# **Software**<sup>AG</sup>

# webMethods API Gateway Administration

Version 10.11

October 2021

**WEBMETHODS** 

This document applies to webMethods API Gateway 10.11 and to all subsequent releases.

Specifications contained herein are subject to change and these changes will be reported in subsequent release notes or new editions.

Copyright © 2016-2024 Software AG, Darmstadt, Germany and/or Software AG USA, Inc., Reston, VA, USA, and/or its subsidiaries and/or its affiliates and/or their licensors.

The name Software AG and all Software AG product names are either trademarks or registered trademarks of Software AG and/or Software AG USA Inc. and/or its subsidiaries and/or its affiliates and/or their licensors. Other company and product names mentioned herein may be trademarks of their respective owners.

Detailed information on trademarks and patents owned by Software AG and/or its subsidiaries is located at [https://softwareag.com/licenses/](https://www.softwareag.com/licenses/default.html).

Use of this software is subject to adherence to Software AG's licensing conditions and terms. These terms are part of the product documentation, located at [https://softwareag.com/licenses/](https://www.softwareag.com/licenses/default.html) and/or in the root installation directory of the licensed product(s).

This software may include portions of third-party products. For third-party copyright notices, license terms, additional rights or restrictions, please refer to "License Texts, Copyright Notices and Disclaimers of Third Party Products". For certain specific third-party license restrictions, please refer to section E of the Legal Notices available under "License Terms and Conditions for Use of Software AG Products / Copyright and Trademark Notices of Software AG Products". These documents are part of the product documentation, located at [https://softwareag.com/licenses/](https://www.softwareag.com/licenses/default.html) and/or in the root installation directory of the licensed product(s).

**Document ID: YAI-AG-1011-20240221**

# **Table of Contents**

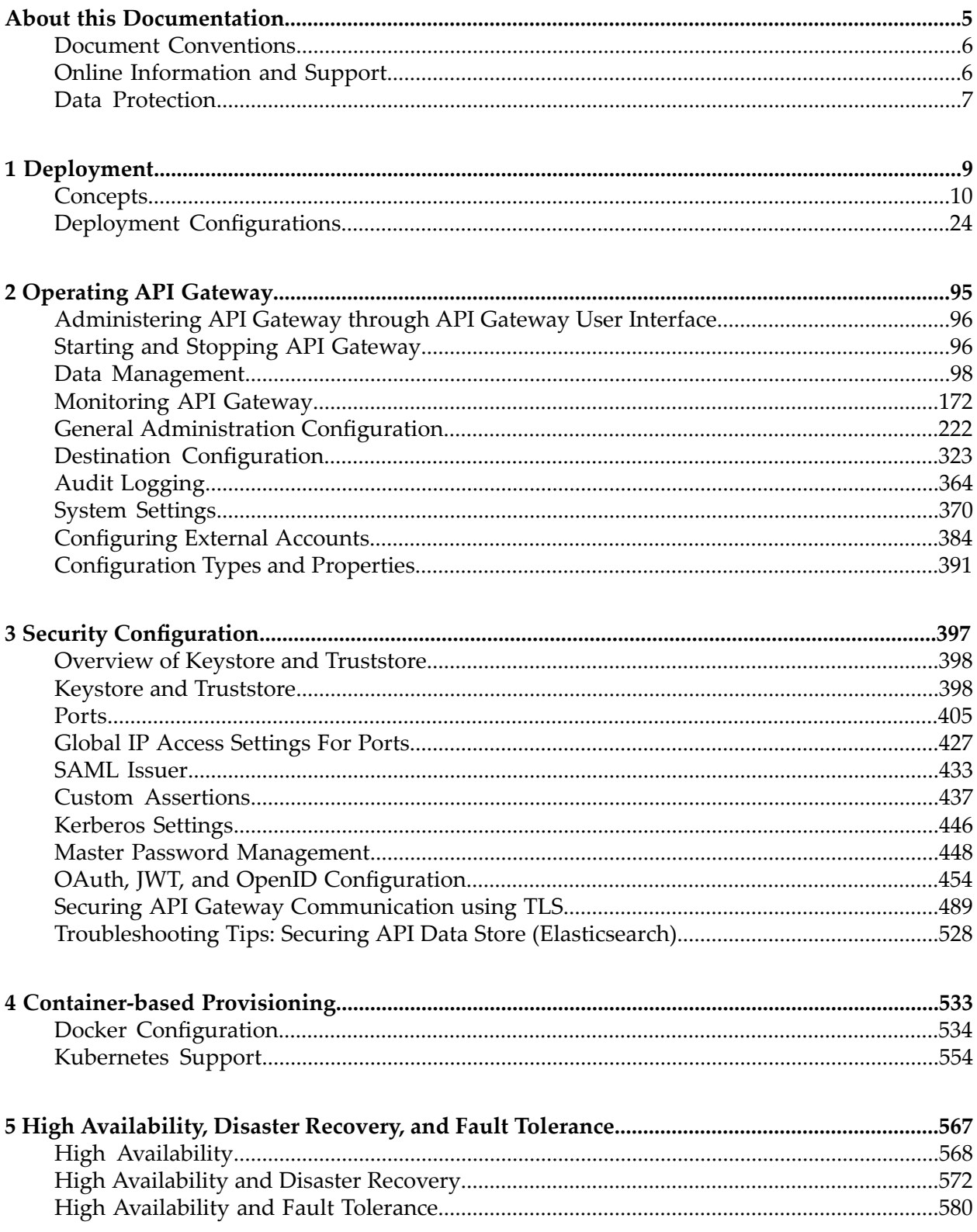

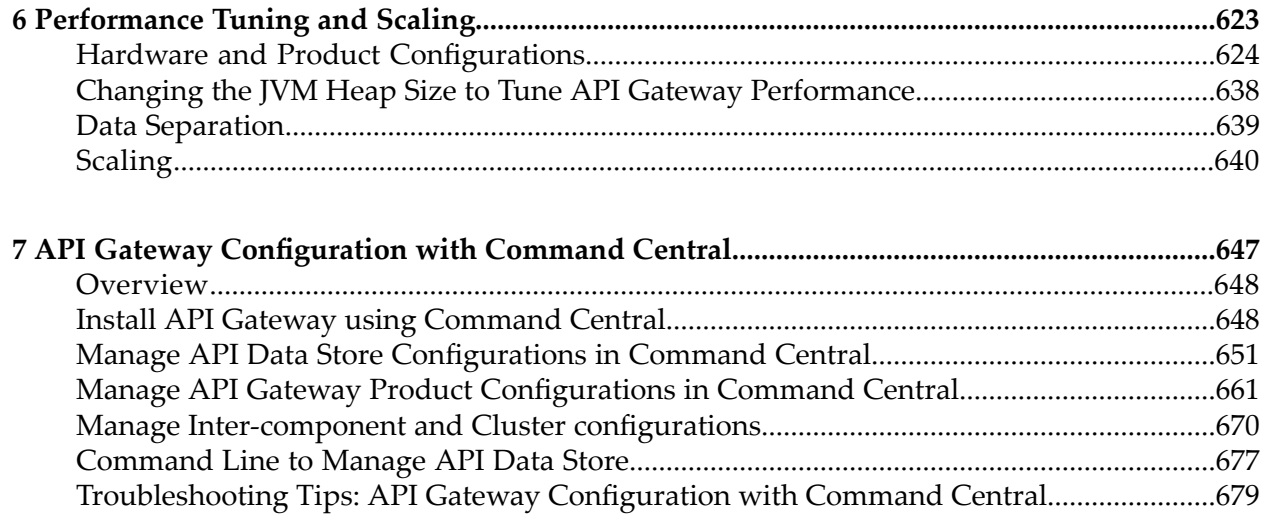

# <span id="page-4-0"></span>**About this Documentation**

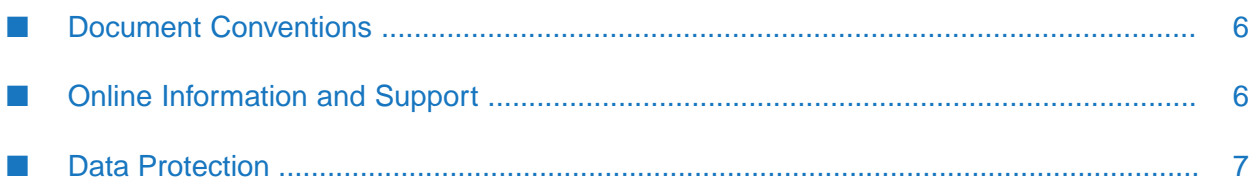

This documentation describes how you can install, and configure API Gateway and other API Gateway components to effectively manage APIs for services that you want to expose to consumers, whether inside your organization or outside to partners and third parties.

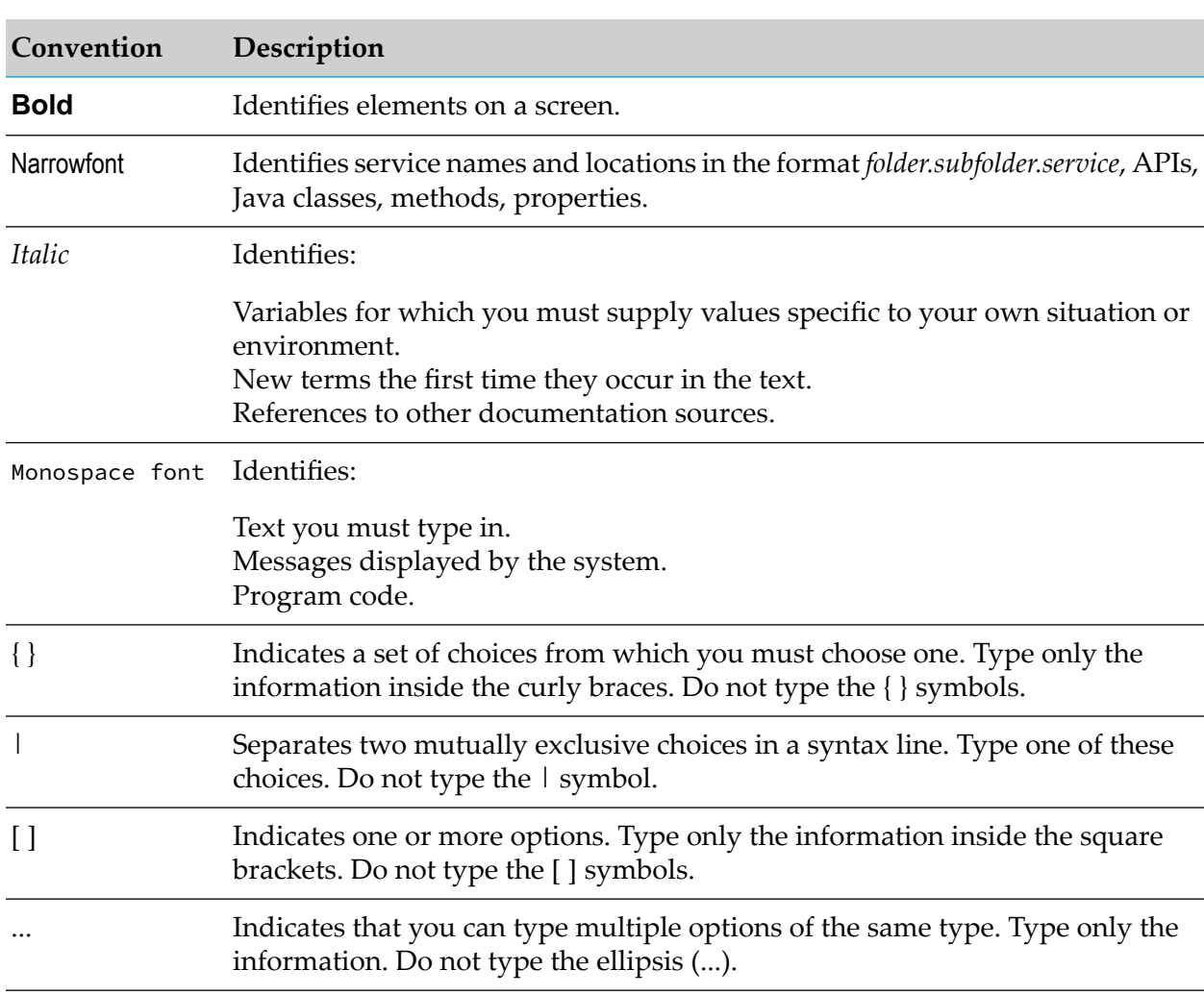

# <span id="page-5-0"></span>**Document Conventions**

# <span id="page-5-1"></span>**Online Information and Support**

### **Software AG Documentation Website**

You can find documentation on the Software AG Documentation website at [https://](https://documentation.softwareag.com) [documentation.softwareag.com](https://documentation.softwareag.com).

### **Software AG Empower Product Support Website**

If you do not yet have an account for Empower, send an email to [empower@softwareag.com](mailto:empower@softwareag.com) with your name, company, and company email address and request an account.

Once you have an account, you can open Support Incidents online via the eService section of Empower at <https://empower.softwareag.com/>.

You can find product information on the Software AG Empower Product Support website at [https://empower.softwareag.com.](https://empower.softwareag.com)

To submit feature/enhancement requests, get information about product availability, and download products, go to [Products.](https://empower.softwareag.com/Products/default.asp)

To get information about fixes and to read early warnings, technical papers, and knowledge base articles, go to the [Knowledge](https://empower.softwareag.com/KnowledgeCenter/default.asp) Center.

If you have any questions, you can find a local or toll-free number for your country in our Global Support Contact Directory at [https://empower.softwareag.com/public\\_directory.aspx](https://empower.softwareag.com/public_directory.aspx) and give us a call.

### **Software AG Tech Community**

You can find documentation and other technical information on the Software AG Tech Community website at [https://techcommunity.softwareag.com.](https://techcommunity.softwareag.com) You can:

- **Access product documentation, if you have Tech Community credentials. If you do not, you** will need to register and specify "Documentation" as an area of interest.
- Access articles, code samples, demos, and tutorials. ш
- Use the online discussion forums, moderated by Software AG professionals, to ask questions, discuss best practices, and learn how other customers are using Software AG technology.
- **Link to external websites that discuss open standards and web technology.**
- <span id="page-6-0"></span>Go to our public GitHub and Docker repositories at [https://github.com/softwareag](https://github.com/softwareag/) and [https://](https://hub.docker.com/u/softwareag) [hub.docker.com/u/softwareag](https://hub.docker.com/u/softwareag) and discover additional Software AG resources.

# **Data Protection**

Software AG products provide functionality with respect to processing of personal data according to the EU General Data Protection Regulation (GDPR). Where applicable, appropriate steps are documented in the respective administration documentation.

# <span id="page-8-0"></span>1 Deployment

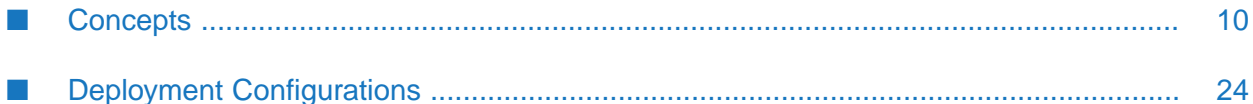

# <span id="page-9-0"></span>**Concepts**

This section provides an overview of the deployment options for API Gateway. Choose a deployment option that best fits your business needs.

### **On-Premise Deployment Options**

You can deploy API Gateway on-premise in the following ways:

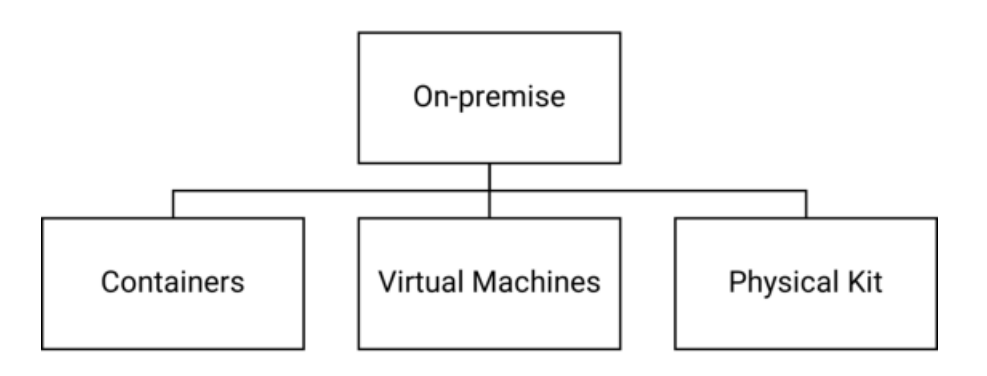

#### **Note:**

Running API Gateway in containers is optimal as you can leverage container orchestration platforms like Kubernetes to orchestrate your deployment, although deployment on virtual and physical machines are supported.

### **Cloud Deployment Options**

You can deploy API Gateway on the cloud in two ways: either on the SaaS cloud or your private

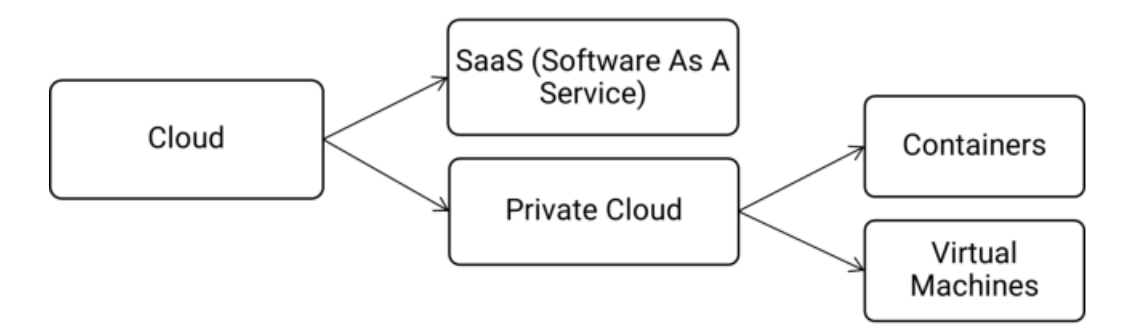

cloud.

- If you choose the SaaS cloud, Software AG hosts and maintains API Gateway, and manages п the infrastructure, which is also the recommended deployment option. Alternatively, you can choose to deploy API Gateway on a private cloud, which is also fully supported.
- If you choose to deploy API Gateway on a private cloud, you can run the application in containers or on virtual machines. Running API Gateway in containers is favorable as the containers can be orchestrated with container orchestration platforms like Kubernetes.

# **Security Considerations**

Regardless of your deployment infrastructure, it is essential that you secure your API management platform. This section provides the guidelines to choose an API Gateway architecture based on your security requirements.

# **On-premise Deployments**

Typically, any on-premise deployment comprises two or more layers. The outer most layer, generally called the Demilitarized Zone (DMZ) protects the inner layer called the trusted zone or green zone against denial of service, SQL injection, and other malicious attacks. The trusted zone hosts services. For such a deployment architecture whose major concern is threat protection, you can implement the DMZ platform security using **API Gateway Standard Edition**.

DMZ platform security implemented using the API Gateway Standard Edition provides the following capabilities:

- $\blacksquare$ Protects the API Management platform from malicious attacks such as Denial of Service (DoS).
- $\blacksquare$ Protects the APIs from common web vulnerabilities, such as SQL,or JSON injection attacks, and so on.
- Boosts the API security by restricting the attackers from sending malicious payloads. For example, large payloads, nested convoluted data structures, and so on.
- Scans the attachments that are part of APIs by integrating with the enterprise anti-virus software  $\mathcal{L}$ through a standard protocol (ICAP).

In addition to threat protection, if you require capabilities such as policy enforcement, request-response transformation, mediation, conditional error processing, and so on, choose the **API Gateway Advanced Edition**.

For more information about the two flavors of API Gateway, see "API Gateway [Editions"](#page-11-0) on [page](#page-11-0) 12.

**Note:**

- The API Gateway Standard Edition is meant for threat protection only and not for deploying APIs.
- Web Application Firewall (WAF) provides general protection against threats whereas API Gateway Standard Edition provides security designed to protect the deployed APIs. For more information, see "API Gateway Standard Edition vs Web [Application](#page-11-1) Firewall" on [page](#page-11-1) 12.

# **Cloud Deployments**

Private cloud vendors follow cloud-native procedure such as Defense in Depth. Most vendors offer guidelines, but it might vary across providers. They implement combination of security measures such as networking filters, firewall rules, Web Application Firewall (WAF), and so on. As a result, most of the threats are mitigated, eliminating the need for API Gateway Standard

Edition. However, you can add an additional layer of security by setting up an external port and threat protection policies directly on API Gateway Advanced Edition.

# <span id="page-11-0"></span>**API Gateway Editions**

You can deploy API Gateway in two editions based on your license.

- **API Gateway: Standard Edition**. This edition of API Gateway offers only API protection.
- **API Gateway: Advanced Edition**. This edition of API Gateway offers both API protection and mediation capabilities.

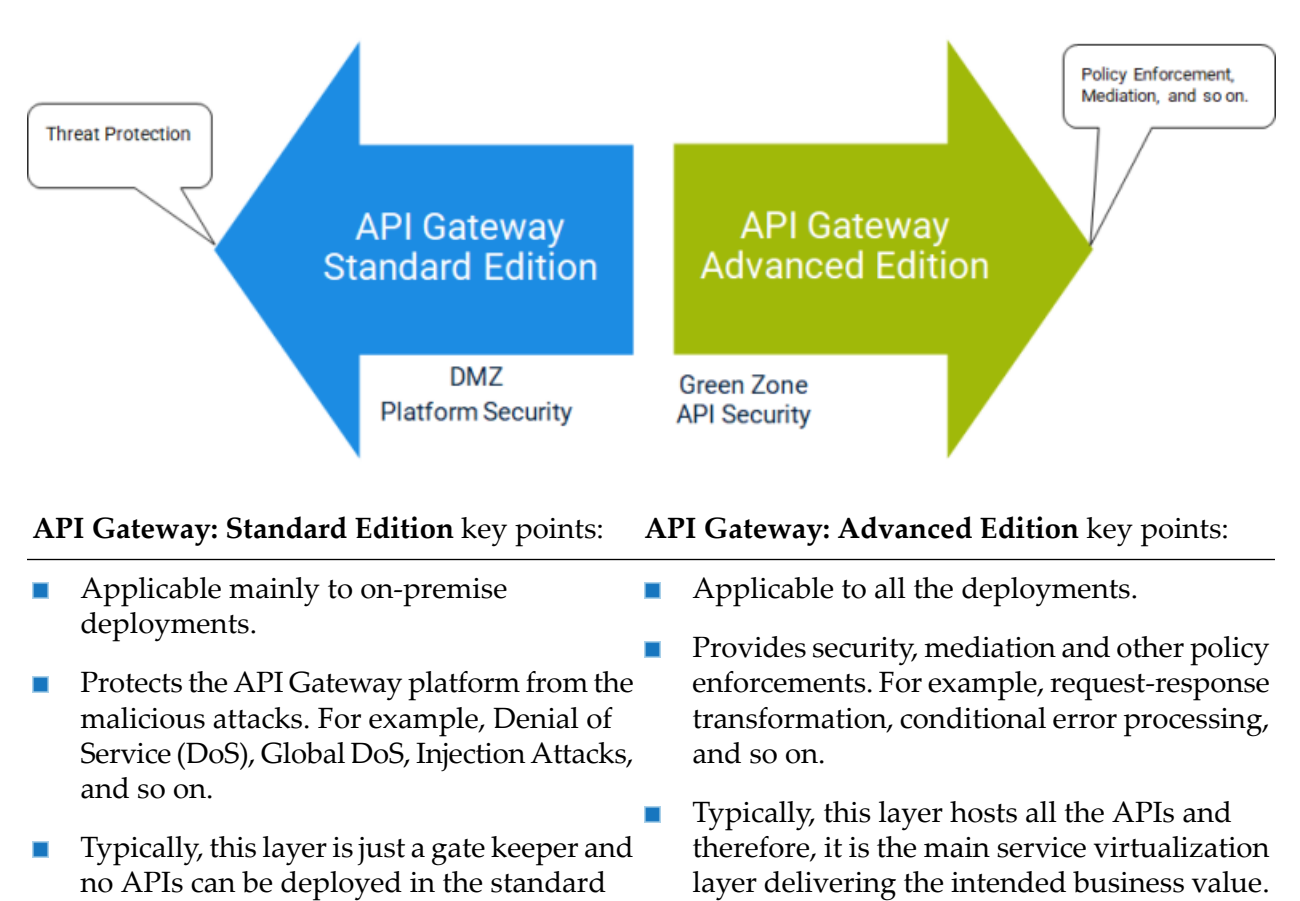

<span id="page-11-1"></span>For more information about the capabilities available in the Standard and Advanced Editions of API Gateway, see "API Gateway Standard and Advanced Editions [Capability](#page-91-0) Matrix" on page 92

### **API Gateway Standard Edition vs Web Application Firewall**

This section explains the need for API Gateway Standard Edition, in addition to other software that already exist for the DMZ security such as Web Application Firewall (WAF). API Gateway Standard Edition is required for the following reasons:

WAF serves a wider set of edge security concerns and its features vary across products.

edition server.

- **API Gateway Standard Edition provides the necessary threat protection capabilities applicable** in the context of exposing APIs to the external world. There may be an overlap of the features between the API Gateway and the WAF. However, API Gateway Standard Edition is not a replacement for WAF.
- If you already have a WAF arrangement in place, depending on the comprehensiveness of its capabilities, you may decide not to use the API Gateway Standard Edition. In such a case, you might need to punch a hole in the inner firewall to allow the API Gateway-specific traffic, which is not optimal in comparison to the reverse invoke capability of the API Gateway Standard Edition, which is considered more secure as you do not have to punch holes in the inner firewall.
- **Alternatively, you can combine WAF and API Gateway Standard Edition to leverage the best** of both the worlds.

## **Reverse Invoke in API Gateway**

This section explains what is reverse invoke and how it works in API Gateway.

## **What is Reverse Invoke?**

The reverse invoke flow is as follows:

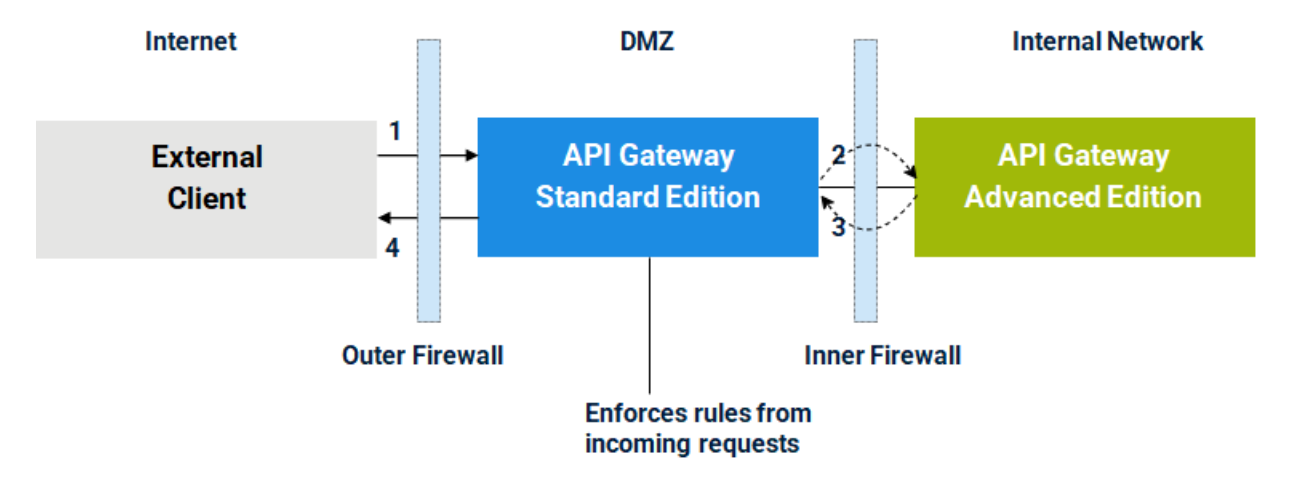

- 1. External clients send the APIrequests to the API Gateway Standard Edition Serverin the DMZ.
- 2. The API Gateway Standard Edition Server collects client information from each request and evaluates the request against any rules that is defined. Those requests, which do not violate a rule are passed to the API Gateway Advanced Edition server.
- 3. The API Gateway Advanced Edition server processes the requests and sends the responses to the API Gateway Standard Edition Server.
- 4. The API Gateway Standard Edition server then forwards the responses back to the client.

### **How does Reverse Invoke work?**

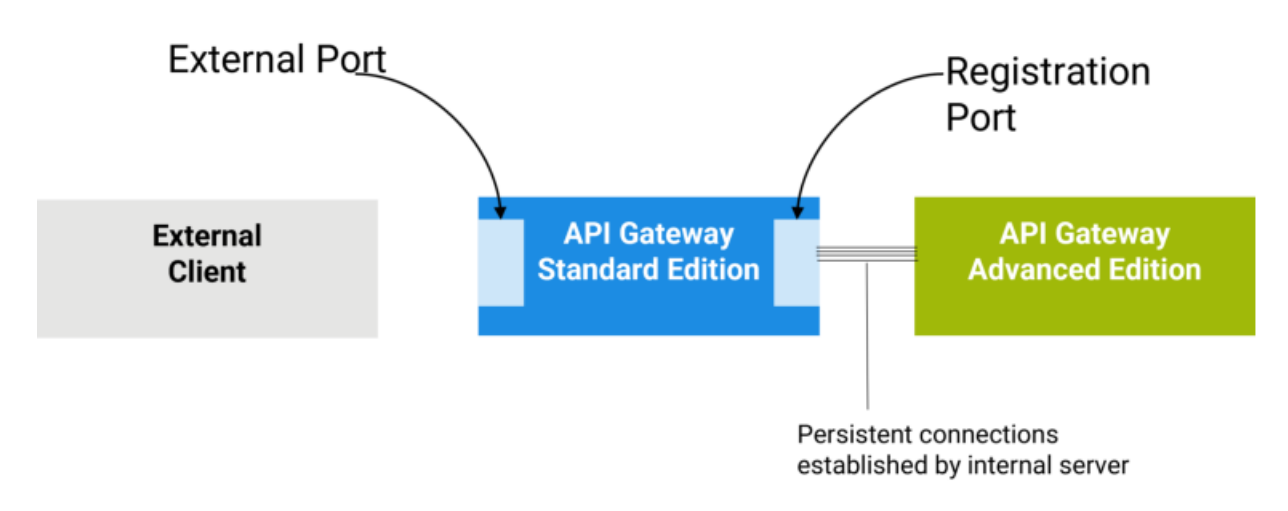

- 1. API Gateway Standard Edition server uses an external port to listen to the API requests from external clients.
- 2. API Gateway Standard Edition server maintains its connection with the API Gateway Advanced Edition server through a "registration port". For security purposes, the API Gateway Advanced Edition server initiates the outbound connections to the registration port.
- 3. By limiting the connections to just those established by the API Gateway Advanced Edition server, this arrangement makes it difficult for attackers to directly penetrate the internal network, even if they subvert a system in the DMZ.
- 4. For maximum benefit, Software AG highly recommends that you configure the inner firewall to deny all inbound connections. With this configuration, you isolate the servers on the corporate network from the DMZ. This capability is the main advantage of using API Gateway Standard Edition server over traditional third-party proxy servers.

#### **Note:**

The reverse invoke method is used in **Paired Deployment**. For more information on paired deployment setup, see "Paired [Deployment"](#page-35-0) on page 36

# **API Gateway Components**

API Gateway consists of the following components:

# **API Gateway Integration Server** Elasticsearch Kibana **Cluster Coordinator** (Policy Enforcement Engine) (API Configurations + Analytics) (API Analytics Dashboarding) (Distributed Caching Layer)

The following table lists the purpose and characteristics of the API Gateway components:

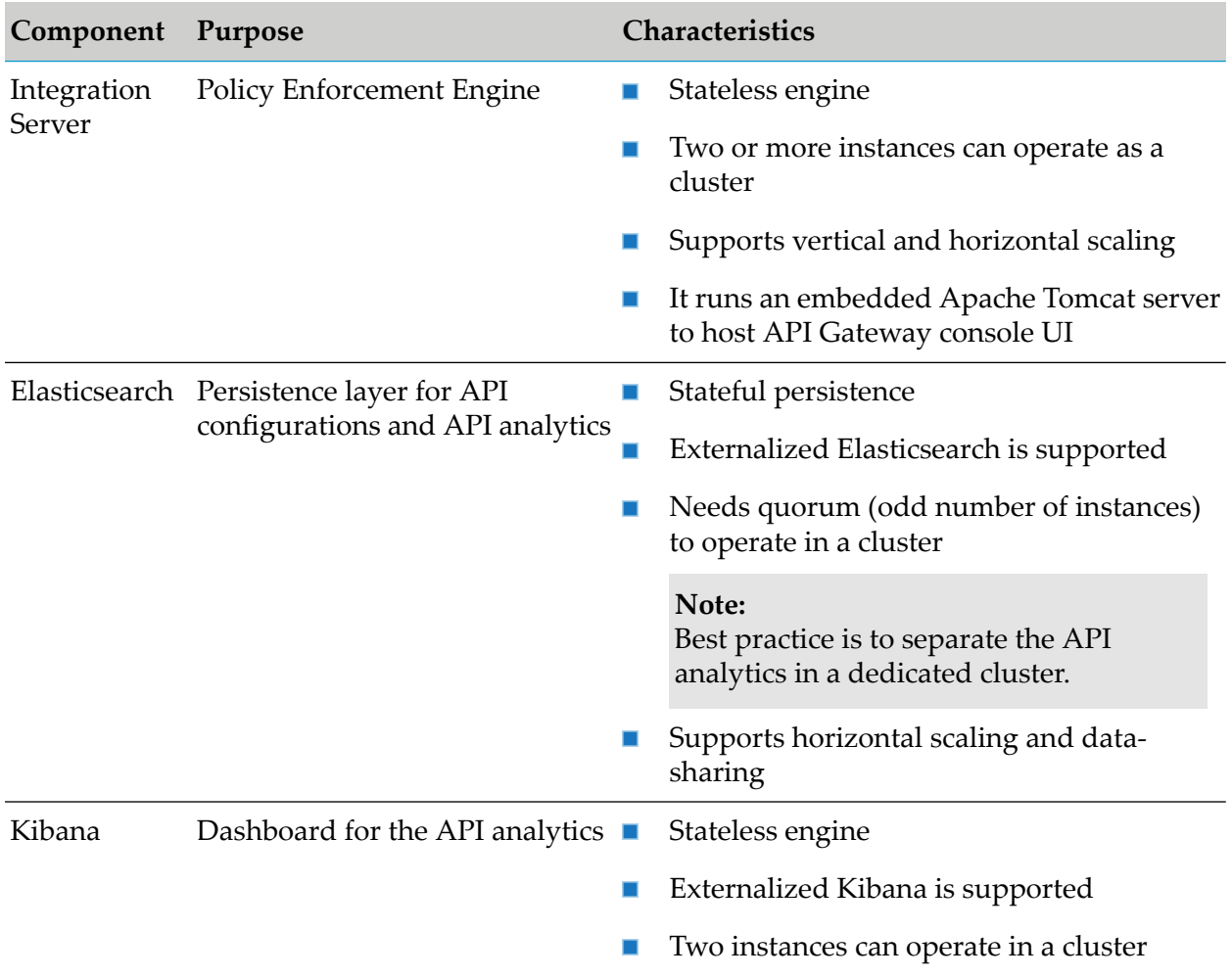

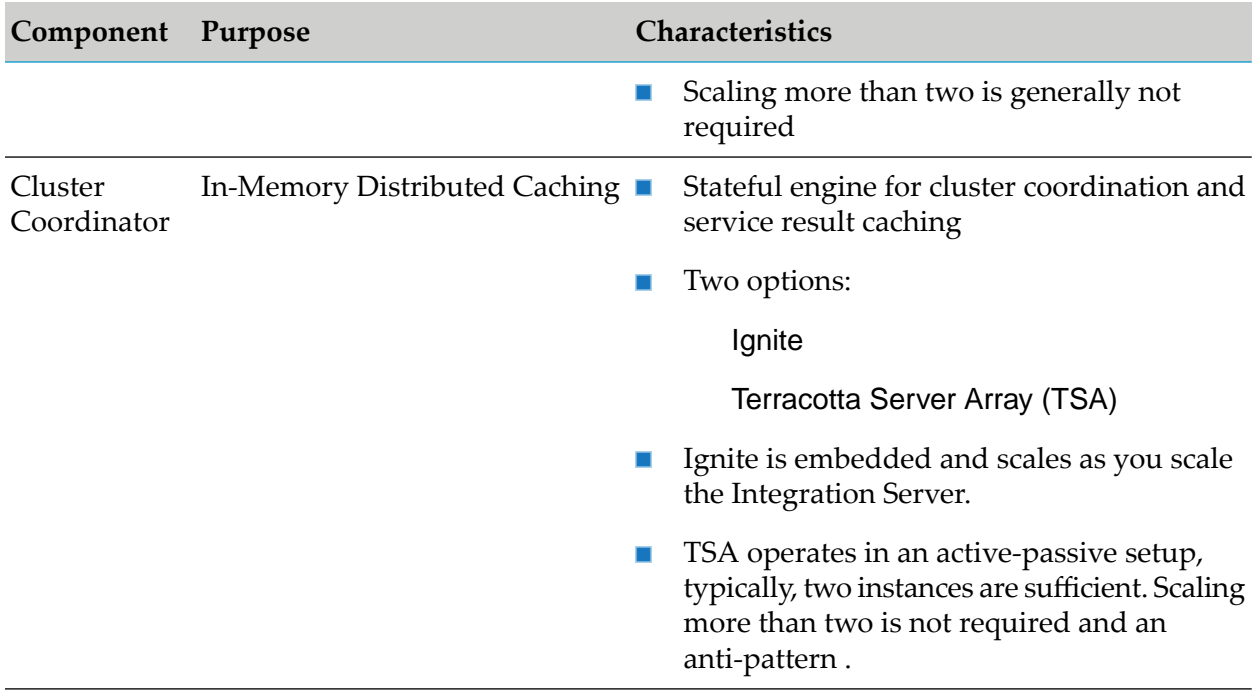

#### **Note:**

All the components can run in containers.

For more information on the supported versions of external Elasticsearch, Kibana, and Terracotta Server Array, see "API Gateway, Elasticsearch, Kibana, and TSA [Compatibility](#page-92-0) Matrix" on page 93.

# **Deployment Models**

The following sections explain the API Gateway deployment models based on its purpose. For example, API Gateway is set up differently for development and production environments.

### **Development Environment**

### **Single Node Deployment**

A minimal deployment with a single API Gateway instance for development purposes.

API Gateway single node deployment consists of the following components:

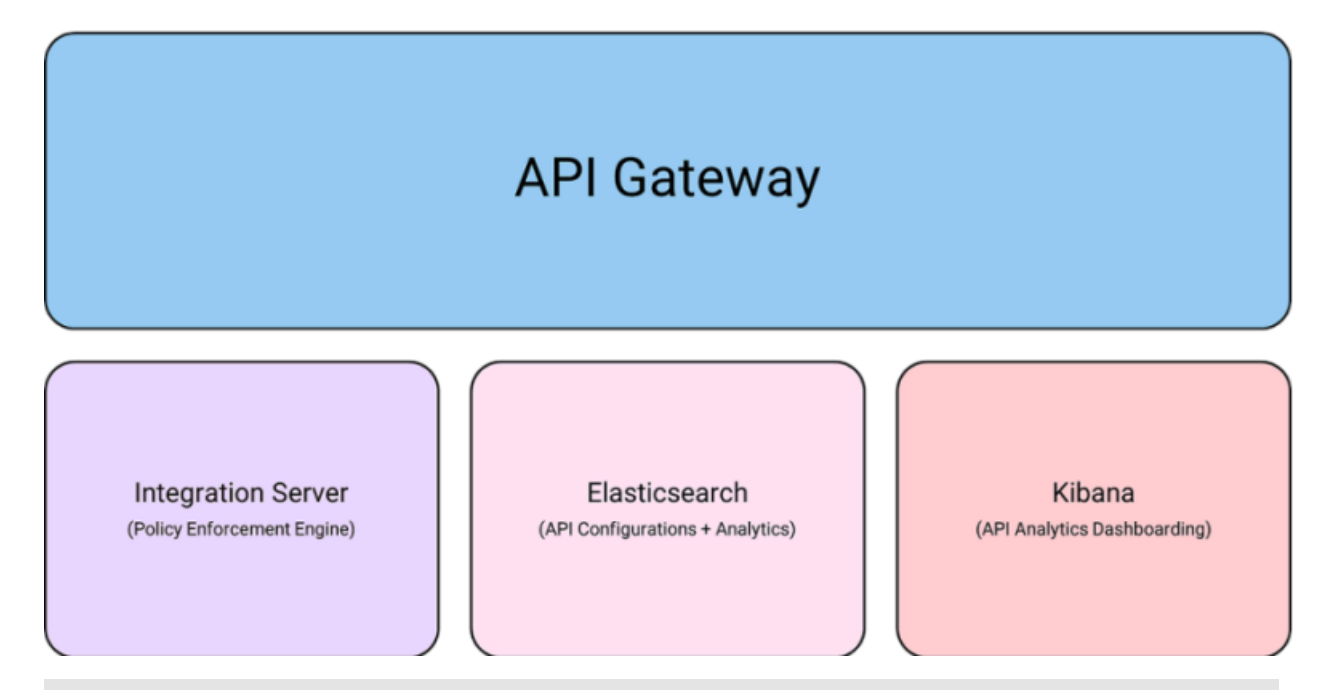

#### **Note:**

Cluster coordinator is skipped as it is not required for single node deployment.

Single node deployment is possible on virtual machines or containers.

- To deploy API Gateway on a virtual machine, you have to install API Gateway manually using ш Software AG installer.
- To deploy API Gateway in a container, you have to download docker images from the Container Registry or build your own images. For more details, see "Docker [Configuration"](#page-533-0) on page 534.

However, it is easy to run an instance in a container in comparison to a virtual machine.

For more information about how to set up an API Gateway instance, see the section "Install API Gateway" in the *webMethods API Gateway Quick Start* .

### **Production Environment**

#### **High Availability, Disaster Recovery, and Fault Tolerance**

Production environments require increased uptime and business continuity, which depend on High Availability, Disaster Recovery, and Fault Tolerance capabilities explained in the following diagram.

High availability (HA) is a characteristic of a system which aims to deliver an agreed level of operational performance, usually uptime, for a higher-than-normal period.

Fault Tolerance (FT) is the property that enables a system to continue operating properly in the event of the failure of faults within some of its components.

Fault tolerance is a stricter version of high availability. HA focuses on delivering the minimal possible downtimes, when FT goes further by delivering zero downtime (For example, during a data center outage).

Clustering (also known as HA clusters or Fail-over clusters or Active-Active clusters) are groups of software components that operate as a single system for building redundancy and eliminating single points of failure.

Disaster Recovery (DR) involves a set of policies, tools and procedures to enable the recovery or continuation of vital technology infrastructure and systems following a natural or human-induced disaster.

#### **Note:**

Unlike high availability and fault tolerance, disaster recovery deals with catastrophic consequences that render entire IT infrastructures unavailable rather than single component failures. Since disaster recovery involves data and technology, its main objective is to recover data as well as get infrastructure components up and running within the shortest time frame after an unpredicted event.

#### **Deployment Recommendations**

Software AG recommends the following cluster deployment options for the production and test environments:

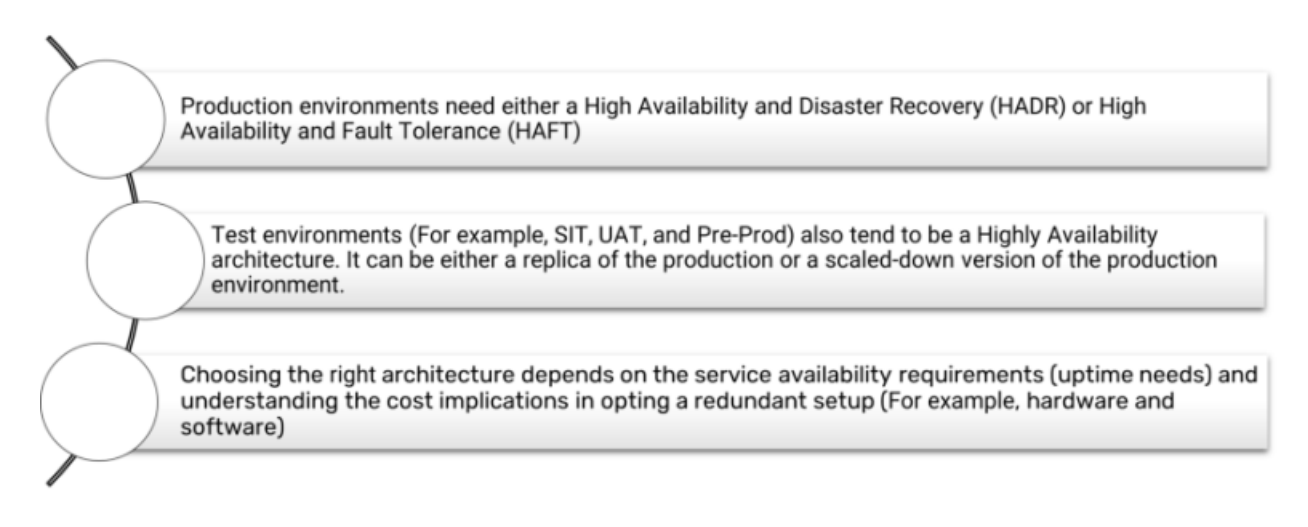

#### **Disaster Recovery vs Fault Tolerance**

Both **High Availability and Disaster Recovery (HADR)** and **High Availability and Fault Tolerance (HAFT)** architectures ensure that the application runs without any system degradation. However, the unique attributes that differentiate them are cost, design, redundancy level, and behavior on component faults or failures.

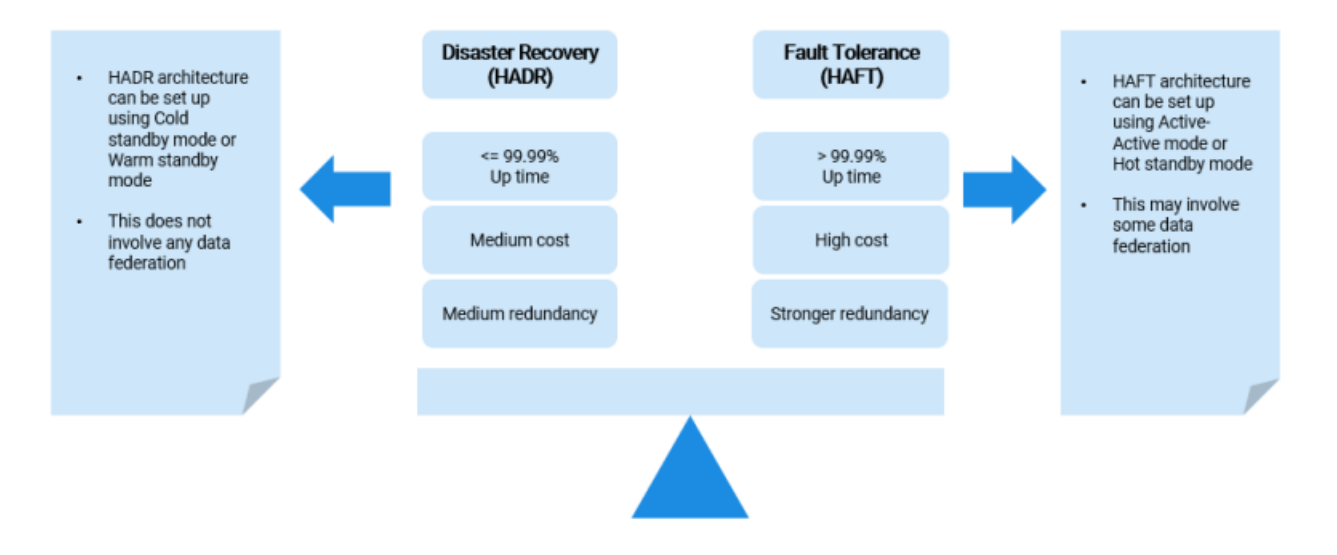

#### **Cluster Deployment Options**

To achieve high availability, you can cluster your API Gateway. You can cluster API Gateway nodes using one of the following cluster coordinators:

- **Apache Ignite** operates as an embedded server and scales seamlessly with each node of the П API Gateway runtime.
- **Terracotta Server Array (TSA)** operates in an active-passive setup. Typically, two instances п are sufficient.

The following image depicts the most popular choices in cluster deployment:

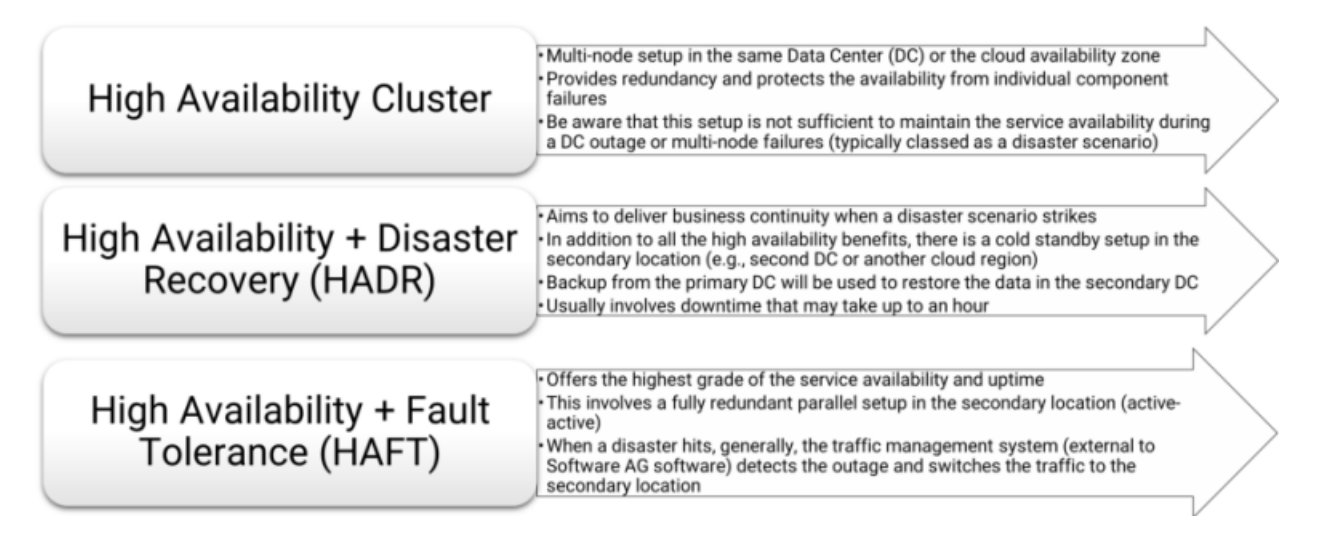

For more information about:

- High Availability Cluster, see "Cluster [Deployment"](#page-23-1) on page 24. П
- High Availability + Disaster Recovery, see "High [Availability](#page-571-0) and Disaster Recovery " on [page](#page-571-0) 572.

High Availability + Fault Tolerance, see "High [Availability](#page-579-0) and Fault Tolerance" on page 580.

# **External Dependencies**

By default,API Gateway is embedded with the third-party software such as Elasticsearch and Kibana. For production environments,Software AG strongly recommends you to use external Elasticsearch and Kibana. The key points are as follows:

- You can scale each of the component as per your need (as opposed to scaling the embedded bundle).
- You can separate the analytics data from the API configuration data as per the recommended best practice.
- You can improve the efficiency with the data backup or restore procedures.
- It also caters to have different Recovery Time Objective (RTO) and Recovery Point Objective (RPO) for each of the components. And so it helps in restoring API configuration data, which is much more important and tend to have aggressive RTO when compared to the analytics.
- Check the " [compatibility](#page-92-0) matrix" on page 93 for the supported version(s) of the software.

For details on how to connect to external Elasticsearch and external Kibana, see " [Connecting](#page-54-0) to an External [Elasticsearch"](#page-54-0) on page 55 and " [Connecting](#page-62-0) to an External Kibana" on page 63 sections respectively.

# **Reference Architectures**

The following sections explain the various recommended API Gateway deployment architecture with respect to high availability.

### **Recommended High Availability Architecture**

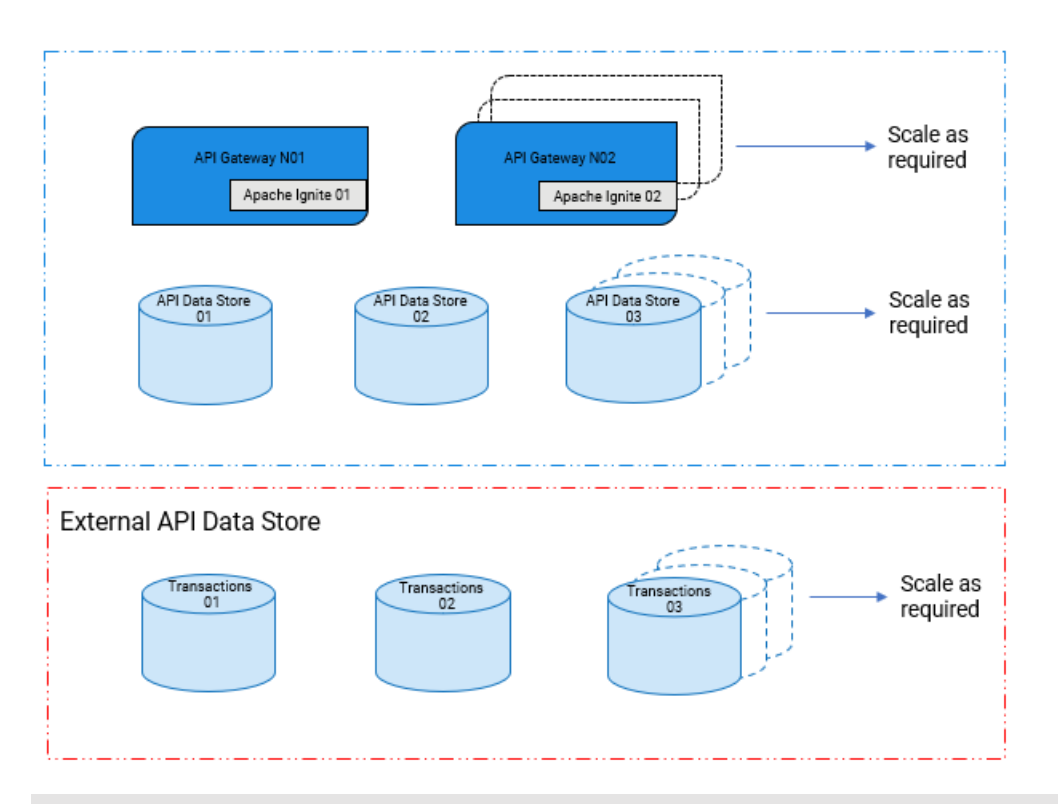

#### **Note:**

Alternatively, you can also use the Terracotta Server Array cluster coordinator in active-passive quorum.

# **High Availability and Disaster Recovery (HADR) solution**

The architecture of HADR is as follows:

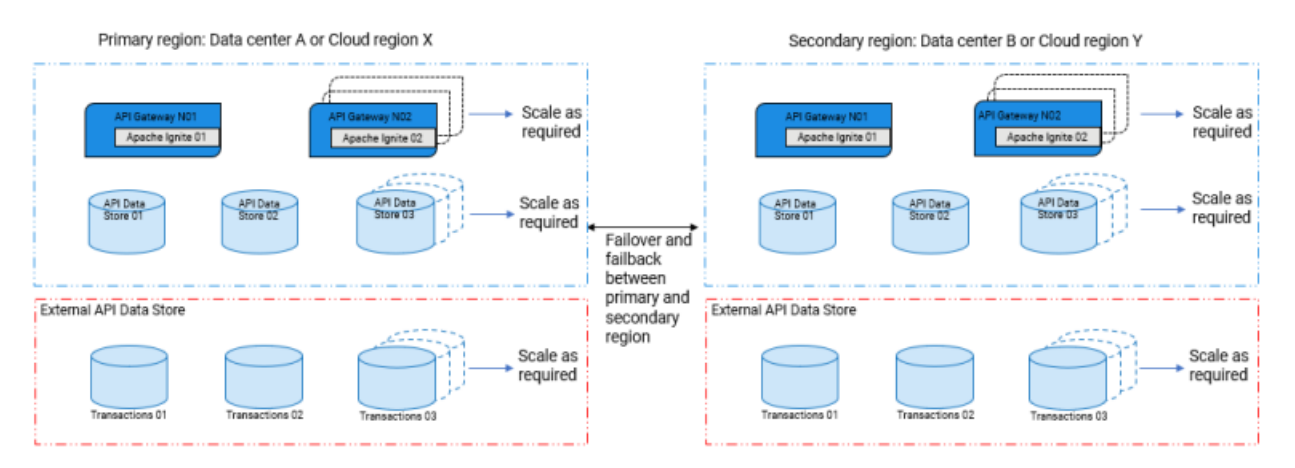

The keypoints about HADR solution are as follows:

- Use this setup, if the Recovery Time Objective (RTO) ranges from 15 minutes to an hour or more.
- Each data center or the cloud region hosts an independent cluster of its own.  $\blacksquare$
- Primary data center serves the traffic and is exposed to the client and you must turn on the secondary data center only when the primary data center goes down due to a disaster.
- Backup snapshots are taken on a periodic basis and stored in a suitable externalized storage (For example, AWS S3 or Azure Blobs).
	- For **Cold standby mode**. Secondary data center remains switched off until failover operation. Hence, this approach saves cost.
	- For **Warm standby mode**. API Data Store is operational in the secondary data center. As API Data Store is operational and data is restored from the latest backup snapshots in secondary data center, this approach reduces RTO, but the cost is higher compared to Cold standby mode.
- After restoring the snapshot, all the API Gateway nodes must be started.
- This architecture supports failback to primary data center.

For more details, see "High [Availability](#page-571-0) and Disaster Recovery " on page 572.

### **High Availability and Fault Tolerance (HAFT) solution**

The architecture of HAFT is as follows:

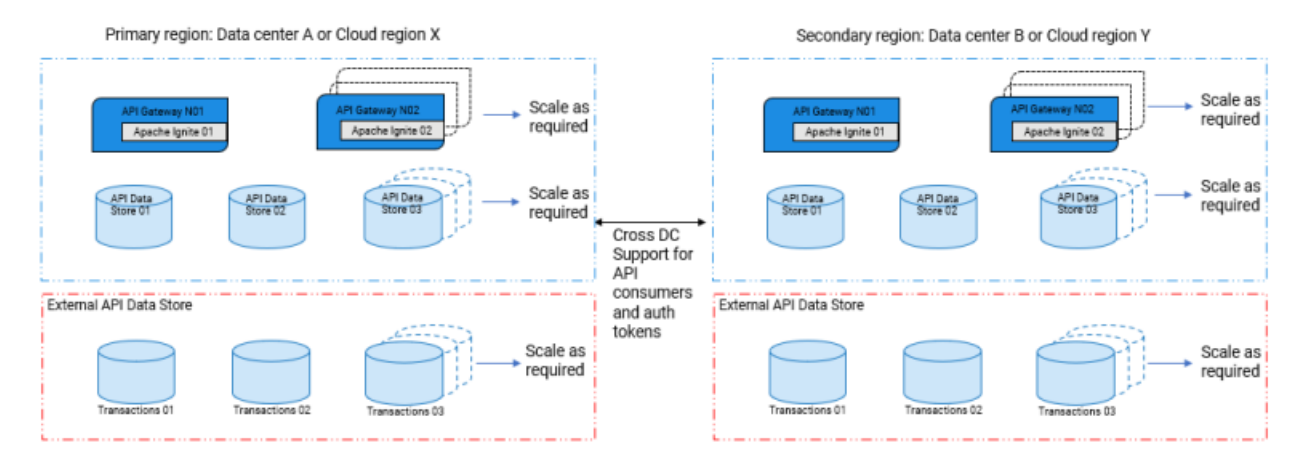

The keypoints about HAFT solution are as follows:

- Use this setup, if the RTO is highly demanding, which ranges from few seconds or minutes.
- Each data center or the cloud region hosts an independent or isolated cluster of its own.
- HAFT solution can be set up using **Hot standby mode** or **Active-Active mode**. The following table explains the difference between the modes.
	- For **Hot standby mode**. You can have only two data centers. Out of which, only the primary data center serves the client request. Hence, this approach is cost effective compared to Active-Active mode.
- For **Active-Active mode**. You can have N (Minimum 3) number of data centers and all the data centers serve the client request. Hence, the cost is more compared to Hot standby mode.
- API assets should be synchronized across the data center through CI-CD deployments.  $\blacksquare$
- Cross-DC federation support offered by API Gateway is limited to API consumers and auth  $\blacksquare$ tokens.
- API transactions are local to the cluster where the traffic is served and not aggregated. For aggregated transactions, use a centralized API Data Store.

For more details, see "High [Availability](#page-579-0) and Fault Tolerance" on page 580.

# **API Analytics**

You can view API analytics using one of the following dashboards:

- **API Gateway Dashboard**.
- **Custom Dashboard**. You can implement this outside the Software AG stack. (For example, using your own setup of Elasticsearch and Kibana).

The data storage location determines the dashboard . If you store analytics data in API Data store, you can view the analytics using the default embedded dashboards. By default, API Gateway is shipped with a rich set of purpose-built dashboards. In addition, API Gateway provides custom dashboard capabilities. Further requirements can be addressed using the custom dashboard capability.

Alternatively, if you prefer to have full control of where the data is stored and how to view dashboard, Software AG recommends you to configure an external Elasticsearch destination and build your own custom dashboards. In such cases, you cannot view the API analytics from the API Gateway UI and it is very important to set up the data housekeeping procedure. For details, see " Data [Housekeeping"](#page-100-0) on page 101.

# **Containerization**

API Gateway supports containerization. For more information about container-based provisioning, see "Docker [Configuration"](#page-533-0) on page 534

# **Product Configurations**

For more information about hardware and product configuration guidelines, see ["Hardware](#page-623-0) and Product [Configurations"](#page-623-0) on page 624.

API Gateway can be configured on startup through a set of external configuration files. For more information, see "Externalizing [Configurations](#page-64-0) " on page 65

The following sections provide deployment configurations for API Gateway.

# <span id="page-23-0"></span>**Deployment Configurations**

The following sections provide deployment configurations for API Gateway.

# <span id="page-23-1"></span>**Cluster Deployment**

This section provides information about nodes and clusters in API Gateway and how to configure an API Gateway cluster after you have installed the product. For installation procedures for the product, see *Installing webMethods Products On Premises*.

API Gateway supports clustering to achieve horizontal scalability and reliability.

Each API Gateway cluster node holds all the API Gateway components including API Gateway user interface, the API Gateway package running in webMethods Integration Server, and an API Data Store instance for storing assets. The API Data Store is either embedded in the API Gateway instance or the API Gateway instances store there assets in a separate or external Elasticsearch cluster. A load balancer distributes the incoming requests to the cluster nodes. You can synchronize the nodes either through Apache Ignite or Terracotta Server Array.

**Note:**

API Gateway does not require an external RDBMS for clustering.

As each node of an API Gateway cluster offers the same functionality, nodes can be added or removed from an existing cluster. The synchronization of any new node happens automatically. The synchronization includes configuration items, and runtime assets like APIs, policies, and applications. The synchronized runtime assets become active automatically.

# **Cluster Deployment Options**

You can cluster API Gateway nodes using one of the following cluster coordinators:

Apache Ignite for a peer-to-peer clustered setup.

Here, the API Gateway servers are connected to each other, and synchronized through distributed caches.

Terracotta Server Array (TSA).

Here, the API Gateway servers do not contact each other, rather each API Gateway server connects to the TSA, which has its own runtime, typically deployed on its own machine. The TSA manages the distributed caches that the API Gateway servers use to synchronize.

In the options mentioned, an API Gateway cluster can be deployed as a traditional on-premise installation on real or virtual machines, as Docker containers, or in Kubernetes clusters.

### *Peer-to-peer clustering using Apache Ignite*

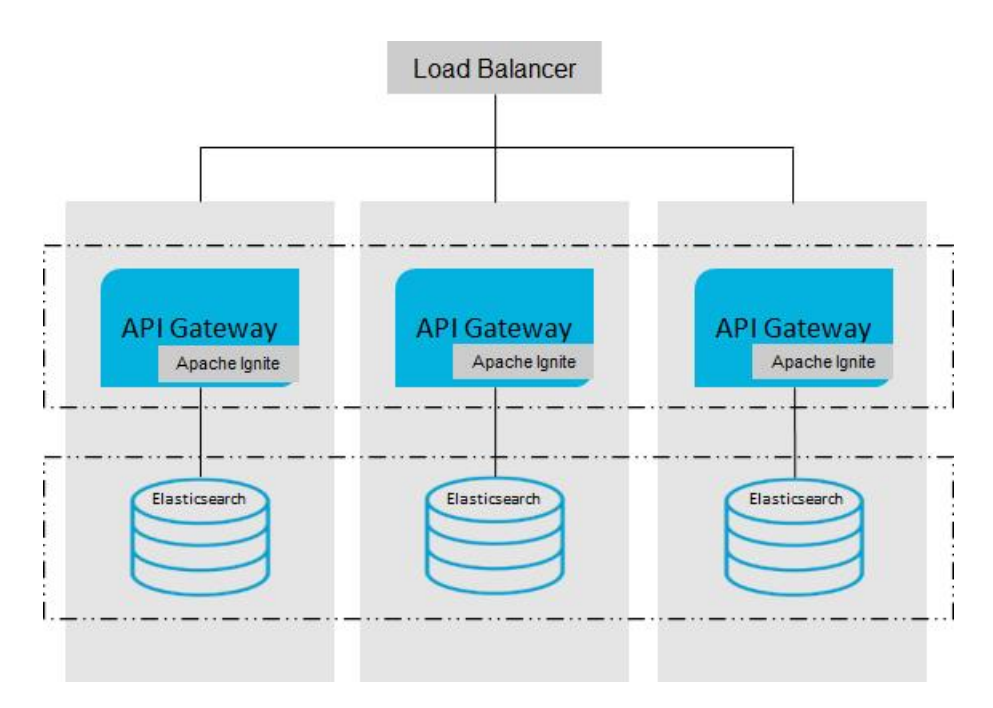

This setup depicts a peer to peer clustered environment using Apache Ignite and API Data Store clustering that is defined across the embedded API Data Store instances. In this setup, Apache Ignite runs embedded inside each API Gateway instance and is used for distributed caching.

*Clustered environment using TSA*

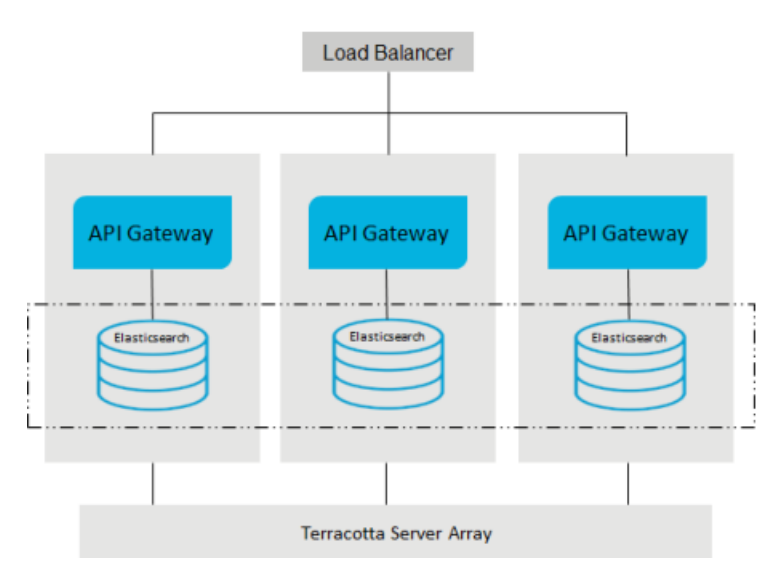

This setup depicts a clustered environment using TSA and API Data Store (Elasticsearch) clustering that is defined across the embedded API Data Store instances. TSA is used for distributed caching in this setup.

# **API Gateway Cluster Configuration**

You can enable API Gateway clustering through the API Gateway user interface.

Alternatively, you can set up cluster configurations through externalized configuration files. For details, see " Using the Externalized [Configuration](#page-64-1) Files" on page 65.

#### **Note:**

You cannot configure an API Gateway cluster across multiple data centers, because API Data Store (Elasticsearch) cannot be clustered across multiple data centers.

#### **Enabling Clustering for API Gateway through the User Interface**

Keep the following points in mind when enabling clustering for API Gateway.

- You must have API Gateway administrator privileges to enable clustering.
- For a cluster configuration, the embedded API Data Store instances should also be clustered using standard Elasticsearch clustering properties, by modifying the SAG\_root/InternalDataStore/config/elasticsearch.yml file on each instance.
- If you are using Terracotta Server Array for clustering, ensure the following:
	- To be in the same cluster, API Gateways must use the same Terracotta Server Array URLs and the same cluster name.
	- An enterprise can have more than one cluster. To isolate multiple clusters on the same network, each cluster must have a different cluster name or different Terracotta Server Array or both.
	- Before you enable clustering using Terracotta, perform the following steps to ensure that Terracotta Server Array is ready for use by the API Gateways in the cluster.
		- Install the Terracotta Server Array if you have not done so already. For installation  $\blacksquare$ instructions, see *Installing Software AG Products*.

#### **Note:**

Before you install your Terracotta Server Array, you have to decide how many Terracotta Servers will make up the array and whether or not you want to mirror those servers. To guide your decision, review the sections on high availability and architecture in the product documentation for the Terracotta Server Array or consult your Software AG representative.

**Configure the tc-config.xml file on the Terracotta Server Array. For details on installing** and changing a Terracotta license, see *webMethods Integration Server Administrator's Guide*.

#### **To enable clustering**

- 1. Expand the menu options icon  $\Box$ , in the title bar, and select **Administration**.
- 2. Select **General > Clustering**.
- 3. Click the **Enabled** toggle button to state to enable the cluster.
- 4. Provide the following information:

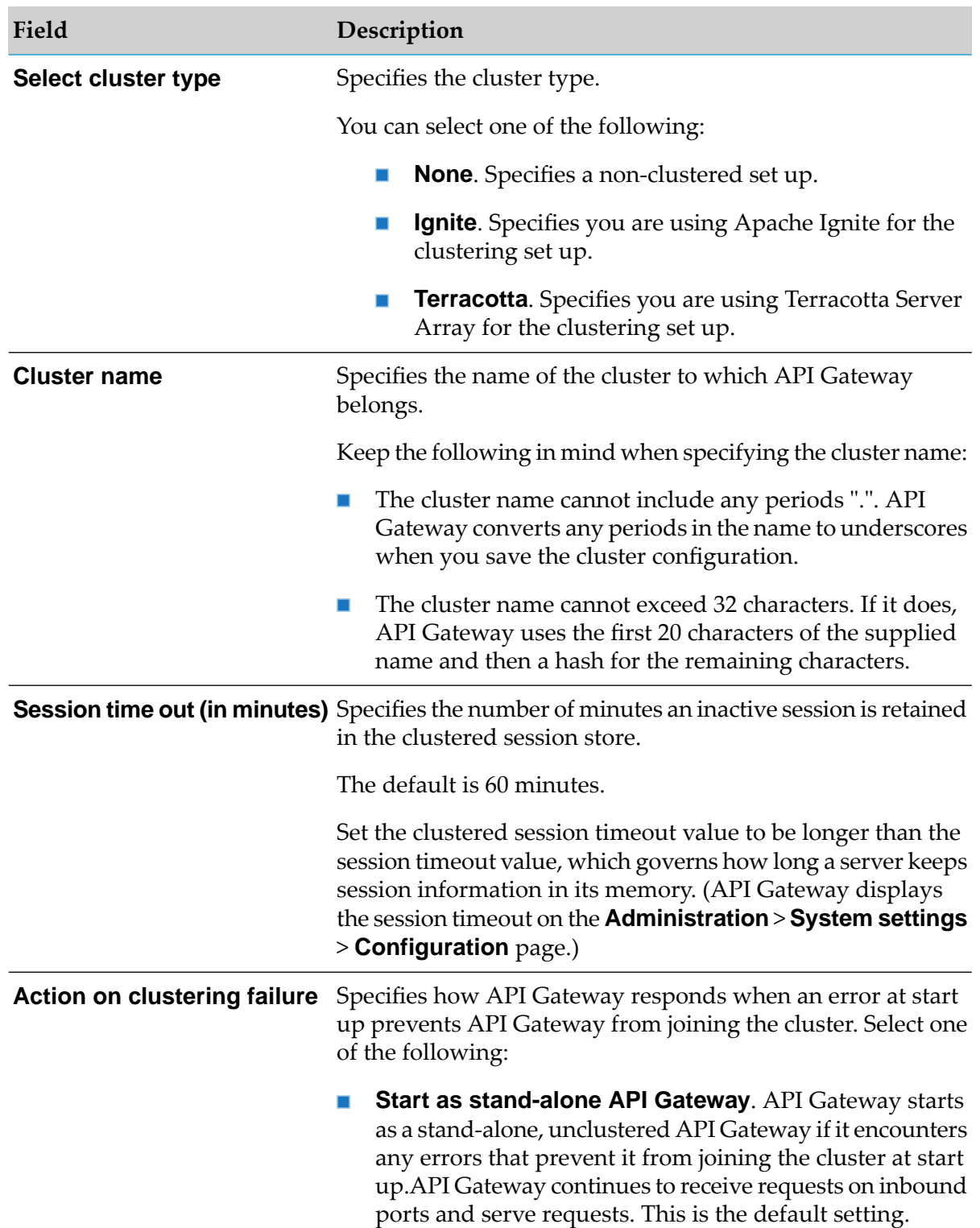

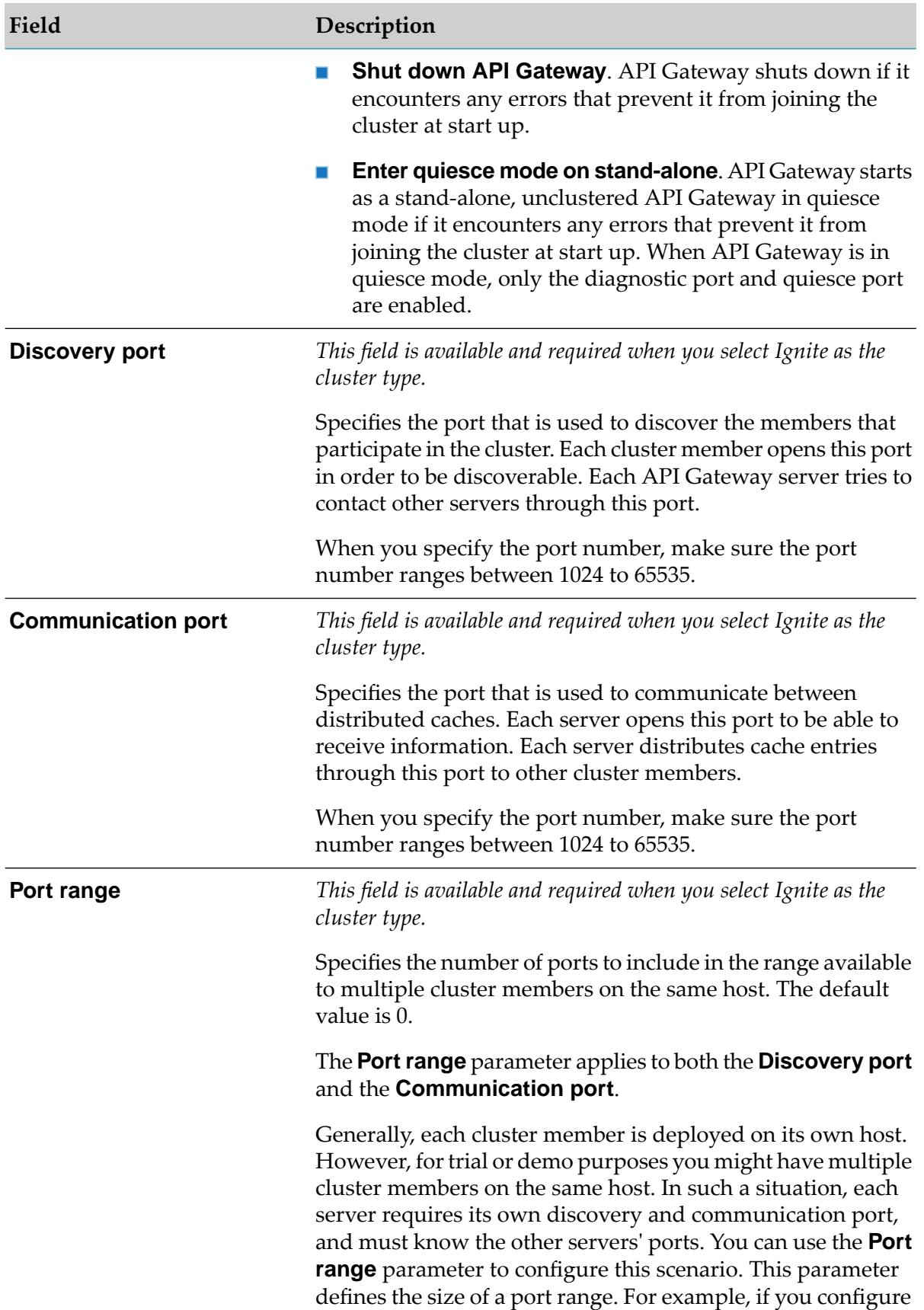

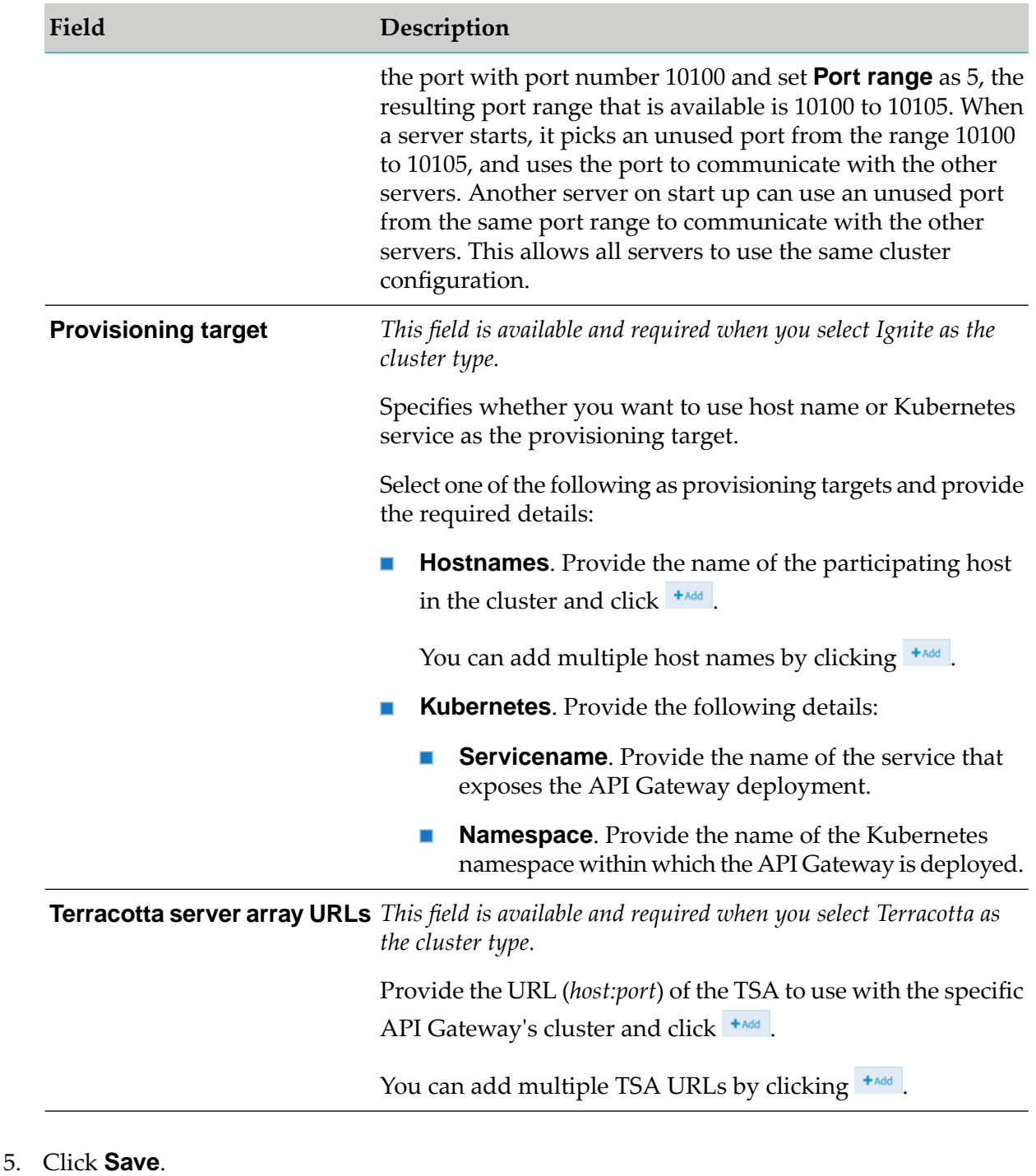

- 6. Restart API Gateway.
- 7. Log on as administrator and navigate to **Administration > General > Clustering** and verify that all nodes in the cluster are displayed under **Cluster hosts**.

**Note:**

You must enable clustering on all nodes in a cluster for the nodes to be included in the cluster.

### **Terracotta Server Array Configuration**

API Gateway requires a Terracotta Server array installation if you select Terracotta server array based clustering. For more information, see *webMethods Integration Server Clustering Guide* and the Terracotta documentation located at http://www.terracotta.org/

A sample Terracotta configuration file is as follows:

```
<?xml version="1.0" encoding="UTF-8" ?>
<tc:tc-config xmlns:tc="http://www.terracotta.org/config"
              xmlns:xsi="http://www.w3.org/2001/XMLSchema-instance">
  <tc-properties>
    <property name="l2.nha.dirtydb.autoDelete" value="true"/>
    <property name="l2.nha.dirtydb.rolling" value="2"/>
    <property name="logging.maxLogFileSize" value="512"/>
    <property name="logging.maxBackups" value="20"/>
   <property name="l2.nha.tcgroupcomm.reconnect.timeout" value="10000"/>
    <property name="l2.l1reconnect.timeout.millis" value="10000"/>
  </tc-properties>
  <servers>
    <mirror-group group-name="group1">
     <server host="${host}" name="server1" bind="0.0.0.0">
      <data>/opt/softwareag/tsa/server-data</data>
      <logs>/opt/softwareag/tsa/server-logs</logs>
      <index>/opt/softwareag/tsa/server-index</index>
      <authentication/>
      <dataStorage size="2g">
          <offheap size="2g"/>
      </dataStorage>
    </server>
      <server host="${host}" name="server2" bind="0.0.0.0">
     <data>/opt/softwareag/tsa/server-data</data>
     <logs>/opt/softwareag/tsa/server-logs</logs>
      <index>/opt/softwareag/tsa/server-index</index>
     <authentication/>
      <dataStorage size="2g">
         <offheap size="2g"/>
      </dataStorage>
    </server>
    </mirror-group>
    <garbage-collection>
      <enabled>true</enabled>
      <verbose>false</verbose>
      <interval>3600</interval>
    </garbage-collection>
```

```
<restartable enabled="false"/>
    <failover-priority>AVAILABILITY</failover-priority>
    <client-reconnect-window>360</client-reconnect-window>
  </servers>
  <clients>
    <logs>logs-%i</logs>
  </clients>
</tc:tc-config>
```
### **API Data Store Cluster Configuration**

When running embedded in API Gateway, the API Data store instances have to be clustered by modifying the SAG\_root/InternalDataStore/config/elasticsearch.yml file within each API Gateway instance. You must provide the cluster configurations in the elasticsearch.yml file in the *SAG\_root*/InternalDataStore/config/ folder before starting the Elasticsearch for the very first time. When you start Elasticsearch, the node auto-bootstraps itself into a new cluster. You cannot change the configuration after bootstrap and thus, Elasticsearch does not merge separate clusters together after they have formed, even if you subsequently try and configure all the nodes into a single cluster. For more information, see

https://www.elastic.co/guide/en/elasticsearch/reference/7.13/index.html.

#### **Configuring Elasticsearch Cluster**

Before you start, ensure that the Elasticsearch is not started after API Gateway installation.

#### **To configure an Elasticsearch cluster**

- 1. If you have started API Gateway before setting up the Elasticsearch cluster configuration, perform the following steps before proceeding with the configuration:
	- Log off and exit from API Gateway.
	- Delete the nodes folder from the *Installation Location*\InternalDataStore\data folder.
	- Make the necessary cluster configuration and start API Gateway.
	- Start Elasticsearch. ٠

A node is created in the Elasticsearch cluster.

2. Open **elasticsearch.yml** from *SAG\_root*/InternalDataStore/config/elasticsearch.yml in any node that you want to cluster.

The following configuration is a sample of how the configuration appears initially.

```
cluster.name:"SAG_EventDataStore"
node.name: node1
path.logs: SAG_root\InternalDataStore/logs
```

```
network.host:0.0.0.0
http.port:9240
discovery.seed_hosts: ["node1:9340"]
transport.tcp.port:9340
path.repo:['SAG_root\InternalDataStore/archives']
cluster.initial_master_nodes:["node1"]
```
discovery.seed\_hosts. You provide a list of nodes to the Elasticsearch that it should try to contact. Once the node contacts a member of the unicast list, it receives a full cluster state that lists all nodes in the cluster. It then proceeds to contact the master and join the cluster.

path.repo. This is a mandatory configuration for performing backup and restore. This is the location where the Elasticsearch writes the snapshots to. Hence, it is important to have a location that is accessible to all the nodes. The location must be network file system, S3 or Azure in the clustered setup.

cluster.initial\_master\_nodes. This parameter must be set so that when you start a cluster for the first time cluster bootstrapping is performed. The parameter must contain the names of the master-eligible nodes in the initial cluster and must be defined on every master-eligible node in the cluster. This setting helps prevent split-brain, the existence of two masters in a single cluster.

Elasticsearch provides an option to configure the locations where you would want to store your data and logs. Ensure that you specify the locations that are accessible and have enough disk space. It is also important to monitor and ensure basic house keeping of the data location by planning an effective data retention strategy. You can change the defaults using the following configuration:

```
path.data: /var/lib/elasticsearch
path.logs: <IS\_Installed\_Location>/InternalDataStore/logs
// These values can be changed
```
Elasticsearch, by default, binds to loop back address and hence it is important to change it for a production deployment. For more details on this configuration, see [https://www.elastic.co/](https://www.elastic.co/guide/en/elasticsearch/reference/7.13/modules-network.html) [guide/en/elasticsearch/reference/7.13/modules-network.html](https://www.elastic.co/guide/en/elasticsearch/reference/7.13/modules-network.html)

3. Provide the name of the cluster in the **cluster.name** property.

Nodes with same cluster names form a cluster. That is, if there are three nodes in the cluster, the value in the **cluster.name** property must be same across all three nodes. In other words, Elasticsearch forms a cluster with nodes that have the same **cluster.name**.

#### **For example,**

cluster.name:"SAG\_EventDataStore"

4. Provide the names of all participating nodes, as seen in the **node.name** property, and the ports they use, as seen in the **http.port** property, in the **discovery.seed\_hosts** property in the following format:

host\_name:port\_name

If there are three nodes in the cluster, the value in the **discovery.seed\_hosts** property is as in the following example:

```
discovery.seed_hosts: ["node1:9340","node2:9340","node3":"9340"]
```
The names of all nodes appear in the **cluster.initial\_master\_nodes** property. The node name displayed in this property is same as seen in the **node.name** property.

Sample configuration of a node is as follows:

```
cluster.name:"SAG_EventDataStore"
node.name: node1
path.logs: SAG_root\InternalDataStore/logs
network.host:0.0.0.0
http.port:9240
discovery.seed_hosts: ["hostname1:9340","hostname2:9340","hostname3:9340"]
transport.tcp.port:9340
path.repo:['SAG_root\InternalDataStore/archives']
cluster.initial_master_nodes:["node1","node2","node3"]
```
The specified nodes are clustered.

### **Adding New Nodes to an Elasticsearch Cluster**

This section explains how to add a new node to an Elasticsearch cluster. You can add nodes to a cluster by configuring new nodes to find an existing cluster and start them up.

For example, consider that a new node, *node 4*, is added to a cluster that already has three nodes in it namely, *node1*, *node2*, and *node3*.

#### **To add new node to a cluster**

1. Open **elasticsearch.yml** located at SAG\_root/InternalDataStore/config, where the new node is being added.

The following configuration is a sample of how the configuration appears initially.

```
cluster.name:"SAG_EventDataStore"
node.name: node4
path.logs: SAG_root\InternalDataStore/logs
network.host:0.0.0.0
http.port:9240
discovery.seed_hosts: ["node4:9340"]
transport.tcp.port:9340
path.repo:['SAG_root\InternalDataStore/archives']
cluster.initial_master_nodes:["node4"]
```
2. Provide the name of the node, as seen in the **node.name** property, and port number used by the node, as seen in the **http.port** property, in the **discovery.seed\_hosts** property in the following format:

host\_name:port\_name

#### **For example**

node4:9340

Sample configuration after providing the new node details:

```
cluster.name:"SAG_EventDataStore"
cluster.initial_master_nodes:["node1","node2","node3"]
node.name: node4
path.logs: SAG_root\InternalDataStore/logs
network.host:0.0.0.0
http.port:9240
discovery.seed_hosts: ["node1:9340","node2:9340","node3":"9340","node4:9340"]
transport.tcp.port:9340
path.repo:['SAG_root\InternalDataStore/archives']
```
3. Save the configuration. The new node is added to the cluster.

#### **Note:**

When you restart an Elasticsearch cluster, you must restart the master node first.

If you want to remove a node from a cluster do the following:

- 1. Open the **elasticsearch.yml** file located at *SAG\_root*/InternalDataStore/config/.
- 2. Remove the node listed in the format host\_name:port\_name in the **discovery.seed\_hosts** property.
- 3. Save the **elasticsearch.yml** file and restart the Elasticsearch cluster. The specified node is now removed from the cluster.

### **Load Balancer Configuration**

You can use a custom load balancer for an API Gateway cluster. Here you use the load balancer nginx.

On a Linux machine, the load balancer configuration file /etc/nginx/nginx.conf is as follows:

```
user nginx;
worker_processes 1;
error_log /var/log/nginx/error.log debug;
pid /var/run/nginx.pid;
events {
   worker_connections 1024;
}
http {
   include /etc/nginx/mime.types;
   default_type application/octet-stream;
   log_format main '$remote_addr - $remote_user [$time_local] "$request" '
                     '$status $body_bytes_sent "$http_referer" '
                     '"$http_user_agent" "$http_x_forwarded_for"';
   access_log /var/log/nginx/access.log main;
   sendfile on;
   #tcp_nopush on;
   keepalive_timeout 65;
   gzip on;
```

```
upstream apigateway {
        server localhost:5555;
        server localhost:5556;
        server localhost:5557;
    }
    server {
        listen 8000;
        location / {
            proxy_pass http://apigateway;
        }
    }
}
```
Use sudo nginx -s reload or sudo nginx -s start to reload or start nginx. In a test environment, the command nginx-debug is used for greater debugging. The load needs to be exposed through the firewall that is protecting the host the firewall is running on. Load balancer should be configured to ensure sticky UI sessions.

# **Ports Configuration**

By default, API Gateway does provide synchronization of the port configuration across API Gateway cluster nodes. If you do not want the ports to be synchronized across API Gateway cluster nodes, set the portClusteringEnabled parameter available under *Username* **> Administration > General > Extended settings** in API Gateway to false.

**Note:**

When this parameter is set to true, all the existing port configurations except the diagnostic port (9999) and the primary port (5555) are removed.

Synchronization of ports configuration does not cover temporary disconnects of a node, therefore, to get a node synchronized, you must restart it. Also, if you do not remove the port configuration, the port can be re-synchronized by performing another update on the same configuration. Therefore, to activate the ports synchronization, do the following:

- 1. Set the portClusteringEnabled parameter to true.
- 2. Restart all the cluster nodes.

### **Configuring Multiple Instances of API Gateway in a Single Installation**

The instance creation script can be used to create another instance of API Gateway in the same installation. While creating another instance you can choose your preferred HTTP and HTTPS port for the API Gateway web application using web.http.port and web.https.port respectively and the back-end REST service endpoint port using primary.port option.

To create a new instance, run the following command:

```
is_instance.sh create -Dprimary.port=5656 -Dinstance.name=APIGateway
-Dweb.http.port=7474 -Dweb.https.port=7575 -Dpackage.list=WmAPIGateway
```
# <span id="page-35-0"></span>**Paired Deployment**

You can configure paired deployment using a reverse invoke setup.

### **Reverse Invoke Deployment for Paired Gateway Setup**

Reverse invoke deployment allows you to securely expose your API end points without exposing the backend APIs or services. You can configure reverse invoke by initiating a connection from the backend servers of the API Gateway present in the demilitarized zone (DMZ).

In a normal configuration, your API Gateway accepts requests directly from the clients in DMZ zone which can cause network security issues. With reverse invoke setup, an additional API Gateway is used to enhance security. The additional API Gateway is placed in the insecure DMZ and the actual API Gateway that interacts with the native services, resides in the more secure green zone.

In a reverse invoke deployment scenario, the external clients send requests to the DMZ API Gateway. These requests are received by the external port of the DMZ API Gateway and forwarded to the registration port. The green zone API Gateway interacts with the registration port and receives the requests, processes the requests through the native service and sends back the responses to the registration port of the DMZ API Gateway. The responses are then forwarded to the external port of DMZ API Gateway and from there to the external clients.

#### **Note:**

- If a request is made to the external port and if the API is not available, the request is delegated Ξ to the registration port. The listener port configured on the green zone API Gateway listens to the registration port and picks up this request (reverse invoke), processes it, and then sends back the response to the DMZ API Gateway.
- If a request is made to the external port and if the API exists locally, the DMZ API Gateway processes the request.
- п The registration port and the external port operate independently. If you define the registration port with the HTTP protocol, you can still configure the external port with the HTTPS protocol.

For more information on ports, see ["Ports"](#page-404-0) on page 405 .

### **Configuring Reverse Invoke Setup**

In this scenario, you can configure the threat protection rules in API Gateway server (Standard Edition) located in the DMZ. In the API Gateway instance located in the green zone, you can configure the authentication, authorization, and mediation rules prior to routing the requests to the native API.

#### **Note:**

For a HA setup in API Gateway Standard Edition in DMZ, two nodes are adequate, and Software AG recommends not to cluster the API Gateway Standard Edition. Hence, policies, threat protection rules and configurations must be created or deployed to individual nodes to keep the nodes synchronized.
The following figure describes how reverse invoke works. The client requests are sent to the API Gateway instance in DMZ. These requests are present on the registration port. The green zone API Gateway listens to these requests through the listener port, processes the request through the native service application and responds back to the API Gateway instance in DMZ. The API Gateway instance in DMZ responds to the external clients.

#### **Important:**

A connection between API Gateway Server in DMZ and the API Gateway Server in Green zone is available except when a request is being made to the API Gateway in green zone or a response is being returned from the API Gateway in green zone. In other words, DMZ API Gateway connection utilization is I/O bound. Therefore, if you expect large, simultaneous transactions, increase the number of registered connections accordingly.

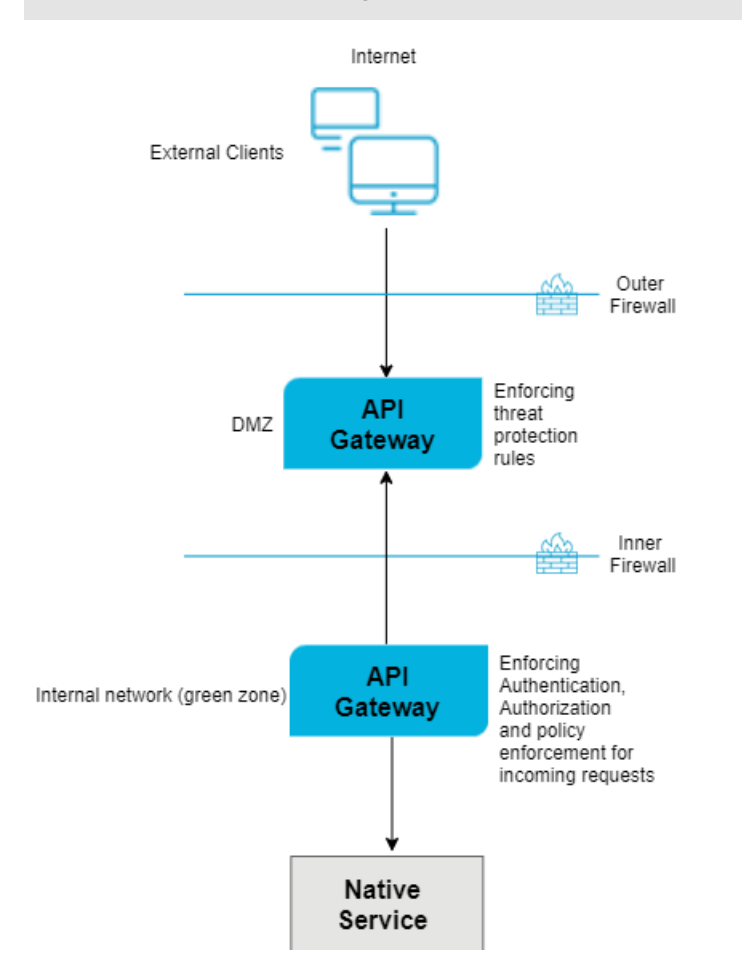

#### **To configure reverse invoke**

- 1. Configure external and registration ports on API Gateway in DMZ.
	- a. Log on to API Gateway as an Administrator user.
	- b. Expand the menu options icon, in the title bar, and select **Administration**.
- c. Navigate to **Security** > **Ports**.
- d. Click **Add ports**.
- e. Select **API Gateway external** option from the **Type** drop-down menu.
- f. Click **Add**.
- g. Provide the following information in the **API Gateway external listener configuration** to configure the External port.
	- $\blacksquare$ **External port**. Specifies the port number you want to use for the external port.

Use a number that is not already in use. This is the port that clients connect to through your outer firewall.

**Alias**. Specifies an alias for the port.

An alias must be between 1 and 255 characters in length and include one or more of the following: letters (a -z, A-Z), numbers  $(0-9)$ , underscore  $(\_)$ , period  $(\cdot)$ , and hyphen  $(-).$ 

- **Description (optional)**. A description of the port.
- **Protocol**. Specifies the protocol to use for this port (HTTP or HTTPS). П

If you select HTTPS, additional security and credential boxes appear for which you have to provide the required values.

**Bind address (optional)**. Specifies the IP address to which to bind this port.

Specify a bind address if your machine has multiple IP addresses and you want the port to use this specific address. If you do not specify a bind address, API Gateway picks one for you.

**Backlog**. Specifies the number of requests that can remain in the queue for an enabled port before API Gateway begins rejecting requests.

The default is 200. The maximum value is 65535.

**Keep alive timeout**. Specifies when to close the connection if the server has not received a request from the client within this timeout value (in milliseconds) or when to close the connection if the client has explicitly placed a close request with the server.

The default value is 20000ms.

**Note:** For more information on ports, see ["Ports"](#page-404-0) on page 405.

h. If you want to configure m-TLS, select HTTPS in the **Protocol** field under **API Gateway external listener configuration** and select one of the following options in the **Client authentication** field, in the in **Security configuration** section.

- **Request client certificate**. This option requests for a certificate from the client. However,  $\Box$ even if the client does not provide a valid certificate, the connection is established.
- $\blacksquare$ **Require client certificate**. This option requests for a certificate from the client. If the client does not provide a valid certificate, the connection is not established. If you select this option, you must also configure the following fields in the **Listener specific credentials** section.
	- **Keystore alias**. Select a Keystore.
	- **Key alias(signing)**. Select a Key alias.
	- **Truststore alias**. Select Truststore.
- i. Provide the required information to configure the registration port, in the **API Gateway registration listener configuration** section.

The important fields to be configured are **Registration port**, **Alias**, and **Protocol**. For more information on ports, see ["Ports"](#page-404-0) on page 405.

- j. Configure the **Keystore alias**, **Key alias**, and **Truststore alias** fields. in the **Listener specific credentials** section.
- 2. Click **Add**.
- 3. Click the  $\bullet$  icon in the **Enabled** column next to the external and registration ports to enable them.

The port is enabled and a success message appears.

- 4. Execute the following steps in the green zone API Gateway.
	- a. Create an API Gateway internal port.
	- b. Select HTTPS in the **Protocol** field.
	- c. In the API Gateway external server section, type the hostname of the DMZ API Gateway in the **Host** field.
	- d. Type the port number of the API Gateway registration port of DMZ API Gateway in the **Port** field.
	- e. In the Registration credentials section, provide the following information.
		- **Keystore alias**. Select a Keystore.
		- **Key alias(signing)**. Select a Key alias.
		- **Truststore alias**. Select Truststore.
- 5. Configure the internal port of the API Gateway in green zone with the registration port of API Gateway in DMZ.
- 6. Configure load balancer URL in the green zoneAPI Gateway.
	- a. Expand the menu options icon, in the title bar, and select **Administration**.
	- b. Navigate to **General** > **Load balancer**.

Provide the configured external server host and port or an external load balancer URL. The API endpoints expose this port for external consumers. If you have a Load Balancer, then the requests from the Load Balancer must be directed to API Gateway's external port.

For more information on load balancers, see "Clusters and Load [Balancers"](#page-221-0) on page 222.

- 7. Create an API in the internal API Gateway Server with routing protocol and endpoint as the native API. For more information on how to create APIs, see *webMethods API Gateway User's Guide*.
- 8. You can now access the API by using the URL in the format *http://externalserver:externalport*/gateway/*api-name/resource-path*.

# **Paired Deployment with Integration Server in Green Zone**

This is a another scenario of paired deployment using reverse invoke in which you use an integration server in green zone.

In this scenario, you can configure threat protection, authentication, authorization, and mediation rules in the API Gateway instance present in DMZ.

The following image describes the working method. The client requests are sent to the API Gateway in DMZ. These requests are present on the registration port. The Integration Server in green zone listens to the registration port through the listener port, processes the requests, and responds back to the API Gateway instance in DMZ. The API Gateway instance in DMZ responds to the external clients.

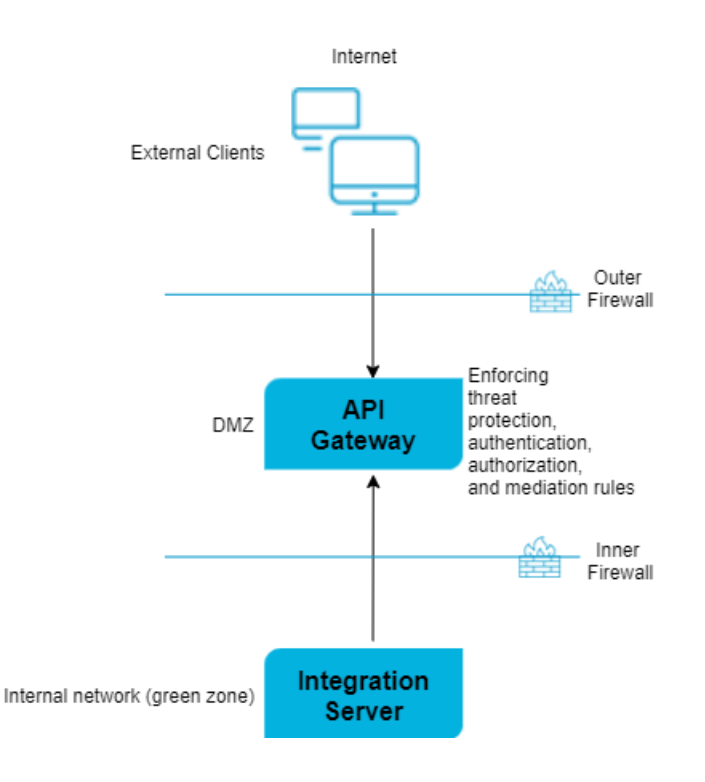

# **To configure reverse invoke**

- 1. Configure external and registration ports on API Gateway in DMZ.
	- a. Log on to API Gateway as an Administrator user.
	- b. Expand the menu options icon, in the title bar, and select **Administration**.
	- c. Navigate to **Security** > **Ports**.
	- d. Click **Add ports**.
	- e. Select **API Gateway external** option from the **Type** drop-down menu.
	- f. Click **Add**.
	- g. Provide the following information in the **API Gateway external listener configuration** to configure the External port.
		- **External port**. Specifies the port number you want to use for the external port.  $\blacksquare$

Use a number that is not already in use. This is the port that clients connect to through your outer firewall.

 $\blacksquare$ **Alias**. Specifies an alias for the port. An alias must be between 1 and 255 characters in length and include one or more of the following: letters (a -z, A-Z), numbers  $(0-9)$ , underscore  $($   $)$ , period  $($  $)$ , and hyphen  $(-).$ 

- **Description (optional)**. A description of the port.
- **Protocol**. Specifies the protocol to use for this port (HTTP or HTTPS).

If you select HTTPS, additional security and credential boxes appear for which you have to provide the required values.

**Bind address (optional)**. Specifies the IP address to which to bind this port.

Specify a bind address if your machine has multiple IP addresses and you want the port to use this specific address. If you do not specify a bind address, API Gateway picks one for you.

**Backlog**. Specifies the number of requests that can remain in the queue for an enabled port before API Gateway begins rejecting requests.

The default is 200. The maximum value is 65535.

**Keep alive timeout**. Specifies when to close the connection if the server has not received a request from the client within this timeout value (in milliseconds) or when to close the connection if the client has explicitly placed a close request with the server.

The default value is 20000ms.

#### **Note:**

For more information on ports, see ["Ports"](#page-404-0) on page 405.

- h. If you want to configure m-TLS, select HTTPS in the **Protocol** field under **API Gateway external listener configuration** and select one of the following options in the **Client authentication** field, in the in **Security configuration** section.
	- **Request client certificate**. This option requests for a certificate from the client. However, even if the client does not provide a valid certificate, the connection is established.
	- **Require client certificate**. This option requests for a certificate from the client. If the client does not provide a valid certificate, the connection is not established. If you select this option, you must also configure the following fields in the **Listener specific credentials** section.
		- ш **Keystore alias**. Select a Keystore.
		- **Key alias(signing)**. Select a Key alias.
		- **Truststore alias**. Select Truststore.
- i. Provide the required information to configure the registration port, in the **API Gateway registration listener configuration** section.

The important fields to be configured are **Registration port**, **Alias**, and **Protocol**. For more information on ports, see ["Ports"](#page-404-0) on page 405.

- j. Configure the **Keystore alias**, **Key alias**, and **Truststore alias** fields. in the **Listener specific credentials** section.
- 2. Click **Add**.
- 3. Click the  $\bullet$  icon in the **Enabled** column next to the external and registration ports to enable them.

The port is enabled and a success message appears.

- 4. Configure Load Balancer URL in API Gateway.
	- a. Expand the menu options icon, in the title bar, and select **Administration**.
	- b. Navigate to **General** > **Load Balancer**.

Provide the configured external port or an external Load Balancer URL. The API endpoints have this port for external consumers. If you have a Load Balancer, then the requests from the Load Balancer must be directed to API Gateway's External port.

For more information on load balancers, see "Clusters and Load [Balancers"](#page-221-0) on page 222.

- 5. In the green zone Integration Server, perform the following configurations to set up two-way SSL.
	- a. Navigate to Server > Ports.
	- b. Select the **Registration Internal** port of the API Gateway.

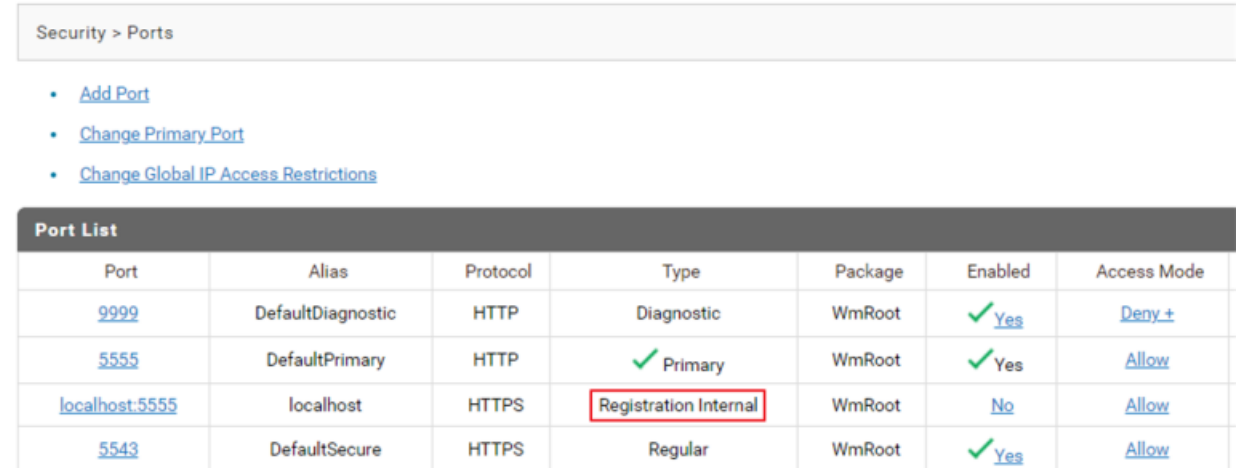

c. Click **Edit HTTPS Port Configuration**.

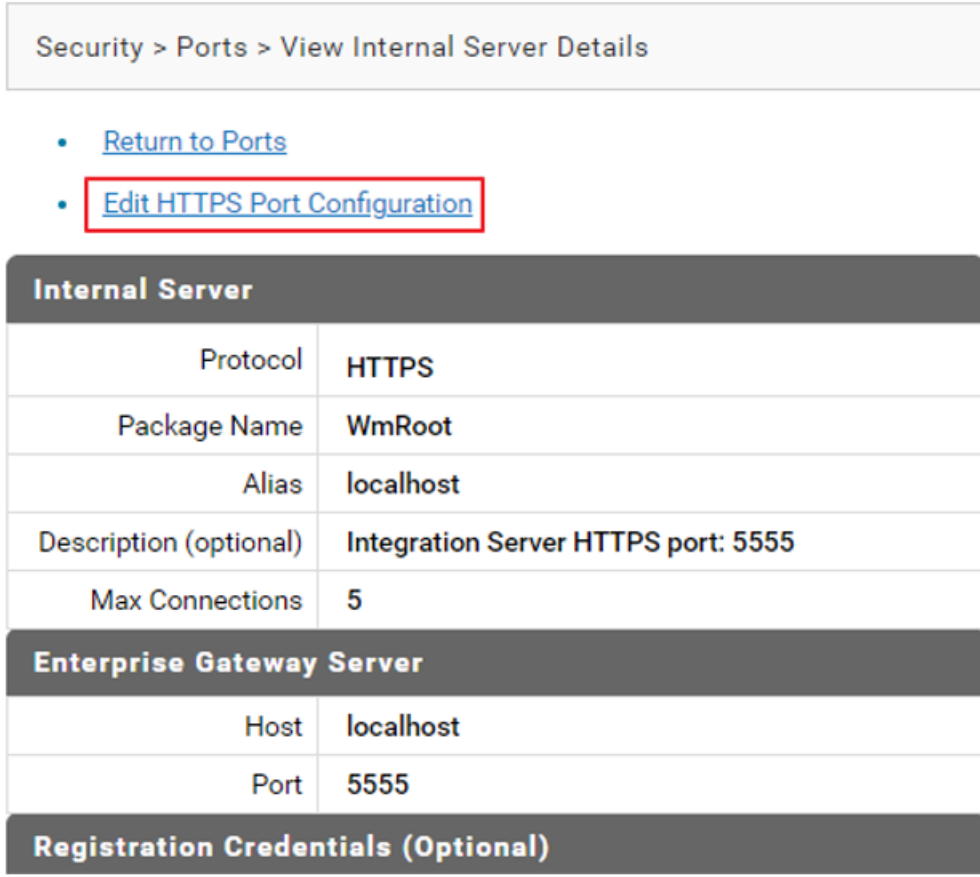

- d. Select the Yes option in the **Enable** field.
- e. Configure the fields, as required.
- f. In the Registration credentials section, configure the **Keystore Alias** and **Truststore Alias** fields.
- g. Select Require Client Certificates in the **Client Authentication** field.
- h. Click **Save Changes**.

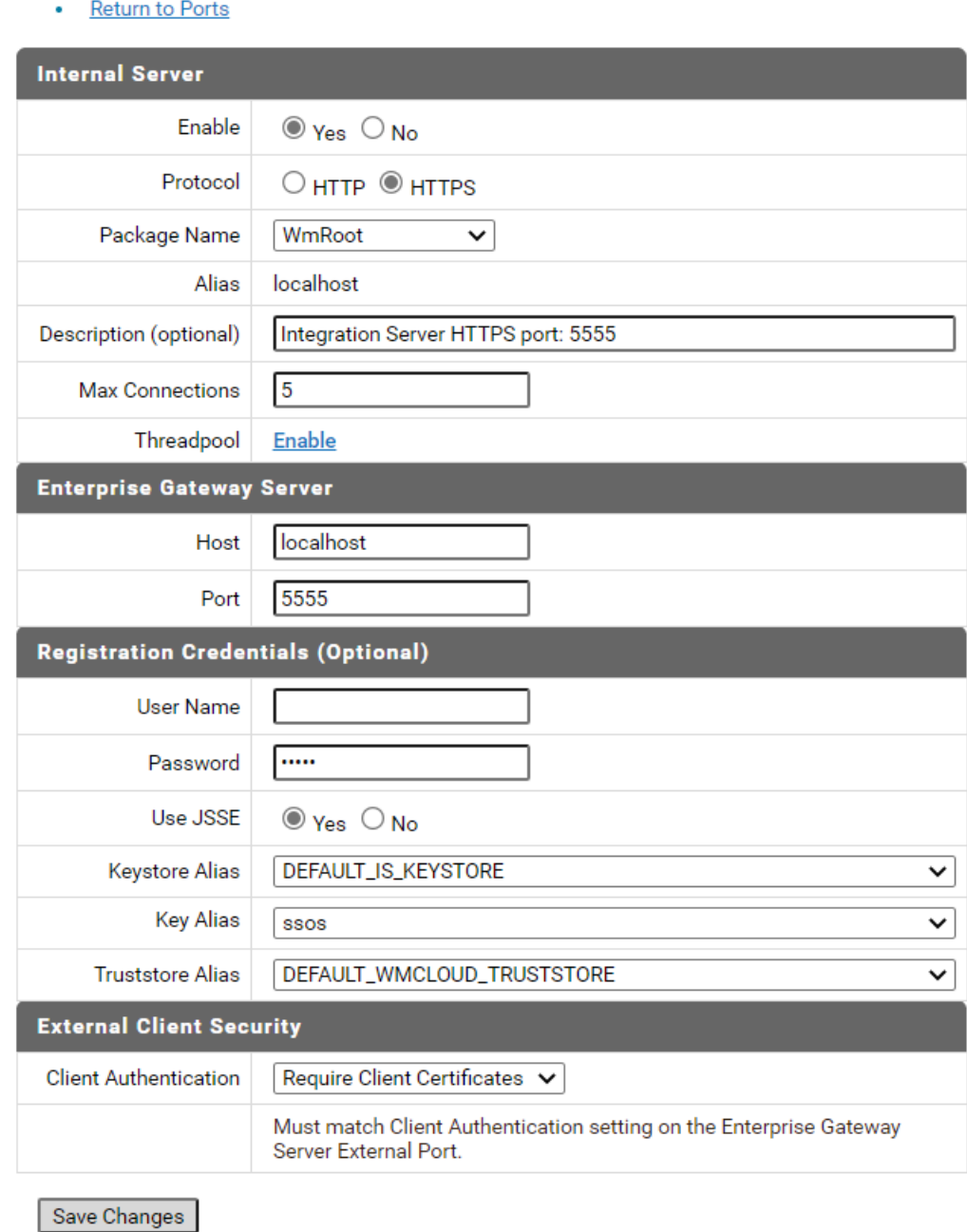

- 6. Configure API routing endpoints with registration port alias.
	- a. Create an API in API Gateway.

For more information on how to create APIs, see *webMethods API Gateway User's Guide*.

Here, the internal server is an Integration Server and to use the reverse invoke functionality, you must modify the routing endpoint of the API created on the API Gateway instance in DMZ as shown in the below syntax.

apigateway://{REG\_PORT\_ALIAS}/rest/api/resource

If the internal server is not an Integration Server, you can specify the routing endpoint as regular endpoint, where the service is hosted.

#### **Note:**

If the routing points to an API that resides in API Gateway, the end point is as follows.

apigateway://{REG\_PORT\_ALIAS}/gateway/api/resource which in turn invokes the native service.

- 7. Configure Internal Server Port on the Integration Server in green zone.
	- a. Configure the Internal Server Port in the Integration Server where the native API resides.
	- b. Provide the details of API Gateway and Registration port.
- 8. You can now access the API by using the URL in the format *http://externalserver:externalport*/gateway/*api-name/resource-path*.

**Important**: A connection between API Gateway Server in DMZ and the internal server in Green zone is available except when a request is being made to the internal server in green zone or a response is being returned from the internal server in green zone. In other words, DMZ API Gateway connection utilization is I/O bound. Therefore, if you expect large, simultaneous transactions, increase the number of registered connections accordingly.

# **Importing a Certificate and Mapping to User**

You can import client certificates and CA signing certificates through Integration Server Administrator to keep them on file, map them to particular user accounts, and specify how they are to be used. The user mapping to the certificate must be performed on the external server.

Keep the following points in mind before importing and mapping certificates:

- To create an SSL connection between Integration Server and an internet resource that serves as a client, you have to import a copy of the client's SSL signing certificate (CA certificate).
- Although Integration Server supports loading certificates for LDAP users, Software AG recommends using central user management and then configuring LDAP and certificates in My webMethods Server.

# **To import a client certificate and map it to a user**

- 1. Open the Integration Server Administrator.
- 2. Navigate to **Security** > **Certificates**.

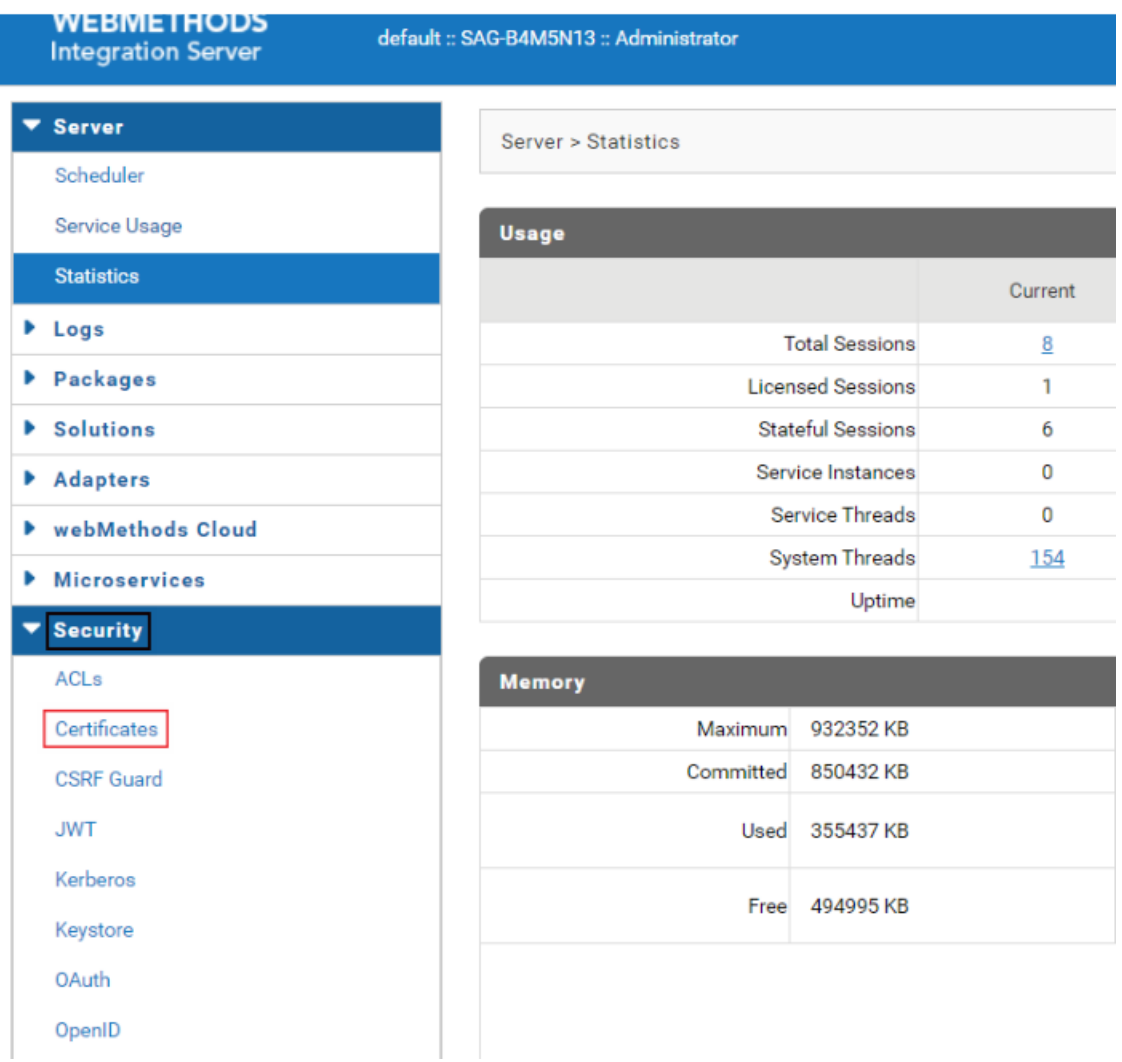

# 3. Click **Configure Client Certificates**.

The **Configure Client Certificates** window is displayed.

4. Type the path of the certificate that you want to import, in the **Certificate Path** field.

#### **Note:**

The certificate must be on the same machine on which the Integration Server is running.

5. Type a user name or click search icon to search for and select a user.

To search a user, perform one of the following tasks, once you click the search icon:

To select a local user, select Local in the **Provider list**. Select the local user to which you  $\blacksquare$  . want to map the certificate. If you have not configured an external user directory, you cannot view the Provider list.

- To select a user from an external directory (LDAP or a central user directory), select the user directory that you want to search, in the **Provider list**. In the **Search** field, type the criteria to find a user and click **Go**. Select the userto whom you want to map the certificate.
- 6. Select one of the following options from the **Usage** field.
	- **SSL Authentication**. Use the certificate to represent the client's authentication credentials when making an SSL connection with Integration Server.
	- **Verify**. Use the certificate's public key to verify the authenticity of documents, messages, or streams originating from the client and containing a digital signature.
	- **Encrypt**. Use the certificate's public key to encrypt outgoing documents, messages, or streams from Integration Server to the client.
	- **EXTERNIFICH Verify and Encrypt**. Use the same certificate to verify the authenticity of documents, messages, or streams originating from the client and containing a digital signature, and to encrypt outgoing documents, messages, or streams from Integration Server to the client.
	- **Message Authentication**. Use the certificate to represent the client's authentication credentials when making an SSL connection with Integration Server, when using message-level rather than transport-level authentication. For example, with web service messages whose SOAP message headers contain SSL certificate information.
- 7. Click **Import Certificate**.

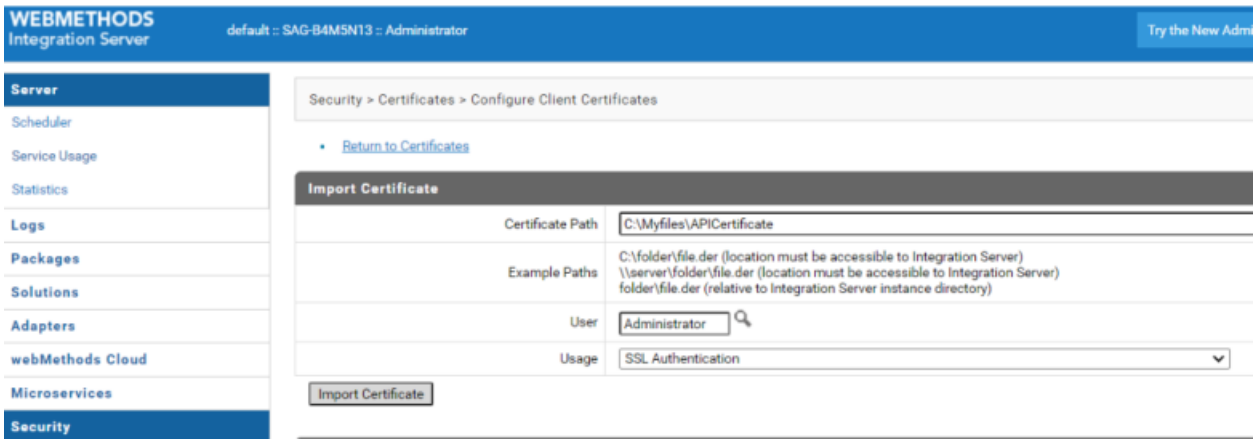

# **Troubleshooting Tips: API Gateway and DMZ Connectivity**

# **I see several requests waiting for a registration connection**

This might occur when the network and connections are unreliable.

On the internal server (Green Zone), configure the property watt.server.rg.internalregistration.timeout that controls how long the API Gateway server waits for a connection to the internal server before closing an unresponsive connection to the API Gateway server.

To configure this property:

- 1. Navigate to **User menu** > **Administration** > **General** > **Extended settings**.
- 2. Click **Show and hide keys**.
- 3. Select watt.server.rg.internalregistration.timeout property in the watt properties section.
- 4. Provide a suitable value as follows:
	- **Provide a value 0 when the network and connections are reliable, so that the connection** between internal server and API Gateway never times out. This is the default value of this property.
	- **Provide a non-zero value when the network and connections are unreliable or when the** connections breakdown. This value specifies the time after which API Gateway stops trying for a unresponsive internal server connection so that the connections time out.

# 5. Click **Save**.

Considerations while configuring the watt.server.rg.internalregistration.timeout property:

- When you set the property to a value within which if API Gateway does not receive any requests from DMZ, then registration internal ports are auto refreshed. When the connectivity between API Gateway and DMZ is broken after a refresh (disabled and enabled), set the internal ports manually to resolve the issue.
- When you set the property to a value that is lower than watt.net.socketpool.sweeperInterval, the internal server closes the connection to the API Gateway server and re-establishes a new connection regularly.

The property watt.net.socketpool.sweeperInterval specifies the frequency, in seconds, at which the socket pool sweeper performs. The socket pool sweeper sends a ping request to all API Gateway connections and HTTP client connections. During a sweep it removes any invalid HTTP client connections. By default, the sweeper sends a ping request every 60 seconds.

As a good practice, Software AG recommends enabling the watt.net.socketpool.sweeperInterval setting, if you are using the watt.server.rg.internalregistration.timeout property. Set the value of watt.server.rg.internalregistration.timeout on the internal server to a value greater than the ping values defined by the watt.net.socketpool.sweeperInterval server configuration parameter on the API Gateway server.

In addition to the above parameter setting also increase the connection from internal server by ensuring that you have enough threads configured in both DMZ and internal server to handle the load.

# **I see client requests on the API Gateway server (DMZ) waiting indefinitely for a connection to the internal server (Green zone).**

This might occur when the connections breakdown.

Configure the property watt.server.rg.internalsocket.timeout that controls how long the API Gateway server waits for a connection to the internal server and returns a HTTP 500-Internal Server Error to the requesting client.

To configure this property:

- 1. Navigate to **User menu** > **Administration** > **General** > **Extended settings**.
- 2. Click **Show and hide keys**.
- 3. Select watt.server.rg.internalsocket.timeout property in the watt properties section.
- 4. Provide a suitable value.
	- $\blacksquare$  If a connection to the internal server becomes available within the specified timeout period, API Gateway server forwards the request to the internal server.
	- If a connection does not become available before the timeout elapses, API Gateway server returns a HTTP 500-Internal Server error to the requesting client.
- 5. Click **Save**.

# **I see client authentication is not enforced for APIs invoked on API Gateway server (DMZ) if requests are sent to the external port.**

For an API invocation on API Gateway server (DMZ) if requests are sent to the external port you may observe that there is no client authentication performed and you may observe that the enforced IAM policies fail.

To enable client authentication for requests that sent to the external port, you must set the watt.server.revInvoke.proxyMapUserCerts property as follows:

- 1. Navigate to **User menu** > **Administration** > **General** > **Extended settings**.
- 2. Click **Show and hide keys**.
- 3. Select watt.server.revInvoke.proxyMapUserCerts property in the watt properties section and set it to true.

# **I see some of the internal API invocations are processed in the API Gateway server (DMZ) instead of API Gateway server (Green zone) when using an API Gateway Advanced Edition.**

This is observed when you have the paired deployment setup and you have enforced only threat protection policies in API Gateway server (DMZ) and all other policies in internal server (Green zone) and you have configured port access restrictions to allow access only to the APIs hosted on the API Gateway (say with /gateway/, /ws/ , and so on). In such a case you must provide access to the following APIs in case the APIs are protected by security policies such as OAuth, OpenId or JWT. Allowing access to these endpoints is important for API Portal and API consumers to access API Gateway to retrieve the tokens.

pub.apigateway.oauth2:getAccessToken

- pub.apigateway.oauth2/getAccessToken
- pub/apigateway/oauth2/getAccessToken
- secure.apigateway.oauth2/approve
- secure.apigateway.oauth2:approve
- secure/apigateway/oauth2/approve
- pub.apigateway.oauth2:authorize
- pub.apigateway.oauth2/authorize п
- pub/apigateway/oauth2/authorize
- pub/apigateway/openid/getOpenIDToken ш
- pub/apigateway/openid/openIDCallback
- pub/apigateway/jwt/getJsonWebToken
- /pub/apigateway/jwt/certs
- /pub/apigateway/jwt/configuration П
- /pub/apigateway/jwt/thirdPartyConfiguration ш

By default, if API Gateway server (DMZ) has API Gateway Advanced Edition then API requests are processed on the API Gateway server in DMZ but the actual enforcement happens in the internal server. Hence, these API requests must be processed on internal server. To resolve this, configure the extended setting forwardInternalAPIsRequest as follows:

- 1. Navigate to **User menu** > **Administration** > **General** > **Extended settings**.
- 2. Click **Show and hide keys**.
- 3. Select the extended setting forwardInternalAPIsRequest and set it to true.

## **I see that the internal APIs can be accessed through the External Port of API Gateway server deployed in DMZ**

API Gateway supports the safe exposure of APIs by featuring threat protection and enforcing identity and access management policies. The reverse invoke capabilities of API Gateway supports the exposure of APIs that are running entirely behind a firewall or where just the service implementing the APIs is protected by a firewall.

In cases where you can access the internal APIs through the external port of API Gateway server in DMZ, you can block requests to internal APIs in API Gateway as follows:

- 1. Configure the following ports in API Gateway located in DMZ:
	- $\blacksquare$ 5500: API Gateway default HTTP regular port
	- $\blacksquare$ 9200: API Gateway external port (ExtPortAlias)
- 9201: API Gateway registration port (DefaultRegPortAlias)
- 9202: API Gateway registration port (ApiRegPortAlias)

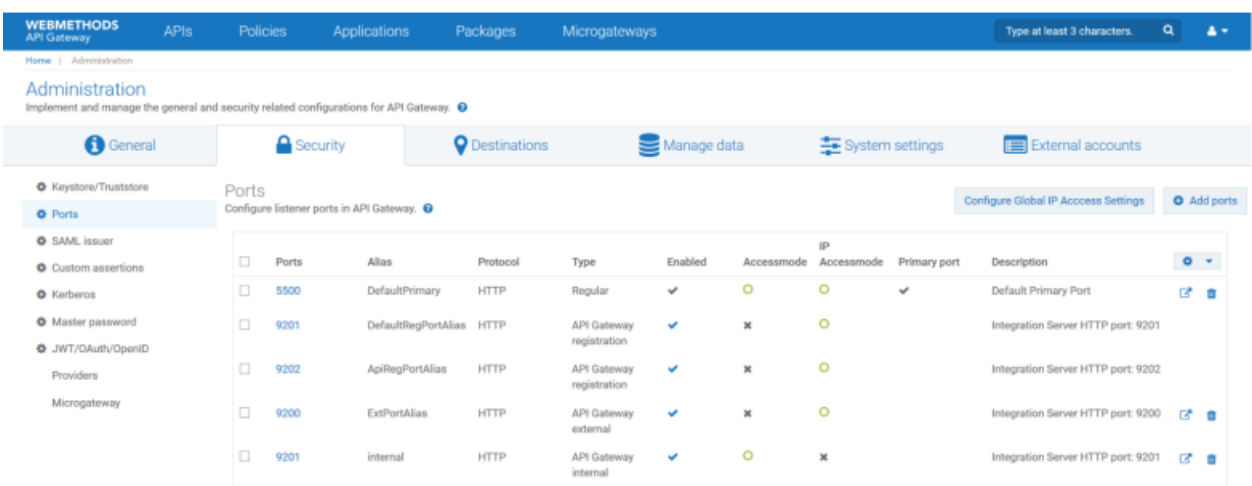

With the above configuration, the API Gateway instance in DMZ receives requests on the external port ExtPortAlias. These requests are forwarded to the registration port DefaultRegPortAlias. DefaultRegPortAlias is connected to an API Gateway internal port that is defined on the API Gateway in the DMZ. This ensures that requests are not forwarded to the Integration Server or API Gateway in the green zone, but processed within the API Gateway in DMZ. The default registration port is the first one defined for an external port. There is no specific naming required.

2. Configure the routing policies in the API Gateway instance located in DMZ, as follows.

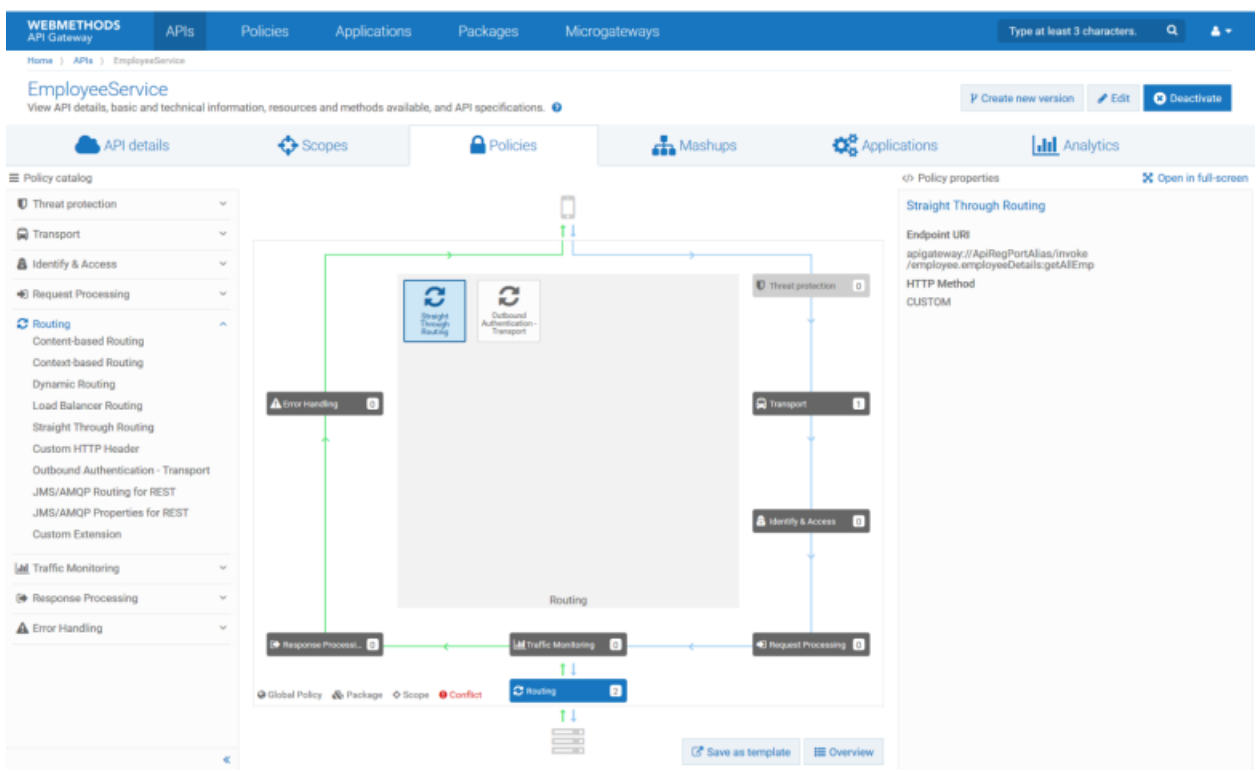

To forward API requests to the backend services, the API routing policies must point to the ApiRegPortAlias, the second registration port alias defined for the external port.

The endpoint URI of the Straight Through Routing policy leverages the apigateway scheme and references the ApiRegPortAlias. The resource path of the endpoint URI points to the sample flow service employee running on the Integration Server in green zone. This flow service can not be invoked directly from the DMZ external port. All non-API requests are routed to the internal port of the API Gateway in DMZ where the backend flow services are not defined.

3. Configure the internal port of the Integration Server in green zone as follows.

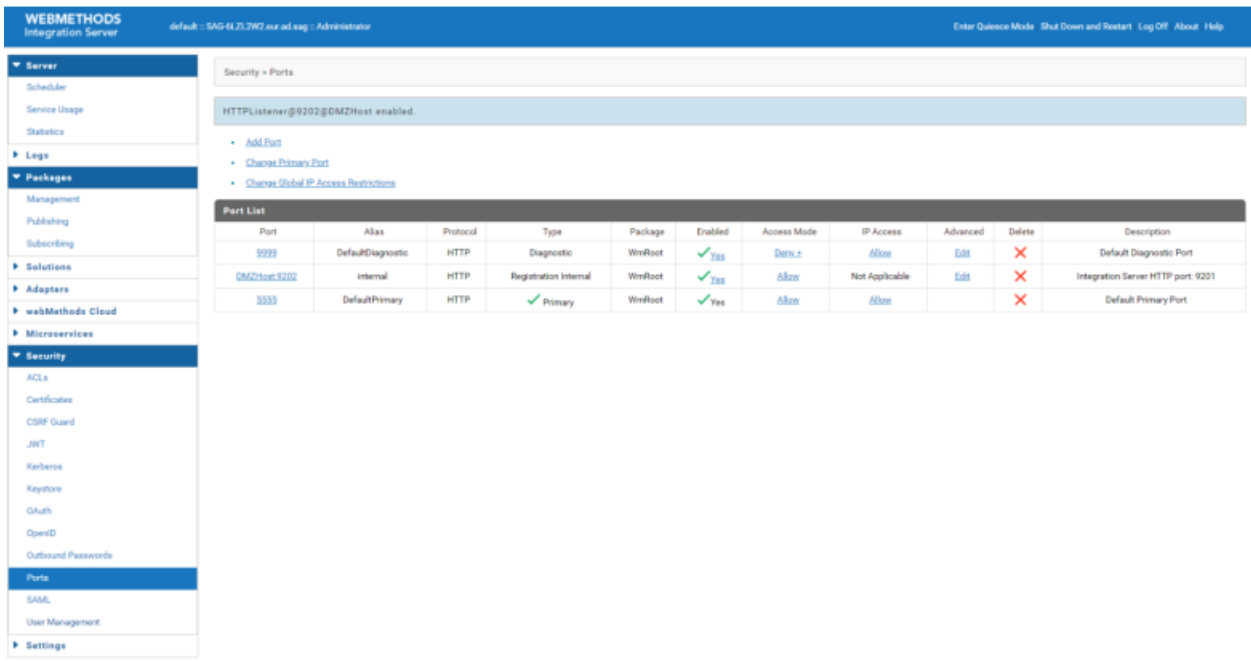

The registration port ApiRegPortAlias is associated with the internal port of the Integration Server in the green zone. The figure depicts the port configuration screen with the internal port connected referencing the registration port ApiRegPortAlias on the API Gateway in DMZ.

# **My internal server has run out of registration connections**

My internal server has run out of registration port and I see the following error message.

#### **number requests waiting for a registration connection.**

#### **Resolution**

Each connection consumes a thread, either from the API Gateway in green zone's common thread pool or from the internal listener's private thread pool, if one is defined. The consumed thread can only be used to process requests from API Gateway in DMZ.

If you have defined a private thread pool for the internal registration listener, the number of connections you can specify in the Max Connections box is limited to the maximum number of threads allowed in the private thread pool for this listener.

If you have multiple internal registration listeners, each with its own private thread pool, the same rule applies for each internal registration listener.

If you have not defined a private thread pool for an internal registration listener, a reasonable limit for the Max Connections box is 75% of the number of server threads specified in Server Thread Pool Max Threads box on the Settings > Resources page. If you have multiple internal registration listeners and none of them have private thread pools, the sum of all connections specified in the Max Connections boxes for these listeners should not exceed 75% of the number of server threads specified in Server Thread Pool Max Threads.

A thread remains open unless it is closed by a firewall, a network glitch, or an exception.

# **Connecting to an External Elasticsearch**

This section explains the changes that you must make in the config.properties file to enable API Gateway to communicate with the external Elasticsearch.

You can also connect to an external Elasticsearch through externalized configurations. For more details, see "Externalizing [Configurations](#page-64-0) " on page 65.

## **Note:**

If you use an external Elasticsearch with same version as API Data Store, then you can use the Kibana or dashboard that is shipped with API Gateway, else they have to be configured separately. If you have configured Elasticsearch externally, then you have to configure Kibana externally. To know the compatible Kibana and Filebeat (Beats) versions for your Elasticsearch, see [https://www.elastic.co.](https://www.elastic.co)

# **Important:**

When you use an external Elasticsearch, you must use the Elasticsearch plugin mapper size. Without this plugin, API Gateway does not start. To install the mapper size plugin, use the command sudo bin/elasticsearch-plugin install mapper-size. If you have deployed a clustered environment and have configured external Elasticsearch on multiple nodes, you must install this plugin on all the nodes that use external Elasticsearch.

## **To connect to an external Elasticsearch**

1. Navigate to WmAPIGateway/config/resources/elasticsearch/config.properties

The config.properties file contains all the properties and Elasticsearch configurations.

2. Configure the following properties:

# **Property and Description**

#### **pg.gateway.elasticsearch.autostart**

This property specifies whether the Elasticsearch starts automatically. If an external Elasticsearch is configured it has to be manually started. This property needs to be set to false to avoid API Data Store starting automatically.

Default value: true

# **pg.gateway.elasticsearch.client.http.response.size**

This property specifies the response size, in MB, for API Gateway Elasticsearch client.

Default value: 100

#### **pg.gateway.elasticsearch.config.location**

This property specifies the location of the config file if you want to read port details from some other Elasticsearch config file

# **Property and Description**

#### **pg.gateway.elasticsearch.hosts**

#### *Mandatory*

This property lists Elasticsearch hosts and ports. The values are comma separated.

Default value: localhost:9240

#### **Note:**

Once a host is added to this property, this is the value that is used to connect to Elasticsearch and the host configured in gateway-es-store.xml is not considered.

## **pg.gateway.elasticsearch.http.keepAlive**

*Mandatory*

This property creates the persistent connection between client and server.

Default value: true

## **pg.gateway.elasticsearch.http.connectionTimeout**

*Mandatory*

This property specifies the time, in milliseconds, after which the connection times out.

Default value: 10000

# **pg.gateway.elasticsearch.http.socketTimeout**

#### *Mandatory*

This property specifies the wait time, in milliseconds, for a reply once the connection to Elasticsearch is established after which it times out.

Default value: 30000

#### **pg.gateway.elasticsearch.http.maxRetryTimeout**

#### *Mandatory*

This property specifies the wait time, in milliseconds, for retries after which it times out.

Default value: 100000

It is advisable to set max retry time for a request to (number of nodes \* socketTimeOut )+connectionTimeout

#### **pg.gateway.elasticsearch.http.keepAlive.maxConnections**

*Mandatory*

# **Property and Description**

This property specifies the maximum number of persistent connections that can be established between an API Gateway and Elasticsearch cluster.

Default value: 50

## **pg.gateway.elasticsearch.http.keepAlive.maxConnectionsPerRoute**

#### *Mandatory*

This property specifies the maximum number of persistent connections that can be established per HTTP route to an Elasticsearch server.

Default value: 15

## **pg.gateway.elasticsearch.http.username**

This property specifies the user name to connect to Elasticsearch using basic authentication.

## **pg.gateway.elasticsearch.http.password**

This property specifies the password to connect to Elasticsearch using basic authentication.

#### **pg.gateway.elasticsearch.https.keystore.filepath**

This property specifies the Keystore file path for establishing HTTPS communication with Elasticsearch.

#### **pg.gateway.elasticsearch.https.truststore.filepath**

This property specifies the truststore file path for establishing HTTPS communication with Elasticsearch.

#### **pg.gateway.elasticsearch.https.keystore.password**

This property specifies the Keystore password for establishing HTTPS communication with Elasticsearch.

#### **pg.gateway.elasticsearch.https.keystore.alias**

This property specifies the Keystore alias for establishing HTTPS communication with Elasticsearch.

#### **pg.gateway.elasticsearch.https.truststore.password**

This property specifies the truststore password for establishing HTTPS communication with Elasticsearch.

#### **pg.gateway.elasticsearch.https.enabled**

This property specifies whether you want to enable or disable the HTTPS communication with Elasticsearch.

Default value: false

## **Property and Description**

If this property is set to false none of the above properties related to HTTPS are respected.

#### **pg.gateway.elasticsearch.outbound.proxy.enabled**

This property specifies whether you want to enable or disable outbound proxy communication.

Default value: true

#### **pg.gateway.elasticsearch.outbound.proxy.alias**

This property specifies the outbound proxy alias name used to connect to Elasticsearch.

#### **pg.gateway.elasticsearch.https.enforce.hostname.verification**

This property enforces the host name verification for SSL communication.

Default value: false

#### **pg.gateway.elasticsearch.sniff.enable**

#### *Mandatory*

This property enables sniffers to add the other nodes in an Elasticsearch cluster to the client so that the client can talk to all nodes.

Default value: true

This configuration must be set to *false* if you are changing the network when API Gateway or Elasticsearch is running.

#### **pg.gateway.elasticsearch.tenantId**

This property allows you to specify a tenant name of your choice. This value must be same across all nodes.

The default value of this property is the Integration Server instance name. So, ensure that you provide same name for all Integration Server nodes in a cluster.

If you modify this value, you must edit the value in all nodes and restart the API Gateway server for the change to take effect.

#### **pg.gateway.elasticsearch.sniff.timeInterval**

#### *Mandatory*

This property enables adding the newly added Elasticsearch cluster nodes to existing REST client in a specified time interval in milliseconds.

Default value: 60000

3. Restart API Gateway for the HTTP client to take effect.

**Note:**

If hosts and ports are changed for Elasticsearch then you have to update the appropriate Elasticsearch configuration for Kibana separately and restart the Elasticsearch server as well as Kibana.

You can also externalize the Elasticsearch tenant ID and configuration by using a master configuration file. For details, see "Externalizing [Configurations](#page-64-0) " on page 65.

# **Configure Kibana With External Elasticsearch**

The **API Gateway** stores its data in an internal Elasticsearch called **API Data store** by default. Core data and analytics data are stored separately and the analytics data can be stored in an external Elasticsearch. This sections explains how to configure API Gateway Kibana with the external Elasticsearch so that the analytics data can be viewed from the API Gateway Dashboard.

Configure internal Kibana to the external Elasticsearch

- 1. Navigate to the location <SAGInstaller>\profiles\IS\_default\apigateway\config.
- 2. Open the uiconfiguration properties file located at <SAGInstaller>\profiles\IS\_default\apigateway\config.
- 3. Set the property **apigw.kibana.autostart** to *false*.
- 4. Open the **kibana.yml** file and add the following command-

elasticsearch.hosts:"http://<ExternalElasticsearchHost>:<ExternalElasticsearhPort>"

This command connects Kibana to the external Elasticsearch's host and port.

- 5. Go to **Start > Elasticsearch**.
- 6. Start **API Gateway**.
- 7. Go to **Start > Start API Store <version\_number>**.
- 8. Open your REST client.
- 9. Under **Variables,** provide the required values in the following fields:

internalESHost-Internal Elasticsearch Host

internalESPort-Internal Elasticsearh Port.

externalESHost-External Elastic Host.

externalESPort-External Elasticsearch Port

10. Make a GET call to the endpoint -

http://localhost:9200/\_cat\_indices

This reindexes your dashboard from **API Data store** to Elasticsearch and create templates for **"gateway\_<tenant-name>\_analytics\_\*"** indices.

- 11. Open API Gateway.
- 12. Click **Administration>Destinations.**
- 13. Select API Gateway option and clear all the checkboxes.
- 14. Select **Elasticsearch>Events** and select all the checkboxes.
- 15. Click **Elasicsearch>Configuration.**
- 16. Set Hostname and Port values to the values set in step 11.

Ensure that the index name is **gateway\_<tenant\_name>\_analytics.** Fox example, if yourtenant name is **default**, then your indexname should be **gateway\_default\_analytics**.

## 17. Click **APIs>Create API**.

- 18. Select your API and select **Policies** tab.
- 19. Enforce the Traffic Monitoring policy.
- 20. Invoke the API.

The events appear in the external Elasticsearch deatination.

Now, the invocations should be visible from the API Gateway analytics page.

# **Troubleshooting Tips**

# **API Data Store**

# **API Gateway package is not accessible from Integration Server.**

The following error message appears:

com.softwareag.apigateway.core.exceptions.DataStoreException

This problem could be because the **defaultEncoding** extended setting is modified.

#### **CAUTION:**

Do not modify this value. If you modify this value, your API Gateway instance will not function as this value is used in encoding all API Gateway transactions. If you migrate from one setup to another, ensure you have specified the same value for the **defaultEncoding** setting as the source instance. If this values are not same, the target API Gateway instance does not start.

This error message appears: com.softwareag.apigateway.core.exceptions.DataStoreException: com.softwareag.apigateway.core.exceptions.DataStoreException:

#### **Resolution**:

Set the value of the **defaultEncoding** extended setting as UTF-8.

# **The Event data store on API Gateway is using a lot of disk space.**

The Elasticsearch JVM is unable to allocate memory for internal objects. Either other process in the machine are consuming more memory or Elasticsearch is not given sufficient heap space.

Also JVM has written these information in write.lock file, which is solely used by Elasticsearch for its internal purpose. Elasticsearch expects this file to be of size 0 and should not be modified. Since jvm has written the data, it is showing that as error and filling the disk with log.

#### **Resolution**:

Increase the Event data store JVM heap size.

# **I have exceeded the limit for total fields [1000] in index [gateway\_default\_analytics\_ ]**

I am getting the following error:

2019-09-19 00:29:02 UTC [YAI.0300.9999E] error while saving doc Index - gateway\_default\_analytics, typeName - transactionalEvents: POST

http://10.177.129.5:9241/gateway\_default\_analytics/transactionalEvents: HTTP/1.1 400 Bad Request {"error":{"root\_cause":[{"type":"illegal\_argument\_exception","reason":"Limit of total fields [1000] in index [gateway\_default\_analytics] has been

exceeded"}],"type":"illegal\_argument\_exception","reason":"Limit of total fields [1000] in index [gateway\_default\_analytics] has been exceeded"},"status":400}

#### **Resolution**:

Increase the limit for total fields.

PUT /gateway\_default\_analytics\_/\_settings{"index.mapping.total\_fields.limit": 20000}

# **I experienced a low disk space issue and my API Gateway has stopped working for WRITE operations.**

I am getting the following issue

Exception: [WARN ][o.e.c.r.a.DiskThresholdMonitor] [localhost1568897216386] flood stage disk watermark [95%] exceeded on

[BOf6SQe2SwyI93vi4RlBNQ][localhost1568897216386][C:\SoftwareAG\InternalDataStore\data\nodes\0] free: 2.4gb[2.4%], all indices on this node will be marked read-onlySaving an API -> error message ("Saving API failed. com.softwareag.apigateway.core.exceptions.DataStoreException: Error while saving the document. doc Id - 6d5c7ac0-574a-4a53-acba-a738f21e3142, type name - \_doc, message

- "index [gateway\_default\_policy] blocked by: [FORBIDDEN/12/index read-only / allow delete (api)];" ")

# **Resolution**:

You can clean up the disk space by using the following CURL command:

```
curl -XPUT -H "Content-Type:
application/json"
http://localhost:9200/_all/_settings
-d '{"index.blocks.read_only_allow_delete":
null}'
```
# **My Elasticsearch server is not starting. I get a "bootstrap checks failed" error.**

I am getting the following error:

[2020-03-25T09:09:20,298][INFO ][o.e.b.BootstrapChecks ] [itsbebel00471.jnj.com1585050877659] bound or publishing to a non-loopback address, enforcing bootstrap checks [2020-03-25T09:09:20,299][ERROR][o.e.b.Bootstrap ] [itsbebel00471.jnj.com1585050877659] node validation exception [1] bootstrap checks failed [1]: system call filters failed to install; check the logs and fix your configuration or disable system call filters at your own risk.

## **Resolution**:

Add bootstrap.system\_call\_filter: false setting to elasticsearch.yml

# **When I access the audit logs, the internal datastore, crashes.**

You get the following error

[2020-03-03T10:03:33,857][ERROR][o.e.ExceptionsHelper ] [ daeipresal43558.eur.ad

.sag1580968109910] fatal error at

org.elasticsearch.ExceptionsHelper.lambda\$maybeDieOnAnotherThread\$2(ExceptionsHelper.java:310) at java.util.Optional.ifPresent(Optional.java:159) at

org.elasticsearch.ExceptionsHelper.maybeDieOnAnotherThread(ExceptionsHelper.java:300) at org.elasticsearch.http.netty4.Netty4HttpRequestHandler.exceptionCaught(Netty4HttpRequestHandler.java:76) [2020-03-03T10:03:33,858][ERROR][o.e.ExceptionsHelper ] [ daeipresal43558.eur.ad .sag1580968109910] fatal error at

org.elasticsearch.ExceptionsHelper.lambda\$maybeDieOnAnotherThread\$2(ExceptionsHelper.java:310) at java.util.Optional.ifPresent(Optional.java:159) at

org.elasticsearch.ExceptionsHelper.maybeDieOnAnotherThread(ExceptionsHelper.java:300) at org.elasticsearch.http.netty4.Netty4HttpRequestHandler.exceptionCaught(Netty4HttpRequestHandler.java:76) [2020-03-03T10:03:33,867][ERROR][o.e.b.ElasticsearchUncaughtExceptionHandler] [ daeipresal43558.eur.ad .sag1580968109910] fatal error in thread [Thread-176], exiting java.lang.OutOfMemoryError: Java heap space

# **Resolution**:

Set the -XX:MaxDirectMemorySize property to 4095m.

# **External Elasticsearch**

# **Kibana dashboard does not work after configuring external Elasticsearch.**

Kibana dashboard is not working after configuring external Elasticsearch.

# **Resolution**:

1. Set the **apigw.kibana.autostart** setting in the **uiconfiguration.properties** file to false.

This step prevents the Elasticsearch configuration being reset to *localhost*.

2. In the **kibana.yml** file found in the *SAGInstallDir*\profiles\IS\_default\apigateway\dashboard\ config location, update the following field to the corresponding external Elasticsearch URL: elasticsearch.hosts: "http://localhost:9240"

Replace **localhost** with the system name or IP address where Elasticsearch is running and **9240** with the corresponding Elasticsearch port number.

3. In the **uiconfiguration.properties** file found in the *SAGInstallDir*\profiles\IS\_default\ apigateway\config folder, provide the same external Elasticsearch URL in the following field:

```
apigw.es.url=http://localhost:11140
```
This must be same as the value provided in the previous step.

4. Start Kibana by running the kibana.bat (Windows) or kibana.sh (Linux) file from the following location: SAGInstallLocation\profiles\IS\_default\apigateway\dashboard\bin.

#### **Note:**

As the Kibana autostart is disabled in the first step, you must start Kibana manually everytime.

# **Alternative resolution**:

You can externalize the external Elasticsearch and Kibana configurations. For information on externalizing, see "Externalizing [Configurations](#page-64-0) " on page 65.

# **Connecting to an External Kibana**

Considerations when you configure an External Kibana:

- Ensure the Kibana version is compatible with the Elasticsearch version as Kibana and  $\blacksquare$ Elasticsearch have a one-to-one mapping. For details on version compatibility, see [Support](https://www.elastic.co/support/matrix) [Matrix.](https://www.elastic.co/support/matrix)
- $\blacksquare$  Turn off Kibana auto start in one of the following ways:
	- **By using [Externalized](#page-64-1) configuration files. For details, see** " Using the Externalized [Configuration](#page-64-1) Files" on page 65. Software AG recommends using this configuration.

■ By setting the property **apigw.kibana.autostart** to false located in C:\API Gateway *instance*\profiles\IS\_default\apigateway\config\uiconfiguration.properties.

You can have one of the following Kibana configurations:

- Default Kibana connected to API Data Store.
- External Kibana connected to API Data Store.

You can configure this setup as follows:

For an external Kibana to connect to API Data Store you have to configure the following properties in the kibana.yml file where you have installed the external Kibana.

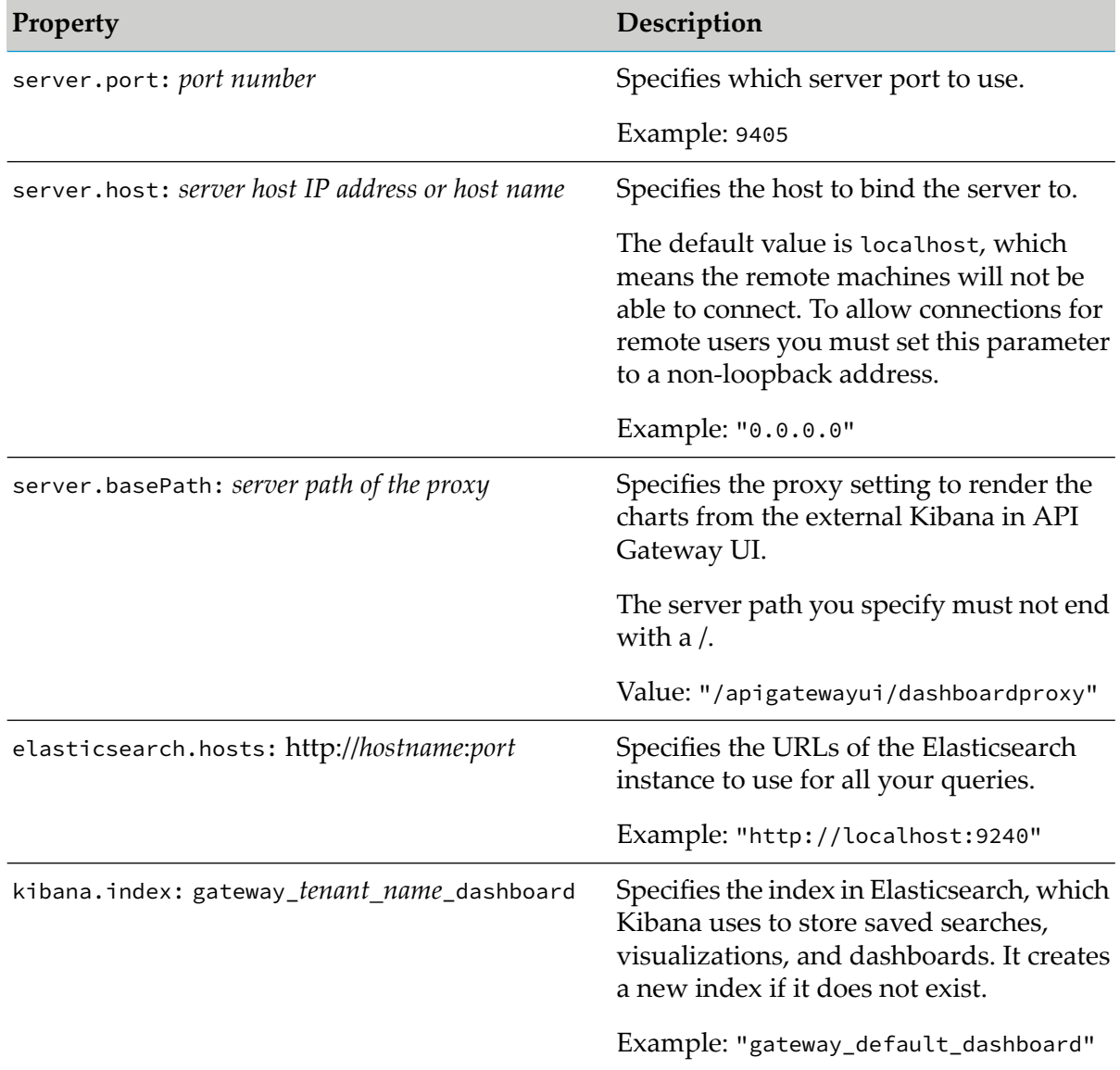

You can find these values in the kibana.yml file of the internal Kibana installed location C:\API *Gateway instance*\profiles\IS\_default\apigateway\dashboard\config. You can copy these values in the kibana.yml file of the external Kibana in the respective installed location.

If you are using a Kibana version different than the one shipped with API Gateway that is compatible with the Elasticsearch version, you have to specify the Kibana version in the config.json file located at C:\*API Gateway instance*\IntegrationServer\instances\default\ packages\WmAPIGateway\config\resources\kibana\config\7\. For details on version compatibility, see [Support](https://www.elastic.co/support/matrix) Matrix.

**Embedded Kibana connected to External Elasticsearch to store all API Gateway assets then** configure the following:

Open the kibana.yml file located at C:\*API Gateway instance*\profiles\IS\_default\apigateway\ dashboard\config and specify the external Elasticsearch host and port details, which the Kibana has to connect to, as follows:

```
# The Elasticsearch instance to use for all your queries.
 elasticsearch.hosts: "http://host_name:port"
```
■ External Kibana connected to External Elasticsearch.

You can configure this setup by using externalized configuration files. For details, see " [Using](#page-64-1) the Externalized [Configuration](#page-64-1) Files" on page 65.

## **Note:**

When using external Elasticsearch and external Kibana the startup of the components must follow the following order:

- 1. Start Elasticsearch and verify the cluster health.
- <span id="page-64-0"></span>2. Start the API Gateway service.
- 3. After API Gateway is started and available, start Kibana.

# **Externalizing Configurations**

API Gateway can be configured on startup through a set of external configuration files. These files are used to manage and provision configurations from a centralized location. The externalized configuration can be specified either within a single file providing all the necessary configurations or multiple files for individual configurations. By using multiple files the configurations can be split. For example, the cluster configuration can be specified separately from the Kibana or Terracotta configuration. The externalized configuration can be in YAML or properties files format.

To consider the externalized configuration files during the API Gateway startup, the configuration files need to be referenced in the master configuration file, config-sources.yml.

<span id="page-64-1"></span>Both the master configuration and external configuration files are located in the *SAGInstallDir*\ IntegrationServer\instances\*instance\_name*\packages\WmAPIGateway\resources\configuration folder.

# **Using the Externalized Configuration Files**

The API Gateway administrator provides configuration settings in one or more external configuration files and creates the master configuration file listing the external configuration files. On startup, API Gateway reads config-sources.yml file and loads all the external configuration source files that it references. The settings in the externalized configuration files override the respective internal configuration settings (such as uiconfiguration.properties, server.cnf). Once

the API Gateway configuration space is updated, the rest of the API Gateway package gets loaded with the updated configuration settings.

**Note:**

For settings that are not given in the externalized configuration files, API Gateway use the settings given in the internal configuration files.

The below sample externalized configuration file template contains the configuration settings that the API Gateway administrator wants to externalize. The given external configuration settings overwrite the respective internal configuration settings. For the configuration settings that are not specified in the externalized configuration file, the settings given in the respective internal configuration files take precedence.

```
apigw:
  elasticsearch:
    .....
  kibana:
    .....
  filebeat:
   ......
  cluster:
  ......
  users:
  ......
  masterpassword:
  ......
  ui:
  ......
  alias:
  ......
```
# **Elasticsearch Configuration**

**Note:**

Install and run Elasticsearch, version 7.13.0, if you are configuring an external Elasticsearch.

The Elasticsearch configuration and details section contains all the necessary properties for an Elasticsearch HTTP client using which API Gateway connects to either an externally running Elasticsearch server or to the Elasticsearch-powered API Data Store in API Gateway. The key configurations are as follows:

- tenantId. The API Gateway tenant id, using which the Elasticsearch indices are created for that tenant.
- hosts. A comma separated list of Elasticsearch instances. Example: host1:9200,host2:9240.
- autostart. *Optional*. If the value is not provided, by default it would be false. API Gateway would connect to the given external Elasticsearch hosts. If the value is set to true, API Gateway automatically starts the API Data Store. In this case, the hosts should point to API Data Store host and port. The default host for the API Data Store is localhost:9240.
- http. The basic authentication credentials and HTTP-connection specific properties.
- $\blacksquare$  https. If the enabled property within https is set to true, API Gateway uses the other https properties to connect to the configured hosts.
- sniff. These properties help in adding a new Elasticsearch node to the Elasticsearch cluster.  $\blacksquare$
- outboundproxy. Outbound proxy settings between API Gateway and Elasticsearch.
- п clientHttpResponseSize. Maximum Response payload size in MB.
- A sample Elasticsearch configuration is as follows:

```
apigw:
  elasticsearch:
    tenantId: apigateway
    hosts: localhost:9200
    autostart: false
    http:
      username: elastic
      password: changeme
      keepAlive: true
      keepAliveMaxConnections: 10
      keepAliveMaxConnectionsPerRoute: 100
      connectionTimeout: 1000
      socketTimeout: 10000
      maxRetryTimeout: 100000
    https:
      enabled: false
      keystoreFilepath: C:/softwares/elasticsearch/config/keystore-new.jks
      truststoreFilepath: C:/softwares/elasticsearch/config/truststore-new.ks
      keystoreAlias: root-ca
      keystorePassword: 6572b9b06156a0ff778c
      truststorePassword: manage
      enforceHostnameVerification: false
    sniff:
      enable: false
      timeInterval: 1000
    outboundProxy:
      enabled: false
      alias: somealias
    clientHttpResponseSize: 1001231
```
# **Kibana Configuration**

#### **Note:**

Install Kibana, version 7.13.0, if configuring an external instance of Kibana.

The Kibana configuration supports setting the Kibana server URL, which can point to either the one that is run by API Gateway or any externally running server. It also contains the SSL certificate related settings that would be used to connect to the SSL protected Elasticsearch server. The key configurations are as follows:

- dashboardInstance. The Kibana server URL in the format *scheme*://*hostname*:*port*. Example: http://vmabc:5601.
- autostart. *Optional*. If the value is not provided, by default it would be false. API Gateway would connect to the given external Kibana server. If the value is set to true, API Gateway

automatically starts the internal Kibana server. In this case, the hosts should point to internal Kibana server host and port. The default value is http://localhost:9405.

- sslCA. A list of paths to the PEM file for the certificate authority for the Elasticsearch instance.
- sslCert. The path to the PEM format certificate for SSL client authentication.
- sslKey. The client certificate key used for client authentication. These files are used to verify the identity of Kibana to the Elasticsearch server when it is SSL protected.

A sample Kibana configuration is as follows:

```
apigw:
 kibana:
   dashboardInstance: http://localhost:9405
   autostart: true
   elasticsearch:
     sslCA: C:/softwares/elasticsearch/config/SAG-B1HPWT2.pem
     sslCert: C:/softwares/elasticsearch/config/SAG-B1HPWT2.crt
     sslKey: C:/softwares/elasticsearch/config/SAG-B1HPWT2.key
```
# **Filebeat Configuration**

The Filebeat configuration supports configuring the SSL certificate related settings that are used to connect to the SSL protected Elasticsearch server. The key configurations are as follows:

- sslCA. A list of paths to the PEM file for the certificate authority for the Elasticsearch instance.
- sslCert. The path to the PEM format certificate for SSL client authentication.
- sslKey. The client certificate key used for client authentication. These files are used to verify the identity of Kibana to Elasticsearch server when it is SSL protected.

A sample Filebeat configuration is as follows:

```
apigw:
 filebeat:
   output:
     elasticsearch:
        sslCA: C:/softwares/elasticsearch-version/config/SAG-B1HPWT2.pem
        sslCert: C:/softwares/elasticsearch-version/config/SAG-B1HPWT2.crt
        sslKey: C:/softwares/elasticsearch-version/config/SAG-B1HPWT2.key
```
# **Cluster Configuration**

This section describes the cluster configuration steps for both peer-to-peer clustering using Apache Ignite or Terracotta Server Array.

#### **Peer-to-peer cluster configuration based on Apache Ignite technology**

With peer-to-peer clustering the cluster members synchronize by using distributed caches. Therefore, each API Gateway server requires two ports. Hence, these ports have to be accessible for communication. If you have deployed the cluster on a traditional on-premise installation with real or virtual machines then the firewall must be open to the server ports.

In order to form a cluster, each cluster member requires information about possible other servers. If the cluster is deployed on a traditional on-premise installation, or as Docker containers, then you have to specify the names of the participating hosts. This is an initial member list. If you want to scale the cluster, you can include servers with host name that is not in the initial list. Such a server contacts any server in the initial list, and then negotiates joining the cluster.

If the cluster is deployed in a Kubernetes environment, the cluster specification requires the Kubernetes namespace and the name of the Kubernetes service that exposes the API Gateway deployment. New cluster members are then detected by checking the endpoints attached to the Kubernetes service.

In order to analyze the service endpoints you must start the API Gateway deployment with a service account with specific permissions. For details about the service account permissions, see "API Gateway Clustering on [Kubernetes"](#page-558-0) on page 559.

The cluster configuration contains peer-to-peer cluster and the related Elasticsearch cluster settings.

#### **Note:**

The cluster configuration for Elasticsearch clustering settings is only applicable to API Data Store.

The key configurations are as follows:

- **A** aware, name, sessTimeout, actionOnStartupError. These parameters have the same meaning as in Terracotta clustering. However, note that in this case they will not be applied to the server watt properties.
- **I** ignite.discoveryPort. The port that is used to discover the participating cluster members. Each cluster member opens this port in order to be discoverable. Each server tries to contact other servers through this port. The discoveryPort must be different from the communicationPort.
- **I** ignite.communicationPort. The port that is used to communicate between distributed caches. Each server opens this port to receive information and distribute distribute cache entries to other cluster members. The communicationPort must be different from the discoveryPort.
- **I** ignite.portRange. The number of ports to include in the range available to multiple cluster members on the same host. The default value of the portRange parameter is 0.

The portRange parameter applies to both the discoveryPort and the communicationPort. When you specify a non-zero portRange value, ensure that the resulting ranges for the discovery port and the communication port do not overlap.

Generally, each cluster member is deployed on its own host. However, for trial or demo purposes you might have multiple cluster members on the same host. In such a situation, each server requires its own discovery and communication port, and must know the other servers' ports. You can use the portRange parameter to configure this scenario. The portRange is a number that defines the size of a port range. For example, if you configure the port with port number 10100 and portRange as 5, the resulting port range that is available is 10100 to 10105. When a server starts, it picks an unused port from the range 10100 to 10105, and uses the port to communicate with the other servers. Another server on start up can use an unused port

from the same port range to communicate with the other servers. This allows all servers to use the same cluster configuration.

- **I** ignite.hostnames. The list of initial host names participating in the cluster. The list is comma-separated.
- **I** ignite.k8sServiceName. The name of the service that exposes the API Gateway deployment, in case of a Kubernetes cluster.
- ignite.k8sNamespace. The name of the Kubernetes namespace within which the API Gateway is deployed, in case of a Kubernetes cluster.

A sample cluster configuration for an on-premise or Docker deployment is as follows:

```
apigw:
 cluster:
   aware: true
   name: APIGatewayCluster
   sessTimeout: 60
   actionOnStartupError: standalone
   ignite:
     hostnames: daeirnd33974,daeirnd33562,daeirnd33974
     discoveryPort: 10100
     communicationPort: 10400
```
A sample cluster configuration for Kubernetes cluster is as follows:

```
apigw:
 cluster:
   aware: true
   name: APIGatewayCluster
   sessTimeout: 60
   actionOnStartupError: standalone
   ignite:
     k8sServiceName: api-gateway-service
     k8sNamespace: api-gateway-namespace
     discoveryPort: 10100
     communicationPort: 10400
```
A sample cluster configuration for multiple servers on the same host is as follows:

```
apigw:
 cluster:
   aware: true
   name: APIGatewayCluster
   sessTimeout: 60
   actionOnStartupError: standalone
   ignite:
     hostnames: localhost
     discoveryPort: 10100
    communicationPort: 10400
     portRange: 3
```
**Cluster configuration using Terracotta Server Array**

#### **Note:**

Install and run the Terracotta server (a version that is compatible with API Gateway 10.11) for clustering API Gateway instances.

The cluster configuration contains the Terracotta cluster settings. The key configurations are as follows:

- aware, name, tsaUrls, sessTimeout, actionOnStartupError. All are required Terracotta cluster settings in the server watt properties.
- terracottaLicenseFileName. The Terracotta serverlicense file name. The file should be present in the folder *SAGInstallDir*/common/conf. API Gateway uses this file to join the Terracotta cluster.

A sample Cluster configuration is as follows:

```
apigw:
 cluster:
    aware: true
    name: APIGatewayTSAcluster
    tsaUrls: VMYAI105BVT06:9510
    terracottaLicenseFileName: terracotta-license.key
    sessTimeout: 20
    actionOnStartupError: standalone
```
For terracottaLicenseFileName parameter a valid license file should be present in the *SAGInstallDir*/common/conf location, otherwise the parameter is ignored.

#### **Note:**

When cluster settings are given in the configuration files, the API Gateway server, on startup, updates the internal settings with the values from the configuration files but the API Gateway node does not join the cluster. You must restart the server for the cluster settings to become effective and for the API Gateway node to join the cluster.

# **User Configuration**

The user configuration supports configuring user and group information on the API Gateway server. By default, the local users created are assigned to the **Everybody** group. The key configurations are as follows:

- firstName. First name of the user.
- lastName. Last name of the user.
- password. Password of the user.
- emailAddresses. List of email addresses of the user.
- active. Active status of the user.
- language. Preferred language of the user.
- groups. Names of the groups the user belongs to.  $\blacksquare$

A sample user configuration is as follows:

```
---
apigw:
 users:
   tstk:
     firstName: "stark"
     lastName: "Koop"
      password: "oops"
      emailAddresses: [ tstk@sag.com, tstk@sag.co.uk ]
      active: true
     groups:
       - "group1"
      - "group2"
    fred:
     firstName: "Fred"
      lastName: "Barker"
      password: "oops"
      emailAddresses: [ fred@sag.com ]
     active: true
     groups: [group1,group2]
    bob:
     firstName: "Bob"
     lastName: "Tate"
      password: "oops"
      emailAddresses: [ bob@sag.com ]
      active: true
```
# **Master Password Configuration**

In API Gateway, you would be using passwords while enforcing security related policies, while connecting to various destinations such as, API Portal, CentraSite, Email, and SNMP, while configuring the security-related aliases, configuring outbound proxy servers, and so on.

To protect these passwords API Gateway encrypts them. By default, it encrypts them using Password-Based Encryption (PBE) standard, also known as PKCS5. This encryption method requires the use of an encryption key or master password that you specify.

The master password configuration supports configuring of encryption key or master password on the API Gateway server. The key configurations are as follows:

- expiry. Expiry interval for the master password.
- oldPassword. Current password of the user.
- newPassword. New password of the user.

A sample master password configuration is as follows:

```
apigw:
 masterpassword:
   expiry: "60"
   oldPassword: "old1"
   newPassword: "new1"
```
---
# **UI Configuration**

The UI configuration supports configuring HTTP and HTTPS port on the API Gateway server.

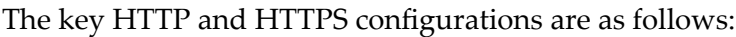

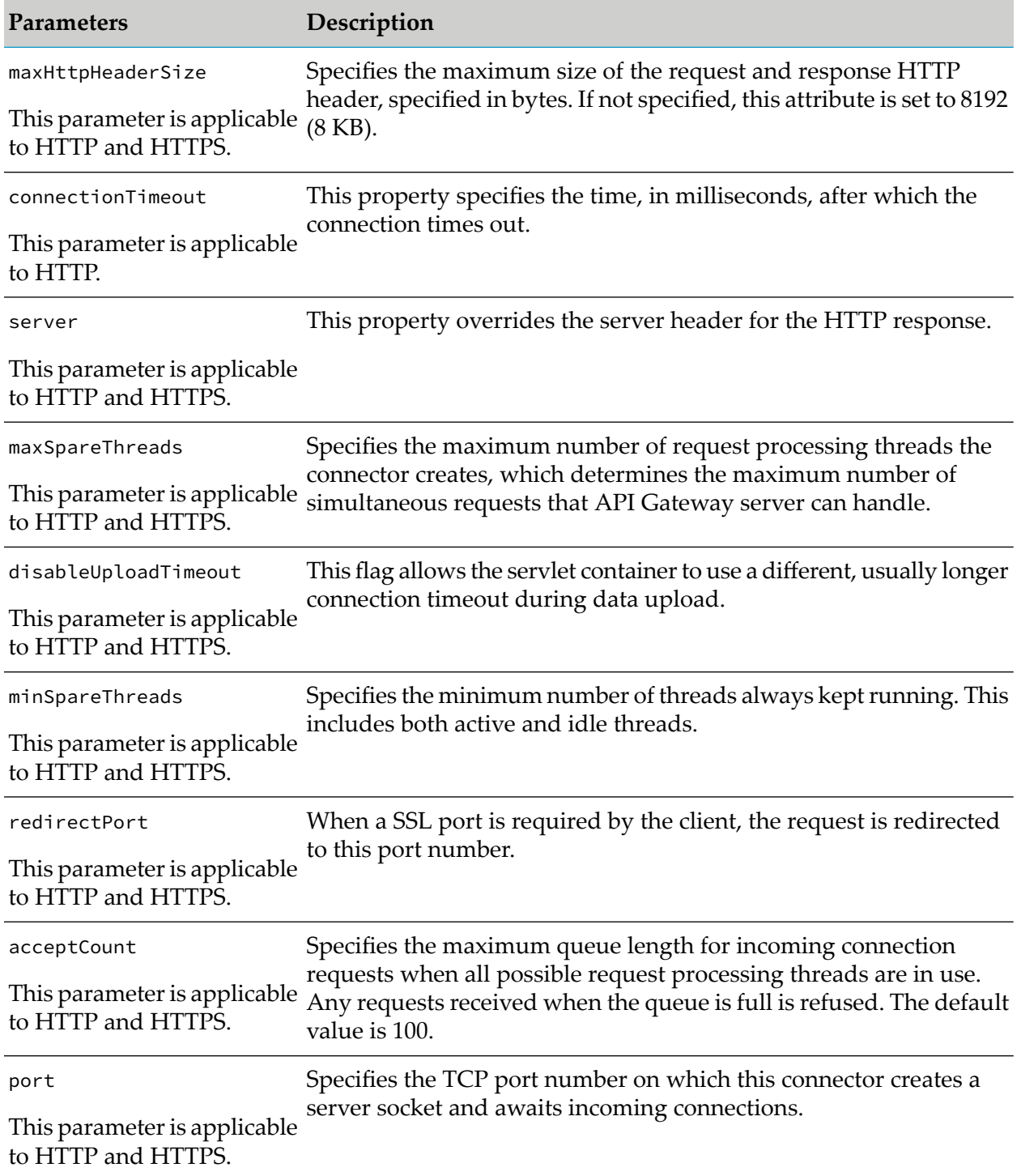

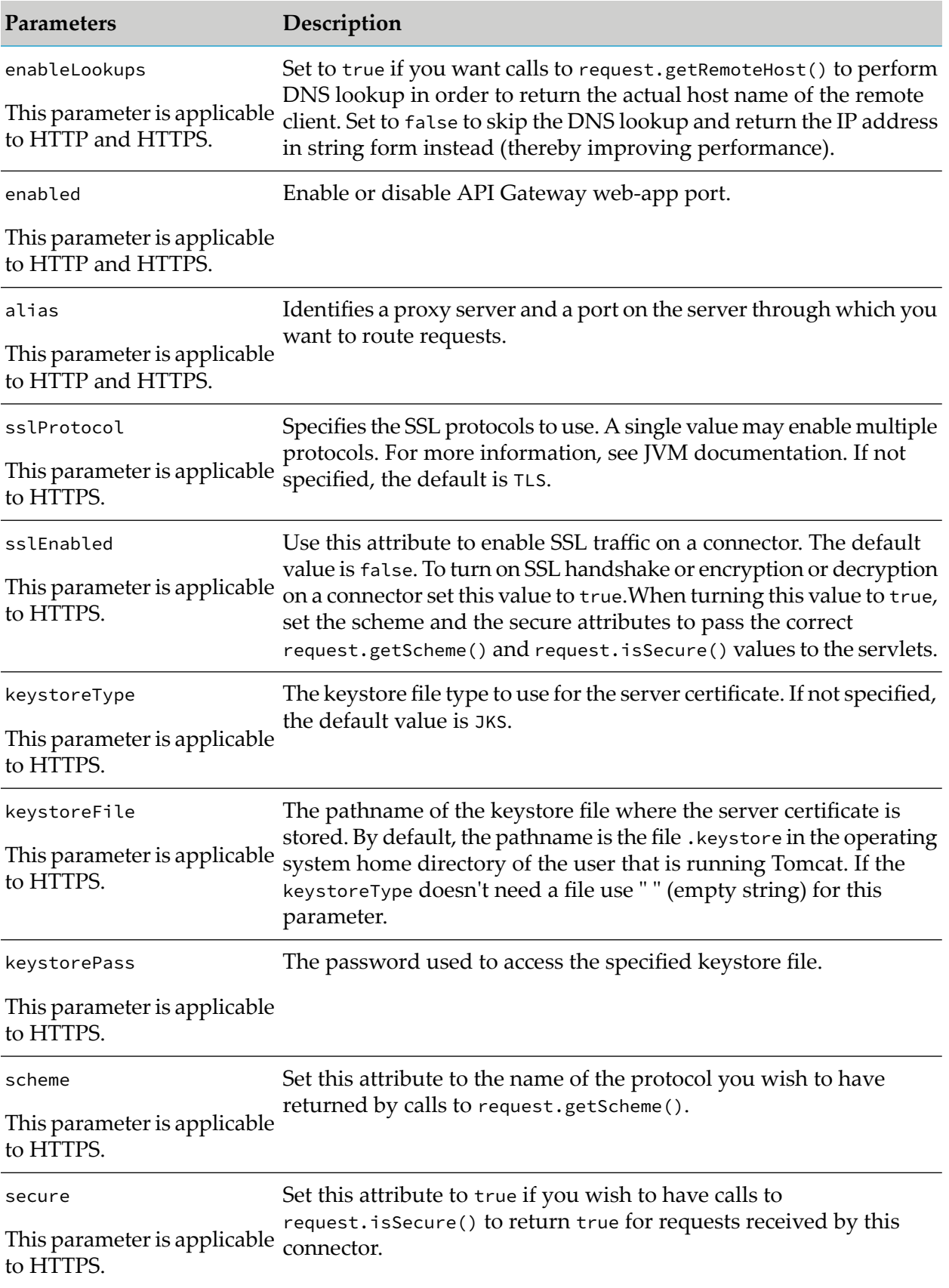

For more information on HTTP and HTTPS port configuration, see Apache Tomcat [documentation](http://tomcat.apache.org/tomcat-8.5-doc/config/http.html#SSL_Support_-_Certificate).

A sample UI configuration is as follows:

```
---
apigw:
 ui:
   http:
     maxHttpHeaderSize: "8192"
     connectionTimeout: "20001"
     server: "SoftwareAG-Runtime"
     maxSpareThreads: "78"
     disableUploadTimeout: "true"
      minSpareThreads: "23"
      redirectPort: "19073"
      acceptCount: "102"
      port: "11072"
     enableLookups: "false"
      enabled: "true"
     alias: "defaultHttp"
    https:
      maxHttpHeaderSize: "8192"
      server: "SoftwareAG-Runtime"
      maxSpareThreads: "72"
      disableUploadTimeout: "true"
      minSpareThreads: "22"
      acceptCount: "104"
      port: "11075"
      enableLookups: "false"
      enabled: "true"
      alias: "defaultHttps"
      sslProtocol: "tls"
      sslEnabled: "true"
     keystoreType: "xxy"
      keystoreFile: "Test2"
      keystorePass: "geheim"
      scheme: "xScheme"
      secure: "true"
```
# **Aliases Configuration**

An alias in API Gateway holds environment-specific property values to use in policy routing configuration. API Gateway aliases can be defined through external configuration. The alias configuration supports configuring aliases on the API Gateway server.

The key configurations are as follows:

- name. A unique name for the alias. m.
- description. A description of the alias.
- type. Type of the alias. The following aliases configuration are supported:
	- **■** simple
	- endpoint
	- п httpTransportSecurityAlias
- soapMessageSecurityAlias
- samlIssuerAlias
- authServerAlias
- webmethodsAlias
- transformationAlias
- serviceRegistryAlias
- clientMetadataMapping
- awsConfigurationAlias
- isConfigurationAlias П
- owner. Owner of the alias.

Sample configuration of the supported aliases are as follows:

#### **simple alias configuration:**

```
apigw:
  aliases:
    simpleAlias1:
        type: "simple"
        value: "vmspar02w"
```
#### **endpoint alias configuration:**

```
apigw:
  aliases:
      endpointAlias1:
          type: "endpoint"
          endPointURI: "http://vmspar02w:9998"
          connectionTimeout: 30
          readTimeout: 30
          suspendDurationOnFailure: 0
          optimizationTechnique: "None"
          passSecurityHeaders: false
          keystoreAlias: "ksAlias"
```
#### **httpTransportSecurityAlias configuration:**

```
apigw:
  aliases:
    httpSec1:
      type: "httpTransportSecurityAlias"
      authType: "HTTP_BASIC"
      authMode: "INCOMING_HTTP_BASIC_AUTH"
      httpAuthCredentials:
        userName: "Bob"
        password: "R3Vlc3NJdA=="
        domain: "EUR"
```
#### **isConfigurationAlias configuration:**

```
apigw:
 aliases:
   myIsAlias:
      type: "isConfigurationAlias"
      url: "http://localhost:5555"
      username: "Administrator"
      password: "bXlwYXNz"
      keystoreAlias: "DEFAULT_IS_KEYSTORE"
      keyAlias: "ssos"
      packageName: "WmAPIGateway"
      folderName: "test2"
      importSwaggerBasedOnTags: "false"
      enableMTOM: "true"
      enforceWSICompliance: "true"
      validateSchemaWithXerces: "true"
      contentModelComplianceForWSDL: "Lax"
```
#### **authServerAlias configuration:**

```
apigw:
 aliases:
   testAuthServer:
      type: "authServerAlias"
      description: "Test Auth server"
      tokenGeneratorConfig:
        expiry: "0"
        accessTokenExpInterval: "3600"
        authCodeExpInterval: "600"
        algorithm: "null"
      supportedGrantTypes: ["authorization_code","client_credentials","implicit"]
      authServerType: "EXTERNAL"
      localIntrospectionConfig:
        issuer: "testIssuer"
        trustStoreAlias: "DEFAULT_IS_TRUSTSTORE"
        certificateAlias: "sso"
        jwksuri: "http://mytest.com"
        description: "Issuer description"
      remoteIntrospectionConfig:
        introspectionEndpoint: "http://myendpoint"
        clientId: "1234"
        clientSecret: "c2VjcmV0"
        user: "Administrator"
      metadata:
        authorizeURL: "http://softwareag.com/authorize"
        accessTokenURL: "http://softwareag.com/accessToken"
        refreshTokenURL: "http://softwareag.com/authorize/refresh"
      sslConfig:
        keyStoreAlias: "DEFAULT_IS_KEYSTORE"
        keyAlias: "ssos"
        trustStoreAlias: "DEFAULT_IS_TRUSTSTORE"
```
The properties of the supported aliases are as follows:

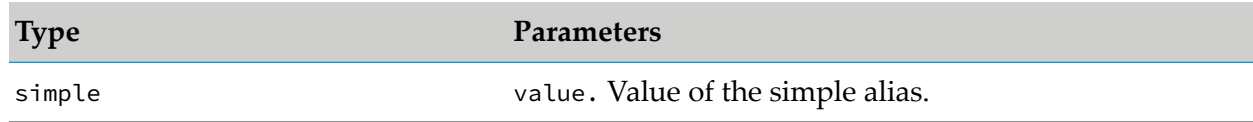

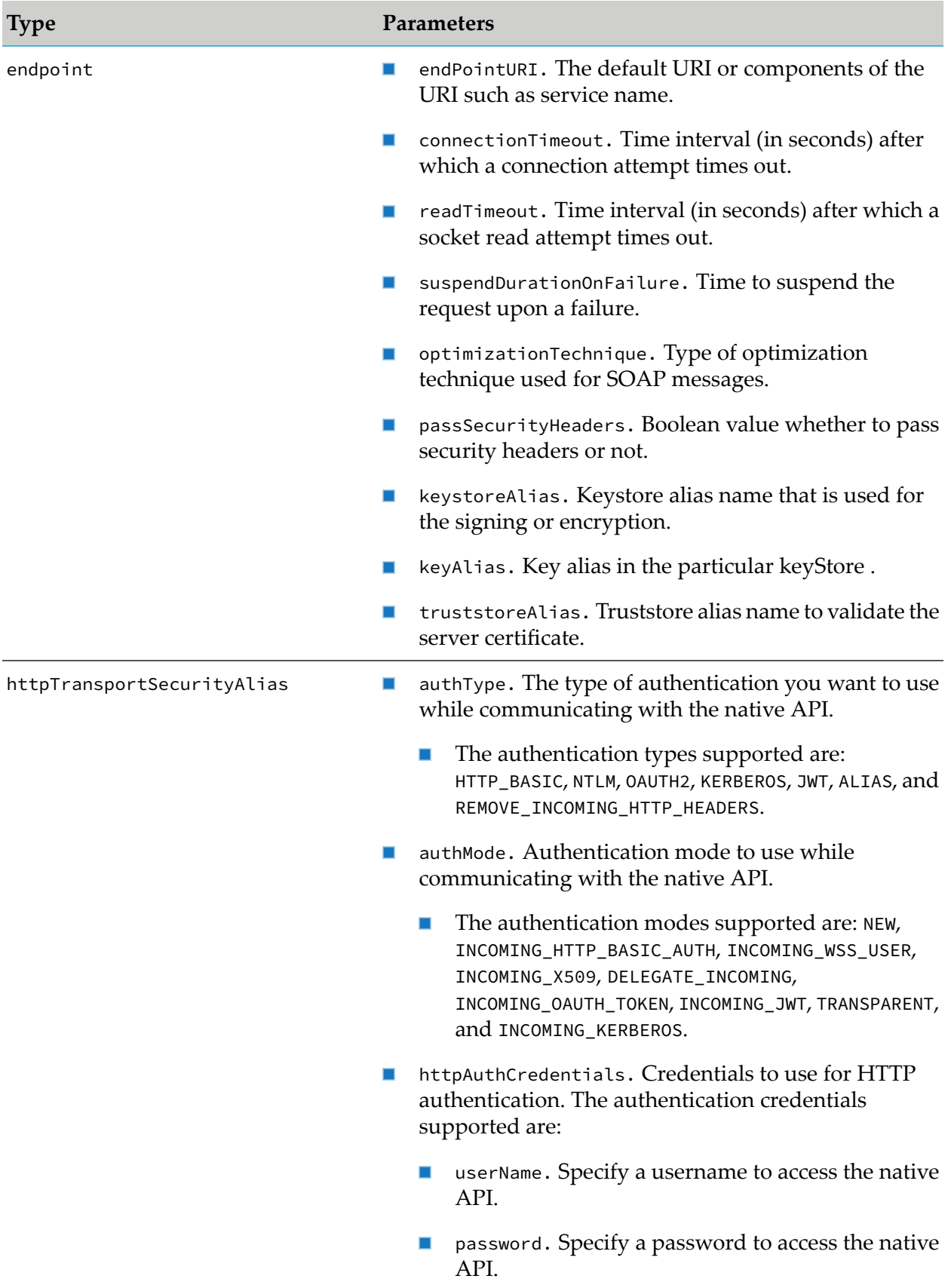

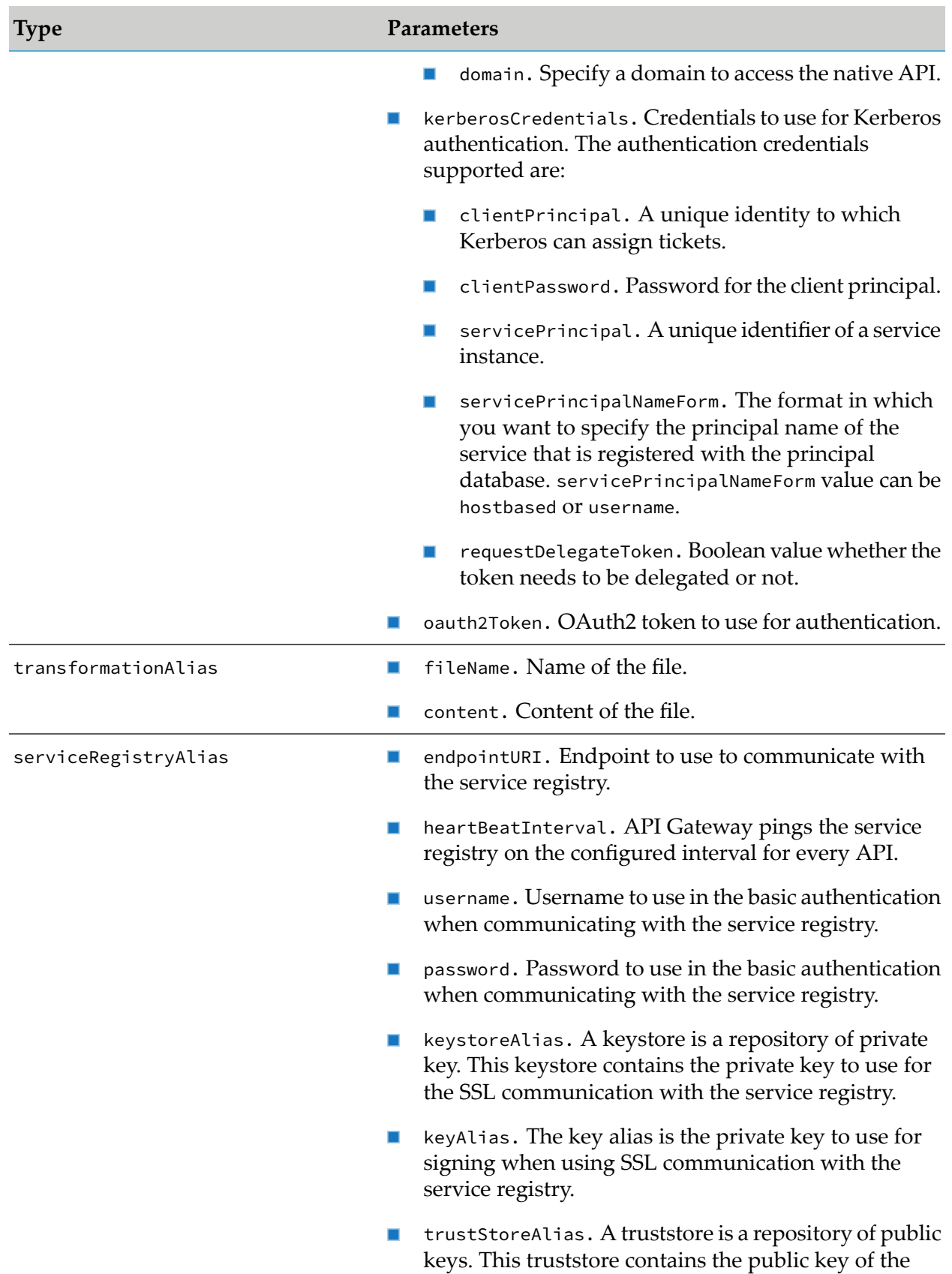

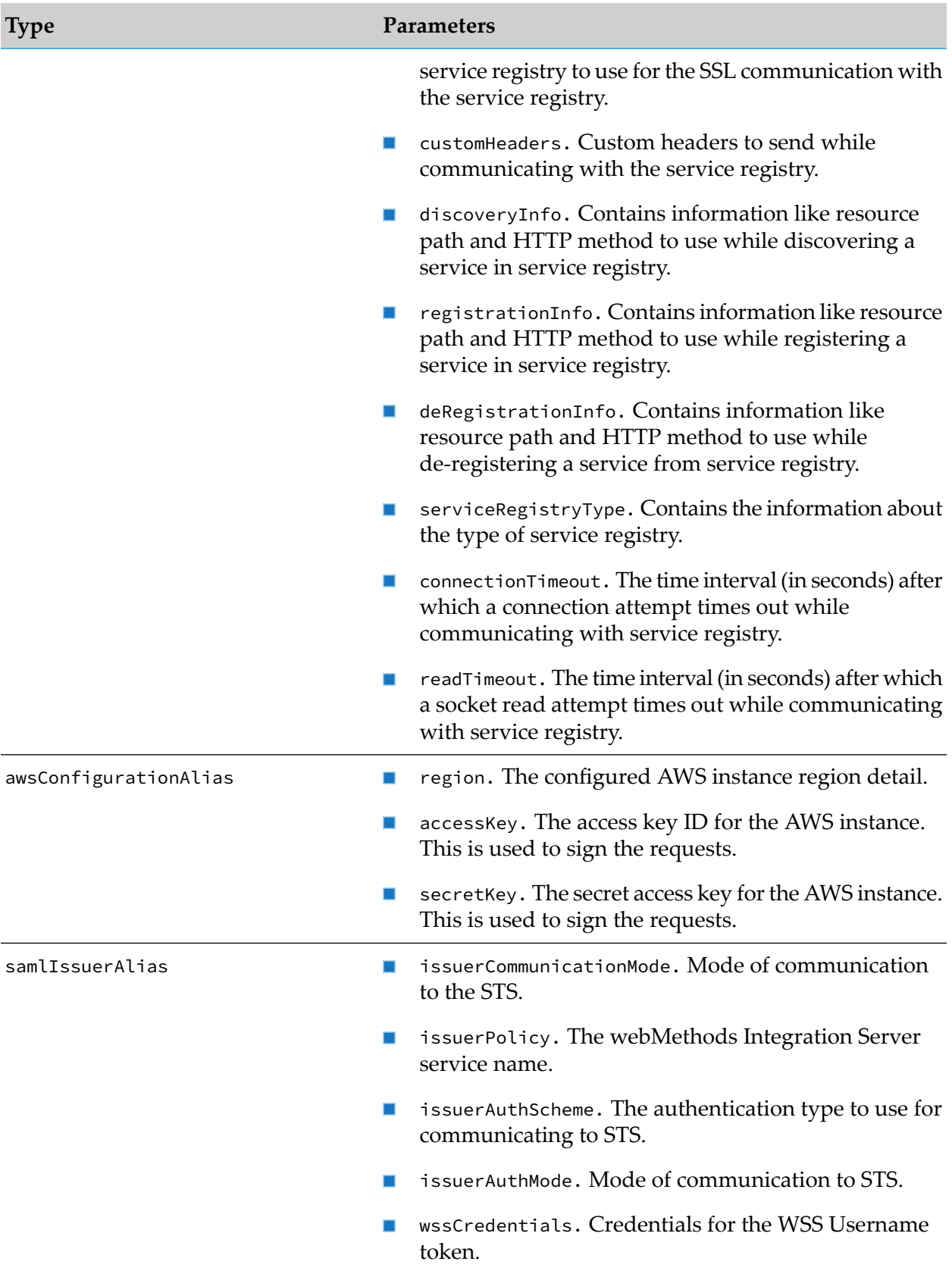

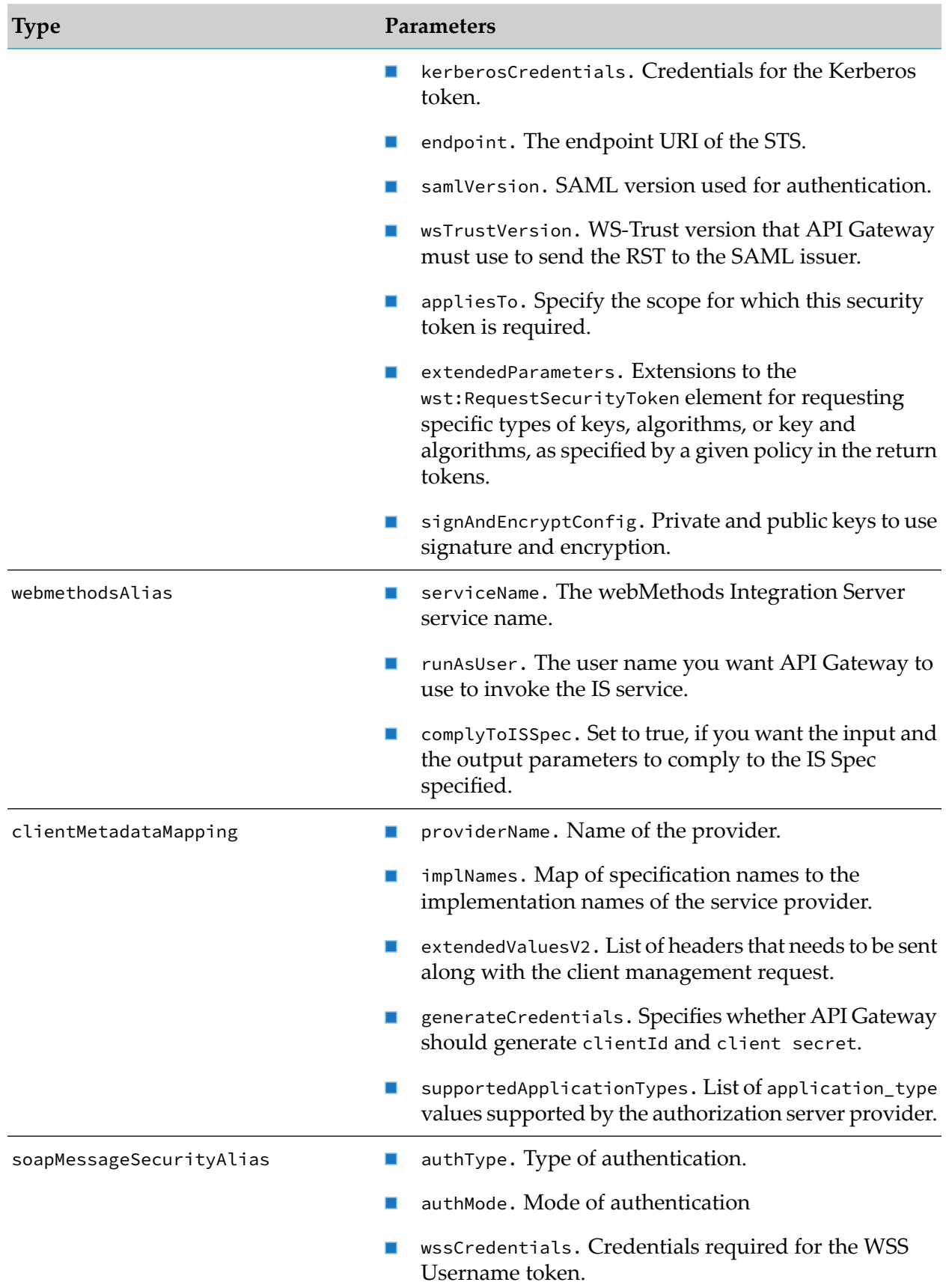

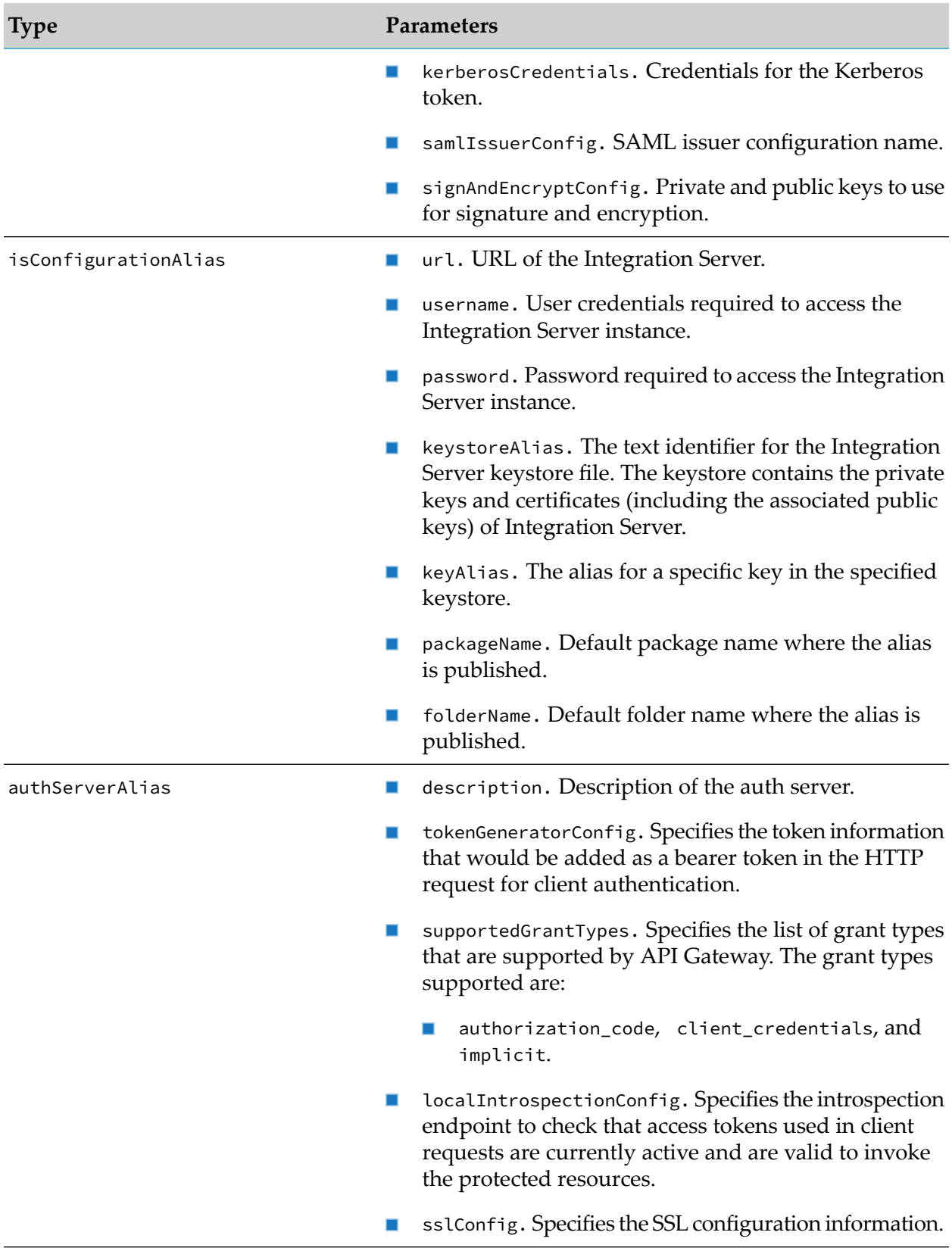

# **Consolidating Externalized Configuration Files**

You can consolidate the configurations of different inter-components and cluster in a single configuration file.

A sample consolidated configuration file is as follows:

```
apigw:
 elasticsearch:
  tenantId: "apigateway"
  hosts: "localhost:9240"
   autostart: "true"
  http:
    username: ""
     password: "@secure.elasticsearch.http.password"
     keepAlive: "true"
     keepAliveMaxConnections: 10
     keepAliveMaxConnectionsPerRoute: 100
     connectionTimeout: 1000
     socketTimeout: 10000
    maxRetryTimeout: 100000
   https:
     enabled: "false"
    truststoreFilepath: "C:/softwares/elasticsearch-version/config/truststore-new.ks"
     keystoreAlias: "root-ca"
     truststorePassword: "@secure.elasticsearch.http.truststore.password"
     enforceHostnameVerification: "false"
   sniff:
     enable: "false"
     timeInterval: 1000
   outboundProxy:
     enabled: "false"
     alias: "esoutboundproxyalias"
  clientHttpResponseSize: 1001231
 kibana:
  dashboardInstance: "http://localhost:9405"
  autostart: "true"
 elasticsearch:
  sslCA: "C:/softwares/elasticsearch-version/config/SAG-B1HPWT2.pem"
  filebeat:
  output:
   elasticsearch:
    sslCA: "C:/softwares/elasticsearch-version/config/SAG-B1HPWT2.pem"
cluster:
 aware: "true"
 name: "APIGatewayTSAcluster"
 tsaUrls: "VMYAI105BVT06:9510"
 terracottaLicenseFileName: "terracotta-license.key"
 sessTimeout: "20"
 actionOnStartupError: "standalone"
users:
    tstk:
      firstName: "stark"
      lastName: "Koop"
      password: "oops"
      emailAddresses: [ tstk@sag.com, tstk@sag.co.uk ]
      active: true
```

```
groups:
      - "group1"
      - "group2"
    fred:
      firstName: "Fred"
      lastName: "Barker"
      password: "oops"
      emailAddresses: [ fred@sag.com ]
      active: true
      groups: [group1,group2]
    bob:
      firstName: "Bob"
      lastName: "Tate"
      password: "oops"
      emailAddresses: [ bob@sag.com ]
      active: true
masterpassword:
    expiry: "60"
    oldPassword: "old1"
    newPassword: "new1"
ui:
    http:
      maxHttpHeaderSize: "8192"
      connectionTimeout: "20001"
      server: "SoftwareAG-Runtime"
      maxSpareThreads: "78"
      disableUploadTimeout: "true"
      minSpareThreads: "23"
      redirectPort: "19073"
      acceptCount: "102"
      port: "11072"
      enableLookups: "false"
      enabled: "true"
      alias: "defaultHttp"
    https:
      maxHttpHeaderSize: "8192"
      server: "SoftwareAG-Runtime"
      maxSpareThreads: "72"
      disableUploadTimeout: "true"
      minSpareThreads: "22"
      acceptCount: "104"
      port: "11075"
      enableLookups: "false"
      enabled: "true"
      alias: "defaultHttps"
      sslProtocol: "tls"
      sslEnabled: "true"
      keystoreType: "xxy"
      keystoreFile: "Test2"
      keystorePass: "geheim"
      scheme: "xScheme"
      secure: "true"
aliases:
    simpleAlias1:
        type: "simple"
        value: "vmspar02w"
    endpointAlias1:
          type: "endpoint"
          endPointURI: "http://vmspar02w:9998"
          connectionTimeout: 30
```

```
readTimeout: 30
        suspendDurationOnFailure: 0
        optimizationTechnique: "None"
        passSecurityHeaders: false
        keystoreAlias: "ksAlias"
  httpSec1:
        type: "httpTransportSecurityAlias"
        authType: "HTTP_BASIC"
        authMode: "INCOMING_HTTP_BASIC_AUTH"
        httpAuthCredentials:
           userName: "Bob"
           password: "R3Vlc3NJdA=="
           domain: "EUR"
myIsAlias:
        type: "isConfigurationAlias"
        url: "http://localhost:5555"
        username: "Administrator"
        password: "bXlwYXNz"
        keystoreAlias: "DEFAULT_IS_KEYSTORE"
        keyAlias: "ssos"
        packageName: "WmAPIGateway"
        folderName: "test2"
        importSwaggerBasedOnTags: "false"
        enableMTOM: "true"
        enforceWSICompliance: "true"
        validateSchemaWithXerces: "true"
        contentModelComplianceForWSDL: "Lax"
testAuthServer:
        type: "authServerAlias"
        description: "Test Auth server"
        tokenGeneratorConfig:
          expiry: "0"
          accessTokenExpInterval: "3600"
          authCodeExpInterval: "600"
          algorithm: "null"
       supportedGrantTypes: ["authorization_code","client_credentials","implicit"]
        authServerType: "EXTERNAL"
        localIntrospectionConfig:
          issuer: "testIssuer"
          trustStoreAlias: "DEFAULT_IS_TRUSTSTORE"
          certificateAlias: "sso"
          jwksuri: "http://mytest.com"
          description: "Issuer description"
       remoteIntrospectionConfig:
          introspectionEndpoint: "http://myendpoint"
          clientId: "1234"
          clientSecret: "c2VjcmV0"
          user: "Administrator"
       metadata:
          authorizeURL: "http://softwareag.com/authorize"
          accessTokenURL: "http://softwareag.com/accessToken"
          refreshTokenURL: "http://softwareag.com/authorize/refresh"
      sslConfig:
          keyStoreAlias: "DEFAULT_IS_KEYSTORE"
          keyAlias: "ssos"
          trustStoreAlias: "DEFAULT_IS_TRUSTSTORE"
```
Similarly, you can consolidate separate property files into a single file as shown in the following sample.

```
apigw.elasticsearch.tenantId=apigateway
apigw.elasticsearch.autostart=true
apigw.elasticsearch.hosts=localhost:9240
apigw.elasticsearch.clientHttpResponseSize=1001231
apigw.elasticsearch.http.keepAlive=true
.
.
.
apigw.kibana.dashboardInstance=http://localhost:9405
apigw.kibana.elasticsearch.sslCert=/path/to/your/client.crt
apigw.kibana.elasticsearch.sslKey=/path/to/your/client.key
apigw.kibana.elasticsearch.sslCA=C:/softwares/elasticsearch-version/config/SAG-B1HPWT2.pem
.
.
.
.
apigw.filebeat.output.elasticsearch.sslCert=/path/to/your/client.crt
apigw.filebeat.output.elasticsearch.sslKey=/path/to/your/client.key
apigw.filebeat.output.elasticsearch.sslCA=C:/softwares/elasticsearch-version/config/SAG-B1HPWT2.pem
.
.
.
apigw.cluster.tsaUrls=daeirnd33974:9510
apigw.cluster.actionOnStartupError=standalone
apigw.cluster.name=APIGatewayTSAcluster
apigw.cluster.sessTimeout=20
apigw.cluster.terracottaLicenseFileName=terracotta-license.key
```
## **Master configuration YAML file and its usage**

The master configuration file, config-sources.yml, contains the paths, metadata, and properties for the other configuration files. The master configuration file and the other configuration files should be present in the folder *SAGInstallDir*\IntegrationServer\instances\*instance\_name*\ packages\WmAPIGateway\resources\configuration. The master configuration file can contain references to both YAML and Properties file types.

The master configuration file is read by API Gateway on startup. Using this file API Gateway reads the different configurations provided in the folder. If any entry has an invalid file name or path it is ignored but the error is logged into the API Gateway logs.

A sample master configuration file is as follows:

```
######################## Master configuration ############################
# This is the master configuration file which contains the configuration
# source definitions.
#
#======================= Sources configuration ==========================
sources:
#--------------------- YAML file configuration source --------------------
- type: YAML
 allowEdit: true
 properties:
   location: allExternal-settings.yml
#------------------- Properties file configuration source ----------------
#- type: PROPERTIES
# allowEdit: true
# properties:
```

```
# location: system-settings.properties
#
#================================== END =================================
```
The table lists and explains the properties of a configuration file source entry.

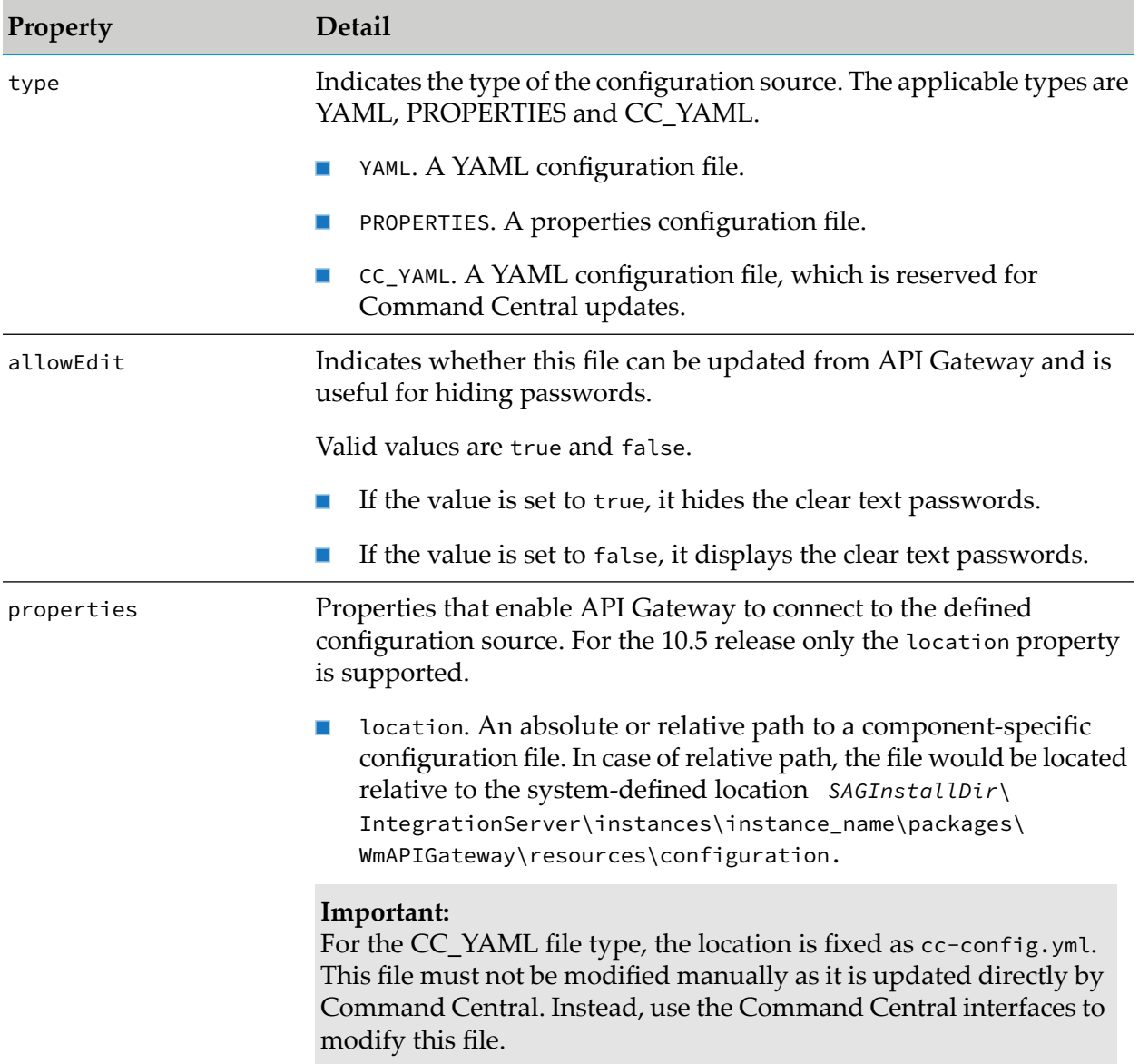

## **Note:**

The master configuration filename config-sources.yml is system-defined. A file with a different name is not treated as the master configuration file.

# **Hiding Clear Text Passwords in Configuration Files**

To prevent unauthorized users from reading the credentials in the configuration files and other potential threats, the Administrator can enable hiding of such secrets by setting the allowEdit flag to true in the master configuration file. When allowEdit is set to true the secret values in the

configuration files are stored in the Password manager and the plain text values in the files are replaced with the Password manager keys on API Gateway startup. After this, a user can see only the password keys in the files. On startup, API Gateway would retrieve the passwords for those settings from the Password manager using those keys and hence it is advised not to alter any of the password manager key values in the file. The passwords can be modified at any time and the same are replaced with the Password manager keys in the next API Gateway startup.

This table provides the list of the settings and their respective Password manager keys.

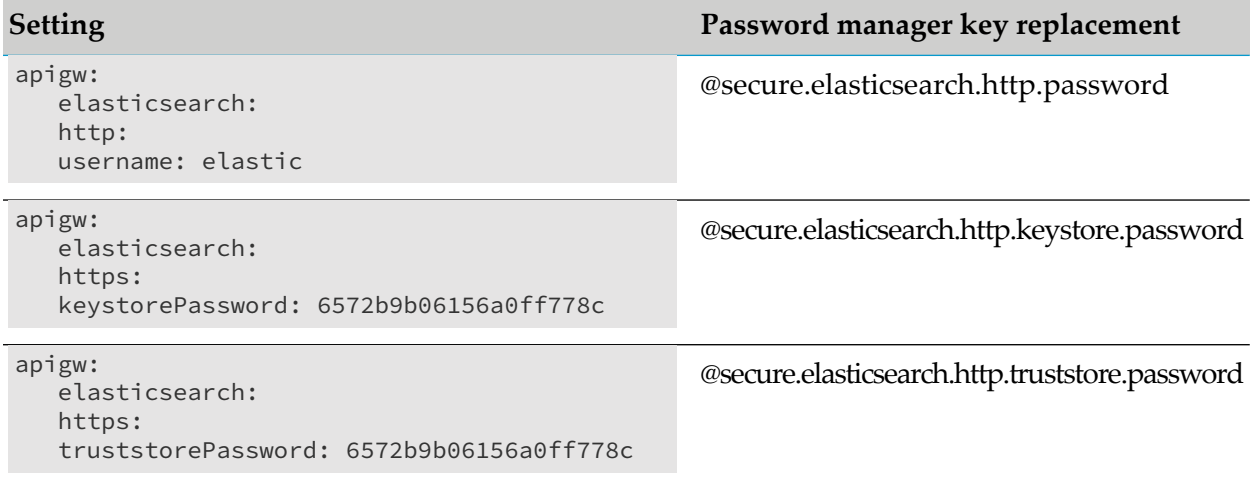

# **Properties File Support for Externalized Configurations**

In addition to YAML files, configurations can be saved in Properties files as well. The property names are the same as those in the YAML configuration files. The property names in Properties files are delimited by a "." for forming the property name. For example. the tenantId property under apigw > elasticsearch in YAML, can be specified as apigw.elasticsearch.tenantId in the properties file.

A sample Properties file is as follows:

```
apigw.elasticsearch.tenantId=default
apigw.elasticsearch.autostart=false
apigw.elasticsearch.hosts=vmabc\:9240
apigw.elasticsearch.http.password=admin123
apigw.elasticsearch.http.username=admin
apigw.kibana.dashboardInstance=http://localhost:9405
apigw.kibana.elasticsearch.sslCert=/path/to/your/client.crt
```
# **Environment Variables Support for Externalized configurations**

All the supported externalized configurations can be defined through environment variables. The environment variable names are the same as the property names. Instead of the . delimiter the \_ delimiter is used.

The main purpose of the environment variables is to inject a configuration into an API Gateway container during startup.

A sample externalized configuration with environment variable is as follows:

```
apigw_elasticsearch_tenantId=default
apigw_elasticsearch_autostart=false
apigw_elasticsearch_hosts=vmabc\:9240
apigw_elasticsearch_http.password=admin123
apigw_elasticsearch_http_username=admin
apigw_kibana_dashboardInstance=http://localhost:9405
apigw_kibana_elasticsearch_sslCert=/path/to/your/client.crt
```
# **Configuring Multiple Configuration Files and Its Effects**

The master configuration file can have many entries  $(0 \text{ to } N)$  for defining multiple configuration files as configuration sources. When such a file is used to start API Gateway, the configuration values from all the files would be merged into a single effective configuration. If the same configuration value is present in two files, then the value in the file which has a higher preference is given priority. The order of preference is in the reverse order in which they are defined in the master configuration file, that is, the configuration values that are defined in the last configuration file entry would have the highest preference. A sample use case is explained below.

Assume file1.yml has the following configurations.

```
apigw:
  elasticsearch:
    tenantId: default
```
And, file2.properties has the following configurations.

```
apigw.elasticsearch.tenantId=apigateway
```
And, file3.yml has the following configurations.

```
apigw:
  elasticsearch:
    http:
      username: admin
      password: admin123
  kibana:
    dashboardInstance: http://localhost:5601
```
Then the combined configuration that becomes effective is as follows.

Effective config.yml configuration:

```
apigw:
  elasticsearch:
    tenantId: apigateway
    http:
      username: admin
      password: admin123
  kibana:
    dashboardInstance: http://localhost:5601
```
# **Limitations**

If you have defined cluster configuration in the externalized configuration file, on startup the API Gateway server updates the internal settings with the values from the externalized configuration files but the node in the cluster will not be updated. API Gateway server restart is required for the cluster settings to become effective and to join the cluster.

# **Default Scenario**

By default, on start API Gateway reads the master configuration file and loads all the defined configuration source files referenced in the master configuration file. If the master configuration config-sources.yml file does not exist or is not valid, API Gateway falls back to its default behavior, that is, the values defined in the internal configuration file become effective. Similarly, if any of the configuration files does not exist or is not valid, then those files are ignored and API Gateway uses the corresponding internal configuration file. The API Gateway server startup is not blocked in the above scenarios. Instead, the error logs are logged into API Gateway application logs for debugging purpose.

#### **Note:**

To view the error logs, enable *Debug* level for the **Externalized Configuration** facility in the logging settings.

A sample log for an API Gateway instance using externalized configurations is as follows:

```
[302]2019-08-16 11:19:02 IST [YAI.0013.8889I] [default][SAG-G43RXF2] Configuration
loaded from configuration sources. APIGatewayConfig:
APIGatewayConfig{elasticsearch=Elasticsearch{tenantId='apigw', hosts='localhost:9200',
autostart='null', http=null, https=null, sniff=null, outboundProxy=null,
clientHttpResponseSize=null, pendingRestart='null'}, kibana=null, filebeat=null,
cluster=null}
[301]2019-08-16 11:19:02 IST [YAI.0013.8889I] [default][SAG-G43RXF2] APIGatewayConfig
loaded from ConfigurationSource{type=PROPERTIES, allowEdit=true,
properties={location=components.properties}}:
APIGatewayConfig{elasticsearch=Elasticsearch{tenantId='apigw', hosts='null',
autostart='null', http=null, https=null, sniff=null, outboundProxy=null,
clientHttpResponseSize=null, pendingRestart='null'}, kibana=null, filebeat=null,
cluster=null}
[300]2019-08-16 11:19:02 IST [YAI.0013.8887D] [default][SAG-G43RXF2] Debug: Retrieving
configuration from Properties file source: ConfigurationSource{type=PROPERTIES,
allowEdit=true, properties={location=components.properties}}
[299]2019-08-16 11:19:02 IST [YAI.0013.8889I] [default][SAG-G43RXF2] APIGatewayConfig
loaded from ConfigurationSource{type=YAML, allowEdit=true,
properties={location=components.yml}}:
APIGatewayConfig{elasticsearch=Elasticsearch{tenantId='null', hosts='localhost:9200',
autostart='null', http=null, https=null, sniff=null, outboundProxy=null,
clientHttpResponseSize=null, pendingRestart='null'}, kibana=null, filebeat=null,
cluster=null}
[298]2019-08-16 11:19:02 IST [YAI.0013.8887D] [default][SAG-G43RXF2] Debug: Retrieving
 configuration from YAML file source: ConfigurationSource{type=YAML, allowEdit=true,
```

```
properties={location=components.yml}}
```

```
[297]2019-08-16 11:19:02 IST [YAI.0013.8887D] [default][SAG-G43RXF2] Debug: Loading
configuration from sources: [ConfigurationSource{type=YAML, allowEdit=true,
properties={location=components.yml}}, ConfigurationSource{type=PROPERTIES,
allowEdit=true, properties={location=components.properties}}]
[293]2019-08-16 11:19:01 IST [YAI.0013.8889I] [default][SAG-G43RXF2] Configuration
loaded from configuration sources. APIGatewayConfig:
APIGatewayConfig{elasticsearch=Elasticsearch{tenantId='apigw', hosts='localhost:9200',
autostart='null', http=null, https=null, sniff=null, outboundProxy=null,
clientHttpResponseSize=null, pendingRestart='null'}, kibana=null, filebeat=null,
cluster=null}
[292]2019-08-16 11:19:01 IST [YAI.0013.8889I] [default][SAG-G43RXF2] APIGatewayConfig
loaded from ConfigurationSource{type=PROPERTIES, allowEdit=true,
properties={location=components.properties}}:
APIGatewayConfig{elasticsearch=Elasticsearch{tenantId='apigw', hosts='null',
autostart='null', http=null, https=null, sniff=null, outboundProxy=null,
clientHttpResponseSize=null, pendingRestart='null'}, kibana=null, filebeat=null,
cluster=null}
[291]2019-08-16 11:19:01 IST [YAI.0013.8887D] [default][SAG-G43RXF2] Debug: Retrieving
configuration from Properties file source: ConfigurationSource{type=PROPERTIES,
allowEdit=true, properties={location=components.properties}}
[290]2019-08-16 11:19:01 IST [YAI.0013.8889I] [default][SAG-G43RXF2] APIGatewayConfig
loaded from ConfigurationSource{type=YAML, allowEdit=true,
properties={location=components.yml}}:
APIGatewayConfig{elasticsearch=Elasticsearch{tenantId='null', hosts='localhost:9200',
 autostart='null', http=null, https=null, sniff=null, outboundProxy=null,
clientHttpResponseSize=null, pendingRestart='null'}, kibana=null, filebeat=null,
cluster=null}
[289]2019-08-16 11:19:01 IST [YAI.0013.8887D] [default][SAG-G43RXF2] Debug: Retrieving
 configuration from YAML file source: ConfigurationSource{type=YAML, allowEdit=true,
 properties={location=components.yml}}
```

```
[288]2019-08-16 11:19:01 IST [YAI.0013.8887D] [default][SAG-G43RXF2] Debug: Loading
configuration from sources: [ConfigurationSource{type=YAML, allowEdit=true,
properties={location=components.yml}}, ConfigurationSource{type=PROPERTIES,
allowEdit=true, properties={location=components.properties}}]
```
#### **system-settings.yml**

API Gateway ships with a default configuration file system-settings.yml, which contains the default values forthe inter-component and cluster configurations. The API Gateway Administrator can start API Gateway with the original (default) configuration values by referring to this file in the master configuration file (config-sources.yml) with a higher preference.

For more externalized configuration samples, see [https://github.com/SoftwareAG/webmethods](https://github.com/SoftwareAG/webmethods-api-gateway/tree/master/samples/externalconfigurations)[api-gateway/tree/master/samples/externalconfigurations.](https://github.com/SoftwareAG/webmethods-api-gateway/tree/master/samples/externalconfigurations)

#### **Troubleshooting**

The following checkpoints may resolve any issues, you may encounter, while externalizing configurations.

- Check whether the master config-sources.yml file exists and it is a valid YAML file.
- Check whether the locations of the configuration files are correctly configured in the master ш configuration file.
- Check whether the configuration files are valid YAML files.
- Check whether the configuration files contain the right structure and names for the settings ш as provided in the templates.
- Check whether the configured external instance (Elasticsearch or Kibana) is running before ш starting API Gateway.
- Check for the logs by enabling debug level of the **Externalized Configuration** facility in the logging settings.

# **API Gateway Standard and Advanced Editions Capability Matrix**

This table lists the capabilities available in the Standard and the Advanced Editions of API Gateway.

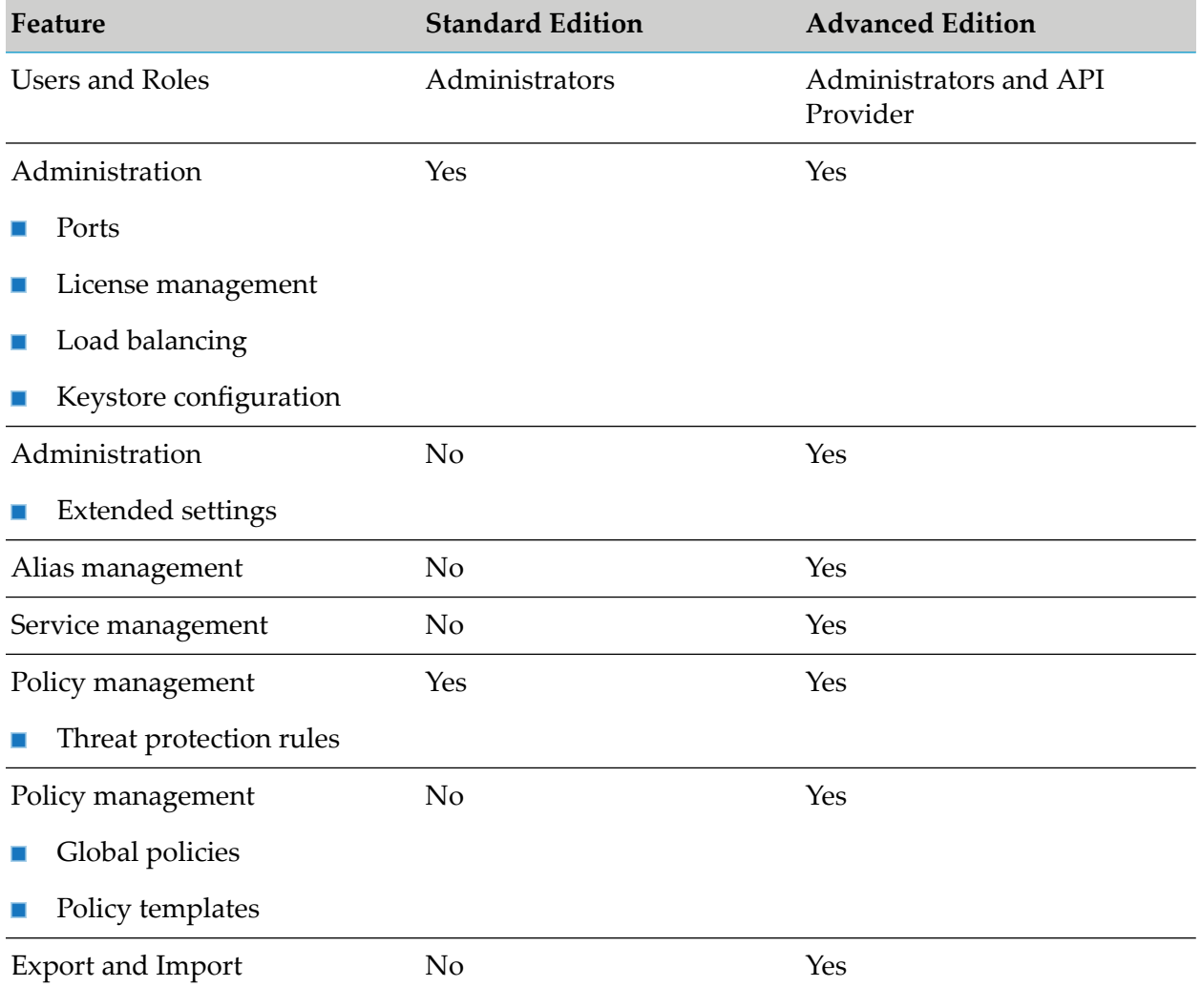

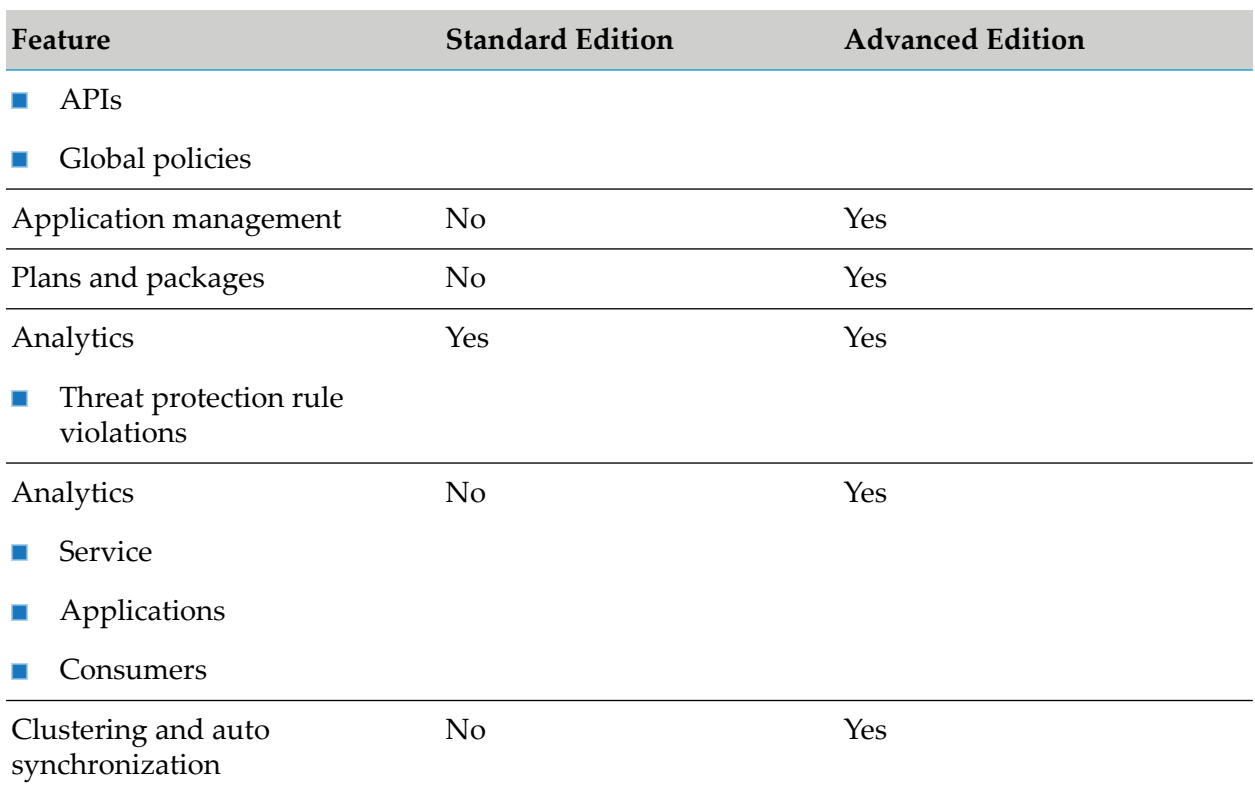

You can view the type of license by selecting *Username* **> About**. The information is displayed under Product Information section. You can change the type of license at any time from the Standard Edition to the Advanced Edition.

#### **Note:**

For details about API Gateway License management see, *webMethods Integration Server Administrator's Guide*

# **API Gateway, Elasticsearch, Kibana, and TSA Compatibility Matrix**

As stated earlier, API Gateway uses Elasticseach as its primary data storage. The compatible Elasticsearch versions for the API Gateway versions depend on the API Gateway data type.

API Gateway data can be broadly classified into following four types:

- **Core data**. This type includes APIs, Applications, Policies, Plans, Packages, Administration  $\blacksquare$ Settings, Security Configurations (Keystores/Trustores) & Tokens (OAuth/API Keys).
- ш **Transaction data**. This type includes the runtime transactions events and metrics data.
- **Application logs**
- п **Audit logs**

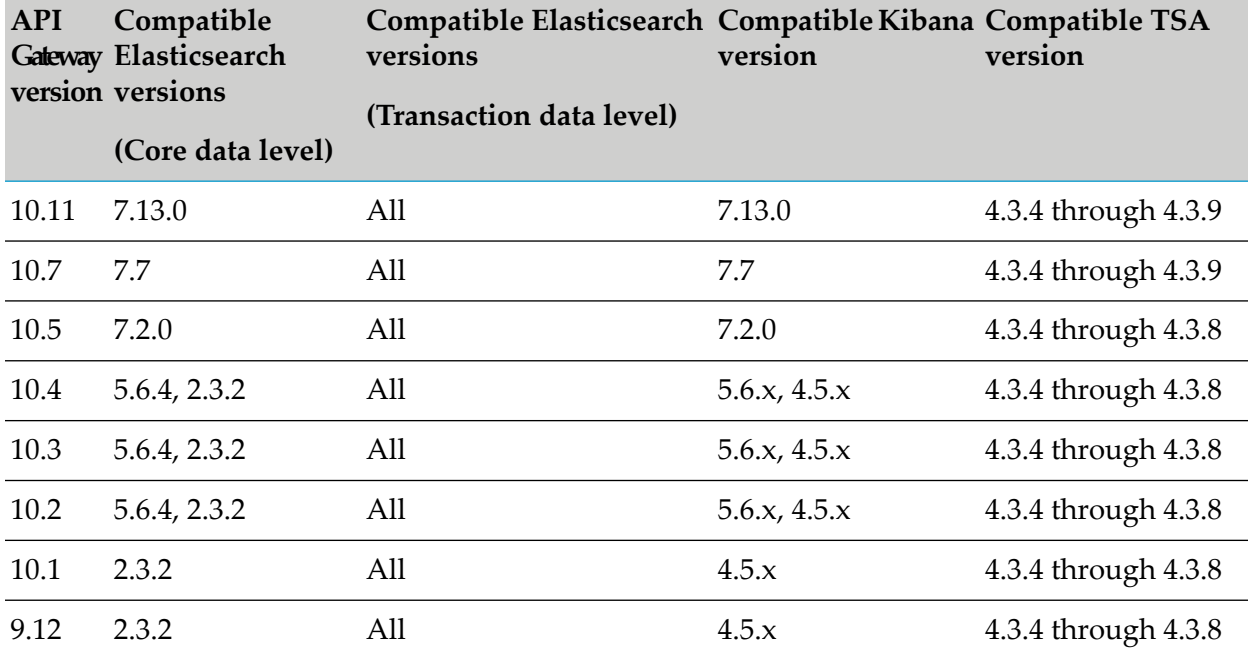

The table below lists the Elasticsearch versions and corresponding Kibana and Terracotta Server Array (TSA) versions that support the storage of core data and transaction data of the available API Gateway versions:

API Gateway10.11 ships 7.13.0 version of Elasticsearch and Kibana, and 7.13.0 OSS version of Filebeat.

# 2 Operating API Gateway

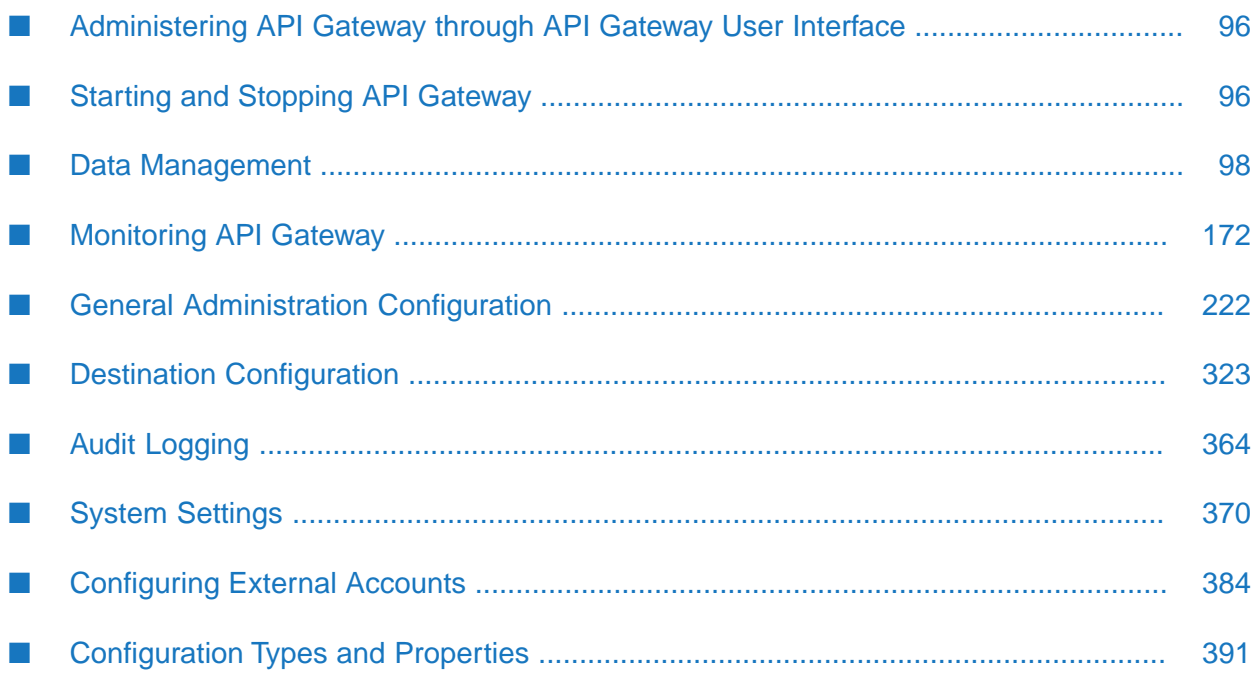

# <span id="page-95-0"></span>**Administering API Gateway through API Gateway User Interface**

This section describes the various administrative tasks that you can perform through the API Gateway User Interface. The supported administrative tasks are as follows:

- **General configuration**: load balancing, extended settings, service faults, approval settings, proxy server aliases, and URL aliases.
- **Security configuration**: keystores and trustore, ports, SAML issuer, custom assertions, OAuth 2.0, Kerberos settings, JWT, and OpenID provider.
- **Destination configuration**: targets to which the events and performance metrics data is sent.
- **Data Management**: configure the event types and interval at which data can be archived or purged.
- **System setting configuration**: configure system-level configuration parameters and communicate them across nodes in the cluster.
- **External account configuration**: add and configure service registries, AWS accounts, and Integration Server instances.

You can access the API Gateway UI in the following ways:

- Navigate to http://*host*:*port* where port is the HTTP port of API Gateway configured during installation. For example, http://host:9072.
- **Log on to Integration Server administration console and click the home button of** *WmAPIGateway* package under **Packages > Management** menu.
- <span id="page-95-1"></span>Log on to Integration Server administration console and click **API Gateway** under **Solutions** menu.

# **Starting and Stopping API Gateway**

# **Starting and Stopping API Gateway Using Scripts**

You can use the predefined batch files to start API API Gateway. Use the **startup.bat** file to start API Gateway. When you use scripts to start API Gateway, the start process is initiated immediately. You do not have the option to hold the process until all the active sessions end. This method starts API Gateway immediately.

## **To start and stop API Gateway using scripts**

- 1. Open Command Prompt.
- 2. Navigate to C:\SAGInstallDir\IntegrationServer\instances\default\bin.
- 3. Run **shutdown.bat** to stop API Gateway.

4. Run **startup.bat** to start API Gateway.

In the default deployment scenario, when you start API Gateway instance, it automatically starts the API Data Store and Kibana components as these components are bundled together. If API Data Store and Kibana fails to start on their own, you have to start these components manually as follows:

- Run the **startup.bat** file located at SAGInstallDir\instance\_name\InternalDataStore\bin п to start the API Data Store.
	- Run the **shutdown.bat** file located at SAGInstallDir\instance\_name\InternalDataStore\ bin to stop the API Data Store.
- Run the **kibana.bat** (Windows) or **kibana.sh** (Linux) file located at SAGInstallDir\profiles\ IS\_default\apigateway\dashboard\bin to start the Kibana.

# **Shut down or Restart API Gateway Using User Interface**

You can restart API Gateway through the Integration Server user interface. You can also restart API Gateway in the Quiesce mode if you want to end all the active sessions before API Gateway restart. This method may take more time to restart (as compared to using scripts) based on the options you select.

#### **To restart API Gateway from Integration Server user interface**

1. Open a browser and type localhost:5555.

#### **Note:**

If you have changed the port number during installation, type the new port number.

This launches the WebMethods Integration Server Administrator page.

2. Click **1** and select **Shut down or restart**.

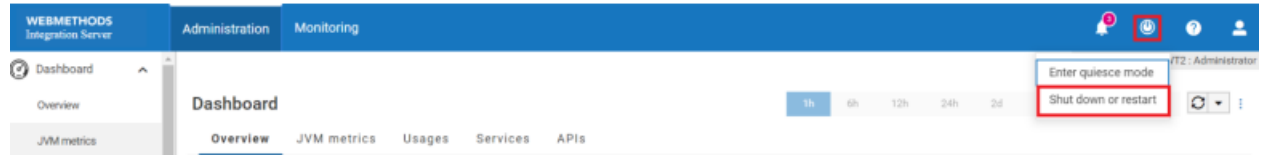

The **Shut down or restart** page appears.

# Shut down or restart

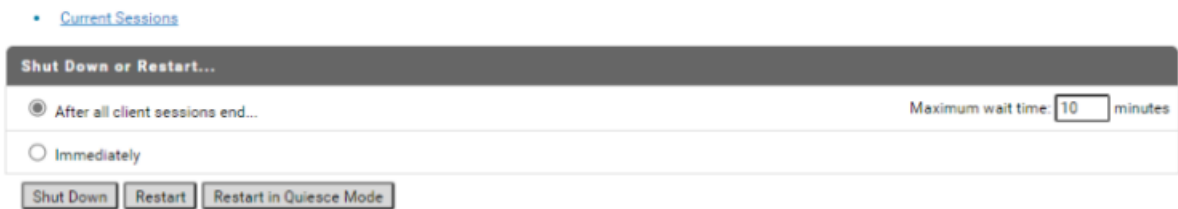

- 3. In the **Shut Down or Restart** section, select one of the following options:
	- **After all sessions end** and click **Shut Down** or **Restart** button to either shut down or restart API Gateway after all the active sessions are completed.
	- **Immediately** and click **Shut Down** button to either shut down or restart API Gateway immediately.

#### **Important:**

You must use the **Immediately** option only if your API Gateway has a clustered configuration. With clustered configuration, all the active sessions are transferred to another API Gateway node. If you select the **Immediately** option with a clustered configuration, all your active sessions are lost.

- 4. Click one of the following buttons to restart API Gateway:
	- **Shut Down**. Select this option to shut down API Gateway normally.
	- **Restart**. Select this option to restart API Gateway normally.
	- **Restart in Quiesce Mode**. Select this option to restart API Gateway in quiesce mode.

<span id="page-97-0"></span>Starting in quiesce mode allows you to run only few specific packages. If you restart API Gateway in quiesce mode, you can only use those packages that are designated to run under quiesce mode. This mode speeds up API Gateway as only selected packages are running. You can exit this mode anytime by clicking the **Exit Quiesce Mode** button.

# **Data Management**

As you create and publish APIs, and administer API Gateway settings as a part of your business, the data generated from API Gateway gradually grows. The growing volume of data must be properly managed for optimal access and usage of the required data.

For an effective data management practice, Software AG strongly recommends that you perform the following :

**Data housekeeping**. Helps you maintain a hassle-free database and enhances your data access experience.

**Data backup** (Data management for data recovery). Helps you protect your data and lets you recover it when there is a data loss.

The following sections describe these use cases in detail.

# **Data housekeeping**

Data housekeeping is to limit the data in maintained by API Gateway to avoid any capacity or performance problems.

API Gateway records analytics and log data for every API invocation. As a result, the amount of data maintained by API Gateway increases significantly.

Housekeeping involves maintaining the recent analytics and log data in API Gateway. Hence, the older or obsolete data is removed or purged. You can archive the log and analytics data before purging it. The archives can be used to meet long-term data retention requirements for forensic analysis, legal, or compliance purposes.

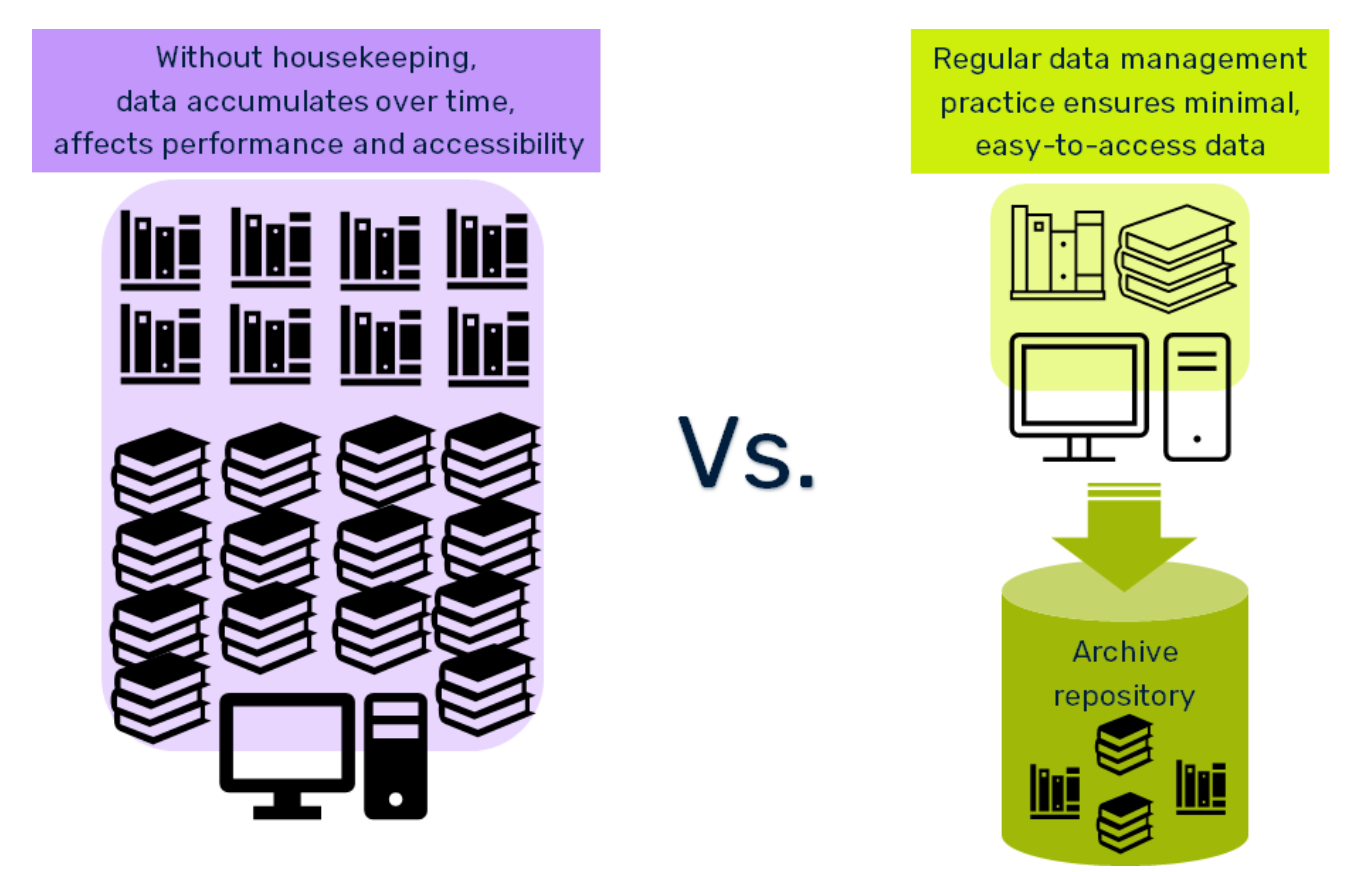

# **Data backup for data recovery**

To protect against accidental loss of data, you should take regular backups of your data.

Data losses can occur in many forms, from hardware failures to data center outages, human errors, security threats, or other unexpected events. Legal compliance requirements or business continuity planning may require measures that allow systematic handling of such data loss scenarios.

Backup refers to the practice of making periodic copies of important data to a separate storage area. If the original data is lost or damaged, then use a copy to recover it.

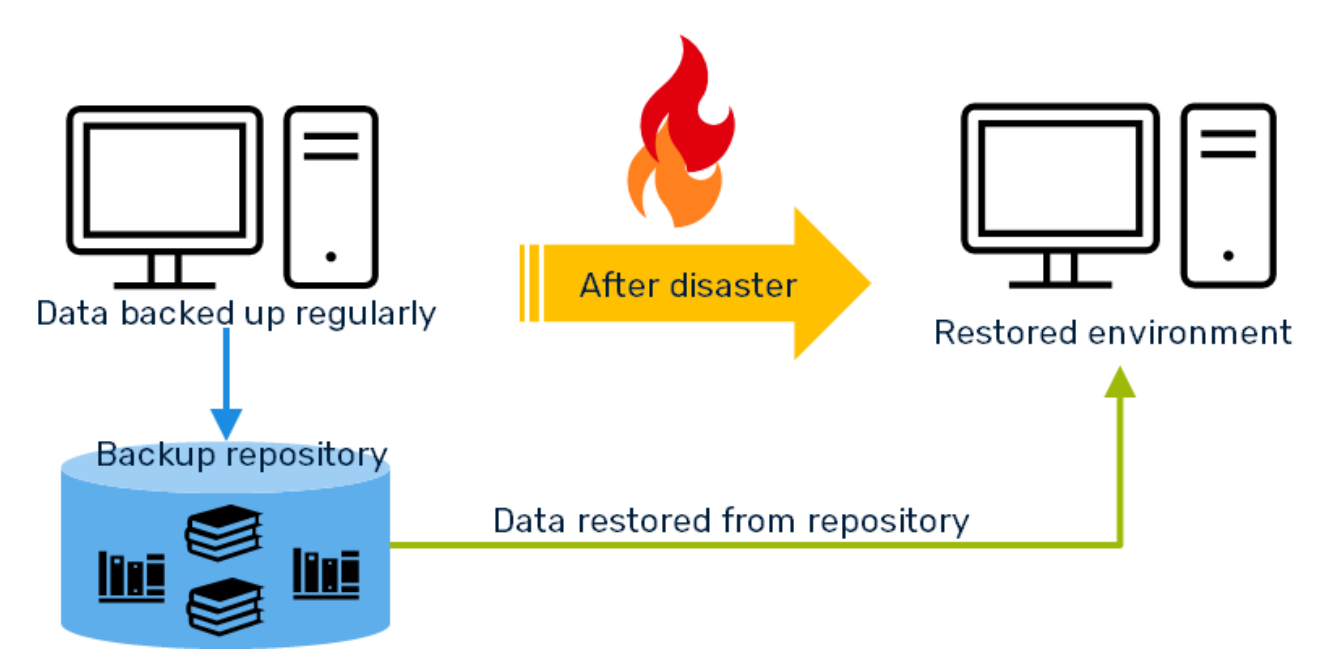

# **Types of Data and their Storage**

Before we learn how to manage data, it is important to learn the types of data in API Gateway and their storage details. The following table list the data that you need to manage:

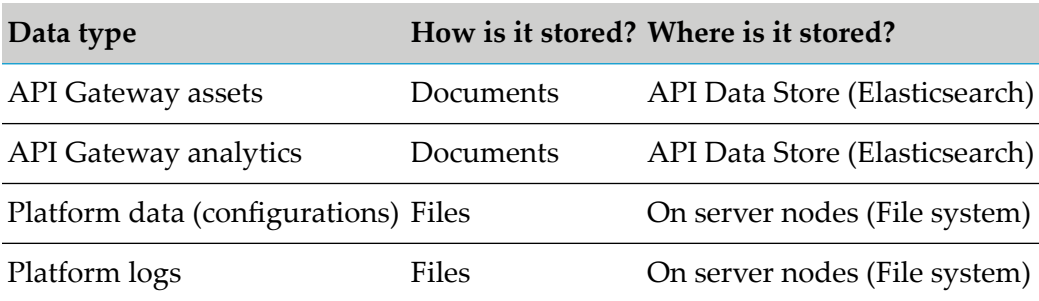

# **Difference between Archive and Backup**

This comparison helps you determine the right option to manage the data in your environment:

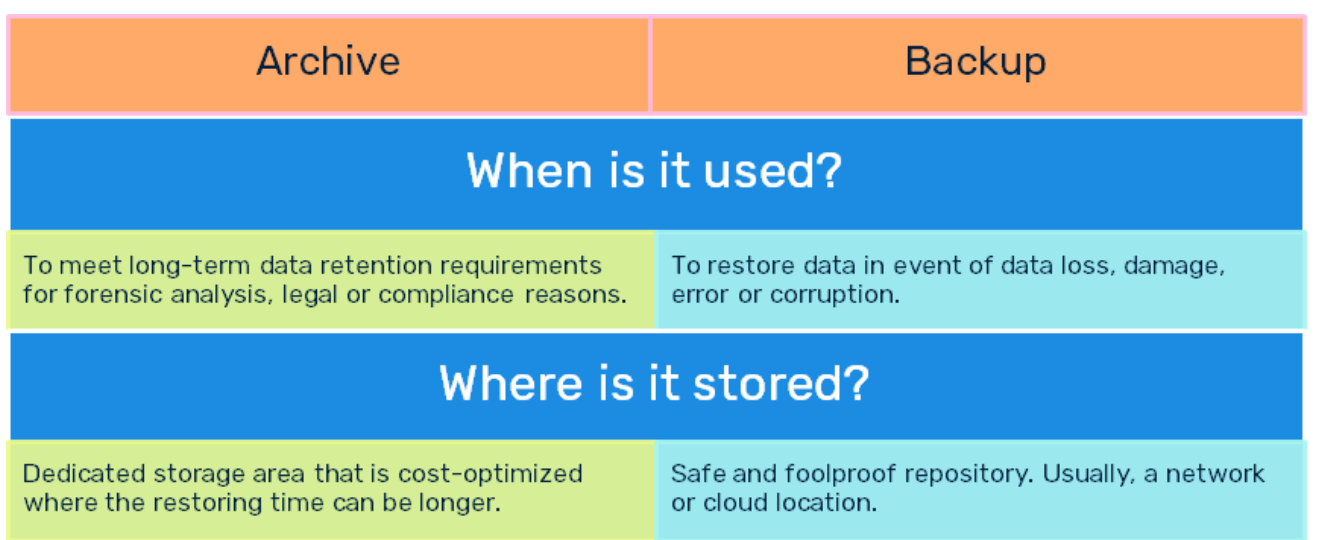

# **Data Housekeeping**

This section provides you the guidelines and procedures on how to perform housekeeping of your data and it covers the following:

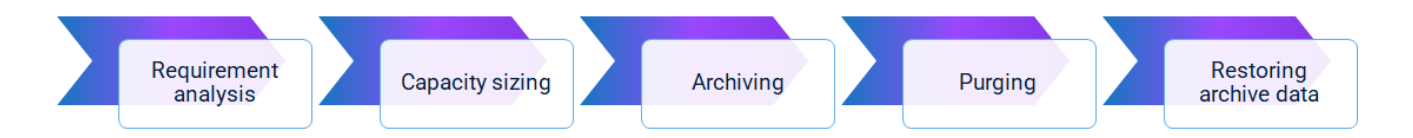

# **Requirements**

The housekeeping requirements depend on your data size and the number of transactions recorded per day. You need to analyze the existing data and the approximate transactional data that may be recorded on a daily basis. Based on your analysis, you must set the housekeeping parameters. Some of the questions that you need to answer during your analysis are as follows:

**API transactions considerations**:  $\blacksquare$ 

- What is the data retention period to be set? (for example, 90 days, 120 days, and so on).
- Do you need a copy of the older data for long-term retention? (for legal compliance requirements).
- Would you ever require restoring data for a particular period? (for forensic analysis).
- What would be the storage locations if you have to export archived data? ш
- **Server log considerations**. What is the data retention period to be set? (for example, 90 days, 120 days, and so on).
- **Audit log considerations**. What is the data retention period to be set? (for example, 90 days, 120 days, and so on).

# **Note:**

The above questions are just samples that come across as the most common requirements. You can extend the list with other appropriate questions that will help you determine the complete set of data retention requirements.

## **Housekeeping approaches for API transaction data**

You can use one of the following approaches to housekeep your API transaction data.

- **Archive**. Archive is the process of moving data that is no longer actively used, to a separate storage location for long-term retention. You may require archived data for future reference, forensic analysis, or regulatory compliance.
- **Purge**. Purge is the process of freeing up space in API data store by deleting obsolete data, not required by the system (data older than the defined retention-period).

# **Capacity sizing**

If you decide to setup archiving, you must first analyze the capacity sizing requirements.

The archiving process has a few capacity sizing requirements. The size of the memory and the required storage depends on how much data is stored for every archive interval and the data retention period.

Some of the factors to be considered are as follows:

## **What is the archive interval?**

The archiving frequency to be practiced. This factor impacts the memory sizing.

## **Should the archives include API payload?**

Inclusion of API payload details such as the headers, parameters, request, response, and so on impacts memory and disk sizing.

## **What is the archive retention period?**

This factor impacts disk sizing.

You must consider other factors based on your data archival requirements.

Purge does not require any additional capacity sizing.

## **Archive considerations**

Ensure that you:

- Use a dedicated storage area for archiving that is stored outside the API data store.
- Schedule the archive process to be run during non-peak periods as it is generally resource intensive and may affect the performance.
- Perform the process of deleting the older archives after the defined retention period (for example, after 2 years) either manually or using scripts.

## **Purge considerations**

The pre-requisites for Purge process are as follows:

- Forlong-term data retention needs, to prevent data loss, you must archive the older data before initiating the purge activity.
- You must schedule the purge process to be run during non-peak periods.

#### **CAUTION:**

Purge results in irrecoverable loss of data, unless the data is archived.

#### **Archive and purge methods**

You can automate the archive and purge operations using REST APIs. Alternatively, you can also archive and purge manually from the API Gateway UI. Software AG strongly recommends you to use APIs and automate the process of archive and purge.

## **Archive and Purge using API**

You can use the APIs provided by API Gateway to archive and purge data. This method is easy and helps you automate the archive and purge operations.

#### **Archive transaction and Audit data**

You can archive outdated data (for example, data that is older than a year) for forensic analysis and decision making. Archived data is not the same as backup data. Software AG recommends that you use a proper naming convention for every archive that you create. You can specify the period (like from 1 June to 1 July) and the type of events to be archived. For the list of events that you can archive, see "List of events that can be [archived](#page-113-0) or purged" on page 114.

You can use the following REST API to archive data:

```
curl -X POST -u "Administrator:manage" -H "content-type:application/json" -H
"Accept:application/json"
"http://localhost:5555/rest/apigateway/apitransactions/archives?"time interval"
```
The following API archives data of all event types for the period, 3 June 2021 to 4 June 2021:

```
curl -X POST -u "Administrator:manage" -H "content-type:application/json" -H
"Accept:application/json"
"http://localhost:5555/rest/apigateway/apitransactions/archives?
from=2021-06-03%2000:00:00&until=2021-06-04%2000:00:00&eventType=ALL"
```
You can schedule archiving using cron jobs or any other scheduling methods. Archiving is a resource-intensive operation. You must not schedule it during peak hours.

You can monitor the status of an archive job using the following API:

```
curl -X GET -u "Administrator:manage" -H "content-type:application/json" -H
"Accept:application/json"
"http://localhost:5555/rest/apigateway/apitransactions/jobs/9c0eefde-dc26-4cb7-b0eb-dfe8f3a8a545"
```
The above command returns the following output, if the archive job completes successfully:

```
{
   "status":"Completed",
   "Filename":"\\default-2021-06-14-1623648788446"
}
```
If the archive job fails, the status field in the above output, displays **Failed**. You must configure alerts for failures to get notified about the failed archive jobs. Common reasons for failure include health of the Elasticsearch cluster, load on the system, and so on. You can look into server logs and analyze the failure reasons.

# **Purging data**

You can schedule and automate the purge process. You can also purge data manually through the API Gateway UI. To learn more about how to purge data manually, refer to the ["Archive](#page-108-0) and [Purge](#page-108-0) using UI" on page 109 section. You can purge the following data using commands.

- Analytics data
- Backup snapshots
- Obsolete or empty indexes
- Expired OAuth tokens
- Archive data

# **Purge Analytics Data**

You can purge analytics data based on timeline or size. As an example of timeline based purging, you can purge data older than an year. As an example of size-based purging, you can purge data greater than 100 GB.

#### **Timeline based purging**

You can use the following API to purge the analytics data of the specified event type and period:

```
curl -X DELETE -u "Administrator:manage" -H "Accept:application/json"
 "http://localhost:5555/rest/apigateway/apitransactions?
  action=purge&eventType=eventtype&olderThan=timeline"
```
For the list of events that you can specify with the API, see "List of events that can be [archived](#page-113-0) or [purged"](#page-113-0) on page 114.

The **olderthan** field is the timeline field and can have one of the following values:

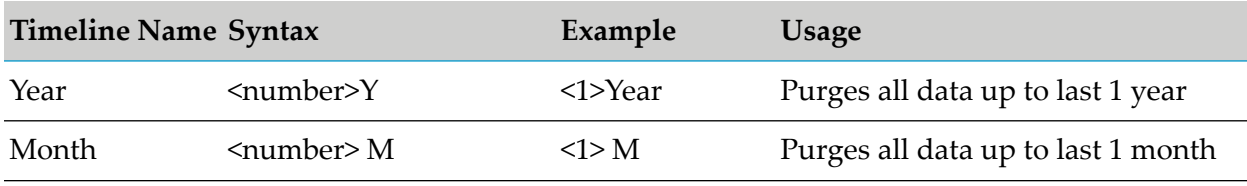

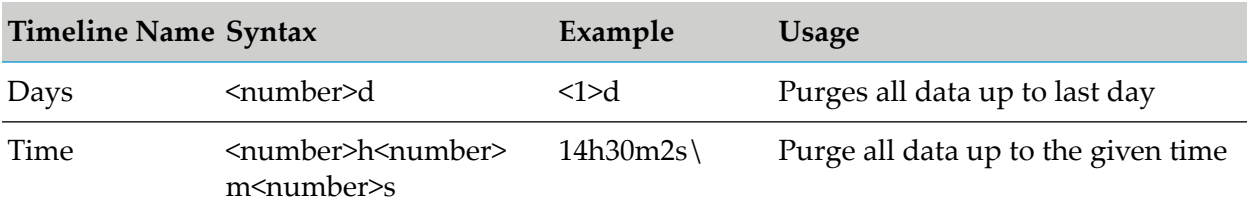

You can monitor the status of a purge job using the following API:

http://localhost:5555/rest/apigateway/apitransactions/jobs/<job\_id>

If the purge is successful, you get the following output.

```
{
"status": "Completed",
"Filename": "File_name"
}
```
#### **Purge based on size**

You can purge data based on size. When the size of an index exceeds the specified 25 GB limit, you must roll over the index. When you roll over an index, a new index is created. When you have new indexes, you can purge the old indexes. For example, if you have set maximum size for analytics data as 300 GB, maximum size of an index to be 25 GB, and if your data grows to 325 GB, then you have 13 indexes and the size of each index is 25 GB. Each index contains a primary and a replica shard. So, when the size of the primary shard of an index equals 12.5 GB, the size of the replica index will also be 12.5 GB. The total size of the index will be 25 GB. Hence, you must check the size of the primary shard of an index to decide whether the index needs to be rolled over.

You must regularly monitor the indexes that need to be purged. For information on calculating index size, see ["Calculating](#page-205-0) index size" on page 206.

If you regularly roll over indexes, it becomes easier to find the oldest indexes and purge them. Purging older and obsolete indexes ensure the quick recovery of disk space.

Perform the following steps to purge an index:

1. Find the oldest index using the following API:

```
curl -X GET
http://localhost:9240/_cat/indices/gateway_default_analytics_transactionalevents*?h=i&s=i:desc
```
#### **Note:**

The above API returns the list of indexes in descending order of index name. API Gateway follows the pattern, gateway\_default\_transactionalevents\_epoch\_00000n, where the date and time is represented in the epoch format and 'n' denotes any number starting from 1, which increments during rollover.

API Gateway returns the following pattern, aliasname\_yyyyMMddhhmm-00000n when no target index suffix parameter is provided during roll over. If a target index suffix parameter is provided during rollover, API Gateway returns aliasname\_<targetIndexSuffix>

2. Delete the index returned in the previous step using the following API:

curl -X DELETE http://localhost:9240/*indexname*

3. To ensure that an index is deleted, run the following command with the required index name:

curl -v -X GET http://localhost:9240/*indexname*

If the deletion is successful, the above API returns the status code 404.

## **Purge backup snapshots**

Data backups are created to safeguard data in a repository for restoring in case of any disasters. The backup snapshots created over a period of time occupies a considerable disk space. Hence, it is essential to purge backup snapshots that are older than the data retention period.

For information on purging backup snapshots, see ["Deleting](#page-141-0) a Backup File" on page 142.

## **Purge obsolete or empty indexes**

API Gateway may have empty indexes due to roll-over and purge operations. It is essential to cleanup the empty indexes. You can delete an index if there are multiple indexes and the index to be deleted is not a write index. Software AG recommends that you perform the purge operation after the scheduled backups.

You can use the following API to check the documents stored by the indexes:

```
curl -X GET "http://localhost:9240/_cat/indices/
gateway_default_analytics_transactionalevents*?s=docs.count:asc&h=i,docs.count"
```
The API returns the following response:

```
gateway_default_analytics_transactionalevents_202106111722 0
gateway_default_analytics_transactionalevents_1622725174422-000001 2
```
If an index's response value is more than **0**, it implies that index is not empty and must not be deleted.

You can use the following API to check if the indexes are write index:

```
curl -X GET
"http://localhost:9240/_cat/aliases/gateway_default_analytics_transactionalevents?
h=i,is_write_index&s=is_write_index:asc"
```
The above API returns the following response:

```
gateway_default_analytics_transactionalevents_1622725174422-000001 false
 gateway_default_analytics_transactionalevents_202106111722 true
```
If an index has a value **true**, it implies that the index is a write index and should not be deleted.

You can use the following API to delete an index:

```
curl -X DELETE http://localhost:9240/indexname
```
You can schedule the purge operation of indexes using a cron job or some other scheduling method. You can schedule index purging on a daily basis. You can monitor the index delete index by using the following API:

curl -v -X GET http://localhost:9240/*indexname*

If the deletion is successful, the above API returns status code 404. You must configure alerts for failed purge jobs. When a purge job fails, you must check the Elasticsearch logs to troubleshoot.

#### **Purge expired OAuth tokens**

You can use the following API to delete expired OAuth tokens.

https://<>/invoke/pub.oauth:removeExpiredAccessTokens

You can schedule the purge operation of indexes using a cron job or some other scheduling method. You can schedule OAuth token purging on a daily basis. You must configure alerts for failed purge jobs. When a purge job fails, you must check the server logs.

#### **Purge Archive Data**

You must delete the archive data after it reaches the maximum retention period. There is no API to clear the archive data. You must delete archives manually. You can delete archives on a daily basis.

#### **Important:**

API Gateway does not perform the purge operation immediately. Once you initiate the purge process, API Gateway starts to mark the files for deletion. Once all the files are marked, the status of the purge operation shows 100% and this implies that the files are deleted internally. However, the actual disk space which was occupied by the purged files is not freed-up, even after the purge status shows 100%. When the purge status is 100%, it implies that the files are internally deleted and it may take up more time to free up the disk space.

If you want to free up the disk space immediately after initiating the purge process, use the following REST API:

```
http://Elasticsearch_host:Elasticsearch_port/target_indexes/_forcemerge?
only_expunge_deletes=true
```
where,

- **EXTERGHS**. Comma-separated list of data streams, indexes, and aliases used to limit the request. This parameter supports wildcards (\*). To target all data streams and indices, exclude this parameter or use  $*$  or  $\alpha$  all.
- **only** expunge deletes. Boolean parameter. When set to *true*, it expunges only those segments containing document deletions.

Sample command

http://localhost:9240/gateway\_default\_analytics\_transactionalevents/\_forcemerge?only\_expunge\_deletes=true

You can use the Force Merge API on the following indexes in API Data Store or an Elasticsearch:

■ Transaction events (gateway\_default\_transactionalevents)

- Lifecycle events (gateway default lifecycleevents)
- Performance metrics (gateway default performancemetrics)
- **Monitor events (gateway default monitorevents)**
- Threat Protection events (gateway default threatprotectionevents)
- Policy violation events (gateway default policyviolationevents)
- Error events (gateway default errorevents)
- Audit events (gateway default auditlogs)
- Application logs (gateway\_default\_log)
- Mediator trace span (gateway default mediatortracespan and gateway default serverlogtracespans)

To learn more about this API, see Elasticsearch [documentation](https://www.elastic.co/guide/en/elasticsearch/reference/current/indices-forcemerge.html) on Force Merge API.

#### **Creating Rollover of indexes that exceed the maximum size**

This section explains the steps to find out the indexes exceeding maximum size and roll them over using REST APIs.

For information about the roll over process using the **apigatewayUtil** script and the roll over conditions, see ["Creating](#page-130-0) Rollover of an Index" on page 131.

#### **To create rollover of an index that has exceeded the given size**

1. Run the following command with the required index name:

```
curl -X POST
   "http://localhost:9240/gateway_tenant_index_name/_rollover/new_index_name"
   -d '{"settings": {"index.number_of_shards":1,
   "index.number_of_replicas":1},"conditions":{"max_size" : "max_index_size"}}'
```
For example, you can run the following command to roll over the **analytics transactional events** index once it exceeds 12.5 GB:

```
curl -X POST
"http://localhost:9240/gateway_tenant_analytics_transactionalevents/_rollover/new_index_name"
    -d '{"settings": {"index.number_of_shards":1,
    "index.number_of_replicas":1},"conditions":{"max_size" : "13421772800b"}}'
```
or, run the following command to roll over the **gateway\_default\_mediatortracespan** tracer index once it exceed 2.5 GB.

```
curl -X POST
  "http://localhost:9240/gateway_tenant_mediatortracespan/_rollover/new_index_name"
   -d '{"settings": {"index.number_of_shards":1,
   "index.number_of_replicas":1},"conditions":{"max_size" : "2684354560b"}}'
```
Sample output:

```
"acknowledged": false,
"shards_acknowledged": false,
"old_index": "gateway_default_analytics_transactionalevents_202106091512",
"new_index": "gateway_default_analytics_transactionalevents_202106091514",
```
{
```
"rolled_over": false,
    "dry_run": false,
    "conditions": {
        "[max_size: 12gb]": false
    }
}
```
## **Restoring Archived Data using API**

Restoring is the process of copying backed up data from an archive and restoring it in the database to replace lost or damaged data. You can restore the archived data in the API Gateway database as required.

You can use the REST API, apitransactions/archives to restore archived data.

View the list of available archive files using the following REST API:

```
curl -XGET
"http://daeyaix1bvt01:5555/rest/apigateway/apitransactions/archives"
-H 'accept:application/json' -H "Accept: application/json" -u username:password
```
#### Sample response

```
{"archiveFiles":["default-2021-10-13-1634096748481","default-2021-10-13-1634096810028",
"default-2021-10-13-1634096871380","default-2021-10-13-1634096933197",
"default-2021-10-13-1634097054614","default-2021-10-13-1634097248461"]}
```
Restore the required archive file using the following REST API:

```
curl -XPOST
"http://localhost:5555/rest/apigateway/apitransactions/archives/filename"
-H "accept:application/json" -u username:password
```
#### Sample command

```
curl -XPOST
"http://localhost:5555/rest/apigateway/apitransactions/archives/default-2017-02-09-1486644396751"
-H "accept:application/json" -u Administrator:manage
```
## **Archive and Purge using UI**

This section explains the steps to archive or purge data using the application UI.

For the list of events that you can archive or purge, see "List of events that can be [archived](#page-113-0) or [purged"](#page-113-0) on page 114.

#### **Note:**

You can archive or purge the data in the API Data Store. If you use an external Elasticsearch as a Data store for API Gateway, the archive or purge operations are performed against that data store. These operations do not work on the data stores that are configured as destinations for transactions & logs.

## **Archiving Data**

## **Pre-requisites:**

To archive data in the API Gateway database, you must have the **Manage purge and restore runtime event functional** privilege in API Gateway.

Archiving is the process of moving data that is no longer actively used for long-term retention so that it can be used at a later time. You can archive data based on the type of data or the age of the data in the API Gateway database.

## **To archive data**

- 1. Expand the menu options icon **C**, in the title bar, and select **Administration**.
- 2. Select **Manage Data**.
- 3. Click **Archive and purge**.
- 4. Select the event types for which the data has to be archived.

For the list of events that you can archive or purge, see "List of events that can be [archived](#page-113-0) or [purged"](#page-113-0) on page 114.

- 5. Select **Archive**.
- 6. Select one of the following options to archive the required data.
	- **B** Select **Range**. Select a period during which you want the data to be archived.
		- $\blacksquare$ To archive selected types of data from a particular date till the current date, select the required date in the **From date** field.
		- To archive selected types of data from the beginning (events start date) till a particular date, select the required date in the **To date** field.

If you select both **From date** and **To date**, all the data in the selected range is archived.

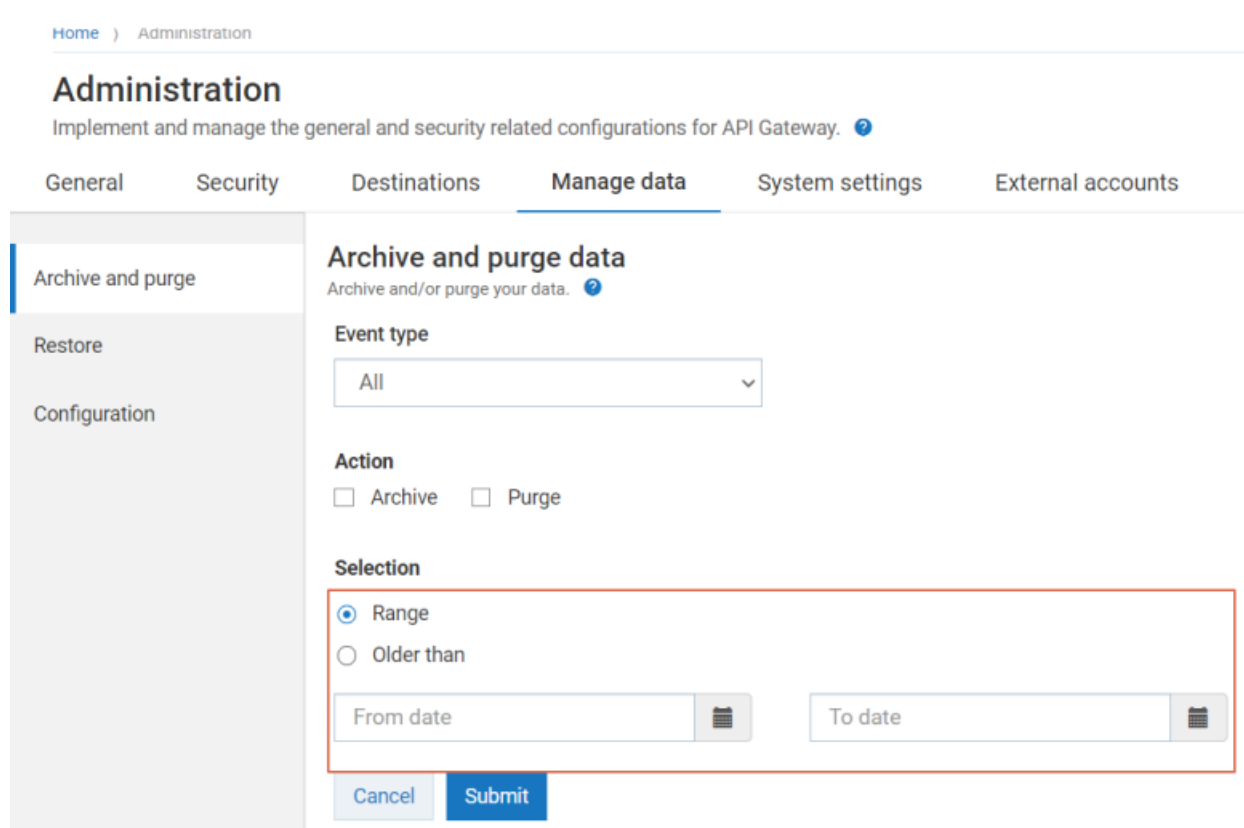

API Gateway archives the selected type of data for the given date range.

Select **Older than**. Type a number and a time period. For example, if you type 1Y, data older than 1 year is selected for archiving. If you select 1M, data older than one month is selected for archiving.

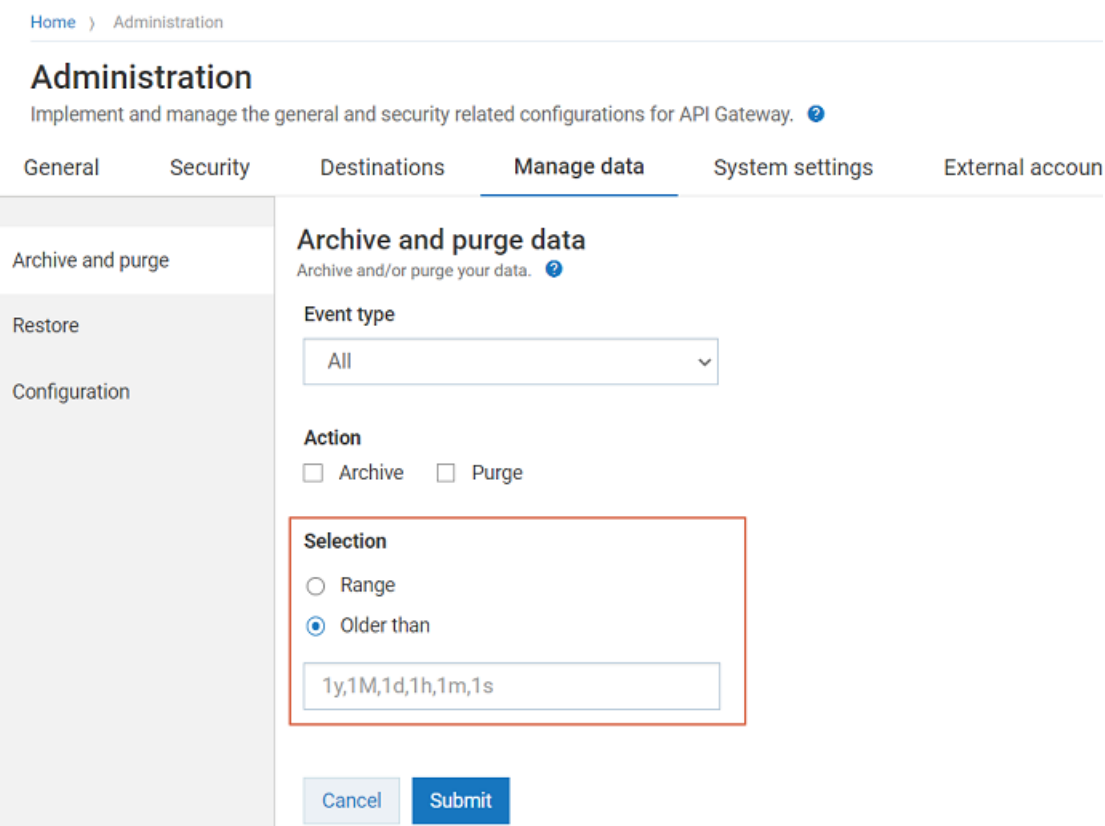

## 7. Click **Submit**.

The archive job is triggered and a job is created in the Job listing table.

By default, the archives are stored in the following location: SAGInstallPath/profiles/IS\_ default/workspace/temp/default.

You can modify this location from the **Configuration** tab on the **Manage Data** section. To learn more about the procedure, see "Archive and Purge [Configuration"](#page-115-0) on page 116. Alternatively, you can also use the **backupsharedFilelocation** property in the **Extended settings** section to modify the location.

You can provide the maximum number of backups that can be archived using the **maxBackupslimit** property in the **Extended settings** section. The default value of this setting is 10. If you try to archive a backup after you reach the limit, you receive an error. To avoid errors, you can increase the default value from 10 to a higher value. If you do not provide a value in this field, then infinite number of archives are stored.

## **Purging Data**

## **Pre-requisites:**

To purge data from the API Gateway database, you must have the Manage purge and restore runtime event functional privilege in API Gateway.

Purging is the process of systematically deleting unwanted data from the database. You can purge data based on the type of data or the age of the data in the API Gateway database.

## **To purge data**

- 1. Expand the menu options icon  $\Box$ , in the title bar, and select **Administration**.
- 2. Select **Manage Data**.
- 3. Click **Archive and purge**.
- 4. Select the event types for which the data has to be purged.

For the list of events that you can archive or purge, see "List of events that can be [archived](#page-113-0) or [purged"](#page-113-0) on page 114.

- 5. Select **Purge**.
- 6. Select one of the following options to purge (delete) the required data.
	- **Select Range.** Select a period during which you want the data to be purged.
		- $\blacksquare$ To purge selected types of data from a particular date till the current date, select the required date in the **From date** field.
		- $\blacksquare$ To purge selected types of data from the beginning (events start date) till a particular date, select the required date in the **To date** field.

If you select both **From date** and **To date**, all the data in the selected range is archived.

- Select **Older than**. Type a number and a time period. For example, if you type 1Y, data older than 1 year is selected for purging. If you select 1M, data older than one month is selected for purging.
- 7. Click **Submit**.

The purge operation is triggered and a job is created in the job table. You can monitor the status of the purge operation, in the job table.

## **Restoring Archived Data using UI**

#### **Pre-requisites:**

To restore data in the API Gateway database, you must have the Manage purge and restore runtime event functional privilege in API Gateway.

## **To restore archived data**

- 1. Expand the menu options icon **2**, in the title bar, and select **Administration**.
- 2. Select **Manage Data**.
- 3. Click **Restore**.

You can view a list of archives in the job table.

4. Click the Restore icon for the archive job from which you want to restore data.

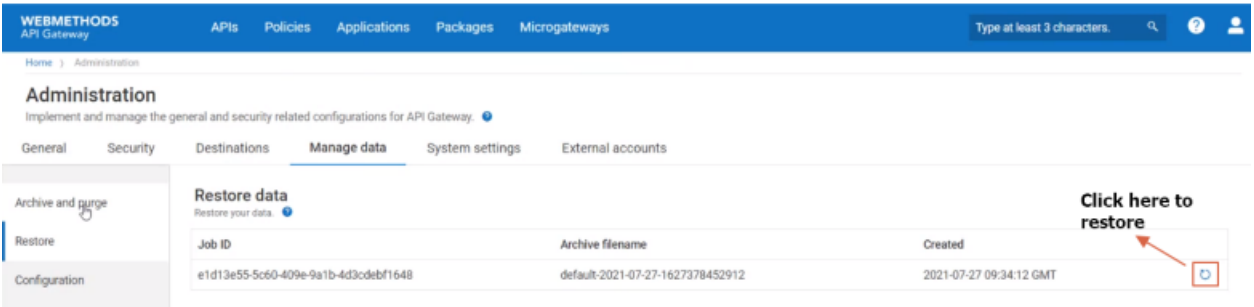

You can view the status of the restore job on the Archive and Purge page.

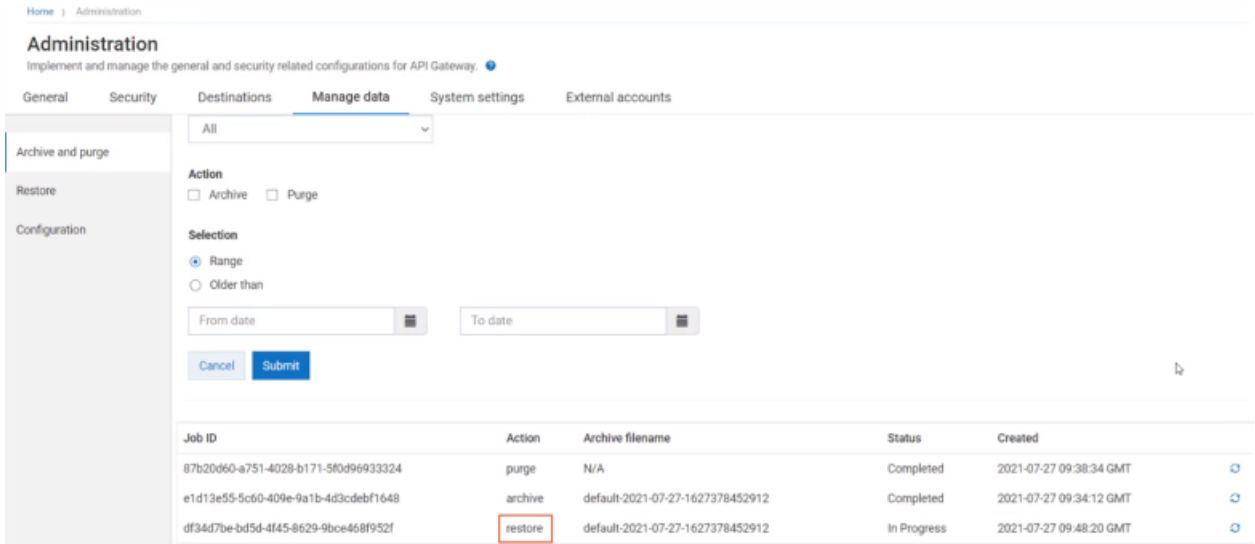

<span id="page-113-0"></span>The selected data is restored in the API Gateway database, once the job is completed.

## **List of events that can be archived or purged**

The following data can be archived or purged using **Archive & Purge** in API Gateway database:

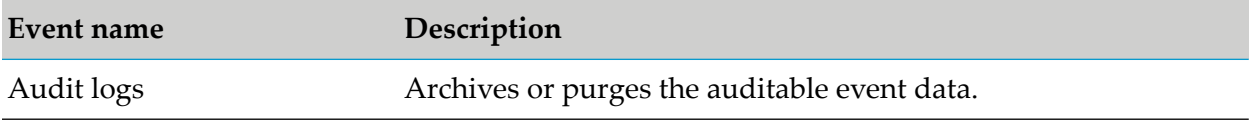

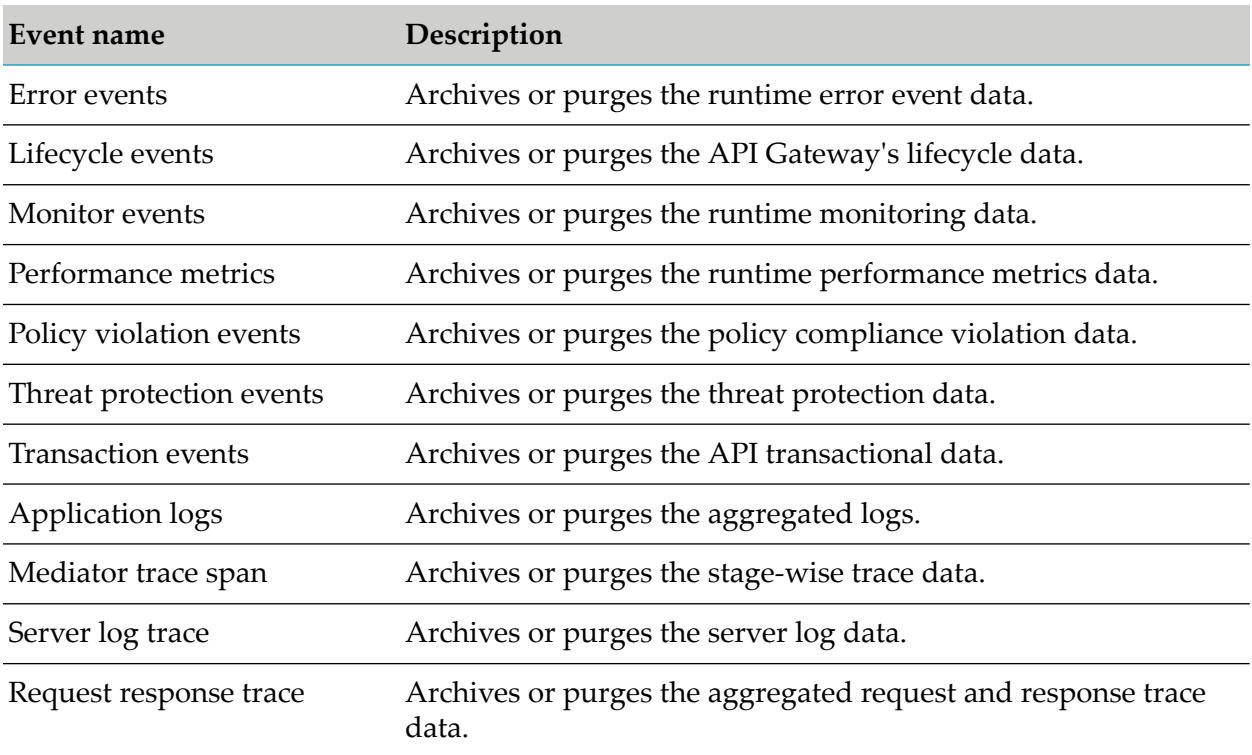

## **Job Listing**

You can view the status and other details of each archive and purge job in the job listing. You can view this table only if you have created at least one archive job or purge job. The job listing table displays the following details.

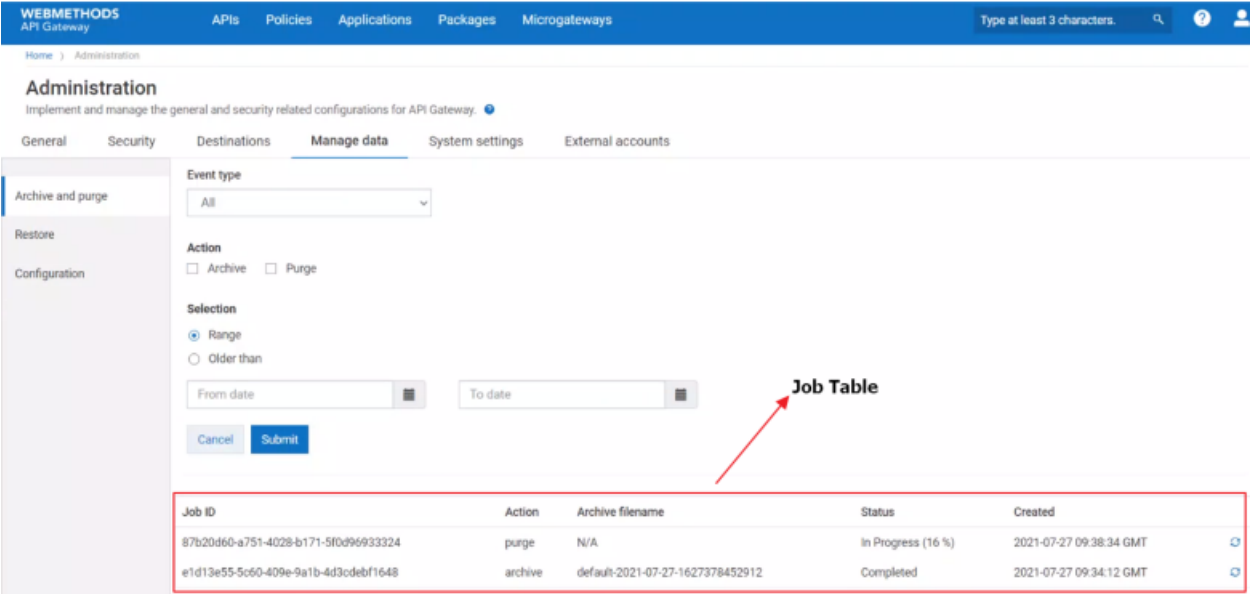

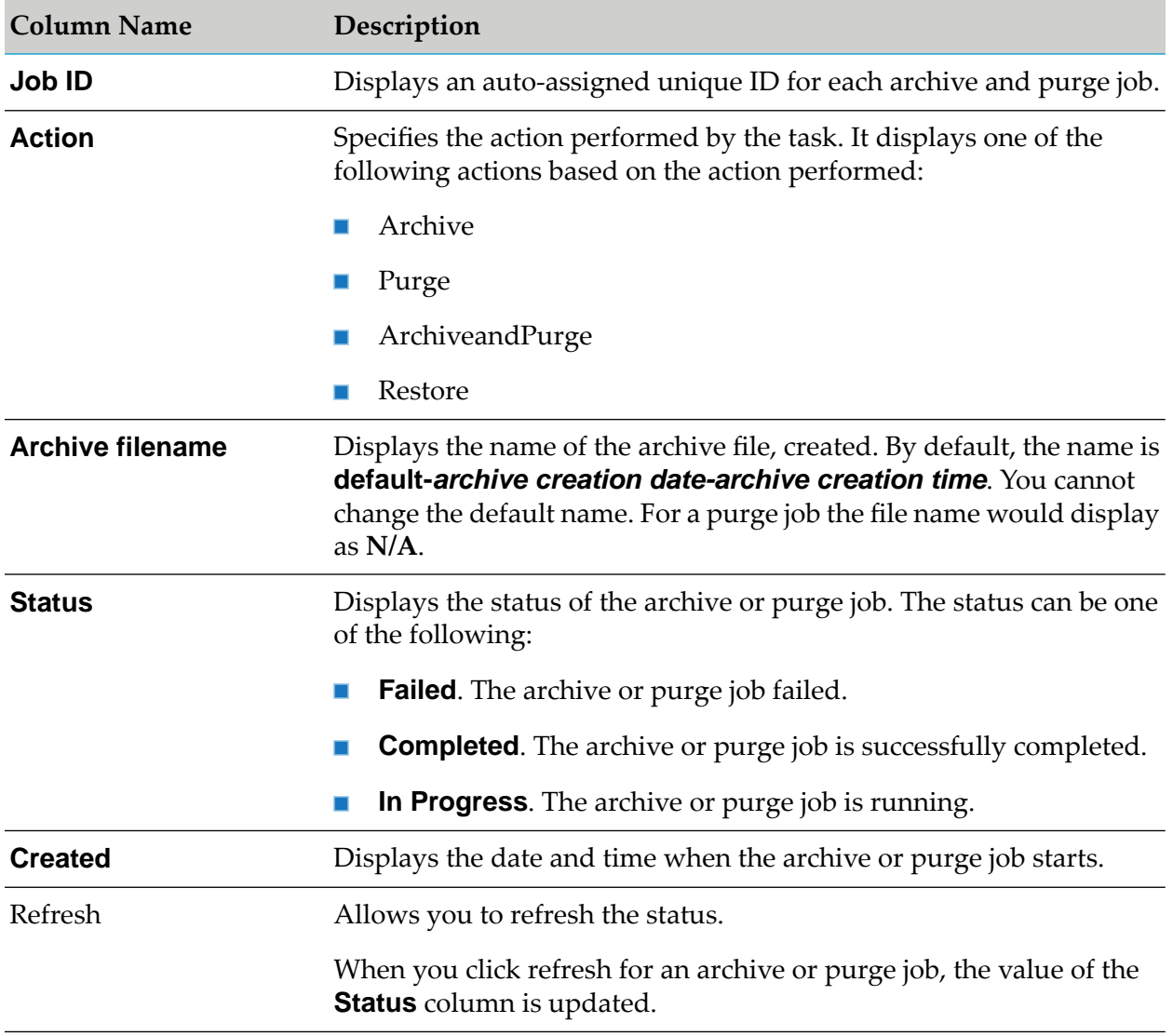

## <span id="page-115-0"></span>**Archive and Purge Configuration**

By default, the archived files are stored in the *installation\_location*/profiles/IS\_default/ workspace/temp/default location. However, you can store the archives in your preferred location. You can use the **backupsharedFilelocation** field to set a different location to save archived files. This setting performs the same operation as the **backupsharedFilelocation** extended setting.

Software AG recommends you to configure an alternate storage location for archived files. If you use the default location, it uses the API Gateway disk space.

## **To configure the archive and purge settings**

1. Expand the menu options icon **C**, in the title bar, and select **Administration**.

- 2. Select **Manage Data**.
- 3. Click **Configuration**.
- 4. Type a new location to store the archives, in the **backupsharedFilelocation** field.

You must provide the complete path of the location in which you want to store the archives. API Gateway creates a folder called **default**, in the specified location and stores all the archive files in **default** folder, created in the specified location. For example, if you specify the location as C:\SoftwareAG\APIGateway, a folder called **default** is created in the APIGateway folder and archives are stored in this location.

5. **Purge throttle per second** controls the number of documents to be purged per second. The default value is 1000. If the date range you selected for purge has 10000 documents, then it takes 10 seconds to complete the purge operation. The default value of 1000 must work for most of the cases. Increasing the value will increase the purge performance (speed). On a flip side, this may cause memory pressure on API Data store (Elasticsearch) if the size of the documents being purged are high.

# **Data Backup**

This section covers the following topics related to data backup:

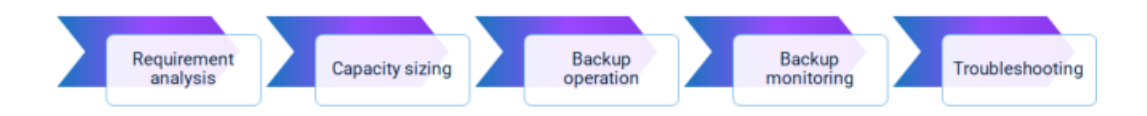

## **Backup Requirements Analysis**

To analyze the backup requirements, you must first determine the following values:

**Recovery Point Objective** (RPO): Determines the frequency in which the backups must be created. Basically, this value is the age of files that must be recovered from backup for a business operation to resume after a disaster.

For example, if the age of data, that you can afford to lose, just before a disaster is 30 minutes then the RPO is 30 minutes. It means that you have to create a backup for every 30 minutes.

**Recovery Time Objective** (RTO): Determines the time that data must be restored from backup.

For example, if data has to be restored in 15 minutes from the time of disaster, then the RTO is 15 minutes.

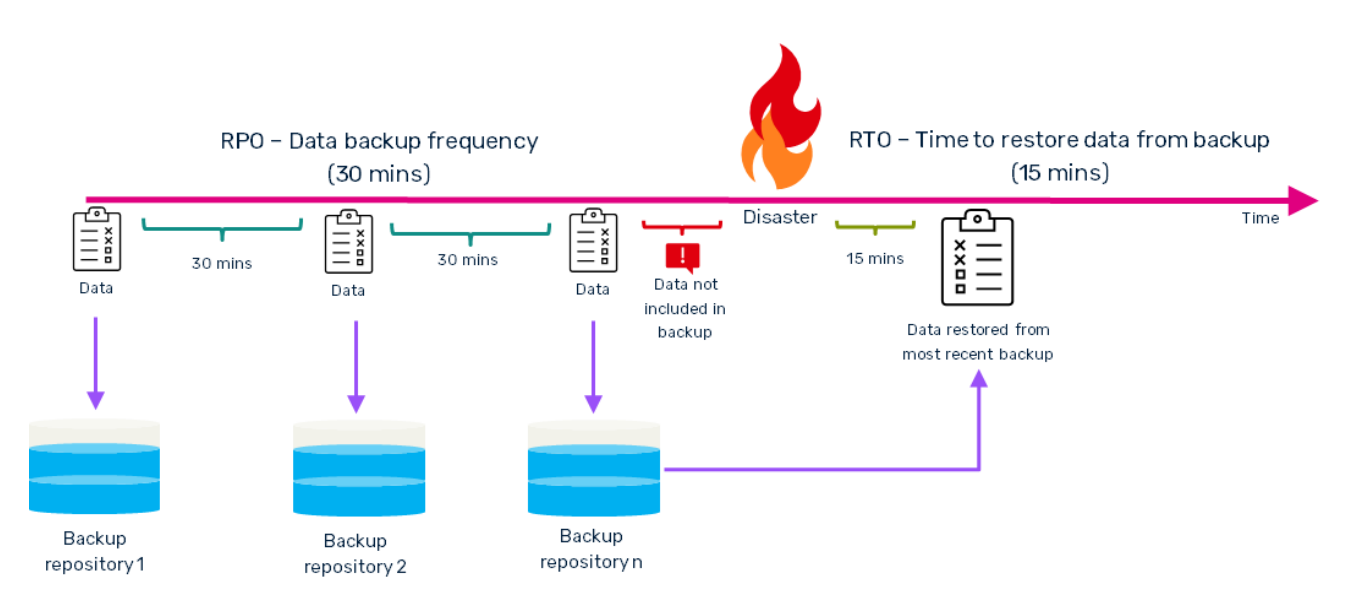

The RPO value could be different for each data type. For example, the RPO for the API assets data could be one hour whereas the RPO for API analytics could be 24 hours.

Based on your backup requirements, you must ensure the pre-requisites are available.

## **Backup Repository Capacity Sizing**

The size of backup repository depends on the size of data stored in API Data Store on a regular basis. The following questions help you calculate the backup repository size:

## **What is the backup frequency?**

The backup frequency impacts the memory size and it has to be taken into account for analyzing memory size.

The recommended backup frequency for:

- **Assets data**. More frequent. For example, 1 hour. The assets data is very critical for the business to run seamlessly; and it is lesser in size.
- **Analytics data**. Lesser frequent than the assets data. For example, 24 hours. The analytics data is larger in size.

## **Are the API payload details included in the backup?**

If you choose to backup the headers, parameters, requests, and responses of API payloads, it impacts the memory and disk size.

**How long the backup snapshots to be stored?**

The retention period of backup snapshots impacts the disk size requirement. You could retain backup snapshots for a maximum of 30 to 90 days based on your requirement after which you can archive or purge.

## **Backup Considerations**

Software AG recommends that you follow these points for a seamless backup and restore process:

- 1. Store the backup of API assets, API analytics, and platform data in different repositories, preferably outside the API Data Store folder.
- 2. Schedule your backup periodically.
- 3. Additional Elasticsearch plugins might be required if you want to store the backup files in one of the supported cloud storage spaces.

## **Backup Operation**

For creating a complete API Gateway data backup, you must create a backup of

**Assets data** and **Analytics data**. You can create a backup of the assets and analytics manually or by scheduling a cron job. The frequency in which the assets and analytics data is backed up is different. So, they are taken in separate snapshots. For information on taking a backup of API Data Store, see "Data Store [Backup"](#page-118-0) on page 119.

Software AG recommends that you automate the backup process.

**Platform Data**. You can take a backup of the platform data using the **apigatewayUtil** script or manually take a backup of the configuration files. For more information on creating backup of the platform data, see ["Platform](#page-151-0) Data Backup" on page 152.

<span id="page-118-0"></span>Typically, there is no need to back up the platform data periodically as these are mostly one-time configurations required at the time of setup or provisioning. You can perform a file backup when there are changes. For details on restoring platform data, see ["Restoring](#page-165-0) Platform Data" on page 166.

## **Data Store Backup**

The API Data Store is backed up using the *apigatewayUtil* script. This script comes along with the installation of the application, and you can find the same from the *SAGInstallDir*/ IntegrationServer/instances/instance\_name/packages/WmAPIGateway/cli/bin folder.

Taking backup using the script involves the following steps:

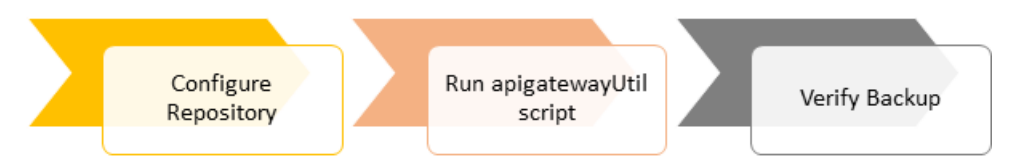

API Gateway backups are snapshots of data taken incrementally. This backup process only copies data to the repository that was not already copied by an earlier snapshot, avoiding unnecessary duplication of work or storage space. Hence, you can safely take snapshots very frequently with minimal overhead. For example, if you create backup files daily, the backup file you create has only the data that has undergone change and the data created since your last backup, that is the previous day.

This process of incrementing the data with snapshots only applies within a single repository because no data is shared between repositories.

## **Format to run apigatewayutil Script**

The *apigatewayUtil* script is always followed by:

- a command, based on the operation that has to be performed. For example, **create backup** to create a backup and **list backup** to view the list of backup files.
- list of parameters to support the operation along with their corresponding values. For example, ш **include assets** to include assets in the backup file.

For example,

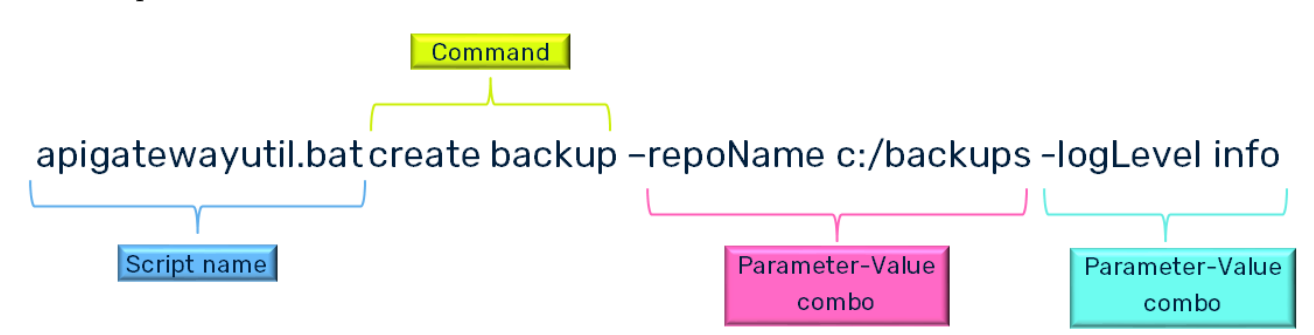

If you need information on the parameters that you can use with the apigatewayUtil script and their syntaxes, run the following command:

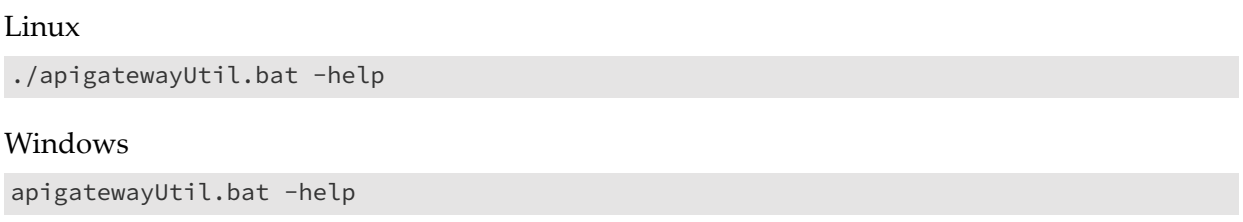

## <span id="page-119-0"></span>**Configuring a Backup Repository**

A repository is a folder, network location, or cloud location where you store the data backup files. The default repository that comes with the API Gateway installation is located at *SAGInstallDir*/ InternalDataStore/archives. This repository is called **default**. However, you can create additional repositories for backup storage based on your requirements.

Configure the required repositories using the **configure** command. You can configure more than one repository in one Elasticsearch instance with unique names. You can specify the required repository name using the **repoName** parameter when performing backup and restore operations.

You can configure your backup repository in one of the following locations:

- Local file system
- Network file system
- Cloud

## **Configuring a Local File System Repository**

The local file system functions as the default repository. If you do not create a repository, the backup files are stored in the *SAGInstallDir*/InternalDataStore/archives/ folder, by default.

#### **Note:**

For a clustered API Gateway setup, ensure that the backup repository must be accessible for all cluster nodes.

- 1. From the command prompt, go to *SAGInstallDir*/IntegrationServer/instances/instance\_name/packages/WmAPIGateway/cli/bin.
- 2. Run the following command to configure local file system repository:

#### Linux

./apigatewayUtil.sh configure fs\_path -path backup\_location

#### Windows

apigatewayUtil.bat configure fs\_path -path backup\_location

#### For example,

apigatewayUtil.bat configure fs\_path -path D:/localapigatewayBackup

This command creates a backup folder called localapigatewayBackup in the D drive.

3. Restart API Data Store.

You can now use the configured local repository to store backup files. For information about backing up, ["Creating](#page-124-0) API Data Store Backup" on page 125.

4. *Optional*. Run the following command to list the available list ofrepositories and verify whether the repository you created appears in the list:

Linux

./apigatewayUtil.sh list manageRepo

#### Windows

apigatewayUtil.bat list manageRepo

You can specify the log file location and log level for the repository creation using the **logFileLocation** and **logLevel** parameters. For information on these parameters, see ["Specifying](#page-143-0) Log File [Details"](#page-143-0) on page 144

#### **Configuring a Network File System Repository**

You can specify a folder that is safe in the network as a repository to store your backup files.

If you are performing this for a clustered setup, ensure that all nodes in the cluster can access the repository.

## **To configure a network file system repository**

- 1. From the command prompt, go to *SAGInstallDir*/IntegrationServer/instances/instance\_name/packages/WmAPIGateway/cli/bin.
- 2. Run the following command to create a network repository:

Linux

./apigatewayUtil.sh configure fs\_path -path network\_location

Windows

apigatewayUtil.bat configure fs path -path network location

For example,

apigatewayUtil.bat configure fs\_path -path //10.2.35.121/apigatewayBackup

This command creates a repository called localapigatewayBackup at the specified network location.

You can specify the log file location and log level for the repository creation using the **logFileLocation** and **logLevel** parameters. For information on these parameters, see ["Specifying](#page-143-0) Log File [Details"](#page-143-0) on page 144

3. Restart API Data Store.

You can now use the configured network repository to store backup files. For information on backing up, ["Creating](#page-124-0) API Data Store Backup" on page 125.

4. *Optional*. Run the following command to list the available list ofrepositories and verify whether the repository you created appears in the list:

Linux

./apigatewayUtil.sh list manageRepo

Windows

apigatewayUtil.bat list manageRepo

You can specify the log file location and log level for the repository listing using the **logFileLocation** and **logLevel** parameters. For information on these parameters, see ["Specifying](#page-143-0) Log File [Details"](#page-143-0) on page 144

## **Configuring a Cloud Repository in Amazon S3**

You can configure the following types of cloud repositories:

- Amazon S3
- Azure storage. For information on setting up a Azure cloud repository, see [https://](https://www.elastic.co/guide/en/cloud/current/ec-azure-snapshotting.html) [www.elastic.co/guide/en/cloud/current/ec-azure-snapshotting.html.](https://www.elastic.co/guide/en/cloud/current/ec-azure-snapshotting.html)

This section explains the steps to configure an Amazon S3 repository. To configure a repository, ensure that you have installed the Amazon S3 plugin in Elasticsearch.

#### **To configure an Amazon S3 cloud repository**

- 1. From the command prompt, go to *SAGInstallDir*/InternalDataStore/bin.
- 2. Run the following command to create Elasticsearch keystore:

Linux

./elasticsearch-keystore create

#### Windows

elasticsearch-keystore.bat create

3. Run the following command to add the Amazon S3 repository access key to your Elasticsearch keystore:

#### Linux

./elasticsearch-keystore add s3.client.default.access\_key

#### Windows

elasticsearch-keystore.bat add s3.client.default.access\_key

4. When prompted for the Amazon S3 repository access key, type the access key value and press Enter.

Enter value for s3.client.default.access\_key: 123-test-123d-123

5. Run the following command to add the Amazon S3 repository secret key:

Linux

./elasticsearch-keystore add s3.client.default.secret\_key

Windows

elasticsearch-keystore.bat add s3.client.default.secret\_key

6. When prompted for the Amazon S3 repository secret key, type the secret key value and press Enter.

Enter value for s3.client.default.secret\_key: tests1232sk12312t

## **Important:**

You must restart Elasticsearch once you provide the secret key.

## 7. Go to

*SAGInstallDir*/IntegrationServer/instances/instance\_name/packages/WmAPIGateway/cli/bin/conf.

8. Open the gateway-s3-repo.cnf file and specify Amazon S3 values for the following fields:

```
type=s3
bucket=<s3-bucket-name>
region=<s3-region>
access_key=<s3-access-key>
secret_key=<s3-secret-key>
base_path=<s3-base-path>
```
#### For example,

```
type=s3
bucket=s3 bucket
region=ap-south-1
access_key=apikey
secret key=secretKey
base_path=basepath/repo
```
## 9. Run the following command:

## Linux

./apigatewayUtil.sh configure manageRepo -file file\_path

## Windows

```
apigatewayUtil.bat configure manageRepo -file file_path
```
## For example,

```
./apigatewayUtil.sh configure manageRepo -file
SAGInstallDir/IntegrationServer/instances/
instance_name/packages/WmAPIGateway/cli/bin/conf/gateway-s3-repo.cnf
```
You can specify the log file location and log level for the repository creation using the **logFileLocation** and **logLevel** parameters. Forinformation on these parameters, see ["Specifying](#page-143-0) Log File [Details"](#page-143-0) on page 144.

10. Restart API Data Store.

You can now use the configured cloud repository to store backup files. For information on backing up, ["Creating](#page-124-0) API Data Store Backup" on page 125.

11. *Optional*. Run the following command to list the available list ofrepositories and verify whether the repository you created appears in the list:

Linux

./apigatewayUtil.sh list manageRepo

Windows

apigatewayUtil.bat list manageRepo

You can specify the log file location and log level for the repository listing using the **logFileLocation** and **logLevel** parameters. For information on these parameters, see ["Specifying](#page-143-0) Log File [Details"](#page-143-0) on page 144.

#### <span id="page-124-0"></span>**Creating API Data Store Backup**

After you have configured the backup repositories, you can create backups.

#### **Pre-requisites:**

- Ensure that you have the API Gateway running during backup.
- Ensure that you configure a repository to store your backup files. Forinformation about creating  $\blacksquare$ and configuring a repository, see ["Configuring](#page-119-0) a Backup Repository" on page 120.

#### **To take backup**

1. From the command prompt, go to *SAGInstallDir*/IntegrationServer/instances/default/packages/WmAPIGateway/cli/bin.

**Note:** Replace default with the corresponding instance name.

2. Run the following command to create a backup in the default location:

Linux

./apigatewayUtil.sh create backup

#### Windows

apigatewayUtil.bat create backup

The following sample shows the creation of a backup on Windows. The backup is created in the default location, *SAGInstallDir*/InternalDataStore/archives/.

```
C:\SoftwareAG\IntegrationServer\instances\default\packages\WmAPIGateway\cli\bin>apigatewayUtil.bat
 create backup
 Initiated backup process for default-2021-may-17-22-23-2-266000000 file
```
You can include the following parameters to customize the backup as per your requirements.

#### **Parameter Description**

Name of the backup file. You can provide alphanumeric values and the following special characters:  $!, \varnothing, \varnothing, \varnothing,$  (, ). The name can be based on date and time for unique identification. name

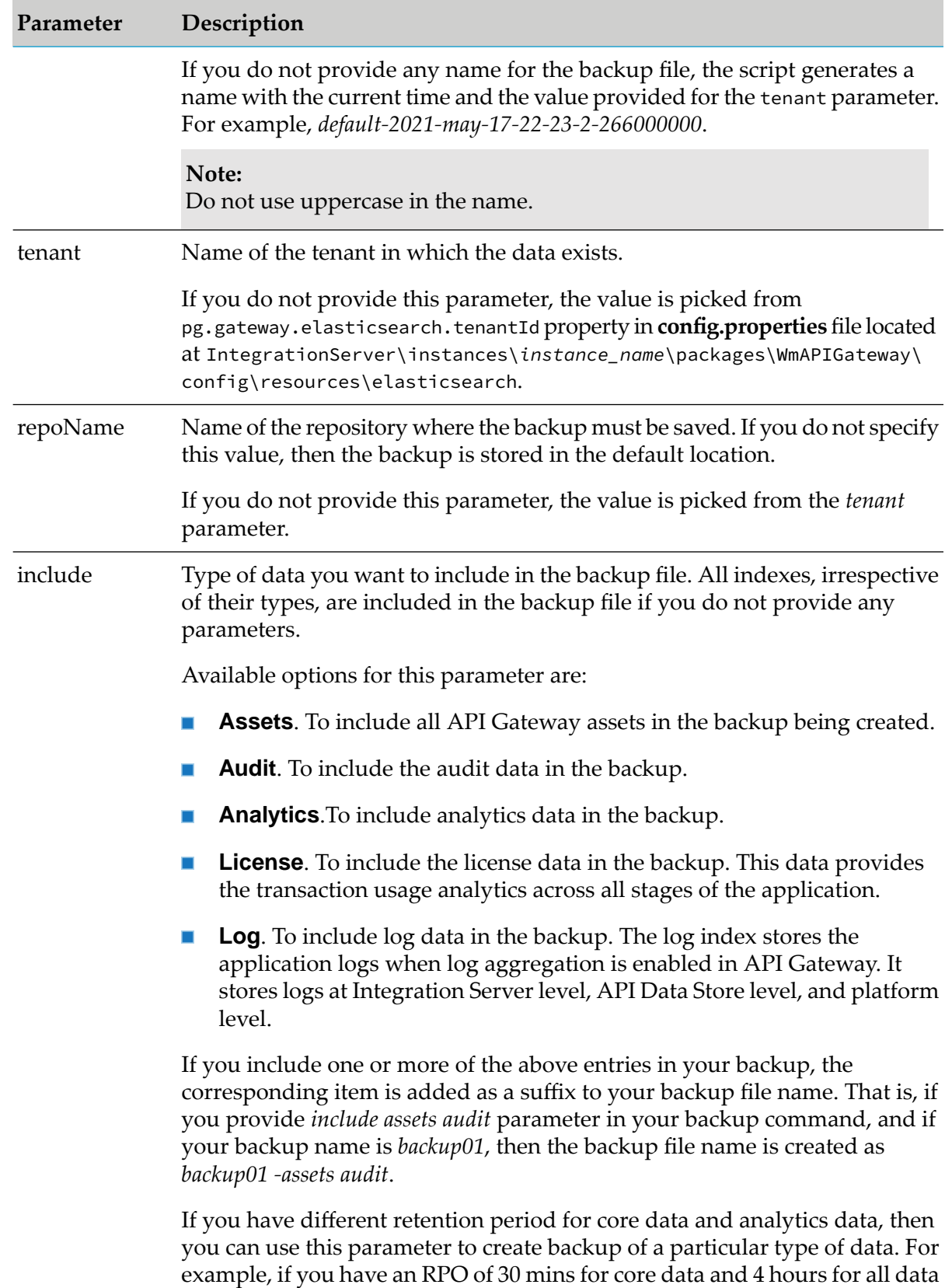

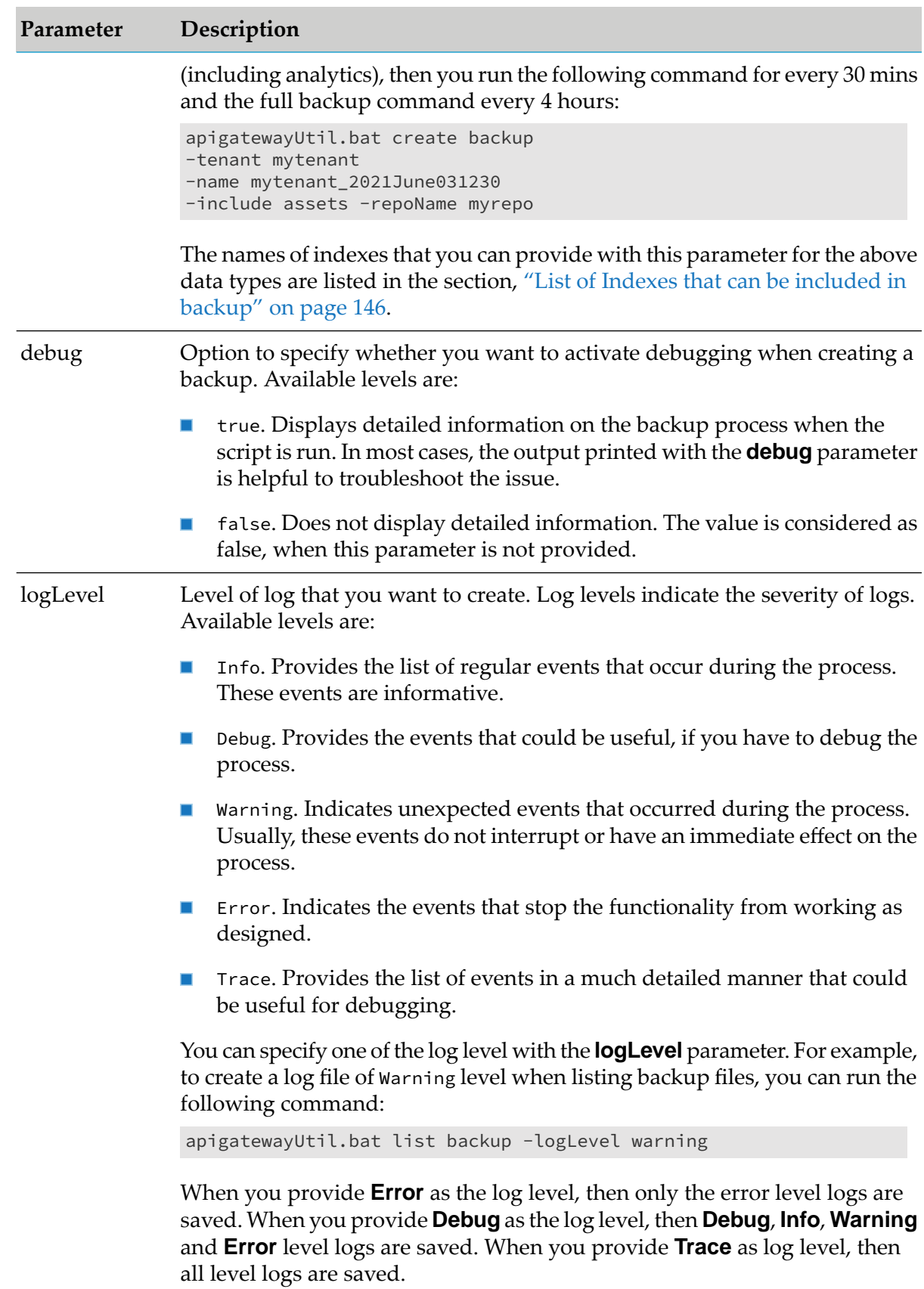

## **Parameter Description**

This parameter is optional. If you do not specify the parameter, then the **Info** level logs are saved by default.

logFileLocation Location where you want to save the log file.

For example, to save the log file in C:/apiglogs/backups, you can provide the location as seen in the following example:

apigatewayUtil.bat create backup -name samplebackup -logFileLocation C:/apiglogs/backups

This parameter is optional. If you do not specify the parameter, the logs are saved in the following location *SAGInstallDir/IntegrationServer/instances/* instance\_name/packages/WmAPIGateway/cli/logs/APIGWUtility.log.

The parameters listed above are optional. To create a backup file in the repository that you configured, use the **repoName** parameter to provide the repository name. That is,

apigatewayUtil.bat create backup -repoName repository\_name

For example,

apigatewayUtil.bat create backup -repoName s3\_repo

After running the script, you can check the backup status using the status backup command and view the list of backup files in your repository. For information on verifying backup status, see ["Verifying](#page-138-0) Backup Status" on page 139 and for information on viewing the list of backup files, see ["Viewing](#page-135-0) Backup Files List" on page 136.

#### **Important:**

From the Data housekeeping perspective, Software AG recommends that you schedule the execution of these commands through cron jobs or other scheduling options. The frequency of the backup depends on your RPO needs.

## **Advanced Backup Options**

The following sections explain the advanced backup options.

## **Creating Backup of specific Indexes**

API Data Store contains multiple indexes. Different indexes are used to store different types of data. So, to take a backup of a particular data, you can take a backup of a specific index or set of indexes. Forthe list of indexes available in API Data Store, see "List of Indexes that can be [included](#page-145-0) in [backup"](#page-145-0) on page 146.

## **To take a backup of the required indexes**

1. From the command prompt, go to

*SAGInstallDir*/IntegrationServer/instances/default/packages/WmAPIGateway/cli/bin.

```
Note:
```
Replace default with the corresponding instance name.

2. Run the following command to create a backup of specific indexes in the default location:

Linux

./apigatewayUtil.sh create backup -indices *list of indexes separated by comma*

#### Windows

apigatewayUtil.bat create backup -indices *list\_of\_indexes separated by comma*

The following sample shows the creation of a backup of the file indexes, *gateway\_default\_aliases-000001* and *gateway\_default\_truststores-000001*, on Windows. The backup is created in the default location, *SAGInstallDir*/InternalDataStore/archives/.

C:\SoftwareAG\IntegrationServer\instances\default\packages\WmAPIGateway\cli\bin>apigatewayUtil.bat create backup -indices gateway\_default\_aliases-000001, gateway\_default\_truststores-000001

Initiated backup process for default-2021-may-17-22-23-2-266000000 file

For the list of indexes that you can provide with the **indices** parameter, see "List of [Indexes](#page-148-0) that can be backed up [individually"](#page-148-0) on page 149.

Similar to the list of parameters used during backup creation, you can provide parameters except the **include** parameter. So, the list of parameters to customize the backup of specific indexes as per your requirements are:

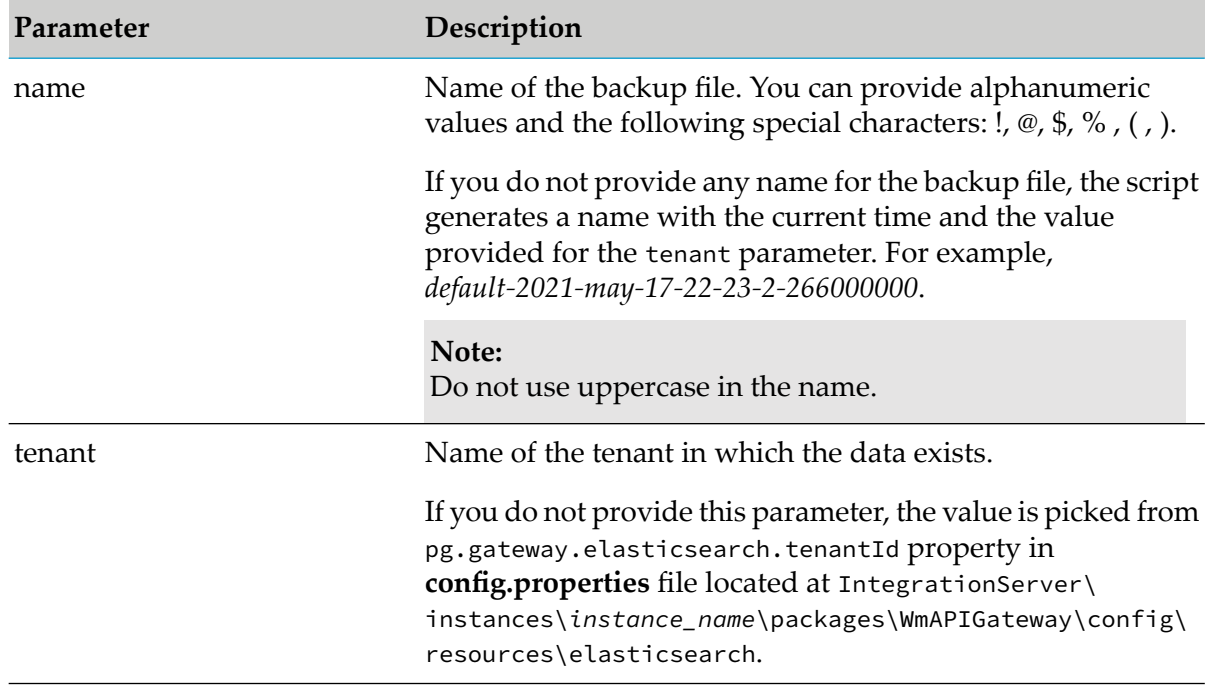

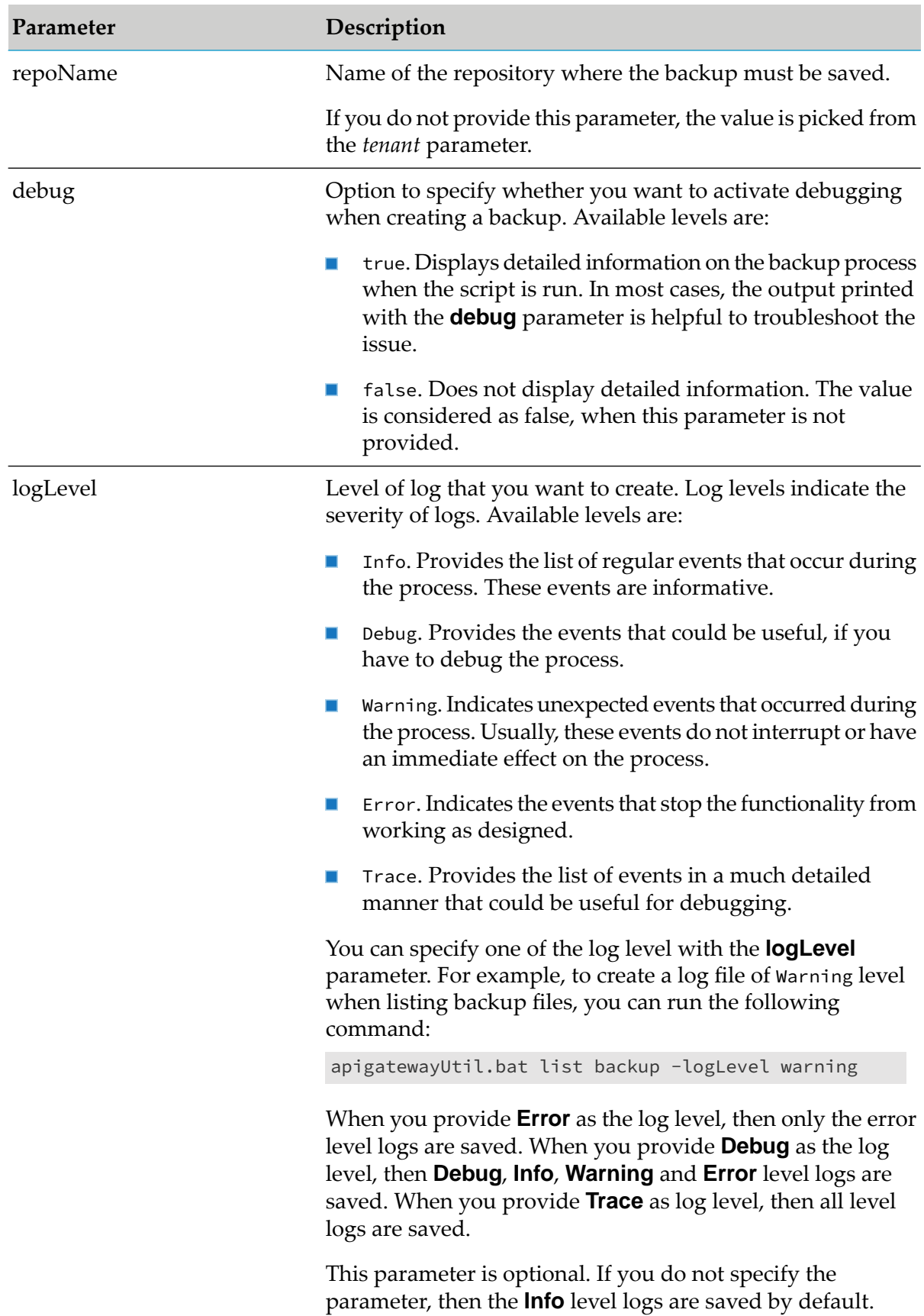

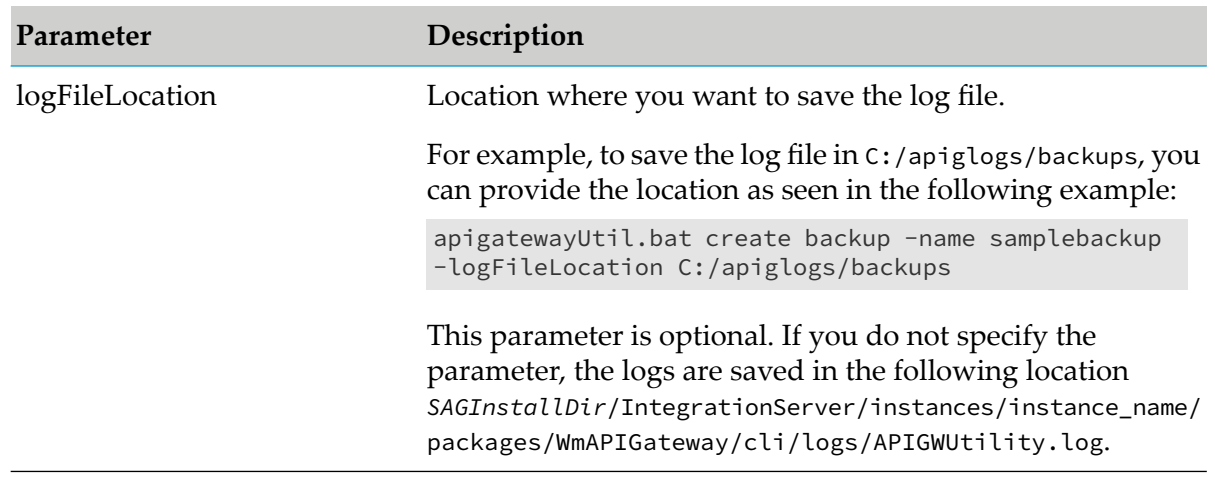

#### **Creating Rollover of an Index**

When data on a particular index exceeds a certain limit, it is essential to rollover the index and create a new index. In API Gateway, it is essential to monitor the indexes for transactional events. For transactional events, you must rollover the index, when the index size exceeds 25 GB. When an index is rolled over, a new index is created with two primary and a replica for each shard.

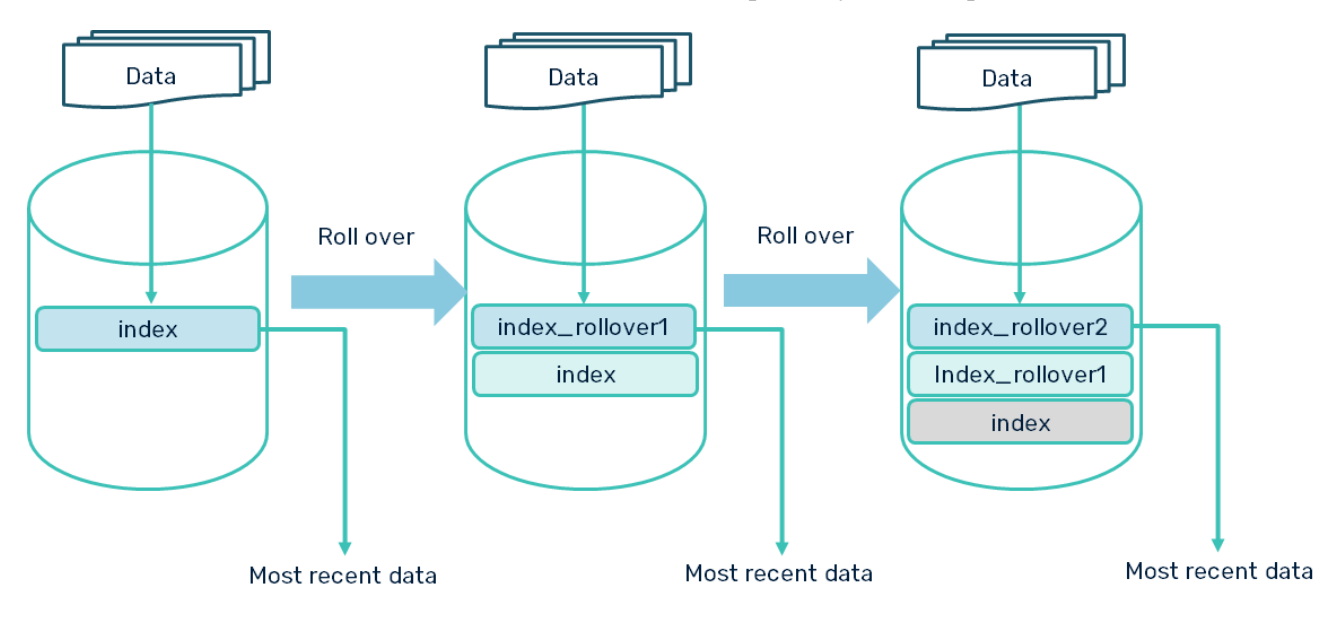

You can perform rollover for the following indexes:

- performancemetrics  $\blacksquare$
- policyviolationevents  $\blacksquare$
- monitorevents п
- errorevents
- threatprotectionevents П
- transactionalevents
- lifecycleevents
- auditlogs
- log
- serverlogtrace
- mediatortrace
- requestresponsetrace

## **To create rollover of an index**

1. From the command prompt, go to *SAGInstallDir*/IntegrationServer/instances/default/packages/WmAPIGateway/cli/bin.

#### **Note:**

Replace default with the corresponding instance name.

2. Run the following command to create a backup of specific indexes in the default location:

#### Linux

./apigatewayUtil.sh rollover index -type *name of the index to roll over*

#### Windows

apigatewayUtil.bat rollover index -type *name of the index to roll over*

The following sample shows the roll over of index, *performancemetrics*, on Windows.

```
C:\SoftwareAG\IntegrationServer\instances\default\packages\WmAPIGateway\cli\bin>apigatewayUtil.bat
 rollover index
 -type performancemetrics
Rollover is completed successfully
Old Index: gateway_default_analytics_performancemetrics_202108140608
New Index: gateway_default_analytics_performancemetrics_202108140612
Rolled over: true
Dry Run: false
Conditions: [{}]
```
You can include the following optional parameters to customize the roll over command as per your requirements.

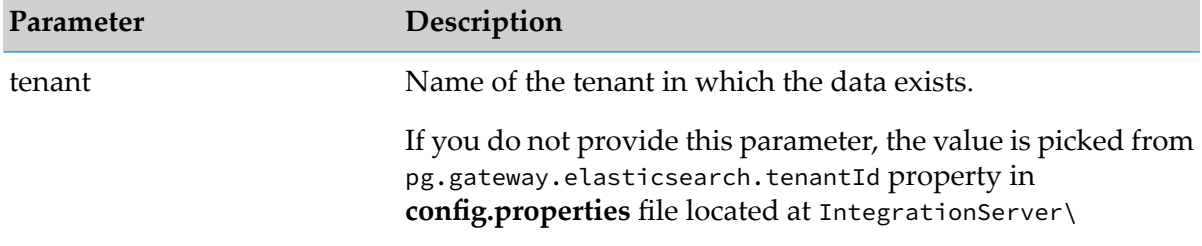

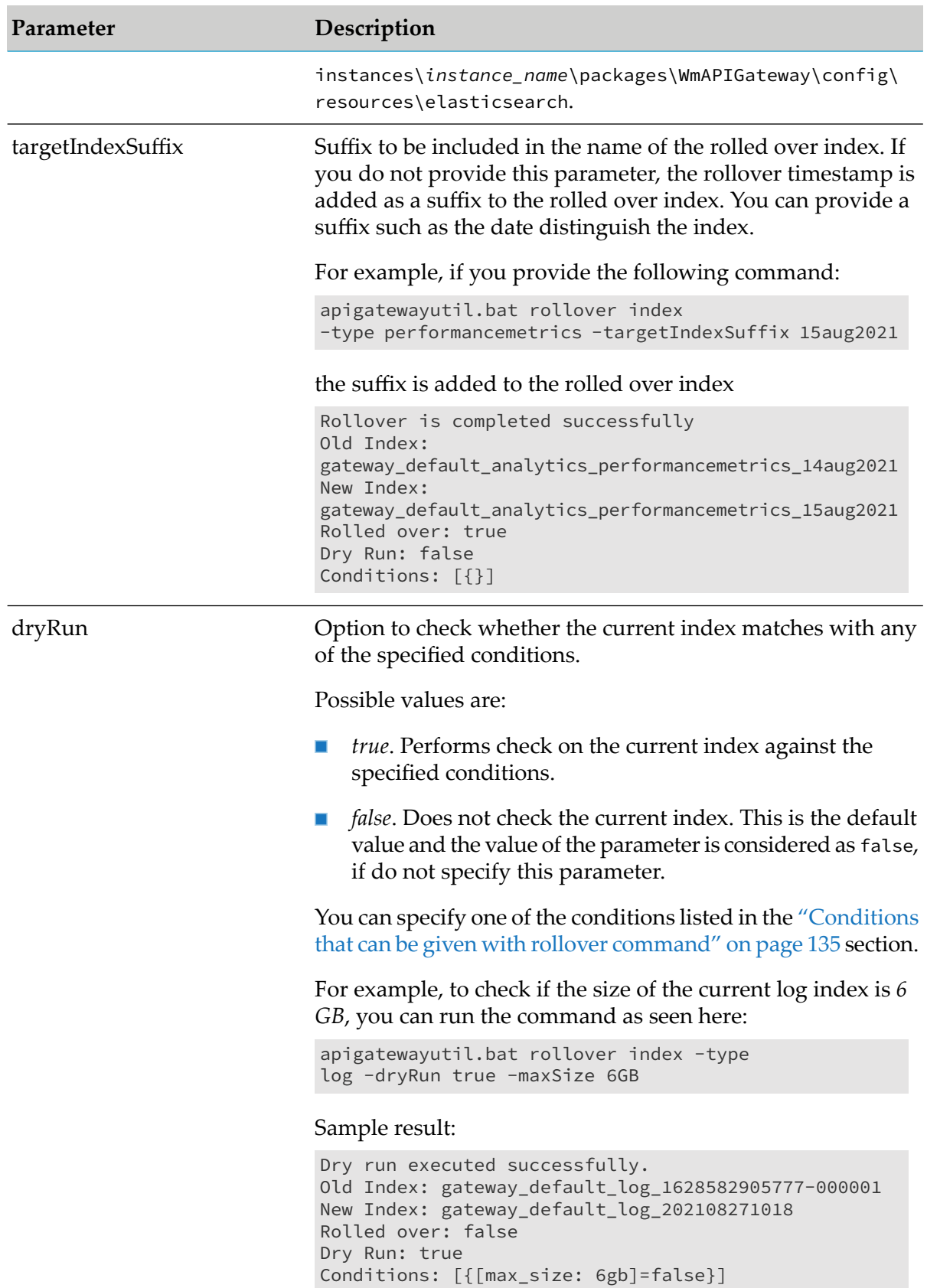

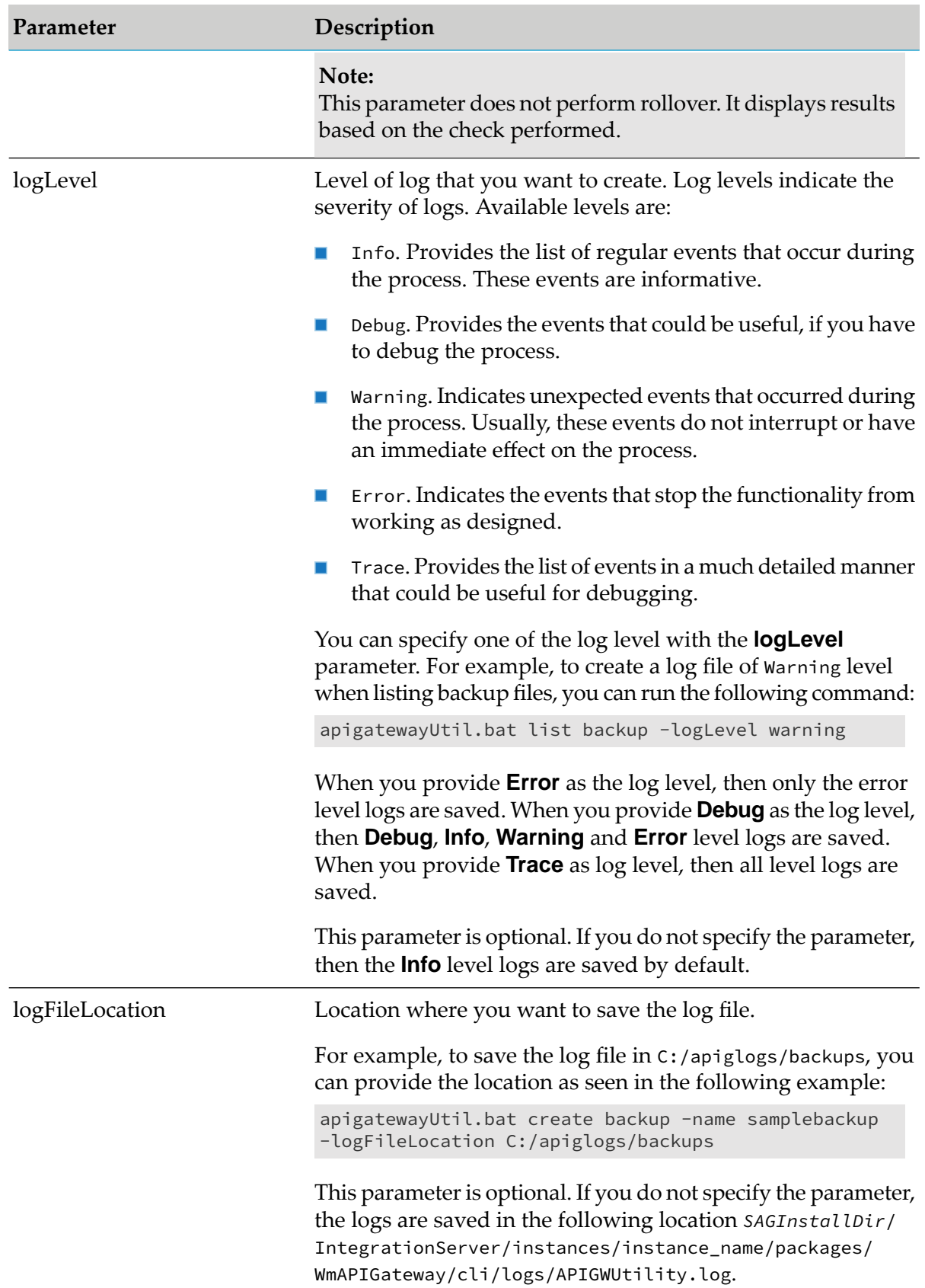

The specified indexes are rolled over when any one of these conditions is satisfied.

## <span id="page-134-0"></span>**Conditions that can be given with rollover command**

In addition to the above parameters you can provide the following conditions based on which the specified indexes must be rolled over:

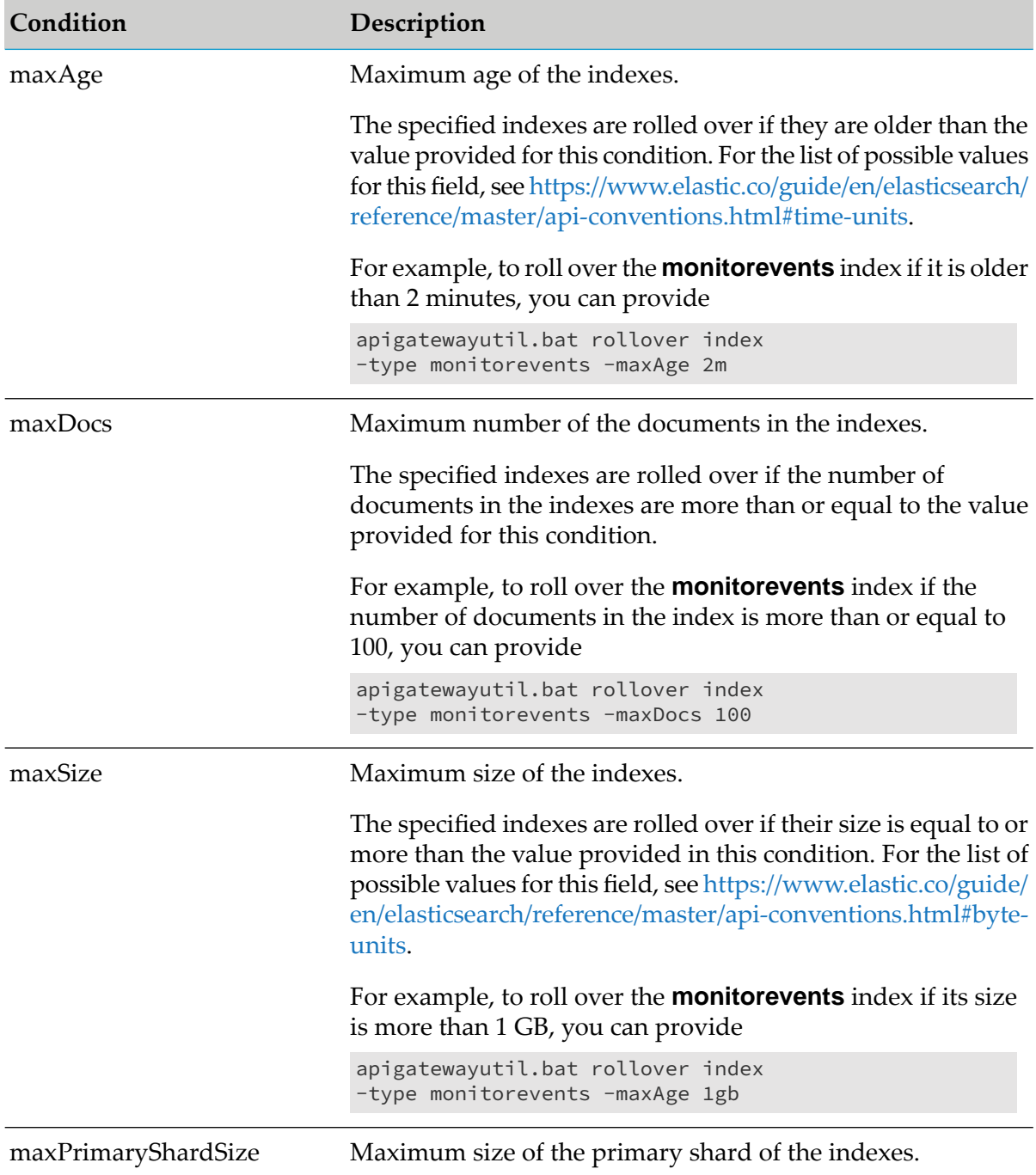

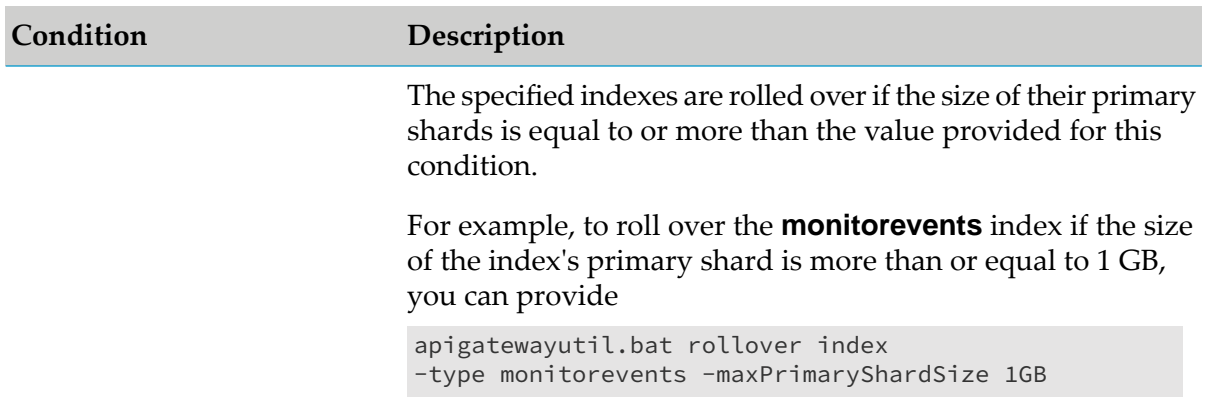

## <span id="page-135-0"></span>**Viewing Backup Files List**

You can view the list of backup files in a location using the list backup command.

## **To view the list of backup files**

1. From the command prompt, go to *SAGInstallDir*/IntegrationServer/instances/default/packages/WmAPIGateway/cli/bin.

#### **Note:**

Replace default with the corresponding instance name.

2. Run the following command:

Linux

./apigatewayUtil.sh list backup

#### Windows

apigatewayUtil.bat list backup

The available list of backup files appears as follows:

```
C:\SoftwareAG\IntegrationServer\instances\default\packages\WmAPIGateway\cli\bin>apigatewayUtil.bat
list backup
 Backups available in default are
default-2021-april-12-11-38-4-420000000
sample
backup12april-analytics
default-2021-april-12-16-49-30-247000000
default-2021-may-17-22-23-2-266000000
default-2021-may-17-22-24-53-611000000
```
You can provide the following parameters based on your requirement:

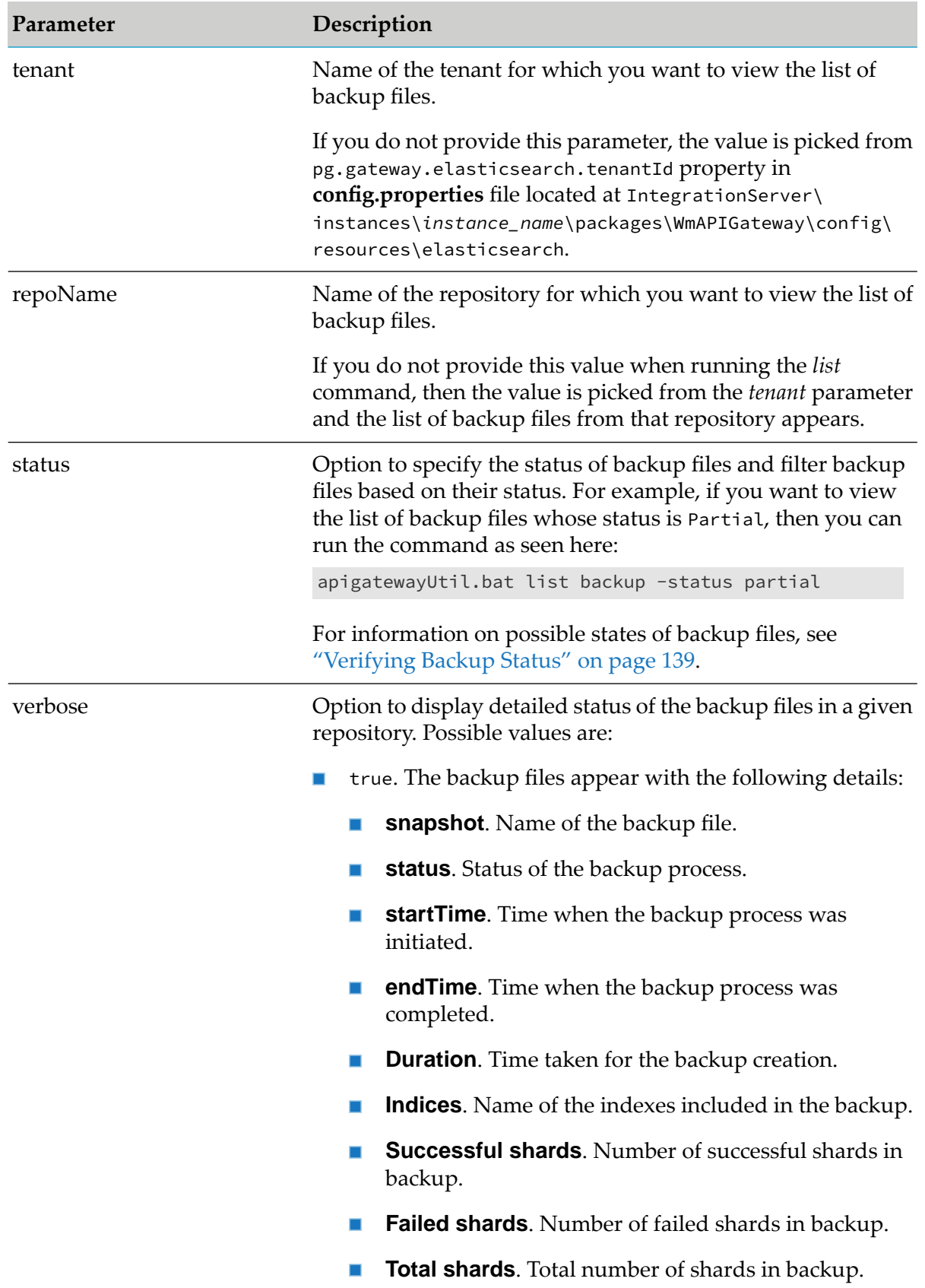

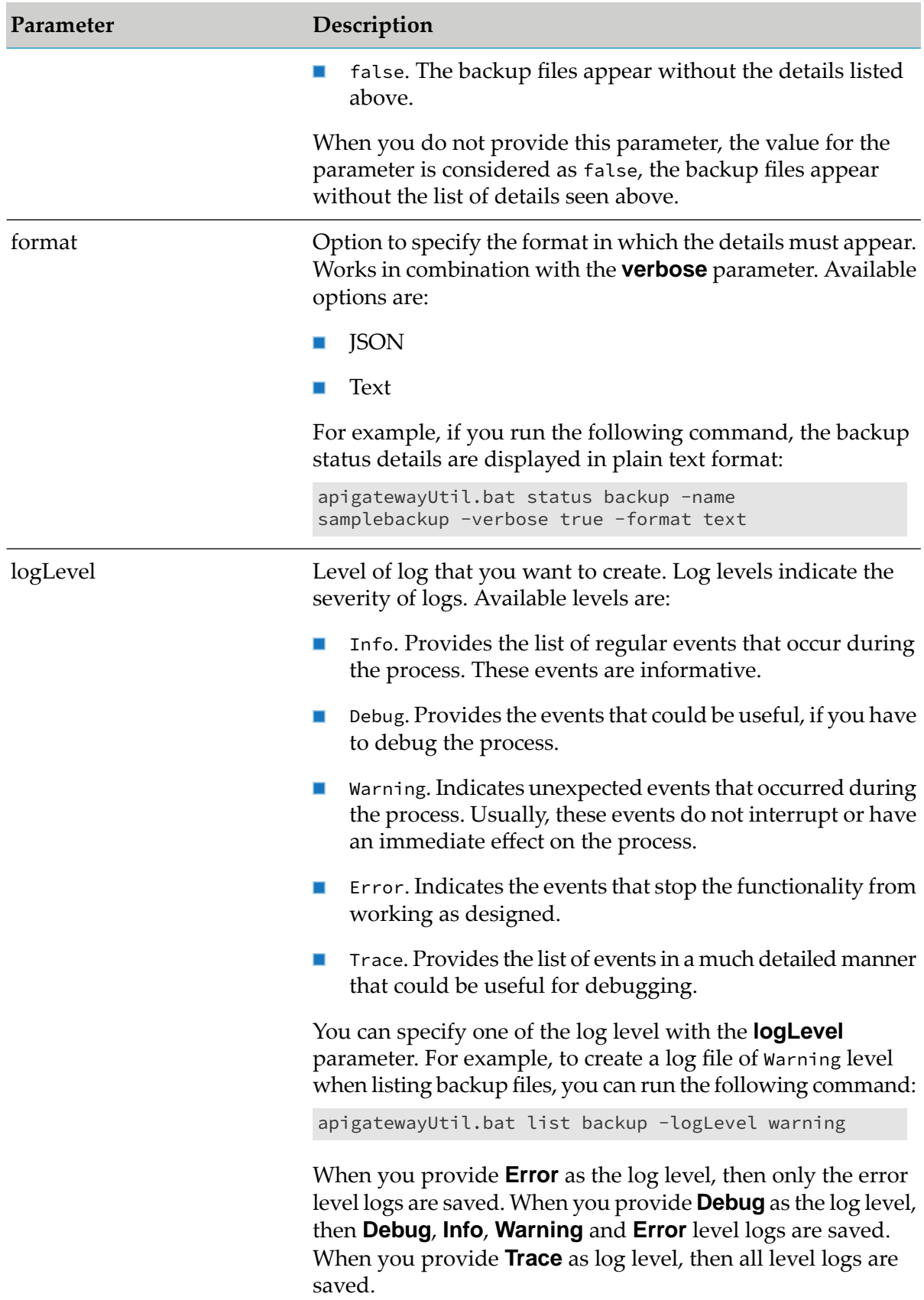

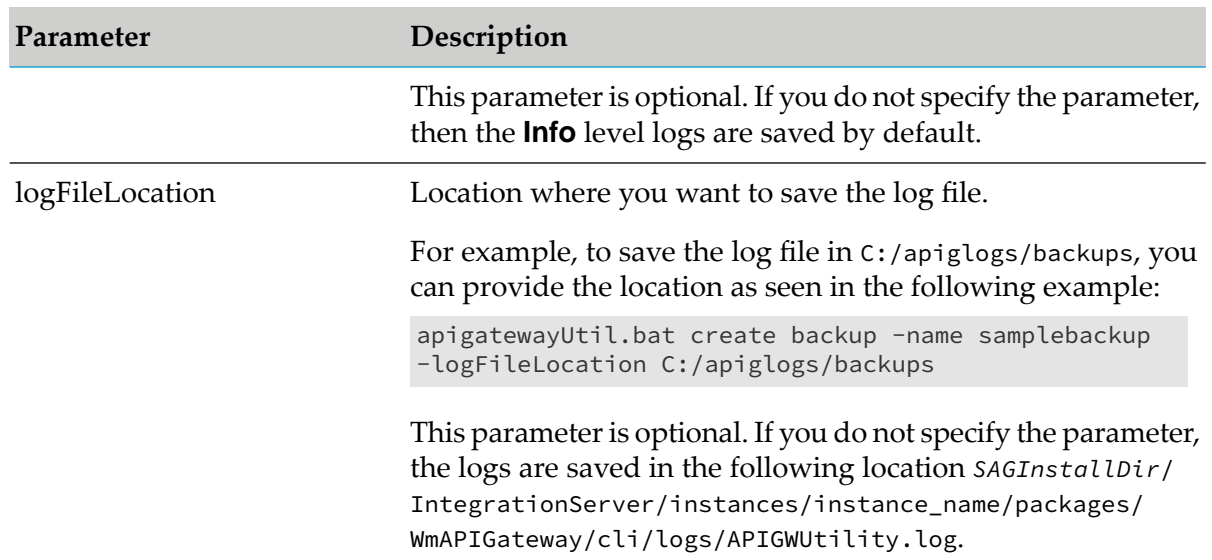

## <span id="page-138-0"></span>**Verifying Backup Status**

When you run the create backup command, the backup process is initiated. You can then verify the status of a backup file using the status backup command. This command checks the status of a backup file and displays one of the following results:

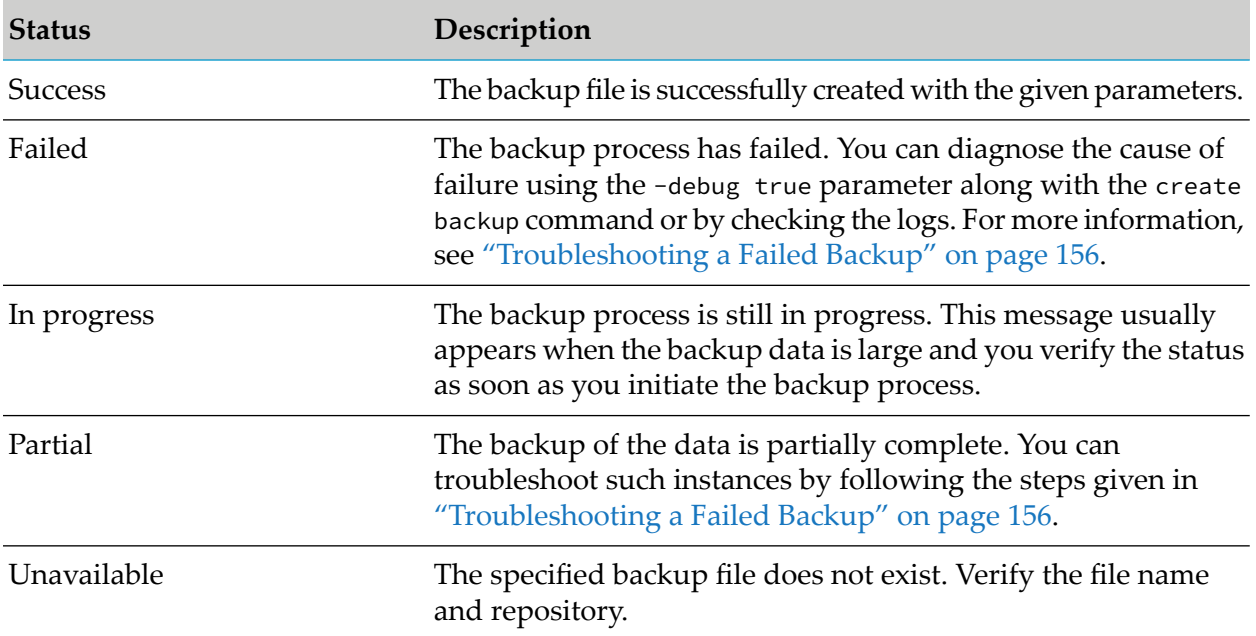

## **To verify the status of a backup**

1. From the command prompt, go to *SAGInstallDir*/IntegrationServer/instances/default/packages/WmAPIGateway/cli/bin.

**Note:**

Replace default with the corresponding instance name.

2. Run the following command:

#### Linux

./apigatewayUtil.sh status backup -name *backup-file-name*

## Windows

apigatewayUtil.bat status backup -name *backup-file-name*

The backup status appears as shown below:

```
C:\SoftwareAG\IntegrationServer\instances\default\packages\WmAPIGateway\cli\bin>apigatewayUtil.bat
 status backup -name
default-2021-april-12-11-38-4-420000000
  The status of the default-2021-april-12-11-38-4-420000000 is SUCCESS
```
You can specify tenant and repository when verifying the backup status via the following parameters:

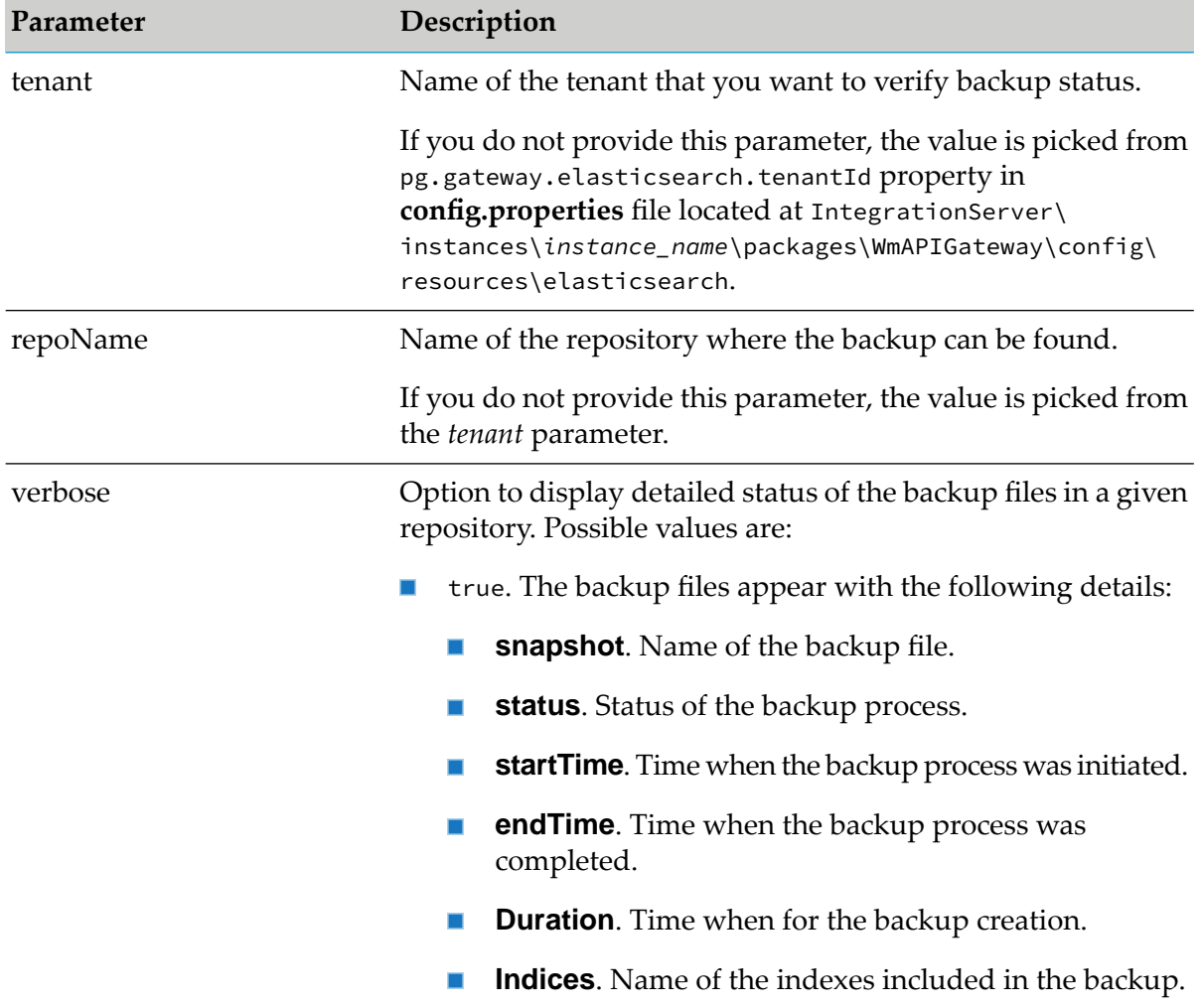

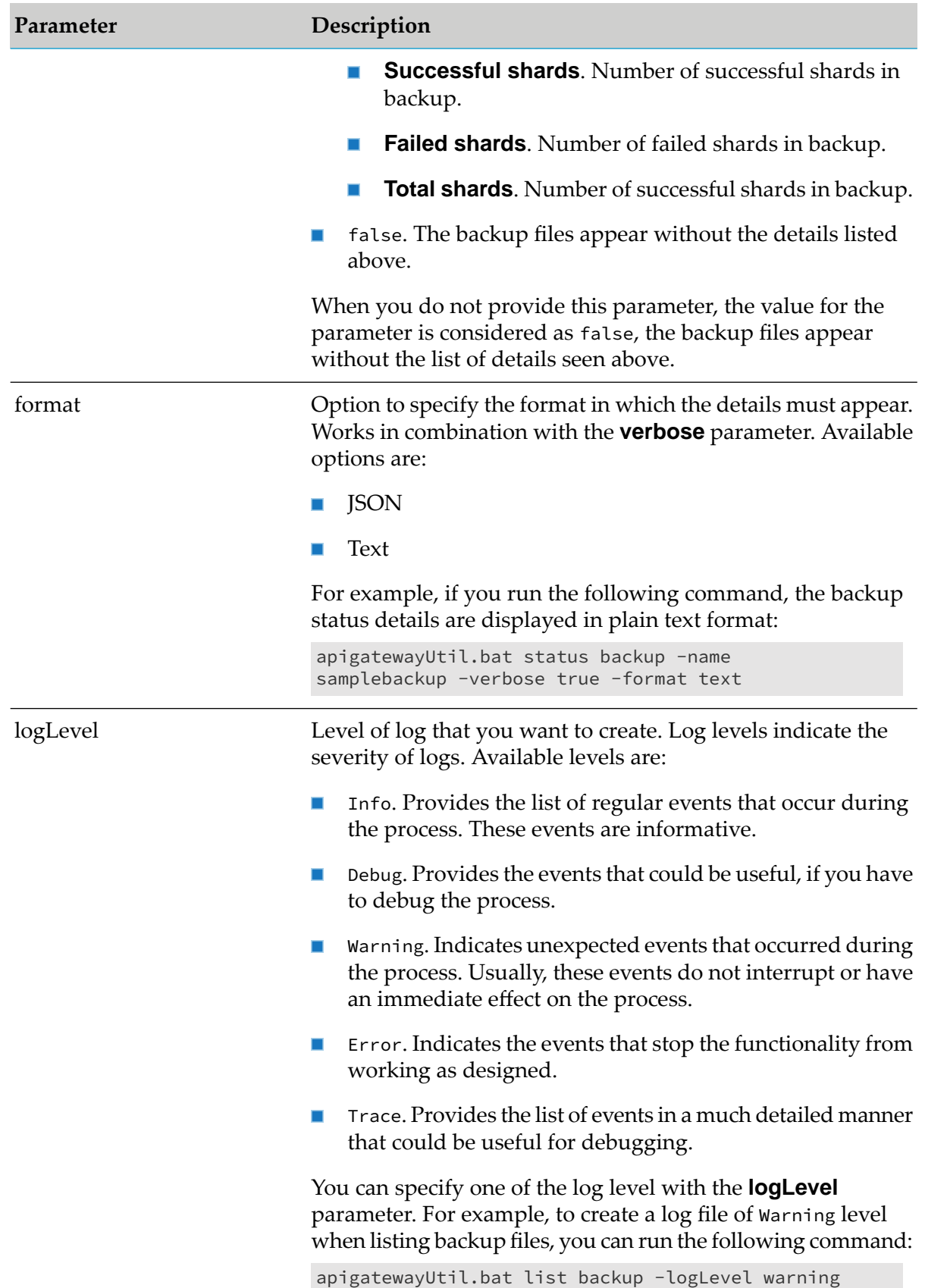

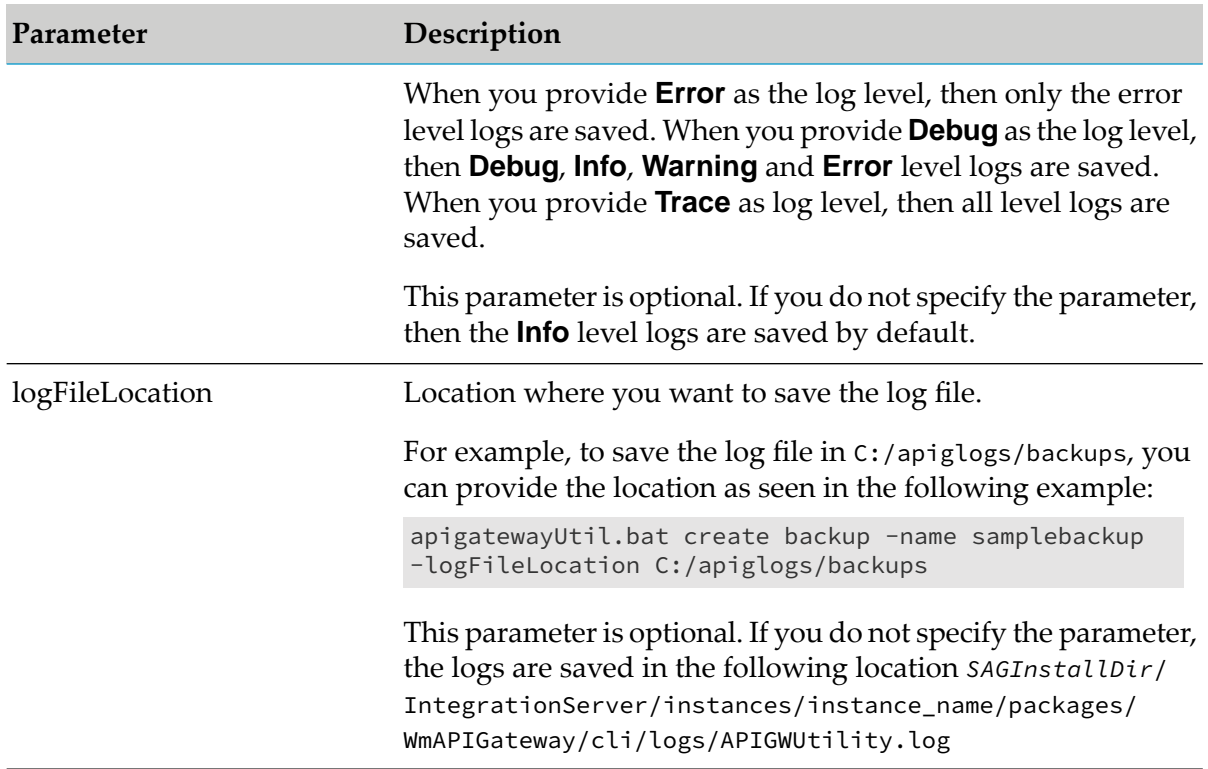

If you run the **status backup** command without the **tenant** and **repoName** parameters, then the given backup file is checked in the default tenant and repository.

## **Deleting a Backup File**

You can delete backups that are older than your data retention period and no more required.

As stated earlier, API Gateway backups are snapshots of data taken incrementally. These snapshots are logically independent from each other, even within a single repository. Hence, deleting a backup file does not affect the integrity of any other backup file.

#### **CAUTION:**

Use the **delete backup** command instead of deleting manually.

## **To delete a backup file**

- 1. From the command prompt, go to *SAGInstallDir*/IntegrationServer/instances/default/packages/WmAPIGateway/cli/bin.
	- **Note:** Replace default with the corresponding instance name.
- 2. Run the following command to delete a backup file:

Linux

./apigatewayUtil.sh delete backup -name backup-file-name

#### Windows

apigatewayUtil.bat delete backup -name backup-file-name

#### **Tip:**

To determine the backup files for deleting, you can view the list of backup files with the **verbose** parameter set as true. For information on viewing the list of backup files, see ["Viewing](#page-135-0) Backup Files List" on page 136.

You can provide the following parameters based on your requirements:

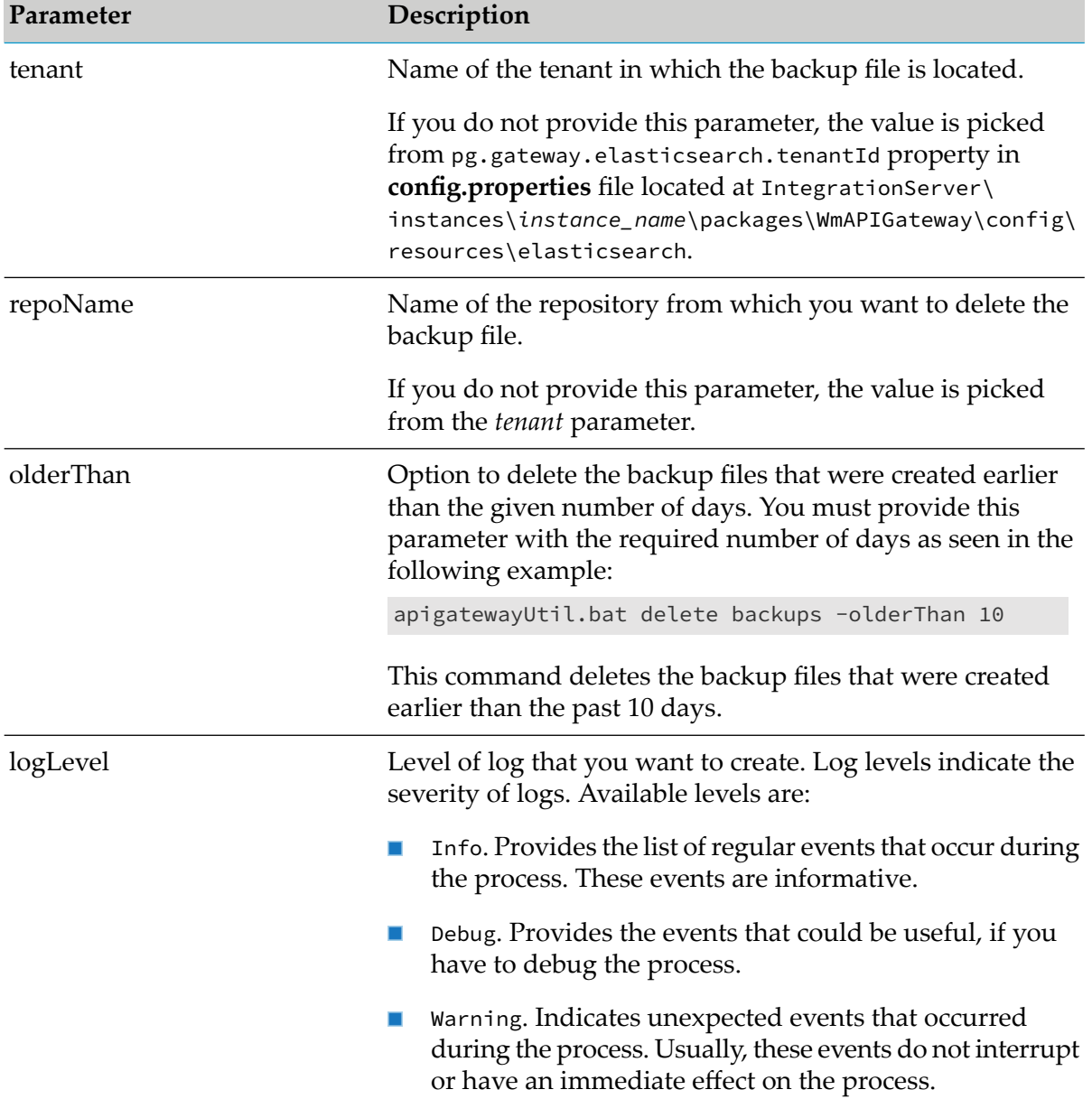

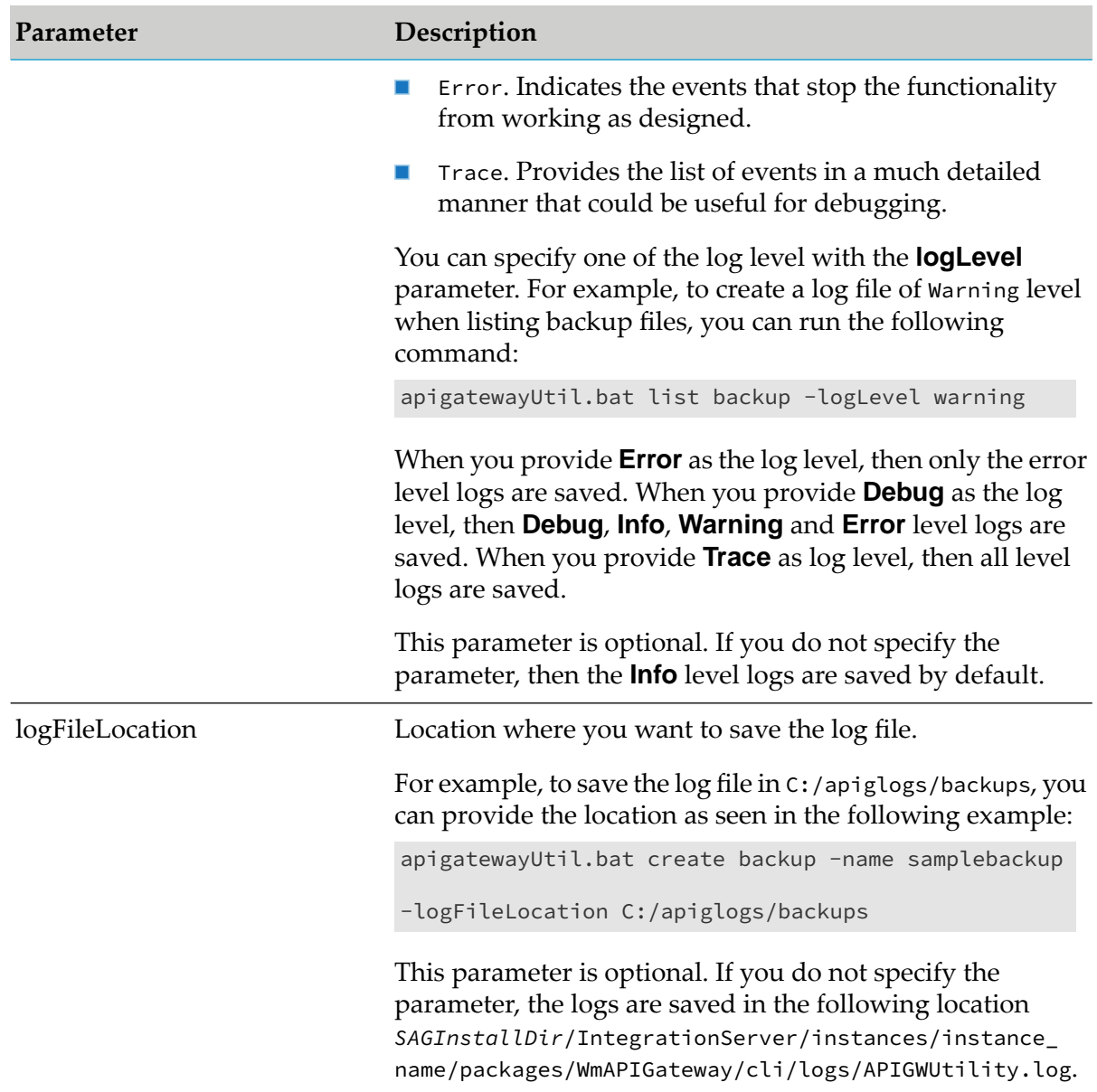

## <span id="page-143-0"></span>**Specifying Log File Details**

Log files created during backup and restore are used to monitor the process and diagnose problems encountered during the process. You can specify the required level of log and the location where the log file must be saved using the following parameters with the **apigatewayUtil** script:

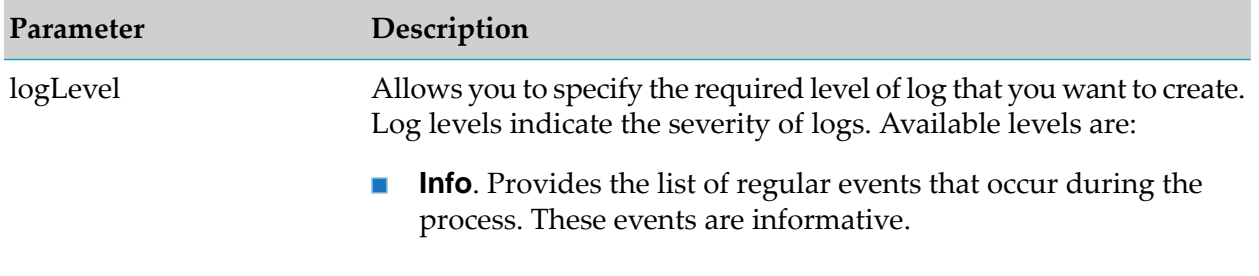
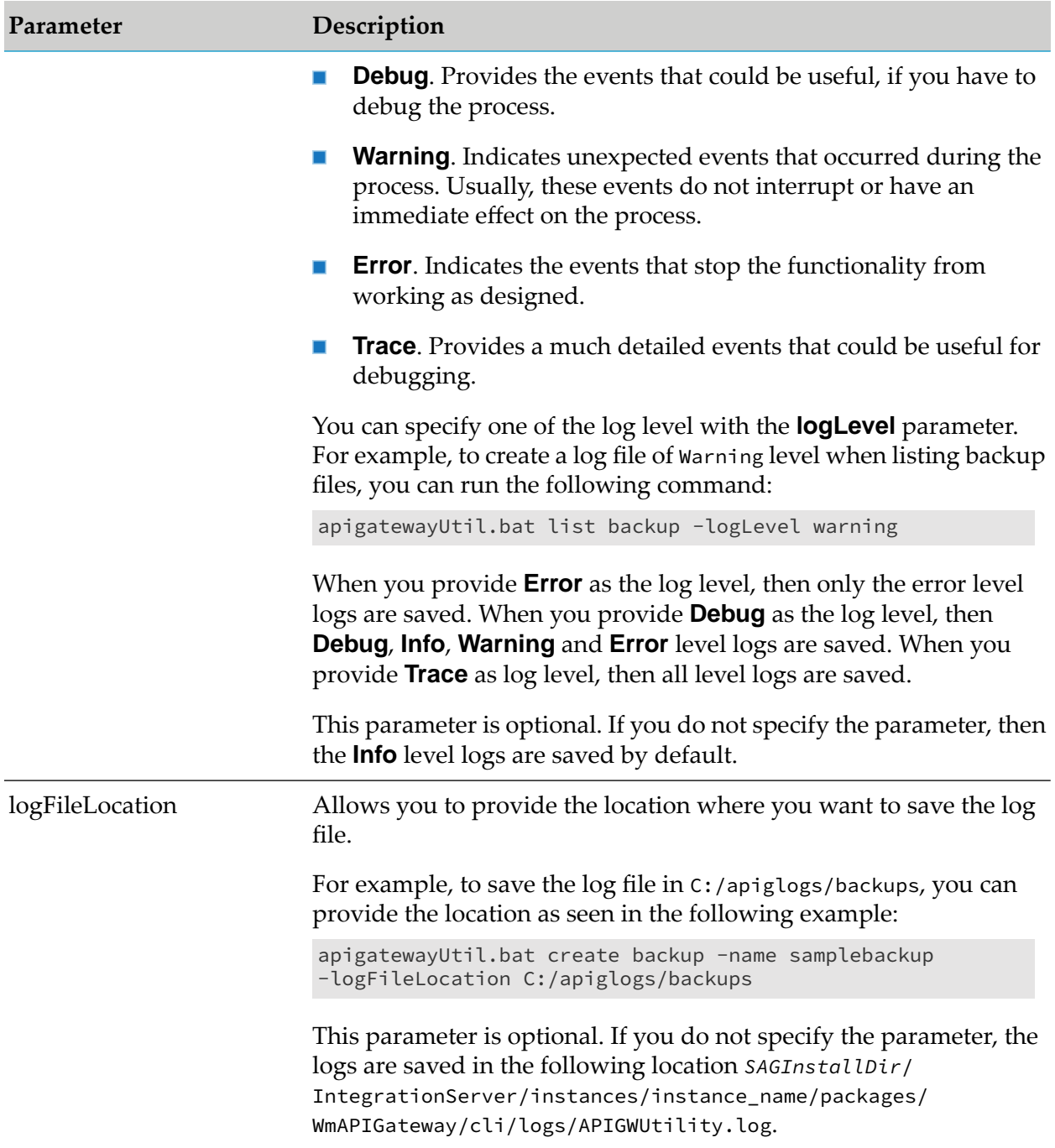

# **Viewing Exit Codes for Backup Script Operations**

When you automate running the **apigatewayUtil** script, the script returns an exit code to indicate the process status. The following table lists the possible exit codes:

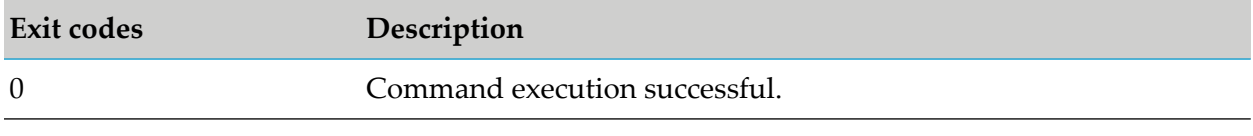

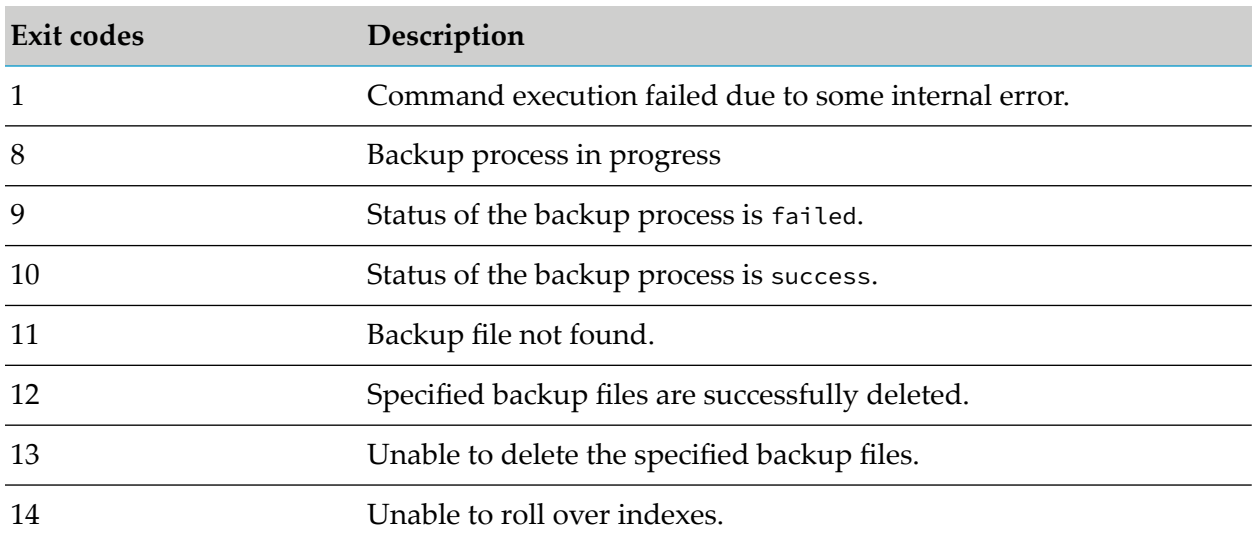

## **To view the exit codes in command prompt**

1. Run the following command immediately after running the **apigatewayUtil** script with any command:

#### echo %ERRORLEVEL%

#### For example,

```
C:\SoftwareAG_1011\IntegrationServer\instances\default\packages\WmAPIGateway\cli\bin>
apigatewayUtil.bat create backup -name backup-apis
Initiated backup process for backup-apis
C:\SoftwareAG_1011\IntegrationServer\instances\default\packages\WmAPIGateway\cli\bin>echo
 %ERRORLEVEL%
\Theta
```
## **List of Indexes that can be included in backup**

This sections lists the indexes that you can provide with the **include** parameter to include them in a backup file .

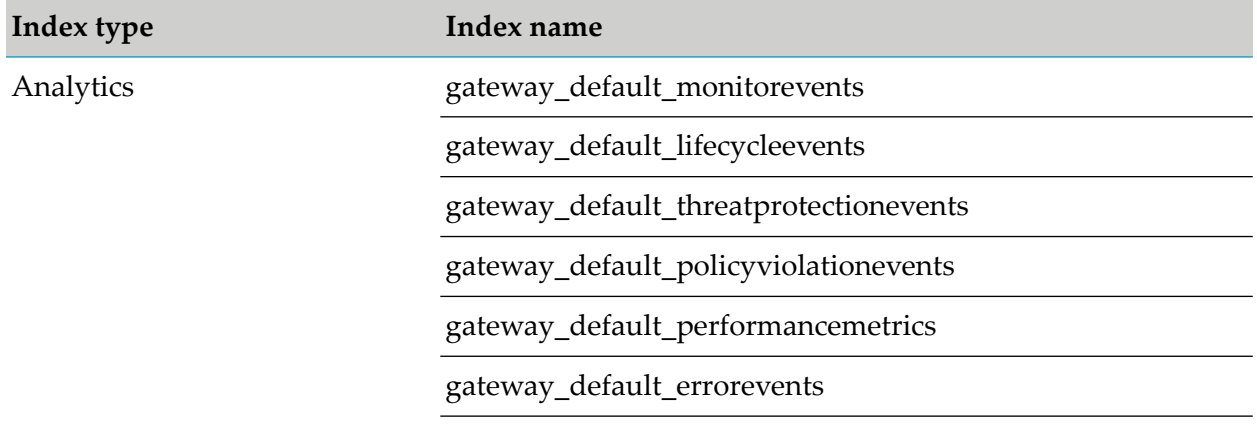

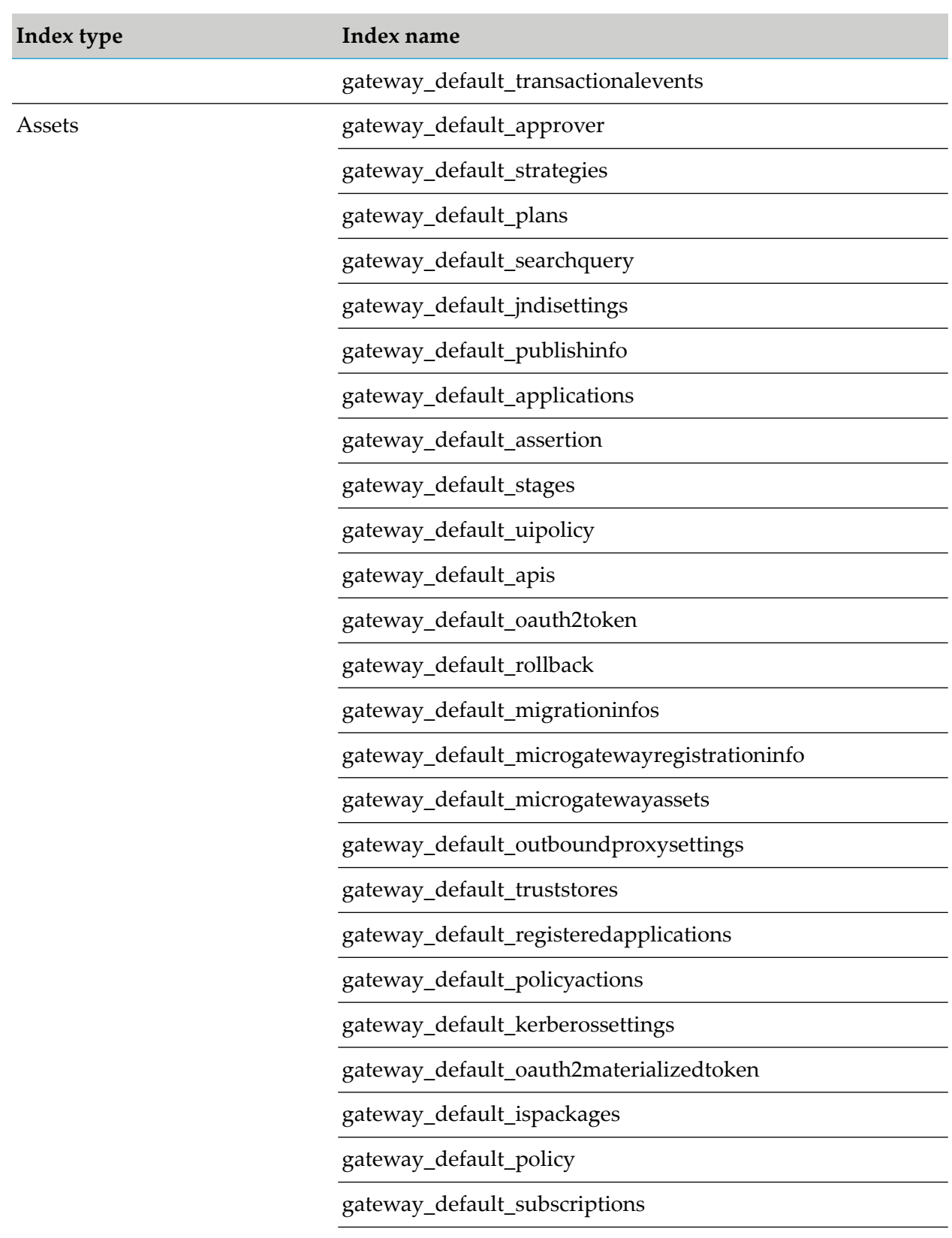

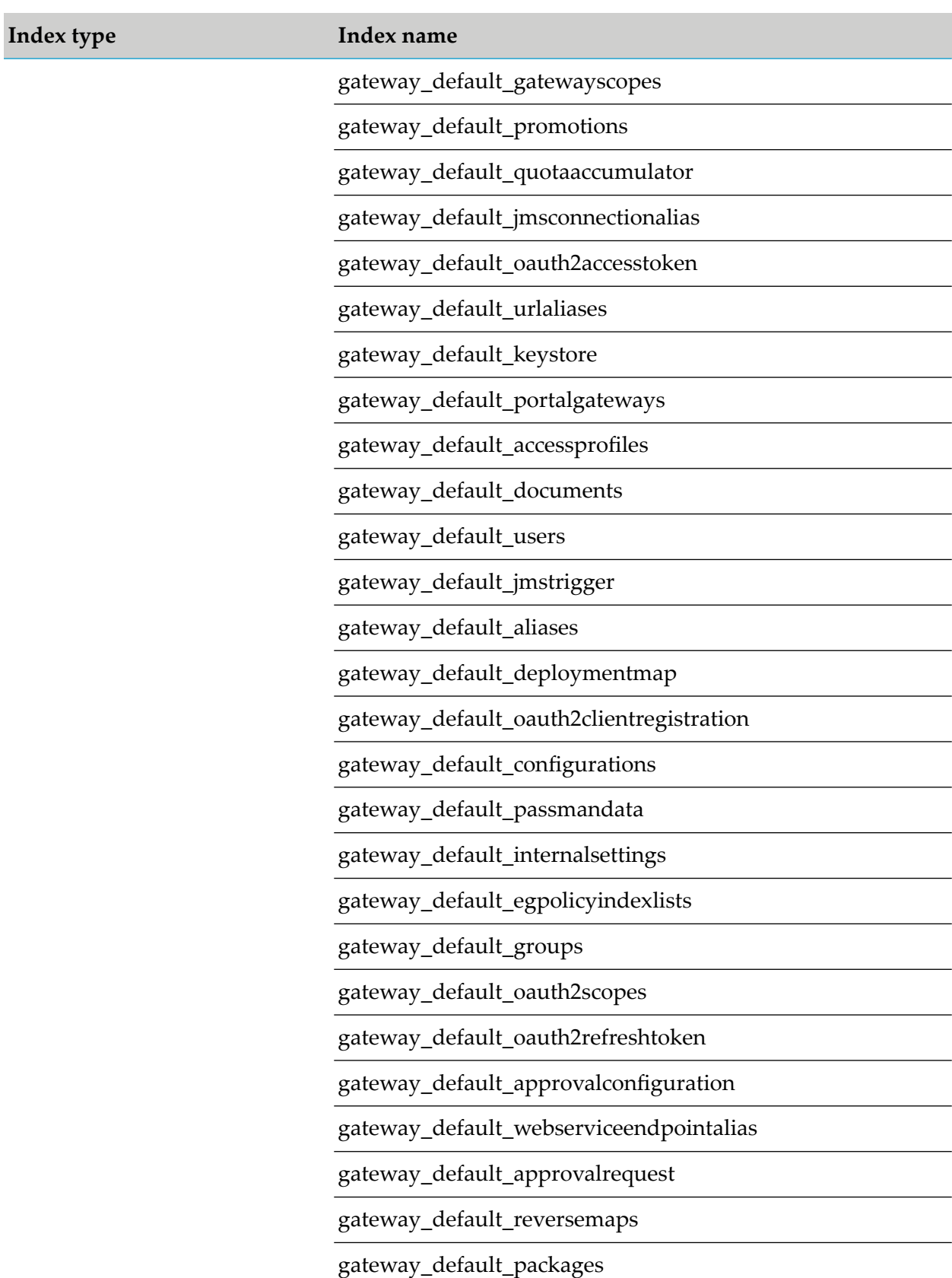

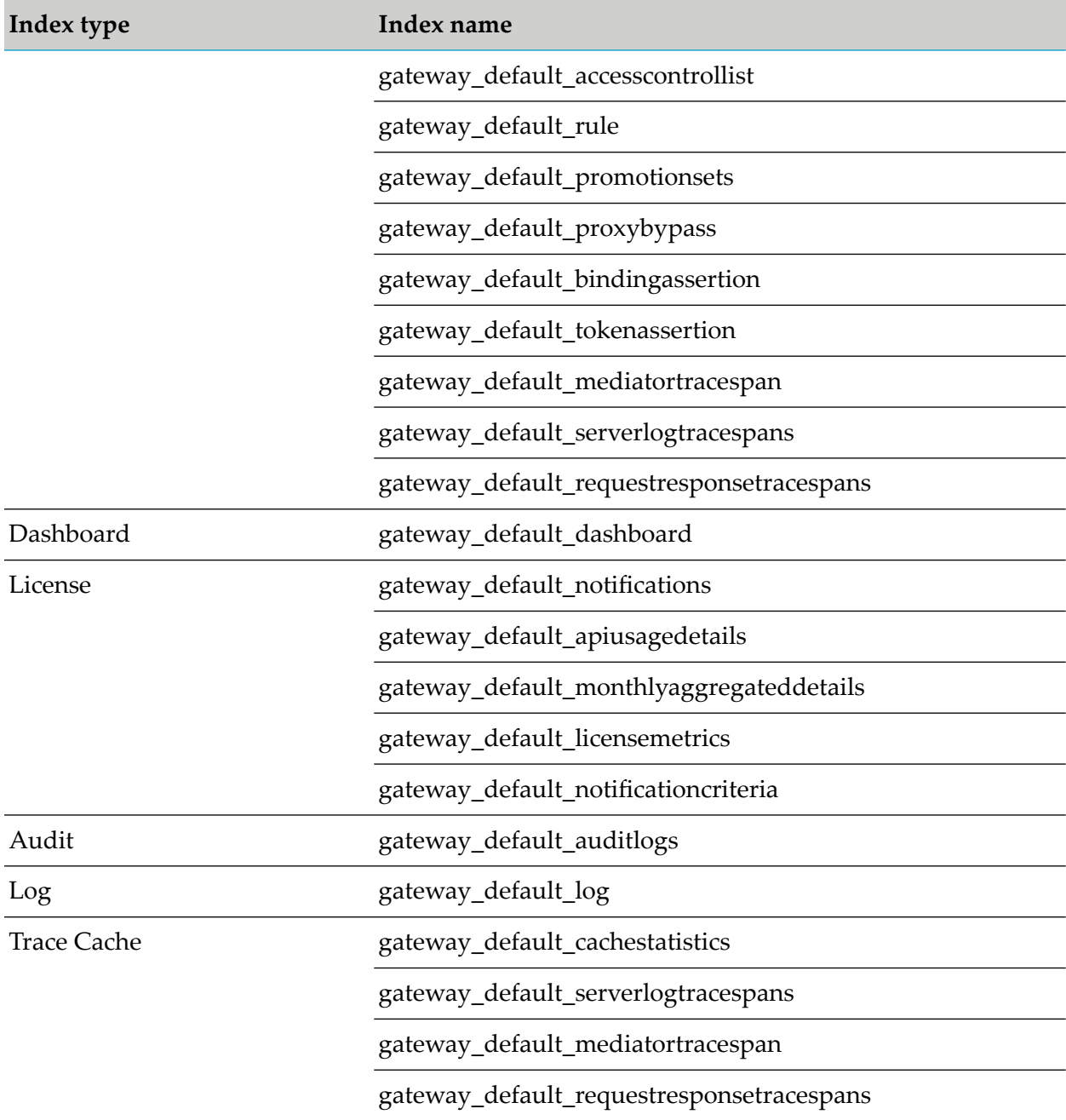

## **List of Indexes that can be backed up individually**

This section lists the indexes that you can back up individually or combined together using the **indices** parameter:

- license\_licensemetrics  $\blacksquare$
- rule п
- microgatewayassets  $\blacksquare$
- stages
- approver
- urlaliases
- oauth2authcode
- registeredapplications
- migrationinfos
- analytics\_monitorevents ш
- hints ■
- truststores
- kerberossettings ■
- audit\_auditlogs
- outboundproxysettings ш
- dashboard-event-log
- accesscontrollist
- analytics\_policyviolationevents
- jmstrigger п
- serverlogtracespans ш
- microgatewayregistrationinfo
- appmesh ٦
- analytics\_performancemetrics
- keystore
- mediatortracespan
- appmesh\_deployment\_api
- strategies ш
- analytics\_threatprotectionevents
- gatewayscopes
- aliases п
- internalsettings П
- portalgateways п
- ispackages  $\blacksquare$
- tokenassertion П
- deploymentmap П
- groups ш
- jndisettings  $\blacksquare$
- oauth2token п
- uipolicy  $\blacksquare$
- license\_monthlyaggregateddetails  $\blacksquare$
- license\_notifications  $\blacksquare$
- license\_apiusagedetails ш
- approvalconfiguration  $\blacksquare$
- analytics\_lifecycleevents  $\blacksquare$
- configurations  $\blacksquare$
- oauth2refreshtoken ш
- documents П
- searchquery  $\blacksquare$
- plans  $\blacksquare$
- policy  $\blacksquare$
- oauth2scopedata ш
- egpolicyindexlists ш
- license\_notificationcriteria ш
- promotionsets  $\blacksquare$
- applications  $\blacksquare$
- rollback п
- requestresponsetracespans  $\blacksquare$
- webhooks п
- $\blacksquare$ passmandata
- oauth2accesstoken ш
- bindingassertion  $\blacksquare$
- dashboard
- assertion
- publishinfo
- analytics\_transactionalevents
- oauth2materializedtoken
- policyactions
- log ш
- apis
- accessprofiles
- quotaaccumulator
- promotions
- analytics\_errorevents
- jmsconnectionalias
- webserviceendpointalias
- packages
- proxybypass
- reversemaps
- oauth2clientregistration
- cache cachestatistics
- approvalrequest
- subscriptions
- oauth2scopes
- <span id="page-151-0"></span>users

For information on creating a backup of required indexes, see ["Creating](#page-127-0) Backup of specific [Indexes"](#page-127-0) on page 128.

# **Platform Data Backup**

Software AG recommends that you backup the platform data immediately after the initial setup and once after every platform configuration deployment changes. For example, Changing the JVM heap memory.

When you perform platform data backup of a cluster, you must backup the data of each node though the configuration is expected to be consistent among the nodes.

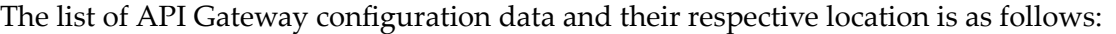

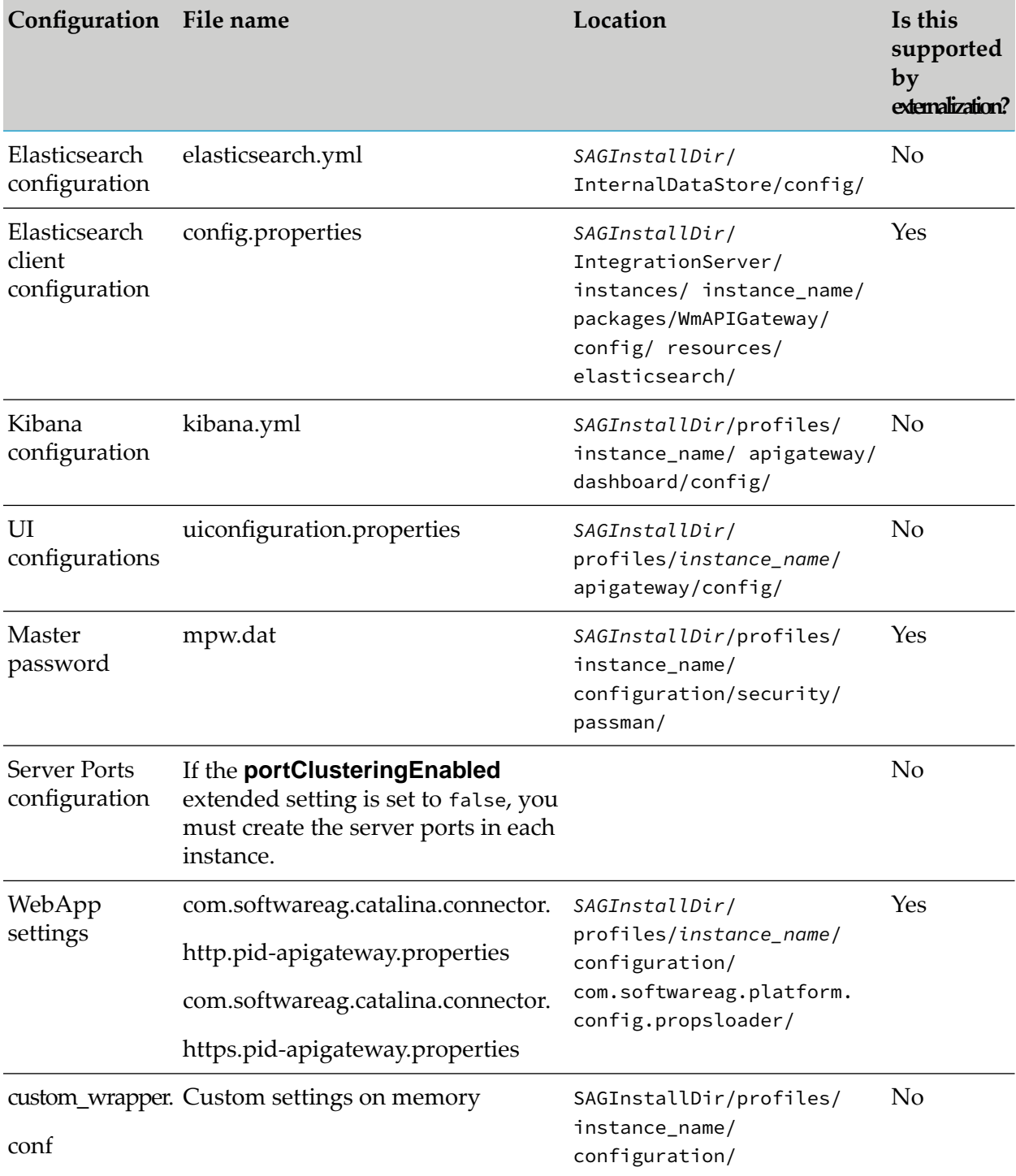

You can back up the platform data using the **export platformConfiguration** command. This script backs up the platform configurations that are covered using Externalized configuration feature (indicated in the last column of the above table). You can backup other configurations manually.

- Forinformation on using the **export platformConfiguration** command, see ["Creating](#page-153-0) Platform Data [Backup](#page-153-0) using Script" on page 154.
- For the list of data that must be backed up manually, see ["Creating](#page-154-0) Platform Data Backup [Manually"](#page-154-0) on page 155.

## <span id="page-153-0"></span>**Creating Platform Data Backup using Script**

The script saves the platform data backup in the YML format.

## **Pre-requisites:**

- Ensure that you have the API Gateway running during backup.
- Ensure that you have the repository where you want to save the platform data backup.

## **To take backup of platform data**

- 1. From the command prompt, go to *SAGInstallDir*/IntegrationServer/instances/instance\_name/packages/WmAPIGateway/cli/bin.
- 2. Run the following command to create a backup in the default location:

#### Linux

```
./apigatewayUtil.sh export platformConfiguration -url URL of the instance
-username User name to access the URL -password Password to access the URL
-filePath Location where the backup must be saved
```
#### Windows

```
apigatewayUtil.bat export platformConfiguration -url URL of the instance
-username User name to access the URL -password Password to access the URL
-filePath Location where the backup must be saved
```
You can include the following parameters to customize the backup as per your requirements.

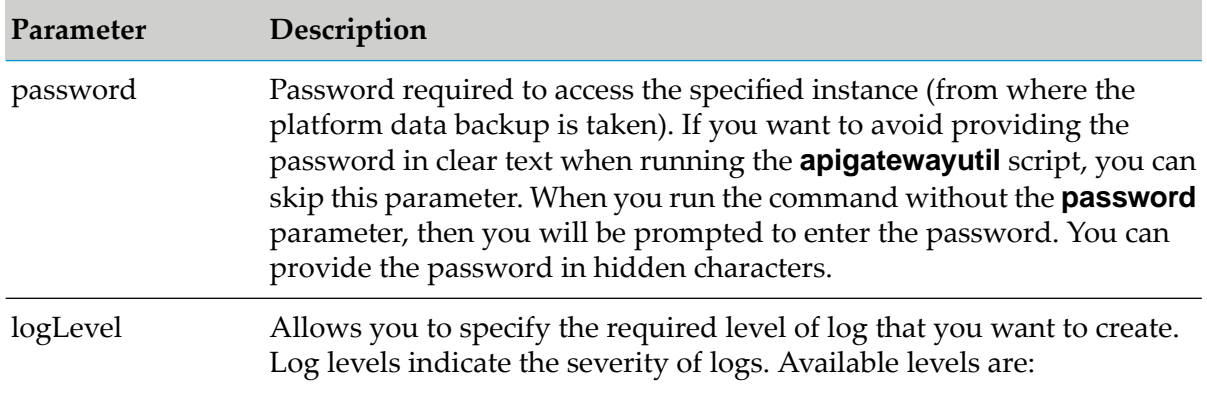

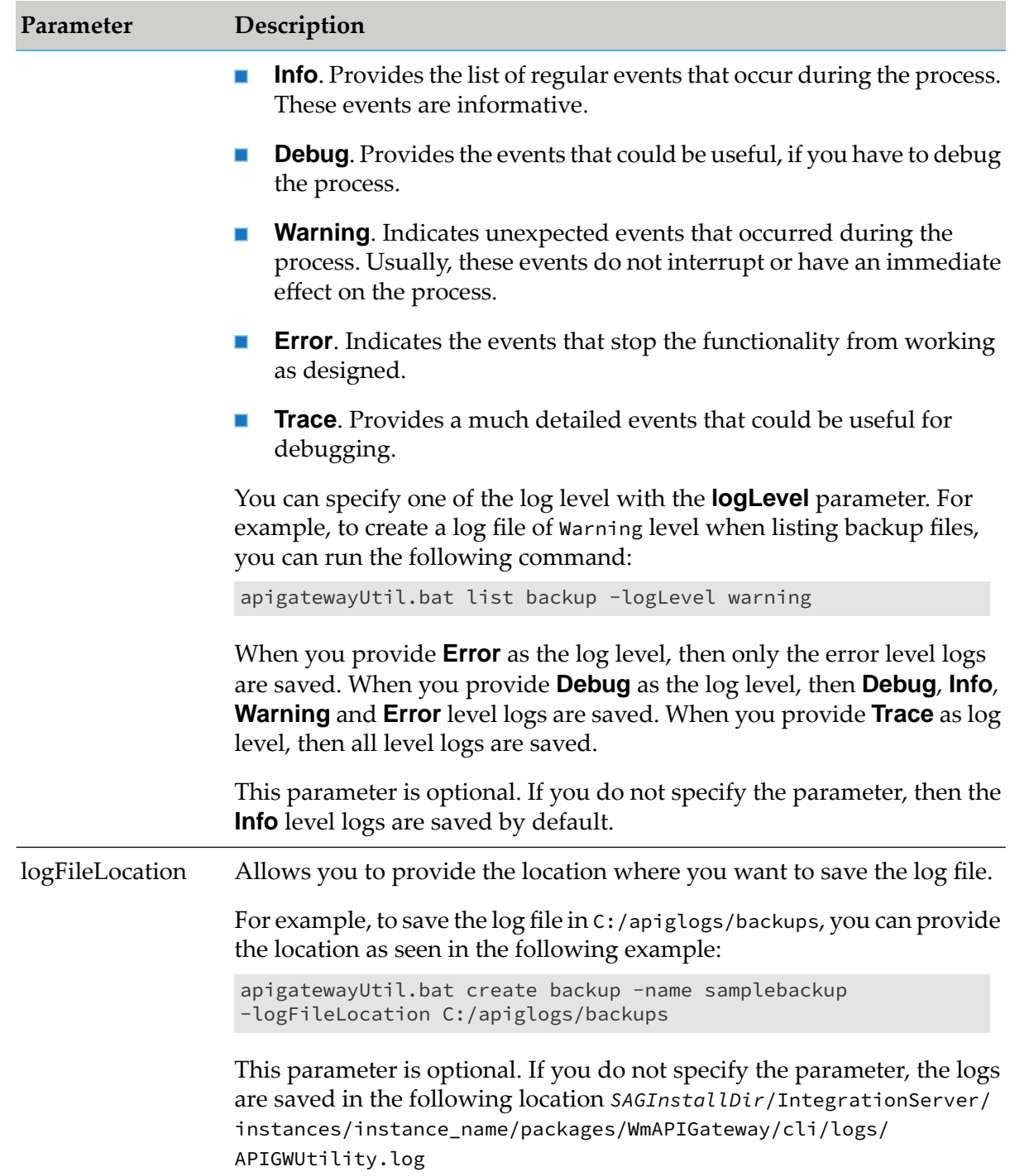

# <span id="page-154-0"></span>**Creating Platform Data Backup Manually**

The backup script, **apigatewayUtil**, does not backup the following configuration data. For the backup of configuration data, you need to create copies of the following files in a Version Control system or a Network File Storage system:

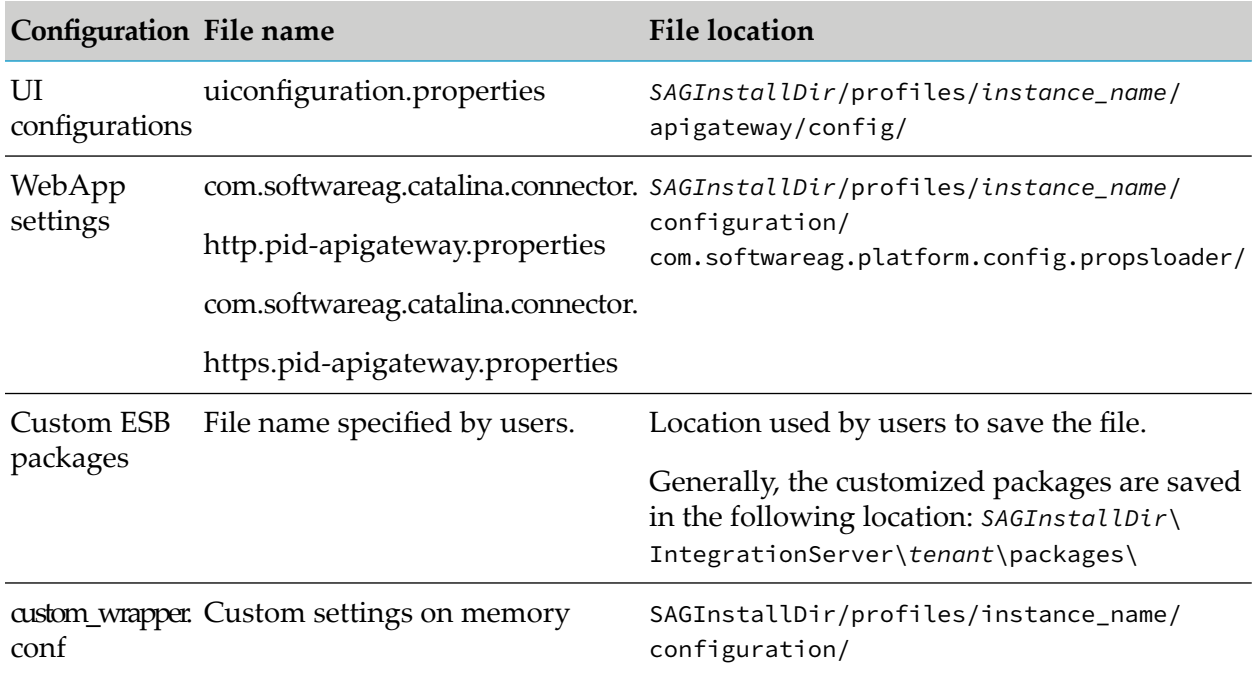

# **Backup folders monitoring**

You must manually monitor the folders, in which you maintain the backup files, to identify any possible failures. This process cannot be automated and thus, this has to manually monitored.

# **Troubleshooting a Failed Backup**

To diagnose any problems and troubleshoot the failing backup operations, you can activate debug logging when creating a backup. The debug log is activated by setting the debug parameter to true.

Linux

```
./apigatewayUtil.sh create backup -debug true
```
Windows

```
apigatewayUtil.sh create backup -debug true
```
The activated debug logging provides detailed information on the backup process on the console. You can find further details in the logs created in the *SAGInstallDir*\InternalDataStore\logs folder.

## **Important:**

When taking backup in synchronous mode, if you encounter a socket time out error then backup in asynchronous mode.

# **Troubleshooting Tips: API Data Store Backup**

## **I see an error while executing apigatewayUtil.bat create backup command**

The apigatewayUtil.bat create backup command fails to execute with the following BeanCreationException error:

org.springframework.beans.factory.BeanCreationException: Error creating bean with name 'elasticSearchClient' defined in URL file:E:/ESB/WM/IntegrationServer/instances/default/ packages/WmAPIGateway/config/resources/beans/gateway-es-store.xml : Invocation of init method failed; nested exception is No NodeAvailableException[None of the configured nodes are available:  $\Gamma$ 

## **Resolution**:

Ensure that you have provided a valid elasticsearch hostname and port number in the *config.properties* file located at *SAGInstallDir*\IntegrationServer\instances\default\packages\ WmAPIGateway\config\resources\elasticsearch.

# **When the Elasticsearch is clustered, I am unable to backup the API Gateway database**

When I attempt to backup the API Gateway database with the following commands, they fail:

- ш apigatewayUtil.bat create backup
- ш apigatewayUtil.bat status backup
- apigatewayUtil.bat list backup  $\blacksquare$
- apigatewayUtil.bat list manageRepo  $\blacksquare$

This is because of the path.repo specified in the *elasticsearch.yml*. The path.repo was pointing to a local file instead of a shared file location.

## **Resolution**:

In the Elasticsearch cluster environment, it is mandatory to specify a shared file location as path.repo in the *elasticsearch.yml* located at *SAGInstallDir*\InternalDataStore\config.

## **Error occurs when I access the backup repository**

When I access the backup repository after some configuration changes, I see the following error

message:

*Error While getting all snapshots or repository - default.Message-[default] could not read repository data from index blb.*

In such scenarios, you can delete the repository and create a fresh one to store your backup files

by following the steps given in Resolution 1. Or, you can move the existing backup files to a new

repository by following the steps in Resolution 2.

Resolution 1:

Perform the following steps to delete the problematic repository and create a new one.

- 1. Run the following command to delete the repository:
	- $\blacksquare$  Linux

./apigatewayUtil.sh delete manageRepo -repoName repository\_name

Windows

apigatewayUtil.bat delete manageRepo -repoName repository\_name

For example, apigatewayUtil.bat delete manageRepo -repoName myrepo

The repository is deleted.

2. Create a new backup repository. For details on the commands see - ["Creating](#page-127-0) Backup of specific [Indexes"](#page-127-0) on page 128

You can now store your backup in a new repository.

Resolution 2:

Perforn the following steps to move the backup files to another repository.

- 1. Stop API Data Store.
- 2. Create a new repository to move the required backup files.
- 3. Copy the backup to the new repository.
- 4. Start API Data Store.
- 5. Verify if the backup was created. For more information see ["Verifying](#page-138-0) Backup Status" on [page](#page-138-0) 139

# **When I modify a Network File System repository, how do I ensure that all Internal Data Store yaml files are updated without corrupting the repository.**

In such scenarios, you can copy the existing backup file to the new repository or if you do no need the backup file you can delete the backup file in the existing repository.

Resolution 1:

Perform the following steps to copy the backup file to the new repository.

- 1. Stop API Data Store.
- 2. Copy all the exsisting backup files to a new repository.
- 3. Start API Data Store.

#### **Note:**

Software AG recommends not to run any command before copying the old backup.

#### Resolution 2:

Perform the following steps to delete the backup file in the existing repository.

- 1. Stop API Data Store.
- 2. Delete all old repository.
	- $\blacksquare$  Linux

./apigatewayUtil.sh delete manageRepo -repoName repository\_name

**Nindows** 

apigatewayUtil.bat delete manageRepo -repoName repository\_name

For example,

apigatewayUtil.bat delete manageRepo -repoName myrepo

The repository is deleted.

3. Start API Data Store.

## **Restore Operation**

When you setup a new API Gateway instance or a node, you can restore the data that you have backed up from an earlier instance to recreate the same instance.

Similar to the backup operation, you must perform the following processes for complete restoring of the API Gateway data:

**Restore using the apigatewayUtil script** - to restore the API Data Store. For information on the script, see ["Restoring](#page-158-0) Data Store Backup" on page 159.

**Manual restore** - to restore the API Gateway configuration data. For more information, see ["Restoring](#page-165-0) Platform Data" on page 166.

#### **Pre-requisites**

Before you perform a data restore, ensure that the:

- Backup snapshots are taken as per the specified RPO.  $\blacksquare$
- <span id="page-158-0"></span>Required snapshots are available in the corresponding repositories. ш
- API Gateway components are up and running. m.

#### **Restoring Data Store Backup**

You can restore the data from backup snapshots using the **apigatewayUtil** script.

#### **Important:**

If your restore operation fails for some reason and if the error message instructs you to use the **perform\_open\_indices** command, follow the steps given in the section ["Troubleshooting](#page-166-0) a Failed [Restore"](#page-166-0) on page 167.

## **To restore API Data Store**

1. From the command prompt, go to *SAGInstallDir*/IntegrationServer/instances/default/packages/WmAPIGateway/cli/bin.

#### **Note:**

Replace default with the corresponding instance name.

2. Run the following command to restore a backup file:

#### Linux

./apigatewayUtil.sh restore backup -name backup-file-name

#### Windows

apigatewayUtil.bat restore backup -name backup-file-name

The specified backup is restored. Since, the **repoName** parameter is not specified in the above command, the value is picked from the *tenant*parameter.

You can include the following parameters as per your requirements:

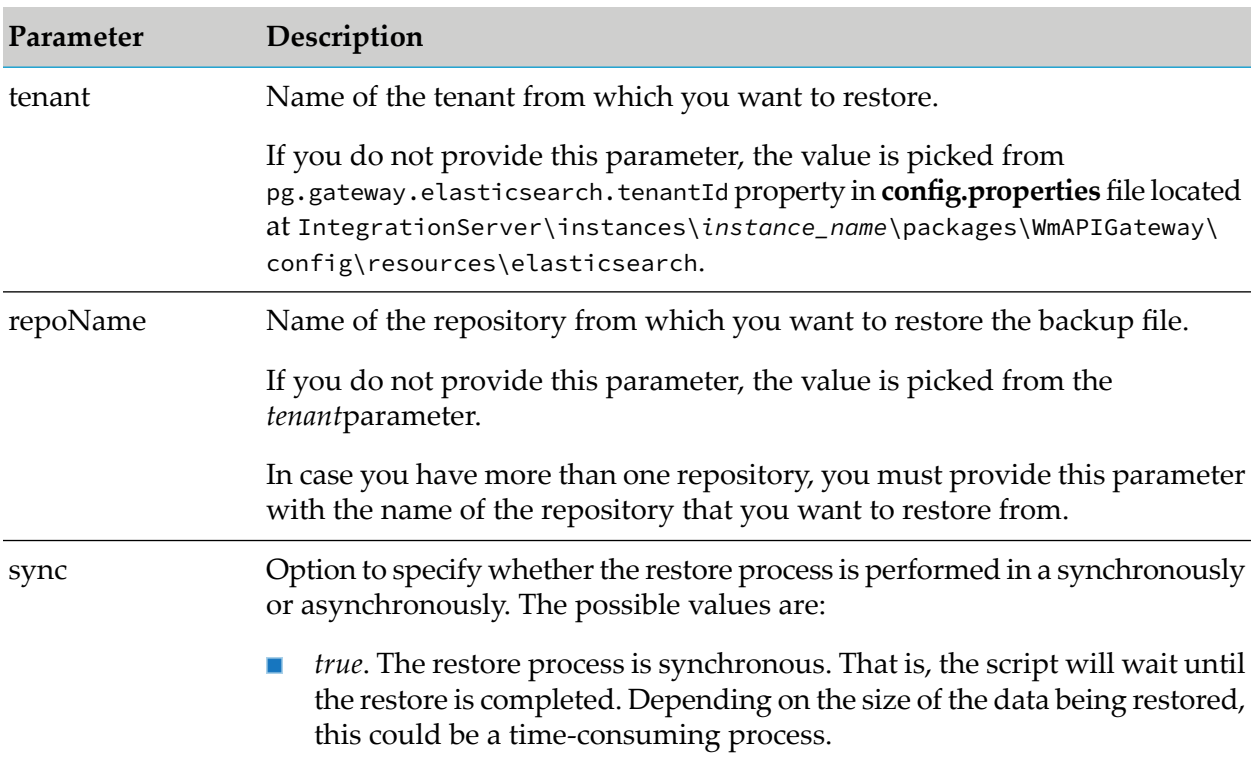

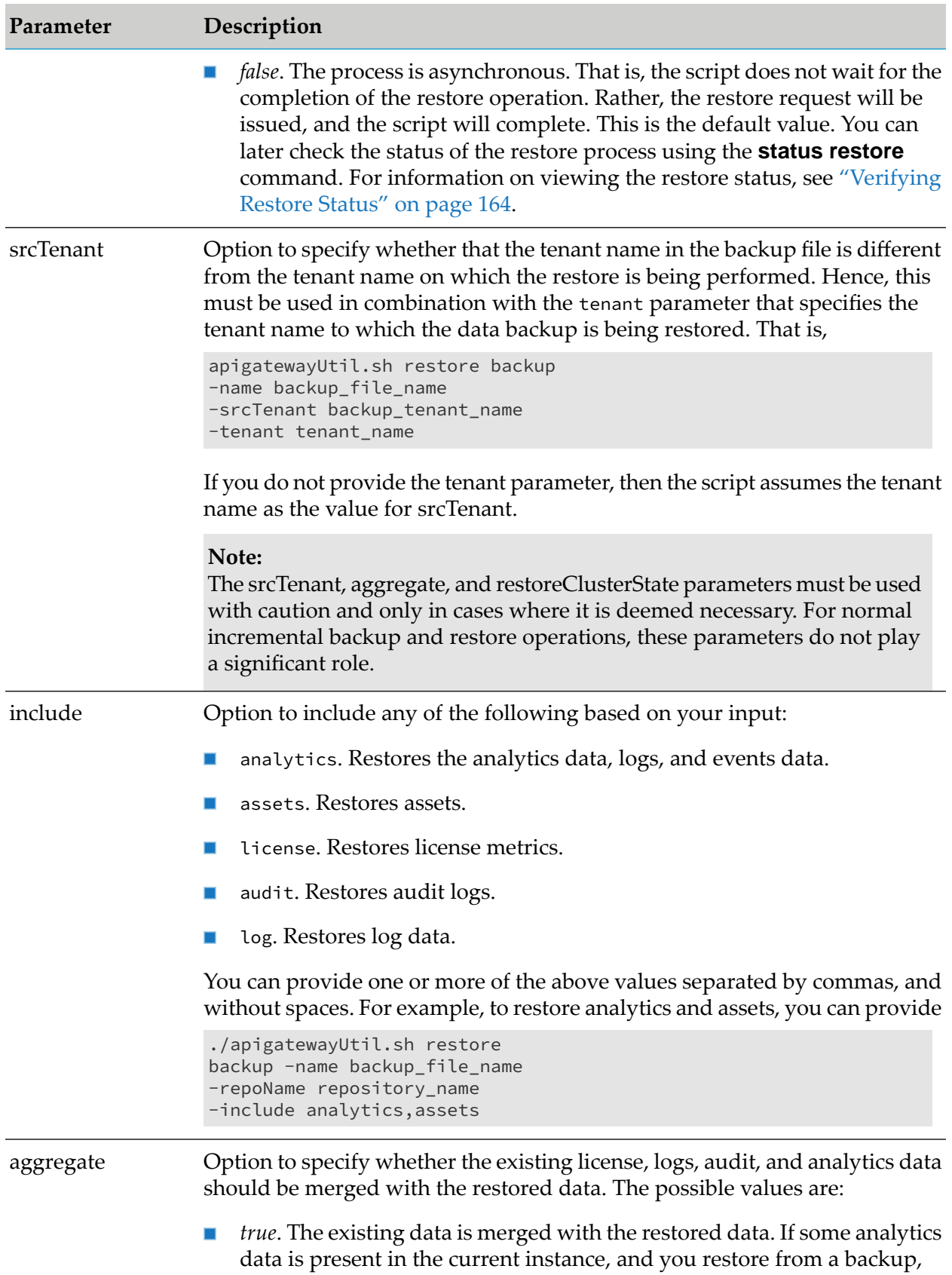

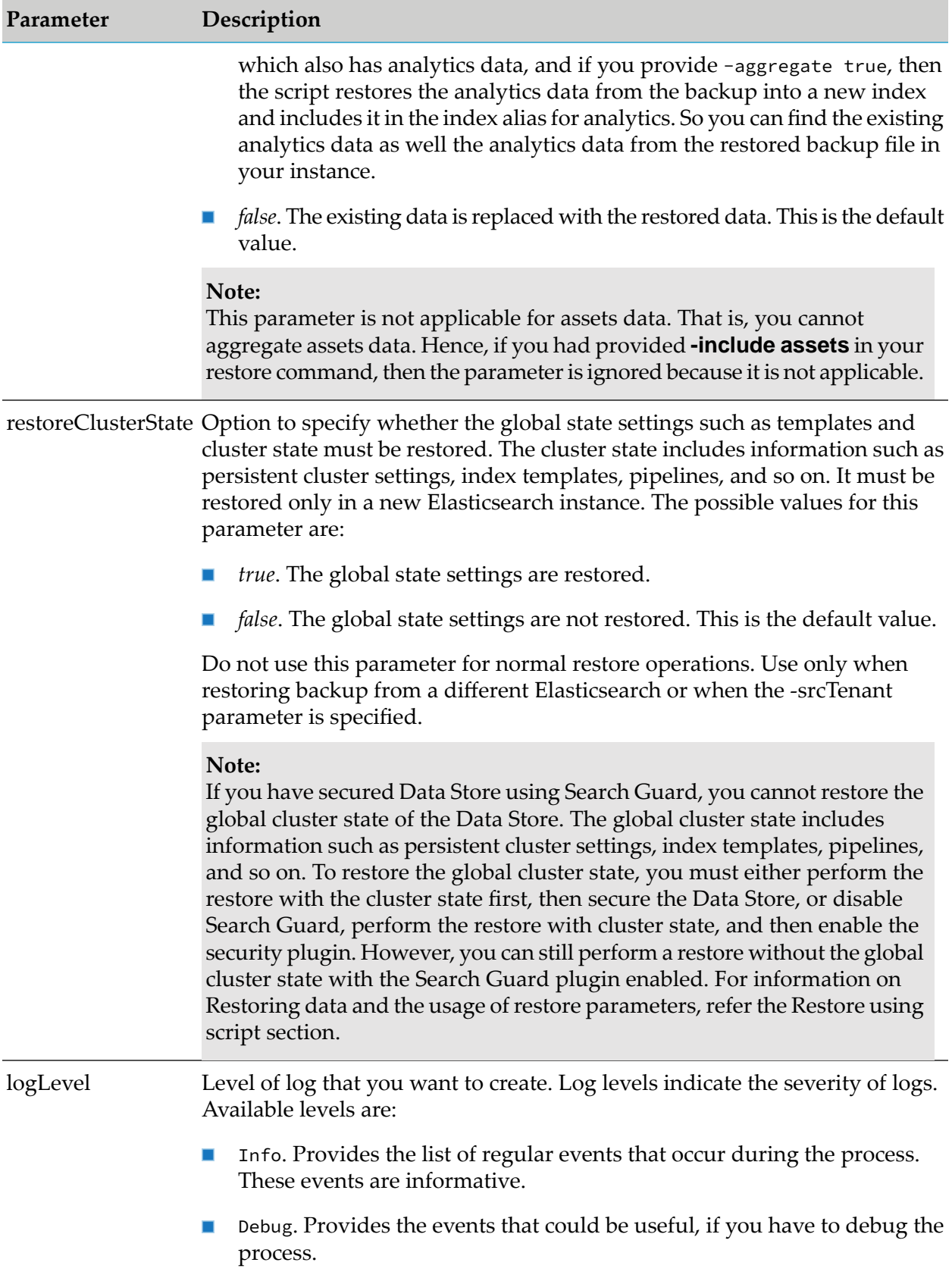

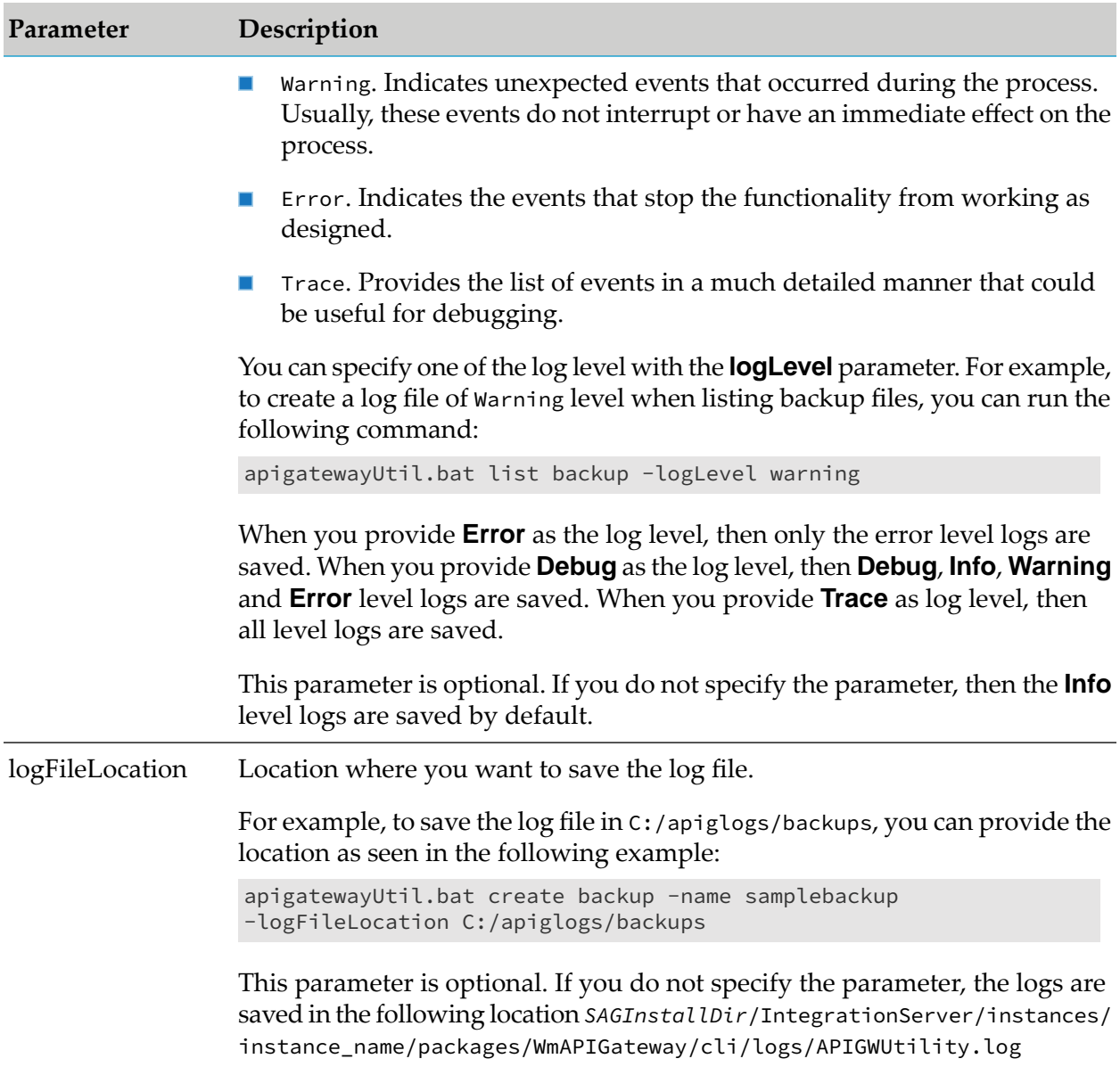

The parameters listed above are optional. To restore a backup from the repository that you configured, use the **repoName** parameter, and provide the repository name. That is,

Linux

```
./apigatewayUtil.sh restore backup -name backup_file_name
-repoName repository_name
```
#### Windows

```
apigatewayUtil.bat restore backup -name backup12april -repoName S3_repo
```
**Note:**

If you are providing the **srcTenant** parameter, or setting the **aggregate** or **restoreClusterState** as true, then Software AG recommends that you take a backup of the node that you need to restore before performing the restore.

3. Restart API Data Store.

In cluster setups, restart all nodes in the cluster.

## <span id="page-163-0"></span>**Verifying Restore Status**

When you run the restore backup command, the restore process is initiated. You can then verify the status of a restore operation using the status restore command. This command checks the status of the given backup file and displays one of the following results:

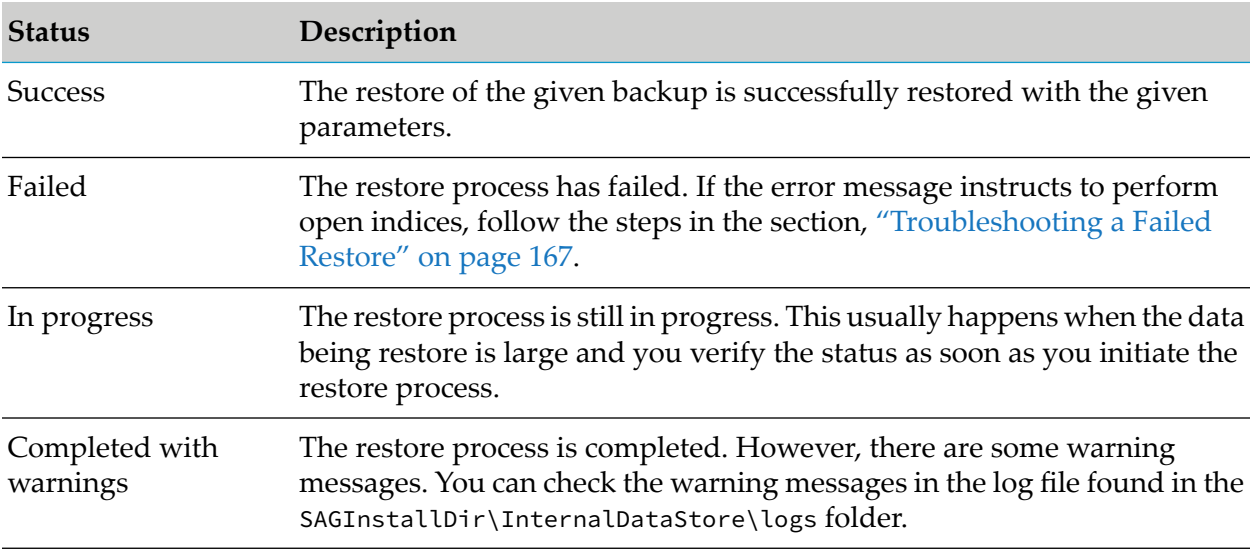

#### **To verify the status of a restore operation**

- 1. From the command prompt, go to *SAGInstallDir*/IntegrationServer/instances/*instance\_name*/packages/WmAPIGateway/cli/bin/.
- 2. Run the following command:

Linux

./apigatewayUtil.sh status restore -name backup-file-name

#### Windows

apigatewayUtil.bat status restore -name backup-file-name

#### The restore status appears as shown below:

C:\SoftwareAG\IntegrationServer\instances\default\packages\WmAPIGateway\cli\bin>apigatewayutil.bat

status restore -name sample

```
The restore of sample is completed successfully
```
You can include the following parameters as per your requirements:

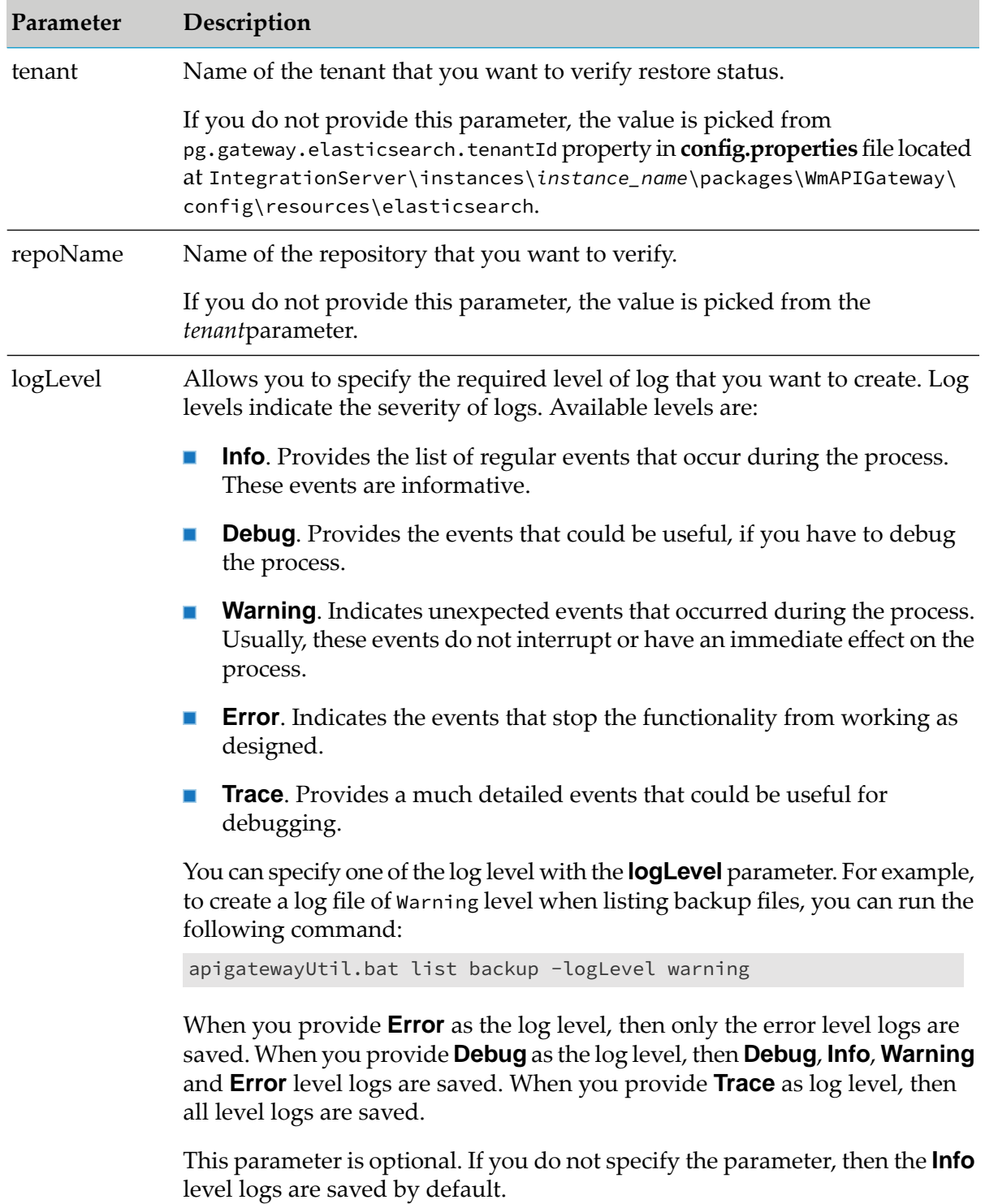

logFileLocation Allows you to provide the location where you want to save the log file.

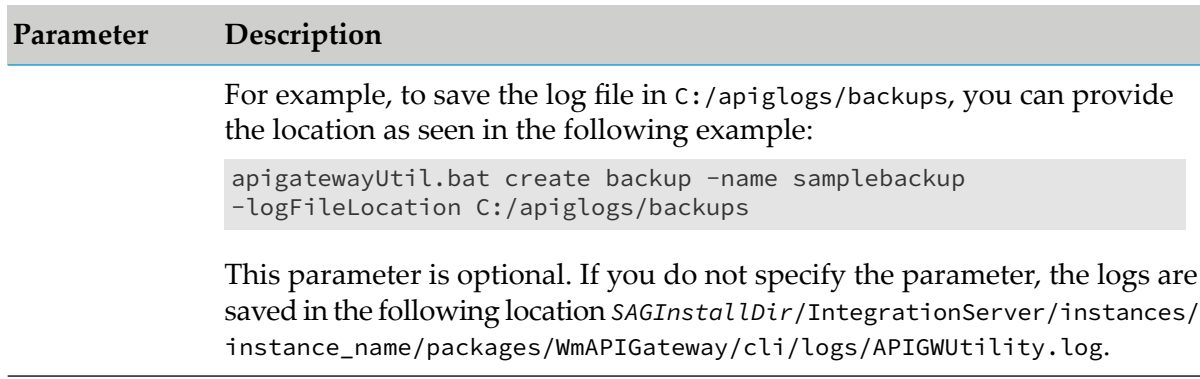

If you run the status restore command without the **tenant** and **repoName** parameters, then system checks for the given backup file in the default tenant and repository.

# <span id="page-165-0"></span>**Restoring Platform Data**

The platform data can be restored based on the corresponding backup method.

## **Restoring Platform Data backed up using the Script**

## **To restore the platform data backed up using the script**

1. Copy the YML file, that was exported with the platform data, to the location *SAGInstallDir*\IntegrationServer\instances\instance\_name\packages\WmAPIGateway\resources\configuration.

Alternatively, you can copy the backup YML file to a location and specify the location in the Master configuration file, config-sources.yml, located at *SAGInstallDir*\IntegrationServer\ instances\instance\_name\packages\WmAPIGateway\resources\configuration.

2. Restart API Gateway.

In cluster setups, restart all nodes in the cluster.

## **Restoring the manually backed up Platform data**

## **To restore the platform data backed up manually**

- 1. Copy the required configuration files from the repository, to the respective location in the API Gateway installation. For the list of configuration files and their locations, see the table provided in the section, ["Platform](#page-151-0) Data Backup" on page 152.
- 2. Restart API Gateway.

In cluster setups, restart all nodes in the cluster.

## <span id="page-166-0"></span>**Troubleshooting a Failed Restore**

When a restore fails, you can analyze and understand the reason for failure from the error message that appears after the operation. If the error message instructs you to use the **perform\_open\_indices** command, follow the steps given in this section.

When you perform a restore operation, the indices in the API Data Store are closed to avoid any overwriting of data. After the restore process is over, the indices are opened so that the application starts using the Data Store. However, if a restore operation fails, you must open the indices for the regular operations to continue. For example, if a restore operation fails due to insufficient memory, then the error message that appears instructs you to perform open indices.

If the error message does not display enough details, you can check the logs for further details. You can check the logs saved during the process in the *SAGInstallDir*\InternalDataStore\logs folder.

## **To open indices**

- 1. From the command prompt, go to *SAGInstallDir*/IntegrationServer/instances/*instance\_name*/packages/WmAPIGateway/cli/bin.
- 2. Run the following command to delete a backup file:

#### Linux

./apigatewayUtil.sh perform open\_indices

#### Windows

apigatewayUtil.bat perform open\_indices

You can specify the log file location and log level for the above operation using these parameters:

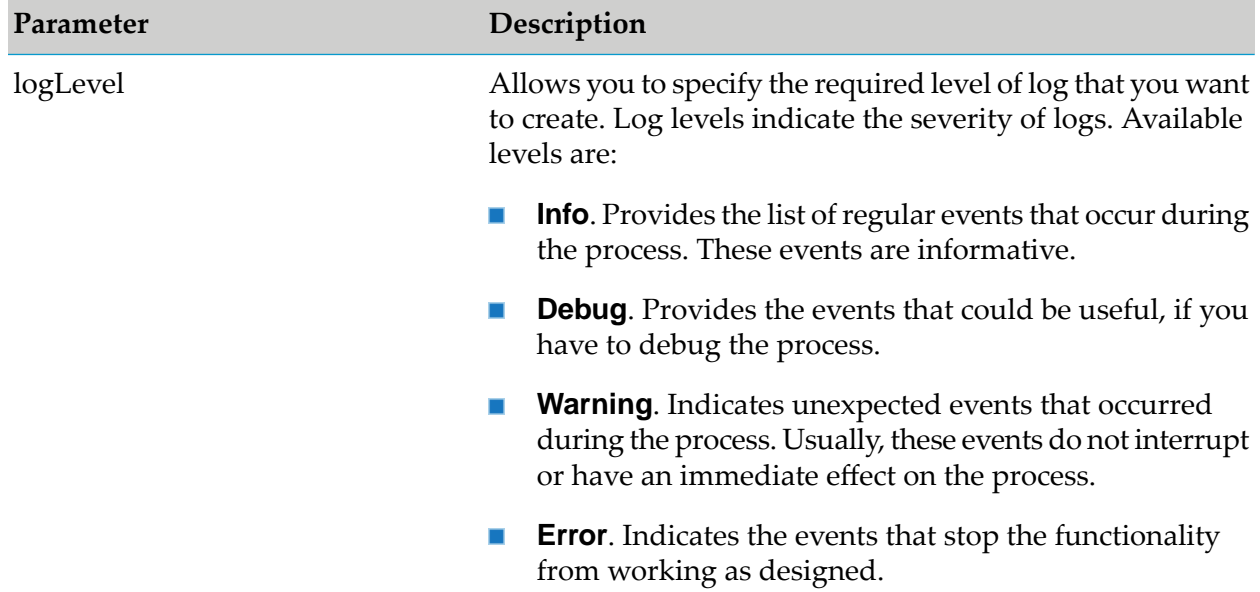

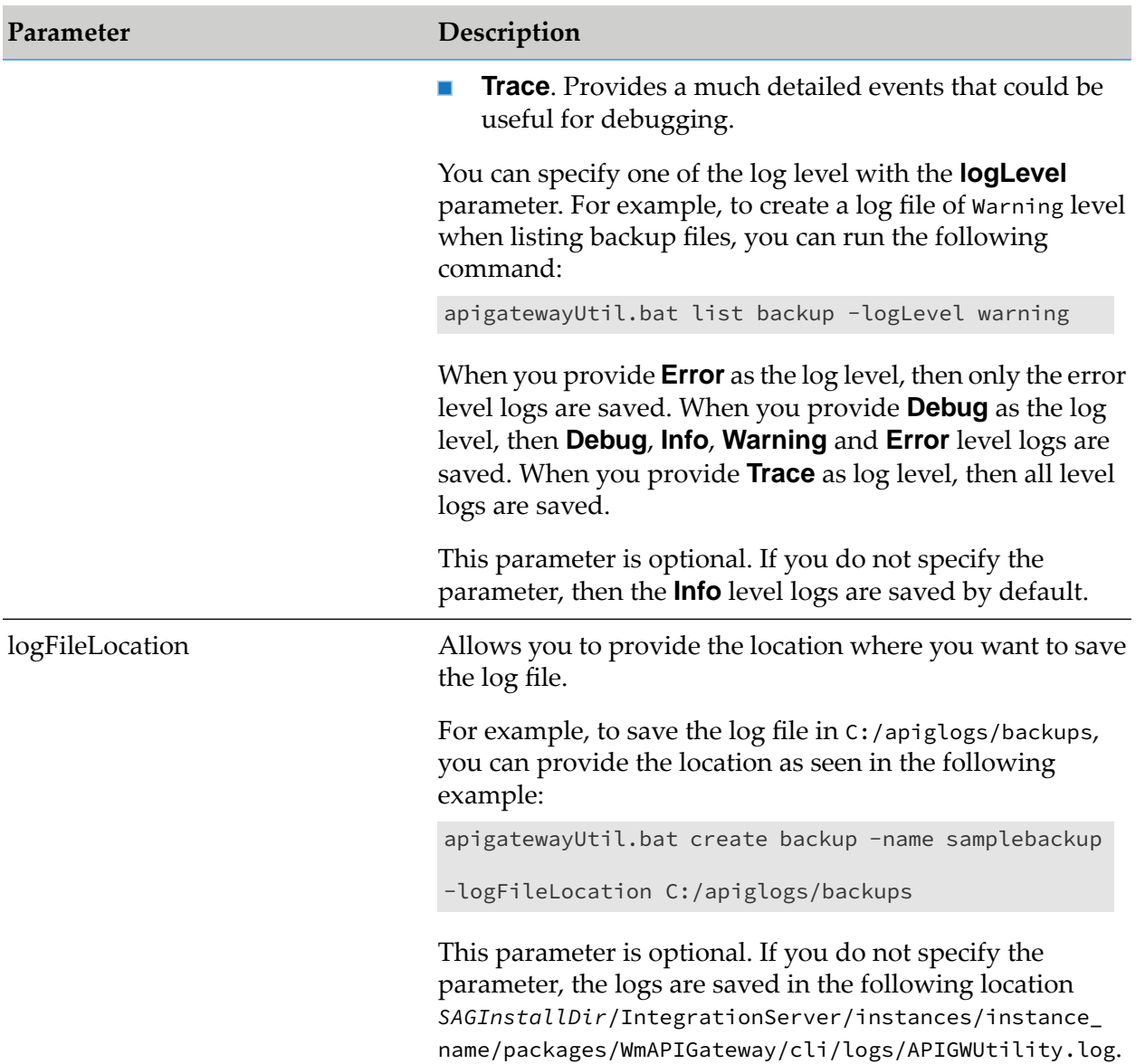

# **Adding New Nodes to an Elasticsearch Cluster**

This section explains how to add a new node to an Elasticsearch cluster. You can add nodes to a cluster by configuring new nodes to find an existing cluster and start them up.

For example, consider that a new node, *node 4*, is added to a cluster that already has three nodes in it namely, *node1*, *node2*, and *node3*.

## **To add new node to a cluster**

1. Open **elasticsearch.yml** located at SAG\_root/InternalDataStore/config, where the new node is being added.

The following configuration is a sample of how the configuration appears initially.

```
cluster.name:"SAG_EventDataStore"
node.name: node4
path.logs: SAG_root\InternalDataStore/logs
network.host:0.0.0.0
http.port:9240
discovery.seed_hosts: ["node4:9340"]
transport.tcp.port:9340
path.repo:['SAG_root\InternalDataStore/archives']
cluster.initial_master_nodes:["node4"]
```
2. Provide the name of the node, as seen in the **node.name** property, and port number used by the node, as seen in the **http.port** property, in the **discovery.seed\_hosts** property in the following format:

host\_name:port\_name

#### **For example**

node4:9340

Sample configuration after providing the new node details:

```
cluster.name:"SAG_EventDataStore"
cluster.initial_master_nodes:["node1","node2","node3"]
node.name: node4
path.logs: SAG_root\InternalDataStore/logs
network.host:0.0.0.0
http.port:9240
discovery.seed_hosts: ["node1:9340","node2:9340","node3":"9340","node4:9340"]
transport.tcp.port:9340
path.repo:['SAG_root\InternalDataStore/archives']
```
3. Save the configuration. The new node is added to the cluster.

#### **Note:**

When you restart an Elasticsearch cluster, you must restart the master node first.

If you want to remove a node from a cluster do the following:

- 1. Open the **elasticsearch.yml** file located at *SAG\_root*/InternalDataStore/config/.
- 2. Remove the node listed in the format host\_name:port\_name in the **discovery.seed\_hosts** property.
- 3. Save the **elasticsearch.yml** file and restart the Elasticsearch cluster. The specified node is now removed from the cluster.

# **API Data Store**

#### **API Gateway package is not accessible from Integration Server.**

The following error message appears:

com.softwareag.apigateway.core.exceptions.DataStoreException

This problem could be because the **defaultEncoding** extended setting is modified.

## **CAUTION:**

Do not modify this value. If you modify this value, your API Gateway instance will not function as this value is used in encoding all API Gateway transactions. If you migrate from one setup to another, ensure you have specified the same value for the **defaultEncoding** setting as the source instance. If this values are not same, the target API Gateway instance does not start.

This error message appears: com.softwareag.apigateway.core.exceptions.DataStoreException: com.softwareag.apigateway.core.exceptions.DataStoreException:

## **Resolution**:

Set the value of the **defaultEncoding** extended setting as UTF-8.

# **The Event data store on API Gateway is using a lot of disk space.**

The Elasticsearch JVM is unable to allocate memory for internal objects. Either other process in the machine are consuming more memory or Elasticsearch is not given sufficient heap space.

Also JVM has written these information in write.lock file, which is solely used by Elasticsearch for its internal purpose. Elasticsearch expects this file to be of size 0 and should not be modified. Since jvm has written the data, it is showing that as error and filling the disk with log.

## **Resolution**:

Increase the Event data store JVM heap size.

# **I have exceeded the limit for total fields [1000] in index [gateway\_default\_analytics\_ ]**

I am getting the following error:

2019-09-19 00:29:02 UTC [YAI.0300.9999E] error while saving doc Index - gateway\_default\_analytics, typeName - transactionalEvents: POST

http://10.177.129.5:9241/gateway\_default\_analytics/transactionalEvents: HTTP/1.1 400 Bad Request {"error":{"root\_cause":[{"type":"illegal\_argument\_exception","reason":"Limit of total fields [1000] in index [gateway\_default\_analytics] has been

exceeded"}],"type":"illegal\_argument\_exception","reason":"Limit of total fields [1000] in index [gateway\_default\_analytics] has been exceeded"},"status":400}

## **Resolution**:

Increase the limit for total fields.

```
PUT /gateway_default_analytics_/_settings{"index.mapping.total_fields.limit": 20000}
```
# **I experienced a low disk space issue and my API Gateway has stopped working for WRITE operations.**

I am getting the following issue

Exception: [WARN ][o.e.c.r.a.DiskThresholdMonitor] [localhost1568897216386] flood stage disk watermark [95%] exceeded on

[BOf6SQe2SwyI93vi4RlBNQ][localhost1568897216386][C:\SoftwareAG\InternalDataStore\data\nodes\0] free: 2.4gb[2.4%], all indices on this node will be marked read-onlySaving an API -> error message ("Saving API failed. com.softwareag.apigateway.core.exceptions.DataStoreException: Error while saving the document. doc Id - 6d5c7ac0-574a-4a53-acba-a738f21e3142, type name - \_doc, message - "index [gateway\_default\_policy] blocked by: [FORBIDDEN/12/index read-only / allow delete (api)];" ")

## **Resolution**:

You can clean up the disk space by using the following CURL command:

```
curl -XPUT -H "Content-Type:
application/json"
http://localhost:9200/_all/_settings
-d '{"index.blocks.read_only_allow_delete":
null}'
```
# **My Elasticsearch server is not starting. I get a "bootstrap checks failed" error.**

I am getting the following error:

[2020-03-25T09:09:20,298][INFO ][o.e.b.BootstrapChecks ] [itsbebel00471.jnj.com1585050877659] bound or publishing to a non-loopback address, enforcing bootstrap checks [2020-03-25T09:09:20,299][ERROR][o.e.b.Bootstrap ] [itsbebel00471.jnj.com1585050877659] node validation exception [1] bootstrap checks failed [1]: system call filters failed to install; check the logs and fix your configuration or disable system call filters at your own risk.

## **Resolution**:

Add bootstrap.system\_call\_filter: false setting to elasticsearch.yml

## **When I access the audit logs, the internal datastore, crashes.**

You get the following error

[2020-03-03T10:03:33,857][ERROR][o.e.ExceptionsHelper ] [ daeipresal43558.eur.ad

#### .sag1580968109910] fatal error at

org.elasticsearch.ExceptionsHelper.lambda\$maybeDieOnAnotherThread\$2(ExceptionsHelper.java:310) at java.util.Optional.ifPresent(Optional.java:159) at

org.elasticsearch.ExceptionsHelper.maybeDieOnAnotherThread(ExceptionsHelper.java:300) at org.elasticsearch.http.netty4.Netty4HttpRequestHandler.exceptionCaught(Netty4HttpRequestHandler.java:76) [2020-03-03T10:03:33,858][ERROR][o.e.ExceptionsHelper ] [ daeipresal43558.eur.ad .sag1580968109910] fatal error at

org.elasticsearch.ExceptionsHelper.lambda\$maybeDieOnAnotherThread\$2(ExceptionsHelper.java:310) at java.util.Optional.ifPresent(Optional.java:159) at

org.elasticsearch.ExceptionsHelper.maybeDieOnAnotherThread(ExceptionsHelper.java:300) at org.elasticsearch.http.netty4.Netty4HttpRequestHandler.exceptionCaught(Netty4HttpRequestHandler.java:76) [2020-03-03T10:03:33,867][ERROR][o.e.b.ElasticsearchUncaughtExceptionHandler] [

daeipresal43558.eur.ad .sag1580968109910] fatal error in thread [Thread-176], exiting java.lang.OutOfMemoryError: Java heap space

# **Resolution**:

Set the -XX:MaxDirectMemorySize property to 4095m.

# **Monitoring API Gateway**

Monitoring is an important part of maintaining the reliability, availability, and performance of API Gateway. The API Gateway monitoring service enables you to

- view the health and performance of the application.
- discover, analyze, and debug the application issues before they adversely impact the system. This improves business continuity and reduce application downtime.
- understand the behavior of the application, scale for business volumes, and benefit from the cost optimization.

Through API Gateway monitoring, you can monitorthe health and resources of the following API Gateway components:

- API Gateway Server
- API Data Store
- Terracotta Server Array
- Kibana

You can monitor API Gateway at:

- Cluster-level
- Node-level

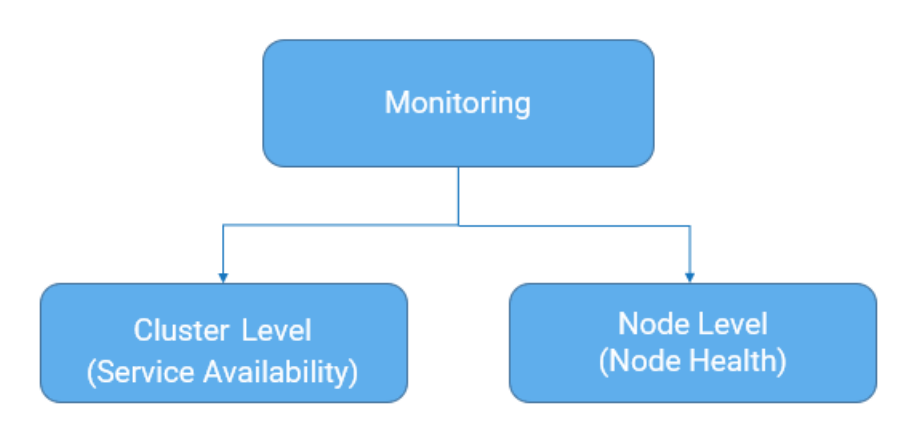

In a Highly Available (HA) set up, multiple API Gateway instances operate as a cluster. The HA set up ensures that there is no single point of failure in a multiple node deployment such as multiple virtual machines or Kubernetes pods.

- **The cluster-level monitoring ensures service availability, that is, availability of access and** functionality (serving API requests) of API Gateway. Service availability must be measured only at the cluster-level, for example, one node down in the cluster does not mean a service outage.
- The node-level monitoring ensures the ability of a particular instance of API Gateway ш components to serve the functionality ( API requests) in the node. Node-health must be dealt within isolation by setting up probes per instance of each API Gateway component.

# **Cluster-level Monitoring**

The cluster-level monitoring ensures service availability, that is, availability of access and functionality (serving API requests) of API Gateway. Through cluster-level monitoring, you can check:

- If the runtime is available and ready to serve the traffic.
- $\blacksquare$ If the API Gateway administrator console is accessible.

## **How do I monitor the cluster health of API Gateway?**

You can set up the Readiness Probe, Runtime Service Health Probe, and Administration Service Health Probe to monitor the cluster health.

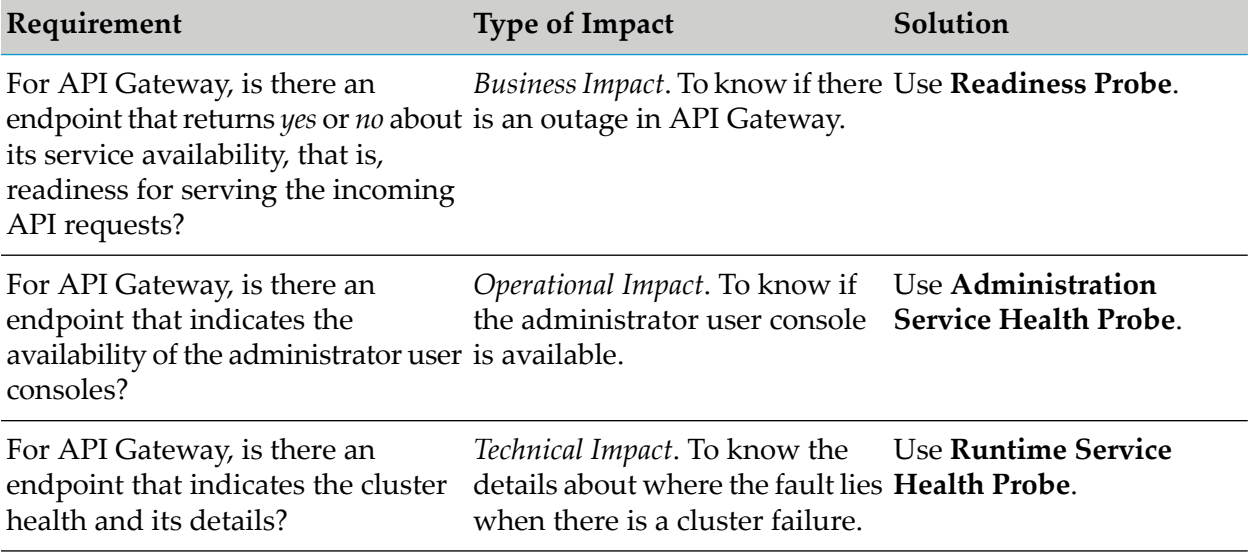

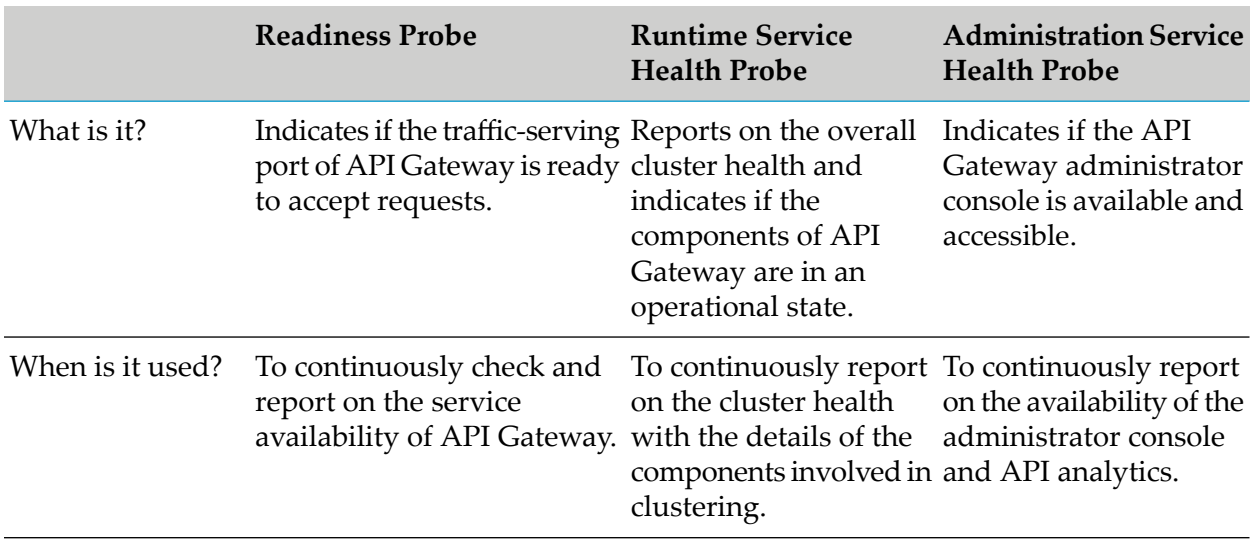

# **How do the probes help in cluster-level monitoring?**

## **Note:**

The points in the table are also applicable to scenarios where the cluster health is NOT OK, for example, API Data Store or Terracotta failure. Such scenarios do not always mean an outage. API Gateway may still be able to process the requests.

# **How do I set up probes?**

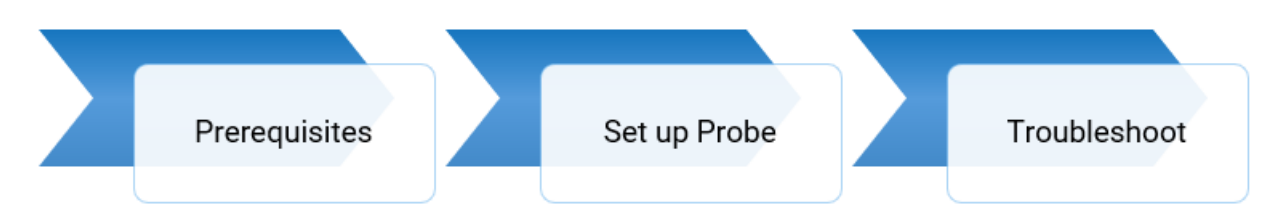

# **Prerequisites**:

- You must have a valid API Gateway user credential for using the Readiness Probe, Runtime Service Health Probe, and Administration Service Health Probe.
- All the cluster-level probes must be setup to target API Gateway load balancer endpoint.
- Software AG recommends to set up a dedicated port for monitoring with an appropriate private thread pool.

# **Readiness Probe at Cluster-Level**

To monitor the readiness of API Gateway, that is to check if API Gateway is ready to accept the requests, use the following REST endpoint:

GET /rest/apigateway/health

The following table shows the response code and the description.

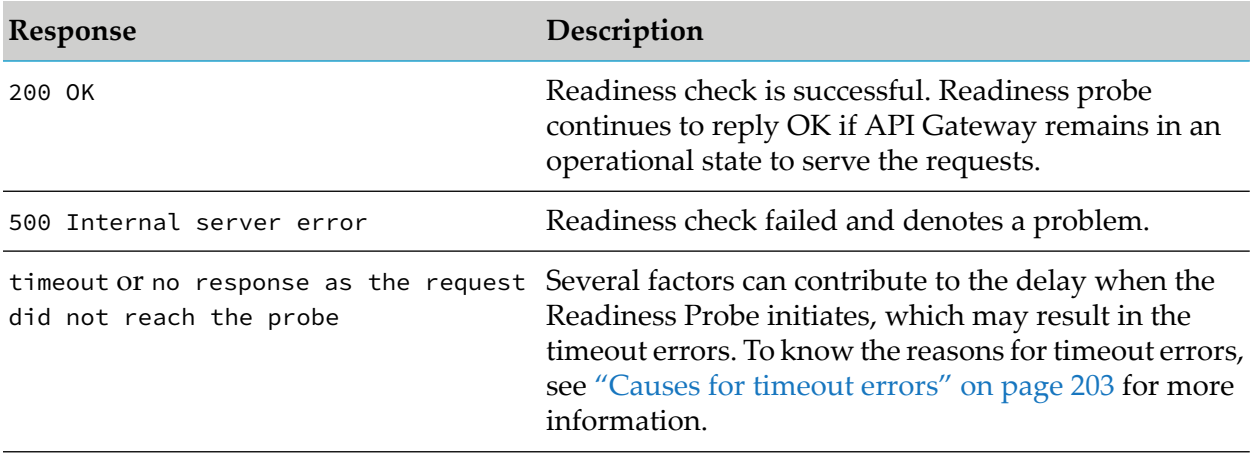

#### **Note:**

As this is a Readiness Probe and only the response status code is essential, by design, JSON payload is not returned in the response for both success and failure scenarios.

#### **Runtime Service Health Probe at Cluster-Level**

To monitor the runtime service health of API Gateway, that is to check the cluster health of API Gateway, use the following REST endpoint:

#### GET /rest/apigateway/health/engine

The following table shows the response code and the description.

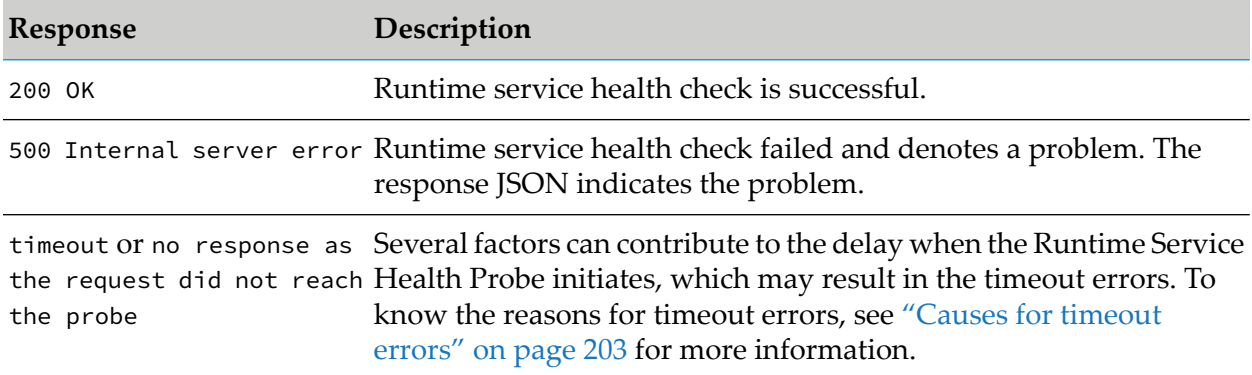

The response JSON of each health check request displays a status field in the response.

The overall status of API Gateway cluster can be green, yellow, and red.

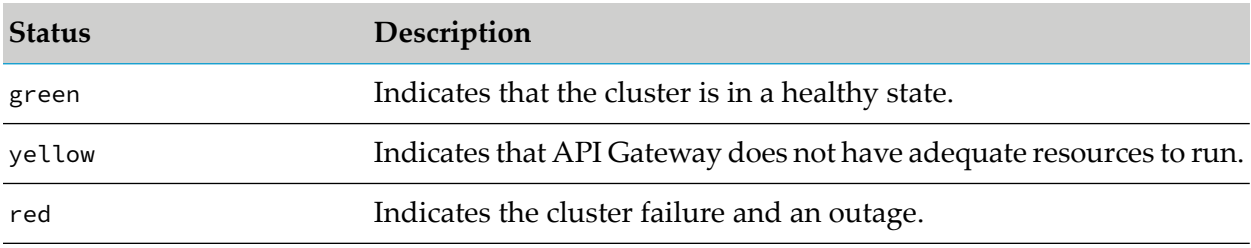

The overall status of API Gateway cluster is assessed based on the API Data Store status, API Gateway resource status, and the cluster status within nodes.

## **API Data Store status**

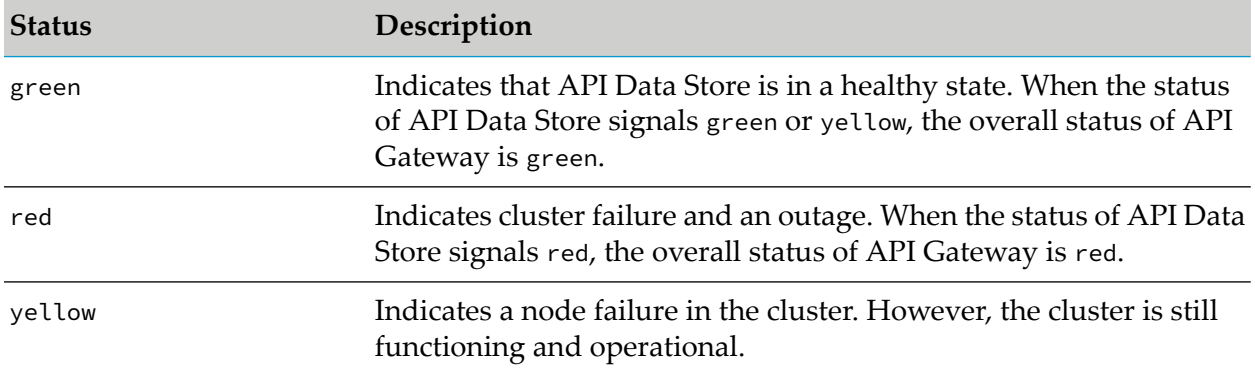

## **API Gateway resource status**

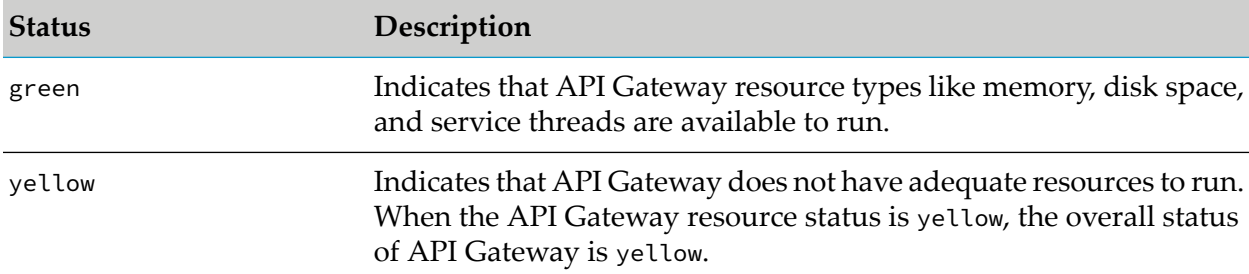

## **Cluster status within nodes**

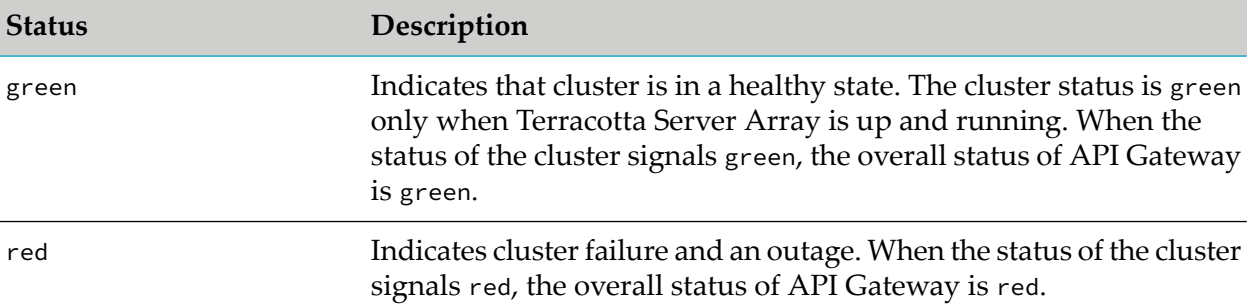

## A sample HTTP response is as follows:

```
{
    "status": "green",
    "elasticsearch": {
        "cluster_name": "api_gateway_cluster",
        "status": "green",
        "number_of_nodes": "3",
        "number_of_data_nodes": "3",
        "timed_out": "false",
        "active_shards": "200",
        "initializing_shards": "0",
```

```
"unassigned_shards": "0",
    "task_max_waiting_in_queue_millis": "0",
    "node": "localhost:9240",
    "response_time_ms": "4"
},
"is": {
    "status": "green",
    "diskspace": {
       "status": "up",
       "free": "14206386176",
        "inuse": "17994313728",
        "threshold": "3220069990",
        "total": "32200699904"
    },
    "memory": {
        "status": "up",
        "freemem": "420766624",
        "maxmem": "2147483648",
        "threshold": "161061273",
        "totalmem": "1610612736"
    },
    "servicethread": {
        "status": "up",
        "avail": "397",
        "inuse": "3",
        "max": "400",
        "threshold": "40"
    },
    "response_time_ms": "309"
},
"cluster": {
    "status": "green",
    "isClusterAware": "true",
    "nodes": "3",
    "response_time_ms": "518"
}
```
The overall cluster status of API Gateway is green since all components work as expected.

## **Administration Service Health Probe at Cluster Level**

To check the availability and health status of the API Gateway administration service (UI, Dashboards) at the cluster level, use the following REST endpoint:

GET /rest/apigateway/health/admin

}

The following table shows the response code and the description.

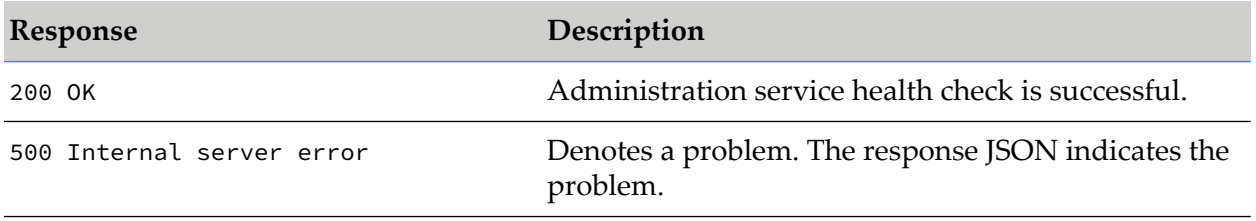

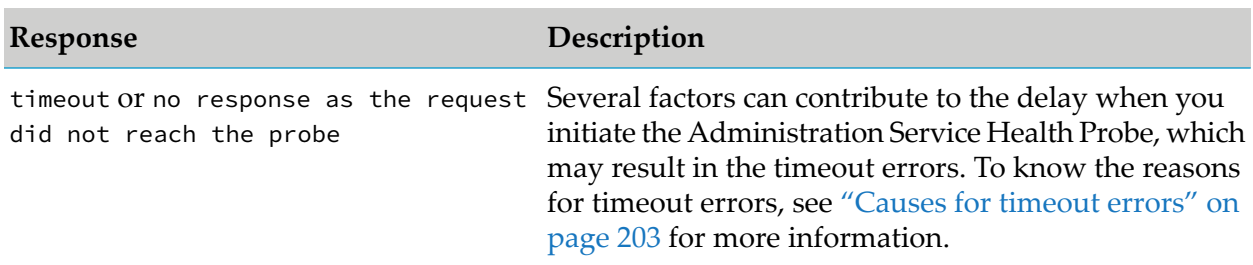

The overall Administration Service Health Probe status can be green or red based on the API Gateway administration service's status and Kibana status.

## **Kibana status**

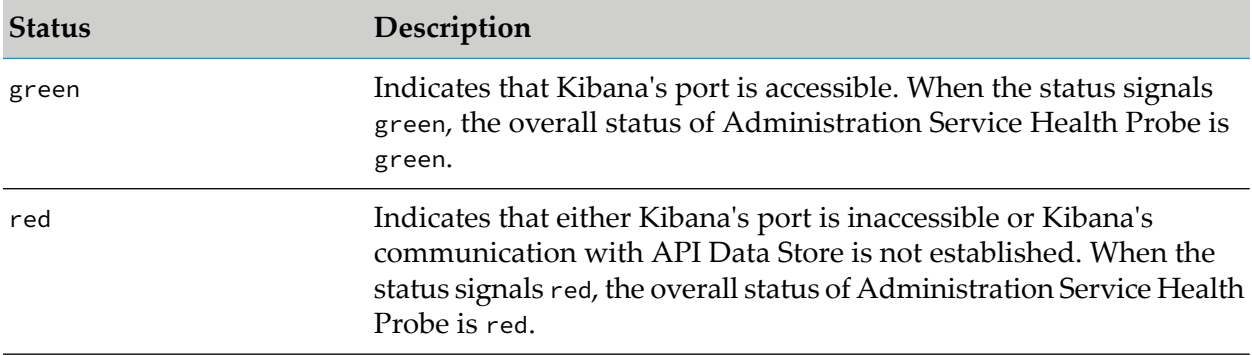

# **API Gateway administration service status**

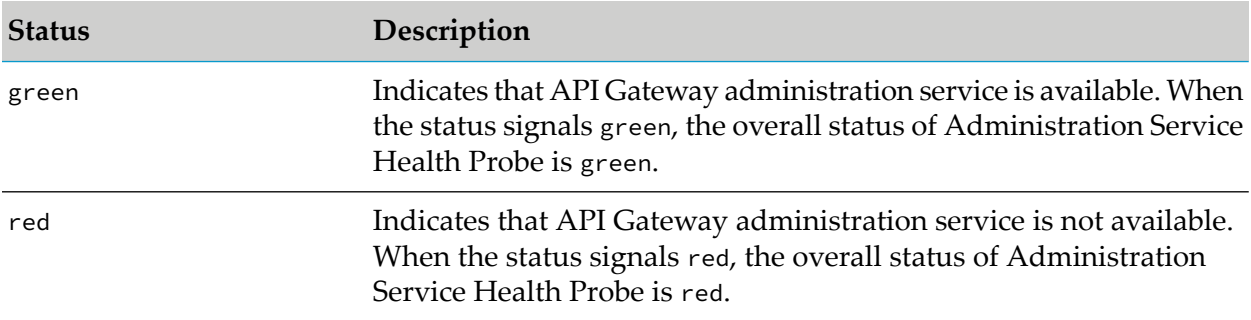

## A sample HTTP response is as follows:

```
{
    "status": "green",
    "ui": {
        "status": "green",
        "response_time_ms": "40"
    },
    "kibana": {
        "status": {
            "overall": {
                 "state": "green",
                 "nickname": "Looking good",
                 "icon": "success",
                "uiColor": "secondary"
            }
```

```
},
        "response_time_ms": "36"
    }
}
```
The overall status is green since API Gateway administration service and Kibana is in a healthy state.

# **Troubleshooting: Cluster-level Monitoring**

During cluster-level monitoring, when you encounter a problem, check if the server nodes are up and running. Using a test client such as Postman, hit a particular node rather than the external load balancer endpoint. If it works, then it means that the load balancer is experiencing issues or there can be connectivity issues between the load balancer and the nodes.

# **Node-level Monitoring**

The node-level monitoring ensures the ability of a particular instance of API Gateway components to serve the functionality (API requests) in the node. The node health is monitored by setting up probes per instance of each API Gateway component in the node.

The node-health monitoring enables you to check the following during the application start-up:

- If the bootstrap of the node is completed. ш
- If the node joined the cluster. п
- If the node is ready to serve the requests. П
- If the node is unhealthy, it identifies the problem and checks if the server component requires a restart.

The node-health monitoring enables you to check the following when the application in the node runs:

- If the application is available. ш
- If the application is under load.  $\blacksquare$
- If the application is performing well. П
- If there are any errors.
- If the application is unhealthy, it identifies the problem and checks if the server component  $\blacksquare$ requires a restart.

You can monitor the node-health at:

- $\blacksquare$ Application level
- Infrastructure level  $\blacksquare$

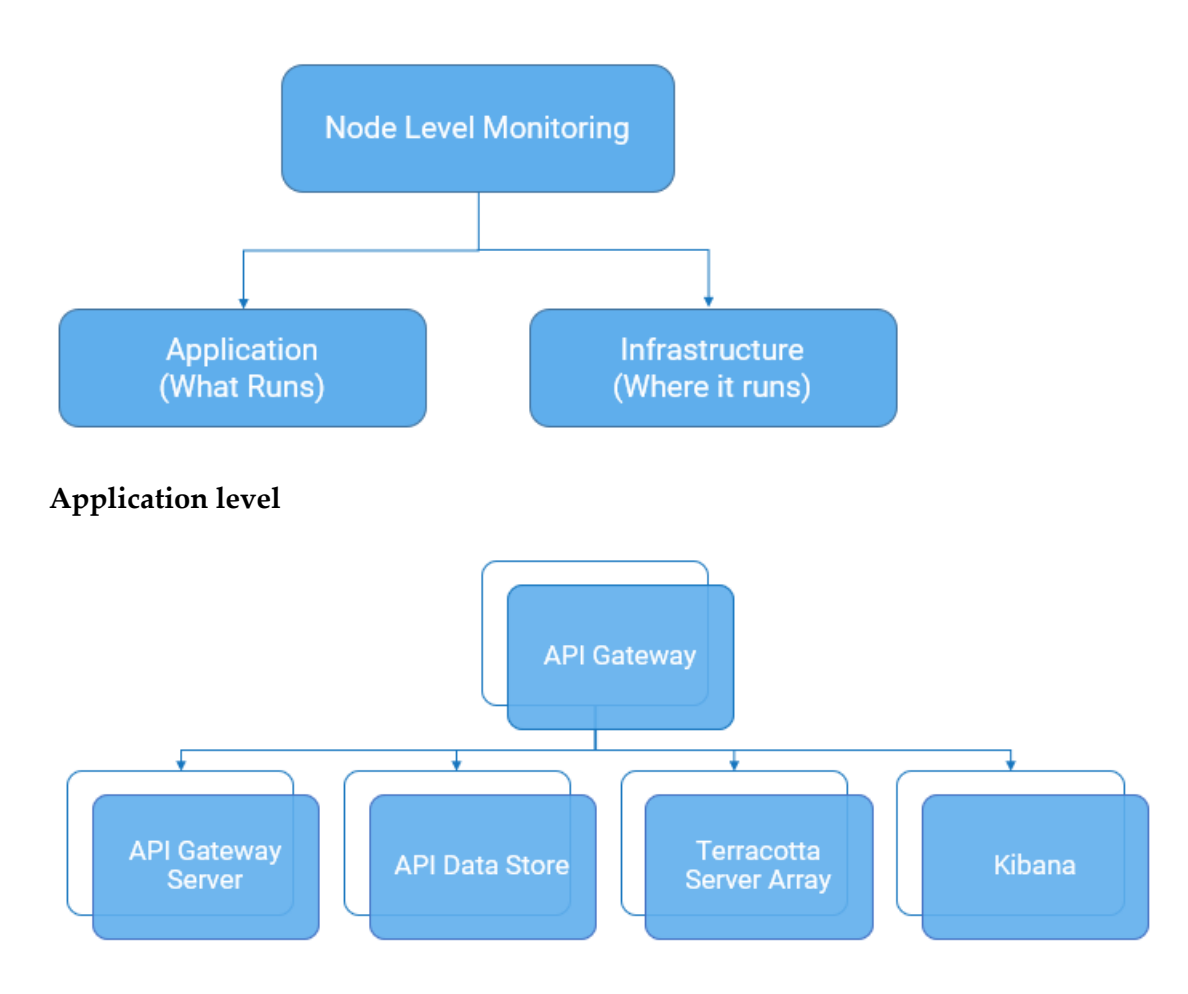

At the application level, you can monitor the state, that is cluster status and console access of the application along with the resource utilization of the application of the following API Gateway components:

- API Gateway Server
- API Data Store
- Terracotta Server Array
- Kibana п

## **Note:**

- п It is not required that all the components are hosted on the same node. Few components such as API Data Store, Terracotta Server Array and so on can be hosted on dedicated nodes.
- ш You can check both the cluster status and console access only for API Gateway server and only the cluster status for API Data Store and Terracotta Server Array.

#### **Infrastructure level**
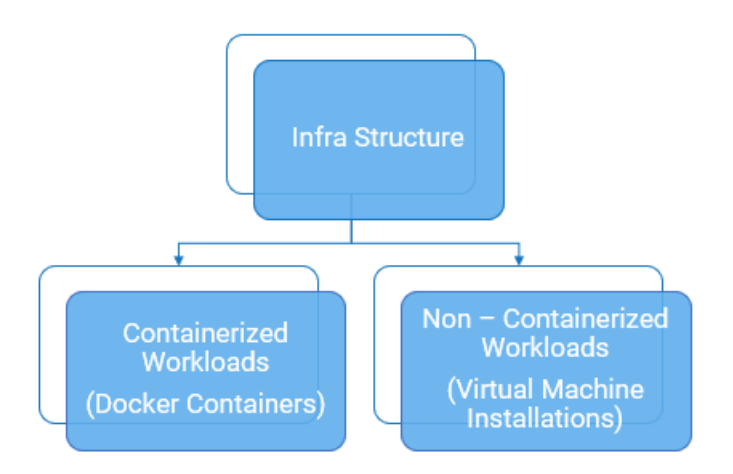

### **Note:**

Startup probe is available in the recent versions of Kubernetes and is a recommended alternative to the Runtime Service Health Probe during the bootstrapping of the application. The endpoint is the same as that of the Runtime Service Health Probe but the Startup probe in Kubernetes itself is configured with slightly different characteristics like *initial delay* forthe first check, *failure threshold* and so on.

At the Infrastructure level, you can monitor both containerized workloads (Docker containers) and non-containerized workloads (Virtual machine installations).

#### **Note:**

Most health checks are infrastructure-agnostic and can be used on both the types of infrastructure.

The overall node-level monitoring is explained in the following diagram.

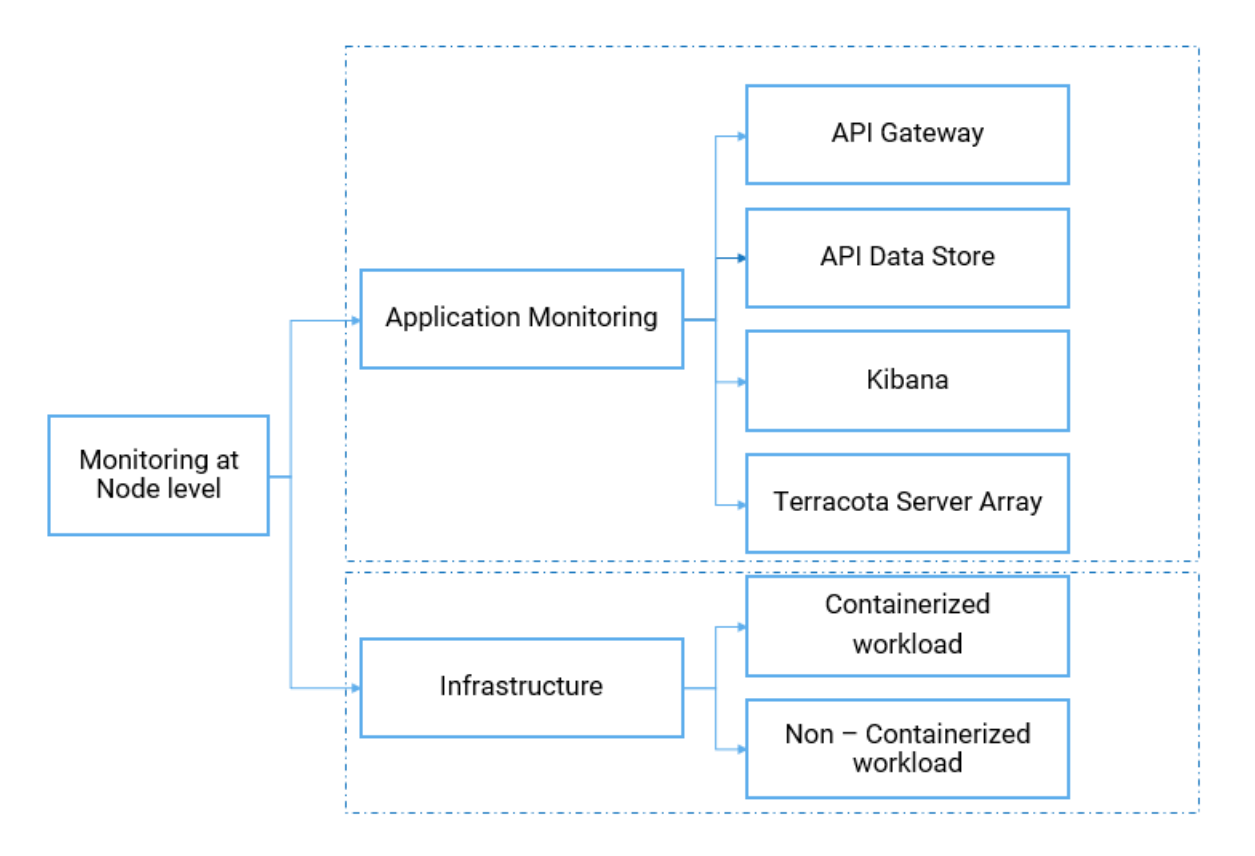

The node-level monitoring in detail with the state and resource information of each component is explained in the following diagram.

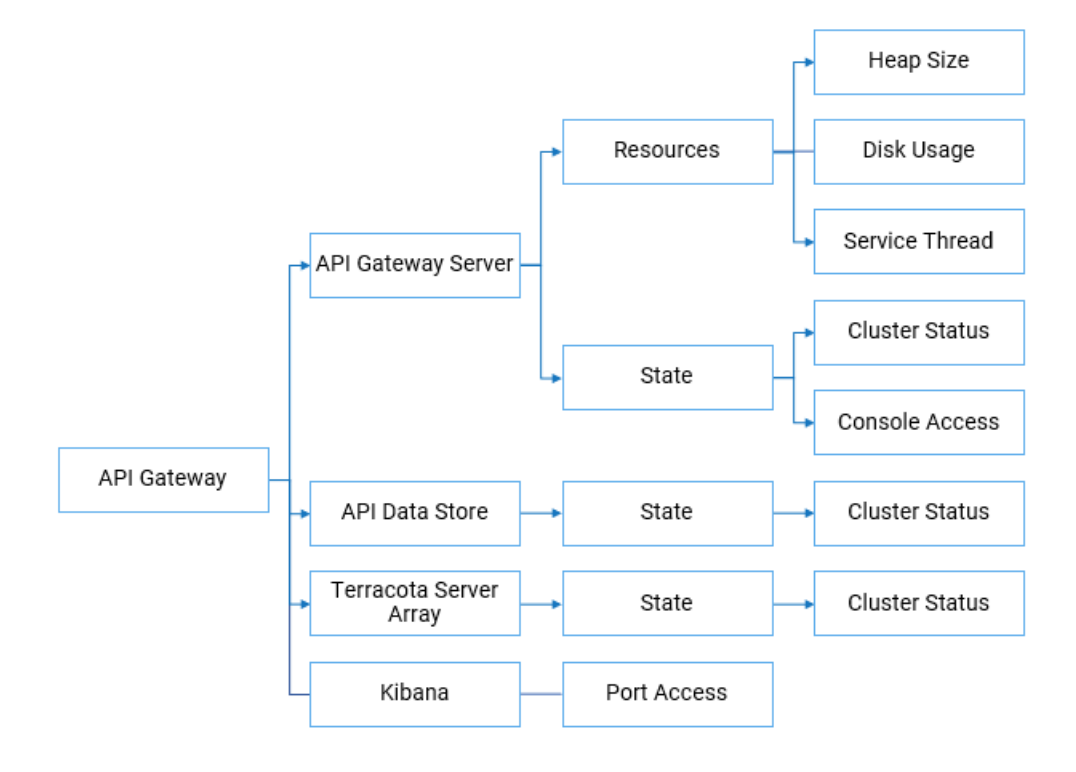

# **How do I monitor the node health of API Gateway?**

You can set up the Readiness probe, Runtime Service Health Probe, and Administration Service Health Probe to monitor the overall health status of a particular node of API Gateway.

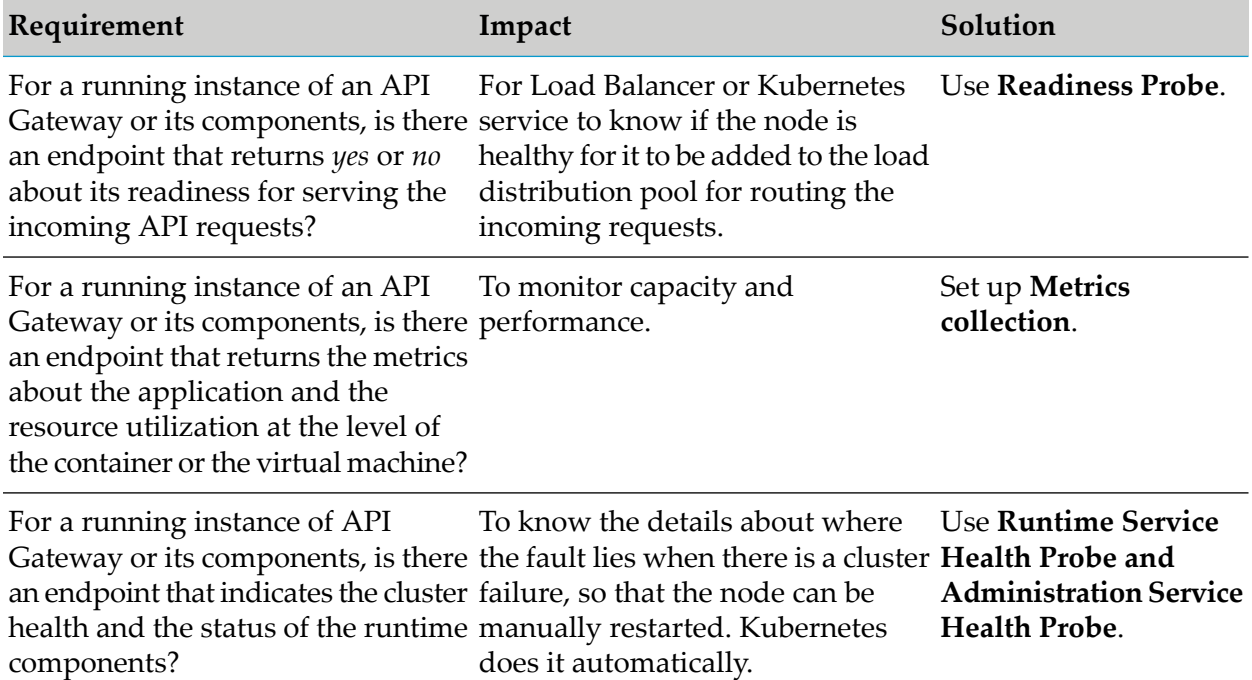

# **How do the probes help in node-level monitoring?**

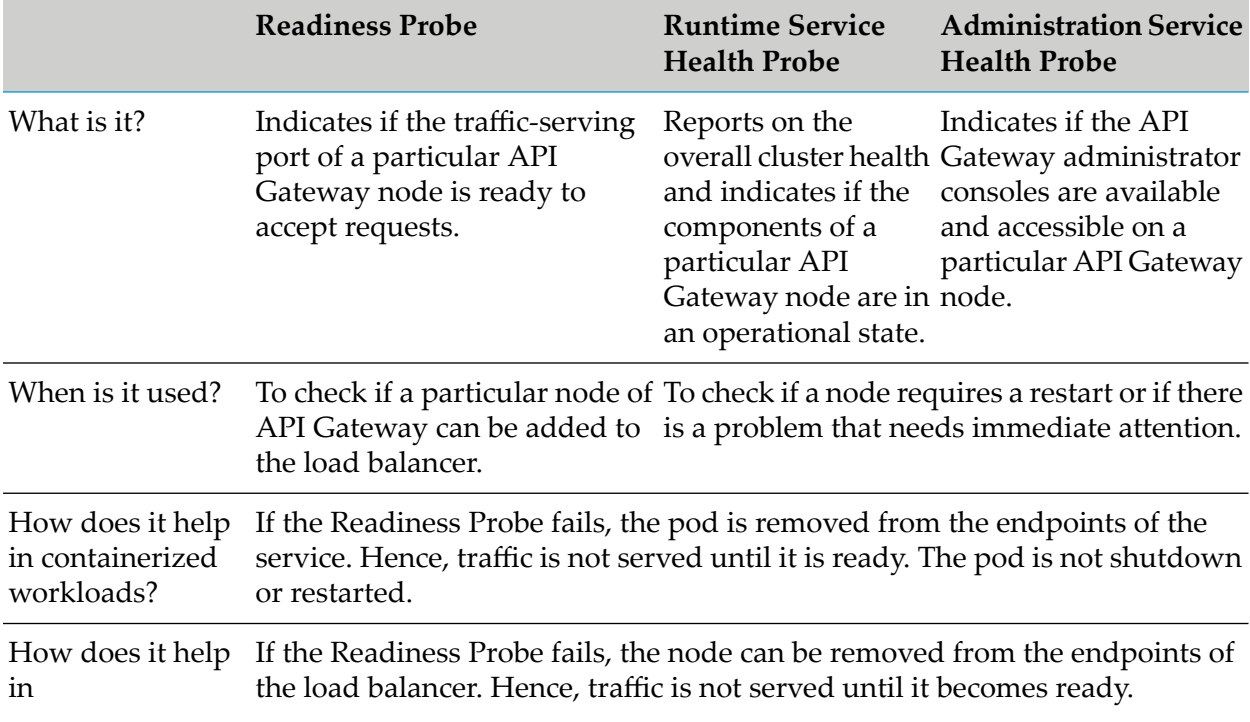

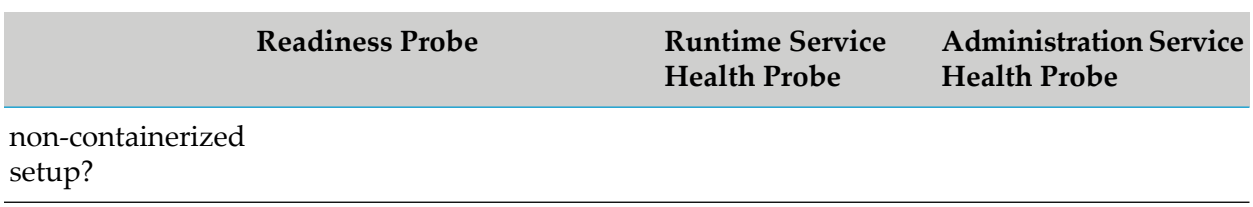

# **Monitoring**

The sections in the following diagram are explained in detail as part of monitoring API Gateway components.

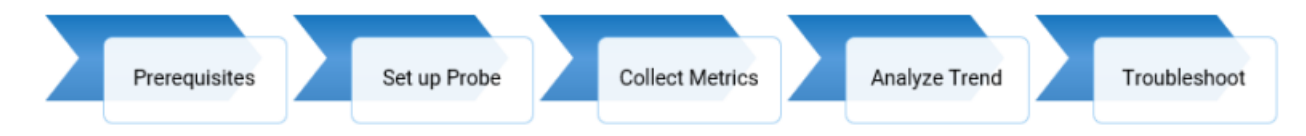

# **Metrics**

You can monitor the resources of API Gateway server, API Data Store, Terracotta, and Kibana with various metrics. A metric is a measurement related to health, capacity, or performance of a given resource such as CPU, Disk, and so on. Metrics are classified in to two types:

- Application metrics. This refers to the metrics related to your API Gateway component.
- Infrastructure metrics. This refers to the infrastructure, where the application runs. This is further classified into System metrics and Container Metrics. At the infrastructure level, you can monitor both containerized workloads (Docker containers) with container metrics and non-containerized workloads (Virtual machine installations) with system metrics.

Software AG offers you the capability to monitor both application metrics and infrastructure metrics. You can gain insight into the consumption and availability of resources, which in turn helps you identify and analyze the root cause and debug the issues quickly. This helps you to determine when to scale up the applications. This improves the overall business continuity and reduce the application downtime.

The following diagram explains the different types of metrics.

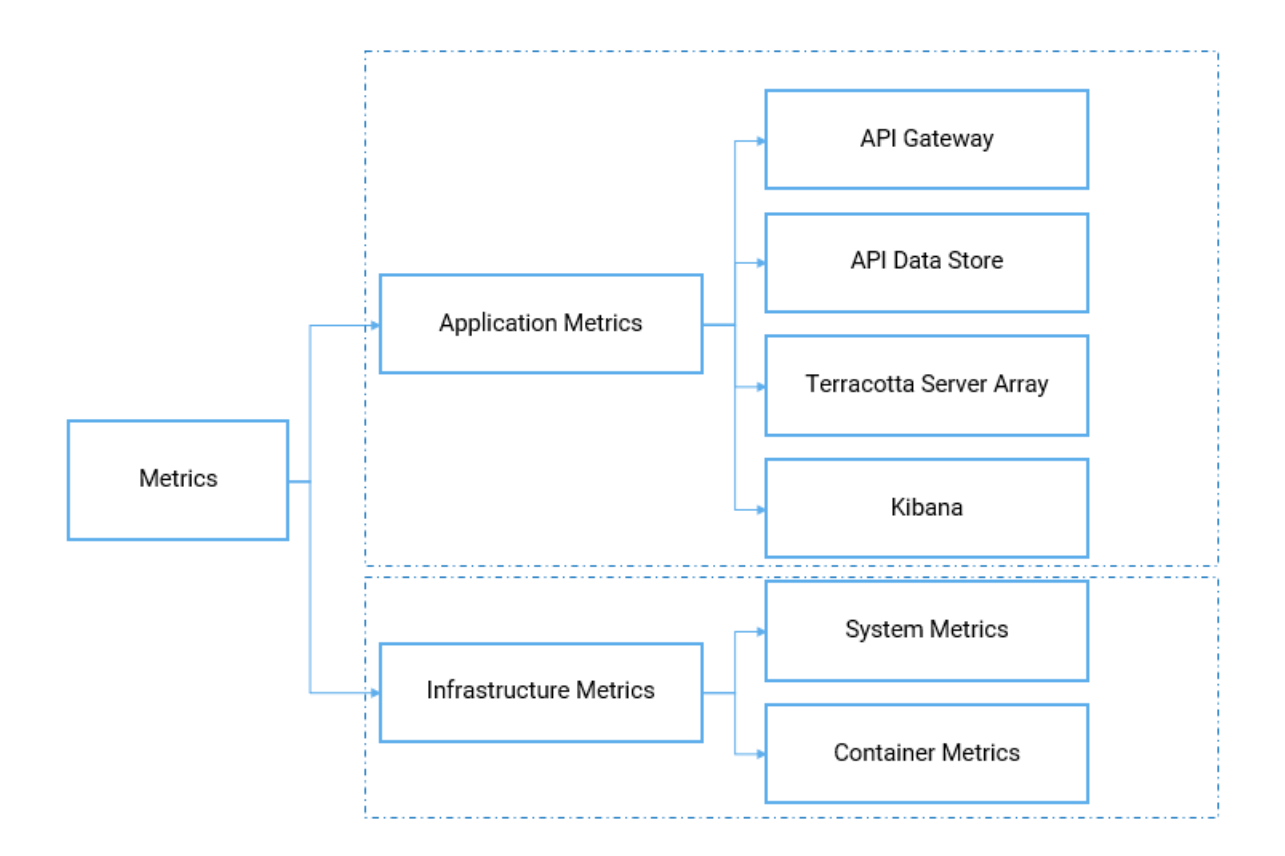

# **Application Monitoring**

You can check the availability of each component in the node individually in the following sections.

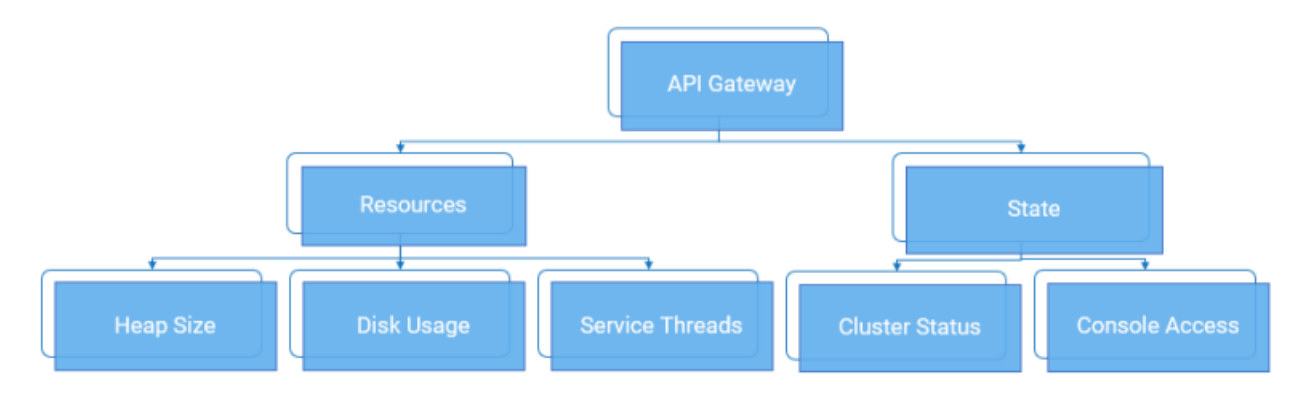

# **Monitoring API Gateway**

As part of application monitoring, you can monitor the state, that is the cluster status and console access of API Gateway along with the resources.

# **How do I monitor the health of API Gateway?**

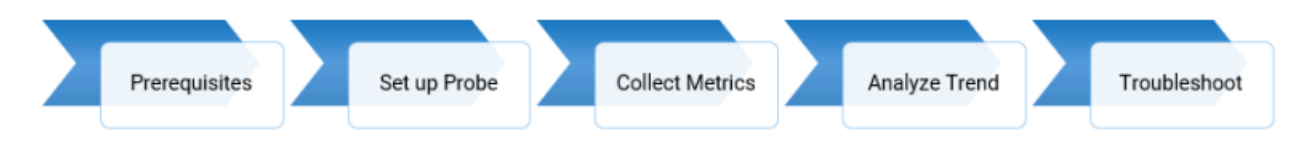

# **Prerequisites**:

- You must have a valid API Gateway user credential for using the Readiness Probe, Runtime п Service Health Probe, and Administration Service Health Probe.
- All the node level probes must be setup to target the local instance, typically, localhost.
- Software AG recommends to set up a dedicated port for monitoring with an appropriate private thread pool.

# **Readiness Probe at Node-Level**

To monitor the readiness of API Gateway, that is to check if the traffic-serving port of a particular API Gateway node is ready to accept requests, use the following REST endpoint:

GET /rest/apigateway/health

The following table shows the response code and the description.

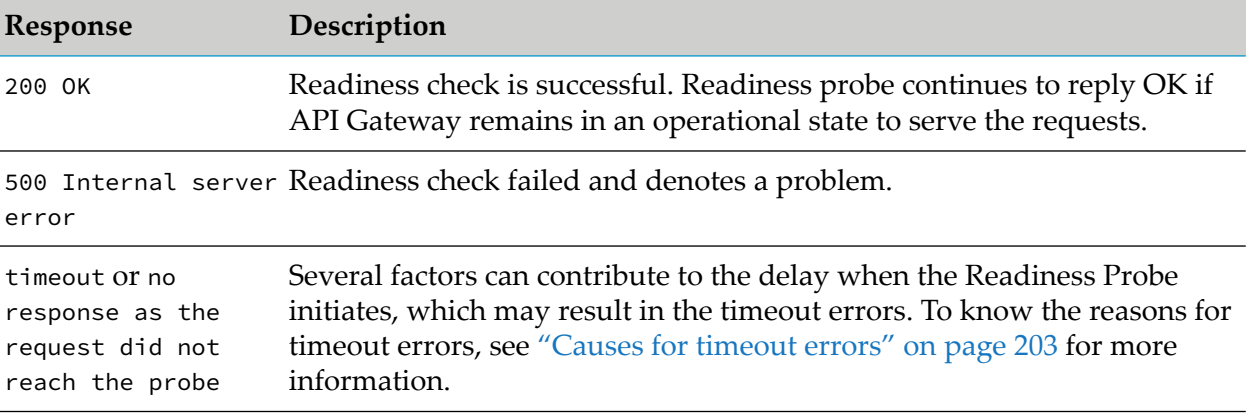

### **Note:**

As this is a Readiness Probe and only the response status code is essential, by design, JSON payload is not returned in the response for both success and failure scenarios.

# **Runtime Service Health Probe at Node-Level**

To monitor the runtime service health of of API Gateway, that is to check the overall cluster health and to identify if the components of a particular API Gateway node are in an operational state, use the following REST endpoint:

GET /rest/apigateway/health/engine

The following table shows the response code and the description.

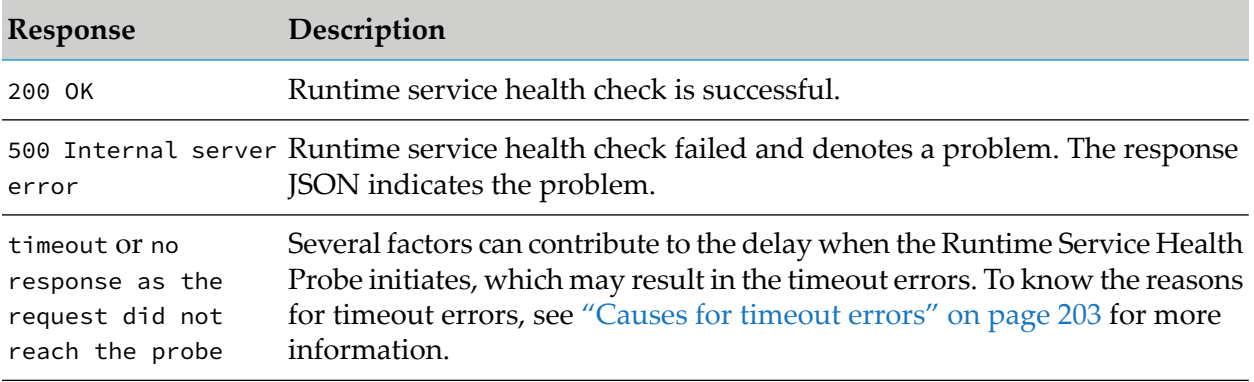

The response JSON of each health check request displays a status field in the response.

The overall status of API Gateway node can be green ,yellow, or red.

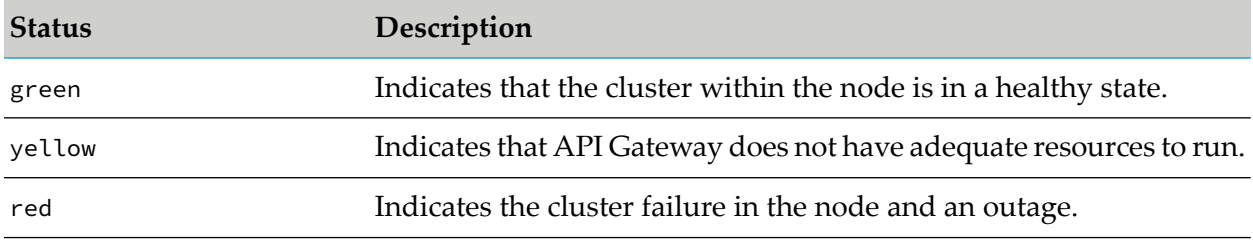

The overall status of API Gateway node is assessed based on the API Data Store status, API Gateway resource status, and the Terracotta server status.

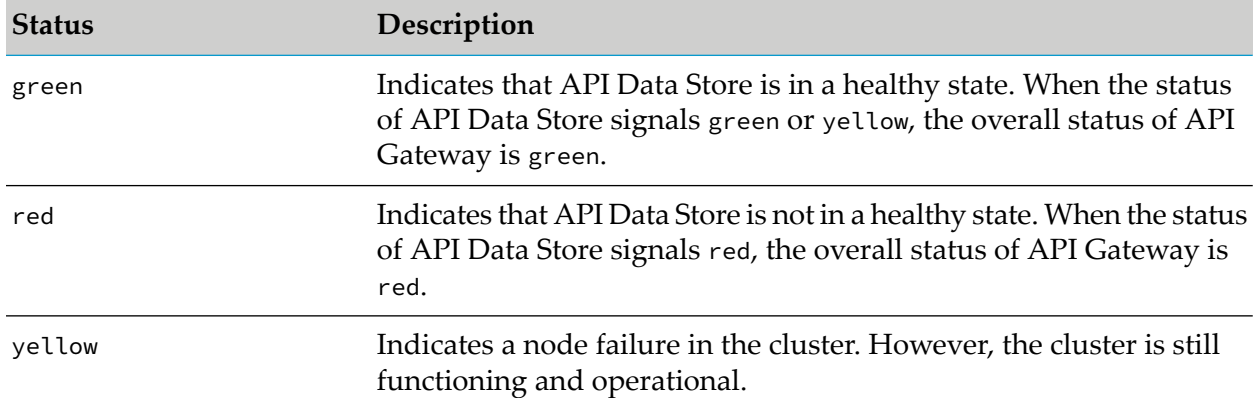

## **API Data Store status**

### **API Gateway resource status**

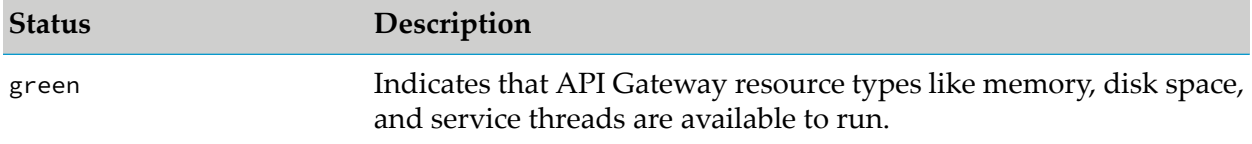

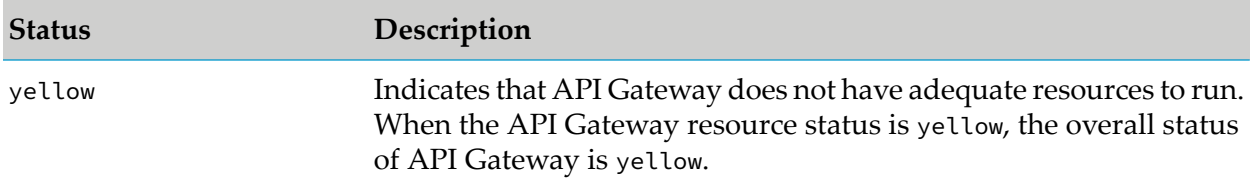

#### **Terracotta Server Array status**

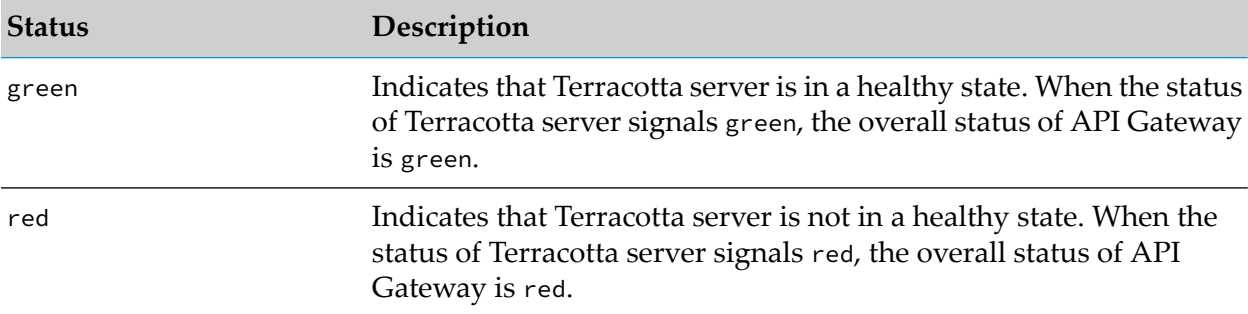

### A sample HTTP response is as follows:

```
{
    "status": "green",
    "elasticsearch": {
        "cluster_name": "SAG_EventDataStore",
        "status": "yellow",
        "number_of_nodes": "1",
        "number_of_data_nodes": "1",
        "timed_out": "false",
        "active_shards": "95",
        "initializing_shards": "0",
        "unassigned_shards": "92",
        "task_max_waiting_in_queue_millis": "0",
        "port_9240": "ok",
        "response_time_ms": "526"
    },
    "is": {
       "status": "green",
        "diskspace": {
            "status": "up",
            "free": "908510568448",
            "inuse": "104799719424",
            "threshold": "101331028787",
            "total": "1013310287872"
        },
        "memory": {
            "status": "up",
            "freemem": "425073672",
            "maxmem": "954728448",
            "threshold": "92222259",
            "totalmem": "922222592"
        },
        "servicethread": {
            "status": "up",
            "avail": "72",
            "inuse": "3",
```

```
"max": "75",
            "threshold": "7"
        },
        "response_time_ms": "258"
    },
    "terracotta": {
       "status": "green",
        "nodes": "1",
        "healthy_nodes": "1",
        "response_time_ms": "22"
    }
}
```
The overall engine status is green since all components work as expected.

### **Administration Service Health Probe at Node-Level**

To check the availability and health status of the API Gateway administration service (UI, Dashboards) on a particular API Gateway node, use the following rest endpoint:

GET /rest/apigateway/health/admin

The following table shows the response code and the description.

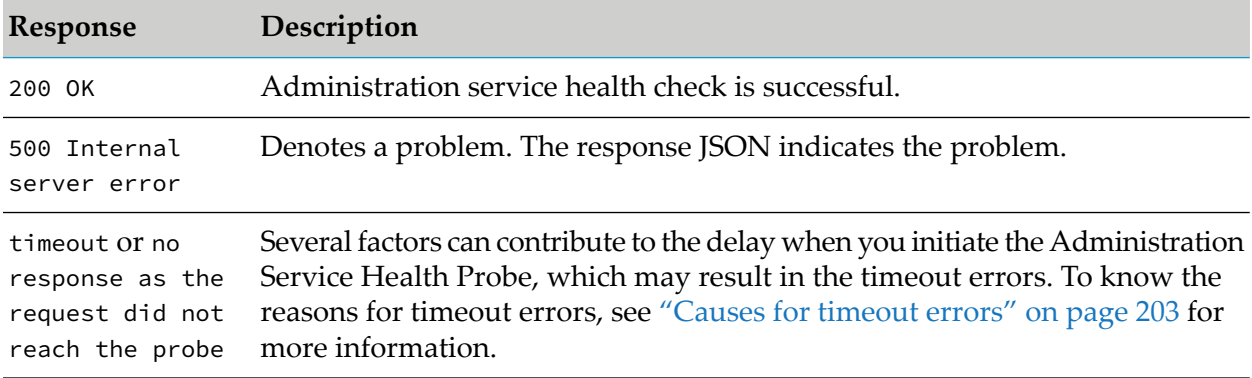

The overall Administration Service Health Probe status can be green or red based on the API Gateway administration service's status and Kibana's status.

#### **Kibana status**

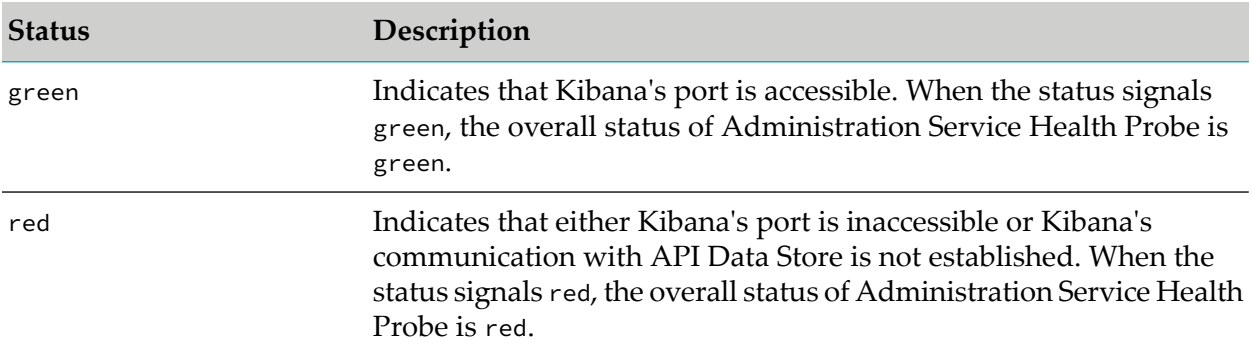

#### **API Gateway administration service status**

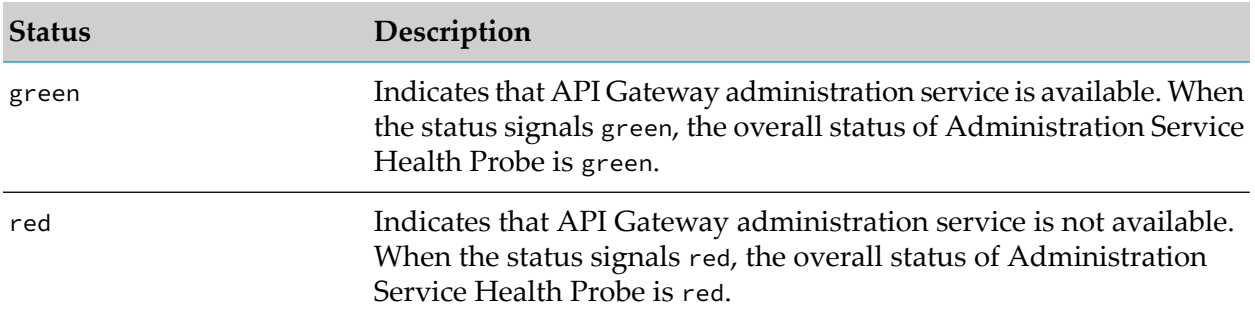

A sample HTTP response is as follows:

```
{
    "status": "green",
    "ui": {
        "status": "green",
        "response_time_ms": "40"
    },
    "kibana": {
        "status": {
            "overall": {
                 "state": "green",
                "nickname": "Looking good",
                 "icon": "success",
                 "uiColor": "secondary"
            }
        },
        "response_time_ms": "36"
    }
}
```
The overall status is green since API Gateway administration service and Kibana is in a healthy state.

# **How do I collect metrics?**

To check the usage of the application and system parameters, use the following metrics endpoint: GET /metrics. When the endpoint is called, API Gateway gathers metrics and returns the data in the Prometheus format.

**Note:**

Prometheus is a non- Software AG dashboarding tool that helps in trend analysis. For more information, see [https://prometheus.io/.](https://prometheus.io/)

Prometheus metrics are exposed through the following endpoint.

```
[http|https]://host:port/metrics
```
The metrics endpoint by default is available on the following ports:

- Default primary port (http). 5555
- Default secure port (https). 5543

■ Default diagnostic port (debug port). 9999

A sample for the metrics endpoint is as follows:

http://server:5555/metrics

#### **Authentication for the metrics endpoint**

- By default, the authentication is disabled when running API Gateway as Docker container.  $\blacksquare$
- For on-premise installations, the following environment variable can be set to switch off the authentication for the metrics endpoint:

SAG\_IS\_METRICS\_ENDPOINT\_ACL=Anonymous

The endpoint also exposes the Integration Server Prometheus metrics. For more details on the Integration Server Prometheus metrics, see *Developing Microservices with webMethods Microservices Runtime*.

#### **Exposing API Gateway Prometheus Metrics over a dedicated port**

The metrics endpoint can be made available on a custom port. After creating the port, add the following service to the port's allow list:

wm.server.query:getPrometheusStats

Similarly, the metrics endpoint can be removed from the default ports (5555 or 5543 or 9999) by removing the service from the allow or deny lists.

#### **Application Metrics**

Monitor the following metrics to analyze API Gateway health.

- Threads statistics
- Service errors
- Memory usage of JVM
- HTTP or HTTPS requests

#### **Note:**

The threshold values, configurations, and severities that are mentioned throughout this section are the guidelines that Software AG suggests for an optimal performance of API Gateway. You can modify these thresholds or define actions based on your operational requirements.

For details about how to generate thread dump, heap dump and log locations, see ["Troubleshooting:](#page-198-0) Monitoring API Gateway" on page 199.

If the metrics return an exceeded threshold value, consider the severity as mentioned and perform the possible actions that Software AG recommends to identify and debug the problem and contact Software AG for further support.

#### **Monitor the Threads statistics**

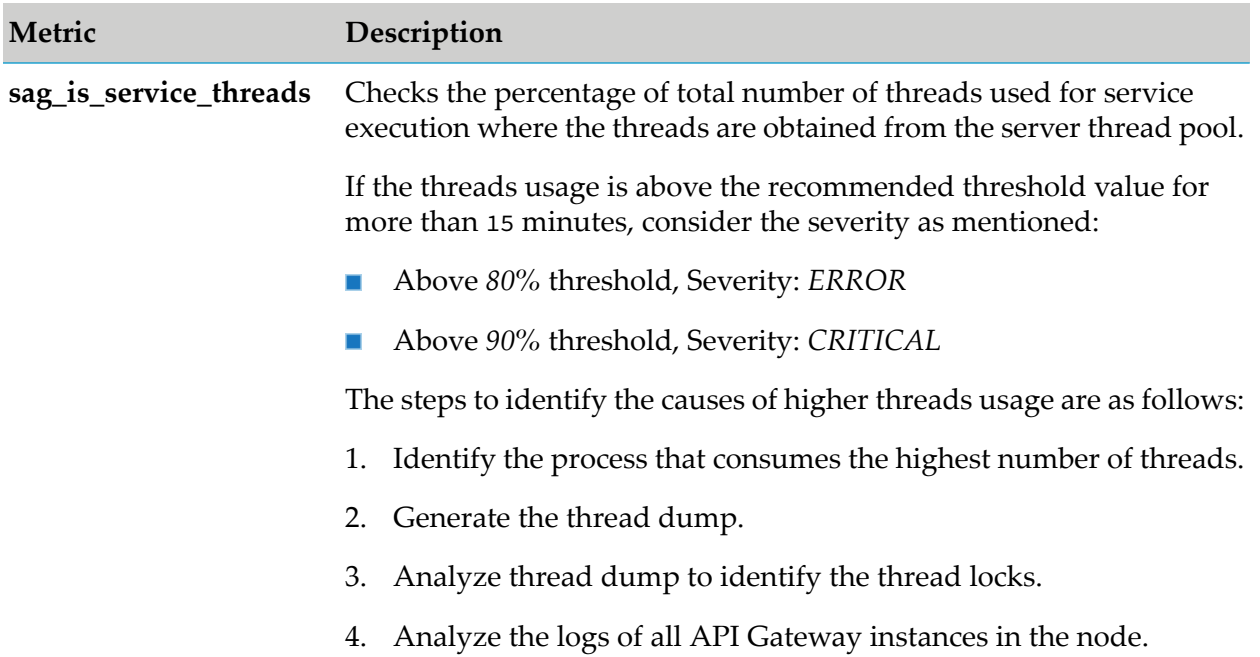

# **Monitor the Service errors**

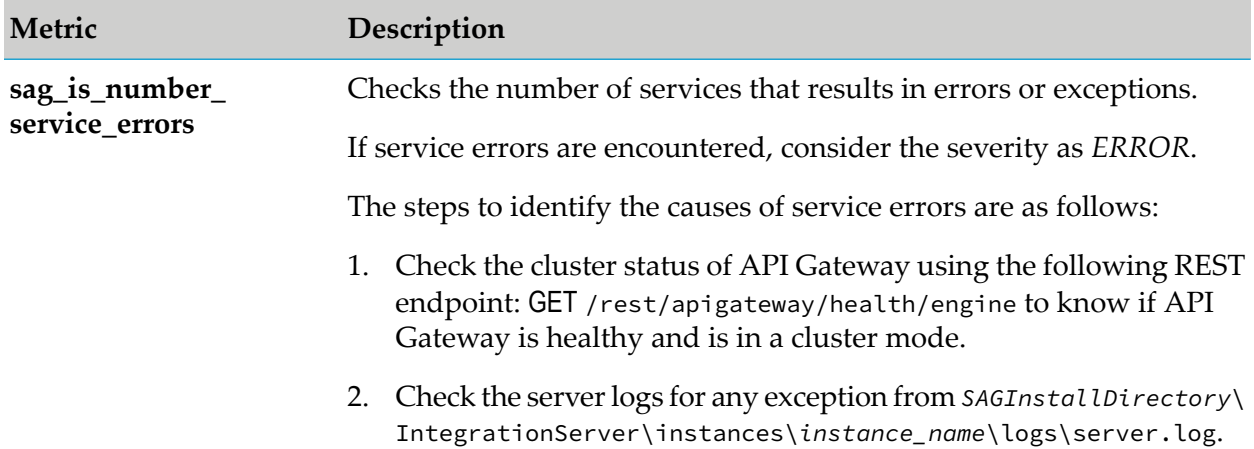

# **Monitor the Memory usage of JVM**

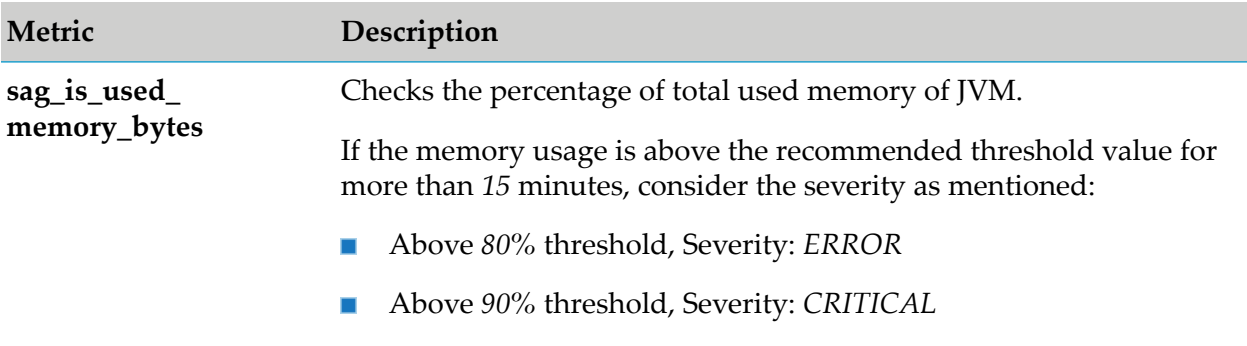

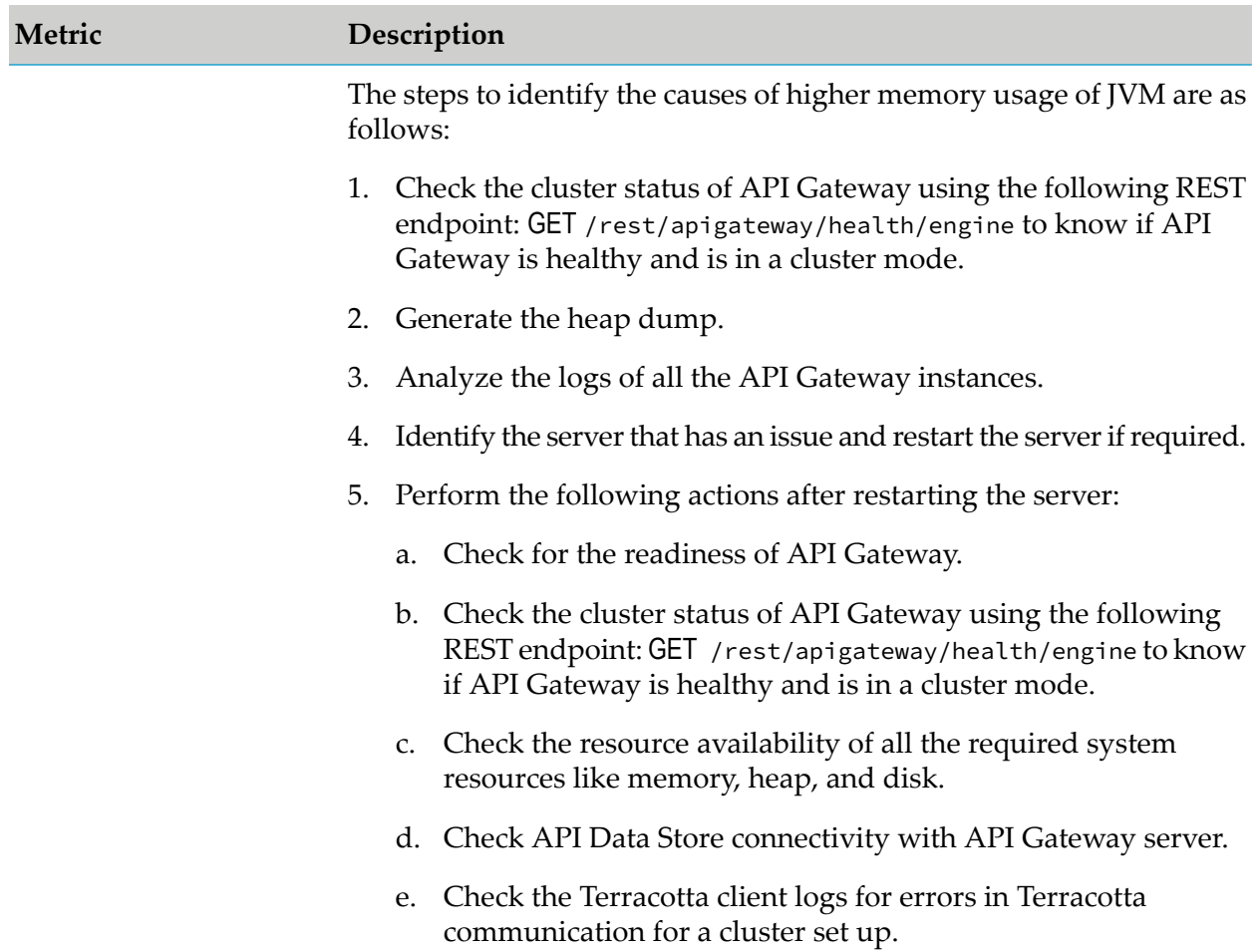

## **Monitor the HTTP or HTTPS requests**

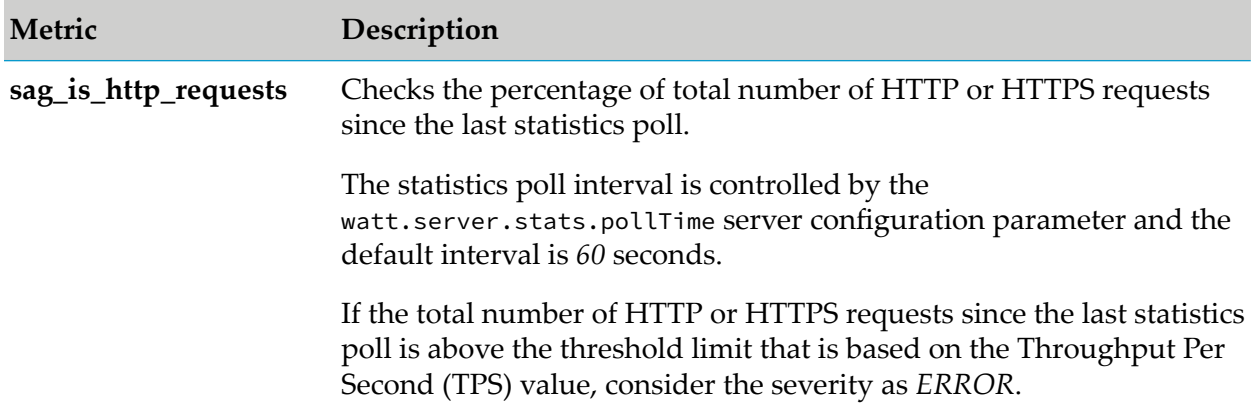

# **Log monitoring**

In addition to the metrics, to monitor the logs regularly, perform the following steps:

1. Check for the availability of all logs frequently.

- 2. Check if the log rotation works as configured for all file types.
- 3. Check the size of the log file to know if it is greater than the configured values.

To monitor the logs in different levels, check the availability of logs in FATAL, ERROR or WARNING level.

## **API Operational Metrics**

API Gateway provides API operational (Prometheus) metrics to report metric statistics for API calls, error, and error rates.

The following table describes the Prometheus metrics including, the description of the metric, metric type, and the Prometheus label for the metric.

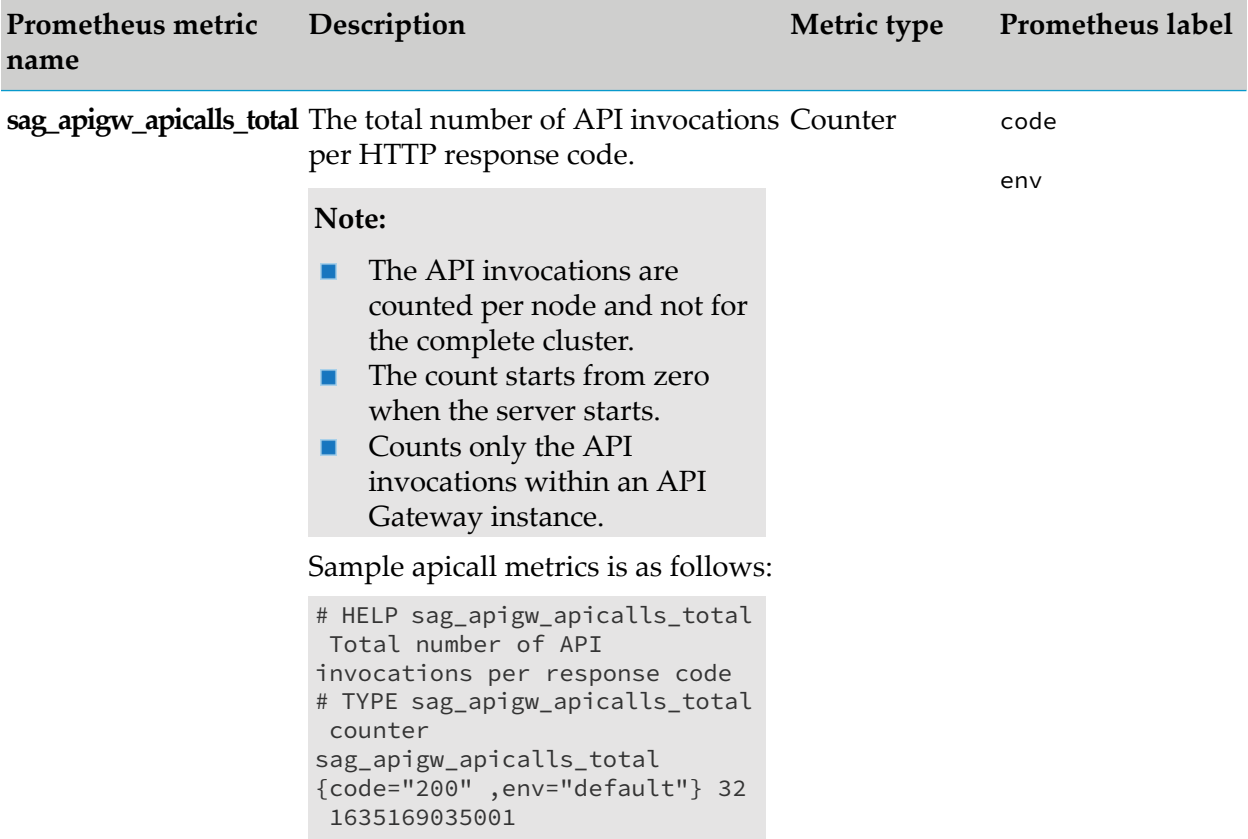

## **Prometheus labels**

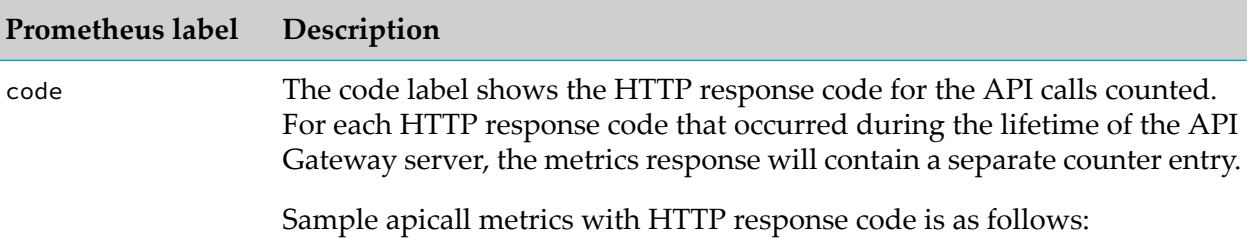

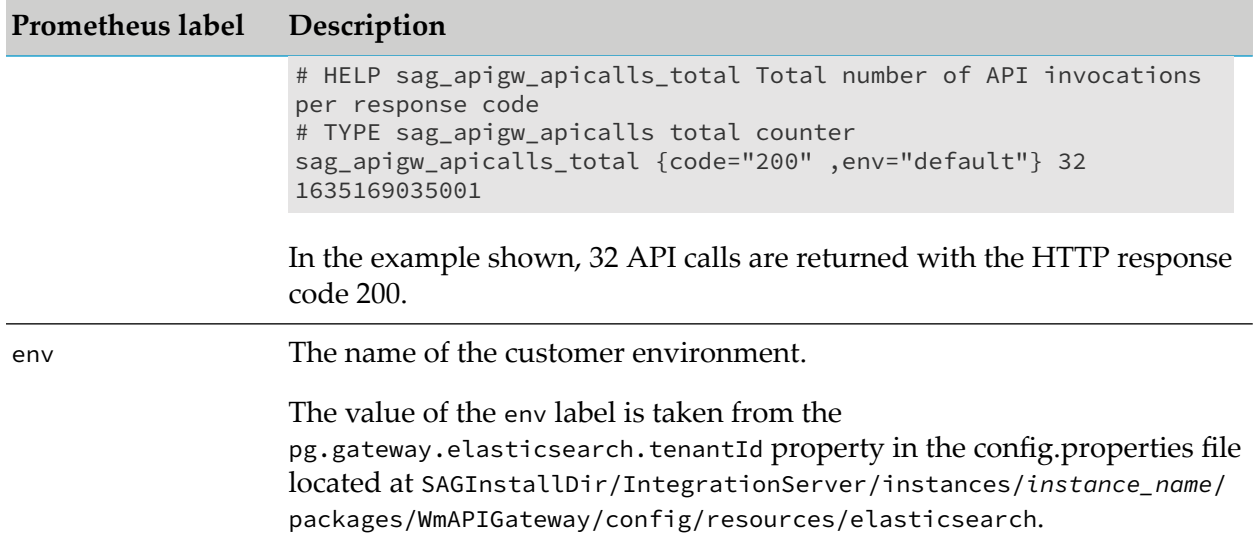

#### **Infrastructure Metrics**

Infrastructure metrics include system metrics and container metrics. For information about container metrics, see ["Container](#page-196-0) Metrics" on page 197.

#### **System Metrics**

Monitor the following system metrics to analyze API Gateway health:

- CPU usage  $\blacksquare$
- Disk usage  $\blacksquare$
- **Memory** usage

## **Monitor the CPU usage**

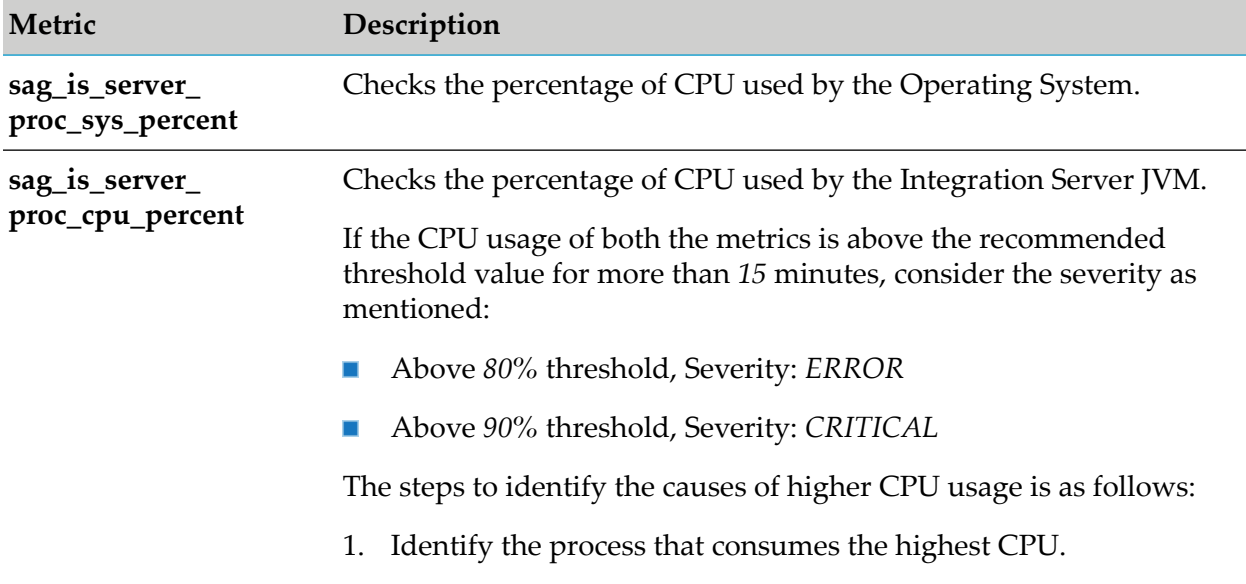

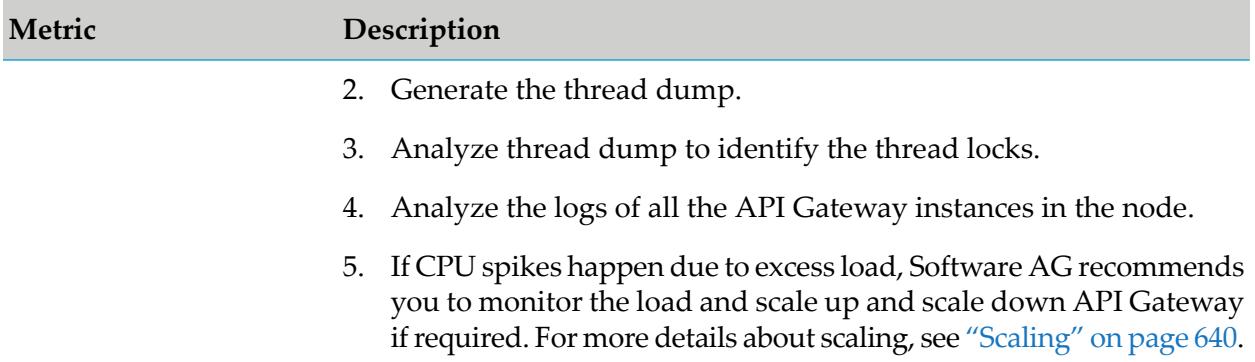

# **Monitor the Disk usage**

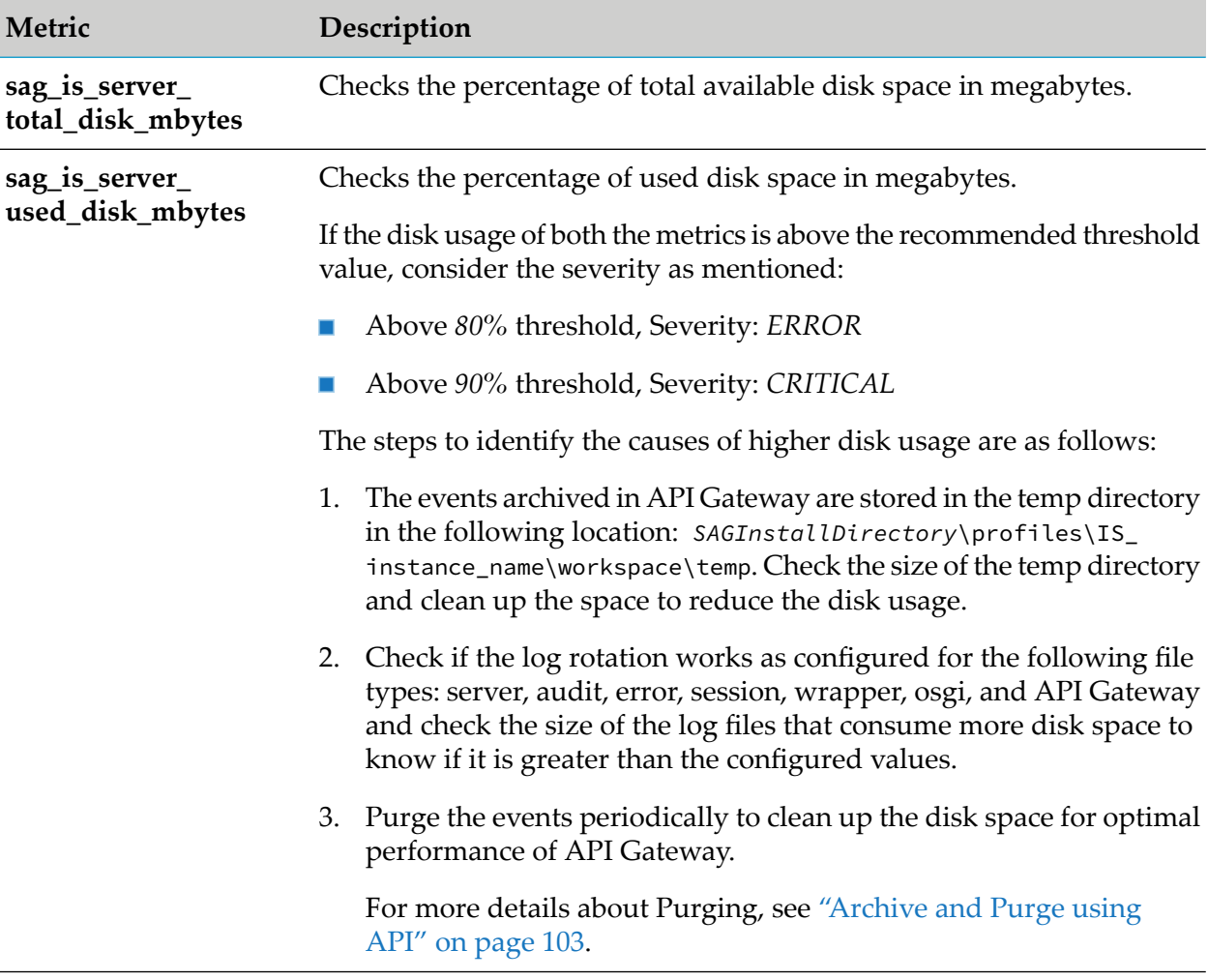

# **Monitor the Memory usage**

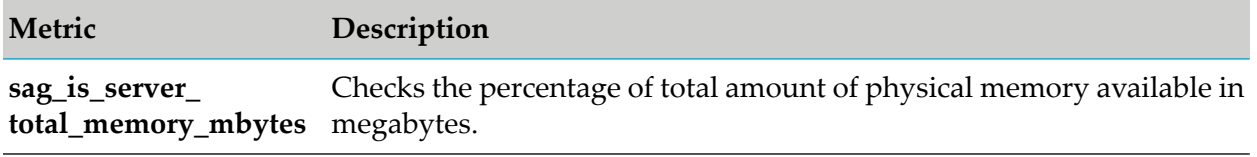

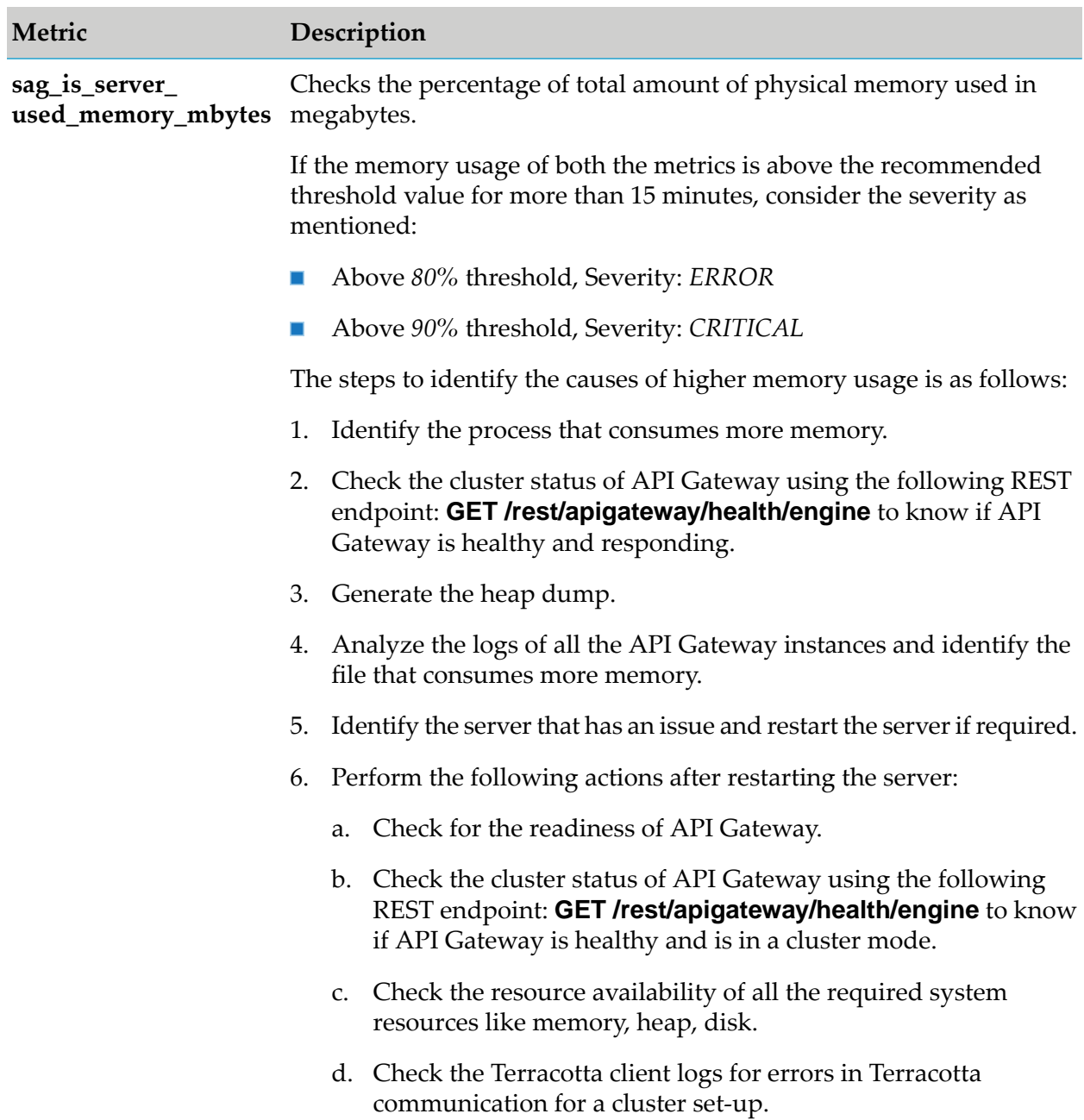

<span id="page-196-0"></span>For more details about the API Gateway metrics, see *Developing Microservices with webMethods Microservices Runtime*.

### **Container Metrics**

If you have installed API Gateway through Docker or Kubernetes, Software AG recommends monitoring the following metrics to check if the container is healthy. When the metrics exceed the threshold value, consider the severity as mentioned and perform the possible actions that Software AG recommends to identify, analyze, and debug the problem.

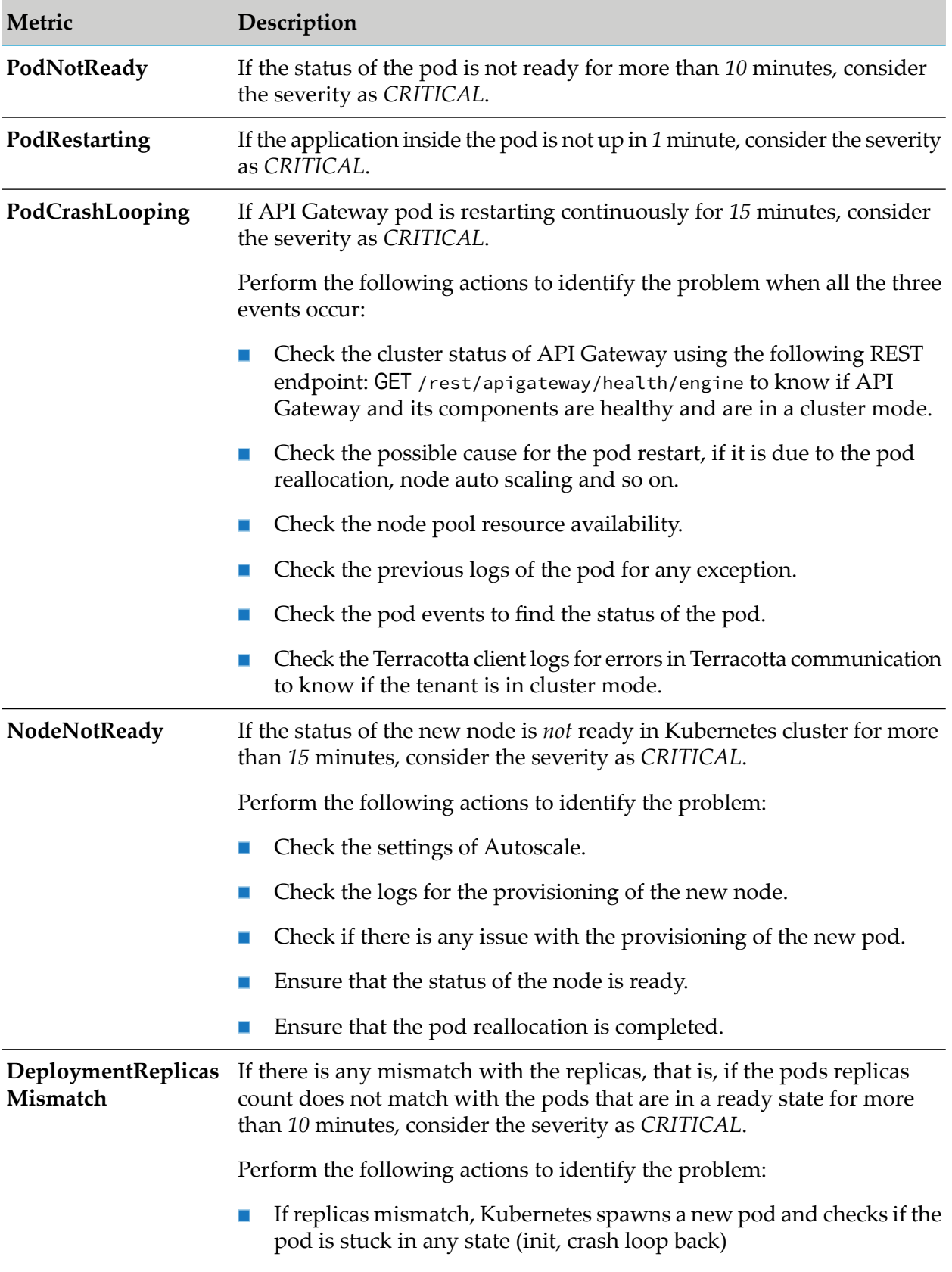

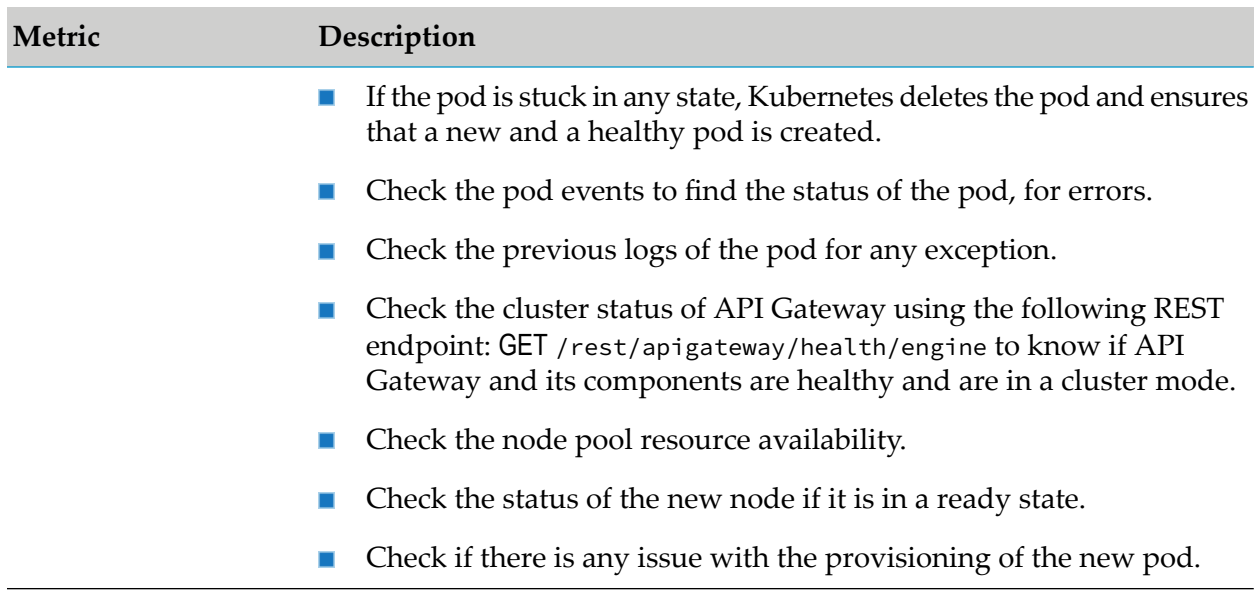

Additionally, for any reason, if a pod restarts, perform the following steps to verify the health of the new pod.

- Check for the readiness of the pod.
- Check the cluster status of API Gateway using the following REST endpoint: GET /rest/ apigateway/health/engine to know if API Gateway and its components are healthy and are in a cluster mode.
- **n** Check the possible cause for the pod restart, if it is due to the pod reallocation, node auto scaling and so on.
- Check the previous logs of the pod for any exception.
- Check the pod events to find the reason for the restart.  $\blacksquare$
- Check the Terracotta client logs for errors in Terracotta communication, if the tenant is in cluster mode.

# <span id="page-198-0"></span>**Analyze Trend**

You can use external tools for dashboarding operations and visualizing metrics and logs.

### **Troubleshooting: Monitoring API Gateway**

- **During API Gateway monitoring, when you encounter a problem, check if the components of** the node or the containers are up and running.
- To identify the process ID of the application and to generate thread dump and heap dump for ш monitoring various system and application metrics, see:
	- "How Do I [Generate](#page-199-0) Thread Dump?" on page 200. ш
	- "How Do I [Generate](#page-201-0) Heap Dump?" on page 202.  $\blacksquare$
- API Gateway and API Data Store logs are located at the following locations:
	- *SAGInstallDirectory*\IntegrationServer\instances\*instance\_name*\logs
	- *SAGInstallDirectory*\profiles\IS\_*instance\_name*\logs
	- *SAGInstallDirectory*\InternalDataStore\logs
- <span id="page-199-0"></span>For information about the logs, see "Application Log [Configurations"](#page-283-0) on page 284.

### **How Do I Generate Thread Dump?**

Thread dumps are vital artifacts to diagnose CPU spikes, deadlocks, memory problems, unresponsive applications, poorresponse times, and other system problems. Thread dump is used to analyze thread contention issues and it provides information on the exact status of each thread and information about the call stack of each thread. There are various platforms to generate a thread dump. This section explains few platforms from where you can take a thread dump. You can choose any platform according to your requirement.

#### **Prerequisites:**

- Java 7 version and above is considered for generating dumps.
- To check the Process ID (PID) of the API Gateway JAVA application:

Linux: Run the following command ps –ef | grep java Windows: JAVA PID is available in the Task Manager

# **Generate Thread Dump using jstack**

jstack is an effective command line tool to capture thread dumps. The jstack tool is located in the JRE or JDK HOME\bin folder.

Run the following command to generate thread dump:

```
jstack -l pid > file_path
```
where:

**pid**. Process Id of the application, whose thread dump should be generated.

**file\_path**. File path, where the thread dump has to be generated.

**Example:**

jstack -l 37320 > /opt/tmp/threadDump.txt

37320 is the PID and the opt/tmp/threadDump.txt is the location where the thread dump of the process is generated.

### **Note:**

The following shell script generates the thread dumps automatically multiple times:

```
i=1while [ $i -le 5 ]
```

```
do
        echo jstack -l <PID> > ThreadDump$i
        sleep 10
        i=`expr $i + 1`
```
done

# **Generate Thread Dump using jVisualVM**

Java VisualVM is a graphical user interface tool that provides detailed information about the applications while they are running on a specified Java Virtual Machine (JVM). jVisualVM is located in *JDK\_HOME*\bin\jvisualvm.exe

- 1. Launch the jVisualVM.
- 2. Select your java application from the list in the left pane.

The left pane of the window lists all the java applications that are running on your system.

- 3. Click on the **Threads** tab in the right pane.
- 4. Click **Thread Dump** button.

The thread dump is generated.

#### **Example:**

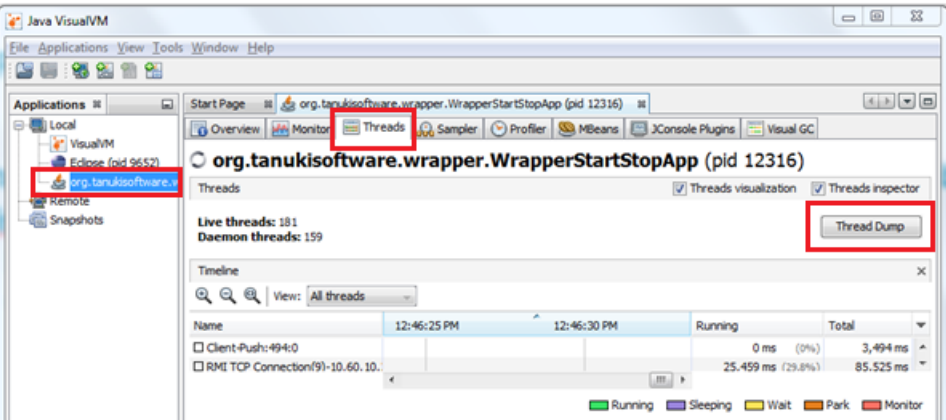

#### **Note:**

This tool also has the capability to generate thread dumps from the java processes that are running in remote host as well. To connect to the jVisualVM, the java process (remote process) must be started with the JMX port using the following command:

```
java -Dcom.sun.management.jmxremote.port=3333 \
    -Dcom.sun.management.jmxremote.ssl=false \
     -Dcom.sun.management.jmxremote.authenticate=false \
     YourJavaApp
```
# **Generate Thread Dump using JCMD**

The JCMD tool is located in the*JRE or JDK\_HOME*\bin folder. To generate thread dump using JCMD:

Run the following JCMD command to generate thread dump:

jcmd <*pid*> Thread.print > *file\_path*

where:

**pid**. Process Id of the application, whose thread dump should be generated.

**file\_path**. File path, where the thread dump is generated.

### **Example:**

jcmd 37320 Thread.print > /opt/tmp/threadDump.txt

<span id="page-201-0"></span>37320 is the PID and the opt/tmp/threadDump.txt is the location where the thread dump of the process is generated.

### **How Do I Generate Heap Dump?**

Heap Dumps are vital artifacts to diagnose memory-related problems such as slow memory leaks, garbage collection problems, and java.lang.OutOfMemoryError. They are also vital artifacts to optimize the memory consumption. There are various platforms to generate a heap dump. This section explains few platforms from where you can generate a heap dump. You can choose any platform according to your requirement.

#### **Prerequisites:**

- Java 7 version and above is considered for generating dumps.
- To check the Process ID (PID) of the API Gateway JAVA application :

```
Linux: Run the following command ps –ef | grep java
Windows: JAVA PID is available in the Task Manager
```
# **Generate Heap Dump using jmap**

The jmap tool is located in the *JRE or JDK\_HOME*\bin folder. jmap tool generates heap dumps into a specified file location. To generate a heap dump:

Run the following command:

```
jmap -dump:format=b,file=file_path.bin PID
```
where:

**pid**. Process Id of the application, whose heap dump should be generated.

**file\_path**. File path, where the heap dump has to be generated.

#### **Example:**

```
jmap -dump:format=b,file=/opt/tmp/heapdump.bin 37320
```
37320 is the PID and the opt/tmp/heapdump.txt is the location where the heap dump of the process is generated.

# **Generate Heap Dump using jVisualVM**

Java VisualVM is a graphical user interface tool that provides detailed information about the applications while they are running on a specified Java Virtual Machine (JVM). jVisualVM is located in *JDK\_HOME*\bin\jvisualvm.exe

- 1. Launch the jVisualVM.
- 2. Select your java application from the list in the left pane.

The left pane of the window lists all the java applications that are running on your system.

- 3. Click on the **Monitor** tab in the right pane.
- 4. Click **Heap Dump** button.

The Heap dump is generated.

#### **Example:**

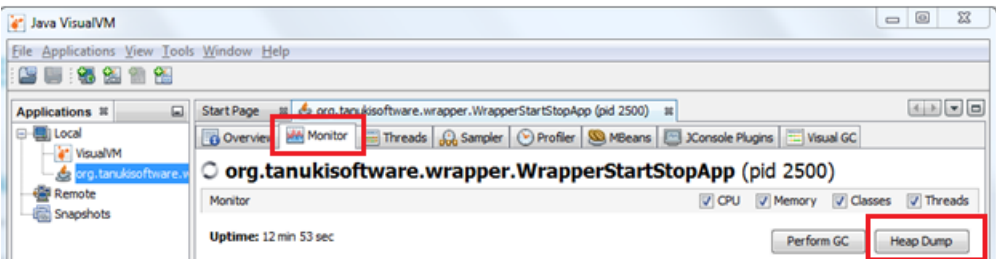

# **HeapDumpOnOutOfMemoryError**

When an application runs out of memory, it is ideal to generate heap dump right at that point to diagnose the problem. You can identify the objects that were occupying the memory and also the percentage of memory they were occupying when java.lang.OutOfMemoryError occurred. The following JVM parameter can be set while starting the Java application to generate the heap dump whenever Out Of Memory (OOM) exception occurs in the application.

```
-XX:+HeapDumpOnOutOfMemoryError -XX:HeapDumpPath=file_path
```
where file path is the location and the name of the file, where the heap dump is generated.

#### **Causes for timeout errors**

The following factors can contribute to the delay when the Readiness Probe, Runtime Service Health Probe, or Administration Service Health Probe initiates resulting in the timeout errors.

- Poor capacity (CPU-RAM) or sizing of the components.  $\blacksquare$
- Nodes are not up and running. ш
- Poor configurations may result in license validation issues, or ports connectivity issues. п
- Firewall or proxy issues may result in communication failure between the components. П
- Virtualized or containerized environments may run slowly due to overprovisioning.
- Other programs that run on the machines such as antivirus, and so on.

## **Monitoring API Data Store**

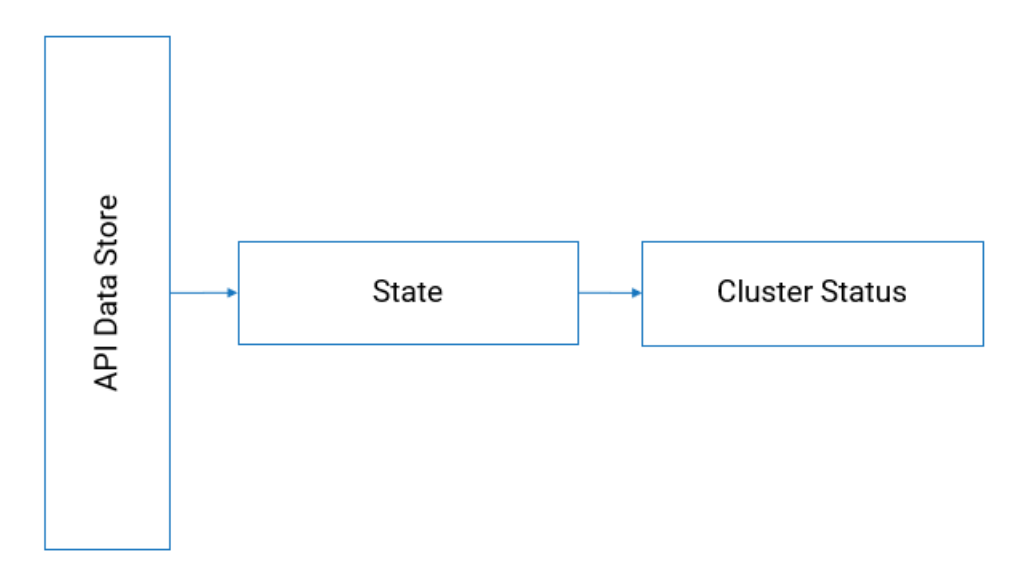

As part of application monitoring, you can monitor the state, that is the cluster status of API Data Store along with the resources.

# **How do I monitor the health of API Data Store?**

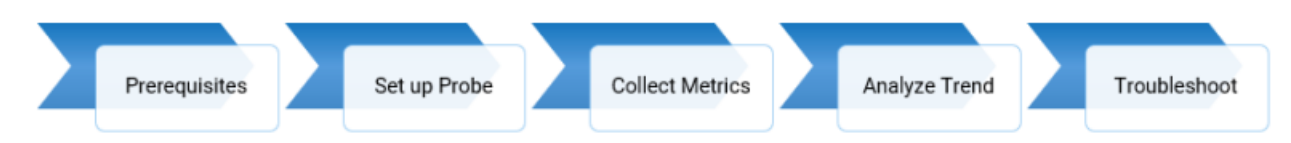

### **Prerequisites**:

- You must have a valid API Gateway user credential for using the Readiness Probe and Liveness Probe.
- All the node level probes must be setup to target the local instance, typically, localhost.
- Software AG recommends to set up a dedicated port for monitoring with an appropriate private thread pool.

### **Readiness Probe at Node-Level**

To monitor the readiness of API Data Store, that is to check if API Data Store has started successfully, use the following REST endpoint:

GET HTTP://host:port/\_cluster/health

The following table shows the response code and the description.

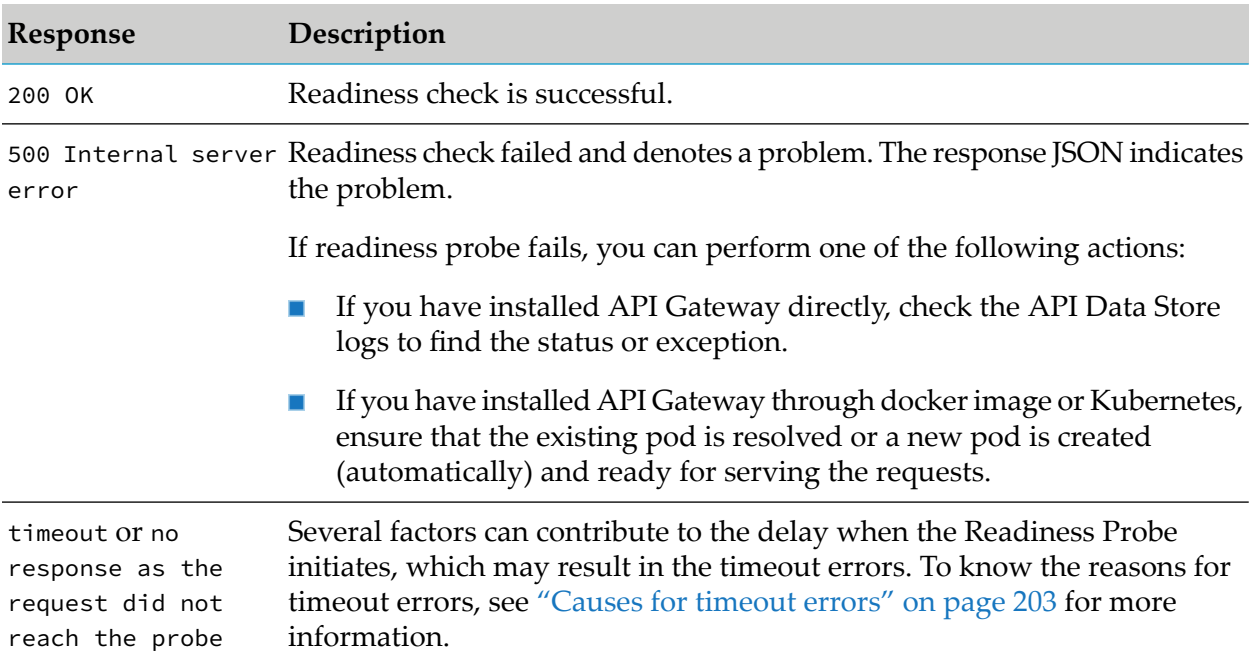

### **Liveness Probe at Node-Level**

As API Data Store works in a cluster-based environment, the result of the Liveness Probe is determined by the cluster health. You can check the cluster status using the same endpoint mentioned for the Readiness Probe.

# **How do I collect metrics?**

Metrics collection is reported in the Prometheus data format. Prometheus is a non- Software AG dashboarding tool that helps in trend analysis. For more information, see <https://prometheus.io/>. The Prometheus metrics names can differ in your environment if you are using a different Prometheus exporter like ES exporter.

### **Application Metrics**

Monitor the following metrics to analyze API Data Store health.

- Index size п
- Cluster health
- Number of shards  $\blacksquare$
- GC monitoring

#### **Note:**

The threshold values, configurations, and severities that are mentioned throughout this section are the guidelines that Software AG suggests for an optimal performance of API Data Store. You can modify these threshold values or define actions based on your operational requirements. For details about how to generate thread dump and heap dump, see ["Troubleshooting:](#page-213-0) [Monitoring](#page-213-0) API Data Store" on page 214.

If the metrics return an exceeded threshold value, consider the severity as mentioned and perform the possible actions that Software AG recommends to identify and debug the problem and contact Software AG for further support.

## **Index Size**

Storing all data in a single index will slow down Elasticsearch's performance. Hence, the data must be split into multiple smaller indexes and stored. Advantages of small indexes include:

- **Faster start-up of Elasticsearch**. Multiple smaller indexes instead of one huge index allows Elasticsearch to start up faster.
- **Faster response**. When you store all data in a single index, then Elasticsearch slows down since it spends a lot of time in shard allocation. Chunking of data in smaller units helps in avoiding this time consumption.

Each index has two divisions; the primary shard and the replica shard. The data is first stored in primary shard. Elasticsearch replicates the data in the primary shard as replica shard. For example, when you allot 25 GB for an index, the space is equally divided for both divisions of an index. As per the example, the size of all indexes total up to a maximum of 300 GB. That is, 150 GB is for primary data and the 150 GB for replica shards. Replication of primary data enables Elasticsearch to make it highly available.

When data on a particular index exceeds a certain limit, it is essential to roll over the index and create a new index. The acceptable size limit of an index depends on its type. Software AG recommends that you specify 25 GB (12.5 for each shard) for the transactional events indexes and 5 GB (2.5 for each shard) for tracer indexes. For the list of tracer indexes, see "List of [Indexes](#page-145-0) that can be [included](#page-145-0) in backup" on page 146.

It is essential to monitor the transactional events indexes to prevent them exceeding 25 GB of size. For information on calculating index size, see ["Calculating](#page-205-0) index size" on page 206.

You must rollover an index when the size of the primary shard is 12.5 GB. That is, if the size of the primary index is 12.5 GB, then the size ofreplica will also be 12.5 GB. Hence, you must monitor the size of primary index and perform rollovers as and when required.

<span id="page-205-0"></span>When you rollover an index, a new index is created with a primary and a replica for each shard. The naming convention of the new index is Index\_name**\_YYYYMMDDHHMM**. For example, **gateway\_default\_analytics\_transactionalEvents\_YYYYMMDDHHMM**. For information on creating a rollover, see ["Creating](#page-130-0) Rollover of an Index" on page 131.

# **Calculating index size**

The query used to calculate the index size returns the primary shard of an index. Hence, you must calculate the actual index size by multiplying the returned size by two. For example, if you want to purge indexes that are beyond 25 GB, then you must purge the indexes whose size are 12.5 GB.

1. Run the following command:

```
http://localhost:9240/_cat/indices/gateway_tenant_index_name?
v&s=i&format=json&pretty
```
#### For example,

```
http://localhost:9240/_cat/indices/
gateway_default_analytics_transactionalevents_1639736462002-000001?
v&s=i&format=json&pretty
```
#### Sample output.:

```
[
{
"health" : "yellow",
"status" : "open",
"index" : "gateway_default_analytics_transactionalevents_1639736462002-000001",
"uuid" : "2tmWIIAcQ1KeSqIg9iPU0g",
"pri" : "5",
"rep" : "1",
"docs.count" : "663",
"docs.deleted" : "0",
"store.size" : "909.8kb",
"pri.store.size" : "909.8kb"
}
]
```
## **API Data Store Cluster Health**

To ensure optimal health and performance of API Data Store, Software AG recommends monitoring the API Data Store cluster health regularly.

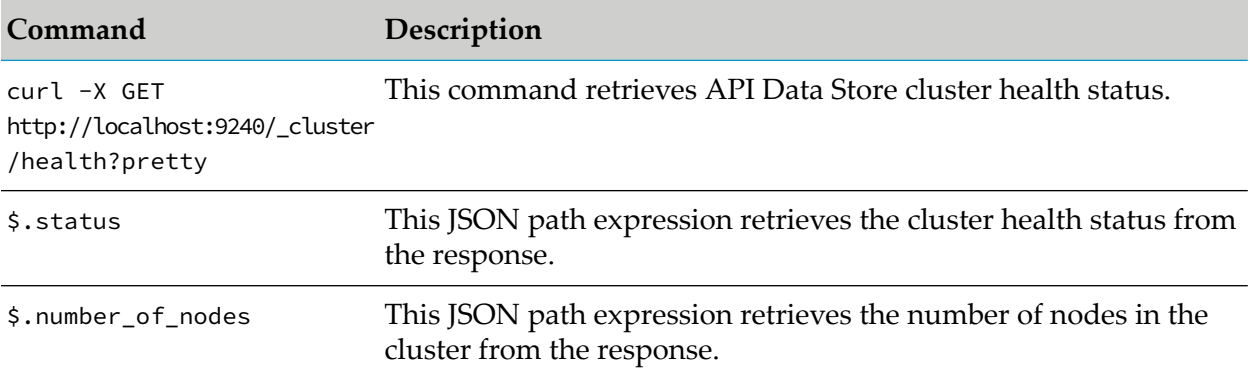

The response JSON of the health check request displays a status field in the response. The status can have the values green, yellow or red. The cluster health status is displayed based on the following color codes:

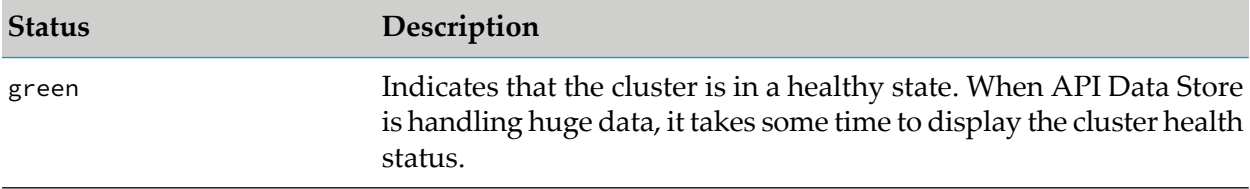

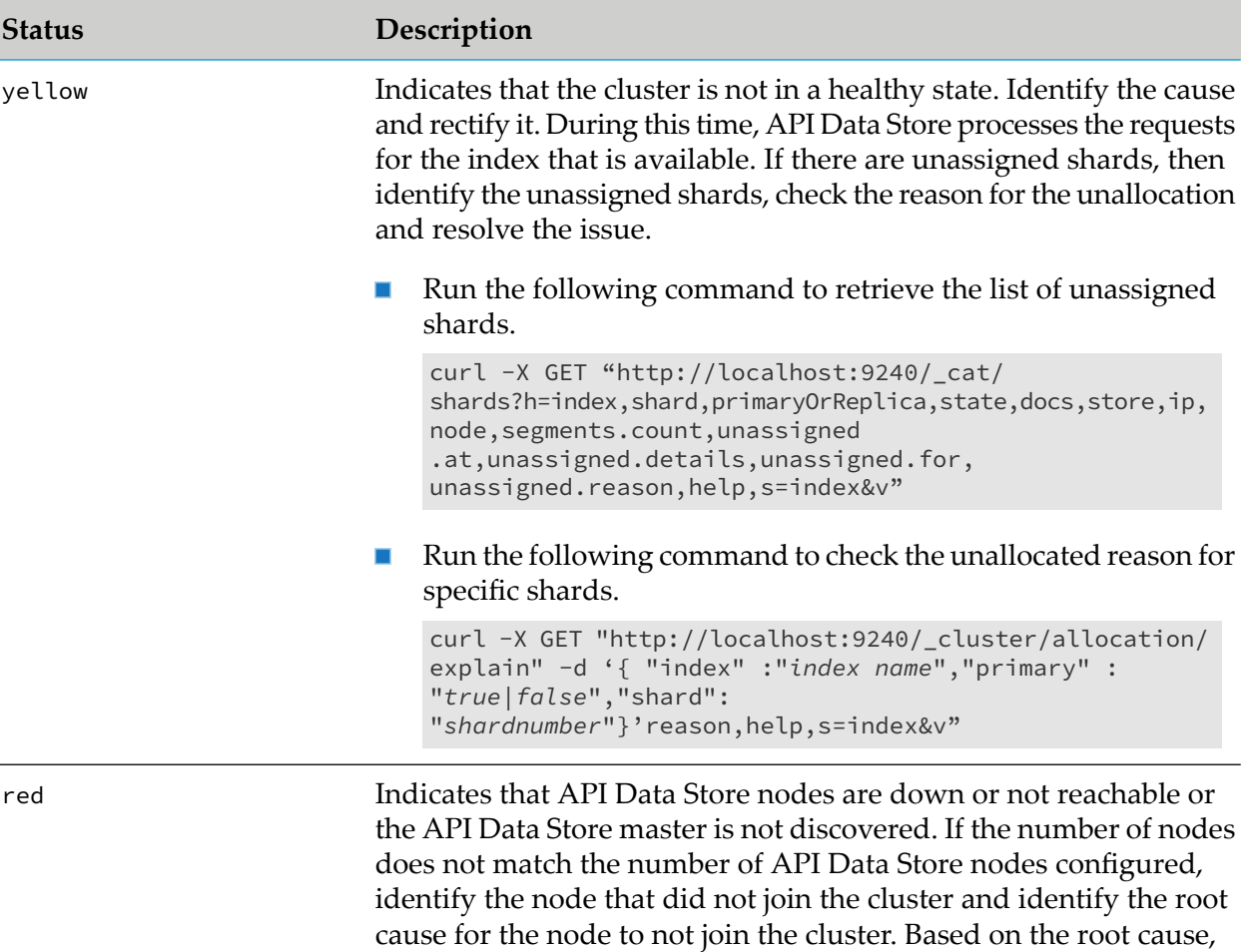

identify if your API Data Store is down. If your API Data Store is

down and not reachable, check the connectivity.

A sample HTTP response is as follows:

```
{
"cluster_name": "SAG_apidatastore_cluster",
"status": "green",
"timed_out": false,
"number_of_nodes": 3,
"number_of_data_nodes": 3,
"active_primary_shards": 101,
"active_shards": 202,
"relocating_shards": 0,
"initializing_shards": 0,
"unassigned_shards": 0,
"delayed_unassigned_shards": 0,
"number_of_pending_tasks": 0,
"number_of_in_flight_fetch": 0,
"task_max_waiting_in_queue_millis": 0,
"active_shards_percent_as_number": 100.0
}
```
The overall cluster status is green since all API Data Store nodes work as expected.

## **Number of shards**

To ensure proper allocation of shards to nodes, Software AG recommends to monitor the number of shards regularly.

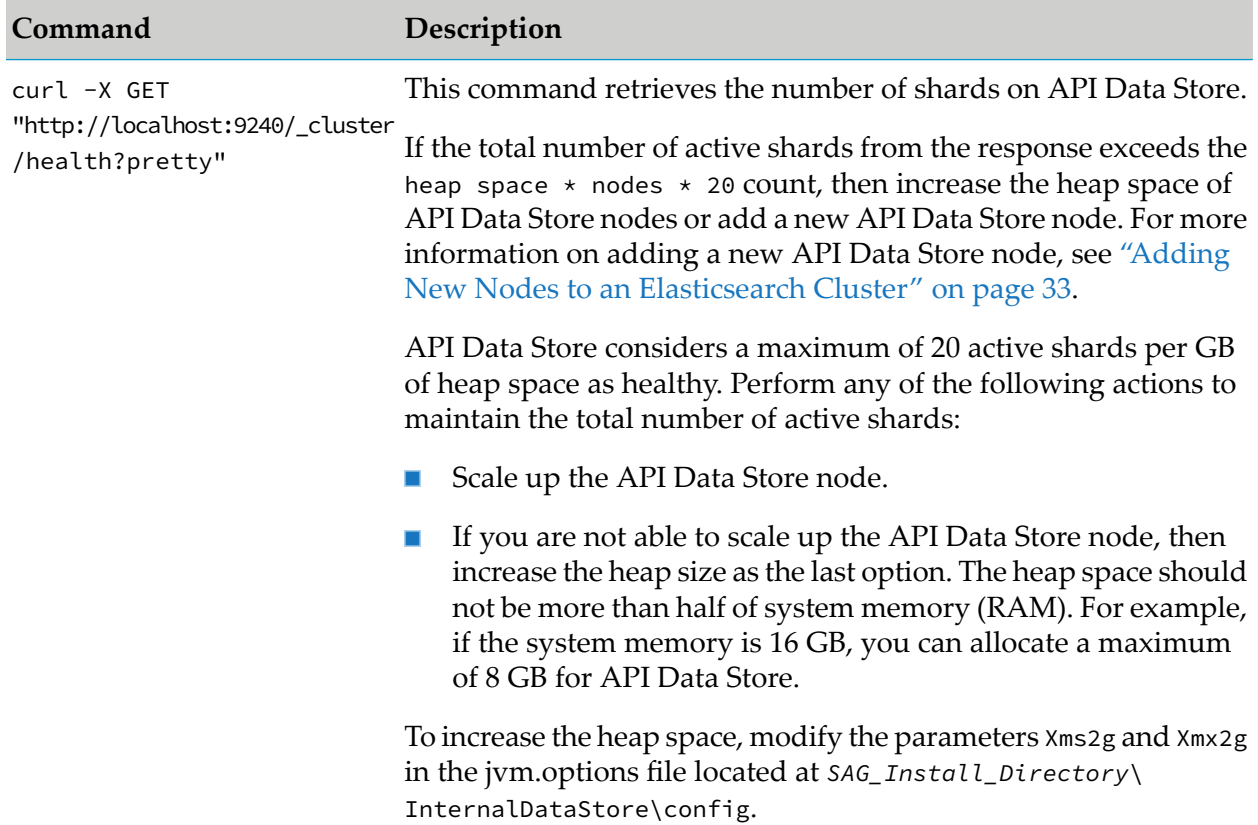

# **Garbage Collection (GC) Monitoring**

The GC metric provides the GC run-time in seconds. You must check GC run-time once every five minutes. The average GC run-time should not exceed one second.

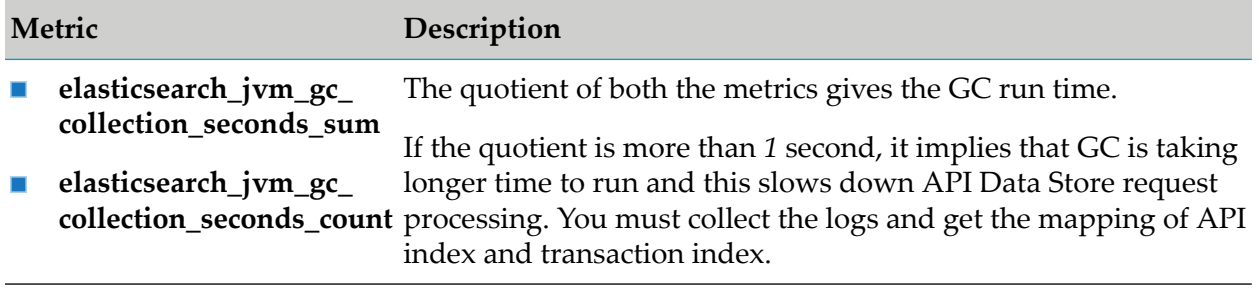

# **Infrastructure Metrics**

Infrastructure metrics include system metrics and container metrics. For information about container metrics, see ["Container](#page-212-0) Metrics" on page 213.

# **System Metrics**

Monitor the following system metrics to analyze API Data Store health.

- CPU usage ш
- Disk usage
- Memory usage

# **Monitor the CPU usage**

To ensure that CPU is not over utilized, you must monitor the CPU health regularly. You can monitor the CPU usage at two levels: process level and OS level. If the process level CPU is utilized beyond the threshold limits, you can share the load. However, if the OS level CPU has reached its limits, you must contact your IT team.

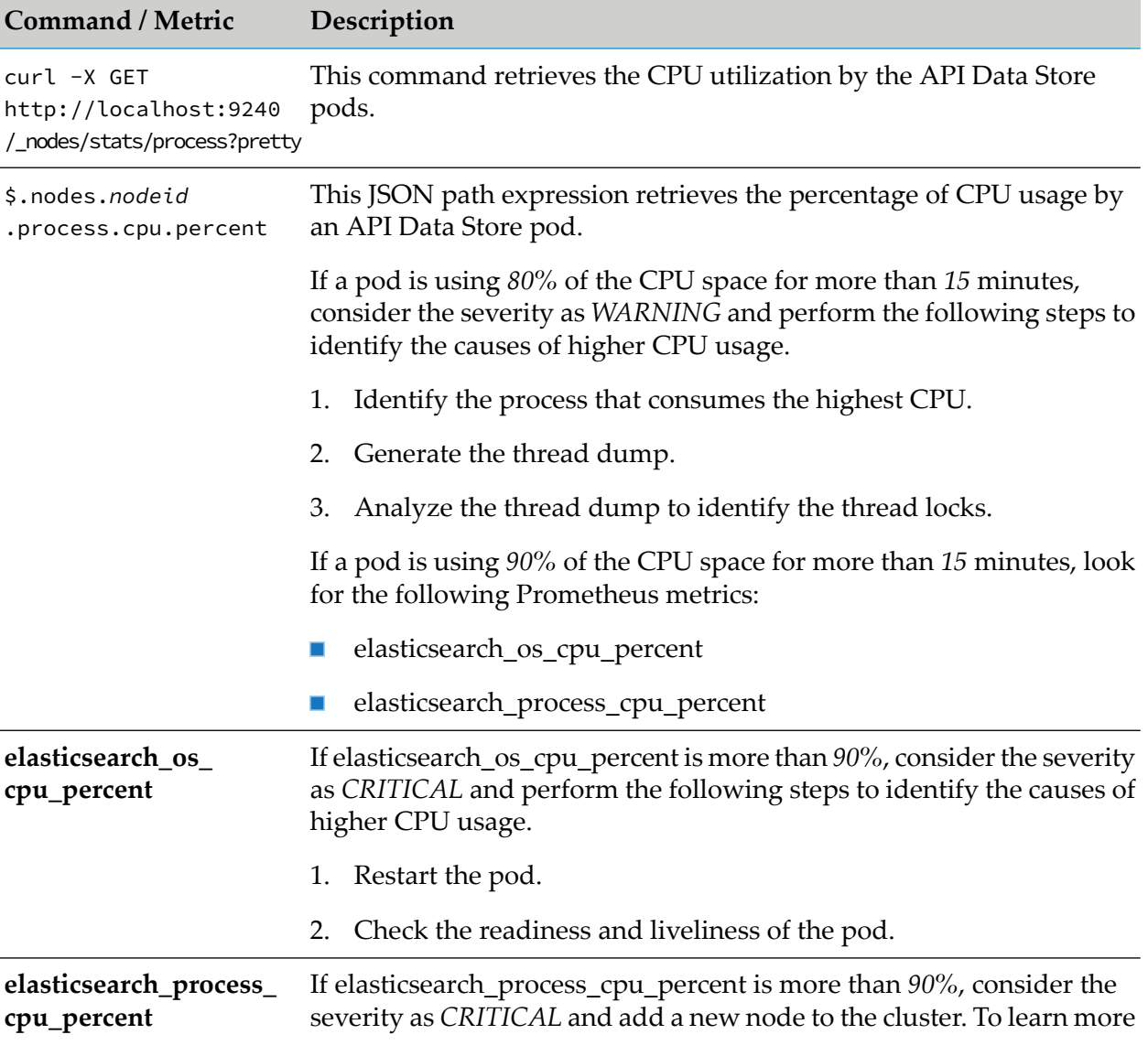

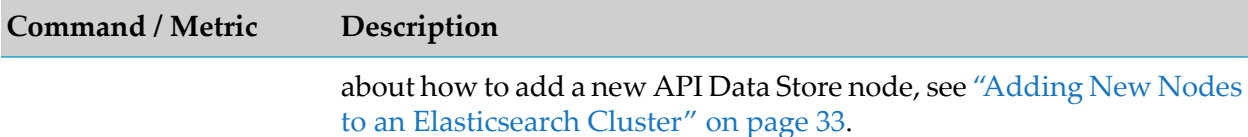

### **Monitor the Disk usage**

To ensure that all nodes have enough disk space, Software AG recommends to monitor the disk space regularly.

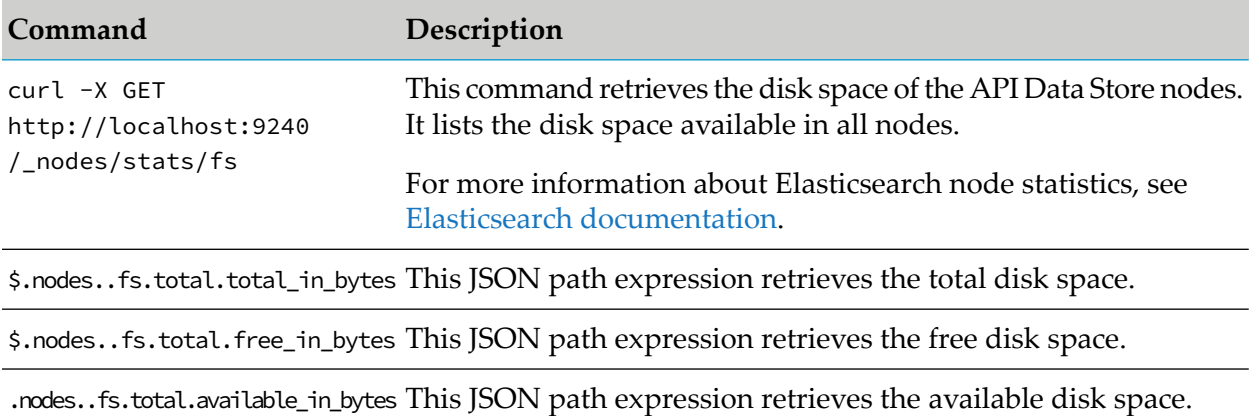

# **Disk-based shard allocations**

#### **Note:**

500GB(HA) / 150GB(single node) is used as an example for maximum data retention here.

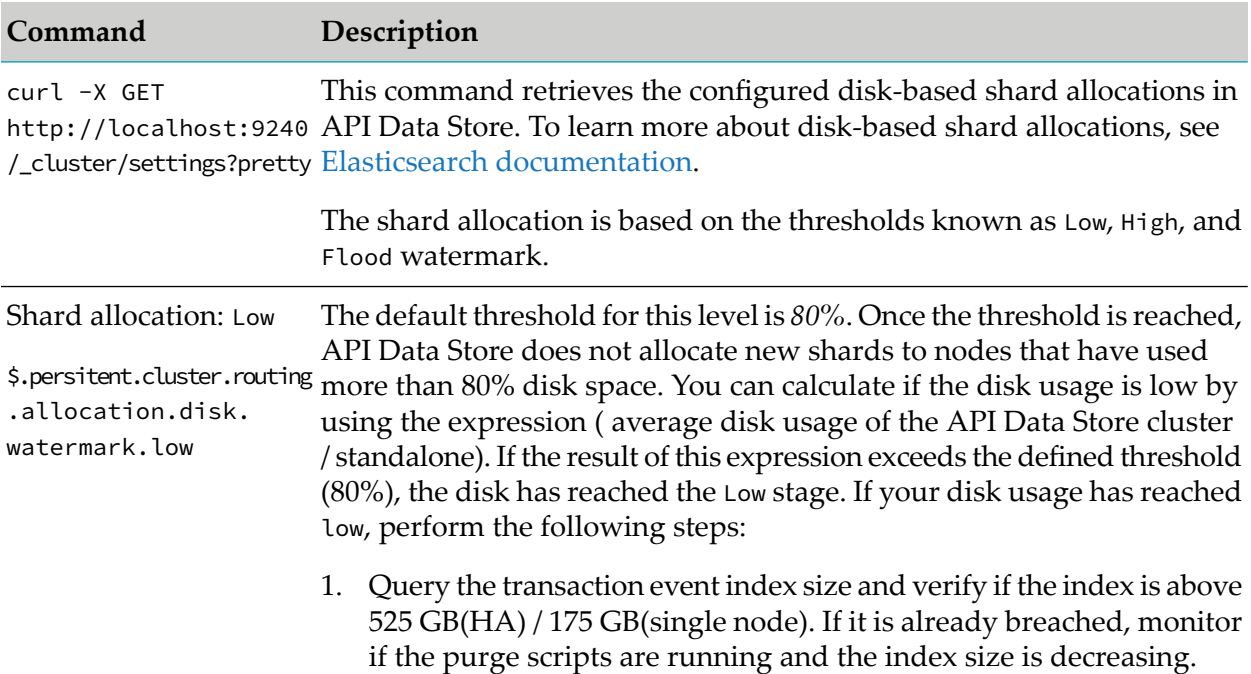

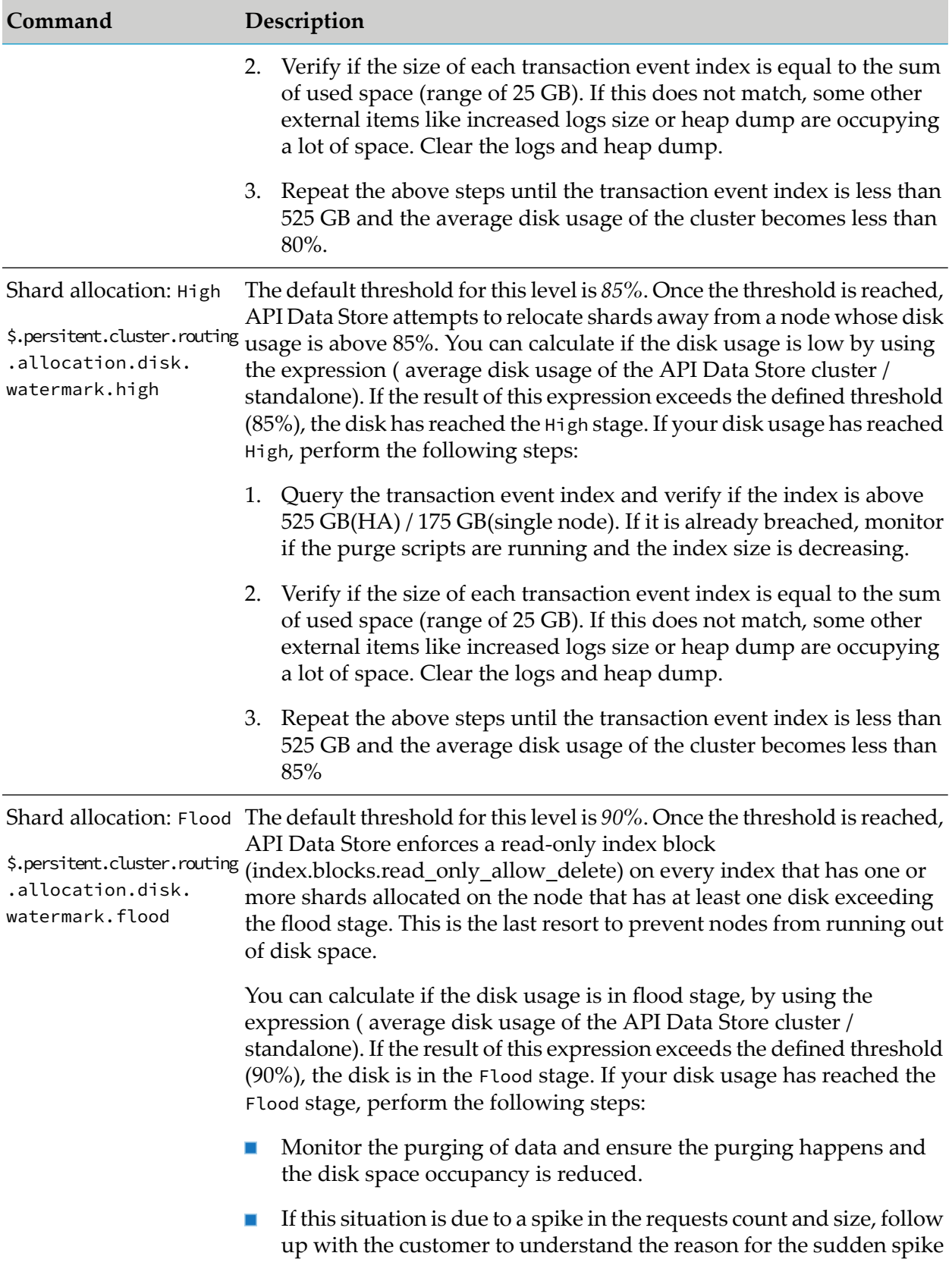

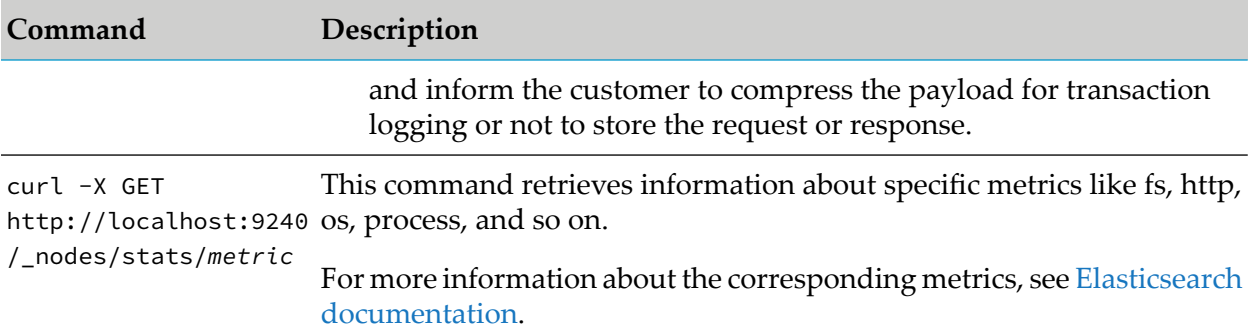

#### **Monitor the Memory usage**

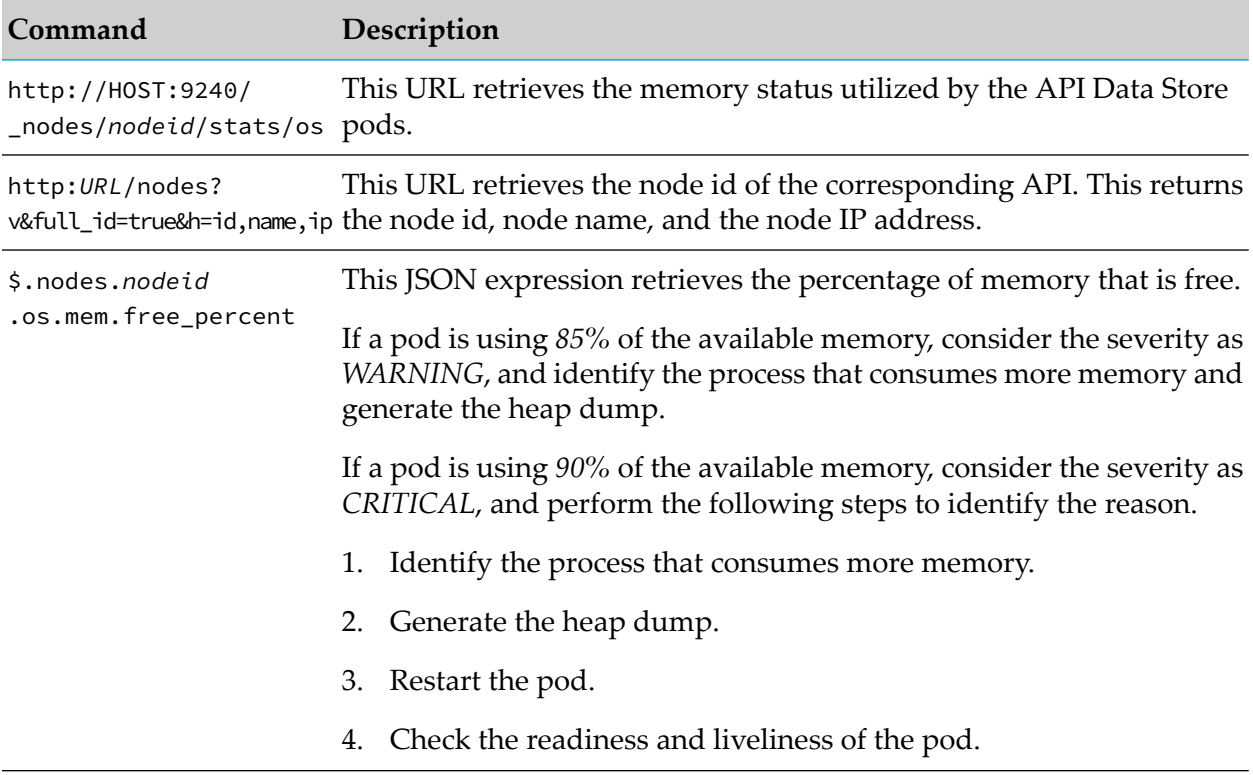

## <span id="page-212-0"></span>**Container Metrics**

If you have installed API Gateway through Docker or Kubernetes, Software AG recommends monitoring the following metrics to check if API Data Store container is healthy. When the metrics exceed the threshold value, consider the severity as mentioned below and perform the possible actions that Software AG recommends to identify, analyze, and debug the problem.

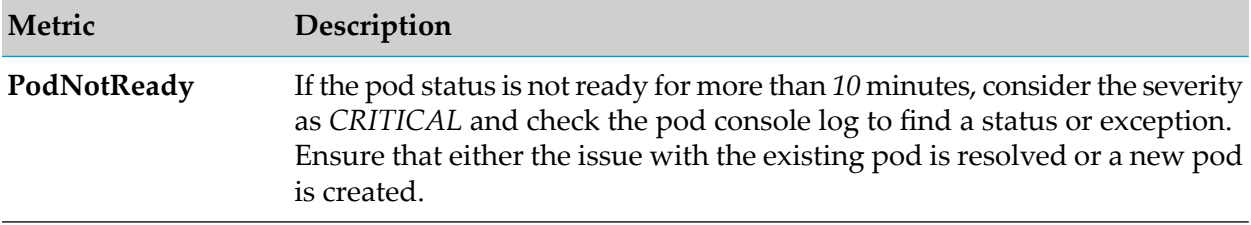

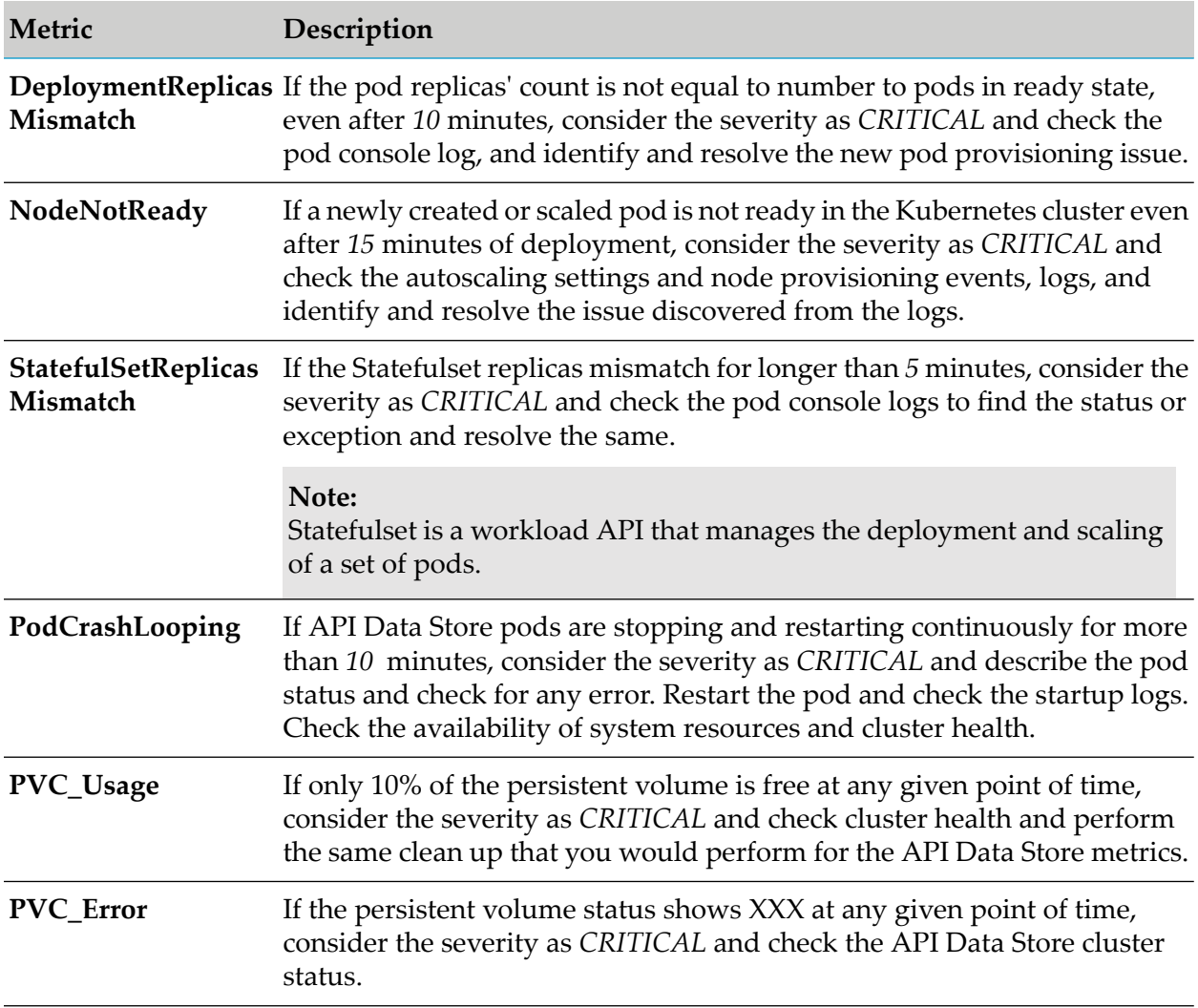

# <span id="page-213-0"></span>**Analyze Trend**

You can use external tools for dashboarding operations and visualizing metrics and logs.

# **Troubleshooting: Monitoring API Data Store**

- During API Data Store monitoring, when you encounter any problem, check if the components ш of the node or the containers are up and running.
- To identify the process ID of the application and to generate thread dump and heap dump for п monitoring various system and application metrics:
	- see "How Do I [Generate](#page-199-0) Thread Dump?" on page 200.  $\blacksquare$
	- see "How Do I [Generate](#page-201-0) Heap Dump?" on page 202.  $\blacksquare$
- API Data Store logs are located at *SAGInstallDirectory*\InternalDataStore\logs

### **Monitoring Terracotta**

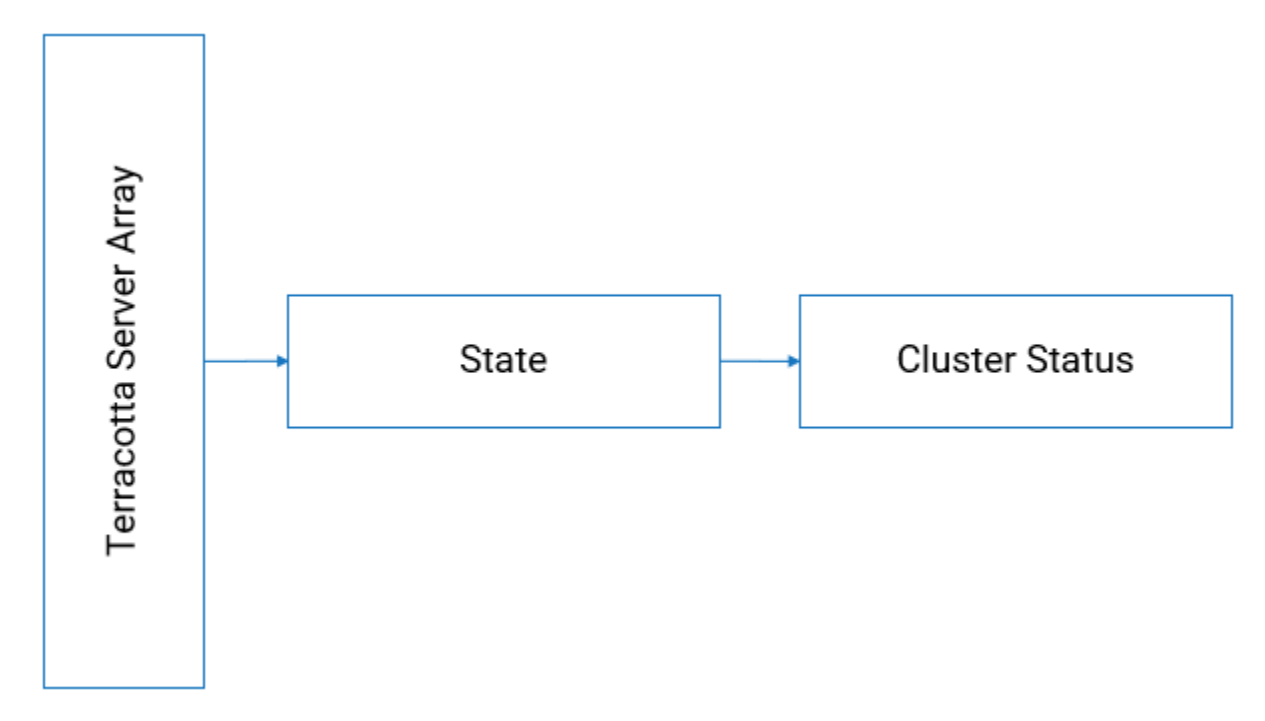

As part of application monitoring, you can monitor the state, that is the cluster health of Terracotta Server Array.

# **How do I monitor the health of Terracotta Server Array?**

#### **Liveness Probe at Node-Level**

To monitor the liveness of Terracotta server, that is to check the cluster health status of Terracotta, run the following script:

*SAGInstallDirectory*/Terracotta/server/bin/server-stat.sh

Check the following condition from the response to verify the liveness of the server.

```
<server>.health = OK
 AND
<server>.role = ACTIVE/PASSIVE
```
Following is one of the responses based on which Terracotta instance (active or passive), the health check is done:

```
server.health: OK
server.role: ACTIVE
server.initialState: START-STATE
server.state: ACTIVE-COORDINATOR
server.port: 9540
server.group name: TSA API Gateway
```
server.health: OK server.role: PASSIVE server.initialState: START-STATE server.state: PASSIVE-STANDBY server.port: 9540 server.group name: TSA API Gateway

The following table shows the response code and the description.

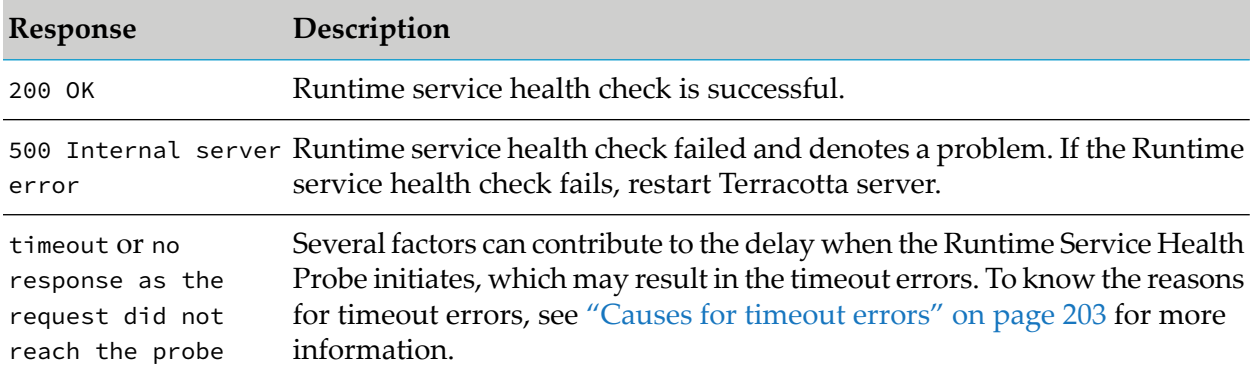

### **Readiness Probe - Node Level**

To monitor the readiness of Terracotta server, that is to check if Terracotta server is ready to serve the requests, use the same script that is mentioned forthe liveness check and monitorthe readiness.

### **Infrastructure Metrics**

Infrastructure metrics include system metrics and container metrics. Forinformation about container metrics, see ["Container](#page-217-0) Metrics" on page 218.

#### **System Metrics**

Monitor the following metrics to analyze the health of Terracotta server.

- CPU usage
- Disk usage
- Memory usage

If the metrics return an exceeded threshold value, consider the severity as mentioned below and perform the possible actions that Software AG recommends to identify and debug the problem and contact Software AG for further support.

#### **Note:**

The threshold values, configurations, and severities that are mentioned throughout this section are the guidelines that Software AG suggests for an optimal performance of API Gateway. You can modify these thresholds or define actions based on your operational requirements.

To generate thread dump and heap dump for monitoring various system metrics, see ["Troubleshooting:](#page-218-0) Monitoring Terracotta Server Array" on page 219.
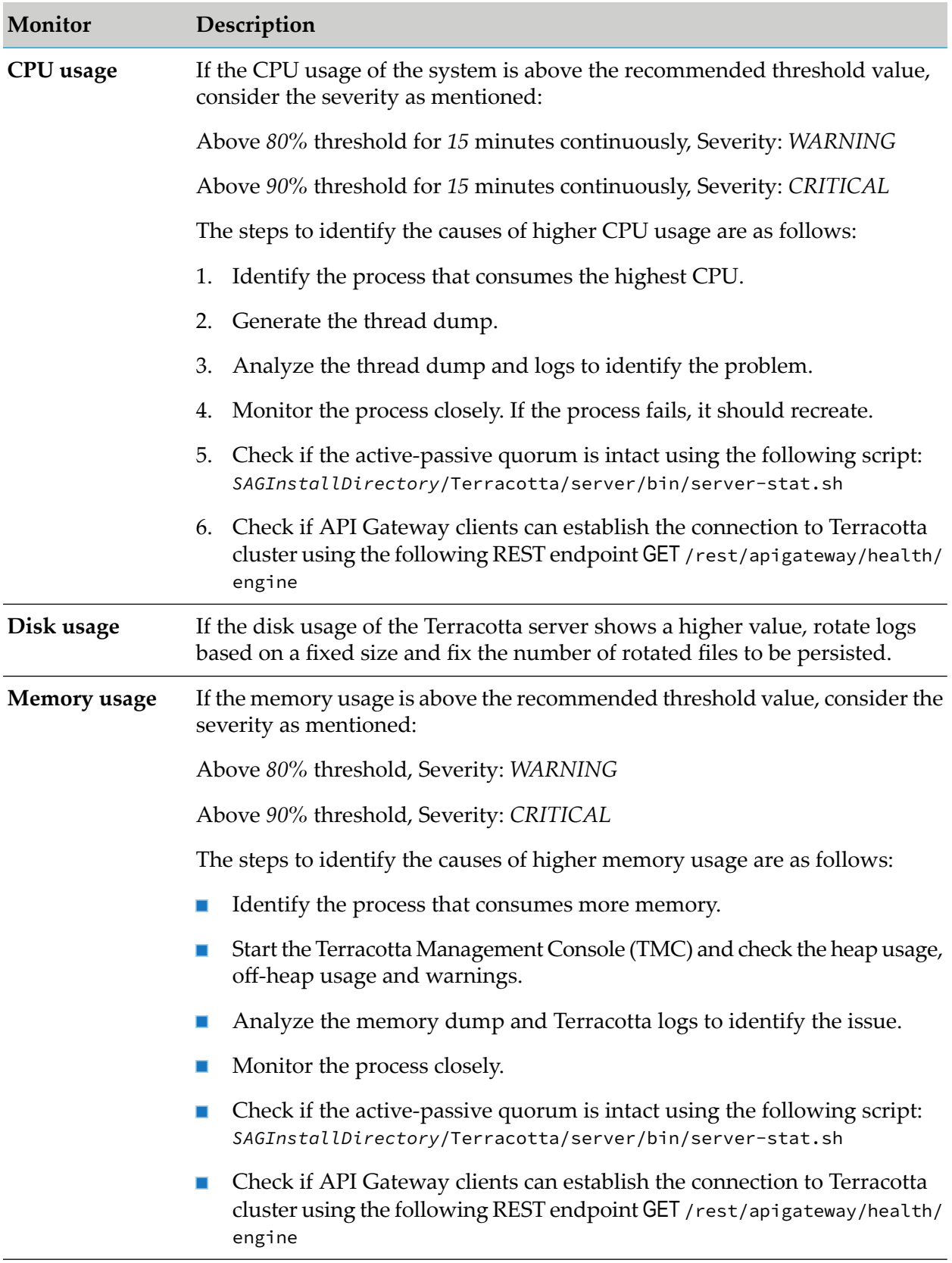

## **Container Metrics**

If you have installed Terracotta through Docker or Kubernetes, Software AG recommends monitoring the following metrics to check if Terracotta container is healthy

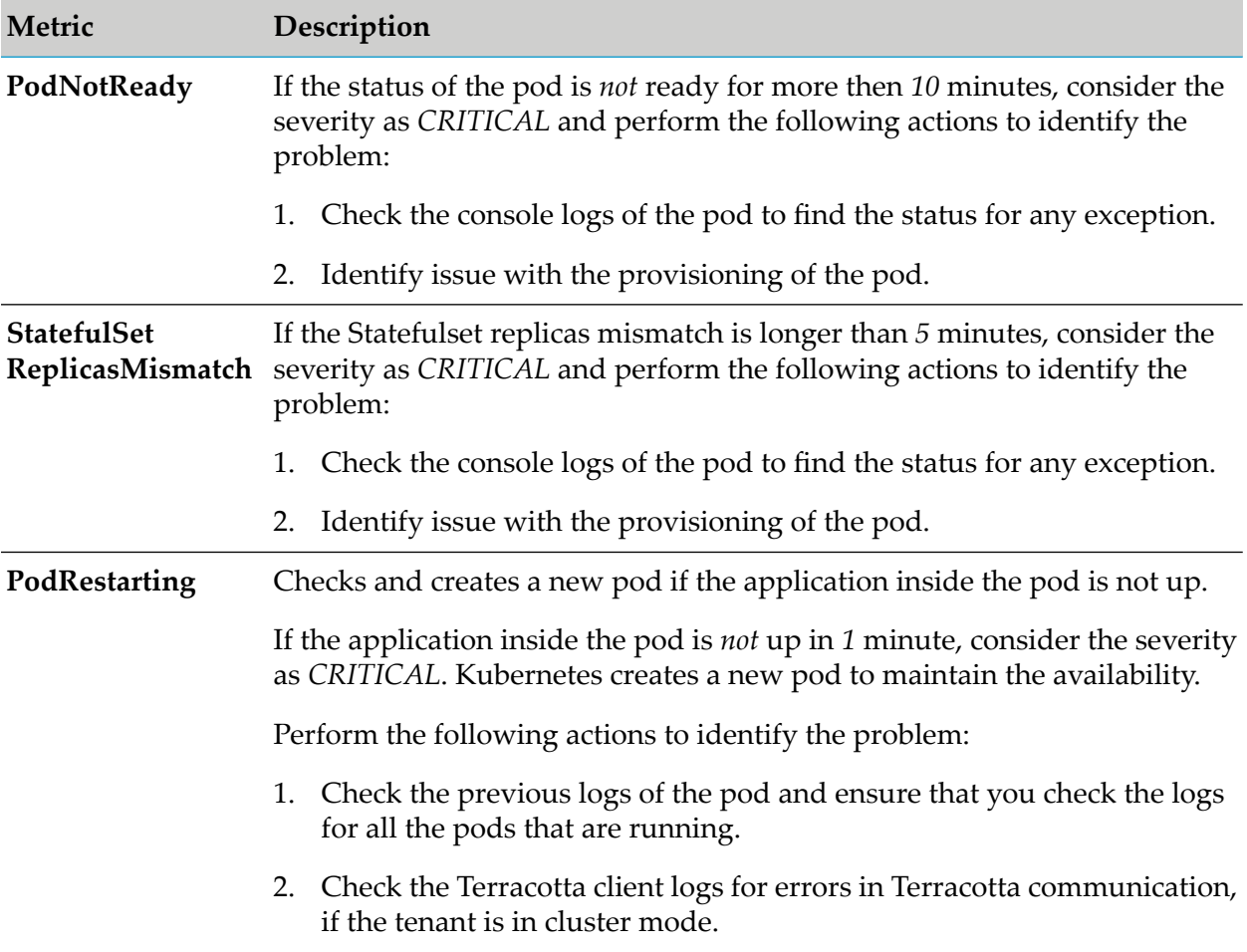

## **Pod restart verification procedure**

For any reason, if the pod is restarted, check the following to verify the health of the new pod.

- 1. Wait for 150 seconds for the alternate pod (passive) to take an active role.
- 2. If the alternate pod does not take an active role, it can lead to 2 active pods under following circumstances:
	- The passive pod can turn active and also the new pod can turn active simultaneously. ш

**Note:** Terracotta heals itself by sending a zap signal to one of the pods.

■ When 2 pods are active, it may be due to the reason that the pod that was transitioning from passive to active is stuck and in this case, its readiness or liveliness checks returns an unhealthy status and an appropriate action that is defined for an unhealthy pod is performed.

## **Analyze Trend**

You can use external tools for dashboarding operations and visualizing metrics and logs.

## **Troubleshooting: Monitoring Terracotta Server Array**

- During Terracotta Server Array monitoring, when you encounter a problem, check if the  $\blacksquare$ components of the node or the containers are up and running.
- Terracotta logs are located at:  $\blacksquare$ 
	- Client log: *SAGInstallDirectory*\IntegrationServer\instances\*instance\_name*\logs
	- Server log: *SAGInstallDirectory*\tsa
- **T** To generate thread dump and heap dump for monitoring various system and application metrics:
	- see "How Do I [Generate](#page-199-0) Thread Dump?" on page 200.
	- see "How Do I [Generate](#page-201-0) Heap Dump?" on page 202.

#### **Monitoring Kibana**

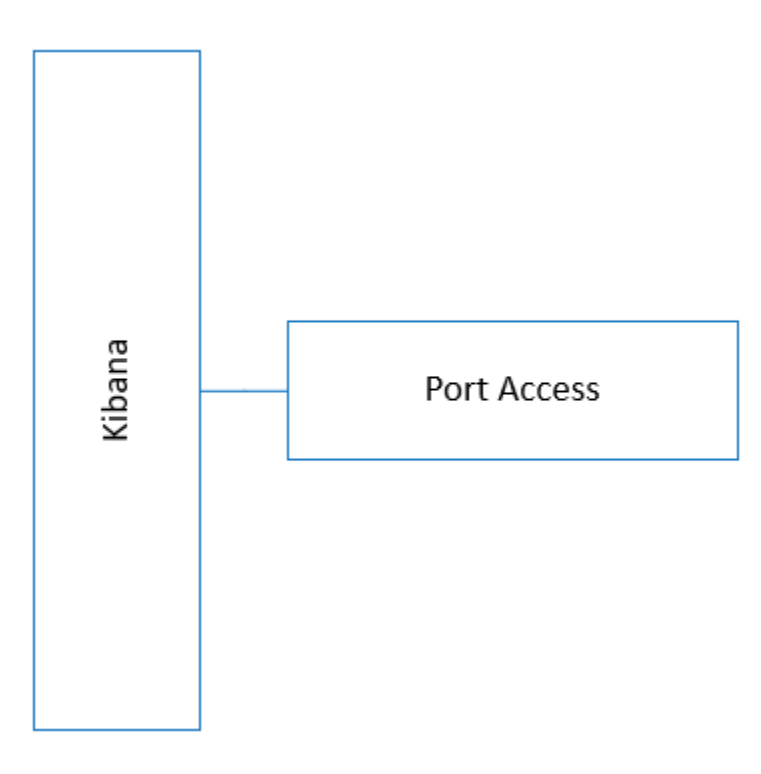

## **Health check**

You can ping the following port to check the health of Kibana.

tcp-socket:9405

If the port is accessible, you can understand that Kibana is in a healthy state.

# **Troubleshooting Tips: Monitoring Performance**

# **I see performance degradation when the Log Invocation policy is configured to log API Data Store or an external Elasticsearch**

When the Log Invocation policy is configured for APIs, API Gateway displays only some transaction events in the Analytics tab of an API, while ignoring others. This issue occurs during times of high transaction event loads.

## **Resolution**:

Increase the following extended settings and watt properties values to get the desired performance improvements:

- events.collectionPool.maxThreads
- events.collectionPool.minThreads
- events.collectionQueue.size
- events.reportingPool.maxThreads
- events.reportingPool.minThreads
- events.reportingQueue.size

Increase the following JVM heap size in the *wrapper.conf* file located at *SAGInstallDir*\profiles\ IS\_default\configuration:

- wrapper.java.initmemory
- wrapper.java.maxmemory

# **I see that the runtime events widget does not render transaction events with a huge payload**

Runtime events widget under API-specific analytics dashboard does not display the transactional events and a shard failure error appears when there are huge Base64 encoded payloads.

## **Resolution**:

To avoid encountering errors while handling huge Base64 encoded payloads:

Set the index.highlight.max\_analyzed\_offset index level setting to maximum.

Sample to set the index.highlight.max\_analyzed\_offset index level setting to maximum is as follows:

```
curl -X PUT "localhost:9240/<index_name>/settings?pretty" -H 'Content-Type:
application/json' -d' { "index.highlight.max_analyzed_offset" :50000000
}
```
■ Set the indices.query.bool.max\_clause\_count property value to 2048 in the elasticsearch.yml file located at SAG\_Installdir/InternalDataStore/config.

Increasing the indices.query.bool.max\_clause\_count property value to 2048 does not impact the transactional flow performance. But by increasing this value, you are allowing API Data Store to run queries and aggregations over many fields which might consume more resources to run these queries.

### **I see that I am not able to substitute credentials when using Kibana keystore**

Substituting credentials when using Kibana keystore does not work in the API Gateway UI. When navigating to the API Gateway **Analytics** page, the user is asked for Elasticsearch credentials in an authentication window.

#### **Resolution**:

To resolve this issue, use plain text passwords while authenticating Kibana keystore.

## **I see the low disk space issue, and API Gateway stops working for the WRITE operations.**

This error occurs when there is low disk space.

The following error messages are seen in the **SAG\_EventDataStore.log** file in the *SAGInstallDir*\ InternalDataStore\logs :

- Exception: [WARN ] [o.e.c.r.a.DiskThresholdMonitor] [localhost1568897216386] flood stage disk watermark [95%] exceeded on [BOf6SQe2SwyI93vi4RlBNQ] [localhost1568897216386] [C:\SoftwareAG\InternalDataStore\data\nodes\0] free: 2.4gb [2.4%], all indices on this node will be marked read-only.
- Saving an API -> error message ("Saving API failed. com.softwareag.apigateway.core.exceptions.DataStoreException: Error while saving the document. doc Id - 6d5c7ac0-574a-4a53-acba-a738f21e3142, type name - \_doc, message - "index [gateway\_default\_policy] blocked by: [FORBIDDEN/12/index read-only / allow delete (api)];" ")

#### **Resolution**:

- Increase the disk space in all nodes or clean up disk space by clearing unwanted data. If you do not perform this step, then there is a chance that this error might appear again.
- Make a REST call to:

```
curl -XPUT -H "Content-Type: application/json"
http://localhost:9200/_all/_settings -d '
{"index.blocks.read_only_allow_delete": null}
```
You can optimize the usage of disk space using the Watermark property of Elasticsearch. For information about the property, see https://www.elastic.co/guide/en/elasticsearch/reference/current/disk-allocator.html

# **General Administration Configuration**

In addition to the administrative tasks like Security configuration, Data Management, Destination configuration, External account configuration, API Gateway supports various general administration configurations and system settings.

You must have the API Gateway's manage general administration configurations functional privilege assigned to perform the following configurations in the general configuration section of API Gateway:

- **Configure API Gateway to communicate with a load balancer that allows API Gateway to** provide the endpoints of the API with the load balancer URL.
- Configure the extended settings which are advanced parameters required for your server to operate properly.
- Configure API fault settings for errors being returned by the API Gateway to the applications.
- Configure approval settings.
- Configure Proxy server aliases.
- Configure URL aliases.
- Configure the custom content-types.
- Configure cache to boost performance.
- Configure log levels and the destination where the aggregated logs are collected.
- Configure API Gateway and Terracotta license file path.
- Configure cluster settings.
- Configure API callback request settings.
- Configure transaction alerts settings.

# **Clusters and Load Balancers**

Load balancing enables the distribution of messages received across the API Gateway nodes. Clustering helps in attaining the high availability functionality as well as load balancing. In addition, a cluster provides fault tolerance that ensures recovery of events and metrics in case a node goes down. If you have a web service that is hosted at two or more endpoints, you can use the load balancing option to distribute requests across the nodes. Requests are distributed across multiple nodes and are routed based on the round-robin execution strategy.

In a load balanced system, calls from an application are distributed across two or more different instances of API Gateway, referred to as nodes. Each node is an instance of API Gateway running on an instance of Integration Server.

If you cluster API Gateway instances, you must configure API Gateway with the load balancer URL appropriately for it to report the API address at the load balancer URL instead of having direct access address with API Gateway.

## **Load Balancer URLs**

Load balancer URLs are the URLs of the load balancer where the requests are sent by the applications. When an API is activated on a node of a cluster, the endpoint of the API is provided as the load balancer URL instead of the Gateway end point. API Gateway stores this load balancer URL endpoint. Since all nodes of an API Gateway cluster are syncronized with APIs, each API Gateway accepts the message when routed from the load balancer to any node in the cluster.

A load balancer URL consists of a host name (or IP address) and port number of the load balancer in the following format:

http://*hostname*:*portnumber*

or

http://*IP-address*:*portnumber*

For example, if the host name of the load balancer is ExampleHost, and its port number is 80, the load balancer URL would be http://ExampleHost:80

You must configure any one node in a cluster with the same load balancer URL. The load balancer URLS are automatically synchronized on all the nodes in a cluster.

**Note:**

- **Nen a Load Balancer URL is updated in API Gateway, a logout and re-login or opening** a new session reflects the updated artifacts URL under Specifications. The artifacts downloaded without a new session also show the updated endpoints.
- You can also configure the load balancer URL to use the Web application URL, HTTPS protocol, or WebSocket port configuration.

## **Configuring Load Balancer URLs**

You have to configure the load balancer URLs to define the endpoints for API Gateway.

## **To configure the load balancer URLs**

- 1. Expand the menu options icon **2**, in the title bar, and select **Administration**.
- 2. Select **General > Load balancer**.
- 3. Provide the following information in the API runtime invocation URLs section:

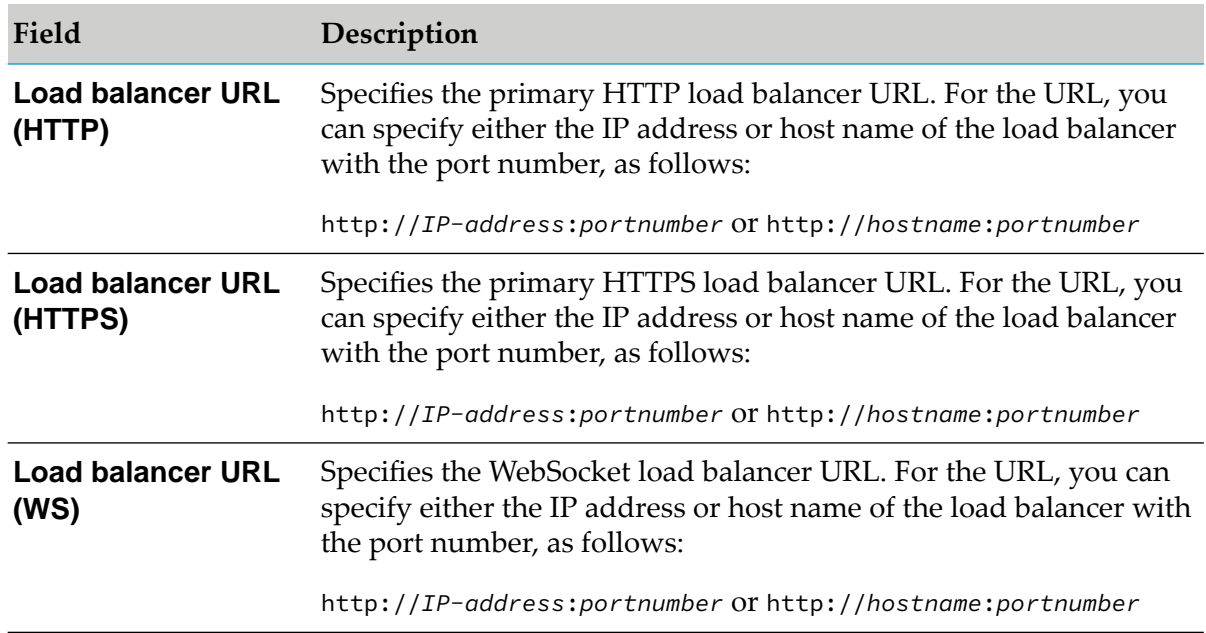

4. Provide the following information in the Web application URLs section:

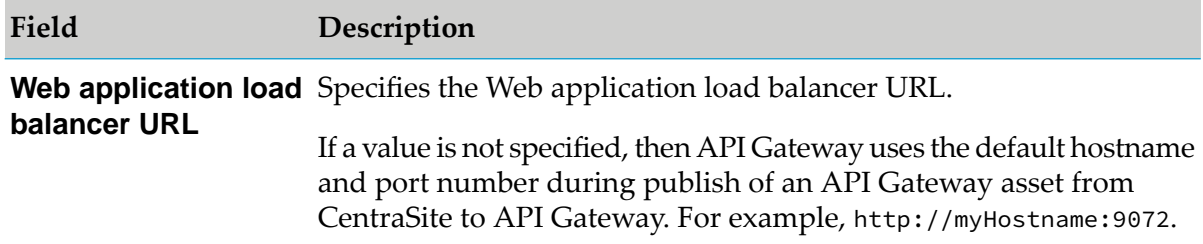

# 5. Click **Save**.

# **Configuring Extended Settings**

You must have the API Gateway's manage user administration functional privilege assigned to configure the extended settings.

You can configure advanced parameter settings in the Extended settings section. These parameters affect the operation of your server. You must not change these settings unless requested to do so by Software AG Global Support. You can configure the watt parameter settings in this section.

# **To configure the extended settings**

- 1. Expand the menu options icon  $\Box$ , in the title bar, and select **Administration**.
- 2. Select **General > Extended settings**.
- 3. Click **Show and hide keys**. This displays all the configurable parameters.
- 4. You can configure any of the following parameters in the Extended keys section by providing the required values. The configured values are listed under Extended settings at the top of the page.

#### **allowEGInvokeOnly**

Specifies whether the SOAP APIs with Transport policy set to http, can be invoked using the reverse invoke method when you set the external port as https, and the Registration and Internal ports as http. Ensure you enable this setting in the system where the SOAP API is created.

#### **Note:**

This setting affects only the behavior of SOAP APIs. You can invoke the REST APIs using the reverse invoke method, irrespective of this setting, given the above said conditions are true.

Possible values:

- true. You can invoke SOAP APIs using the reverse invoke method if the external port is  $\blacksquare$ set as https, and the Registration and Internal ports are set as http.
- false. You cannot invoke SOAP APIs using the reverse invoke method.

#### **allowExceedMaxWindowSize**

Specifies whether the number of records retrieved by Elasticsearch in a single request exceeds the configured value or not.

Possible values:

- true. The number of records retrieved in a single request can exceed the maximum value . configured in Elasticsearch. This is the default value.
- **False. Displays an error message when the number of records retrieved in a single request** exceeds the configured value.

#### **apiDocumentsRestrictedExtension**

Specifies the list of restricted file extensions to prevent users from uploading files with those extensions as the input document for an API. For example, a file with the .exe file extension could contain executable code that run on demand when it is downloaded. If files with the .exe file extension are restricted, users cannot upload a file with the .exe extension in API Gateway.

By default, several standard file extensions are blocked, including any file extensions that are treated as executable files by Windows Explorer. The file extensions blocked by default are:

.bat - Batch file

- ш .bin - Binary file
- .dll Windows dynamic link library П
- .exe Executable program

You can remove any or all of the default file extensions.

## **apiDocumentsUploadSizeLimitInMB**

Specifies the maximum document size, in MB, that can be uploaded as an input document for an API.

Default value is 5.

This prevents users from uploading huge files that might slow down the system.

## **apig\_MENConfiguration\_tickInterval**

Specifies the time interval (in seconds) between each interval processor iteration.

The value, you provide, must be an evenly divisible fraction of the smallest policy interval, which is one minute.

Default value is 15.

## **Note:**

Exercise caution when you modify this setting as this is a system level setting.

## **apig\_rest\_service\_redirect**

Specifies whether the incoming API requests must be redirected to the directives, /ws and /mediator for providing Mediator compatible endpoints.

Possible values:

- **If** true. The incoming API requests are redirected to the directives, /ws or /mediator to provide Mediator compatible endpoints.
- **F** false. The incoming API requests are not redirected to the /ws or /mediator directives. This is the default value.

## **apig\_schemaValidationPoolSize**

Specifies the pool size for the XML schema parsers. API Gateway uses parsers to validate the XML payload against the XML schema when you have selected Schema in the **Validate API Specification** policy of the API.

The default value is 10. Provide a bigger value to increase the performance of API Gateway in validating the XML schema of APIs.

## **apiGroupingPossibleValues**

Specifies the names of API groups. You can organize your APIs by associating them to the relevant API groups. The groups provided, by default, are:

- **Finance Banking and Insurance**
- Sales and Ordering
- Search
- Transportation and Warehousing

You can add, edit, or delete API groups based on your requirement.

#### **apiKeyExpirationPeriod**

Specifies the time for which an API Key is valid. You can provide the value in seconds, minutes, days, months, or years. For example, 8 seconds, 8s, 10 months, 10m, 15 minutes, 15min.

The expiration date is computed as follows:

- When a new application is created: Expiration date  $=$  The time when an application is created + The value specified in the apiKeyExpirationPeriod parameter.
- When an API access key is regenerated: Expiration date = The time when the API key is ш regenerated + The value specified in the apiKeyExpirationPeriod parameter.

If you do not specify a value, then the API key never expires.

#### **apiKeyHeader**

Specifies the HTTP header name from which API Gateway retrieves the API key from incoming client requests.

The default value is x-Gateway-APIKey.

#### **apiMaturityStatePossibleValues**

Specifies the API maturity state values that can be set for an API. You can search for APIs based on their maturity status.

The default values provided are Beta, Deprecated, Experimental, Production, and Test.

#### **appMesh.microgateway.logLevel**

Specifies the log level of Microgateways that are deployed through API Gateway.

The default value is ERROR.

Possible values: TRACE, DEBUG, INFO, WARN, ERROR, FATAL

#### **backupSharedFileLocation**

Specifies the file location where the data backup file has to be archived. The default location is SAGInstallPath/profiles/IS\_default/workspace/temp/default.

The files are saved with the corresponding timestamp in the specified location. Only the run-time events are included in the archives.

### **clusterNotifierCacheStaleInterval**

Specifies the time interval after which data in the ClusterNotifierCache is considered stale and is removed from the cache.

The default value is 900 seconds. If you provide a non-numeric value, API Gateway interprets the value as the default value of 900 seconds. If you provide a value less than 60 seconds, API Gateway interprets the value as the lower limit of 60 seconds.

The ClusterNotifierCache maintains a data structure which has an entry for each active member in a cluster. This data structure is used to communicate changes on API definitions, applications, policies, and so on, between the cluster members. When a cluster member shuts down gracefully it removes its entry from the data structure. However, when a cluster member process is killed the entry remains, and other cluster members continue posting notifications to the entry. In order to avoid endless growing resulting in performance degradation the cluster data structure is monitored for absent cluster members. If a cluster member has not reacted within the configured clusterNotifierCacheStaleInterval it is regarded as stale, and its data is removed from the ClusterNotifierCache.

#### **customCertificateHeader**

Specifies the header name of the request header in which the client certificate can be passed. API Gateway checks for the existence of this header and fetches the certificate and identifies the application.

The default value is X-Client-Cert.

The certificate included in the custom header can be in the following formats:

- Base64 encoded PEM certificate with BEGIN CERTIFICATE and END CERTIFICATE  $\blacksquare$ delimiters.
- Non-Base64 encoded PEM certificate with BEGIN CERTIFICATE and END CERTIFICATE delimiters.
- **PEM** certificate can be without BEGIN CERTIFICATE and END CERTIFICATE delimiters if a single certificate is added.
- URL encoded PEM certificate with BEGIN CERTIFICATE and END CERTIFICATE delimiters.
- URL encoded PEM certificate can be without the BEGIN CERTIFICATE and END CERTIFICATE delimiters if a single certificate is added.

PEM formatted certificates are defined to be Base64 encoded. Here, the certificate with delimiters are Base64 encoded to avoid the stripping off of the delimiters.

#### **decodeAllDelimitersInURI**

Specifies whether the encoded characters of URL in the incoming client requests must be decoded or not. The URLs are encoded as per the URI specs or user's requirements.

Possible values:

- true. The encoded characters in the URL of incoming requests are decoded.
- $\blacksquare$  false. The encoded characters in the URL of the incoming client requests are not decoded. This is the default value.

#### **defaultEncoding**

Specifies the format for encoding the design time and run time invocation data.

The default value is UTF-8.

If you want to modify this value, Software AG recommends that you do it before starting API Gateway.

You can change the value in the gateway-core.xml file located in the folder: SAGInstallDir\IntegrationServer\instances\instance-name\packages\WmAPIGateway\config\resources\beans.

The property to be modified is:  $\epsilon$ entry key="defaultEncoding" value="UTF-8"/>.

#### **Note:**

Changing this value after starting API Gateway might make API Gateway non-functional. If API Gateway is clustered, then the same value should be updated in all nodes of API Gateway.

#### **defaultLanguage**

Specifies the display language for the user interface of API Gateway. You can change the display language to your preferred language at any time.

The default value is en.

#### **defaultSearchResultSize**

Specifies the default size in the search request for the events, and metrics data.

The default value is 1000. If you provide a value -1 it displays all the search results.

#### **disableRemoteEntityReference**

Specifies whether remote entity references are resolved when creating a SOAP API.

Possible values:

- П true. Disables the resolving of remote entity references when creating SOAP APIs.
- false. Enables the resolving of remote entity references when creating SOAP APIs.

#### **enableHotdeploy**

Specifies whether the hot deploy functionality is enabled or disabled. When this setting is enabled, you can modify APIs that are active.

Possible values:

- true. Enables the hot deploy function. This is the default value. п
- false. Disables the hot deploy function.

#### **Note:**

Ensure to refresh your browser when you modify this setting to reflect the changes to the ongoing user sessions.

#### **enableImportBackup**

This parameter provides an option to secure an API before overwriting it.

Available values are:

- true. If you set the value to true, the existing API is restored in the event of an error during the import. This is the default value.
- **False. If you set the value to false, the feature to secure an existing API before overwriting** is disabled. If the overwrite fails due to an error during the import, the existing API has to be deleted.

#### **enableTeamWork**

Specifies whether the Team Support feature in API Gateway is enabled.

Possible values:

- true. Enables the Team Support feature.
- false. Disables the Team Support featured. This is the default value.  $\blacksquare$

For details on the feature, see *webMethods API Gateway User's Guide*.

#### **esScrollTimeout**

Specifies the time, in milliseconds, that the search results for each request must be kept active in Elasticsearch.

When the **allowExceedMaxWindowSize** setting is enabled, the **Scroll** feature of the Elasticsearch is enabled to allow Elasticsearch to accept multiple search requests and return

multiple results. That is, you can perform multiple search requests using the same query till you get the desired number of records from Elasticsearch.

When you send a search request, Elasticsearch returns the result and keeps the result active for the time specified in the **esScrollTimeOut** setting. If a request exceeds the time specified in the **esScrollTimeOut** setting, then the subsequent search requests also fail with a *Invalid Scroll ID* error message. For more information on the Scroll feature, refer https://www.elastic.co/guide/en/elasticsearch/reference/current/ search-request-body.html#request-body-search-scroll.

#### **events.collectionPool.maxThreads**

Specifies the maximum number of threads to be used for the event data collection pool.

Each thread in this pool is assigned a task of collecting the events like transactions, error and performance metrics, and processing them for sending to destinations such as API Gateway, Elasticsearch, API Portal, and so on.

Specifying more number of threads implies that the processing of events for sending to the desired destinations is faster. At the same time, it increases the usage of system resources, which could result in slower service execution.

This value must be greater than or equal to the value of **events.CollectionPool.minThreads**.

Default value is 8.

#### **events.collectionPool.minThreads**

Specifies the minimum number of threads to be used for the event data collection pool.

Each thread in this pool is assigned a task of collecting the events like transaction, error and performance metrics and processing them for sending to the desired destinations such as API Gateway, Elasticsearch, API Portal, and so on.

Specifying less number of threads implies that processing of events for sending to the desired destinations is slower.

Default value is 1.

#### **events.collectionQueue.size**

Specifies the size of the collection queue to be used during event data collection. This is used in connection with the **events.collectionPool.minThreads** and **events.collectionPool.maxThreads** settings.

When events like transaction, error events, and performance metrics are generated during API invocations, they are put in the collection queue for further processing. Each thread in the collection pool is assigned a task of collecting these events and processing them for sending to the desired destinations such as API Gateway, Elasticsearch, API Portal, and so on.

If the queue capacity is reached, then any additional event data would be lost. Hence it is better to increase this size when there is an increase in incoming traffic.

Specifying a large collection queue size and small collection thread pool size might cause delay in processing the events data but ensures all the data are processed.

On the other hand, specifying a small collection queue size and large collection thread pool size might cause faster processing of the events data but keeps the CPUs busier and at the same time when the traffic increases there is a possibility of data loss when the collection queue size is full.

Default value is 10000.

## **events.reportingPool.maxThreads**

Specifies the maximum number of threads to be used for the event data reporting pool.

Each thread in this pool is assigned a task of sending the events like transaction, error and performance metrics to the desired destinations such as API Gateway, Elasticsearch, API Portal, and so on.

Specifying more number of threads implies that sending of events to the desired destinations is faster. At the same time it increases the usage of system resources, which could result in slower service execution.

This value must be greater than or equal to the value of **events.ReportingPool.minThreads**.

Default value is 4.

#### **events.reportingPool.minThreads**

Specifies the minimum number of threads to be used for the event data reporting pool.

Each thread in this pool is assigned a task of sending the events like transaction, error and performance metrics to the desired destinations such as API Gateway, Elasticsearch, API Portal, and so on.

Specifying less number of threads implies that sending of events to the desired destinations is slower.

Default value is 2.

#### **events.reportingQueue.size**

Specifies the size of the reporting queue to be used during event data reporting. This is used in connection with the **events.reportingPool.minThreads** and **events.reportingPool.maxThreads** settings.

When events like transaction, error events, and performance metrics are generated during API invocations, they are put in the collection queue for further processing. Each thread in the collection pool is assigned a task of collecting these events, processing them and put in

the reporting queue for sending to the desired destinations such as API Gateway, Elasticsearch, API Portal, and so on.

If the reporting queue capacity is reached, then any additional event data would be lost. Hence it is better to increase this size when there is an increase in incoming traffic.

Specifying a large reporting queue size and small reporting thread pool size might cause delay in processing the events data but ensures all the data are processed.

On the other hand, specifying a small reporting queue size and large reporting thread pool size might cause faster processing of the events data but keeps the CPUs busier and at the same time when the traffic increases there is a possibility of data loss when the collection queue size is full.

Default value is 5000.

#### **eventsRefreshInterval**

Specifies the refresh interval for the events indices in seconds.

The default value is 10.

#### **forwardInternalAPIsRequest**

This parameter is required in the case of a paired gateway deployment scenario using an Advanced Edition license at DMZ.

Specifies whether the incoming requests are forwarded to internal APIs that are deployed in the green zone.

Possible values:

- **that** true. API Gateway forwards the incoming requests to the internal APIs that are deployed in the green zone.
- false. API Gateway does not forward the incoming requests. This is the default value.

Following are the internal APIs and their URIs for which this parameter is required and its value must be set to true:

- getOAuthToken /pub/apigateway/oauth2/getAccessToken
- OAuth Authorization /pub/apigateway/oauth2/authorize
- getOpenIdToken /pub/apigateway/openid/getOpenIDToken
- openIDCallbackService /pub/apigateway/openid/openIDCallback
- getJWTToken /pub/apigateway/jwt/getJsonWebToken

#### **forwardQueryParams**

Specifies whether API Gateway should forward the query parameter sent by client and query parameters configured in Request Processing stage to the native service if the \${sys:resource\_path} variable is not present in the Routing policy URL.

- **that** true. API Gateway forwards the query parameters sent by client and query parameters configured in Request Processing stage to the native service even if the \${sys:resource\_path} is not present in the Routing policy URL.
- **F** false. API Gateway does not forward the query parameters to the native service if the \${sys:resource\_path} is not available in the Routing policy. This is the default value.

#### **gatewayClientInvokingToken**

Specifies the value of the client token that can invoke the backend APIs in API Gateway.

The default value is apigateway.

#### **invokeESB\_asUser**

Specifies the username of the user who runs IS services via polices configured in API Gateway.

If the Run as User value is included in the policy level for Invoke webMethods IS service section, then the value provided in the policy overrides the user provided in this setting.

If no value is provided in either of the above mentioned fields, then the user authenticated from the incoming request is used for invoking the IS service.

#### **maxAllowedZipFileSize**

Specifies the maximum size of zip files that can be uploaded to create an API from the **Create API** screen.

Default value is 100000000.

#### **maxBackupsLimit**

Specifies the maximum number of backups that are archived. The default value is 10. If you do not provide a value, then infinite number of archives are kept.

The archives are saved in the location provided in the **backupSharedFileLocation** setting.

#### **maxRegexLengthInSearchQuery**

Specifies the maximum length of Regex parameter that you can use in Regex expression query.

Default value is 37000. This value can be increased based on the requirement.

#### **maxWindowSize**

Specifies the maximum number of search results that Elasticsearch can return for a single search request.

Using the **index.max\_result\_window** property in Elasticsearch, you can configure the maximum number of records to be retrieved in a single Elasticsearch request. To know more about the property, refer

https://www.elastic.co/guide/en/elasticsearch/reference/current/index-modules.html.

Default value is 10000.

If the value configured in the **index.max\_result\_window** setting of Elasticsearch is different from that of the default value, then it is recommended that you provide the same value in this field.

If you have a value greater than the configured value, then Elasticsearch displays an error message. Also, you must enable the **allowExceedMaxWindowSize** setting if the total number of results to be retrieved is more than the value specified here.

For example, if you have specified 1000 in this setting and the total number of records to be retrieved is 20000, then API Gateway sends 20 requests to retrieve all records provided the **allowExceedMaxWindowSize** setting is enabled. In the above example, if the **allowExceedMaxWindowSize** setting is not enabled, an error message is displayed as the value is lesser than the default value.

#### **paginationPossibleValues**

Specifies the list of possible values of the pagination size, that is, number of items listed per page.

The default values displayed for pagination options are 10,20,30,40,50. For example, if you select 20, then 20 items are displayed per page.

For example, if you change the values to 5,10,15,20,25 then pagination options displayed are 5, 10, 15, 20 and 25. So now when you select 15, the items displayed per page would be 15.

On modifying the value, you have to logout and re-login for the changes to reflect.

#### **pg\_Cache\_autoScalerRunInterval**

Specifies the run interval, in minutes, for the Auto Scaler thread.

Default value is 120 minutes.

The Auto Scaler thread checks for system memory load and adjusts the percentage of objects kept in the cache automatically.

#### **pg\_Cache\_averageObjectSize**

Specifies the value used to calculate the average size, in bytes, of the objects that can be loaded into cache.

The default value is 64.

Software AG recommends you not to modify this value.

## **pg\_Cache\_boundedCacheResizeRunInterval**

Specifies the run interval, in minutes, for the bounded cache resize thread.

The default value is 30 minutes.

The bounded cache stores a predefined number of objects in memory. The cache value is configured in terms of percentage and it varies based on the new objects added to database. The bounded cache resize thread computes the memory size at the configured interval. For example, if you specify 50, the cache memory is calculated once every 50 minutes.

## **pg\_Cache\_maxCacheSize**

Specifies the maximum number of objects that are kept in the unbounded cache memory.

The default value is 1048576 MB.

Internally, unbounded cache is also a bounded cache with a configured maximum limit.

## **pg\_Cache\_minCachePercent**

Specifies the minimum cache percent value. API Gateway maintains the configured memory size. That is, if the value that is computed by the auto scaler thread goes below this value, API Gateway resets the cache percent to the value specified for this setting.

The default value is 20.

The auto scaler thread computes the percentage of objects to be stored in cache. If it computes a lower percentage, say 2%, the value is reset based on the pg\_Cache\_minCachePercent value.

## **pg\_Cache\_minCacheSize**

Specifies the minimum number of objects that are kept in the unbounded cache memory.

The default value is 1024.

For example, if there are 20 objects, and cache size is set to 100%, then the computed cache size is 20. When the actual size becomes lower than the value specified in this setting, then the value is reset to the pg\_Cache\_minCacheSize value.

## **pg\_Cache\_statisticsProcessorRunInterval**

Specifies the run interval, in minutes, for the statistics processor thread. The statistics processor thread stores the cache statistics are in Elasticsearch.

The default value is 15 minutes.

The cache statistics analytics page displays details about the cache statistics.

## **pg\_Dataspace\_GossipInterval**

Specifies how frequently each node should gossip with one another.

By default, the value is set to 3 seconds.

#### **pg\_Dataspace\_TimeToFail**

Specifies the maximum permissible interval between two consecutive gossips.

By default, the value is set to 30 seconds.

#### **pg\_Dataspace\_WarmupTime**

Specifies the maximum permissible rehashing interval from start-up or shut down of the server.

By default, the value is set to 300 seconds.

#### **pg\_JWT\_isHTTPS**

Specifies whether the transport protocol over which the JSON Web Tokens (JWTs) are granted authorization is restricted to HTTPS.

Possible values:

- true. Restricts the transport protocol to HTTPS. This is set by default.
- false. Allows HTTP and HTTPS transport protocols.

#### **pg\_oauth2\_createDefaultScopes**

Specifies whether default scopes must be created.

Possible values:

- true. When local authorization serveris configured as the default authorization server, then API Gateway automatically creates a scope in Integration Server during API creation, and creates a scope mapping between the OAuth scope in the local authorization server and the API. This setting is useful in cases where a service is published from Centrasite.
- false. API Gateway does not create a scope automatically. Users must manually create ш and map scopes for the services published from Centrasite. This is the default value.

#### **pg\_oauth2\_isHTTPS**

Specifies whether the transport protocol over which the OAuth 2.0 access tokens are granted authorization is restricted to HTTPS.

Possible values:

- true. Restricts the transport protocol to HTTPS. This is set by default.
- false. Allows HTTP and HTTPS protocols.

## **pg\_OpenID\_isHTTPS**

Specifies the transport protocol over which the OpenID (ID) tokens are granted authorization is restricted to HTTPS.

Possible values:

- true. Restricts the transport protocol to HTTPS. This is set by default. п
- false. Allows HTTP and HTTPS protocols.

## **pg\_xslt\_disableDoctypeDeclarations**

Specifies whether the xslt doc type declarations must be disabled or not.

Possible values:

- ш true. Disables the xslt doc type declarations. This is the default value.
- false. Enables the xslt doc type declarations. п

## **pg\_xslt\_enableDOM**

Specifies whether the DOM parsing must be enabled.

Possible values:

- true. Enables the DOM parsing. П
- false. Disables the DOM parsing and enables other parsers. ш

## **pg\_xslt\_enableSecureProcessing**

Specifies whether the use of extensions must be disabled.

Possible values:

- true. Enables the use of extensions. This is the default value.
- false. Disables the use of extensions.

## **pg.3pSnmpSender.sendDelay**

This is an internal parameter. Do not modify.

## **pg.cs.snmpTarget.base64Encoded**

This is an internal parameter. Do not modify.

## **pg.cs.snmpTarget.connTimeout**

Specifies the number of milliseconds before an inactive connection to the SNMP target server is closed. If set to 0, the socket remains open indefinitely.

#### **pg.cs.snmpTarget.maxRequestSize**

Specifies the maximum size (in bytes) for SNMP traps.

The default value is 10485760.

#### **pg.cs.snmpTarget.retries**

Specifies the number of times to resend SNMP traps upon failure.

Default value is 1.

This parameter works with **pg.cs.snmpTarget.sendTimeOut** to determine the delay in re-sending SNMP traps to malfunctioning SNMP servers (that is, it retries\*sendTimeOut).

This means that if the retries parameter is set to 3, and the **sendTimeOut** parameter is set to 500 milliseconds, there is a 1.5 second delay before the thread sending the alert is available to send another event. Malfunctioning event destinations could delay the amount of time it takes API Gateway to report events, or it could cause discarded events when the queue reaches its maximum level.

### **pg.cs.snmpTarget.sendTimeOut**

Specifies the time (in milliseconds) to wait before the SNMP trap times out because the server destination is not responding.

This value schedules a timer that resends an SNMP event that has not yet completed when it expires. You must set a timeout value that ensures that the trap is sent to the SNMP server within the time frame. This parameter does not abort an event that is in progress. Set this parameter higher than the default when sending traps with large payloads. The default value is 500.

This parameter works with **pg.cs.snmpTarget.retries** to determine the delay in resending SNMP traps to malfunctioning SNMP servers (that is, it retries \*sendTimeOut).

This means that if the retries parameter is set to 3, and the sendTimeOut parameter is set to 500 milliseconds, there is a 1.5 second delay before the thread sending the alert is available to send another event. Malfunctioning event destinations could delay the amount of time it takes API Gateway to report events, or it could cause discarded events when the queue reaches its maximum level.

## **pg.default.enable.oldVersion**

Specifies whether the oldest version of an API has to be enabled when the version of an API is not specified.

For example, when you have an API that is versioned, the client can specify the version number in the URL to invoke that specific version of the API, that is, API-NAME/Version-number. When the client does not specify the version number, API Gateway defaults to the latest version of the API and invokes it. You can use this parameter

to change this behavior such that API Gateway defaults to the oldest version of API and invokes it.

Available values are:

- **the stude.** When you set this parameter as true and invoke an API without specifying the version number, then API Gateway defaults to the oldest version of the specified API and invokes it.
- **F** false. This is the default value. When you set this parameter as false and invoke an API without specifying the version number, then API Gateway defaults to the latest version of the specified API and invokes it.

## **pg.endpoint.connectionTimeout**

Specifies the time interval (in seconds) after which an HTTP connection attempt times out.

The default value is 30 seconds.

This is a global property that applies to the endpoints of all APIs. If you prefer to specify a connection timeout forthe endpoints of an API individually, set the HTTP Connection Timeout parameter in the API's Routing Protocols processing step, which would then take precedence over pg.endpoint.connectionTimeout.

The precedence of the Connection Timeout configuration is as follows:

- a. If you specify a value for the **Connection timeout** field in routing endpoint alias, then the **Connection timeout** value specified in the Endpoint alias section takes precedence over the timeout values defined at the API level and the global level.
- b. If you specify a value 0 for the **Connection timeout** field in routing endpoint alias, then API Gateway uses the value specified in the **Connection timeout** field in the routing protocol processing step of an API. The Read Timeout value specified at an API level takes precedence over the global configuration.
- c. If you specify a value 0 or do not specify a value for the **Connection timeout** field in the routing protocol processing step at the API level or specify a value 0 at an alias level, then API Gateway uses the value specified in this pg.endpoint.connectionTimeout property.
- d. If you do not specify any value for pg.endpoint.connectionTimeout, then API Gateway uses the default value of 30 seconds.

#### **pg.endpoint.readTimeout**

Specifies the time interval (in seconds) after which a socket read attempt times out. Default value: 30 seconds.

This is a global property that applies to all APIs. If you prefer to specify a read timeout for APIs individually, set the Read Timeout field in the API's's Routing Protocols processing step, which would then take precedence over pg.endpoint.readTimeout.

The precedence of the Read Timeout configuration is as follows:

- a. If you specify a value for the **Read timeout** field in routing endpoint alias, then the **Read timeout** value specified in the Endpoint alias section takes precedence over the timeout values defined at the API level and the global level.
- b. If you specify a value 0 for the **Read timeout** field in routing endpoint alias, then API Gateway uses the value specified in the **Read Timeout** field in the routing protocol processing step of an API. The Read Timeout value specified at an API level takes precedence over the global configuration.
- c. If you specify a value 0 or do not specify a value for the **Read timeout** field in the routing protocol processing step at the API level or specify a value 0 at an alias level, then API Gateway uses the value specified in this pg.endpoint.readTimeout property.
- d. If you do not specify any value for pg.endpoint.readTimeout, then API Gateway uses the default value of 30 seconds.

### **pg.lb.failoverOnDowntimeErrorOnly**

Specifies API Gateway's behavior of endpoints in a load-balanced routing scenario.

Possible values:

**I** true. Load balancing does not happen when the service fault encountered in the response is a downtime error. This is the default value.

For example, the following are some Downtime exceptions and for which fail overs happen: ConnectException, MalformedURLException, NoRouteToHostException, ProtocolException, SocketTimeoutException, UnknownHostException, UnknownServiceException, Web Service not available, The service cannot be found.

false. Load balancing happens whenever a service fault is encountered in the response coming from endpoint 1 and API Gateway immediately tries the next configured endpoint. There is no distinction on the type of fault present in the response from endpoint.

#### **pg.MTOMStreaming.cachedFiles.delete.interval**

Specifies the interval (in seconds) to delete the cached MTOM files.

Default value is 3600 seconds. This property takes effect only when the **pg.suppress.IS.lcm** setting is set to true.

#### **pg.nativeServer.validatePrivateIPs**

Specifies whether to validate the native server endpoint against the private IP configuration during invocation of an API.

Possible values:

- true. If this is set to true, then the API invocation is not allowed if the native endpoint П uses any private IPs other than the ones configured in */rest/apigateway/configurations/whiteListingIPs*
- $\blacksquare$ false. If this is set to false, no private IP validation is done for the native endpoint.

Default value is false for on-prem and true for cloud installations.

### **pg.overwrite.users.withsameloginid**

Specifies whether API Gateway must validate and overwrite a user based on their login ID or UUID when importing or promoting the user or team from one stage to another, provided the logged-in credentials (login ID) of both instances are the same.

Possible values:

- $\blacksquare$  true. API Gateway validates and overwrites the user with the user's login ID, if the user is not matched with the UUID during import or promotion of a user or teams. The default value is true.
- **False. API Gateway validates and overwrites the user with the UUID.**

### **pg.removeSSNID**

Specifies whether to include the set-cookie header in the response header. The set-cookie header contains ssnid value sent from the native service.

Possible values:

- **T** true. The client that invokes API Gateway API, does not receive the set-cookie header that contains ssnid value.
- false. The client that invokes API Gateway API, receives the set-cookie header that  $\blacksquare$ contains ssnid value if the native service sends this in the response.

#### **pg.runtime.extended.stackSize**

Specifies the thread space size allocated for critical functions to run. You can configure the thread space size as required by setting a value for this setting. The size is specified in MB.

Default value: 20

If you provide an invalid value, API Gateway considers the default value.

#### **pg.security.allowedhostnames**

Validates the host header in an incoming request against the host names configured in this setting. Provide a comma-separated list of host names that you want the host header in the incoming request to be validated against.

This setting is required especially in scenarios where, when an API is invoked by adding a dummy host in the Host header. The invocation gets through the proxy API and API Gateway returns success response, which can pose as a vulnerability.

If the host in the request header is not in the list of host names configured in this setting, API Gateway returns a 400 Bad Request with an error response Invalid Host header.

If you do not include any host names and leave the setting blank, the host header in the incoming request is not validated.

#### **pg.security.honourPortAccessModeSettings**

Specifies whether the access mode settings configured in the **Administration** > **Security** > **Ports** section must be enforced on the HTTP and HTTPS ports.

In addition to the default port, you can add ports in API Gateway using which you can consume APIs. You can configure the access mode of the ports to determine whether a port can be used to access an API or not. You can either allow or deny the access of all APIs through a port. When you allow access of APIs using a port by default, you can specify a list of APIs that must be denied access over the port. Also, if you deny the access of APIs using a port, you can specify a list of APIs that can be allowed to access using the port. For details on creating ports and allowing or denying access to a port, see ["Ports"](#page-404-0) on page 405.

Possible values:

- true. Access of REST and OData APIs through the HTTP and HTTPS ports is allowed or denied based on the access mode settings configured from the **Administration** > **Security** > **Ports** section.
- false. The access mode setting specified for the ports are not applied. This is the default value.

Prior 10.7, the access mode setting of ports was applicable only for the SOAP APIs. Starting 10.7, the access mode is applicable for REST and OData APIs as well. The default value of the **pg.security.honourPortAccessModeSettings** setting is *false*. That is, the access mode configuration is imposed only on SOAP APIs. So, the existing users need not modify their settings if they want the access mode setting to be enforced only on the SOAP APIs. However, if you want to enforce the access mode setting on REST and OData APIs, you can change the value of this setting to *true*.

#### **pg.snmp.communityTarget.base64Encoded**

Specifies whether to use a third-party SNMPv1 community-based connection.

The default value is false.

When this property is set to true, the Community name of 3rd Party SNMP destination configuration is expected as base64 encoded.

#### **pg.snmp.communityTarget.maxRequestSize**

Specifies the maximum size (in bytes) for SNMP traps.

The default value is 65535.

### **pg.snmp.communityTarget.retries**

Specifies the number of times to resend SNMP traps upon failure.

Default value is 1.

This parameter works with **pg.snmp.communityTarget.sendTimeOut** to determine the delay in re-sending SNMP traps to malfunctioning SNMP servers (that is, it retries \*sendTimeOut).

This means that if the retries parameter is set to 3, and the **sendTimeOut** parameter is set to 500 milliseconds, there is a 1.5 second delay before the thread sending the alert is available to send another event. Malfunctioning event destinations could delay the amount of time it takes API Gateway to report events, or it could cause discarded events when the queue reaches its maximum level.

### **pg.snmp.communityTarget.sendTimeOut**

Specifies the time (in milliseconds) to wait before the SNMP trap times out because the server destination is not responding. This value schedules a timer that resends an SNMP event that has not yet completed when it expires. You must set a timeout value that ensures that the trap is sent to the SNMP server within the time frame. This parameter does not abort an event that is in progress. Set this parameter higher than the default when sending traps with large payloads.

The default value is 500.

This parameter works with **pg.snmp.communityTarget.retries** to determine the delay in re-sending SNMP traps to non-responsive SNMP servers (that is, it retries \*sendTimeOut).

This means that if the retries parameter is set to 3, and the **sendTimeOut** parameter is set to 500 milliseconds, there is a 1.5 second delay before the thread sending the alert is available to send another event. Malfunctioning event destinations could delay the amount of time it takes API Gateway to report events, or it could cause discarded events when the queue reaches its maximum level.

## **pg.snmp.customTarget.connTimeout**

Specifies the number of milliseconds before an inactive connection to the third-party SNMP server is closed. If set to 0, the socket remains open indefinitely.

## **pg.snmp.userTarget.maxRequestSize**

Specifies the maximum size (in bytes) for SNMP traps.

The default value is 65535.

#### **pg.snmp.userTarget.retries**

Specifies the number of times to resend SNMP traps upon failure.

The default value is 1.

This parameter works with **pg.snmp.userTarget.sendTimeOut** to determine the delay in re-sending SNMP traps to malfunctioning SNMP servers (that is, it retries \*sendTimeOut).

This means that if the retries parameter is set to 3, and the **sendTimeOut** parameter is set to 500 milliseconds, there is a 1.5 second delay before the thread sending the alert is available to send another event. Malfunctioning event destinations could delay the amount of time it takes API Gateway to report events, or it could cause discarded events when the queue reaches its maximum level.

### **pg.snmp.userTarget.sendTimeOut**

Specifies the time (in milliseconds) to wait before the SNMP trap times out because the server destination is not responding. This value schedules a timer that resends an SNMP event that has not yet completed when it expires. You must set a timeout value that ensures that the trap is sent to the SNMP server within the time frame. This parameter does not abort an event that is in progress. Set this parameter higher than the default when sending traps with large payloads.

The default value is 500.

This parameter works with **pg.snmp.userTarget.retries** to determine the delay in resending SNMP traps to malfunctioning SNMP servers (that is, it retries \*sendTimeOut).

This means that if the retries parameter is set to 3, and the **sendTimeOut** parameter is set to 500 milliseconds, there is a 1.5 second delay before the thread sending the alert is available to send another event. Malfunctioning event destinations could delay the amount of time it takes API Gateway to report events, or it could cause discarded events when the queue reaches its maximum level.

#### **pg.soapToRest.typeConvertorEnabled**

Specifies whether the key values in a SOAP request must be converted to their primitive type when a SOAP API is transformed to REST API. For example, if the XML is <number>10</number>, it is converted as "number" : 10.

Possible values:

- **the true. Values are converted to their primitive type. This is the default value.**
- **False. Values are not converted to their primitive type.**

#### **pg.suppress.IS.lcm**

Specifies whether to override IS lifecycle manager with API Gateway lifecycle manager.

Possible values:

- true. Set this to true to use the API Gateway lifecycle manager.  $\blacksquare$
- false. Set this to false to use the IS lifecycle manager. By default, the value is false.  $\blacksquare$

API Gateway lifecycle manager provides options to specify the interval for deleting of cached MTOM files using the **pg.MTOMStreaming.cachedFiles.delete.interval** setting.

## **pg.uddiClient.publish.maxThreads**

Specifies the maximum allowed number of threads to publish the performance metrics data to CentraSite.

The default value is 2.

## **pg.uddiClient.uddiClientTimeout**

Specifies the connection and read timeout, in milliseconds, for publishing performance metrics to CentraSite.

The default value is 5000.

### **pgmen.quotaSurvival.addLostIntervals**

Specifies whether API Gateway must restore the time duration between the shutdown and restart when the Subscription counters are restored back into restarted instance.

Possible values are true or false.

#### **pgmen.quotaSurvival.interval**

Specifies the periodical time interval, in minutes, in which API Gateway should run to persist the Subscription counters into the database.

To keep the Subscription counters active during the server restart, API Gateway would periodically store the counters to the database.

Default value is 1.

## **portClusteringEnabled**

Specifies whether the port configuration synchronization across API Gateway cluster nodes is enabled or disabled.

When as an API Gateway Administrator you create, update or delete a port definition, you might prefer to do it in one of the nodes in the cluster and have it instantly reflected on the other nodes without having to restart them. This setting controls whether you want to synchronize these port configuration changes across the API Gateway cluster nodes.

In this context clustered environment refers to clustering being enabled under **Administration** > **General** > **Clustering** section.

In a clustered environment, the possible values are:

true. This enables port configuration synchronization across API Gateway cluster nodes. This is the default value

The ports that are not configured through the API Gateway UI (that is ports configured through Integration Server) are ignored by API Gateway UI and are removed on a restart.

**False. This disables port configuration synchronization across API Gateway cluster nodes.** The ports that are not configured through the API Gateway UI (that is ports configured through Integration Server) are displayed in the API Gateway UI and they are notremoved on a restart.

In a non-clustered environment, the possible values are:

- true. The ports that are not configured through the API Gateway UI (that is ports configured through Integration Server) are ignored by API Gateway UI and are removed on a restart.
- **False.** The ports that are not configured through the API Gateway UI (that is ports configured through Integration Server) are displayed in the API Gateway UI and they are not removed on a restart.

#### **Note:**

Restart all the cluster nodes, when you change this parameter, for the changes to take effect.

#### **promotionListSortByTime**

Specifies whether the list of promotions in the **Promotions** tab of the **Promotion management** page are sorted by the promotion time.

Possible values:

- true. Promotion list is sorted by promotion time with the latest on top.
- false. Promotion list is sorted by promotion name. This is the default value.

#### **retainSOAPResponseStatus**

Specifies whether the native SOAP API status has to be sent to the client.

Possible values:

- true. The native API responses retain the SOAP response status in the response sent to the API clients upon a failure. The default value is true.
- false. All response codes from the native SOAP API are converted to HTTP 500 (Internal Server Error) before sending the response to the API clients.

#### **retainResponseStatus**

Specifies whether the native service status has to be sent to the client.

Possible values:

- true. A 401 HTTP response received from the native API with outbound authentication п is passed on to API clients.
- $\blacksquare$  false. A 401 HTTP response received from the native API with outbound authentication is not exposed to the API clients. A HTTP response 500 is sent instead. This is the default value.

## **return408ForConnectionTimeout**

Specifies the status code to be included in the response when a request to the native service times out.

Possible values:

- $\blacksquare$  true. The response contains 408 error code uniformly when a request to the native service is timed out. This is the default value.
- false. The response does not contain 408 error code.

### **saveAuditlogsWithPayload**

Specifies whether the audit logs have to be saved along with payload.

Possible values:

- п true. The audit logs have to be saved along with payload. This is the default value.
- false. The audit logs are not saved along with payload.

#### **sendClientRequestURI**

Specifies whether the URI that is present in a request must be decoded before sending it to the native service.

Possible values:

- true. The URI is not decoded. The unicode characters in a request are encoded.  $\blacksquare$
- false. The URI is decoded without change in the path of the URL. This is the default value.

#### **setDefaultContentType**

Specifies that default content type to be included in the GET and DELETE methods, if the content type is missing in request.

Possible values:

true. The default content type **application/x-www-form-urlencoded** is added, if content type is missing in request. This is the default value.

false -The default content type is not added. The content-type is sent as is.

#### **startDayOfTheWeek**

Specifies the start day of a week for the unit of measurement of the **Alert Interval** configured, to monitor performance, before sending an alert.

By default, the start day of the week is set to Monday.

#### **strictResourceMatching**

Specifies whether API Gateway must perform a strict matching of the resource path from runtime invocation with the API definition of resource paths.

Possible values:

- true. API Gateway uses the strict resource matching criteria and the matching fails if it encounters any other characters than that are specified. This is the default value.
- $\blacksquare$  false. API Gateway matches the best resource instead of using the strict resource matching criteria.

The extended setting functions as follows:

For example, consider a REST API with resource path /mypath

The request http://host:port/servicename/mypath/anytext with strictResouceMatching=true returns an HTTP response 404 immediately.

The request http://host:port/servicename/mypath/anytext with strictResouceMatching=false executes the request in an ordinary way.

#### **tagsTypeAheadSearchResultSize**

Specifies the number of existing tags to display during the type ahead search.

This is available while adding a tag to an API, where you can type a search term. A list of existing API tags appears depending on the search term. The number of API tags displayed in this list is restricted as per the value provided in the **tagsTypeAheadSearchResultSize** property.

The default value is 10.

The minimum value you can provide is 1. If you provide zero or an invalid value, the value of this property is set to the default value 10.

#### **transferEncodingChunked\_handleAsStream**

Specifies whether the request and response payloads should be handled as stream.

Possible values:

- true. API Gateway checks forthe following conditions to handle the request and response payloads as stream:
	- Request payload is handled as stream, if the  $Transfer-encoding:$  chunked header is sent in the request.
	- **Response payload is handled as stream, if the application/octet-stream accept header** is sent in the request.
- false. The payloads are not handled as streams (even though the conditions specified  $\blacksquare$ above are met). This is the default value.

### **Note:**

The response from the native endpoint need not contain the Transfer-encoding: chunked header for the response payload to be handled as stream.

### **transformerPoolSize**

Specifies the maximum size for transform pool that consists XSLT transformers. To reduce performance impacts, you can reuse the transformers from the pool instead of creating them for every request.

## **useTypeInIndexNameForESDestination**

Specifies the index format used when sending data from API Gateway to a configured Elasticsearch destination.

The default value is *true*.

Elasticsearch verison 7.2 supports data with dedicated index for each of the event types. So, API Gateway sends data in different indexes for different event types if the value of this property is set to true. The event type is concatenated with the Elasticsearch destination index name. That is, the index name will be in the following format: {IndexName}\_{EventType}. For example, *database\_transactionalevents*; where *default* is the index name and *transactional events* in the event type.

If the value is set to false, the type name is not concatenated with the index name. In this case, the index created for each event is sub-indexed under a main index when data is sent to configured Elasticsearch destination. The value of this setting must be set to false, if the version of the destination Elasticsearch is 5.x or earlier.

## **validateTransportProtocolAgainstEGPort**

Specifies whether the EG protocol in the transport protocol policy of APIs must be validated during the reverse invoke of APIs.

Possible values:

**the usual true.** Validation is performed to ensure an EG protocol is specified in transport protocol policy of APIs that are invoked using the reverse invoke method.

**F** false. No validation is performed. The default value is false.

#### **wsdlPortLayout**

Specifies which ports entries are exposed in a WSDL.

Possible values:

- service-port. All the port entries are exposed. This is the default value.
- service-only. Only one port (with servicename or version) is exposed. When this value is set, only the simple endpoint with the service name is generated.
- $\blacksquare$  mediator-comp. When this value is set, the entries generated are in mediator compatibility mode. Note that custom endpoints do not appear in this case.

#### **xmlToJSONConversion\_keepString**

Specifies whether the data type of fields in a response payload, after XML to JSON conversion, must be *string* or a corresponding data type.

The default value is *true*.

Possible values:

- $\blacksquare$ *true*. The data type of the fields are retained as *string*.
- *false*. The data type of the fields is changed to a corresponding data type.

For example:

Sample XML payload:

```
<?xml version="1.0" encoding="UTF-8"?>
<EmployeeDetail>
    <ID>12345</ID>
    <Name>John</Name>
    <Address>999 ABC Street</Address>
</EmployeeDetail>
```
Sample response, if you set the extended setting to *true*: **Contract Contract** 

```
{
    "EmployeeDetail": {
        "ID": "12345",
        "Name": "John",
        "Address": "999 ABC Street"
    }
}
```
All fields in the response payload are retained as *string*.

Sample response, if you set the extended setting to *false*:

{

```
"EmployeeDetail": {
        "ID": 12345,
        "Name": "John",
        "Address": "999 ABC Street"
    }
}
```
The data type of the field *ID* is *integer*.

5. You can configure the watt parameters in the Watt keys section by providing the required values.

The configured watt keys are listed under Watt settings below the Extended keys at the top of the page.

Only the following watt parameters get synchronized across nodes in a cluster setup:

- watt.security.ssl.client.ignoreEmptyAuthoritiesList п
- watt.security.ssl.ignoreExpiredChains
- watt.server.url.alias.partialMatching
- watt.server.oauth.authServer.alias
- watt.server.oauth.requireHTTPS
- watt.net.http401.throwException ш
- watt.net.http501-599.throwException
- watt.server.SOAP.MTOMStreaming.enable
- watt.server.http.Strict-Transport-Security
- watt.server.rest.removeInputVariablesFromResponse
- watt.server.coder.responseAsXML ш
- watt.security.ssl.cacheClientSessions
- watt.server.enterprisegateway.ignoreXForwardedForHeader

If you modify the other watt parameters in one API Gateway instance they do not get synchronized across other nodes in a cluster setup. You have to manually modify them in the other instances.

6. Click **Save**.
# **Configuring API Fault Settings**

You must have the API Gateway's manage user administration functional privilege assigned to configure the API fault settings.

You can configure global error responses for all APIs to display the default error message.

#### **To configure the service fault settings**

- 1. Expand the menu options icon  $\Box$ , in the title bar, and select **Administration**.
- 2. Select **General > API fault**.
- 3. Select **Send native provider fault** to send the native API provider's fault content, if available. API Gateway ignores the default error message and sends whatever content it receives from the native API provider.

If you do not select this option then API Gateway sends the default error message.

- 4. Specify the error message text in the **Default error message** text box that is sent out when the **Send native provider fault** is not selected.
- 5. Click **Save**.

## **Approval Configuration**

API Gateway allows you to configure an approval process to ensure that the requests are valid. If the requests are invalid, API Gateway enables approvers to reject the requests. API Gateway allows you to configure approvals for:

- Create application: To enforce approvals for creating an application in API Gateway.  $\blacksquare$
- Register application: To enforce approvals for associating an application with APIs. П
- Update application: To enforce approvals for modifying an application.
- Subscribe package: To enforce approvals in API Gateway to enable API Portal consumers for subscribing a package to a plan in API Portal.

In API Gateway, you can create an application and associate (register) the application created with APIs. If you have the API Gateway's manage general administration configurations functional privilege assigned, you can configure approvals for creating or registering an application. If you have configured approvers, and if a user wants to create and register an application in API Gateway, then the application is created and registered with an API only if any one approver from the approvers group approves the create application and the register application requests. Similarly, you can configure approvals for updating an application or subscribing a package.

You can configure a set of different approvers for creating or registering applications. For example, if you have configured an approvers group, *group1* to approve orreject a create application request and an approvers group, *group2* to approve or reject a register application request, then when a user creates and registers an application in API Gateway, then the create application request must be approved by any one approverin *group1*. When the application is created, the register application request is sent to the approvers in *group2* and this register application request must be approved by any one approverin *group2*. When the request is approved, the application created is registered to an API. However, if any one user from *group2* rejects the request, then the application gets created but is not registered to an API.

API Gateway approvals can also be used when API Gateway is integrated with API Portal and an API Portal API consumer uses the API get access token to register an application to an API in API Gateway. In this scenario, API Portal implicitly sends a request to API Gateway to create an application. When the approvers approve the create application request, an application is created in API Gateway and then API Gateway initiates a register application request and the approvers approve the register application request. The application is registered to an API which is published to API Portal. The consumer is now able to view and manage the API in API Portal.

#### **Note:**

You can customize the Approval page view by modifying the file OAuth\_Approval.html located at *SAG\_Root*\IntegrationServer\instances\*instance\_name*\packages\WmAPIGateway\templates.

Similarly, you can configure approvals for subscribing a package in API Gateway, when an API consumer subscribes to a package in API Portal. API Gateway receives the package subscription request and the approvers in the approvers group approve or reject the request for subscribing a package. When the request is approved, the acknowledgement is sent to API Portal and the package is subscribed.

## **Configuring Approvals for Creating an Application**

You have to configure the approval settings, to enforce approval for creating an application in API Gateway.

#### **To configure approvals for creating an application**

- 1. Expand the menu options icon  $\Box$ , in the title bar, and select **Administration**.
- 2. Select **General > Approval configuration > Create application**.
- 3. Set the **Enable** toggle button to the on position to enable approval configuration to take effect.
- 4. Select the team of approvers from the **Approvers** drop-down list.
- 5. Select *Anyone* from the **Approved by** drop-down list.

This implies that, any one user of the selected team can approve or reject the requests. The requester need not wait for the approval of each approver in the approvers group.

#### **Note:**

If a user is associated with the selected team, then the user can approve or reject a pending request even if the user is not associated with the **Approvers** group.

#### 6. Select **Configure approval initiate request mail template to be sent to approver**.

This is to configure the email template to be sent to the approver, for approving the request of creating an application.

7. Provide the following information in the **Configure approval initiate request mail template to be sent to approver** section:

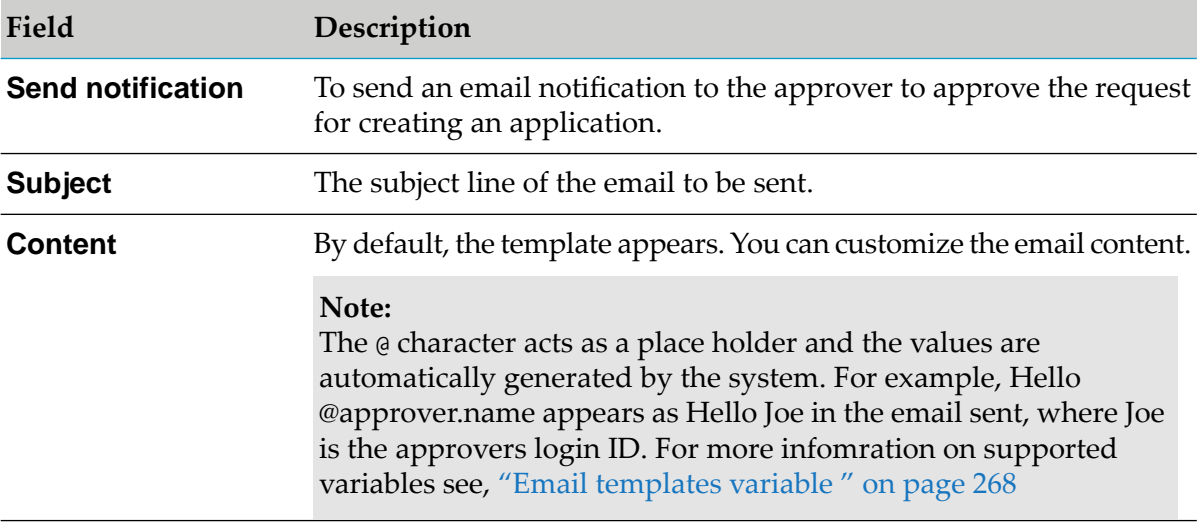

#### **Note:**

The email notifications are sent only to the local API Gateway users.

#### 8. Select **Configure request approved mail template to be sent to requester**.

This is to configure the email template to be sent to the requester to notify that the request for creating an application is approved.

9. Provide the following information in the **Configure request approved mail template to be sent to requester** section:

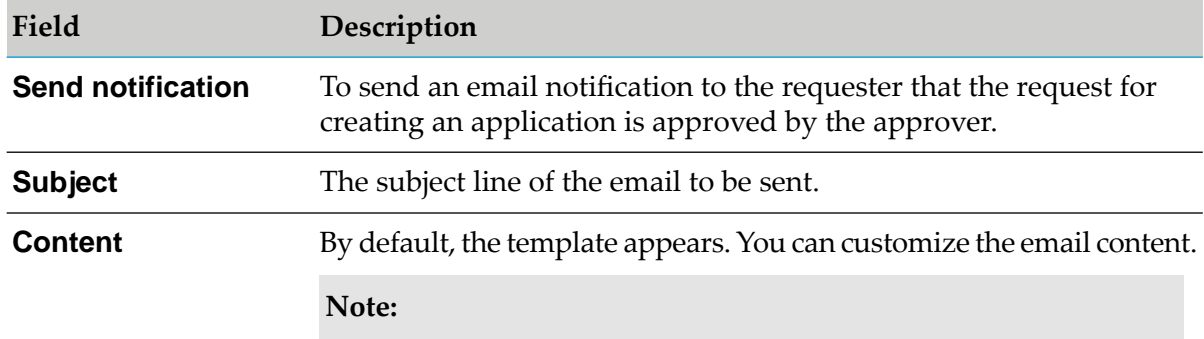

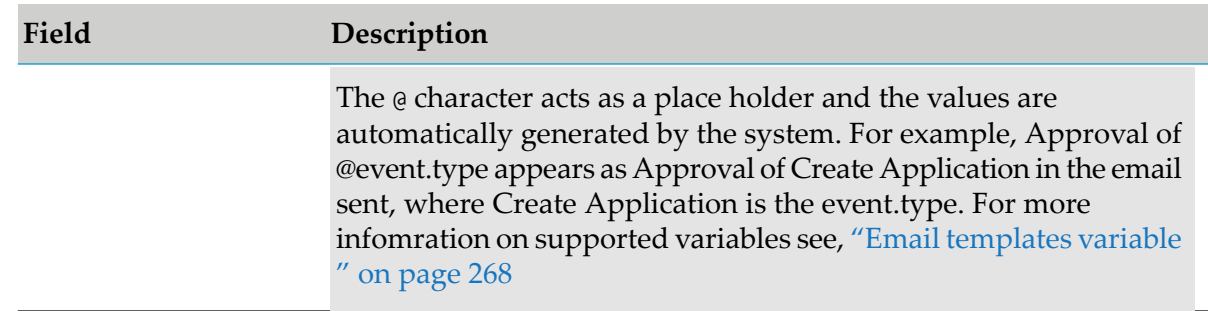

#### 10. Select **Configure rejection mail template to be sent to requester**.

This is to configure the email template to be sent to the requester to notify that the request for creating an application is rejected.

11. Provide the following information in the **Configure rejection mail template to be sent to requester** section:

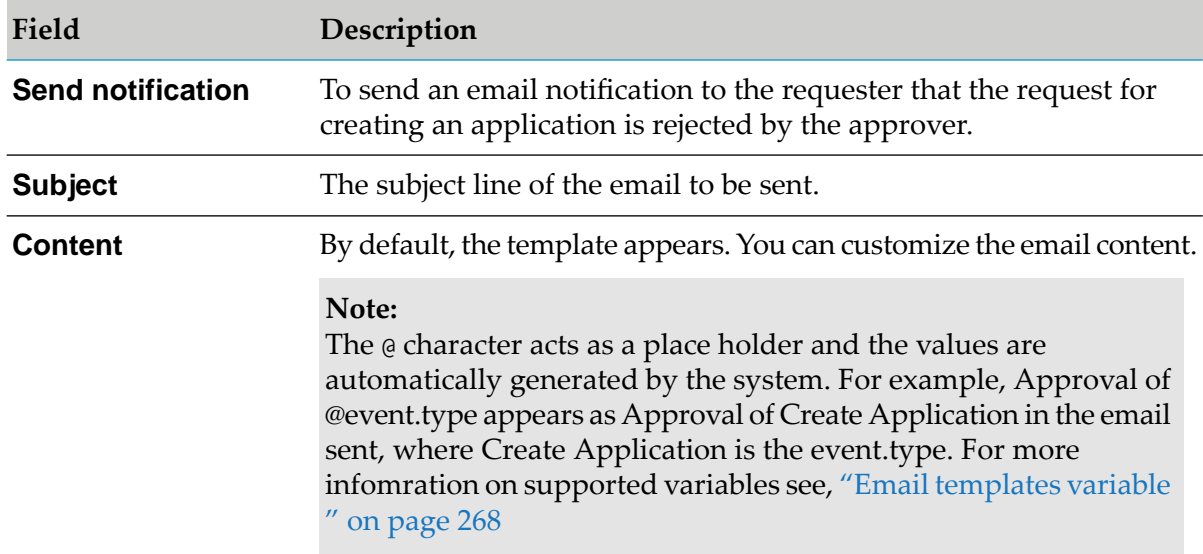

12. Click **Cancel** to revert to the last saved changes or to abandon all the changes if the values are not saved.

#### 13. Click **Save**.

## **Configuring Approvals for Registering Application**

You have to configure the approval settings, to enforce approval for associating an application with APIs in API Gateway. The API Portal API get access token request is considered as a create and registering application event in API Gateway.

#### **To configure approvals for registering an application**

- 1. Expand the menu options icon **1.** in the title bar, and select **Administration**.
- 2. Select **General > Approval configuration > Register application**.
- 3. Set the **Enable** toggle button to the on position to enable approval configuration to take effect.
- 4. Select the team of approvers from the **Approvers** drop-down list.
- 5. Select the *Anyone* from the **Approved by** drop-down list.

This implies that, any user of the selected team can approve or reject the requests. The requester need not wait for the approval of each approver in the approvers group.

#### **Note:**

If a user is associated with the selected team, then the user can approve or reject a pending request even if the user is not associated with the **Approvers** group.

6. Select **Configure approval initiate request mail template to be sent to approver**.

This is to configure the email template to be sent to the approver for associating an application with APIs.

7. Provide the following information in the **Configure approval initiate request mail template to be sent to approver** section:

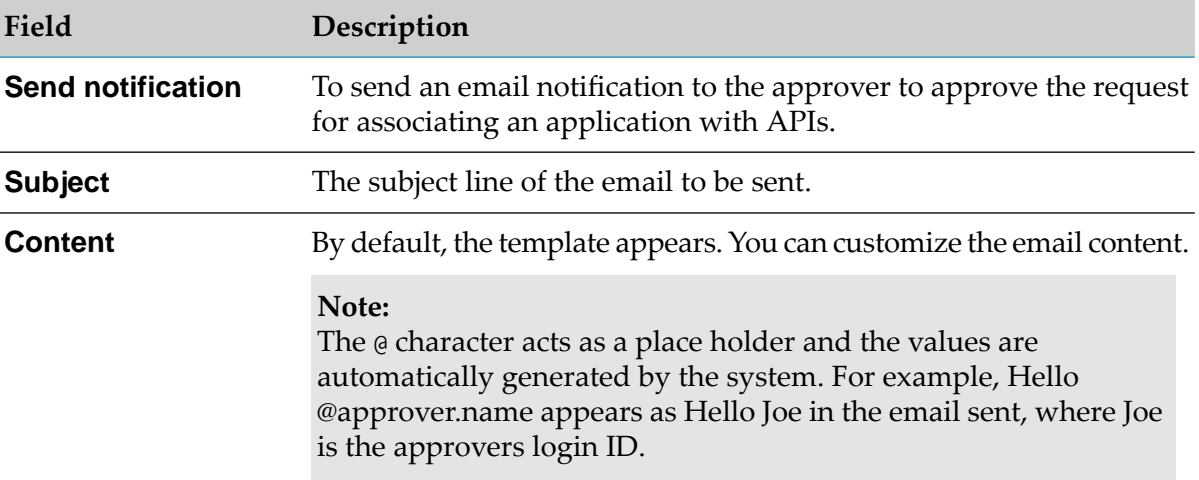

#### **Note:**

The email notifications are sent only to the local API Gateway users.

#### 8. Select **Configure request approved mail template to be sent to requester**.

This is to configure the email template to be sent to the requester to notify that the request for associating an application with APIs is approved.

9. Provide the following information in the **Configure request approved mail template to be sent to requester** section:

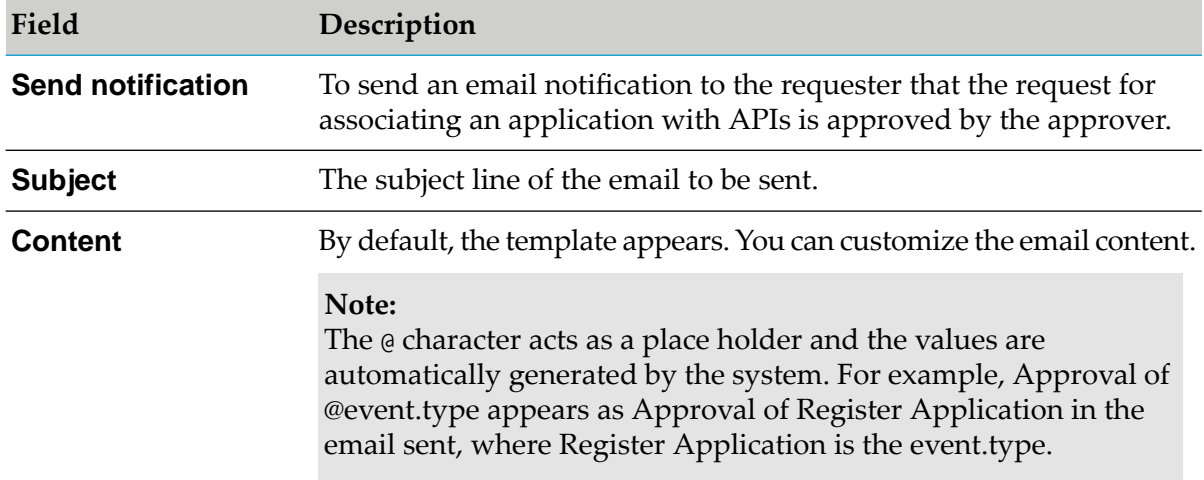

10. Select **Configure rejection mail template to be sent to requester**.

This is to configure the email template to be sent to the requester to notify that the request for registering an application is rejected.

11. Provide the following information in the **Configure rejection mail template to be sent to requester** section:

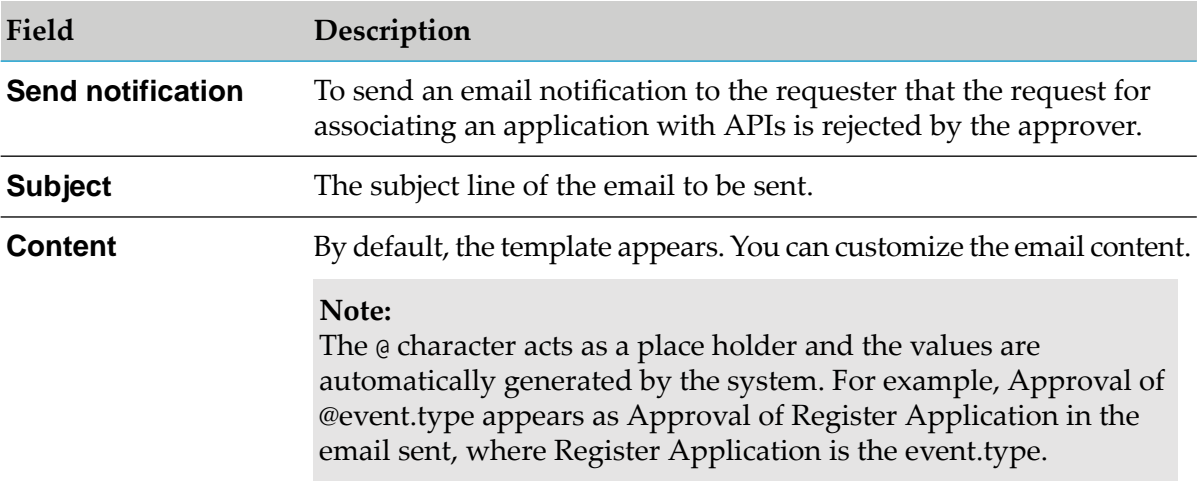

12. Click **Cancel** to revert to the last saved changes or to abandon all the changes if the values are not saved.

#### 13. Click **Save**.

## **Configuring Approvals for Updating Application**

You have to configure the approval settings, to enforce approval for modifying an existing application in API Gateway. The subscription usage is counted against the existing plan and package combination until an approver approves the change of plan or package request. Once an approver approves the change request, quota is reset.

#### **To configure approvals for updating an application**

- 1. Expand the menu options icon  $\Box$ , in the title bar, and select **Administration**.
- 2. Select **General > Approval configuration > Update application**.
- 3. Set the **Enable** toggle button to the on position to enable approval configuration to take effect.
- 4. Select the team of approvers from the **Approvers** drop-down list.
- 5. Select *Anyone* from the **Approved by** drop-down list.

This implies that, any one user associated with the selected team can approve or reject the requests. The requester need not wait for the approval of each approver in the approvers group.

#### **Note:**

If a user is associated with the team, then the user can approve or reject a pending request.

6. Select **Configure approval initiate request mail template to be sent to approver**.

This is to configure the email template to be sent to the approver for approving the request of modifying an existing application.

7. Provide the following information in the **Configure approval initiate request mail template to be sent to approver** section:

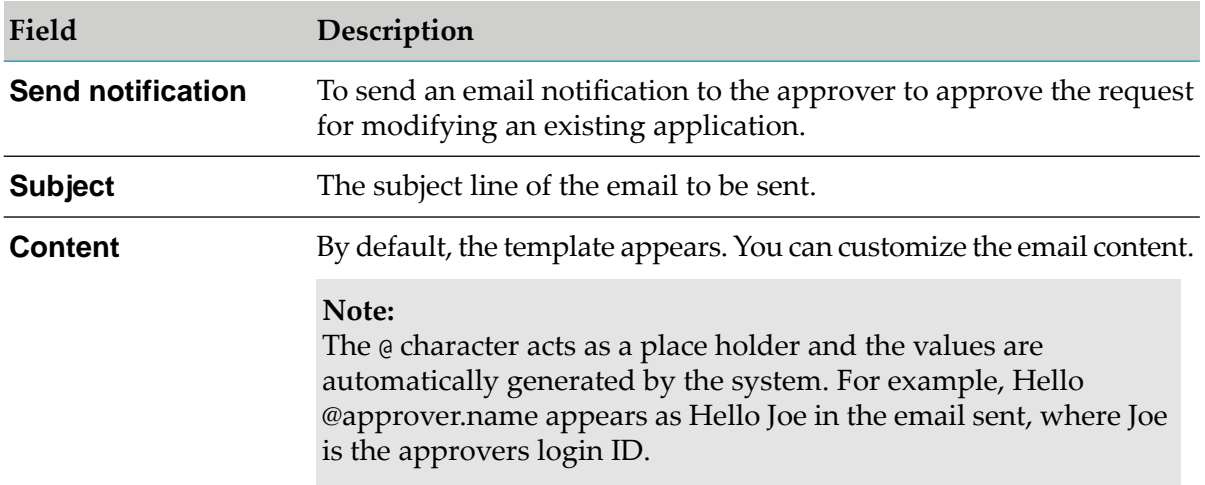

**Note:**

The email notifications are sent only to the local API Gateway users.

8. Select **Configure request approved mail template to be sent to requester**.

This is to configure the email template to be sent to the requester to notify that the request for modifying an existing application is approved.

9. Provide the following information in the **Configure request approved mail template to be sent to requester** section:

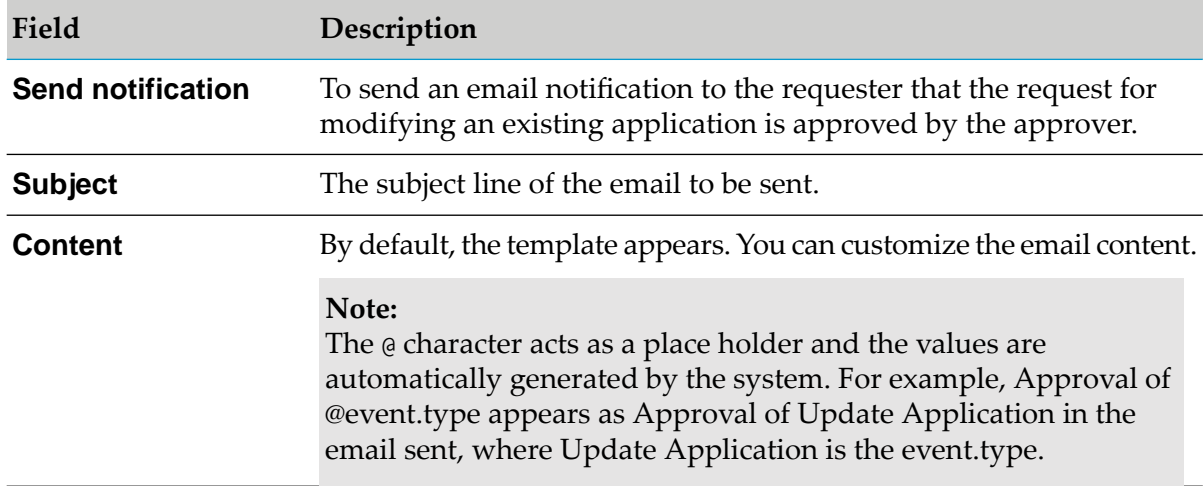

#### 10. Select **Configure rejection mail template to be sent to requester**.

This is to configure the email template to be sent to the requester to notify that the request for modifying an existing application is rejected.

11. Provide the following information in the **Configure rejection mail template to be sent to requester** section:

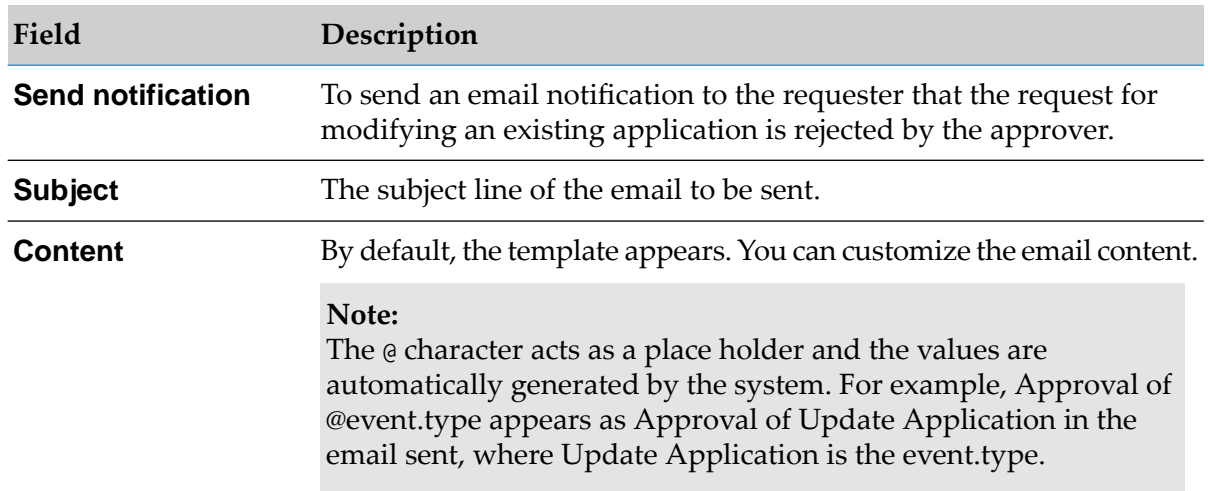

- 12. Click **Cancel** to revert to the last saved changes or to abandon all the changes if the values are not saved.
- 13. Click **Save**.

### **Configuring Approvals for Subscribing Package**

You have to configure the approval settings in API Gateway, to enforce approval for subscribing a package to a plan in API Portal.

#### **To configure approvals for subscribing a package**

- 1. Expand the menu options icon  $\Box$ , in the title bar, and select **Administration**.
- 2. Select **General > Approval configuration > Subscribe package**.
- 3. Set the **Enable** toggle button to the on position to enable approval configuration to take effect.
- 4. Select the team of approvers from the **Approvers** drop-down list.
- 5. Select *Anyone* from the **Approved by** drop-down list.

This implies that, any one user associated with the team can approve or reject the requests. The requester need not wait for the approval of each approver in the approvers group.

#### **Note:**

If a user is associated with the selected team, then the user can approve or reject a pending request even if the user is not associated with the **Approvers** group.

#### 6. Select **Configure approval initiate request mail template to be sent to approver**.

This is to configure the email template to be sent to the approver for subscribing a package.

7. Provide the following information in the **Configure approval initiate request mail template to be sent to approver** section:

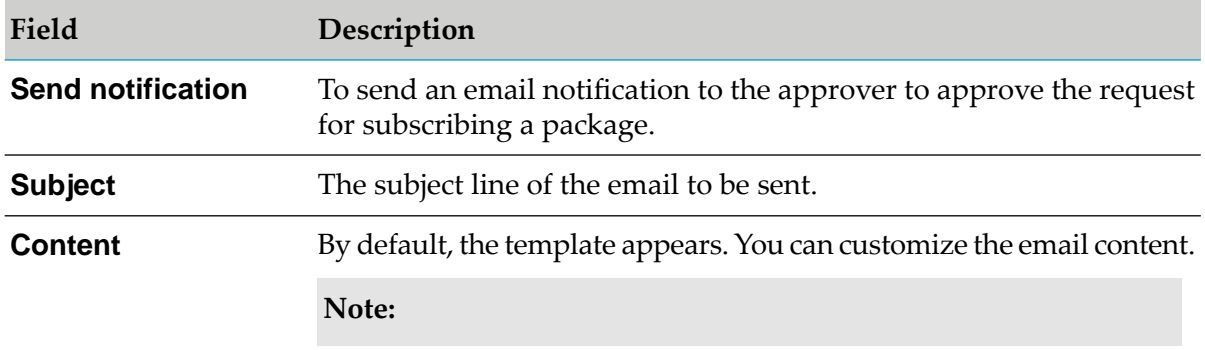

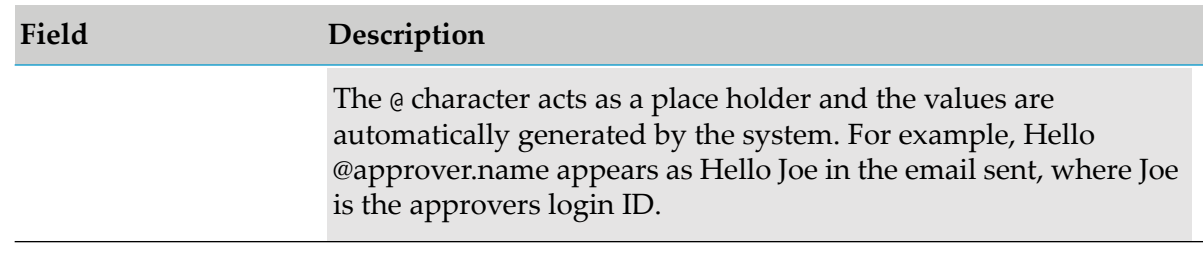

#### **Note:**

The email notifications are sent only to the local API Gateway users.

8. Select **Configure request approved mail template to be sent to requester**.

This is to configure the email template to be sent to the requester to notify that the request for subscribing a package is approved.

9. Provide the following information in the **Configure request approved mail template to be sent to requester** section:

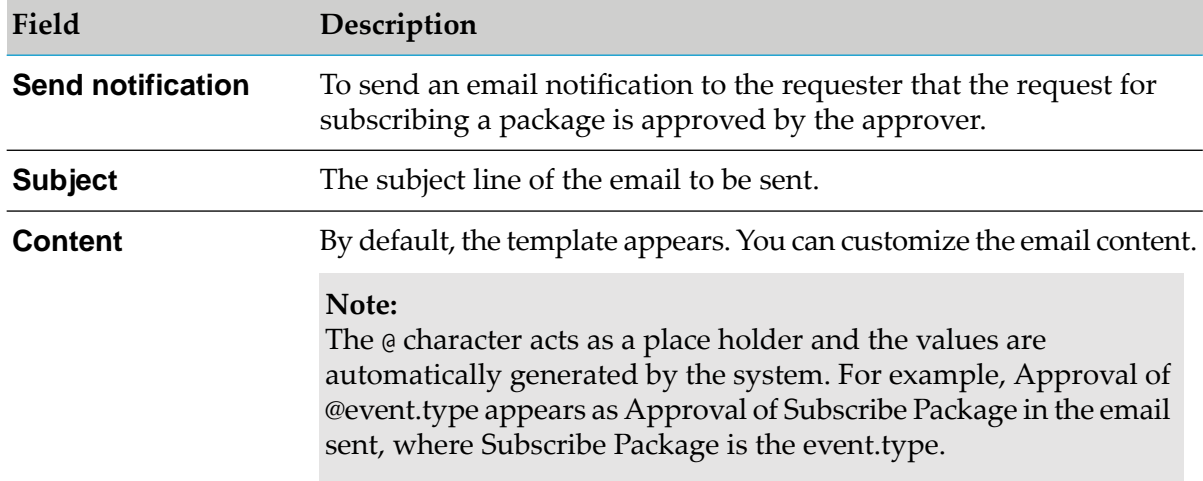

#### 10. Select **Configure rejection mail template to be sent to requester**.

This is to configure the email template to be sent to the requester to notify that the request for subscribing a package is rejected.

11. Provide the following information in the **Configure rejection mail template to be sent to requester** section:

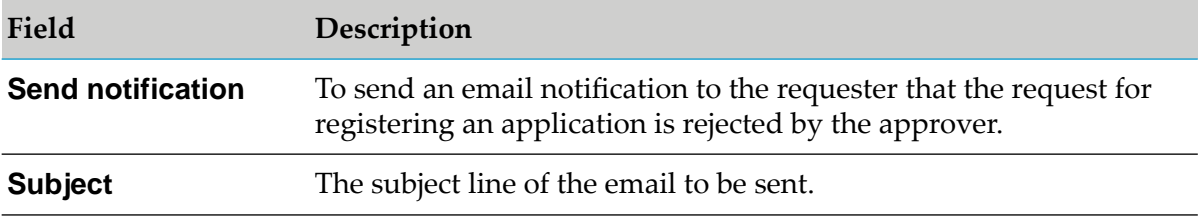

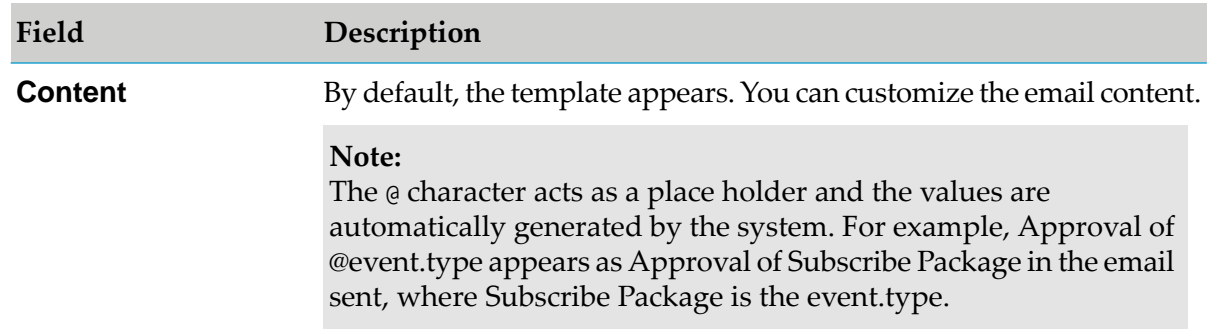

- 12. Click **Cancel** to revert to the last saved changes or to abandon all the changes if the values are not saved.
- 13. Click **Save**.

#### **Configuring Approvals for Updating Subscription**

You have to configure the approval settings, to enforce approval to modify an existing subscription in API Gateway. When you request an approval for subscription update, the existing package and plan are in use, until an approver approves your request. Once the approver approves the change of subscription request, the quota is reset.

#### **To configure approvals for updating a subscription**

- 1. Expand the menu options icon  $\blacksquare$ , in the title bar, and select **Administration**.
- 2. Select **General > Approval configuration > Update subscription**.

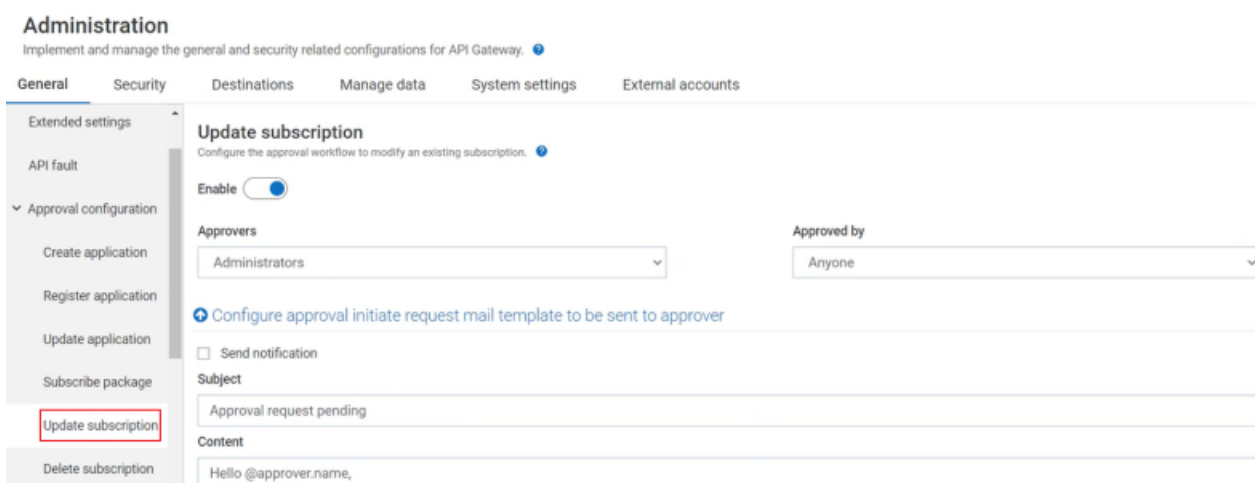

- 3. Set the **Enable** toggle button to the on position to enable approval configuration to take effect.
- 4. Select the team of approvers from the **Approvers** drop-down list.

5. Select Anyone from the **Approved by** drop-down list.

This implies that, any user associated with the selected team can approve or reject the requests. The requester need not wait for the approval of each approver in the approver's group.

#### **Note:**

If a user is associated with the team, then the user can approve or reject a pending request.

#### 6. Select **Configure approval initiate request mail template to be sent to approver**.

This is to configure the email template to be sent to the approver for approving the request of modifying an existing subscription.

7. Provide the following information in the **Configure approval initiate request mail template to be sent to approver** section:

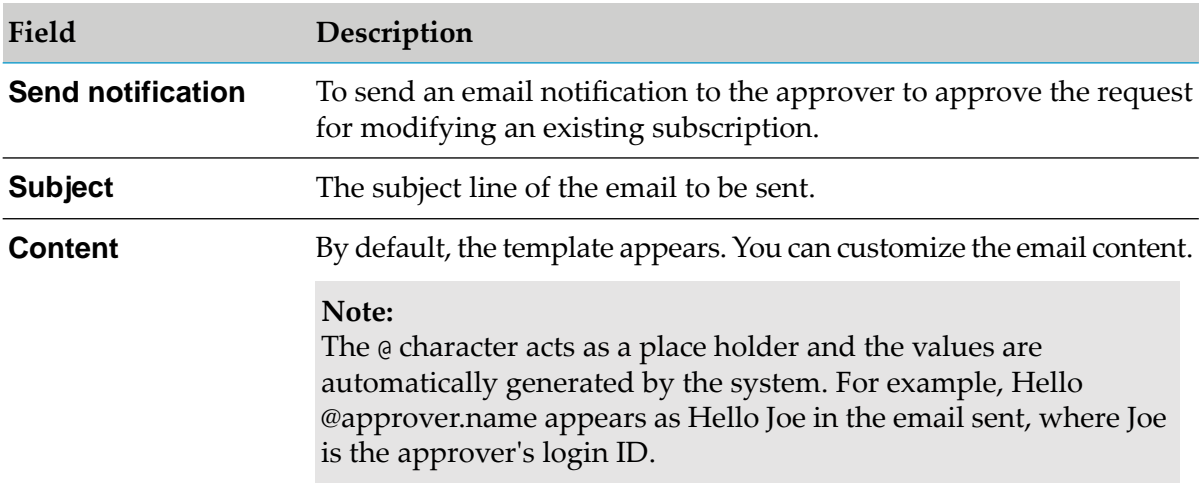

#### **Note:**

The email notifications are sent only to the local API Gateway users.

#### 8. Select **Configure request approved mail template to be sent to requester**.

This is to configure the email template to be sent to the requester to notify that the request for modifying an existing subscription is approved.

9. Provide the following information in the **Configure request approved mail template to be sent to requester** section:

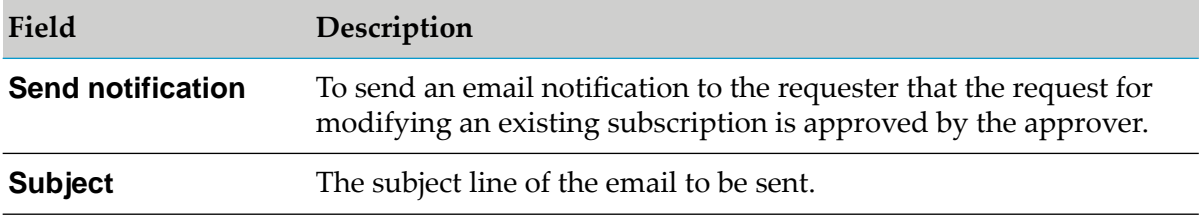

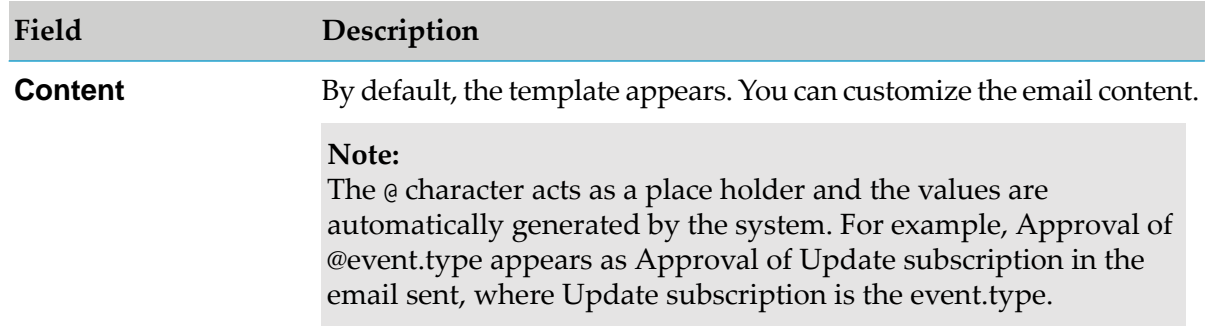

#### 10. Select **Configure rejection mail template to be sent to requester**.

This is to configure the email template to be sent to the requester to notify that the request for modifying an existing subscription is rejected.

11. Provide the following information in the **Configure rejection mail template to be sent to requester** section:

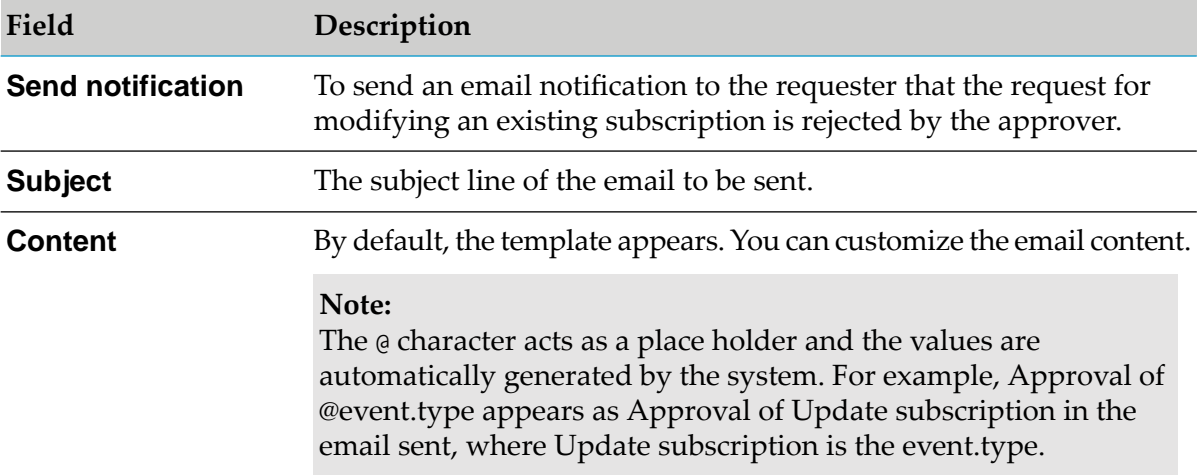

#### 12. Click **Save**.

#### **Configuring Approvals for Deleting Subscription**

You have to configure the approval settings, to enforce approval to delete an existing subscription in API Gateway. When you raise a deletion request, the application is suspended automatically. If an approver approves the deletion request, the subscription is deleted. However, if the approver rejects the request, subscription is enabled. When the application is suspended, if a user invokes the application, the quota usage for that application is continued to be calculated. This is a known issue and would be resolved in subsequent releases.

#### **To configure approvals for updating a subscription**

- 1. Expand the menu options icon  $\Box$ , in the title bar, and select **Administration**.
- 2. Select **General > Approval configuration > Delete subscription**.

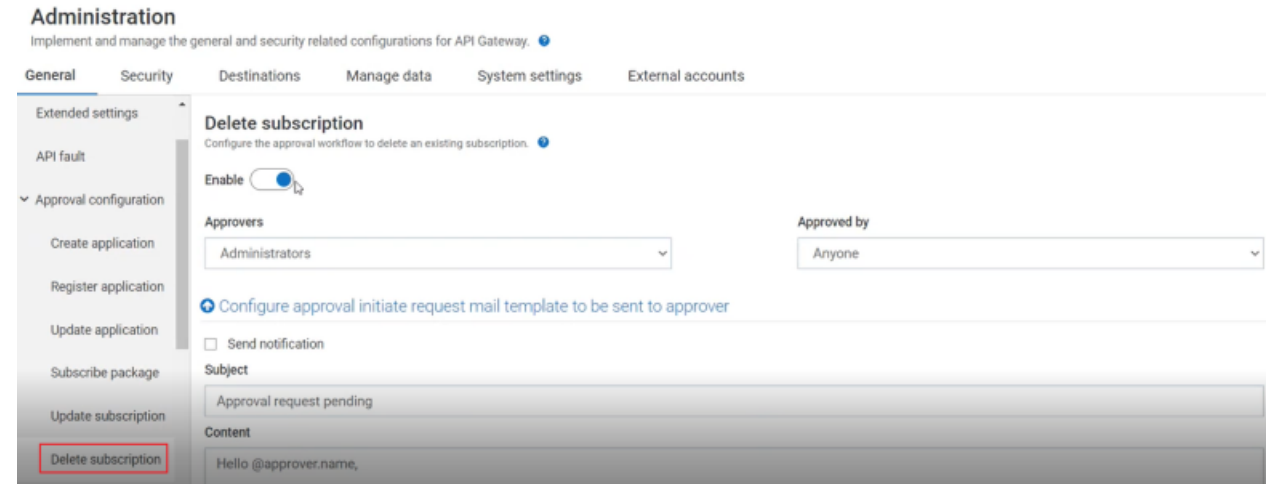

- 3. Set the **Enable** toggle button to the on position to enable approval configuration to take effect.
- 4. Select the team of approvers from the **Approvers** drop-down list.
- 5. Select Anyone from the **Approved by** drop-down list.

This implies that, any user associated with the selected team can approve or reject the requests. The requester need not wait for the approval of each approver in the approver's group.

#### **Note:**

If a user is associated with the team, then the user can approve or reject a pending request.

#### 6. Select **Configure approval initiate request mail template to be sent to approver**.

This is to configure the email template to be sent to the approver for approving the request of deleting an existing subscription.

7. Provide the following information in the **Configure approval initiate request mail template to be sent to approver** section:

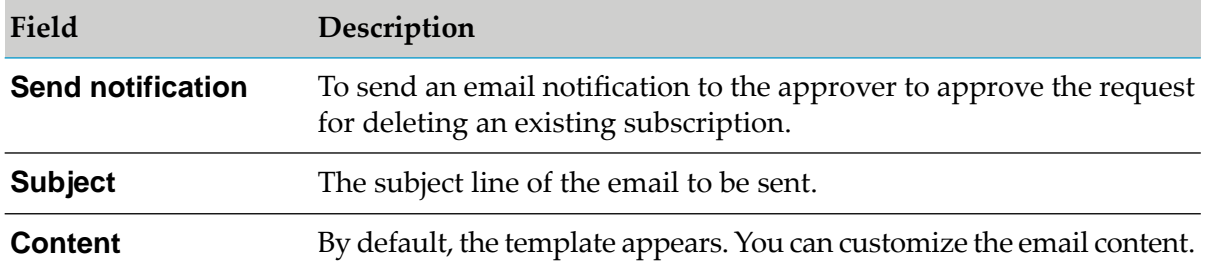

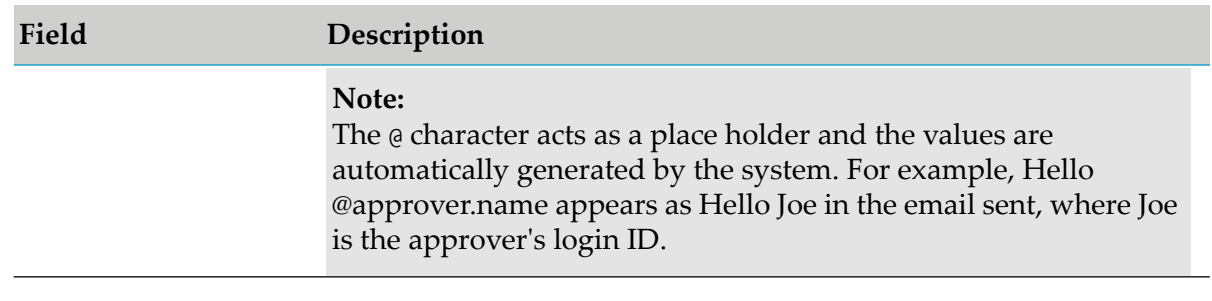

#### **Note:**

The email notifications are sent only to the local API Gateway users.

#### 8. Select **Configure request approved mail template to be sent to requester**.

This is to configure the email template to be sent to the requester to notify that the request for deleting an existing subscription is approved.

9. Provide the following information in the **Configure request approved mail template to be sent to requester** section:

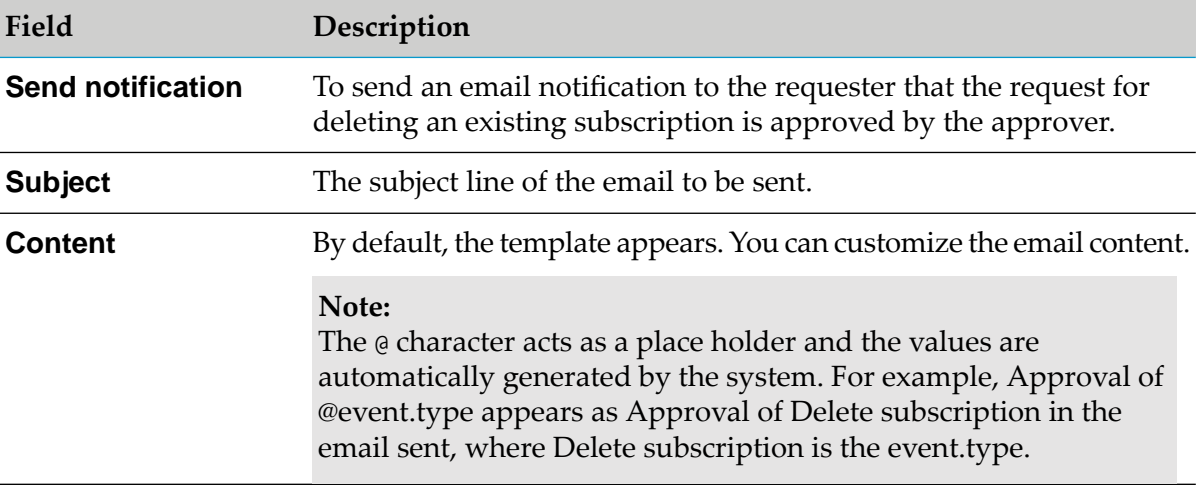

#### 10. Select **Configure rejection mail template to be sent to requester**.

This is to configure the email template to be sent to the requester to notify that the request for deleting an existing subscription is rejected.

#### 11. Provide the following information in the **Configure rejection mail template to be sent to requester** section:

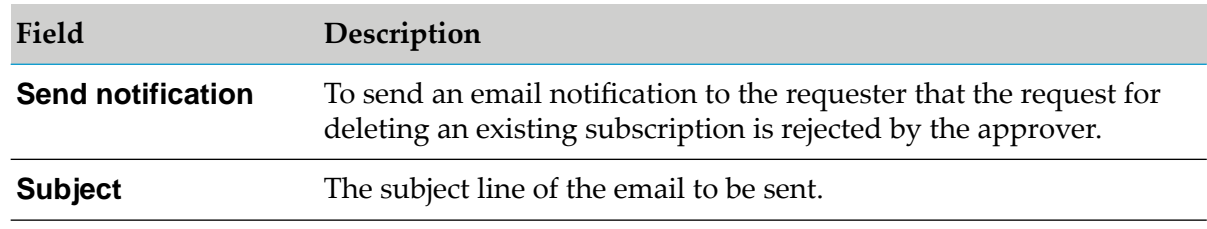

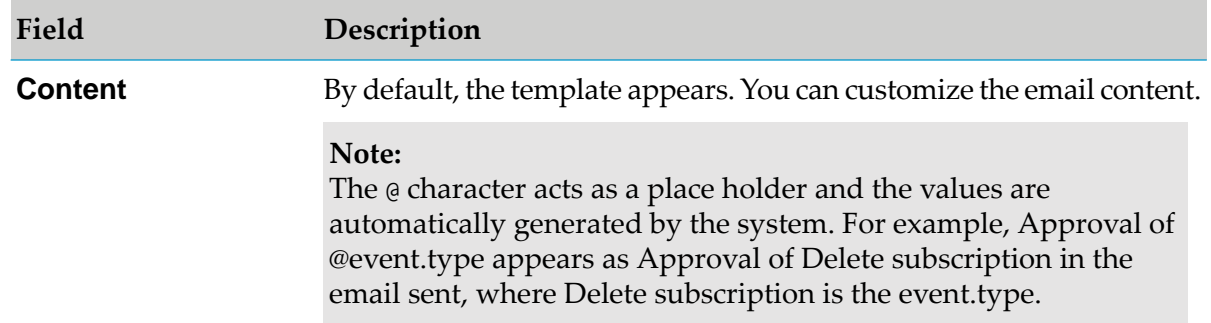

## <span id="page-267-0"></span>12. Click **Save**.

## **Email templates variable**

## *Approval Email Variables*

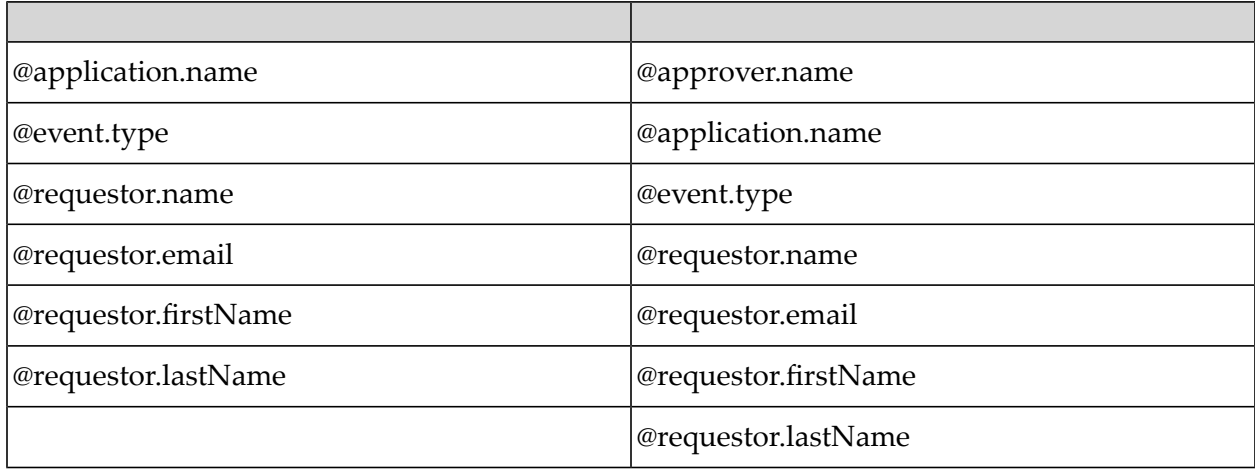

## *Rejection Email Variables*

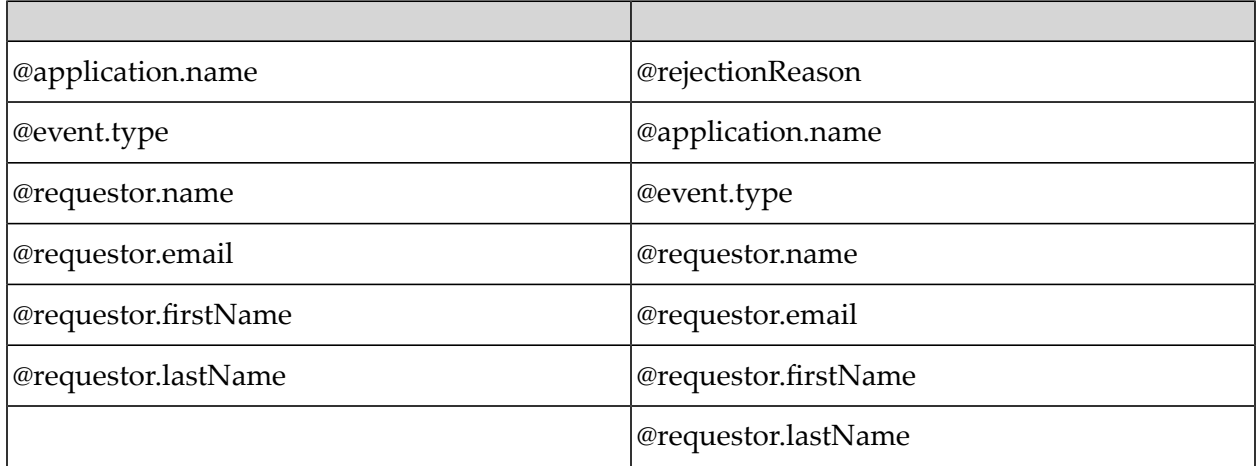

## **Managing Pending Requests**

You can manage your pending requests in the Pending Requests section. You can approve or reject a pending request or delete the requests approved by you.

#### **To approve or reject a pending request**

1. Expand the menu options icon  $\Box$ , in the title bar, and select **Pending Requests**.

The Pending requests page appears.

2. Select **Pending Requests**.

A list of pending requests appears with the following information:

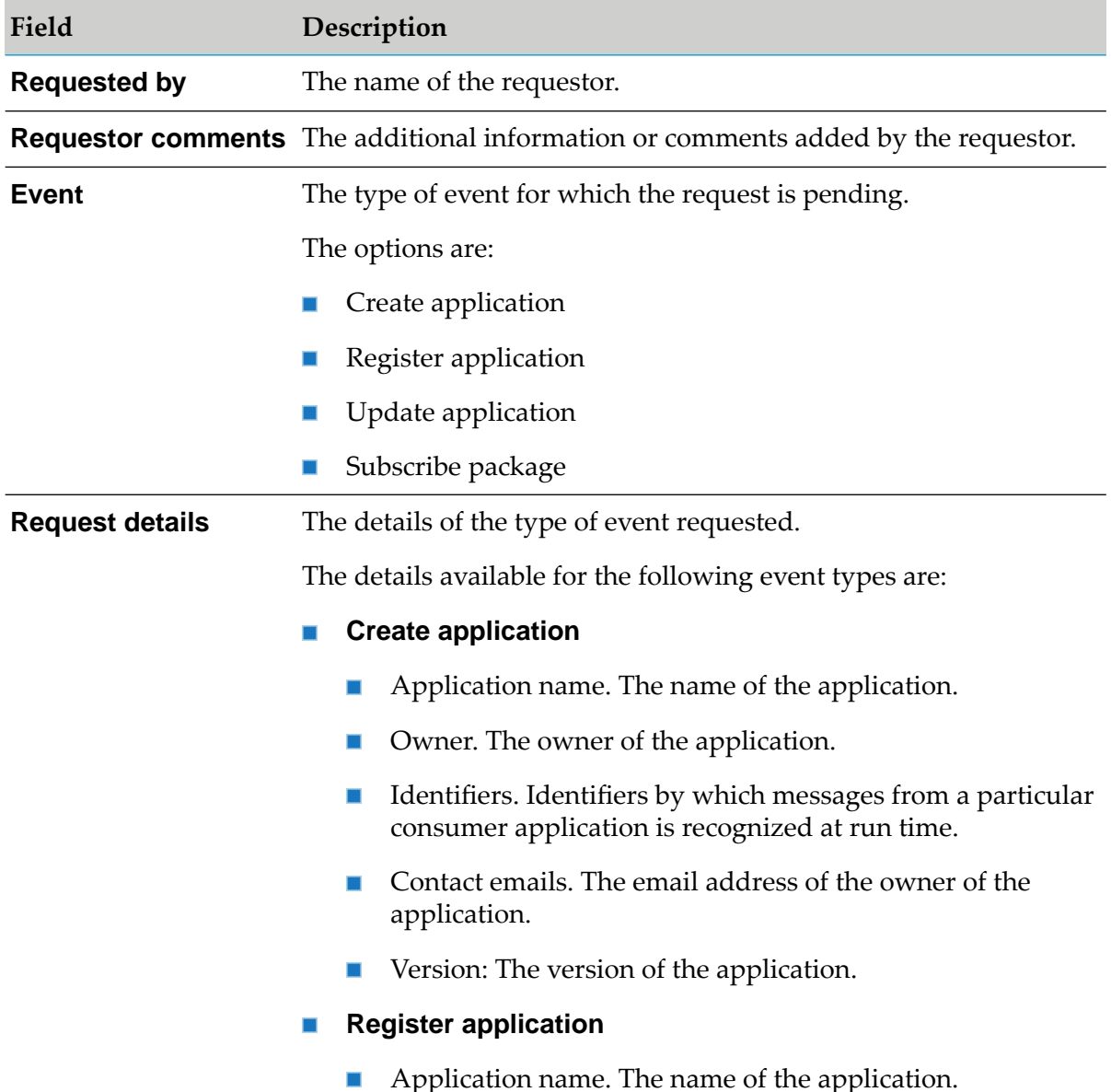

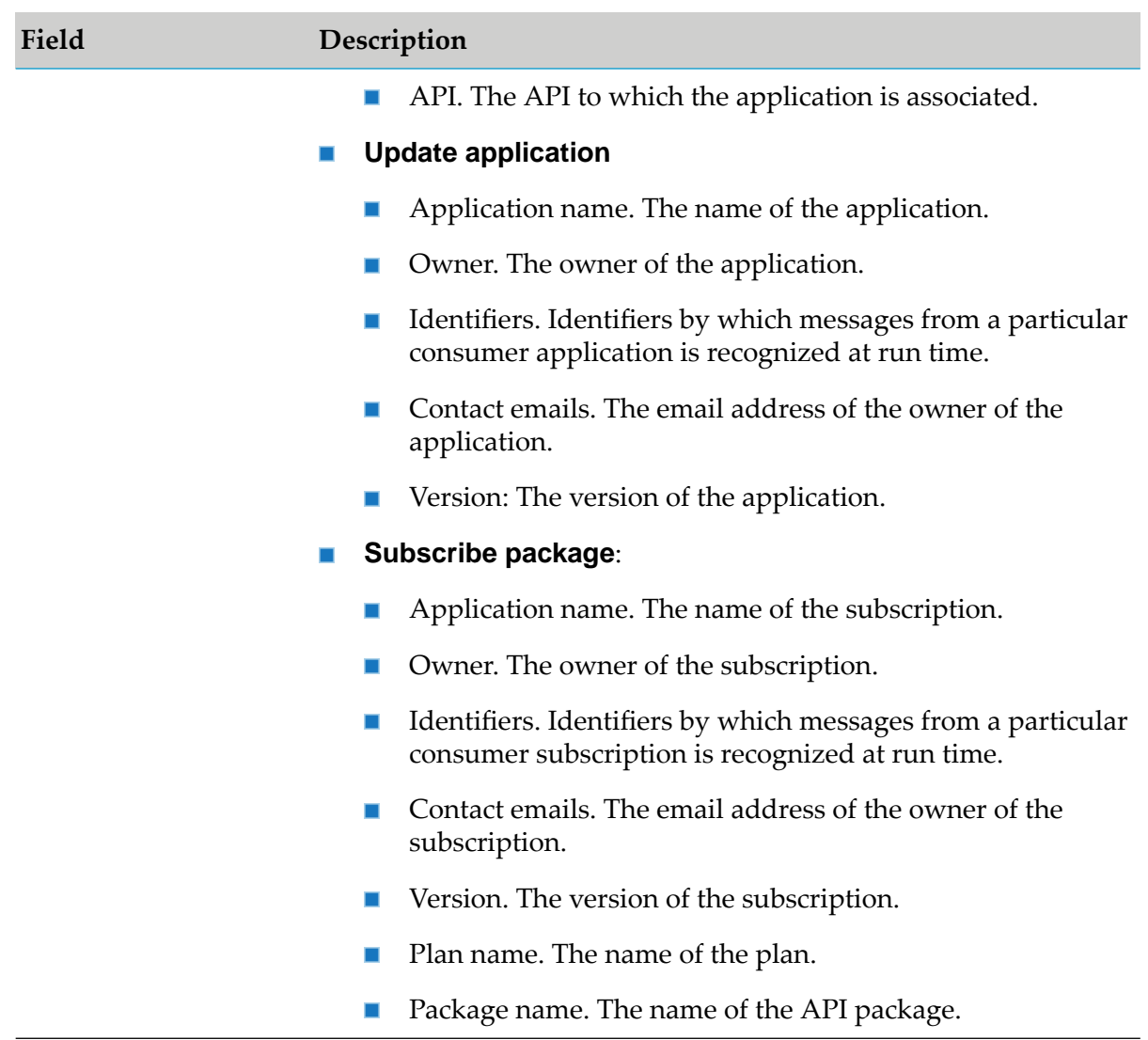

3. Click the **Approve** or **Reject** icon to approve or reject requests.

Alternatively, you can select multiple pending requests to be approved or rejected simultaneously by selecting the check boxes adjacent to the names of the requests.

The request gets removed from the Pending requests page.

## **Deleting Requests**

When you perform a task, for example, you create an application in API Gateway, then an approval request is generated if an approval is configured in API Gateway and this request that is waiting for approvers approval is listed in the Pending Request section. If you want to delete this request, you can delete it from the Pending Request section.

#### **To delete a request**

- 1. Expand the menu options icon  $\Box$ , in the title bar, and select **Pending Requests**.
- 2. Select **My requests**.

A list of requests appears with the detailed information of the request.

- 3. Click the **Delete** icon for the request that has to be deleted.
- <span id="page-270-0"></span>4. Click **Yes** in the confirmation dialog.

# **Outbound Proxy**

When API Gateway executes a request against a remote server, it issues an HTTP or HTTPS request to the specified target server. If your API Gateway instance is behind a firewall, and must route these HTTP or HTTPS requests through a third party proxy server, you can configure proxy servers to which API Gateway routes these requests.

For API Gateway to use a proxy server, you must define a proxy server alias. The proxy server alias identifies a proxy server and a port on the server through which you want to route requests. You can configure API Gateway to route requests to one or more proxy server aliases for each type of outbound requests (HTTP, HTTPS).

All the configured and available proxy server aliases are listed in a table with the corresponding details of the port being used, the host on which it is, the protocol used, and so on. To use a proxy server you have to enable it.

#### **Note:**

Any modifications to the outbound proxy in Integration Server may not reflect in API Gateway UI. Hence, Software AG recommends that you do not configure or modify outbound proxy through Integration Server Administrator UI.

#### **Configuring Proxy Server Alias**

For API Gatewayto use a proxy server, you must define a proxy server alias. Proxy server alias names must be unique across protocols, that is, you cannot have proxy server aliases of the same name but of different protocols.

#### **To configure proxy server alias**

- 1. Expand the menu options icon  $\Box$ , in the title bar, and select **Administration**.
- 2. Select **General > Outbound proxies**.

This displays a list of available proxy server aliases and the corresponding details.

3. Click **Add proxy** and provide the following information:

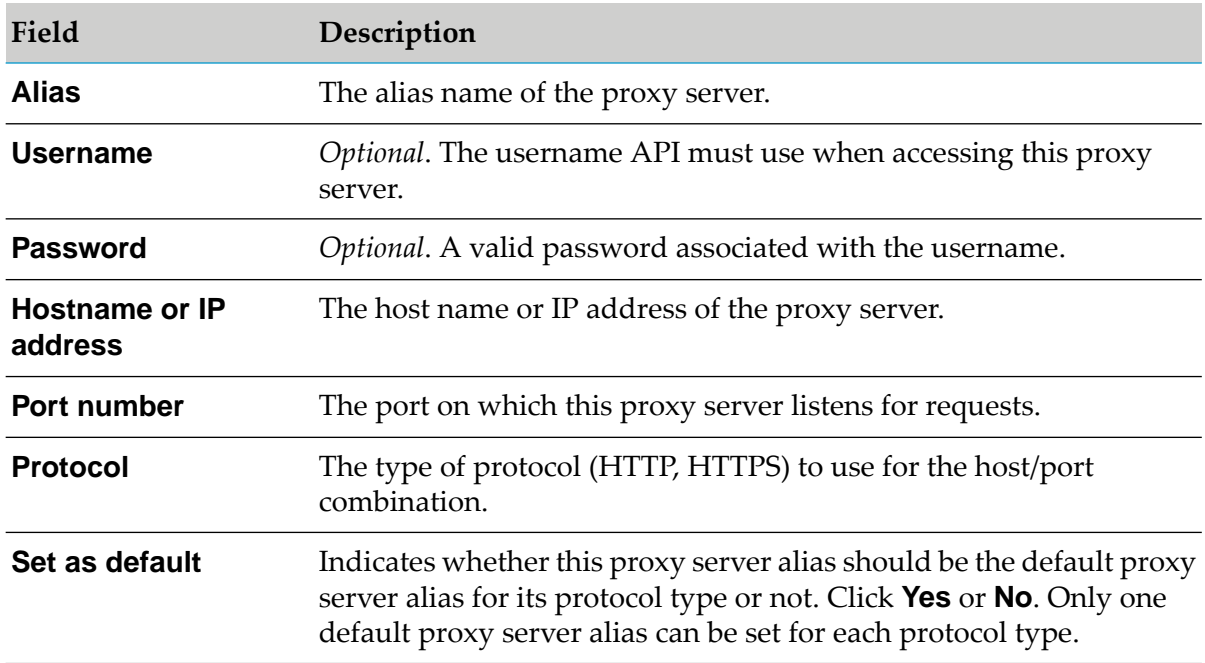

4. Click **Add**.

## **Modifying a Proxy Server Alias**

- **To modify a proxy server alias**
- 1. Expand the menu options icon  $\Box$ , in the title bar, and select **Administration**.
- 2. Select **General > Outbound proxies**.
- 3. In the Outbound proxy list, select the proxy server alias that you want to edit.
- 4. Incorporate the required changes.
- 5. Click **Update**.

## **Deleting a Proxy Server Alias**

- **To delete a proxy server alias**
- 1. Expand the menu options icon **2**, in the title bar, and select **Administration**.
- 2. Select **General > Outbound proxies**.
- 3. In the Outbound proxy list, click  $\Box$  in the action column of the proxy server alias to be deleted.
- 4. Click **Yes** in the confirmation dialog box.

The proxy server alias is deleted from the list.

# **Proxy Bypass**

If you are using proxy servers for outbound HTTP or HTTPS requests, you can optionally route selected requests directly to their target servers, bypassing the proxy servers listed in the outbound proxies list. For information on outbound proxies, see ["Outbound](#page-270-0) Proxy" on page 271.

To allow the outbound HTTP and HTTPS requests sent by API Gateway to bypass a particular proxy, you must add the proxy to the **Proxy Bypass** list.

## **Adding a Proxy Bypass**

The HTTP and HTTPS requests sent from API Gateway to remote servers are not directed through the proxies added in the **Proxy Bypass** screen.

#### **To add a proxy bypass**

- 1. Expand the menu options icon  $\Box$ , in the title bar, and select **Administration**.
- 2. Select **General > Proxy Bypass**.
- 3. In the **Addresses** field, provide the host name or IP of the proxy server that the HTTP and HTTPS requests must bypass.

You can type the fully qualified host and domain name of each server to which you want the API Gateway to issue requests directly. Type the host name or the domain name exactly as they appear in the URLs that the server uses. To enter multiple names, separate each with commas. You can use the asterisk (\*) to identify several servers with similar names. The asterisk matches any number of characters. For example, if you want to bypass requests made to localhost, www.yahoo.com, home.microsoft.com, and all hosts whose names begin with NYC, you would type:

localhost,www.yahoo.com,home.microsoft.com, NYC\*.\*

4. Click **Add**.

The specified proxy server is displayed in the **Addresses** list.

5. Click **Save**.

The list is saved.

## **Modifying a Proxy Bypass**

- **To modify a proxy bypass**
- 1. Expand the menu options icon **...** in the title bar, and select **Administration**.
- 2. Select **General > Proxy Bypass**.
- 3. In the **Addresses** list, click in the action column of the proxy server to be edited.
- 4. Incorporate the required changes.
- 5. Click  $\checkmark$
- 6. Click **Save**.

The changes are saved.

## **Deleting a Proxy Bypass**

- **To delete a proxy bypass**
- 1. Expand the menu options icon **2**, in the title bar, and select **Administration**.
- 2. Select **General > Proxy Bypass**.
- 3. In the **Addresses** list, click  $\overline{\mathbf{u}}$  in the action column of the proxy server to be deleted.
- 4. Click **Save**.

The selected proxy server is deleted.

## **URL Aliases**

A URL alias is an alias that you create to replace a portion of the URL to an API on API Gateway. The URL alias typically replaces the path portion of the URL which identifies the name and invocation endpoint of the API. For example, if the URL is

http://test:2225/gateway/RESTCalcService/1.0, you can create a URL alias, calc for an API, then the name and invocation endpoint of the API on API Gateway is replaced with calc, for example, http://test:2225/calc. If the client sends a request that contains the matching alias, then the corresponding URL path is invoked.

In addition to associating a URL alias with a single resource, you can also map different resources for each port, therefore, based on the incoming port, the corresponding resource path is invoked. This makes it possible to define a single URL alias that resolves to different destinations based on the incoming port of the HTTP request.

URL aliases have several benefits:

- A URL alias may be easier to type than full URL path names.  $\blacksquare$
- A URL alias is more secure than URL path names.

The **URL aliases** page displays a list of available URL aliases with the corresponding details including the default URL path, port it is mapped to, and so on. You must have the Manage aliases functional privilege assigned to manage the alias information.

In the **URL aliases** page, with the **Global gateway endpoint** section, you can also define global gateway endpoint. For more information about global gateway endpoint, see *webMethods API Gateway User's Guide*.

#### **Note:**

Any modifications to the URL aliases in Integration Server do notreflect in API Gateway. Hence, Software AG recommends that you do not modify the aliases through Integration Server Administrator. On migration from 10.0 to 10.1, the existing configuration in 10.0 is migrated to the API Gateway UI.

API Gateway only supports modification of URL aliases for the WmAPIGateway package. To modify URL aliases for any other packages, you must use Integration Server Administrator.

#### **Creating URL Alias**

When you create a URL alias, you create an association between an alias and an API on API Gateway.

Keep the following information in mind when creating a URL alias:

- An alias name must be unique across API Gateway.
- You can associate a single URL alias with multiple resources by specifying port mappings. A port mapping correlates the alias with a different URL alias based on the port on which the request was received.
- If you want to use URL alias with a REST resource you must enable partial matching of URL aliases.
- If you enabled or intend to enable partial matching of URL aliases, do not define an alias that begins with another alias.
- **To create a URL alias**
- 1. Expand the menu options icon  $\Box$ , in the title bar, and select **Administration**.

## 2. Select **General > URL aliases**.

This displays a list of available URL aliases and the corresponding details.

3. Click **Add URL alias** and provide the following information:

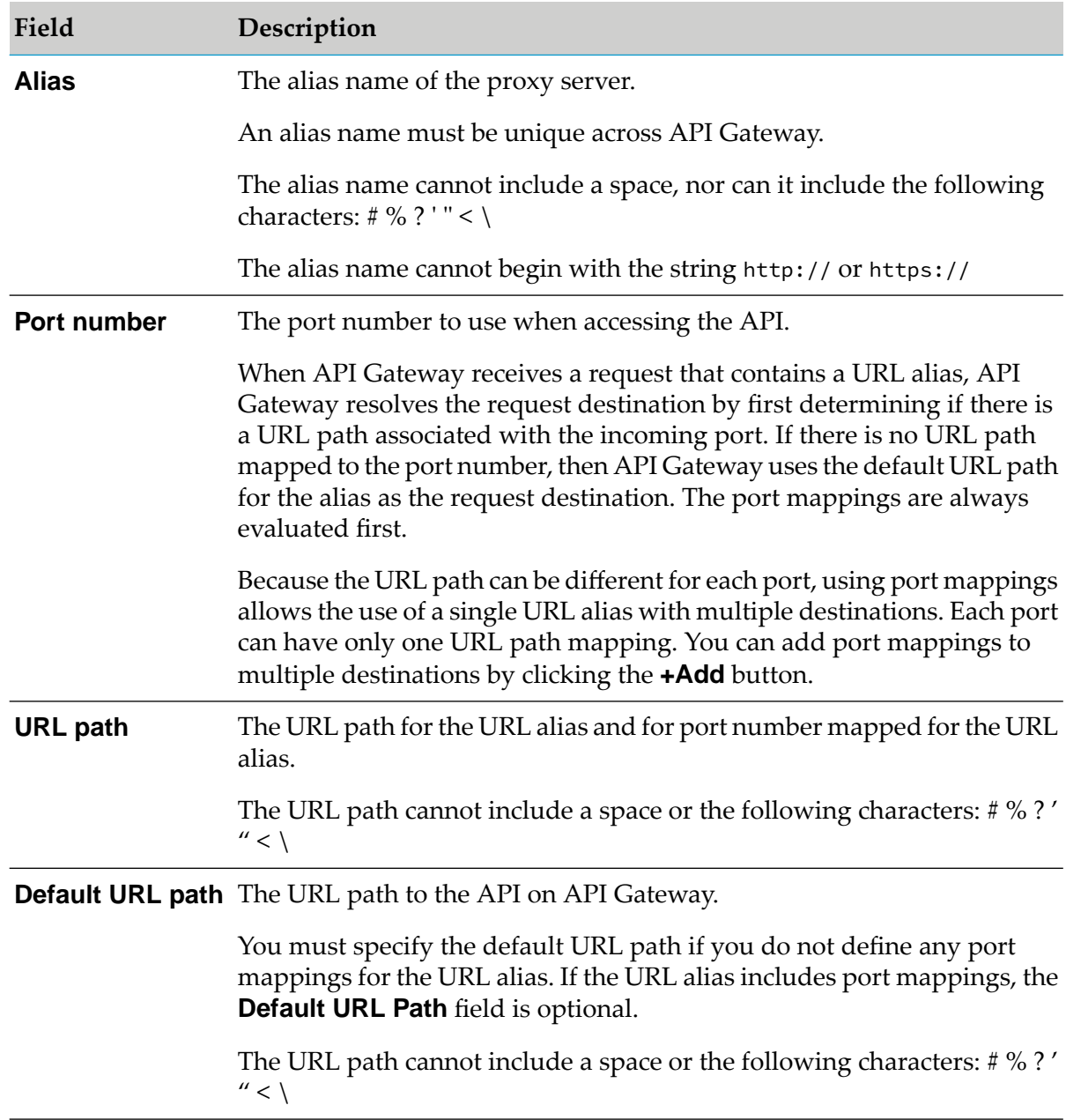

#### 4. Click **Save**.

#### **Using Port Mappings with URL Alias**

For a URL alias, you can create one or more port mappings which associates a port with a resource. Port mappings allow the use of a single URL alias with multiple resource paths, because each port can be mapped to a different URL path.

When API Gateway receives a request that contains a URL alias, API Gateway resolves the request destination by first determining if there is a URL path associated with the incoming port. If there is no URL path mapped to the port number, then API Gateway uses the default URL path for the alias as the request destination. The port mappings are always evaluated first.

#### **Adding Port Mapping to URL Alias**

You can create multiple port mappings for a URL alias. Incoming requests with the URL alias received on a port that has no URL path mapping, resolves to the path specified in the **Default URL Path** field. If the alias does not specify a **Default URL Path** value, API Gateway uses the alias as the URL path.

#### **To add a port mapping to a URL alias**

- 1. Expand the menu options icon **1.** in the title bar, and select **Administration**.
- 2. Select **General > URL aliases**.
- 3. In the URL alias list, select the URL alias for which you want to define port mappings.
- 4. In the **Port number** list, select the port for which you want to specify an alternate path.
- 5. In the **URL path** field, specify the path to API. The URL path cannot include a space or the following characters: # % ? ' " < \
- 6. Click **+Add** to add the port mapping to the alias.
- 7. Click **Save**.

#### **Deleting Port Mapping for URL Alias**

You can delete any of the port mappings added to a URL alias.

#### **Note:**

If you intend to delete all of the port mappings for a URL alias, make sure the URL alias specifies a **Default URL Path** value.

#### **To delete a port mapping for a URL alias**

- 1. Expand the menu options icon  $\Box$ , in the title bar, and select **Administration**.
- 2. Select **General > URL aliases**.
- 3. In the URL alias list, select the URL alias for which you want to delete a port mapping.
- 4. In the **Port number** list, click in the action column of the port mapping that you want to delete.
- 5. Repeat the preceding step for each port mapping that you want to delete for an alias.
- 6. Click **Save**.

## **Enabling Partial Matching of URL Aliases**

In some cases, URL requests include identifiers for a particular API. Because these identifiers vary for each instance of an API, URL requests might not exactly match any of the defined URL aliases for a particular API. To enable you to define URL aliases for such APIs, API Gateway can use partial matching to process URL requests. A *partial match* occurs when a request URL matches or begins with only part of a URL alias.

When partial matching is enabled and API Gateway receives a request URL, an alias is considered a match if the entire alias matches all or the beginning of the request URL, starting with the first character of the request URL's path.

For example, if URL alias calc has a URL path of gateway/RESTCalcService/1.0 and API Gateway receives the following request URL:

https://MyHost:9072/calc/deleteCalc

The request URL matches the calc alias and resolves to the path: https://MyHost:9072/gateway/RESTCalcService/1.0/deleteCalc.

API Gateway retains the trailing characters of the request URL. In this case, API Gateway retains the /deleteCalc.

To enable API Gateway to use partial matching of URL requests, you must set the value of the parameter watt.server.url.alias.partialMatching to true in Integration Server(in the Integration Server Administrator, go to **Settings** > **Extended** link). The default is false. For more information on configuring partial matching of URL aliases using Integration Server, see *webMethodsIntegration Server Administrator's Guide*.

#### **Important:**

If you change the setting of this parameter, you must restart Integration Server for the changes to take effect.

## **Modifying a URL Alias**

#### **To modify a URL alias**

- 1. Expand the menu options icon  $\Box$ , in the title bar, and select **Administration**.
- 2. Select **General > URL aliases**.
- 3. In the URL Alias list, select the URL alias that you want to edit.

Alternatively, in the URL Alias list, locate the row that contains the alias you want to modify, and click the **Edit** icon.

- 4. Incorporate the required changes.
- 5. Click **Save**.

#### **Deleting a URL Alias**

- **To delete a URL alias**
- 1. Expand the menu options icon  $\Box$ , in the title bar, and select **Administration**.
- 2. Select **General > URL aliases**.
- 3. In the URL Alias list, locate the row that contains the alias you want to delete, and click  $\overline{\mathbb{I}}$ .
- 4. Click **Yes** in the confirmation dialog box.

#### **Example: Usage Scenarios of URL Aliases**

This section explains how an API consumer can invoke an API for which a URL alias is created. This example uses the *RESTCalcService* API. Suppose, the *RESTCalcService* API is activated in API Gateway and following are the gateway endpoints for this API:

- http://test:2225/gateway/RESTCalcService/1.0  $\blacksquare$
- http://test:4000/gateway/RESTCalcService/1.0
- http://test:4010/gateway/RESTCalcService/1.0 ш
- http://test:5555/gateway/RESTCalcService/1.0

Also, the *RESTCalcService* consists of the *postCalc* resource path that adds two numbers.

If this API is published to the API consumer then the invocation endpoint for the consumer may appear as:

https://test:5555/gateway/RESTCalcService/1.0/postCalc

If you do not want to expose the API name and path information or if you want to shorten the invocation endpoint as it is complex, then you can create a custom URL alias. To create a URL alias:

- 1. Expand the menu options icon  $\Box$ , in the title bar, and select **Administration**.
- 2. Select **General > URL aliases**.
- 3. Click **Add URL alias** and provide the following values:

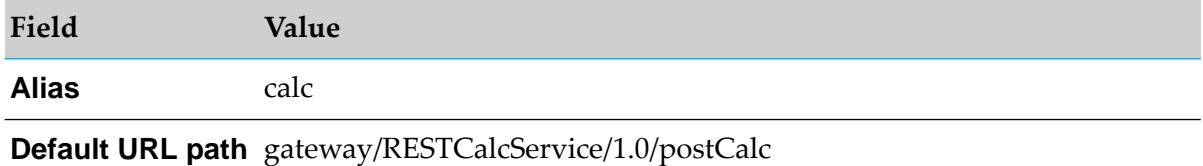

#### 4. Click **Save**.

Suppose, the URL alias name provided while creating a URL alias is calc. You can now expose the https://test:5555/calc invocation endpoint to the API consumer instead of https://test:5555/gateway/RESTCalcService/1.0/postCalc.

With the default URL path specified in alias configuration, the API consumer can use this URL alias for any ports of gateway endpoint shown in the API details page, for example,

- http://test:2225/calc
- http://test:4000/calc
- http://test:4010/calc
- http://test:5555/calc

Additionally, you can use port mapping, if you want to use the same alias for a different resource path. This can be done by providing a different resource path for each port, instead of the default URL path in alias configuration. To use the same alias for a different resource path:

- 1. Expand the menu options icon  $\Box$ , in the title bar, and select **Administration**.
- 2. Select **General > URL aliases**.
- 3. Click **Add URL alias** and provide the following values:

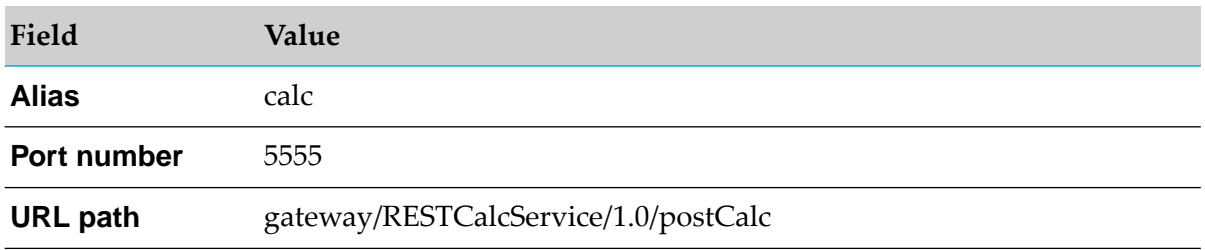

4. Click **+Add** to add port mappings to multiple destinations and provide the following values:

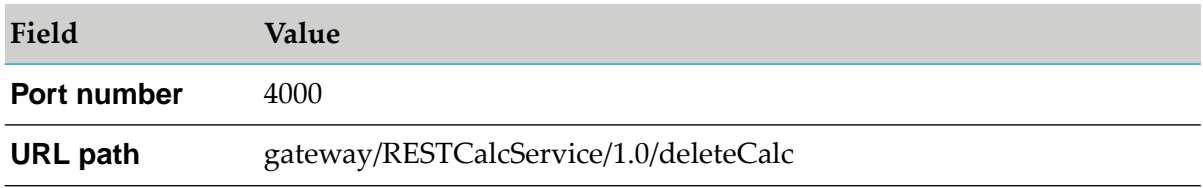

#### 5. Click **Save**.

#### **Note:**

As the **Default URL path** is not provided, the incoming call for ports other than 4000 and 5555 fails. If the **Default URL path** is provided then the port mapping takes the first precedence. If the value of the port does not match, then the **Default URL path** is used.

For the alias calc, each port is mapped to a different resource, for the invocation endpoint:

- https://test03:4000/calc: RESTCalcService/1.0/deleteCalc resource is invoked.
- https://test03:4010/calc: error appears as the default URL is not provided and a path is not п configured for the 4010 port.
- https://test03:5555/calc: RESTCalcService/1.0/postCalc resource is invoked. ш

## **Custom Content-types**

An API Provider can configure custom content-types based on how the payloads in the incoming or outgoing requests have to be processed. If the native API consumes some custom content-type, the API Provider can configure a mapping between this custom content-type and a base content-type so that the schema validation, and identification in the policies are performed based on the base type.

For example, a native API consumes application/xyz content-type. The API provider creates an API for this native API and enforces the Validate API Specification policy and the API definition has schema mapping for application/json. When the request reaches API Gateway and as there is no content-type schema mapping for application/xyz, the schema validation is skipped. In such scenarios, if the API provider creates a custom content-type mapping in the API Gateway UI with the content type as application/xyz and base type as JSON, then the payload in the incoming request is validated against the JSON schema.

The following table explains the different identifiers and payload validation criteria that can be used for various content types that you can use to configure your custom content-types.

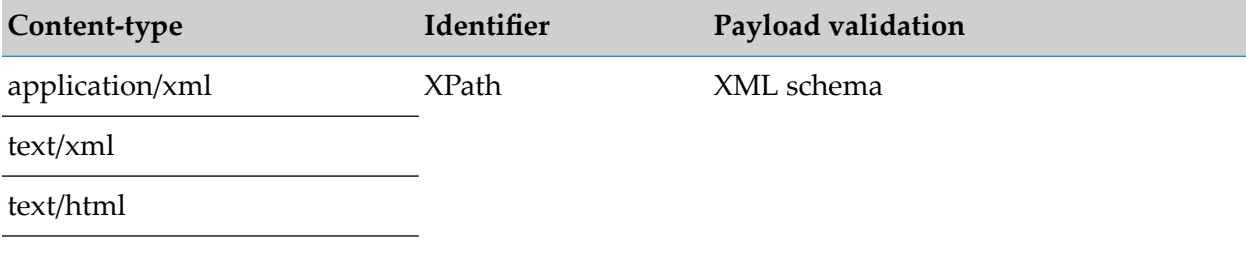

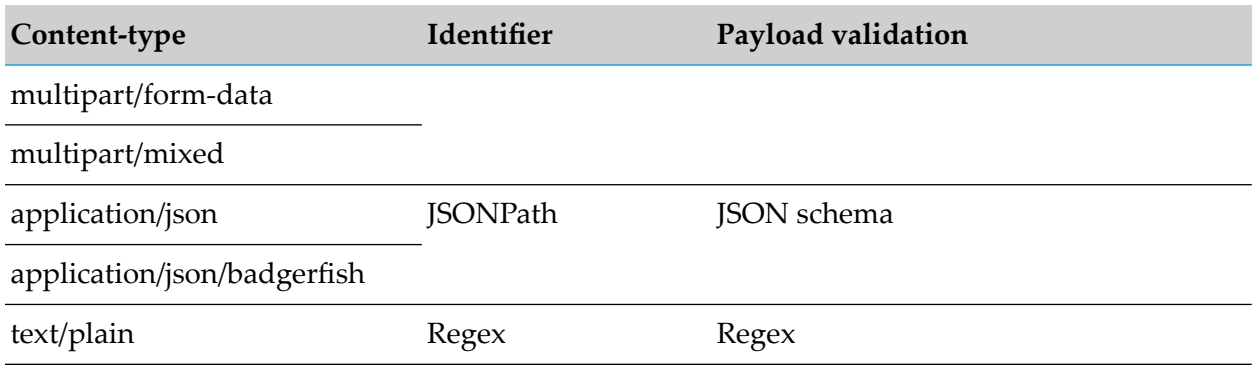

#### **Note:**

The custom content-type feature is not supported for the SOAP to REST transformed APIs.

## **Configure Custom Content-types**

When you configure a custom content-type, you specify what base-type the content type while processing the content.

You must have the API Gateway's manage general administration configurations functional privilege assigned to configure custom content-type.

#### **To configure custom content-type**

- 1. Expand the menu options icon **C**, in the title bar, and select **Administration**.
- 2. Select **General > Custom Content-types**.
- 3. Provide the Content-type that has to be configured.
- 4. Select the **Base type** as one of the following:
	- **JSON**: Specifies that the base-type for the provided Content-type is set to JSON.  $\blacksquare$
	- **XML**: Specifies that the base-type for the provided Content-type is set to XML. ш
	- **Text**: Specifies that the base-type for the provided Content-type is set to plain text.
- $5.$  Click  $^{+}$ <sup>Add</sup>

You can configure multiple custom content-types by clicking Add.

# **Cache Configuration**

In API Gateway version 10.1 or earlier, all assets are stored in memory and reside in memory indefinitely. Since the cache is loaded fully during startup, it takes a while to load all the elements, such as applications, APIs, policies, and so on in the cache. The Cache configuration functionality in API Gateway enables lazy loading of the assets and ensures that API Gateway startup is quick and is independent of the data size. If the memory size is not enough to contain all the entities API Gateway caches can be configured to load a certain percentage of the entities in memory.

API Gateway internally classifies cache based on the usage and size as follows:

- size bounded: In-memory cache that forgets the least recently used (LRU) entry when the  $\blacksquare$ maximum number of entries is reached. This can be configured as percentage of the total number of entries in the data store.
- **EX** size unbounded: When the cache configuration percentage is set to 100% manually or as computed by auto scale option, the cache is set as unbounded.

You can configure individual cache types in this section. You can set additional parameters that control the cache configuration in the **Administration > General > Extended Settings** section. For details see, ["Configuring](#page-223-0) Extended Settings" on page 224

#### **Note:**

The cache configuration is synchronized across different nodes in a cluster.

#### **Autoscaling mode**

Depending on the load on the system the autoscaler thread computes the percentage of entities to be kept in memory. If the number of entities is less all the entities are stored in memory. If the number of entities does not fit into the memory then it computes the memory for each of the caches that are set to run in autoscale mode. The caches are reconfigured automatically based on the computed value. This can be controlled by setting the parameters pg\_Cache\_autoScalerRunInterval and pg\_Cache\_minCachePercent.

#### **Percentage mode**

Depending on the growth or the current size of the number of entities the cache size is computed and resized periodically. This is controlled by the setting the parameters pg\_Cache\_boundedCacheResizeRunInterval and pg\_Cache\_minCacheSize.

You can also collect the required statistics for the selected cache, which is displayed in the Global dashboard under **Analytics > Cache Statistics**. This statistics collection interval can be configured by setting the parameter pg\_Cache\_statisticsProcessorRunInterval.

#### **Configuring Cache to Improve Performance**

You must have the API Gateway's manage general administration configurations functional privilege assigned to configure cache.

#### **To configure cache to improve performance**

- 1. Expand the menu options icon  $\Box$ , in the title bar, and select **Administration**.
- 2. Select **General > Cache configuration**.
- 3. Select the **Cache name**, from the drop-down list of available cache to be configured.
- 4. Select a value for the **Percentage of cache in memory**.

For example, you can set the value as 10%, 20%, and so on. If you do not select any value, the value is set to Auto scale by default.

- 5. Select **Collect statistics** to collect the required statistics for the selected cache.
- $6$   $Click$   $*$   $*$   $Add$

The configured cache is listed in a table in the cache configuration section. If the configuration is set to Auto scale and Collect statistics is not selected then, by default, the cache is not listed.

You can edit or delete the cache configuration entries by clicking the icons in the action column.

#### 7. Click **Update**.

This saves the cache configuration.

#### **Note:**

To enhance the performance of basic authentication scenarios at runtime, ACCESS\_PROFILES cache type is always configured to 100% during restart of API Gateway. You cannot reconfigure the ACCESS\_PROFILES cache from API Gateway userinterface and Software AG recommends users not to modify the value of ACCESS\_PROFILES cache type using REST APIs.

# **Application Log Configurations**

API Gateway consists of different components such as API Gateway Server, API Data Store, Dashboard, and Platform (WSStack, OSGI etc). Each of these components generate separate logs and store them in different locations. This feature provides a central place where you can configure the logs across different components.

The **Administration** > **General** > **Application logs** tab provides a simplified solution where you can perform the following tasks:

- Set the log levels for different components
- Download logs
- Aggregate the logs from different components

#### **Note:**

The log aggregation is done across all the configured cluster nodes. The log level configuration is propagated across all the nodes in a cluster.

View the logs from different components in a single place and perform data mining

## **Configuring Log Levels**

You can configure the log level settings to specify the level of detail that you want to capture in the logs.

The log level settings that you can specify are described below. Each logging level includes the indicated type of message and all messages from the levels above it (for example, the **Warn** level includes **Fatal**, **Error**, and **Warn** messages).

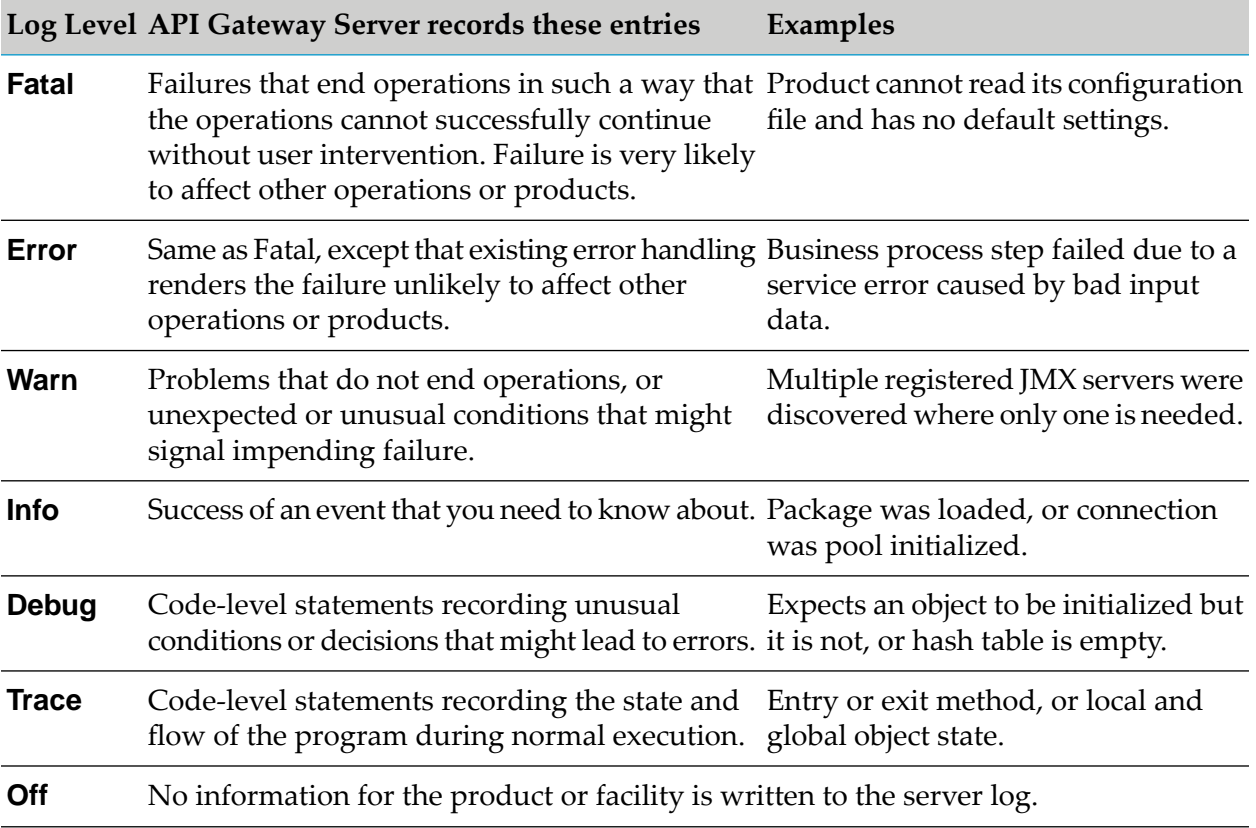

**Prerequisite:**You must have the **Manage general administration configurations** functional privilege to configure log levels.

#### **To configure log levels**

- 1. Expand the menu options icon **in the title bar, and select Administration**.
- 2. Select **General > Application logs**.

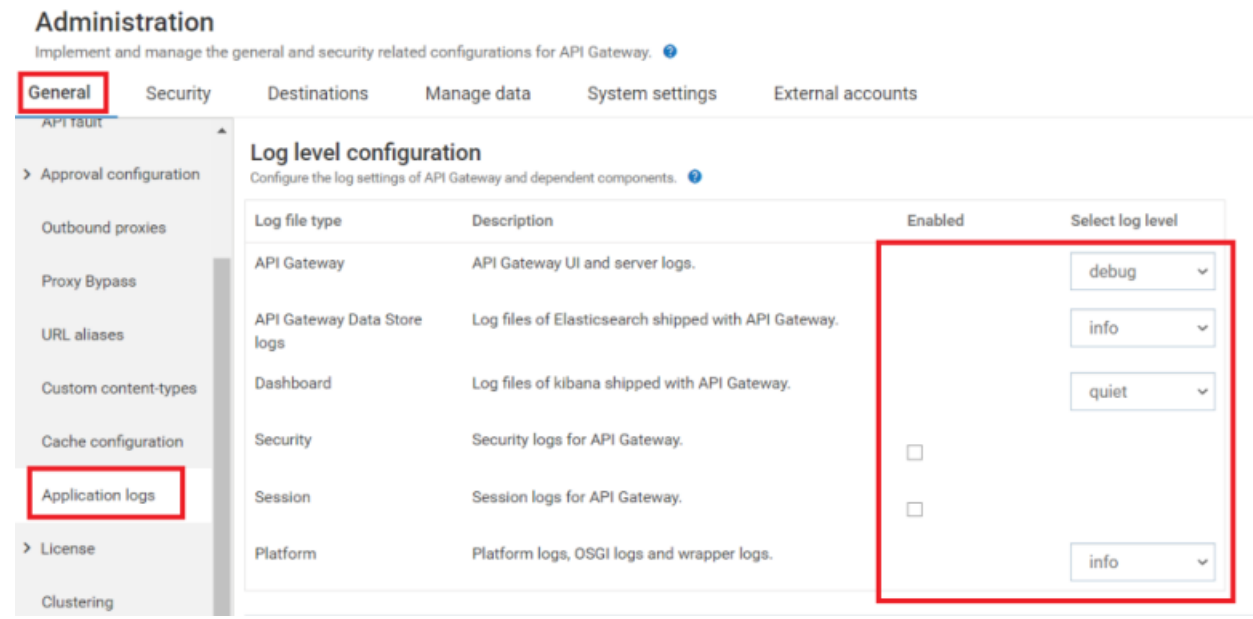

3. In the Log level configuration section, configure the following parameters:

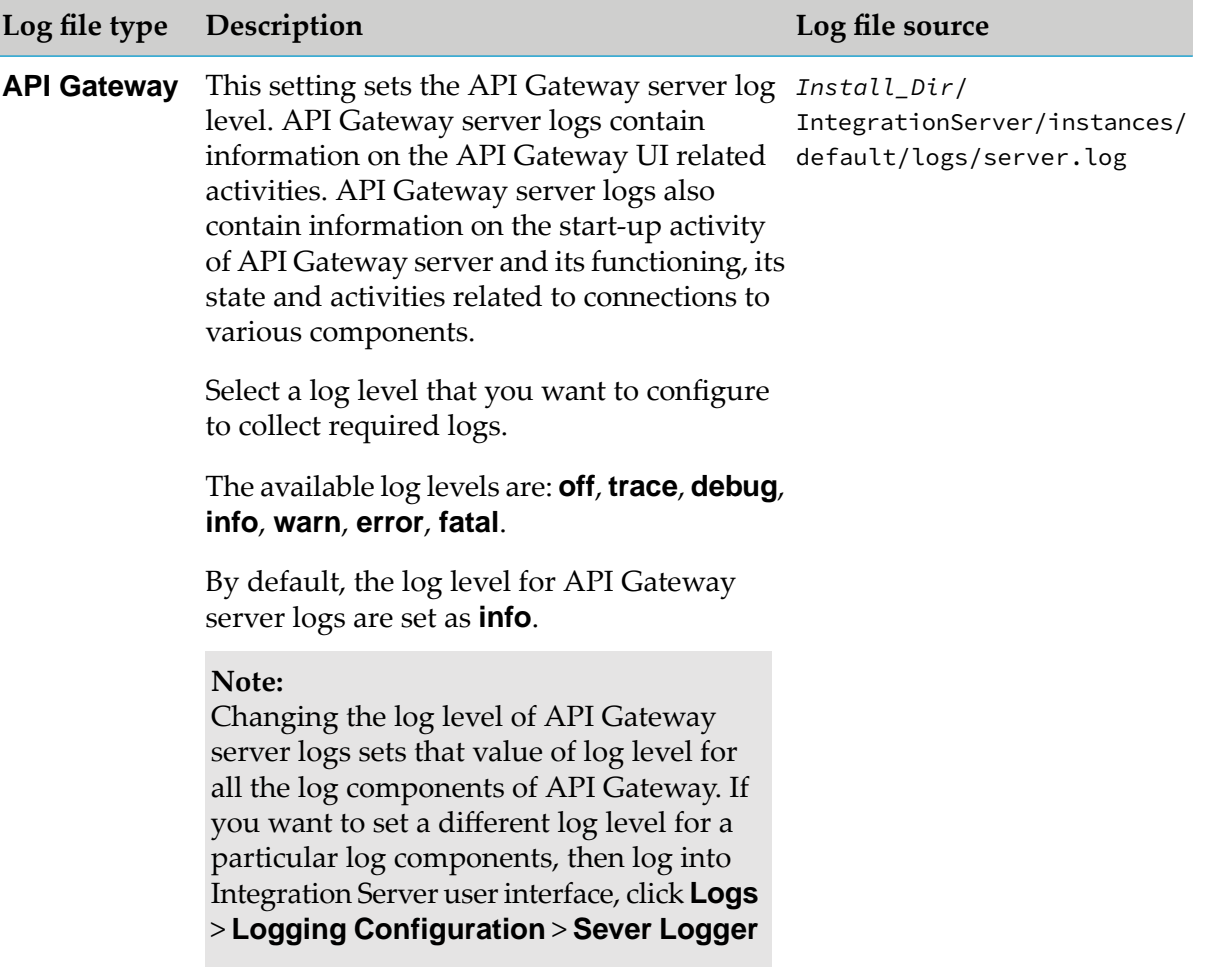

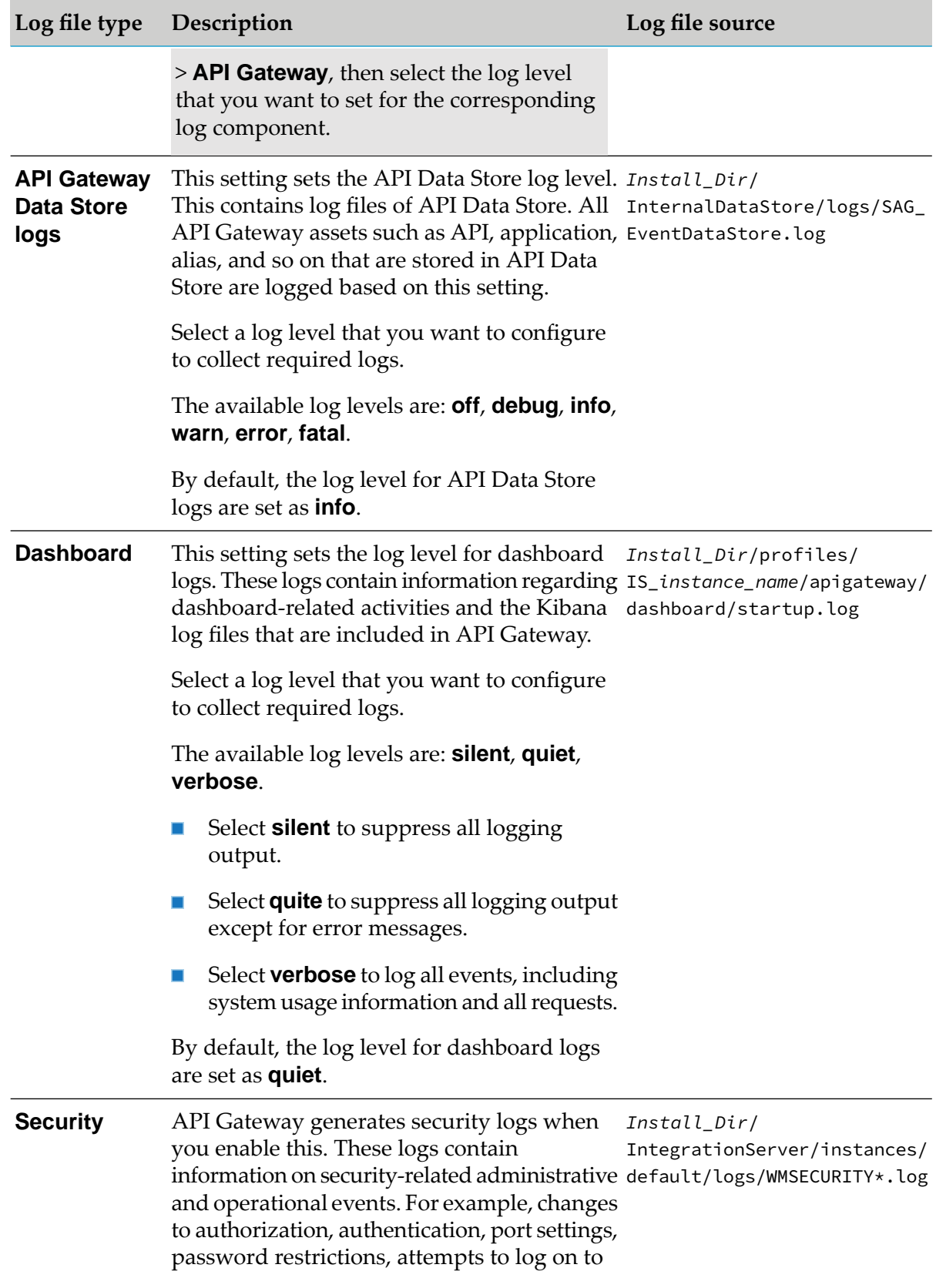

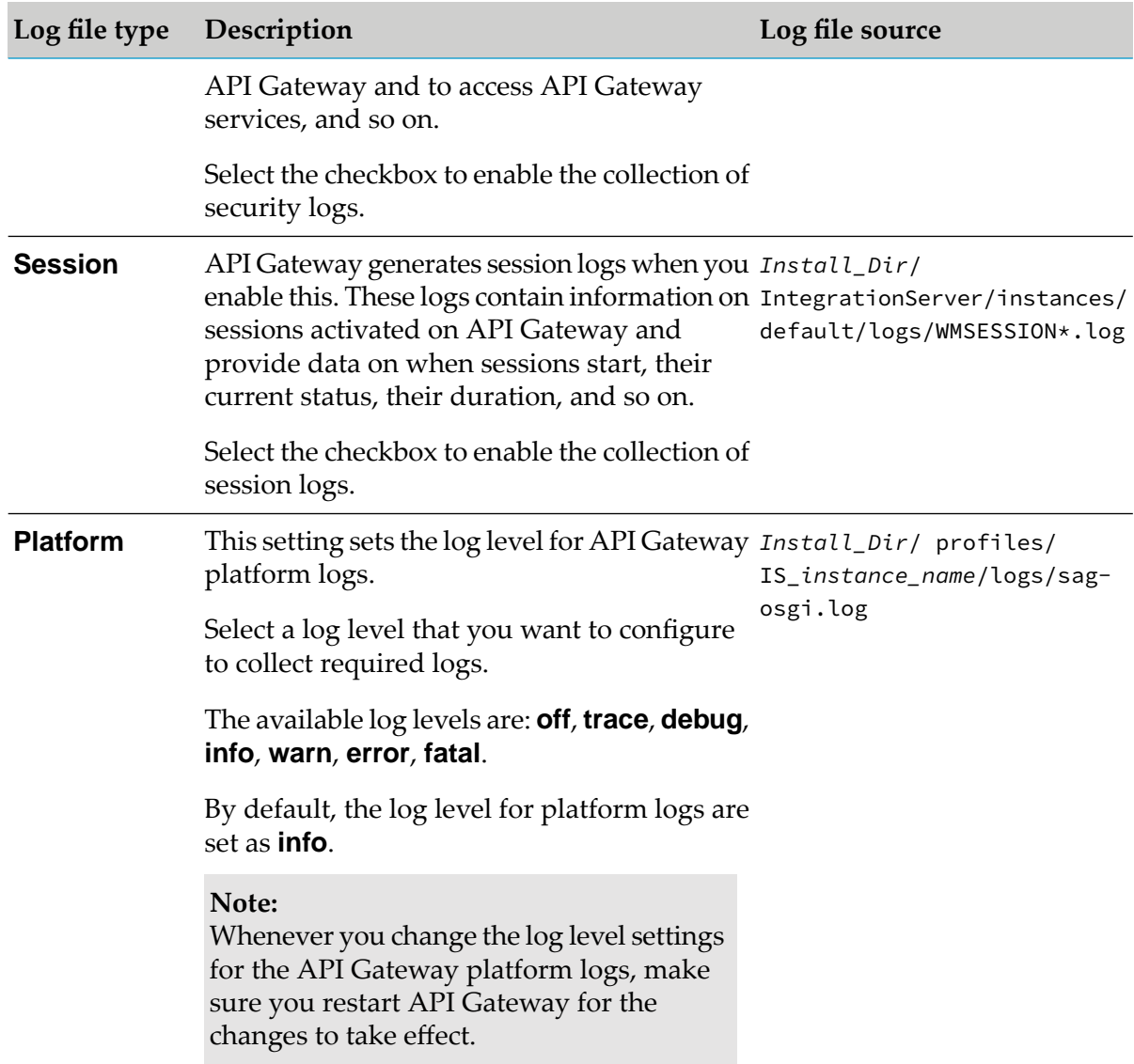

#### 4. Click **Save**.

This configures the log levels for the various log file types that can be downloaded as an archive.

## **Downloading the Log Files**

You can download the logs as archived file. This contains all the logs collected from various API Gateway components, the thread dumps of all the currently active threads, and the server configurations, the details of which correspond to the log level configured. You can browse through the downloaded data to troubleshoot any issues, such as error or performance problems.

**Prerequisite:**You must have the **Manage general administration configurations** functional privilege to download log files.
#### **To download the log files**

- 1. Expand the menu options icon in the title bar, and select **Administration**.
- 2. Select **General > Application logs**.
- 3. In the **Download diagnostics** section, click **Download diagnostics**.

The file is downloaded to your local machine at the predefined location in the zip format.

## **Configuring Log Aggregation**

You can configure log aggregation such that the logs from different components can be stored at a single location in a common format. You can select any of the following destinations to store the aggregated data:

- API Data Store
- Elasticsearch, in case you have an external Elasticsearch configured with API Gateway

Log aggregation collects log from the different components and stores them either in API Data Store or external Elasticsearch based on the log aggregation configuration settings. If the API Data Store is configured as the destination the aggregated logs are displayed in the API Gateway dashboard under the **Analytics > Application logs** tab. You can filter the logs as required and search for a particular log in the dashboard.

#### **Note:**

If you configure to send the logs to the same API data store, which stores the API Gateway's core data (APIs & configurations), then it is very important to setup the data housekeeping in place since the log data grows over time in volume and will start to impact API Gateway's performance. For more information on log housekeeping practices, see "Logs [Housekeeping"](#page-293-0) on [page](#page-293-0) 294. Alternatively (also a better approach for production environments), logs can be sent to an External Elasticsearch.

**Prerequisite:**You must have the **Manage general administration configurations** functional privilege to:

- Enable the log aggregation and  $\blacksquare$
- Configure the destination for log aggregation

#### **To configure log aggregation**

- 1. Expand the menu options icon in the title bar, and select **Administration**.
- 2. Select **General > Application logs**.
- 3. In the **Log aggregation** section, click the toggle button to change the status to and enable the log aggregation.
- 4. Select one of the following destination:
	- **API Gateway Data Store**: Select this to set API Data Store as destination to store the aggregated logs and you can view them in the API Gateway

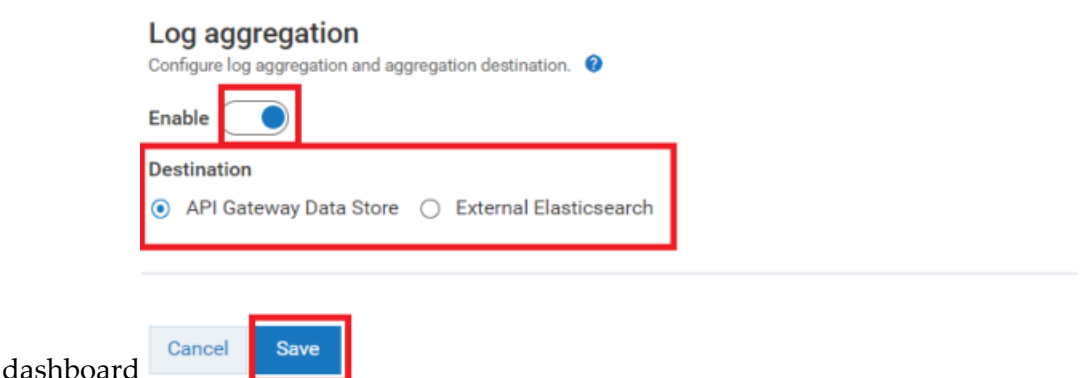

**External Elasticsearch**. Select this to set the external Elasticsearch as destination to store the aggregated log. This approach helps to separate the Elasticsearch that stores the API Gateway core data from the aggregated log . But, if you use the external Elasticsearch, you must create your own dashboard to view the logs.

#### **Note:**

Cancel Save

Make sure you have configured an external Elasticsearch with API Gateway.

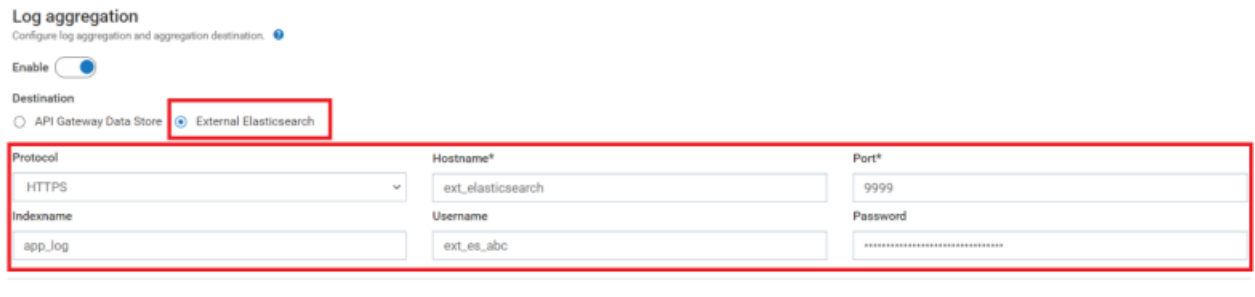

Provide the following information:

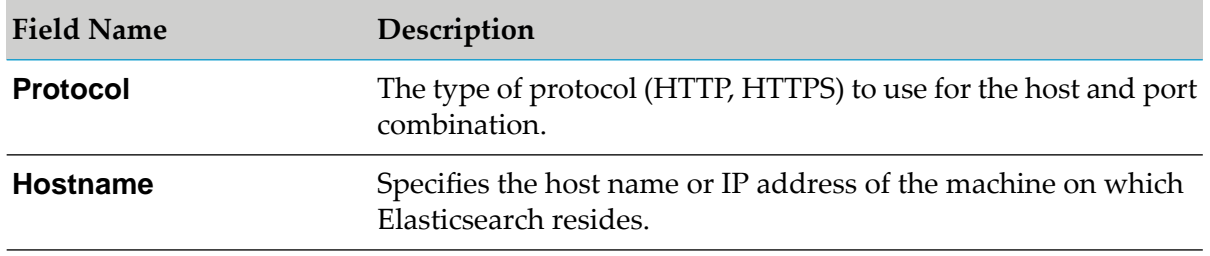

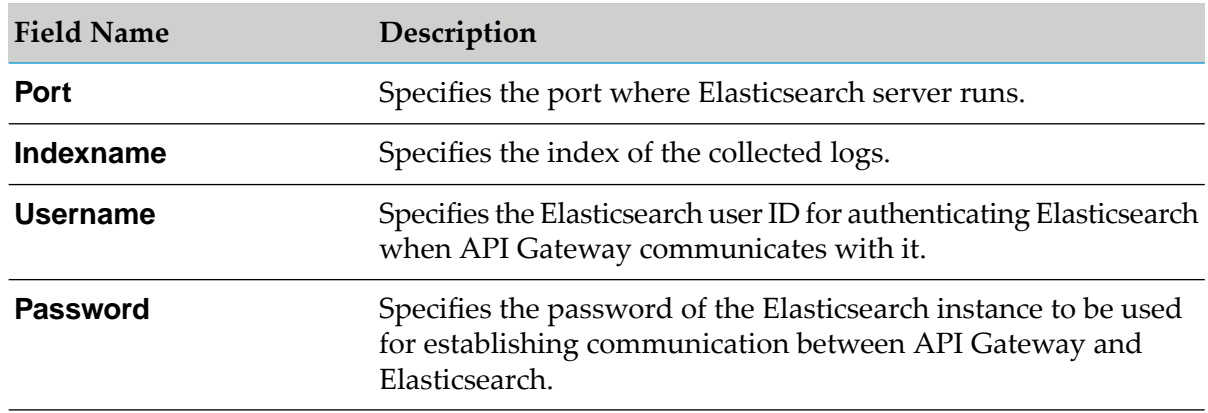

#### 5. Click **Save**.

The selected destination is now configured for log aggregation.

#### **Filebeat**

API Gateway uses Filebeat to monitor the log files and forwards them to either API Data Store or external ElasticSearch. Filebeat is shipped along with API Gateway and its configuration can be found in the following location:

*SAG\_Install\_Dir*/profiles/IS\_*Instance\_Name*/apigateway/filebeat/filebeat\_apigateway.yml

When log aggregation is enabled, API Gateway initiates the Filebeat process in the background to monitor the log files and forwards the log files to either API Data Store or external Elasticsearch.

#### **API Gateway + API Data Store + Terracotta Server**

In case, if you also want to aggregate Terracotta server logs that are stored in different location, perform the following steps:

#### **If Terracotta Server and API Gateway is installed in the same machine, perform the following steps:**

1. In the **Administration** > **General** > **Application logs** > **Log aggregation** section, disable the log aggregation.

**Note:**

By default, the Terracotta logs are available in the (user.home)/terracotta/server-logs location. You can change this folder by specifying the custom log data location in the **tc-config.xml**.

2. Update the **filebeat\_template.yml** file in the *SAG\_Install\_Dir*\profiles\IS\_*Instance\_Name*\ apigateway\filebeat location with the following content. Make sure you place the following content below the **DashboardLogs** configuration:

```
- type: log
 # Change to true to enable this prospector configuration.
 enabled: true
```

```
# Paths that should be crawled and fetched. Glob based paths.
paths:
- C:/Users/alice/terracotta/server-logs/terracotta-server.log
fields:
 node: ${NODE}
 fileType: TerracottaServerLogs
  timezone: ${TIMEZONE}
fields_under_root: true
multiline.pattern: (([\s]+)20[0-9]{2}-)|20[0-9]{2}-
multiline.negate: true
multiline.match: after
```
- 3. In the **Administration** > **General** > **Application logs** > **Log aggregation** section, enable log aggregation.
- 4. In the **Analytics** > **Application Logs** section, check whether the Terracotta Server logs are aggregated.

**If Terracotta Server and API Gateway are installed in different machine, perform the following steps:**

1. Edit the **tc-config.xml** in Terracotta Server with the following content to store the logs in a network location and start the Terracotta Server:

```
<?xml version="1.0" encoding="UTF-8"?>
<tc:tc-config xmlns:tc="http://www.terracotta.org/config">
  <servers>
    <server host="localhost" name="%h">
      <data>C:/install/TerraCottaServer/Terracotta/server/bin/data</data>
      <logs>//worstation01/share/tcserverlog</logs>
      <offheap>
        <enabled>true</enabled>
        <maxDataSize>512m</maxDataSize>
      </offheap>
    </server>
    <restartable enabled="true"/>
  </servers>
</tc:tc-config>
```
- 2. In the **Administration** > **General** > **Application logs** > **Log aggregation** section, disable log aggregation.
- 3. Update the **filebeat\_template.yml** file in the *SAG\_Install\_Dir*\profiles\IS\_*Instance\_Name*\ apigateway\filebeat location with the following content. Make sure you place the following content below the **DashboardLogs** configuration:

```
- type: log
 # Change to true to enable this prospector configuration.
 enabled: true
 # Paths that should be crawled and fetched. Glob based paths.
 paths:
 - //mckmut02/share/tc-server-logs/terracotta-server.log
 fields:
  node: ${NODE}
   fileType: TerracottaServerLogs
   timezone: ${TIMEZONE}
 fields_under_root: true
```

```
multiline.pattern: (([\s]+)20[0-9]{2}-)|20[0-9]{2}-
multiline.negate: true
multiline.match: after
```
- 4. In the **Administration** > **General** > **Application logs** > **Log aggregation** section, enable the log aggregation.
- 5. In the **Analytics** > **Application Logs** section, check whether the Terracotta Server logs are aggregated.

#### **Configuring Log for Elasticsearch Client in API Gateway**

API Gateway uses Elasticsearch REST client to connect to API Data Store or External Elasticsearch. By Default, the logs that are created by these REST clients are ignored to avoid over logging. To troubleshoot or diagnose elasticsearch calls from API Gateway, you can manually configure the log configuration for Elasticsearch REST client using the following steps:

- 1. Open the **log4j2.properties** located at *SAG\_Install\_Dir*\profiles\IS\_*Instance\_Name*\ configuration\logging.
- 2. Add the following configuration at the end of the file:

```
logger.10.name=org.elasticsearch.client
logger.10.additivity=false
logger.10.level=info
logger.10.appenderRef.lar.ref=ESRestClient
logger.11.name=org.apache.http
logger.11.additivity=false
logger.11.level=info
logger.11.appenderRef.lar.ref=ESRestClient
logger.12.name=org.apache.http.wire
logger.12.additivity=false
logger.12.level=info
logger.12.appenderRef.lar.ref=ESRestClient
logger.13.name=org.apache.http.impl.conn
logger.13.additivity=false
logger.13.level=info
logger.13.appenderRef.lar.ref=ESRestClient
appender.esrestclient.name=ESRestClient
appender.esrestclient.type=RollingFile
appender.esrestclient.fileName=<INSTALL_LOCATION>/IntegrationServer/instances/default/logs/ESRestClient.log
appender.esrestclient.filePattern=<INSTALL_LOCATION>/IntegrationServer/instances/default/logsESRestClient.log.%i
appender.esrestclient.layout.type=PatternLayout
appender.esrestclient.layout.pattern=%d [%t] %-5p %c %x - %m%n
appender.esrestclient.policies.type=Policies
appender.esrestclient.policies.size.type=SizeBasedTriggeringPolicy
appender.esrestclient.policies.size.size=10MB
appender.esrestclient.strategy.type=DefaultRolloverStrategy
appender.esrestclient.strategy.max=10
#This is a custom Platform provided filter which matches all log messages that
contain OSGi data in MDC (bundle.id, component.name, etc.)
appender.esrestclient.filter.osgi.type=LogServiceFilter
appender.esrestclient.filter.osgi.onMatch=DENY
```

```
appender.esrestclient.filter.osgi.onMismatch=NEUTRAL
```
3. Restart API Gateway.

You can see the ESRestClient.log at the *SAG\_Install\_Dir*\IntegrationServer\ instances\*instance\_name*\logs location. You can see the request sent to particular elasticsearch node and what is the response status code in the ESRestClient.log

## <span id="page-293-0"></span>**Logs Housekeeping**

The Log housekeeping is essential to free the space of old and unused log files. This can be achieved in the following ways:

- **Log rotation settings**. Setting log rotation for the individual log files that are collected from different components of API Gateway. For more information about log file rotation setting for each of the log files, see *webMethods API Gateway Administration*.
- **Archive and Purge**. You can archive and purge the aggregated logs that are stored in API Data Store.

For more information about how to archive and purge the application logs, see *webMethods API Gateway Administration*.

## **License Configuration**

When you purchase webMethods API Gateway, your organization is granted a license to use it with certain features and functionality. The license expires after a time period specified by your purchase agreement.

Before you install API Gateway, you are provided with a license key file that you place in the file system of the machine on which API Gateway will run. This file contains the license key, which is a special code associated with your license. When you install API Gateway, the setup program asks you to provide the name and location of this file. The setup program then copies this file to the *SAGInstalldirectory*\instances\instance\_name\config directory with the name licenseKey.xml. If this file is inadvertently deleted, API Gateway login fails.

## **Viewing Licensing Information**

You must have the API Gateway's manage general administration configurations functional privilege assigned to configure licenses and view license information.

## **To view license information**

1. Expand the menu options icon  $\Box$ , in the title bar, and select **Administration**.

## 2. Select **General** > **License** > **Details**.

This displays the current license information and an option to configure license

- 3. In the License information section you can view a list of features, with a check mark next to each feature you are licensed to use.
- 4. To view details of the licensing information, click **Details**.

API Gateway displays the following licensing information:

- **Sales information**. Displays the license details related to Sales such as Serial number of  $\blacksquare$ the license, the License key, the customer name and ID, number of contracts and details and so on.
- **Product information**. Displays the product details that comes with the current license such as license expiration date, operating system on which the product runs, product details such as code, name, version, and ID, the renewal date, and so on.
- **Integration Server**. Displays the Integration server details such as product code, version, concurrent sessions that can run, clustering and publishing capability, and so on.
- **License information**. Displays the license details such as Price unit, and quantity, installation type, license type, license version, and so on.
- **API Gateway**. Displays the features of API Gateway that are licensed.
- **Terracotta**. Displays the details of the License file, and expiration date of the license.

#### **Configuring Licenses**

You must have the API Gateway's manage general administration configurations functional privilege assigned to configure licenses and view license information.

#### **To configure the license**

- 1. Expand the menu options icon **1.** in the title bar, and select **Administration**.
- 2. Select **General** > **License** > **Configuration**.

This displays the current license information and an option to configure license

- 3. In the Configure license section, provide the following information:
	- **API Gateway license file**. Provide the pathname for the API Gateway license file.

For example: C:\Installations\IntegrationServer\instances\default\config\licenseKey.xml

**Terracotta license file**. Provide the pathname for the Terracotta license key file if you have a Terracotta installed for clustering. An API Gateway requires Terracotta to be installed for a clustered API Gateway environment. The Terracotta license file contains the license information for all of your Terracotta components. You add this file to API Gateway by placing it into the SAGInstalldirectory\common\conf directory of the machine on which

API Gateway runs. If the license file is located in a different directory than the specified directory for licenses you have to specify the pathname where the Terracotta license key file is located.

#### 4. Click **Save**.

The license key file is saved in the location specified.

## **Configuring API Callback Processor Settings**

You can configure the API callback processor setting **All API callback requests** so that API Gateway accepts all the requests from the client that contain the callback request URL and wrap the requests with its own URL before routing them to the native API. This lets API Gateway track the requests that the client sends to the native API and the callback messages that are sent by the native API to the client. In addition, you can use the settings **Allow HTTPS access only** and **Process only allowed IPs requests** to avoid any external threats in case an unauthorized user tries to access the protected resource.

You must have manage general administration configurations functional privileges to configure callback processor settings.

#### **To configure API callback processor settings**

- 1. Expand the menu options icon  $\Box$ , in the title bar, and select **Administration**.
- 2. Select **General > Callback processor**.
- 3. Select **Process all API callback requests**.

This enables API Gateway to accept all the API callback requests coming from the client and wraps these requests with its own URL before it routes these requests to the native API. This option is selected by default.

When this setting is disabled, the request from the client reaches the native API, as is, without the API Gateway wrapping it with its own URL. So, when the native API sends out the callback request to the client it directly reaches the client and API Gateway is unable to track such events.

#### 4. Select **Allow HTTPS access only**.

This allows API Gateway to receive only HTTPS callback requests from the native API and processes the requests before routing them to the client. If a HTTP callback request comes in, API Gateway sends out an Access denied message to the client. This option is selected by default.

If this option is not selected then API Gateway accepts the HTTP callback requests and processes the requests before routing them to the client.

5. Select **Process only allowed IPs requests**. This allows API Gateway to receive the callback requests only from the IP addresses specified in the Trusted IP addresses list.

API Gateway allows callback requests only from the allowed IPs configured in Trusted IP address list. You can configure your native APIs machine IPs or the native API outbound proxy server IPs here, so API Gateway allows a request coming from the native API and would then be routed to the client.

If there are no trusted IPs configured and this option is selected, then API Gateway does not allow any requests.

6. Type the IP address in the **Trusted IP address** and **Add**.You can add multiple IP addresses.

API Gateway allows only requests coming from these IP addresses when the option **Process only allowed IPs requests** is selected.

7. Click **Save**.

## **Messaging**

API Gateway Messaging is an umbrella term that encompasses the exchanging of messages across multiple platforms in asynchronous style.

To configure API Gateway for JMS messaging, you need to:

- **Create one or more JNDI provider aliases to specify where API Gateway can look up** administered objects when it needs to create a connection to JMS provider or specify a destination for sending or receiving messages.
- **Create one or more connection aliases that encapsulate the properties that API Gateway needs** to create a connection with the JMS provider.

## **Creating a JNDI Provider Alias**

Each JMS provider can store JMS administered objects in a standardized namespace called the Java Naming and Directory Interface (JNDI). JNDI is a Java API that provides naming and directory functionality to Java applications.

As the JMS client, API Gateway uses a JNDI provider alias to encapsulate the information needed to look up an administered object. When you create a JMS connection alias, you can specify the JNDI provider alias that API Gateway should use to look up administered objects (that is, Connection Factories and Destinations).

#### **To create a JNDI provider alias**

- 1. Expand the menu options icon **C**, in the title bar, and select **Administration**.
- 2. Select **General > Messaging**.

API Gateway displays a list of all the currently defined JNDI provider alias definitions.

## 3. Click **Add JNDI provider alias**.

4. Provide the following information for the JNDI provider alias

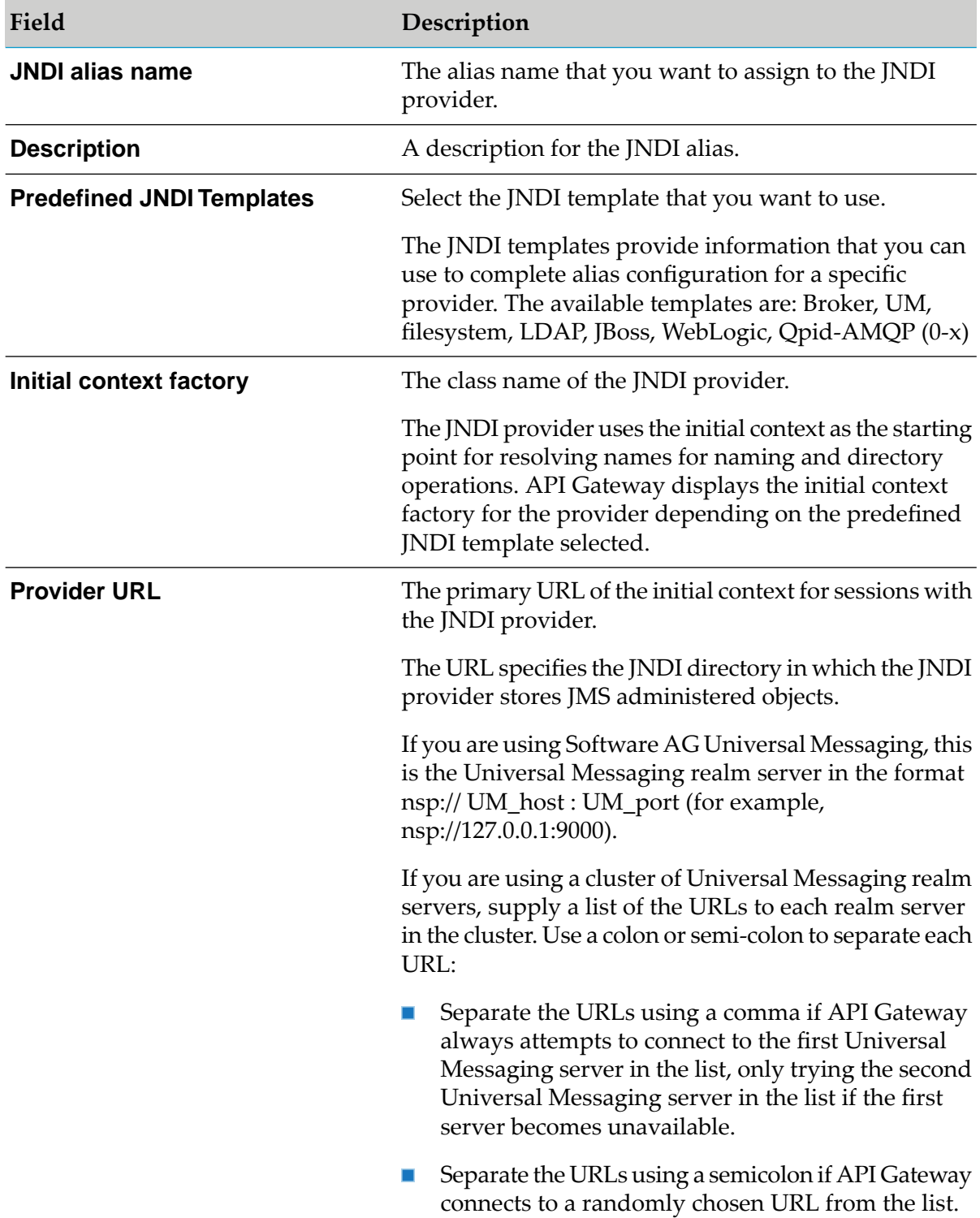

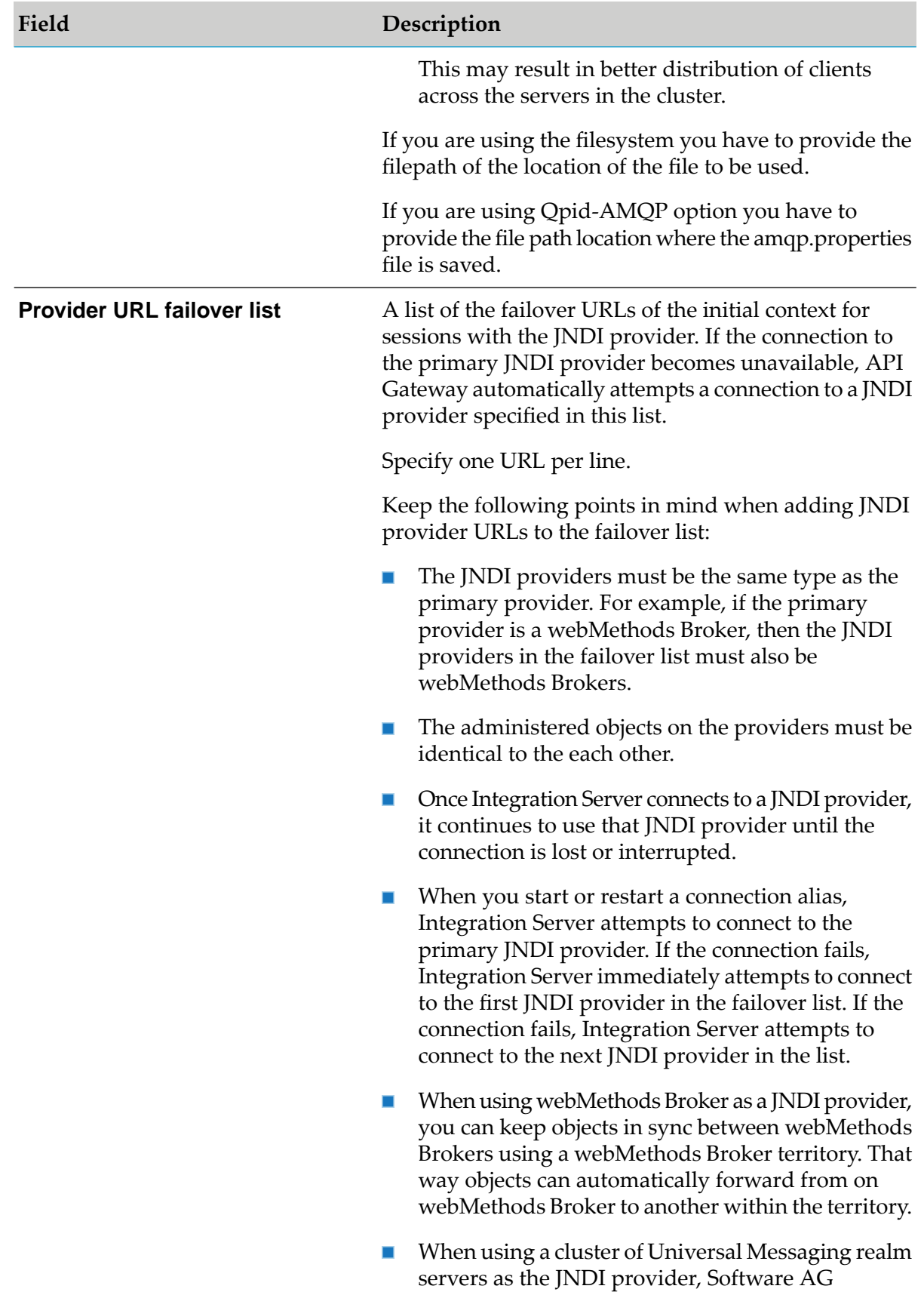

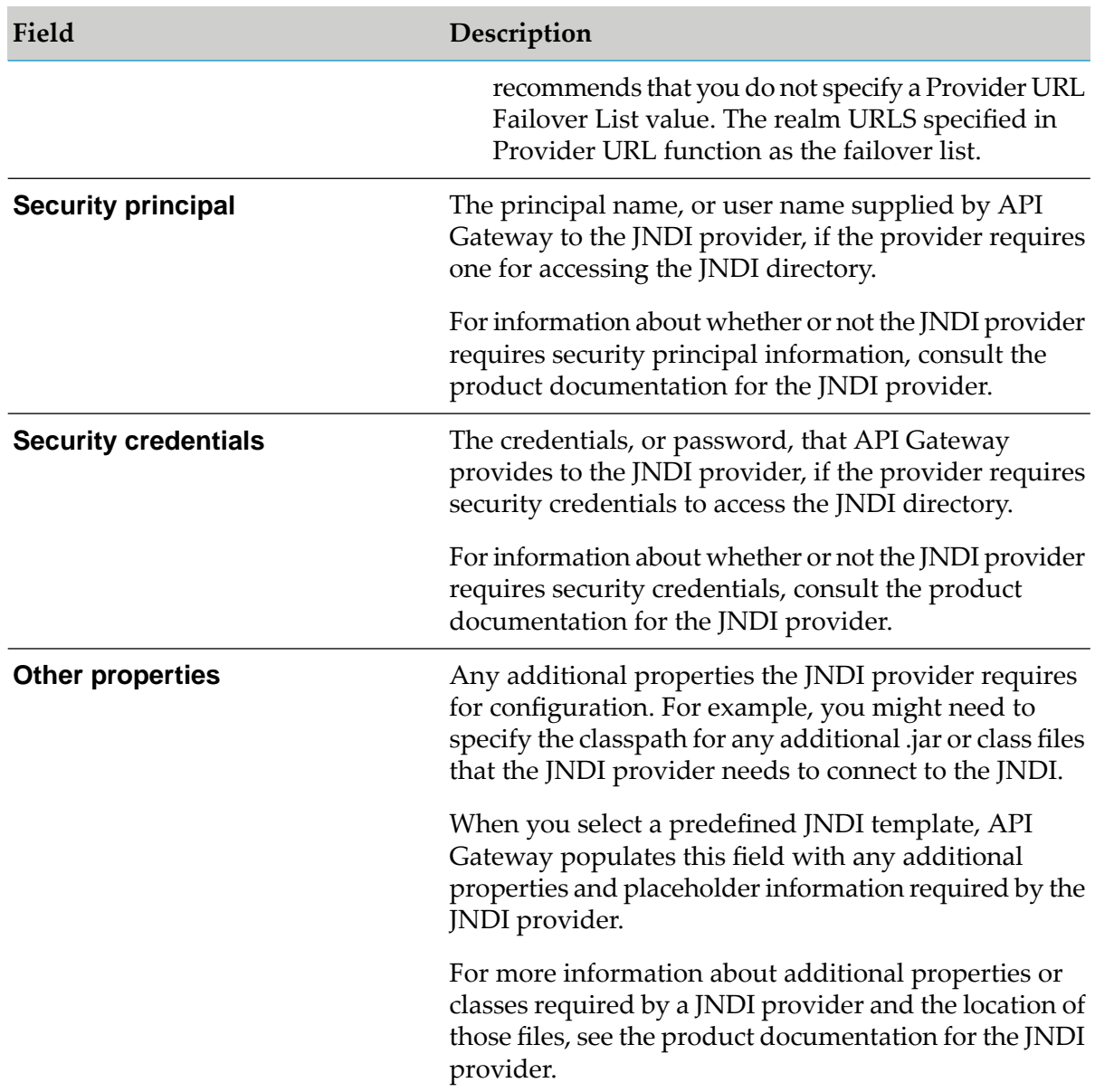

## 5. Click **Add**.

The JNDI provider alias created is listed in a table under JNDI provider alias definitions in the Messaging page.

You can edit, export the alias definition or delete the JNDI provider alias as required. You can also perform a test lookup for a JNDI provider to ascertain it is working as expected.

## **Considerations while using Software AG Universal Messaging as a JMS provider**

Keep the following points in mind when using Universal Messaging as the JMS provider:

When using Universal Messaging, if the version of Universal Messaging is equivalent to or  $\blacksquare$ higher than the version of API Gateway, you do not need to add any client libraries to the Integration Server classpath.

- **Number 1** When using Universal Messaging, if the version of Universal Messaging is lower than the version of API Gateway, you have to add the JMS provider's client libraries to the Integration Server classpath. You can do it in one of the following ways:
	- Place the libraries in the server's classpath by placing them in the *Install directory*\instances\ ш *instance\_name*\lib\jars\custom directory. For details on the procedure, see *webMethods Integration Server Administrator's Guide*.
	- Make the libraries available to all server instances by placing them in the *Install directory*\IntegrationServer\instances\lib\jars directory.
	- Isolate the jars within a package classloader by placing them in the following directory: packageName\code\jars. If you place the files in the package classloader, make sure to set the Class Loader property when configuring a JMS connection alias to this JMS provider.

#### **Note:**

If you have configured and are using Software AG Universal Messaging, on migration from an earlier version of API Gateway to API Gateway 10.5, for example, if you are migrating from API Gateway 10.3 to 10.5, then the JNDI provider alias created in the 10.3 version is found to point to the 10.3 Universal Messaging endpoint. You can resolve this by either copying the 10.3 Universal Messaging client jars to 10.5 Integration Server's classpath or by manually changing the **Provider URL** of the **JNDI Provider Alias** in 10.5 Integration Server to point to the 10.5 Universal Messaging endpoint.

**EXECT** Keep the Universal Messaging client libraries up to date. If you install a Universal Messaging fix that updates the client libraries, make sure to copy the updated Universal Messaging client library files to the Software AG\_directory /common/lib directory used by API Gateway.

For details on other supported JMS providers, see *webMethods Integration Server Administrator's Guide*.

## **Creating a JMS Connection Alias**

A JMS connection alias specifies the information that API Gateway needs to establish an active connection between API Gateway and the JMS/AMQP provider. API Gateway uses a JMS connection alias to send messages to and receive messages from the JMS/AMQP provider. When you create a JMS connection alias, keep the following points in mind:

- **Nou can use JNDI to retrieve administered objects (Connection Factories and Destinations)** and then use the Connection Factory to create a connection. If you intend to use a JNDI provider, you need to configure one or more JNDI provider aliases before creating a JMS connection alias
- **Each JMS connection alias has an associated transaction type. Within API Gateway, certain** functionality must be completed within a non-transacted session. For example, to use API Gateway to send or receive large message streams, you must specify a JMS connection alias whose transaction type is set to NO\_TRANSACTION.

#### **To create a JMS connection alias**

- 1. Expand the menu options icon **C**, in the title bar, and select **Administration**.
- 2. Select **General > Messaging**.

API Gateway displays a list of all the currently defined JNDI provider alias definitions, JMS connection alias definitions, and individual SOAP JMS trigger controls.

- 3. Click **Add JMS connection alias** under JMS connection alias definitions section.
- 4. In the General Settings section, provide the following information:

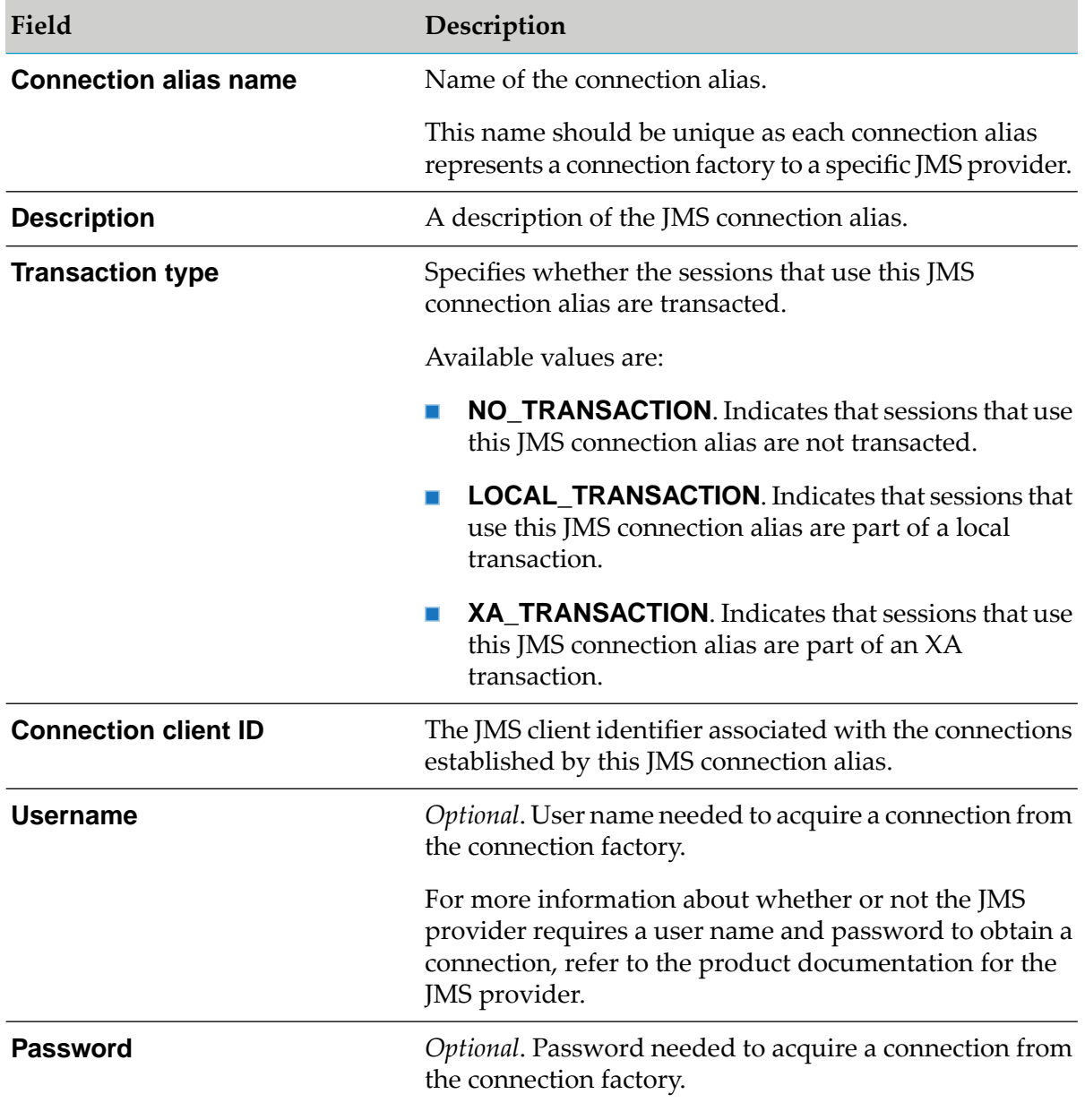

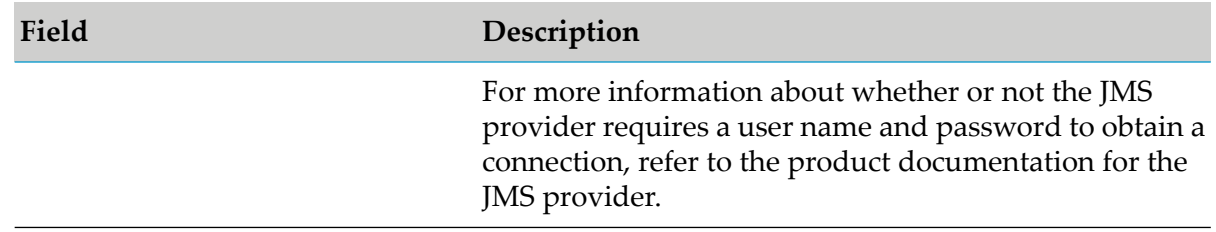

5. In the Connection protocol settings section, provide the following information:

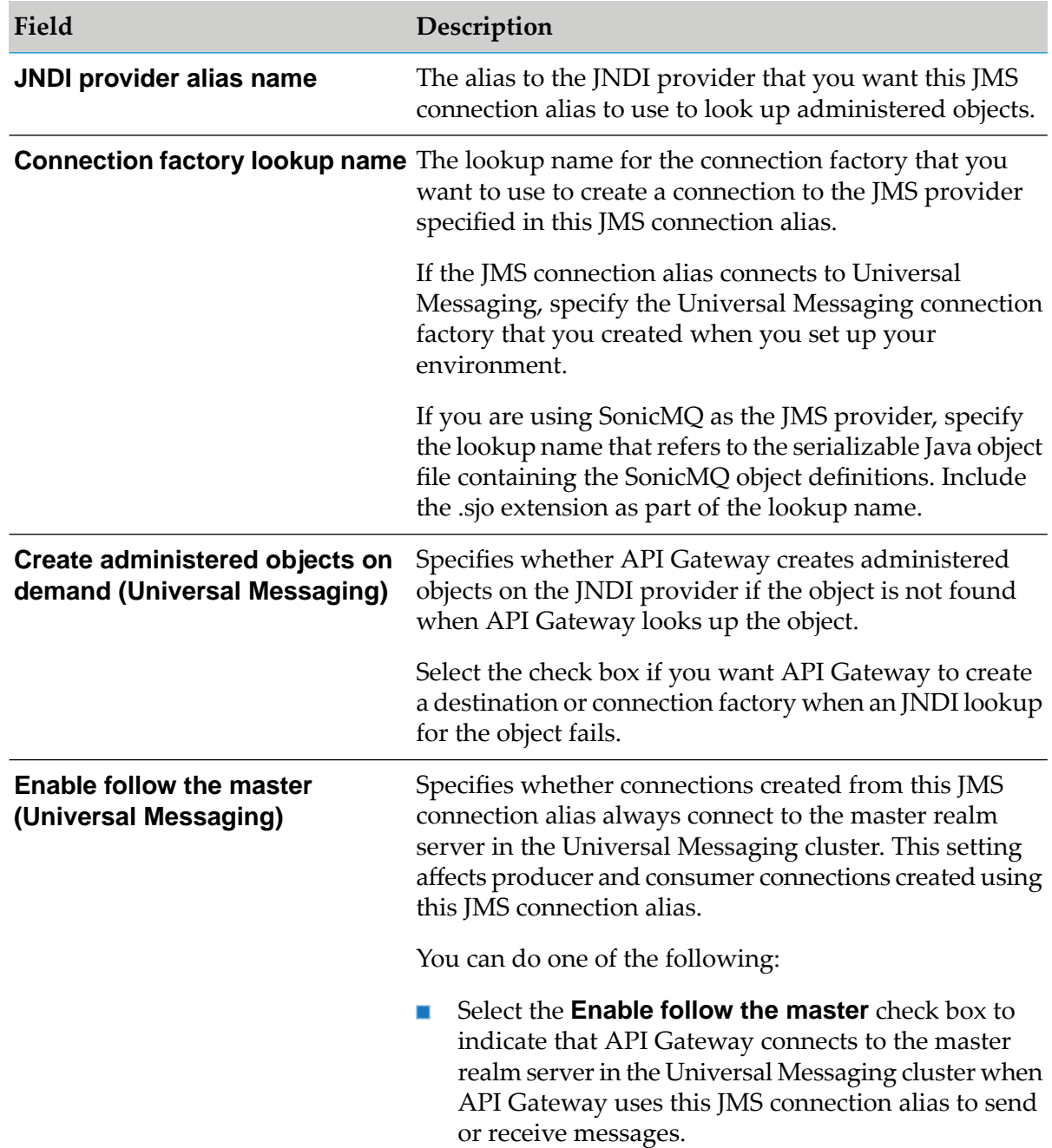

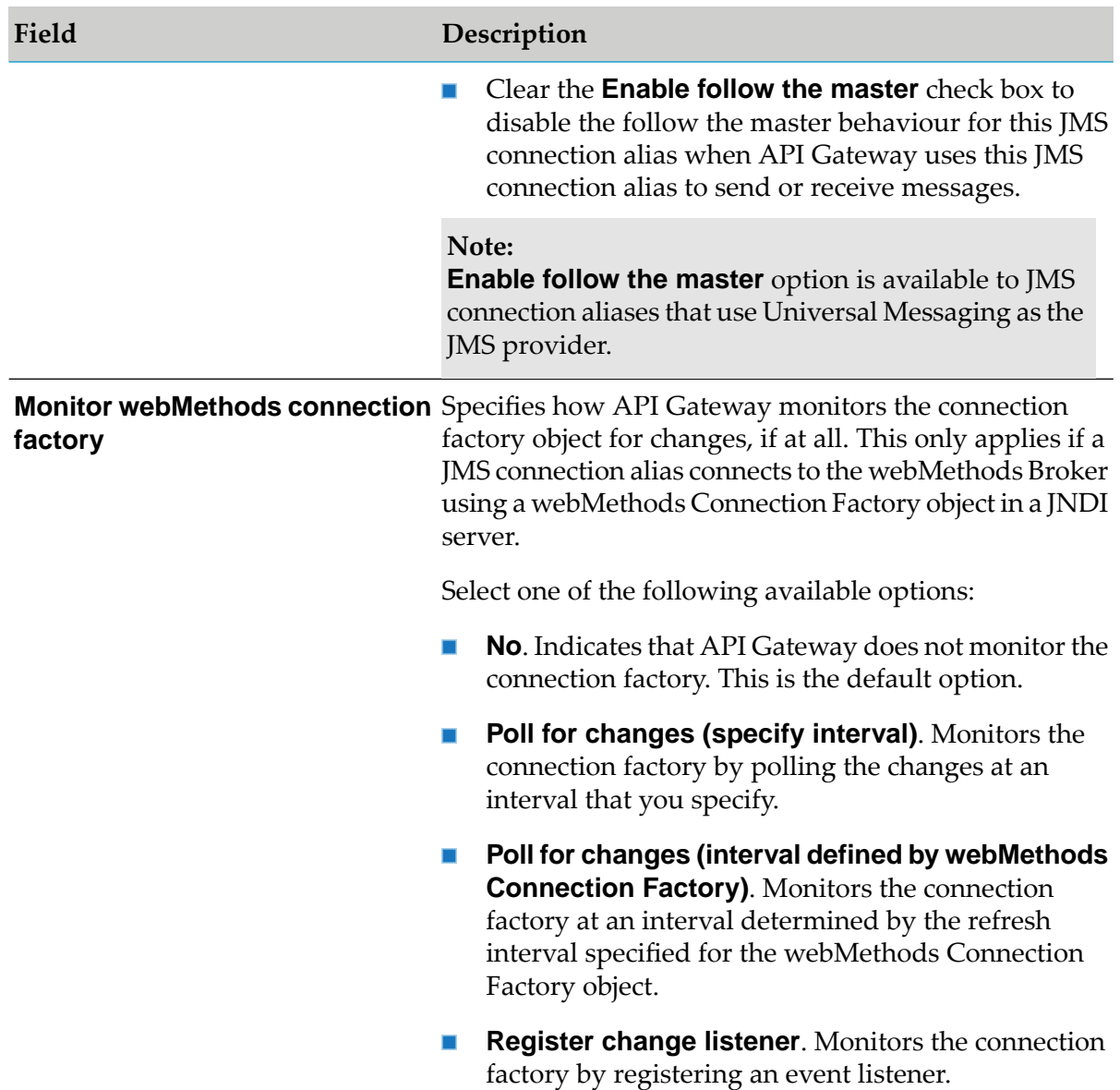

6. In the Advanced settings section, provide the following information:

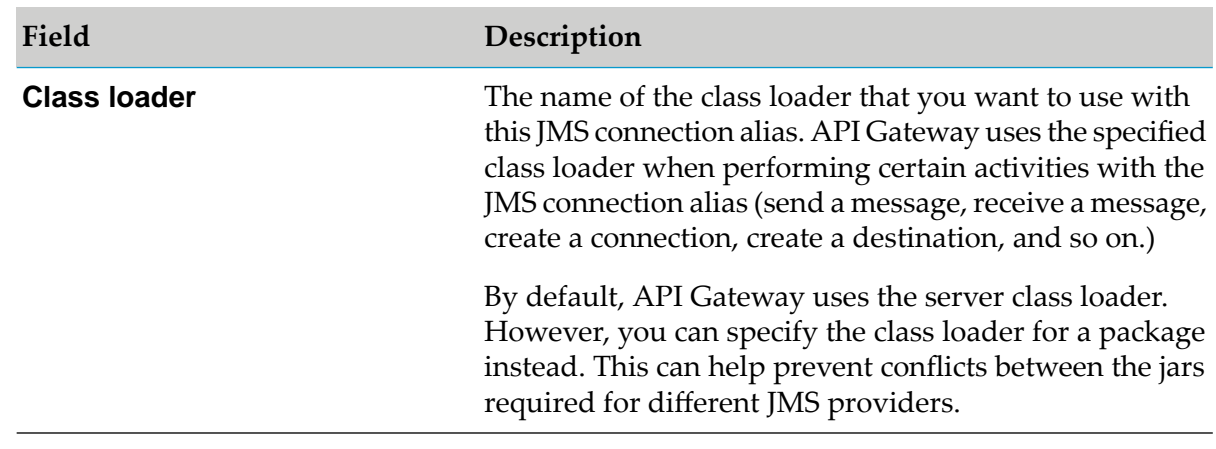

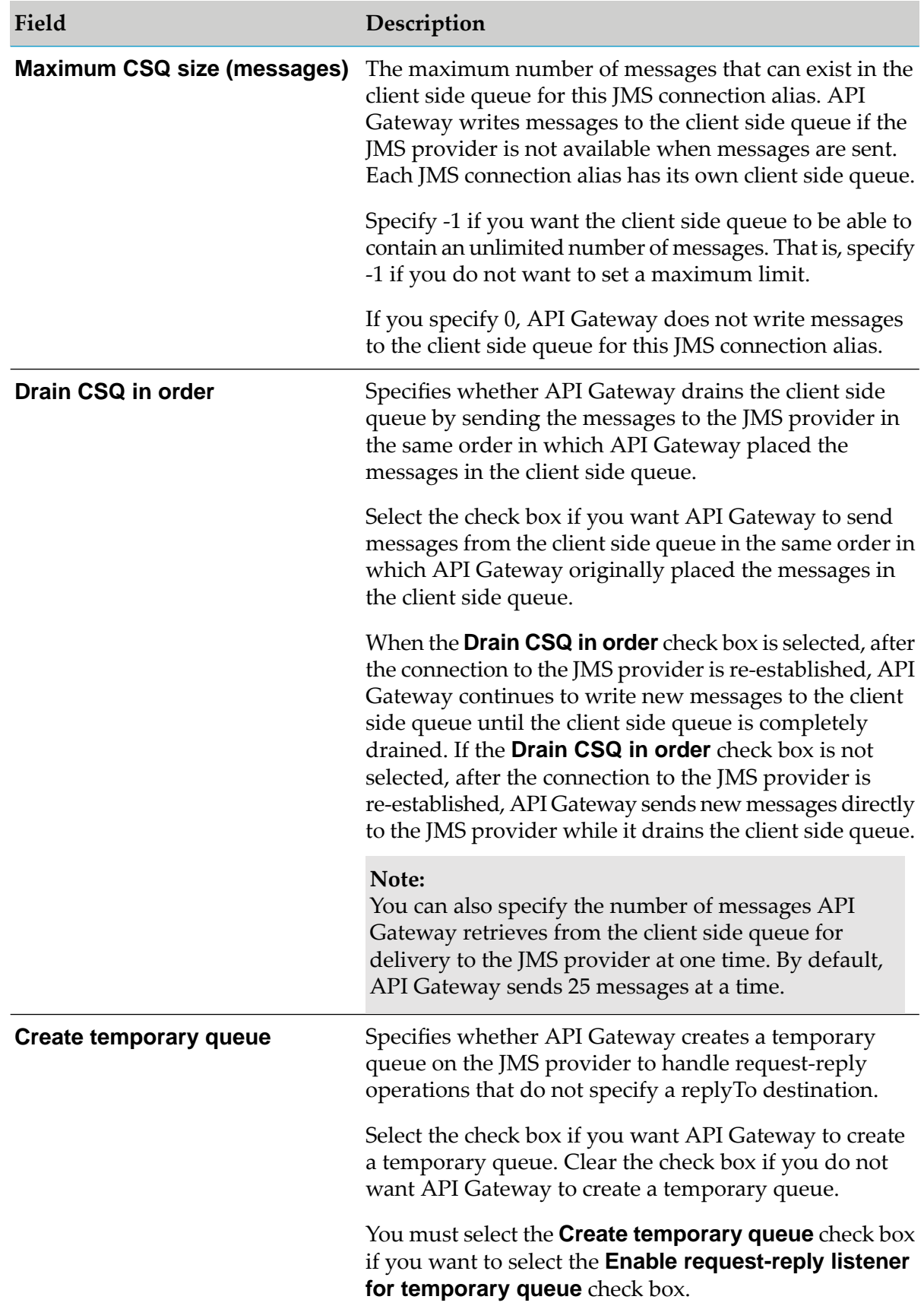

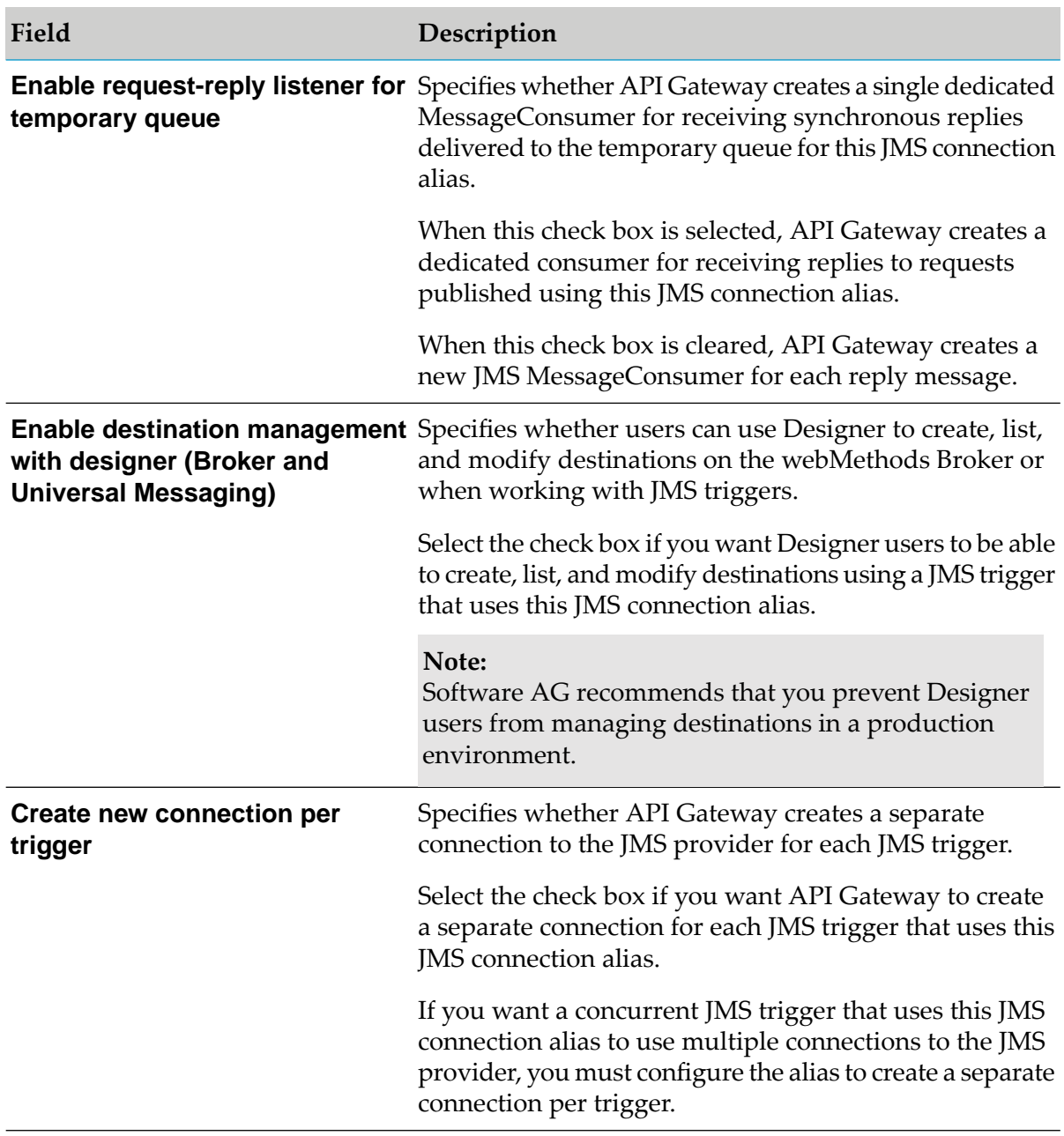

7. In the Producer caching section, provide the following information to configure pools for caching of JMS Session and MessageProducer objects:

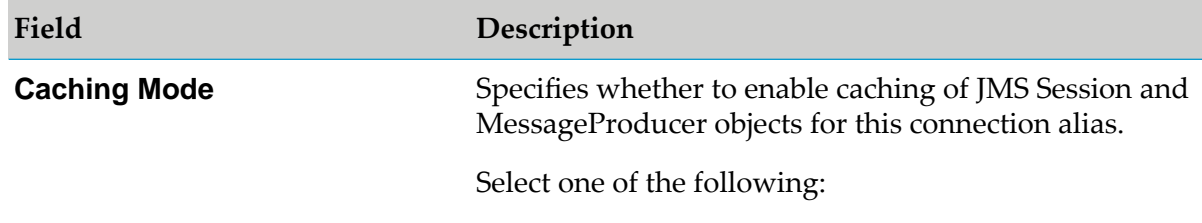

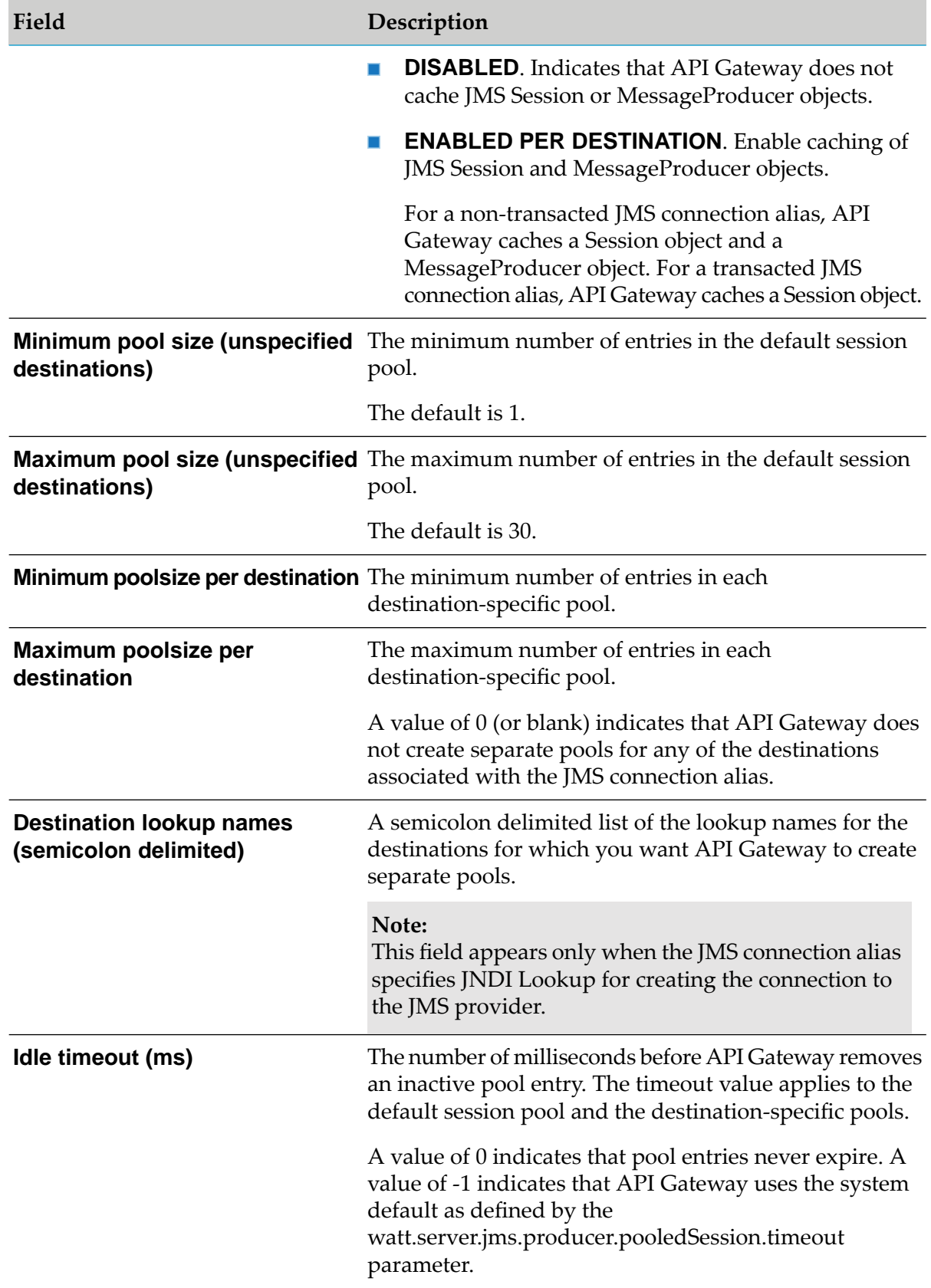

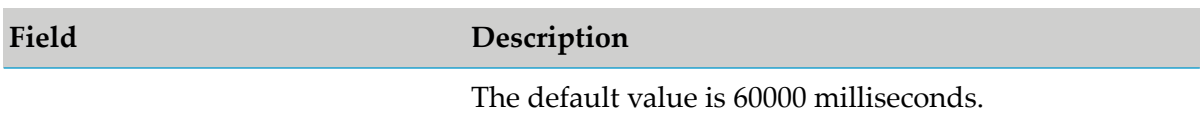

8. In the Producer retry section, provide the following information to configure automatic retry of pub.jms:send services that use this JMS connection alias to send a message to the JMS provider:

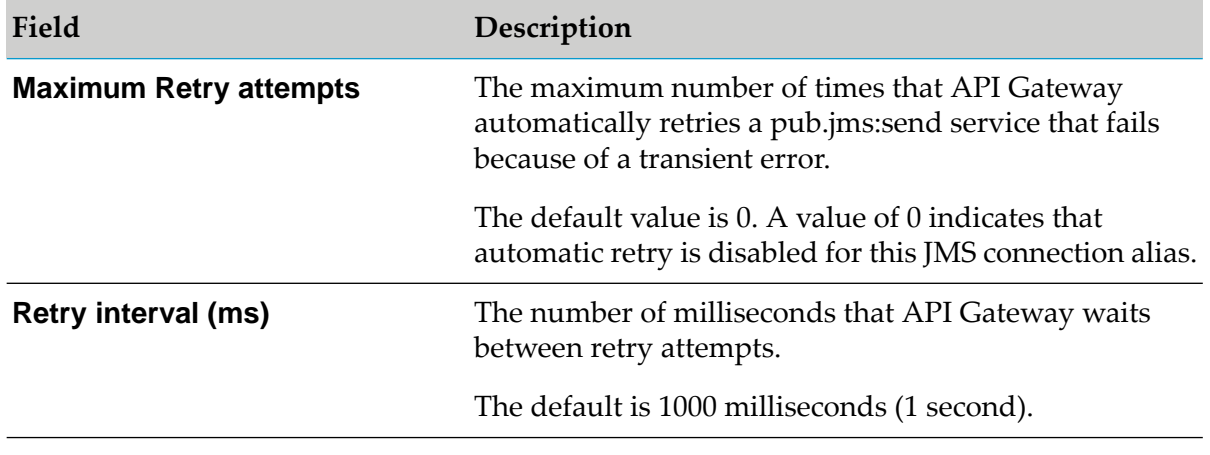

#### **Note:**

If the JMS connection alias is transacted or uses a connection factory to which the multi-send guaranteed policy is applied, API Gateway ignores the producer retry values.

9. In the Enhanced logging section, provide the following information to configure additional logging for the sending or receiving of JMS messages that use this messaging connection alias:

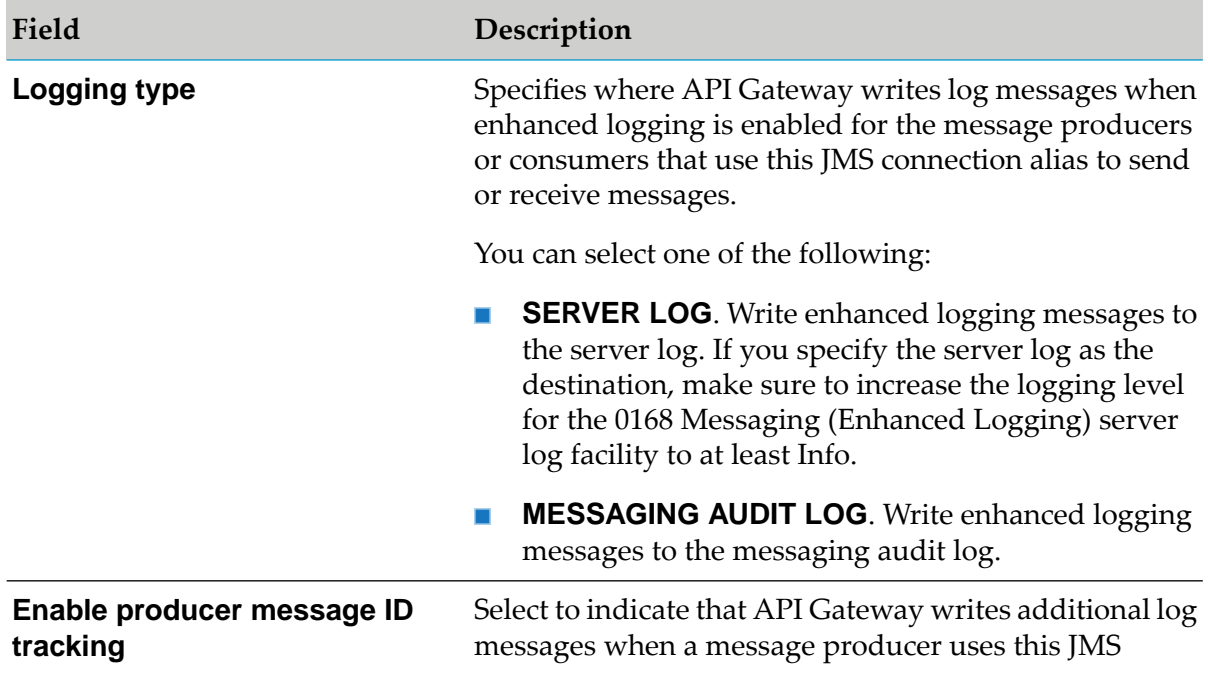

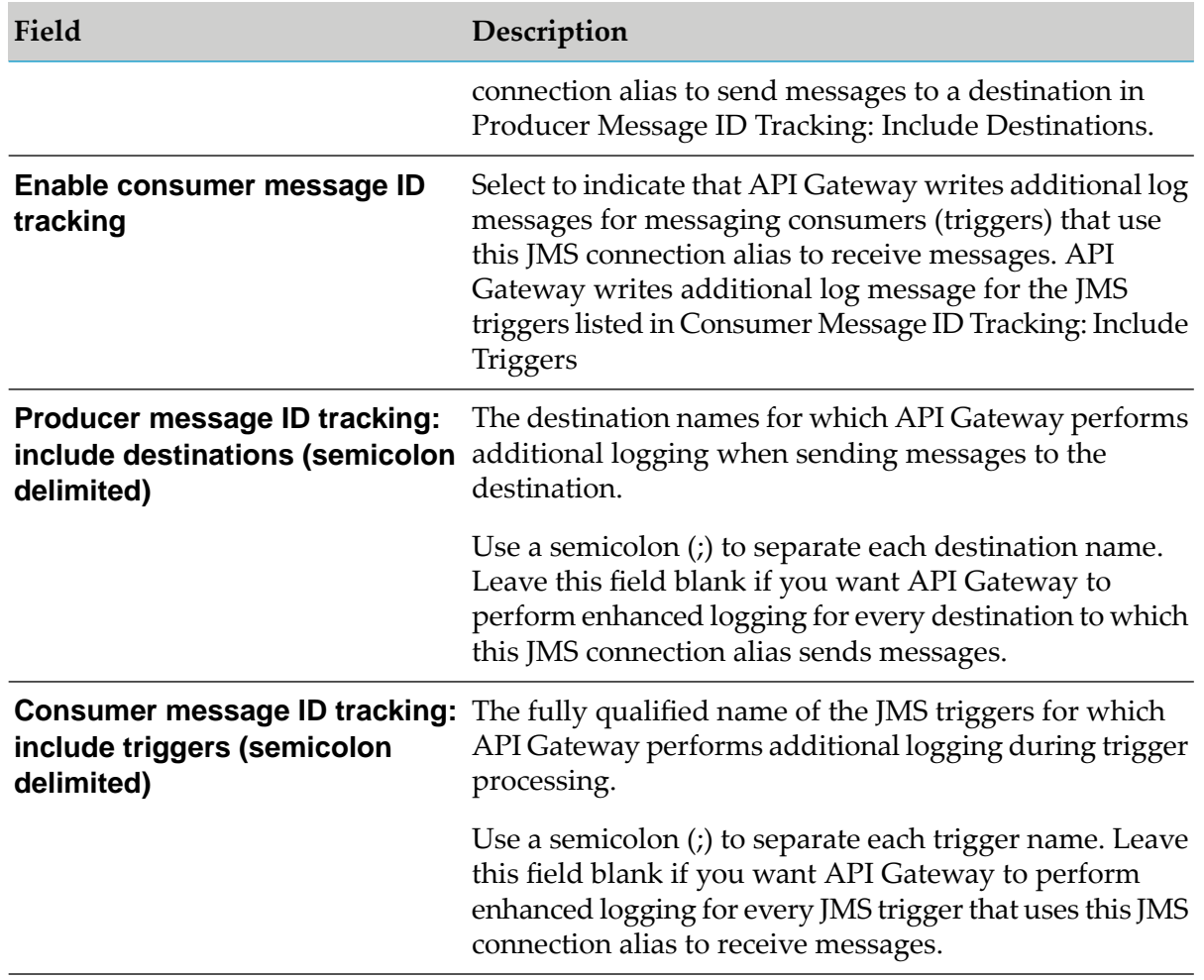

#### 10. Click **Add**.

The JMS connection alias created is listed in a table under JMS connection alias definitions in the Messaging page.

## **Web Services Endpoint Alias**

A web service endpoint alias represents the network address and, optionally, any security credentials to be used with web services. You can use the network address properties to enable dynamic addressing for web services. The security credentials can be used to control both transport-level and message-level security for web services.

In web service descriptors, an endpoint alias is associated with a binder. API Gateway uses a binder to collect the definitions for addresses, communication protocols, and data formats for a particular port type in one container to collect the definitions for addresses, communication protocols, and data formats for a particular port type in one container.

For a provider web service descriptors, the endpoint alias is used to construct the location= attribute of the address element (which is contained within the port element) when WSDL is requested for the web service. The security credentials might be used when constructing a response to a web service request. When you create a provider web service descriptor, you can specify an existing endpoint alias, which is displayed (and can be changed) from the default binder of the web service descriptors.

For a consumer web service descriptor and its associated web service connectors (WSC), the alias information (including the addressing information and any security credentials), is used at run time to generate a request and invoke an operation of the web service.

API Gateway uses message addressing endpoint aliases to send responses to endpoints otherthan the one that initiated or sent the request. That is, when WSAddressing is enabled and the request SOAP message contains a non-anonymous ReplyTo or FaultTo endpoint, API Gateway uses the message addressing endpoint alias to determine the authentication details to be used to send a response to the ReplyTo and FaultTo endpoints.

An endpoint alias is usually created for one or more of the following reasons:

**Dynamic endpoint addressing**. As the actual value of the endpoint is looked up atrun time, using an endpoint alias saves you from having to specify or change the server information each time you use the web service.

**Security**. An endpoint alias is required in order to configure WS-Security for web service providers and consumers.

When you create web service endpoint aliases, keep the following points in mind:

Alias names must be unique within the specified usage (provider or consumer) and protocol. This can result in multiple endpoint aliases with the same name. For example, you can have a provider alias named aliasOne for the HTTP protocol. You could also have a consumer alias named aliasOne for the HTTP protocol and a provider alias named aliasOne for the HTTPS protocol.

API Gateway saves web service endpoint aliases at the location, *Integration Server\_directory*\instances\ *instance\_name* \config\endpoints. The host name and port are required for a provider HTTP or HTTPS web service endpoint alias, but are optional for a consumer HTTP or HTTPS web service endpoint alias.

If API Gateway on which a consumer web service descriptors reside, is located behind a firewall and the web service request needs to be routed through a proxy server, you can assign a proxy alias to the consumer web service endpoint alias. You can identify default provider web service endpoint aliases for HTTP and HTTPS. If a provider web service descriptor contains a binder set to the default alias, API Gateway uses the information in the default alias when constructing the WSDL for the descriptor.

## **Creating an Endpoint Alias for a Provider Web Service Descriptor**

If a provider web service descriptor binder specifies the JMS transport, you must assign a web service endpoint alias to the binder. For a web service descriptor that uses SOAP over JMS, the provider web service endpoint alias provides the following information: JMS message header information for the request message, such as delivery mode, time to live, and the destination for replies. Integration Server uses this information to populate the binding elements in the WSDL generated for the web service descriptor.

The SOAP-JMS trigger that listens for SOAP over JMS messages for the web service descriptor. The SOAP-JMS trigger also provides the JMS connection information needed to create a connection on the JMS provider. Integration Server uses the information provided by the SOAP-JMS trigger to construct most of the JMS URI (the web service descriptor determines the targetService). The JMS URI appears in the WSDL document as the value of the "location=" attribute for the address element within the port element. WS Security Properties that specify the information needed by the SOAP processor to decrypt and verify the inbound SOAP request and/or encrypt and sign the outbound SOAP response and the details for adding the timestamp information.

Keep the following information in mind when creating a web service endpoint alias for a JMS binder in a provider web service descriptor:

- You can associate the web service endpoint alias with
	- A SOAP-JMS trigger that already exists.
	- $\blacksquare$ A WS endpoint trigger that you create at the same time you create the endpoint alias.
- If you use a SOAP-JMS trigger in the web service endpoint alias and subsequently assign the alias to a JMS binder in a provider web service descriptor, the web service descriptor has a dependency on the SOAP-JMS trigger. Consequently, at start up or when reloading the package containing the web service descriptor, API Gateway must load the SOAP-JMS trigger before loading the web service descriptor. If the SOAP-JMS trigger and web service descriptor are not in the same package, you need to create a package dependency for the package that contains the web service descriptor on the package that contains the SOAP-JMS trigger.
- If you rename the SOAP-JMS trigger assigned to an alias, you need to update the alias to use the renamed trigger.
- **To create a provider web service endpoint alias for use with JMS**
- 1. Expand the menu options icon  $\blacksquare$ , in the title bar, and select **Administration**.
- 2. Select **General > Web services**.

API Gateway displays a list of all the currently defined endpoint aliases.

- 3. Click **Add web service endpoint alias**.
- 4. In the Webservice endpoint alias properties section, provide the following information:

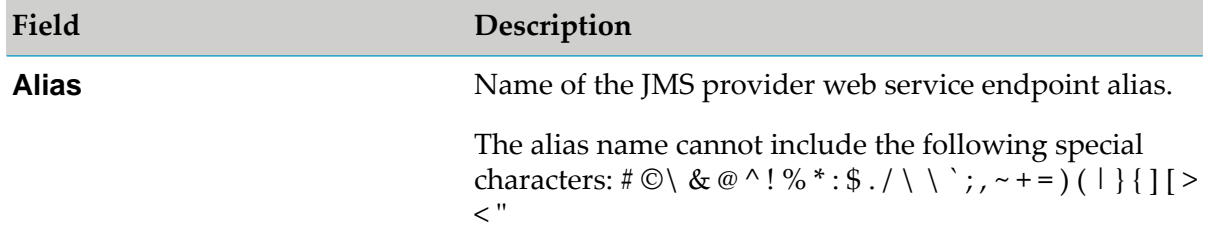

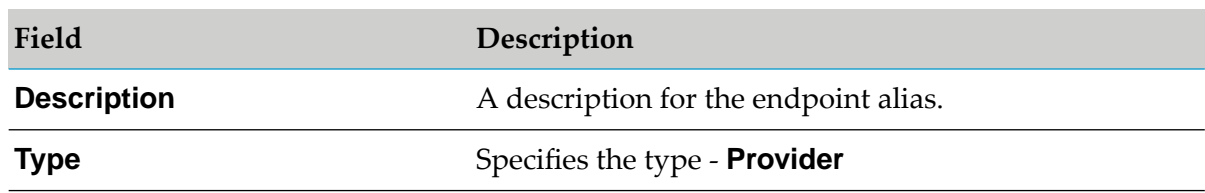

5. In the JMS transport properties section, provide the following information:

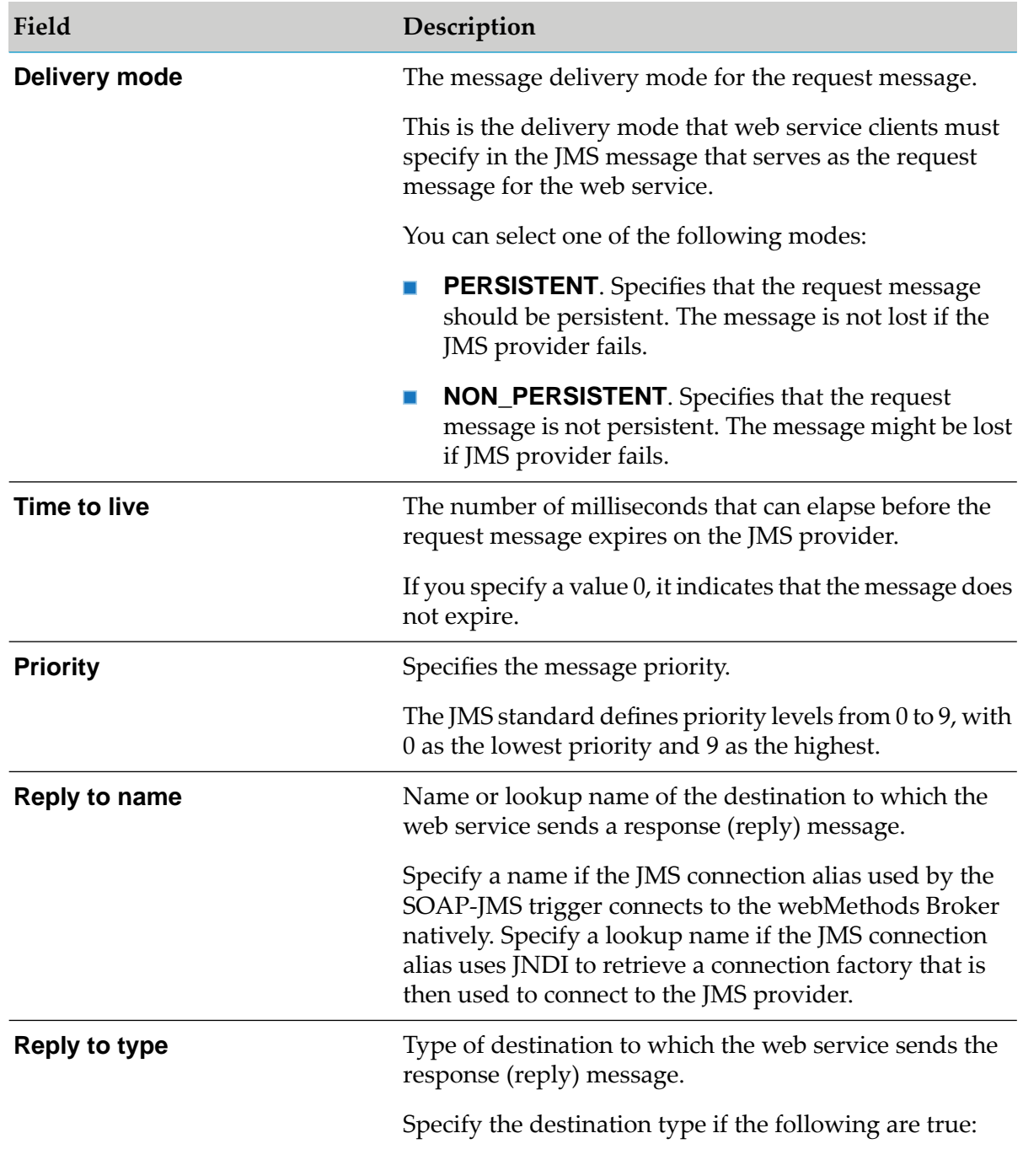

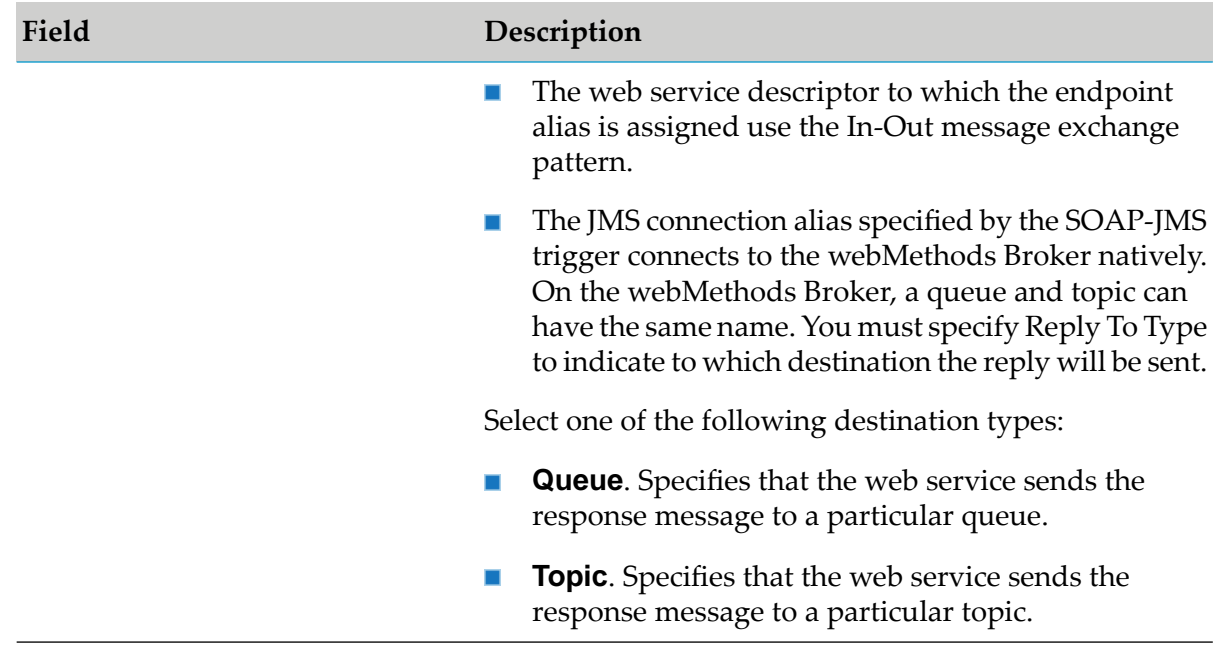

6. In the JMS WSDL options section, provide the following information:

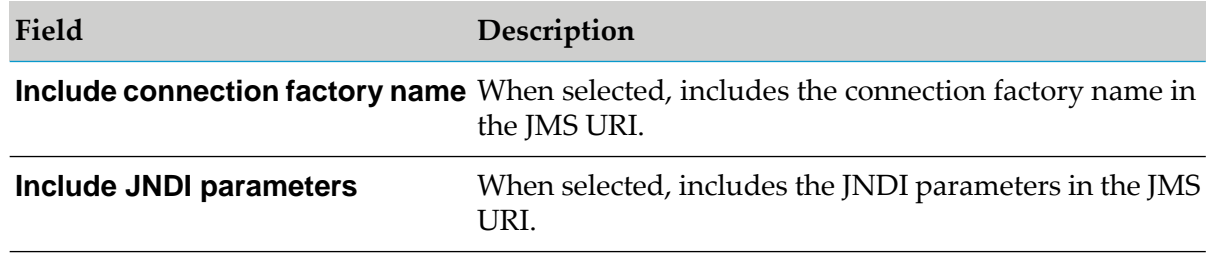

#### **Note:**

The JMS URI appears in the WSDL document as the location attribute value for the address element contained within the port element.

7. In the WS security properties section, provide the following information:

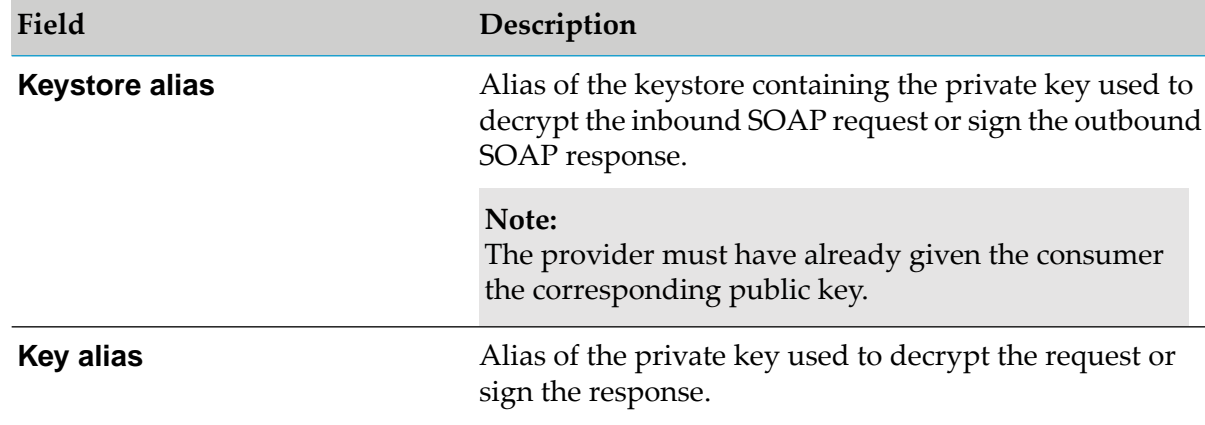

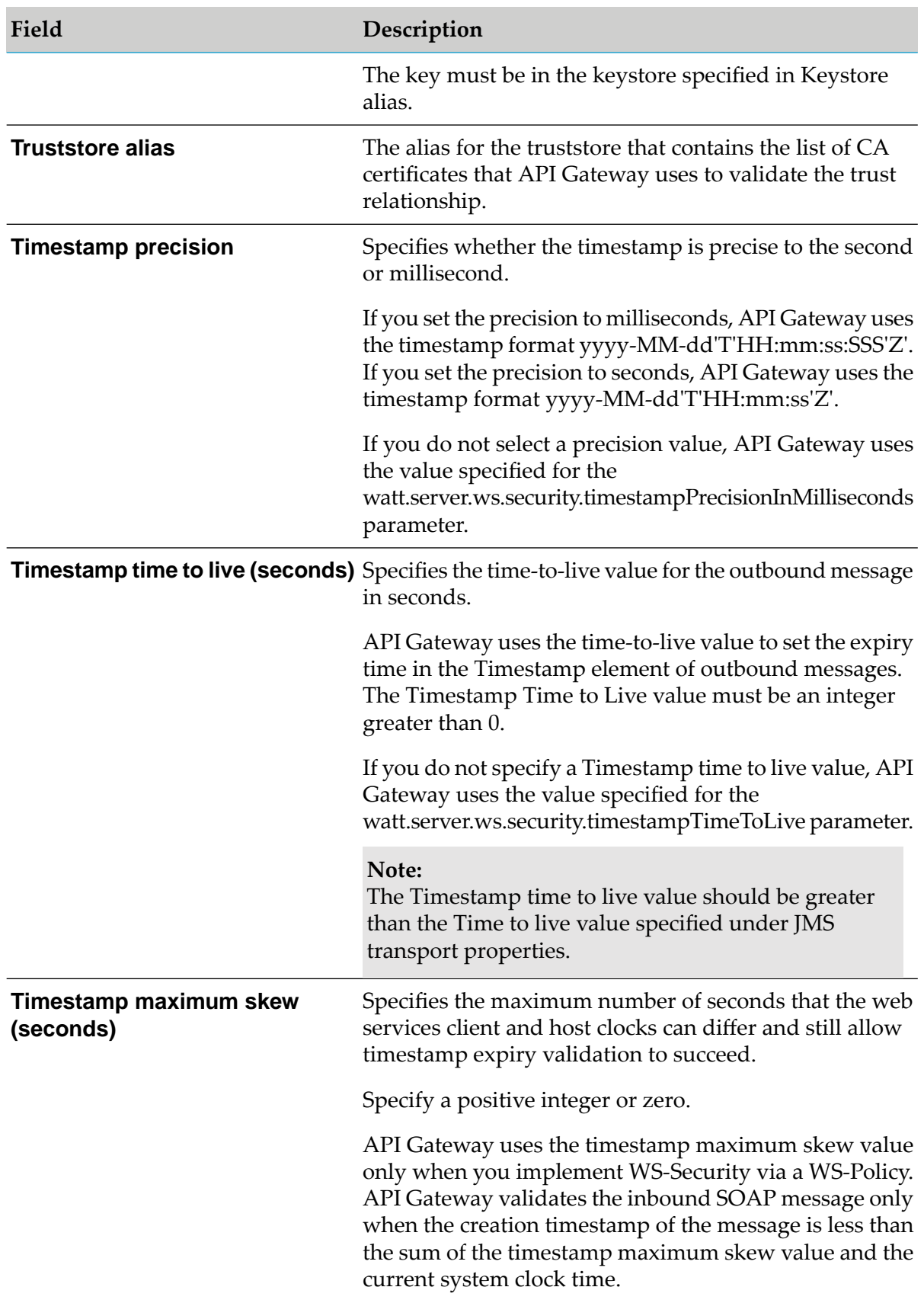

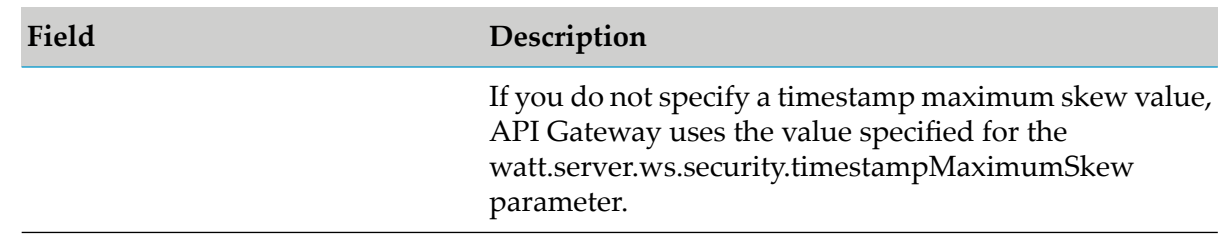

#### 8. Click **Add**.

The web service endpoint alias created is listed in a table under Web service endpoints list.

#### **Creating an Endpoint Alias for a Consumer Web Service Descriptor**

A web service endpoint alias for use with a consumer web service descriptor that has a JMS binder specifies how and where API Gateway sends a request message when executing a web service descriptor.

When creating a consumer web service descriptor, API Gateway extracts the JMS information from the WSDL document and saves it with the binder information in the web service descriptor. However, as indicated in the SOAP over Java Message Service standard, the only JMS information required in the WSDL is the lookup variant and the destination name. Consequently, it is possible that some information necessary to connect to the JMS provider is absent from the WSDL. API Gateway uses the information in a JMS consumer web service endpoint alias to replace or supplement the JMS information specified in the WSDL document.

When creating a consumer web service descriptor, the message addressing properties define the WS-addressing headers information that can be attached to the SOAP message.

Keep the following points in mind when creating a web service endpoint alias for use with a consumer web service descriptor with a SOAP over JMS binding:

- A JMS consumer web service endpoint alias can specify one of the following options to connect to a JMS provider:
	- **I** JNDI provider alias and a connection factory
	- $\blacksquare$ JMS connection alias

Only specify a JNDI provider alias and connection factory, or JMS connection alias, if information for connecting to the JMS provider was not included in the WSDL document used to create the consumer web service descriptor or if you want to overwrite the connection information included in the WSDL document.

- If you want to use the client side queue with the web service descriptor to which the alias is assigned, you must specify a JMS connection alias as the way to connect to the JMS provider.
- Information in the JMS consumer web service endpoint alias can supplement or replace the JMS URI information obtained from a WSDL.

#### **To create a consumer web service endpoint alias for use with JMS**

- 1. Expand the menu options icon  $\Box$ , in the title bar, and select **Administration**.
- 2. Select **General > Web services**.

API Gateway displays a list of all the currently defined endpoint aliases.

- 3. Click **Add web service endpoint alias**.
- 4. In the Webservice endpoint alias properties section, provide the following information:

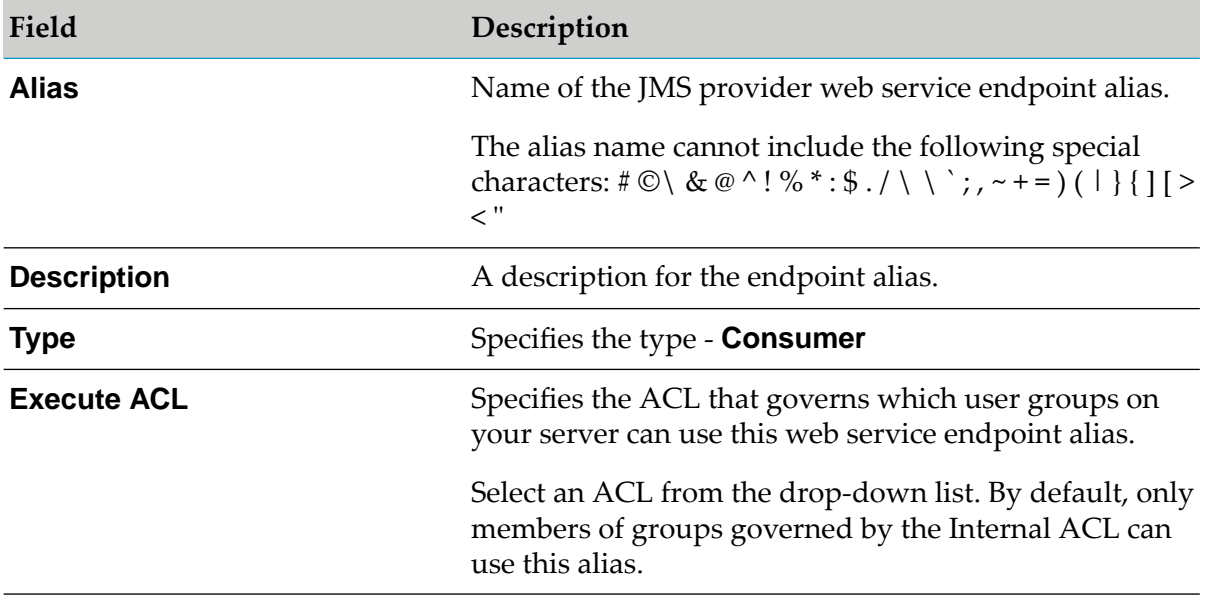

5. In the JMS transport properties section, provide the following information depending upon whether you want to connect to the JMS provider using a connection factory or a JMS connection alias:

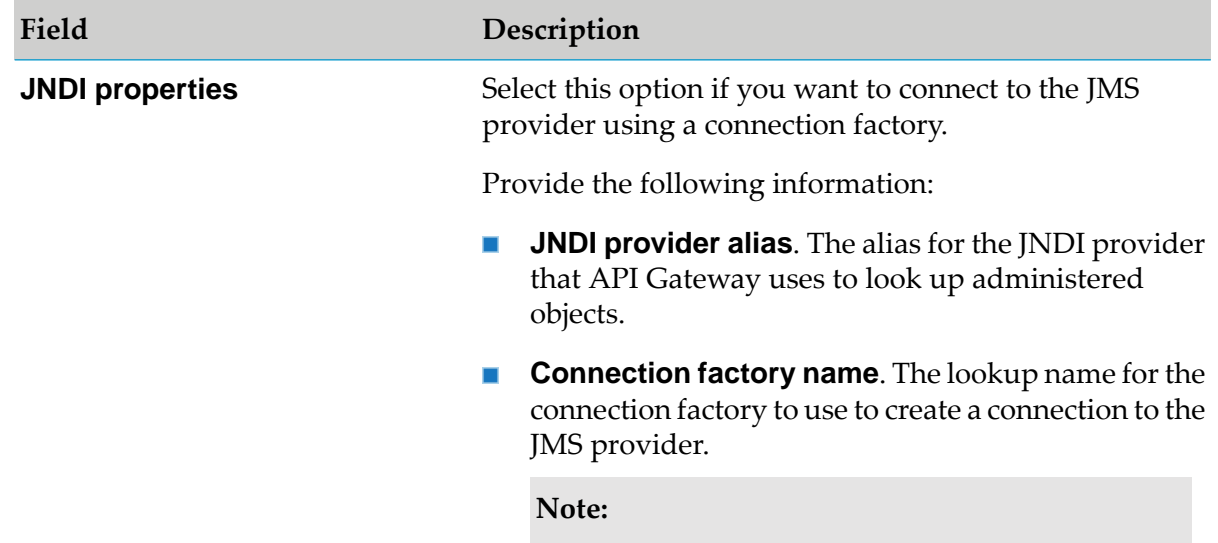

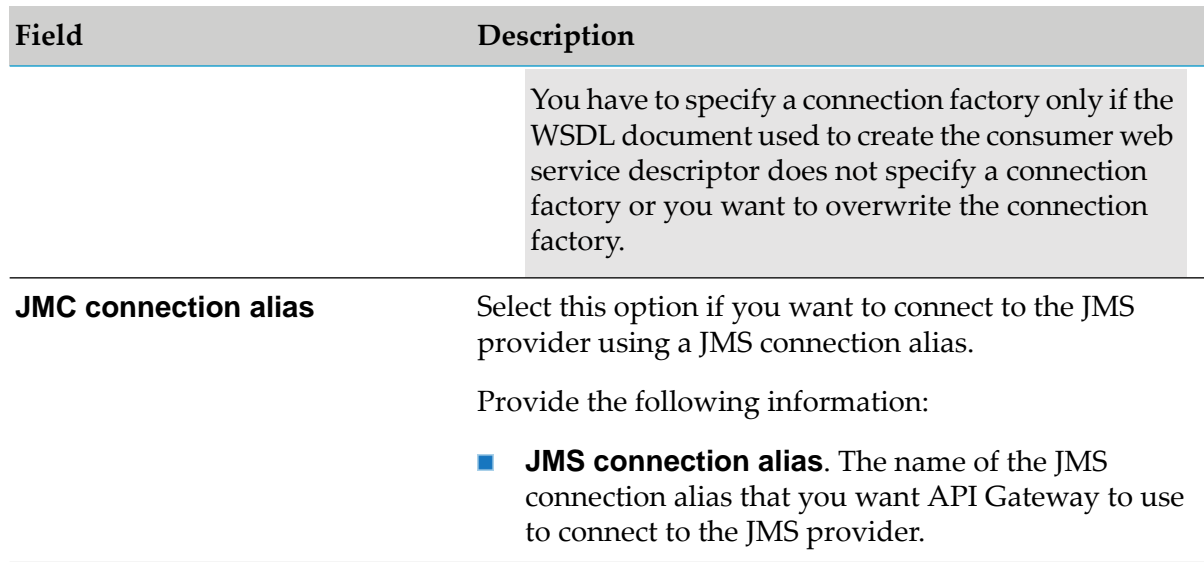

6. In the WS security properties section, provide the following information:

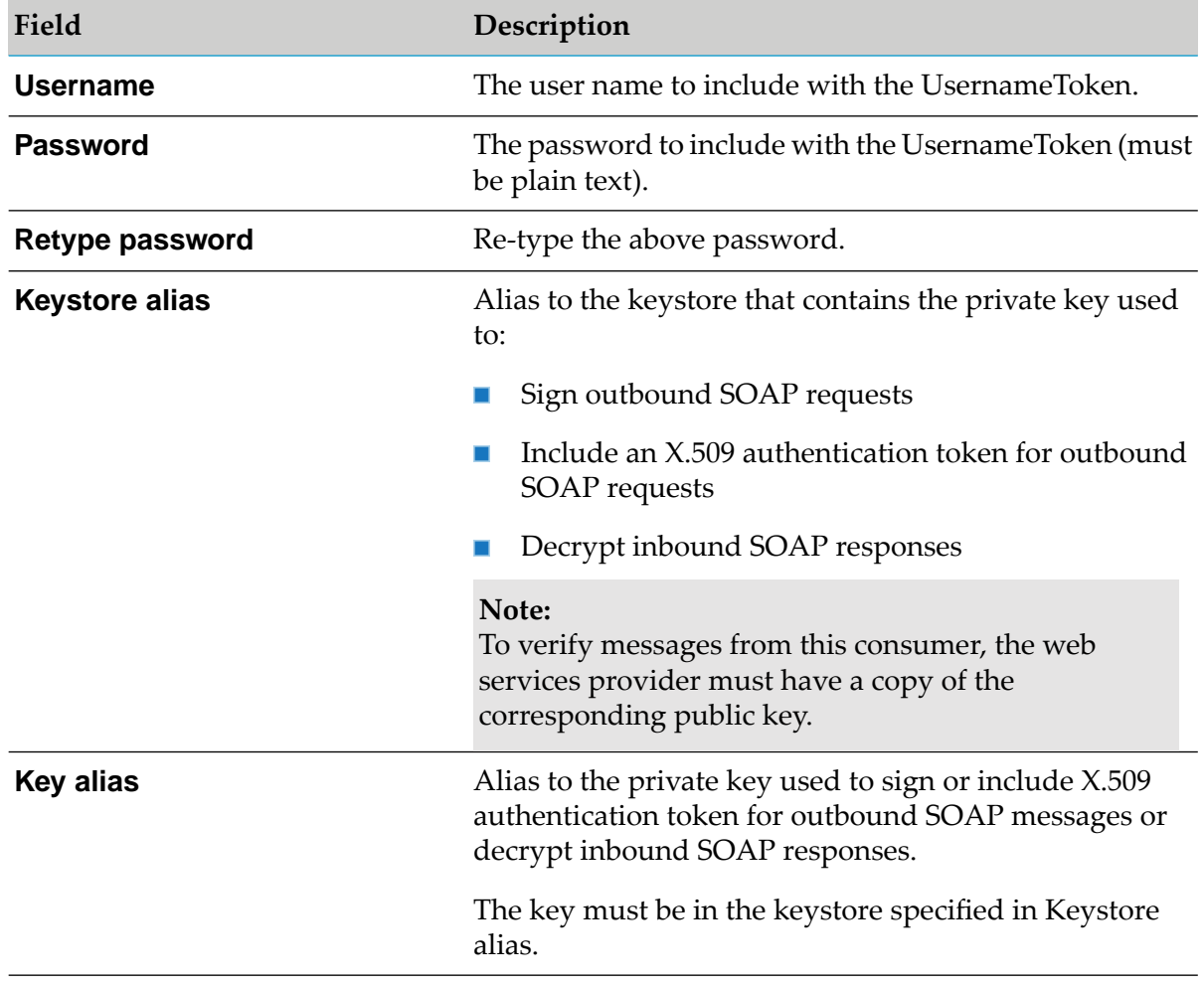

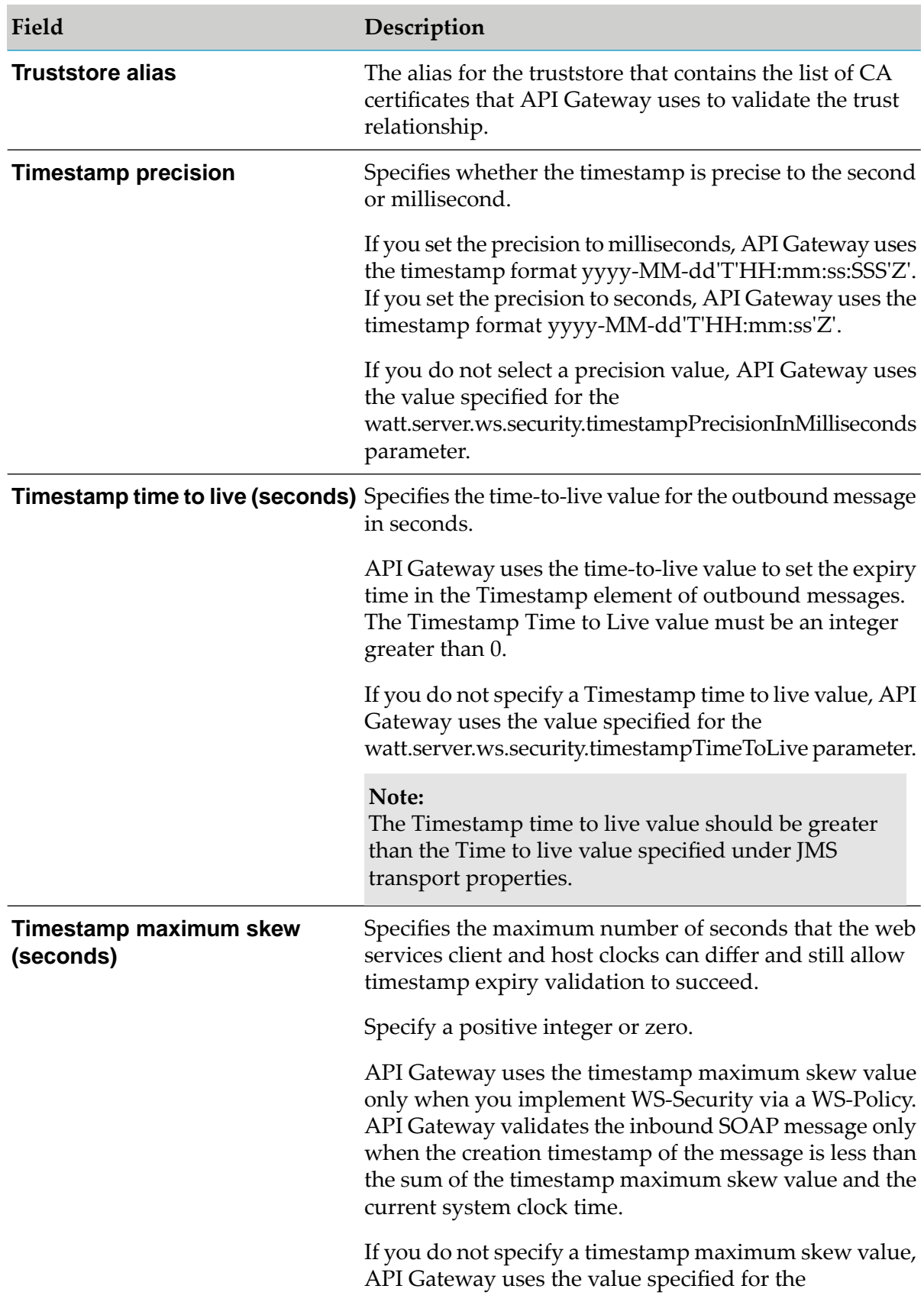

**Field Description**

watt.server.ws.security.timestampMaximumSkew parameter.

#### 7. Click **Add**.

The web service endpoint alias created is listed in a table under Web service endpoints list.

## **JMS Triggers**

JMS Triggers are meant only for SOAP APIS. These triggers are created automatically when you create a Web Service Provider endpoint and act as Listenerforthat Web Service Provider endpoint.

API Gateway provides ways for managing JMS triggers and the resources used by JMS triggers. You can only update a trigger and cannot create a trigger. Specifically, you can use the controls provided by API Gateway to:

- Increase or decrease the maximum number of server threads used for JMS triggers  $\blacksquare$
- Change the maximum execution threads for concurrent JMS triggers
- Change the destinations to which the trigger subscribes П
- Change the JMS connection alias used by the trigger
- Delay the frequency with which a JMS trigger polls for more messages П

The Individual SOAP JMS trigger controls section displays all the JMS triggers that exist on the API Gateway along with a summary of each trigger. The summary includes the current status, state, and thread usage of the trigger as well as configuration information such as the JMS connection alias used by the trigger, the destination to which the trigger subscribes, and the processing mode of the trigger.

#### **JMS trigger status and state**

The state of a JMS trigger indicates whether the trigger is enabled, disabled, or suspended. The status indicates whether trigger is running.

A JMS trigger can have one of the following states:

- **Enabled**. The JMS trigger is available. A JMS trigger must be enabled for it to receive and process messages. An enabled trigger can have a status of "Not Running" which means that it would not receive and process messages. Reasons that an enabled JMS trigger can be disabled include: a disabled JMS connection alias, an exception thrown by the trigger, and trigger failure at startup.
- **Disabled**. The JMS trigger is not available. Integration Server neither retrieves nor processes messages for the JMS trigger. The JMS trigger remains in this state until you enable the trigger.

A JMS trigger can have a status of "Running" or "Not Running (reason )" where reason identifies why the rigger is not running, such as "Not Running (trigger disabled)".

You can enable a trigger by clicking the toggle button  $\Box$  . The toggle button changes to to depict that the trigger is enabled.

You can disable the trigger by clicking the toggle button **Company**. The toggle button changes to to depict that the trigger is disabled.

## **Updating JMS triggers**

When API Gateway creates a JMS trigger as part of creating a provider web service endpoint alias, API Gateway uses default values for some of the trigger properties and placeholders for other properties. You can modify the default and placeholder values in the SOAP JMS trigger controls.

## **To update a JMS trigger**

1. Expand the menu options icon  $\Box$ , in the title bar, and select **Administration**.

#### 2. Select **General > Messaging**.

The SOAP JMS trigger controls section displays a list of all the currently defined JMS triggers and the corresponding details.

3. Click a JMS trigger.

The Update JMS trigger screen appears.

- 4. In the JMS destinations and message selectors section you can modify the following information as required:
	- a. **Destination name**. Type the name of the queue from which the JMS trigger receives messages.
- 5. In the Settings section you can modify the following information as required:
	- a. **JMS connection alias**. Specify the JMS connection alias used by the trigger.
- 6. In the Properties section you can select one of the following Processing modes:
	- **Concurrent**. Specifies that API Gateway processes multiple messages for this trigger at one time. You can modify the following information for this processing mode:
		- ш **Max execution threads**. Specify the maximum number of messages that API Gateway can process concurrently.
		- **Connection count**. Specify the number of connections you want the JMS trigger to  $\blacksquare$ make to the webMethods Broker.

**Note:**

The Connection count value must be less than or equal to the Max Execution Threads value.

- **Serial**. Specifies that API Gateway processes messages received by the trigger one after the other.
- 7. Click **Update**.

The trigger is saved with the modified values.

## **Transaction Alerts**

API Gateway supports core as well as transaction-based licensing model. When API Gateway uses a transaction-based licensing model, then each service invocation is considered as a transaction and API Gateway keeps a track of these transactions. API Gateway transactions for the current month is compared with the maximum number of transactions allowed in a month. The maximum number of transactions that are allowed in a month is specified by the license agreement as represented in the licenseKey.xml file available in the *InstallDir*\IntegrationServer\ instances\*instance\_name*\config directory.

When the calculated transaction count is higher than the maximum transactions allowed per month, users are notified through an email or through a notification that appears in the API Gateway UI. You must have the manage user administration functional privilege assigned to view the usage details in the **Analytics > API usage details** page.

#### **Note:**

API Gateway also uses core-based license model. However, only when API Gateway uses a transaction-based licensing model, the **General > Transaction alerts** and the **Analytics > API usage details** pages appear in API Gateway.

## **Configuring Criteria for Transaction Alert Notification**

- **To configure transaction alert criteria**
- 1. Expand the menu options icon  $\Box$ , in the title bar, and select **Administration**.
- 2. Select **General > Transaction alerts > Current stage**.

This displays a list of available alert criteria and the corresponding details.

3. Click **Add Criteria** and provide the following information:

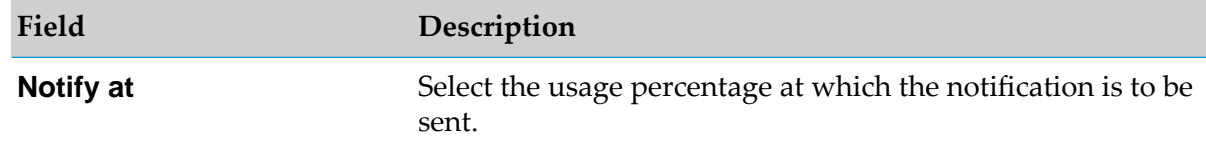

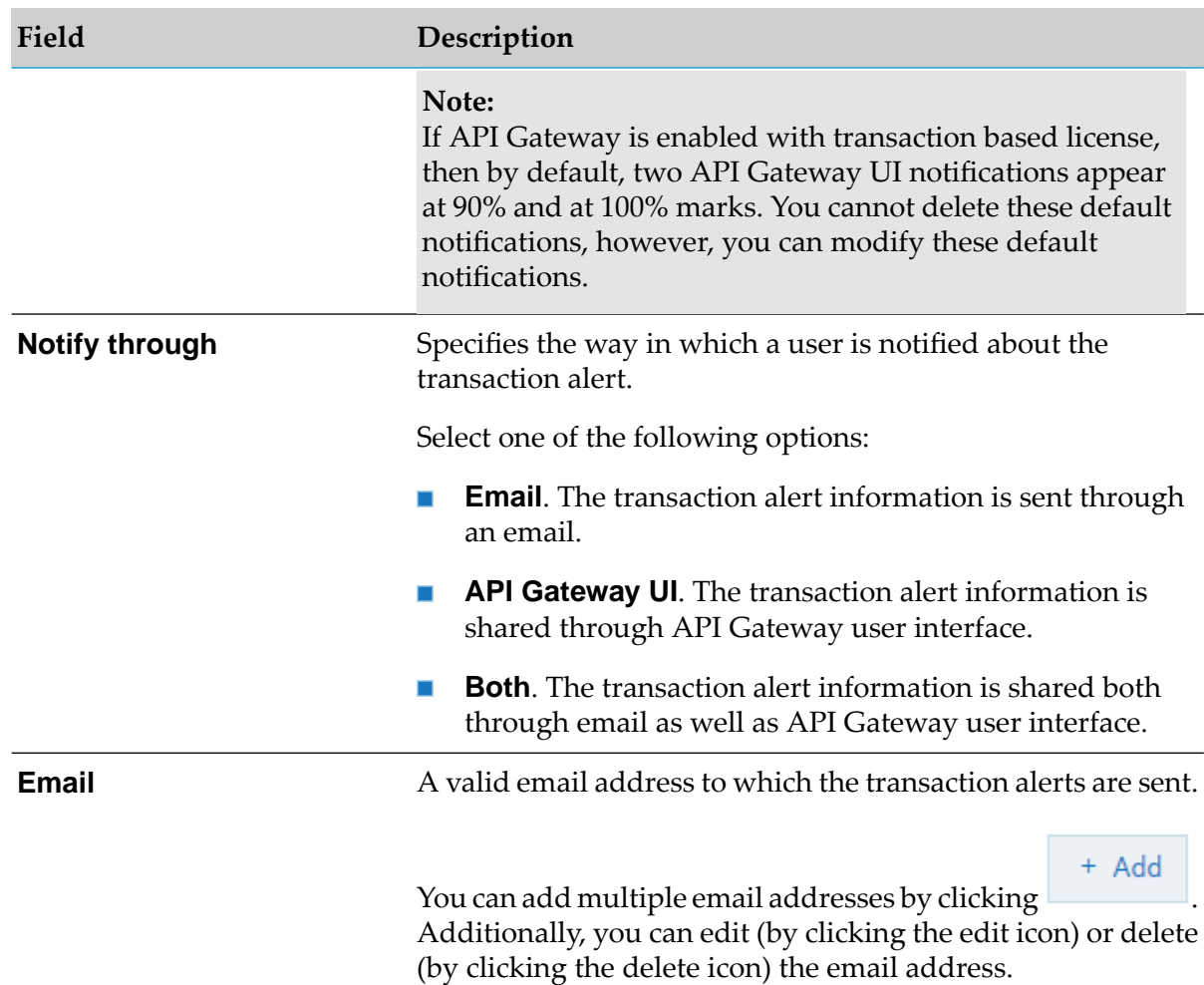

## 4. Click **OK**.

The criteria is saved and listed in the table of available alert criteria.

## **Modifying License Alert Configurations**

## **To modify a transaction alert criteria**

- 1. Expand the menu options icon **C**, in the title bar, and select **Administration**.
- 2. Select **General > Transaction alerts > Current stage**.
- 3. In the Transaction alert configurations list, locate the alert that you want to modify and click  $\bullet$  in the Action column.
- 4. Incorporate the required changes.

#### 5. Click **OK**.

## **Deleting a Transaction Alert Configuration**

#### **To delete a transaction alert criteria**

1. Expand the menu options icon **2**, in the title bar, and select **Administration**.

#### 2. Select **General > Transaction alerts > Current stage**.

3. In the Transaction alert configurations list, locate the row that contains the alert criteria you

want to delete, and click  $\blacksquare$ .

The alert criteria is deleted from the Transaction alert configurations list.

## **Destination Configuration**

API Gateway can publish events and performance metrics data to the configured destinations. Event type data provides information about activities or conditions that occur on API Gateway. The performance data provides information on average response time, total request count, fault count, and so on, for the APIs that it hosts.

You must have the API Gateway's manage destination configurations functional privilege assigned to configure the following destinations to which the event types and performance metrics data is published:

- API Gateway
- API Portal
- Transaction logger
- CentraSite
- Database
- п Digital Events
- Elasticsearch
- Email
- SNMP
- Custom destinations

#### **Note:**

In addition to this list of destinations, you can configure custom destination to publish data to different components. For details on custom destinations, see "Custom [Destination"](#page-345-0) on page 346.

# **Configuring Events for API Gateway Destination**

You have to configure the API Gateway destination so that the events and performance metrics data can be published to API Gateway. By default, error events, lifecycle events, policy violation event, and performance data are published to API Gateway.

### **To configure events for API Gateway destination**

- 1. Expand the menu options icon  $\Box$ , in the title bar, and select **Administration**.
- 2. Select **Destinations**.
- 3. Select **API Gateway** to configure the event types for this destination.
- 4. In **Event types**, select the type of events to publish to API Gateway.

The available event types are:

- п **Error**. Occurs each time an API invocation results in an error.
- **Lifecycle**. Occurs each time API Gateway is started or shut down.
- **Policy violation**. Occurs each time an API invocation violates the policy enforcement that was set for the API.
- 5. Select **Report performance data** to publish performance metrics data.
- 6. In the **Publish interval** box, enter a time interval (in minutes) how often API Gateway must publish performance metrics. Enter a value from 1 through 60. The default is 60 minutes.
- 7. In the **Audit log data** section, select the required management areas for which the audit logs should be recorded in the API Gateway destination.

Audit logs provide a record of system transactions, events, and occurrences in API Gateway. You can configure audit logging to show the following events:

- **API management** п
- **Application management**
- **Team management**
- **Group management**
- **Package management**
- **Promotion management**
- **Approval management**
- **Alias management**
- **Analytics management**
- **Policy management**
- **Plan management** п
- **User management** п

#### **Note:**

By default, audit logging is enabled for all of the above-listed management areas in the API Gateway destination.

8. Click **Save**.

### **Troubleshooting Tips: API Gateway Destination**

### **I see that the API Gateway transactions are not logged in API Data Store when there is a medium to high load that is 70 to 400 Transactions per second (TPS)**

If you have configured an external API Date Store destination, ensure that the configuration is right. This problem might occur when the API Data Store configurations are not set properly to handle the load.

#### **Resolution**:

Set the following configurations to the properties in config.properties file located at *SAG\_Install\_Directory*\IntegrationServer\instances\IS\_*Instance\_Name*\packages\WmAPIGateway\ config\resources\elasticsearch\config.properties to meet the following throughput values: Up to 2000 TPS, Up to 500 GB storage utilization, and less than <500 ms native service latency:

```
pg.gateway.elasticsearch.hosts = Elasticsearch Service endpoint, that is localhost:9240
pg.gateway.elasticsearch.http.connectionTimeout = 10000
pg.gateway.elasticsearch.http.socketTimeout = 30000
pg.gateway.elasticsearch.sniff.enable = false
pg.gateway.elasticsearch.http.maxRetryTimeout = 100000
```
You can verify the transactional events count using http://<hostname>:<es\_port>/testindex/transactionalEvents/count

#### **Note:**

You can modify the configurations according to your business requirements.

For more information, see Hardware and Product Configurations in *webMethods API Gateway Administration*.

# **I see that I am not able to parameterize custom indices for transaction events in API Gateway**

Custom indices can be configured for transaction events in API Gateway under **Destinations > Elasticsearch > Configuration page**. But parameterizing custom indices is not supported in API Gateway. For example, appending the current date to the index name. Consider an index name txnData and it must be appended with the current date, that is txnData\_12\_08\_2020 and rolled up daily.

### **Resolution**:

You can achieve this use case using the Elasticsearch aliases and rollover APIs of Elasticsearch.

A sample use case is as follows:

Create an alias in the Elasticsearch server, for example txnData and an index rollover like txnData\_12\_08\_2020, txnData\_12\_08\_2020. The alias txnData should point to all the indices txnData\_12\_08\_2020, txnData\_12\_08\_2020. One of the indices in the list is write-enabled and that are the latest and rest of the indices is read-only.

API Gateway sends the events to txnData alias and that alias defines the index that it should write the data to, based on the date.

# **Configuring Developer Portal Destination**

You have to configure Developer Portal as a destination to establish communication channel between API Gateway and Developer Portal to exchange data.

### **To configure Developer Portal destination**

- 1. Expand the menu options icon **C**, in the title bar, and select **Administration**.
- 2. Select **Destinations**.
- 3. Select **API Portal > Configuration** to configure Developer Portal as the destination.
- 4. Provide the following information in the Basic information section:

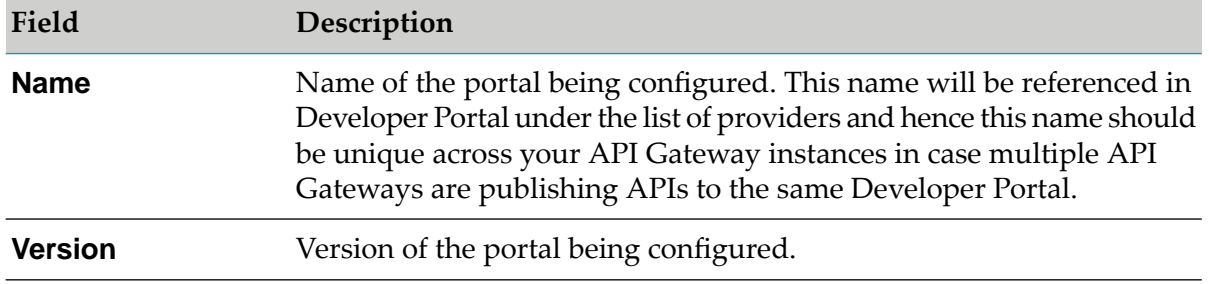

5. Provide the following information in the Portal configuration section for API Gateway to send data to Developer Portal:

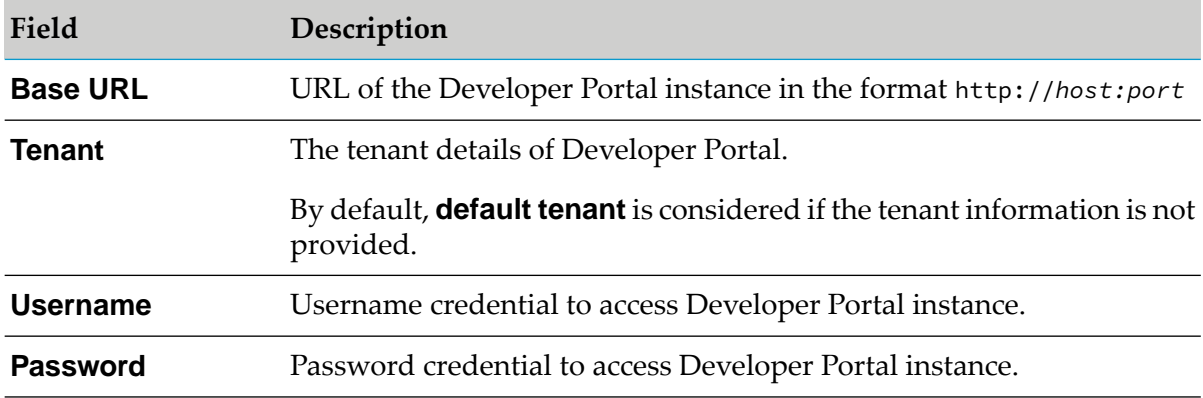

6. Provide the following information in the Gateway configuration section for API Portal to create applications, request or revoke access tokens, subscriptions, and so on:

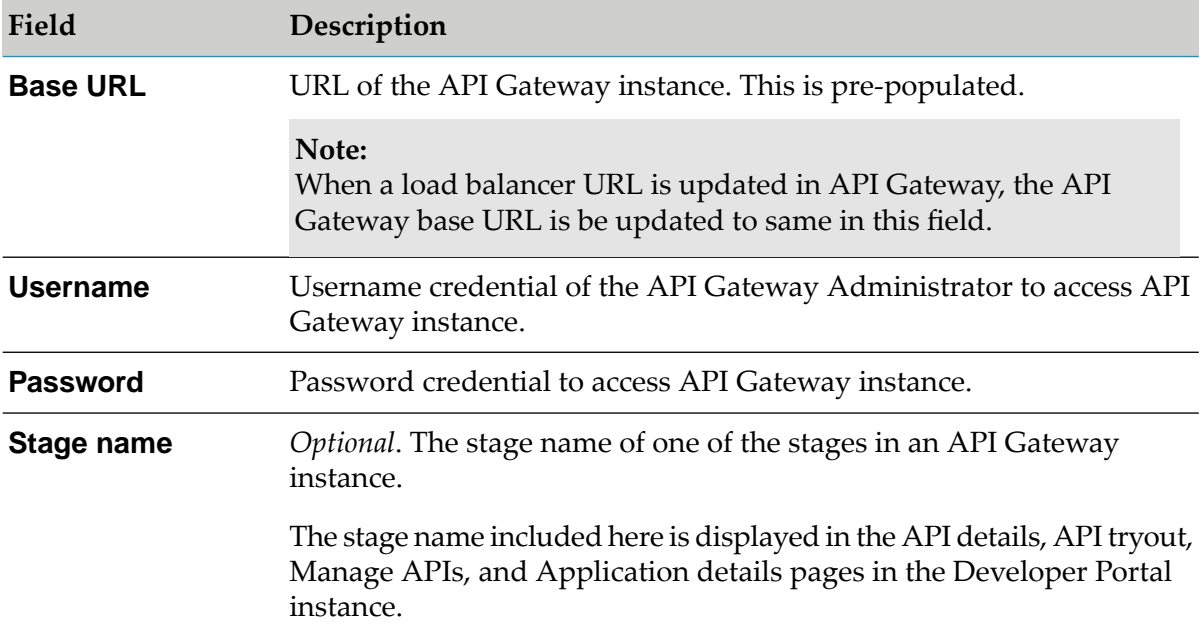

7. Click **Test** to ensure the connection with the given Developer Portal details is established.

The connection with the given server is tested and a success message appears.

8. Click **Publish**.

This establishes a communication channel between API Gateway and Developer Portal.

### **Troubleshooting Tips: Developer Portal Destination**

# **I see that when API Gateway and Developer Portal are deployed on different machines, configuring Developer Portal as the destination fails.**

When API Gateway and Developer Portal are deployed on different machines, configuring Developer Portal as the destination fails with the following error message when I click the **Test** button, "*The input url https://sawld01.cmcdev.be:18102/portal/rest/v1/providers?tenantId=default is not allowed as the host is in denied list. Contact administrator*".

### **Resolution**:

Using the REST API, update the Developer Portal's IP address in the API Gateway's *whiteListedIPs* /rest/apigateway/configurations/whiteListingIPs

# **Configuring Events for API Portal Destination**

### **Pre-requisites:**

You have to configure API Portal to communicate with API Gateway before you select the events and metrics for publishing to API Portal.

You have to configure the API Portal destination so that the events and performance metrics data can be published to API Portal.

### **To configure events for API Portal destination**

- 1. Expand the menu options icon **C**, in the title bar, and select **Administration**.
- 2. Select **Destinations**.
- 3. Select **API Portal > Events** to configure the event types for this destination.
- 4. In **Event types**, select the type of events that you want API Gateway to publish to API Portal.

The available event types are:

- **Error**: Occurs each time an API invocation results in an error.
- **Lifecycle**: Occurs each time API Gateway is started or shut down.
- **Policy violation**: Occurs each time an API invocation violates the policy enforcement that was set for the API.
- 5. Select **Report performance data** to publish performance metrics data.
- 6. In the **Publish interval** box, enter a time interval (in minutes) how often API Gateway must publish performance metrics. Enter a value from 1 through 60. The default is 60 minutes.
- 7. Click **Save**.

### **Post-requisites:**

After performing the event configurations, select **API Portal** as a **Destination** in the Policy Properties page for each policy, to receive the transaction event logs for the assigned policies.

# **Configuring Transaction Logger Destination**

You have to configure transaction logger as a destination to receive the API Gateway transaction event logs. The transaction log data is written to a file or a database based on the configurations. The events are sent to the log file for the Log Invocation policy.

#### **Note:**

Any modifications to the API Gateway transaction logger destination in Integration Server do not reflect in API Gateway UI. Hence, Software AG recommends that you do not configure or modify API Gateway transaction logger destination through the Integration Server Administrator UI.

### **To configure transaction logger destination**

- 1. Expand the menu options icon  $\Box$ , in the title bar, and select **Administration**.
- 2. Select **Destinations**.
- 3. Select **Transaction logger**.

The default name of the transaction log, **API Gateway Transaction Logger** appears in the **Name** field.

- 4. Click the **Enable** activation toggle button to enable the logger to start writing the log entries to the database or the file.
- 5. Provide the following information:

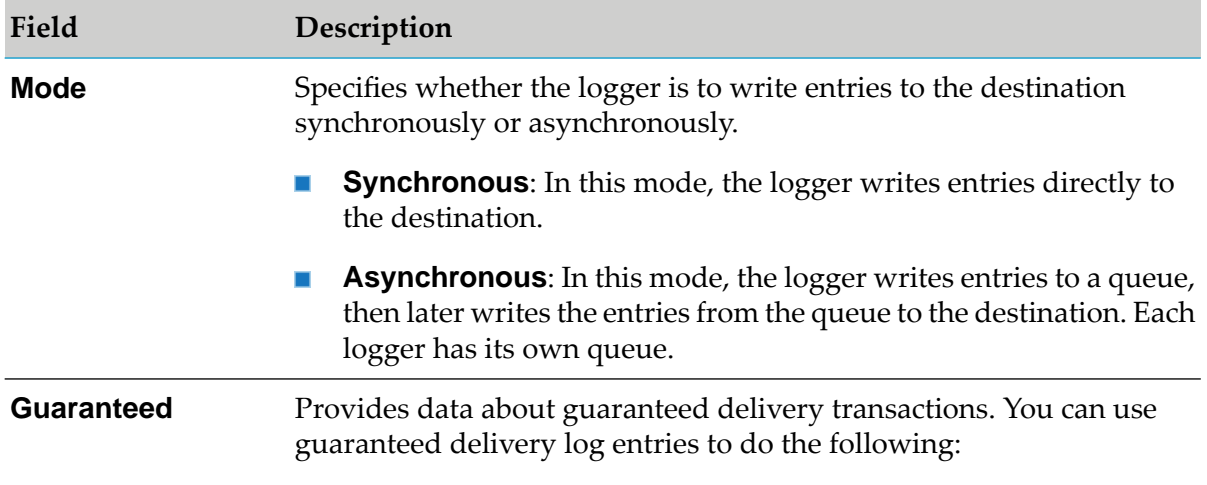

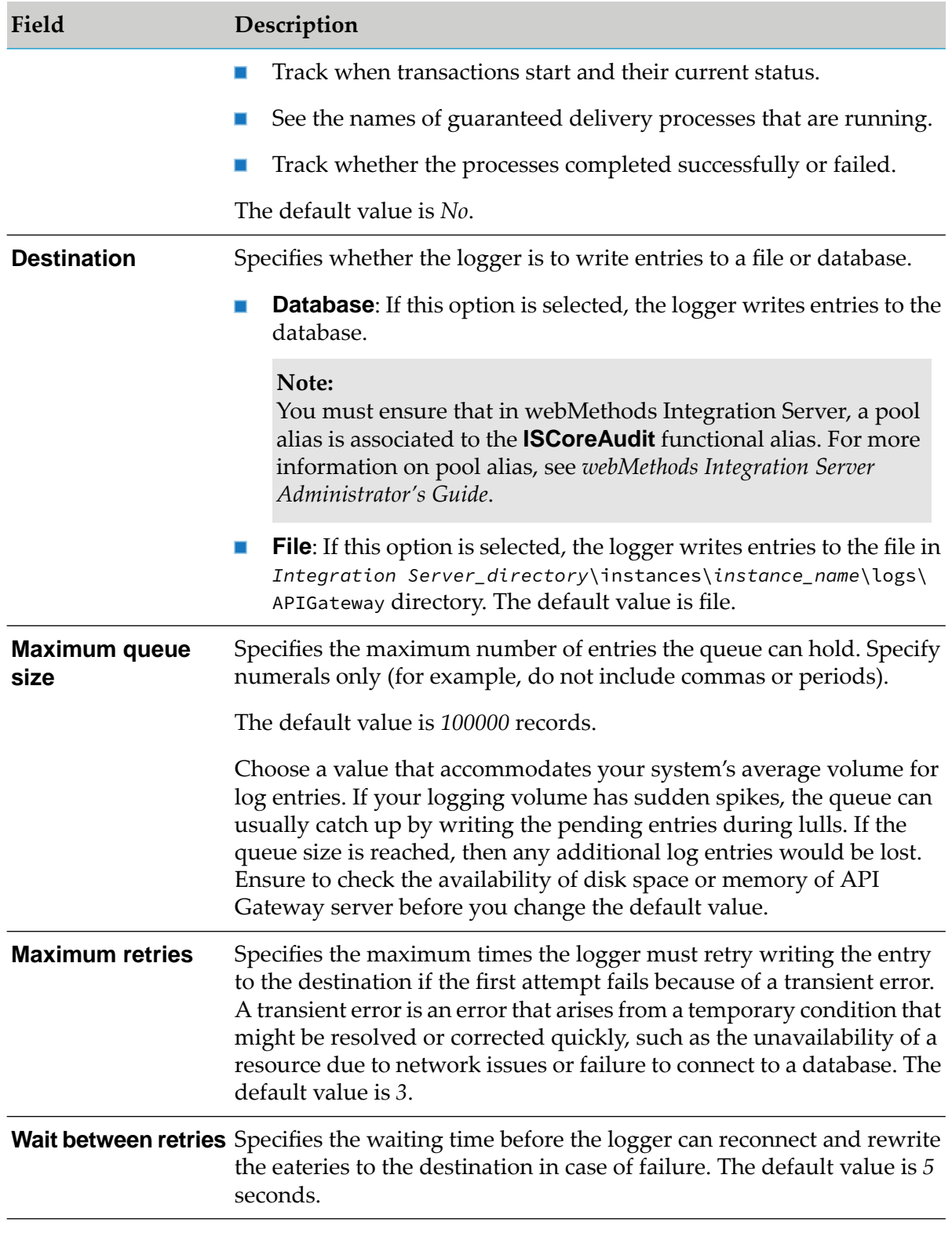

6. Click **Save** to save the specified transaction log configuration value.

**Note:**

For these modifications to take effect, you must restart the API Gateway server.

You can click **Cancel** to revert to the last saved changes or to abandon all the changes if the values are not saved.

#### **Post-requisites:**

After performing the events configurations, you must select **Audit Log** as a **Destination** in the Policies properties page for each policy, to receive the transaction event logs for the assigned policies.

# **Configuring CentraSite Destination**

You have to configure CentraSite as a destination to establish a communication channel between API Gateway and CentraSite to exchange data.

Once an API Gateway asset is published from CentraSite to API Gateway, the CentraSite communication and SNMP configuration details automatically appearin the **CentraSite** destination of API Gateway. If the same API Gateway asset is unpublished from the API Gateway instance at a later time, the CentraSite communication and SNMP configuration details are automatically removed from the **CentraSite** destination.

#### **Note:**

If you have already configured CentraSite as a destination in API Gateway, then publishing another API Gateway asset from any CentraSite instance to API Gateway fails and displays an error. In API Gateway, only one CentraSite instance can be configured as a destination at a time. To reconfigure another CentraSite instance, you need to use the **Force reset CentraSite communication and SNMP details** option.

#### **To configure CentraSite destination**

- 1. Expand the menu options icon  $\Box$ , in the title bar, and select **Administration**.
- 2. Select **Destinations**.
- 3. Select **CentraSite > Configuration** to configure the CentraSite communication and SNMP details.

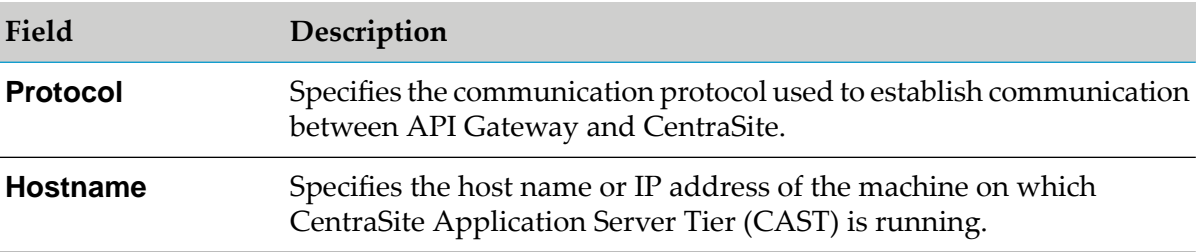

The Communication section displays the following information:

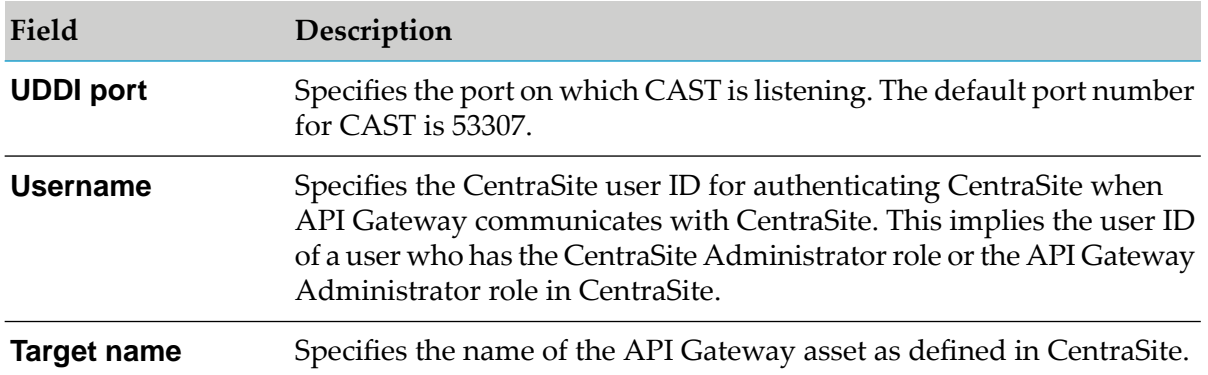

The SNMP section displays the following information:

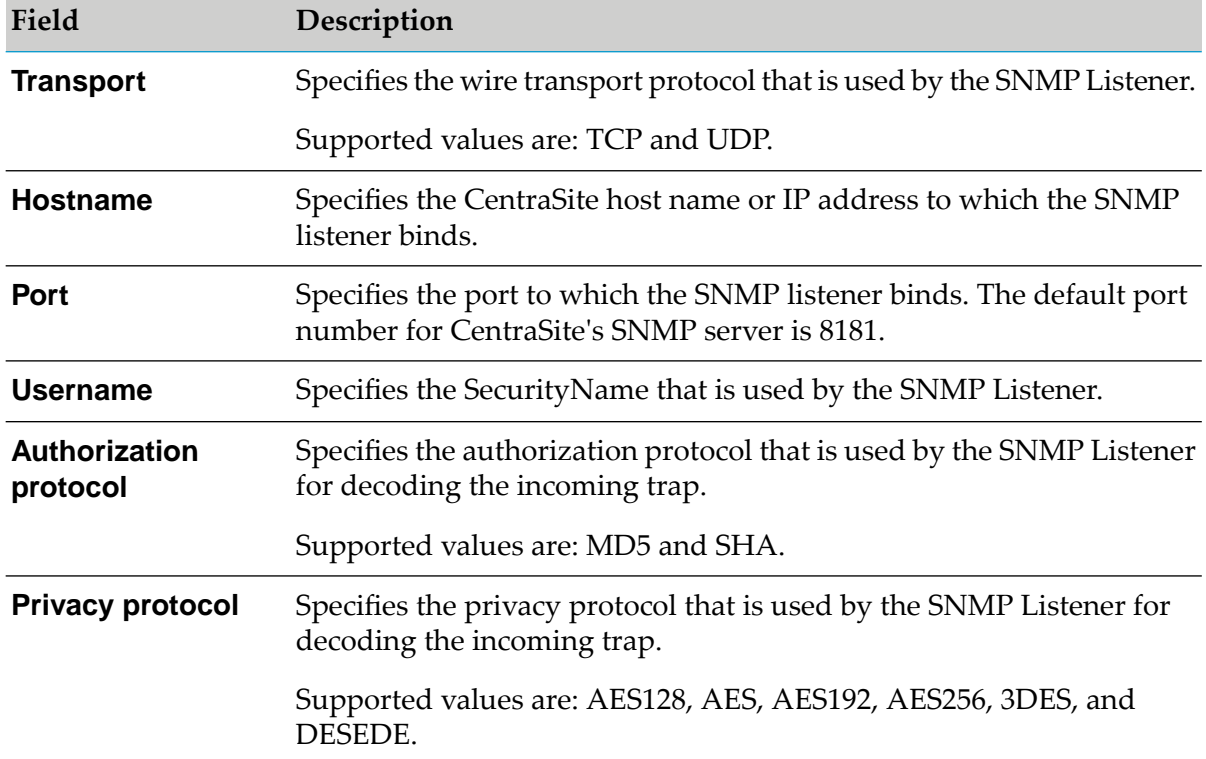

- 4. Select **Send SNMP traps to CentraSite** to publish data about the runtime events and metrics to the CentraSite SNMP server.
- 5. Select **Force reset CentraSite communication and SNMP details**, and click **Reset** to delete the current configuration and restore the system configuration.
- 6. Click **Save**.

This establishes a communication channel between API Gateway and CentraSite.

**Note:**

The transaction events are published from API Gateway to CentraSite using SNMP. The runtime metrics are published from API Gateway to CentraSite using a UDDI client.

# **Configuring Events for CentraSite Destination**

#### **Pre-requisites:**

You have to configure CentraSite to communicate with API Gateway before you select the events for publishing to CentraSite.

You have to configure the CentraSite destination so that events and performance metrics data of APIs in API Gateway can be published to CentraSite. However, you will be able to publish the data to CentraSite destination only for APIs published from CentraSite to API Gateway.

#### **To configure events for API Gateway destination**

- 1. Expand the menu options icon  $\Box$ , in the title bar, and select **Administration**.
- 2. Select **Destinations**.
- 3. Select **CentraSite > Events** to configure the event types for this destination.
- 4. In **Event types**, select the type of events that you want API Gateway to publish to CentraSite.

The available event types are:

- **Error**: Occurs each time an API invocation results in an error.  $\blacksquare$
- **Lifecycle**: Occurs each time API Gateway is started or shut down.  $\blacksquare$
- **Policy violation**: Occurs each time an API invocation violates the policy enforcement that  $\blacksquare$ was set for the API.
- 5. Select **Report performance data** to publish performance metrics data.
- 6. In the **Publish interval** box, enter a time interval (in minutes) to specify how often API Gateway must publish performance metrics. Enter a value from 1 through 60. The default is 60 minutes.
- 7. Click **Save**.

#### **Post-requisites:**

After performing the event configurations, select **CentraSite** as a **Destination** in the Policy Properties page for each policy, to publish the transaction and monitoring event logs for the assigned policies. API Gateway sends these events to CentraSite through SNMP.

#### **Important:**

As a best practice, Software AG recommends you not to use the CentraSite destination for transaction events with large data payloads. This is because, the SNMP server using which the events are published from API Gateway to CentraSite does not handle transaction events with large data payloads.

# **Configuring Events for Database Destination**

## **Before you begin**

For preparing the database connection, ensure that you have:

- Installed Database Components Configurator with API Gateway database scripts. For details, see *Create Database Components Using Database Component Configurator* section in *Installing Software AG Products Guide*.
- Started Database Components Configurator and created tables for the component, *APIGatewayEvents*. For details, see *Create Database Components, Database User, and Storage* section in *Installing Software AG Products Guide*.
- Created database connection pools in the Integration Server UI. For details, see *Creating a connection pool* section in *webMethods Integration Server Administrator's Guide*.
- Configured API Gateway functional alias to the database connection pool in the Integration Server UI. For details, see *Pointing functions at Connection* pools section in *webMethodsIntegration Server Administrator's Guide*.

You have to configure the database destination so that the events, performance metrics, and audit log data can be published to the configured database.

API Gateway supports the following databases:

- DB2
- Oracle
- SQL Server
- **To configure events for Database destination**
- 1. Expand the menu options icon  $\Box$ , in the title bar, and select **Administration**.
- 2. Select **Destinations**.
- 3. Select **Database** to configure the event types for this destination.
- 4. In **Event types**, select the type of events that you want API Gateway to publish to the database.

The available event types are:

**Error**: Occurs each time an API invocation results in an error.

- **Lifecycle**: Occurs each time API Gateway is started or shut down.
- **Policy violation**: Occurs each time an API invocation violates the policy enforcement that was set for the API.
- 5. Select **Report performance data** to publish performance metrics data.
- 6. In the **Publish interval** box, provide a time interval (in minutes) to specify how often API Gateway must publish performance metrics. Provide a value from 1 through 60. The default value is 60 minutes.
- 7. In the **Audit log data** section, select the required management area for which the audit logs should be recorded in the Database destination.

Audit logs provide a record of system transactions, events, and occurrences in API Gateway. You can configure audit logging to show the following events:

- **API management**
- **Approval management** п
- **Application management** п
- **Alias management** п
- **Team management** п
- **Analytics management** П
- **Group management** ш
- **Policy management** п
- **Package management** п
- **Plan management** п
- **Promotion management** п
- **User management** ٠

#### **Note:**

By default, audit logging is disabled for all the mentioned management areas in the Database destination.

8. Click **Save**.

#### **Post-requisites:**

After performing the database configurations, select **Database** as a **Destination** in the Policy Properties page for each policy, to receive the transaction event logs for the assigned policies.

# **Configuring Events for Digital Events Destination**

#### **Pre-requisites:**

API Gateway communicates with the Digital Event Services (DES) component which runs within the API Gateway server. For more information on configuring DES using Command Central, see *Using Digital Event Services to Communicate between Software AG Products*.

Digital Event Services (DES) enables API Gateway to communicate through digital events. Digital events are typed and serialized data structures used to communicate application or system runtime information. The application information could be state of a business process step or any associated business data. The system information could be the amount of memory used by an application.

You have to configure the Digital Event Services destination so that the event types and performance metrics data can be published to Digital Event Services.

### **To configure events for Digital Event Services destination**

- 1. Expand the menu options icon  $\Box$ , in the title bar, and select **Administration**.
- 2. Select **Destinations**.
- 3. Select **Digital Event Services > Events** to configure the event types for this destination.
- 4. In **Event types**, select the type of events that you want API Gateway to publish to Digital Event Services.

The available event types are:

- **Error**: Occurs each time an API invocation results in an error.
- **Lifecycle**: Occurs each time API Gateway is started or shut down.
- **Policy violation**: Occurs each time an API invocation violates the policy enforcement that was set for the API.
- 5. Select **Report performance data** to publish performance metrics data.
- 6. In the **Publish interval** box, enter a time interval (in minutes) how often API Gateway must publish performance metrics. Enter a value from 1 through 60. The default is 60 minutes.
- 7. In the **Audit log data** section, select the required management area for which the audit logs should be recorded in the Digital Event Services destination.

Audit logs provide a record of system transactions, events, and occurrences in API Gateway. You can configure audit logging to show the following events:

**API management**

- **Approval management** п
- **Application management**
- **Alias management**
- **Team management** П
- **Analytics management** ш
- **Group management** п
- **Policy management** п
- **Package management** П
- **Plan management** п
- **Promotion management** п
- **User management** п

#### **Note:**

By default, audit logging is disabled for all of the above-listed management areas in the Digital Event Services destination.

#### 8. Click **Save**.

#### **Post-requisites:**

After performing the server configurations, select **Digital Events** as a **Destination** in the Policy Properties page for each policy, to receive the transaction events logs for the assigned policies.

# **Configuring Elasticsearch Destination**

You have to configure Elasticsearch as a destination to establish a communication channel between API Gateway and Elasticsearch to exchange data.

#### **To configure Elasticsearch destination**

- 1. Expand the menu options icon **C**, in the title bar, and select **Administration**.
- 2. Select **Destinations**.
- 3. Select **Elasticsearch > Configuration** to configure Elasticsearch as the destination.
- 4. Provide the following information in the Basic information section:

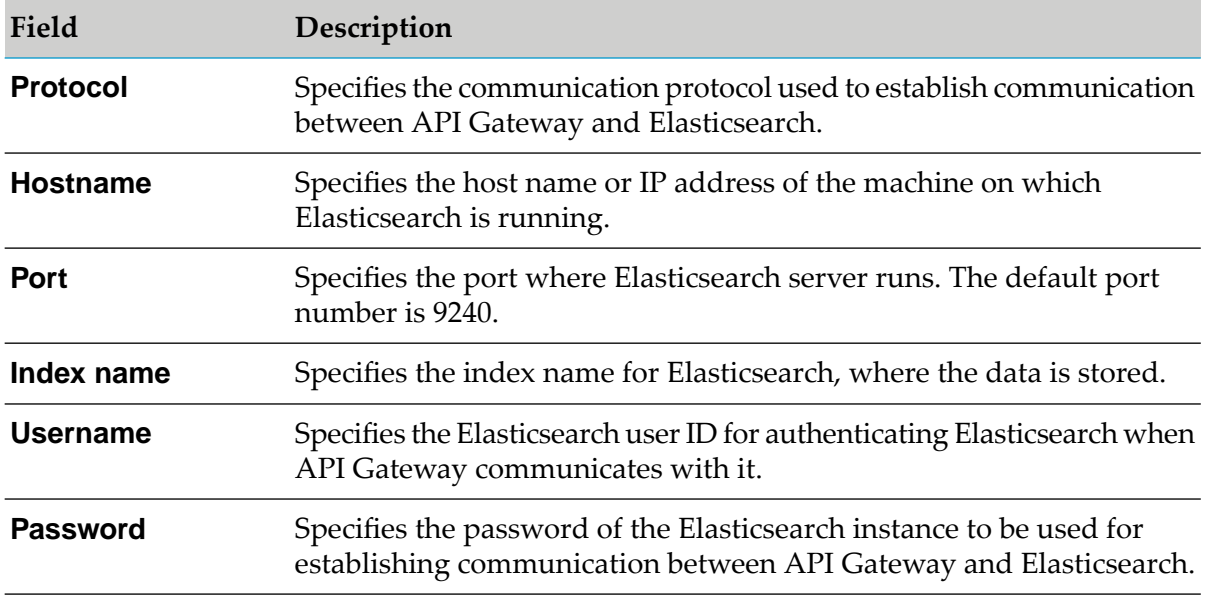

#### **Note:**

You can provide the username and password for the Elasticsearch instances having configured with Basic authentication. You can also provide HTTPS enabled Elasticsearch instance.

5. Click **Test**.

This tests the communication channel between API Gateway and the configured Elasticsearch.

6. Click **Save** to save the specified email configuration value.

You can click **Cancel** to revert to the last saved changes or to abandon all the changes if the values are not saved.

# **Troubleshooting Tips: Elasticsearch Destination**

### **The transaction logs are not stored in the external Elasticsearch**

When I view the Analytics tab of an API, some of the transaction events are not displayed. For example, when the default limit of the total fields of that index exceeds 50000, I see the following error message in the Server Log:

type":"illegal\_argument\_exception","reason":"Limit of total fields [50000] in index [gateway\_default\_analytics] has been exceeded .

### **Resolution**:

Increase the limit of total fields for that index using the following PUT REST calls, depending on the version of the API Gateway:

For 10.3 and lower versions, increase the limit using the following PUT REST call and sample payload:

http://<Elasticsearch host:port>/gateway\_default\_analytics/<TYPE>/\_settings

Sample Payload:

```
{
"index.mapping.total_fields.limit": 70000
}
```
For 10.5 and higher versions, increase the limit using the following PUT REST call and sample payload:

http://<Elasticsearch host:port>/gateway\_default\_analytics\_<TYPE>/\_settings

Sample Payload:

```
{
"index.mapping.total_fields.limit": 70000
}
```
# **Configuring Events for Elasticsearch Destination**

#### **Pre-requisites:**

You have to configure Elasticsearch to communicate with API Gateway before you select Elasticsearch as a destination.

You have to configure Elasticsearch as a destination so that the event types and performance metrics data can be published to Elasticsearch.

- **To configure Elasticsearch destination**
- 1. Expand the menu options icon **...** in the title bar, and select **Administration**.
- 2. Select **Destinations**.
- 3. Select **Elasticsearch > Events** to configure the event types for this destination.
- 4. In **Event types**, select the type of events that you want API Gateway to publish to Elasticsearch.

The available event types are:

- **Error**: Occurs each time an API invocation results in an error.  $\blacksquare$
- **Lifecycle**: Occurs each time API Gateway is started or shut down.
- **Policy violation**: Occurs each time an API invocation violates the policy enforcement that was set for the API.
- 5. Select **Report performance data** to publish performance metrics data.
- 6. In the **Publish interval** box, enter a time interval (in minutes) to specify how often API Gateway must publish performance metrics. Enter a value from 1 through 60. The default is 60 minutes.
- 7. In the **Audit log data** section, select the required management area for which the audit logs should be recorded in the Elasticsearch destination.

Audit logs provide a record of system transactions, events, and occurrences in API Gateway. You can configure audit logging to show the following events:

- **API management**
- **Application management**
- **Team management**
- **Group management**
- **Package management**
- **Promotion management**
- **Approval management**
- **Alias management**
- **Analytics management**
- **Policy management**
- **Plan management**
- **User management**

#### **Note:**

By default, audit logging is disabled for all of the above-listed management areas in the Elasticsearch destination.

#### 8. Click **Save**.

#### **Post-requisites:**

After performing the event configurations, select **Elasticsearch** as a **Destination** in the Policy Properties page for each policy, to publish the transaction and monitoring event logs for the assigned policies.

# **Configuring Email Destination**

You have to configure email as a destination to receive alert notifications. The alerts are sent to the email ID specified in the Log Invocation, Monitor Performance, Monitor SLA, and Traffic Optimization policies. Before configuring email as a destination, you must perform the following email server configurations to establish a connection between API Gateway and the email server.

# **To configure Email destination**

- 1. Expand the menu options icon  $\Box$ , in the title bar, and select **Administration**.
- 2. Select **Destinations**.
- 3. Select **Email > Configuration**.
- 4. Provide the following information:

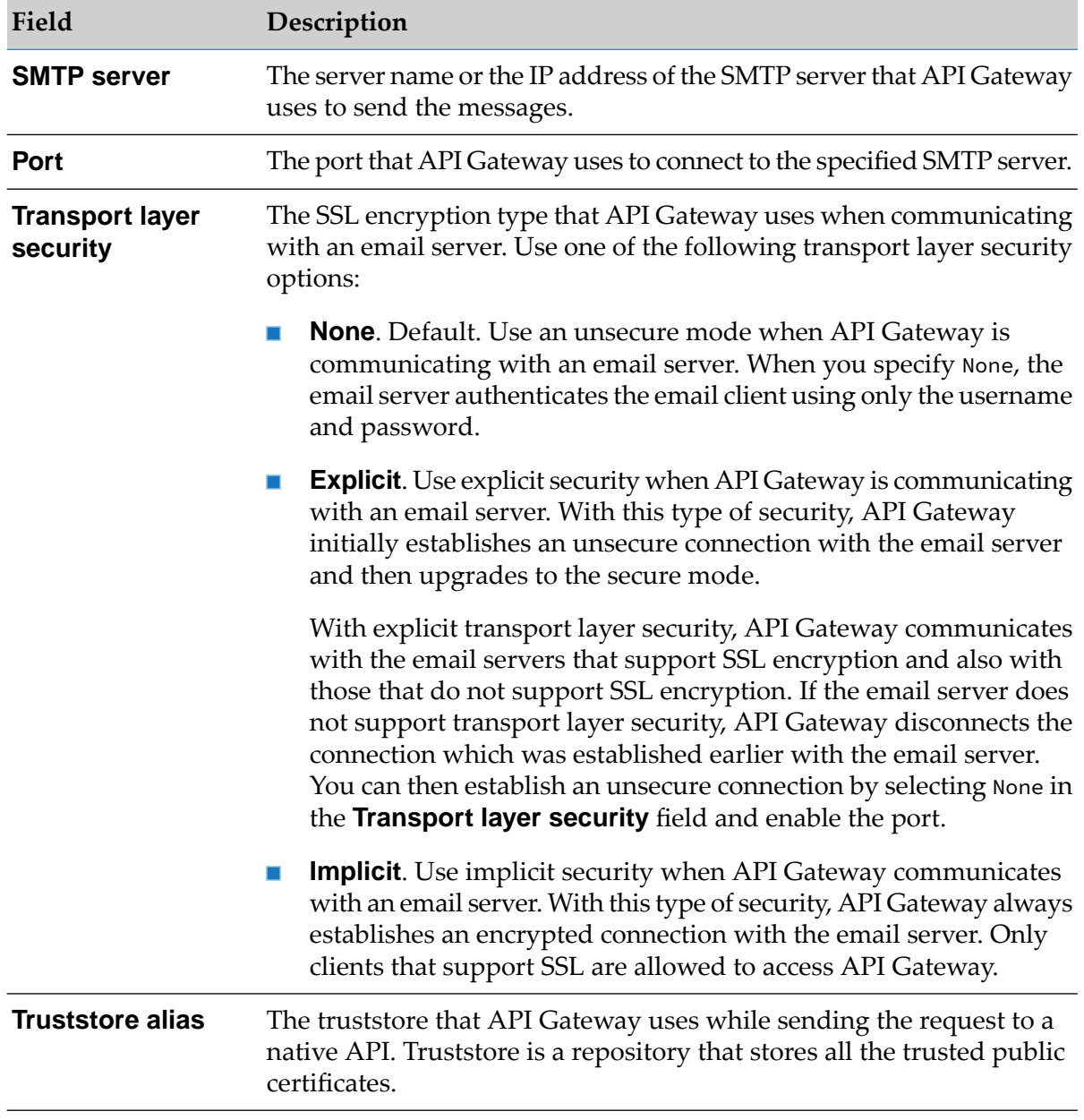

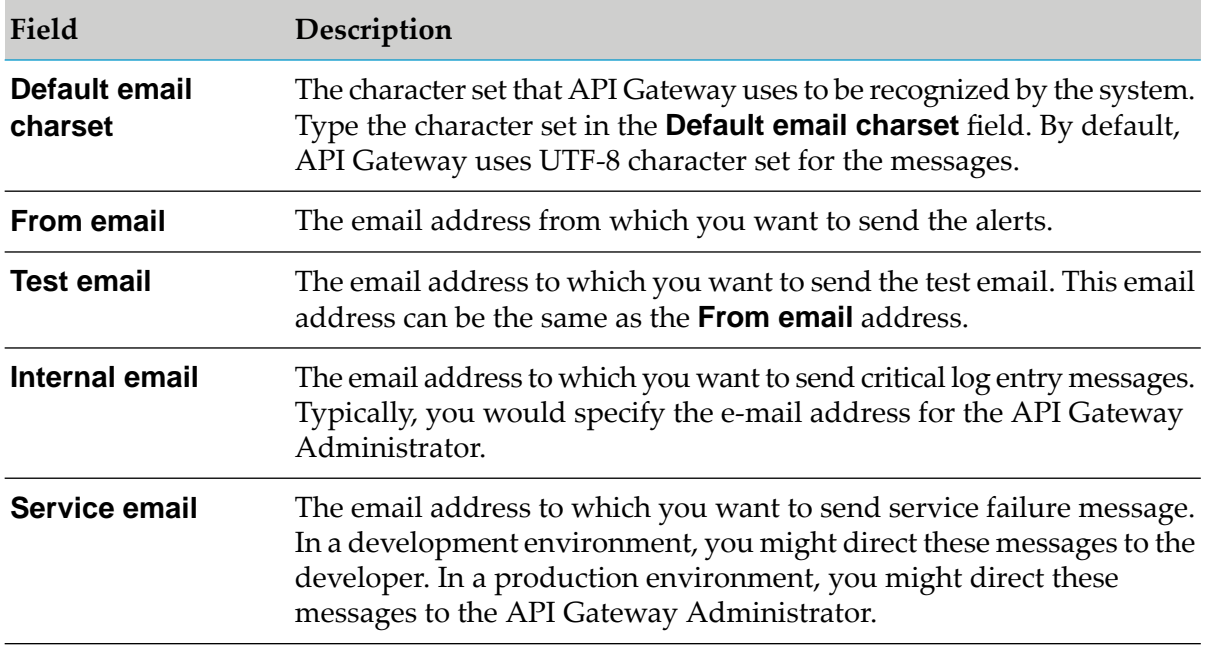

### 5. Click **Test**.

This tests the communication channel between API Gateway and the configured email server.

6. Click **Save** to save the specified email configuration value.

You can click **Cancel** to revert to the last saved changes or to abandon all the changes if the values are not saved.

#### **Post-requisites:**

After performing the server configurations, select **Email** as a **Destination** in the Policies properties page for each policy, to receive the email alerts for the assigned policies.

# **Configuring Email Templates**

API Gateway provides a default email template to send email alerts. You can compose and save the subject line as well as the email content for reuse. You can also customize the template to suit your needs.

#### **To configure Email Templates**

- 1. Expand the menu options icon  $\Box$ , in the title bar, and select **Administration**.
- 2. Select **Destinations**.
- 3. Select **Email > Templates** to configure the event templates.
- 4. Specify the following for the Log Invocation, Monitor Service Level Agreement, Monitor Performance, and Traffic Optimization events:
	- **Subject:** The subject line of the email to be sent.  $\mathbf{r}$
	- **Content**: By default, the template appears. You can customize the email content.

The template consists of the following default information for the Log Invocation event:

#### **Note:**

The @ character is a place holder and the values are automatically generated by the system. For example, Status: @status appears as Status: SUCCESS in the email. You can use the existing parameters multiple times, delete the parameter if the parameter is not required from the available parameters, or use the corresponding *optional* parameters in the template. However, you cannot add new parameters.

```
The transaction event parameters from the API Gateway Metrics and
Event Notification engine are:
Runtime_Policy: @policy_action_name
API: @api_name
Version : @version
Operation or Resource_Name: @operation_resource_name
Native endpoint: @native_endpoint
Event generation time: @description
Consumer_Name: @consumer_name
Consumer_ID: @consumer_ID
Status: @status
Coorelation_ID:@correlationID
Error origin: @errorOrigin
```
The *optional* parameters that you can include in the template for the **Log Invocation event** are:

```
Native payload : @nativeResponsePayload
nativeRequestHeaders:@nativeRequestHeaders
nativeRequestPayload:@nativeRequestPayload
nativeResponseHeaders:@nativeResponseHeaders
nativeResponsePayload:@nativeResponsePayload
nativeHttpMethod:@nativeHttpMethod
nativeURL:@nativeURL
externalCalls:@externalCalls
sourceGatewayNode:@sourceGatewayNode
```
The template consists of the following default information for the **Monitor Service Level Agreement**, **Monitor Performance**, and **Traffic Optimization events**:

#### **Note:**

You can use the existing parameters multiple times or delete the parameter if the parameter is not required from the available parameters in the template. However, you cannot add new parameters.

```
The monitor event parameters from the API Gateway Metrics and
Event Notification engine are:
Runtime_Policy: @policy_action_name
API: @api_name
Version : @version
Operation or Resource_Name: @operation_resource_name
```
Native endpoint: @native\_endpoint Action type: @actionType Attribute: @attribute Consumer\_Name: @consumer\_name Consumer\_ID: @consumer\_ID Alert Message: @alertMessage

Additionally, you can click  $\begin{bmatrix} \cdot & \cdot \\ \cdot & \cdot \end{bmatrix}$  to abandon the changes and revert to the default template. You can click  $\bullet$  to review the changes before adding the changes to the email content.

5. Click **Save**.

# **Configuring SNMP Destination**

You have to configure SNMP as a destination to send the events to a third-party SNMP server.

### **To configure SNMP destination**

- 1. Expand the menu options icon **2**, in the title bar, and select **Administration**.
- 2. Select **Destinations**.
- 3. Select **SNMP > Configuration**.
- 4. Provide the following information:

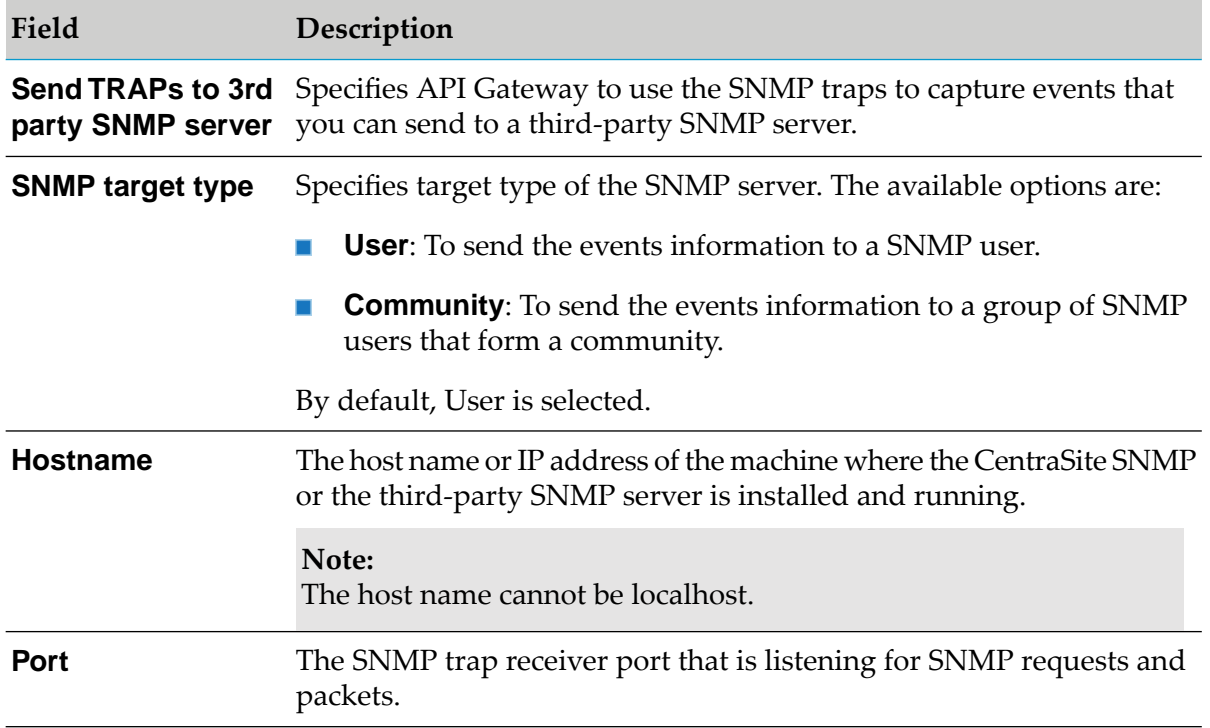

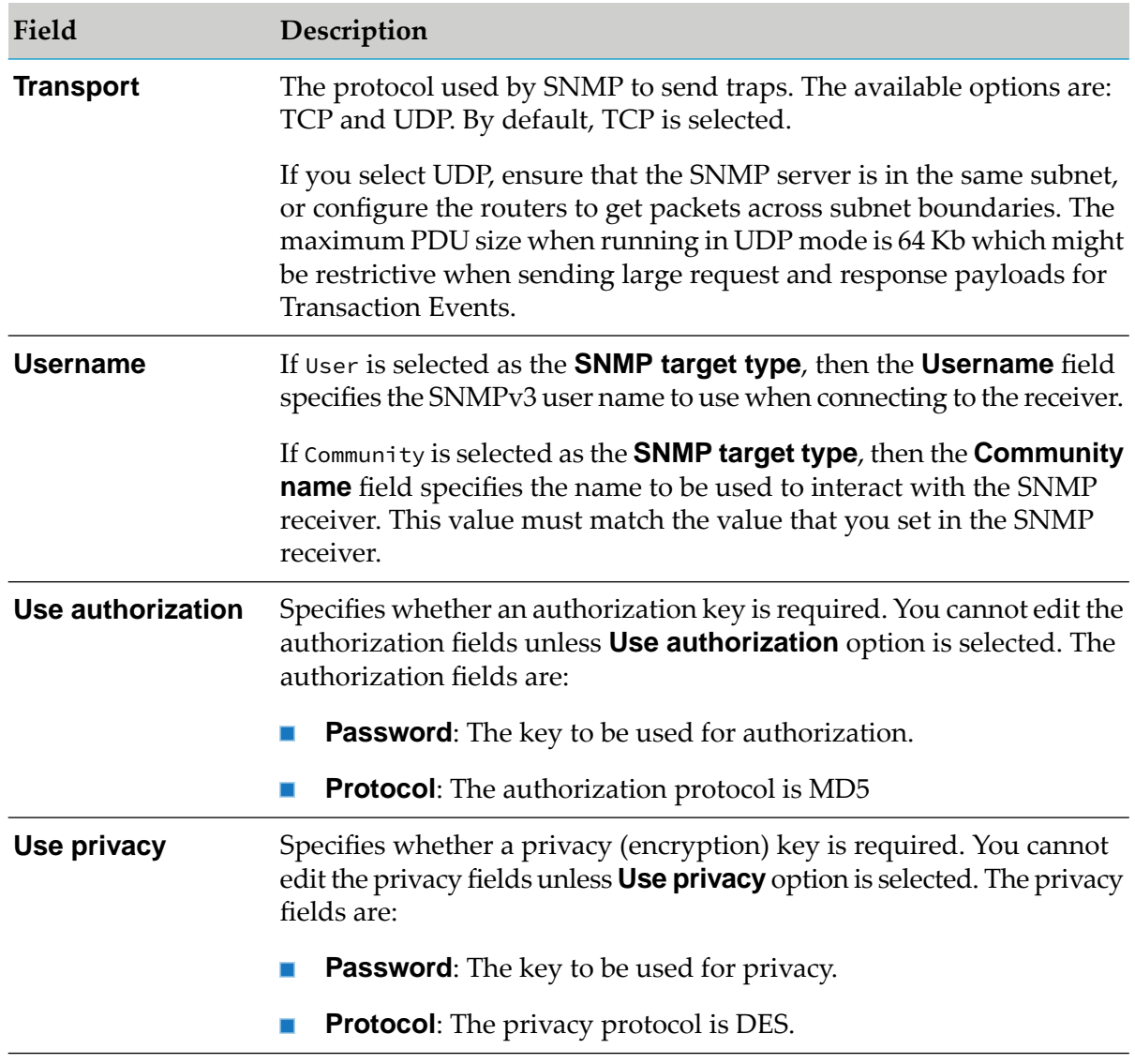

5. Click **Save** to save the specified SNMP configuration value.

You can click **Cancel** to revert to the last saved changes or to abandon all the changes if the values are not saved.

#### **Post-requisites:**

After performing the server configurations, select **SNMP** as a **Destination** in the Policies properties page for each policy, to receive the transaction events logs for the assigned policies.

#### **Note:**

Metrics is not supported for third-party SNMP server.

# **Configuring Events for SNMP Destination**

### **Pre-requisites:**

You have to configure a SNMP server to communicate with API Gateway before you select SNMP as a destination for the events and metrics for publishing to a third-party SNMP server.

You have to configure SNMP as a destination so that the event types data can be published to a third-party SNMP server.

### **To configure events for SNMP destination**

- 1. Expand the menu options icon  $\Box$ , in the title bar, and select **Administration**.
- 2. Select **Destinations**.
- 3. Select **SNMP > Events** to configure the event types for this destination.
- 4. In **Event types**, select the type of events that you want API Gateway to publish to SNMP.

The available event types are:

- **Error**: Occurs each time an API invocation results in an error.
- **Lifecycle**: Occurs each time API Gateway is started or shut down.
- **Policy violation**: Occurs each time an API invocation violates the policy enforcement that was set for the API.
- 5. Click **Save**.

#### **Post-requisites:**

After configuring the events for SNMP destination, you need to select **SNMP** as a **Destination** in the Policy Properties page of the API to publish the transaction and monitoring events forthe API.

# **Custom Destination**

You can configure custom destinations to publish events, performance metrics, and audit logs to a required destination.

You can configure the following four types of destinations using the custom destinations feature:

#### **External endpoint**

Use this type to configure an external REST endpoint URL as a destination.

#### **webMethods IS service**

Use this type to configure a webMethods IS service as a destination.

#### **AWS Lambda**

Use this type to configure an Amazon Web Services (AWS) Lambda function as a destination.

#### **Messaging**  $\blacksquare$

Use this type to configure a message queue as a destination. Messaging systems can read the message from the queue or topic and process it asynchronously.

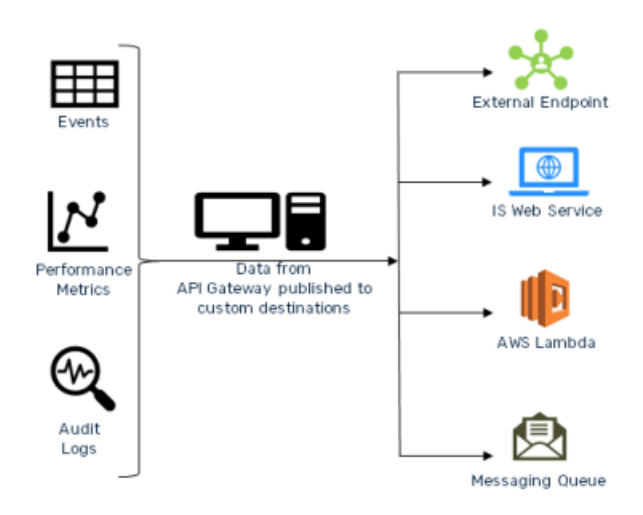

# **Why Custom Destination?**

API Gateway provides options to publish events and logs to preset destinations. But sometimes customer might require the data to be published to a custom destination for further data processing and for generating various reports as per their business requirements. The custom destination feature offers solution to this requirement.

You can configure custom destinations to publish either or all of the following:

- Design time events such as audit logs of API Gateway modules. ш
- Error events and policy violation events of assets, and Performance metrics data.
- Traffic monitoring payloads and alerts of an API ш

You can use custom destination feature to perform:

#### **Condition based publishing**

You can configure conditions based on which API Gateway filters events to publish to a configured destination. That is, only the events that satisfy your conditions are published to the given destination. For example, you can configure a condition to publish the error events of an application, say *app1*, to a destination; and another condition to publish the error events of another application, *app2*, to a second destination and so on.

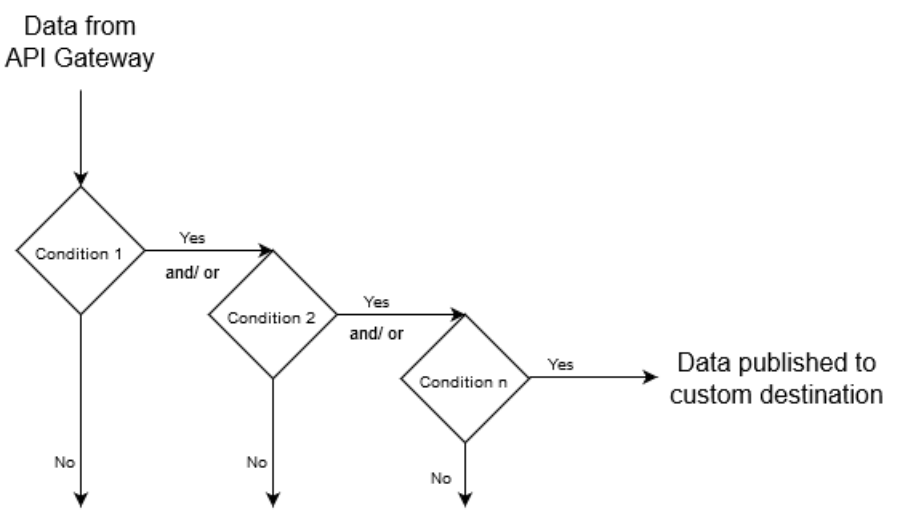

Data not published to the destination

To configure a condition, you can use variables available in the variable framework, and specify a matching value based on which the condition must be validated. You can specify multiple conditions and configure whether the data to be published must satisfy all or any of the given conditions. The use cases in this section explain the process of configuring conditions.

# **Steps to configure a custom destination**

The following diagram outlines the steps involved in configuring a custom destination:

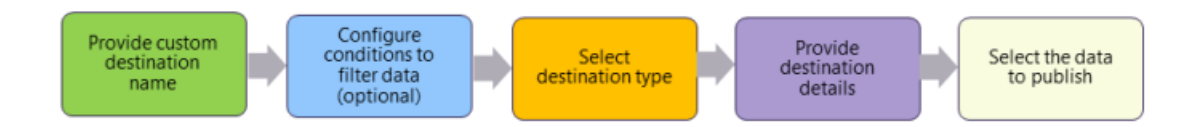

You can configure any number of custom destinations.

# **How Do I Publish Data to an External Endpoint using Custom Destination?**

This use case explains how to publish data to a REST endpoint using custom destination.

The use case starts when you have data to be published and ends when you have successfully configured a REST endpoint URL as a destination to publish the data.

Ensure you have the external endpoint URL to which you want to publish the data.

### **To publish data to an external endpoint**

1. Expand the menu options icon  $\Box$ , in the title bar, and select **Administration**.

- 2. Click **Destinations**.
- 3. Select **Custom destinations** from the left navigation pane.
- 4. Click **+ Add custom destination**.
- 5. Provide the name of the custom destination in the **Name** field.

The name must be unique and must not be the name of any pre-defined API Gateway destinations such as Elasticsearch.

- 6. To configure conditions that determine the data to be published in the specified destination, perform the following steps in the **Conditions** section:
	- Select one of the following options in the **Condition type** field:
		- **AND**. To publish data that satisfies all your conditions.
		- **OR**. To publish data that satisfies one of your conditions.  $\mathbf{r}$
	- Click **+ Add condition**.
	- **Provide the following details for your condition:** 
		- **Variable**. Name of the variable based on which you want to validate your condition. This field supports the variables that are available in the Variable framework. For details on the list of variables, see *webMethods API Gateway User's Guide*.
		- **Operator**. The operator to use to relate variable and the value.  $\blacksquare$
		- **Value**. The value of the variable that must be matched to satisfy the condition.

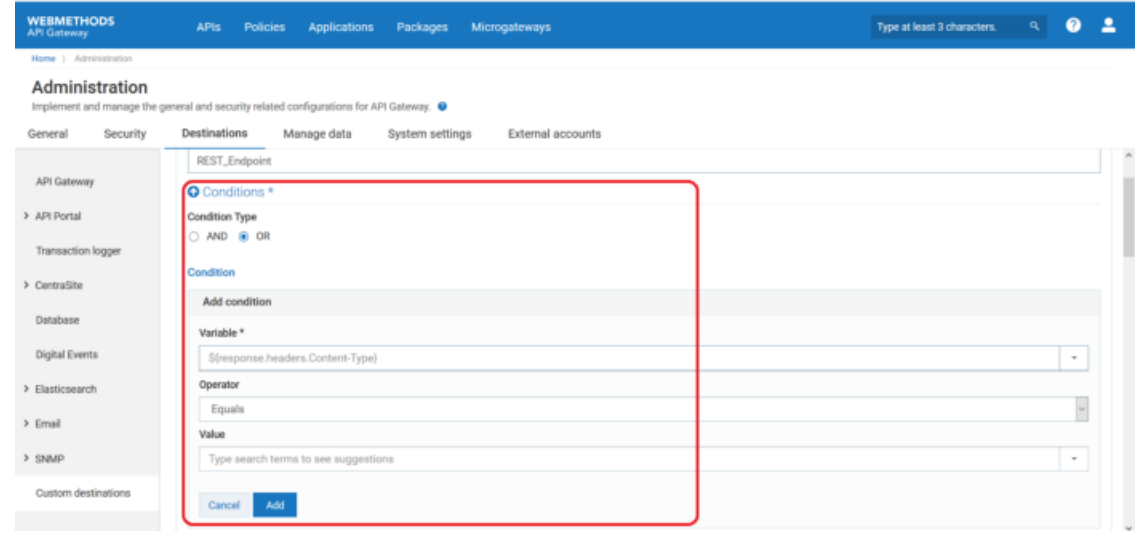

**Click Add.** 

The condition appears in the grid.

Repeat this process to add the required number of conditions. Click on a condition to edit it and click  $\overline{m}$  next to a condition to delete it.

7. Select **External endpoint** in the **Type** field.

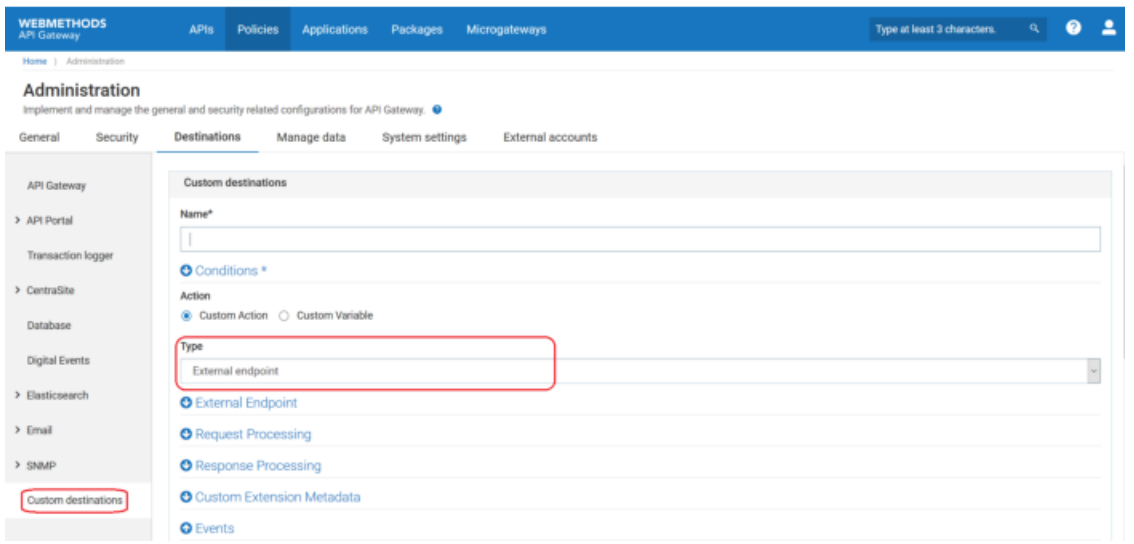

8. Provide the following information in the External Endpoint section, as required:

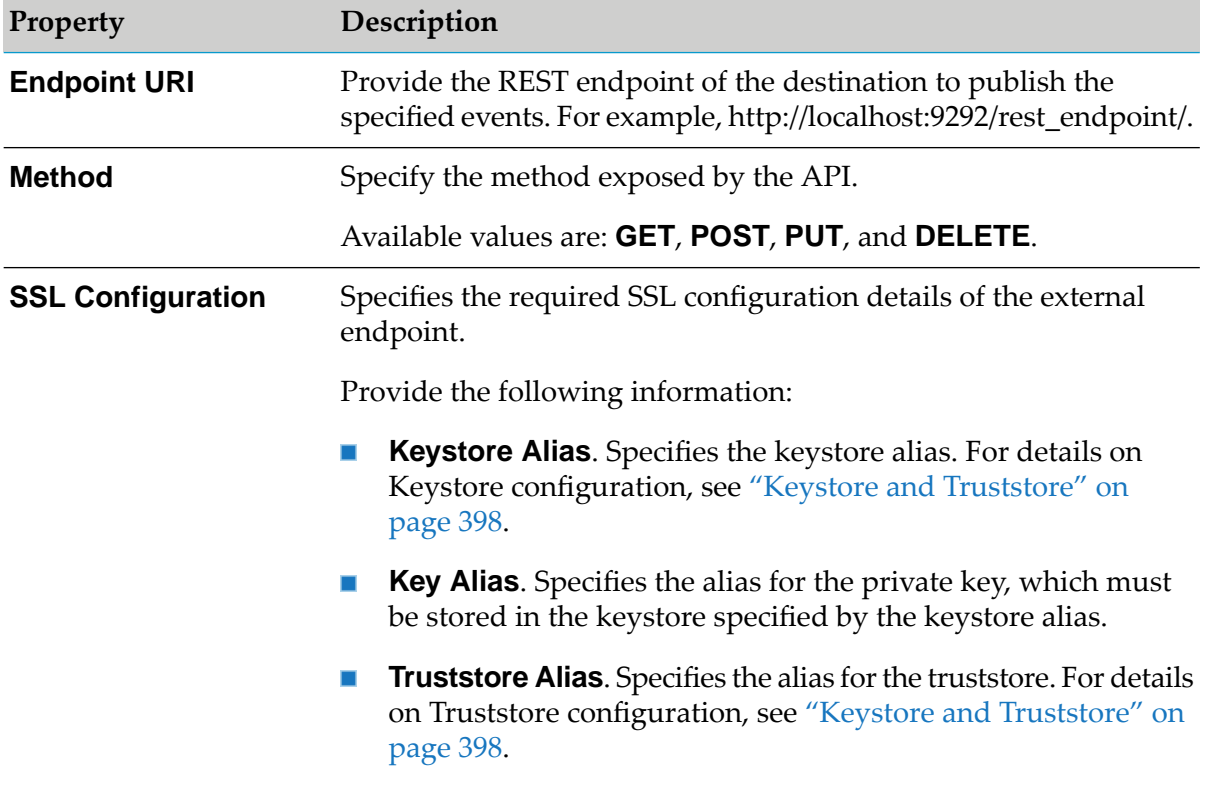

| <b>Property</b>        | Description                                                                                                    |
|------------------------|----------------------------------------------------------------------------------------------------|
|                        | <b>HTTP Connection Timeout (seconds).</b> Specifies the time<br>interval (in seconds) after which a connection attempt to the<br>external endpoint URL times out.                                                                                                    |
|                        | <b>Read Timeout (seconds).</b> Specifies the time interval (in<br>seconds) after which a socket read attempt times out.                                                                                                    |
| <b>Path Parameters</b> | Specifies the path parameter you want to configure to your custom<br>extension.                                                                                                    |
|                        | Provide the following information:                                                                                                    |
|                        | <b>Path Parameter Name.</b> Specifies the name of the path<br>parameter you want to configure in your custom extension.<br>This path parameter name should be present in the endpoint<br>URL enclosed with $\{$ to be replaced at runtime. For example,<br>define external URL as http://host/authors/{id}/books and<br>provide id as path parameter name with the value you need to<br>populate at runtime. |
|                        | <b>Path Parameter Value.</b> Specifies the value for the path                                                                                                    |

parameter specified.

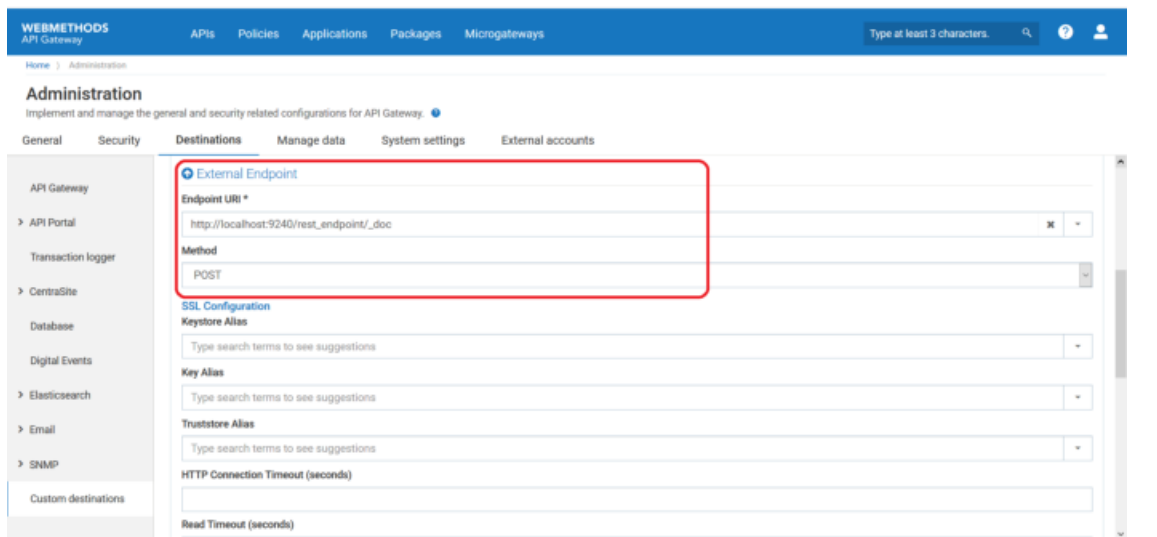

9. Configure the custom properties of the custom extension as required.

For details about the custom extension properties and their descriptions, see *webMethods API Gateway User's Guide*.

- 10. From the **Events** section, select the data that you want to publish to the configured destination. The options available are:
	- **Event types**. Type of events to publish to the specified destination. The available event types are:
- **Error**: Occurs each time an API invocation results in an error.
- **Lifecycle**: Occurs each time API Gateway is started or shut down.
- **Policy violation**: Occurs each time an API invocation violates the policy enforcement that was set for the API.
- **Performance metrics data**. To publish to the specified destination.

In the **Publish interval of performance metrics data** field, type a time interval (in minutes) to specify how often API Gateway must publish performance metrics. Provide a value from 1 through 60. The default is 60 minutes.

**Events**. API Gateway modules for which the audit logs to publish to the specified destination.

#### 11. Click **Add**.

The custom destination is created successfully and appears in the **Custom destinations** page. The configured events are published in the specified destination.

#### **Note:**

To edit a custom destination, you can click the required custom destination, make changes

and click Update. To delete a custom destination, click  $\blacksquare$  next to required custom destination. You cannot delete a custom destination that is associated with an API.

#### **How Do I Publish API-specific Traffic Monitoring Data to a Custom Destination?**

This use case explains how to publish traffic monitoring policy alerts to a custom destination of the external endpoint type.

The use case starts when you have data to be an API for which you configure traffic monitoring policy and ends when you have successfully selected a custom destination to publish the logs.

Ensure you have an API and a custom destination of the type external endpoint (with required REST Endpoint URL configured).

#### **To publish traffic monitoring logs to a custom destination**

- 1. Click **APIs** on the title navigation bar.
- 2. Click the required API.

The API details page appears.

- 3. Click **Edit**.
- 4. Select **Policies**.
- 5. Click **Traffic Monitoring** and select a required policy.
- 6. Select the custom destination from the **Destination** section in the **Policy properties** pane.

7. Select any other required details such as Alert interval, Unit, Alert frequency, Alert message, and so on.

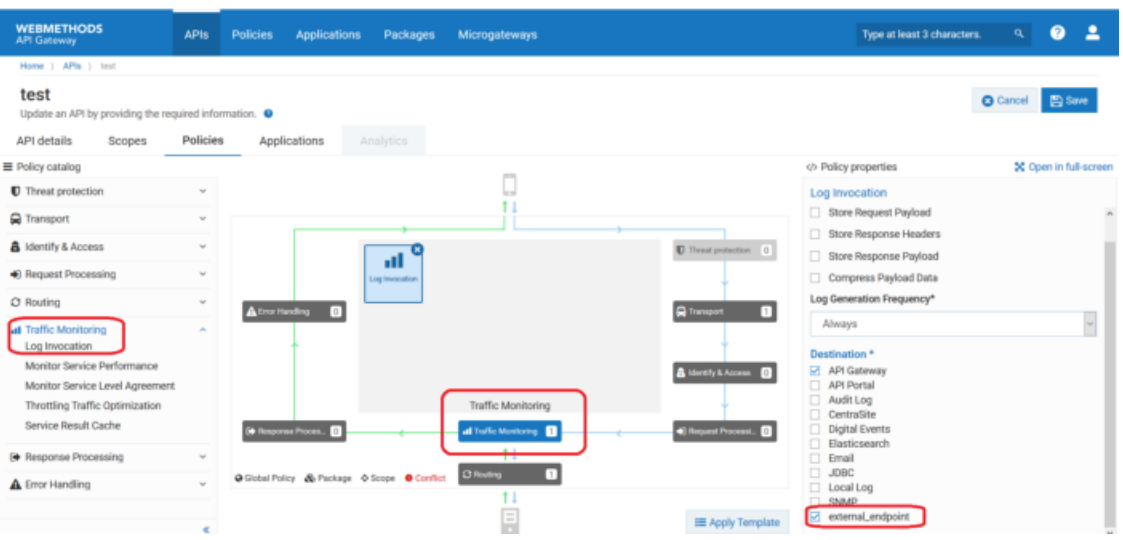

8. Click **Save**.

The policy logs are published to the REST endpoint specified in the selected custom destination.

#### **How Do I Publish Data to an Integration Server Service using Custom Destination?**

This use case explains how to publish data to an IS service.

The use case starts when you have data to be published and ends when you have successfully configured an IS service as a destination to publish the data.

Ensure you have the IS service details to which the data has to be published.

#### **To publish data to a IS service**

- 1. Expand the menu options icon **8**, in the title bar, and select **Administration**.
- 2. Click **Destinations**.
- 3. Select **Custom destinations** from the left navigation pane.

The Custom destination page appears.

4. Provide the name of the custom destination in the **Name** field.

The name must be unique and must not be the name of any pre-defined API Gateway destinations such as Elasticsearch.

- 5. To configure conditions that determine the data to be published in the specified destination, perform the following steps in the **Conditions** section:
	- Select one of the following options in the **Condition type** field:
- **AND**. To publish data that satisfies all your conditions.  $\blacksquare$
- **OR**. To publish data that satisfies one of your conditions.  $\blacksquare$
- Click **+ Add condition**.
- **Provide the following details for your condition:** 
	- **Variable**. Name of the variable based on which you want to validate your condition.  $\blacksquare$ This field supports the variables that are available in the Variable framework. For details on the list of variables, see *webMethods API Gateway User's Guide*.
	- **Operator**. The operator to use to relate variable and the value.
	- **Value**. The value of the variable that must be matched to satisfy the condition.
- **Click Add.**

The condition appears in the grid.

Repeat this process to add the required number of conditions. Click on a condition to edit it

and click  $\blacksquare$  next to a condition to delete it.

6. Select **webMethods IS service** in the **Type** field.

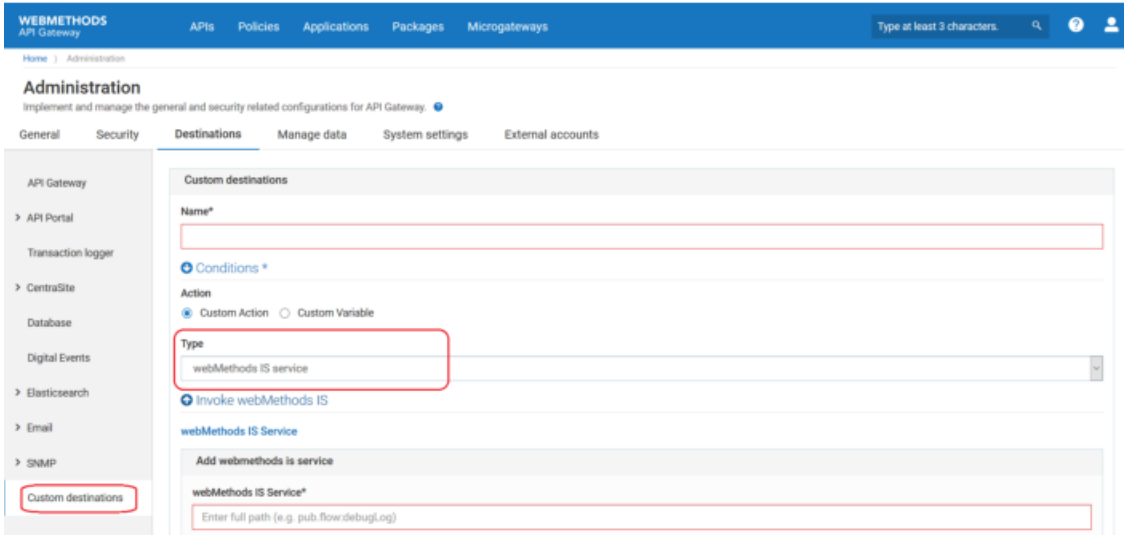

7. Provide the following information in the Invoke webMethods IS section, as required:

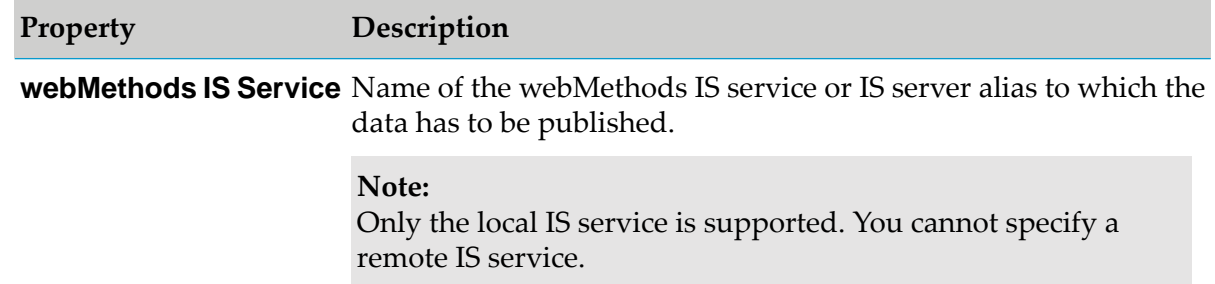

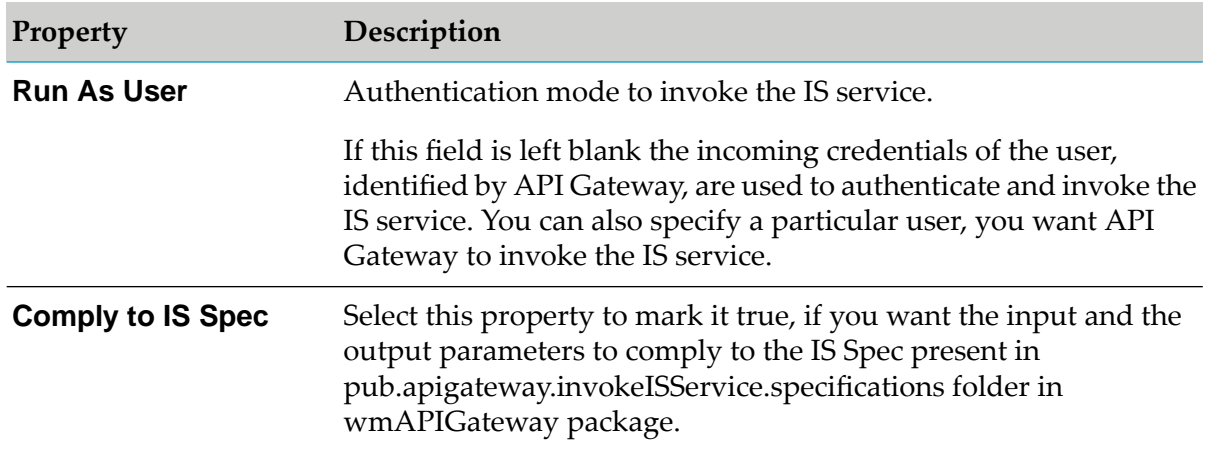

Click **Add webMethods IS Service** to add another IS service. Repeat this step to add the required number of services.

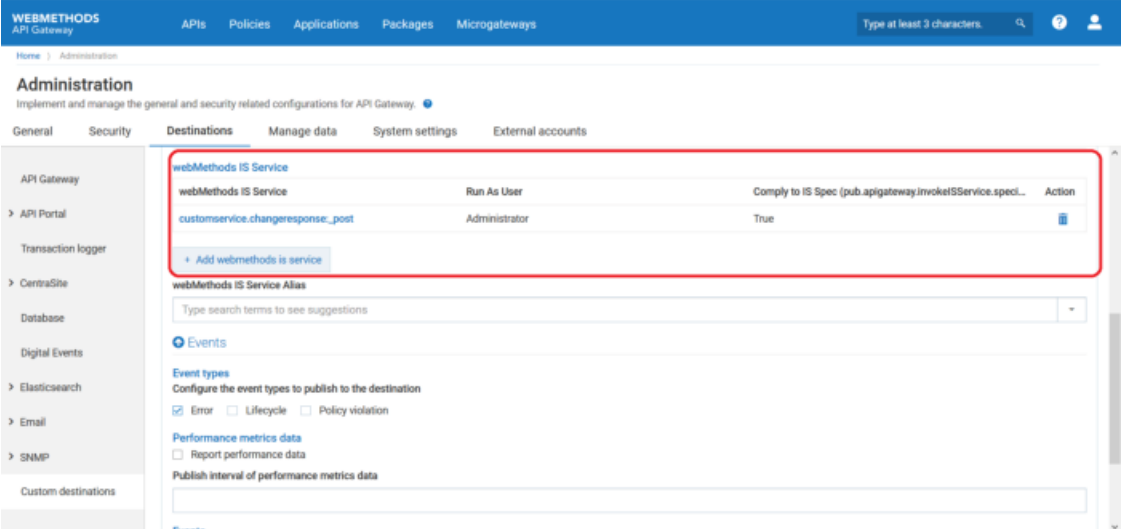

- 8. From the **Events** section, select the data that you want to publish to the configured destination. The options available are:
	- **Event types**. Type of events to publish to the specified destination. The available event types are:
		- **Error**. Occurs each time an API invocation results in an error.
		- **Lifecycle**. Occurs each time API Gateway is started or shut down.
		- **Policy violation**. Occurs each time an API invocation violates the policy enforcement  $\blacksquare$ that was set for the API.
	- **Performance metrics data**. To publish to the specified destination.

In the **Publish interval of performance metrics data** field, enter a time interval (in minutes) to specify how often API Gateway must publish performance metrics. Provide a value from 1 through 60. The default is 60 minutes.

- **Events**. API Gateway modules for which the audit logs to publish to the specified destination.
- 9. Click **Add**.

The custom destination is created successfully and appears in the **Custom destinations** page. The configured events are published to the specified destination.

#### **Note:**

To edit a custom destination, you can click the required custom destination, make changes

and click Update. To delete a custom destination, click  $\blacksquare$  next to required custom destination. You cannot delete a custom destination that is associated with an API.

# **How Do I Publish Data to an AWS Lambda Function using Custom Destination?**

This use case explains how to publish data to an AWS Lambda function.

The use case starts when you have data to be published and ends when you have successfully configured an AWS Lambda service as a destination to publish the data.

- Ensure you have an active Lambda function. For details on how to create an AWS Lambda function, see https://docs.aws.amazon.com/lambda/latest/dg/getting-started.html
- Ensure you have configured AWS alias. For details on how to configure an AWS alias, see ["Configuring](#page-388-0) an AWS Alias" on page 389.

### **To publish data to an AWS Lambda function**

- 1. Click **APIs** on the title navigation bar.
- 2. Expand the menu options icon  $\Box$ , in the title bar, and select **Administration**.
- 3. Click **Destinations**.
- 4. Select **Custom destinations** from the left navigation pane.

The Custom destination page appears.

5. Provide the name of the custom destination in the **Name** field.

The name must be unique and must not be the name of any pre-defined API Gateway destinations such as Elasticsearch.

- 6. To configure conditions that determine the data to be published in the specified destination, perform the following steps in the **Conditions** section:
	- Select one of the following options in the **Condition type** field:
		- **AND**. To publish data that satisfies all your conditions.
		- **OR**. To publish data that satisfies one of your conditions.
- Click **+ Add condition**.
- **Provide the following details for your condition:** 
	- $\blacksquare$ **Variable**. Name of the variable based on which you want to validate your condition. This field supports the variables that are available in the Variable framework. For details on the list of variables, see *webMethods API Gateway User's Guide*.
	- **Operator**. The operator to use to relate variable and the value.
	- **Value**. The value of the variable that must be matched to satisfy the condition.
- **Click Add.**

The condition appears in the grid.

Repeat this process to add the required number of conditions. Click on a condition to edit it

and click  $\overline{\mathbf{u}}$  next to a condition to delete it.

7. Select **AWS Lambda** in the **Type** field.

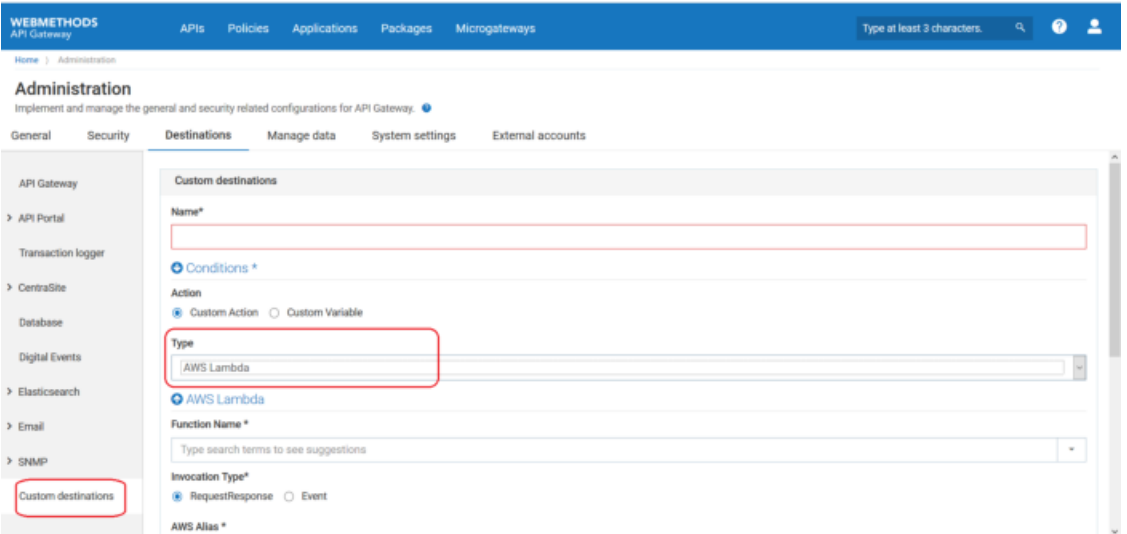

8. Provide the following information in the AWS Lambda section, as required:

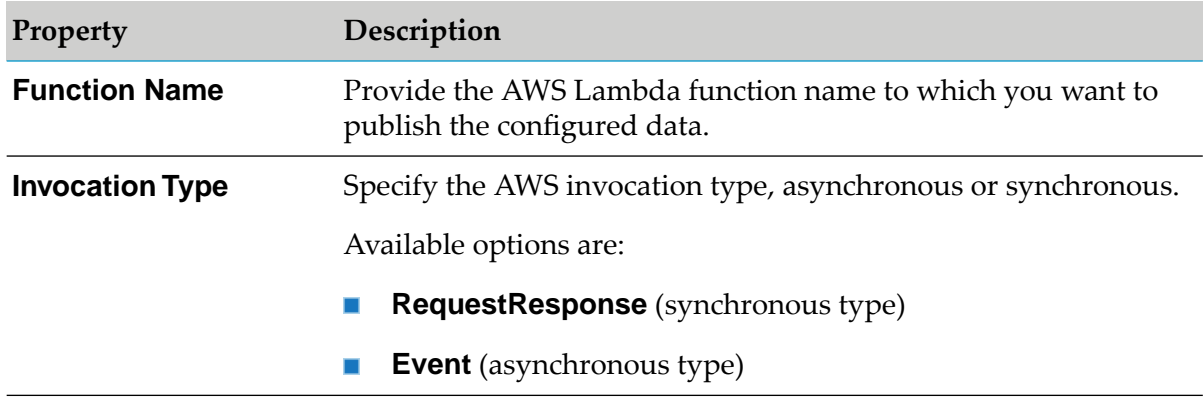

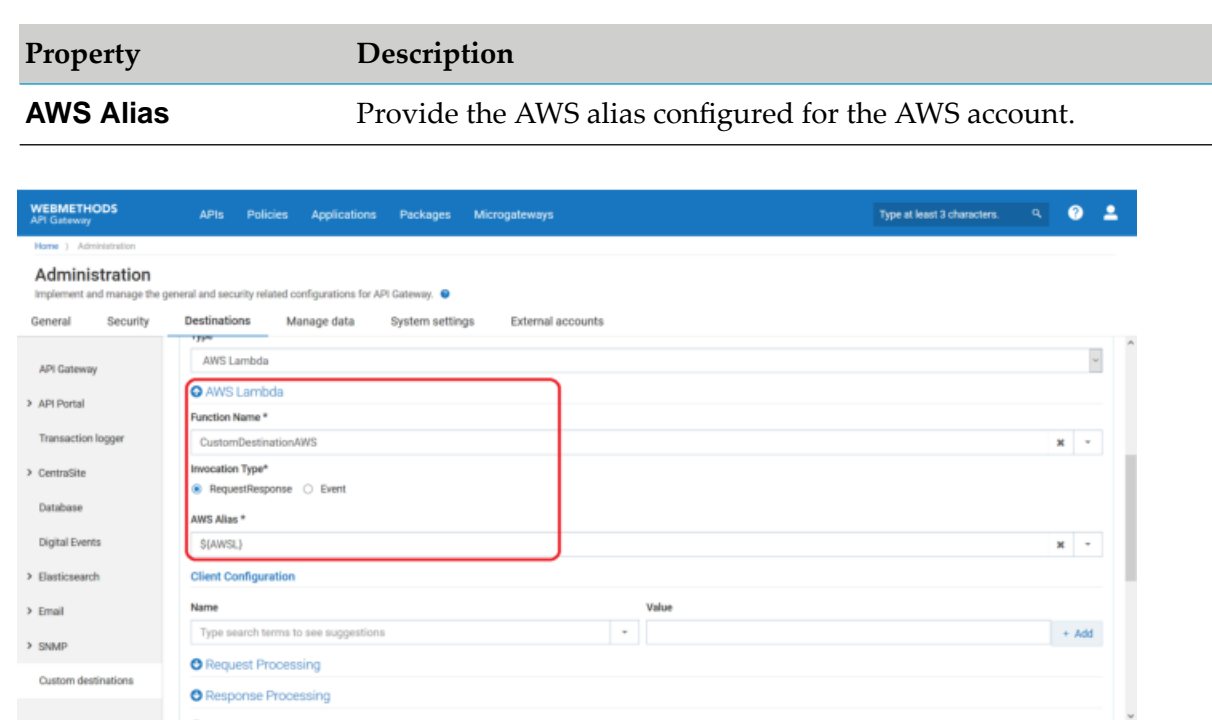

9. Configure the custom properties of the custom extension as required.

For details about the custom extension properties and their descriptions, see *webMethods API Gateway User's Guide*.

- 10. From the **Events** section, select the data that you want to publish to the configured destination. The options available are:
	- **Event types**. Type of events to publish to the specified destination. The available event  $\blacksquare$ types are:
		- **Error**. Occurs each time an API invocation results in an error.
		- **Lifecycle**. Occurs each time API Gateway is started or shut down. ш
		- **Policy violation**. Occurs each time an API invocation violates the policy enforcement that was set for the API.
	- **Performance metrics data**. To publish to the specified destination.

In the **Publish interval of performance metrics data** field, type a time interval (in minutes) to specify how often API Gateway must publish performance metrics. Provide a value from 1 through 60. The default is 60 minutes.

- **Events**. API Gateway modules for which the audit logs to publish to the specified destination.
- 11. Click **Add**.

The custom destination is created successfully and appears in the **Custom destinations** page. The configured events are published to the specified destination.

#### **Note:**

To edit a custom destination, you can click the required custom destination, make changes

and click Update. To delete a custom destination, click  $\Box$  next to required custom destination. You cannot delete a custom destination that is associated with an API.

## **How Do I Publish Data to a Message Queue using Custom Destination?**

This use case explains how to publish data to a message queue.

The use case starts when you have data to be published and ends when you have successfully configured a message queue as a destination to publish the data.

Ensure you have a JMS/AMQP environment set up with the required connection alias configured. For details on setting up the JMS/AMQP setup, see ["Messaging"](#page-296-0) on page 297.

#### **To publish data to a message queue**

- 1. Expand the menu options icon  $\Box$ , in the title bar, and select **Administration**.
- 2. Click **Destinations**.
- 3. Select **Custom destinations** from the left navigation pane.

The Custom destination page appears.

4. Provide the name of the custom destination in the **Name** field.

The name must be unique and must not be the name of any pre-defined API Gateway destinations such as Elasticsearch.

- 5. To configure conditions that determine the data to be published in the specified destination, perform the following steps in the **Conditions** section:
	- Select one of the following options in the **Condition type** field:
		- **AND**. To publish data that satisfies all your conditions.
		- $\blacksquare$ **OR**. To publish data that satisfies one of your conditions.
	- Click **+ Add condition**.
	- **Provide the following details for your condition:** 
		- **Variable**. Name of the variable based on which you want to validate your condition.  $\mathbf{r}$ This field supports the variables that are available in the Variable framework. For details on the list of variables, see *webMethods API Gateway User's Guide*.
		- **Operator**. The operator to use to relate variable and the value.
		- **Value**. The value of the variable that must be matched to satisfy the condition.
	- Click **Add**.

The condition appears in the grid.

Repeat this process to add the required number of conditions. Click on a condition to edit it and click  $\overline{m}$  next to a condition to delete it.

6. Select **Mesaging** in the **Type** field.

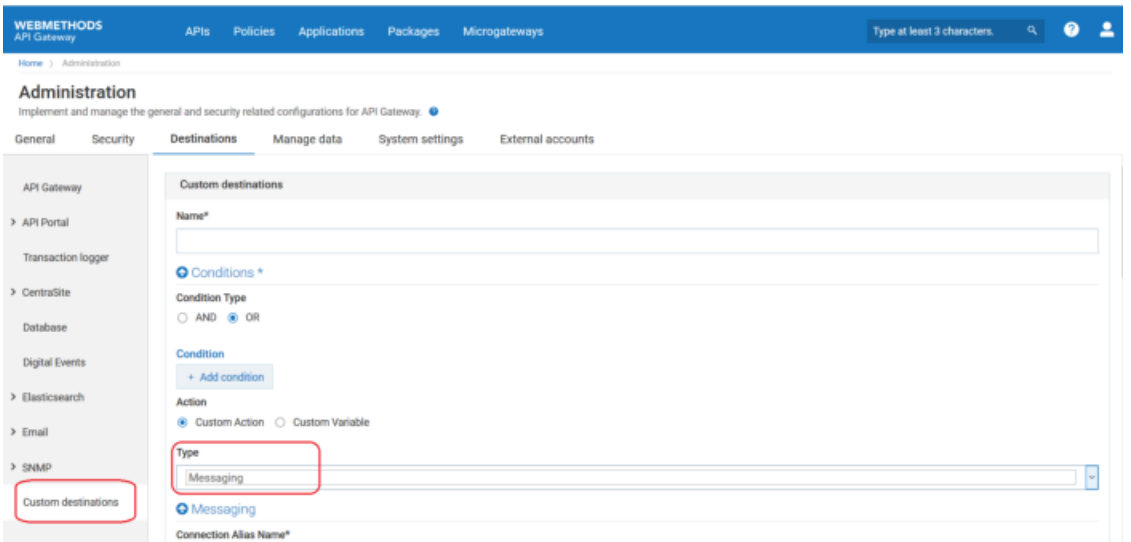

7. Provide the following information in the Messaging section, as required:

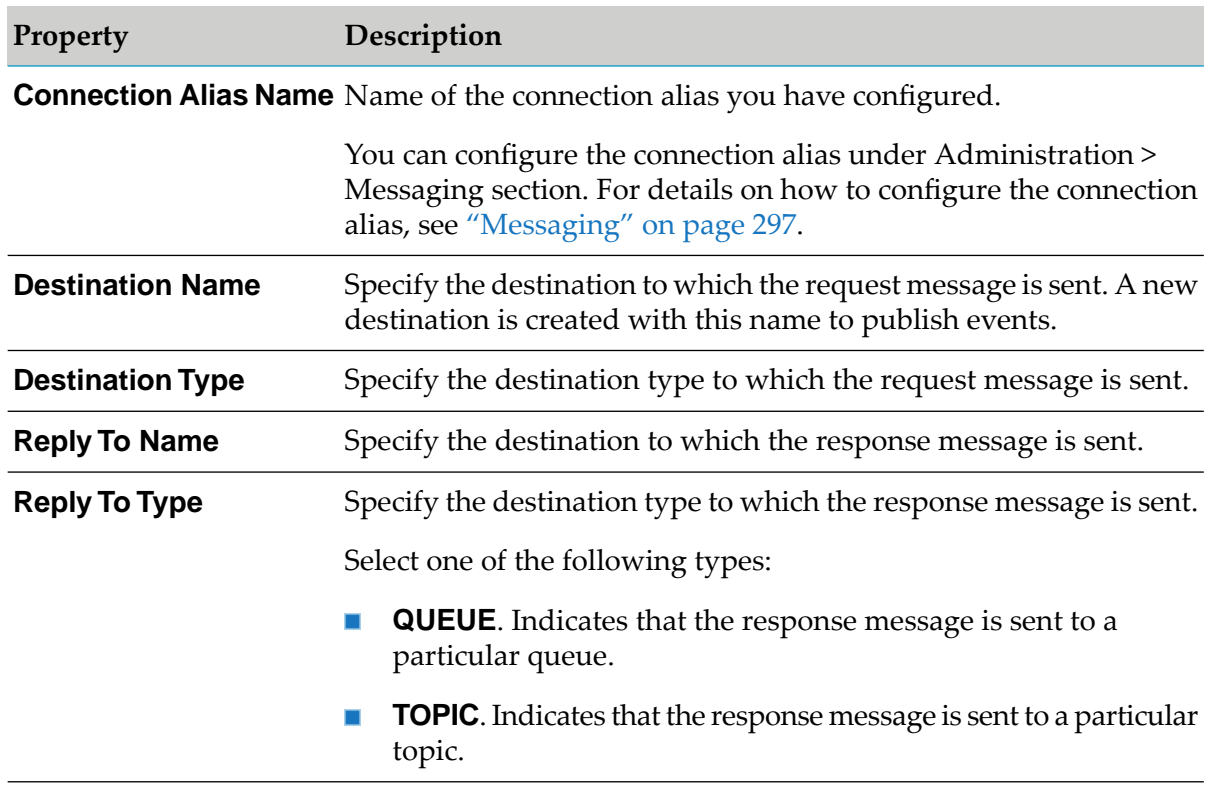
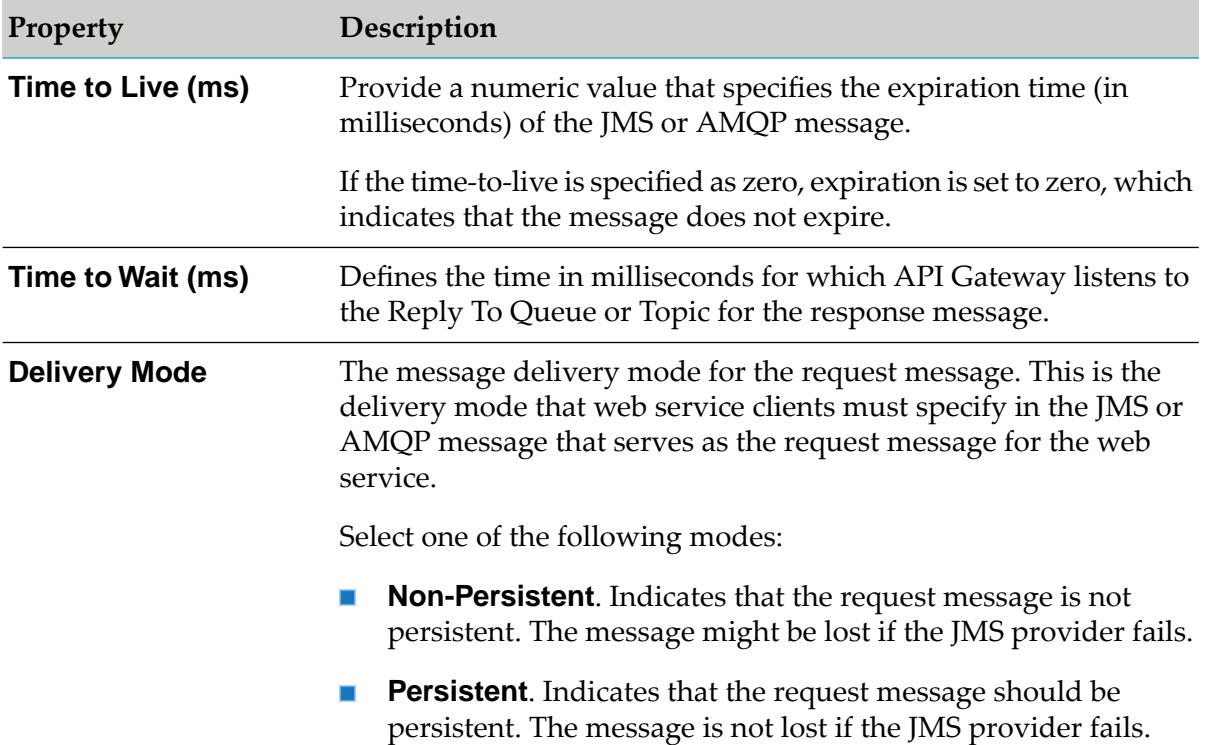

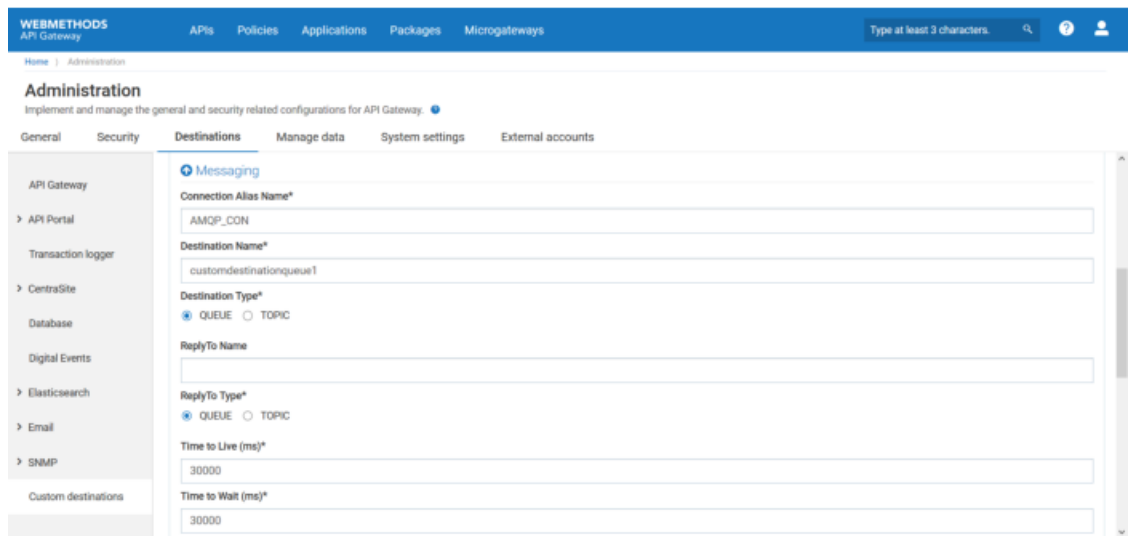

8. Configure the custom properties of the custom extension as required.

For details on the custom extension properties and their description, see *webMethods API Gateway User's Guide*.

- 9. From the **Events** section, select the data that you want to publish to the configured destination. The options available are:
	- **Event types**. Type of events to publish to the specified destination. The available event types are:
- **Error**: Occurs each time an API invocation results in an error.
- **Lifecycle**: Occurs each time API Gateway is started or shut down.
- **Policy violation**: Occurs each time an API invocation violates the policy enforcement that was set for the API.
- **Performance metrics data**. To publish to the specified destination.

In the **Publish interval of performance metrics data** field, type a time interval (in minutes) to specify how often API Gateway must publish performance metrics. Provide a value from 1 through 60. The default is 60 minutes.

**Events**. API Gateway modules for which the audit logs to publish to the specified destination.

## 10. Click **Add**.

The custom destination is created successfully and appears in the **Custom destinations** page. The configured events are published to the specified destination.

### **Note:**

To edit a custom destination, you can click the required custom destination, make changes

and click Update. To delete a custom destination, click  $\blacksquare$  next to required custom destination. You cannot delete a custom destination that is associated with an API.

# **Troubleshooting Tips: API Gateway - API Portal Integration**

# **I see an obsolete API Portal destination reference in a published API**

An old API Portal destination reference is associated to all APIs. This old reference is not available anymore, however, it is still associated to all APIs. Hence, all APIs have two associated API Portal destinations, one correct and the other obsolete.

Remove the obsolete reference as follows:

1. Retrieve API details using the following GET REST call:

http://localhost:5555/rest/apigateway/apis/*apiId*

2. Retrieve associated portal information using the following GET REST call:

http://localhost:5555/rest/apigateway/portalGateways

3. Retrieve the API Gateway to API Portal association using the following GET REST call:

http://localhost:9240/gateway\_default/deploymentmap/\_search

For every API, this displays two entries; one for the actual portal reference and another for the stale reference. You can delete the stale reference documents from the datastore.

You can delete the stale reference by using the REST request as follows:

DELETE http://localhost:9240/gateway\_default/deploymentmap/<id>

The *id* you provide here is the id corresponding to the stale reference details you see in the response for Step 3.

# **I do not see a subscription object in API Portal as well as API Gateway when I subscribe for a plan in API Portal**

If you do not see a subscription object in API Portal or API Gateway when you subscribe for a plan in API Portal, it might be due to one of the following reasons:

**Pending approval for the approval flow process.** 

**Resolution**: Go to **User menu** > **Pending Requests**. Accept any requests that are pending for approval.

**API Gateway not reachable from API Portal through the value configured in the destination.** 

**Resolution**: Go to **User menu** > **Administration** > **Destinations** > **API Portal** > **Configuration**. Verify the endpoint configurations. Provide correct credentials and ensure that the hosts are reachable using the **Test** option.

General connection issues between API Gateway and API Portal.

**Resolution**: Perform the following general connection validation checks:

- **Ensure that the API Gateway host is reachable from API Portal and API Portal is reachable** from API Gateway host.
- Ensure that the ports are open and accessible.
- **Ensure that in case of a Docker setup, the Gateway endpoint is configured with the port** exposed from the host and not the actual Docker port.

### **I cannot publish an API to API Portal**

If publishing APIs to API Portal fails, it might due to incorrect destination configuration for API Portal.

**Resolution**: Go to **User menu** > **Administration** > **Destinations** > **API Portal**. Ensure that all the required destination configuration details are provided correctly.

If you make any changes you must republish the configuration for the changes to take effect.

## **I see stale applications in API Portal**

When a consumer subscribes to a plan or a package, an application is created both in API Gateway and API Portal. By mistake, when you delete an application from Gateway, the application in API Portal becomes stale.

To remove the stale applications from API Portal, unpublish the package associated with the application and republish it. This triggers the cleanup of the stale application in API Portal.

# **Audit Logging**

The audit logging feature of API Gateway provides audit information for different categories of system transactions, events, and occurrences of specific events (for example, login attempts) over a period of time. You can use audit logs to view a detailed record of various auditable events that occurred on the API Gateway objects, user login and logout operations, and identify the users who are responsible for the changes. You can configure which audit events to log for a specific destination based on your auditing requirements.

You can configure API Gateway to log the auditable events for following destinations:

- API Gateway
- Database
- Digital Event Services (DES)
- Elasticsearch

The following auditable events can be configured to write to the API Gateway audit logs:

# **API management events**

API management consists of the following events:

- Creation, modification, and deletion of an API object.
- Activation and deactivation of an API.

# **Approval management events**

Approval management consists of the following events:

- Approval and rejection of a request to create, register, and modify an application.
- Approval and rejection of a request to subscribe a package in API Portal. п

## **Application management events**

Application management consists of the following events:

■ Creation, modification, and deletion of an Application object.

## **Alias management events**

Alias management consists of the following events:

**Creation, modification, and deletion of an Alias object.** 

## **Team management events**

Team management consists of the following events:

■ Creation, modification, and deletion of teams.

## **Analytics management events**

Analytics management consists of the following events:

Archiving, purging, and restoring of analytics data in the database.

### **Group management events**

Group management consists of the following events:

 $\blacksquare$ Creation, modification, and deletion of a Group object.

#### **Policy management**

Policy management consists of the following events:

- Creation, modification, and deletion of a global Policy object.
- Creation, modification, and deletion of an API level Policy object.
- Activation and deactivation of a global policy.
- Activation and deactivation of an API level policy.

#### **Package management events**

Package management consists of the following events:

■ Creation, modification, and deletion of a Package object.

#### **Plan management events**

Plan management consists of the following events:

Creation, modification, and deletion of a Plan object.  $\blacksquare$ 

#### **Promotion management events**

Promotion management consists of the following events:

- $\blacksquare$ Creation, modification, and deletion of a Stage object.
- ш Promotion of an API stage.
- ш Rollback operation of an API stage.

#### **User management events**

User management consists of the following events:

- A user logs in or fails to log in to API Gateway.
- A user logs out of API Gateway.  $\blacksquare$
- $\blacksquare$ Creation, modification, and deletion of a User object.

API Gateway writes the audit logging data to the **Audit logs** dashboard (in the API Gateway user interface, go to **Analytics > Audit logs**). You can view and download audit logs.

# **Best Practices for API Gateway Audit Logging**

API Gateway's audit logging feature has been implemented on an event-driven approach. By default, the API Gateway destination is enabled to log the auditable events for all areas of management, such as APIs, policies, users, and so on. As a best practice, Software AG recommends you to enable audit logging for the required management areas in other supported destinations: Database, Digital Events, and Elasticsearch. This practice is especially important when you want to provide the audit log data to external sources for analytics and anomaly detections.

# **Configuring Audit Logs**

You have to configure which events you need to audit for a destination so that API Gateway logs the auditable events data to the specific destination. You can configure API Gateway to log the auditable events data to the following destinations:

- API Gateway
- Database
- Digital Event Services (DES)
- Elasticsearch
- Custom Destination

### **Note:**

You can configure custom destination to publish data to different components. For details on custom destinations, see "Custom [Destination"](#page-345-0) on page 346.

The following events are available for audit log reports:

- API management
- Approval management
- Application management
- Alias management
- Team management
- Analytics management
- Group management
- Policy management
- Package management
- Plan management
- Promotion management
- User management

By default, all of the auditable events are logged into the API Gateway destination.

## **To configure audit logs**

- 1. Expand the menu options icon **C**, in the title bar, and select **Administration**.
- 2. Select **Destinations**.
- 3. Select the required destination to log the auditable events.
- 4. In the **Audit log data** section, select the required management areas to monitor, audit, and report the data.
- 5. Click **Save**.

# **Viewing Audit Logs**

You can use the audit log reports to view the data of auditable events.

### **To view audit logs**

1. Expand the menu options icon  $\Box$ , in the title bar, and select **Analytics**.

The dashboard displays the API Gateway-wide analytics based on the metrics monitored.

- 2. Select **Audit logs**.
- 3. In the drop-down list, choose the time interval in which you want to view the data of auditable events.

The available options are:

- Last 2 days
- Last 7 days
- Last 30 days
- Last 60 days
- Last 90 days П
- Custom
- 4. If you select **Custom**, type the **From Date** and **To Date** to specify the time interval that best suits your needs.

5. Click **Apply filter** to filter the analytics based on the time interval chosen.

You can view logs for API Gateway auditable events in the **Audit logs** dashboard.

You can also download the API Gateway audit log in a text file and view the auditable events data.

# **Filtering Audit Log Results**

In general, the number of audit logs displayed as a result of Audit log filter is large. Hence, you can refine the results using the following steps to view the required records.

You can filter the audit log results based on filters such *creation date*, *event type*, *payload*, and so on. For example, you filter audit logs for the last 90 days, and the number of audit logs for the filter is large, you can filter the log records for a given creation date, event type, or payload.

# **To filter audit logs**

1. Click **+ Add filter** above the audit logs grid.

Logs that are filtered based on the given criteria appears.

- 2. Provide the following:
	- **Field** Field based on which the records must be filtered.
	- **Operator** Conditional operator applied for the filters.
	- **Value** Search keywords for the given filters.
- 3. Click **Save**.

Audit logs that match your filter criteria appear.

# **Downloading Audit Logs**

You can download the audit log reports to examine the data of auditable events.

# **To download audit logs**

1. Expand the menu options icon **3**, in the title bar, and select **Analytics**.

The dashboard displays the API Gateway-wide analytics based on the metrics monitored.

## 2. Select **Audit logs**.

3. In the drop-down list, choose the time interval in which you want to view the data of auditable events.

- 4. If you select **Custom**, type the **From Date** and **To Date** to specify the time interval that best suits your needs.
- 5. Click **Download** to download and view the detailed report.

API Gateway generates a compressed file of the audit logs and downloads it to the default download folder configured in your browser..

The compressed file is named auditlogs\_N.zip. The compressed file contains one or more simple text files, where each text file contains 10,000 audit log records.

API Gateway audit log are listed below.

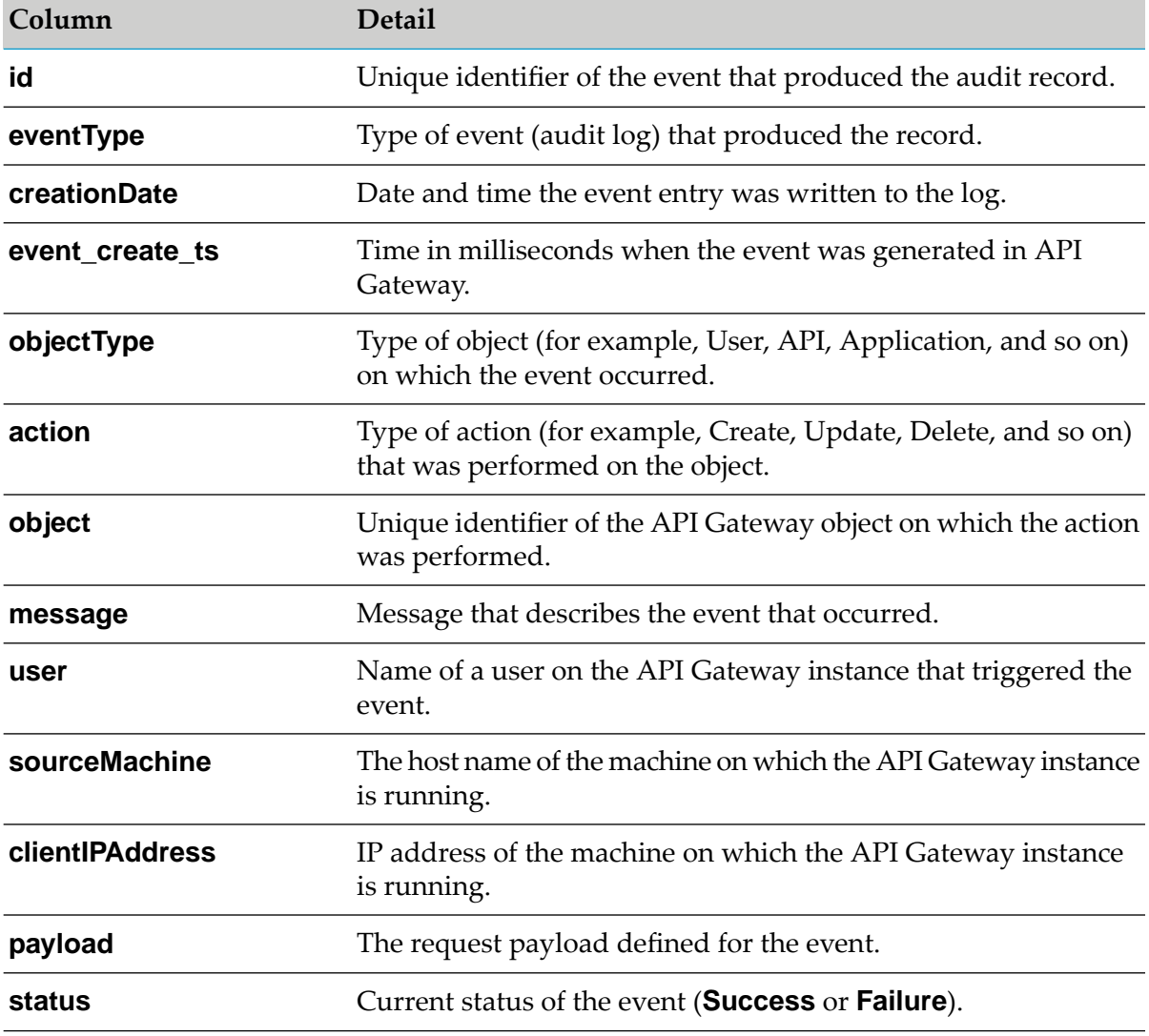

# **System Settings**

API Gateway user interface provides capability to configure system-level configuration parameters and communicate these changes across nodes in the cluster. You must have the API Gateway's manage system settings functional privilege assigned to configure the following settings:

- **Dashboard setting**: configure a port on which the dashboard runs.
- **System setting**: configure the API Gateway time out interval.
- **Logging setting**: modify the logging configuration.
- **SAML SSO**: configure the SAML settings for single sign-on.

# **Note:**

For these configuration to take effect you have to restart API Gateway instance on every node after modifying any of these settings.

# **Modifying API Gateway Configuration Parameters**

You can modify the port on which the dashboard runs, the API Gateway timeout interval, and the logging setting for API Gateway in this section.

# **Note:**

For these modifications to take effect you must restart the API Gateway instance on each node.

# **To modify API Gateway configuration parameters**

- 1. Expand the menu options icon  $\Box$ , in the title bar, and select **Administration**.
- 2. Select **System Settings > Configuration**.
- 3. To modify the dashboard details, provide the Kibana hostname and port number in the **Host** and **Port** fields in the Dashboard setting section.

You have to provide a port that is not in use in the system. If the provided port is already used by other system then the dashboard does not start.

- 4. To change the API Gateway timeout interval, type the required value in the **API Gateway timeout (minutes)** field in the System setting section.
- 5. To change the logging configuration, you can enable the logs based on the **Log level** by selecting the required log level.

The available log levels are **ERROR**, **WARN**, **INFO**, **DEBUG**, **TRACE**.

This changes the logging configuration for the UI logs.

- 6. Select **Store log in server** to save the logs in the server. Select one of the following modes:
	- **Store at interval:** Provide the log storage interval. Stores the logs in the server at the  $\blacksquare$ specified time interval.
	- **Burst mode:** Store the logs for every event. п
- 7. Click **Save**.

# **SAML SSO**

Single sign-on (SSO) is a user authentication service that permits a user to use one set of login credentials to access multiple applications and service providers. In addition to the convenient factor, implementing SSO makes user logins more secure as it uses SAML protocol for communication.

Security Assertion Markup Language (SAML) is an open standard that allows identity providers to pass authorization credentials to service providers. SAML uses Extensible Markup Language (XML) for standardized communication between the identity providers and service providers. SAML provides a solution to allow your identity provider and service providers to exist separately from each other, which centralizes user management and provides access to services. In this case,API Gateway is the service provider.

- **Identity Provider (IdP)** Performs authentication and passes the users's identity to the service  $\blacksquare$ provider for authorization.
- **Service Provider** Trusts the identity provider and authorizes the given user to access the requested resource.

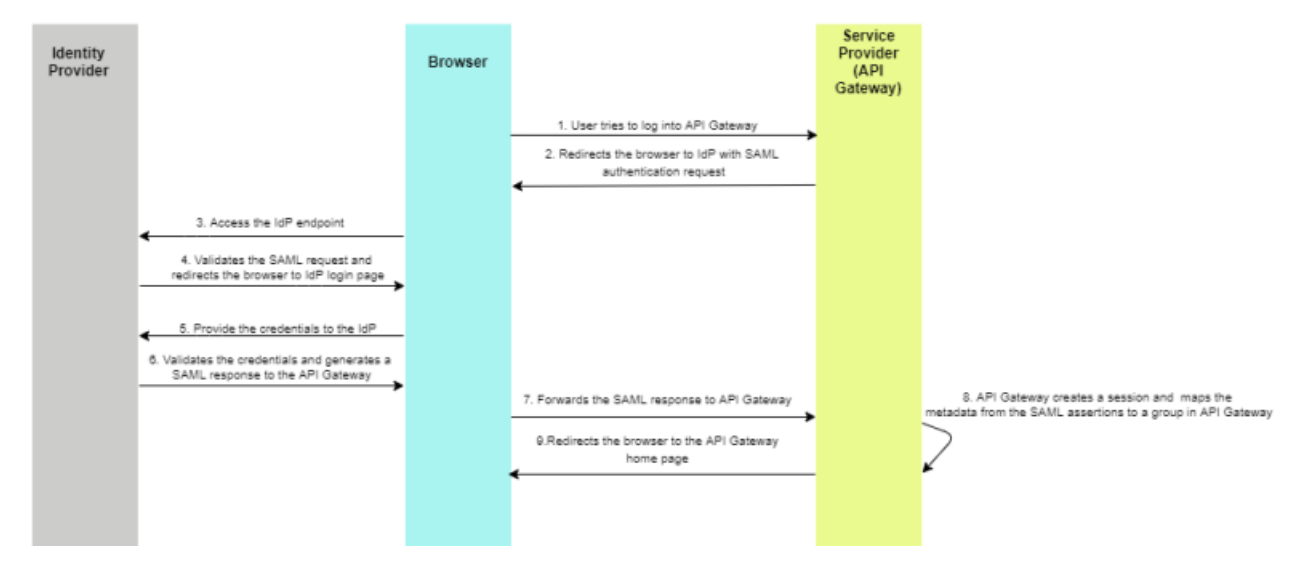

# <span id="page-370-0"></span>**SAML Assertion**

A SAML assertion is the XML document that the IdP sends to the service provider (that is API Gateway). It informs the API Gateway that a user has logged in. It also provides the necessary

information for the API Gateway to confirm the user's identity and lists the groups to which the logged user belongs to.

In API Gateway, a user is created and a group gets associated to the created user based on the SAML assertion.

# **User Creation**

In order to create a user you have to map the following attributes from the SAML assertion:

- Login ID
- First name
- Last name
- Email address

The attributes to be considered in the SAML assertion for the First Name, Last Name and Email address can be configured and value for the corresponding attributes are used in the creation of the user.

In the SAML assertion, the **NameID** element displays login ID of the user.

For example, as shown in the following sample, *alice* is the login ID.

```
<Subject>
            <NameID>alice</NameID>
            <SubjectConfirmation Method="urn:oasis:names:tc:SAML:2.0:cm:bearer">
              <SubjectConfirmationData InResponseTo="a57d9j2i936ae5de2icdedg73jce390"
                                          NotOnOrAfter="2021-02-19T12:51:28.106Z"
Recipient="https://localhost:9073/apigatewayui/saml/SSO"
                                          />
            </SubjectConfirmation>
        </Subject>
```
The first name, last name, and email address attributes in the SAML assertion can be configured and their corresponding values are used in user creation.

# **Group Association**

Once the user is created, the user needs to be assigned to a group in API Gateway.

In the SAML assertions, under the **AttributeStatement** element, if the **AttributeName** has any of the following values, then the **AttributeValue** element displays the group name to which the login

ID is associated in the IdP. This attribute value is used by API Gateway to map the user to the corresponding groups.

```
http://schemas.microsoft.com/ws/2008/06/identity/claims/role
```

```
http://schemas.xmlsoap.org/claims/Group
```
# Example 1:

```
<AttributeStatement>
```

```
<Attribute
Name="http://schemas.microsoft.com/ws/2008/06/identity/claims/role">
                <AttributeValue>group1</AttributeValue>
            </Attribute>
        </AttributeStatement>
```
In the example 1, based on the SAML assertion, the user is associated to the group called *group1* in the IdP. Later, API Gateway uses this value *group1* to map the user to the corresponding group.

Example 2 :

```
<AttributeStatement>
            <Attribute
Name="http://schemas.microsoft.com/ws/2008/06/identity/claims/role">
                <AttributeValue>group2</AttributeValue>
            </Attribute>
        </AttributeStatement>
```
In the example 2, based on the SAML assertion, the user is associated to the group called *group2* in the IdP. Later, API Gateway uses this value *group2* to map the user to the corresponding group.

Example 3:

```
<saml2:AttributeStatement xmlns:saml2="urn:oasis:names:tc:SAML:2.0:assertion">
<saml2:Attribute Name="http://schemas.xmlsoap.org/claims/Group"
NameFormat="urn:oasis:names:tc:SAML:2.0:attrname-format:unspecified">
<saml2:AttributeValue xmlns:xs="http://www.w3.org/2001/XMLSchema"
xmlns:xsi="http://www.w3.org/2001/XMLSchema-instance"
xsi:type="xs:string">Everyone</saml2:AttributeValue>
<saml2:AttributeValue xmlns:xs="http://www.w3.org/2001/XMLSchema"
xmlns:xsi="http://www.w3.org/2001/XMLSchema-instance"
xsi:type="xs:string">group1</saml2:AttributeValue>
<saml2:AttributeValue xmlns:xs="http://www.w3.org/2001/XMLSchema"
xmlns:xsi="http://www.w3.org/2001/XMLSchema-instance"
xsi:type="xs:string">group2</saml2:AttributeValue>
</saml2:Attribute>
</saml2:AttributeStatement>
```
In the example 3, based on the SAML assertion, the user is associated to the groups called *Everyone*,*group1*, and *group2* in the IdP. Later, API Gateway uses these values *Everyone*,*group1*, and *group2* to map the user to the corresponding groups.

The SAML assertion is populated dynamically for each time when the user logs into API Gateway using SSO. If the user is mapped to a different group in the IdP or if the user is removed from the IdP during the subsequent login, then API Gateway maps the user to a group based on the SAML assertion of that subsequent session. This is to ensure that the mapping is always in synchronization between IdP and API Gateway.

# **How to enable SAML SSO in API Gateway?**

This use case explains the steps involved in enabling SSO for API Gateway using the SAML protocol.

The use case starts when you configure the SAML settings for SSO in API Gateway and ends when you log into API Gateway using SSO.

# **Prerequisite**

Ensure that you have:

- Manage user administration privilege.
- Provided the service provider SSO URL to the IdP administrator. Based on the service provider SSO URL, the IdP administrator generates the metadata.

Ensure the service provider SSO URL is in the given http(s)://*hostname*:*portnumber*/ apigatewayui/saml/SSO format.

**Note:**

- For a standalone environment, replace the *hostname* and *portnumber* with the hostname п and port number that is used to access the API Gateway.
- For a cluster environment, replace the *hostname* and *portnumber* with the hostname and ш port number of the load balancer.
- The metadata URL or file handy that was shared to you by the IdP administrator.
- Configured the keystore through which SSO communication is established between API Gateway and IdP.
- **To configure SAML settings for single sign-on**
- 1. Expand the menu options icon **2**, in the title bar, and select **Administration**.
- 2. Select **System Settings > SAML SSO**.

The **Prerequisite** page appears.

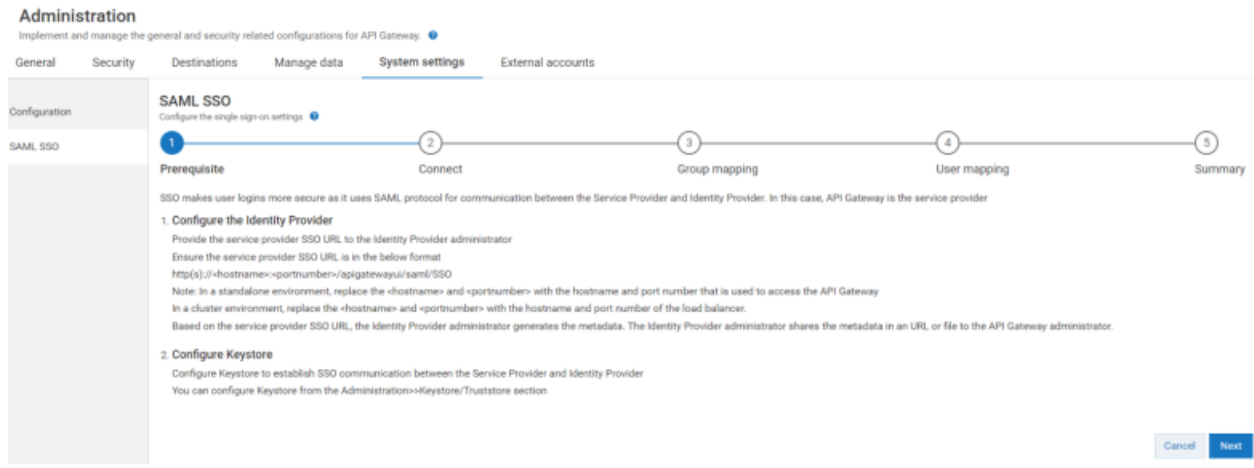

- 3. Ensure that you have performed all the pre-requisite steps.
- 4. Click **Next**.

### The **Connect** page appears.

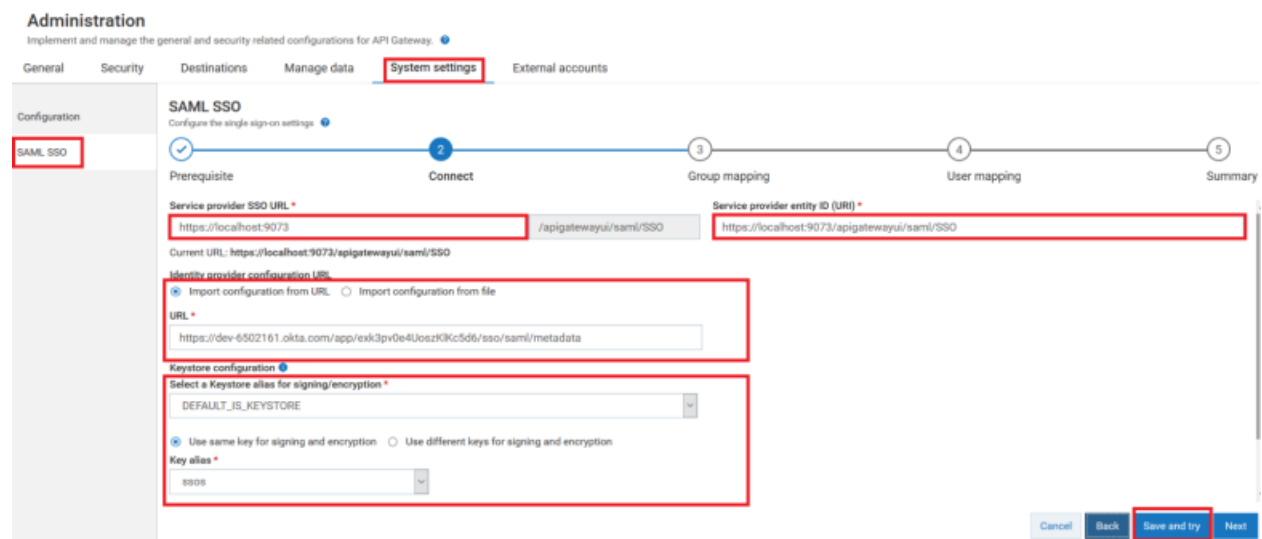

5. Provide the SSO URL to which you want to redirect the browser in the **Service provider SSO URL** field.

### **Note:**

By default, the **Service provider SSO URL** field is populated with the load balancer's web application URL that you have specified in the **Administration** > **General** > **Loadbalancer** > **Web application URLs** section. If you have not specified the load balancer's web application URL, then the **Service provider SSO URL** field is populated with http(s)://*hostname* : *portnumber* through which you access the API Gateway instance.

- 6. Provide the API Gateway's entity ID in the **Service provider entity ID (URI)** field.
- 7. Provide the following information in the **Identity provider configuration URL** section:
	- **EXTERN Click Import configuration from URL** to import the metadata file that the IdP administrator shared with you using the URL.
		- **Provide the metadata file's URL in the URL field.**
	- **Click Import configuration from file** to import the metadata file that the IdP administrator shared with you.
		- **Provide the location where you have saved the metadata file in the File field.**
- 8. Provide the following information in the **Keystore configuration** section:

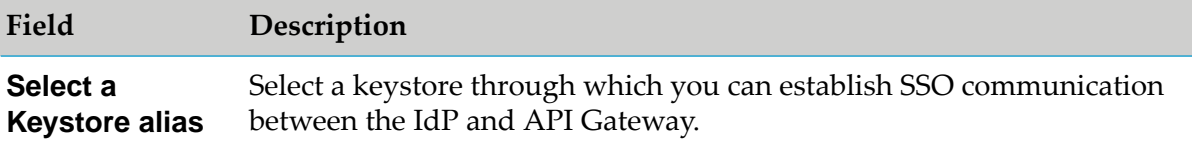

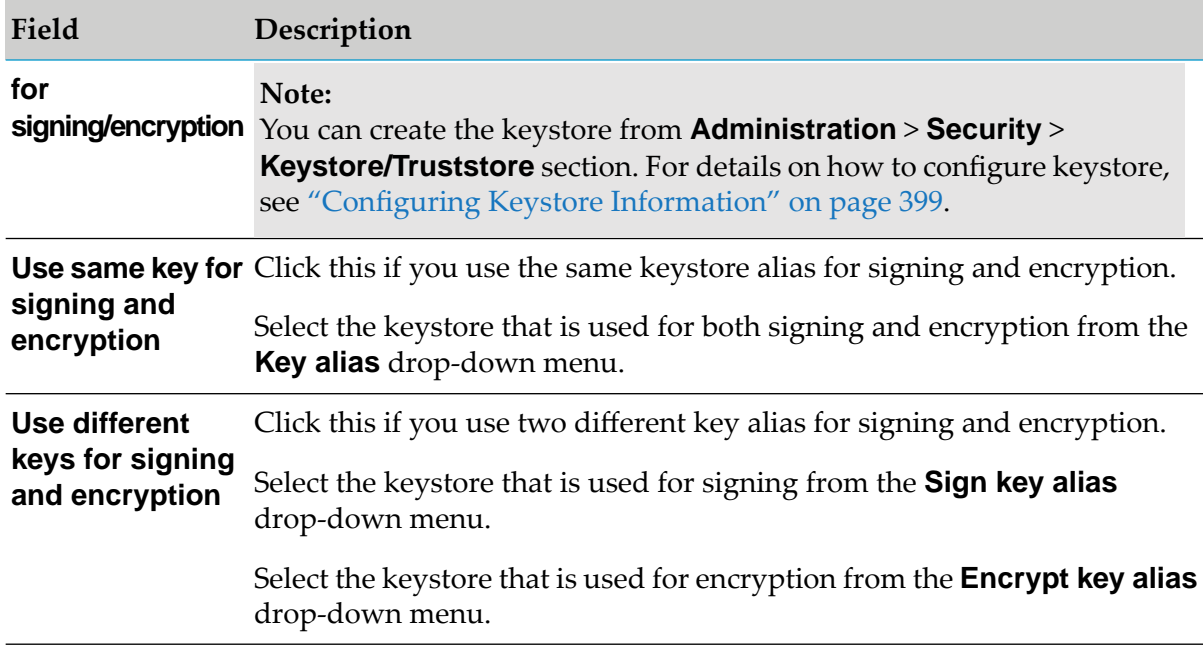

- 9. Provide the following information in the **Keystore configuration** section:
	- a. Select **Send signed SAML auth request**, if you want to send out the signed SAML authorization request to the Identity Provider (IdP).
	- b. Select **Require signed assertion from IDP** to receive a signed assertion from IdP.

## 10. Click **Save and try**.

The API Gateway Login page appears with **Log in with SSO** link.

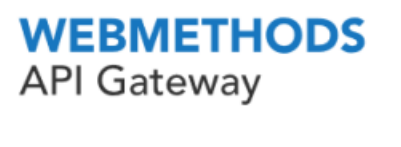

Log in to your account

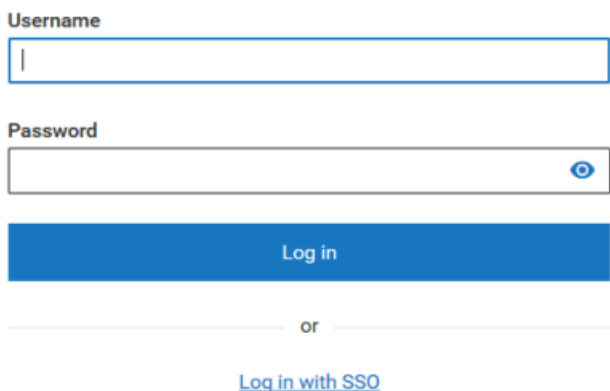

Click the **Log in with SSO** link to validate the SSO configuration. In this use case, as you have configured the OKTA as IdP, OKTA login page appears.

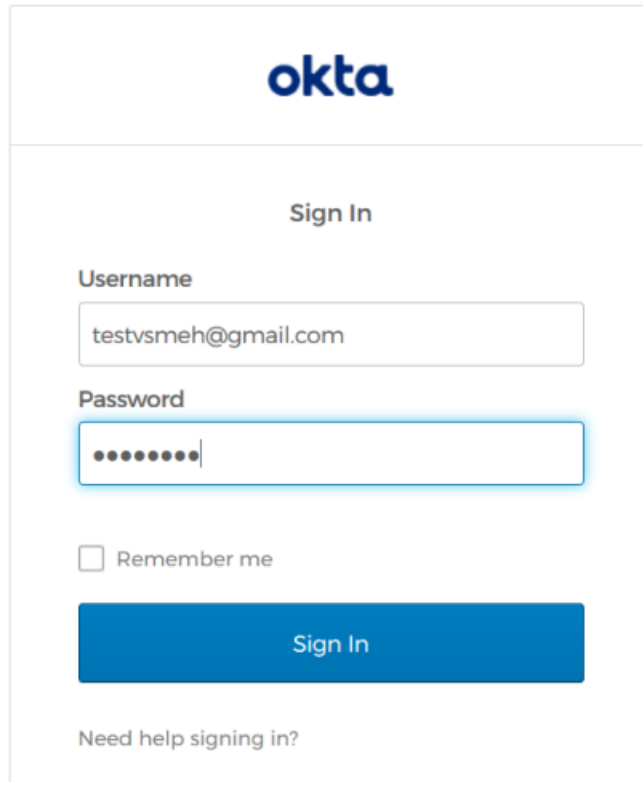

# **Note:**

You can also skip this validation part and proceed with **Group mapping** page.

- 11. Once you successfully log into API Gateway using SSO, expand the menu options icon in the title bar, and select **Administration > System Settings > SAML SSO** .
- 12. Click **Edit** to update the SAML SSO configuration with group mapping and user mapping details.

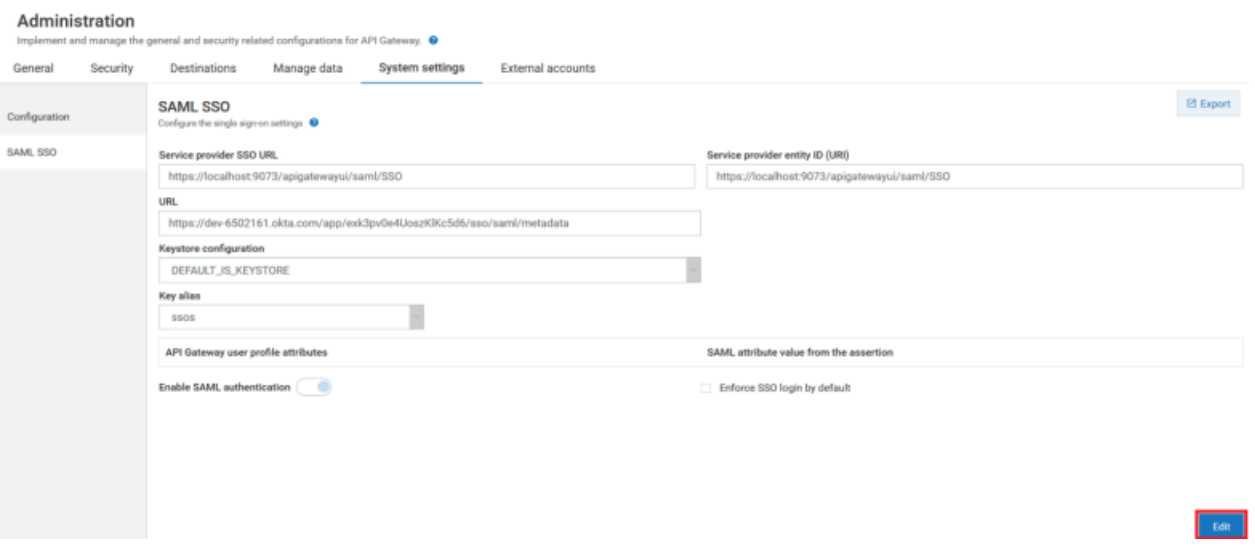

The **Connect** page appears with the existing configuration.

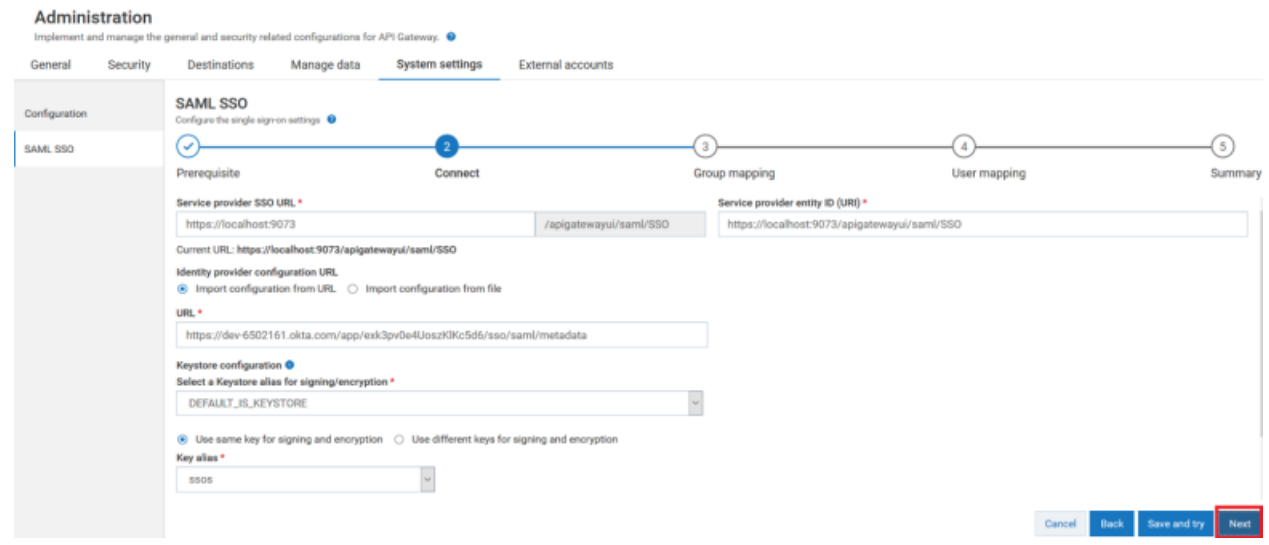

13. Click **Next**.

The **Group mapping** page appears.

14. Provide the attribute name in the SAML assertion that you want to map to the API Gateway group in the **SAML attribute used in mapping API Gateway group** field.

By default, API Gateway supports the following two attribute names in the SAML assertion:

- http://schemas.microsoft.com/ws/2008/06/identity/claims/role ш
- http://schemas.xmlsoap.org/claims/Group п

In addition, to the above two attribute names, if the SAML assertion has more attribute names, you can provide their attribute names in the **SAML attribute used in mapping API Gateway group** field and click **+ Add**.

For example: http://customgroup .

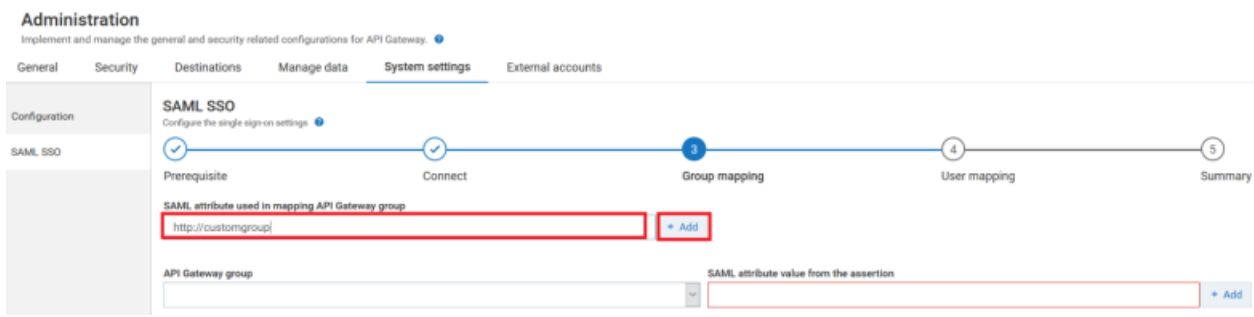

Sample SAML assertion for group mapping

```
<AttributeStatement>
            <saml2:Attribute Name="http://customgroup"
NameFormat="urn:oasis:names:tc:SAML:2.0:attrname-format:unspecified"
                             >
                <saml2:AttributeValue xmlns:xs="http://www.w3.org/2001/XMLSchema"
                            xmlns:xsi="http://www.w3.org/2001/XMLSchema-instance"
                                xsi:type="xs:string"
                                >ManageApplicationsGroup</saml2:AttributeValue>
            </saml2:Attribute>
        </AttributeStatement>
```
In the sample SAML assertion, the user is associated to a new attribute name called http:// customgroup and group called *ManageApplicationsGroup* in the IdP.

As shown in the image, the new attribute name http://customgroup specified in the SAML assertion is added to the API Gateway so that its corresponding attribute value *ManageApplicationsGroup* specified in the SAML assertion can be mapped to an API Gateway group.

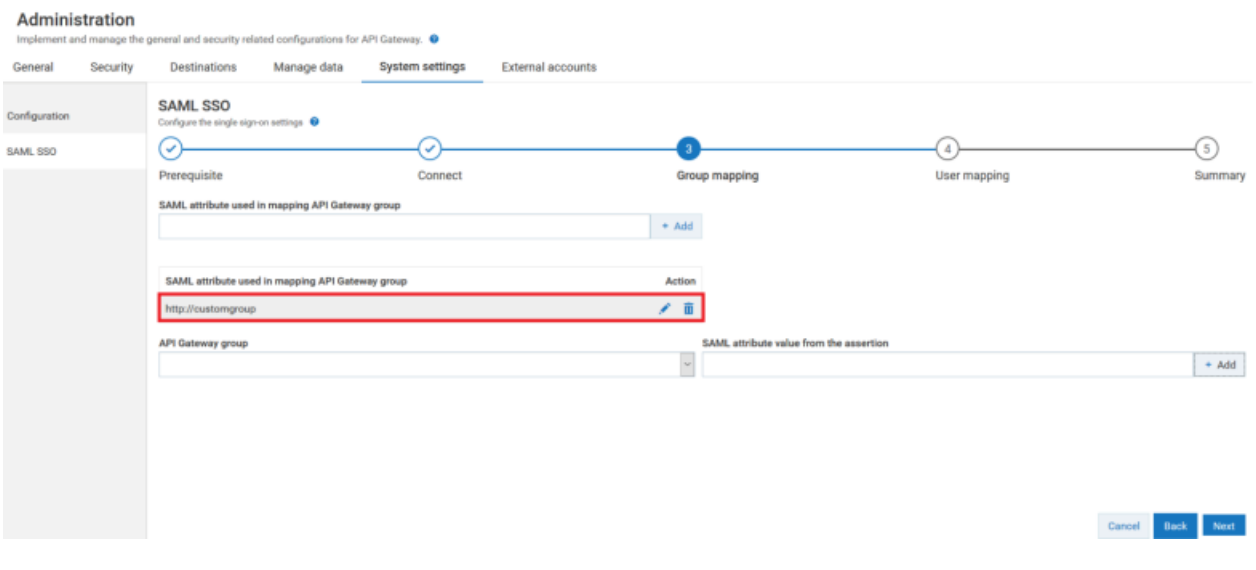

You can edit or delete the attribute name by clicking the  $\bullet$  or  $\bullet$  icons respectively. For details about what is SAML assertion, see "SAML [Assertion"](#page-370-0) on page 371.

15. Select the API Gateway group to which you want to map the logged in user from the **API** Gateway group drop-down menu.

For example select API-Gateway-Providers.

16. Provide the attribute value from the SAML assertion to which group the logged in user was mapped at the IdP in the **SAML attribute value from the assertion** field.

For example based on the sample SAML assertion, provide the user group as ManageApplicationsGroup

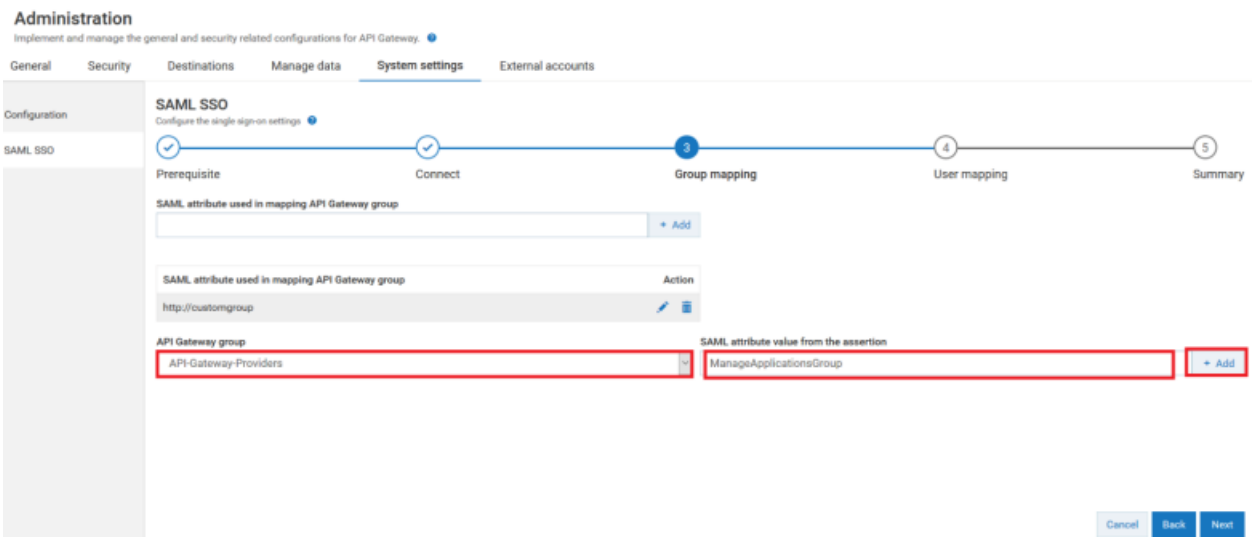

17. Click **+ Add** to map the IdP group of the logged in user specified in SAML assertion to the selected API Gateway group.

As shown in the image, the logged in user associated with the ManageApplicationsGroup in IdP is mapped to the API-Gateway-Providers group in API Gateway.

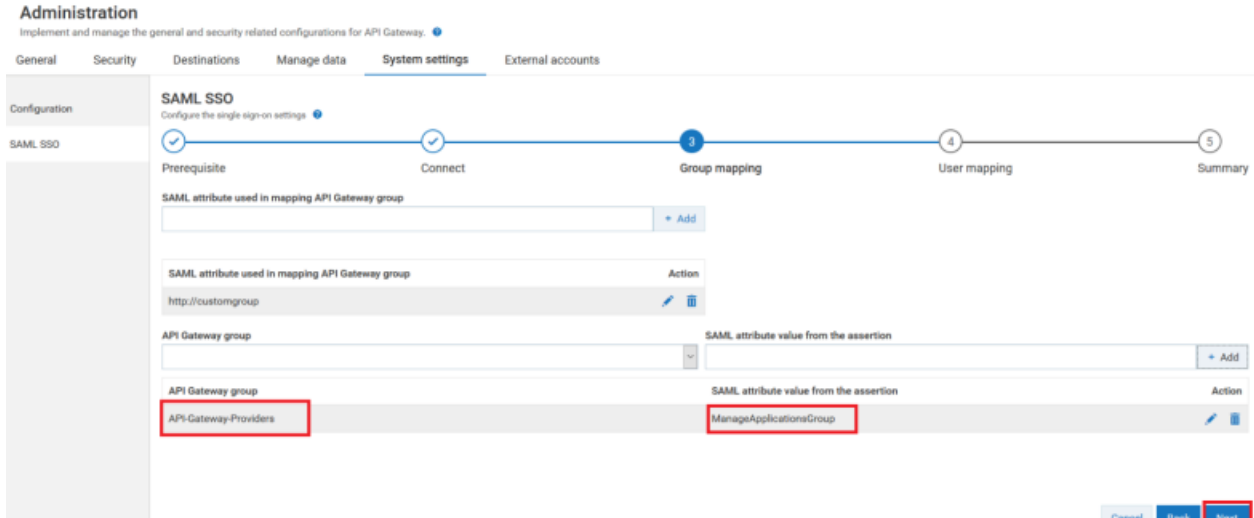

You can add multiple group mapping. You can edit or delete the group mapping by clicking

the  $\bullet$  or  $\blacksquare$  icons respectively. For details on how to map the SAML assertion group to the API Gateway group, see ["Precedence](#page-382-0) in Group Mapping" on page 383

### 18. Click **Next**.

The **User mapping** page appears.

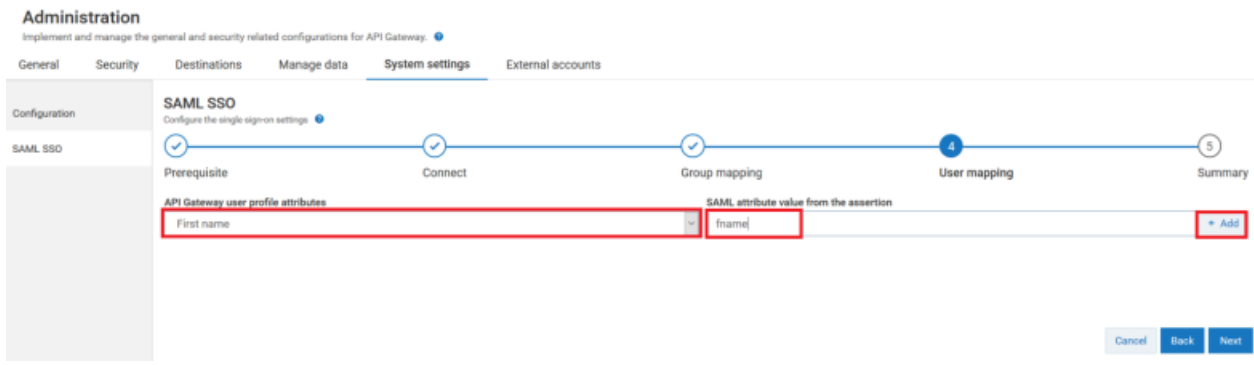

19. Select the user profile attribute name in API Gateway from the **API Gateway user profile attributes** drop-down menu.

For example: Select the user profile attribute name as First name.

Sample SAML assertion for user mapping

```
<AttributeStatement>
            <saml2:Attribute Name=fname
NameFormat="urn:oasis:names:tc:SAML:2.0:attrname-format:unspecified"
                             >
```

```
<saml2:AttributeValue xmlns:xs="http://www.w3.org/2001/XMLSchema"
                    xmlns:xsi="http://www.w3.org/2001/XMLSchema-instance"
                        xsi:type="xs:string"
                        >Joe</saml2:AttributeValue>
   </saml2:Attribute>
</AttributeStatement>
```
In the sample SAML assertion, the user is associated to an attribute name called fname and attribute value as *Joe* in the IdP.

As shown in the image, the attribute name fname specified in the SAML assertion is mapped to user profile attribute called First name in API Gateway.

20. Provide the user attribute name from the SAML assertion of the logged in user in the **SAML attribute value from the assertion** field.

For example: Provide the user profile attribute name as fname.

21. Click **+ Add** to map the IdP user profile attribute value of the logged in user specified in SAML assertion to the selected API Gateway 's user profile attribute.

As shown in the image, the attribute name fname specified in the SAML assertion is mapped to user profile attribute called First name in API Gateway.

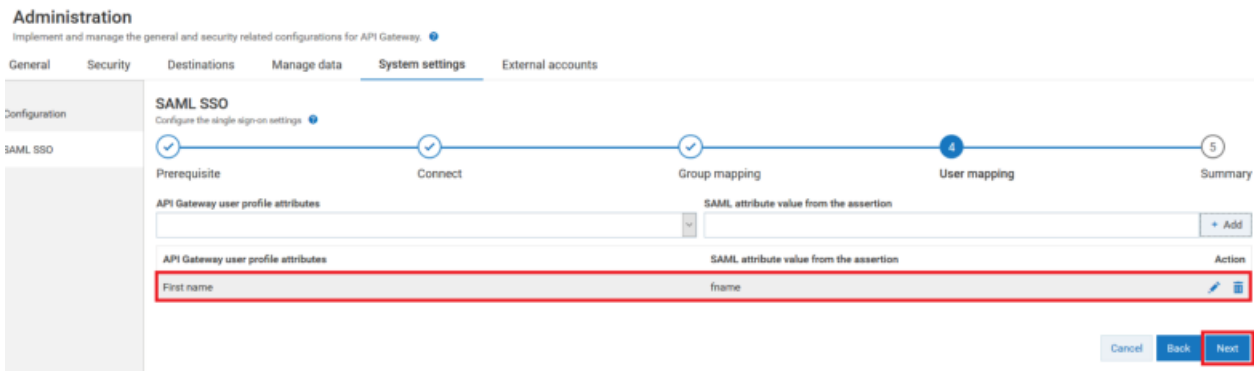

You can add multiple user profile attribute mapping. You can edit or delete the user mapping

by clicking the  $\bullet$  or  $\bullet$  icons respectively.

## 22. Click **Next**.

The **Summary** page appears.

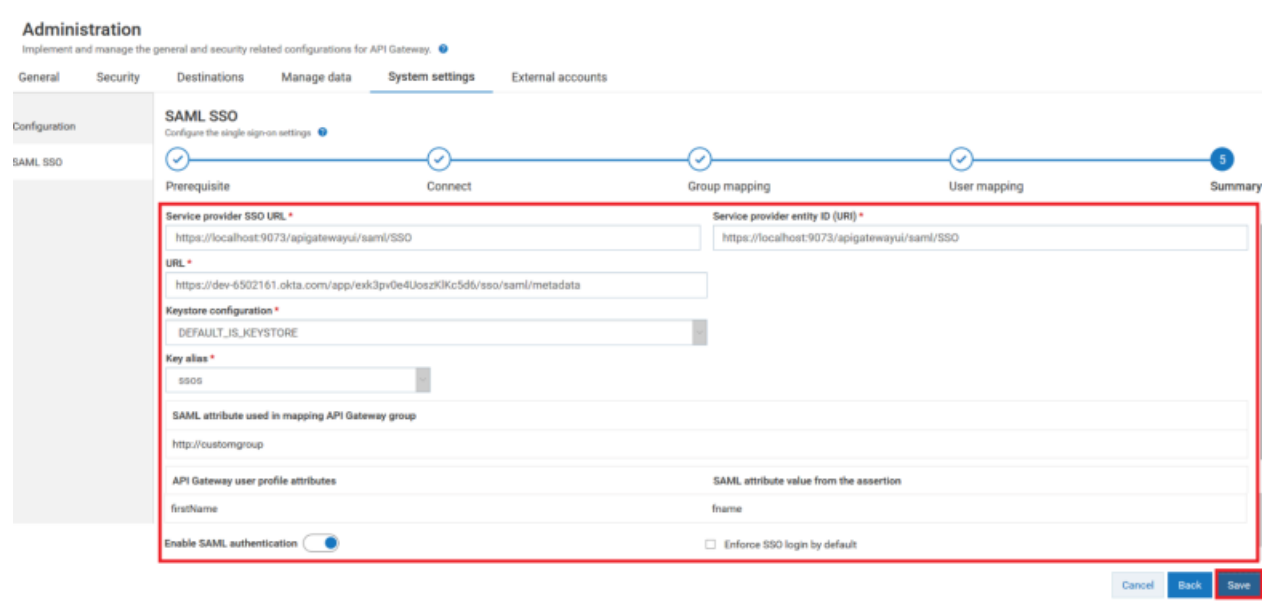

23. Review the SSO configuration, group mapping, and user mapping information in the **Summary** page.

By default, the **Enable SAML authentication** toggle button is set on. If you want to disable the SAML authentication, set the toggle button off.

24. If you want to enable SSO login by default, select the **Enforce SSO login by default** check box.

If you have enabled SSO login by default, you will be directed to the SSO login page directly.

<span id="page-382-0"></span>25. Click **Save** to save the group and user mapping details.

## **Precedence in Group Mapping**

This use case explains the precedence involved in mapping the logged in SSO users to API Gateway groups based on the SAML assertion.

## **Precedence order in mapping the IdP group in the SAML assertion to API Gateway group**

- 1. API Gateway checks whether a group mapping exists in the SSO Group Mapping configuration for the group in the SAML assertion. If the group mapping exists, then the user is automatically mapped to target group specified in the SSO.
- 2. If the group mapping does not exist in the SSO Group Mapping configuration, then API Gateway checks whether the group exists in the API Gateway. If the group exists in the API Gateway, then the user is mapped to that group.
- 3. If there is no group specified in the SSO Group Mapping configuration, and if the group does not exist in API Gateway, then the user is mapped to the default, *Everybody* group.

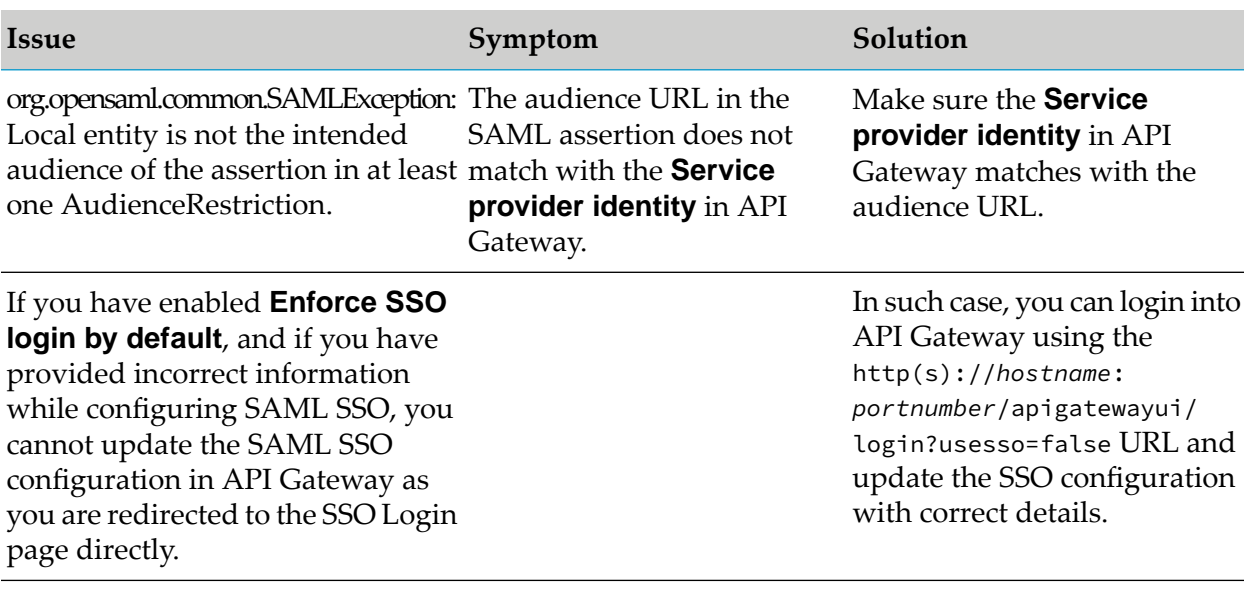

# **Troubleshoot tips for SSO configuration**

# **Note:**

If there is any other exception, check the *sag\_osgi.log* at <SAGInstallDir>\profiles\IS\_default\ logs directory to trouble shoot.

# **Limitation**

When you log into API Gateway using SSO, both the IdP and API Gateway sessions are created. But when you log out from API Gateway, only the API Gateway session gets terminated, the IdP session gets terminated based on its session timeout configuration. API Gateway does not support Single Logout (SLO).

# **Configuring External Accounts**

API Gateway provides capability to add and configure external accounts such as service registries, AWS accounts, Integration Server, and service mesh instances and communicate these changes across nodes in the cluster. An API Gateway administrator can add and remove the configured external accounts.

# **Service registry**

The Service registry section allows you to configure service registries that API Gateway could use.

A service registry is essentially a catalog of services. Applications that expose services can register their services with one or more service registries. Applications that need to consume a service look up a service registry and obtain the address of an application server that provides the service. Using service registries with API Gateway adds resilience, scalability, and security to the application stack.

API Gateway uses service registries in the following ways:

- **Now** Can publish APIs defined in API Gateway to service registries. This enables other applications to use the service registry to dynamically locate an API Gateway instance that provides that API.
- You can set an API Gateway route to a service registry endpoint. This enables API Gateway ш to use the service registry to dynamically locate an application instance and route the request to it.

## **Service Registries supported by API Gateway**

API Gateway currently supports the following service registries.

*Eureka*  $\blacksquare$ 

> Eureka is a REST-based service for locating services for the purpose of load balancing and failover of middle-tier servers. It has been primarily designed for applications in the AWS cloud.

*Service Consul*

Service Consul is a tool for discovering and configuring services in IT infrastructure.

# **AWS configuration**

The AWS configuration section allows you to configure AWS aliases that are used in custom policy extension and custom destination sections.

# **Integration Server**

The Integration server section allows you to configure the details of Integration Server instances required for API first implementation.

# **Service mesh**

The Service mesh section allows you to configure the details of service mesh environment. To discover the services and deploy AppMesh, you must configure API Gateway to connect to the service mesh environment where the services reside. For information on configuring service mesh, see the section Configure API Gateway to Connect to a Service Mesh Environment in the *webMethods API Gateway User's Guide*.

# **Adding a Service Registry**

You must have the **Manage service registries** functional privilege assigned to perform this task.

You have to add and configure a service registry in API Gateway before you reference it in an API. In cluster deployments of API Gateway, you can add a service registry on any API Gateway instance—other API Gateway instances are synced automatically.

# **To add and configure a service registry**

- 1. Expand the menu options icon  $\Box$ , in the title bar, and select **Administration**.
- 2. Select **External accounts > Service Registry**.
- 3. Click **Add service registry**.

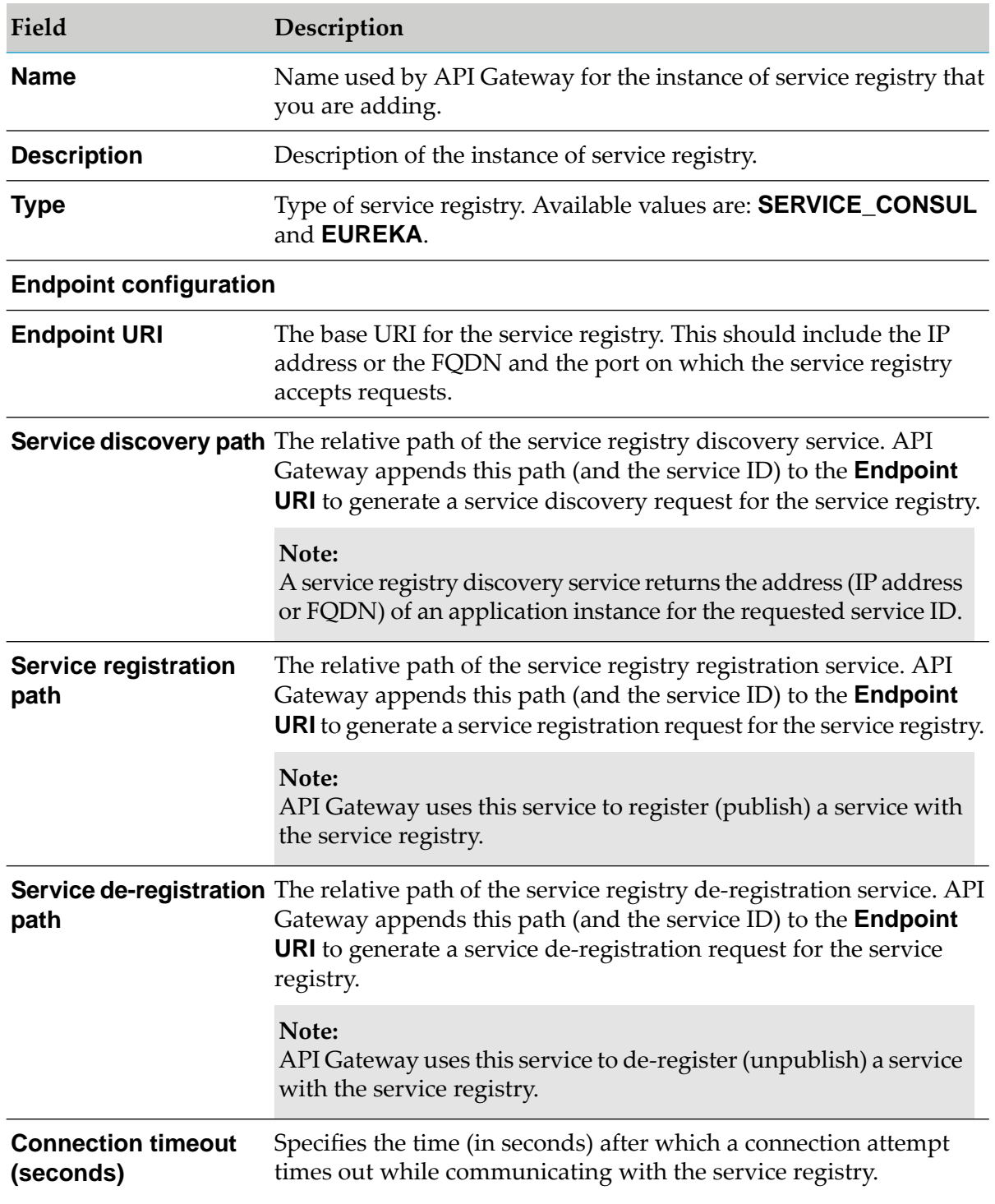

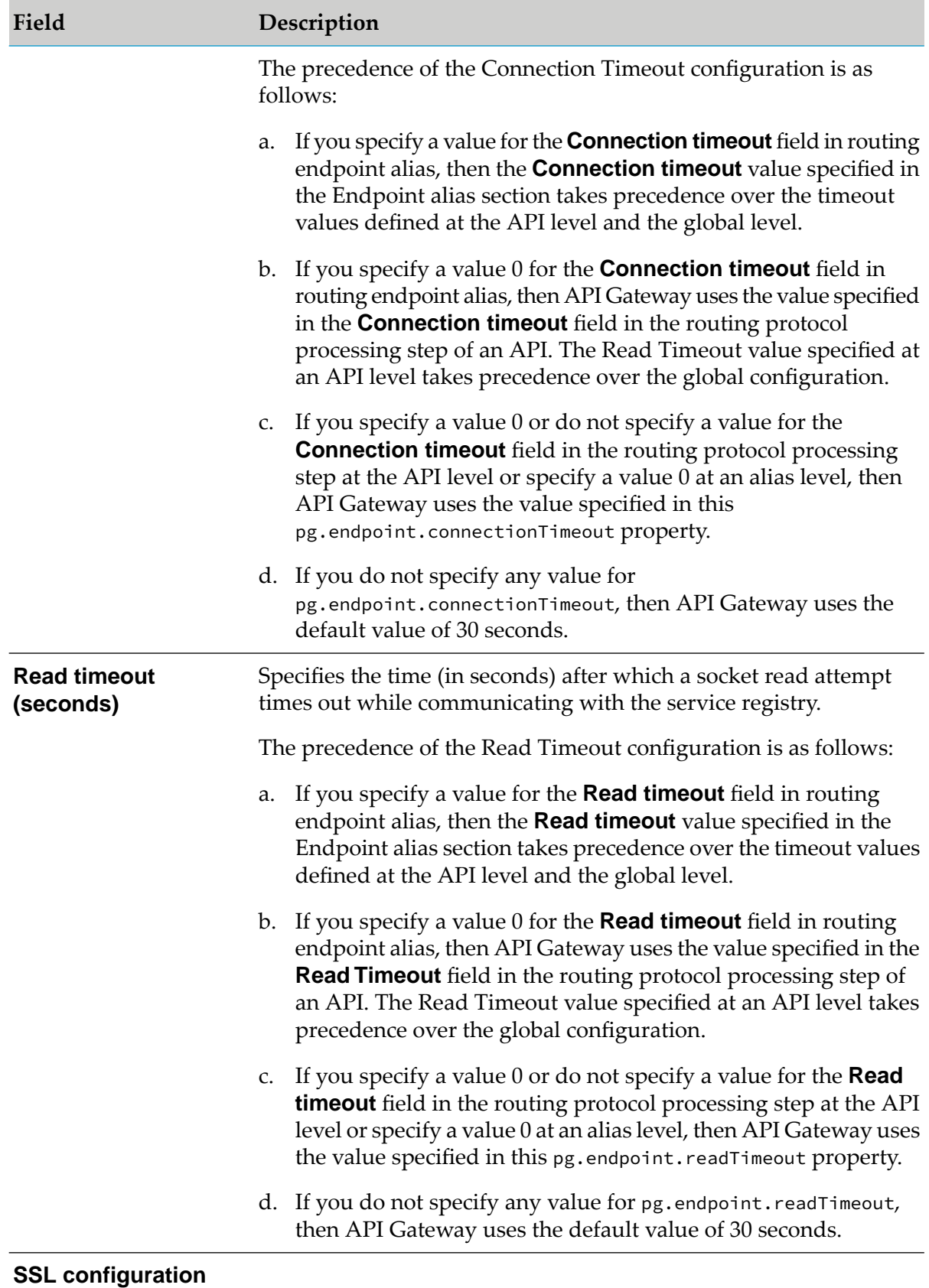

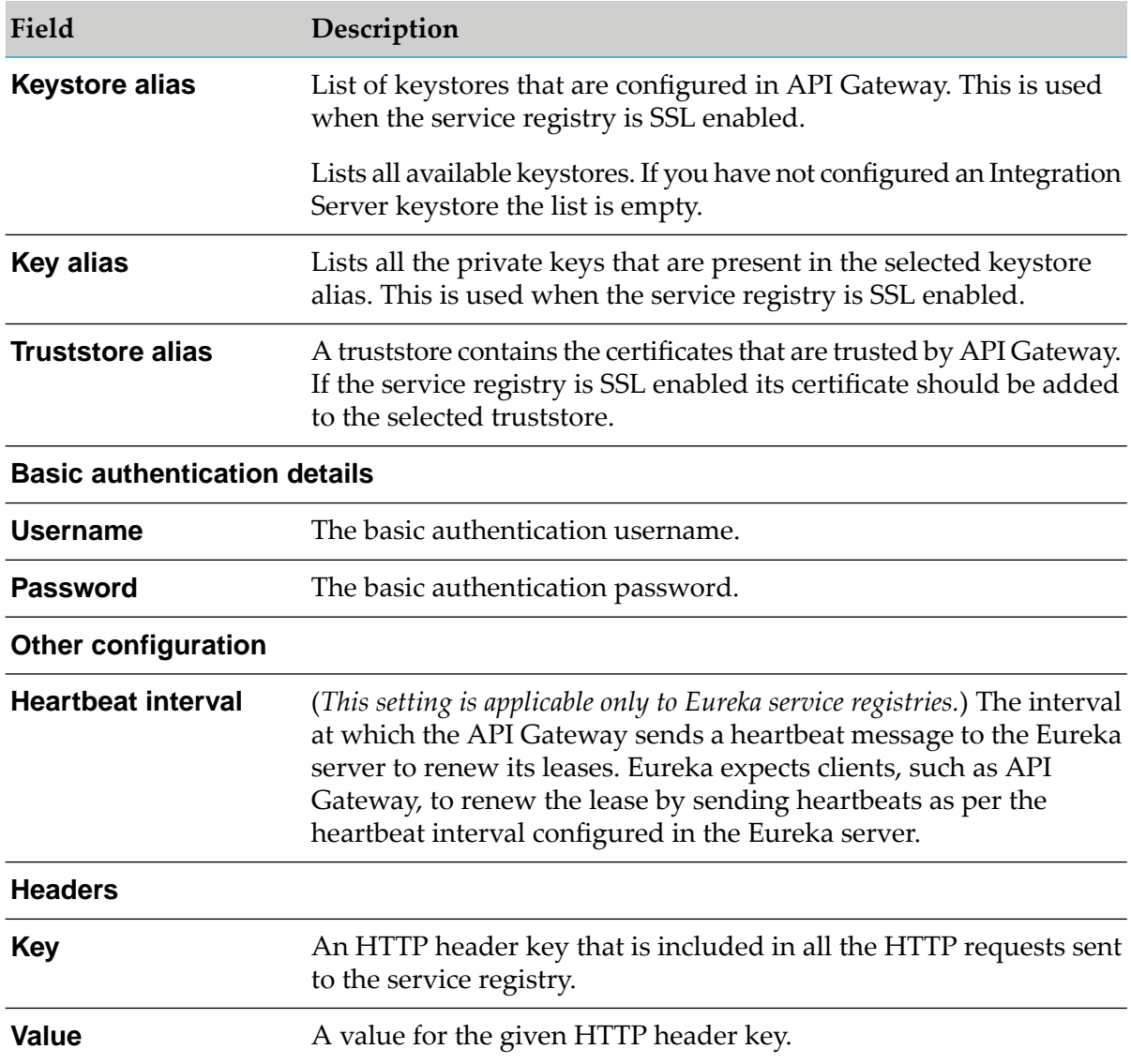

# 4. Click **Add**.

The service registry is added to API Gateway.

# **Removing a Service Registry**

- You cannot remove a service registry if any API has been published to it.
- You can remove only the non-default service registries that are not used by any API.
- You must have the **Manage service registries** functional privilege assigned to perform this  $\blacksquare$ task.

In cluster deployments of API Gateway, you can remove the service registry on any API Gateway instance—other API Gateway instances are synced automatically.

# **To remove a service registry**

- 1. Expand the menu options icon **...** in the title bar, and select **Administration**.
- 2. Select **External accounts > Service Registry**.
- 3. Click  $\Box$  in the row that has the service registry that you want to remove.
- 4. Click **Yes** to confirm.

The service registry is removed from API Gateway.

# **Configuring an AWS Alias**

You need to configure an AWS alias when you:

- **Use a custom extension that calls an AWS Lamdba function from within a runtime policy** enforcement flow of API Gateway API.
- **Publish data to an AWS Lambda function using custom destination.**
- **To configure an AWS alias**
- 1. On the title bar, expand the menu options icon **and select Administration**.
- 2. Click **External accounts > AWS configuration**.
- 3. Click **Add new AWS account**.
- 4. In the Add AWS configuration section, provide the following information
	- a. **Name**. Provide the AWS alias name.
	- b. **Description**. *Optional*. Provide a description for the alias.
	- c. **Region**. Provide the AWS account region where the Lambda function is running or deployed.

For details on how to create an AWS Lambda function, see [https://docs.aws.amazon.com/](https://docs.aws.amazon.com/lambda/latest/dg/getting-started.html) [lambda/latest/dg/getting-started.html](https://docs.aws.amazon.com/lambda/latest/dg/getting-started.html)

d. **Access key ID**. Provide the access key ID of the AWS account where the Lambda function is running.

e. **Secret access key**. Provide the secret access key of the AWS account where the Lambda function is running.

# 5. Click **Add**.

This creates the AWS alias and lists in the AWS configuration page.

# **Configuring Integration Server Instance for API Implementation**

To implement an API to Integration Server, you must provide the details of the Integration Server instances in API Gateway.

# **To configure an Integration Server instance**

- 1. Expand the menu options icon  $\Box$ , in the title bar, and select **Administration**.
- 2. Click **External accounts**.
- 3. Click **Integration Servers**.

The list of configured Integration server instances appears.

# 4. Click **Add new Integration Server**.

The options to add new Integration Server details appear.

5. Provide the following details:

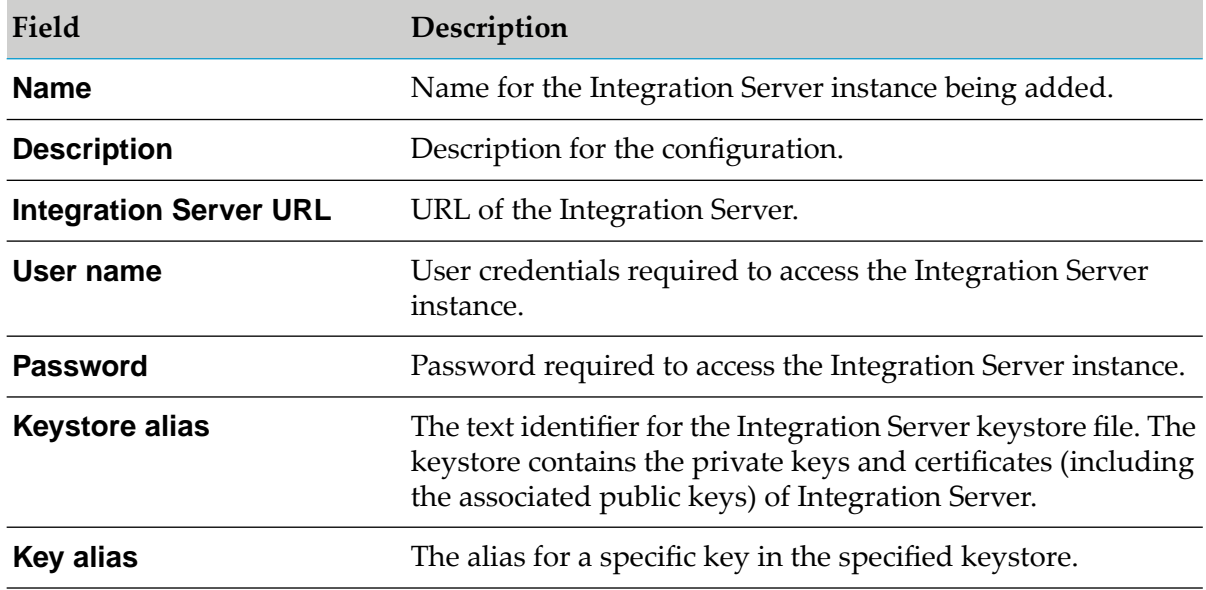

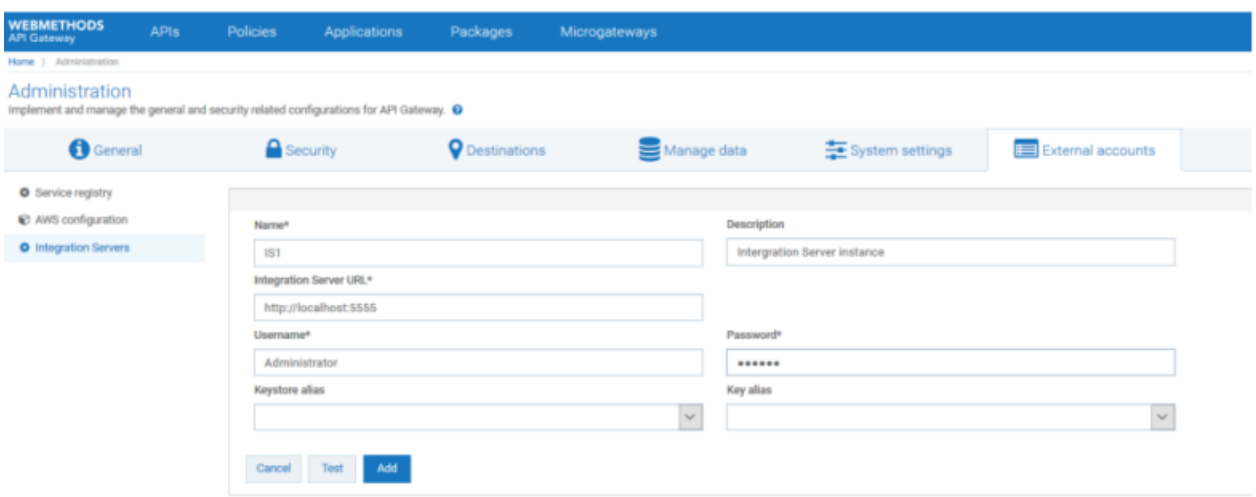

6. To validate the connectivity of the specified Integration Server instance, click **Test**.

The connection with the given server is tested and a success message appears.

7. Click **Add**.

The server details are saved.

# **Configuration Types and Properties**

This section describes the configuration types and parameters that you must configure for API Gateway.

The configuration types are broadly classified as web-app, API Gateway package-level, and Elastic search configurations.

# **webApp Configuration Properties**

These properties are not cluster-aware and, hence, you must manually copy them to all the nodes.

## **General properties**

Location: *SAG\_root*/profiles/IS\_*instance\_name*/apigateway/config/uiconfiguration.properties

### **apigw.auth.priority**

API Gateway supports both Form-based and SAML-based authentication. If both are enabled, this property decides the login page to be displayed, by default, when a user visits the login page http://host:port/apigatewayui. A user can go to a specific login page using:

- Form: http://host:port/apigatewayui/login  $\mathbf{r}$
- п SAML: http://host:port/apigatewayui/saml/sso/login

Possible values: Form, SAML.

Default value is Form.

# **apigw.auth.form.enabled**

This property enables or disables Form-based authentication. If both SAML and Form are disabled, the value Form is retained by default.

Possible values: true, false.

Default value is true.

## **apigw.auth.form.redirect**

If a protected resource is accessed and the Form-based authentication is enabled, user is redirected to this page.

Default value is /login.

## **apigw.is.base.url**

Host where the IS package is hosted. *localhost* is replaced by the hostname that is resolved through localhost.

### **Note:**

The port changes to the default port of the Integration Server instance irrespective of HTTP or HTTPS.

Default value is http://*localhost*:*port*. Here, *port* denotes the port that is configured at the time of installation.

## **apigw.user.lang.default**

This property denotes the language to be used in the API Gateway UI.

Default value is en (English).

## **apigw.is.timeout**

This property denotes the user session timeout value in minutes.

Default value is 90.

# **Kibana**

Location : *SAG\_root*/profiles/IS\_*instance\_name*/apigateway/config/uiconfiguration.properties

## **apigw.kibana.autostart**

Specifies whether Kibana should be started as part of web-app.

Possible values: true, false.

Default value is true.

## **apigw.kibana.url**

Denotes the URL where Kibana is running. *localhost* is replaced by the hostname that is resolved through localhost. The port and other configurations of the Kibana can be changed from *SAG\_root*/profiles/IS\_*instance\_name*/apigateway/kibana-4.5.1/config/kibana.yml

Default value is http://*localhost*:9405

### **apigw.es.url**

Denotes the URL where API Data Store (HTTP) is running. *localhost* is replaced by the hostname that is resolved through localhost.

Default value is http://*localhost*:*port*

*port* denotes the API Data Store HTTP port configured during installation.

### **Note:**

If the configured host resolves to the host name of the localhost, the port changes to the HTTP port configured in the *SAG\_root*/InternalDataStore/config/elasticsearch.yml file.

### **kibana.process.stop.signal.number**

Specifies the signal number to be used when stopping the Kibana process.

The default signal number is *SIGINT*(*2*).

SIGINT(2) stops the Kibana process without producing a core dump. This property is applicable only for Linux Operating System. For information about the signals, see [https://www.linux.org/](https://www.linux.org/threads/kill-commands-and-signals.8881/) [threads/kill-commands-and-signals.8881/.](https://www.linux.org/threads/kill-commands-and-signals.8881/)

# **API Gateway Package Configuration Properties**

API Gateway uses API Data Store (Elasticsearch) as its data repository. API Gateway starts the API Data Store instance, if configured, using the default configuration shipped and located at *SAG\_root*/InternalDataStore/config/elasticsearch.yml

#### **Note:**

To run API Data Store instances in a cluster, the elasticsearch.yml file must be updated on each instance. For additional details, see https://www.elastic.co/guide/ en/elasticsearch/guide/current/important-configuration-changes.html#important-configuration-changes.

Location : *SAG\_root*/IntegrationServer/instances/*IS\_Instance\_Name* /packages/WmAPIGateway/config/resources/elasticsearch/config.properties

### **pg.gateway.elasticsearch.autostart**

Denotes the flag to manage (start or stop) API Data Store as part of API Gateway. Set it to false if the start or stop of API Data Store is managed from outside the API Gateway.

Possible values: true, false.

Default value is true.

### **pg.gateway.elasticsearch.http.connectionTimeout**

Denotes maximum time in milliseconds API Gateway waits for API Data Store to start and stop if autostart is set to true.

Default value is 10000.

## **pg.gateway.elasticsearch.config.location**

Denotes the location of the config file. If you have to use a different config file, mention the location of the config file here.

Default value is *SAG\_root*/InternalDataStore/config/elasticsearch.yml

### **Note:**

- If the API Data Store hostname is same as localhost, then the system automatically modifies the value of <prop key=cluster.name> in *SAG\_root*/IntegrationServer/instances/*IS\_Instance\_Name*/packages/WmAPIGateway/ config/resources/beans/gateway-datastore.xml to cluster.name property in the elasticsearch.yml file.
- If the API Data Store hostname is same as localhost, then the system automatically modifies the port value of localhost:9340 in *SAG\_root*/IntegrationServer/instances/*IS\_Instance\_Name*/ packages/WmAPIGateway/config/resources/beans/gateway-datastore.xml to transport.tcp.port property in the elasticsearch.yml file.
- Ensure that the cluster.name and transport.tcp.port properties are in synchronization if you encounter any errors.

# **Troubleshooting Tips: wmAPIGateway Package**

# **Error appears when WmAPIGateway is added as Integration Server package dependency**

The following error message appears when you add **wmAPIGateway** as a package dependency for an Integration Server package using Designer, and compile the package.

error: Bad service configuration file, or exception thrown while constructing Processor object: io/sundr/codegen/processor/JavaGeneratingProcessor

## **Resolution**:

- 1. Expand the menu options icon  $\Box$ , in the title bar, and select **Administration**.
- 2. Select **General > Extended settings**.
- 3. Click **Show and hide keys**. This displays all the configurable parameters.
- 4. Search and enable the **watt.server.compile** parameter checkbox.
- 5. Add -proc:none to the **watt.server.compile** parameter.

For example,

watt.server.compile=/opt/SwAG/API/jvm/jvm/bin/javac -proc:none

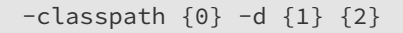

## **Extended settings**

Configure extended settings  $\bullet$ 

#### **Extended settings**

These are the settings provided by API Gateway. Changes to these settings are propogated across the cluster.

#### pg\_JWT\_isHTTPS

false

#### **Watt settings**

Watt properites are the settings provided by Integration Server.

#### watt.server.compile

C:\Installations\jvm\jvm\bin\javac-proc:none-classpath {0} -d {1} {2}

### 6. Click **Save**.
# 3 Security Configuration

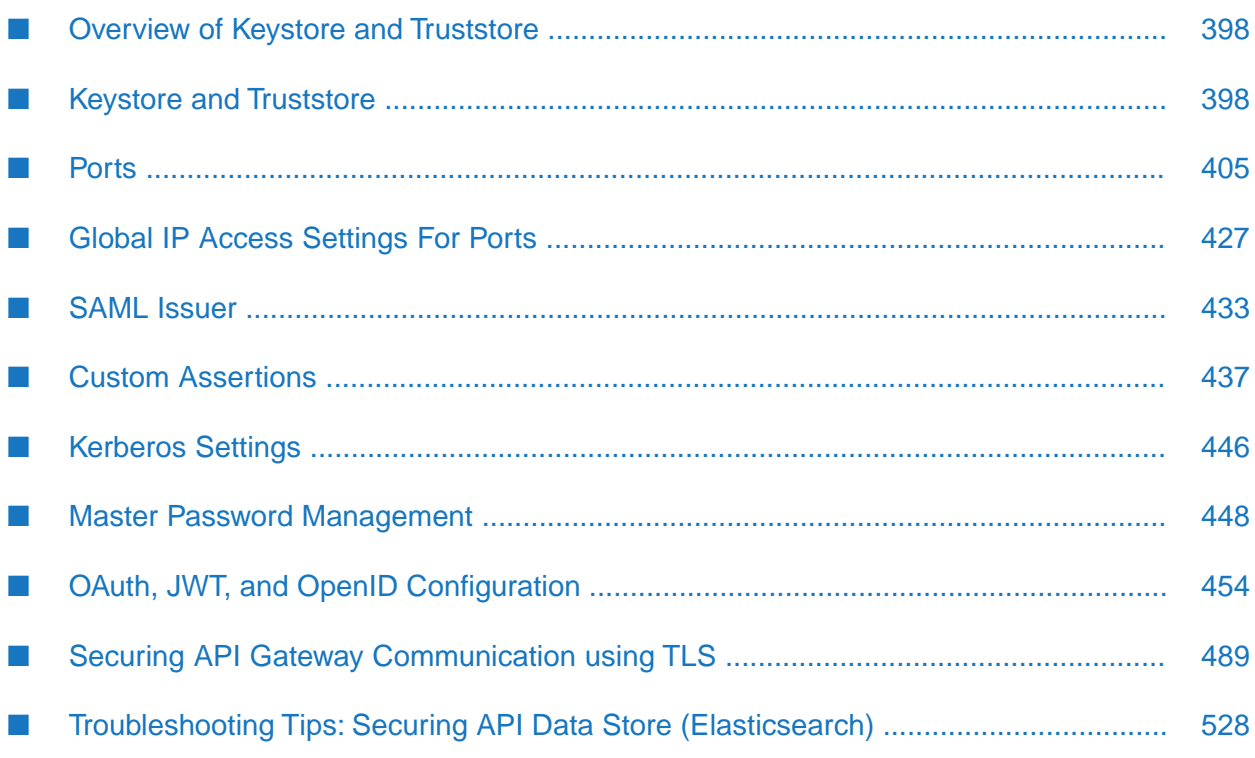

### <span id="page-397-0"></span>**Overview of Keystore and Truststore**

You must have the API Gateway's manage security configurations functional privilege assigned to perform the following tasks in the security configuration section of API Gateway:

- Configure the keystores and truststores required for incoming and outgoing message-level and transport-level security.
- Configure ports of API Gateway.
- Configure the SAML issuer to use in API Gateway outbound authentication to fetch the SAML token from the STS (Security Token Service).
- Configure the custom assertions to use in inbound authentication of API Gateway.
- Configure Kerberos settings.
- Manage master password.
- <span id="page-397-1"></span>Configure JSON web token(JWT), OAuth, and OpenID authorization servers and third-party providers.

### **Keystore and Truststore**

Keystores and truststores are secure files with industry-standard file formats. The keystore file stores the private keys and SSL certificates and the truststore file stores the trusted roots for the certificates.

A keystore file contains one or more pairs of a private key and signed certificate for its corresponding public key. The keystore should be strongly protected with a password, and stored (either on the file system or elsewhere) so that it is accessible only to administrators.

The truststore file functions as a database containing all the public keys for CAs within a specified trusted directory.

To enable the two-way SSL for inbound connections, you must add a valid, authorized X.509 certificate along with the private key in a keystore file and the certificate of the client or partner in the API Gateway truststore file. To enable two-way SSL for outbound connections you have to add the certificate of the native API to the API Gateway truststore file. These keystore and truststore files have to be referred to in the HTTPs port that is used to access the API Gateway service.

API Gateway has a sample keystore that contains self-signed certificates, which are located in *InstallDir*\IntegrationServer\instances\default\packages\WmAPIGateway\config\resources\ security. The sample self-signed certificates are specific to localhost and hence Software AG recommends not to use them for configuring SSL communication with API Gateway in a production environment.

#### **Note:**

Any modifications to the keystore and truststore aliases in Integration Server do not reflect in API Gateway. Hence, Software AG recommends that you do not modify the aliases through

the Integration Server Administrator. On migration from 10.0 to 10.1, the existing configuration in 10.0 is migrated to the API Gateway UI.

### **Configuring Keystore Information**

#### **To configure Keystore information**

- 1. Expand the menu options icon  $\Box$ , in the title bar, and select **Administration**.
- 2. Select **Security > Keystore/Truststore**.

A list of existing keystores and truststores and corresponding details are displayed.

- 3. In the Keystores section, click **Add keystore**.
- 4. In the Create keystore section, provide the following information:

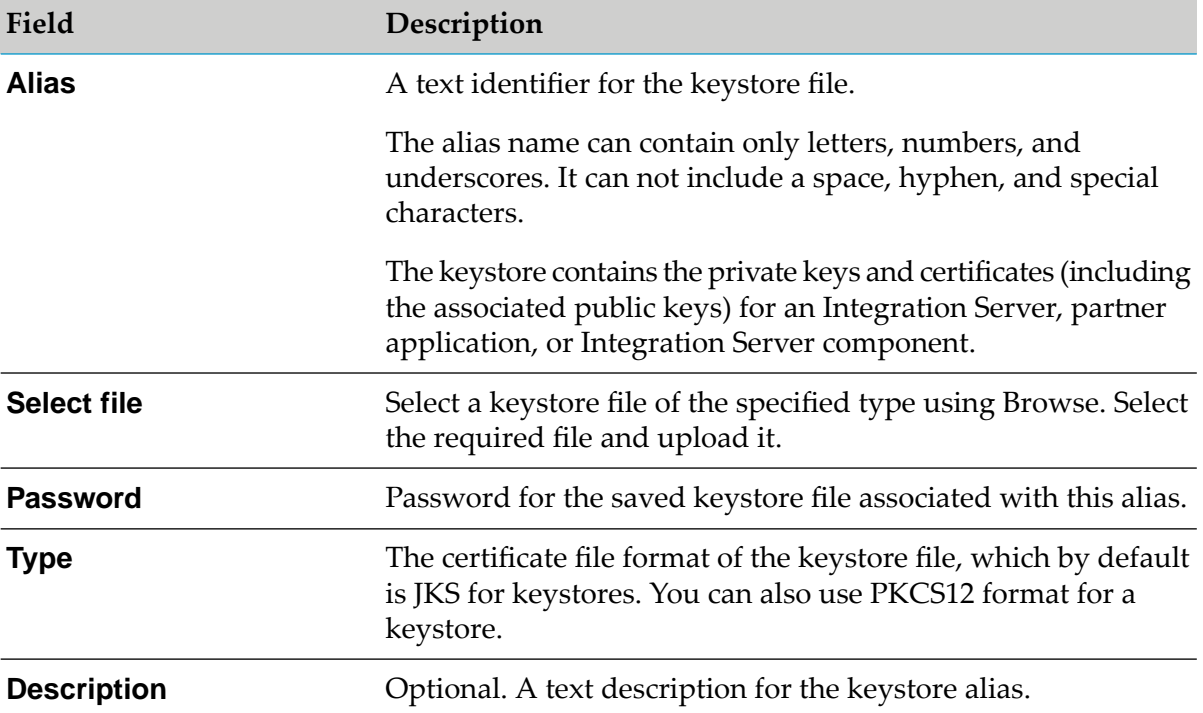

#### 5. Click **OK**.

All the key aliases in the uploaded file are listed.

- 6. Type a password for the required key alias.
- 7. Click **Save**.

The keystore is configured and the alias listed in the keystore alias table.

#### **Note:**

If a wrong password has been provided for the keystore or one of its aliases, API Gateway saves the keystore but it is not loaded. The keystore alias is displayed as the loaded icon with an X mark in the keystore listing.

### **Modifying Keystore Information**

#### **To modify keystore information**

1. Expand the menu options icon **C**, in the title bar, and select **Administration**.

#### 2. Select **Security > Keystore/Truststore**.

A list of keystores and truststores and corresponding details are displayed.

3. Click the keystore alias to be updated.

The update keystore section is displayed.

- 4. Modify the fields as required.
- 5. Click **Save**.

The set of available aliases is displayed.

#### **Note:**

If the keystore file is not updated during the edit, then clicking **Save** closes the form. If a different keystore file is uploaded, then the list of aliases in the file is loaded and you are prompted to configure the passwords for the aliases.

- 6. Type a password for the alias to be configured.
- 7. Click **Save**.

The keystore is updated.

### **Deleting Keystore Information**

Be careful while deleting the keystore information. If the keystore and one of its key aliases is configured in the keystore settings and the keystore gets deleted, then the configuration would have issues.

### **To delete keystore information**

- 1. Expand the menu options icon **1.** in the title bar, and select **Administration**.
- 2. Select **Security > Keystore/Truststore**.

A list of keystores and truststores and corresponding details are displayed.

- 3. Click  $\blacksquare$  in the action column of the keystore to be deleted.
- 4. Click **Yes** in the confirmation dialog.

The keystore is deleted from the list.

### **Configuring Truststore Information**

#### **To configure truststore information**

- 1. Expand the menu options icon **8**, in the title bar, and select **Administration**.
- 2. Select **Security > Keystore/Truststore**.

A list of existing keystores and truststores and corresponding details are displayed.

- 3. In the Truststores section, click **Add truststore**.
- 4. In the Create truststore section, provide the following information:

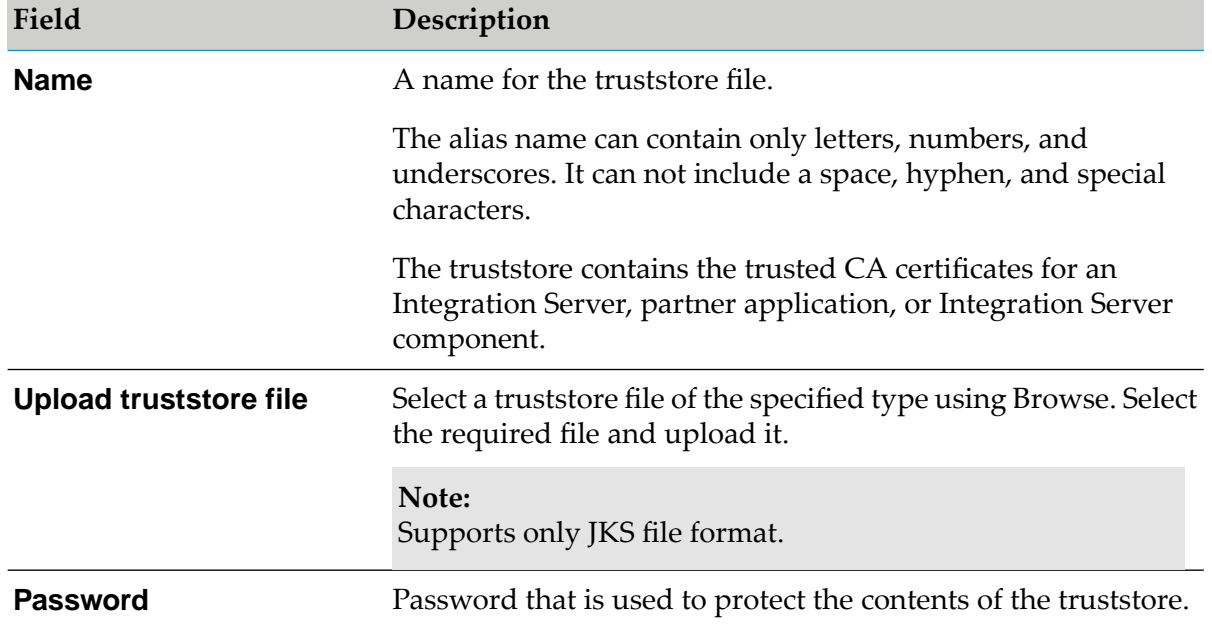

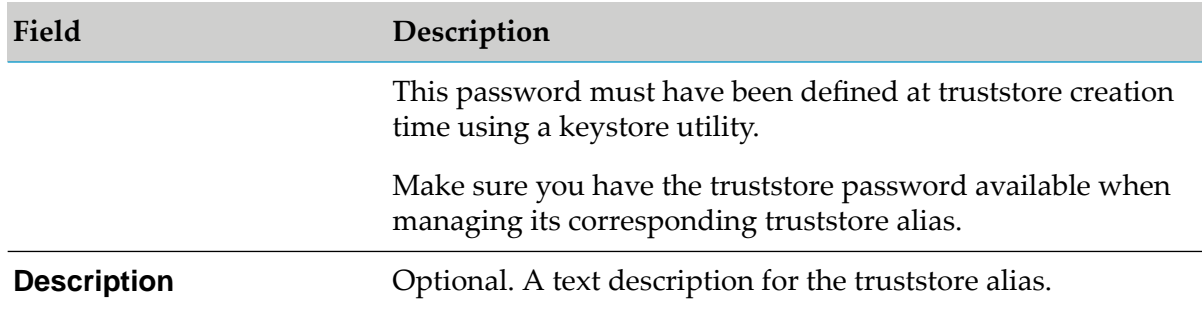

#### 5. Click **Save**.

The truststore is configured and the alias listed in the truststore alias table.

**Note:**

If a wrong password has been entered for the truststore, API Gateway saves the truststore but it is not loaded. The truststore alias is displayed as the loaded icon with an X mark in the truststore listing.

### **Modifying Truststore Information**

#### **To modify truststore information**

1. Expand the menu options icon  $\Box$ , in the title bar, and select **Administration**.

#### 2. Select **Security > Keystore/Truststore**.

A list of keystores and truststores and corresponding details are displayed.

3. Click the truststore alias to be updated.

The update truststore section is displayed.

- 4. Modify the fields as required.
- 5. Click **Save**.

The truststore is updated.

### **Deleting Truststore Information**

Be careful while deleting the truststore information. If the truststore settings and the truststore gets deleted, then the configuration would have issues.

#### **To delete keystore information**

- 1. Expand the menu options icon **2**, in the title bar, and select **Administration**.
- 2. Select **Security > Keystore/Truststore**.

A list of keystores and truststores and corresponding details are displayed.

- 3. Click  $\blacksquare$  in the action column of the truststore to be deleted.
- 4. Click **Yes** in the confirmation dialog.

The truststore is deleted from the list.

### **Configuring Keystore and Truststore Information for Inbound Messages**

You might want to configure API Gateway to refer to a default keystore, truststore, or both, before deploying any SOAP message flows that require signature, encryption, X.509 authentication, and so on, as configured in the Inbound Auth - Message policy. The default keystore and truststore are that you want API Gateway to use for the incoming secured messages.

#### **To configure keystore and truststore settings for inbound messages**

1. Expand the menu options icon  $\Box$ , in the title bar, and select **Administration**.

#### 2. Select **Security > Keystore/Truststore**.

A list of existing keystores and truststores loaded during startup, and those created in API Gateway and the corresponding details appears.

3. To configure API Gateway's default keystore and truststore alias forincoming secured messages, provide the following information in the Configure keystore and truststore settings forinbound messages section:

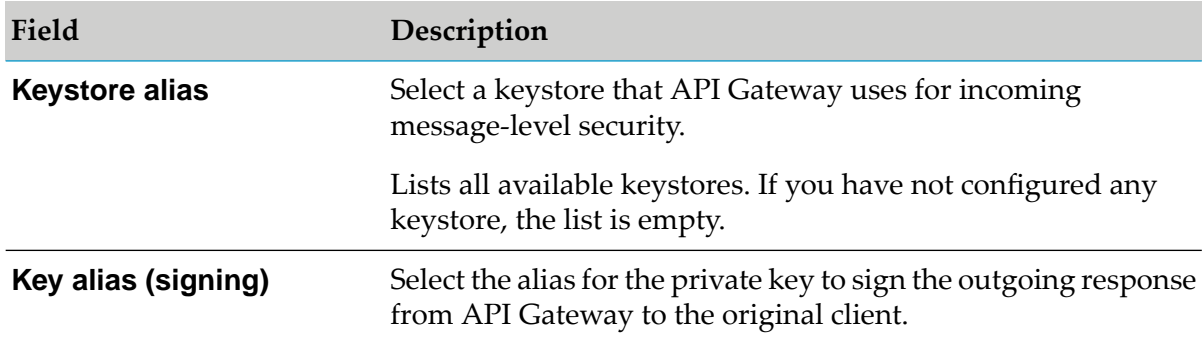

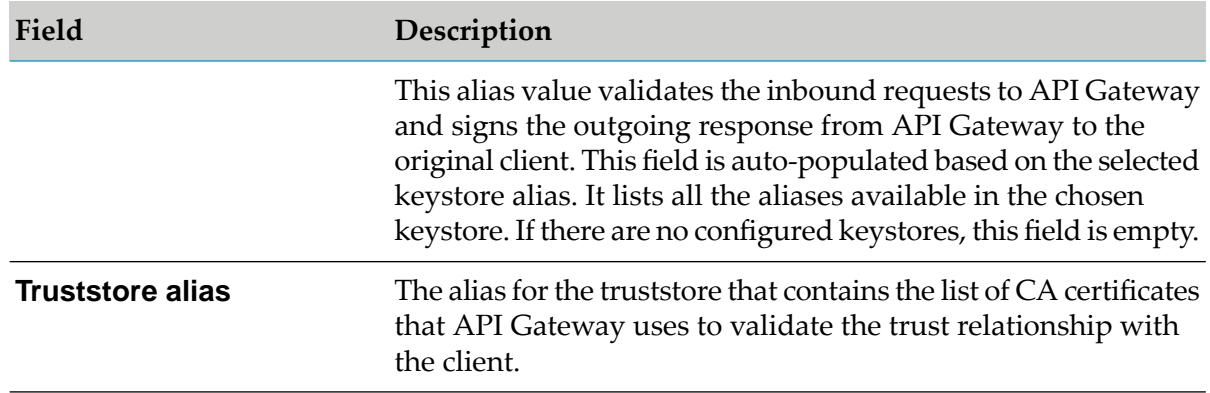

#### 4. Click **Save**.

#### **Post-requisites**

While securing the SOAP APIs using WS-Security policies, perform the following:

- 1. Restart the server after configuring keystore and truststore information for the configuration to take effect.
- 2. Deactivate the APIs that have Inbound Auth Message policy enforced.
- 3. Update the keystore and truststore configuration.
- 4. Activate the APIs that were deactivated.

### **Configuring Keystore and Truststore Information for Outbound Connections**

You might want to configure API Gateway to refer to a default truststore that you want API Gateway to use for securing outgoing SSL connections. The keystore and key alias can be configured for outgoing two-way SSL connections. During the SSL handshake between API Gateway and the native API, the server certificate, which is sent by the native API, has to be validated against a truststore in API Gateway.

#### **To configure keystore and truststore settings for outbound secured connections**

- 1. Expand the menu options icon  $\Box$ , in the title bar, and select **Administration**.
- 2. Select **Security > Keystore/Truststore**.

A list of existing keystores and truststores loaded during startup, and those created in API Gateway and the corresponding details appears.

3. To configure API Gateway's default keystore and truststore alias for outgoing secured connections, provide the following information in the Configure keystore and truststore settings for outbound connections section:

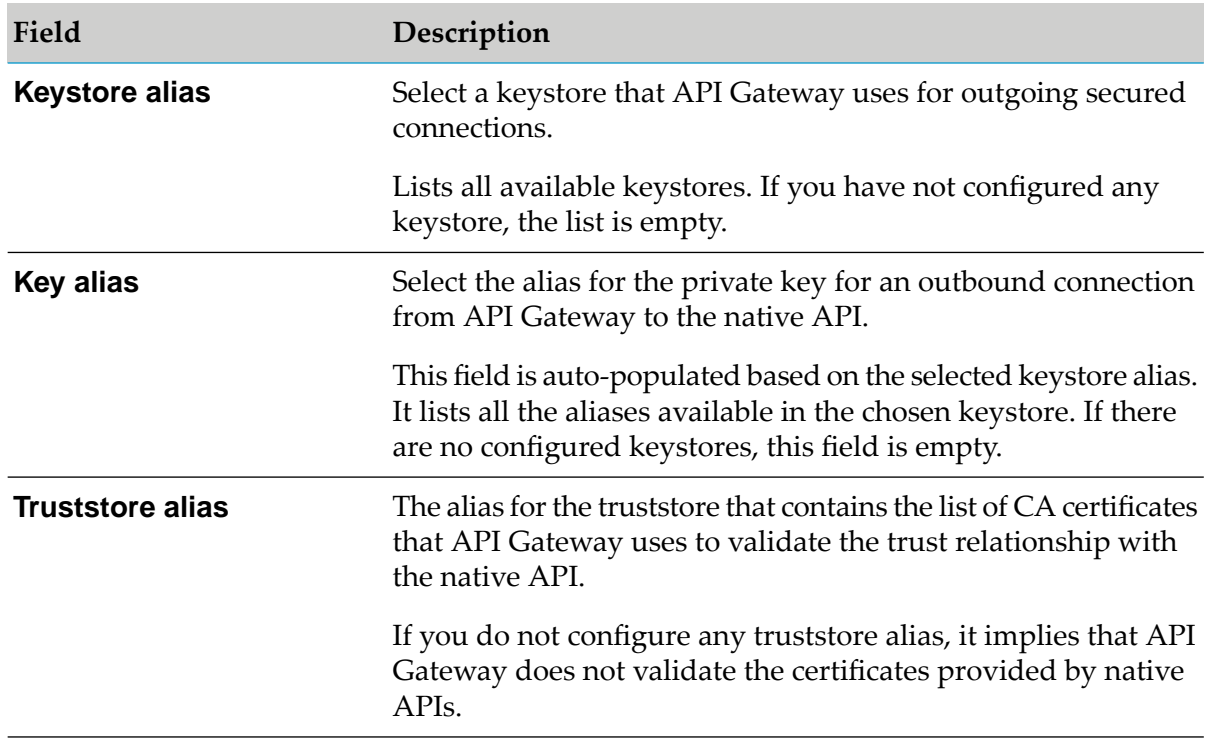

#### <span id="page-404-0"></span>4. Click **Save**.

### **Ports**

API Gateway listens for requests on ports that you specify. Each port is associated with a specific type of protocol, HTTP or HTTPS. In addition to these port types, API Gateway also provides three ports; API Gateway external port, API Gateway internal listener port, and the WebSocket listener port.

You can specify one or more HTTP or HTTPS ports on which API Gateway and the deployed APIs are available for consumption. API Gateway, by default, is available on the primary HTTP port. The primary HTTP port is the port specified on the Integration Server's **Security > Ports page**.

If your API Gateway is behind an internal firewall and is not allowed to accept communications from external clients through the DMZ, then you can configure the API Gateway instance in DMZ with an external port to listen to requests from external clients and using reverse invoke route them to the internal servers. The API Gateway internal listener port or the WebSocket listener port pulls the requests from the registration port of API Gateway in DMZ thus safeguarding from any malicious attacks.

External clients send requests to API Gateway. API Gateway external port listens to this client information from each request and evaluates the request against any API Gateway rules that have been defined. It then passes requests that have not violated a rule to the API Gateway internal port or the WebSocket listener port . These listener ports process the requests and send the responses to API Gateway, which then passes the responses back to the client.

The page displays the following information about the configured ports:

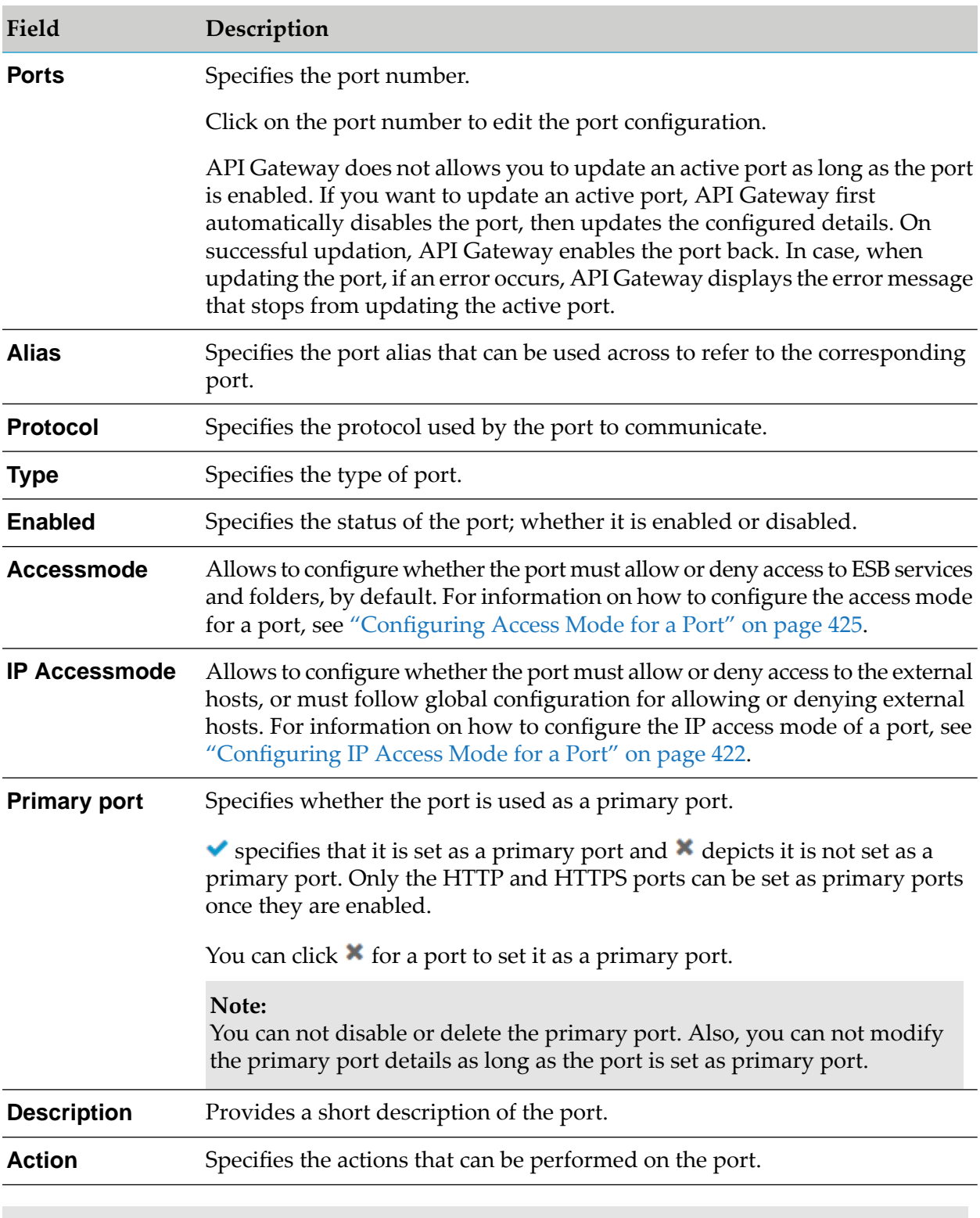

#### **Note:**

Any modifications to the ports in Integration Server may not reflect in API Gateway UI. Hence, Software AG recommends that you do not configure or modify the ports through Integration Server Administrator UI.

### **Adding an HTTP Port**

The HTTP port enables API Gateway to authenticate the client and server securely and exchange the data. In addition, you can configure the type of client authentication that you want the server to perform. Client authentication allows you to verify the identity of the client.

#### **To add an HTTP port**

- 1. Expand the menu options icon **1.** in the title bar, and select **Administration**.
- 2. Select **Security > Ports**.

The ports page lists all the ports configured with API Gateway, if any.

#### 3. Click **Add ports**.

- 4. Select the type of port as **HTTP** and click **Add**.
- 5. Provide the following information:

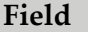

**Field Description**

**HTTP listener configuration**. Provide the following details to configure the HTTP listener set up.

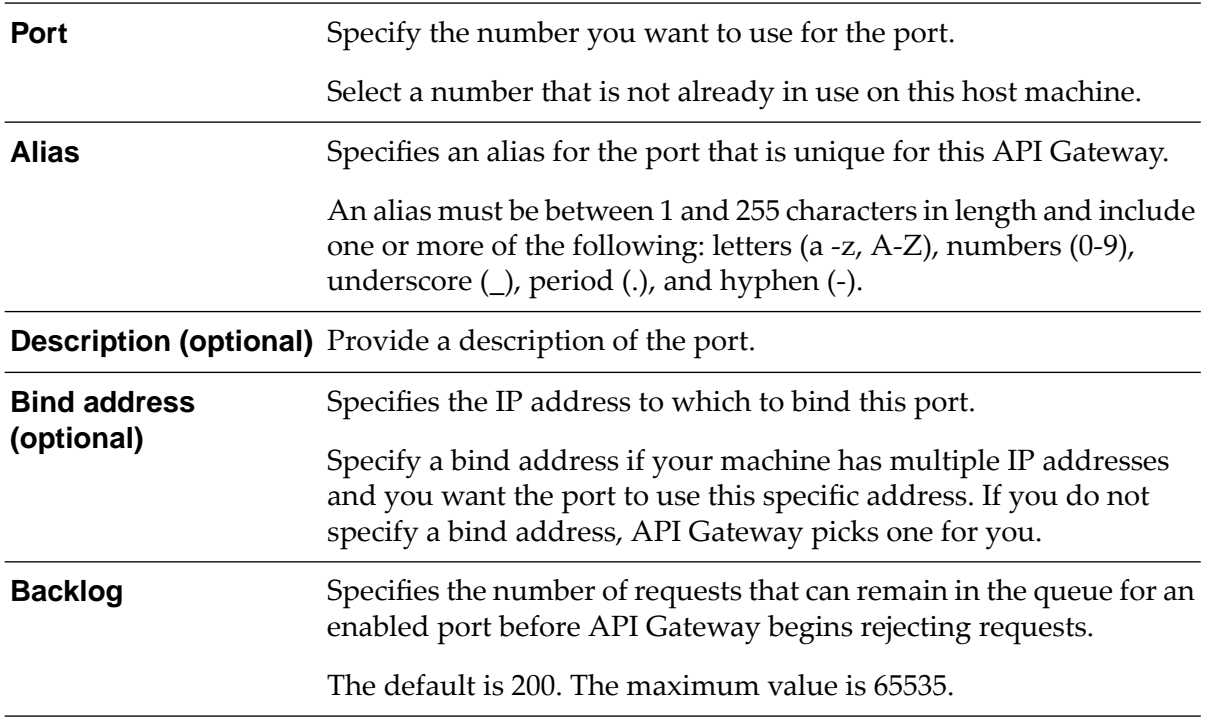

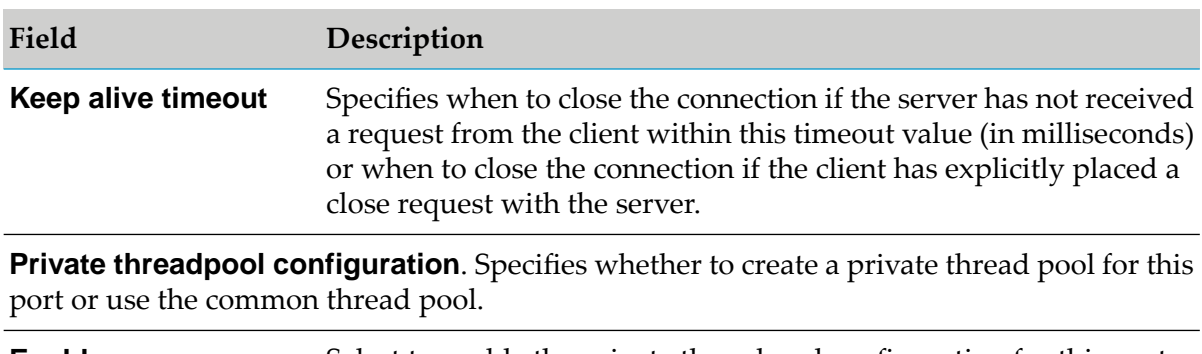

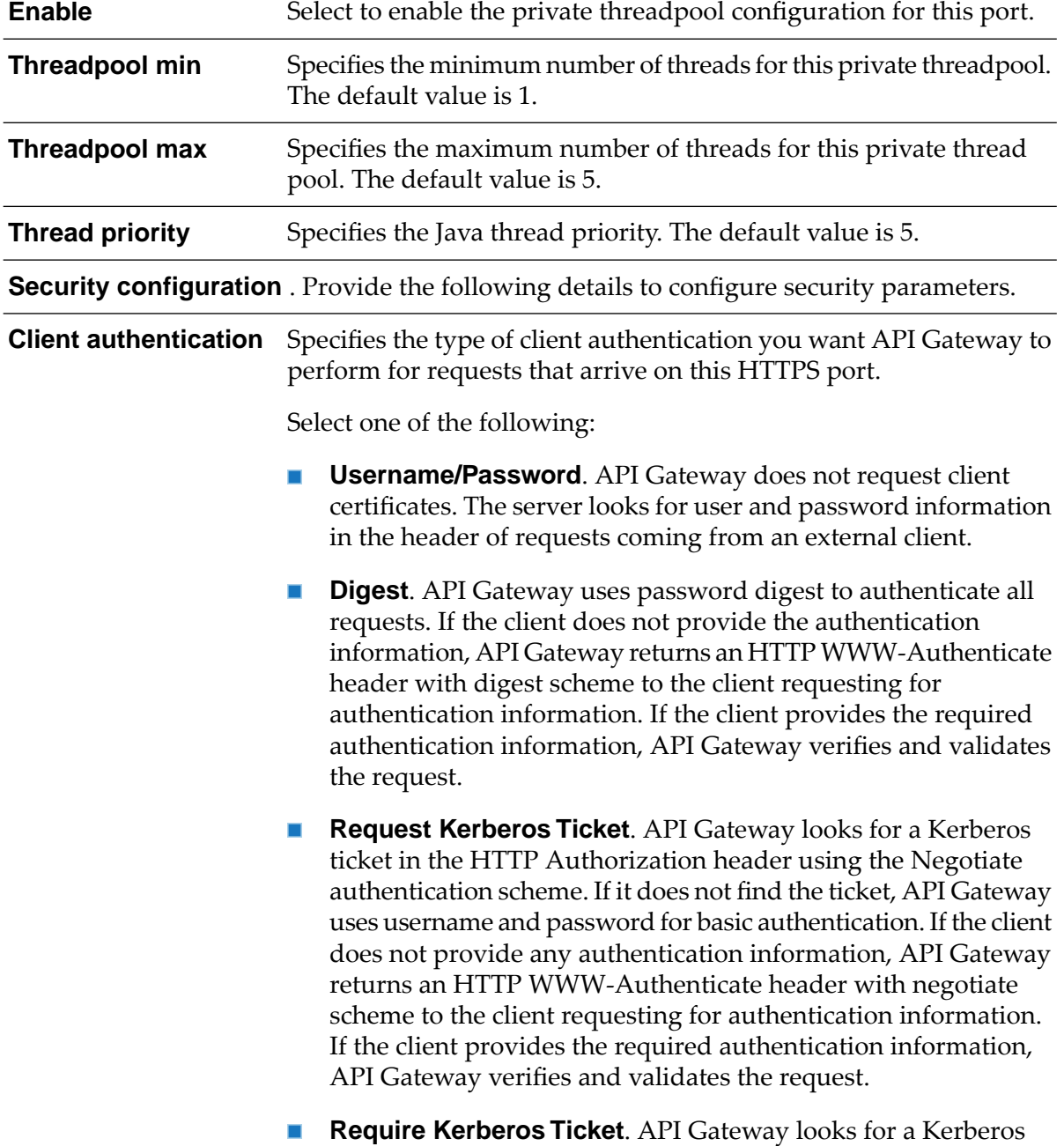

ticket in the HTTP Authorization header using the Negotiate authentication scheme. If it does not find the ticket, API Gateway

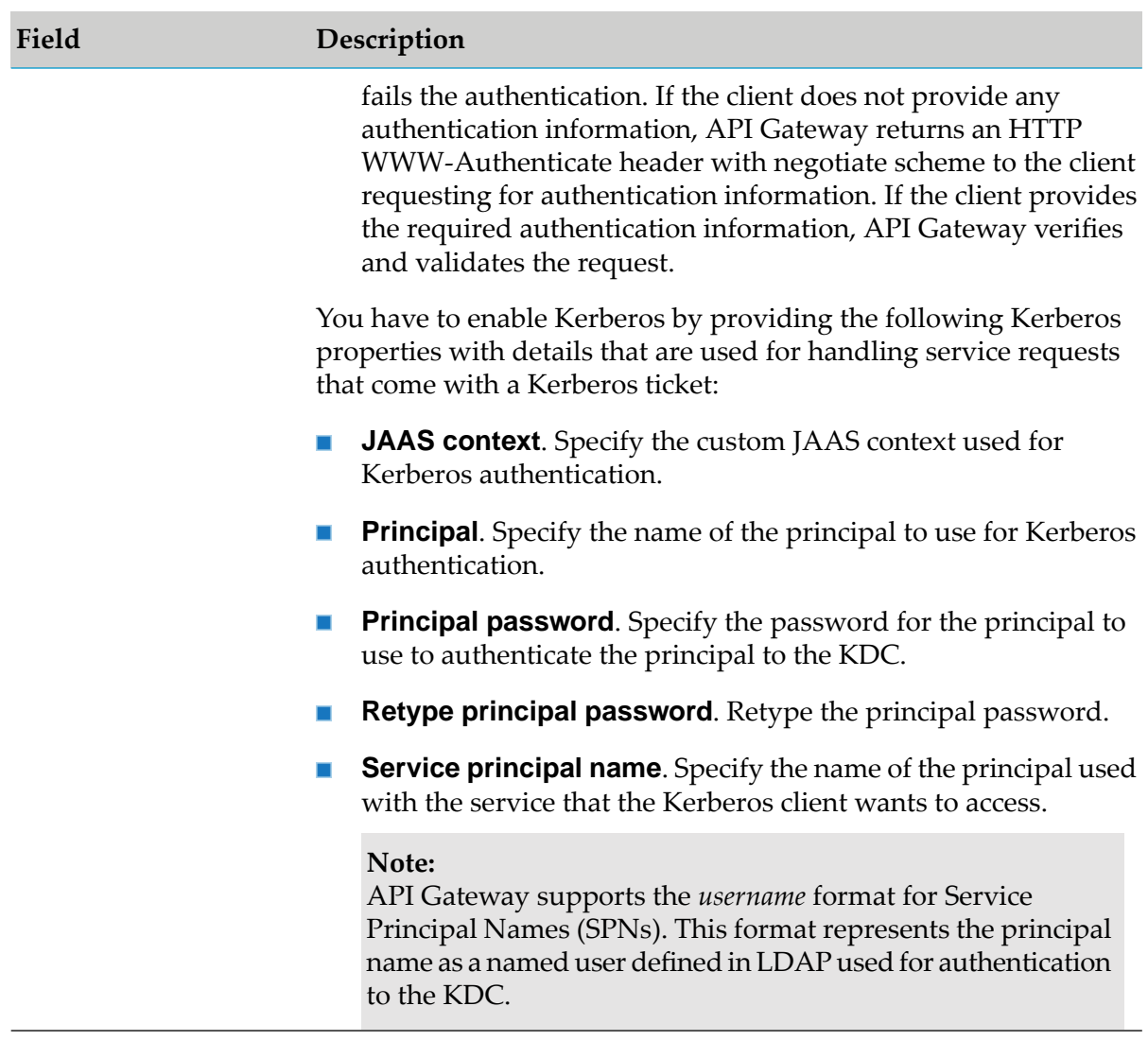

#### 6. Click **Add**.

The port is created and is listed in the ports table.

#### **Important:**

The default access mode of the port is set to *Allow by default*. This implies that the port allows connections to all ESB services and folders, which in turn, increases the risk of exposing all enterprise assets hosted in internal Integration Server. Also, the risk is higher when the IS assets are secured by Anonymous Access Control Lists (ACL) or if the installation is exposed to the public internet. Hence, to avoid any potential security risk, you can set the access mode of the port to *Deny by default* before enabling it. When you change the access mode, you add the required services and folders to the *Allow* list. For more information, see ["Configuring](#page-424-0) Access Mode for a Port" on page 425.

Also, the global IP access mode will be applied to the newly created HTTP ports. You can modify the IP access mode as per your requirement. For information on modifying IP access mode of ports, see ["Configuring](#page-421-0) IP Access Mode for a Port" on page 422.

7. Click the  $\bullet$  icon in the **Enabled** column next to the port to enable the port.

The port is enabled and a success message appears.

## **Adding an HTTPS Port**

The HTTPS port enables API Gateway to authenticate the client and server securely and encrypt the data exchanged. By default, the HTTPS listener uses the certificates for the default SSL key. In addition, you can configure the type of client authentication that you want the server to perform. Client authentication allows you to verify the identity of the client.

#### **To add an HTTPS port**

1. Expand the menu options icon  $\Box$ , in the title bar, and select **Administration**.

#### 2. Select **Security > Ports**.

The ports page lists all the ports configured with API Gateway, if any.

- 3. Click **Add Ports**.
- 4. Select the type of port as **HTTPS** and click **Add**.
- 5. Provide the following information:

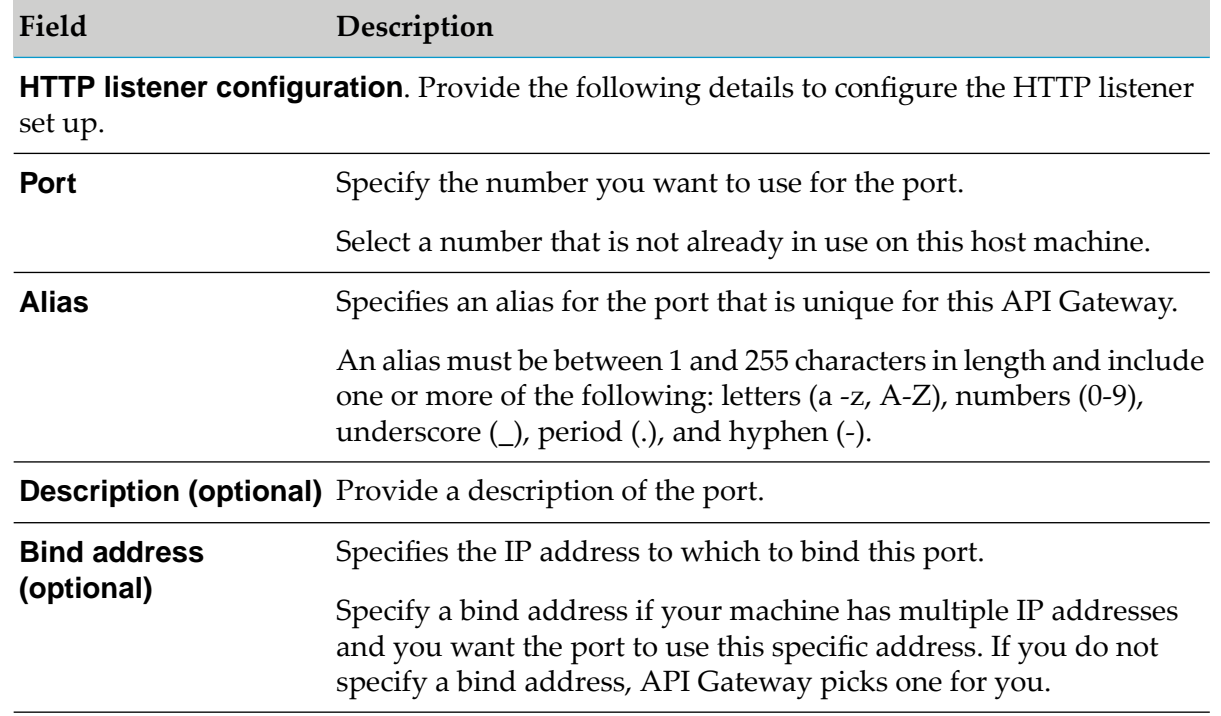

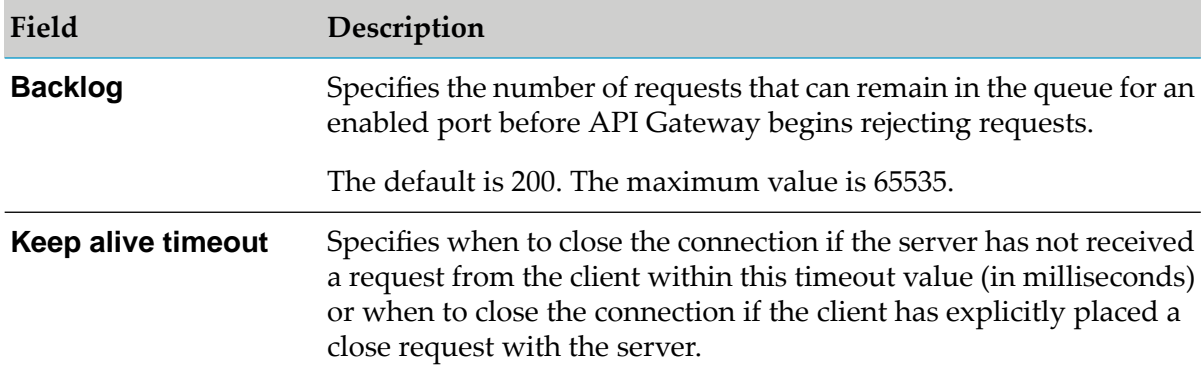

**Private threadpool configuration**. Specifies whether to create a private thread pool for this port or use the common thread pool.

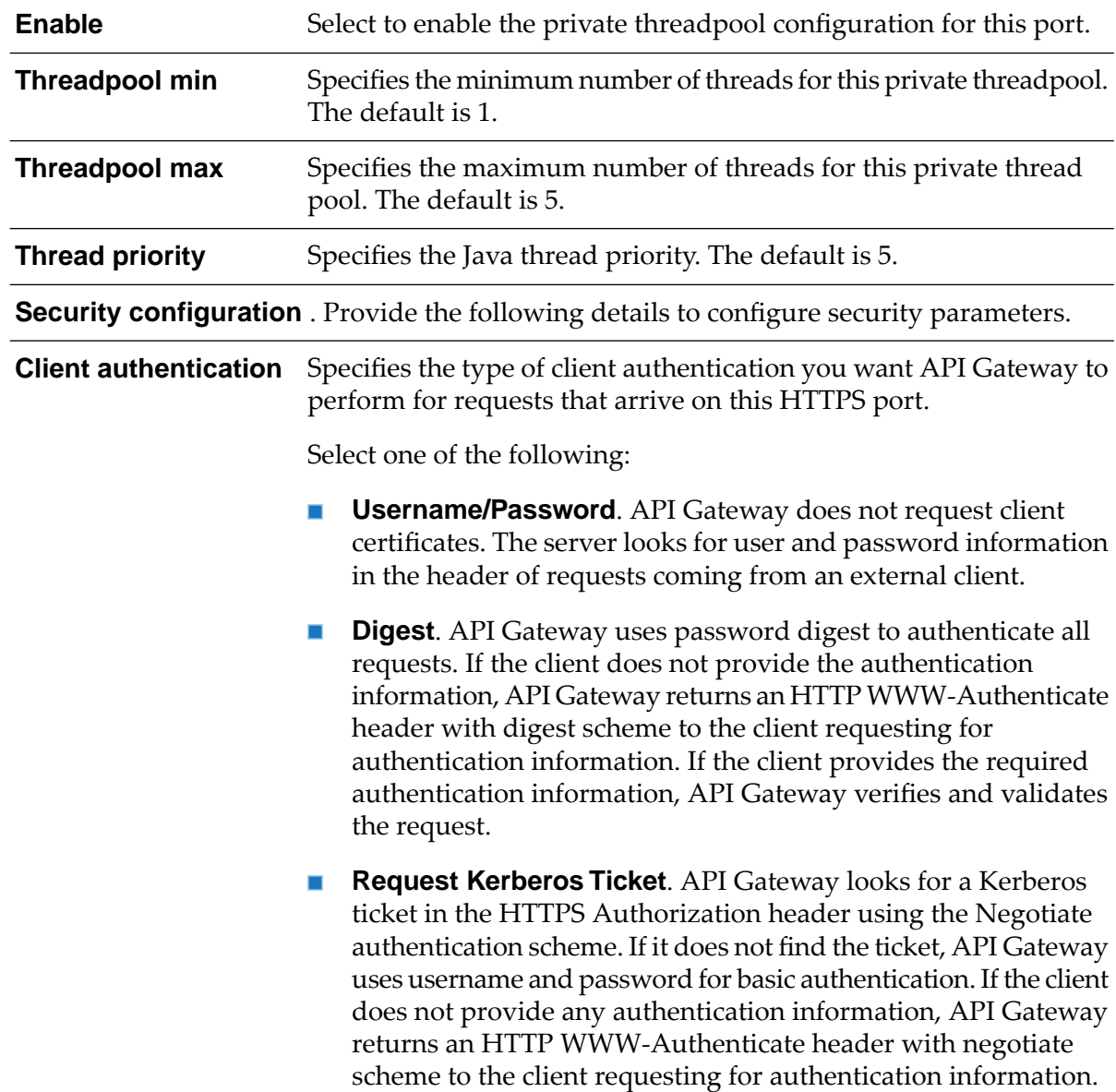

#### **Field Description**

If the client provides the required authentication information, API Gateway verifies and validates the request.

**Require Kerberos Ticket**. API Gateway looks for a Kerberos  $\blacksquare$ ticket in the HTTPS Authorization header using the Negotiate authentication scheme. If it does not find the ticket, API Gateway fails the authentication. If the client does not provide any authentication information, API Gateway returns an HTTP WWW-Authenticate header with negotiate scheme to the client requesting for authentication information. If the client provides the required authentication information, API Gateway verifies and validates the request.

You have to enable Kerberos by providing the following Kerberos properties with details that are used for handling service requests that come with a Kerberos ticket:

- **JAAS context**. Specify the custom JAAS context used for  $\blacksquare$ Kerberos authentication.
- **Principal**. Specify the name of the principal to use for Kerberos authentication.
- **Principal password**. Specify the password for the principal to use to authenticate the principal to the KDC.
- **Retype principal password**. Retype the principal password. **The Contract of the Contract of the Contract of the Contract of the Contract of the Contract of the Contract of the Contract of the Contract of the Contract of the Contract of the Contract of The Contract of The Contract**
- **Service principal name.** Specify the name of the principal used with the service that the Kerberos client wants to access. API Gateway supports the *username* format for Service Principal Names (SPNs). This format represents the principal name as a named user defined in LDAP used for authentication to the KDC.
- **Request Client Certificate**. API Gateway requests client **Contract Contract** certificates for all requests. If the client does not provide a certificate, the server prompts the client for a userid and password. The server checks whether the certificate exactly matches a client certificate on file and is signed by a trusted authority. If so, the client is logged in as the user to which the certificate is mapped in API Gateway. If not, the client request fails, unless central user management is configured.
- $\blacksquare$ **Require Client Certificate**. API Gateway requires client certificates for all requests. The server behaves as described for Request Client Certificates, except that the client must always provide a certificate.

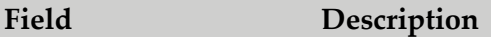

**Use Identity Provider**. API Gateway uses an OpenID Provider П to authenticate requests. API Gateway redirects all requests sent to this port to the OpenID Provider specified in Identity Provider.

**Listener specific credentials**. Provide the following details to configure listener specific credentials.

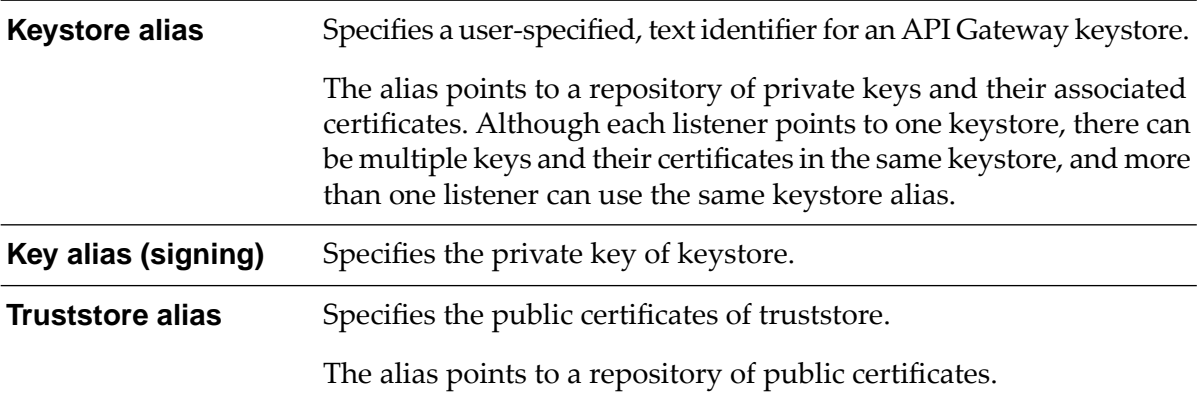

#### 6. Click **Add**.

The port is created and is listed in the ports table.

#### **Important:**

The default access mode of the port is set to *Allow by default*. This implies that the port allows connections to all ESB services and folders. Users must note that this setting allows access to all enterprise assets hosted in internal Integration Server. There is a potential security risk for the IS assets that are secured by Anonymous Access Control Lists (ACL) or if the installation is exposed to the public internet. Hence, you can set the access mode of the port to *Deny by default* before enabling it. When you change the access mode, you add the required services and folders to the *Allow* list. For more information, see ["Configuring](#page-424-0) Access Mode for a [Port"](#page-424-0) on page 425.

Also, the global IP access mode will be applied to the newly created HTTPS ports. You can modify the IP access mode as per your requirement. For information on modifying IP access mode of ports, see ["Configuring](#page-421-0) IP Access Mode for a Port" on page 422.

7. Click the  $\bullet$  icon in the **Enabled** column next to the port to enable the port.

The port is enabled and a success message appears.

### **Adding an API Gateway External Port**

The API Gateway external and registration ports work as a pair. One port is not functional without the other.

#### **To add an API Gateway external port**

1. Expand the menu options icon **.**, in the title bar, and select **Administration**.

#### 2. Select **Security > Ports**.

The ports page lists all the ports configured with API Gateway, if any.

- 3. Click **Add Ports**.
- 4. Select the type of port as **API Gateway external** and click **Add**.
- 5. Provide the following information:

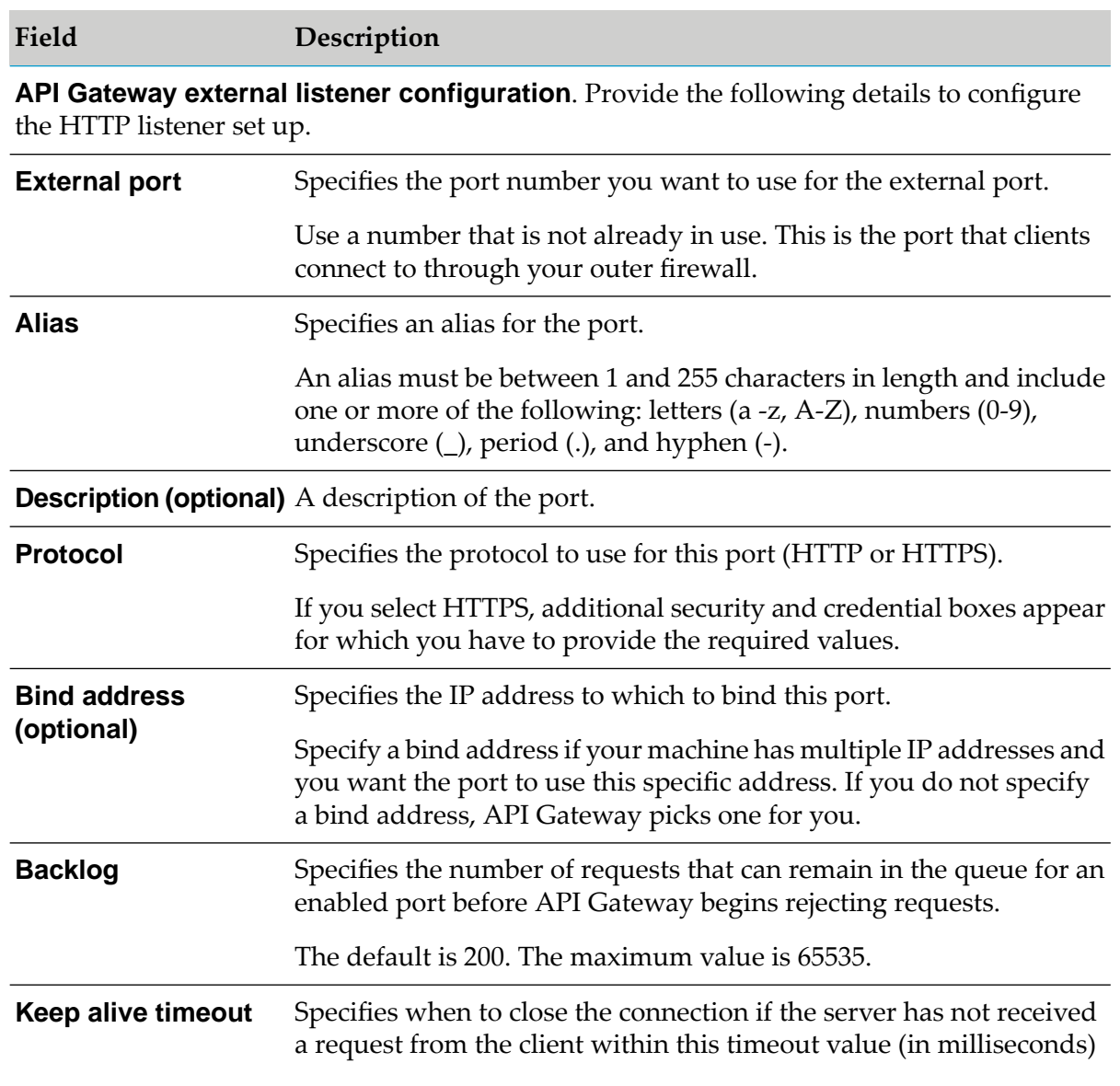

#### **Field Description**

or when to close the connection if the client has explicitly placed a close request with the server.

The default value is 20000ms.

**Private threadpool configuration**. Specifies whether to create a private thread pool for this port or use the common thread pool.

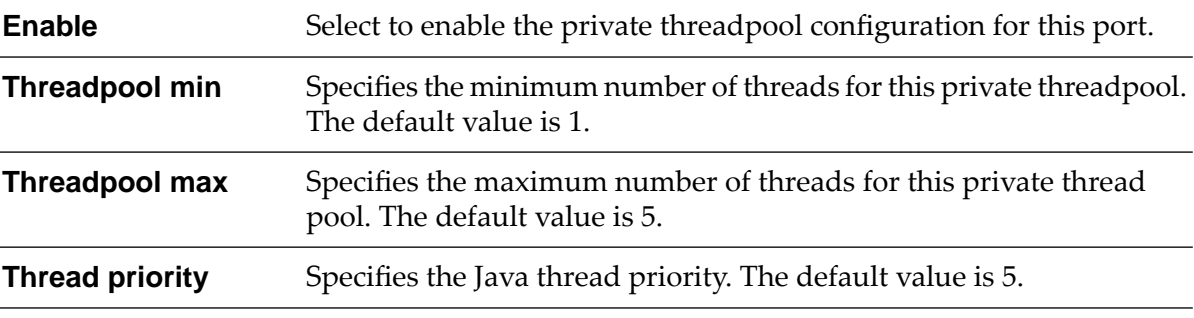

**Security configuration**. Provide the following details to configure security parameters.

**Client authentication** For the external port, specify the type of client authentication required.

Select one of the following:

- **Username/Password** . API Gateway does not request client **Contract Contract** certificates. The server looks for user and password information in the header of requests coming from an external client.
- **Digest**. API Gateway uses password digest authentication. API  $\blacksquare$ Gateway looks for password digest information in the header of requests coming from an external client.
- **Request kerberos ticket**. API Gateway looks for a Kerberos ticket  $\blacksquare$ in the HTTP Authorization header using the Negotiate authentication scheme. If it does not find the ticket, API Gateway uses username and password for basic authentication. If the client does not provide any authentication information, API Gateway returns an HTTP WWW-Authenticate header with negotiate scheme to the client requesting for authentication information. If the client provides the required authentication information, API Gateway verifies and validates the request.
- **Require kerberos ticket**. API Gateway looks for a Kerberos ticket  $\blacksquare$ in the HTTP Authorization header using the Negotiate authentication scheme. If it does not find the ticket, API Gateway fails the authentication. If the client does not provide any authentication information, API Gateway returns an HTTP WWW-Authenticate header with negotiate scheme to the client requesting for authentication information. If the client provides

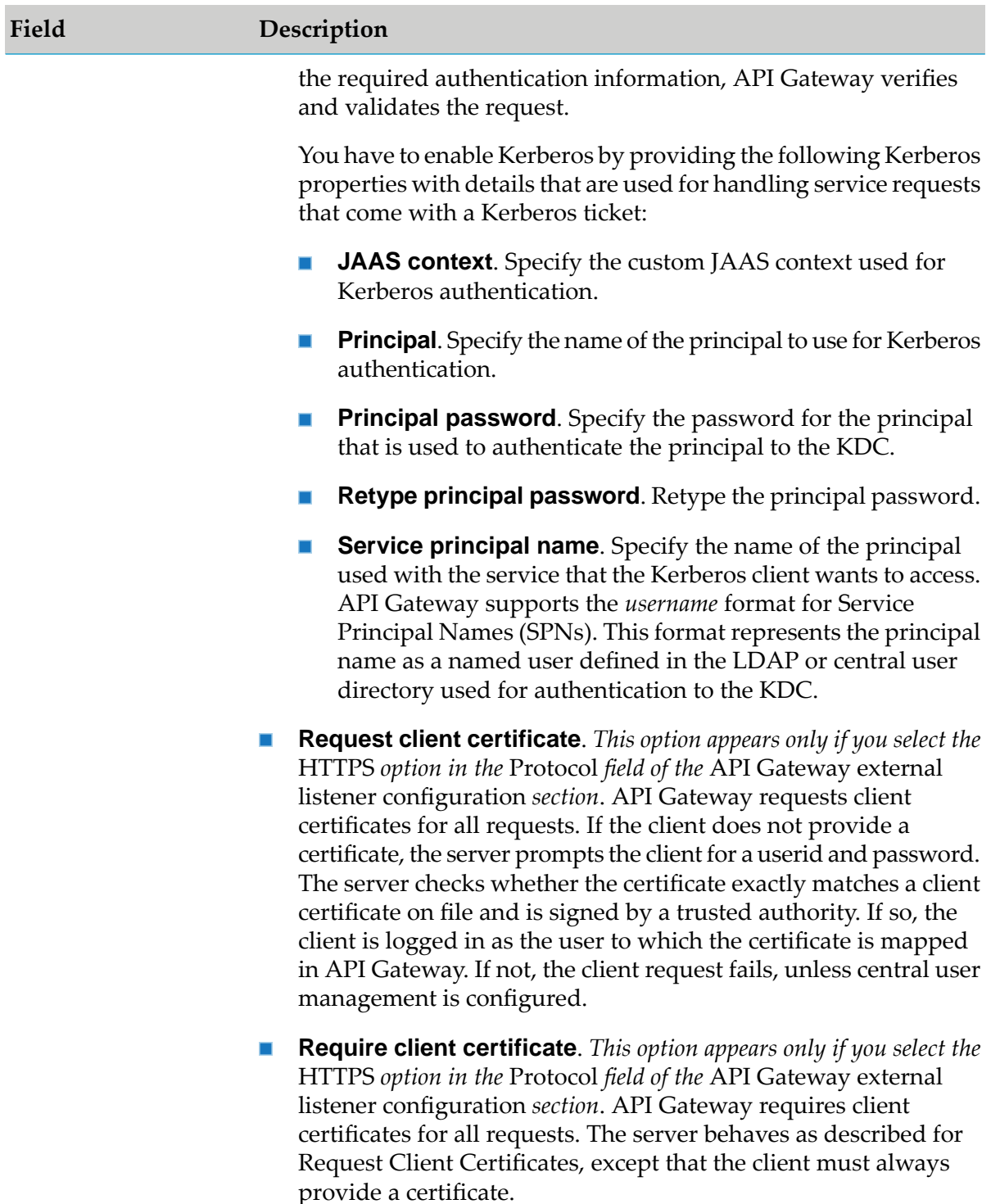

**Listener specific credentials (optional)**. *Thissection appears only if you select the* HTTPS *option in the* Protocol *field of the* API Gateway external listener configuration *section*. Provide the following details to configure listener specific credentials.

Keystore alias Specifies a user-specified, text identifier for an API Gateway keystore.

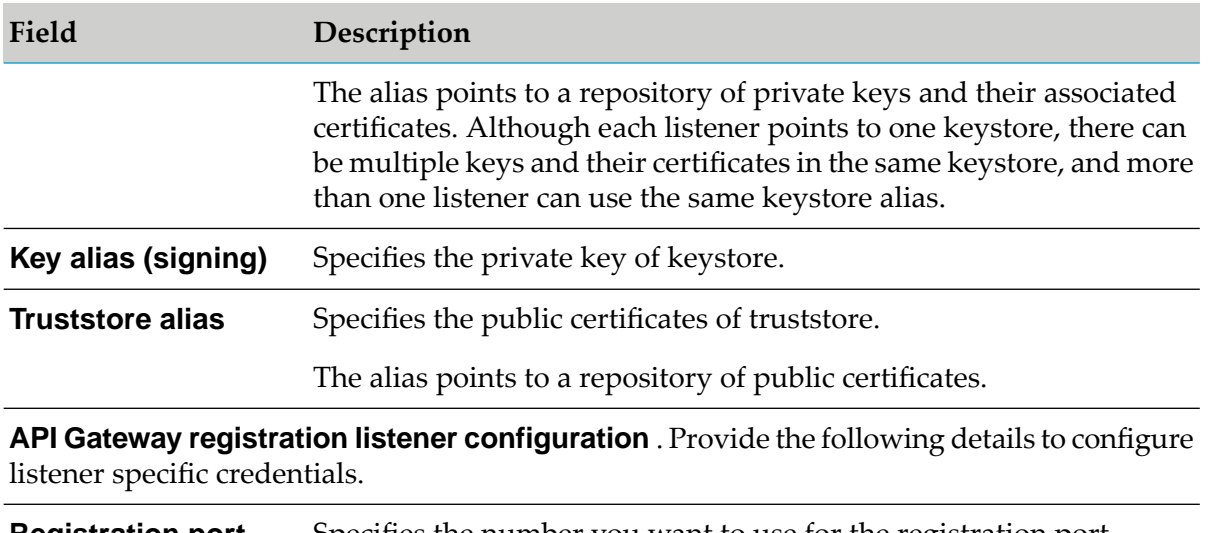

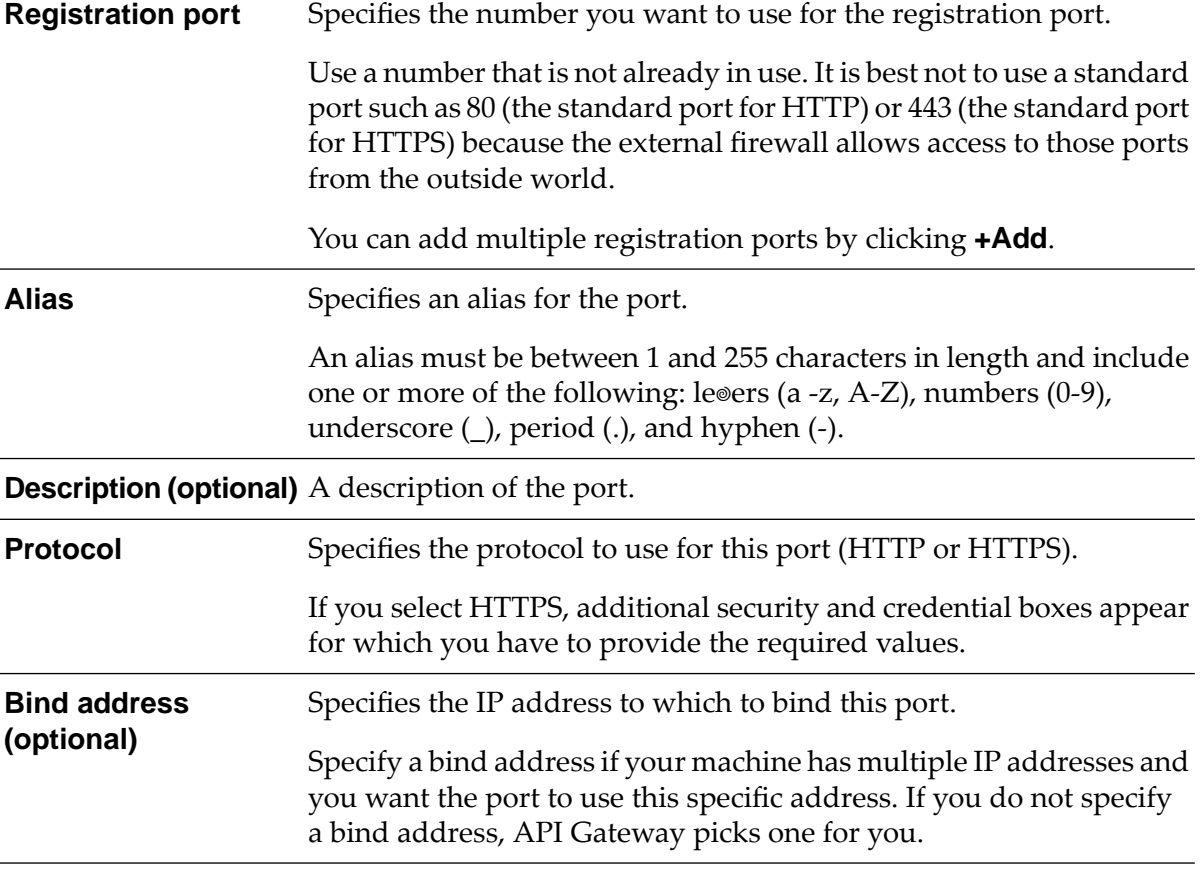

**Security configuration**. Provide the following details to configure security parameters.

**Client authentication** For the external port, specify the type of client authentication required.

Select one of the following:

**Username/Password** . API Gateway does not request client certificates. The server looks for user and password information in the header of requests coming from an external client.

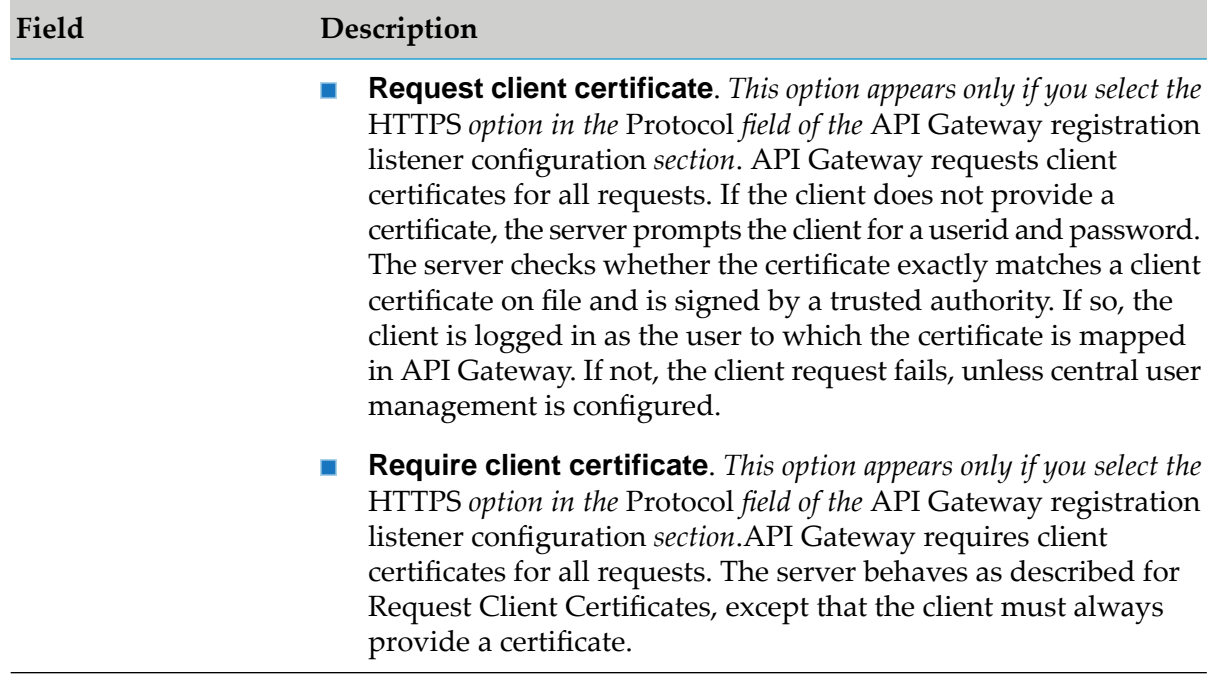

**Listener specific credentials (optional)**. *This section appears only if you select HTTPS in the* Protocol *field of the* API Gateway registration listener configuration *section.*. Provide the following details to configure listener specific credentials.

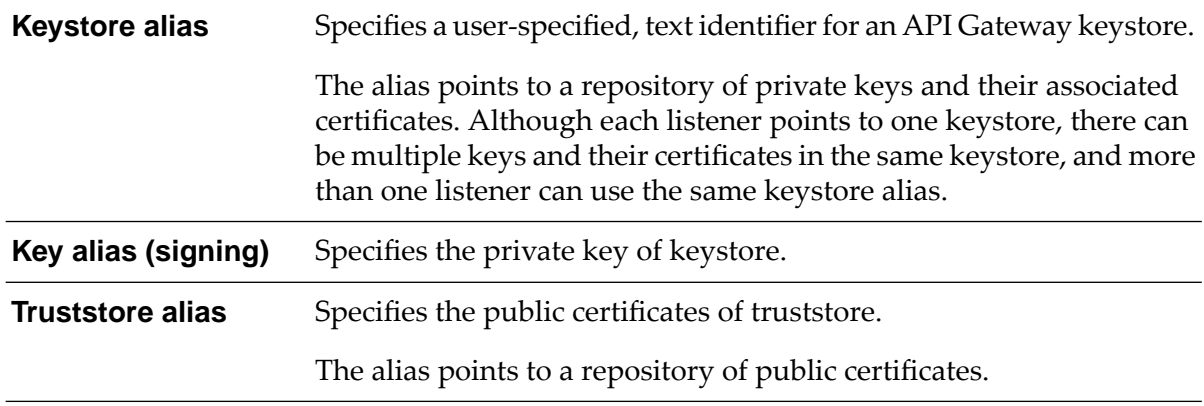

#### 6. Click **Add**.

The port is created and is listed in the ports table.

#### **Important:**

The global IP access mode will be applied to the newly created external and registration listener ports. You can modify the IP access mode as per your requirement. For information on modifying IP access mode of ports, see ["Configuring](#page-421-0) IP Access Mode for a Port" on [page](#page-421-0) 422.

7. Click the **\*** icon in the **Enabled** column next to the external and registration ports to enable them.

The port is enabled and a success message appears.

### **Configuring the API Gateway Internal listener**

The API Gateway Internal listener processes the requests received from the API Gateway External port and sends responses to API Gateway. This procedure describes how to connect the Internal listener to API Gateway.

#### **To configure the API Gateway Internal listener**

- 1. Expand the menu options icon **1.** in the title bar, and select **Administration**.
- 2. Select **Security > Ports**.

The ports page lists all the ports configured with API Gateway, if any.

- 3. Click **Add Ports**.
- 4. Select the type of port as **API Gateway internal** and click **Add**.
- 5. Provide the following information:

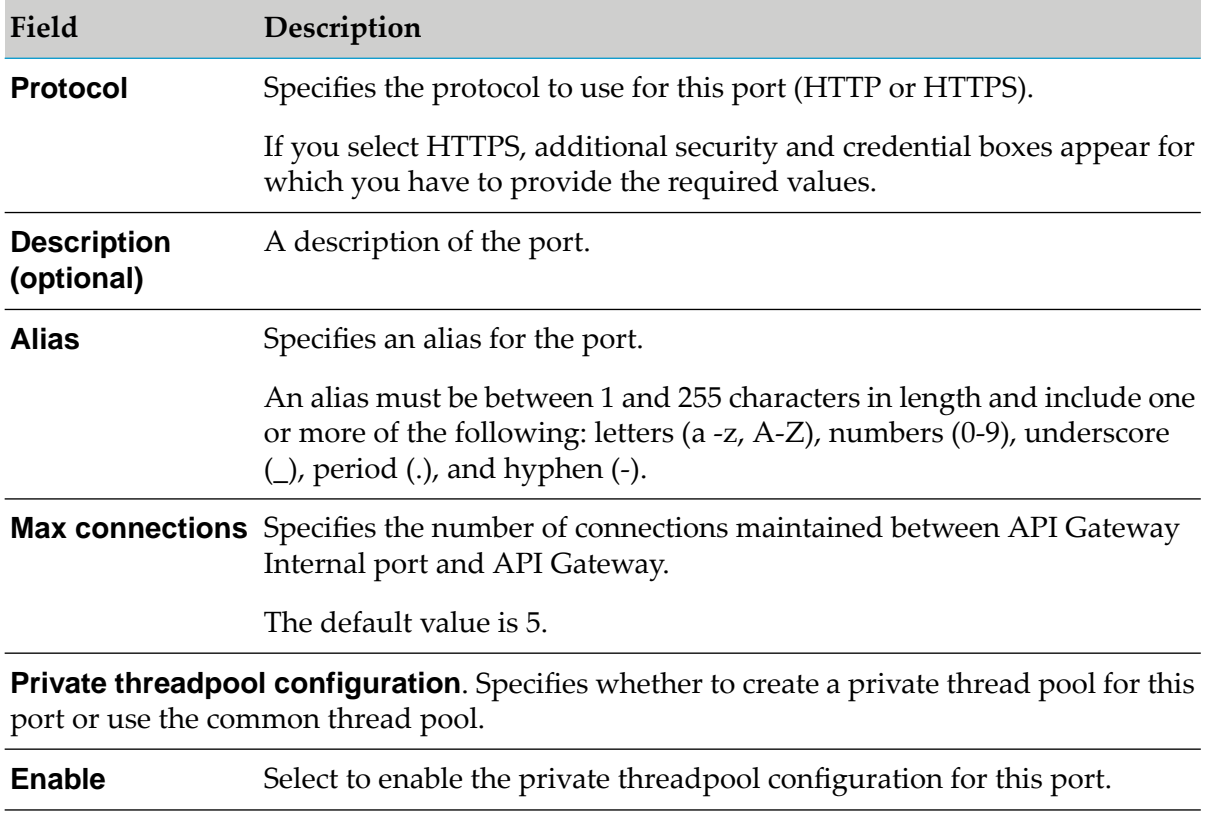

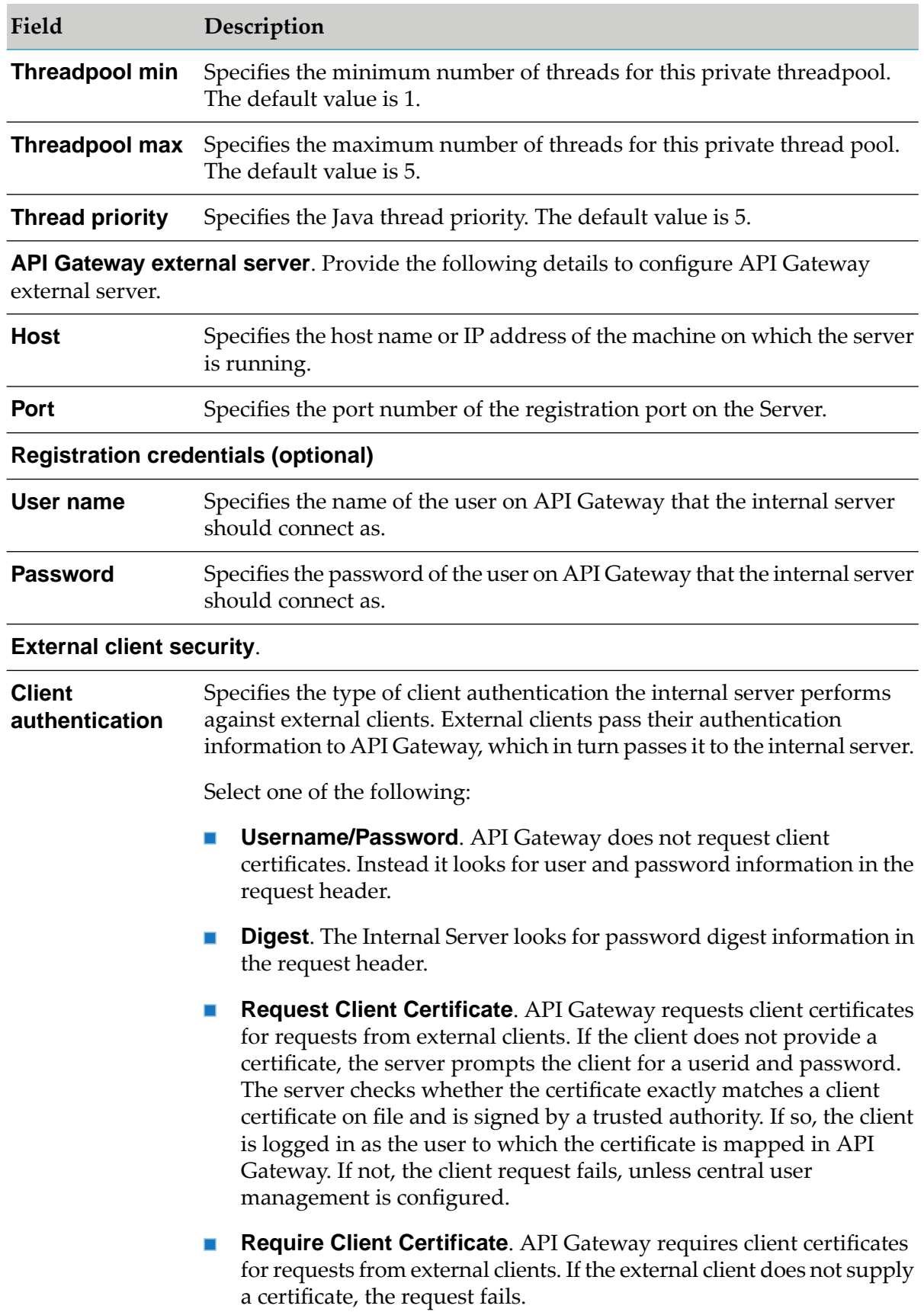

#### 6. Click **Add**.

The port is created and is listed in the ports table.

#### **Important:**

The default access mode of the port is set to *Allow by default*. This implies that the port allows connections to all ESB services and folders, which in turn, increases the risk of exposing all enterprise assets hosted in internal Integration Server. Also, the risk is higher when the IS assets are secured by Anonymous Access Control Lists (ACL) or if the installation is exposed to the public internet. Hence, to avoid any potential security risk, you can set the access mode of the port to *Deny by default* before enabling it. When you change the access mode, you add the required services and folders to the *Allow* list. For more information, see ["Configuring](#page-424-0) Access Mode for a Port" on page 425.

7. Click the  $\bullet$  icon in the **Enabled** column next to the port to enable the port.

The port is enabled and a success message appears.

### **Configuring the WebSocket Listener**

The API Gateway WebSocket listener processes the requests from the clients. This procedure describes how to create the WebSocket listener to API Gateway.

#### **Note:**

WebSocket Secure port is not supported.

#### **To configure the WebSocket listener**

- 1. Expand the menu options icon  $\Box$ , in the title bar, and select **Administration**.
- 2. Select **Security > Ports**.

The ports page lists all the ports configured with API Gateway, if any.

- 3. Click **Add Ports**.
- 4. Select the type of port as **WS** and click **Add**.
- 5. Provide the following information:

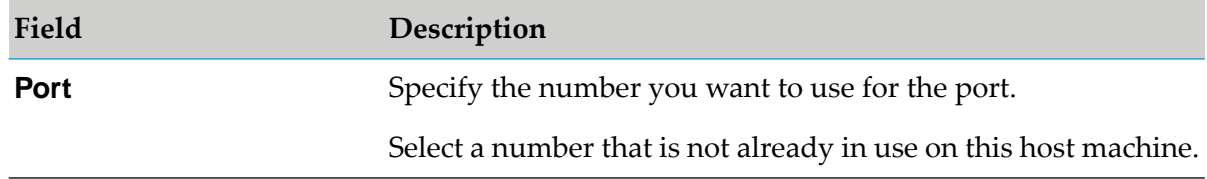

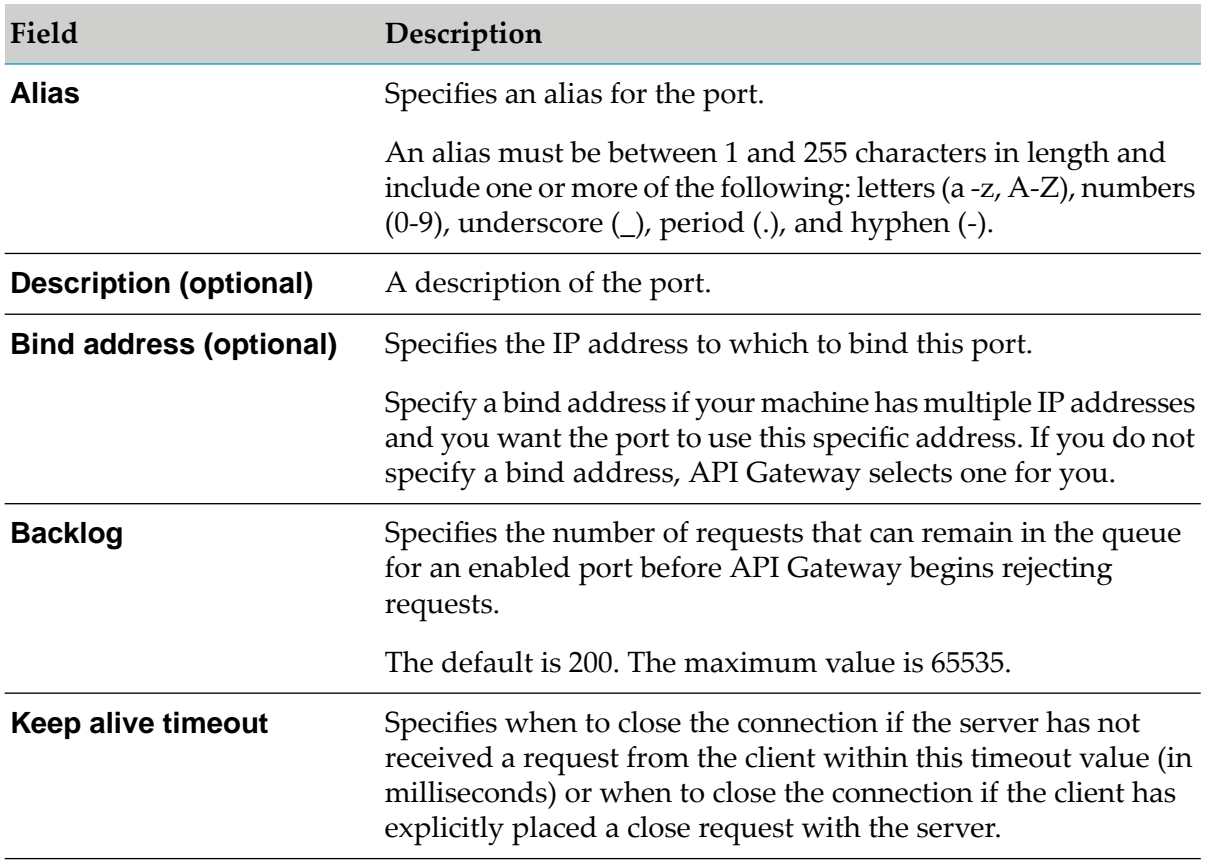

#### 6. Click **Add**.

The port is created and is listed in the ports table.

#### **Important:**

The default access mode of the port is set to *Allow by default*. This implies that the port allows connection to all ESB services and folders. To avoid any potential security risk, you can set the access mode of the port to *Deny by default* before enabling it. Forinformation on changing the access mode, see ["Configuring](#page-424-0) Access Mode for a Port" on page 425.

Also, the global IP access mode will be applied to the newly created WebSocket listener ports. You can modify the IP access mode as per your requirement. For information on modifying IP access mode of ports, see ["Configuring](#page-421-0) IP Access Mode for a Port" on page 422.

<span id="page-421-0"></span>7. Click the  $\bullet$  icon in the **Enabled** column next to the port to enable the port.

The port is enabled and a success message appears.

### **Configuring IP Access Mode for a Port**

You can configure the access of a port by internal and external IP hosts or apply the global IP access settings.

This section explains how to apply global IP setting for a port.

#### **To apply global IP settings for a port**

- 1. Expand the menu options icon **C**, in the title bar, and select **Administration**.
- 2. Select **Security > Ports**.

The ports page lists all ports configured with API Gateway, if any.

3. Click the **IP Accessmode** button for the port that you want to configure the IP access mode.

The options to configure the port access mode are displayed.

- 4. Select **Global**. The global IP settings are applied to the selected port.
- <span id="page-422-0"></span>5. Click **Save**.

The changes are saved.

#### **Allowing Access to All IP Hosts**

The following procedure describes how to change the IP access settings for an individual port to Allow by Default and deny some hosts.

- 1. Expand the menu options icon  $\Box$ , in the title bar, and select **Administration**.
- 2. Select **Security > Ports**.

The ports page lists all ports configured with API Gateway, if any.

3. Click the **IP Accessmode** button for the port that you want to configure the IP access mode.

The options to configure the port access mode are displayed.

#### 4. Select **Allow by default**.

5. In the Deny List field, provide the names of hosts for which you want to deny access to the port and click + Add.

You can specify the host names (for example, workstation5.webmethods.com) or IP addresses (for example, 132.906.19.22 or 2001:db8:85a3:8d3:1319:8a2e:370:7348) in the above field. Repeat this step to add the required host names and IP addresses to the list. Also, you can also edit or delete the entered values by clicking the respective action next to the required value.

The host names or IP addresses can include upper and lower case alphabetic characters, digits (0-9), hyphens (-), and periods (.) but cannot include spaces. For IPv6, IP addresses can also include colons (:) and brackets ([]).

You can use the following pattern-matching characters to identify several clients with similar host names or IP addresses.

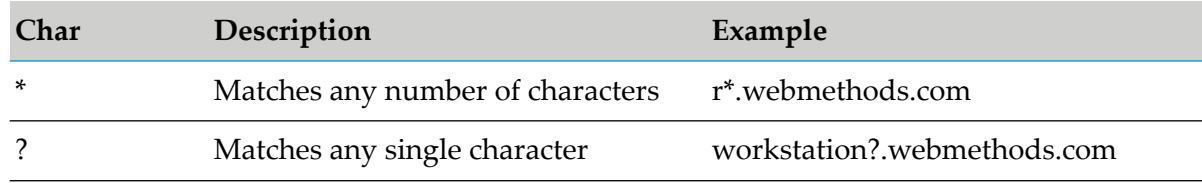

#### 6. Click **Save**.

<span id="page-423-0"></span>The changes are saved.

### **Denying Access to All IP Hosts**

The following procedure describes how to change the IP access settings for an individual port to Deny by Default and allow some hosts.

- 1. Expand the menu options icon  $\Box$ , in the title bar, and select **Administration**.
- 2. Select **Security > Ports**.

The ports page lists all ports configured with API Gateway, if any.

3. Click the **IP Accessmode** button for the port that you want to configure the IP access mode.

The options to configure the port access mode are displayed.

#### 4. Select **Deny by default**.

5. In the Allow List field, provide the names of hosts for which you want to allow access to the port and click + Add.

You can specify the host names (for example, workstation5.webmethods.com) or IP addresses (for example, 132.906.19.22 or 2001:db8:85a3:8d3:1319:8a2e:370:7348) in the above field. Repeat this step to add the required host names and IP addresses to the list. Also, you can also edit or delete the entered values by clicking the respective action next to the required value.

The host names or IP addresses can include upper and lower case alphabetic characters, digits (0-9), hyphens (-), and periods (.) but cannot include spaces. For IPv6, IP addresses can also include colons (:) and brackets ([]).

You can use the following pattern-matching characters to identify several clients with similar host names or IP addresses.

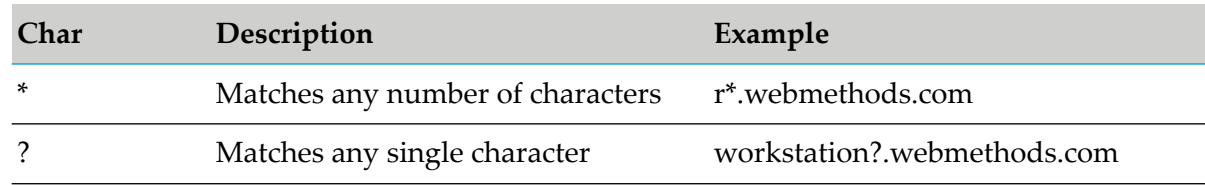

#### 6. Click **Save**.

The changes are saved.

### <span id="page-424-0"></span>**Configuring Access Mode for a Port**

The access mode of a port determines whether APIs can be invoked through the port or not. This section explains the steps required to configure the access mode of ports.

You can either allow or deny the access of all APIs through a port. When you allow access of APIs using a port by default, you can specify a list of APIs that must be denied access over the port. Also, if you deny the access of APIs using a port, you can specify a list of APIs that can be allowed to access using the port. This configuration is applicable for REST, SOAP, and OData APIs.

To enable the individual access modes ensure that you have set the following parameters accordingly:

- watt.server.portAccess.axis2 = true for SOAP APIs  $\blacksquare$
- pg.security.honourPortAccessModeSettings = true for REST and OData APIs

#### **Important:**

When performing the following procedure, do not log into the server through the port you want to change, if you are selecting Deny by default. The procedure involves temporarily denying access to all APIs through the port. If you log on through the port you want to change and then deny access to all APIs through it, you will be locked out of the server. Instead, log on through a different existing port or create a new port to log on through.

#### **To configure access mode for a port**

1. Expand the menu options icon  $\Box$ , in the title bar, and select **Administration**.

#### 2. Select **Security > Ports**.

The ports page lists all the ports configured with API Gateway.

3. Click the **Accessmode** button for the port that you want to configure the access mode.

The options to configure the port access mode are displayed.

4. Select one of the following options:

- **Allow by default**. To allow access of the port, by default.
- **Deny by default**. To deny access of the port, by default.

The port is enabled or denied for access by all APIs.

- 5. Optional. Perform one of the following:
	- If you have selected **Allow by default**, provide the APIs for which you want to deny access through the port in the **Add APIs to Deny List** field and click **+ Add**. Repeat this step to add the required APIs to the list. You can also edit or delete the entered values by clicking the respective action next to the required value.
	- If you have selected **Deny by default**, provide the APIs for which you want to allow access through the port in the **Add APIs to Allow List** field and click **+ Add**. Repeat this step to add the required APIs to the list. You can also edit or delete the entered values by clicking the respective action next to the required value.

To allow or deny access of all versions of an API through a port, specify the API in the following format:

- apiName or apiName/ For REST and OData APIs
- Not possible For SOAP APIs

To allow or deny access of a particular version of an API through a port, specify the API in the following format:

- apiName/version or apiName/version/ For REST and OData APIs
- /ws/apiName/version For SOAP APIs

For example, if you select **Allow by default** and provide *calc/1.0/* in **Add APIs and services to Deny List**, then the *1.0* version of the API *Calc* is denied to access through the port.

If you specify an API in the apiName/version/ or /ws/apiname/version/ format, then you must invoke the API using the protocol://host:port/ws/apiname/version/ format.

The API names along with their version numbers specified in the **Allow** and **Deny** lists must exactly match the required API names.

#### **Note:**

Even if an API has custom endpoints, you must provide the apiName and not the custom endpoint paths in the **Allow** and **Deny** lists.

#### 6. Click **Save**.

The changes are saved.

#### **Note:**

To enforce this configuration on REST and OData APIs, when accessed through the HTTP and HTTPS ports, set the value of the **pg.security.honourPortAccessModeSettings** extended setting as *true*. To enforce this configuration on SOAP APIs, set the

**watt.server.portAccess.axis2** setting as *true*. For information on configuring an extended setting, see ["Configuring](#page-223-0) Extended Settings" on page 224.

#### **API Gateway services to be exposed for API Portal and client communication**

If you have configured port access restrictions to allow access only to the APIs hosted on the API Gateway (say with /gateway/, /ws/ , and so on), then ensure that you also provide access to the following APIs in case the APIs are protected by security policies such as OAuth, OpenId or JWT. Allowing access to these endpoints is important for API Portal and API consumers to access API Gateway to retrieve the tokens.

- pub.apigateway.oauth2:getAccessToken
- secure.apigateway.oauth2:approve п
- pub.apigateway.oauth2:authorize П
- pub.apigateway.oauth2:authorize
- pub.apigateway.openid:getOpenIDToken ш
- pub.apigateway.openid:openIDCallback п
- pub.apigateway.jwt:getJsonWebToken ш
- pub.apigateway.jwt:certs  $\blacksquare$
- pub.apigateway.jwt:configuration ш
- pub.apigateway.jwt:thirdPartyConfiguration  $\blacksquare$

Additionally, the following REST API endpoints are exposed by API Gateway, which are required from the API Portal to access API Gateway. This is to ensure that while you only allow required REST API endpoints, API Portal functionalities continue to work without any impact.

API Portal invokes the following two internal APIs of API Gateway:

- <span id="page-426-0"></span>Token request endpoint (apigateway.accesstokens)  $\blacksquare$
- JWT request endpoint (apigateway.jwt:getJsonWebToken) ш

### **Global IP Access Settings For Ports**

This section describes how to specify the global IP access setting for ports. The server uses this setting to determine IP access for ports that do not have a custom IP access setting. The default global setting is Allow by Default.

When you create a port, you can customize IP access for it, or you can specify that it use the global IP access setting for the server. If you use the global IP access setting and later change it, the server will use the new global setting for the port. For example, as shipped, the server uses Allow by Default as the global IP access setting (with no hosts explicitly denied). If you create a new port 6666 and do not customize IP access for it, the server uses Allow by Default for port 6666. If you later change the global IP access to Deny by Default, the server will then use Deny by Default for

port 6666. If you later customize IP access to port 6666, subsequent changes to the global setting will have no effect on port 6666.

For any given port, you can specify IP access one of two ways:

- **Deny by Default**. Set up the port to deny requests from all hosts except for ones you explicitly allow. Use this approach if you want to deny most hosts and allow a few.
- **Allow by Default**. Set up the port to allow requests from all hosts except for ones you explicitly deny. Use this approach if you want to allow most hosts and deny a few.

You can specify access settings globally (for all ports) or individually (for one port). For more information, refer to respective sections listed in the following table:

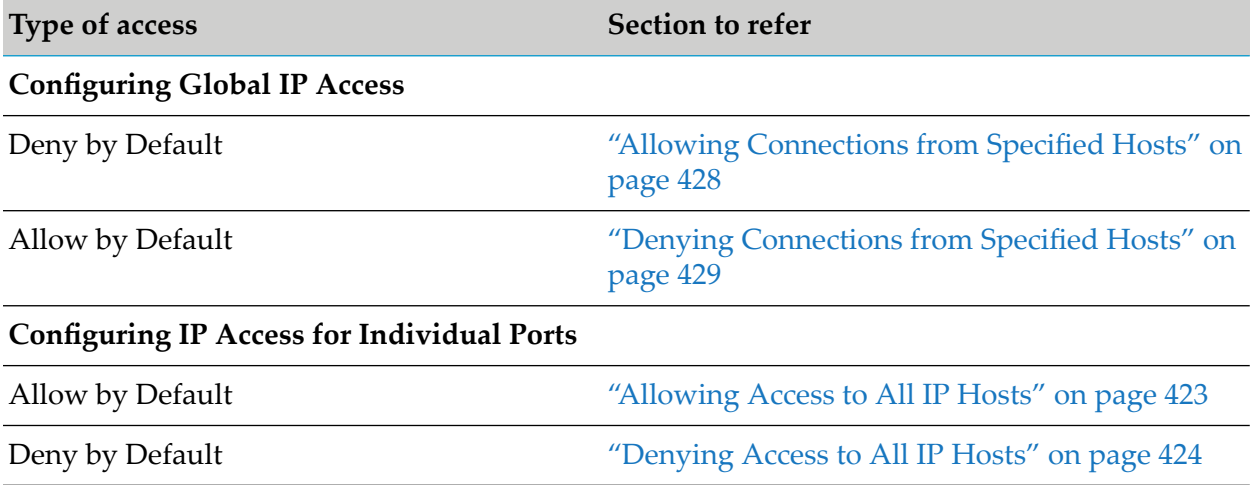

<span id="page-427-0"></span>To customize IP access for individual ports, see ["Allowing](#page-422-0) Access to All IP Hosts" on page 423 and ["Denying](#page-423-0) Access to All IP Hosts" on page 424.

### **Allowing Connections from Specified Hosts**

The following procedure describes how to change the global IP access setting to Deny by Default and specify some hosts to allow.

#### **Important:**

If you inadvertently lock all hosts out of the server, you can correct the problem by following the steps given in the "If You [Inadvertently](#page-429-0) Deny IP Access to All Hosts" on page 430 section.

#### **To allow connection from specified IP hosts**

- 1. Expand the menu options icon  $\Box$ , in the title bar, and select **Administration**.
- 2. Select **Security > Global IP Access Settings**.
- 3. Click **Port restrictions Allow/Deny by IP address**.

The Global IP Access Settings section appears.

4. Select **Deny by default**.

#### **Note:**

If you select *Deny by default*, ensure that you configure the IP that must be allowed to access ports. Otherwise, ports cannot be accessed by external hosts.

5. In the Allow List field, provide the names of hosts for which you want to allow access to the port and click + Add.

You can specify the host names (for example, workstation5.webmethods.com) or IP addresses (for example, 132.906.19.22 or 2001:db8:85a3:8d3:1319:8a2e:370:7348) in the above fields. Repeat this step to add the required host names and IP addresses to the list.

The host names or IP addresses can include upper and lower case alphabetic characters, digits (0-9), hyphens (-), and periods (.) but cannot include spaces. For IPv6, IP addresses can also include colons (:) and brackets ([]).

#### **Note:**

IP addresses are harder to spoof, and therefore more secure.

You can use the following pattern-matching characters to identify several clients with similar host names or IP addresses.

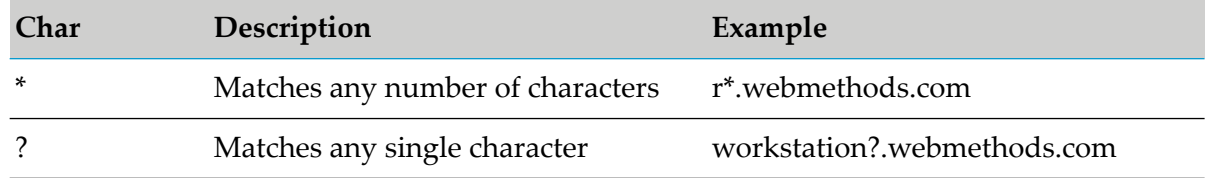

#### <span id="page-428-0"></span>6. Click **Save**.

The changes are saved.

### **Denying Connections from Specified Hosts**

The following procedure describes how to change the global IP access setting to Allow by Default and specify some hosts to deny.

#### **To deny connection from specified IP hosts**

- 1. Expand the menu options icon  $\Box$ , in the title bar, and select **Administration**.
- 2. Select **Security > Global IP Access Settings**.
- 3. Click **Port restrictions Allow/Deny by IP address** section.

The Global IP Access Settings section appears.

#### 4. Select **Allow by default**.

5. In the Deny List field, provide the names of hosts for which you want to allow access to the port and click + Add.

You can specify the host names (for example, workstation5.webmethods.com) or IP addresses (for example, 132.906.19.22 or 2001:db8:85a3:8d3:1319:8a2e:370:7348) in the above fields. Repeat this step to add the required host names and IP addresses to the list.

The host names or IP addresses can include upper and lower case alphabetic characters, digits (0-9), hyphens (-), and periods (.) but cannot include spaces. For IPv6, IP addresses can also include colons (:) and brackets ([]).

You can use the following pattern-matching characters to identify several clients with similar host names or IP addresses.

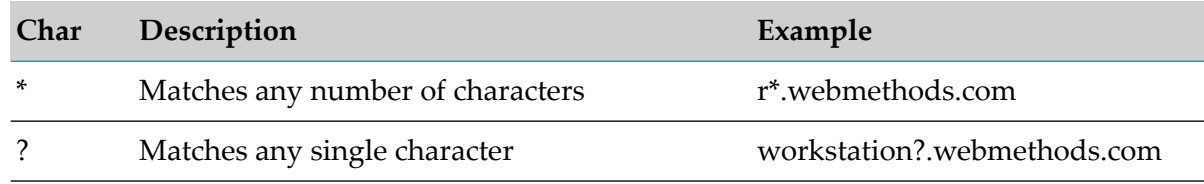

#### <span id="page-429-0"></span>6. Click **Save**.

The changes are saved.

### **If You Inadvertently Deny IP Access to All Hosts**

If you select *Deny by Default* in **Port restrictions - Allow/Deny by IP address** section from **Port Configure Global IP Access Settings** tab, all hosts are restricted from accessing the server ports. Hence, API Gateway cannot communicate with Integration Server.

For example, if you have defined five ports and those ports are configured to use the global IP access settings. In such case, if you change the global IP access setting to **Deny By Default**, API Gateway cannot communicate with hosts through any ports.

This section explains the steps to reset your setting and allow API Gateway to communicate with Integration Server.

#### **To modify the global IP access settings**

- 1. Log off from API Gateway.
- 2. Open the diagnostic port of the Integration Server by entering http://hostname:diagnostic port in your browser's address bar.

For example, *10.2.100.112:9999*. By default, the diagnostic port is *9999*.

3. Navigate to the **Security** > **Ports**.

The Port List appears.

- 4. Perform any of the following:
	- Click **Change Global IP Access Restrictions** and make required changes. For more information, see "Allowing [Connections](#page-427-0) from Specified Hosts" on page 428.
	- Click **Allow** in the **IP Access** column of the required port.
- 5. Restart Integration Server.
- 6. Refresh your browser and log on to API Gateway and modify global IP access settings.

### **Configuring Restriction to IP Address based on Authentication**

You must have the *Manage Security Configuration* functional privilege to configure this restriction.

You can configure the restriction to client IP address based on authentication failure in API Gateway to prevent malicious attack that occurs when a client floods a server with many requests in an attempt to interfere with server processing. This restriction prevents the malicious attack by blocking or denying the unauthenticated client from accessing the APIs, when API Gateway fails to authenticate the client. Using API Gateway, you can limit the number of times a client fails to authenticate the API in a specified time interval. The reason for authentication failure can be either of the following:

- when API Gateway fails to authenticate the client (**or**) П
- when API Gateway fails to identify the client and its respective application.

When the above mentioned authentication failure occurs, API Gateway sends the *401* or *403* error message to the client.

When API Gateway detects that the failed authentication limit has been exceeded, it blocks or denies that particular client IP address from accessing any of the APIs and sends the *403 Forbidden error* to the client.

#### **Note:**

- If an API is enforced with Identify and Access Application policy, and if the invocation fails due to non-preemptive authentication failure. API Gateway does not take such non-preemptive authentication failure into count and increase the failed authentication count.
- When you use Load Balancer for configuring high availability between the API Gateway instances, API Gateway honours the X-Forwarded-For (XFF) header from the client. As the XFF header has the actual client IP address, API Gateway can block or deny the problematic client from accessing the protected API based on your configuration.

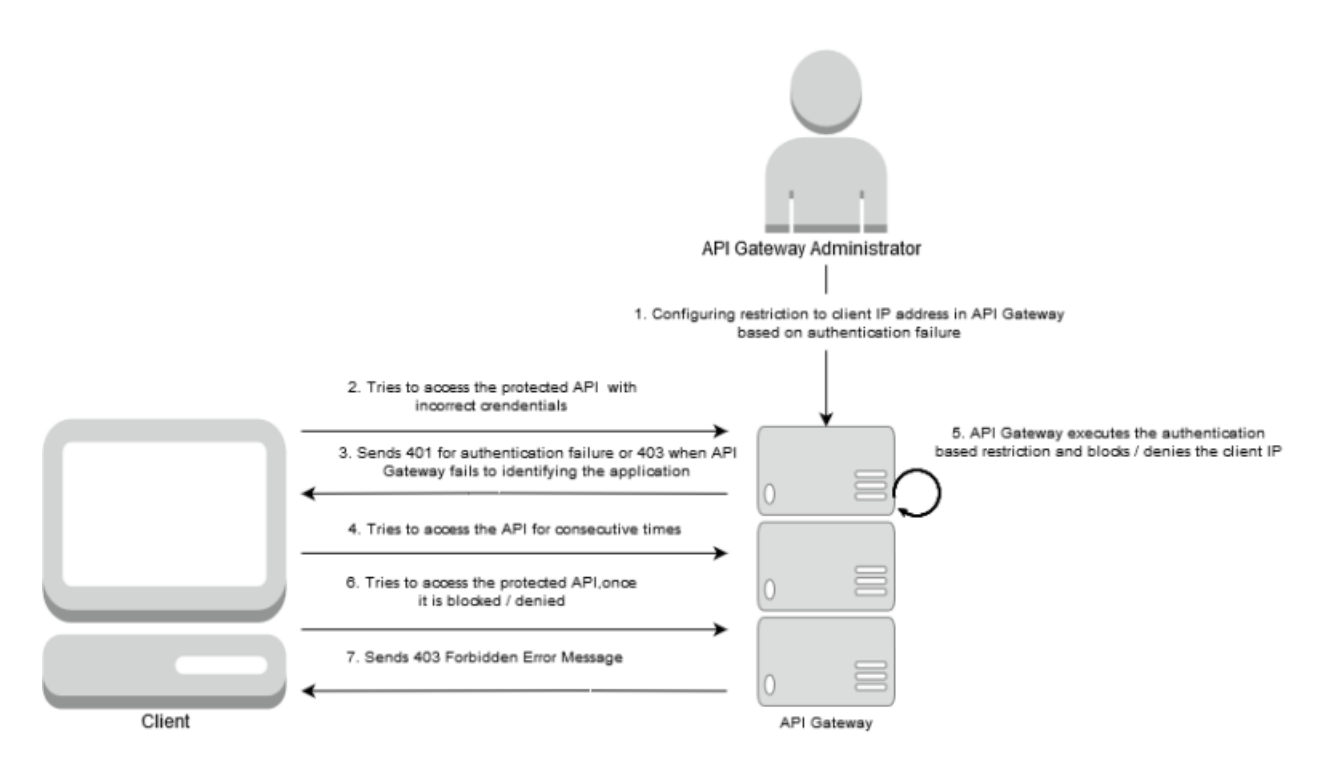

#### **To configure restriction to IP address based on authentication**

- 1. Expand the menu options icon  $\Box$ , in the title bar, and select **Administration**.
- 2. Select **Security > Global IP Access Settings**.
- 3. Click **Authentication based restrictions Block/Deny by IP address** section and provide the following information.

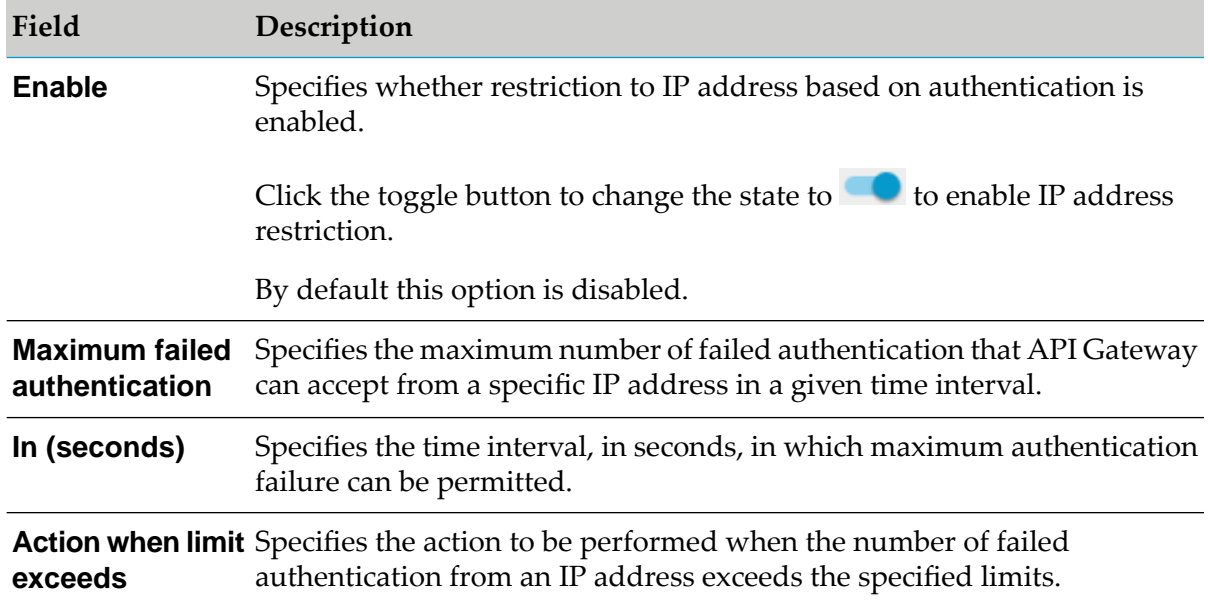
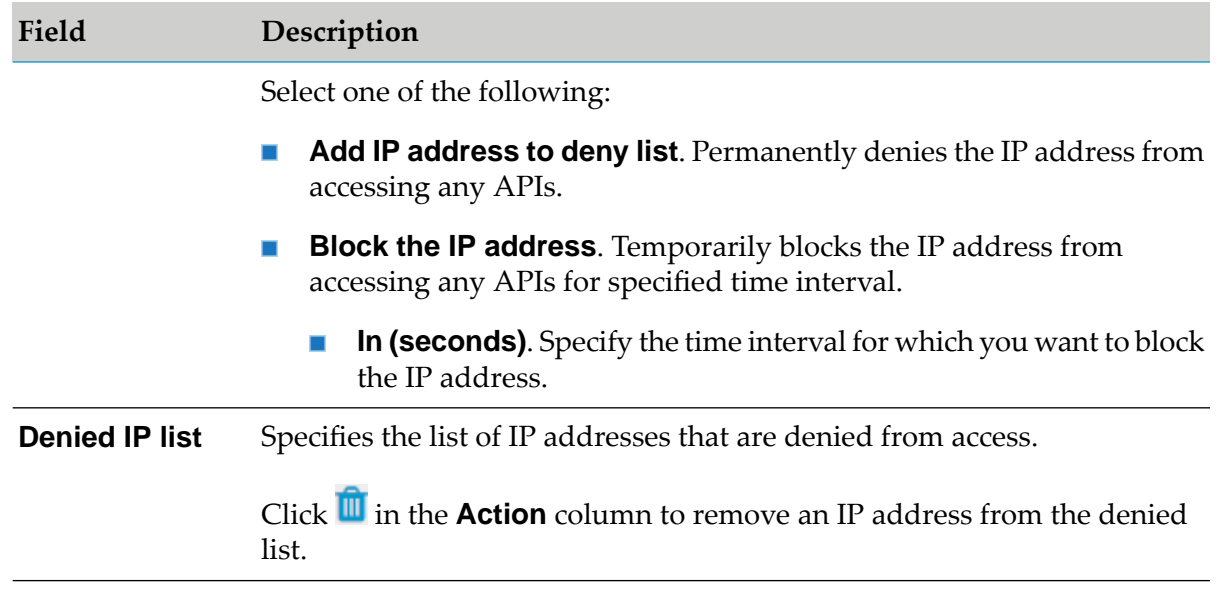

#### 4. Click **Save**.

The configuration is saved.

## **SAML Issuer**

If a native API is enforced with the SAML policy, API Gateway uses this configuration to communicate to STS (Security Token Service) to retrieve the SAML token.

#### **To add a SAML issuer**

- 1. Expand the menu options icon **C**, in the title bar, and select **Administration**.
- 2. Select **Security > SAML issuer**.

The SAML issuer page lists all the issuers configured along with the Endpoint URI corresponding to each SAML issuer, if any.

- 3. Click **Add SAML issuer**.
- 4. In the Add SAML issuer section, provide the following information:

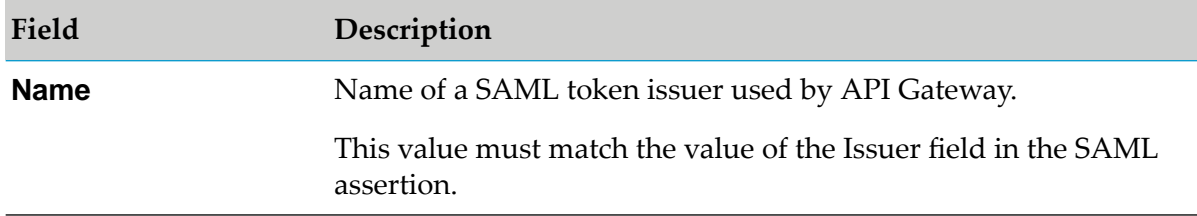

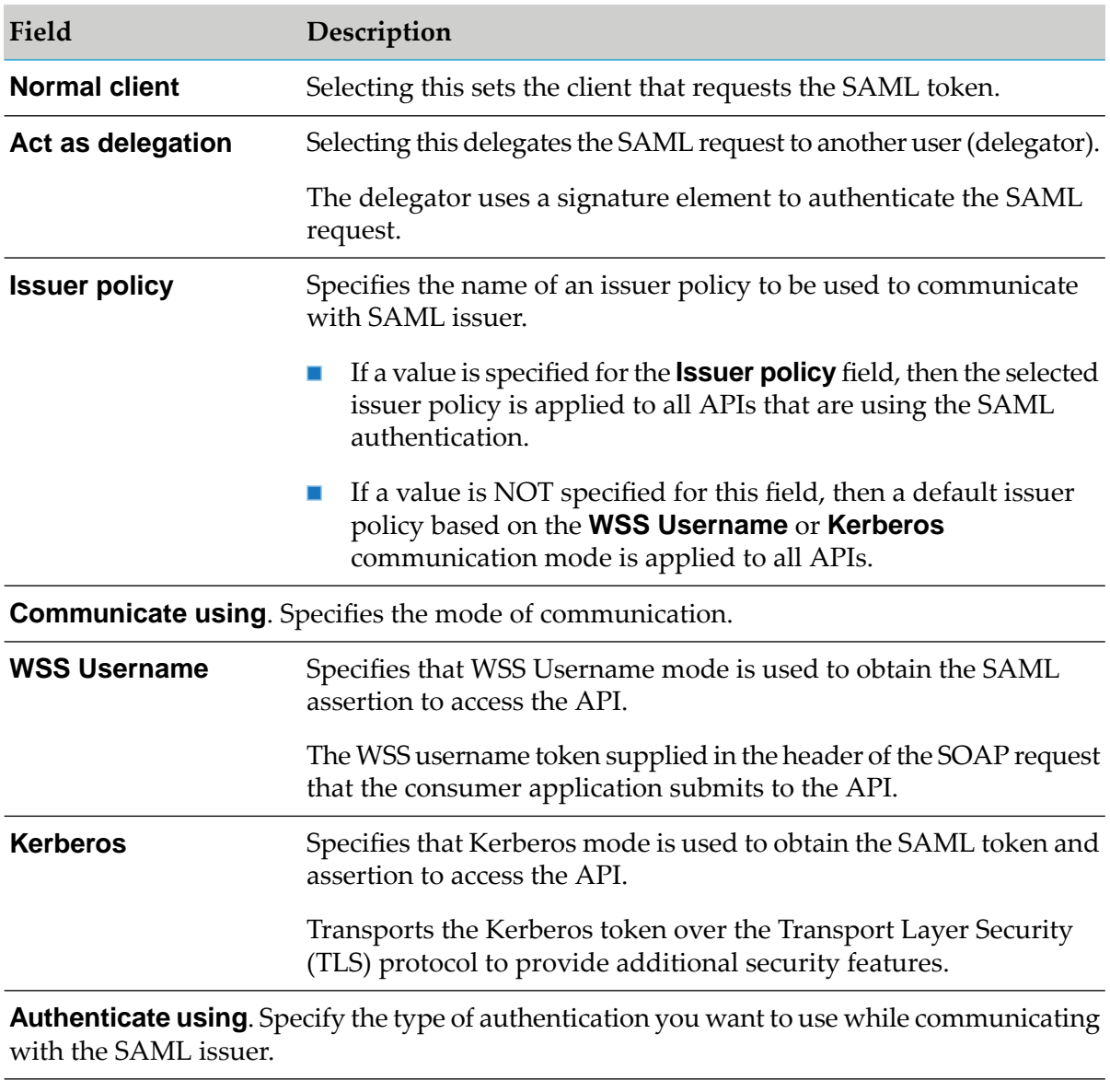

For the Authentication type **WSS Username**, authenticate using the following:

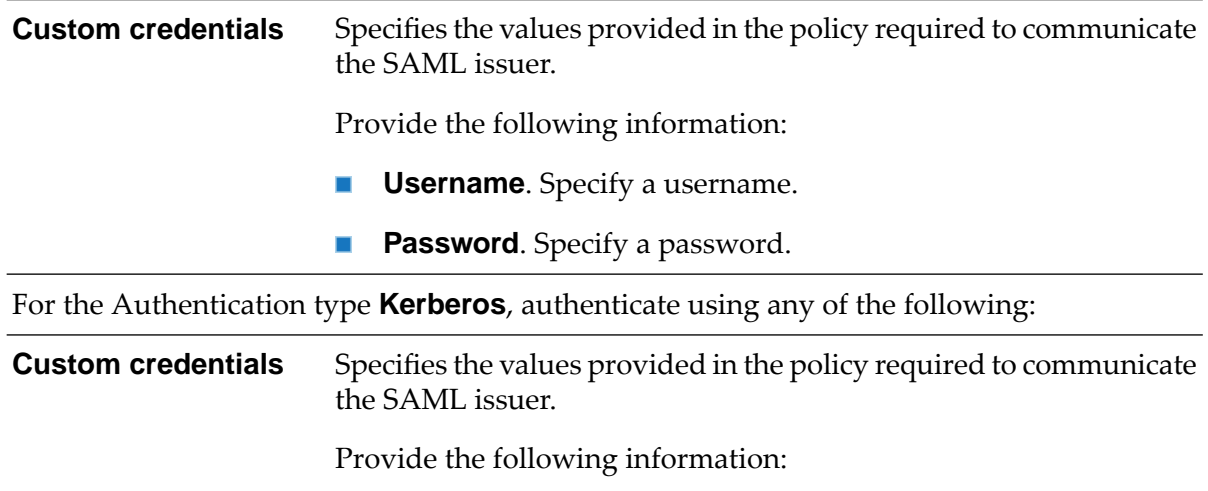

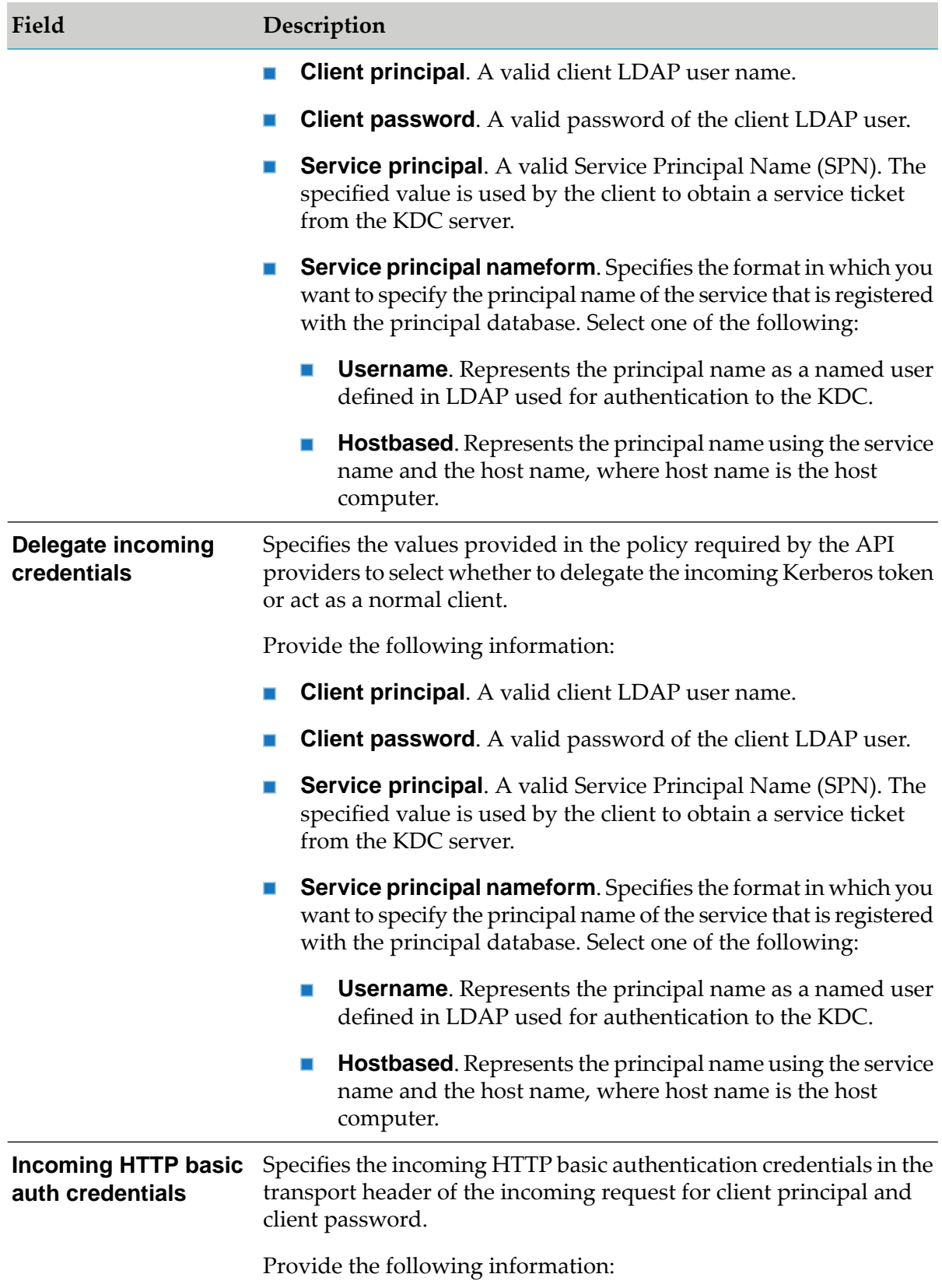

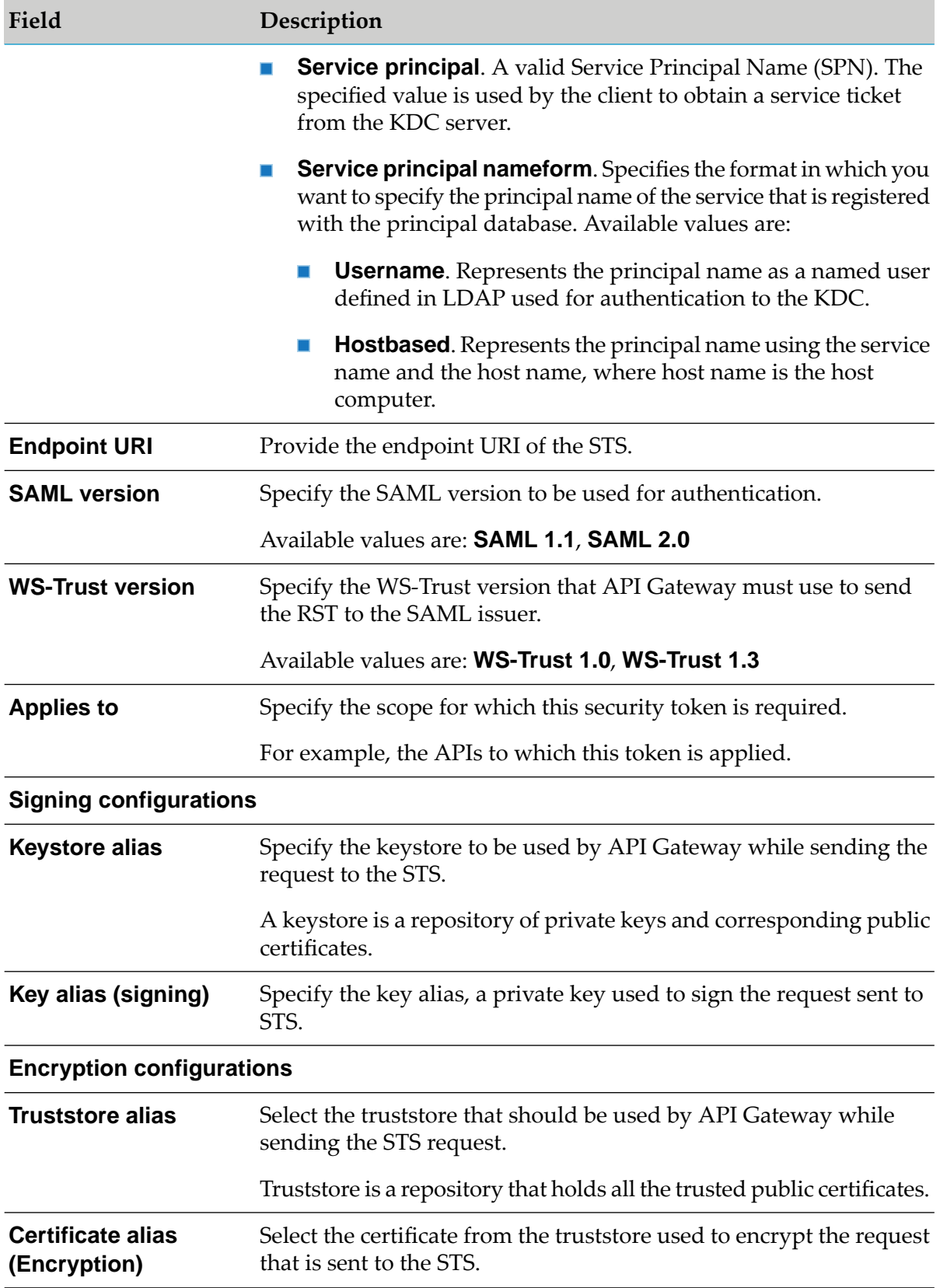

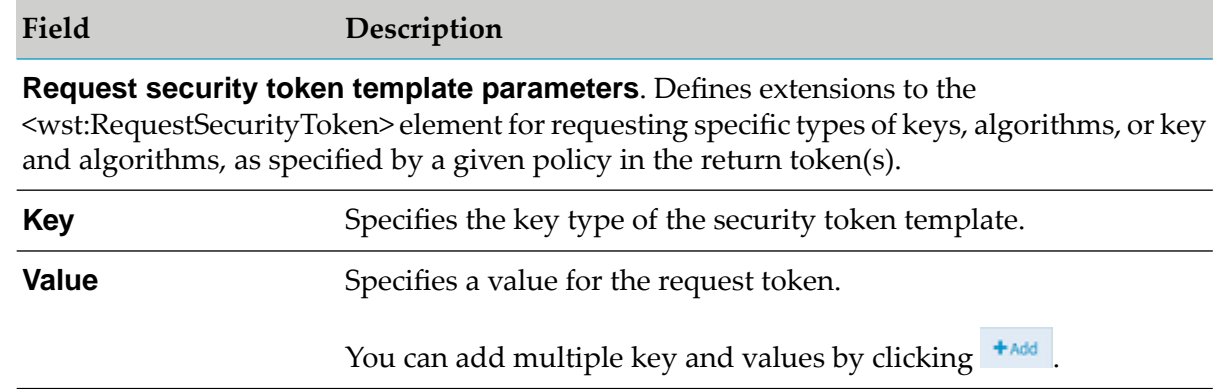

## 5. Click **Add**.

This adds the SAML issuer and it is listed in the SAML issuers list.

## **Custom Assertions**

API Gateway uses WS-Security (WSS) to provide message-level security and protection for SOAP message requests from a client to an API, and SOAP message responses from an API to a client. By default, API Gateway supports the WSS policies like Username, X.509 certificate, Security Assertion Markup Language (SAML), Kerberos, Encryption, and so on, for the request or response SOAP messages, or both.

API Gateway also provides an extension to define and use custom policy assertions. Custom assertions allow the API providers to extend and provide additional security policies that are not available by default in API Gateway.

In WS-Security, custom assertions are used for expressing individual security requirements, constraints, or both. The individual policy assertions can be combined to create security policies that ensure secure and reliable exchanges of SOAP messages between a client and a SOAP API.

API Gateway supports the following assertion types for enforcing a custom security policy:

## **Binding Assertions**

These assertions specify the security mechanism that is to be used by the client or API such as the keys being used, algorithms, and so on. Common properties used by other assertions are also defined in the security binding assertion.

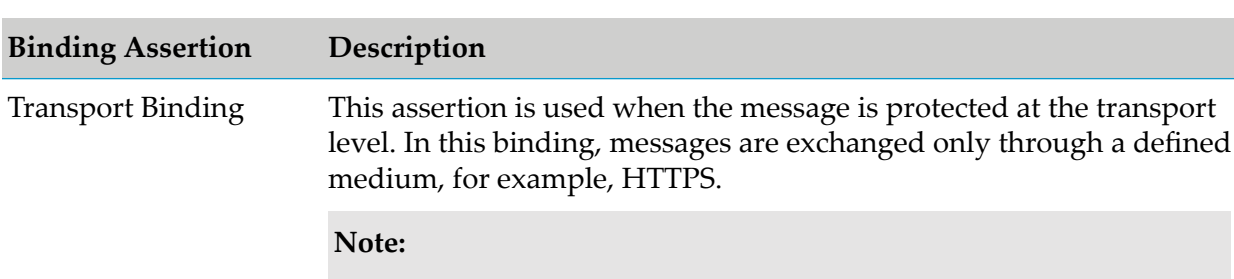

API Gateway supports the following WS-SecurityPolicy binding assertions:

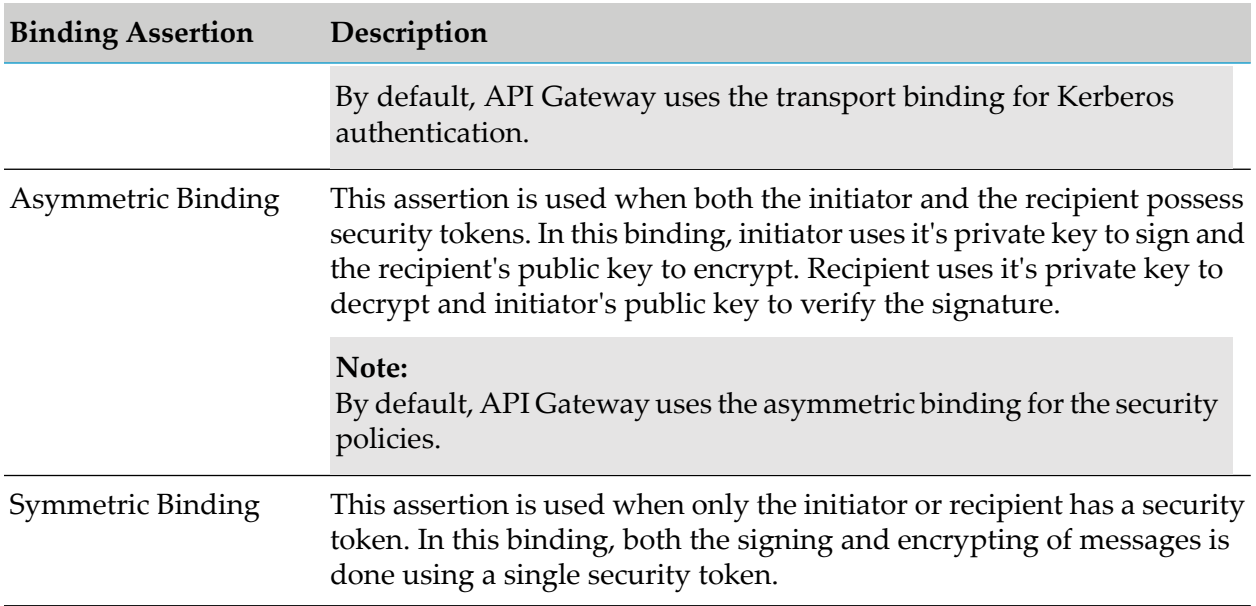

## **Token Assertions**

These assertions specify the types of tokens to be used to authenticate and secure SOAP messages.

API Gateway supports the following WS-SecurityPolicy token assertions:

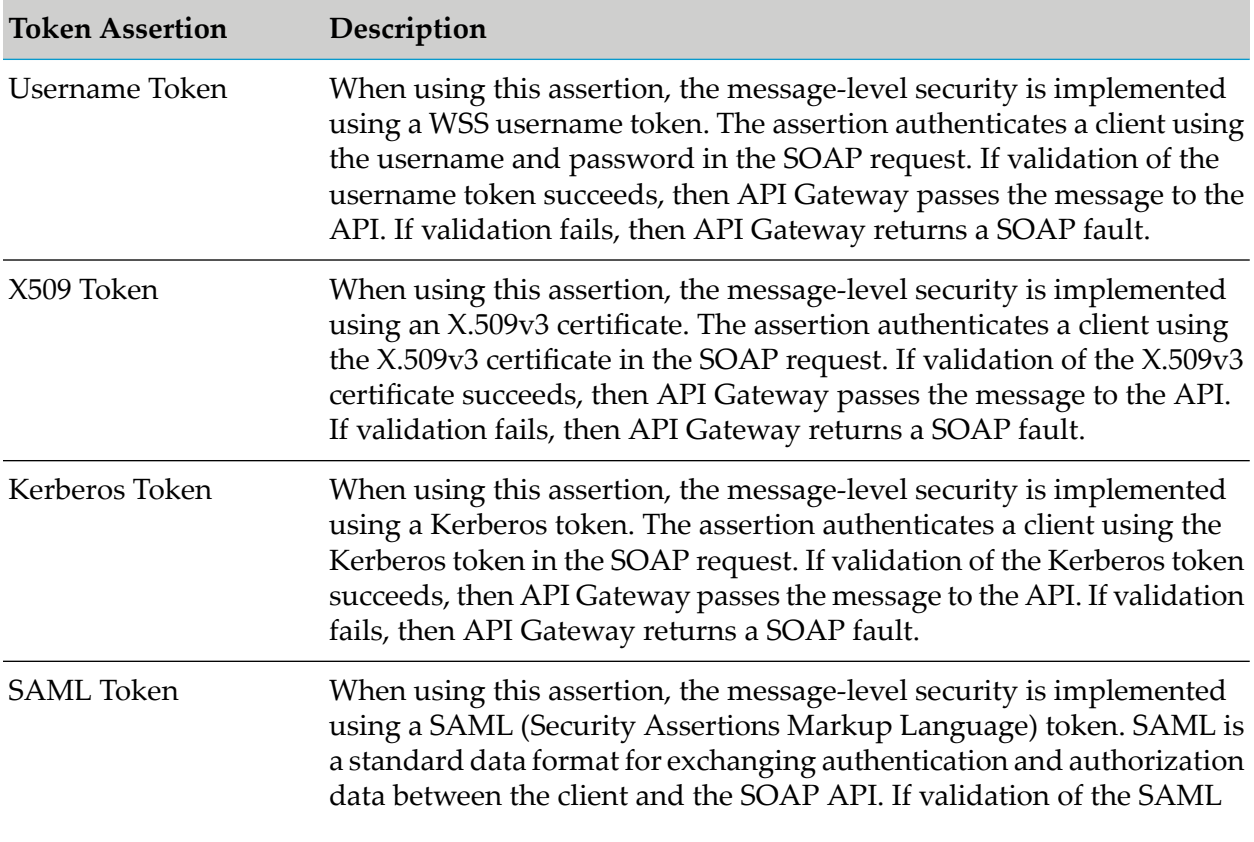

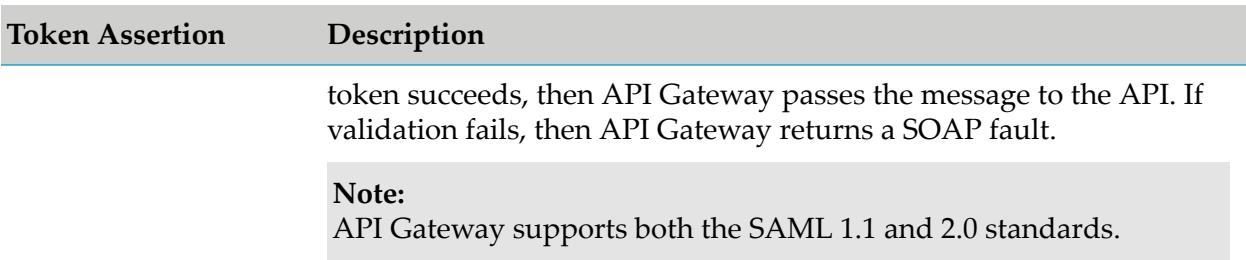

## **Policy Assertions**

API Gateway allows you to even define a complete custom policy assertion. For example, a policy assertion might specify a symmetric binding and the security token types that are used to digitally sign or encrypt SOAP messages between the client and API.

## **Creating a Custom Assertion**

### **Pre-requisites:**

You must have the API Gateway's manage security configurations functional privilege assigned to add a custom assertion.

You might want to create a custom assertion when you want to:

- **Enforce symmetric binding with an authentication mechanism that is not available by default** in API Gateway.
- Support signing and encryption at the desired level.
- Modify the predefined encryption algorithm and security layout properties.  $\blacksquare$
- Enforce custom authentication tokens that are not available by default in API Gateway.

#### **Important:**

When creating a custom assertion, make sure that both the syntax and the semantics of the assertion element are valid and in compliance with the Web Services Security Policy specification.

#### **To create a custom assertion**

1. Expand the menu options icon **1.** in the title bar, and select **Administration**.

### 2. Select **Security > Custom assertions**.

API Gateway displays a list of all the currently defined policy assertions.

#### 3. Click **Add assertion**.

4. Select the assertion type. The available options are:

- **Binding** п
- **Token**
- **Policy**
- 5. Provide the following information:

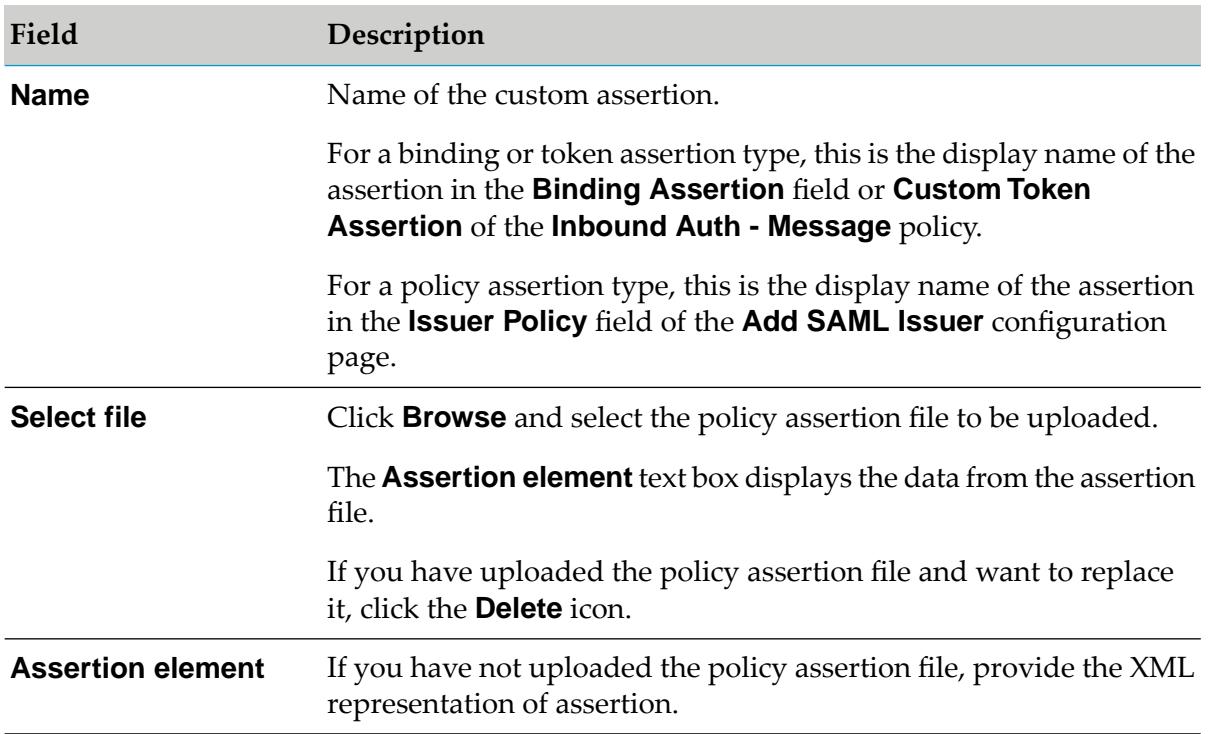

## 6. Click **Add**.

The custom assertion is added. You can create as many custom assertions you require.

## **Post-requisites:**

To enforce the custom binding or token assertion in an API, select the assertion in the appropriate fields of the **Inbound Auth - Message** policy:

#### **Binding Assertion** ш

## **Custom Token Assertion**

To enforce the custom policy assertion in an API, select the assertion and the corresponding SAML issuer in the appropriate fields:

- **Issuer Policy** field of the **Add SAML Issuer** configuration page.
- **Authentication scheme** field of the **Outbound Auth Message** policy.

## **Viewing Custom Assertion List and Assertion Configuration**

You can view the list of configured custom assertions in API Gateway. In addition, you can view and modify the configuration in the individual custom assertion details page.

### **To view a list of custom assertions and assertion configuration**

1. Expand the menu options icon  $\Box$ , in the title bar, and select **Administration**.

### 2. Select **Security > Custom assertions**.

A list of all available custom assertions appears.

You can delete a custom assertion by clicking its **Delete** icon.

3. Click any custom assertion to view the configuration details.

The custom assertion details page displays the XML element.

## **Modifying Custom Assertion**

#### **Pre-requisites:**

You must have the API Gateway's manage security configurations functional privilege assigned to modify a policy assertion.

You might want to modify a custom assertion to change the currently defined security settings, such as, authentication scheme, signing and encryption, algorithms and supporting tokens, of SOAP messages.

#### **To modify a custom assertion**

- 1. Expand the menu options icon  $\Box$ , in the title bar, and select **Administration**.
- 2. Select **Security > Custom assertions**.

A list of all available custom assertions appears.

- 3. Select the required custom assertion that you want to modify.
- 4. Modify the fields as required.
- 5. Click **Save**.

The custom assertion is updated.

## **Post-requisites:**

When you are ready to put the policy assertion into effect in an API, select it in the appropriate field of **Inbound Auth - Message** policy.

## **Deleting Custom Assertion**

### **Pre-requisites:**

You must have the API Gateway's manage security configurations functional privilege assigned to delete a policy assertion.

You delete a policy assertion to remove it from API Gateway permanently.

### **To delete a policy assertion**

- 1. Expand the menu options icon **C**, in the title bar, and select **Administration**.
- 2. Select **Security > Custom assertions**.

A list of all available custom assertions appears.

- 3. Click  $\blacksquare$  in the action column of the custom assertion to be deleted.
- 4. Click **Yes** in the confirmation dialog.

The custom assertion is deleted from API Gateway.

## **Example: Custom Assertions**

API Gateway, by default, uses the asymmetric binding assertion with X.509v3 token for implementing SOAP message protection. If you would like to enforce any authentication (other than the predefined authentications shipped with API Gateway), include additional WSS custom assertions, sign and encrypt SOAP messages, and define custom properties, such as the algorithms and layout of security header, you can create custom assertions that would construct the custom policy file to suit your specific security requirements.

Following is a policy file that API Gateway generates when a WSS username token is enforced by the Inbound Authentication Message policy for an API.

```
<wsp:Policy wsu:Id="9dbda2fb-9cef-4ff9-bc70-115c942a3b76"
              xmlns:wsp="http://schemas.xmlsoap.org/ws/2004/09/policy"
              xmlns:wsu="http://docs.oasis-open.org/wss/2004/01/
                         oasis-200401-wss-wssecurity-utility-1.0.xsd">
  <wsp:ExactlyOne>
  <wsp:All>
(L01) <sp:AsymmetricBinding xmlns:sp=
                  "http://docs.oasis-open.org/ws-sx/ws-securitypolicy/200702"
              xmlns:wsp="http://schemas.xmlsoap.org/ws/2004/09/policy">
```

```
<wsp:Policy>
    <sp:InitiatorToken>
      <wsp:Policy>
        <sp:X509Token sp:IncludeToken
               "http://docs.oasis-open.org/ws-sx/ws-securitypolicy/200702
                                                     /IncludeToken/Never">
         <wsp:Policy>
           <sp:WssX509V3Token10 />
         </wsp:Policy>
        </sp:X509Token>
      </wsp:Policy>
    </sp:InitiatorToken>
    <sp:RecipientToken>
      <wsp:Policy>
        <sp:X509Token sp:IncludeToken=
               "http://docs.oasis-open.org/ws-sx/ws-securitypolicy
                                             /200702/IncludeToken/Never">
         <wsp:Policy>
           <sp:WssX509V3Token10 />
         </wsp:Policy>
        </sp:X509Token>
      </wsp:Policy>
    </sp:RecipientToken>
    <sp:AlgorithmSuite>
      <wsp:Policy>
        <sp:TripleDesRsa15 />
      </wsp:Policy>
    </sp:AlgorithmSuite>
    <sp:Layout>
      <wsp:Policy>
        <sp:Strict />
      </wsp:Policy>
    </sp:Layout>
   <sp:ProtectTokens/>
  </wsp:Policy>
</sp:AsymmetricBinding>
<sp:SupportingTokens xmlns:sp=
         "http://docs.oasis-open.org/ws-sx/ws-securitypolicy/200702">
  <wsp:Policy>
     <sp:UsernameToken sp:IncludeToken=
         "http://docs.oasis-open.org/ws-sx/ws-securitypolicy/200702/
                                    IncludeToken/AlwaysToRecipient"/>
  </wsp:Policy>
</sp:SupportingTokens>
  </wsp:All>
 </wsp:ExactlyOne>
</wsp:Policy>
```
You might have a requirement to change the policy assertion that is available by default in API Gateway. For example, you might want to generate the above security policy using a symmetric binding instead of the default asymmetric binding, and modify the username token that is defined by default as a supporting token to a signed supporting token. You could then create custom policy assertions to achieve these specific requirements.

### **Important:**

When adding a custom policy assertion, make sure that both the syntax and the semantics of the assertion are valid and in compliance with the Web Services Security Policy specification.

### **Symmetric Binding Assertion**

You might want to use a symmetric binding (instead of the default asymmetric binding) when only API Gateway possess the X.509v3 token for authentication. You might also want to sign and encrypt the SOAP messages, modify the encryption algorithm, and include timestamp on the SOAP messages. You would then create a custom binding assertion with the specific property lines:

```
<sp:SymmetricBinding
     xmlns:sp="http://docs.oasis-open.org/ws-sx/ws-securitypolicy/200702"
     xmlns:wsp="http://schemas.xmlsoap.org/ws/2004/09/policy">
<wsp:Policy>
 <sp:ProtectionToken>
  <wsp:Policy>
   <sp:X509Token sp:IncludeToken=
               "http://docs.oasis-open.org/ws-sx/ws-securitypolicy/200702/
                                          IncludeToken/AlwaysToRecipient">
    <wsp:Policy>
     <sp:WssX509V3Token10/>
     <sp:WssX509PkiPathV1Token10/>
    </wsp:Policy>
   </sp:X509Token>
  </wsp:Policy>
  </sp:ProtectionToken>
  <sp:AlgorithmSuite>
  <wsp:Policy>
   <sp:TripleDesRsa15/>
  </wsp:Policy>
  </sp:AlgorithmSuite>
  <sp:Layout>
  <wsp:Policy>
   <sp:Strict/>
  </wsp:Policy>
  </sp:Layout>
 <sp:IncludeTimestamp/>
 <sp:ProtectTokens/>
 <sp:OnlySignEntireHeadersAndBody/>
 <sp:SignBeforeEncrypting/>
 </wsp:Policy>
</sp:SymmetricBinding>
```
You could create custom assertions to include one or more of the following security requirements:

## **Supporting Token Assertions**

You might want to sign the supporting token for example, WSS username token, and use SignedSupportingTokens assertion. You might also want to specify that the signed username token must always be included in the messages sent to the recipient. You would then create a custom token assertion with the specific property lines:

```
<sp:SignedSupportingTokens xmlns:sp=
               "http://docs.oasis-open.org/ws-sx/ws-securitypolicy/200702">
  <wsp:Policy>
     <sp:UsernameToken sp:IncludeToken=
               "http://docs.oasis-open.org/ws-sx/ws-securitypolicy/200702/
                                          IncludeToken/AlwaysToRecipient"/>
  </wsp:Policy>
</sp:SignedSupportingTokens>
```
#### **WSS Token Assertions**

You might want to include WSS10 and WSS11 assertions to provide additional SOAP message security. You would then create two separate custom token assertions with the specific property lines:

Wss10 assertion:

```
<sp:Wss10
     xmlns:sp="http://docs.oasis-open.org/ws-sx/ws-securitypolicy/200702"
     xmlns:wsp="http://schemas.xmlsoap.org/ws/2004/09/policy">
 <wsp:Policy>
 <sp:MustSupportRefIssuerSerial/>
 </wsp:Policy>
</sp:Wss10>
```
Wss11 assertion:

```
<sp:Wss11
     xmlns:sp="http://docs.oasis-open.org/ws-sx/ws-securitypolicy/200702"
     xmlns:wsp="http://schemas.xmlsoap.org/ws/2004/09/policy">
 <wsp:Policy>
 <sp:MustSupportRefIssuerSerial/>
  <sp:MustSupportRefThumbprint/>
 <sp:RequireSignatureConfirmation/>
 </wsp:Policy>
\langle/sp:Wss11>
```
After you have defined these custom assertions in API Gateway, execution of a policy that is configured with all of these custom assertions in the Inbound Auth - Message policy, would construct the custom security policy file as follows:

```
<wsp:Policy wsu:Id="1e747a18-b55d-4e99-ac67-80a8eafd76b3"
    xmlns:wsp="http://schemas.xmlsoap.org/ws/2004/09/policy"
    xmlns:wsu="http://docs.oasis-open.org/wss/2004/01/
                 oasis-200401-wss-wssecurity-utility-1.0.xsd">
  <wsp:ExactlyOne>
   <wsp:All>
    <sp:SymmetricBinding xmlns:sp=
               "http://docs.oasis-open.org/ws-sx/ws-securitypolicy/200702">
     <wsp:Policy>
      <sp:ProtectionToken>
       <wsp:Policy>
        <sp:X509Token sp:IncludeToken=
               "http://docs.oasis-open.org/ws-sx/ws-securitypolicy/200702/
                                          IncludeToken/AlwaysToRecipient">
         <wsp:Policy>
         <sp:WssX509PkiPathV1Token10/>
         </wsp:Policy>
        </sp:X509Token>
       </wsp:Policy>
      </sp:ProtectionToken>
      <sp:AlgorithmSuite>
       <wsp:Policy>
       <sp:TripleDesRsa15/>
       </wsp:Policy>
      </sp:AlgorithmSuite>
      <sp:Layout>
```

```
<wsp:Policy>
      <sp:Strict/>
      </wsp:Policy>
     </sp:Layout>
     <sp:OnlySignEntireHeadersAndBody/>
    </wsp:Policy>
   </sp:SymmetricBinding>
   <sp:SignedSupportingTokens xmlns:sp=
              "http://docs.oasis-open.org/ws-sx/ws-securitypolicy/200702">
    <wsp:Policy>
     <sp:UsernameToken sp:IncludeToken=
              "http://docs.oasis-open.org/ws-sx/ws-securitypolicy/200702/
                                          IncludeToken/AlwaysToRecipient"/>
   </wsp:Policy>
   </sp:SignedSupportingTokens>
   <sp:Wss11 xmlns:sp=
              "http://docs.oasis-open.org/ws-sx/ws-securitypolicy/200702">
    <wsp:Policy>
     <sp:MustSupportRefIssuerSerial/>
     <sp:MustSupportRefThumbprint/>
     <sp:RequireSignatureConfirmation/>
    </wsp:Policy>
   \langle/sp:Wss11>
   <sp:Wss10 xmlns:sp=
              "http://docs.oasis-open.org/ws-sx/ws-securitypolicy/200702">
    <wsp:Policy>
    <sp:MustSupportRefIssuerSerial/>
    </wsp:Policy>
   </sp:Wss10>
   <sp:EncryptedParts xmlns:sp
              "http://docs.oasis-open.org/ws-sx/ws-securitypolicy/200702">
   <sp:Body/>
   </sp:EncryptedParts>
  </wsp:All>
 </wsp:ExactlyOne>
</wsp:Policy>
```
# **Kerberos Settings**

Kerberos is an authentication protocol that uses symmetric encryption and a trusted third party system to validate the identity of clients. The Kerberos protocol provides authentication over open and insecure networks in which communication between the hosts can be intercepted.

You can use API Gateway to configure Kerberos authentication for API requests. API Gateway provides support for using Kerberos authentication for inbound and outbound HTTP and HTTPs requests at the transport and the message level.

Kerberos authentication system consists of a Kerberos client that needs to access and use Kerberos services, a trusted third-party system, specifically a Key Distribution Center (KDC), and a server that hosts APIs that are accessible using Kerberos authentication.

## **Note:**

You can configure the kerberos settings through API Gateway and Integration Server UI. But, Software AG recommends to use API Gateway UIto configure or modify instrospection endpoint.

## **Configuring API Gateway to Use Kerberos**

Before you configure API Gateway to use Kerberos authentication, ensure that:

- A working Key Distribution Center (KDC) is set up.  $\blacksquare$
- The KDC is configured as an LDAP directory, for authenticating incoming requests with  $\blacksquare$ Kerberos tickets.
- The Kerberos client is registered with the principal database of the KDC.  $\blacksquare$
- The API that you want to access is registered with the KDC.  $\blacksquare$
- A valid Kerberos configuration file is available.  $\blacksquare$

### **To configure API Gateway to use Kerberos**

1. Expand the menu options icon  $\Box$ , in the title bar, and select **Administration**.

### 2. Select **Security > Kerberos**.

3. Provide or modify the following information as required:

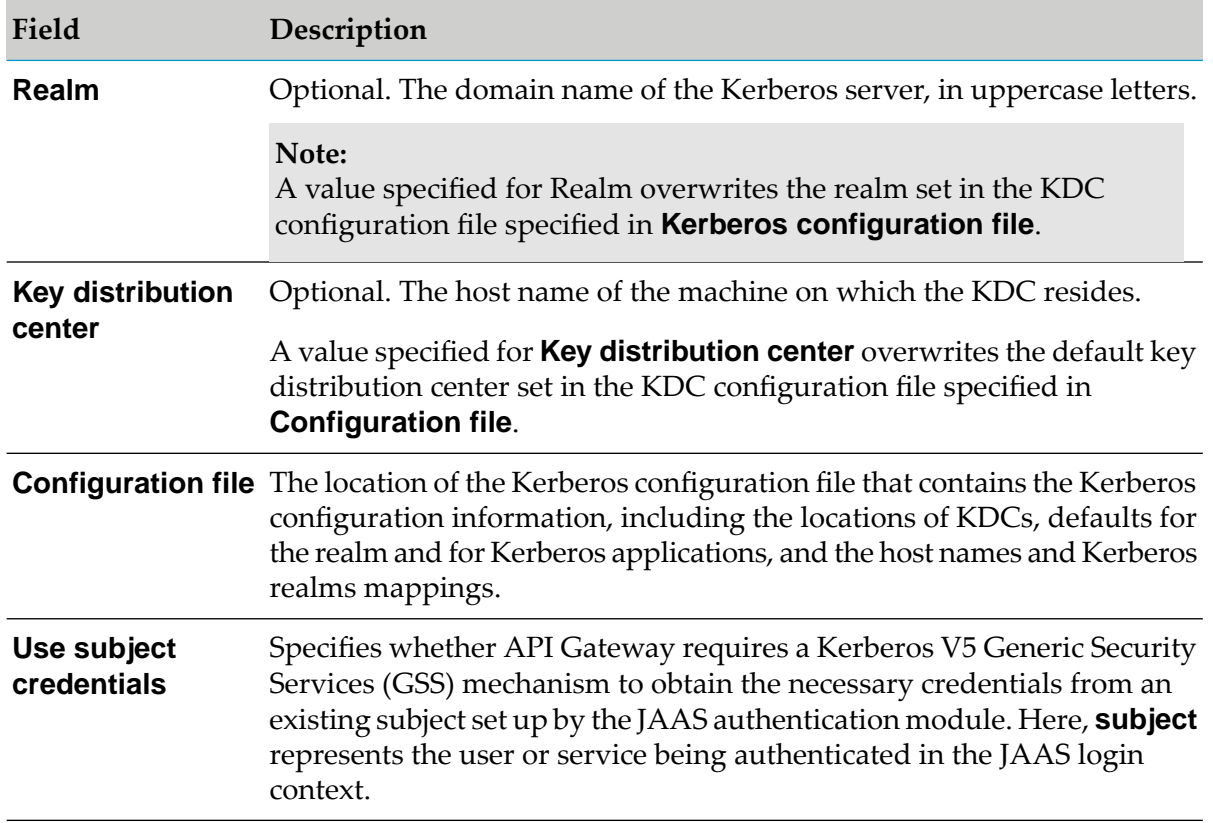

## 4. Click **Save**.

## **Master Password Management**

In the normal course of its operations API Gateway may connect to native APIs, applications, databases, and other systems such as, API Portal, CentraSite, or external entities such as Email servers and databases. API Gateway is required to provide a password to each of these systems before connecting to them. API Gateway uses this password to identify itself or authenticate to the other systems.

When you configure API Gateway to connect to an application or subsystem, for example a database, you specify the password that API Gateway must send to the database server in order to connect to it. Later, when an API Gateway user makes a request that requires the database, API Gateway sends the configured password to the database server and connects to it. In API Gateway, you would be using passwords while enforcing security related policies, while connecting to various destinations such as, API Portal, CentraSite, Email, and SNMP, while configuring the security-related aliases, configuring outbound proxy servers, and so on.

To protect these passwords API Gateway encrypts them. By default, it encrypts them using Password-Based Encryption (PBE) standard, also known as PKCS5. This encryption method requires the use of an encryption key or master password that you specify. The encrypted passwords are stored in a file. The master password is also encrypted, and by default, is stored in a file. For greater security, you can change the master password in API Gateway at regular intervals or you can configure API Gateway to prompt for the master password at server startup instead.

Points to remember regarding master password:

- When the master password is updated in one node, it is not synchronized across other nodes in the cluster. The master password has to be updated manually in all the nodes.
- During export or import of assets, ensure that the master password is identical across stages and on different instances of API Gateway.

## **Backing up the Password and Master Password Files**

You should regularly back up the files API Gateway uses to maintain the passwords and the master password. In API Gateway instance's home directory  $(APIGateway\ directory\infty)$  instances\instance\_name), these files are:

- config/txnPassStore.dat: Stores encrypted passwords.
- config/empw.dat: Stores encrypted master password.
- config/configPassman.cnf: Specifies password configuration settings.
- config/passman.cnf: Non-editable version of configPassman.cnf.

Always back up and restore these files together. If you change the name orlocation of the password store or the master password store, make sure your backup procedure backs up the correct files.

# **Updating the Master Password**

When you first install API Gateway, the master password is *manage*. For security purposes, you should change the master password immediately after installation and again on a regular basis. You should also change it when there are personnel changes.

The default expiry interval for a master password is 90 days. Once the master password expires, the status of the password changes to Inactive. As the expiration date nears, API Gateway displays the password expiration status on the API Gateway user interface and sends warning messages to the console stating that it is time to change the master password. If API Gateway is configured for e-mail notification, API Gateway also sends e-mail messages with this information to the configured addresses.

You must have the Manage security configurations functional privilege assigned to update the master password.

### **To update the master password**

- 1. Expand the menu options icon **C**, in the title bar, and select **Administration**.
- 2. Select **Security > Master password**.
- 3. Click **Update master password**.
- 4. Type the current password in the **Current password** field.
- 5. Type the new password in the **New password** field.
- 6. Re-type the new password to confirm the new password in the **Confirm new password** field.
- 7. Click **Update**.

This updates the master password.

## **Managing Master Password Expiry Interval**

When you first install API Gateway, it is configured to use PBE to encrypt passwords, and has a master password of *manage* with an expiry interval of 90 days. You can see the current expiry date by looking at the **Administration > Security > Master password** screen.

The expiry interval is the time between password changes. If you do not change the master password by the expiry date, API Gateway continues to operate using the existing password indefinitely. If you specify an interval value 0, the password does not expire and no warnings are sent to API Gateway or the server log.

You must have the Manage security configurations functional privilege assigned to update the master password expiry interval.

## **To update the master password expiry interval**

1. Expand the menu options icon **C**, in the title bar, and select **Administration**.

## 2. Select **Security > Master password**.

- 3. Provide a value for the expiry interval.
- 4. Click **Update**.

This updates the expiry interval.

## **Advanced Configuration to Manage Master Password**

The configPassman.cnf file contains additional configuration settings for password encryption. The file consists of a number of properties, some of which are commented out in the default configuration.

**Note:**

The configPassman.cnf file has a companion file, passman.cnf. If you make changes to configPassman.cnf file, API Gateway automatically updates passman.cnf to reflect these changes when you initialize API Gateway. Never update passman.cnf directly.

As shipped, the configPassman.cnf file specifies that passwords are stored in the config/txnPassStore.dat file and encrypted using Password-Based Encryption (PBE). In addition, it specifies that the master password is stored in the config/empw.dat file. Properties that can be used to specify other settings are commented out.

If you want to change these optional settings, you must edit the configPassman.cnf file. The file must always specify the following:

- Encryption method for passwords.
- Location of the file that contains the passwords.
- Method API Gateway uses to obtain the master password.

The following sections describe the configPassman.cnf file in detail and how to change password and master password settings.

## **Working with Password Settings**

This section describes how to use the configPassman.cnf file to change settings for passwords.

## **Controlling Name and Location of Password File**

The default file name and location for the password file is in the server instance's home directory under config/txnPassStore.dat. To change it, locate and modify the following property:

```
outbound.password.field.fileName=config/txnPassStore.dat
```
This property must always be present and uncommented. If you want to change the file name or location, change the right hand side only. You can specify an absolute or relative path. In the path name, use the forward slash  $\alpha$  only; the backward slash  $\alpha$  is not supported.

### **Controlling Encryption of Outbound Password File**

The default encryption method for the password file is Password-Based Encryption (PBE). To change it, locate the following properties and uncomment a different method. One and only one of these properties must always be uncommented.

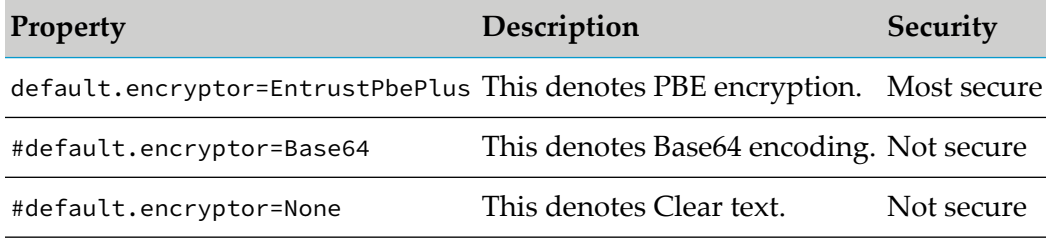

### **Working with Master Password Settings**

By default, the master password is stored in the file config/empw.dat under the server instance's home directory, but if you prefer, you can configure API Gateway to prompt for the master password at server initialization. The following sections describe how to tell API Gateway which method to use.

#### **Storing the Master Password in a File**

To store the master password in a file, use the following properties:

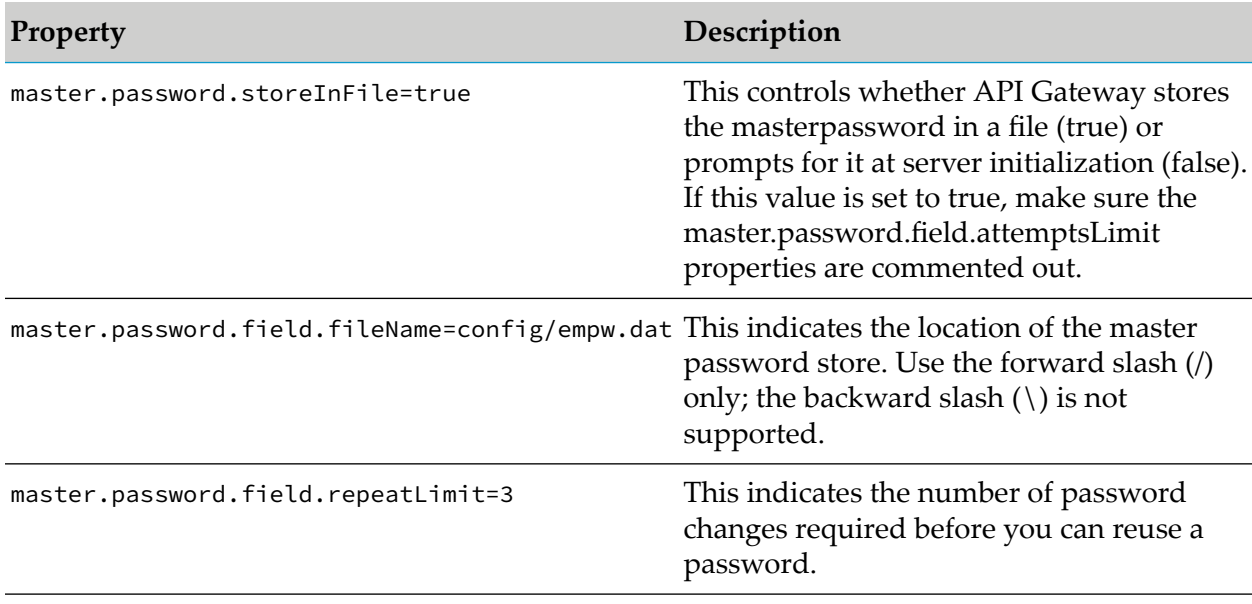

## **Prompting for the Master Password at Server Initialization**

To prompt for the master password at server initialization, use the following properties. Use these properties only if you want API Gateway to prompt for the password at server initialization (that is, you specify false for master.password.storeInFile). If you do not want API Gateway to prompt for the password at server initialization, make sure these two properties are commented out.

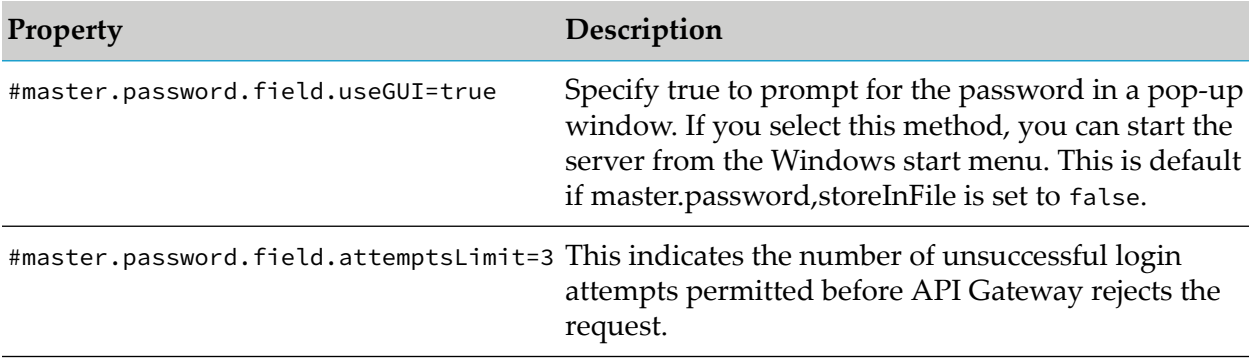

You cannot configure API Gateway to prompt for the master password at server initialization if:

- API Gateway runs as a Windows service.
- API Gateway runs as a background application on UNIX.

## **Restoring the Password and Master Password Files**

If your API Gateway is configured to encrypt passwords using Password- Based Encryption (PBE), your API Gateway will have a master password, which is the key used to encrypt the other passwords. You have to provide the master password whenever you want to change to a new encryption key. In addition, some installations are configured so that API Gateway prompts for the master password when API Gateway initializes; without the password, API Gateway starts up in safe mode. Therefore, if you lose or forget your master password, you have to restore it or reset it, depending on the circumstances.

You can restore passwords if either of the following is true:

- Your master password and other passwords are stored in files and you have recent backups of both and the passman.cnf file.
- API Gateway is configured to prompt for the master password, you have a recent backup of the password file and the passman.cnf file, and you know the master password for that backup.

### **To restore the master password and other password files**

1. Determine which files you need to restore.

If your master password is not stored in a file, that is, your API Gateway prompts you for a master password at server startup, then you can restore just the password file and the

passman.cnf file. Otherwise, you must restore the master password file, the password file, and the passman.cnf file from backups.

2. Determine the name and location of the files.

The passman.cnf file is always config/passman.cnf located under the server instance's home directory (APIGateway\_directory\instances\instance\_name ). By default, the master password file is config/empw.dat and the password file is in config/txnPassStore.dat. If you are not sure of the location of these files on your system, look at the file config/configPassman.cnf.

- 3. Shut down API Gateway.
- 4. Copy the replacement files to appropriate directory.
- 5. Restart API Gateway.

#### **Note:**

Always back up and restore the master password file (if you use one), the password file, and the passman.cnf file together.

## **Resetting the Master Password**

You can use the API Gateway Administration > Security > Master password section to reset the master password and all the stored passwords in the unlikely event the master password or the other passwords are lost or corrupted.

The reset procedure clears the stored passwords and resets the master password to *manage*.

You must have the Manage security configurations functional privilege assigned to reset the master password.

You must reset the passwords if any of the following is true:

- Your master password and passwords are stored in files and you do not have recent backups  $\blacksquare$ of the master password file, the password file, and the passman.cnf file.
- **API** Gateway is configured to prompt for the master password and you do not have recent backups of the password file and the passman.cnf file.
- **API** Gateway is configured to prompt for the master password and you have lost or forgotten the master password.

#### **To reset the master password**

- 1. Expand the menu options icon  $\Box$ , in the title bar, and select **Administration**.
- 2. Select **Master password**.

## 3. Click **Reset**.

4. Click **Yes** in the confirmation dialog.

This clears the stored passwords and resets the master password to *manage*.

# **OAuth, JWT, and OpenID Configuration**

This section describes the Open Authorization (OAuth), JSON Web Token (JWT), and OpenID Connect (OpenID) authentication protocols that you can use to identify and authorize a client application. The application is first identified based on the criteria provided in the strategy configured. A strategy is a way to authenticate the incoming request and provides multiple authentication mechanisms or multiple authorization servers for a single authentication scheme. API Gateway identifies the application and validates the token submitted through the strategy configured in the application.

## **OAuth Authentication Use case and Workflow**

The Open Authorization is a flexible authorization framework for securing application access to protected resources of APIs. OAuth 2.0 uses access tokens that are presented by client applications (on behalf of the end users) to access the protected resources.

The OAuth authorization framework includes the following terms:

## **Roles**

- *Resource Owner* (or the End User). This is the holder of the protected resources that the client application accesses. The resource owneris typically a person (usually the end user), but could also be an application.
- *Client Application* (or the Client). This is the application that is requesting access to protected resources on behalf of the end user.
- *Resource Server* (or API Gateway). This is the server that stores the protected resources the application is trying to access. API Gateway acts as a resource server.
- *Authorization Server*. This is the server that acts as an interface between the client application and end user, authenticates the end user, and issues access tokens after proper authorization. API Gateway can be configured to act as an OAuth 2.0 authorization server. You can configure API Gateway for use with a third-party OAuth 2.0 authorization server, such as PingFederate.

## **Authorization Grant Types**

*Authorization Code*. This is the grant type used to obtain access tokens (and optionally refresh tokens) and is optimized for confidential clients.

For public clients, the *Authorization Code* grant type can be further secured by PKCE mechanism. For details, see Securing Access Token Calls with PKCE in the *webMethods API Gateway User's Guide*.

**Note:**

API Gateway supports the confidential client authentication using Authorization headers. The confidential clients have to authenticate using their credentials, the client id and client secret combination. Few points to consider using the Authorization Code grant type:

- m. If the property watt.server.oauth.token.endpoint.auth=session (the default value) and the confidential client already has a session when it comes to the token endpoint, the access to the endpoint is granted even if there are no credentials in the header.
- If the property watt.server.oauth.token.endpoint.auth=credentials or if the client  $\blacksquare$ does not already have a session, the confidential client must provide the client\_secret in the Authorization header.
- API Gateway does not support the client secret in the body of the request for the Authorization code grant.

For details about the properties mentioned, see *webMethodsIntegration Server Administrator's Guide*

- **Implicit**. This is the grant type used to obtain access tokens and is optimized for public clients. It does not support the issuance of refresh tokens.
- **F** Client Credentials. This is the grant type used to obtain access tokens for client-only authentication.
- **Resource Owner Password Credentials**. This is the grant type used to obtain access tokens when the resource owner has a trust relationship with the client, and clients are capable of obtaining the resource owner's credentials.

### **Clients**

- **Confidential.** A confidential client is an application that is capable of keeping a client password confidential to the world. This client password is assigned to the client app by the authorization server. This password is used to identify the client to the authorization server, to avoid fraud. An example of a confidential client is a web app, where no one but the administrator can get access to the server, and see the client password.
- **Public.** A public client is an application that is not capable of keeping a client password confidential. For instance, a mobile phone application or a desktop application that has the client password embedded inside it. Such an application could get cracked, and this could reveal the password. The same is true for a JavaScript application running in the users browser. The user could use a JavaScript debugger to look into the application, and see the client password.

API Gateway can be used as an authorization server and as a resource server.

## **API Gateway as a Resource Server**

When API Gateway acts as a resource server, it hosts the protected resources, accepts, and responds to the client applications' requests that include an access token. The client application sends the access token in the Authorization request header field using the Bearer authentication scheme. The resource server validates the access token locally or remotely if it cannot validate locally.

If the token is valid and the client application has privileges to access the protected resources, the resource server executes the request. If the access token is invalid, it rejects the request.

## **API Gateway as an Authorization Server**

When API Gateway acts as an authorization server, it receives authorization requests from client applications. The authorization server handles the interactions between the client application, resource server, and resource owner for approval of the request.

As an authorization server API Gateway issues tokens to client applications on behalf of a resource owner for use in authenticating subsequent API calls to the resource server. The resource server hosts the protected resources, and can accept or respond to the protected resource requests using access tokens. If the client application is authorized to access the protected resources, the resource server executes the request. The authorization server retains the information about the access tokens it issues, including the user information. When a client presents an access token to the resource server, the resource server sends the token to the authorization server to ensure that the token is valid and that the requested service is within the scope for which the access token was issued. A *scope* is the definition of the resources that the client application can access on behalf of a resource owner. If the client application does not have privileges to access the resources, the resource server rejects the request.

## **Using API Gateway with an External Authorization Server**

When API Gateway is the resource server, you must specify an authorization server. As an alternative to using API Gateway as the authorization server, you can use a third-party server as the authorization server. This allows API Gateway to validate access tokens issued by third-party servers and also allow to dynamically create clients in the third-party server.

### **Note:**

- ш Before you configure API Gateway to use a third-party authorization server, make sure that the authorization server is compliant with the RFC 7662, OAuth 2.0 token introspection.
- From API Gateway release 10.3 onwards API Gateway supports multiple authorization ▬ servers.

To use an external authorization server, you must configure yourthird-party authorization server. This includes, but is not limited to, the following:

To introspect the token, you should have a JWKS URI or you should create a client account that API Gateway uses to call the authorization server's introspection endpoint.

Make a note of the client id and client secret values. You provide this information as part of defining the external authorization server alias for the API Gateway resource server.

Make a note of the URL for the introspection endpoint. You provide this information as part of defining the external authorization server alias in the API Gateway resource server.

Validation of JWT token of the external authorization server happens in the following ways:

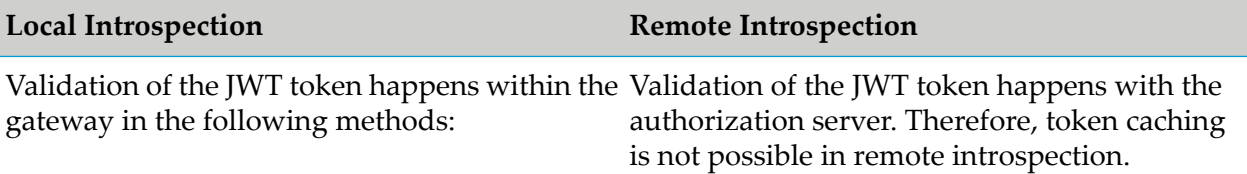

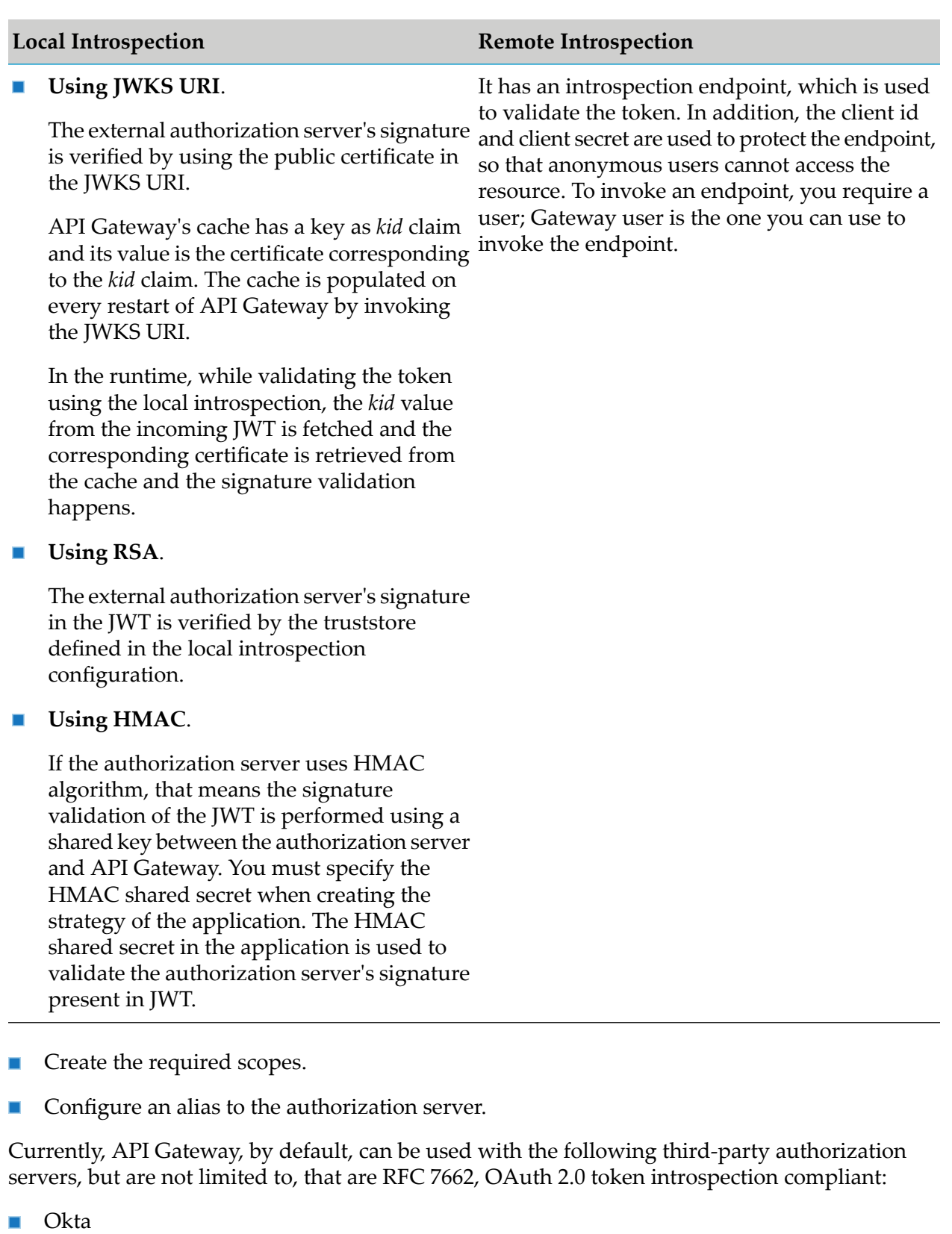

PingFederate  $\blacksquare$ 

You can also use other third-party authorization servers like Google, keycloak, and so on.

## <span id="page-457-0"></span>**Authorizations for applications created from API Portal**

When you create applications through API Portal, you must specify the required authorization server using the **watt.server.oauth.authServer.alias** settings in the Administration section of API Gateway.

If API Gateway is the authorization server, then provide local as the value of the **watt.server.oauth.authServer.alias** setting. Else, provide the name of the corresponding authorization server. For information on extended settings, see ["Configuring](#page-223-0) Extended Settings" on [page](#page-223-0) 224.

### **Use case 1: OAuth Authentication with API Gateway as a Resource server as well as an Authorization server**

This describes the high level workflow for the scenario where API Gateway is a resource server as well as an Authorization server.

1. Configure API Gateway as an internal authorization server.

Ensure you configure OAuth scopes while configuring the authorization server. For a complete procedure on configuring API Gateway as an internal authorization server, see ["Configuring](#page-470-0) the Internal [Authorization](#page-470-0) Server" on page 471.

2. Map the scopes.

For a complete procedure on mapping scopes, see ["Mapping](#page-481-0) OAuth or OpenID Scopes" on [page](#page-481-0) 482.

3. Enforce the Identify & Authorize policy on the API.

Ensure to select OAuth2 token. For details of the Identify & Authorize policy see, Identify & Authorize in the *webMethods API Gateway User's Guide*.

4. Associate an application with the API.

You can create a new application or use an existing one. Ensure that the application associated contains the strategy for OAuth authentication. While creating a strategy you can associate it with the scopes that are available to be used while using dynamic client registration. For a complete procedure on creating an application with a strategy, see Creating an Application in the *webMethods API Gateway User's Guide*. Referthe ["Authorizations](#page-457-0) for applications created from API [Portal"](#page-457-0) on page 458 section for information on configuring authorization server for the applications created from API Portal.

5. Activate the API.

User on invoking the API uses the OAuth identification method to access the protected resource.

- 6. Get OAuth token required to access the application. Forthe procedure on retrieving an OAuth token, see ["Retrieving](#page-460-0) OAuth Token" on page 461.
- 7. Use the access token to invoke the API.

## **Use case 2: OAuth Authentication with API Gateway as a Resource server and an external Authorization server**

This describes the high level workflow for the scenario where API Gateway is the resource server with a third-party authorization server. This is generally used in an environment where there is an existing authorization server, which is used with API Gateway as a resource server.

1. Configure a Provider if you are using the Dynamic client registration. Else you can proceed to step 2.

For a complete procedure on configuring a provider, see "Adding a [Provider"](#page-473-0) on page 474.

2. Configure an external authorization server.

Ensure you configure OAuth scopes while configuring the authorization server. For a complete procedure on configuring an external authorization server, see ["Adding](#page-476-0) an External [Authorization](#page-476-0) Server" on page 477.

3. Map the scopes.

For a complete procedure on mapping scopes, see ["Mapping](#page-481-0) OAuth or OpenID Scopes" on [page](#page-481-0) 482.

4. Enforce the Identify & Authorize policy on the API.

Ensure to select OAuth2 token. For details of the Identify & Authorize policy see, Identify & Authorize in the *webMethods API Gateway User's Guide*.

5. Associate an application with the API.

You can create a new application or use an existing one. Ensure that the associated application contains the strategy for OAuth authentication and contains the client ID. While creating a strategy you can associate it with the scopes that are available to be used while using dynamic client registration. If the authorization server supports dynamic client registration, then you can select the option Generate credentials. If the application is already created in authorization server, then provide the respective client ID. For a complete procedure on creating an application with a strategy, see Creating an Application in the *webMethods API Gateway User's Guide*. Refer the ["Authorizations](#page-457-0) for applications created from API Portal" on page 458 section forinformation on configuring authorization server for the applications created from API Portal.

6. Activate API.

User on invoking the API uses the OAuth identification method to access the protected resource.

- 7. Get the access token from the authorization server. For the procedure on retrieving an OAuth token, see ["Retrieving](#page-460-0) OAuth Token" on page 461.
- 8. Use the access token to invoke the API.

For a detailed procedure on using OAuth Authentication with API Gateway as a Resource server and OKTA as an external Authorization server, see Securing APIs using 3rd party OAuth 2 [provider](http://techcommunity.softwareag.com/pwiki/-/wiki/Main/Securing%20APIs%20using%203rd%20party%20OAuth%202%20provider%20in%20API%20Gateway) in API [Gateway](http://techcommunity.softwareag.com/pwiki/-/wiki/Main/Securing%20APIs%20using%203rd%20party%20OAuth%202%20provider%20in%20API%20Gateway).

## **OAuth Authorization Workflow**

The flow of authorization requests and responses between the end user, client application, authorization server, and resource server is as depicted in the following figure.

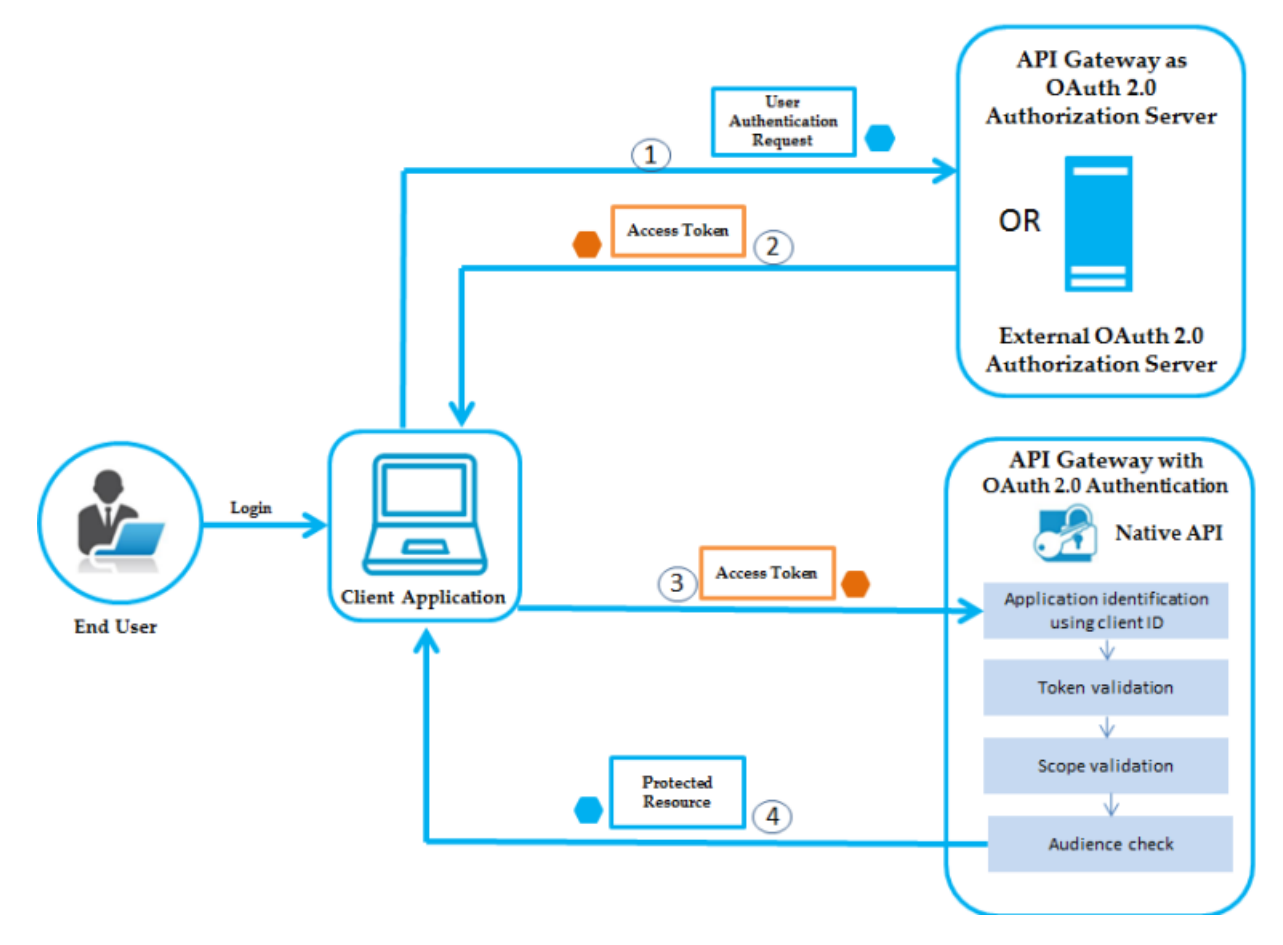

The OAuth authorization workflow is as follows:

- 1. The end user logs in, the client application sends the authentication request to the authorization server to obtain an access token.
- 2. Authorization server validates the request and generates an access token for the client.
- 3. Client uses this access token to send HTTP requests to API Gateway.
- 4. API Gateway then performs the following:
	- a. Identifies the application using the clientId.
	- b. Validates the token locally or remotely if it is not possible locally.
	- c. Checks if the requested resource is part of the scopes in the token.
	- d. Checks the audience.

If all the above are validated, API Gateway provides access to the protected resource. If the access token is expired, authorization server returns a specific error response. The client application can then use Refresh Token to request a new access token. The Authorization Server returns a new access token that can be used to access the protected resource.

#### <span id="page-460-0"></span>**Retrieving OAuth Token**

You must retrieve an OAuth token to access an API that is OAuth protected.

#### **To retrieve an OAuth token**

- 1. Open your REST client.
- 2. Make a POST call to the following URL, with the hostname of the system where API Gateway is installed in place of localhost:

```
http://localhost:5555/invoke/pub.apigateway.oauth2/getAccessToken
```
#### **For example**

{

}

{

}

http://10.2.120.14:5555/invoke/pub.apigateway.oauth2/getAccessToken

3. Provide the following payload, with the required client id and client secret, in the **Request** section:

```
"grant_type":"client_credentials",
"client_id":"client id",
"client_secret":"client secret"
```
You can find Client id and Client secret in the **Authentication** section of the **Application details** page.

#### **For example**

```
"grant_type":"client_credentials",
"client_id":"0abcd80e-f009-4a38-b52e-e663b2e18e5b",
"client_secret":"3bd9c383-813e-40d4-b876-67c4da7c71cc"
```
The access token that can be used to access the required application is displayed in the **Response** section.

#### **Sample response**

```
{
   "access_token": "c9a39e14e6a84be0b228bc9bcb76ad99",
   "token_type": "Bearer",
   "expires_in": 3600
}
```
## **JWT Authentication Use case and Workflow**

JSON Web Token is a JSON-based open standard (RFC [7519](https://tools.ietf.org/html/rfc7519)) means of representing a set of information to be securely transmitted between two parties. A set of information is the set of claims (claim set) represented by the JWT. A claim set consists of zero or more claims represented by the name-value pairs, where the names are strings and the values are arbitrary JSON values. The claims in a JWT are encoded as a JSON object that is used as the payload of a JSON Web Signature (JWS) structure, enabling the claims to be digitally signed. JWTs can be signed using a shared secret (with HMAC algorithm), or a public or private key pair using RSA.

API Gateway can generate a JWT token itself or validate the JWT token generated by a trusted third-party server. API Gateway uses the RSA-based JWT to provide stronger integrity protection to JWTs when API Gateway is the issuer of the token. The JSON-based access tokens contain one or more claims. A claim is any piece of information that serves as an unique identifier, and that the token issuer who generated the token has verified. API Gateway extracts the claims from the JWT, identifies the application and then authorizes access to the protected resource.

### **Note:**

JWT authentication is supported for both REST and SOAP APIs. API Gateway does not support Base 64 encoded JWT tokens.

## **Use case 1: JWT authentication with API Gateway as a JWT issuer**

This describes the high level workflow forthe scenario where API Gateway can generate the JSON Web Token itself.

1. Configure API Gateway as an internal authorization server.

For a complete procedure on configuring API Gateway as an internal authorization server, see "Configuring the Internal [Authorization](#page-470-0) Server" on page 471.

2. Enforce the Identify & Authorize policy on the API.

Ensure to select JWT. For more details, see Identify & Authorize in the *webMethods API Gateway User's Guide*.

3. Associate an application with the API.

You can create a new application or use an existing one. Ensure that you add the required claims while creating the application, which you would use to validate the access token. For a complete procedure on creating an application with a strategy, see Creating an Application in the *webMethods API Gateway User's Guide*.

4. Activate the API.

User on invoking the API uses the JWT identification method to access the protected resource.

5. You get the JWT in one of the following ways (with or without claims), which you can pass as a bearer token to invoke the API.

- **Retrieve JWT Token** For a complete procedure on retrieving a JWT token, see ["Retrieving](#page-465-0)" JWT [Token"](#page-465-0) on page 466.
- **Retrieve JWT Token with Claims** For a complete procedure on retrieving a JWT token with claims, see ["Retrieving](#page-466-0) JWT Token with Claim" on page 467.

### **Use case 2: API Gateway with an external JWT issuer**

This describes the high level workflow for the scenario where API Gateway accepts JSON Web Token generated by a trusted third-party server.

1. Configure an external authorization server.

For a complete procedure on configuring an external authorization server, see ["Adding](#page-476-0) an External [Authorization](#page-476-0) Server" on page 477.

2. Enforce the Identify & Authorize policy on the API.

Ensure to select JWT. For more details, see Identify & Authorize in the *webMethods API Gateway User's Guide*.

3. Associate an application with the API.

You can create a new application or use an existing one. Ensure that you add the required claims while creating the application, which you would use to validate the access token and the external authorization server that would be the JWT issuer. For a complete procedure on creating an application with a strategy, see Creating an Application in the *webMethods API Gateway User's Guide*. Refer the ["Authorizations](#page-457-0) for applications created from API Portal" on [page](#page-457-0) 458 section for information on configuring authorization server for the applications created from API Portal.

4. Activate the API.

User on invoking the API uses the JWT identification method to access the protected resource.

5. Pass the JWT as a bearer token to invoke the API.

### **Use case 3: JWT authentication with API Gateway for applications registered from API Portal**

This use case describes the high-level workflow for the scenario where API Gateway generates the JSON Web Tokens for the applications registered from API Portal. From API Portal, you can create applications for APIs that require JWT access tokens to access them and test APIs from API Portal.

1. Configure an internal or external authorization server in API Gateway.

For a complete procedure on configuring API Gateway as an internal authorization server, see "Configuring the Internal [Authorization](#page-470-0) Server" on page 471.

For a complete procedure on configuring an external authorization server, see ["Adding](#page-476-0) an External [Authorization](#page-476-0) Server" on page 477.

2. Create an API.

For a complete procedure on creating APIs, see Creating APIs in the *webMethods API Gateway User's Guide*.

3. Enforce the Identify & Authorize policy on the API.

Ensure to select JWT. For more details, see Identify & Authorize in the *webMethods API Gateway User's Guide*.

- 4. Provide the name of the authorization server in the **watt.server.oauth.authServer.alias** settings in the Administration section of API Gateway.
- 5. Publish the API to API Portal.
- 6. Log in to API Portal.
- 7. Open the API that you published from the **API gallery** page.
- 8. Click **Get access token** from the right pane of the **API details** page request an access token to access and use the API.
- 9. In the **Request API access token** dialog box, provide the **Application name** and **Application description**. The application is created and listed in the **Applications** page.
- 10. Click **Try API**.
- 11. Select the required application from the **Application** drop-down list in the left pane.
- 12. Select the resource, that you want to try, from the left pane.
- 13. In the **Authorization** tab, select JWT from the **Authorization type** drop-down list.
- 14. Do one of the following:
	- Provide your Integration Sever credentials in the **User name**, **Password** field, and click **Get token**. Select a token from the available list of tokens, and click **Update**.
	- **Provide the JWT token or select one from the available list of tokens, and click Update.**

The bearer token value appears in the **Value** field of the **Header** tab.

#### **Note:**

If you are using a REST client like Postman or SoapUI to create an consumer application and invoke a REST API, then you must generate the application authentication using static or dynamic payload, and provide the bearer token value to invoke the API. But, if you are using API Portal to register a consumer application, this process is made simple using the **Get token** feature in the **Try API** section of API Portal.

15. Click **Send**. The response for the selected method appears.

## **JWT Authorization Workflow**

The flow of authorization requests and responses between the end user, client application, JWT issuer, and resource server is as depicted in the following figure.

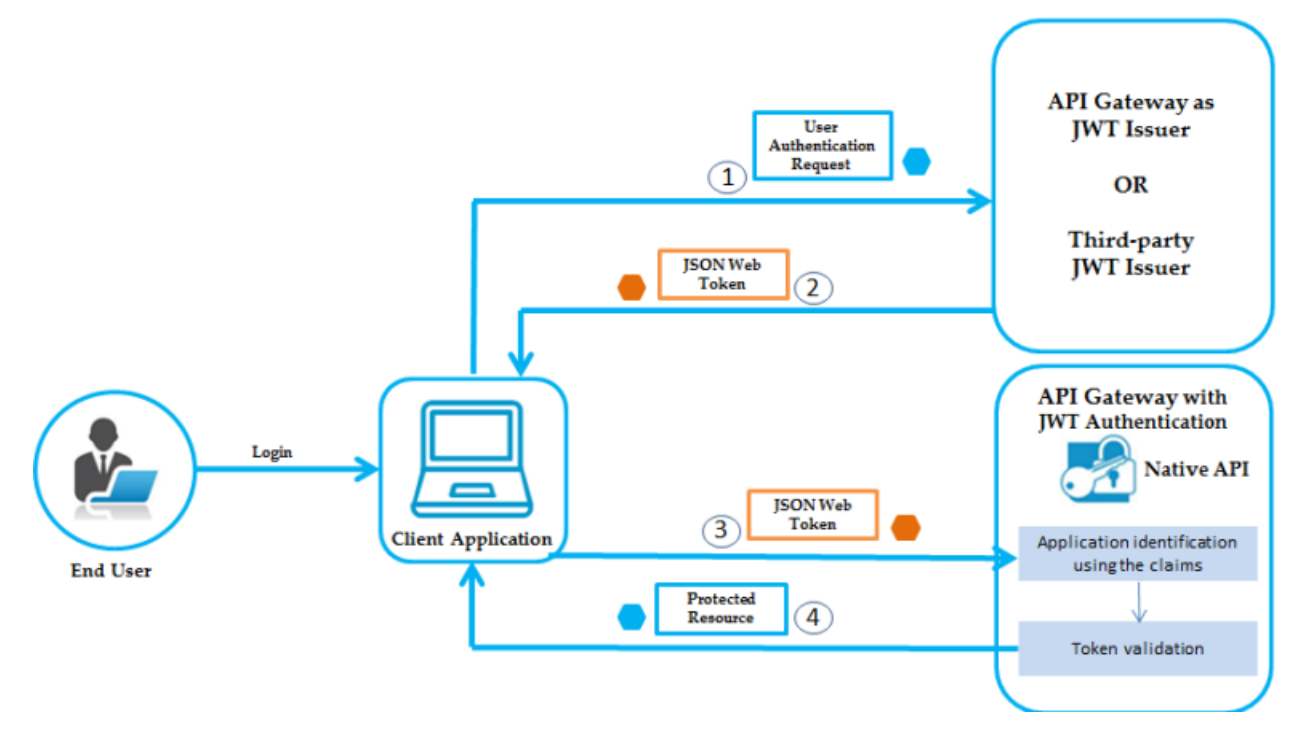

The JWT authorization workflow is as follows:

- 1. The end user logs in, the client application sends an authentication request to API Gateway or to any third-party JWT issuer, to obtain a JWT token.
- 2. If API Gateway is the JWT issuer, then it validates the user or the application. If the user or application credentials are valid, API Gateway generates the JSON token using a private key that was specified in the JWT configuration, and sends the generated token to the client.

If the user credentials are invalid, API Gateway returns a specific error response.

- 3. Client sends the generated JSON token in the HTTP Authorization request header as a Bearer token to access the protected API in API Gateway.
- 4. API Gateway first identifies the application based on claims from the JWT, then validates the JWT using the public certificate of the issuer (the issuer can be API Gateway or a third-party issuer) and provides access to the protected resources.

If the validation fails, API Gateway returns a specific error response.

### **Note:**

If API Gateway has generated the JSON token, it validates the signature using a public certificate that was specified in the JWT configuration. Else, if the HTTP request is sent from a third-party JWT issuer, API Gateway validates the token using a public certificate or the JWKS URI of the issuer.

## <span id="page-465-0"></span>**Retrieving JWT Token**

You can retrieve JWT using one of the following ways:

- **Retrieve with static payload**: This method is used to retrieve an access token for a general access.
- **Retrieve using an Application Id**: This method is used to retrieve an access token to be used for a particular application.

### **To retrieve a JWT token**

- 1. Open your internet browser.
- 2. Perform one of the following steps to retrieve access token:
	- To retrieve the access token with static payload, provide the following URL in the browser, with the IP of API Gateway in place of local host:

http://localhost:5555/rest/pub/apigateway/jwt/getJsonWebToken

To retrieve the access token for a particular application, provide the following URL, with the IP of API Gateway and required application Id:

```
http://localhost:5555/rest/pub/apigateway/jwt/getJsonWebToken?
app_id=applicationId
```
#### **For example,**

```
https://localhost:5556/rest/pub/apigateway/jwt/getJsonWebToken?
app_id=9502c862-9e67-4726-bc13-598df42c7fb6
```
#### The JWT token is displayed:

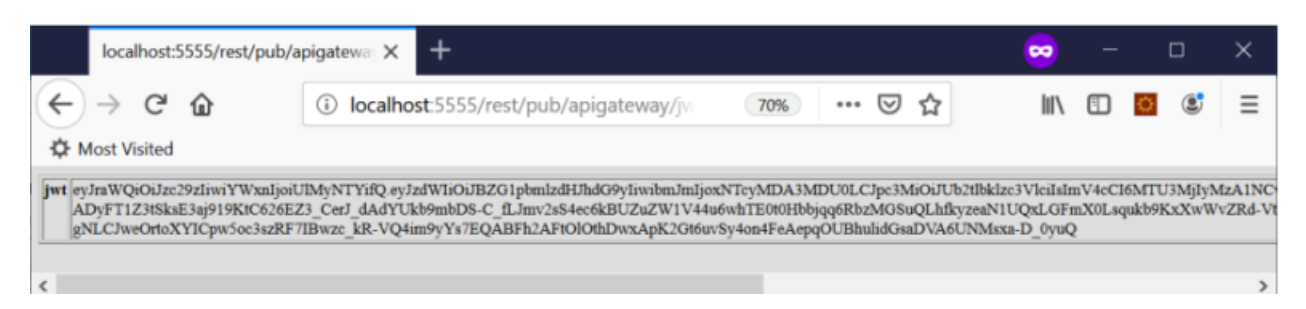

The subject claim of the token generated by making a GET call will be the username of user who calls the JWT endpoint.

#### **Note:**

You must use HTTPS protocol when retrieving JWT token. If you want to use the HTTP protocol, you must set the **pg\_JWT\_isHTTPS** setting in the **Administration** > **Extended Settings** to *false*.

## <span id="page-466-0"></span>**Retrieving JWT Token with Claim**

When you retrieve a JWT token for a particular application, the application is authenticated using the application identifiers provided in the request, such as, APIKey, Username, or Host name, and then a token is generated with application id as a subject.

For example, consider multiple developers using an application to retrieve an access token. In such a scenario, each user can have a claim that can be used to identify the user who made a particular transaction.

### **To retrieve a JWT token with claim**

- 1. Open your REST client.
- 2. Make a POST call to the following URL, with the IP address of the system where API Gateway is installed in place of localhost:

http://localhost:5555/gateway/security/getJsonWebToken

#### For example,

http://localhost:5555/rest/pub/apigateway/jwt/getJsonWebToken

3. Provide your claim identifiers in the **Request** section:

{ "claimsSet": { "identifier": "value"} }

#### **For example,**

{ "claimsSet": { "name": "username", "company": "organization" } }

#### **Note:**

Before invoking this service, ensure that the authorization server is configured and the scope mapping is done.

The access token is displayed in the **Response** section. The subject claim of the token generated by making a POST call will be the ID of the identified application.

## **OpenID Authentication Use case and Workflow**

OpenID Connect is an open standard and decentralized authentication protocol that extends on the OAuth 2.0 authorization framework. It combines the capability of Open ID in verifying the client's identity and OAuth's capability of accessing the client's resources.

In case of OpenID support in API Gateway, you can use the OpenID authentication protocol to identify and authorize a client application to access the protected resources in one of the following ways (these are explained in detail in the Usecase section.):

■ Use just the access tokens (that is OAuth token) to invoke the protected resources.

- Use the ID token (that gives information about the user) to invoke the protected resources in one of the following ways:
	- Present the ID token to exchange it for an access token and use the access token to access **Contract Contract** the protected resources.
	- Use the ID token directly to access the protected resources.

API Gateway does not act as a OpenID Connect server but can validate the tokens issued by other OpenID Connect servers.

The following internal API is used for getting an access token for an ID token.

### **exchangeIDToken**

### Method: **POST**

URL: http://host:port/gateway/security/exchangeIDToken

Payload

```
{
  "gatewayScopes": ["OktaTenant1:inventory"],
  "idToken": "eyJhbGciOiJSUzI1NiIsImtpZCI6IjQwYzZiMDliNDQ5NjczNDUzYzNkYTY"
  "expiry": 3000
}
```
For details on scopes, see ["Mapping](#page-481-0) OAuth or OpenID Scopes" on page 482.

**Note:**

The getOpenIDtoken call is deprecated and is no more available from the API Gateway release 10.3 onwards.

## **Use case 1: OpenID authentication using OpenID Connect Provider**

This describes the high level workflow for using the OpenID authentication protocol to identify and authorize a client application to access the protected resources.

1. Configure a Provider if you are using the Dynamic client registration. Else you can proceed to step 2.

For a complete procedure on configuring a provider, see "Adding a [Provider"](#page-473-0) on page 474 .

2. Configure an external authorization server.

Ensure you configure the external authorization server with the introspection URL and OAuth scopes. For a complete procedure on configuring an external authorization server, see ["Adding](#page-476-0) an External [Authorization](#page-476-0) Server" on page 477.

3. Map the scopes.

For a complete procedure on mapping scopes, see ["Mapping](#page-481-0) OAuth or OpenID Scopes" on [page](#page-481-0) 482.

4. Enforce the Identify & Authorize policy on the API.
Ensure to select OpenID Connect or JWT as options. For details of the Identify & Authorize policy see, Identify & Authorize in the *webMethods API Gateway User's Guide*.

5. Associate an application with the API.

You can create a new application or use an existing one. Ensure that the application associated contains the strategy for OpenID authentication. While creating a strategy you can associate it with the scopes that are available to be used while using dynamic client registration. For a complete procedure on creating an application with a strategy, see Creating an Application in the *webMethods API Gateway User's Guide*.

6. Activate the API.

User on invoking the API uses the access token or the ID token provided by the provider to access the protected resource.

- 7. User can access the protected resources in one of the following ways:
	- **The user presents the access token to API Gateway and on validation accesses the protected** resource.
	- **The user presents the ID token to API Gateway to exchange it for an access token (if the** user has configured the OpenID Connect option in step 4). The client then presents the access token to API Gateway and on validation accesses the protected resource.

The following internal API is used for getting an access token for an ID token.

#### **exchangeIDToken**

#### Method: **POST**

URL: http://host:port/gateway/security/exchangeIDToken

#### Payload

```
{
 "gatewayScopes": ["OktaTenant1:inventory"],
 "idToken": "eyJhbGciOiJSUzI1NiIsImtpZCI6IjQwYzZiMDliNDQ5NjczNDUzYzNkYTY"
 "expiry": 3000
}
```
The user presents the ID token as a JWT directly to API Gateway (if the user has configured ш the JWT option in step 4), and on validation accesses the protected resource.

### **OpenID Authorization Worklow**

The OpenID Connect support in API Gateway provides two different ways for a client to access a protected resource depending on whether the provider has provided an access token or an ID token. The workflow diagram depicts both these cases. The first 2 steps are same in both the cases, the arrows in blue depict the flow where an access token is used to access the protected resource, and the arrows in orange depict the flow where an ID token is used to access the protected resource.

#### **OpenID authorization workflow using the OpenID Connect Provider**

The flow of authorization requests and responses between the end user, client application, OpenID Connect provider, and resource serveris as depicted in the following figure. The client application makes an OpenID call to the OpenID Connect provider and receives an access token or an ID token in the response. It uses these tokens to access the protected resources.

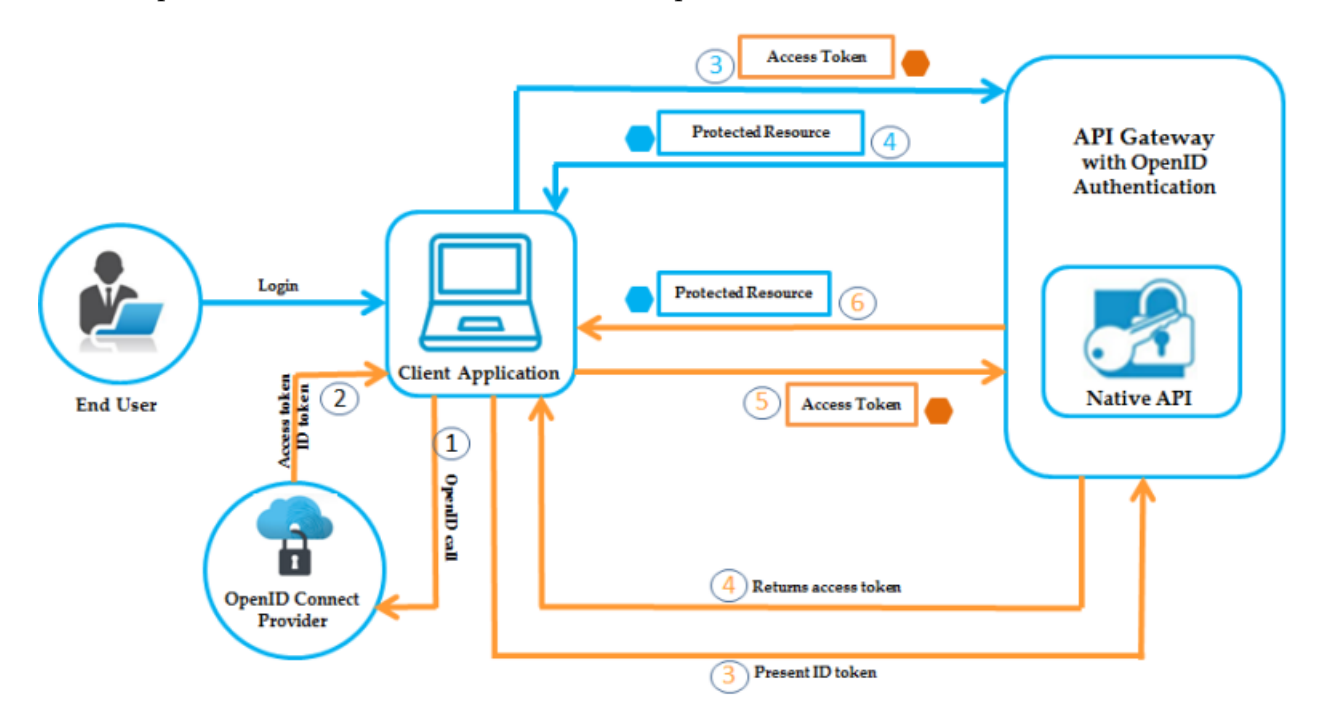

### **OpenID authorization workflow using the access token provided by the Open ID Connect Provider**

- 1. The client makes an OpenID call to the OpenID connect Provider.
- 2. The OpenID Connect Provider provides an access token to the client.
- 3. The client application presents the access token received from the OpenID Connect Provider to send HTTP requests to API Gateway.
- 4. API Gateway then performs the following:
	- a. Identifies the application using the clientId.
	- b. Validates the token locally or remotely if it is not possible locally.
	- c. Checks if the requested resource is part of the scopes in the token.
	- d. Checks the audience.

API Gateway provides access to the protected resource if all the validations are done. If the access token is valid, API Gateway provides access to the protected resource. If the access token is expired, authorization server returns a specific error response. The client application can then use Refresh Token to request a new access token. The Authorization Server returns a new access token that can be used to access the protected resource.

### **OpenID authorization workflow using the ID token provided by the Open ID Connect Provider**

- 1. The client makes an OpenID call to the OpenID Connect Provider.
- 2. The OpenID Connect Provider provides an ID token to the client.
- 3. The client application presents the ID token received from the OpenID Connect Provider to API Gateway.
- 4. API Gateway validates the ID token and returns an access token to the client application.

The following internal API is used for getting an access token for an ID token.

#### **exchangeIDToken**

Method: **POST**

URL: http://host:port/gateway/security/exchangeIDToken

Payload

```
{
 "gatewayScopes": ["OktaTenant1:inventory"],
 "idToken": "eyJhbGciOiJSUzI1NiIsImtpZCI6IjQwYzZiMDliNDQ5NjczNDUzYzNkYTY"
 "expiry": 3000
}
```
For details on mapping scopes, see ["Mapping](#page-481-0) OAuth or OpenID Scopes" on page 482

- 5. The client then uses this access token to send HTTP requests to API Gateway.
- 6. API Gateway then performs the following:
	- a. Identifies the application using the clientId.
	- b. Validates the token locally or remotely if it is not possible locally.
	- c. Checks if the requested resource is part of the scopes in the token.
	- d. Checks the audience.

API Gateway provides access to the protected resource if all the validations are done. If the access token is valid, API Gateway provides access to the protected resource. If the access token is expired, authorization server returns a specific error response. The client application can then use Refresh Token to request a new access token. The Authorization Server returns a new access token that can be used to access the protected resource.

**Note:**

The user can present the ID token directly as a JWT to access the protected resources in case the ID token is provided on configuring the JWT property in the Identify & Authorize policy enforced on the API.

## **Configuring the Internal Authorization Server**

#### **Pre-requisites:**

You must have the API Gateway's manage security configurations functional privilege assigned to add an authorization server.

You have to configure API Gateway with the required information to act as an internal authorization server for OAuth or JWT depending on what authentication protocol you want to use to identify and authorize a client application. You can also define the required scopes that provide a way to limit the amount of access that is granted to an access token.

## **To configure an internal authorization server**

- 1. Expand the menu options icon  $\Box$ , in the title bar, and select **Administration**.
- 2. Select **Security > OAuth/JWT/OpenID**.
- 3. In the Internal Authorization servers section, click **local**.

This is the internal authorization server available that you can configure with required information to act as an internal authorization server for OAuth, JWT or OpenID authentication protocols.

- 4. The name field is pre-populated with the name of the internal authorization server, local, which is non-editable.
- 5. The description for the internal authorization server is pre-populated with the description available. You can modify the description as required.
- 6. Click **JWT configuration** to configure API Gateway as a JWT issuer.

Alternatively you can expand or collapse a section, using the down arrow ( $\bullet$ ) and the up

arrow ( $\bullet$ ) and that appear next to the section name.

7. Provide the following information as required:

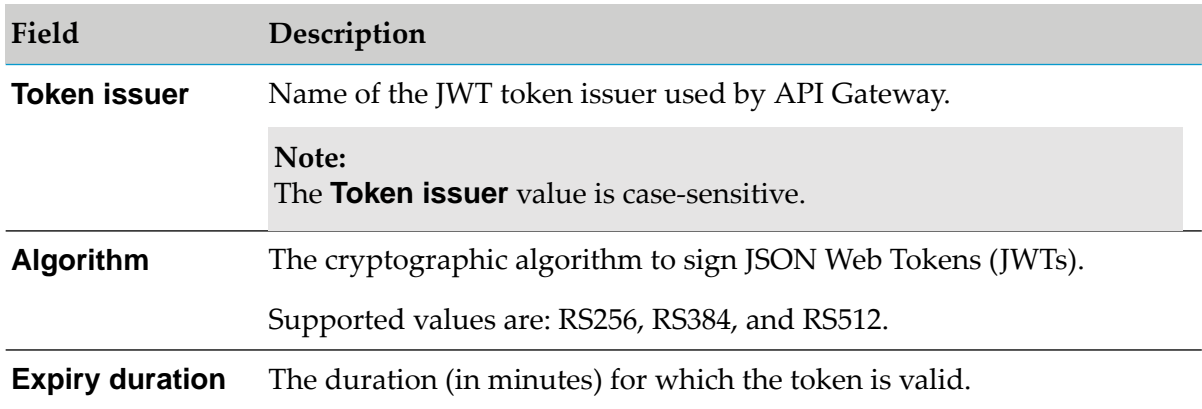

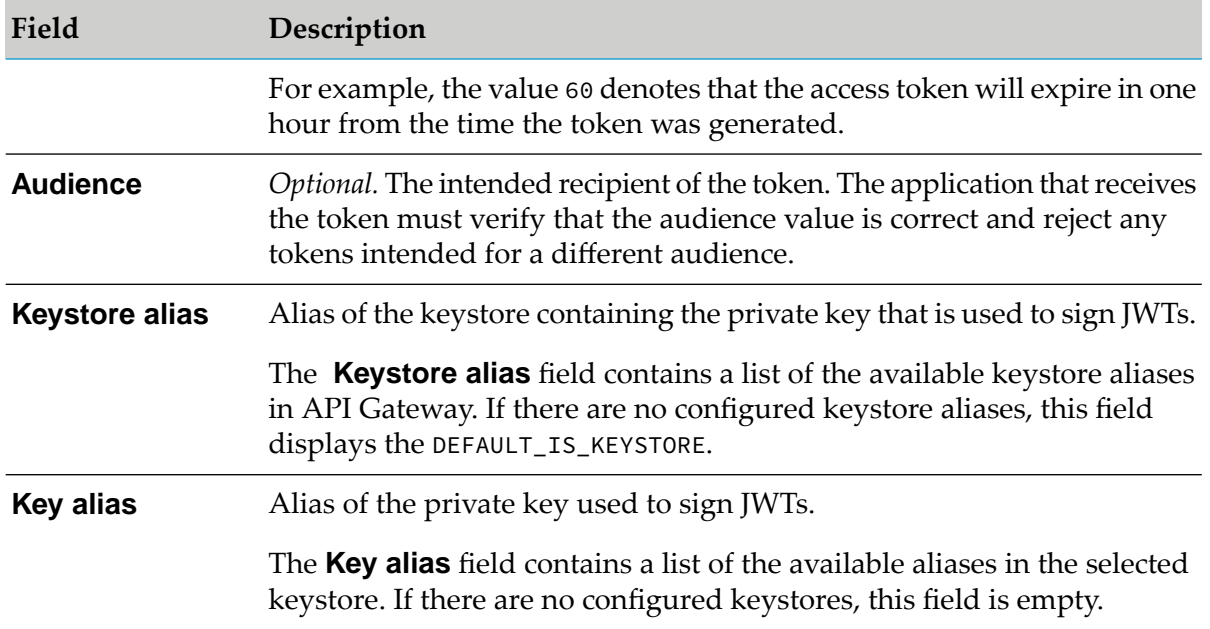

8. Click **OAuth configuration** to configure API Gateway as an OAuth authorization server.

Alternatively you can expand or collapse a section, using the down arrow ( $\bullet$ ) and the up arrow ( $\bullet$ ) and that appear next to the section name.

- 9. Provide the following information as required:
	- **Authorization code expiration interval**. Specifies the time (in seconds) during which the authorization code issued by the authorization server is valid. Valid values are between 1 and 2147483647. The default value is 600.
	- **Access token expiration interval**. Specifies the time (in seconds) for which the access tokens issued by the authorization server are valid. The default value is 3600. Value of -1 specifies that the access token does not expire.
	- **PKCE configuration.** Select **Enforce PKCE** check box to secure the get access token calls with PKCE mechanism.

#### 10. Click **OAuth tokens**.

This lists the available OAuth tokens with the following details:

- **Client ID**. Specifies the ID of the client application that requested the access token.  $\blacksquare$
- **Owner ID**. Specifies the ID of the owner who issues the access token.
- **Access token**. Specifies the access token
- **Refresh token**. You can use to generate a new access token if the existing access token is п expired.
- **Remaining refresh limit**. Displays the remaining attempts for refreshing the access token.
- **Action**. Revokes the access tokens, which means those tokens cannot be used to invoke the protected resource. For information about revoking access token using REST API, see ["Revoking](#page-488-0) OAuth Tokens" on page 489.

**Note:**

By default, API Gateway lists only 5 records and provides pagination to explore more tokens. You can also use the search and filter options to find the OAuth tokens.

#### 11. Click **OAuth scopes**.

OAuth 2.0 scopes provide a way to limit the amount of access that is granted to an access token. For example, an access token issued to a client application may be granted READ and WRITE access to the protected resources, or just the READ access. You can implement your APIs to enforce any scope or a combination of scopes as required. So, if a client receives a token that has READ scope, and it tries to invoke an API endpoint that requires WRITE access, the invocation fails.

You can provide the meaning to the scope in OAuth/OpenID scopes management section.

12. Type the scope that is registered in the authorization server and click **+Add**.

You can include multiple scopes.

13. Click **Update**.

This updates the internal authorization server details with the required information and is listed in the table of Internal authorization server.

# **Adding a Provider**

### **Pre-requisites:**

You must have the API Gateway's manage security configurations functional privilege assigned to add a provider.

The OAuth 2.0 configuration in API Gateway is split into two sections - Providers and Authorization servers.

You have to add a provider and configure the authorization provider metadata information in this section for API Gateway to communicate with this provider during dynamic client registration only. If there is any deviation from the actual OAuth specification then the provider has to be configured for these deviations.

### **To add a provider**

1. Expand the menu options icon **C**, in the title bar, and select **Administration**.

- 2. Select **Security > Providers**.
- 3. Click **Add provider** and provide the following information:

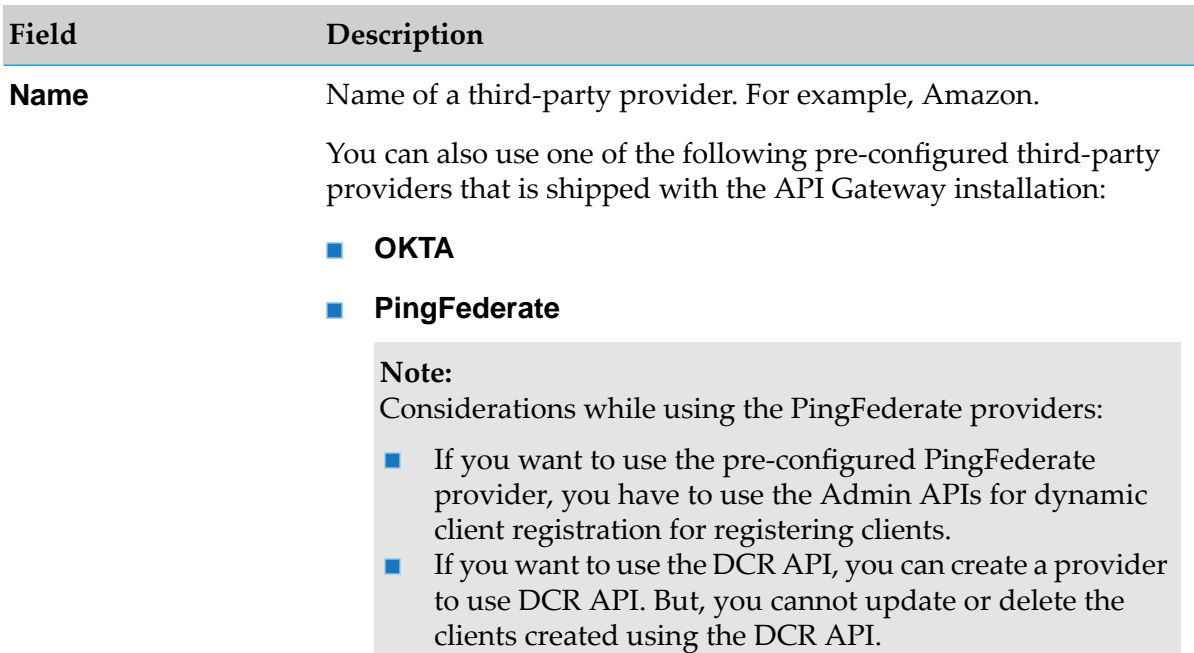

**Client metadata field mapping**. Specifies the mapping of dynamic client registration specification to that of the client implementation of the provider.

The **Client metadata field mapping** fields are required when you are adding a third-party provider that is not shipped with API Gateway.

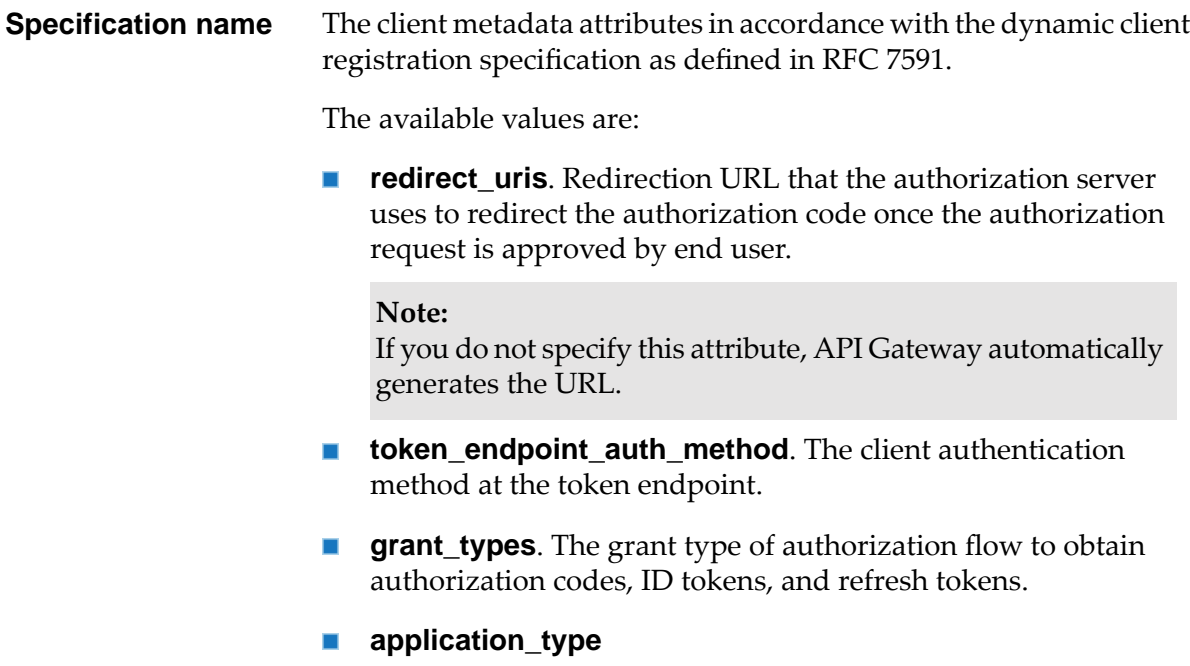

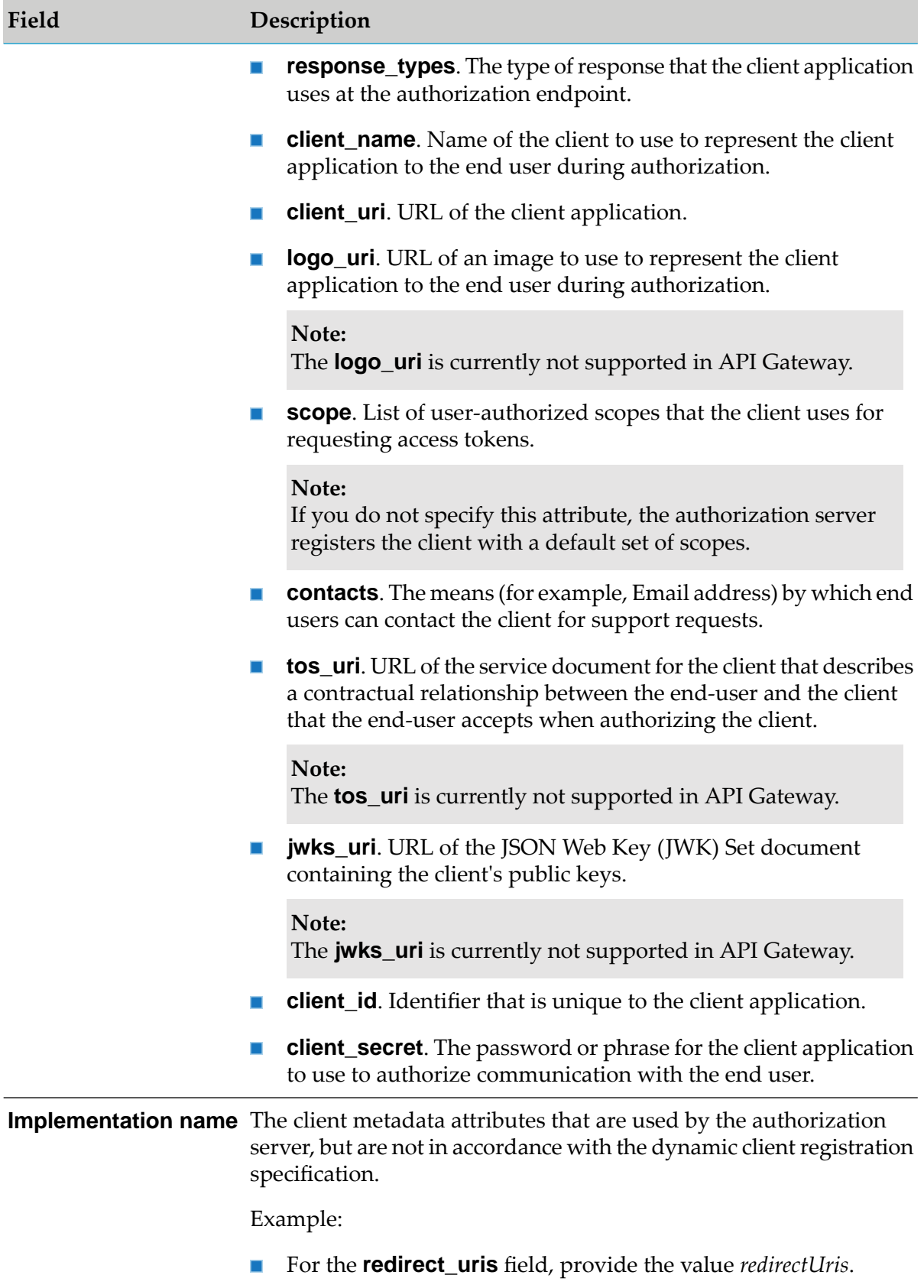

#### 3 Security Configuration

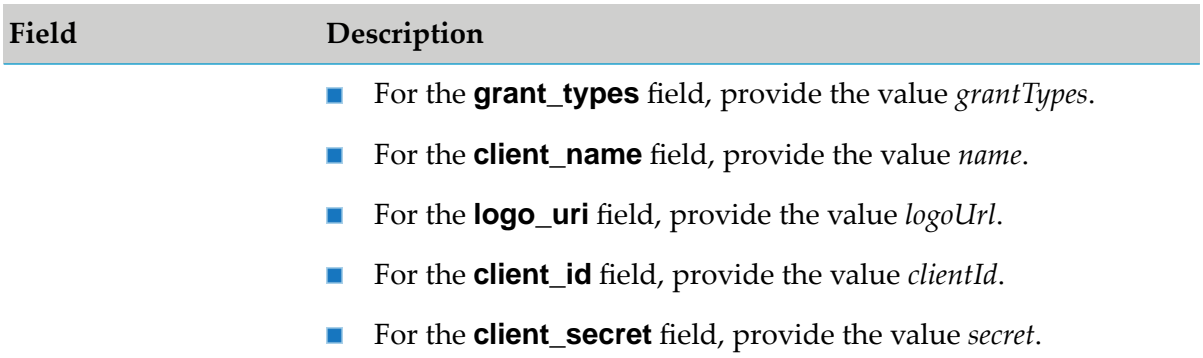

**Extended request parameters**. Specifies the additional client metadata attributes that are specific to the authorization server, and are not specified in the dynamic client registration specification.

In PingFederate (For example):

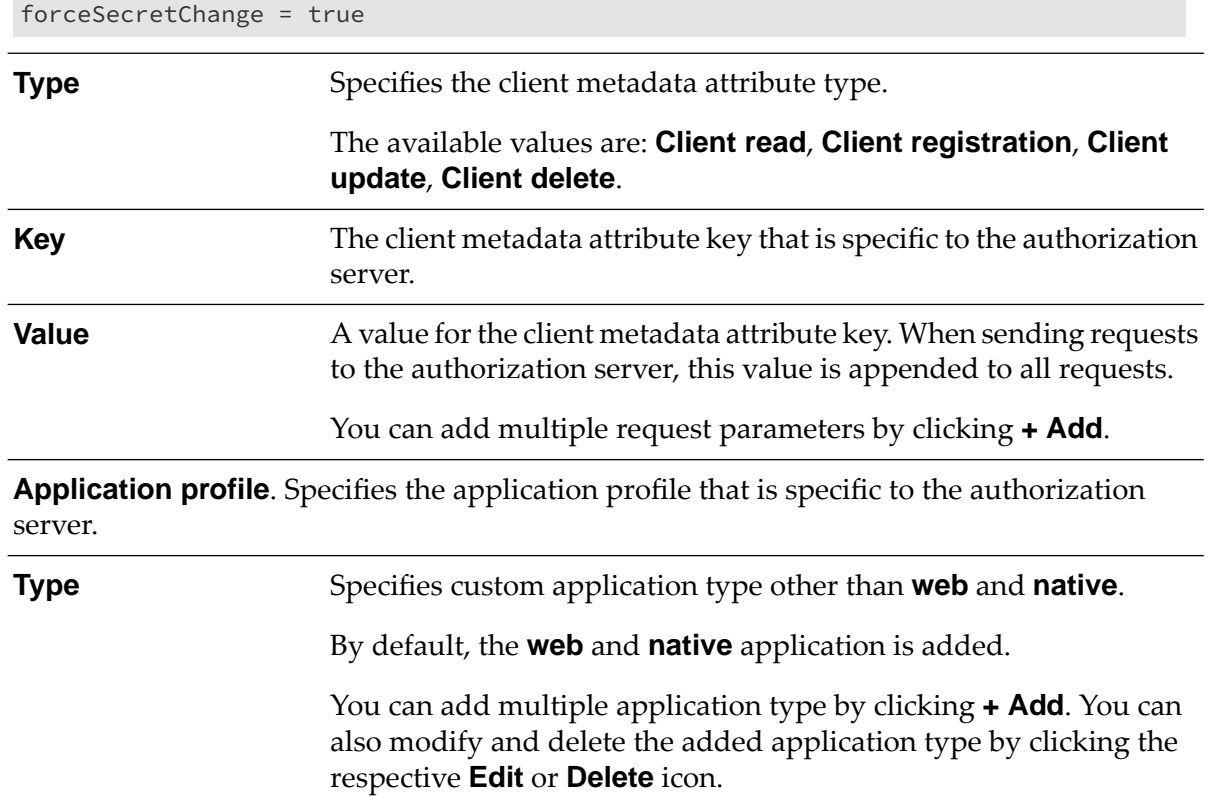

#### 4. Click **Save**.

The provider is added and displayed in the list of providers.

## **Adding an External Authorization Server**

## **Pre-requisites:**

You must have the API Gateway's manage security configurations functional privilege assigned to add an authorization server.

As an alternative to using API Gateway as the authorization server, you can use a third-party server as the authorization server. To use an external authorization server, you must configure your third-party authorization server.

### **To add an external authorization server**

1. Expand the menu options icon **2**, in the title bar, and select **Administration**.

## 2. Select **Security > OAuth/JWT/OpenID**.

The available and configured internal authorization servers and external authorization servers are listed in the respective sections.

- 3. Click **Add authorization server** in the External authorization servers section.
- 4. Type a name for the external authorization server.
- 5. Type a description for the external authorization server that is being configured.
- 6. Provide the discovery endpoint in the **Discovery URL** field and click **Discover**.

When you specify the discovery URL, API Gateway fetches data from the URL response and auto-populates the fields with the fetched data.

7. Click **Introspection** and provide the local or remote introspection details to validate the incoming tokens.

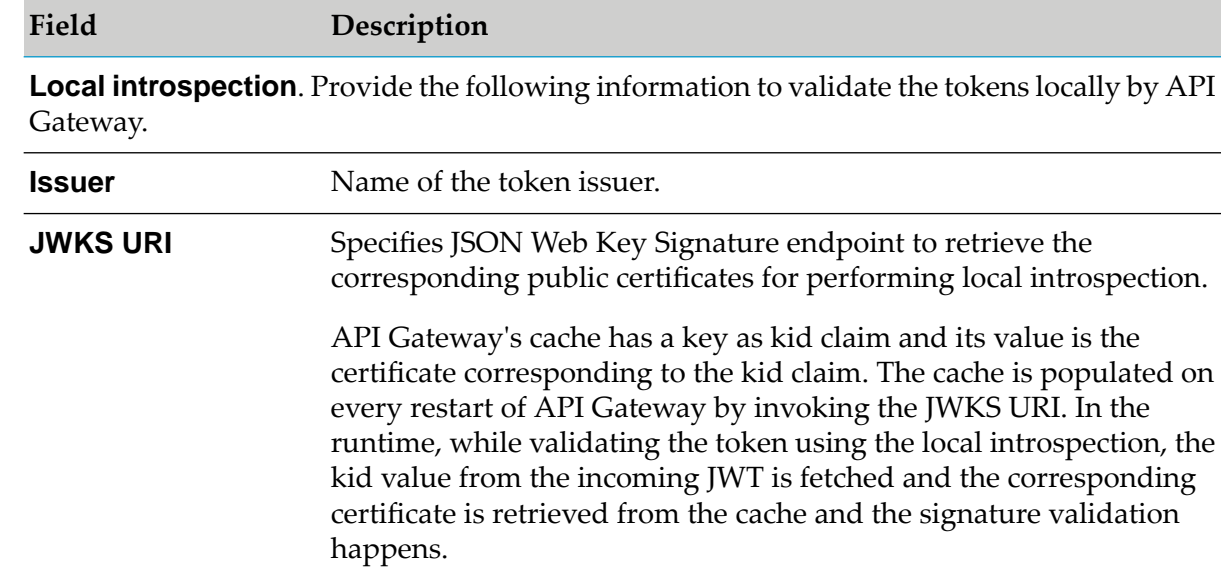

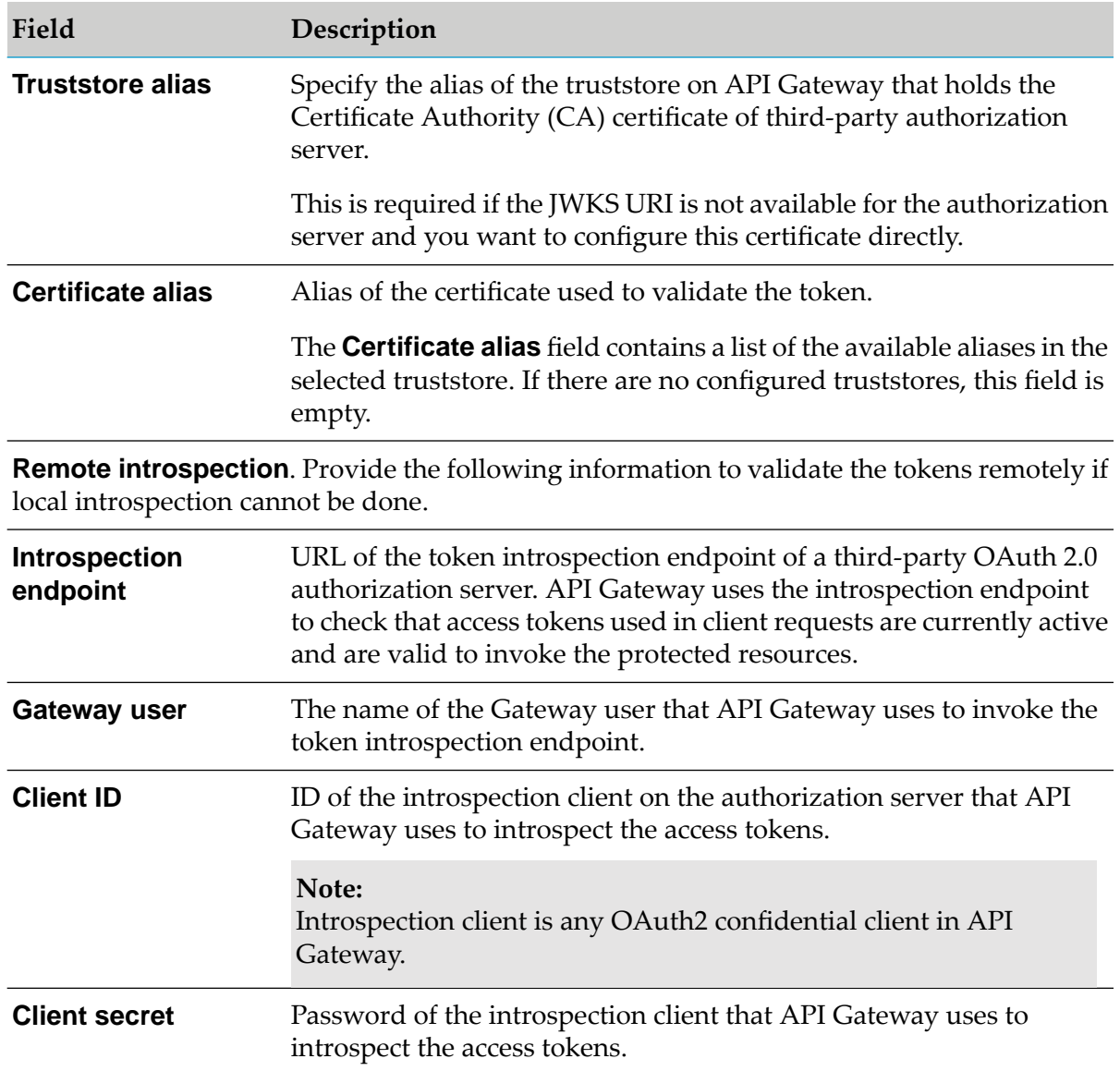

8. In the Dynamic client registration section, provide the following information if you want to dynamically create a client from API Gateway when required.

#### **Note:**

The dynamic client registration is not supported for external authorization servers when you publish an application from CentraSite to API Gateway.

You would use this configuration only if you do not intend to use any of the existing clients.

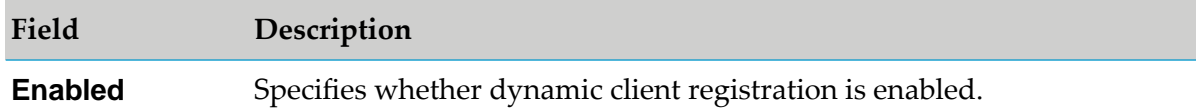

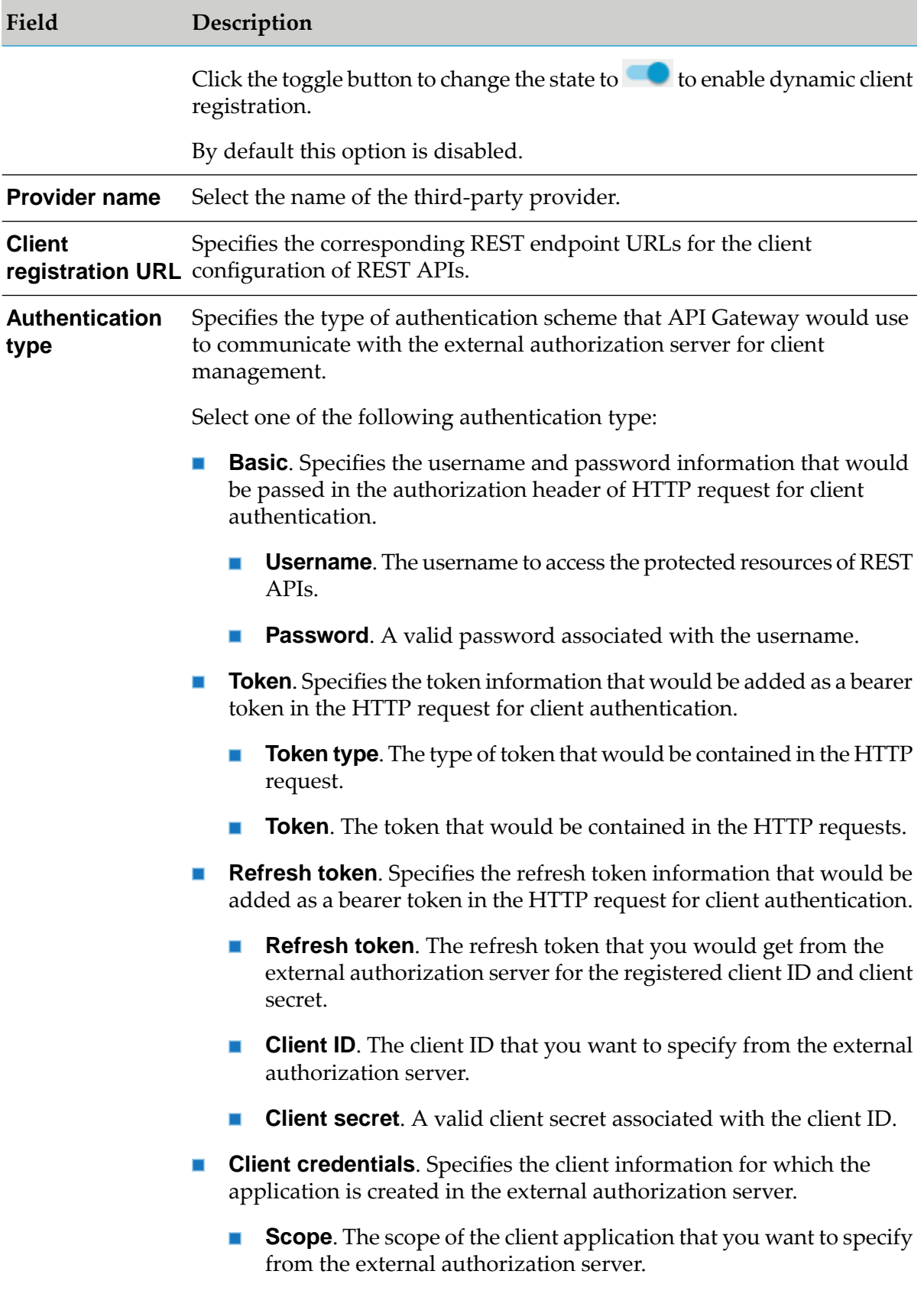

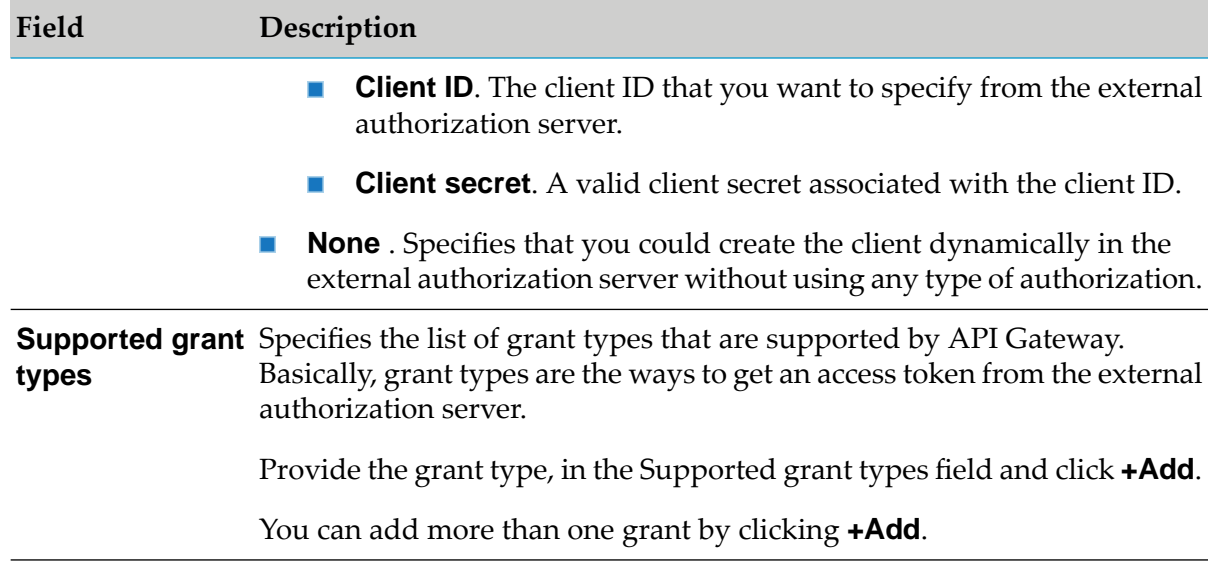

9. In the SSL Configuration section, provide the following information for SSL configuration, if the authorization server wants the 2-way SSL for the requests.

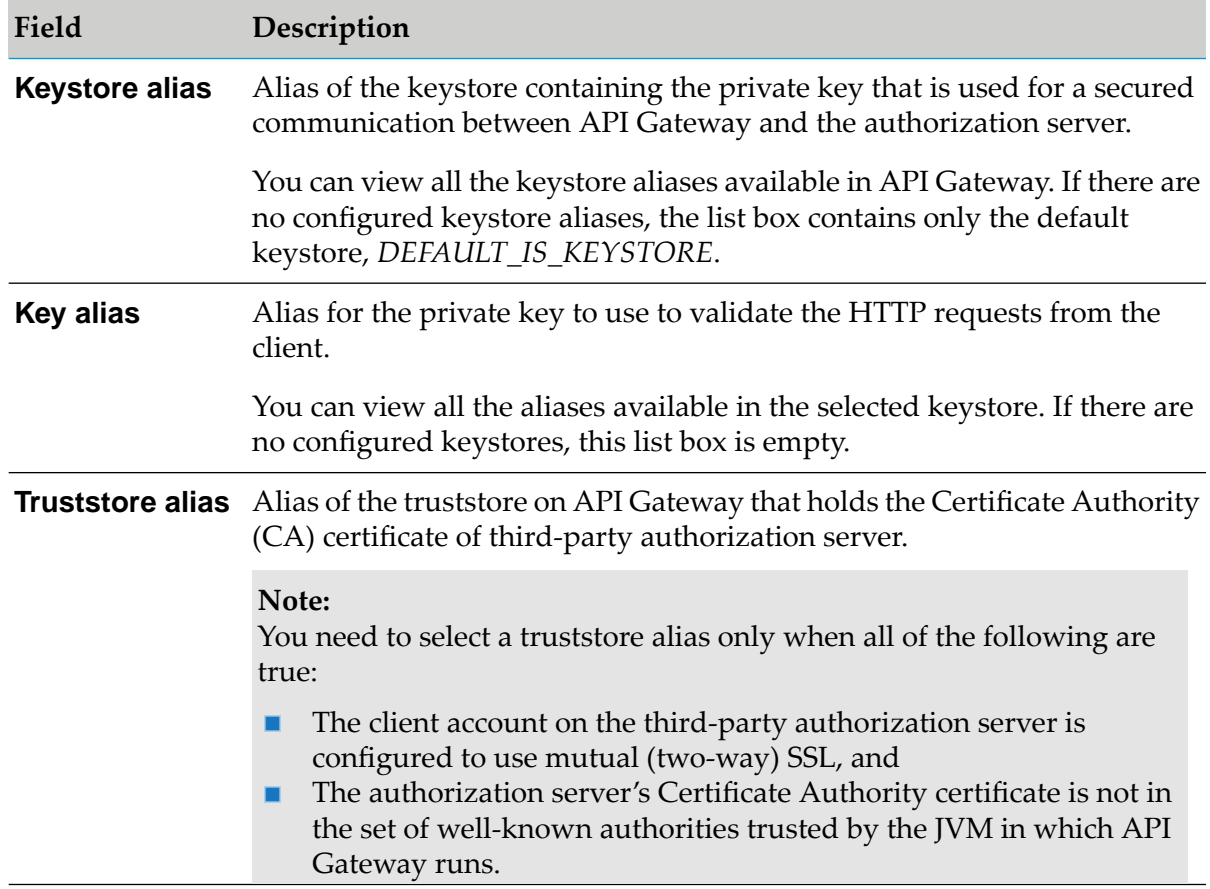

10. In the Metadata section, provide the following information for the authorization server metadata, which is used for the communication to portal.

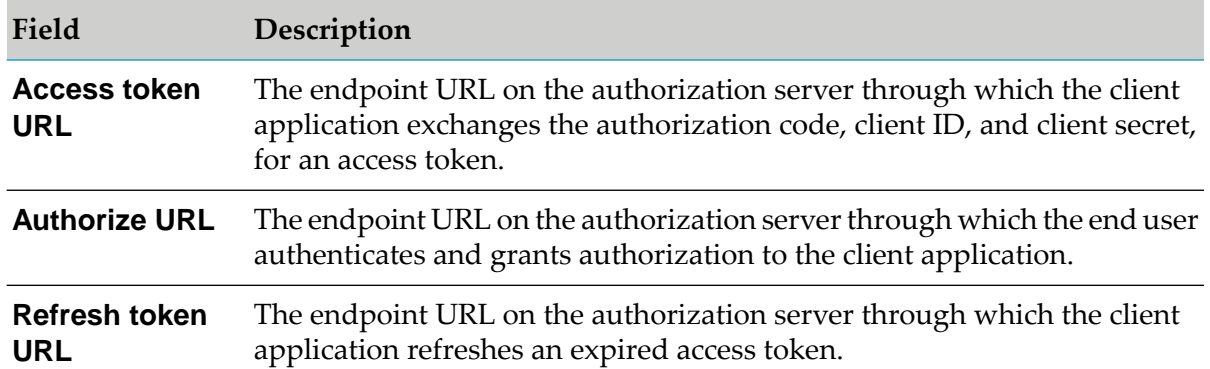

### 11. Click **Scopes**.

OAuth 2.0 scopes provide a way to limit the amount of access that is granted to an access token. For example, an access token issued to a client application may be granted READ and WRITE access to the protected resources, or just the READ access. You can implement your APIs to enforce any scope or a combination of scopes as required. So, if a client receives a token that has READ scope, and it tries to invoke an API endpoint that requires WRITE access, the invocation fails.

You can provide the meaning to the scope in OAuth/OpenID scopes management section.

12. Provide the scope, in the Scope field that is registered in the authorization server and click **+Add**.

You can add more than one scope by clicking **+Add**.

<span id="page-481-0"></span>13. Click **Add**.

The external authorization server is added. You can add as many authorization servers as required, but only one is the default at any given time.

# **Mapping OAuth or OpenID Scopes**

You must have the API Gateway's manage security configurations functional privilege assigned to manage scopes.

You have to map the scope that you have defined in the authorization server with the APIs in API Gateway to authorize the access tokens to be used to access the protected resources. You can map either a complete API or parts (resources or methods) of an API to the scope.

For example, if there is a scope you have defined for an external authorization server, such as readonly, then the access tokens which contain readonly as their scope, should access only the GET resources. So, you can create an API Scope for the GET resources in an API or for multiple APIs and then map this readonly scope to all those API Scopes. Now this access token can invoke only the GET resources. If it tries to invoke any POST or PUT resource it fails. As another example you can consider mapping a business scope such as, inventory, that you have defined in the authorization server; you can map all the resources required for the inventory business to this scope.

## **To map a scope**

1. Expand the menu options icon **2**, in the title bar, and select **OAuth/OpenID scopes**.

### 2. Click **Map scope**.

3. Provide the following information in the Authorization server scope section:

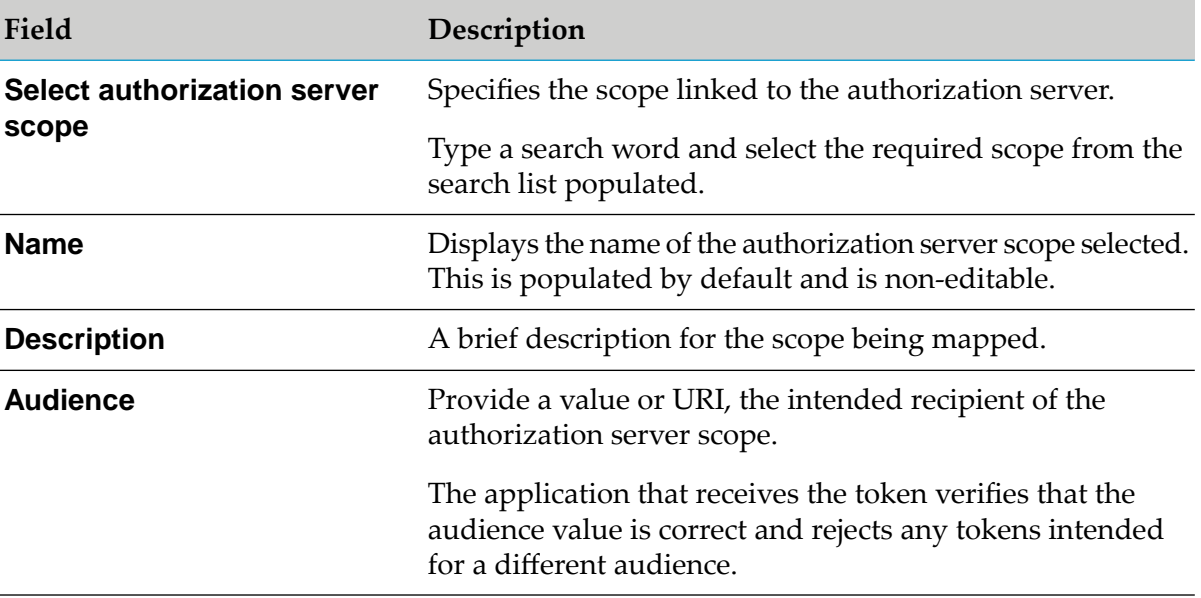

#### 4. Click **API scopes**.

5. Specify an API scope that is to be linked to the authorization server.

Alternatively, you can type a search word and select the required API scope from the search list populated.

The API scopes added are listed in the Selected API scopes table. You can click the delete icon

Ш , in the corresponding column, to delete an API scope from the list.

6. Click **Save**.

This maps the authorization server scope to the selected API scopes and lists the authorization scope in the scopes list.

# **Viewing Scope Mapping Details**

You must have the API Gateway's manage security configurations functional privilege assigned to manage scopes.

You can view the scope details and modify the scope details as required from the OAuth/OpenID scopes page.

## **To view scope mapping details**

1. Expand the menu options icon  $\blacksquare$ , in the title bar, and select **OAuth/OpenID scopes**.

A list of available scopes appears. Use the **Show** drop-down list at the bottom of the page to set the maximum number of scopes you want to display in a page. The details, such as, name and description of the scope is displayed in the form of a table. You can delete a scope by

clicking the delete icon  $\blacksquare$ .

2. Click a scope.

The scope details page appears. This page displays the details such as the authorization server name, the server scope, the API scopes that are linked to the server scope and the API scope details such as the API to which the scope is associated, the description of the API and API version number.

You can modify the scope by clicking the **Edit** button and modifying the required values.

#### **Note:**

You can edit or delete the APIs from the scope mapping, only if the APIs are assigned to your team(s).

## **Viewing Provider List and Provider Configuration**

You can view the list of integrated third-party providers and their configuration details, modify the provider configuration, and delete a provider in the Providers section.

### **To view a list of providers and provider configuration**

1. Expand the menu options icon  $\Box$ , in the title bar, and select **Administration**.

### 2. Select **Security > Providers**.

The Providers section displays a list of all the defined third-party providers in API Gateway.

You can also perform the following operations in the Authorization servers section..

- You can view the configuration details of the provider by clicking the required provider. The provider details page displays the client metadata field mapping and extended request parameter configuration information of the selected provider.
- You can edit the provider configuration by clicking the required authorization server and modifying the details as required.
- You can reset the configuration to system default value by clicking  $\overline{\text{S}}$  in the Action column for the respective provider.
- You can delete the required authorization server by clicking  $\overline{u}$  in the Action column for the respective provider.

## **Modifying the Provider Configuration**

### **Pre-requisites:**

You must have the API Gateway's manage security configurations functional privilege assigned to modify a provider.

You might want to modify a provider to change the currently defined configuration settings.

### **To modify a provider configuration**

1. Expand the menu options icon **1.** in the title bar, and select **Administration**.

### 2. Select **Security > Providers**.

The Providers section displays a list of all the available providers in API Gateway.

- 3. Click the name of the partner provider you want to modify.
- 4. Modify the fields as required.
- 5. Click **Save**.

The provider is updated.

## **Viewing Authorization Server List and Server Configuration**

You can view the list of authorization servers and their configurations details, modify the server configuration, and delete an authorization server in the Authorization servers section.

#### **To view a list of authorization servers and server configuration**

- 1. Expand the menu options icon **1.** in the title bar, and select **Administration**.
- 2. Select **Security > JWT/OAuth/OpenID**.

The Authorization servers section displays a list of all the internal and external authorization servers in API Gateway under respective sections.

You can also perform the following operations in the Authorization servers section..

- You can view the configuration details of the authorization server by clicking the required authorization server. The authorization server details page displays the client information, scope information, and token information of the selected authorization server.
- You can edit the server configuration by clicking the required authorization server and modifying the details as required.
- You can delete the required authorization server by clicking  $\overline{\mathbf{u}}$  in the Action column for the respective authorization server.

# **Modifying Authorization Server Configuration**

### **Pre-requisites:**

You must have the API Gateway's manage security configurations functional privilege assigned to modify an authorization server.

You might want to modify an OAuth 2.0 authorization server to change the currently defined configuration settings.

#### **To modify the authorization server configuration**

1. Expand the menu options icon  $\Box$ , in the title bar, and select **Administration**.

#### 2. Select **Security > JWT/OAuth/OpenID**.

The Authorization servers section displays a list of all the internal and external authorization servers in API Gateway.

- 3. Click the name of the authorization server you want to modify.
- 4. Modify the fields as required.
- 5. Click **Save**.

The authorization server is updated.

## **Deleting an Authorization Server**

#### **Pre-requisites:**

You must have the API Gateway's manage security configurations functional privilege assigned to delete an authorization server.

You delete an authorization server to remove it from API Gateway permanently.

#### **To delete an authorization server**

- 1. Expand the menu options icon **1.** in the title bar, and select **Administration**.
- 2. Select **Security > JWT/OAuth/OpenID**.

The Authorization servers section displays a list of available internal and external authorization servers in API Gateway.

- 3. Click  $\overline{\mathbf{u}}$  in the action column of the authorization server to be deleted.
- 4. Click **Yes** in the confirmation dialog.

The authorization server is deleted from API Gateway.

## **Deleting a Provider**

#### **Pre-requisites:**

You must have the API Gateway's manage security configurations functional privilege assigned to delete a provider.

You delete a provider to remove it from API Gateway permanently.

#### **Important:**

You must not delete a provider if it is being used by an authorization server.

#### **To delete a provider**

- 1. Expand the menu options icon  $\Box$ , in the title bar, and select **Administration**.
- 2. Select **Security > Providers**.

The Providers section displays a list of available providers in API Gateway.

- 3. Click  $\overline{\mathbf{u}}$  in the Action column of the provider to be deleted.
- 4. Click **Yes** in the confirmation dialog.

The provider is deleted from API Gateway.

# **Configuring Communication Details for Microgateway**

When you want Microgateway to use API Gateway as an OAuth2 authorization server, the communication channel between Microgateway and API Gateway has to be set up. The access token is then introspected in the Microgateway using remote introspection. To enable this you have to configure communication details, such as the introspection endpoint, client ID and client secret, in API Gateway, which are then used by Microgateway to introspect the tokens in API Gateway.

### **To configure the communication details for Microgateway**

- 1. Expand the menu options icon **...** in the title bar, and select **Administration**.
- 2. Select **Security > Microgateway**.
- 3. In the **Introspection endpoint** field, provide the URL of the introspection endpoint.

For example: http://localhost:5555/invoke/pub.oauth/introspectToken. The endpoint can have http or https depending on the protocol used and the hostname and port are the details of the host used.

Microgateway uses the introspection endpoint to check that access tokens used in client requests are currently active and are valid to invoke the protected resources.

4. In the **Client ID** field, provide an ID, which specifies the ID of the introspection client on the authorization server that Microgateway uses to introspect the access tokens.

#### **Note:**

Introspection client is any OAuth2 confidential client in API Gateway.

- 5. In the **Client secret** field, provide the Client secret, which specifies the password of the introspection client that Microgateway uses to introspect the access tokens.
- 6. In the **JWKS URI** field, provide the JSON Web Key Signature endpoint to retrieve the corresponding public certificates for performing local introspection.

Microgateway's cache has a key as *kid* claim and its value is the certificate corresponding to the*kid* claim. The cache is populated on every restart of Microgateway by invoking the JWKS URI. In the runtime, while validating the token using the local introspection, the kid value from the incoming JWT is fetched and the corresponding certificate is retrieved from the cache and the signature validation happens.

#### 7. Click **Save**.

The information provided here is stored in the configuration properties file and provisioned as part of the asset provisioning during Microgateway startup.

## **Removing Expired OAuth Tokens**

You can remove all the expired OAuth access tokens using the given API.

You can also schedule the cleanup of the expired OAuth access tokens as required.

#### **To remove expired OAuth tokens**

1. Make a REST call to the following endpoint:

**GET** *hostname*:*port*/invoke/pub.oauth/removeExpiredAccessTokens

## <span id="page-488-0"></span>**Revoking OAuth Tokens**

You can revoke the OAuth access token from an application using the given API.

#### **To revoke OAuth token from an application**

1. Make a REST call to the following endpoint with the corresponding client Id and secret of the application in Basic authentication header:

**POST** *hostname*:*port*/invoke/pub.oauth/revokeToken

Sample request

```
POST http(s)://hostname:port/invoke/pub.oauth/revokeToken
{ "token":"3d77988d5020493c8edde78b12c347e2046ac8438a91405597e669ed714ba96a",
"token_type_hint":"accessToken"}
```
## **Securing API Gateway Communication using TLS**

This section describes how to secure communication, by leveraging SSL/TLS, between API Gateway and the API Clients, Users, Backend services, and API Portal.

The following figure illustrates how API Gateway communicates securely using HTTPS in the basic API Management setup.

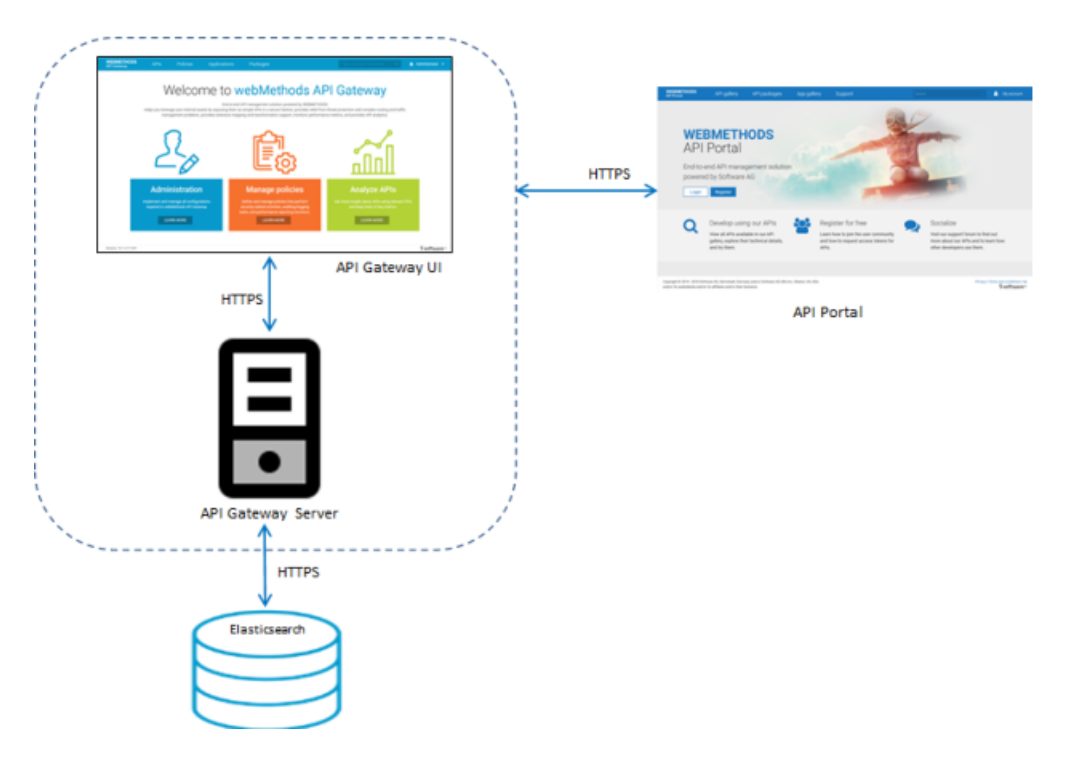

For ensuring the security of the data being transferred between two components, you can implement one-way or two-way SSL/TLS. In an API Management setup you can configure a secure communication between the following:

- API Gateway and API clients. For details, see " How Do I Secure API [Gateway](#page-489-0) Server [Communication](#page-489-0) with API Clients?" on page 490
- API Gateway UI and Users. For details, see " How do I Secure API [Gateway](#page-500-0) User Interface [Communication?](#page-500-0) " on page 501
- API Gateway and API Portal. For details, see " How do I Configure a Secure [Communication](#page-502-0) Channel between API [Gateway](#page-502-0) and API Portal?" on page 503
- <span id="page-489-0"></span>API Gateway and API Data Store. For details, see "How do I [Secure](#page-504-0) API Data Store п [Communication](#page-504-0) using HTTPS?" on page 505

## **How Do I Secure API Gateway Server Communication with API Clients?**

Secure API Gateway server to enable API clients to communicate with the API Gateway server over HTTPS. This section explains how to secure API Gateway server communication using HTTPS protocol by using the existing server and client certificates.

You must have API Gateway administrator privileges to perform this operation. Also, ensure that the required client and server certificates are available.

## **To configure API Gateway server for secure communication with API Clients**

1. Locate the keystore and truststore files in the file system.

The default keystore and truststore files are available in the *Installation\_Dir*\common\conf folder.

#### **Note:**

If you want to use a custom keystore with self-signed certificates, see ["Creating](#page-525-0) a Custom Keystore with Self-Signed [Certificates"](#page-525-0) on page 526 for details on how to create a keystore and generate the required self-signed certificate.

2. Configure keystore and truststore in the API Gateway UI.

You require a keystore alias for configuring an HTTPS port in API Gateway. You require the truststore alias for validating client certificates.

- a. Log on to API Gateway.
- b. Navigate to **Administration > Security > Keystore/Truststore**.
- c. Click **Add keystore**.
- d. Provide the following details:
	- **Alias**. A text identifier for the keystore file. The alias name can contain only alphabets,  $\blacksquare$ numbers and underscores. It cannot include a space, hyphen, and special characters.
	- **Select file**. Browse and select the file https\_keystore.jks file located at *Installation\_Dir*\  $\blacksquare$ common\conf.
	- **Password**. Specify the password for the saved keystore file associated with this alias.
	- **Type**. Specify the certificate file format of the keystore file, which, by default, is JKS  $\blacksquare$ for keystores.

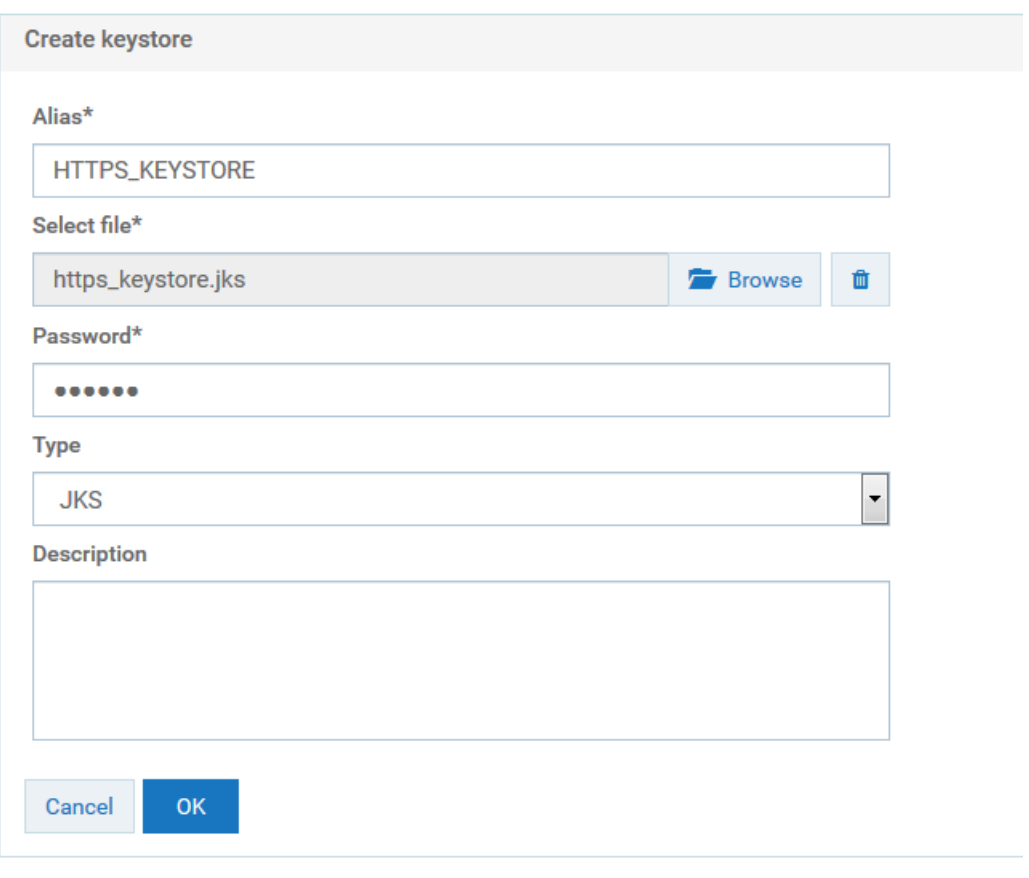

e. Click **OK**.

A warning appears, prompting you to create a password for the key alias.

f. Close the warning dialog box.

The Update keystore dialog box appears.

g. Provide the password for the https\_keystore file, for example, manage.

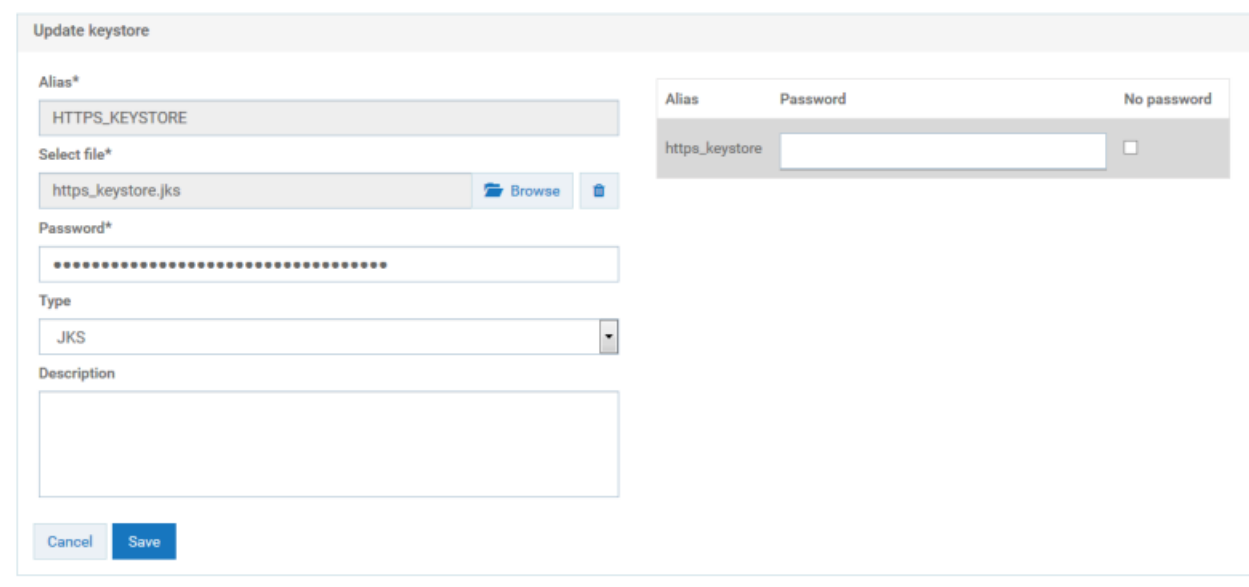

- h. Click **Save**.
- i. Click **Add truststore**.
- j. Provide the following details.
	- **Name**. A name for the truststore file.  $\blacksquare$
	- **Upload truststore file**. Browse and select the https\_truststore.jks file located at *Installation\_Dir*\common\conf.
	- **Password**. Specify the password that is used to protect the contents of the truststore,  $\blacksquare$ for example, manage.

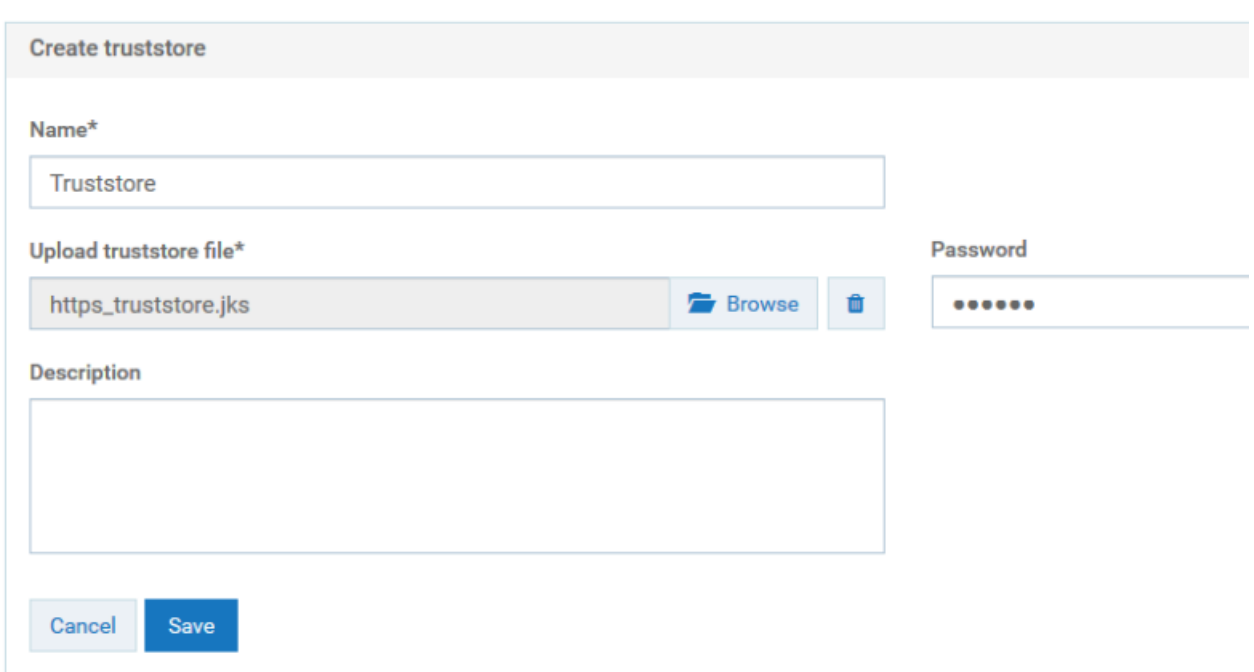

#### k. Click **Save**.

l. In the Configure keystore and truststore settings for inbound messages section, provide the keystore and truststore aliases for deploying any SOAP message flows that require signature, encryption, X.509 authentication, and so on, as configured in the Inbound Authentication - Message policy.

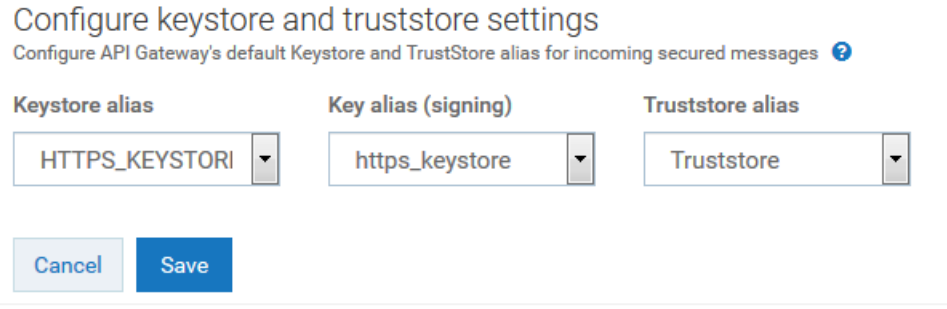

#### m. Click **Save**.

- 3. Create an HTTPS port in API Gateway and associate the keystore and truststore aliases.
	- a. Navigate to **Administration > Security > Ports**.
	- b. Click **Add ports**, and select **HTTPS** as the port type.
	- c. Click **Add**.
	- d. Provide the following details
		- **Port**. Specify the port number you want to use for the HTTPS communication.  $\blacksquare$
- **Alias**. Specify an alias for the port that is unique for this API Gateway instance. The alias must be between 1 and 255 characters in length and include one or more of the following: alphabets (a -z, A-Z), numbers (0-9), underscore (\_), period (.), and hyphen  $(-).$
- **Backlog**. Specify the number of requests that can remain in the queue for an enabled port before API Gateway begins rejecting requests. The default is 200. The maximum value is 65535.
- **Keep alive timeout**. Specify when to close the connection if the server has not received a request from the client within this timeout value (in milliseconds) or when to close the connection if the client has explicitly placed a close request with the server.
- e. In the Listener-specific credentials section provide the following information:
	- **Keystore alias**. Select HTTPS\_KEYSTORE.  $\blacksquare$
	- **Key alias(signing)**. Select https\_keystore.  $\blacksquare$
	- **Truststore alias**. Select Truststore.

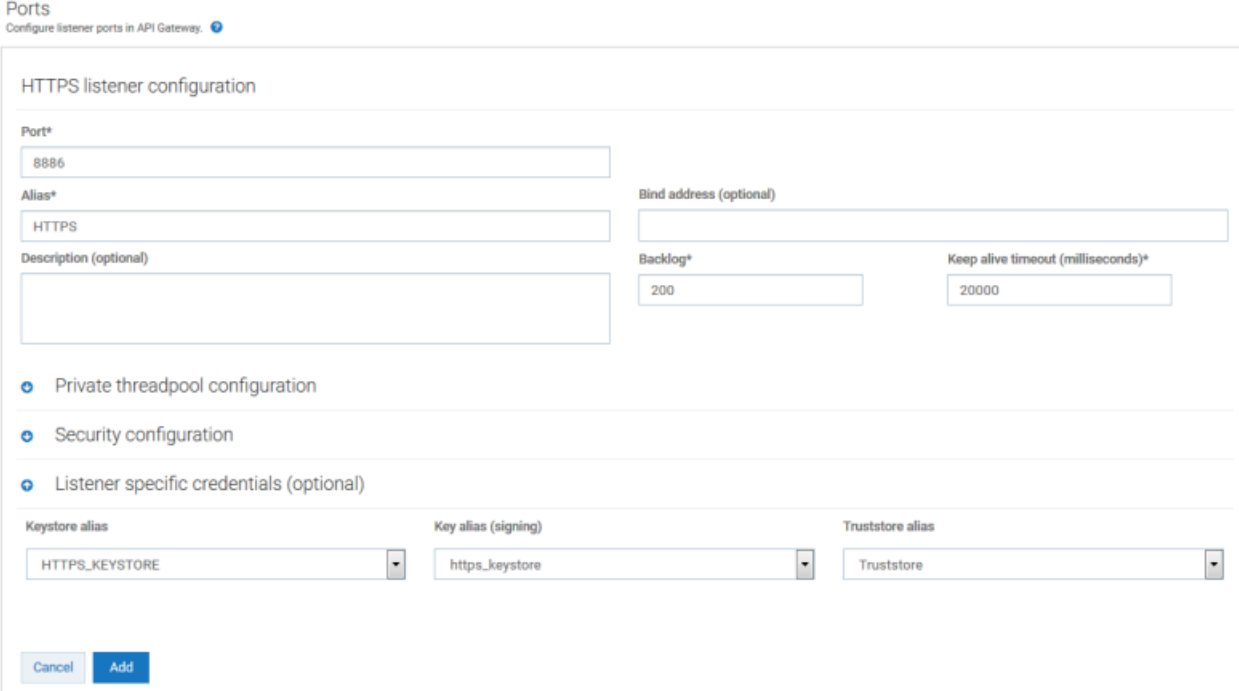

#### f. Click **Add**.

The HTTPS port 8886 is added and displayed in the list of ports.

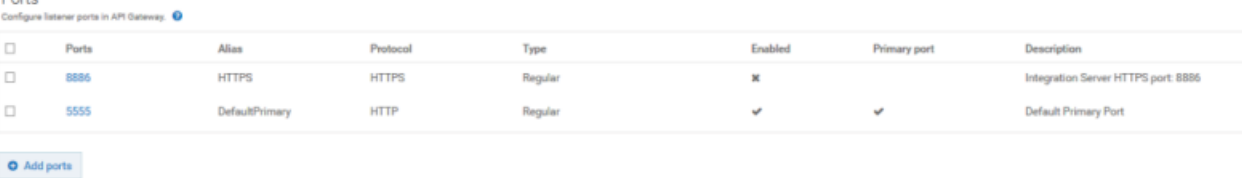

g. Enable the new port 8886 by clicking the X mark in the port's **Enabled** column.

The port 8886 is now enabled and API Gateway server is now ready to accept requests over HTTPS port 8886.

- 4. Setup security configuration parameters for the HTTPS port, which is enabled for communication with API Clients, to determine how API Gateway server interacts with the clients and defines whether the connection is one-way or two-way SSL.
	- a. Navigate to **Administration > Security > Ports**. This displays the list of ports.
	- b. Click the port 8886.
	- c. In the **Security configuration** > **Client authentication** section, select one of the following values:
		- **Request client certificate**. API Gateway requests client certificates for all requests. If the client does not provide a certificate, the server prompts the client for a userid and password. The server checks whether the certificate exactly matches a client certificate on file and is signed by a trusted authority. If so, the client is logged in as the user to which the certificate is mapped in API Gateway. If not, the client request fails, unless central user management is configured.
		- **Require client certificate**. API Gateway requires client certificates for all requests. The server checks whether the certificate exactly matches a client certificate on file and is signed by a trusted authority.
	- d. Click **Update**. The security configuration updates are saved.
- 5. Set port 8886 as primary port. *This is an optional step only if you want to change the primary port.*
	- a. Set the port 8886 as primary port by clicking in the port's **Primary port** column. The port 8886 is now enabled and API Gateway server is now ready to accept requests over HTTPS port 8886.

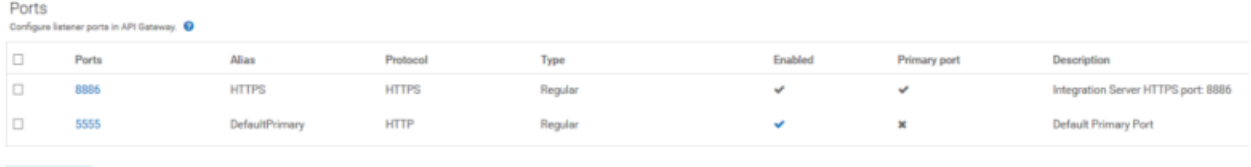

b. Disable the port 5555 by clicking the tick mark in the port's **Enabled** column.

The default primary port 5555 that accepts requests on HTTP is now disabled.

 $\bullet$  Add ports

6. Configure the API Gateway UI to access the API Gateway server securely.

This step is required only when the primary port is set to HTTPS.

- a. Open the file uiconfiguration.properties located in the folder *Installation\_Dir*\profiles\ IS\_default\apigateway\config\.
- b. Modify the following properties:

```
#IS properties
apigw.is.base.url = https://localhost:8886
apigw.is.rest.directive = /rest
apigw.user.lang.default = en
```
Here we configure the HTTPS port 8886 in the base URL property to point the API Gateway to communicate to the server URL.

Restart API Gateway server for the changes to take effect. You now have a secure communication channel established between the API Gateway server and the client.

### **Harden TLS configuration of the API Gateway server ports**

To harden the TLS configuration of the API Gateway server ports, perform the following:

1. Restrict the TLS version by adding the following setting:

watt.net.jsse.server.enabledProtocols=TLSv1.2

2. Reject the client initiated renegotiation by adding the following line to the custom\_wrapper.conf file located in the directory SAG\_root /profiles/IS\_default/configuration.

wrapper.java.additional.402=-Djdk.tls.rejectClientInitiatedRenegotiation=TRUE

3. Specify a list of secure cipher suites.

For details about the recommended cipher suites, see the cipher suite recommendation by IANA organization (<https://www.iana.org/assignments/tls-parameters/tls-parameters.xhtml>) or the [https://documentation.softwareag.com/webmethods/integration\\_server/pie10-5/10-5\\_](https://documentation.softwareag.com/webmethods/integration_server/pie10-5/10-5_Integration_Server_Administrators_Guide.pdf) [Integration\\_Server\\_Administrators\\_Guide.pdf](https://documentation.softwareag.com/webmethods/integration_server/pie10-5/10-5_Integration_Server_Administrators_Guide.pdf)

4. Set the size of Ephemeral Diffie-Hellman Keys to 2048 depending on the configured cipher suites. You can do this by adding the following line to the custom\_wrapper.conf file located in the directory SAG\_root /profiles/IS\_default/configuration:

wrapper.java.additional.401=-Djdk.tls.ephemeralDHKeySize=2048

You can verify the resulting TLS configuration using tools such as testTLS.sh that checks for vulnerable TLS configurations.

## **How Do I Secure API Gateway Server Communication with Backend Services?**

Secure API Gateway server to enable secure communication with the backend services over HTTPS.

You must have API Gateway administrator privileges to perform this operation.

## **To configure API Gateway server for secure communication with Backend Services**

1. Locate the keystore and truststore files in the file system.

The default keystore and truststore files are available in the *Installation\_Dir*\common\conf folder.

#### **Note:**

If you want to use a custom keystore with self-signed certificates, see ["Creating](#page-525-0) a Custom Keystore with Self-Signed [Certificates"](#page-525-0) on page 526 for details on how to create a keystore and generate the required self-signed certificate.

2. Configure keystore and truststore in the API Gateway UI.

You require a keystore alias for configuring an HTTPS port in API Gateway. You require the truststore alias for validating backend service certificates.

- a. Log on to API Gateway.
- b. Navigate to **Administration > Security > Keystore/Truststore**.
- c. Click **Add keystore**.
- d. Provide the following details:
	- **Alias**. A text identifier for the keystore file. The alias name can contain only alphabets, numbers and underscores. It cannot include a space, hyphen, and special characters.
	- **Select file**. Browse and select the file https keystore.jks file located at *Installation\_Dir* common\conf.
	- **Password**. Specify the password for the saved keystore file associated with this alias.
	- **Type**. Specify the certificate file format of the keystore file, which, by default, is JKS for keystores.

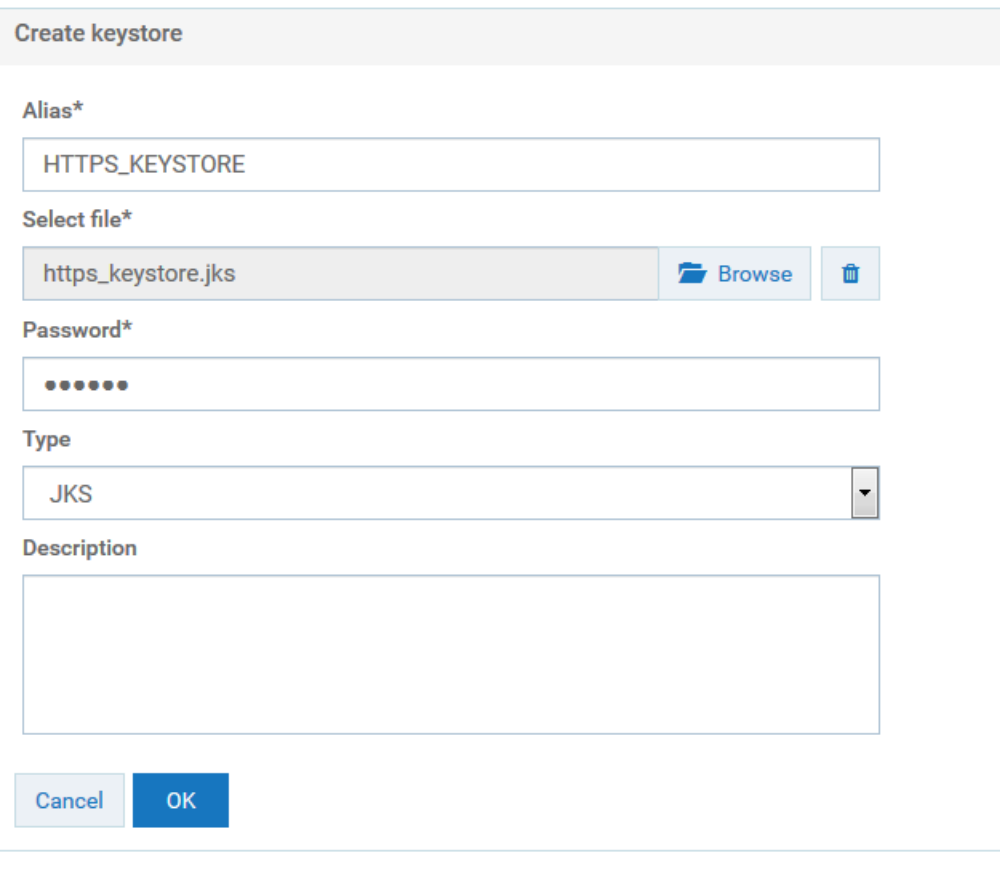

e. Click **OK**.

A warning appears, prompting you to create a password for the key alias.

f. Close the warning dialog box.

The Update keystore dialog box appears.

g. Provide the password for the https\_keystore file, for example, manage.

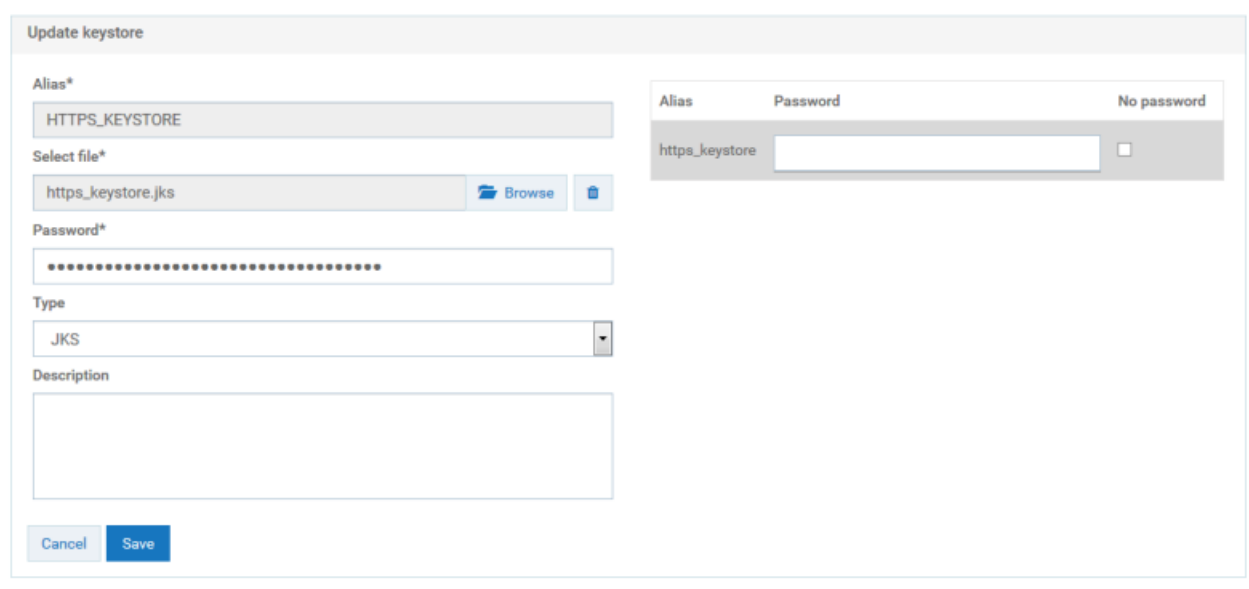

- h. Click **Save**.
- i. Click **Add truststore**.
- j. Provide the following details.
	- **Name**. A name for the truststore file.  $\blacksquare$
	- **Upload truststore file**. Browse and select the https\_truststore.jks file located at *Installation\_Dir*\common\conf.
	- **Password**. Specify the password that is used to protect the contents of the truststore, for example, manage.

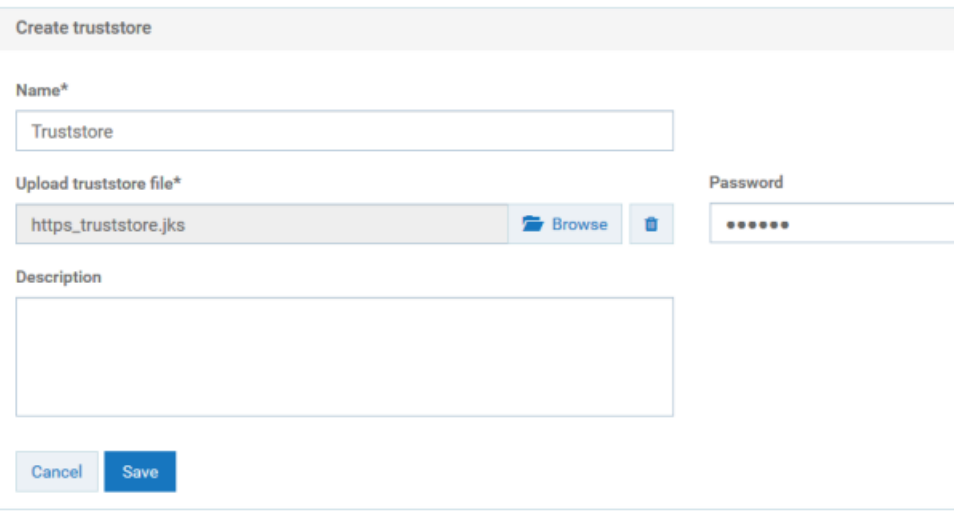

k. Click **Save**.

- 3. To communicate securely with the backend services you have to configure the keystore and truststore settings for outbound connections. This can be configured in one of the following ways:
	- Globally, you can configure the keystore and truststore settings for outbound connections in **Administration** > **Security configuration** section as follows:
		- 1. Navigate to **Administration > Security > Keystore/Truststore**.
		- 2. In the Configure keystore and truststore settings for outbound connections section, provide the keystore and truststore aliases for securing outgoing SSL connections. The keystore and key alias are required for outgoing two-way SSL connections.

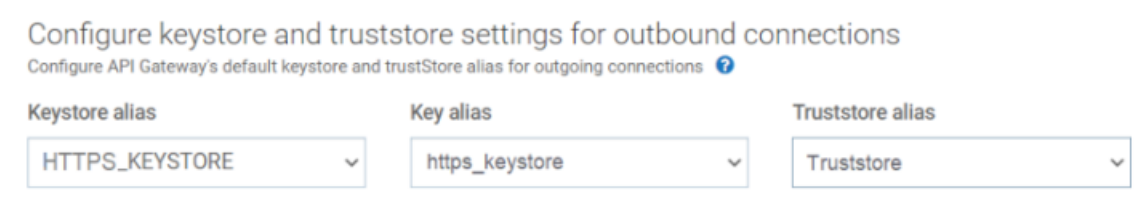

- $\blacksquare$ At an API-level, you can configure the keystore and truststore in the following ways:
	- Through an endpoint alias configured in the routing policy:  $\blacksquare$ 
		- 1. Create an endpoint alias where you specify the default URI, and the keystore and truststore for the backend service. For details about creating an endpoint alias, see Aliases section in the *webMethods API Gateway User's Guide*.
		- 2. Specify the endpoint alias in the **Endpoint URI** field in the routing policy properties section when you configure the policy. For details, see Routing Policies section in the *webMethods API Gateway User's Guide*.
	- Through a routing policy by specifying the URI of the backend service endpoint, and  $\blacksquare$ the keystore and truststore. For details, see Routing Policies section in the *webMethods API Gateway User's Guide*.

#### **Note:**

The global keystore and truststore configuration is the default configuration that applies for all APIs if there is no keystore or truststore configured through an endpoint alias or a routing policy at an API-level.

<span id="page-500-0"></span>You now have a secure communication channel established between the API Gateway server and the backend services.

## **How do I Secure API Gateway User Interface Communication?**

Secure API Gateway UI (web application), one of the API Gateway components in an API Management setup, to enable users to access the API Gateway UI securely over HTTPS. This section explains how to secure API Gateway communication using HTTPS protocol.

You must have API Gateway administrator privileges to perform this operation. Also, ensure that the required client and server certificates are available.

## **To configure API Gateway user interface for secure communication**

1. Locate the keystore and truststore files in the file system.

The default keystore and truststore files are available in the *Installation\_Dir*\common\conf folder.

#### **Note:**

If you want to use a custom keystore with self-signed certificates, see ["Creating](#page-525-0) a Custom Keystore with Self-Signed [Certificates"](#page-525-0) on page 526 for details on how to create a keystore and generate the required self-signed certificate.

- 2. Configure the keystore and the HTTPS port on which you want to expose API Gateway UI.
	- a. Navigate to *Installation\_Dir*\profiles\IS\_default\configuration\ com.softwareag.platform.config.propsloader and search for files that begin with the following file name pattern com.softwareag.catalina.connector.https.pid-\*.properties. If there are more than one file in the selected folder that match this pattern, then the first file that matches thepattern is selected.

**Note:** The file name by default is com.softwareag.catalina.connector.https.pidapigateway.properties

b. Open the file and modify the following properties by providing the keystore, passsword, and port details.

```
keystoreFile=generated_keystore_file_path/https_keystore.jks
port=9073 (https port in which you want to expose webApp)
@secure.keystorePass=password (password used while creating the keystore file)
```
For details about the configurations, see [https://documentation.softwareag.com/webmethods/](https://documentation.softwareag.com/webmethods/wmsuites/wmsuite10-5/Cross_Product/10-5_Software_AG_Infrastructure_Administrators_Guide.pdf) [wmsuites/wmsuite10-5/Cross\\_Product/10-5\\_Software\\_AG\\_Infrastructure\\_Administrators\\_Guide.pdf](https://documentation.softwareag.com/webmethods/wmsuites/wmsuite10-5/Cross_Product/10-5_Software_AG_Infrastructure_Administrators_Guide.pdf) and [https://tomcat.apache.org/tomcat-7.0-doc/config/http.html.](https://tomcat.apache.org/tomcat-7.0-doc/config/http.html)

## **Harden TLS configuration of the API Gateway UI port**

To harden the TLS configuration of the API Gateway UI port, perform the following:

- 1. Enable TLSv1.2 or TLSv1.3 protocol as follows:
	- a. Navigate to *Installation\_Dir*\profiles\IS\_default\configuration\ com.softwareag.platform.config.propsloader and search for files that begin with the following file name pattern com.softwareag.catalina.connector.https.pid-\*.properties. If there are more than one file in the selected folder that match this pattern, then the first file that matches thepattern is selected.

**Note:**

The file name, by default, is com.softwareag.catalina.connector.https.pidapigateway.properties

b. Open the file and add the following line in the properties file.

sslEnabledProtocols=TLS*version number*

For example, if you want to enable TLSv1.3 protocol, the sample code is a s follows:

sslEnabledProtocols=TLSv1.3

2. Specify a list of secure cipher suites by adding the following line to the above properties file. ciphers="List of Secure Cipher\_Suites"

For details about the recommended cipher suites, see the cipher suite recommendation by IANA organization (<https://www.iana.org/assignments/tls-parameters/tls-parameters.xhtml>) or the [https://documentation.softwareag.com/webmethods/integration\\_server/pie10-5/10-5\\_](https://documentation.softwareag.com/webmethods/integration_server/pie10-5/10-5_Integration_Server_Administrators_Guide.pdf) Integration Server Administrators Guide.pdf

3. Set the size of Ephemeral Diffie-Hellman Keys to 2048 depending on the configured cipher suites. You can do this by adding the following line to the custom\_wrapper.conf file located in the directory SAG\_root /profiles/IS\_default/configuration:

wrapper.java.additional.401=-Djdk.tls.ephemeralDHKeySize=2048

<span id="page-502-0"></span>You can verify the resulting TLS configuration using tools such as testTLS.sh that checks for vulnerable TLS configurations.

## **How do I Configure a Secure Communication Channel between API Gateway and API Portal?**

This section explains the steps required for API Gateway to securely communicate with API Portal for sending the runtime events and metrics and API Portal to communicate with API Gateway securely for key requests.

The described SSL configuration procedure applies only to API Portal version10.2 or later. Also ensure that the required certificates for API Gateway and API Portal are available.

### **To configure a secure communication channel between API Gateway and API Portal**

- 1. Configure API Portal HTTPS port.
	- a. Navigate to **Administration > Destinations** in the API Gateway user interface.
	- b. Click **API Portal > Configuration**.
	- c. Provide the following information:

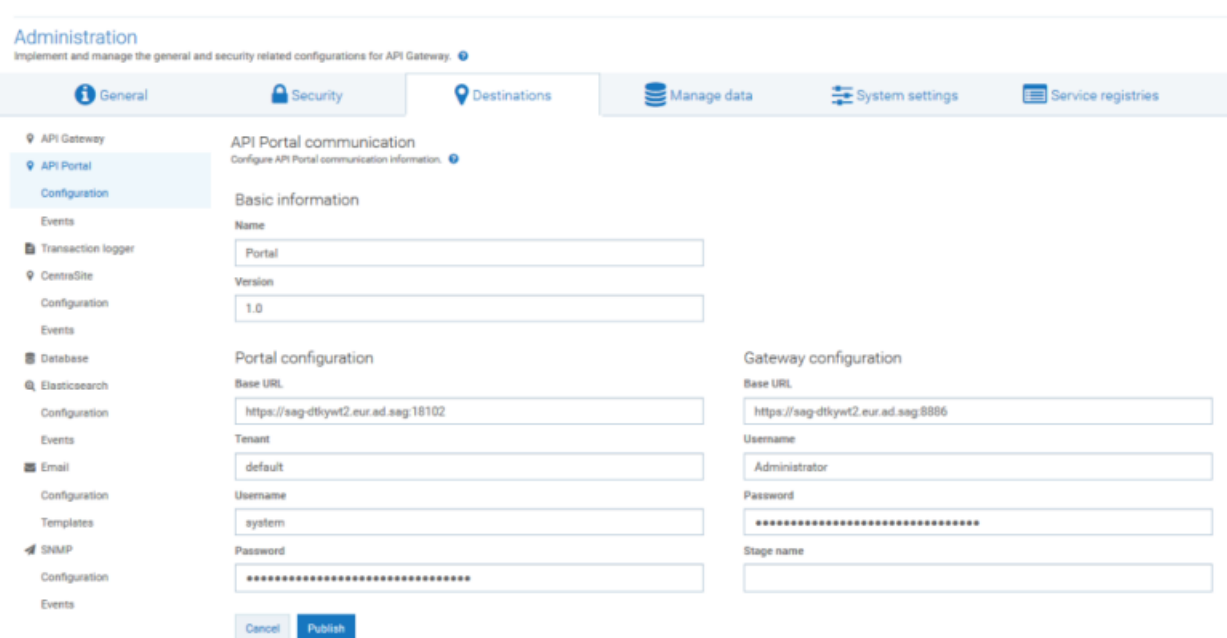

- In the Portal configuration section, provide the following details:
	- $\blacksquare$ **Base URL**. The API Portal base URL which API Gateway uses to communicate to API Portal using the HTTPS port. By default, API Portal uses port 18102 for HTTPS communication.
	- **Username** and **Password** credentials to access API Portal.
- In the Gateway configuration section, provide the following details:
	- **Base URL**. The API Gateway server URL, which API Portal uses to communicate to API Gateway using the HTTPS port. Specify the port 8886 that is configured for HTTPS communication.
	- **Username** and **Password** credentials to access API Gateway. п
- d. Click **Publish**.

This configures API Portal as a destination and creates a communication channel between API Gateway and API Portal over the HTTPS port.

2. Ensure that outbound truststore is configured correctly to trust the certificate exposed by API Portal.

You can achieve this by configuring keystore and truststore settings for outbound connections in API Gateway. In the Configure keystore and truststore settings for outbound connections section, provide the keystore and truststore aliases for securing outgoing SSL connections. The keystore and key alias is required for outgoing two-way SSL connections.
Configure keystore and truststore settings for outbound connections Configure API Gateway's default keystore and trustStore alias for outgoing connections @

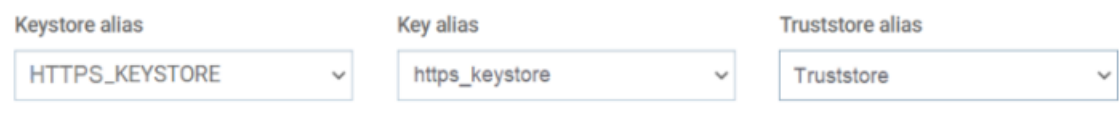

3. You have to configure the API Portal truststore to trust the API Gateway outbound certificate. For details about how to configure API Portal truststore, see API Portal documentation.

You now have a secure communication channel between API Gateway and API Portal. You can now publish an API, which is enforced with Enable HTTPS/HTTPS policy with the HTTPS option configured, from API Gateway to API Portal and invoke the API from API Portal using the HTTPS endpoint that has been used to publish it to API Portal.

# **How do I Secure API Data Store Communication using HTTPS?**

You can secure API Data Store (a simple Elasticsearch instance), one of the components in an API Management setup, to communicate securely over HTTPS. To secure API Data Store, you can use the following security plugins:

- **ReadonlyREST. For details, see** "How do I Secure API Data Store [Communication](#page-504-0) using HTTPS with [ReadonlyREST](#page-504-0) Plugin?" on page 505.
- Search Guard. For details, see " How do I Secure API Data Store [Communication](#page-512-0) using HTTPS  $\blacksquare$ with Search Guard [Plugin](#page-512-0) ?" on page 513.

Both the plugins offer encryption, authentication, and authorization to protect data from attackers and other misuses. The plugins secure API Data Store by exposing it over HTTPS, and enables basic authentication by configuring users.

#### <span id="page-504-0"></span>**Note:**

Starting version 10.7, the Search Guard security plugin is not shipped with API Gateway. Customers can download a security plugin and configure as per their requirement.

# **How do I Secure API Data Store Communication using HTTPS with ReadonlyREST Plugin?**

You can use the ReadonlyREST plugin to secure API Data Store (a simple Elasticsearch instance), one of the components in an API Management setup, to communicate securely over HTTPS.

# **Before you begin**

Ensure that you have:

Downloaded the ReadonlyREST plugin. You can download the ReadonlyREST plugin п compatible with Elasticsearch 7.7.1 from <https://readonlyrest.com/download> and store it in your file system.

- Installed the API Gateway advanced edition of version 10.7
- Installed an updated version of Java in your system and the path of the environment variable is set.

# **To secure API Data Store communication using HTTPS**

- 1. Install and initialize the ReadonlyREST plugin.
	- a. Shutdown API Gateway.
	- b. Open the command prompt to the location *Installation\_Dir*/InternalDataStore/bin
	- c. Run the following command:

```
elasticsearch-plugin.bat install
ReadonlyREST_plugin_zip_file_location_in_the_file_system
```
d. Type y when the installation procedure prompts for additional required permissions.

*Installed readonlyrest* message appears on successful installation.

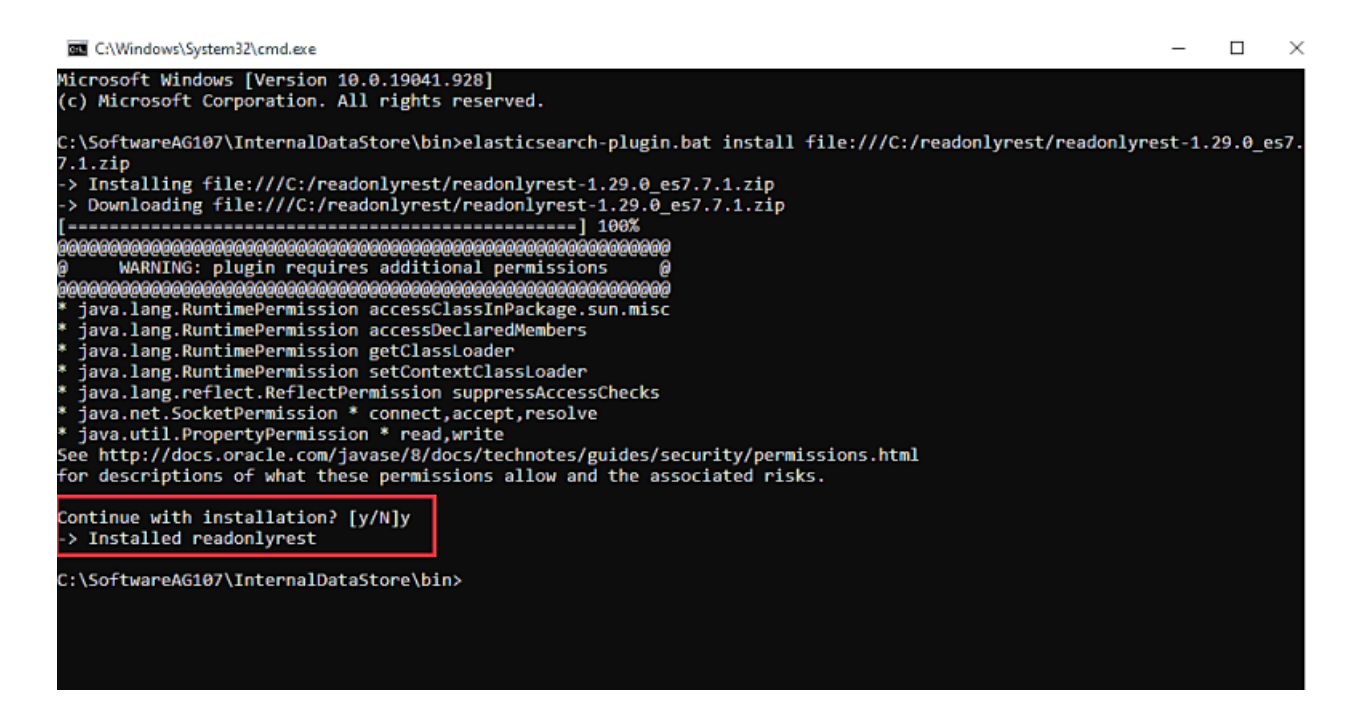

- e. Navigate to the *Installation\_Dir*\InternalDataStore\config folder and create an empty file with the name, readonlyrest.yml (in the same folder where elasticsearch.yml is available).
- f. Copy the folder **sagconfig** from *Installation\_Dir*\IntegrationServer\ instances\*Instance\_name*\packages\WmAPIGateway\config\resources\elasticsearch to *Installation\_Dir*\InternalDataStore.
- g. Copy the certificates **node-0-keystore.jks** and **truststore.jks** from *Installation\_Dir*\ InternalDataStore\sagconfig folder to *Installation\_Dir*\InternalDataStore\config folder.
- 2. Protect API DataStore with two-way SSL and basic authorization.

The ReadonlyREST plugin supports plain-text credentials and hashed credentials for basic authorization. You can choose to add plain-text credentials or hashed credentials in the readonlyrest.yml file.

#### **Plain-text credentials**

Perform the following steps to include plain-text credentials for basic authorization in the readonlyrest.yml file.

a. Open the **readonlyrest.yml** file from the *Installation\_Dir*\InternalDataStore\config folder and add the following text:

```
readonlyrest:
   access_control_rules:
    - name: "Require HTTP Basic Auth"
     type: allow
      auth_key: <plain_text_credentials> For example:
auth_key:Administrator:manage
   ssl:
     enable: true
     keystore_file: "node-0-keystore.jks"
     keystore_pass: a362fbcce236eb098973
      key_pass: a362fbcce236eb098973
      client_authentication: true
```
where access control rule name: *Require HTTP Basic Auth* is basic auth authentication, auth key is the credentials (username and password) in the plain text.

#### **Note:**

Ensure that the content is indented properly as shown above, so that the YAML parser can parse them correctly.

#### **Hashed credentials**

The ReadonlyREST plugin supports obfuscating the credentials by hashing the credentials using *SHA256* algorithm. Use hashed credentials to keep the application secure.

Perform the following steps to include hashed credentials for basic authorization in the readonlyrest.yml file.

To generate the hash code for your password:

- a. Use the tool <https://xorbin.com/tools/sha256-hash-calculator> to hash your credentials. This generates the hash code.
- b. Replace the auth\_key property in the **readonlyrest.yml** file with auth\_key\_sha256 property.

c. Add the hashed credentials to the property auth\_key\_sha256 in **readonlyrest.yml** file located at *Installation\_Dir*\InternalDataStore\config.

```
readonlyrest:
    access_control_rules:
    - name: "Require HTTP Basic Auth"
      type: allow
      auth_key_sha256:
927d5619ff87227be6ca8a2cc9ee68c11dd7a08d64d1e20bdc8d86254850b418
    ssl:
      enable: true
      keystore_file: "node-0-keystore.jks"
      keystore_pass: a362fbcce236eb098973
      key_pass: a362fbcce236eb098973
      client_authentication: true
```
where access control rule name: *Require HTTP Basic Auth* is basic auth authentication, auth key sha256 is the credentials (username and password) in the hashed format and client\_authentication is the two way SSL authentication. By default, this property is disabled. You can remove this property or set the value to false if you don't want the server or API Gateway Data Store to validate the client authentication.

d. Save the configuration file **readonlyrest.yml**.

**Note:**

The keystore file and its passwords keystore  $p$ ass  $\&$  key pass are shipped out with API Gateway product by default. This may not be safe for production environment. For production setup, you can generate your own certificates (keystore and trustore) and configure in the **readonlyrest.yml** file. To generate your own certificates, see ["ReadonlyREST"](#page-510-0) on page 511.

b. After adding plain-text credentials or hashed credentials in readonlyrest.yml file, open the **elasticsearch.yml** file from the *Installation\_Dir*\InternalDataStore\config folder and add the following text to the existing content and save the file.

http.type: ssl\_netty4

This enables HTTPS connection for API Data Store.

3. Secure the inter-node communication.

In a clustered setup, to establish a secure communication between the API Gateway Data Store instances, perform the following steps:

a. Open the **readonlyrest.yml** file from the *Installation\_Dir*\InternalDataStore\config folder and add the following text towards the end of the existing content and save the file.

```
ssl_internode:
keystore_file: "node-0-keystore.jks"
keystore_pass: a362fbcce236eb098973
key_pass: a362fbcce236eb098973
```
The consolidated content of the **readonlyrest.yml** is as follows:

```
readonlyrest:
   access_control_rules:
    - name: "Require HTTP Basic Auth"
     type: allow
      auth_key_sha256:
927d5619ff87227be6ca8a2cc9ee68c11dd7a08d64d1e20bdc8d86254850b418
   ssl:
      enable: true
     keystore_file: "node-0-keystore.jks"
     keystore_pass: a362fbcce236eb098973
     key_pass: a362fbcce236eb098973
   ssl_internode:
     keystore_file: "node-0-keystore.jks"
     keystore_pass: a362fbcce236eb098973
      key_pass: a362fbcce236eb098973
      client_authentication: true
```
b. Open the **elasticsearch.yml** file from the *Installation\_Dir*\InternalDataStore\config folder and add text as follows to the existing content and save the file.

transport.type: ror\_ssl\_internode

c. Shutdown and restart the API Data Store node to verify if it is protected by accessing the node in HTTPS URL with the given username and password.

https://<host>:9240

API Data Store now runs on a secure channel on the HTTPS port and requests the basic authentication details.

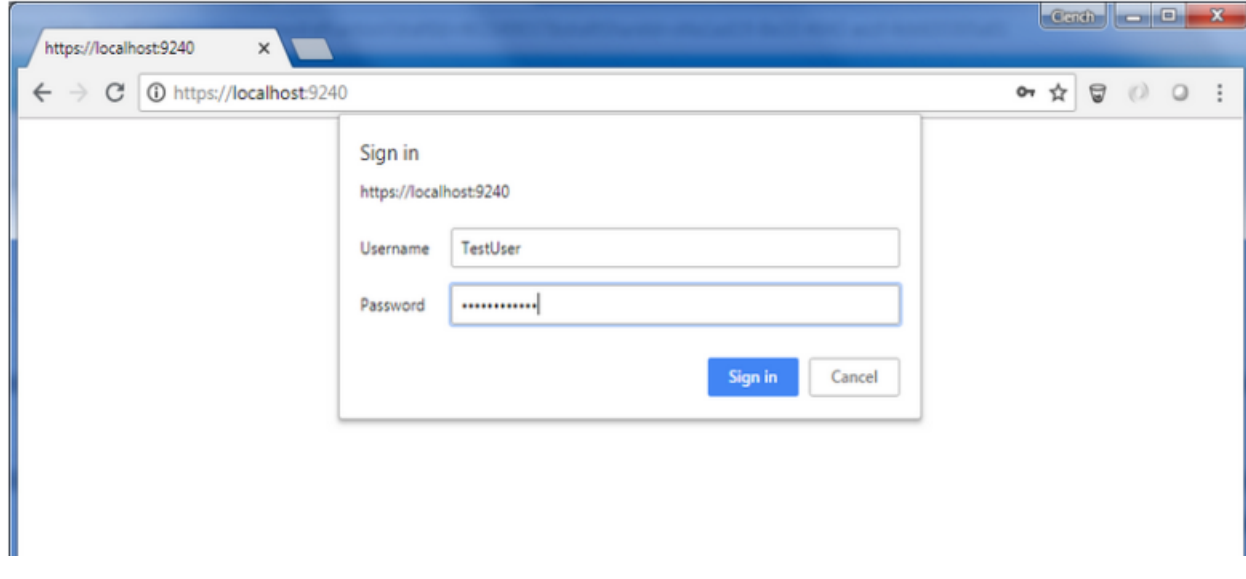

- 4. Change the Kibana configuration to connect to API Data Store.
	- a. Open the **kibana.yml** file from the *Installation\_Dir*\profiles\IS\_*instance\_name*\ apigateway\dashboard\config folder.
- b. Remove the # symbol from the following properties and provide the corresponding values for the properties and save the file.
	- elasticsearch.username: Administrator
	- elasticsearch.password: manage П
	- elasticsearch.ssl.verificationMode: certificate п
	- elasticsearch.ssl.certificateAuthorities: *<file path of your root-ca.pem certificate>* ш
	- elasticsearch.hosts: https://*hostname*:9240 elasticsearch.hosts:

#### **Note:**

The port in elasticsearch.hosts is protocol-dependent. If you are using versions of Kibana prior to 7.13.0, and the elasticsearch.url setting in the configuration file depended on an unspecified port, append :9200 to the URL in the elasticsearch.hosts setting.

Sample kibana.yml file is as follows:

```
server.port: 9405
server.host: "0.0.0.0"
server.basePath: "/apigatewayui/dashboardproxy"
elasticsearch.hosts: "https://localhost:9240"
kibana.index: "gateway_default_dashboard"
elasticsearch.username: "Administrator"
elasticsearch.password: "manage"
elasticsearch.ssl.verificationMode: certificate
elasticsearch.ssl.ca: C:/SoftwareAG107/InternalDataStore/sagconfig/root-ca.pem
elasticsearch.requestTimeout: 90000
pid.file: kibana.pid
console.enabled: false
```
- c. Open the **uiconfiguration.properties** file from the *Installation\_Dir*\profiles\ IS\_*instance\_name*\apigateway\config folder and set the property **apigw.kibana.autostart** to false.
- 5. Change the API Gateway configurations to connect to API Data Store.
	- a. Open the **config.properties** file from the *Installation\_Dir*\IntegrationServer\ instances\*instance\_name*\packages\WmAPIGateway\config\resources\elasticsearch folder.
	- b. Remove the # symbol from the following properties and provide the corresponding values for the properties and save the file.
		- pg.gateway.elasticsearch.http.username=Administrator  $\blacksquare$
		- pg.gateway.elasticsearch.http.password=manage
		- pg.gateway.elasticsearch.https.truststore.filepath=Installation\_Dir п /InternalDataStore/sagconfig/truststore.jks
		- pg.gateway.elasticsearch.https.truststore.password=2c0820e69e7dd5356576
- pg.gateway.elasticsearch.https.enabled=true  $\blacksquare$
- c. Start API Gateway Data Store.
- d. When API Gateway Data Store is up and running, start the Kibana server by running the kibana.bat file located at *Installation Dir\*profiles\IS\_default\apigateway\dashboard\ bin.
- e. Start API Gateway.

<span id="page-510-0"></span>You can now log on, create APIs, and access the Analytics page with the user credentials.

## **Configuring ReadonlyREST plugin with Self-generated certificates**

As an API Provider, if you want to generate your own certificates to use with the ReadonlyREST plugin instead of the default certificates that are shipped with API Gateway, you can configure ReadonlyREST with user generated certificates. You have to perform this procedure if your organization does not have policies and procedures in place regarding the generation and use of digital certificates and certificate chains, including the use of certificates signed by a CA and you want to generate a self-signed certificate and import them into the keystore and truststore. Use **Java Keytool** to generate the required certificates for running ReadonlyREST in a production environment.

- 1. Shut down API Gateway, API Gateway DataStore, and Kibana.
- 2. Generate **keystore.jks** file.
	- a. Run the following command from <*Java\_Install\_Directory*>/bin to generate keystore certificate in the corresponding file location using Java Keytool:

keytool -genkey -alias *alias\_name* -keyalg RSA -keystore *file\_location*\keystore.jks -storetype JKS

The keystore certificate is generated in the file location that you specify.

**Example:**

```
::\Program Files\Java\jdk1.8.0_181\bin>keytool -genkey -alias test -keyalg RSA -keystore c:\work\apigateway\keystore.jks -storetype JKS
Enter keystore password:
Re-enter new password:
What is your first and last name?
 [Unknown]:
 that is the name of your organizational unit?
 "[Unknown]:<br>[Unknown]:<br>"hat is the name of your organization?<br>"hat is the name of your organization?
 [Unknown]:
 that is the name of your City or Locality?
 [Unknown]:
 hat is the name of your State or Province?
  [Unknown]:
 that is the two-letter country code for this unit?
 [Unknown]:
 s CN=Unknown, OU=Unknown, O=Unknown, L=Unknown, ST=Unknown, C=Unknown correct?
  [no]: yes
Enter key password for <test><br>(RETURN if same as keystore password):
```
b. Replace the generated keystore.jks file in the *Installation\_Dir*\InternalDataStore\config folder.

- c. Update the properties **keystore\_file**, **keystore\_pass** and **key\_pass** in the **readonlyrest.yml** file located at *Installation\_Dir*\InternalDataStore\config.
- 3. Export the generated certificate from the keystore to configure in Kibana.yml file:
	- a. Run the following command to export the certificate from the keystore and place it in the required location. :

```
keytool -export -alias alias_name -keystore keystore_file_location -rfc -file
<filename>.cert
```

```
.<br>Dgram Files\Java\jdk1.8.0_181\bin>keytool -export -alias test -keystore c:\work\apigateway\keystore.jks -rfc -file c:\work\apigateway\test.cer
inter keystore password:<br>iertificate stored in file <c:\work\apigateway\test.cert>
```
The exported certificate is saved in the specified location.

b. After exporting, update the exported certificate name and the file location of the exported certificate in **elasticsearch.ssl.certificateAuthorities** property in **kibana.yml** file located at *Installation\_Dir*\profiles\IS\_default\apigateway\dashboard\config.

Example:

elasticsearch.ssl.certificateAuthorities: *C:\work\apigateway\test.cert*

- 4. Generate truststore and import the generated certificate.
	- a. Run the following command to generate the truststore file and import the generated certificate into the truststore file.

```
keytool -import -alias alias_name -file Certificate_file_location
 -storetype JKS -keystore file_location_and_file name_for_trustore.jks
```
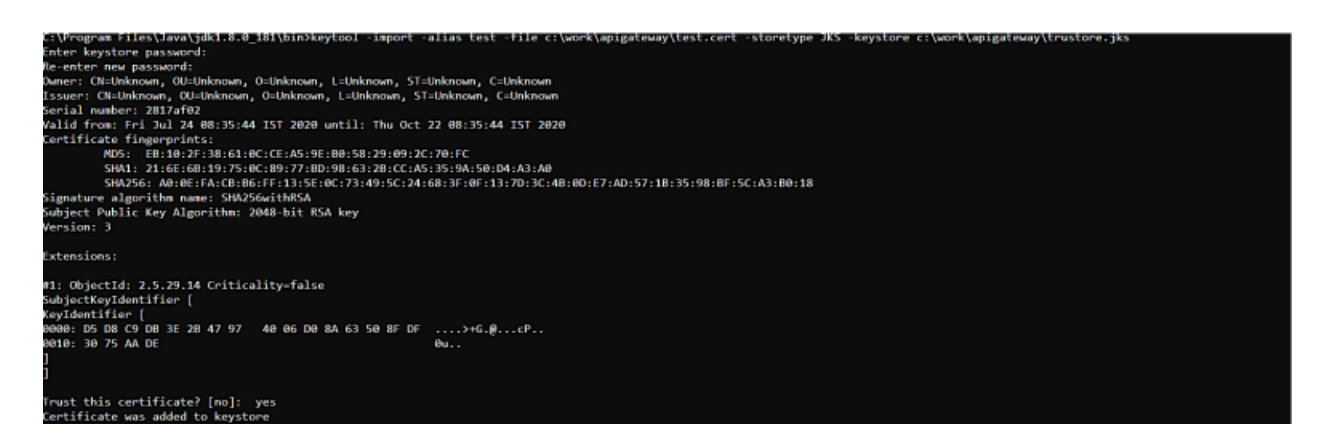

The trust store certificate is stored in the specified location. For example: *C:\work\apigateway\trustore.jks.*

- b. Update the details of the generated trustore file in the following properties
	- pg.gateway.elasticsearch.https.truststore.filepath

pg.gateway.elasticsearch.https.truststore.password in the **config.properties** file located at *Installation\_Dir*\IntegrationServer\instances\default\packages\ WmAPIGateway\config\resources\elasticsearch.

Example:

```
pg.gateway.elasticsearch.https.truststore.filepath=C:/work/apigateway/trustore.jks
pg.gateway.elasticsearch.https.truststore.password=your_trustore_password
```
- c. Start API Data Store.
- d. When API Data Store is up and running, start the Kibana server by running the **kibana.bat** file located at *Installation\_Dir*\profiles\IS\_default\apigateway\dashboard\bin.
- e. Start API Gateway.

<span id="page-512-0"></span>You can now log on, create APIs, and access the analytics page with the user credentials.

# **How do I Secure API Data Store Communication using HTTPS with Search Guard Plugin ?**

You can secure API Data Store (a simple Elasticsearch instance), one of the components in an API Management setup, to communicate securely over HTTPS. This section explains how to secure Elasticsearch using Search Guard, an Elasticsearch plugin, that offers encryption, authentication, and authorization to protect data from attackers and other misuses. Search Guard secures Elasticsearch by exposing it over HTTPS, and enables basic authentication by configuring users.

# **Before you begin**

Ensure that you have:

- A basic understanding of API Gateway and its communication with API Data Store for storing data.
- A basic understanding of Kibana and its communication with API Data Store for rendering the dashboards in API Gateway.
- You have downloaded the Search Guard plug in. You can download the Search Guard plugin version 51.0.0 compatible for Elasticsearch 7.13.0 from [https://maven.search-guard.com/](https://maven.search-guard.com/artifactory/webapp/#/home) [artifactory/webapp/#/home](https://maven.search-guard.com/artifactory/webapp/#/home) and store it in your file system.

# **To secure API Data Store communication using HTTPS**

- 1. Install and initialize Search Guard plugin.
	- a. Shutdown API Gateway.
	- b. Open the command prompt to the location *Installation\_Dir*/InternalDataStore/bin
	- c. Run the following command:

```
elasticsearch-plugin.bat install Search_Guard_plugin
file_location_in_the_file_system
```
d. Type y when the installation procedure prompts for additional required permissions it requires.

You should see a procedure completion message *Installed search-guard-7* on successful installation.

- e. Copy the folder sagconfig from *Installation\_Dir*\IntegrationServer/ instances\*Instance\_name*\packages\WmAPIGateway\config\resources\elasticsearch to *Installation\_Dir*\InternalDataStore.
- f. Copy the certificates node-0-keystore.jks and truststore.jks from *Installation\_Dir*\ InternalDataStore\sagconfig to *Installation\_Dir*\InternalDataStore\config.
- g. Navigate to *Installation\_Dir*\InternalDataStore\config\ and open the file elasticsearch.yml.
- h. Delete all the properties that start with *searchguard*, if present, and add the Search Guard properties as follows:

```
searchguard.ssl.transport.keystore_type: JKS
searchguard.ssl.transport.keystore_filepath: node-0-keystore.jks
searchguard.ssl.transport.keystore_alias: cn=node-0
searchguard.ssl.transport.keystore_password: a362fbcce236eb098973
searchguard.ssl.transport.truststore_type: JKS
searchguard.ssl.transport.truststore_filepath: truststore.jks
searchguard.ssl.transport.truststore_alias: root-ca-chain
searchguard.ssl.transport.truststore_password: 2c0820e69e7dd5356576
searchguard.ssl.transport.enforce_hostname_verification: false
searchguard.ssl.transport.resolve_hostname: false
searchguard.ssl.transport.enable_openssl_if_available: true
searchguard.ssl.http.enabled: true
searchguard.ssl.http.keystore_type: JKS
searchguard.ssl.http.keystore_filepath: node-0-keystore.jks
searchguard.ssl.http.keystore_alias: cn=node-0
searchguard.ssl.http.keystore_password: a362fbcce236eb098973
searchguard.ssl.http.truststore_type: JKS
searchguard.ssl.http.truststore_filepath: truststore.jks
searchguard.ssl.http.truststore_alias: root-ca-chain
searchguard.ssl.http.truststore_password: 2c0820e69e7dd5356576
searchguard.ssl.http.clientauth_mode: OPTIONAL
searchguard.enable_snapshot_restore_privilege: true
searchguard.check_snapshot_restore_write_privileges: true
searchguard.restapi.roles_enabled: ["SGS_ALL_ACCESS"]
searchguard.authcz.admin_dn:
  - "CN=sgadmin"
```
For details about all the Search Guard properties, see "Search Guard [Properties"](#page-522-0) on page 523.

- i. *Optional*. If you are using trial version of Search Guard, add the following entry. searchguard.enterprise\_modules\_enabled: false
	-
- j. Save and close the file.
- k. Run *Installation\_Dir*\InternalInternalDataStore\bin\enable\_ssl.bat,

This installs the Search Guard plugin and starts the API Data Store.

- l. Shutdown and restart the API Data Store.
- m. Navigate to *Installation\_Dir*\InternalDataStore\plugins\search-guard-7\tools and run the following command to initialize the API Data Store.

```
sgadmin.bat -cd ..\..\..\sagconfig\
-ks ..\..\..\sagconfig\sgadmin-keystore.jks
-kspass 49fc2492ebbcfa7cfc5e -ts ..\..\..\sagconfig\truststore.jks
-tspass 2c0820e69e7dd5356576 -nhnv -p 9340 -cn SAG_EventDataStore
```
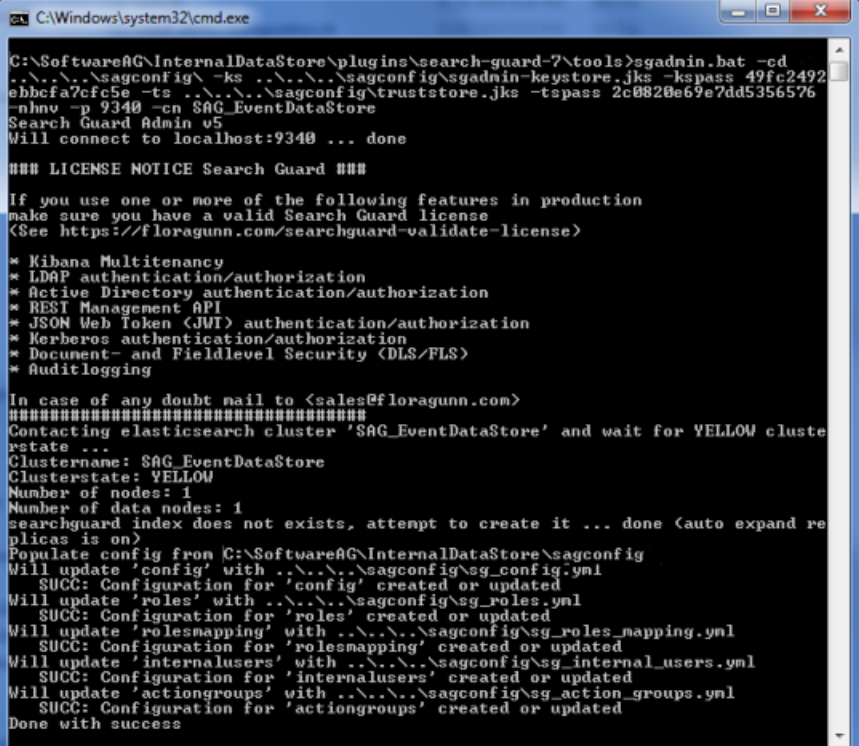

If you are using the Linux command it would be as follows:

```
sgadmin.sh -cd ../../../sagconfig\
-ks ../../../sagconfig/sgadmin-keystore.jks
-kspass 49fc2492ebbcfa7cfc5e -ts ../../../sagconfig\truststore.jks
-tspass 2c0820e69e7dd5356576 -nhnv -p 9340 -cn SAG_EventDataStore
```
- 2. Add users for basic authentication.
	- a. Navigate to *Installation\_Dir*\InternalDataStore\sagconfig and open the sg roles mapping.yml file.
	- b. Add the username (for example, TestUser) in the users list as follows:

```
sg_all_access:
reserved: true
users:
   "TestUser"
backend_roles:
   "admin"
```
- c. Generate the hash code for your password.
	- a. Run the command as follows:

```
Installation_Dir\InternalDataStore\
plugins\search-guard-7\tools>hash.bat.
```
- b. Type the password.
- c. Press **Enter**.

This generates the hash code.

- d. Navigate to *Installation\_Dir* \InternalDataStore\sagconfig and open the file sg\_internal\_users.yml.
- e. Add the username and password as follows:

```
#keys cannot contain dots
#if you have a username with dots then specify it with username: xxx
Administrator:
 hash: "$2a$12$sm2AEpQx6QNq6YRSYHGCnetiRWKMWrQY/udSSI0dDFZ1r3qo51bzK"
TestUser:
  hash: "$2a$12$Ua1gUiWaW5/b8ohgDqTfg.ruEDNOCsuV9RexlTigNf65TvSn6/Loy"
```
f. Shutdown and restart the API Data Store.

API Data Store now runs on a secure channel on the HTTPS port and requests the basic authentication details.

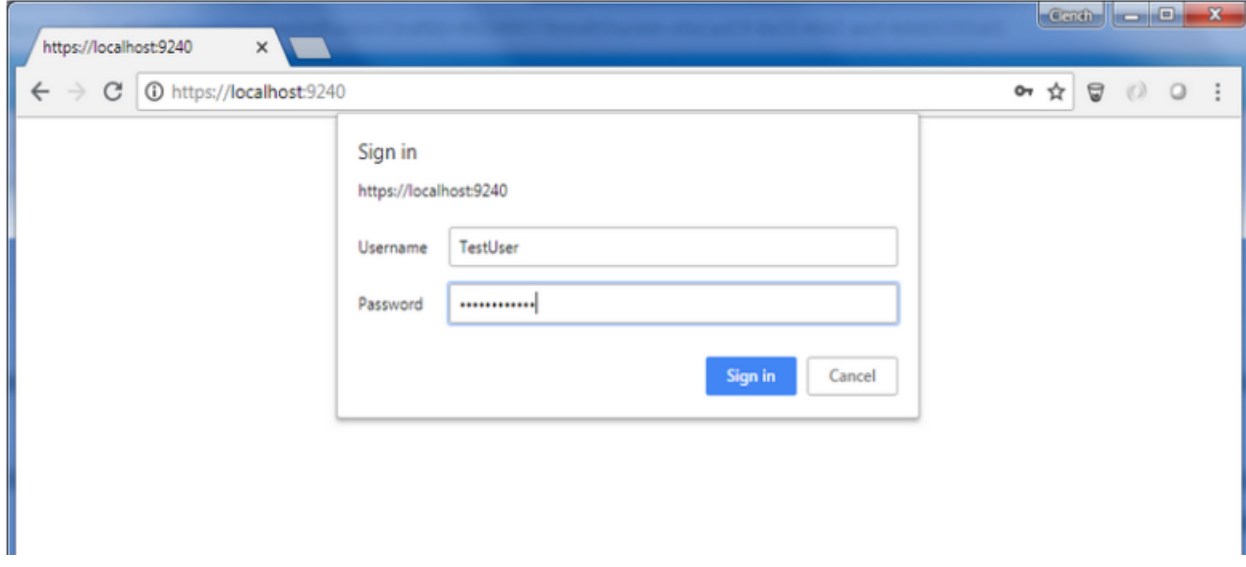

- 3. Change the Kibana configuration to connect to Elasticsearch.
	- a. Navigate to *Installation\_Dir\profiles\IS\_default\apigateway\dashboard\config\ and* open the file, kibana.yml.
	- b. Uncomment the following properties and update them as follows:
- elasticsearch.username: TestUser
- elasticsearch.password: TestUser@123  $\blacksquare$
- elasticsearch.ssl.verificationMode: certificate  $\blacksquare$
- elasticsearch.ssl.certificateAuthorities: *file path of your root-ca.pem certificate*  $\blacksquare$
- elasticsearch.hosts:  $\blacksquare$

https://hostname: 9240

#### **Note:**

The port in elasticsearch.hosts is protocol-dependent. If you are using versions of Kibana prior to 7.13.0, and the elasticsearch.url setting in the configuration file depended on an unspecified port, append :9200 to the URL in the elasticsearch.hosts setting.

#### **Sample kibana.yml file**

```
A *C:\SoftwareAG\profiles\JS_default\apigateway\dashboard\config\kibana.vml - Notepad + + [Administrator]
 File Edit Search View Encoding Language Settings Tools Macro Run Plugins Window ?
 .8886868146012c1#4244555551FFFFFA8000000005
 Belasticsearch.yml 2 Bkibana.yml 2
      日# Kibana is served by a back end server. This controls which port to use.
   \mathbf{1}server.port: 9405
   \overline{2}\overline{3}\overline{4}# The host to bind the server to.
   \sqrt{5}server.host: "0.0.0.0"
   \mathbf{g}\overline{7}# If you are running kibana behind a proxy, and want to mount it at a path,
   \overline{8}# specify that path here. The basePath can't end in a slash.
          server.basePath: "/apigatewayui/dashboardproxy"
   \overline{9}1011\,# The maximum payload size in bytes on incoming server requests.
  12# server.maxPayloadBytes: 1048576
  13# The Elasticsearch instance to use for all your queries.
  1415elasticsearch.url: "http://localhost:9240"
  16# preserve_elasticsearch_host true will send the hostname specified in 'elasticsearch'. If you
  17
        set it to false,
  18
        # then the host you use to connect to *this* Kibana instance will be sent.
  19
        # elasticsearch.preserveHost: true
  2021# Kibana uses an index in Elasticsearch to store saved searches, visualizations
  22
        # and dashboards. It will create a new index if it doesn't already exist.
          kibana.index: "gateway_default_dashboard"
  232425
        # The default application to load.
  26# kibana.defaultAppId: "discover"
  27
  28# If your Elasticsearch is protected with basic auth, these are the user credentials
  29
        # used by the Kibana server to perform maintenance on the kibana index at startup. Your Kibana
  30
        # users will still need to authenticate with Elasticsearch (which is proxied through
  31# the Kibana server)
  32
         elasticsearch.username: "TestUser"
  33
         elasticsearch.password: "TestUser@123"
  34
  35
         elasticsearch.ssl.verificationMode: certificate
  36
      \Box elasticsearch.ssl.certificateAuthorities: C:/SoftwareAG/InternalDataStore/sagconfig/root-ca.pem
```
- c. Open the uiconfiguration.properties file located at *Installation\_Dir*\profiles\IS\_default\ apigateway\config and set apigw.kibana.autostart to false.
- 4. Change the API Gateway configuration to connect to Elasticsearch.
	- a. Navigate to *Installation\_Dir\IntegrationServer\instances\default\packages\* WmAPIGateway\config\resources\elasticsearch and open config.properties file.
	- b. Uncomment the following properties and update them as follows:

```
pg.gateway.elasticsearch.http.username=TestUser
pg.gateway.elasticsearch.http.password=TestUser@123
pg.gateway.elasticsearch.https.truststore.filepath=Installation_Dir/InternalDataStore
/sagconfig/truststore.jks
pg.gateway.elasticsearch.https.truststore.password=2c0820e69e7dd5356576
pg.gateway.elasticsearch.https.enabled=true
```
c. Start the API Data Store manually.

- d. When API Data Store is up and running, start the Kibana server manually by running the kibana.bat file located at *Installation Dir\profiles\IS* default\apigateway\dashboard\ bin.
- e. Start API Gateway.

You can now log on, create APIs, and access the Analytics page with the user credentials.

#### **Configuring Search Guard with self-generated certificates**

As an API Provider, if you want to generate your own certificates to use with Search Guard instead of the default certificates that are shipped with API Gateway, you can configure Search Guard with user generated certificates as Step 5. Search Guard provides an offline TLS tool. Use the tool to generate the required certificates for running Search Guard in a production environment.

- 1. Configure Search Guard with user generated certificates.
	- a. Download the tool zip file from <https://search.maven.org/search?q=a:search-guard-tlstool>
	- b. Create a YAML file at *Tool Installation Directory*\config

When you run the TLS tool command, it reads the node and certificate configuration settings from this YAML file, and places the generated files in a configured directory.

#### **Sample YAML file**

```
ca:root:# The distinguished name of this CA. You must specify a distinguished name.
      dn: CN=MCDIJA01, OU=eur, O=ad.sag Com\, Inc., DC=Chennai, DC=IN
      # The size of the generated key in bits
      keysize: 2048
      # The validity of the generated certificate in days from now
      validityDays: 3650
      # Password for private key
      ÷
         Possible values:
         - auto: automatically generated password, returned in config output;
      ÷
      ÷
          - none: unencrypted private key;
         - other values: other values are used directly as password
      pkPassword: test123
      # The name of the generated files can be changed here
      file: root-ca.pem
defaults:# The validity of the generated certificate in days from now
      validityDays: 3650
      # Password for private key
      # Possible values:
      # - auto: automatically generated password, returned in config output;
      # - none: unencrypted private key;
        - other values: other values are used directly as password
      ±.
      pkPassword: test123
      # Set this to true in order to generate config and certificates for
      # the HTTP interface of nodes
      httpsEnabled: true
### Nodes
# Specify the nodes of your ES cluster here
nodes:
  - name: test-node-1
    dn: CN=node1.test.com, OU=Ops, O=test Com\, Inc., DC=test, DC=com
    dns: node1.test.com
    ip: 10.60.37.21
### Clients
# Specify the clients that shall access your ES cluster with certificate authentication here
# At least one client must be an admin user (i.e., a super-user). Admin users can
# be specified with the attribute admin: true
clients:
  - name: test-client
    dn: CN=test.client.com, OU=Ops, O=client Com\, Inc., DC=client, DC=com
    admin: true
```
c. Run the following command to generate the required certificates.

```
Tool Installation Directory/tools/sgtlstool.bat
-c ../config/Demo.yml -ca -crt
```
The generated certificates are placed in the *Tool Installation Directory*/tools/out folder.

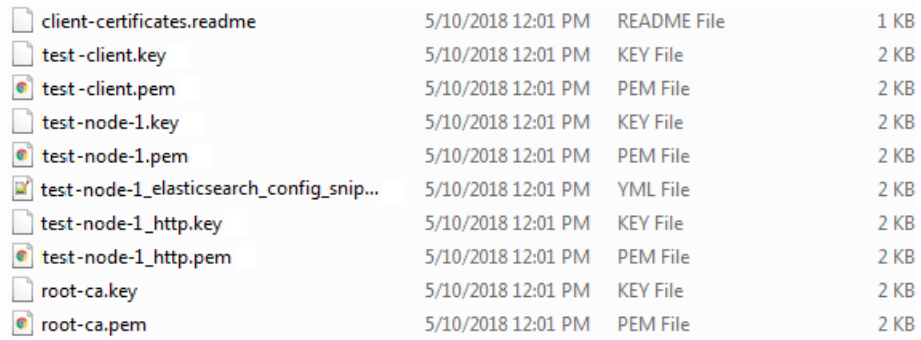

- d. Copy the certificates listed below from the folder *Tool Installation Directory*/tools/out to the *Installation\_Dir*/EventDataStore/config folder.
	- test-node-1.key
	- test-node-1.pem
	- test-node-1\_http.pem  $\blacksquare$
	- test-node-1\_http.key  $\blacksquare$
	- test-client.pem
	- test-client.key  $\blacksquare$
	- root-ca.pem  $\blacksquare$
	- **root-ca.key**
- e. Configure the generated certificates in the API Data Store elasticsearch.yml file.

```
cluster.name: SAG EventDataStore
node.name: MCPUK01.eur.ad.sag1555300462549
path.logs: C:\SoftwareAG\InternalDataStore/logs
network.host: 0.0.0.0
http.port: 9240
discovery.zen.ping.unicast.hosts: ["localhost:9340"]
transport.tcp.port: 9340
path.repo: ['C:\SoftwareAG\InternalDataStore/archives']
discovery.zen.minimum master nodes: 1
searchguard.ssl.transport.pemkey filepath: test-node-1.key
searchguard.ssl.transport.pemkey password: test123
searchguard.ssl.transport.pemcert filepath: test-node-1.pem
searchquard.ssl.transport.pemtrustedcas filepath: root-ca.pem
searchquard.ssl.transport.enforce hostname verification: false
searchguard.ssl.transport.resolve hostname: false
searchguard.ssl.transport.enable openssl if available: true
searchquard.ssl.http.enabled: true
searchguard.ssl.http.pemkey filepath: test-node-1 http.key
searchguard.ssl.http.pemkey_password: test123
searchguard.ssl.http.pemcert filepath: test-node-1 http.pem
searchguard.ssl.http.pemtrustedcas filepath: root-ca.pem
searchguard.ssl.http.clientauth mode: OPTIONAL
searchguard.authcz.admin dn:
   - CN=test.client.com, OU=Ops, O=client Com\, Inc., DC=client, DC=com
```
f. Start API Data Store manually.

A log message warns that the Search Guard is not initialized after API Data Store is up because the Search Guard is not initialized with the latest certificates.

- g. Open a command prompt and change the directory to *Installation\_Dir*\EventDataStore \plugins\search-guard-7\tools
- h. Run the command

```
sgadmin.bat -cd ..\sagconfig -nhnv -icl -cacert
\ldots\ldots\backslash\ldots\backslash\mathrm{config}\backslash\mathrm{root}\text{-}\mathrm{cam}\rightarrow\mathrm{cert}\ldots\backslash\ldots\backslash\mathrm{config}\backslash\mathrm{test}\text{-}\mathrm{client.pem}-key ..\..\..\config\test-client.key
-keypass your certificate password -p 9340
```
Done with success log message appears.

i. Shut down and restart API Data Store.

API Data Store now uses the generated certificates for SSL communication.

#### <span id="page-522-0"></span>**Search Guard Properties**

**Property and description**

#### **TRANSPORT ( 2-way authentication is enabled by default)**

searchguard.ssl.transport.keystore\_type

Type of keystore.

Possible values: JKS, PKCS12

Default value: JKS

searchguard.ssl.transport.keystore\_filepath

Location of the keystore.

searchguard.ssl.transport.keystore\_alias

Keystore entry name if there are more than one entries.

searchguard.ssl.transport.keystore\_password

Password to access keystore.

searchguard.ssl.transport.truststore\_type

Type of truststore.

Possible values: JKS, PKCS12

Default value: JKS

searchguard.ssl.transport.truststore\_filepath

Location of the truststore.

searchguard.ssl.transport.truststore\_alias

Truststore entry name if there are more than one entries.

searchguard.ssl.transport.truststore\_password

Password to access truststore.

searchguard.ssl.transport.enforce\_hostname\_verification

If true, the hostname mentioned in certificate is validated. Set this as false if you are using the general purpose self signed certificates.

Possible values: true, false

Default value: true

searchguard.ssl.transport.resolve\_hostname

# **Property and description**

If true, the hostname is resolved against the DNS server. Set this as false if you are using general purpose self signed certificates.

#### **Note:**

This is applicable only if the property searchguard.ssl.transport.enforce\_hostname\_verification is true.

Possible values: true, false

Default value: true

searchguard.ssl.transport.enable\_openssl\_if\_available

Use if OpenSSL is available instead of JDK SSL.

Possible values: true, false

Default value: true

## **HTTP**

searchguard.ssl.http.enabled

Set this to true to enable SSL for a REST interface ( HTTP).

Possible values: true, false

Default value: true

searchguard.ssl.http.keystore\_type

Type of keystore.

Possible values: JKS, PKCS12

Default value: JKS

searchguard.ssl.http.keystore\_filepath

Location of the keystore.

searchguard.ssl.http.keystore\_alias

Keystore entry name if there are more than one entries.

searchguard.ssl.http.keystore\_password

Password to access keystore.

searchguard.ssl.http.truststore\_type

Type of truststore.

Possible values: JKS, PKCS12

#### **Property and description**

Default value: JKS

searchguard.ssl.http.truststore\_filepath

Location of the truststore.

searchguard.ssl.http.truststore\_alias

Truststore entry name if there are more than one entries.

searchguard.ssl.http.truststore\_password

Password to access truststore.

searchguard.ssl.http.clientauth\_mode

Option to enable two-way authentication.

Possible values:

- REQUIRE : Requests for the client certificate.  $\blacksquare$
- OPTIONAL : Used if client certificate is available.
- NONE : Ignores client certificate even if it is available.  $\blacksquare$

Default value: OPTIONAL

#### **Search Guard Admin**

searchguard.authcz.admin\_dn

Search Guard maintains all the data in the index searchguard. This is accessible to only users ( client certificate passed in sdadmin command) configured here.

#### **Miscellaneous**

searchguard.cert.oid

All certificates used by the nodes at the transport level need to have the **oid** field set to a specific value. Search Guard checks this oid value to identify if an incoming request comes from a trusted node in the cluster or not. In the former case, all actions are allowed. In the latter case, privilege checks apply. Additionally, the oid is also checked whenever a node wants to join the cluster.

Default value: '1.2.3.4.5.5'

searchguard.config\_index\_name

Index where all the security configuration is stored. Currently, non-configurable.

Default value: searchguard

```
searchguard.enable_snapshot_restore_privilege,
searchguard.check_snapshot_restore_write_privileges
```
# **Property and description**

Enables user privileges, which a user requires to perform snapshot and restore operations.

searchguard.enterprise\_modules\_enabled

Specifies the license type. If you are using a trail version, set the property to false.

searchguard.restapi.roles\_enabled

Specifies which Search Guard roles can access the REST Management API to perform changes to the configuration.

# **Creating a Custom Keystore with Self-Signed Certificates**

You have to perform this procedure if your organization does not have policies and procedures in place regarding the generation and use of digital certificates and certificate chains, including the use of certificates signed by a CA but want to generate a self-signed certificate and import them into the keystore and truststore.

- 1. Create a new keystore with a self-signed certificate.
	- a. Run the following command, and provide the keystore password (for example, manage) and the other required details to generate a new key and store it in the specified keystore https\_keystore.jks.

keytool -genkey -v -keystore https\_keystore.jks -alias HTTPS\_KEYSTORE -keyalg RSA -keysize 2048 -validity 10000

**Example:**

```
C:\SoftwareAG\common\conf>keytool -genkey -v -keystore https_keystore,jks -alias<br>HTTPS_KEYSTORE -keyalg RSA -keysize 2048 -validity 10000<br>Enter keystore password:<br>Re-enter new password:<br>What is your first and last name?<br>IU
IUnknown]: Software AG<br>What is the name of your organization?<br>IUnknown]: Software AG<br>What is the name of your City or Locality?<br>What is the name of your State or Province?<br>IUnknown]: Karnataka<br>What is the two-letter countr
     [no]: yGenerating 2,048 bit RSA key pair and self-signed certificate (SHA256withRSA) with a validity of 10,000 days<br>th a validity of 10,000 days<br>composition: CN=user1, OU=Software AG, O=Software AG, L=Bangalore, ST=Karnataka,
 C = I NU-II<br>Enter key password for <HTTPS_KEYSTORE><br>[Storing https_keystore,jks]
Warning:<br>The JKS keystore uses a proprietary format. It is recommended to migrate to PKCS<br>12 which is an industry standard format using "keytool —importkeystore —srckeyst<br>ore https_keystore,jks —destkeystore https_keystore
C:\SoftwareAG\common\conf>
```
b. Run the following command and provide the keystore password (for example, manage) to export the certificate from the keystore https\_keystore, and place it in a specified location.

```
keytool -exportcert -v -alias HTTPS_KEYSTORE -file
Installation_Dir\common\conf\https_gateway.cer -keystore
Installation Dir\common\conf\https keystore.jks
```
**Example:**

```
C:\SoftwareAG\common\conf>keytool -exportcert -v -alias HTTPS_KEYSTORE -file C:\<br>SoftwareAG\common\conf\https_gateway.cer -keystore C:\SoftwareAG\common\conf\htt
ps_keystore.jks
Foller Reystore<br>Enter keystore password:<br>Certificate stored in file <C:\SoftwareAG\common\conf\https_gateway.cer>
Warning:<br>The JKS keystore uses a proprietary format. It is recommended to migrate to PKCS<br>12 which is an industry standard format using "keytool -importkeystore -srckeyst<br>ore C:\SoftwareAG\common\conf\https_keystore.jks -d
```
The certificate https\_gateway.cer is exported from the keystore https\_keystore and placed in the location *Installation\_Dir*\common\conf\.

- 2. Create a truststore and import the generated certificate.
	- a. Run the following command to create a truststore file and import the generated certificate into the truststore file.

```
keytool -importcert -alias HTTPS_TRUSTSTORE -file
Installation_Dir\common\conf\https_gateway.cer -keystore
```
*Installation\_Dir*\common\conf\https\_truststore.jks

#### **Example:**

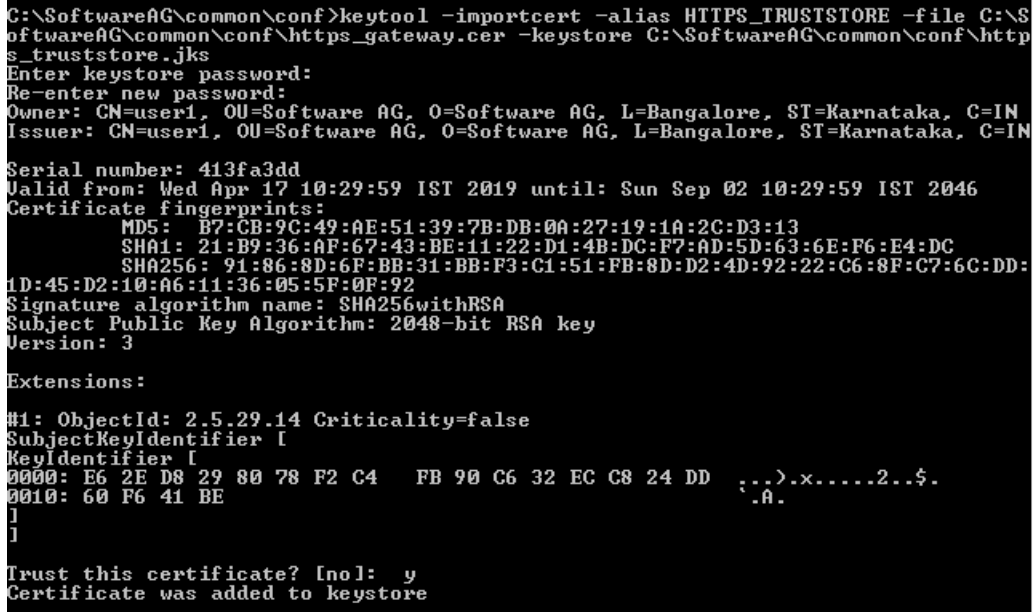

A truststore file https\_truststore.jks is created with the imported certificate.

You can now view the keystore and truststore files created and located at *Installation\_Dir* common\conf\.

# **Troubleshooting Tips: Securing API Data Store (Elasticsearch)**

# **I see an error with API Data Store internal communication after configuring SSL with Search Guard plugin in a cluster setup**

The following error message appears when there is a problem with the node certificate:

Caused by: org.elasticsearch.ElasticsearchException: bad header found. This means typically that one node try to connect to another with a non-node certificate (no OID or searchguard.nodes\_dn incorrect configured) or that someone is spoofing requests. See

https://github.com/floragunncom/search-guard-docs/blob/master/tls\_node\_certificates.md

#### **Resolution**:

For communication with API Data Store:

- Generate a node certificate and ensure that you provide a proper subject name in the certificate.
- Add the same subject name from the node certificate that you have generated to the following field in elasticsearch.yml file located at *SAGInstallDir*\InternalDataStore\config folder for all the nodes.

transport.host: <hostname mentioned in the certificate>

#### **Note:**

Client certificate cannot be used for node-based authentication.

See " How do I Secure API Data Store [Communication](#page-512-0) using HTTPS with Search Guard Plugin ?" on [page](#page-512-0) 513 to configure Search Guard plugin.

# **I see that API Data Store fails to start after securing with Search Guard plugin**

The following error message appears when searchguard.nodes\_dn property is configured with a value other than the Common Name (CN) values in elasticsearch.yml file located at *SAG\_Install\_Directory*\InternalDataStore\config folder:

Root cause: MasterNotDiscoveredException[null]

(org.elasticsearch.discovery.MasterNotDiscoveredException/org.elasticsearch.discovery.MasterNotDiscoveredException)

#### **Resolution**:

- Modify the value of searchguard.nodes dn with the actual CN values in elasticsearch.yml file located at *SAGInstallDirectory*\InternalDataStore\config folder and save the file.
- Restart API Data Store to take effect.

# **I see that API Gateway fails to connect to API Data Store after it is secured with SSL using Search Guard plugin**

The following error message appears when API Gateway fails to connect to API Data Store after securing with Search Guard plugin:

#### [ERROR][c.f.s.h.SearchGuardHttpServerTransport]

[nlxdsmcv84.srvfarm4-eur.dsm-group.com1560510563040] SSL Problem Received fatal alert: certificate\_unknown javax.net.ssl.SSLException: Received fatal alert: certificate\_unknown.

#### **Resolution**:

- 1. Stop API Gateway.
- 2. Rename the folder search-guard-5 with search-guard-ssl located at SAGInstallDirectory\InternalDataStore\plugins.
- 3. Check if API Data Store HTTPS connectivity is properly configured in the following location: *SAGInstallDirectory*\IntegrationServer\instances\*instance\_name*\packages\WmAPIGateway\ config\resources\elasticsearch\config.properties.
- 4. Restart API Gateway.

# **I see an error while securing API Data Store using Search Guard plugin**

The following error message appears while securing API Data Store using Search Guard plugin:

Caused by: java.security.cert.CertificateExpiredException: NotAfter:

This problem might occur when your certificate is expired.

# **Resolution**:

Provide a valid node-0-keystore.jks and truststore.jks certificate while securing API Data Store with Search Guard plugin.

# **I see an error while accessing API Data Store when it is secured using Search Guard plugin**

A sample error message is as follows:

```
{ "error":{
"root_cause":[
{ "type":"security_exception",
"reason":"no permissions for [] and User [name=Administrator, roles=[admin],
requestedTenant=null]"
}
],
"type":"security_exception",
"reason":"no permissions for [] and User [name=Administrator, roles=[admin],
requestedTenant=null]"
},
"status":403
}
```
# **Resolution**:

Run the following script with the client certificate with Common Name (CN) value configured in searchguard.authcz.admin\_dn parameter in elasticsearch.yml located at *SAG\_Install\_Directory*\ InternalDataStore\config.

```
curl -L -X PUT 'https://xxxx:9240/_all/_settings' \
-H 'Authorization: Basic QWRtaW5pc3RyYXRvcjpCIXJ1cEUkQGRtaJu7' \
-H 'Content-Type: application/json' \
--cert <public key file>
```
# **Note:**

If you use jks stores forthe Search Guard configuration, extract the private and public key using the following keytool [https://security.stackexchange.com/questions/3779/how-can-i-export-my](https://security.stackexchange.com/questions/3779/how-can-i-export-my-private-key-from-a-java-keytool-keystore)[private-key-from-a-java-keytool-keystore](https://security.stackexchange.com/questions/3779/how-can-i-export-my-private-key-from-a-java-keytool-keystore).

# **During authentication a pop-up window appears when I try to view any dashboards in the Analytics tab**

At times, when I view the Analytics tab, the Authentication pop-up window appears. This might be because Kibana is secured with SSL and API Gateway is unable to connect to Kibana. As of now, API Gateway does not support enabling SSL for Kibana. Kibana ports can be blocked from external access through firewall configuration.

# **Resolution**:

Remove the following properties from *kibana.yml* file located at *SAGInstallDir*\profiles\IS\_ default\apigateway\dashboard\config:

■ server.ssl.enabled: true

- server.ssl.cert: "/eip/apps/sag/InternalDataStore/config/PVWSLDWM001\_pem.cer"
- server.ssl.key: "/eip/apps/sag/InternalDataStore/config/PVWSLDWM001\_pem.key" m.

# **I get an error message while securing API Data Store communication using HTTPS**

If the UI takes sometime a longer duration to load, navigate to the following location and set the value of the property **xpack.fleet.enabled** to false.SAG\_Install\_Dir/wm10.11/profiles/IS\_ apigateway/apigateway/dashboard/config/kibana.yml

#### **Note:**

Ignore the following error message - **Failed to gather field mappings for index [metrics-endpoint.metadata\_current\_default] org.elasticsearch.action.NoShardAvailableActionException: No shard available for [org.elasticsearch.action.fieldcaps.FieldCapabilitiesIndexRequest/unset].**

# **4 Container-based Provisioning**

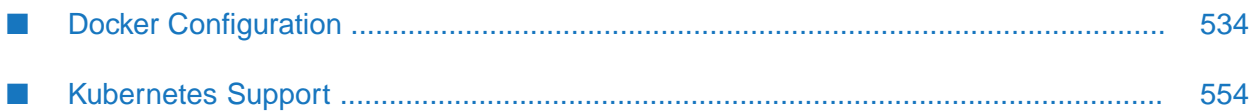

# <span id="page-533-0"></span>**Docker Configuration**

Docker is an open-source technology that allows users to deploy applications to software containers. A Docker container is an instance of a Docker image, where the Docker image is the application, including the file system and runtime parameters.

You can create a Docker image from an installed and configured API Gateway instance and then run the Docker image as a Docker container. To facilitate running API Gateway in a Docker container, API Gateway provides a script to build a Docker image and then load or push the resulting Docker image to a Docker registry.

Support for API Gateway with Docker 18 and later is available on Linux and UNIX systems for which Docker provides native support.

For details on Docker and container technology, see Docker [documentation.](https://docs.docker.com/)

# **Docker security**

Docker, by default, has introduced a number of security updates and features, which have made Docker easier to use in an enterprise. There are certain guidelines or best practices that apply to the following layers of the Docker technology stack, that an organization can look at:

- Docker image and registry configuration
- Docker container runtime configuration
- Host configuration

For detailed guidelines on security best practices, see the official Docker Security documentation at [https://docs.docker.com/engine/security/security/.](https://docs.docker.com/engine/security/security/)

Docker has also developed Docker Bench, a script that can test containers and their hosts' security configurations against a set of best practices provided by the Center for Internet Security. For details, see <https://github.com/docker/docker-bench-security>.

For details on how to establish a secure configuration baseline for the Docker Engine, see [Center](https://www.cisecurity.org/benchmark/docker/) for [Information](https://www.cisecurity.org/benchmark/docker/) Security (CIS) Docker Benchmark (Docker CE 17.06).

For information on the potential security concerns associated with the use of containers and recommendations for addressing these concerns, see [NIST](https://csrc.nist.gov/publications/sp800) SP 800 publication (Application Container Security Guide)

# **Prerequisites for Building a Docker Image**

Prior to building a Docker image for API Gateway, you must complete the following:

- Install Docker client on the machine on which you are going to install API Gateway and start Docker as a daemon. The Docker client should have connectivity to Docker server to create images.
- Install API Gateway, packages, and fixes on a Linux or UNIX system using the instructions in Installing Software AG Products, and then configure API Gateway and the hosted products.

# **Building the Docker Image for an API Gateway Instance**

The API Gateway Docker image provides an API Gateway installation. Depending on the existing installation, the API Gateway Docker image provides a standard API Gateway or an advanced API Gateway instance. When running the image, the API Gateway is started. The API Gateway image is created on top of an Integration Server image.

## **To build a Docker image for an API Gateway instance**

1. Create a docker file for the Integration Server (IS) instance by running the following command:

./is\_container.sh createDockerfile [optional arguments]

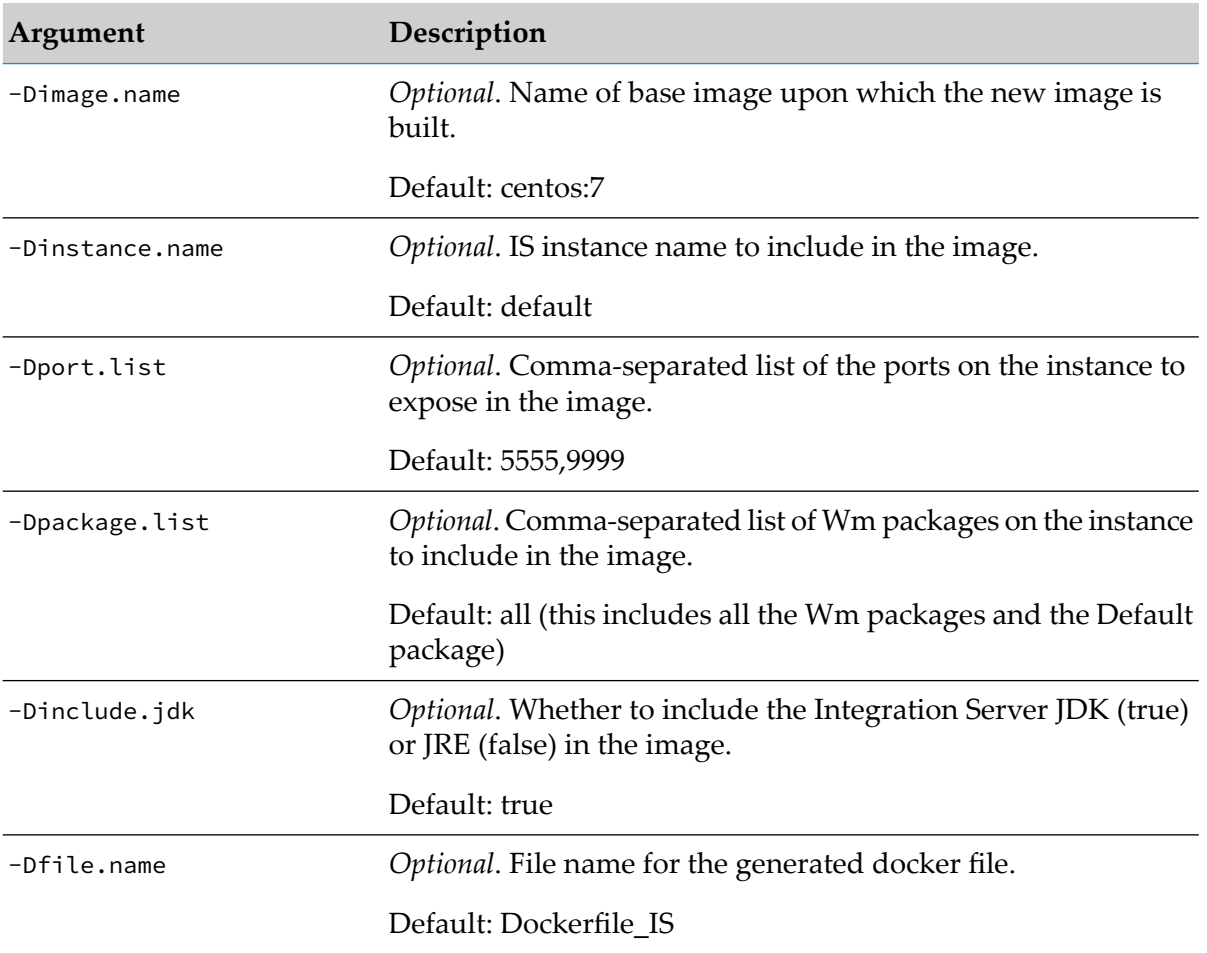

2. Build the IS Docker image using the Docker file Dockerfile IS by running the following command:

./is\_container.sh build [optional arguments]

÷

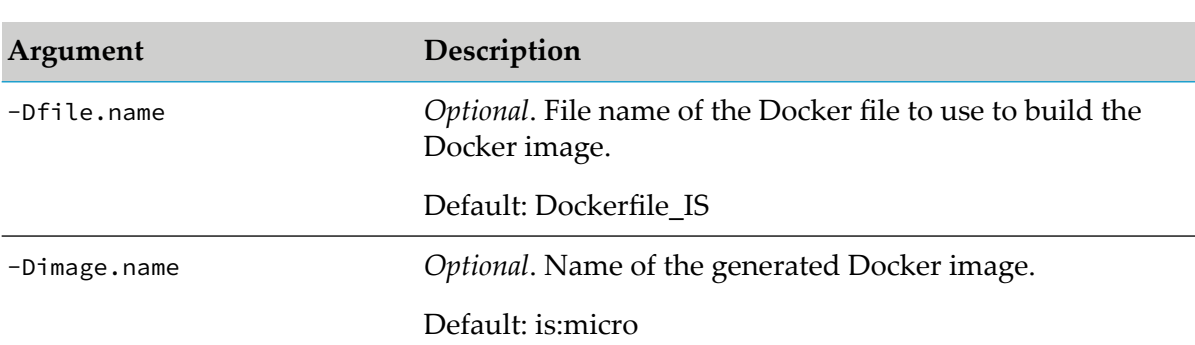

3. Create a Docker file for the API Gateway instance from the IS image is:micro by running the following command:

./apigw\_container.sh createDockerfile [optional arguments]

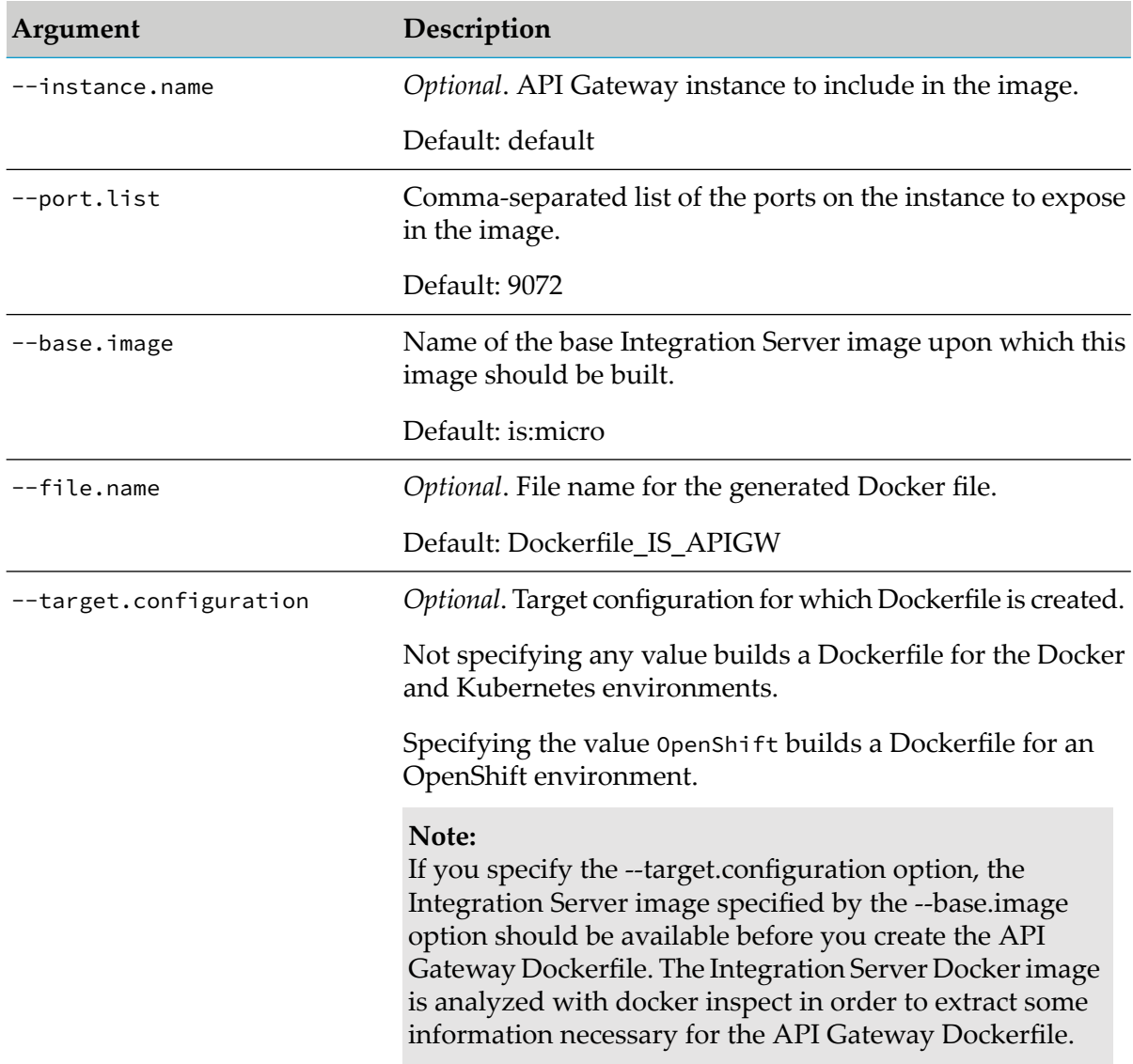

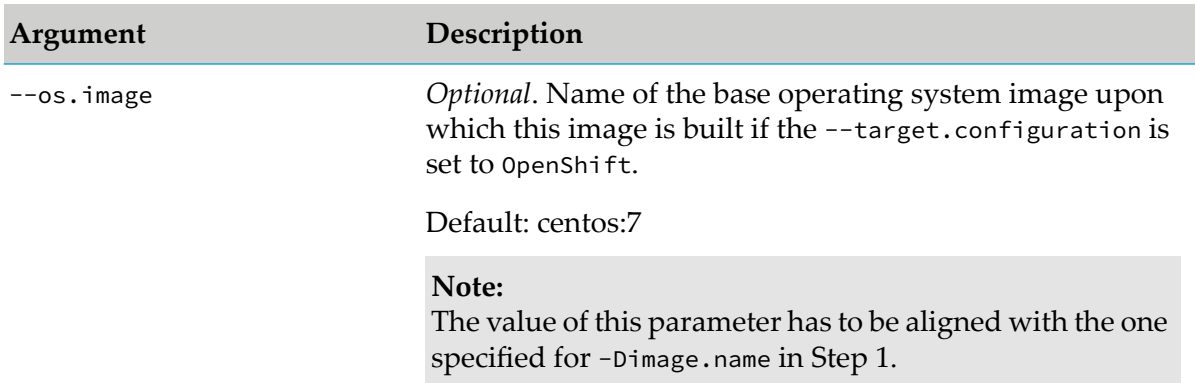

The Docker file is created under the packages directory of the specified Integration Server instance. In a default installation, the Docker file is created in the folder *SAG\_Root*/ IntegrationServer/instances/default/packages/Dockerfile\_IS\_APIGW.

4. Build the API Gateway Docker image using the core Docker file Dockerfile\_IS\_APIGW by running the following command:

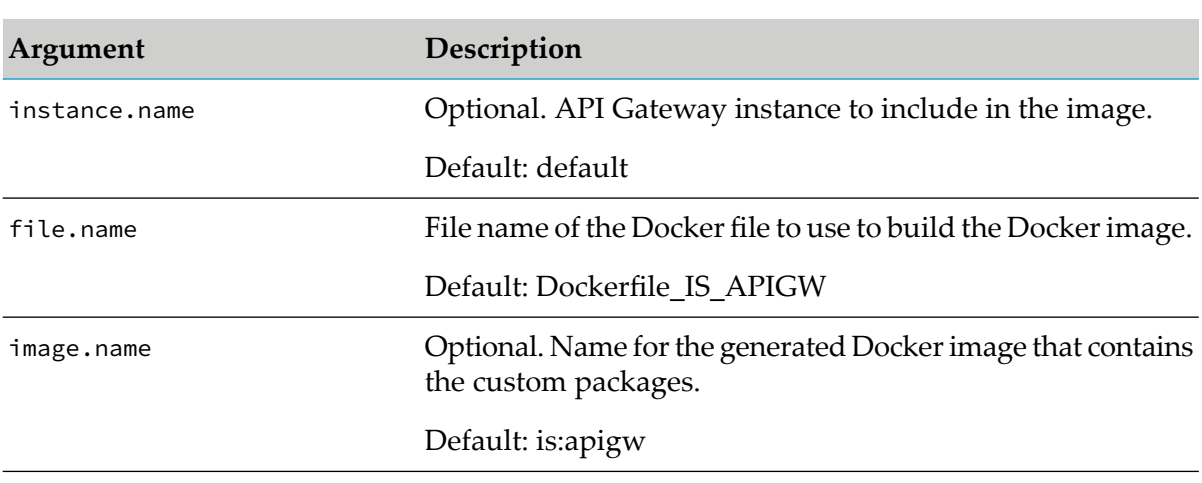

./apigw\_container.sh build [optional arguments]

The image is stored in the local registry of the Docker host. To check the image, run the following command:

\$ docker images

# **Example**

A sample shell script for creating an API Gateway Docker image looks as follows:

```
echo "is createDockerfile ======================================================="
./is_container.sh createDockerfile
status=$?
if [ $status -ne 0 ]
then
    echo "Failed! status: $status"
```

```
exit $status
fi
echo "is build =================================================================="
./is_container.sh build
status=$?
if [ $status -ne 0 ]
then
    echo "Failed! status: $status"
    exit $status
fi
echo "apigw createDockerfile =================================================="
./apigw_container.sh createDockerfile
status=$?
if [ $status -ne 0 ]
then
   echo "Failed! status: $status"
    exit $status
fi
echo "apigw build ============================================================="
./apigw_container.sh build
status=$?
if [ $status -ne 0 ]
then
    echo "Failed! status: $status"
    exit $status
fi
```
After running the steps, the created images can be listed using the command docker images. The following sample result shows the base image centos:7, the Integration Server image is:micro, and the API Gateway image is:apigw.

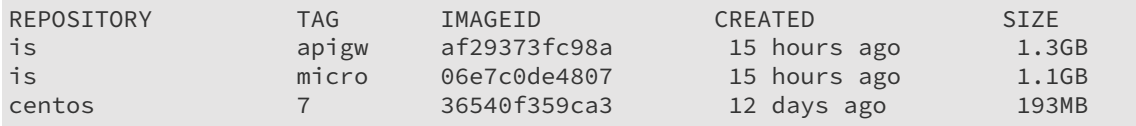

# **Note:**

The is:micro and therefore, the is:apigw images are based on the centos:7 image, which is available from the official CentOS repository

The Docker images resulting from Docker files created using the createDockerFile command feature the following:

# **Docker logging**.

API Gateway Docker containers log to stdout and stderr. The API Gateway logs can be fetched with Docker logs.

# **Docker health check**.

API Gateway Docker containers perform health checks. You can use wget request against the API Gateway REST API to check the health status of API Gateway.

The following wget request shows a curl invocation sending a request against the HTTP port. If API Gateway exposes an HTTPS port, only the wget is created accordingly. The option --no-check-certificate is used to avoid any failure due to certificate problems.

```
HEALTHCHECK CMD curl --no-check-certificate
http://localhost:5555/rest/apigateway/health
```
The wget checks the API Gateway availability by sending requests to the API Gateway REST health resource. If the wget is successful, API Gateway is considered healthy.

#### **Graceful shutdown**.

Docker stop issues a SIGTERM to the running API Gateway.

# **Retrieving Port Information of the API Gateway Image**

To retrieve the port information of the API Gateway image (is:apigw), run the following ш command :

```
docker inspect --format='{{range $p,
$conf := .Config.ExposedPorts}}
{{$p}} {{end}}' is:apigw
```
A sample output looks as follows:

5555/tcp 9072/tcp 9999/tcp

# **Running the API Gateway Container**

Before starting API Gateway, ensure that the main memory and the kernel settings of your docker host are correctly configured. The docker host should provide at least 4 GB of main memory. Since API Gateway comes with an Elasticsearch, the vm.max\_map\_count kernel setting needs to be set to at least 262144. You can change the setting on your docker host by running the following command:

```
sysctl -w vm.max_map_count=262144
```
For further details about the important system settings to be considered, see the *Elasticsearch documentation*.

■ Start the API Gateway image using the docker run command:

docker run -d -p 5555:5555 -p 9072:9072 -name apigw is:apigw

The docker run is parameterized with the IS and the webApp port exposed by the Docker container. If you have configured different ports for IS and UI, the call has to be adapted accordingly. The name of the container is set to apigw.

The status of the Docker container can be determined by running the docker ps command: docker ps

A sample output looks as follows:

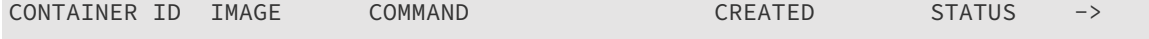

```
5b95c9badd59 is:apigw "/bin/sh -c 'cd /s..." 15 hours ago Up 15 hours
\rightarrowPORTS NAMES AND RESERVE TO A REPORT OF THE RESERVE TO A REPORT OF THE RESERVE TO A REPORT OF THE RESERVE TO A R
0.0.0.0:5555->5555/tcp, 0.0.0.0:9072->9072/tcp, 9999/tcp apigw
```
# **Load Balancer Configuration with the Docker Host**

A port mapping is specified when you run the Docker container. For example, to map the IS port to the port 5858 on the Docker host, run the Docker image with the following command:

docker run -d -p 5858:5555 -p 9073:9072 --name apigw is:apigw

The host and the port within the Docker container are different from the host running the Docker container and the port exposed on the host. As a result, the gateway endpoints exposed by API Gateway are set incorrectly. To set this right you have to set up a load balancer configuration with the Docker host and the mapped ports.

For the above example, the following load balancer URLs are required:

- **Load balancer URL (HTTP)**: http://dockerhost:5858
- **Load balancer URL (WS)**: ws://dockerhost:5858
- **Web application load balancer URL**: http://dockerhost:9073

#### **Note:**

If the API Gateway UI port is mapped to a different port on the Docker host, the API Gateway solution link in the IS Administration UI does not work.

# **Stopping the API Gateway Container**

Stop the API Gateway container using the docker stop command:

docker stop -t90 apigw

The docker stop is parameterized with the number of seconds required for a graceful shutdown of the API Gateway and the API Gateway Docker container name.

#### **Note:**

The docker stop does not destroy the state of the API Gateway. On restarting the Docker container all assets that have been created or configured are available again.

# **Managing API Gateway Images**

You can manage the API Gateway images using the is\_container.sh script

- saveImage: To save an API Gateway image to a file (creating a tar ball from an image)
- loadImage: To load an image to a Docker registry (loading an image into a Docker registry from tar ball)
## **API Gateway Docker Container with Externalized Elasticsearch and Kibana**

The best practices for Docker container specify having a single process per container. This allows to control the components of an API Gateway container and enables horizontal scaling. A full split results into three separate containers, one each for API Gateway, Elasticsearch and Kibana. Since Kibana is not scaled independently it can be included into the API Gateway container.

#### **API Gateway Container with an Externalized Elasticsearch**

The following figure depicts an API Gateway container with an externalized Elasticsearch where Kibana is included in the API Gateway container.

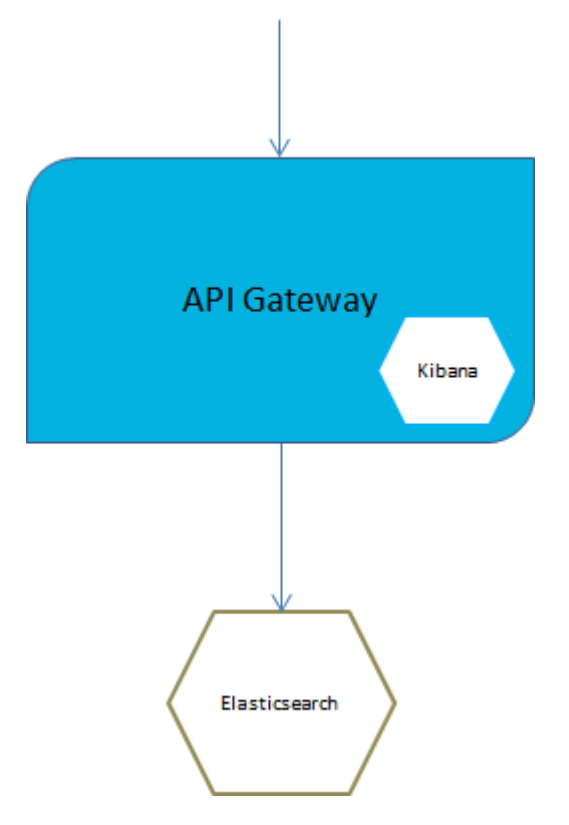

Do the following to set up API Gateway container with an external Elasticsearch:

1. Run the external Elasticsearch.

You can start Elasticsearch container by using the Elasticsearch Docker image available on docker hub. The Elasticsearch version should be the same as used in API Gateway.

```
docker run -p 9200:9240 -p 9300:9340 -e "xpack.security.enabled=false"
-v es-data:/usr/share/elasticsearch/data
docker.elastic.co/elasticsearch/elasticsearch:7.13.0
```
Use the option -e xpack.security.enabled=false to disable basic authentication for Elasticsearch. This is the default option available in API Gateway.

Use the volume mapping -v es-data:/usr/share/elasticsearch/data to persist the Elasticsearch data outside the Docker container.

2. Run API Gateway Docker container.

To create a Docker file or image for an API Gateway that does not contain Elasticsearch the ./apigw\_container.sh createDockerFile and build command offer the following option:

--extern.ES

Setting the flag ensures that the InternalDataStore is not added to the Docker image created by the generated Docker file.

Elasticsearch configuration can be injected into an existing API Gateway image. Assuming an existing API Gateway image sag:apigw:

```
docker run -d -p 5555:5555 -p 9072:9072 --env-file apigw-env.list
--hostname apigw --name apigw sag:apigw
```
The apigw-env.list contains the environment variables required for configuring an external Elasticsearch and External Kibana:

```
apigw elasticsearch hosts=host:port
apigw_elasticsearch_https_enabled=("true" or "false")
apigw_elasticsearch_http_username=user
apigw_elasticsearch_http_password=password
```
An example looks as follows:

```
apigw_elasticsearch_hosts=testhost1:9200
apigw_elasticsearch_https_enabled=false
apigw_elasticsearch_http_username=
apigw_elasticsearch_http_password=
```
You can specify the Elasticsearch properties to modify the property files on the container startup.

Instead of using the env file to change the environment variables, you can set them using -e options in the Docker run. For setting the Elasticsearch host the Docker run command looks as follows:

```
docker run -d -p 5555:5555 -p 9072:9072 \
-e apigw_elasticsearch_hosts=testhost1:9200 \
--hostname apigw \
--name apigw sag:apigw
```
#### **API Gateway Container with an External Elasticsearch and External Kibana**

The following figure depicts an API Gateway container with external Elasticsearch and external Kibana containers.

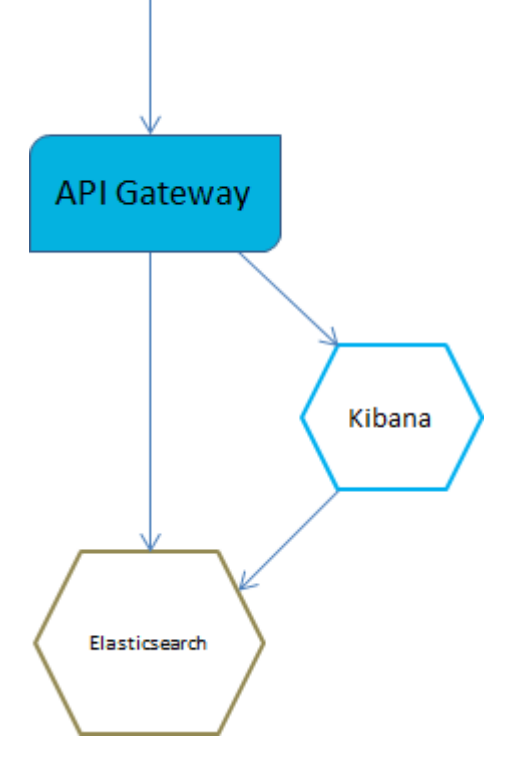

Do the following to set up API Gateway container with an external Elasticsearch and external Kibana:

1. Run the external Elasticsearch.

You can start Elasticsearch by using the default Elasticsearch Dockerimage available on docker hub. The Elasticsearch version should be the same as used in API Gateway.

```
docker run -p 9200:9240 -p 9300:9340 -e "xpack.security.enabled=false"
-v es-data:/usr/share/elasticsearch/data
docker.elastic.co/elasticsearch/elasticsearch:7.13.0
```
Use the option -e xpack.security.enabled=false to disable basic authentication for Elasticsearch. This is the default option available in API Gateway.

Use the volume mapping -v es-data:/usr/share/elasticsearch/data to persist the Elasticsearch data outside the Docker container.

2. Run the external Kibana

If you have modified the original Kibana, for example by adding a style sheet file, or modified the kibana.yml file, as per your requirements, then this customization of Kibana is bundled with API Gateway. This customized Kibana is provided under the directory: profiles/IS\_ default/apigateway/dashboard. To achieve this, create and run a Docker image based on the customization. This can be achieved by a Docker file as follows:

```
FROM centos:7
COPY /opt/softwareag/profiles/IS_default/apigateway/dashboard /opt/softwareag/kibana
EXPOSE 9405
RUN chmod 777 /opt/softwareag/kibana/bin/kibana
CMD /opt/softwareag/kibana/bin/kibana
```
Build and run the Docker file as follows:

docker build -t sagkibana . docker run -p 9405:9405 sagkibana

3. Run API Gateway Docker container

To run a Docker image for an API Gateway running against an external Kibana the Docker run can be called with the following environment variable:

apigw\_kibana\_dashboardInstance=instance

The environment variable can be added to an env file. The env file for running a Docker container with external Elasticsearch and external Kibana looks as follows:

```
apigw elasticsearch hosts=testhost1:9200
apigw_elasticsearch_http_username=
apigw_elasticsearch_http_password=
apigw_kibana_dashboardInstance=http://testhost1:9405
```
#### **Note:**

<span id="page-543-0"></span>All the configurations supported through externalized API Gateway configuration can be configured through environment variables.

## **API Gateway Container Cluster Configuration**

You can combine API Gateway Docker containers to form a cluster.

To configure an API Gateway Docker container cluster:

1. Configure loadbalancer on the Docker host.

The custom loadbalancer is installed on the Docker host. For more details on setting up the load balancer, see "API Gateway Cluster [Configuration"](#page-24-0) on page 25.

2. Configure Terracotta Server Array.

#### **Note:**

This configuration step is required only if your API Gateway cluster uses TSA.

API Gateway requires a Terracotta Server Array installation. For details, see *webMethods Integration Server Clustering Guide* and Terracotta documentation [\(https://www.terracotta.org/\)](https://www.terracotta.org/). The Terracotta Server Array on its own can be deployed as a Docker container.

3. Create the basic API Gateway Docker image.

For details on creating the API Gateway Docker image, see ["Building](#page-534-0) the Docker Image for an API [Gateway](#page-534-0) Instance " on page 535.

- 4. Create cluster API Gateway Docker image and enhance it with the cluster configuration in one of the following ways:
	- Clustered all-in-one containers that consist of API Gateway, API Data Store (Elasticsearch), and Kibana.

**Clustered API Gateway containers with externalized Elasticsearch and Kibana containers.** 

#### **Clustered all-in-one containers that consist of API Gateway, Kibana and API Data Store**

Although API Gateway clusters with externalized Elasticsearch is the preferred approach, you can also cluster API Gateway all-in-one containers. The clustering can be configured using Apache Ignite or Terracotta Server Array.

#### **Note:**

Having external Kibana is an optional variation.

#### **Peer-to-peer clustering using Apache Ignite**

The following diagram depicts peer-to-peer clustering using Apache Ignite.

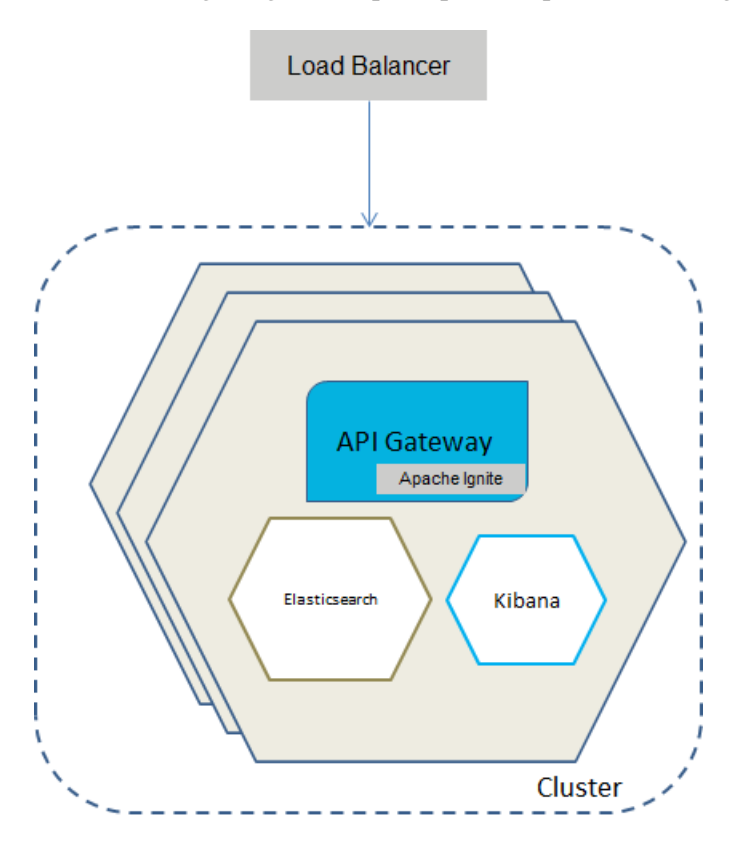

The all-in-one containers hold API Gateway, Kibana, and Elasticsearch. The clustering is done using Apache Ignite and the cluster capabilities of the embedded Elasticsearch instances.

Inject the required settings forthe cluster configuration during Dockerrun through an environment file.

A sample environment file when clustering is done through Apache Ignite looks as follows.

```
apigw_cluster_aware=true
apigw_cluster_name=APIGatewayCluster
apigw_cluster_ignite_hostnames=apigw1,apigw2,apigw3
apigw_cluster_ignite_discoveryPort=10100
```
apigw\_cluster\_ignite\_communicationPort=10400

#### **Clustering using Terracotta Server Array**

The following diagram depicts clustering using TSA.

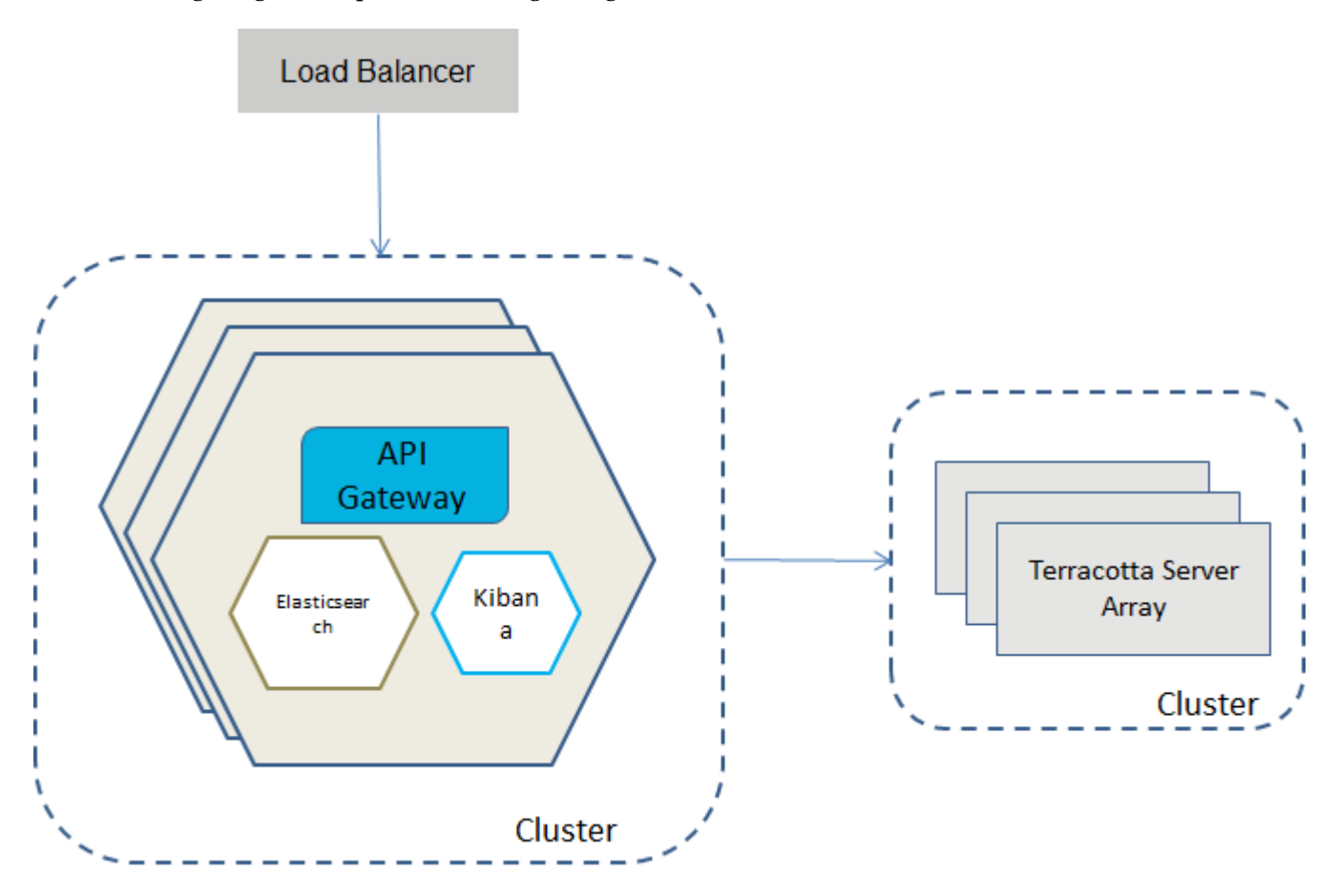

The all-in-one containers hold API Gateway, Kibana, and Elasticsearch. The clustering is done using a TSA and the cluster capabilities of the embedded Elasticsearch instances.

Inject the required settings for the cluster configuration during Docker run through an environment file.

A sample environment file when clustering is done through Terracotta server array looks as follows.

```
apigw_cluster_tsaUrls=tc:9510
apigw_terracotta_license_filename=terracotta-license.key
apigw_cluster_discoverySeedHosts=apigw1:9340,apigw2:9340,apigw3:9340
apigw_cluster_initialMasterNodes=apigw1_master
```
#### **Clustered API Gateway containers with externalized Elasticsearch and Kibana containers**

The API Gateway cluster can be peer-to-peer, or based on TSA, and it communicates to a cluster of Elasticsearch containers through a load balancer. The Elasticsearch load balancer also provides the Elasticsearch endpoint for the Kibana containers.

#### **Note:**

The externalized Kibana is optional. You can still run Kibana within the API Gateway container.

# **Load Balancer API Gateway** Apache Ignite Cluster Kibana **Load Balancer Flasticsearch** Cluster

**Peer-to-peer clustering using Apache Ignite**

To cluster API Gateway with external containers for Elasticsearch, Kibana, and Apache Ignite, you can inject the settings into an API Gateway Docker image when starting, by providing an environment file. The environment file has to define the following environment variables.

```
apigw cluster aware=true
apigw_cluster_name=name
apigw_cluster_ignite_hostnames=comma-separated list of host names
apigw_cluster_ignite_discoveryPort=port
apigw_cluster_ignite_communicationPort=port
apigw_elasticsearch_hosts=host:port
```

```
apigw_elasticsearch_http_username=user
apigw_elasticsearch_http_password=password
apigw_kibana_dashboardInstance=instance
```
A sample assignment of environment variables looks as follows:

```
apigw_cluster_aware=true
apigw_cluster_name=APIGatewayCluster
apigw_cluster_ignite_hostnames=apigw1,apigw2,apigw3
apigw_cluster_ignite_discoveryPort=10100
apigw_cluster_ignite_communicationPort=10400
apigw_elasticsearch_hosts=testhost1:9200
apigw_elasticsearch_http_username=
apigw_elasticsearch_http_password=
apigw_kibana_dashboardInstance=http://testhost1:9405
```
#### **Clustering using Terracotta Server Array**

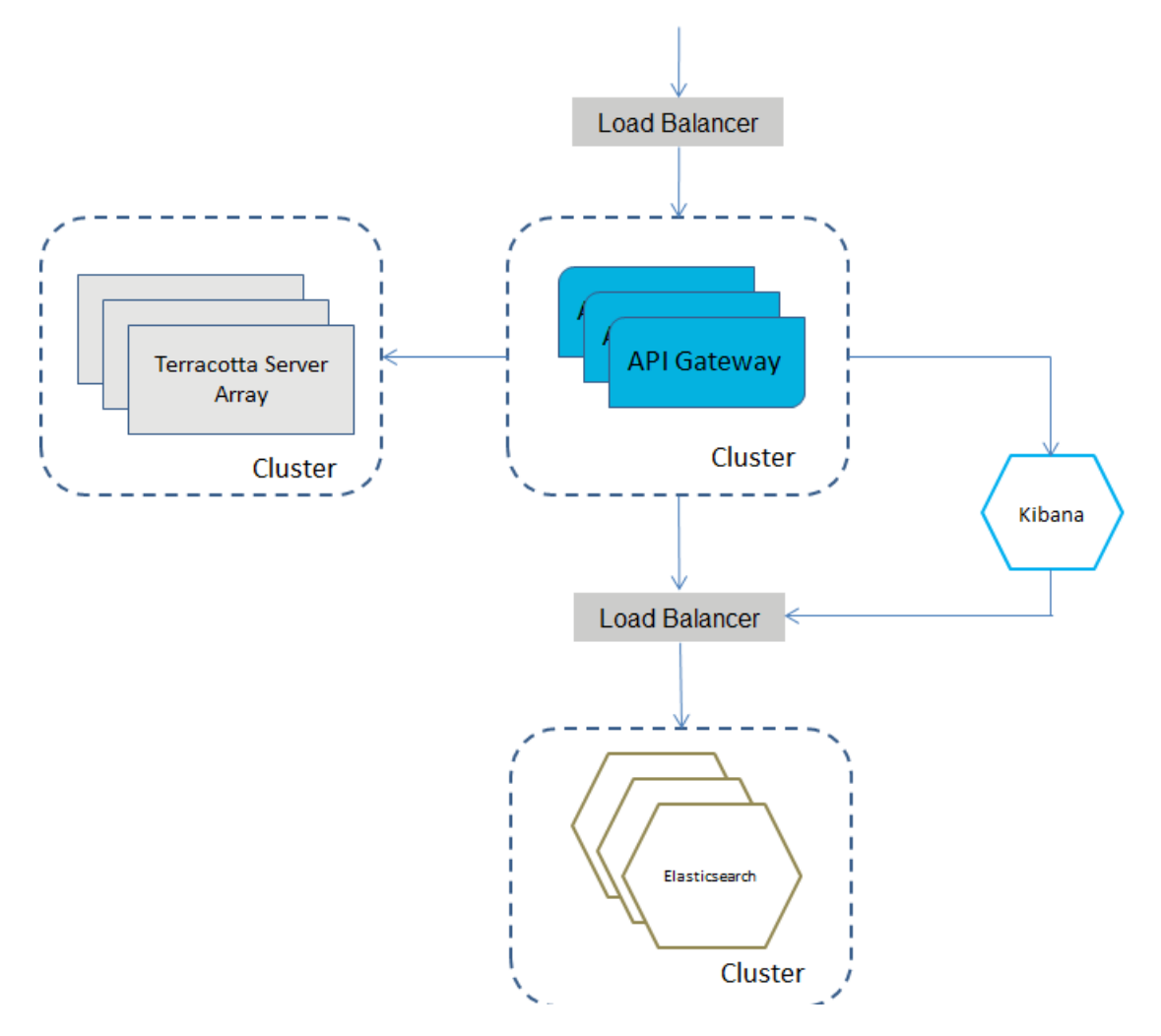

To cluster the API Gateway with external containers for Elasticsearch, Kibana, and TSA, you can inject the settings into an API Gateway Docker image when starting by providing an environment file. The environment file has to define the following environment variables.

apigw\_cluster\_tsaUrls=host:port

```
apigw_terracotta_license_filename=license-key-filename
```

```
apigw_elasticsearch_hosts=host:port
apigw_elasticsearch_http_username=user
apigw_elasticsearch_http_password=password
```
apigw\_kibana\_dashboardInstance=instance

A sample assignment of the environment variables looks as follows.

```
apigw_cluster_tsaUrls=tc:9510
apigw_terracotta_license_filename=terracotta-license.key
```

```
apigw_elasticsearch_hosts=testhost1:9200
apigw_elasticsearch_http_username=
apigw_elasticsearch_http_password=
```

```
apigw_kibana_dashboardInstance=http://testhost1:9405
```
## **Running API Gateway Docker Containers with Docker Compose**

You can run API Gateway Docker containers and use Docker Compose's ability to allow you to define and run multi-container Docker applications in your deployment environment.

The API Gateway installation provides sample Docker Compose files in the folder located at *SAG\_Root*/IntegrationServer/instances/default/packages/WmAPIGateway/resources/samples/docker-compose. The API Gateway installation provides the following three sample Docker Compose files:

- **apigw-elasticsearch-no-cluster.yml** : An API Gateway instance with an Elasticsearch container.
- **apigw-elasticsearch-cluster.yml** : An API Gateway cluster with three API Gateway containers, three clustered Elasticsearch containers and a Terracotta container.
- **apigw-elasticsearch-cluster-kibana.yml** : Containers of an API Gateway cluster and a Kibana container.

The Docker Compose files can be parameterized through environment variables.

For more Docker configuration samples, see [https://github.com/SoftwareAG/webmethods-api](https://github.com/SoftwareAG/webmethods-api-gateway/tree/master/samples/docker)[gateway/tree/master/samples/docker](https://github.com/SoftwareAG/webmethods-api-gateway/tree/master/samples/docker).

#### **Running a Single API Gateway and an Elasticsearch Container**

You can run a single API Gateway and an Elasticsearch container using Docker Compose. In this deployment scenario you can use the sample Docker Compose file apigw-elasticsearch-no-cluster.yml.

The following figure depicts an API Gateway container with an externalized Elasticsearch where Kibana is included in the API Gateway container.

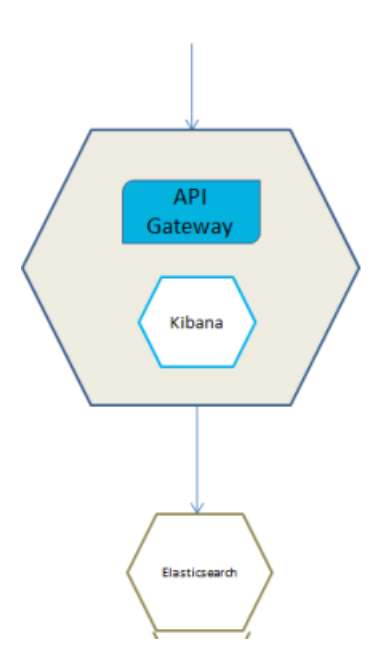

#### **To deploy a single API Gateway and an Elasticsearch container**

1. Set the environment variables to define the image for the API Gateway container as follows:

export APIGW\_DOCKER\_IMAGE\_NAME=*image name or filepath location of an existing image*

The composite file requires an API Gateway Docker image. You can create the referenced image through API Gateway scripting. For details on creating a Docker image, see ["Building](#page-534-0) the Docker Image for an API [Gateway](#page-534-0) Instance " on page 535. The Docker Compose file references the standard Elasticsearch 7.13.0 image: docker.elastic.co/elasticsearch/elasticsearch: 7.13.0.

Specify the API Gateway image by changing the .env file. API Gateway uses the .env file when the working directory is .../samples/docker-compose, else you must specify the environment variables.

2. Run the following command to start the API Gateway Docker container and the Elasticsearch container using the Docker Compose sample file:

```
cd SAG-Root/IntegrationServer/instances/default/packages/WmAPIGateway/resources/
samples/docker-compose
docker-compose -f apigw-elasticsearch-no-cluster.yml up
```
In the Docker Compose sample file apigw-elasticsearch-no-cluster.yml ensure that you have specified the required information such as image name, name and port of the Elasticsearch host, server port, and UI port. This creates and starts the containers. Run the docker ps command to view the details of the containers created.

To run it in the detached mode, append -d in the docker-compose command.

**Note:**

You can stop the API Gateway Docker container and the Elasticsearch container using the Docker Compose sample file with the following command:

docker-compose -f apigw-elasticsearch-no-cluster.yml down

#### **Running Clustered API Gateway Containers and Elasticsearch Containers**

In this deployment scenario you can use the sample Docker Compose file apigw-elasticsearch-cluster.yml.

The following diagram depicts a set-up that has clustered API Gateway containers and Elasticsearch containers.

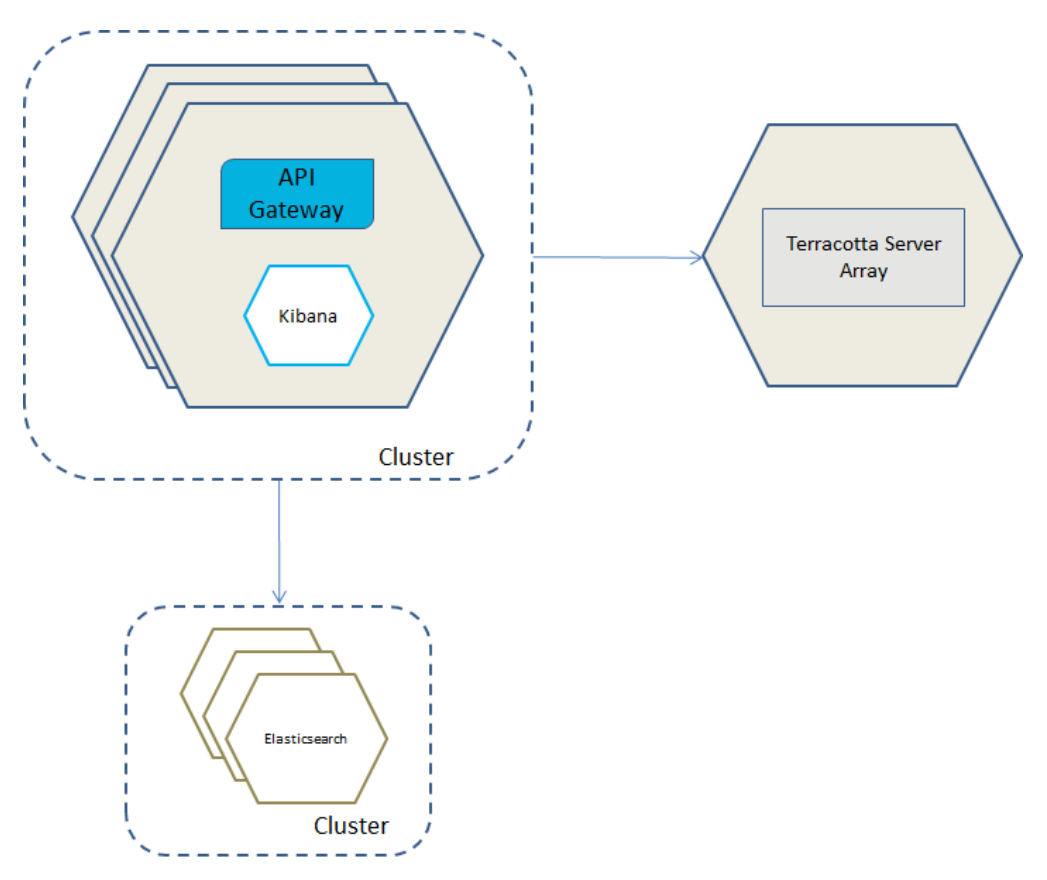

#### **To run clustered API Gateway containers and Elasticsearch containers**

1. Set the environment variables to define image for the API Gateway Docker container and Terracotta as follows:

export APIGW\_DOCKER\_IMAGE\_NAME=*image name or filepath location of an existing image* export TERRACOTTA\_DOCKER\_IMAGE\_NAME=*terracotta image name*

The composite file requires Terracotta and the API Gateway Docker image. You can create the API Gateway image through API Gateway scripting. For details on creating a Docker image, see ["Building](#page-534-0) the Docker Image for an API Gateway Instance " on page 535.

You can create the Terracotta image as follows:

cd /opt/softwareag docker build --file Terracotta/docker/images/server/Dockerfile –tag is:tc

Specify the API Gateway image by changing the .env file. API Gateway uses the .env file when the working directory is .../samples/docker-compose, else you must specify the environment variables.

2. Run the following command to start Terracotta, clustered API Gateway, and Elasticsearch containers using the Docker Compose sample file:

```
cd SAG-Root/IntegrationServer/instances/default/packages/WmAPIGateway
/resources/samples/docker-compose
docker-compose -f apigw-elasticsearch-cluster.yml up
```
In the Docker Compose sample file apigw-elasticsearch-cluster.yml ensure that you have specified the required information such as image name, name and port of the Elasticsearch host, server port, and UI port. This creates and starts the containers. Run the docker ps command to view the details of the containers created.

To run it in the detached mode, append -d in the docker-compose command.

#### **Note:**

You can stop the API Gateway Docker container and the Elasticsearch container using the Docker Compose sample file with the following command:

docker-compose -f apigw-elasticsearch-cluster.yml down

#### **Running Clustered API Gateway and Elasticsearch Containers and a Kibana Container**

In this deployment scenario you can use the sample Docker Compose file apigw-elasticsearch-cluster-kibana.yml.

The figure depicts clustered API Gateway containers. They are talking to a clustered Terracotta Server Array container, a cluster of Elasticsearch container and an external Kibana.

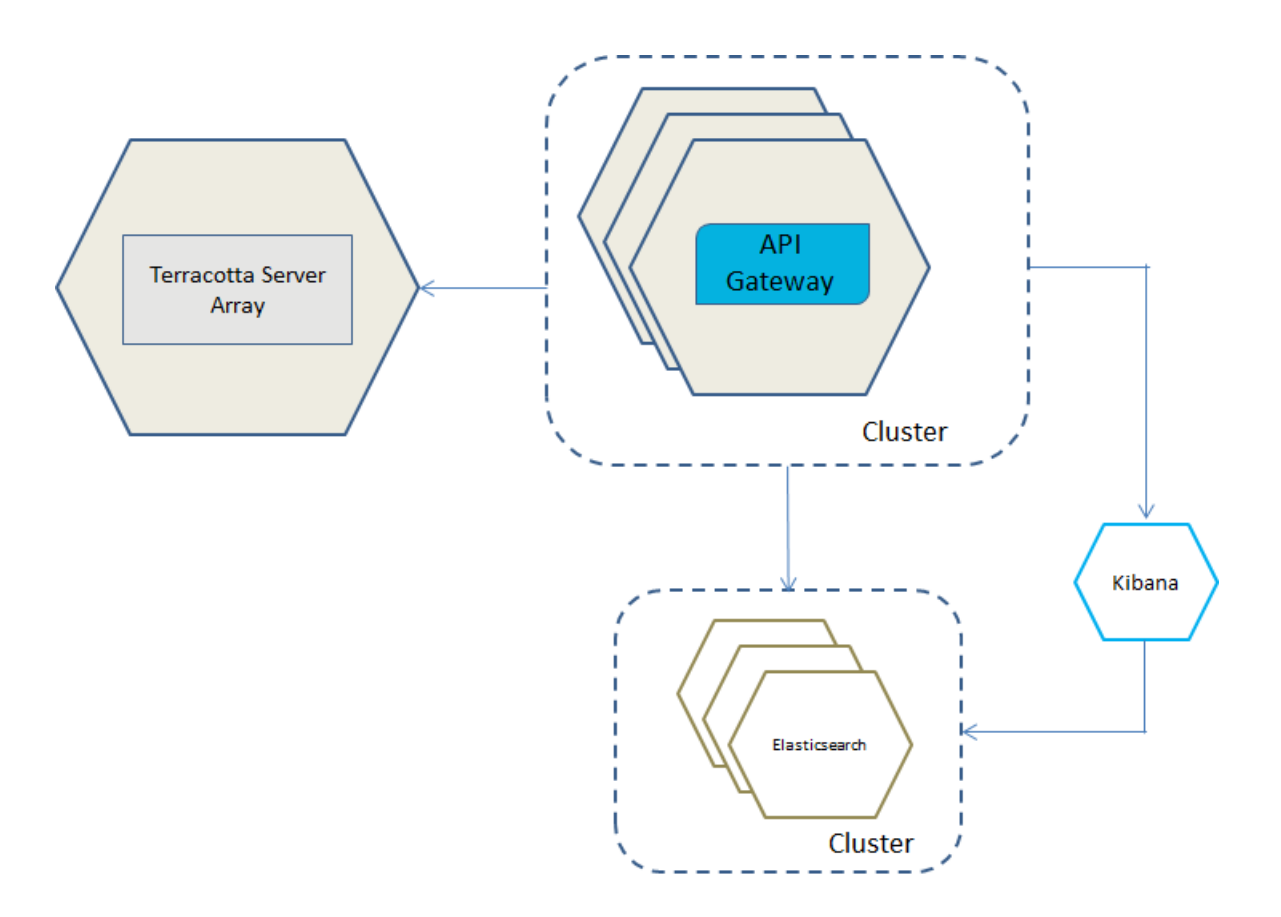

#### **To run clustered API Gateway and Elasticsearch containers, and a Kibana container**

1. Set the environment variables to define the API Gateway, Terracotta, and the Kibana image as follows:

```
export APIGW_DOCKER_IMAGE_NAME=image name or filepath location of an existing image
export TERRACOTTA_DOCKER_IMAGE_NAME=terracotta image name
export KIBANA_DOCKER_IMAGE_NAME=kibana image name
```
You can create the required API Gateway Docker image through API Gateway scripting. For details on creating a Docker image, see ["Building](#page-534-0) the Docker Image for an API Gateway [Instance](#page-534-0) " on page 535.

Create the Terracotta image as follows:

```
cd /opt/softwareag
docker build --file Terracotta/docker/images/server/Dockerfile –tag is:tc
```
Specify the API Gateway image by changing the .env file. API Gateway uses the .env file when the working directory is .../samples/docker-compose, else you must specify the environment variables. .

API Gateway requires a customized Kibana image. The Docker file for creating the Kibana image is as follows:

```
FROM centos:7
COPY /opt/softwareag/profiles/IS_default/apigateway/dashboard /opt/softwareag/kibana
```

```
EXPOSE 9405
RUN chmod 777 /opt/softwareag/kibana/bin/kibana
CMD /opt/softwareag/kibana/bin/kibana
```
2. Run the following command to start the API Gateway Docker container and the Elasticsearch container using the Docker Compose sample file:

```
cd SAG-Root/IntegrationServer/instances/default/packages/WmAPIGateway/resources/
samples/docker-compose
docker-compose -f apigw-elasticsearch-cluster-kibana.yml up
```
In the Docker Compose sample file apigw-elasticsearch-cluster-kibana.yml ensure that you have specified the required information such as image name, name and port of the Elasticsearch host, server port, UI port, and Kibana dashboard instance details. This creates and starts the containers. Run the docker ps command to view the details of the containers created.

To run it in the detached mode, append -d in the docker-compose command.

#### **Note:**

You can stop the API Gateway Docker container and the Elasticsearch container using the docker-compose sample file with the following command:

docker-compose -f apigw-elasticsearch-cluster-kibana.yml down

## **Troubleshooting Tips: Docker Configuration**

#### **Docker run with environment variables is not able to replace UI properties**

When I use docker run with environment variables as shown below, the Elasticsearch values in **uiconfiguration.properties** are not replaced. Hence the analytics is broken.

```
docker run -d --name gateway_externales --hostname gateway_externales -p 7072:9072 -p
3555:5555 -e apigw_elasticsearch_hosts=elastic:9200
```
However, the values in WmAPIGateway/config/resources/elasticsearch/config.properties are correctly replaced.

#### **Resolution**:

Set the kibana autostart to false and try.

## **Kubernetes Support**

API Gateway can be run within a Kubernetes (k8s) environment. Kubernetes provides a platform for automating deployment, scaling and operations of services. The basic scheduling unit in Kubernetes is a *pod*. It adds a higher level of abstraction by grouping containerized components. A pod consists of one or more containers that are co-located on the host machine and can share resources. A Kubernetes service is a set of pods that work together, such as one tier of a multi-tier application.

The API Gateway Kubernetes support provides the following:

**Liveliness check to support Kubernetes pod lifecycle.** 

This helps in verifying that the API Gateway container is up and responding.

Readiness check to support Kubernetes pod lifecycle.

This helps in verifying that the API Gateway container is ready to serve requests. For details on pod lifecycle, see *Kubernetes documentation*.

**Prometheus metrics to support the monitoring of API Gateway pods.** 

API Gateway support is based on the Microservices Runtime Prometheus support. You use the IS metrics endpoint /metrics to gather the required metrics. When the metrics endpoint is called, Microservices Runtime gathers metrics and returns the data in a Prometheus format. Prometheus is an open source monitoring and alerting toolkit, which is frequently used for monitoring containers. For details on the prometheus metrics, see *Developing Microservices with webMethods Microservices Runtime*.

The following sections describe in detail different deployment models for API Gateway as a Kubernetes service. Each of the deployment models described require an existing Kubernetes environment. For details on setting up of a Kubernetes environment, see Kubernetes documentation.

With the API Gateway Kubernetes support, you can deploy API Gateway in one of the following ways:

- A pod with API Gateway container and an Elasticsearch container
- A pod with API Gateway container connected to an Elasticsearch Kubernetes service

API Gateway also supports Red Hat OpenShift containerized platform that you can use for building and scaling containerized applications. For details and special considerations, see the following sections:

- ["Building](#page-534-0) the Docker Image for an API Gateway Instance " on page 535, in particular the  $\blacksquare$ --target.configuration and --os.image parameters
- ["OpenShift](#page-561-0) Support" on page 562

For details about OpenShift in general, see OpenShift documentation.

## **Deploying API Gateway Pod with API Gateway and Elasticsearch Containers**

Select this deployment model if you want API Gateway as a Kubernetes service protecting the native services deployed to Kubernetes. Here, API Gateway runs in dedicated pods, and each pod has Elasticsearch and Kibana containers. API Gateway routes the incoming API requests to the native services. The invocation of the native services by the consumers happens through APIs provisioned by API Gateway.

The figure depicts the API Gateway Kubernetes service deployment model where you have a single API Gateway pod that contains API Gateway and Elasticsearch containers. The Kibana can either be embedded in the API Gateway container or can reside as a separate container within the pod.

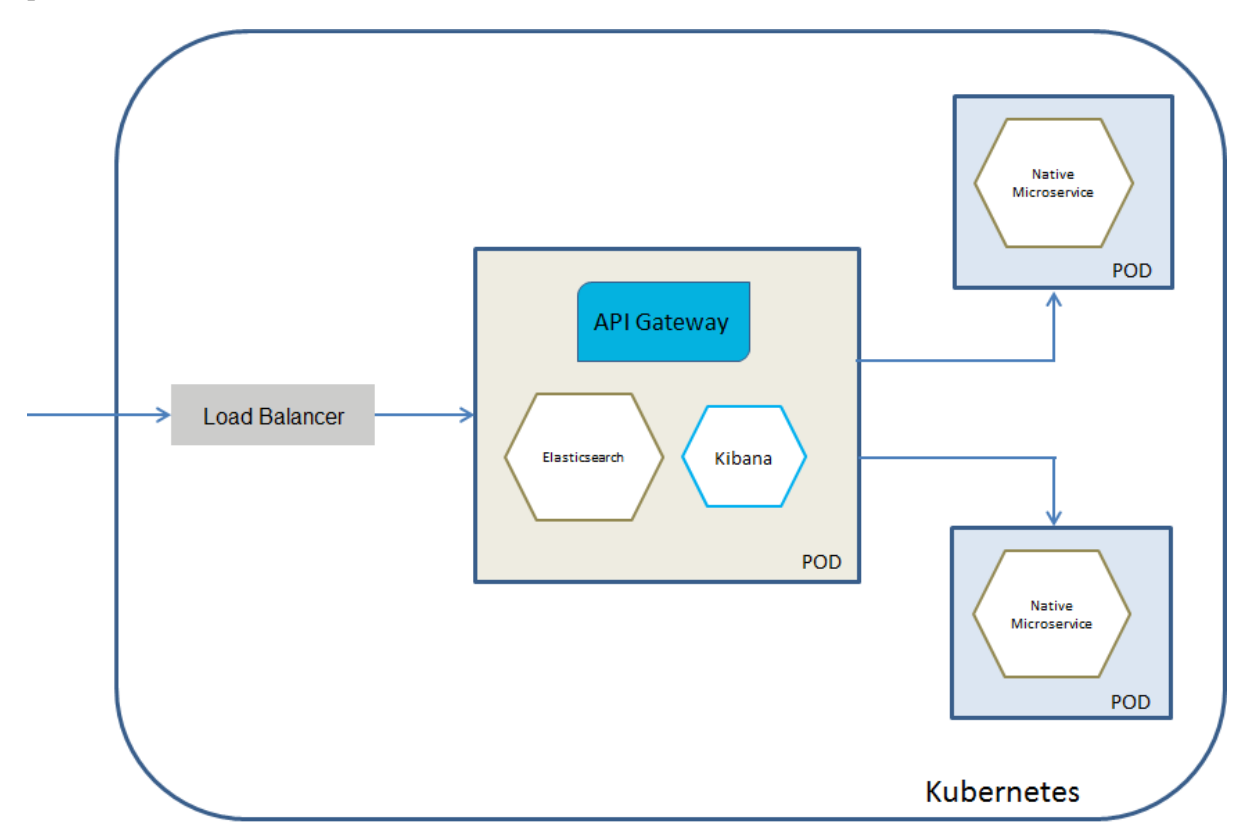

#### **To deploy API Gateway Kubernetes pod that contains an Elasticsearch container**

- 1. Ensure that **vm.max\_map\_count** is set to a value of at least 262144 to run an Elasticsearch container within a pod. This is done in an init container as follows:
	- initContainers: - command: - sysctl  $- -w$ - vm.max\_map\_count=262144 image: busybox imagePullPolicy: IfNotPresent name: init-sysctl resources: {} securityContext: privileged: true
- 2. Ensure that you have an API Gateway Docker image and an Elasticsearch image for this deployment. For the API Gateway container, you have to set the following environment:

apigw\_elasticsearch\_hosts=localhost:9200

This assumes that Elasticsearch runs on the standard port 9200 and the xpack.security is disabled. You can disable the xpack.security by setting the environment variable xpack.security.enabled to false.

The following YAML snippet displays how the environment variable apigw\_elasticsearch\_hosts is set.

```
spec:
 containers:
  - env:
    - name: apigw_elasticsearch_hosts
      value: localhost:9200
```
You can disable the xpack.security by setting the environment variable xpack.security.enabled to false for the Elasticsearch container.

3. Run the following command to deploy API Gateway in the Kubernetes setup:

kubectl create -f api-gateway-deployment-embedded-elasticsearch.yaml

Ensure that you have specified the required information such as image name, default ports in the Kubernetes sample file api-gateway-deployment-embedded-elasticsearch.yaml located at *SAG\_Root*/IntegrationServer/instances/default/packages/WmAPIGateway/resources/samples/K8s. For details on Kubernetes YAML files, see Kubernetes documentation.

This now pulls the image specified and creates the API Gateway pod with API Gateway and Elasticsearch containers.

Run the command kubectl get pods to view the pods created.

## **Deploying API Gateway Pod with API Gateway Container connected to an Elasticsearch Kubernetes Service**

Select this deployment model if you want to have a separate Elasticsearch service. This deployment allows you to scale Elasticsearch independently or to use an already existing Elasticsearch service. Ensure that you have an Elasticsearch Kubernetes service for Elasticsearch 7.13.0.

The diagram depicts the API Gateway Kubernetes service deployment model where you have a separate API Gateway pod that constitutes an API Gateway container connected to an Elasticsearch service. Kibana can run as a separate container within the API Gateway pod or can be embedded in the API Gateway container.

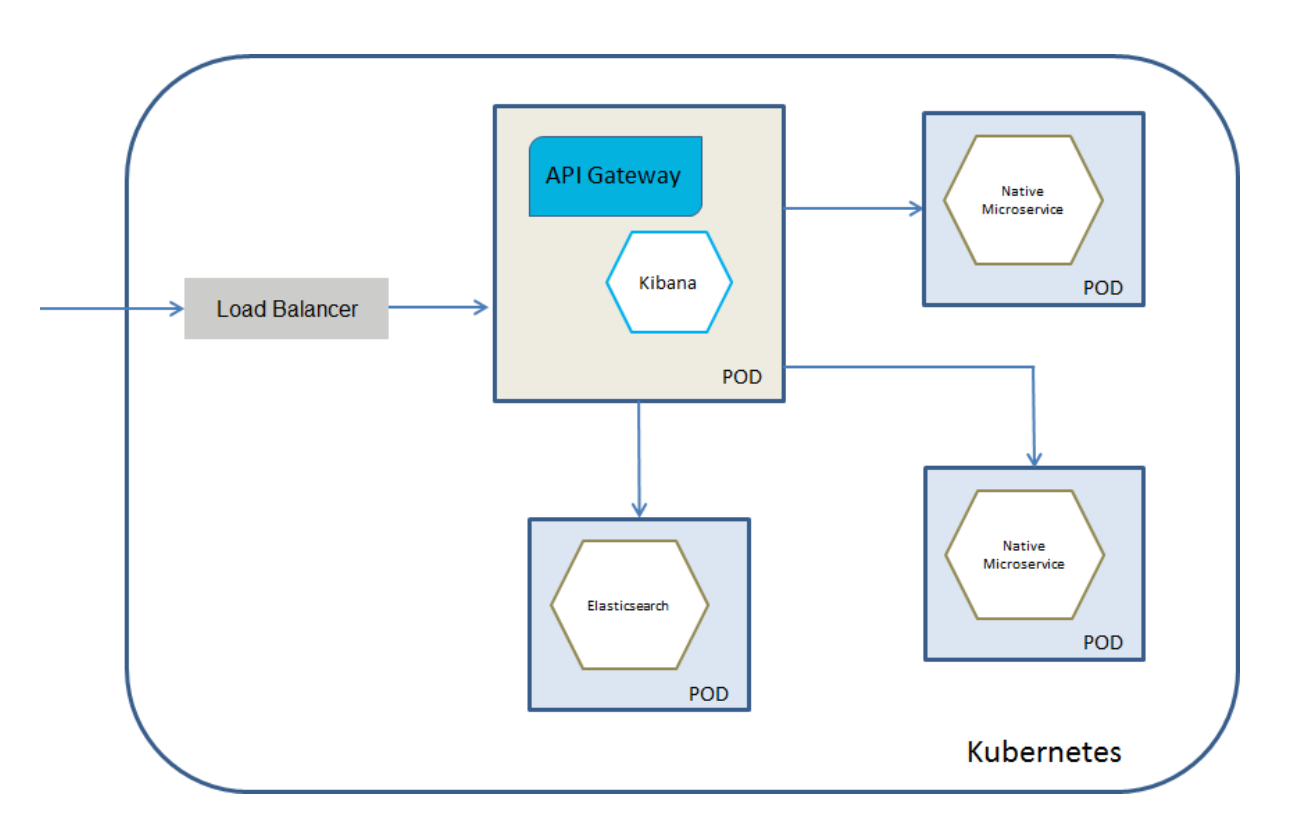

#### **To deploy an API Gateway Kubernetes pod that communicates with an Elasticsearch Kubernetes service**

1. Ensure that you have an Elasticsearch Kubernetes service for Elasticsearch 7.13.0.

For more details on deploying Elasticsearch on Kubernetes, see *Elasticsearch and Kubernetes documentation*.

2. Ensure that you have an API Gateway Docker image for this deployment. For the API Gateway container, you have to set the following environment variable:

apigw\_elasticsearch\_hosts=*elasticsearch-host*:*elasticsearch-port*

3. Run the following command to deploy API Gateway in the Kubernetes setup:

kubectl create -f api-gateway-deployment-external-elasticsearch.yaml

Ensure that you have specified the required information such as image name, default ports, details of the external elastic search and how to access it in the Kubernetes sample file api-gateway-deployment-external-elasticsearch.yaml located at *SAG\_Root*/IntegrationServer/instances/default/packages/WmAPIGateway/resources/samples/K8s. For details on Kubernetes YAML files, see Kubernetes documentation.

This now pulls the image specified and creates the API Gateway pod with API Gateway container connected to an Elasticsearch Kubernetes service.

Run the command kubectl get pods to view the pods created.

## **API Gateway Clustering on Kubernetes**

When deploying API Gateway on Kubernetes, the intention is to create a highly available and scalable setup that can dynamically scale up and down according to the current load. Hence, always configure API Gateway as a cluster. You can provide the cluster configurations as environment variables in the Kubernetes deployment YAML file for API Gateway. The environment variables are the same as described in the Docker configuration section. For details about Docker configuration, see "API Gateway Container Cluster [Configuration"](#page-543-0) on page 544.

Alternatively, you can also provide the cluster configurations in the externalized configuration files as described in the " Using the Externalized [Configuration](#page-64-0) Files" on page 65 section. For Kubernetes, the configuration files are implemented as ConfigMaps, which are then injected into the pods through volume mapping.

#### **Peer-to-peer clustering on Kubernetes**

If you have configured API Gateway with peer-to-peer clustering you must consider that in a Kubernetes deployment the clustering is not configured with a list of host names. Instead, the namespace and service name of the API Gateway deployment are used. To detect other cluster members, each API Gateway server talks to the Kubernetes API server in order to analyze the endpoints attached to the service. This lookup operation requires specific Kubernetes permissions, which are not available out of the box. It is necessary to create a role with the appropriate permissions, create a role binding that assigns the role to a service account, and finally start the API Gateway deployment with the service account, instead of the default one.

#### **The Kubernetes YAML file to create a service account**

```
apiVersion: v1
  kind: ServiceAccount
  metadata:
    name: cluster-discovery-sa
```
#### **The Kubernetes YAML file to create a role**

```
apiVersion: rbac.authorization.k8s.io/v1
kind: Role
metadata:
 name: cluster-discovery-role
rules:
- apiGroups:
   - ""
 resources:
  - pods
  - endpoints
 verbs:
  - get
  - list
  - watch
```
#### **The Kubernetes YAML file to assign the role**

```
kind: RoleBinding
  apiVersion: rbac.authorization.k8s.io/v1
```

```
metadata:
 name: cluster-discovery-rolebinding
roleRef:
 kind: Role
 name: cluster-discovery-role
  apiGroup: rbac.authorization.k8s.io
subjects:
- kind: ServiceAccount
 name: cluster-discovery-sa
```
**The Kubernetes YAML file to use the service account in the API Gateway deployment YAML file**

```
apiVersion: apps/v1
kind: Deployment
spec:
  template:
    spec:
       serviceAccountName: cluster-discovery-sa
```
## <span id="page-559-0"></span>**Kubernetes Sample Files**

The API Gateway installation provides Kubernetes deployment samples. For details about these sample files, see [https://github.com/SoftwareAG/webmethods-api-gateway/tree/master/samples/](https://github.com/SoftwareAG/webmethods-api-gateway/tree/master/samples/kubernetes) [kubernetes.](https://github.com/SoftwareAG/webmethods-api-gateway/tree/master/samples/kubernetes)

To use the samples to deploy API Gateway in the Kubernetes setup, you must adapt the samples to configure the required specifications. Depending upon the Kubernetes deployment model, use the respective Kubernetes sample deployment files. API Gateway provides the following three sample deployment files:

api-gateway-deployment-embedded-elasticsearch.yaml

This file shows how to deploy an API Gateway with an embedded Elasticsearch to a Kubernetes cluster. Required information you have to specify before you use this file are: container name, the path to your API Gateway image stored in a docker registry and container port.

api-gateway-deployment-external-elasticsearch.yaml

This file shows how to deploy an API Gateway without elasticsearch to a kubernetes cluster. You must have an external Elasticsearch to be up and running. Required information you have to specify before you use this file are: container name, the path to your API Gateway image stored in a docker registry, container port, and information to access your external Elasticsearch.

api-gateway-deployment-sidecar-elasticsearch.yaml

This file shows how to deploy an API Gateway with an Elasticsearch as a sidecar container (side car means the Elasticsearch container is deployed within the pod of the API Gateway) to a Kubernetes cluster. Required information you have to specify before you use this file are: API Gateway container name, the path to your API Gateway image stored in a docker registry, Elasticsearch container name, and the path to the Elasticsearch image.

The sample file also deploys an application service for the selected deployment. You can specify the configuration details for the service to be deployed. You can create and start all the services from your configuration with a single command.

## **Helm Chart**

The API Gateway installation provides a sample helm chart. API Gateway uses Helm to streamline the Kubernetes installation and management. Helm allows you to easily templatize the Kubernetes deployments and provides a set of configuration parameters that you can use to customize the deployment. Helm chart combines the Kubernetes deployments and provides a service to manage them.

The Helm chart covers the following Kubernetes deployments:

- A pod with containers for API Gateway, Elasticsearch, and Kibana
- A pod with containers for API Gateway and Kibana ш
- A pod with containers for API Gateway and Kibana that supports clustering  $\blacksquare$

The Helm chart supports a values.yaml file for the following Elasticsearch configurations:

- Embedded Elasticsearch  $\blacksquare$
- External Elasticsearch
- Elasticsearch in a sidecar deployment

The values.yml file passes the configuration parameters into the Helm chart. A sample values.yaml file is available at *SAG\_Install\_Directory*/IntegrationServer/instances /*default*/packages/WmAPIGateway/resources/samples/helm/sag-apigateway. Provide the required parameters in this file to customize the deployment.

## **Using Helm to Start the API Gateway Service**

To use Helm chart to start the API Gateway service

1. Install and initialize Helm and then create a Helm chart.

For details, see <https://github.com/helm/helm/blob/master/docs/quickstart.md#install-helm?>.

This creates a standard layout with some basic templates and examples. Use the templates to easily templatize your Kubernetes manifests. Use the set of configuration parameters that the templates provide to customize your deployment.

- 2. Update the values.yaml file with the required information, such as the URL pointing to your repository, the port and service details, and the deployment type for which you want to create a service. The values.yml file passes the configuration parameters into the helm chart.
- 3. Navigate to the working folder where the charts are stored, and run the following command.

helm install sag-api-gateway-10.5

Where, sag-api-gateway-10.5 is the Helm chart name.

The Kubernetes cluster starts API Gateway and the service.

## <span id="page-561-0"></span>**OpenShift Support**

RedHat OpenShift is a container platform built upon and extends the Kubernetes functionality. In addition to Kubenetes' ability of orchestrating containerized applications, OpenShift provides support for the complete CI/CD life cycle of applications, called Source-To-Image.

The API Gateway OpenShift support provides the following, in the same way as the Kubernetes support does:

- Liveliness check. This helps in verifying that the API Gateway container is up and running.
- Readiness check. This helps in verifying that the API Gateway container is ready to server requests.
- Prometheus metrics to support the monitoring of API Gateway pods.
- Kubernetes-specific logging.
- Architectural patterns for running Elasticsearch as embedded, sidecar, or external.
- Auto scaling.

OpenShift extends Kubernetes and introduces new objects. For example, Kubernetes deployment is called DeploymentConfig and has the version id apps.openshift.io/v1. In order to make services accessible from outside the cluster, OpenShift provides Route objects. The images required to start containers are not necessarily referenced directly inside the container specification, rather they can be managed by ImageStream objects.

OpenShift has a specific way forrunning ElasticSearch containers. ElasticSearch needs an increased virtual memory mmap count: vm.max\_map\_count >= 262144. In a plain Kubernetes environment you can solve this by adding an initContainer that has to run in the privileged mode. OpenShift offers a much simpler solution. If a pod carries a specific label then OpenShift applies the necessary system changes behind the scenes when starting the pod's containers.

For details on how these OpenShift specific topics are reflected in YAML configuration files for API Gateway, see ["OpenShift](#page-564-0) Sample Files" on page 565.

When starting a new container, by default, OpenShift ignores the built-in user of the Docker image and injects a new user. This user is a member of the root group, and hence the files, scripts, and programs inside the container have to be readable, writable, and executable by the root group. To understand how to work with this OpenShift behavior, see the following sections:

- <span id="page-561-1"></span>"Building a Docker Image for an API Gateway Instance in OpenShift Environment" on page 562
- ["Running](#page-563-0) the Docker Image With the sagadmin user " on page 564

#### **Building a Docker Image for an API Gateway Instance in OpenShift Environment**

When starting the API Gateway container, OpenShift ignores the built-in user of the Dockerimage and injects a new user. This user is a member of the root group, and hence the files, scripts, and programs inside the API Gateway container have to be readable, writable, and executable by the root group. To build a Docker image that fulfills these requirements, perform the procedure outlined.

#### **To build a docker image for an API Gateway instance in an OpenShift environment**

1. Follow the steps outlined in ["Building](#page-534-0) the Docker Image for an API Gateway Instance " on [page](#page-534-0) 535.

Ensure that you have set the parameters --target.configuration and --os.image specific to the OpenShift environment.

A sample shell script for creating an API Gateway Dockerimage for an Openshift environment looks as follows:

```
echo "is createDockerfile ======================================================="
./is_container.sh createDockerfile
status=$?
if [ $status -ne 0 ]
then
   echo "Failed! status: $status"
    exit $status
fi
echo "is build =================================================================="
./is_container.sh build
status=$?
if [ $status -ne 0 ]
then
   echo "Failed! status: $status"
    exit $status
fi
echo "apigw createDockerfile =================================================="
./apigw_container.sh createDockerfile --target.configuration openshift
status=$?
if [ $status -ne 0 ]
then
   echo "Failed! status: $status"
    exit $status
fi
echo "apigw build ============================================================="
./apigw_container.sh build
status=$?
if [ $status -ne 0 ]
then
   echo "Failed! status: $status"
   exit $status
fi
```
The resulting Docker file uses chgrp and chmod commands to assign proper permissions to the root group. Running these commands almost doubles the Docker image size, hence the Docker file is organized as a multi-stage build where the first stage prepares the file system with root group permissions, and the second stage copies this into the final image. For the second stage, it is necessary to specify the base operating system image using the --os.image parameter, unless the default value, centos:7, is sufficient. As the API Gateway Docker image builds upon a previously created Integration Server Docker image, the value of the --os.image parameter is same as the value of the -Dimage.name parameter that is used in the creation of the Integration Server image.

The resulting API Gateway image has the built-in sagadmin user, but due to the adapted root group permissions, the image can be deployed to an OpenShift cluster.

**Note:**

<span id="page-563-0"></span>The resulting API Gateway image can also be deployed to Docker or Kubernetes systems where it is deployed under the control of the sagadmin user.

#### **Running the API Gateway Docker Image with the sagadmin User**

If you do not want to use the default OpenShift behavior of starting the API Gateway container with an arbitrary root group user, you have to create a special service account with corresponding permissions using the oc command line tool of OpenShift.

#### **To run the API Gateway Docker image with the built-in sagadmin user**

1. Switch to the API Gateway project where you intend to deploy API Gateway.

oc project *API Gateway project name*

2. Create a service account runassagadmin.

```
oc create serviceaccount runassagadmin
```
3. Assign the permission to the service account runassagadmin to use the built-in user of the Docker image.

```
oc adm policy add-scc-to-user anyuid -z runassagadmin
```
#### **Note:**

You must have OpenShift administrator privileges to perform this step.

4. In the DeploymentConfig.yaml file for API Gateway, set the field spec.template.spec.serviceAccountName to the name of the newly created service account.

```
apiVersion: apps.openshift.io/v1
kind: DeploymentConfig
metadata:
  name: api-gateway-deployment
spec:
  template:
```

```
spec:
  serviceAccountName: runassagadmin
```
In the API Gateway sample YAML file, described in ["OpenShift](#page-564-0) Sample Files" on page 565 section, the serviceAccountName field is pre-populated with the default service account default for OpenShift.

5. Apply the modified DeploymentConfig YAML file.

```
oc apply -f modified deploymentconfig for API Gateway
```
#### **Note:**

The API Gateway Docker image referenced in the DeploymentConfig YAML file can be any API Gateway Dockerimage. It is not necessary to build it using the --target.configuration parameter as described in ["Building](#page-561-1) a Docker Image for an API Gateway Instance in OpenShift [Environment"](#page-561-1) on page 562.

#### <span id="page-564-0"></span>**OpenShift Sample Files**

API Gateway installation provides OpenShift deployment samples. For details about these sample files, see <https://github.com/SoftwareAG/webmethods-api-gateway/tree/master/samples/openshift>. To use the samples to deploy API Gateway to an OpenShift cluster, you must adapt the samples to configure the required specifications.

The OpenShift samples are conceptually identical to the ones described in the ["Kubernetes](#page-559-0) Sample [Files"](#page-559-0) on page 560 section and support the same architectural patterns for ElasticSearch. This section highlights the parts that are specific to OpenShift environment.

OpenShift uses a DeploymentConfig object with API version apps.openshift.io/v1 to describe a deployment. The section in the sample file is as follows:

```
apiVersion: apps.openshift.io/v1
kind: DeploymentConfig
```
If you have a pod labeled as tuned.openshift.io/elasticsearch, then OpenShift automatically changes the required system settings on the machine where the pod with the ElasticSearch container is started. The section in the sample file is as follows:

```
template:
  metadata:
    labels:
      deploymentconfig: api-gateway-deployment
      tuned.openshift.io/elasticsearch: ""
```
In OpenShift, use the ImageStream and ImageStreamTag objects to reference the image to be used for a container instead of specifying the image name directly in the spec.template.spec.containers section. The section in the sample file is as follows:

```
triggers:
  - type: ConfigChange
  - type: ImageChange
    imageChangeParams:
      automatic: true
      containerNames:
```

```
- api-gateway-deployment
      from:
        kind: ImageStreamTag
        name: api-gateway-deployment:10.11
---
apiVersion: image.openshift.io/v1
kind: ImageStream
metadata:
 name: api-gateway-deployment
spec:
  lookupPolicy:
   local: false
 tags:
  - from:
     kind: DockerImage
     # Please fill in the path to your api gateway image stored in a docker registry.
     name: <yourDockerRegistry>:<RegistryPort>/<PathToApiGateway>:10.11
    importPolicy: {}
    name: "10.11"
    referencePolicy:
      type: Source
```
Use the Route objects that OpenShift provides to make a service visible outside the cluster. Note that the URL specified in the spec.host parameter is unique across the whole OpenShift cluster. The section in the sample file is as follows:

```
apiVersion: route.openshift.io/v1
kind: Route
metadata:
  name: api-gateway-ui
spec:
  # Provide a URL that will be visible outside of the OpenShift cluster
  host: api-gateway-ui.apps.<yourClusterBaseUrl>
  port:
    targetPort: 9072-tcp
  subdomain: ""
  +\wedge.
    kind: Service
    name: api-gateway-service
    weight: 100
  wildcardPolicy: None
```
## **5 High Availability, Disaster Recovery, and Fault Tolerance**

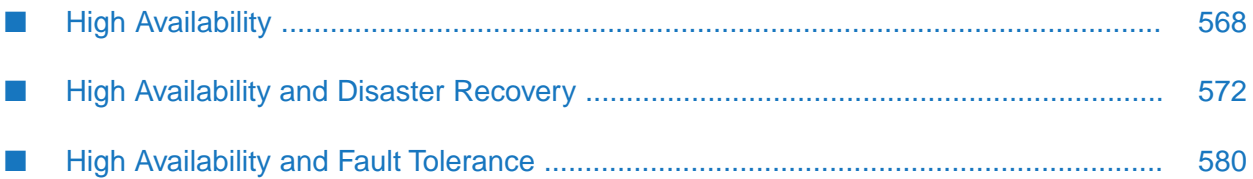

## <span id="page-567-0"></span>**High Availability**

To achieve high availability, you can cluster your API Gateway, API Data Store and Apache Ignite instances within a data center or a region. Clustering ensures that there is no single point of failure in the system in that data center. As an alternative for Apache Ignite, Terracotta Server Array can be used to set up a cluster. For more information about the cluster deployment, see ["Cluster](#page-23-0) [Deployment"](#page-23-0) on page 24. The typical HA architecture is as follows.

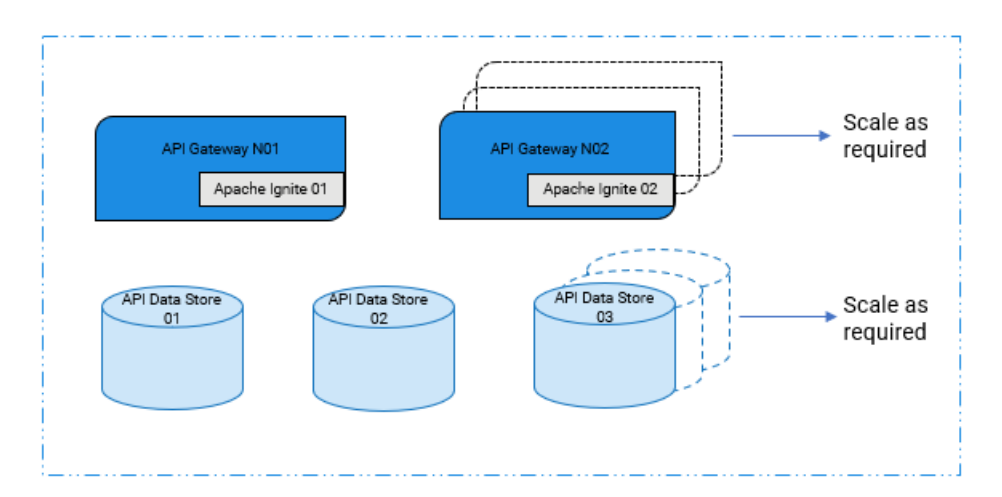

There is another variant to the HA architecture. You can store the Trasactional Events (TE) and logs in an External API Data Store too. For information about the external API Data Store, see ["](#page-54-0) Connecting to an External [Elasticsearch"](#page-54-0) on page 55. The HA architecture with the External API Data Store is as follows.

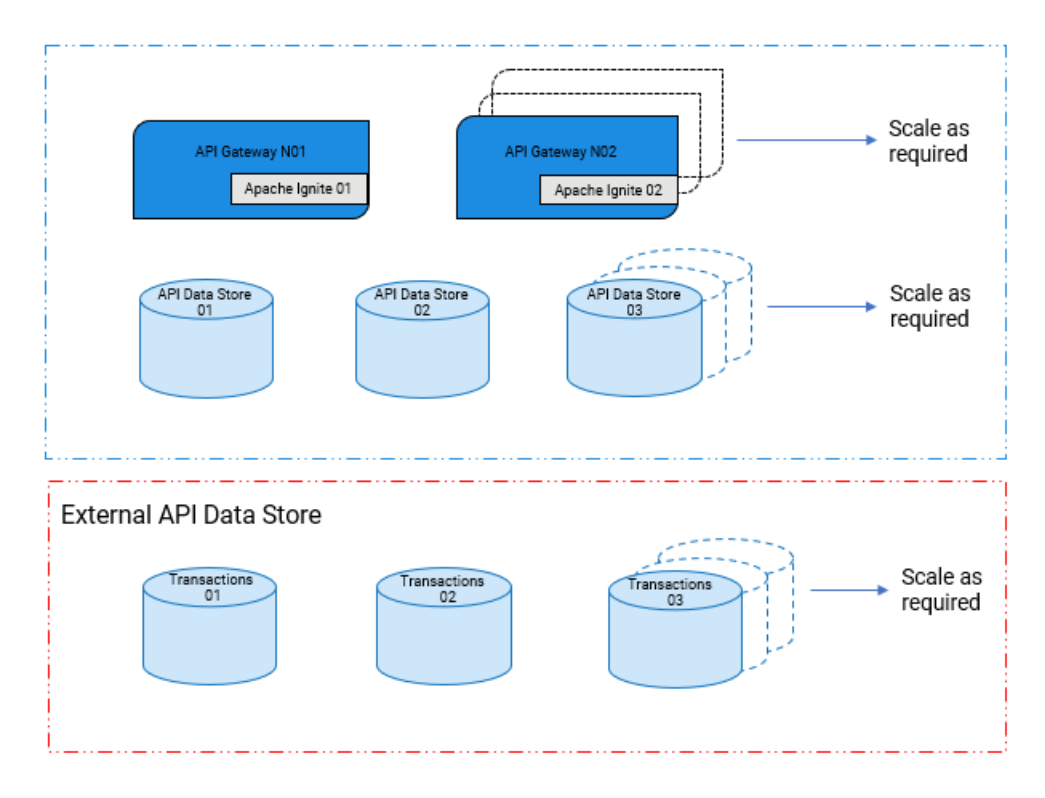

While HA architecture offers protection against single point of failure within a single data center, it does not protect you from the failure of an entire data center due to events like a natural disaster, cyber attack and so on. For protection against data center failures and to ensure business continuity, you must choose one business continuity solution from the following:

- High Availability and Disaster Recovery (HADR) solution. п
- High Availability and Fault Tolerance (HAFT) solution.  $\blacksquare$

## **Disaster Recovery vs Fault Tolerance**

Both **High Availability and Disaster Recovery (HADR)** and **High Availability and Fault Tolerance (HAFT)** architectures ensure that the application runs without any system degradation. However, the unique attributes that differentiate them are cost, design, redundancy level, and behavior on component faults or failures.

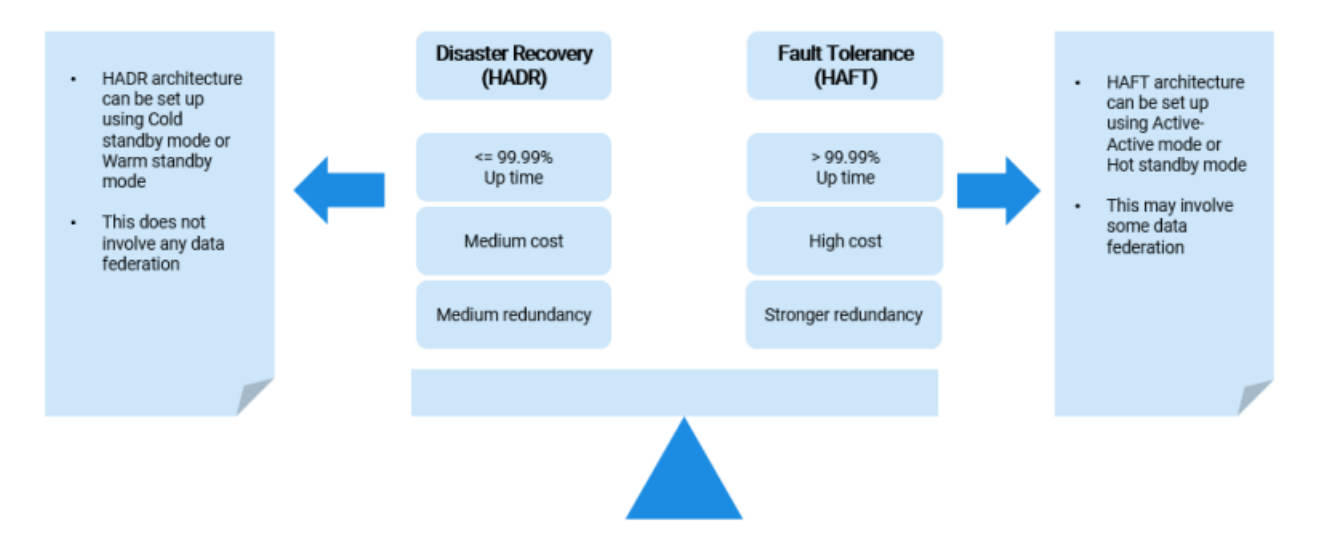

## **Keypoints about High Availability and Disaster Recovery (HADR) solution**

The architecture of HADR is as follows:

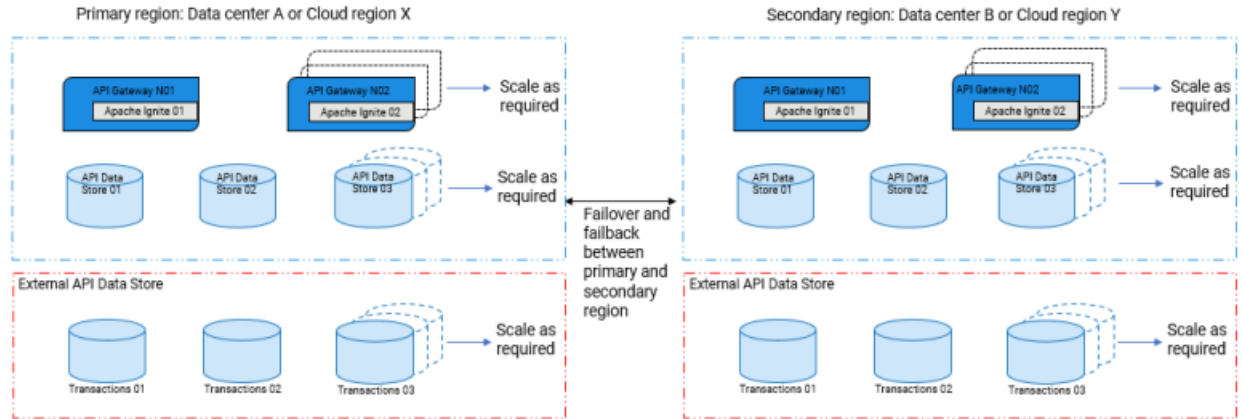

The keypoints about HADR solution is as follows:

- Each data center or the cloud region hosts an independent cluster of its own.
- Primary data center serves the traffic and is exposed to the client and you must turn on the п secondary data center only when the primary data center goes down due to a disaster.
- The recovery process during disaster recovery is categorized into two stages:
	- **Failover**. The failover operation is the process of switching data from a primary data center to a secondary data center.
	- **Failback**. The failback operation is the process of returning data from a secondary data center to a primary data center.
- HADR solution can be set up using **Cold standby mode** or **Warm standby mode**. The following п table explains the difference between both the modes.

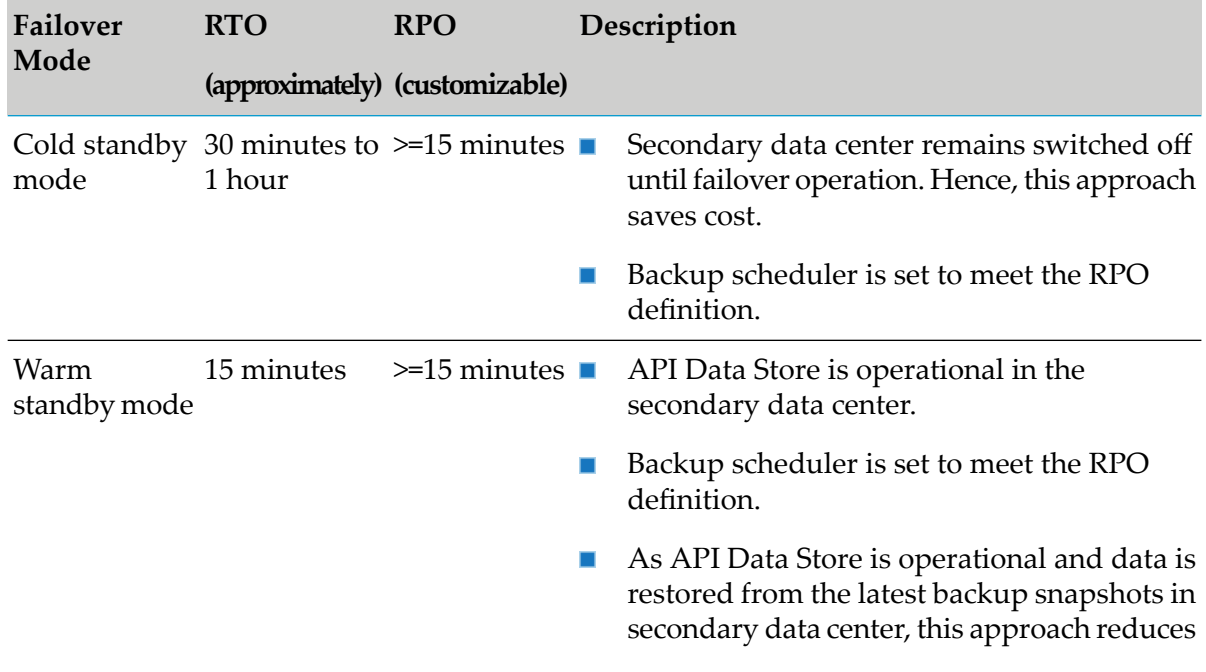

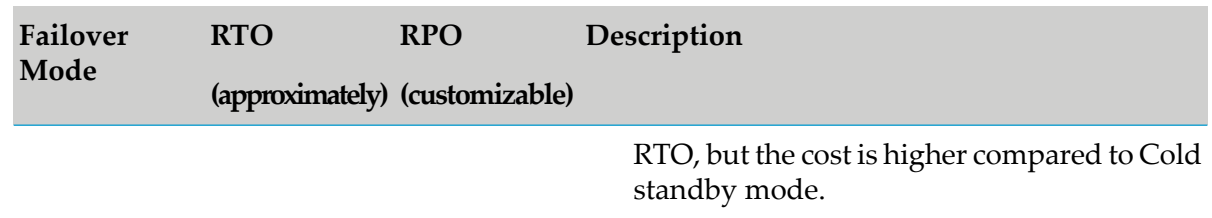

- Before performing the failover process: П
	- In cold standby mode:  $\blacksquare$ 
		- Install API Gateway in the secondary data center and ensure that the fix upgrades of  $\blacksquare$ the primary data center is applied to the secondary data center too.
		- $\blacksquare$ Run the backup scripts periodically to take a snapshot of data from the primary data store and store the snapshots in a suitable externalized storage like AWS S3, Azure Blobs.
	- In warm standby mode:  $\blacksquare$ 
		- Install API Gateway in the secondary data center and ensure that the fix upgrades of  $\blacksquare$ the primary data center is applied to the secondary data center too.
		- $\blacksquare$ Run the backup scripts periodically to take a snapshot of data from the primary data store and store the snapshots in a suitable externalized storage system.
		- **Ensure that API Data Store is turned on and running.**
		- **Run the restore scripts periodically to restore the backedup snapshots from the** externalized storage in the secondary data center.
- **During the failover process:** 
	- In cold standby mode, start API Data Store, restore the data from the snapshots in API Data Store, and then start API Gateway in the secondary data center.
	- $\blacksquare$ In warm standby mode, as API Data Store is up and running, and the data is already restored from the snapshots in API Data Store, you must just restart API Gateway alone.
- After completing the disaster recovery process, when you want to switch back the traffic from the secondary data center to primary data center, follow the failback process.

For more details, see "High [Availability](#page-571-0) and Disaster Recovery " on page 572.

## **Keypoints about High Availability and Fault Tolerance (HAFT) solution**

The architecture of HAFT is as follows:

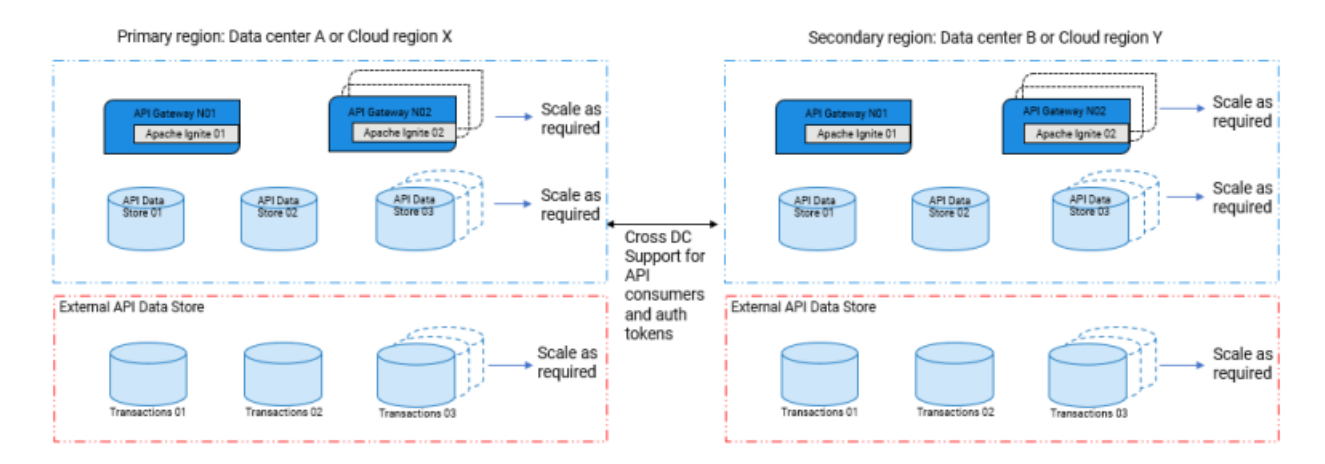

The keypoints about HAFT solution is as follows:

- Use this set up, if the RTO is highly demanding, which ranges from few seconds or minutes. П
- Each data center or the cloud region hosts an independent or isolated cluster of its own.
- HAFT solution can be set up using **Hot standby mode** or **Active-Active mode**. The following table explains the difference between both the modes.

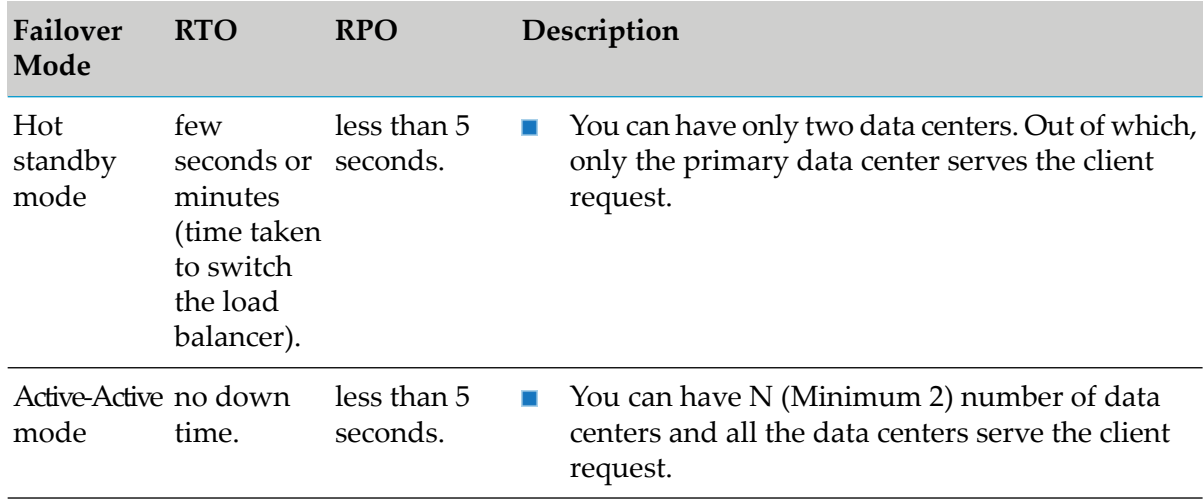

- API assets should be synchronized across the data center through CI-CD deployments.
- Cross-DC federation support offered by API Gateway is limited to API consumers and auth tokens.
- <span id="page-571-0"></span>API transactions are local to the cluster where the traffic is served and not aggregated. For ш aggregated transactions, use a centralized API Data Store.

For more details, see "High [Availability](#page-579-0) and Fault Tolerance" on page 580.

## **High Availability and Disaster Recovery**

The architecture of high availability and disaster recovery (HADR) is as follows:

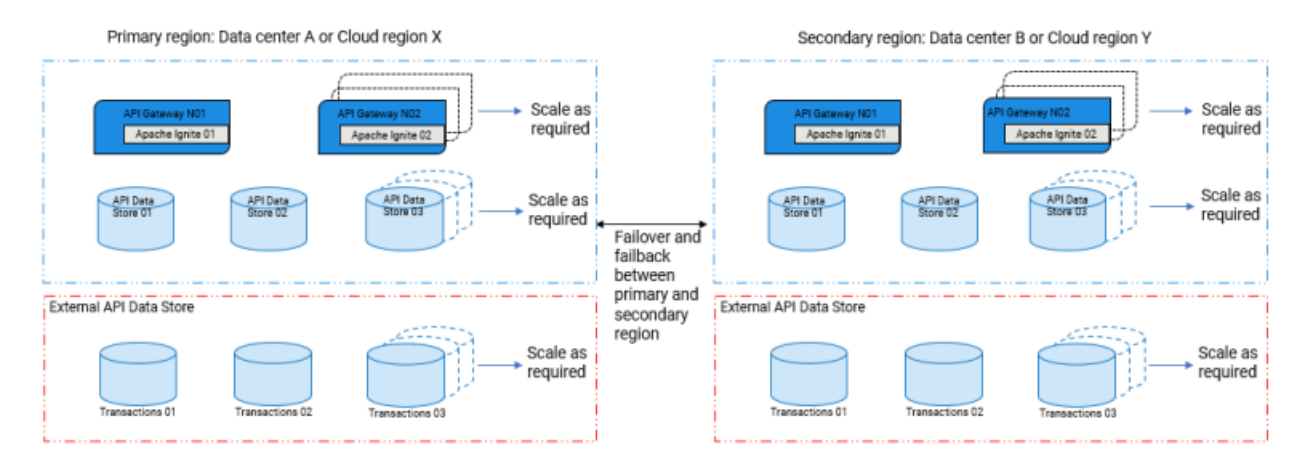

When an entire data center goes down due to natural disaster, equipment failure, or cyber attack, a business has to recover lost data from where the data is backed up. The disaster recovery relies upon the replication of the backed up data in a safe network or a cloud location that is not affected by the disaster.

Disaster recovery architecture can be setup using **Cold standby mode** or **Warm standby mode**.

The two most important parameters for a disaster recovery plan are:

- **Recovery Point Objective (RPO)**. Describes the age of files that must be recovered from backup  $\blacksquare$ for a business operation to resume after a disaster. It also specifies how often you should back up data. For example, if your RPO value is 15 minutes, then the data before 15 minutes of a disaster must be restored for operations to resume.
- **Recovery Time Objective (RTO)**. Describes the duration and service level within which you must restore the most critical IT services after a disaster. For example, if your RTO value is 60 minutes, the data in the required systems must be restored within 60 minutes of a disaster event.

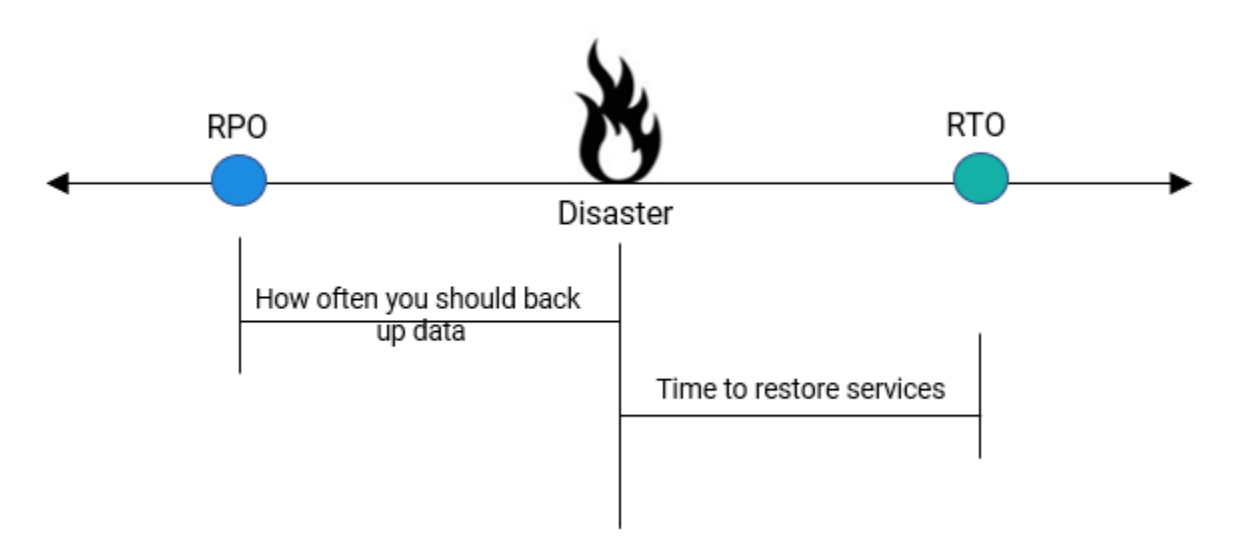

You can have an effective disaster recovery management in place by configuring a reliable repository and by taking data backup at regular intervals.

The recovery process during disaster recovery is categorized into two stages:

- **Failover**. The failover operation is the process of switching data from a primary data center to a backup facility.
- **Failback**. The failback operation is the process of returning data from the backup facility to the primary data center.

### **Data recovery between nodes**

You can store the backup of an API Gateway instance in a repository and if there is a disaster, you can restore the backed up data in another node during disaster recovery.

<<image to explain the process in simpler terms>>

#### **How do I restore backed-up data during disaster recovery?**

#### **Pre-requisites**

Ensure you create separate repository for each node. Forinformation about creating repository, see ["Configuring](#page-119-0) a Backup Repository" on page 120.

#### **To restore the backed-up data**

- 1. Stop the API Data Store of the instance in which you want to restore the backed-up data.
- 2. Copy the repository with the backup file you want to recover to the repository of the instance in which you want to restore.
- 3. Start the API Data Store of the instance to which you want to perform the restore.
- 4. Restore the backed-up data. For information on restoring data, see ["Restoring](#page-158-0) Data Store [Backup"](#page-158-0) on page 159.

## **What is Cold Standby Mode?**

In the *Cold Standby* mode, there are only two data centers. The primary data center is up and running, whereas the secondary data center is turned on only when the primary data center goes down. On failure of the primary data center, the secondary data center replaces the primary data center. As part of disaster recovery procedure, perform the following steps in the secondary data center:

- Bring up API Data Store.
- Run the scripts for restore.
- Bring up API Gateway post restore of data.
- Reconfigure the load balancer to redirect the traffic to the secondary data center.

Cold standby mode is cost-effective in terms of data center operations. However, there is a downtime if the primary data center goes down. The RPO and RTO for cold standby mode is high as compared to rest of modes.

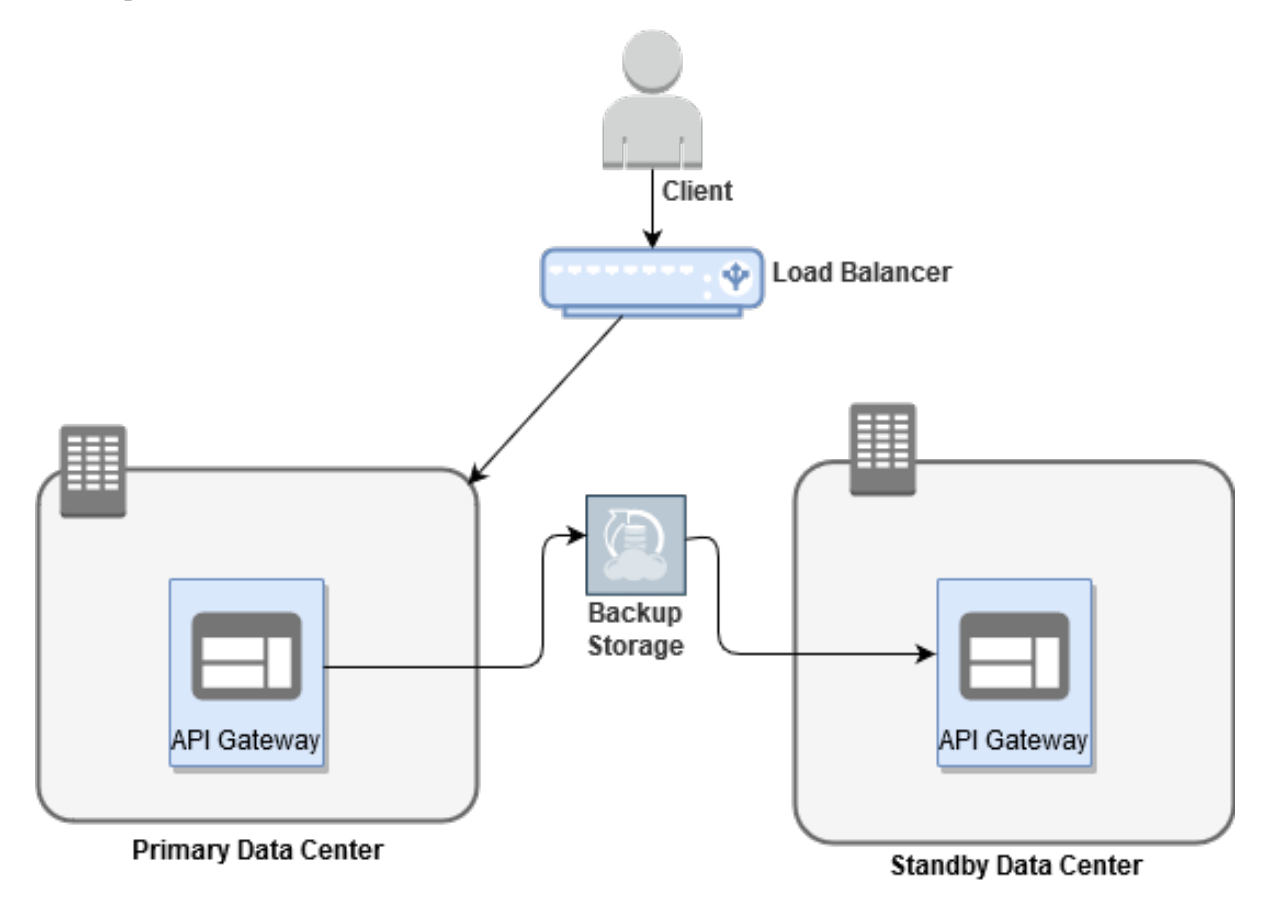

#### **How Do I Set Up Data Center in Cold Standby Mode?**

This use case explains how to set up data centers in cold standby mode for achieving disaster recovery.

For example, assume that you have two data centers DC 1 and DC 2 in the following landscape:

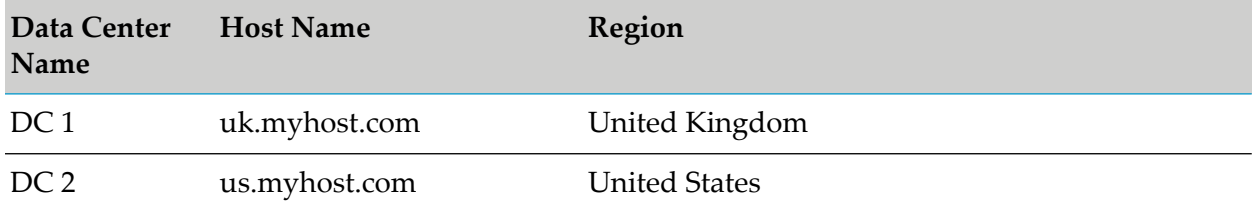

Here, the DC 1 is in active mode and DC 2 is passive. You want to bring up DC 2, when DC 1 goes down. Assume that DC 2 is in cold standby mode, then there would be no data in DC 2.

#### **Pre-requisites**

Install API Gateway in DC2 and ensure that the fix upgrades of DC1 is applied to DC2 too.  $\blacksquare$ 

Run the following backup script periodically to take a snapshot of data from DC1 and store the snapshots in a suitable externalized storage system based on the RPO.

apigatewayUtil.sh create backup -name *backup\_file\_name*

For more information about back up and restore, see " Data [Backup"](#page-116-0) on page 117.

#### **Note:**

This command takes a complete backup. This impacts your RTO. To take a backup of the assets data alone, see "How Do I Set Up Data Center in Cold Stand By Mode With [Backup](#page-576-0) of Assets Data [Only?"](#page-576-0) on page 577.

#### **Failover and Failback process**

- 1. During the failover process:
	- Start API Data Store in DC2.
	- Run the following command in DC 2 to restore the backed up data in API Data Store: apigatewayUtil.sh restore backup -name *backup\_file\_name*
	- Start API Gateway in DC 2.
	- Reconfigure the load balancer by exposing DC 2 to the client.
- 2. During the failback process:
	- $\blacksquare$ Run the following command in DC 2 to back up the data: apigatewayUtil.sh create backup -name *backup\_file\_name*
	- Run the following command in DC 1 to restore the backed up data: apigatewayUtil.sh restore backup -name *backup\_file\_name*
	- Start API Gateway in DC 1. ш
	- Reconfigure the load balancer by exposing DC 1 to the client.

To optimize your RTO, perform the following:

- **Configure an external API Data Store to store the Trasactional Events (TE) and logs. For** more information, see " Connecting to an External [Elasticsearch"](#page-54-0) on page 55.
- Instead of taking a complete backup, take a backup of the assets data alone from the primary data center (DC1) and restore it in the secondary data center (DC2), which will in turn reduce your RTO. To take a backup of assets data, see "How Do I Set Up Data [Center](#page-576-0) in Cold Stand By Mode With [Backup](#page-576-0) of Assets Data Only?" on page 577.
## **How Do I Set Up Data Center in Cold Stand By Mode With Backup of Assets Data Only?**

This use case explains how to backup, restore assets data during failover, failback operations, and how to subsequently merge analytics data in both the data centers during failback operation.

For example, assume that you have two data centers DC 1 and DC 2 in the following landscape:

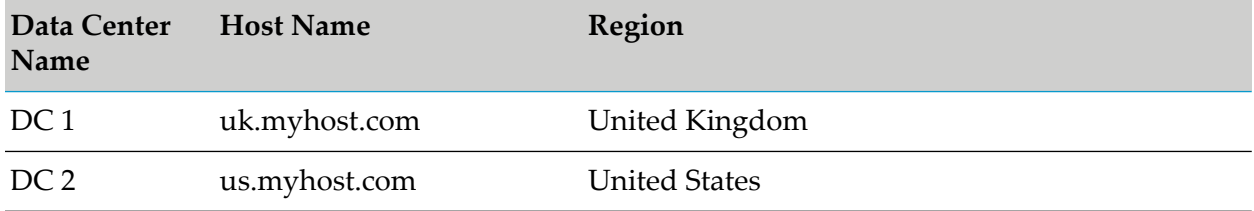

Here, the DC 1 is in active mode and DC 2 is passive. You want to bring up DC 2, when DC 1 goes down. Assume that DC 2 is in cold standby mode, then there would be no data in DC 2.

#### **Pre-requisites**

- $\blacksquare$ Install API Gateway in DC2 and ensure that the fix upgrades of DC1 is applied to DC2 too.
- Run the following backup script periodically to take a snapshot of assets data from DC1 and store the snapshots in a suitable externalized storage system based on the RPO.

apigatewayUtil.sh create backup -name *backup\_file\_name* -include assets

This command takes a backup of asset data only. For more information about back up and restore, see " Data [Backup"](#page-116-0) on page 117.

#### **Failover and Failback process**

- 1. During the failover process:
	- Start API Data Store in DC2.
	- Run the following command in DC 2 to restore the backed up data in API Data Store: apigatewayUtil.sh restore -name *backup\_file\_name* -include assets
	- Start API Gateway in DC 2.
	- Reconfigure the load balancer by exposing DC 2 to the client.
- 2. During the failback process, perform the restore (overwrite) operation in two parts. Firstly, restore the assets data, and dashboard data from DC2 to DC1. Secondly, merge the analytics data, and logging data from DC2 to DC1.
	- Run the following command to restore the assets data, and dashboard data from DC2 to DC1:

apigatewayUtil.sh restore backup -name *backup\_file\_name* -include assets,dashboard

Run the following command to restore other indices such as analytics data, logging data from DC2 to DC1 to ensure that the data is merged between both the data centers:

```
apigatewayUtil.sh restore backup -name backup_file_name -include
analytics,license,audit,cache,log -aggregate true
```
- Start API Gateway in DC 1.  $\blacksquare$
- Reconfigure the load balancer by exposing DC 1 to the client.

# **What is Warm Standby Mode?**

In the *Warm Standby* mode, there are only two data centers. The primary data center is up and running, and in the secondary data center, only API Data Store is up and running, whereas API Gateway is in a shutdown state and is turned on only during disaster recovery. The secondary data center is regularly backed up with primary data center's data. On failure of the primary data center, the secondary data center replaces the primary data center. As part of disaster recovery procedure, perform the following steps in the secondary data center:

- Bring up API Gateway.
- Reconfigure the load balancer to redirect the traffic to the standby data center.

The RPO and RTO for warm standby mode is less when compared to cold standby mode.

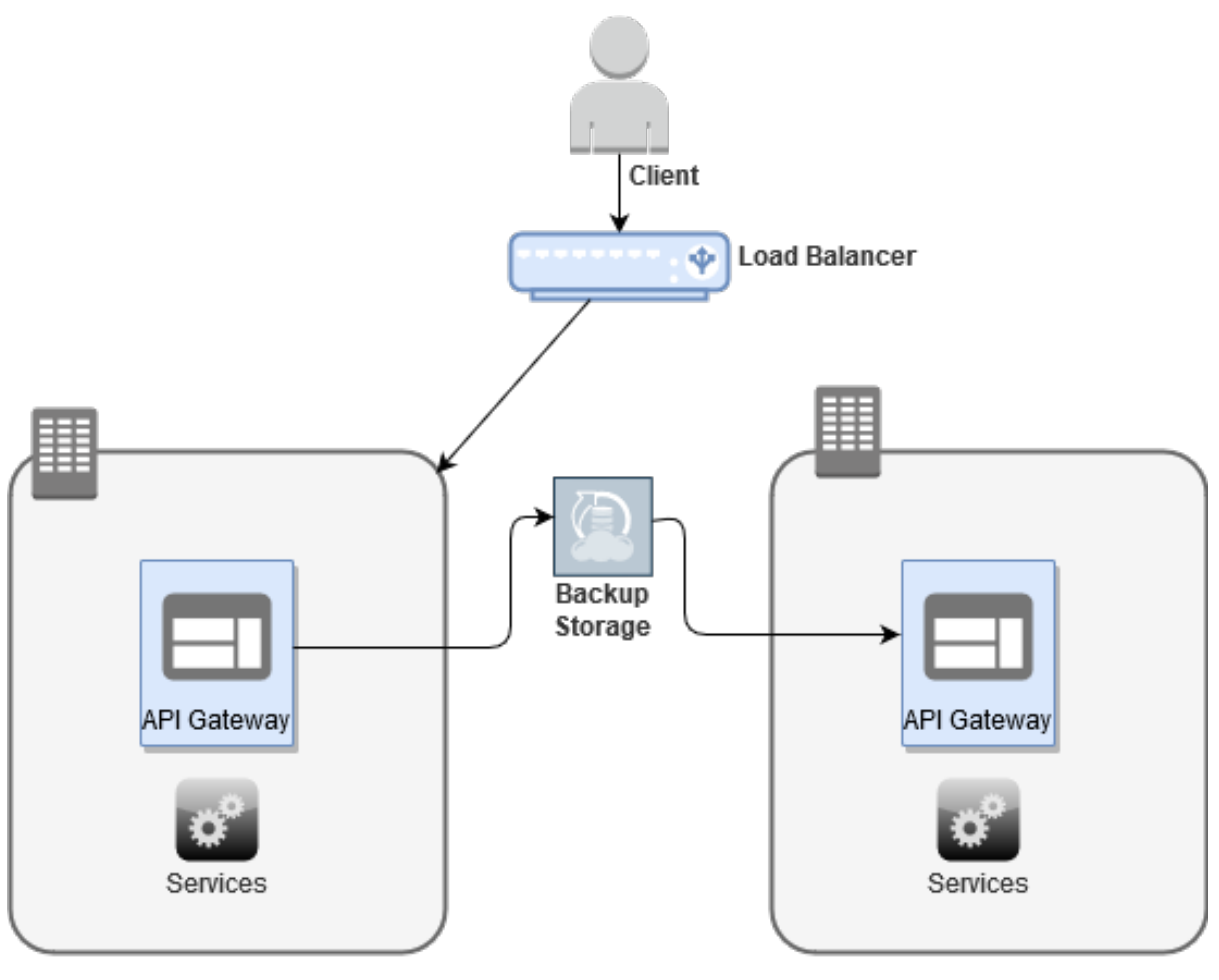

Primary Data Center

**Standby Data Center** 

## **How Do I Set Up Data Center in Warm Standby Mode?**

This use case explains how to set up the data centers in warm standby mode to achieve disaster recovery.

For example, assume that you have two data centers DC 1 and DC 2 in the following landscape:

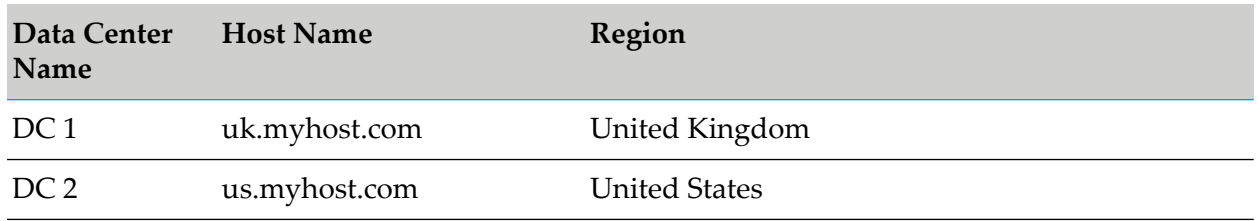

Here, DC 1 serves the traffic, and in DC2, only API Data Store is up and running, whereas API Gateway is in a shutdown state.

## **Pre-requisites**

Install API Gateway in DC2 and ensure that the fix upgrades of DC1 is applied to DC2 too.  $\blacksquare$ 

Run the following backup script periodically to take a snapshot of data from DC1 and store the snapshots in a suitable externalized storage system based on the RPO:

apigatewayUtil.sh create backup -name *backup\_file\_name*

Run the following restore script periodically to restore the backup snapshots from the externalized storage in DC2.

apigatewayUtil.sh restore backup -name *backup\_file\_name*

For more information about backup and restore, see " Data [Backup"](#page-116-0) on page 117.

## **Failover and Failback process**

- 1. During the failover process:
	- Restart API Gateway in DC2.  $\blacksquare$

As API Data Store is up and running and the data is already restored from the snapshots in API Data Store, you just have to restart API Gateway in DC 2. The downtime for this mode would be only the time until API Gateway is up.

- Reconfigure the load balancer by exposing  $DC$  2 to the client.
- 2. During the failback process:
	- Run the following command in DC 2 to back up the data: apigatewayUtil.sh create backup -name *backup\_file\_name*
	- $\mathcal{L}_{\mathcal{A}}$ Run the following command in DC 1 to restore the backed up data: apigatewayUtil.sh restore backup -name *backup\_file\_name*
	- Restart API Gateway in DC 1.
	- Reconfigure the load balancer by exposing DC 1 to the client.

# **High Availability and Fault Tolerance**

The architecture of high availability through fault tolerance is as follows:

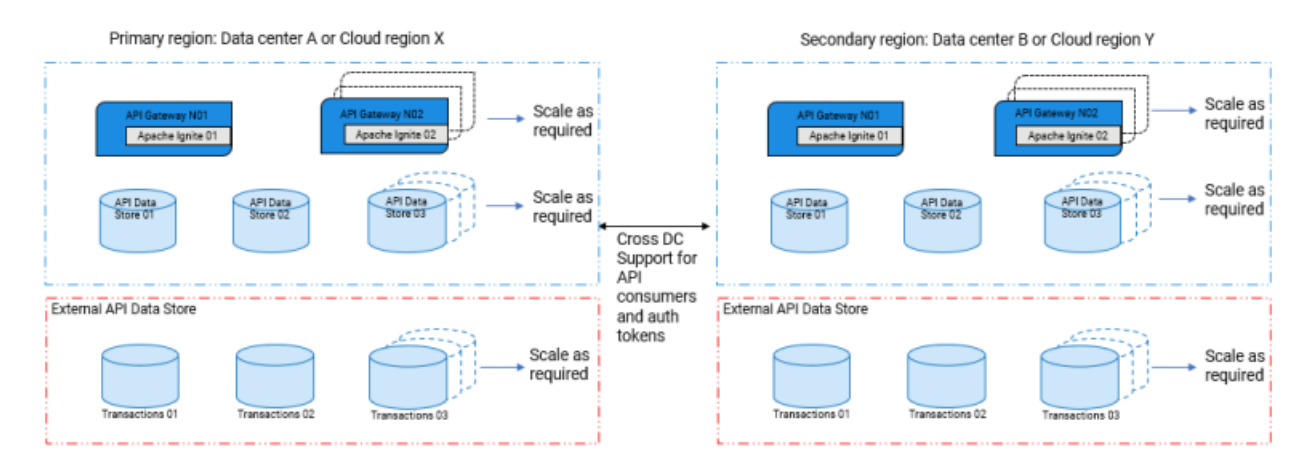

High availability and fault tolerance solution ensures availability of services with very minimal downtime in case of a failure. Data centers are set up in different geographical regions to ensure business continuity and operational flexibility. This architecture provides greater resiliency compared to the HADR solution. However, the cost of this solution is high due to the availability of services in different data centers. For achieving high availability through fault tolerance, API Gateway provides **Cross DC** support through which volatile data like API consumers, OAuth tokens, and so on are federated across the data centers.

The Cross-Data Center (DC) support provides protection against data center failures by setting up API Gateway across different data centers using: **Hot standby mode** or **Active-Active mode**.

# **What is Hot Standby Mode?**

In the *Hot Standby* mode, there are only two data centers. Both the data centers are up, running, and symmetric. But only one of the data center is exposed to the clients to handle and process their requests. In other words, the load balancer directs traffic only to the primary data center. The secondary data center shadow-writes all the client requests, hence the data is mirrored in real time and both the data centers have identical data. When the primary data center goes down, you can expose the secondary data center to the clients in no time with minimal intervention. This is done by reconfiguring the load balancer to redirect the traffic to the secondary data center. The RPO and RTO for hot standby mode is less compared to warm and cold standby modes.

## **Note:**

API Gateway automatically federates the following volatile data only:

- 1. Applications (API consumers)
- 2. Oauth tokens and Auth code
- 3. Oauth or OpenID scopes (scope mapping)
- 4. Application registration to the API

Other data such as APIs, and so on should be promoted to the secondary data center using CI/CD pipelines.

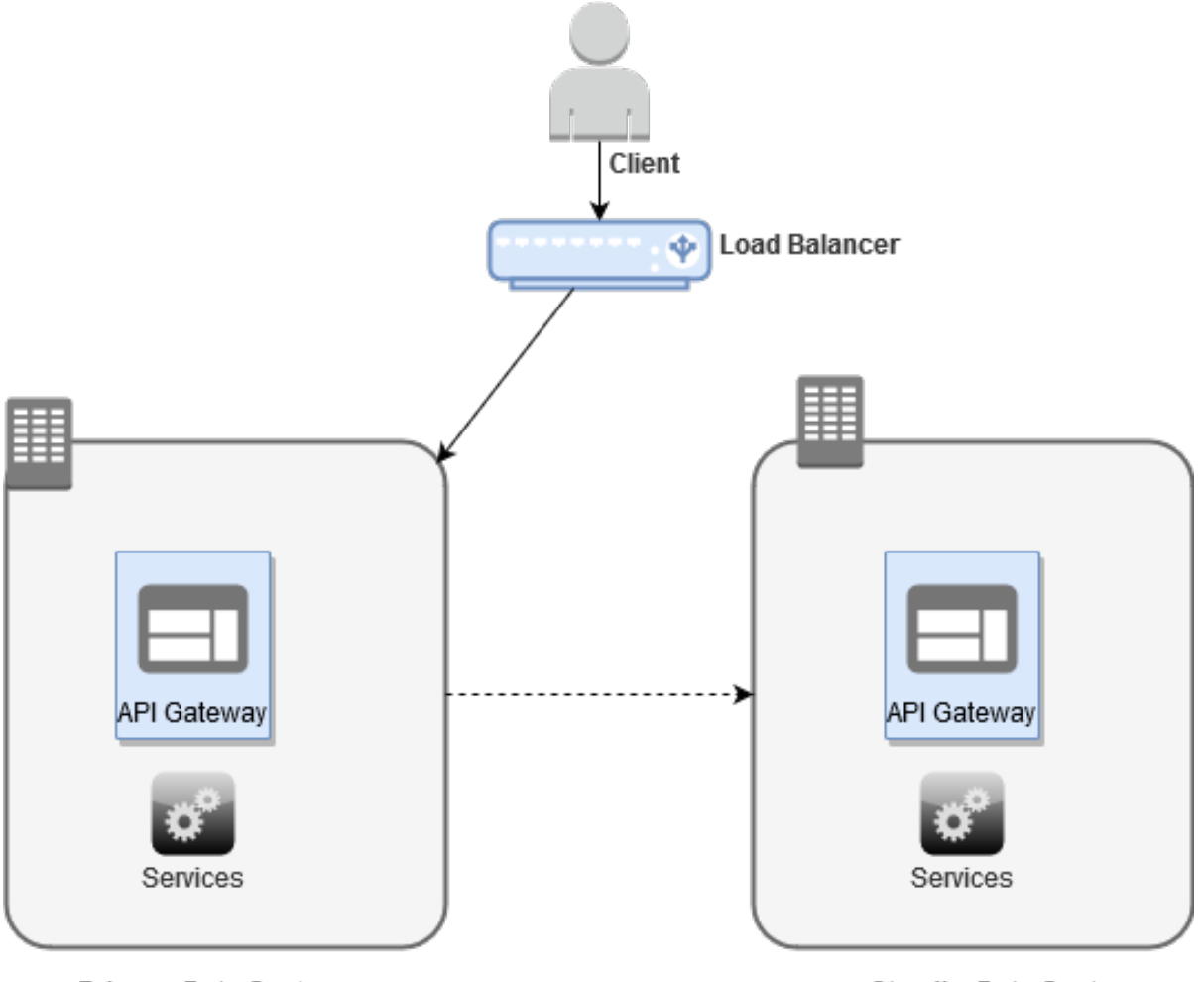

Primary Data Center

**Standby Data Center** 

Set up the Cross-DC support in API Gateway in the hot standby mode using one of the following methods:

Method 1:"Setting Up the Data Centers in Hot Standby Using Basic [Operation"](#page-585-0) on page 586.

You can configure the data centers individually using a basic operation, where each data center is considered as a unit. This set up requires finer details like node name to configure the data centers at unit level. In case the configuration procedure encounters an error, it is easier to troubleshoot, because the configuration is done at unit level. You can reconfigure that data center, which causes the problem, in no time. Choose this method, if you want to configure both the data centers in your environment at a unit level.

Method 2:"Setting Up the Data Centers in Hot Standby Using Composite [Operation"](#page-590-0) on [page](#page-590-0) 591.

You can configure the data centers simultaneously using a composite operation. This composite operation includes setting up the data center and establishing connection between data centers. Both the data centers are configured simultaneously, and configuring the data centers takes less time. This method requires basic details such as host name, port, and so on to configure the data center. In case the configuration procedure encounters an error, you must reconfigure

both the data centers. Choose this method, if you want to configure both the data centers in your environment simultaneously.

# **What is Active-Active Mode?**

In the *Active - Active* mode, you can accommodate as many data centers as you want. In this mode, all data centers are up and running. Each data center can handle and process the requests from the client. Here the data centers are located in ring topology and with consistent hashing technique, the load gets balanced with average 1/N uniform load across the data centers. With consistent hashing technique and replication factor 2, each data center maintains up-to-date copies of data of the immediate data center in clockwise direction. In the event of a catastrophe, if any one of the data centers goes down then all the requests handled by that data center are handled by the next near-by data center in clockwise direction.

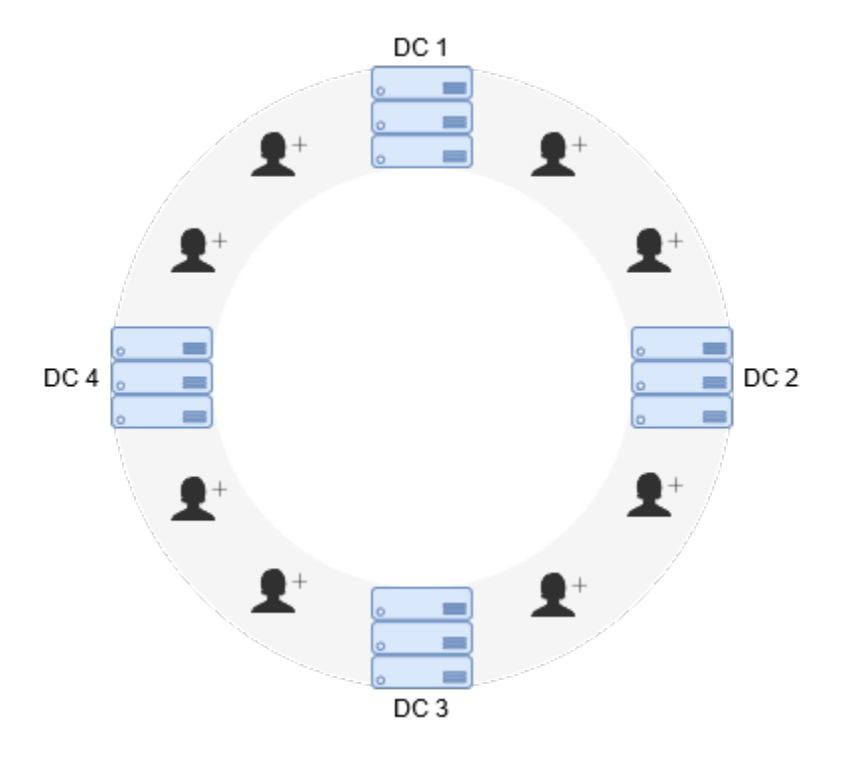

For example, if DC 1 in the above depicted figure goes down, then the two requests that were handled by DC 1 are handled by DC 2.

## **Note:**

API Gateway automatically federates the following volatile data only:

- 1. Applications (API consumers)
- 2. Oauth tokens and Auth code
- 3. Oauth or OpenID scopes (scope mapping)
- 4. Application registration to the API

Other data such as APIs, and so on should be promoted to the secondary data center using CI/CD pipelines.

Set up the Cross-DC support in API Gateway in the active-active mode using one of the following methods:

### **Note:**

You can setup active-active mode with only two data centers but this setup internally behaves as Hot standby mode.

Method 1: "Setting Up the Data Centers in [Active-Active](#page-597-0) Using Basic Operation" on page 598.

You can configure the data centers individually using a basic operation, where each data center is considered as a unit. This set up requires finer details like node name to configure the data centers at unit level. In case the configuration procedure encounters an error, it is easier to troubleshoot, because the configuration is done at unit level. You can reconfigure that data center, which causes the problem, in no time. Choose this method, if you want to configure less number of data centers in your environment at a unit level.

## Method 2: "Setting Up the Data Centers in [Active-Active](#page-602-0) Using Composite Operation" on [page](#page-602-0) 603.

You can configure the data centers simultaneously using a composite operation. This composite operation includes setting up the data center and establishing connection between data centers. All the data centers are configured simultaneously, and configuring the data centers takes less time. This method requires basic details such as host name, port, and so on to configure the data center. In case the configuration procedure encounters an error, you must reconfigure all the data centers. Choose this method, if you want to configure more number of data centers in your environment simultaneously.

# **Data Synchronization in Hot Standby and Active-Active Modes**

In both hot standby and active-active modes, the data centers are inter-connected with fully connected mesh topology in a ring configuration. The data synchronization happens at the application level and not through API Data Store. Hence, the data is symmetrical at any point of time.

As part of listener configuration you set up the port for gRPC channel through which each data center sends and receives the gossip. Later, with the ring configuration you establish connection with the associated data centers.

The underlying technology is same for both hot standby and active-active modes. The only difference is that, in the active-active mode you can have multiple data centers in a ring configuration and each data center can handle the client request. On the other hand, the hot standby data center can have only two data centers in a ring configuration and only one data center handles the client request.

Currently, the Cross-DC support in API Gateway synchronizes the following data across the data centers:

- Application assets such as API key, identifiers, strategy, and client registrations that are associated with the strategy
- OAuth tokens, auth code, refresh tokens, and so on
- OAuth and OpenID scope mapping  $\blacksquare$
- Application that are registered to API  $\blacksquare$

The below table suggests the possible workaround that could be employed for the different classes of data:

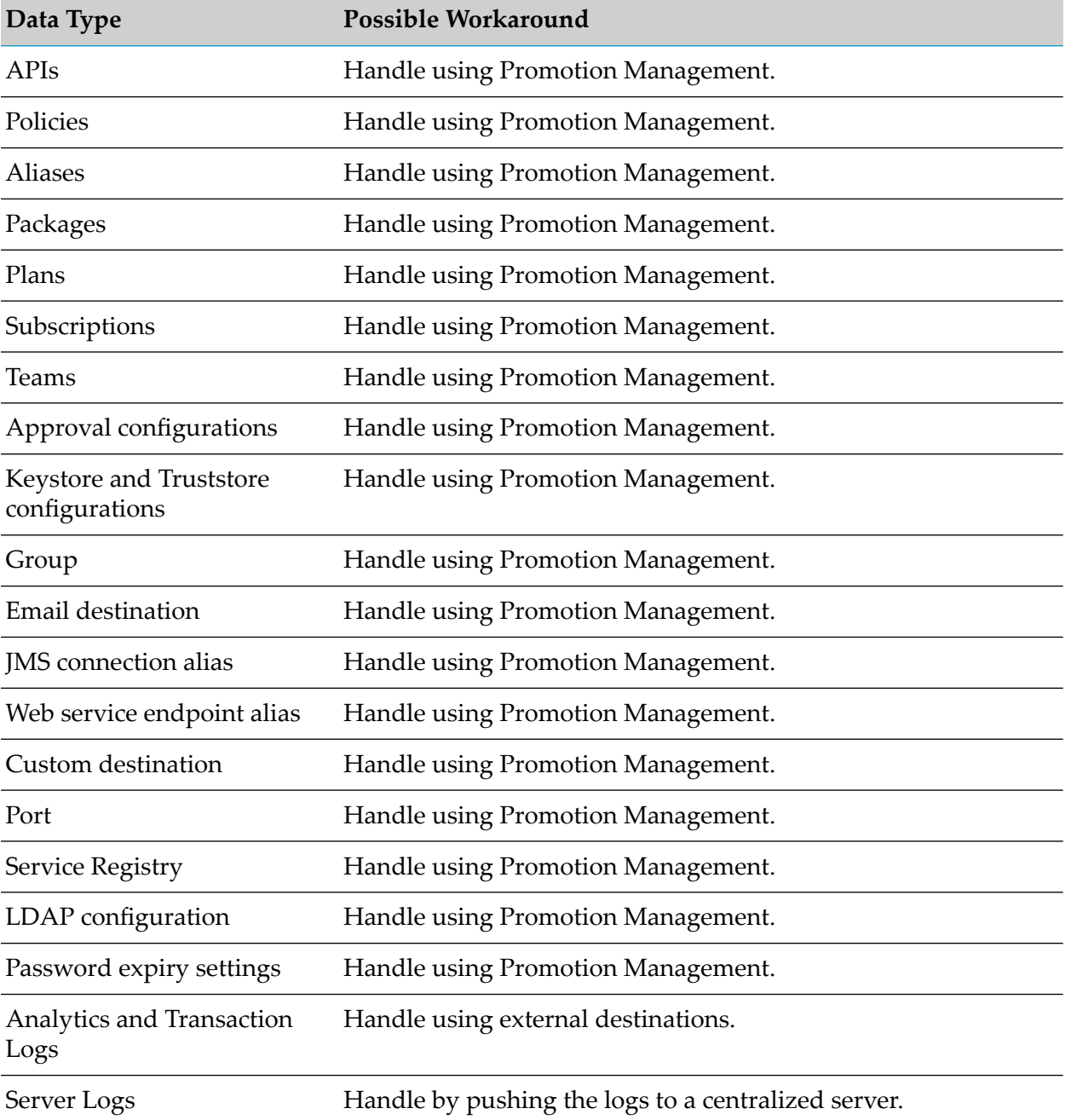

## **Promotion Management in Cross-DC Support**

Promotion refers to moving API Gateway assets from the source stage to one or more target stages. For example, you might want to promote assets you have developed on servers in a QA stage (the source API Gateway instance) to data centers in a Production stage (the target API Gateway

instance). If you have three data centers in a Production stage, you have to explicitly promote the API Gateway assets to each data center.

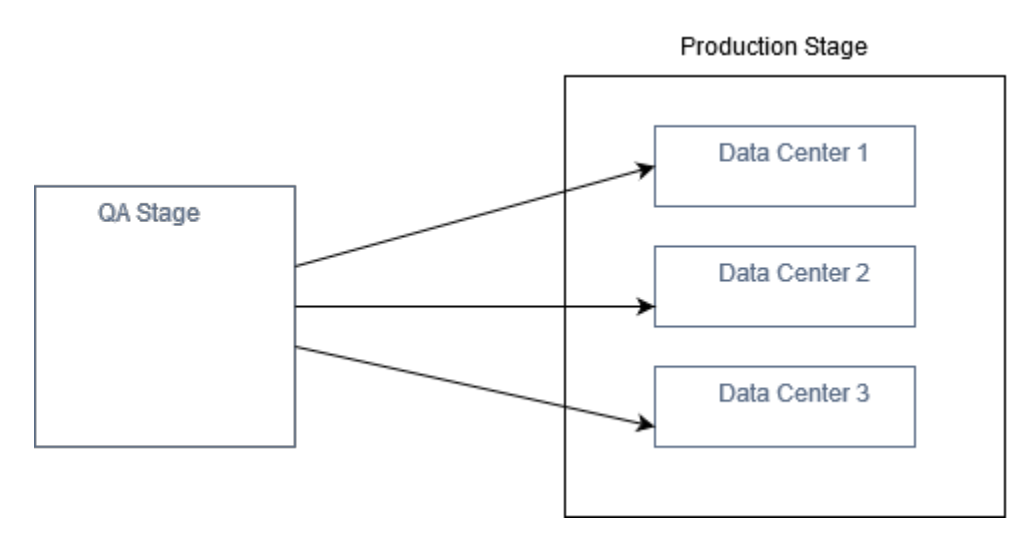

<span id="page-585-0"></span>When you promote an asset from one stage to another, the asset's metadata is copied from the source instance to the target instance.

# **How Do I Set Up the Data Centers in Hot Standby Mode Using Basic Operation?**

Before you start setting up the data centers for Cross-DC support, ensure that you have:

- *Manage general administration configurations* functional privilege.
- API Gateway installed in all the data centers.

This use case explains how to set up data centers in hot standby mode. When you want to set up the data centers at a unit level, you can use this method.

The data centers are set up in hot standby mode using the REST APIs. You can find the REST API in the swagger file APIGatewayDataManagement.json located at *SAG\_Root*/IntegrationServer/ instances/default/packages/WmAPIGateway/resources/apigatewayservices.

For example, assume that you have two data centers DC 1 and DC 2 in the following landscape:

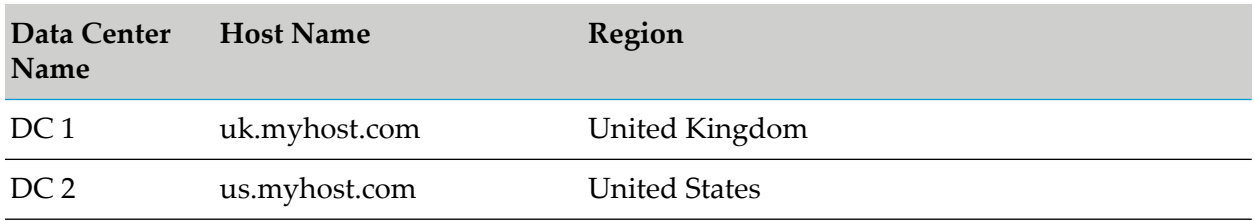

## **To set up the data centers in hot standby mode**

1. Configuring listener.

Configure the listener in both the data centers DC 1 and DC 2 using the **PUT/rest/apigateway/dataspace/listener** REST API.

Request: PUT http://uk.myhost.com:5555/rest/apigateway/dataspace/listener.

Sample payload for the DC 1 is as follows:

```
{
        "listener": {
            "nodeName": "ecb1308f-22ac-4877-aba9-471a31a834e6",
            "host": "uk.myhost.com",
            "port": 4440
        },
}
```
The system assigns unique node name for each data center. You must know the node name to configure the data centers as listener and to establish a ring. If you are unaware of the node names, invoke the **GET/rest/apigateway/dataspace** REST API on that data center whose node name you want to know. If you have multiple API Gateway instances clustered in a data center and when you use load balancer for high availability between the API Gateway instances, you have to provide the load balancer URL as host in the payload.

HTTP response appears as follows:

```
{
        "listener": {
            "nodeName": "ecb1308f-22ac-4877-aba9-471a31a834e6",
            "host": "uk.myhost.com",
            "port": 4440
        },
}
```
#### **Note:**

Similarly, you can configure the listener on DC 2 by invoking the PUT/rest/apigateway/dataspace/listener REST API with the respective payload.

On successful configuration, the response status code displays as *200* and you can see the corresponding log entry in the **Server Logs**.

2. Establishing ring.

Establish a fully connected network, where both the data centers are inter-connected and forms a ring using the **PUT/rest/apigateway/dataspace/ring** REST API. You must invoke this REST API on both the data centers DC 1 and DC 2.

Request: PUT http://uk.myhost.com:5555/rest/apigateway/dataspace/ring.

Sample payload for DC 1 is as follows:

```
{
    "ring": [
        {
            "nodeName": "a04609a0-ca13-44db-98e1-f988ba18fbb4",
            "host": "us.myhost.com",
            "port": 4440
```
] }

}

## **Note:**

When you establish the ring configuration on DC 1, you have to specify the DC 2 details in the payload. Similarly, when you establish the ring configuration on DC 2, you have to specify the DC 1 details in the payload.

HTTP response appears as follows:

```
{
     "ring": [
        {
            "nodeName": "a04609a0-ca13-44db-98e1-f988ba18fbb4",
            "host": "us.myhost.com",
            "port": 4440
        }
    ]
}
```
## **Note:**

Similarly, you can establish the ring on DC 2 by invoking the PUT/rest/apigateway/dataspace/ring REST API with the respective payload.

On successful configuration, the response status code displays as *200* and you can see the corresponding log entry in the **Server Logs**.

3. Securing the Remote Procedure Call (gRPC) channel.

*This is optional. You update the configuration only when you want to secure the gRPC channel* . In Cross-DC support, the communication between data centers happens through gRPC channel. Securing the gRPC channel prevents data leaks and cyber attacks. You can secure the gRPC channel of all data centers by updating the configuration with keystore and truststore information. The gRPC channel is secured by configuring keystore and truststore with self-signed or CA signed certificates. Make sure that you have configured keystore and truststore in the API Gateway instance running on the data center for which you want to secure the gRPC channel. For information about configuring keystore and truststore, see ["Keystore](#page-397-0) and [Truststore"](#page-397-0) on page 398. You have to update the listener configuration using the **PUT/rest/apigateway/dataspace/listener** REST API with keystore and truststore details on both the data centers DC 1 and DC 2 to secure the gRPC channel.

Request: PUT http://uk.myhost.com:5555/rest/apigateway/dataspace/listener

Sample payload for DC 1 that uses SSL certificate is as follows:

```
{
"keyStoreAlias":"UK_Key",
"keyAlias":"Key_Alias_UK",
"trustStoreAlias":"Trustpackage"
"listener": {
  "nodeName": "ecb1308f-22ac-4877-aba9-471a31a834e6",
  "host": "uk.myhost.com",
  "port": 4440
```

```
},
"insecureTrustManager": false
```
HTTP response appears as follows:

```
{
"keyStoreAlias":"UK_Key",
 "keyAlias":"Key_Alias_UK",
 "trustStoreAlias":"Trustpackage"
 "listener":{
  "nodeName": "ecb1308f-22ac-4877-aba9-471a31a834e6",
   "host": "uk.myhost.com",
  "port": 4440
 },
 "insecureTrustManager": false,
 "$resourceID": "listener"
}
```
#### **Note:**

}

- If you have configured the truststore using  $CA$  signed certificate, then in the payload, set "insecureTrustManager": false.
- Invoke the PUT/rest/apigateway/dataspace/listener REST API on DC 2 and provide a similar payload for DC 2.

On successful configuration, the response status code displays as *200* and you can see the corresponding log entry in the **Server Logs**.

#### **Important:**

Whenever you update the listener configuration, make sure you update the ring configuration in all the associated data centers using the PUT/rest/apigateway/dataspace/ring REST API. For example, if you update the listener configuration on DC 1, you have to update the ring configuration on DC 2.

4. Activating data centers in hot standby mode.

Data centers can be activated in two different ways. You can activate each data center separately by invoking the **PUT/rest/apigateway/dataspace/activate** REST API from each data center or activate all the data centers in this mode at a time by invoking the

**PUT/rest/apigateway/dataspace/activateAll?mode= STANDBY** REST API once from any one of the data centers.

■ Activating individual data centers.

Activate DC 1 and DC 2 separately using the **PUT/rest/apigateway/dataspace/activate** REST API.

Request: PUT http://uk.myhost.com:5555/rest/apigateway/dataspace/activate.

Sample payload for DC 1 is as follows:

```
{
 "mode": "STANDBY"
}
```
#### HTTP response appears as follows:

```
{
"mode": "STANDBY"
}
```
#### **Note:**

Similarly, you can activate DC 2 by invoking the **PUT/rest/apigateway/dataspace/activate** REST API with the respective payloads.

On successful activation, the response status code displays as *200* and you can see the corresponding log entry in the **Server Logs**.

■ Activating multiple data centers.

Activate both DC 1 and DC 2 data centers in a single step using the **PUT/rest/apigateway/dataspace/activateAll?mode= STANDBY** REST API from any one of the data centers.

Request: PUT http://uk.myhost.com:5555/rest/apigateway/dataspace/activateAll?mode= STANDBY.

Sample payload for DC 1 is as follows:

```
{
 "local": {
 "host": "uk.myhost.com",
 "syncPort": 4440,
 "keyStoreAlias":"UK_Key",
 "keyAlias":"Key_Alias_UK",
 "trustStoreAlias":"Trustpackage",
 "insecureTrustManager": true
 },
 "remotes":
[
{
 "host": "us.myhost.com",
 "syncPort": 4440,
 "userName": "Administrator",
 "password": "manage",
 "keyStoreAlias":"US_Key",
 "keyAlias":"Key_Alias_US",
 "trustStoreAlias":"Trustpackage",
 "insecureTrustManager": true
}
]
}
```
HTTP response appears as follows:

```
{
    "mode": "STANDBY",
    "local": {
        "host": "uk.myhost.com",
        "syncPort": 4440,
        "keyStoreAlias": "UK_Key",
        "keyAlias": "Key_Alias_UK",
```

```
"trustStoreAlias": "Trustpackage",
    "insecureTrustManager": true
},
"remotes": [
    {
        "host": "us.myhost.com",
        "syncPort": 4440,
        "userName": "Administrator",
        "password": "manage",
        "keyStoreAlias": "US_Key",
        "keyAlias": "Key_Alias_US",
        "trustStoreAlias": "Trustpackage",
        "insecureTrustManager": true
   }
],
"acknowledged": true
```
On successful activation, the response status code displays as *200* and you can see the corresponding log entry in the **Server Logs**.

You can validate whether the data center is activated in the respective mode by reading the current configuration of the data center using the **GET/rest/apigateway/dataspace** REST API. For more information, see "How Do I Read the Current [Configuration](#page-619-0) of the Data [Center?"](#page-619-0) on page 620.

## **Note:**

}

When DC 1 fails, you have to reconfigure the load balancer with DC 2 details, so that DC 2 handles the client request. When DC 1 is restored back, it gets added to the ring automatically as a standby data center. DC 2 continues to handle the client requests.

If you want to replace any one of the data centers (DC 1 or DC 2) with a new data center (for example, DC 3) in hot standby mode, you have to bring down either DC 1 or DC 2 to standalone mode. For example, if you bring down DC 2 to standalone mode, then you can reconfigure the setup with DC 1 and DC 3 in hot standby mode.

# <span id="page-590-0"></span>**How Do I Set Up the Data Centers in Hot Standby Mode Using Composite Operation?**

This use case explains how to set up data centers in hot standby mode. When you want to set up the data centers simultaneously, you can use this method.

The data centers are set up in hot standby mode using the REST APIs. You can find the REST API in the swagger file APIGatewayDataManagement.json located at *SAG\_Root*/IntegrationServer/ instances/default/packages/WmAPIGateway/resources/apigatewayservices.

For example, assume that you have two data centers DC 1 and DC 2 in the following landscape:

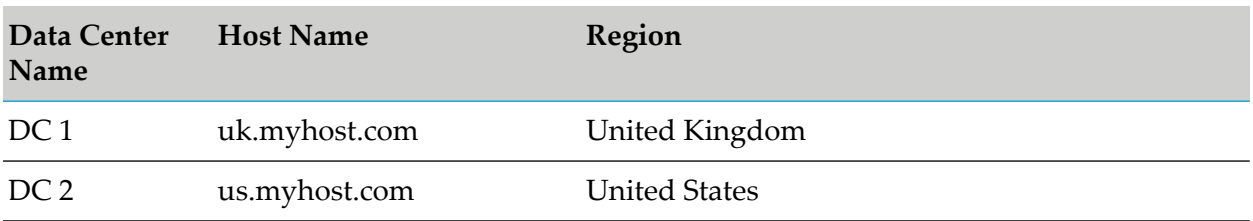

### **To set up the data centers in hot standby mode**

1. Configuring data centers.

Configure and establish connection between DC 1 and DC 2 data centers in a single step rather than configuring the listener and ring separately using the

**PUT/rest/apigateway/dataspace/configure** REST API. You can invoke this REST API on any one of the data centers (DC 1 or DC 2).

Request: PUT http://uk.myhost.com:5555/rest/apigateway/dataspace/configure.

Sample payload for DC 1 is as follows:

```
{
 "local":
 {
 "host": "uk.myhost.com",
 "syncPort": 4440
 },
 "remotes":
 \sqrt{2}{
 "host": "us.myhost.com",
 "port": 5555,
 "syncPort": 4440,
 "userName": "Administrator",
 "password": "manage"
 }
 ]
}
```
Ensure that the local section in the payload contains the details of the data center on which you invoke the REST API. You must have the *Manage general administration configurations* functional privilege for the API Gateway instance running on the data center to authenticate the unit level operations that are performed simultaneously. If you have multiple API Gateway instances clustered in a data center and when you use load balancer for high availability between the API Gateway instances, then you have to provide the load balancer URL as host in the payload.

HTTP response appears as follows:

```
{
"local":
 {
"host": "uk.myhost.com",
"syncPort": 4440
},
```

```
"remotes":
 [
 {
 "host": "us.myhost.com",
 "port": 5555,
 "syncPort": 4440,
 "userName": "Administrator",
 "password": "manage"
 }
]
}
```
On successful configuration, the response status code displays as *200* and you can see the corresponding log entry in the **Server Logs**.

2. Securing the Remote Procedure Call (gRPC) channel.

*This is optional. You update the configuration only when you want to secure the gRPC channel*. In Cross-DC support, the communication between data centers happens through gRPC channel. Securing the gRPC channel prevents data leaks and cyber attacks. You can secure the gRPC channel of all the data centers by updating the configuration with keystore and truststore information. The gRPC channel is secured by configuring keystore and truststore with self-signed or CA signed certificates. Make sure that you have configured keystore and truststore in the API Gateway instance running on the data center for which you want to secure the gRPC channel. For information about configuring keystore and truststore, see ["Keystore](#page-397-0) and [Truststore"](#page-397-0) on page 398. This configuration can be updated on any one of the data centers (DC 1 or DC 2) by invoking the **PUT/rest/apigateway/dataspace/configure** REST API with keystore and truststore details to secure the gRPC channel.

Request: PUT http://uk.myhost.com:5555/rest/apigateway/dataspace/configure.

Sample payload for DC 1 that uses SSL certificate is as follows:

```
{
"local": {
 "host": "uk.myhost.com",
 "syncPort": 4440,
 "keyStoreAlias":"UK_Key",
 "keyAlias":"Key_Alias_UK",
 "trustStoreAlias":"Trustpackage",
 "insecureTrustManager": true
 },
 "remotes": [
 {
 "host": "us.myhost.com",
 "port": 5555,
 "syncPort": 4440,
 "userName": "Administrator",
 "password": "manage",
 "keyStoreAlias":"US_Key",
 "keyAlias":"Key_Alias_US",
 "trustStoreAlias":"Trustpackage",
 "insecureTrustManager": true
}
]
}
```
### HTTP response appears as follows:

```
{
 "local": {
 "host": "uk.myhost.com",
 "syncPort": 4440,
 "keyStoreAlias":"UK_Key",
 "keyAlias":"Key_Alias_UK",
 "trustStoreAlias":"Trustpackage",
 "insecureTrustManager": true
 },
 "remotes": [
 {
 "host": "us.myhost.com",
 "port": 5555,
 "syncPort": 4440,
 "userName": "Administrator",
 "password": "manage",
 "keyStoreAlias":"US_Key",
 "keyAlias":"Key_Alias_US",
 "trustStoreAlias":"Trustpackage",
 "insecureTrustManager": true
 }
]
}
```
## **Note:**

If you have configured the truststore using CA signed certificate, then in the payload, set "insecureTrustManager": false.

On successful configuration, the response status code displays as *200* and you can see the corresponding log entry in the **Server Logs**.

3. Configuring data centers to use HTTPS port.

*This is optional. You update the configuration, if the API Gateway instances running on the data center use HTTPS port*. By default, API Gateway is available on a HTTP port. You can also make API Gateway available on an external HTTPS port to establish a secure connection. If you make API Gateway available on a HTTPS port, then you must update the configuration with the HTTPS port details. Make sure you have added and enabled the HTTPS port in the API Gateway instance running on the data center. You must also make sure that you have configured the listener specific credentials to the added port. For information about adding HTTPS port, see ["Adding](#page-409-0) an HTTPS Port" on page 410. This configuration can be updated on any one of the data centers (DC 1 or DC 2) by invoking the **PUT/rest/apigateway/dataspace/configure** REST API with HTTPS port details to secure the ports.

Request: PUT https://uk.myhost.com:2503/rest/apigateway/dataspace/configure.

Sample payload for DC 1 is as follows:

```
{
"local": {
"host": "uk.myhost.com",
"port":2503,
```

```
"isHttps": true,
 "syncPort": 4440,
 "keyStoreAlias":"UK_Key",
 "keyAlias":"Key_Alias_UK",
 "trustStoreAlias":"Trustpackage",
 "insecureTrustManager": true
 },
 "remotes":
[
{
 "host": "us.myhost.com",
 "port": 2505,
 "isHttps": true,
 "syncPort": 4440,
 "userName": "Administrator",
 "password": "manage",
 "keyStoreAlias":"US_Key",
 "keyAlias":"Key_Alias_US",
 "trustStoreAlias":"Trustpackage",
 "insecureTrustManager": true
}
]
}
```
HTTP response appears as follows:

```
{
    "local": {
        "host": "uk.myhost.com",
        "port": 2503,
        "isHttps": true,
        "syncPort": 4440,
        "keyStoreAlias": "UK_Key",
        "keyAlias": "Key_Alias_UK",
        "trustStoreAlias": "Trustpackage",
        "insecureTrustManager": true
    },
    "remotes": [
        {
            "host": "us.myhost.com",
            "port": 2505,
            "isHttps": true,
            "syncPort": 4440,
            "userName": "Administrator",
            "password": "manage",
            "keyStoreAlias": "US_Key",
            "keyAlias": "Key_Alias_US",
            "trustStoreAlias": "Trustpackage",
            "insecureTrustManager": true
        }
    ]
}
```
On successful configuration, the response status code appears as *200* and you can see the corresponding log entry in the **Server Logs**.

4. Activating data centers in hot standby mode.

Data centers can be activated in two different ways. You can activate each data center separately by invoking the **PUT/rest/apigateway/dataspace/activate** REST API from each data center or activate all the data centers in this mode at a time by invoking the

**PUT/rest/apigateway/dataspace/activateAll?mode= STANDBY** REST API once on any one of the data centers.

■ Activating individual data centers.

Activate DC 1 and DC 2 separately using the **PUT/rest/apigateway/dataspace/activate** REST API.

Request: PUT https://uk.myhost.com:2503/rest/apigateway/dataspace/activate.

Sample payload for DC1 is as follows:

```
{
 "mode": "STANDBY"
}
```
HTTP response appears as follows:

```
{
 "mode": "STANDBY"
}
```
**Note:**

Similarly, you can activate DC 2 data center by invoking the **PUT/rest/apigateway/dataspace/activate** REST API with the respective payloads.

On successful activation, the response status code appears as 200 and you can see the corresponding log entry in the **Server Logs**.

■ Activating multiple data centers.

Activate DC 1 and DC 2 data centers in a single step using the **PUT/rest/apigateway/dataspace/activateAll?mode= STANDBY** REST API on any one of the data centers (DC 1 or DC 2)

Request: PUT https://uk.myhost.com:2503/rest/apigateway/dataspace/activateAll?mode= STANDBY.

Sample payload is as follows:

```
{
"local": {
"host": "uk.myhost.com",
"port":2503,
"isHttps": true,
"syncPort": 4440,
"keyStoreAlias":"UK_Key",
"keyAlias":"Key_Alias_UK",
"trustStoreAlias":"Trustpackage",
"insecureTrustManager": true
},
"remotes":
\lceil
```

```
{
"host": "us.myhost.com",
"port": 2505,
 "isHttps": true,
"syncPort": 4440,
"userName": "Administrator",
 "password": "manage",
 "keyStoreAlias":"US_Key",
 "keyAlias":"Key_Alias_US",
 "trustStoreAlias":"Trustpackage",
"insecureTrustManager": true
}
]
}
```
HTTP response appears as follows:

```
{
 "local": {
 "host": "uk.myhost.com",
 "port":2503,
 "isHttps": true,
 "syncPort": 4440,
 "keyStoreAlias":"UK_Key",
 "keyAlias":"Key_Alias_UK",
 "trustStoreAlias":"Trustpackage",
 "insecureTrustManager": true
 },
 "remotes":
\lceil{
 "host": "us.myhost.com",
 "port": 2505,
 "isHttps": true,
 "syncPort": 4440,
 "userName": "Administrator",
 "password": "manage",
 "keyStoreAlias":"US_Key",
 "keyAlias":"Key_Alias_US",
 "trustStoreAlias":"Trustpackage",
 "insecureTrustManager": true
 }
]
}
```
On successful activation, the response status code displays as *200* and you can see the corresponding log entry in the **Server Logs**.

You can validate whether the data center is activated in the respective mode by reading the current configuration of the data center using the **GET/rest/apigateway/dataspace** REST API. For more information, see "How Do I Read the Current [Configuration](#page-619-0) of the Data [Center?"](#page-619-0) on page 620.

#### **Note:**

When DC 1 fails, you have to reconfigure the load balancer with DC 2 details, so that DC 2 handles the client request. When DC 1 is restored back, it gets added to the ring automatically as a standby data center. DC 2 continues to handle the client requests.

If you want to replace any one of the data centers (DC 1 or DC 2) with a new data center (for example, DC 3) in hot standby mode, you have to bring down either DC 1 or DC 2 to standalone mode. For example, if you bring down DC 2 to standalone mode, then you can reconfigure the setup with DC 1 and DC 3 in hot standby mode.

# <span id="page-597-0"></span>**How Do I Set Up the Data Centers in Active-Active Mode Using Basic Operation?**

This use case explains how to set up the data centers in the active-active mode. When you want to set up the data centers at a unit level, you can use this method.

The data centers are set up in active-active mode using the REST APIs. You can find the REST API in the swagger file APIGatewayDataManagement.json located at *SAG\_Root*/IntegrationServer/ instances/default/packages/WmAPIGateway/resources/apigatewayservices.

For example, assume that you have three data centers DC 1, DC 2, and DC 3 in the following landscape:

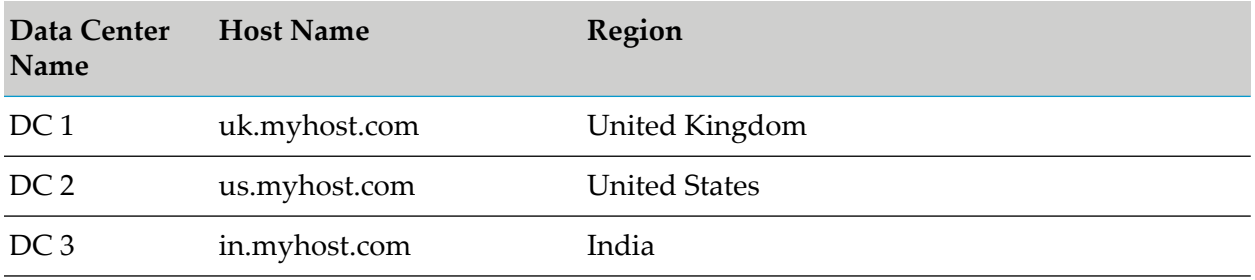

In general, the active-active mode can accommodate any number of data centers.

## **To set up the data centers in active-active mode**

1. Configuring listener.

Configure the listener on all the data centers (DC 1, DC 2, and DC 3) using the **PUT/rest/apigateway/dataspace/listener** REST API.

Request: PUT http://uk.myhost.com:5555/rest/apigateway/dataspace/listener.

Sample payload for the DC 1 is as follows:

```
{
        "listener": {
            "nodeName": "ecb1308f-22ac-4877-aba9-471a31a834e6",
            "host": "uk.myhost.com",
            "port": 4440
        },
}
```
The system assigns unique node name for each data center. You must know the node name to configure the data centers as listener and to establish a ring. If you are unaware of the node names, invoke the **GET/rest/apigateway/dataspace** REST API on that data center whose

node name you want to know. If you have multiple API Gateway instances clustered in a data center and when you use load balancer for high availability between the API Gateway instances, you have to provide the load balancer URL as host in the payload.

HTTP response appears as follows:

```
{
        "listener": {
            "nodeName": "ecb1308f-22ac-4877-aba9-471a31a834e6",
            "host": "uk.myhost.com",
            "port": 4440
        },
   }
}
```
## **Note:**

Similarly, you can configure the listener on DC 2 and DC 3 by invoking the PUT/rest/apigateway/dataspace/listener REST API with the respective payload.

On successful configuration, the response status code displays as *200* and you can see the corresponding log entry in the **Server Logs**.

2. Establishing ring.

Establish a fully connected network, where all the data centers are inter-connected and forms a ring using the **PUT/rest/apigateway/dataspace/ring** REST API. You must invoke this REST API on all the data centers (DC 1, DC 2, and DC 3).

Request: PUT http://uk.myhost.com:5555/rest/apigateway/dataspace/ring.

Sample payload for DC 1 is as follows:

```
{
    "ring": [
        {
            "nodeName": "a04609a0-ca13-44db-98e1-f988ba18fbb4",
            "host": "us.myhost.com",
            "port": 4440
        },
        {
            "nodeName": "4820681b-f2fd-42d7-bccd-cf580ea8bf1c",
            "host": "in.myhost.com",
            "port": 4440
        }
    ]
}
```
#### **Note:**

When you configure the ring from one data center, you have to provide the details of other associated data centers with which you want to establish the ring configuration in the payload. For example, when you establish the ring configuration from DC 1, you have to specify the DC 2 and DC 3 details in the payload. Similarly, when you establish the ring configuration from DC 2, you have to specify the DC 3 and DC 1 details in the payload.

Likewise, when you establish the ring configuration from DC 3, you have to specify the DC 2 and DC 1 details in the payload.

HTTP response appears as follows:

```
{
     "ring": [
        {
            "nodeName": "a04609a0-ca13-44db-98e1-f988ba18fbb4",
            "host": "us.myhost.com",
            "port": 4440
        },
        {
            "nodeName": "4820681b-f2fd-42d7-bccd-cf580ea8bf1c",
            "host": "in.myhost.com",
            "port": 4440
        }
    ]
}
```
## **Note:**

Similarly, you can configure the ring on DC 2 and DC 3 by invoking the PUT/rest/apigateway/dataspace/ring REST API with the respective payload.

On successful configuration, the response status code displays as *200* and you can see the corresponding log entry in the **Server Logs**.

3. Securing the Remote Procedure Call (gRPC) channel.

*This is optional. You update the configuration only when you want to secure the gRPC channel*. In Cross-DC support, the communication between data centers happens through gRPC channel. Securing the gRPC channel prevents data leaks and cyber attacks. You can secure the gRPC channel of all the data centers by updating the configuration with keystore and truststore information. The gRPC channel is secured by configuring keystore and truststore with self-signed or CA signed certificates. Make sure that you have configured keystore and truststore in the API Gateway instance running on the data center for which you want to secure the gRPC channel. For information about configuring keystore and truststore, see ["Keystore](#page-397-0) and [Truststore"](#page-397-0) on page 398. You have to update the listener configuration with keystore and truststore details using this **PUT/rest/apigateway/dataspace/listener** REST API with keystore and truststore details on all the data centers DC 1, DC 2, and DC 3 to secure the gRPC channel.

Request: PUT http://uk.myhost.com:5555/rest/apigateway/dataspace/listener.

Sample payload for DC 1 that uses SSL certificate is as follows:

```
{
"keyStoreAlias":"UK_Key",
"keyAlias":"Key_Alias_UK",
"trustStoreAlias":"Trustpackage"
"listener": {
  "nodeName": "ecb1308f-22ac-4877-aba9-471a31a834e6",
  "host": "uk.myhost.com",
  "port": 4440
 },
 "insecureTrustManager": false
```
}

{

HTTP response appears as follows:

```
"keyStoreAlias":"UK_Key",
"keyAlias":"Key_Alias_UK",
"trustStoreAlias":"Trustpackage"
"listener": {
  "nodeName": "ecb1308f-22ac-4877-aba9-471a31a834e6",
  "host": "uk.myhost.com",
 "port": 4440
},
"insecureTrustManager": false,
"$resourceID": "listener"
}
```
#### **Note:**

- If you have configured the truststore using  $CA$  signed certificate, then in the payload, set "insecureTrustManager": false.
- Invoke the PUT/rest/apigateway/dataspace/listener REST API on DC 2 and DC 3. Provide a similar payload for DC 2 and DC 3.

On successful configuration, the response status code displays as *200* and you can see the corresponding log entry in the **Server Logs**.

#### **Important:**

Whenever you update the listener configuration, make sure you update the ring configuration in all the associated data centers using the PUT/rest/apigateway/dataspace/ring REST API. For example, if you update the listener configuration on DC 1, you have to update the ring configuration on DC 2 and DC 3.

4. Activating data centers in active-active mode.

Data centers can be activated in two different ways. You can activate each data center separately by invoking the **PUT/rest/apigateway/dataspace/activate** REST API from each data center or activate all the data centers in this mode at a time by invoking the **PUT/rest/apigateway/dataspace/activateAll?mode= ACTIVE\_RING** REST API once on any one of the data centers.

■ Activating individual data centers.

Activate DC 1, DC 2, and DC 3 separately using the **PUT/rest/apigateway/dataspace/activate** REST API.

Request: PUT http://uk.myhost.com:5555/rest/apigateway/dataspace/activate.

Sample payload for DC 1 is as follows:

```
{
 "mode": "ACTIVE_RING"
}
```
HTTP response appears as follows:

```
{
 "mode": "ACTIVE_RING"
}
```
#### **Note:**

Similarly, you can activate DC 2 and DC 3 data centers by invoking the **PUT/rest/apigateway/dataspace/activate** REST API with the respective payloads.

On successful activation, the response status code displays as *200* and you can see the corresponding log entry in the **Server Logs**.

■ Activating multiple data centers.

Activate DC 1, DC 2, and DC 3 data centers in a single step using the **PUT/rest/apigateway/dataspace/activateAll?mode= ACTIVE\_RING** REST API in any one of the data centers.

Request: PUT http://uk.myhost.com:5555/rest/apigateway/dataspace/activateAll?mode= ACTIVE\_RING.

Sample payload for DC 1 is as follows:

```
{
 "local": {
 "host": "uk.myhost.com",
 "syncPort": 4440,
 "keyStoreAlias":"UK_Key",
 "keyAlias":"Key_Alias_UK",
 "trustStoreAlias":"Trustpackage",
 "insecureTrustManager": true
 },
 "remotes":
[
{
 "host": "us.myhost.com",
 "syncPort": 4440,
 "userName": "Administrator",
 "password": "manage",
 "keyStoreAlias":"US_Key",
 "keyAlias":"Key_Alias_US",
 "trustStoreAlias":"Trustpackage",
 "insecureTrustManager": true
 },
 {
 "host": "in.myhost.com",
 "syncPort": 4440,
 "userName": "Administrator",
 "password": "manage",
 "keyStoreAlias":"IN_Key",
 "keyAlias":"Key_Alias_IN",
 "trustStoreAlias":"Trustpackage",
 "insecureTrustManager": true
 }
]
}
```
HTTP response appears as follows:

```
{
    "mode": "ACTIVE_RING",
    "local": {
       "host": "uk.myhost.com",
        "syncPort": 4440,
        "keyStoreAlias": "UK_Key",
        "keyAlias": "Key_Alias_inchn",
        "trustStoreAlias": "Trustpackage",
        "insecureTrustManager": true
    },
    "remotes": [
        {
            "host": "us.myhost.com",
            "syncPort": 4440,
            "userName": "Administrator",
            "password": "manage",
            "keyStoreAlias": "US_Key",
            "keyAlias": "Key_Alias_US",
            "trustStoreAlias": "Trustpackage",
            "insecureTrustManager": true
        },
        {
           "host": "in.myhost.com",
           "syncPort": 4440,
           "userName": "Administrator",
           "password": "manage",
           "keyStoreAlias":"IN_Key",
           "keyAlias":"Key_Alias_IN",
           "trustStoreAlias":"Trustpackage",
           "insecureTrustManager": true
       }
     ],
    "acknowledged": true
}
```
On successful activation, the response status code displays as *200* and you can see the corresponding log entry in the **Server Logs**.

You can validate whether the data center is activated in the respective mode by reading the current configuration of the data center using the **GET/rest/apigateway/dataspace** REST API. For more information, see "How Do I Read the Current [Configuration](#page-619-0) of the Data [Center?"](#page-619-0) on page 620

## **Note:**

<span id="page-602-0"></span>In active-active, if any one of the data center (DC 1 or DC 2 or DC 3) goes down, then that data center is removed from the ring. When the same data center is restored back, then that data center gets added to the ring automatically. If you want to add one more new data center (DC 4) to the ring, then you have to update the configuration with DC 4.

# **How Do I Set Up the Data Centers in Active-Active Mode Using Composite Operation?**

This use case explains how to set up the data centers in the active-active mode. When you want to set up the data centers simultaneously, you can use this method.

The data centers are set up in active-active mode using the REST APIs. You can find the REST API in the swagger file APIGatewayDataManagement.json located at *SAG\_Root*/IntegrationServer/ instances/default/packages/WmAPIGateway/resources/apigatewayservices.

For example, assume that you have three data centers DC 1, DC 2, and DC 3 in the following landscape:

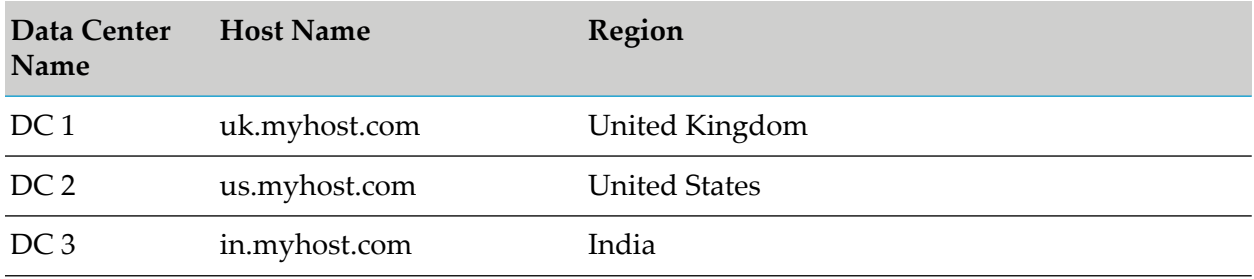

In general, the active-active mode can accommodate any number of data centers.

## **To set up the data centers in active-active mode**

1. Configuring multiple data centers.

Configure and establish connection between multiple data centers in a single step rather than configuring the listener and ring separately using the

**PUT/rest/apigateway/dataspace/configure** REST API. You can invoke this REST API on any one of the data centers (DC 1 or DC 2 or DC 3).

Request: PUT http://uk.myhost.com:5555/rest/apigateway/dataspace/configure.

Sample payload for DC 1 is as follows:

```
{
"local":
 {
 "host": "uk.myhost.com",
 "syncPort": 4440
},
 "remotes":
 \lceil{
 "host": "us.myhost.com",
 "port": 5555,
 "syncPort": 4440,
 "userName": "Administrator",
 "password": "manage"
 },
 {
 "host": "in.myhost.com",
 "port": 5555,
 "syncPort": 4440,
 "userName": "Administrator",
 "password": "manage"
 }
 ]
```
}

Ensure that the local section in the payload contains the details of the data center on which you invoke the REST API. You must have the *Manage general administration configurations* functional privilege for the API Gateway instance running on the data center to authenticate the unit level operations that are performed simultaneously. If you have multiple API Gateway instances clustered in a data center and when you use load balancer for high availability between the API Gateway instances, then you have to provide the load balancer URL as host in the payload.

HTTP response appears as follows:

```
{
 "local":
 {
 "host": "uk.myhost.com",
 "syncPort": 4440
 },
 "remotes":
 [
 {
 "host": "us.myhost.com",
 "port": 5555,
 "syncPort": 4440,
 "userName": "Administrator",
 "password": "manage"
},
 {
 "host": "in.myhost.com",
 "port": 5555,
 "syncPort": 4440,
 "userName": "Administrator",
 "password": "manage"
 }
]
}
```
On successful configuration, the response status code displays as *200* and you can see the corresponding log entry in the **Server Logs**.

2. Securing the Remote Procedure Call (gRPC) channel.

*This is optional. You update the configuration only when you want to secure the gRPC channel*. In Cross-DC support, the communication between data centers happens through gRPC channel. Securing the gRPC channel prevents data leaks and cyber attacks. You can secure the gRPC channel of all the data centers by updating the configuration with keystore and truststore information. The gRPC channel is secured by configuring keystore and truststore with self-signed or CA signed certificates. Make sure that you have configured keystore and truststore in the API Gateway instance running on the data center for which you want to secure the gRPC channel. For information about configuring keystore and truststore, see ["Keystore](#page-397-0) and [Truststore"](#page-397-0) on page 398. This configuration can be updated on anyone of the data centers (DC 1 or DC 2 or DC 3) by invoking the **PUT/rest/apigateway/dataspace/configure** REST API with keystore and truststore details to secure the gRPC channel.

Request: PUT http://uk.myhost.com:5555/rest/apigateway/dataspace/configure.

Sample payload for DC 1 that uses SSL certificate is as follows:

```
{
 "local": {
 "host": "uk.myhost.com",
 "syncPort": 4440,
 "keyStoreAlias":"UK_Key",
 "keyAlias":"Key_Alias_UK",
 "trustStoreAlias":"Trustpackage",
 "insecureTrustManager": true
 },
 "remotes": [
 {
 "host": "us.myhost.com",
 "port": 5555,
 "syncPort": 4440,
 "userName": "Administrator",
 "password": "manage",
 "keyStoreAlias":"US_Key",
 "keyAlias":"Key_Alias_US",
 "trustStoreAlias":"Trustpackage",
 "insecureTrustManager": true
 },
{
 "host": "in.myhost.com",
 "port": 5555,
 "syncPort": 4440,
 "userName": "Administrator",
 "password": "manage",
 "keyStoreAlias":"IN_Key",
 "keyAlias":"Key_Alias_IN",
 "trustStoreAlias":"Trustpackage",
 "insecureTrustManager": true
 }
]
}
```
HTTP response appears as follows:

```
{
"local": {
"host": "uk.myhost.com",
"syncPort": 4440,
"keyStoreAlias":"UK_Key",
"keyAlias":"Key_Alias_UK",
"trustStoreAlias":"Trustpackage",
"insecureTrustManager": true
},
"remotes": [
 {
"host": "us.myhost.com",
"port": 5555,
"syncPort": 4440,
"userName": "Administrator",
"password": "manage",
"keyStoreAlias":"US_Key",
"keyAlias":"Key_Alias_US",
"trustStoreAlias":"Trustpackage",
"insecureTrustManager": true
},
```

```
{
 "host": "in.myhost.com",
 "port": 5555,
 "syncPort": 4440,
 "userName": "Administrator",
 "password": "manage",
 "keyStoreAlias":"IN_Key",
 "keyAlias":"Key_Alias_IN",
 "trustStoreAlias":"Trustpackage",
 "insecureTrustManager": true
}
]
}
```
#### **Note:**

If you have configured the truststore using CA signed certificate, then in the payload, set "insecureTrustManager": false.

On successful configuration, the response status code displays as *200* and you can see the corresponding log entry in the **Server Logs**.

3. Configuring data centers to use HTTPS port.

*This is optional. You update the configuration, if the API Gateway instances running on the data center use HTTPS port*. By default, API Gateway is available on a HTTP port. You can also make API Gateway available on an external HTTPS port to establish a secure connection. If you make API Gateway available on a HTTPS port, then you must update the configuration with the HTTPS port details. Make sure you have added and enabled the HTTPS port in the API Gateway instance running on the data center. You must also make sure that you have configured the listener specific credentials to the added port. For information about adding HTTPS port, see ["Adding](#page-409-0) an HTTPS Port" on page 410. This configuration can be updated on any one of the data centers (DC 1 or DC 2 or DC 3) by invoking the

**PUT/rest/apigateway/dataspace/configure** REST API with HTTPS port details to secure the ports.

Request: PUT https://uk.myhost.com:2503/rest/apigateway/dataspace/configure.

Sample payload for using secure port is as follows:

```
{
"local": {
"host": "uk.myhost.com",
"port":2503,
"isHttps": true,
"syncPort": 4440,
"keyStoreAlias":"UK_Key",
 "keyAlias":"Key_Alias_UK",
 "trustStoreAlias":"Trustpackage",
 "insecureTrustManager": true
},
"remotes":
\Gamma{
"host": "us.myhost.com",
"port": 2505,
```

```
"isHttps": true,
 "syncPort": 4440,
 "userName": "Administrator",
 "password": "manage",
  "keyStoreAlias":"US_Key",
  "keyAlias":"Key_Alias_US",
  "trustStoreAlias":"Trustpackage",
  "insecureTrustManager": true
 },
 {
 "host": "in.myhost.com",
 "port": 2504,
 "isHttps": true,
 "syncPort": 4440,
 "userName": "Administrator",
 "password": "manage",
  "keyStoreAlias":"IN_Key",
  "keyAlias":"Key_Alias_IN",
  "trustStoreAlias":"Trustpackage",
  "insecureTrustManager": true
 }
]
}
```
HTTP response appears as follows:

```
{
    "local": {
        "host": "uk.myhost.com",
        "port": 2503,
        "isHttps": true,
        "syncPort": 4440,
        "keyStoreAlias":"UK_Key",
        "keyAlias":"Key_Alias_UK",
        "trustStoreAlias": "Trustpackage",
        "insecureTrustManager": true
    },
    "remotes": [
        {
            "host": "us.myhost.com",
            "port": 2505,
            "isHttps": true,
            "syncPort": 4440,
            "userName": "Administrator",
            "password": "manage",
            "keyStoreAlias": "US_Key",
            "keyAlias": "Key_Alias_US",
            "trustStoreAlias": "Trustpackage",
            "insecureTrustManager": true
        },
        {
           "host": "in.myhost.com",
           "port": 2504,
           "isHttps": true,
           "syncPort": 4440,
           "userName": "Administrator",
           "password": "manage",
           "keyStoreAlias":"IN_Key",
           "keyAlias":"Key_Alias_IN",
           "trustStoreAlias":"Trustpackage",
```

```
"insecureTrustManager": true
   }
]
```
On successful configuration, the response status code displays as *200* and you can see the corresponding log entry in the **Server Logs**.

4. Activating data centers.

}

Data centers can be activated in two different ways. You can activate each data center separately by invoking the **PUT/rest/apigateway/dataspace/activate** REST API from each data center or activate all the data centers in this mode at a time by invoking the **PUT/rest/apigateway/dataspace/activateAll?mode= ACTIVE\_RING** REST API once on any one of the data centers.

Activating individual data centers.

You can activate DC 1, DC 2, and DC 3 separately using the **PUT/rest/apigateway/dataspace/activate** REST API.

Request: PUT https://uk.myhost.com:2503/rest/apigateway/dataspace/activate.

Sample payload for DC 1 is as follows:

```
{
 "mode": "ACTIVE_RING"
}
```
HTTP response appears as follows:

```
{
 "mode": "ACTIVE_RING"
}
```
#### **Note:**

Similarly, you can activate DC 2 and DC 3 data centers by invoking the **PUT/rest/apigateway/dataspace/activate** REST API with the respective payloads.

On successful activation, the response status code displays as *200* and you can see the corresponding log entry in the **Server Logs**.

■ Activating multiple data centers.

You can activate DC 1, DC 2, and DC 3 data centers in a single step using the **PUT/rest/apigateway/dataspace/activateAll?mode= ACTIVE\_RING** REST API on any one of the data centers (DC 1 or DC 2 or DC 3).

Request: PUT https://uk.myhost.com:2503/rest/apigateway/dataspace/activateAll?mode= ACTIVE\_RING.

Sample payload for DC 1 is as follows:

```
{
 "local": {
```

```
"host": "uk.myhost.com",
 "port":2503,
 "isHttps": true,
 "syncPort": 4440,
 "keyStoreAlias":"UK_Key",
 "keyAlias":"Key_Alias_UK",
 "trustStoreAlias":"Trustpackage",
 "insecureTrustManager": true
 },
 "remotes":
[
{
 "host": "us.myhost.com",
 "port": 2505,
 "isHttps": true,
 "syncPort": 4440,
 "userName": "Administrator",
 "password": "manage",
   "keyStoreAlias":"US_Key",
  "keyAlias":"Key_Alias_US",
  "trustStoreAlias":"Trustpackage",
   "insecureTrustManager": true
 },
 {
 "host": "in.myhost.com",
 "port": 2504,
 "isHttps": true,
 "syncPort": 4440,
 "userName": "Administrator",
 "password": "manage",
  "keyStoreAlias":"IN_Key",
  "keyAlias":"Key_Alias_IN",
  "trustStoreAlias":"Trustpackage",
   "insecureTrustManager": true
  }
]
}
```
## HTTP response appears as follows:

```
{
    "mode": "ACTIVE_RING",
    "local": {
        "host": "uk.myhost.com",
        "port": 2503,
        "isHttps": true,
        "syncPort": 4440,
        "keyStoreAlias":"UK_Key",
        "keyAlias":"Key_Alias_UK",
        "trustStoreAlias": "Trustpackage",
        "insecureTrustManager": true
    },
    "remotes": [
        {
            "host": "us.myhost.com",
            "port": 2505,
            "isHttps": true,
            "syncPort": 4440,
            "userName": "Administrator",
            "password": "manage",
```

```
"keyStoreAlias": "US_Key",
        "keyAlias": "Key_Alias_US",
        "trustStoreAlias": "Trustpackage",
        "insecureTrustManager": true
    },
    {
       "host": "in.myhost.com",
       "port": 2504,
       "isHttps": true,
       "syncPort": 4440,
       "userName": "Administrator",
       "password": "manage",
       "keyStoreAlias":"IN_Key",
       "keyAlias":"Key_Alias_IN",
       "trustStoreAlias":"Trustpackage",
       "insecureTrustManager": true
  }
],
"acknowledged": true
```
On successful activation, the response status code displays as *200*and you can see the corresponding log entry in the **Server Logs**.

You can validate whether the data center is activated in the respective mode by reading the current configuration of the data center using the **GET/rest/apigateway/dataspace** REST API. For more information, see "How Do I Read the Current [Configuration](#page-619-0) of the Data [Center?"](#page-619-0) on page 620

## **Note:**

}

In active-active, if any one of the data center (DC 1 or DC 2 or DC 3) goes down, then that data center is removed from the ring. When the same data center is restored back, then that data center gets added to the ring automatically. If you want to add one more new data center (DC 4) to the ring, then you have to update the configuration with DC 4.

## **How does Cross-DC Support Detect Data Center Failures?**

All the data centers are connected together to form a consistent hash ring using gRPC channel. The consistent hash ring is maintained properly with the help of *Gossiping protocol*. Using *Gossiping protocol*, API Gateway detects the failure of nodes. Here nodes represent the data centers.

This is how the *Gossiping protocol* works in Cross-DC support in active-active mode. Each node sends and receives gossip between one another to ensure that they are up and running. Each node has a vector of elements. For example, if there are *n* nodes in a ring then each node has a vector with *n* elements.

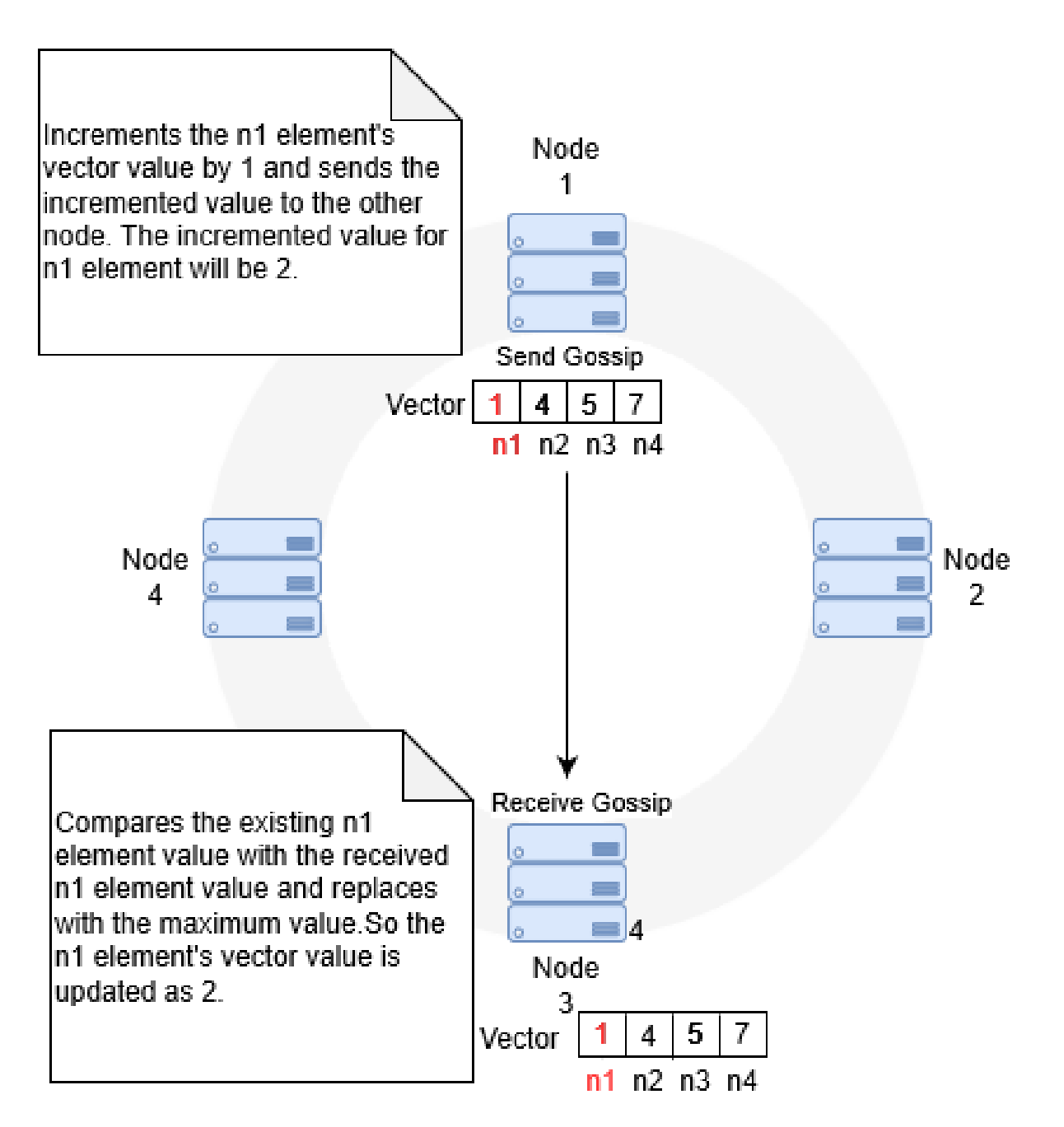

Each node sends and receives gossips with one another. When a node receives a gossip, it compares the received vector element value with the existing vector element value and replaces the vector element of the received node with the maximum value. When the vector element value is replaced, then that particular time frame gets captured. If the last updated time interval happens to be greater than permissible time interval between two consecutive gossips (that you define in the **pg\_Dataspace\_TimeToFail** extended settings), then that particular node is marked as dead. If the last updated time interval is twice as that of permissible time interval, then that particular node is removed from the ring. When the dead nodes are up, the *Gossiping protocol* detects them and rehashes the nodes.

As in active-active mode, the hot standby mode also uses consistent hash ring and *Gossiping protocol* to detect the failure of nodes. But in the hot standby mode there are only two nodes in the ring.
In hot standby mode, if the primary node goes down, the API Gateway administrator receives a notification and reconfigures the load balancer with the secondary node details. Hence, the secondary node handles the client request. When the primary node is restored back, the node gets added to the ring automatically. If the secondary node goes down, when the primary is active, then the secondary node is removed from the ring. When the secondary is restored it gets added to ring automatically.

### **How Do I Monitor the Health Status of the Data Center?**

This use case explains how to track and monitor the health status of the data centers in the consistent hash ring using the REST API **GET /rest/apigateway/dataspace/status**. The status can be GREEN, YELLOW, or RED.

If the health status is GREEN, then all the data centers are able to communicate with one another without any problem.

If the health status is YELLOW, then it indicates that this data center is unable to communicate with one or more of the data centers in the ring. This might be because one or more data centers in the ring is down temporarily as it is getting restarted. It could also be permanently down because of connection issue orthe API Gateway instance is down. The API Gateway waits for a certain period of time (as configured in the pg\_Dataspace\_TimeToFail) before marking the data center as down. Once the data center is marked as down, it will be marked as failed data center and health status will be marked as YELLOW. The node gets marked as YELLOW until the time configured in the pg\_Dataspace\_WarmupTime property gets elapsed. If the data center is not up even after the time specified in the pg\_Dataspace\_WarmupTime property, then the health status is marked as RED.

The following flow chart explains how the health of the data center is monitored using the GET /rest/apigateway/dataspace/status REST API:

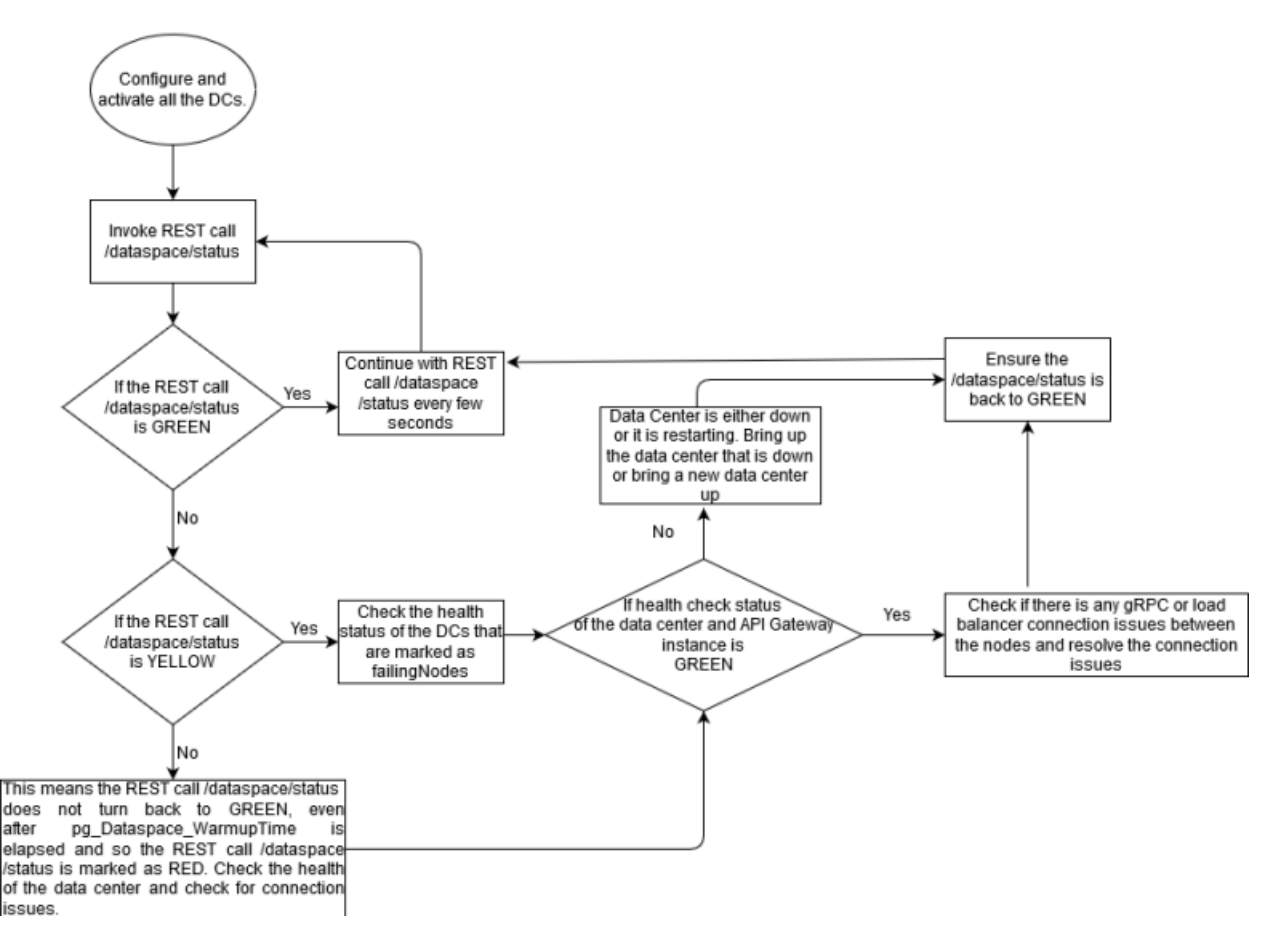

For example, assume that you have three data centers DC 1, DC 2, and DC 3 in the following landscape:

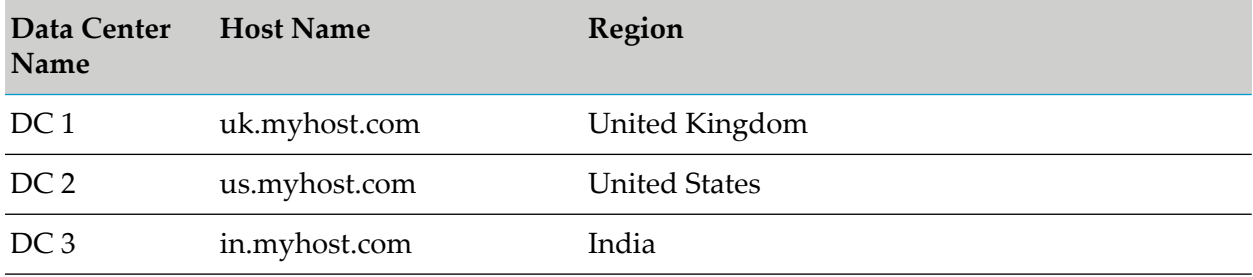

In general, the active-active mode can accommodate any number of data centers in the consistent hash ring. But in the hot standby mode there are only two nodes in the ring.

#### **To track the health status of the data centers**

1. Invoke the REST API to track the health status.

Track the health status of the data center in the consistent hash ring using the REST API **GET /rest/apigateway/dataspace/status**

**Note:**

To invoke the REST API, you must provide the basic authentication.

For example:

Request: GET http://uk.myhost.com:5555/rest/apigateway/dataspace/status.

HTTP response appears as follows:

```
{
    "detectedNodes": [
        {
            "nodeName": "a04609a0-ca13-44db-98e1-f988ba18fbb4",
            "host": "us.myhost.com",
            "port": 4440
        },
        {
            "nodeName": "4820681b-f2fd-42d7-bccd-cf580ea8bf1c"
            "host": "in.myhost.com",
            "port": 4440
        }
    ],
    "liveNodes":
"[a04609a0-ca13-44db-98e1-f988ba18fbb4],[4820681b-f2fd-42d7-bccd-cf580ea8bf1c]"
    "health": "GREEN"
}
```
When all the data center is able to communicate, the response status code displays as *200* and health status displays as GREEN.

2. Invoke the REST API to detect the failing nodes .

Detect the failing nodes in the consistent hash ring when the health status is in YELLOW using the REST API **GET /rest/apigateway/dataspace/status?watchFailingNodes=true**. For example:

```
Request: GET
```

```
http://uk.myhost.com:5555/rest/apigateway/dataspace/status?watchFailingNodes=true.
```
HTTP response appears as follows:

```
{
    "detectedNodes": [
        {
            "nodeName": "a04609a0-ca13-44db-98e1-f988ba18fbb4",
            "host": "us.myhost.com",
            "port": 4440
        },
        {
            "nodeName": "4820681b-f2fd-42d7-bccd-cf580ea8bf1c"
            "host": "in.myhost.com",
            "port": 4440
        }
    ],
    "liveNodes":
"[a04609a0-ca13-44db-98e1-f988ba18fbb4],[4820681b-f2fd-42d7-bccd-cf580ea8bf1c]"
    "failingNodes":"[4820681b-f2fd-42d7-bccd-cf580ea8bf1c]"
    "health": "YELLOW"
```
}

Though the DC 3 is detected as failing node, the response status code displays as *200* and health status displays as YELLOW.

#### **Note:**

If the DC3 does not come back even after the time specified in the pg\_Dataspace\_TimeToFail and pg\_Dataspace\_WarmupTime properties, then the health status is marked as RED. In that case, the number of detected nodes and lives nodes differs in the response payload.

HTTP response appears as follows:

```
{
    "detectedNodes": [
       {
            "nodeName": "a04609a0-ca13-44db-98e1-f988ba18fbb4",
            "host": "us.myhost.com",
            "port": 4440
        },
        {
            "nodeName": "4820681b-f2fd-42d7-bccd-cf580ea8bf1c"
            "host": "in.myhost.com",
            "port": 4440
        }
    ],
    "liveNodes": "[a04609a0-ca13-44db-98e1-f988ba18fbb4]"
    "failingNodes":"[4820681b-f2fd-42d7-bccd-cf580ea8bf1c]"
    "health": "RED"
}
```
The response status code displays as *500* and health status displays as RED.

3. Invoke the REST API to monitor the gossip data.

Monitor the gossip vector element value in the nodes, when the health status is in YELLOW using the REST API **GET /rest/apigateway/dataspace/status?watchFailingNodes=true &fetchGossipData=true** to ensure if the *Gossiping protocol* works well. For example:

```
Request: GET
http://uk.myhost.com:5555/rest/apigateway/dataspace/status?watchFailingNodes=true
&fetchGossipData=true.
```
HTTP response appears as follows:

```
{
    "detectedNodes": [
        {
            "nodeName": "a04609a0-ca13-44db-98e1-f988ba18fbb4",
            "host": "us.myhost.com",
            "port": 4440
        },
        {
            "nodeName": "4820681b-f2fd-42d7-bccd-cf580ea8bf1c"
            "host": "in.myhost.com",
            "port": 4440
        }
    ],
```

```
"liveNodes":
"[a04609a0-ca13-44db-98e1-f988ba18fbb4],[4820681b-f2fd-42d7-bccd-cf580ea8bf1c]"
    "failingNodes":"[4820681b-f2fd-42d7-bccd-cf580ea8bf1c]"
    "gossipData": "[a04609a0-ca13-44db-98e1-f988ba18fbb4,
121],[4820681b-f2fd-42d7-bccd-cf580ea8bf1c, 78]"
   "health": "YELLOW"
}
```
The DC 3 is detected as failing node and the gossip vector element in the DC 3 does not get incremented, the response status code displays as *200* and health status displays as YELLOW. API Gateway waits until the time specified in the pg\_Dataspace\_TimeToFail property, once the time elapses, then DC 3 is removed from the ring and marked as down.

# **How Do I Bring Down a Single Data Center from Active-Active or Hot Standby Mode to Standalone Mode?**

This use case explains how to bring down a single data center from active-active or hot standby mode to standalone mode. You must bring down a data center to standalone mode in the following scenarios:

- When a data center is scheduled for maintenance.
- When you want to shut down a data center to relocate it permanently from one location to another.

By default, all the data centers are in standalone mode until you activate any other modes.

#### **To bring down a data center to standalone mode**

1. Invoke the REST API.

You can bring down a single data center using the REST API **PUT/rest/apigateway/dataspace/activate** on the data center that you want to bring down to standalone mode. For example:

Request: PUT http://uk.myhost.com:5555/rest/apigateway/dataspace/activate.

Sample payload:

```
{
 "mode": "STANDALONE"
}
```
HTTP response appears as follows:

```
{
    "mode": "STANDALONE",
}
```
When the data center is activated to standalone mode, the response status code displays as *200* and you can see the corresponding log entry in the **Server Logs**.

**Note:**

If you want to revert a data center that you have brought down, you have to update the configuration accordingly. For example, if you have brought down DC 1 (from active-active or hot standby to standalone mode) for maintenance activity, you can revert DC 1 to active-active or hot standby mode by updating the configuration with the details of DC 1.

You can validate whether the data center is brought down to standalone mode by reading the current configuration of the data center using the **GET/rest/apigateway/dataspace** REST API. For more information, see "How Do I Read the Current [Configuration](#page-619-0) of the Data Center?" on [page](#page-619-0) 620

# **How Do I Bring Down Multiple Data Centers from Active-Active or Hot Standby Mode to Standalone Mode?**

This use case explains how to bring down multiple data centers from active-active or hot standby mode to standalone mode. You must bring down multiple data centers to standalone mode in the following scenarios:

- When multiple data centers are scheduled for maintenance.
- When you want to shut down multiple data centers to relocate them permanently from one location to another.

By default, all the data centers are in standalone mode until you activate any other modes.

#### **To bring down multiple data centers to standalone mode**

1. Invoke the REST API.

You can bring down multiple data centers using the REST API **PUT/rest/apigateway/dataspace/activateAll?mode=STANDALONE** on any one of the data centers that you want to bring down. For example:

```
Request: PUT
```
http://uk.myhost.com:5555/rest/apigateway/dataspace/activateAll?mode=STANDALONE.

Consider DC 1 (uk.myhost.com), DC 2 (us.myhost.com), and DC 3 (in.myhost.com) are in active-active mode, and if you want to bring down DC 1 and DC 2, here is the sample payload:

```
{
 "local": {
 "host": "uk.myhost.com",
 "port":5555,
 "syncPort": 4440,
 "keyStoreAlias":"UK_Key",
 "keyAlias":"Key_Alias_UK",
 "trustStoreAlias":"Trustpackage",
 "insecureTrustManager": true
},
 "remotes":
\sqrt{ }{
 "host": "us.myhost.com",
```

```
"port": 5555,
 "syncPort": 4440,
 "userName": "Administrator",
 "password": "manage",
 "keyStoreAlias":"US_Key",
 "keyAlias":"Key_Alias_US",
 "trustStoreAlias":"Trustpackage",
 "insecureTrustManager": true
}
]
}
```
HTTP response appears as follows:

```
{
    "mode": "STANDALONE",
    "local": {
       "host": "uk.myhost.com",
       "port": 5555,
        "syncPort": 4440,
        "keyStoreAlias":"UK_Key",
        "keyAlias":"Key_Alias_UK",
        "trustStoreAlias": "Trustpackage",
        "insecureTrustManager": true
    },
    "remotes": [
        {
            "host": "us.myhost.com",
            "port": 5555,
            "syncPort": 4440,
            "userName": "Administrator",
            "password": "manage",
            "keyStoreAlias": "US_Key",
            "keyAlias": "Key_Alias_US",
            "trustStoreAlias": "Trustpackage",
            "insecureTrustManager": true
        }
     ],
    "acknowledged": true
}
```
When the data centers are activated to standalone mode, the response status code displays as *200* and you can see the corresponding log entry in the **Server Logs**.

#### **Note:**

If you want to revert the data centers that you have brought down, you have to update the configuration accordingly. For example, if you have brought down the data centers (DC 1 and DC 2) from active-active mode, you can revert the data centers to active-active mode by updating the configuration with the details of DC 1 and DC 2.

You can validate whether the data center is brought down to standalone mode by reading the current configuration of the data center using the **GET/rest/apigateway/dataspace** REST API. For more information, see "How Do I Read the Current [Configuration](#page-619-0) of the Data Center?" on [page](#page-619-0) 620

# <span id="page-619-0"></span>**How Do I Read the Current Configuration of the Data Center?**

This use case explains how to read the current configuration of the data center using a REST API. You can validate your configuration by reading the current configuration of the data center.

#### **To read the current configuration of the data center**

1. Read the current configuration of the data center using the **GET/rest/apigateway/dataspace** REST API.

Request: GET http://uk.myhost.com:5555/rest/apigateway/dataspace.

HTTP response appears as follows:

```
{
    "listener": {
        "listener": {
            "nodeName": "ecb1308f-22ac-4877-aba9-471a31a834e6",
            "host": "uk.myhost.com",
            "port": 4440
        },
        "insecureTrustManager": false
    },
    "listener.active": {
        "listener": {
            "nodeName": "ecb1308f-22ac-4877-aba9-471a31a834e6",
            "host": "uk.myhost.com",
            "port": 4440
        },
        "insecureTrustManager": false
    },
    "ring": [
        {
            "nodeName": "a04609a0-ca13-44db-98e1-f988ba18fbb4",
            "host": "us.myhost.com",
            "port": 4440
        },
        {
            "nodeName": "4820681b-f2fd-42d7-bccd-cf580ea8bf1c",
            "host": "in.myhost.com",
            "port": 4440
        }
    ],
    "ring.active": [
        {
            "nodeName": "a04609a0-ca13-44db-98e1-f988ba18fbb4",
            "host": "us.myhost.com",
            "port": 4440
        },
        {
            "nodeName": "4820681b-f2fd-42d7-bccd-cf580ea8bf1c",
            "host": "in.myhost.com",
            "port": 4440
        }
    ],
    "mode": "ACTIVE_RING"
```
}

On successful configuration, the response status code displays as *200* and the first entry in the response displays mode field with the current configuration mode of the data center.

# **Cross-DC Extended Settings**

The following table lists the extended settings that help you to specify the Cross-DC support:

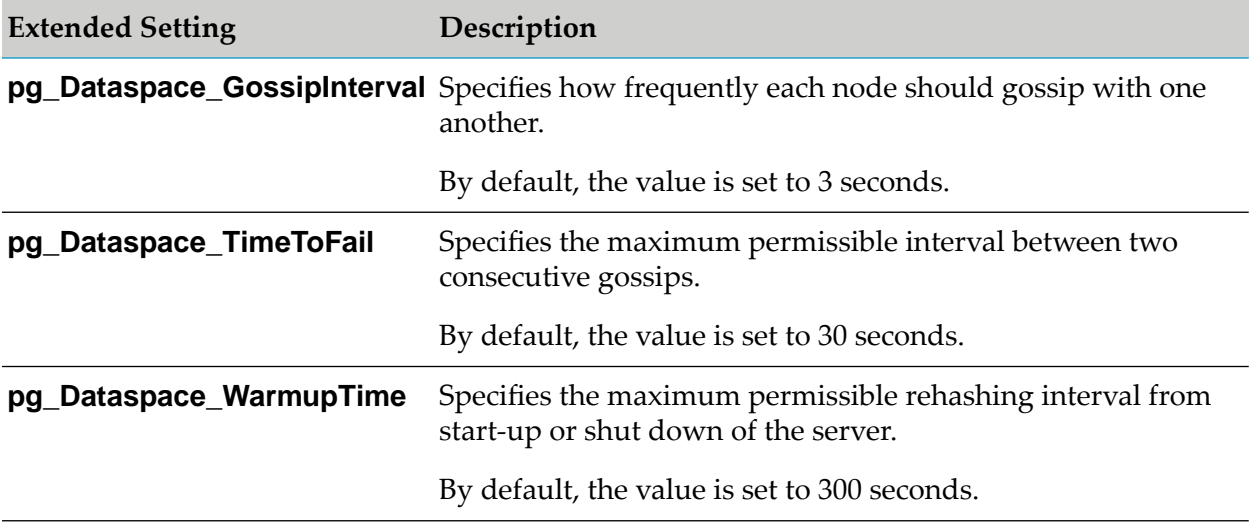

Make sure you configure the extended settings in each of the API Gateway instances that are installed across the data centers. For information about configuring extended settings, see ["Configuring](#page-223-0) Extended Settings" on page 224.

# **6 Performance Tuning and Scaling**

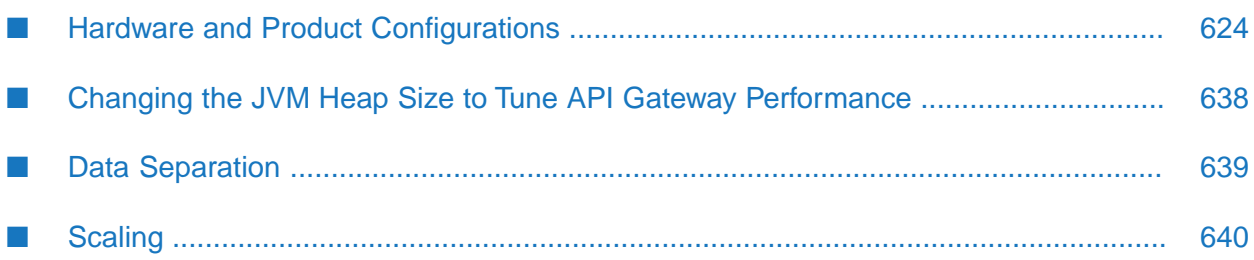

# <span id="page-623-0"></span>**Hardware and Product Configurations**

*Installing Software AG Products On Premises* document provides the minimum system requirements to run API Gateway. These configurations change based on the production needs.

This section provides the hardware and product configuration guidelines that are required to setup API Gateway to run at an optimal scale. The hardware and product configuration guidelines are proposed for the following deployment architecture.

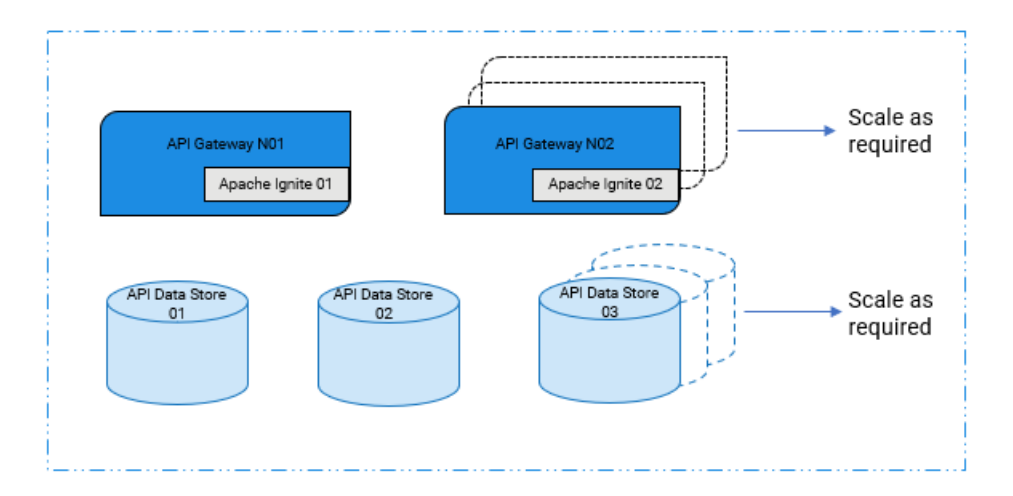

As an alternative for Apache Ignite, Terracotta Server Array can be used to set up a cluster. For more information about the cluster deployment, see "Cluster [Deployment"](#page-23-0) on page 24. This is one of the architectures that is driven by availability and throughput factors. For information about the other variants of deployment architectures that is influenced by security, see ["Paired](#page-35-0) [Deployment"](#page-35-0) on page 36.

Typically, the parameters that influence the deployment architecture and the configurations are high availability, transactions per second (TPS), data volume, security requirements and so on. The hardware and product configurations that are recommended in this chapter are tested for the following throughput values. Consider the recommended hardware and product configurations as an outcome of a case study and not an official bench marking guide.

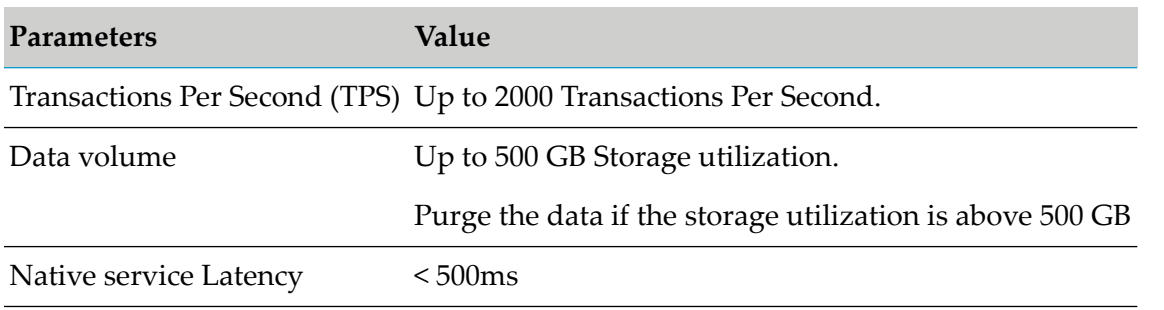

It is important to have the right sizing for the following components of API Gateway to meet the desired throughput requirements.

API Gateway server

- **API Data Store (Elasticsearch)**
- Kibana
- Terracotta

As Apache Ignite component is embedded into API Gateway, it does not require any dedicated sizing or configuration.

Apart from the sizing and configurations, to ensure high availability and optimal performance of API Gateway, it is also important to employ good data housekeeping, monitoring and other operational best practices. For details about Data housekeeping and Monitoring, see ["Data](#page-97-0) [Management"](#page-97-0) on page 98,["Monitoring](#page-171-0) API Gateway" on page 172. Additionally, it is important to consider the scaling options when there is an additional load on the system. Scaling is primarily influenced by two factors, load or TPS, and data volume. Hence, the components that are impacted for scaling are API Gateway and API Data Store respectively. For details about scaling, see ["Scaling"](#page-639-0) on page 640.

#### **Note:**

These recommendations should be considered as a guideline for the specified architecture to meet the specified throughput values. You can modify the configurations according to your business requirements. These recommendations apply to both Ignite based API Gateway cluster and Terracotta Server Array based API Gateway cluster. The sizing guidelines are specific to the components of API Gateway and does not include the resource allocations for the operating system and the other tools that you require to co-host while running API Gateway.

### **Resource Sizing Guidelines**

This section provides recommendations on sizing of different components of API Gateway to meet the desired throughput requirements mentioned in the table for a cluster and standalone setup.

### **System Resource Allocation**

#### **Cluster setup**

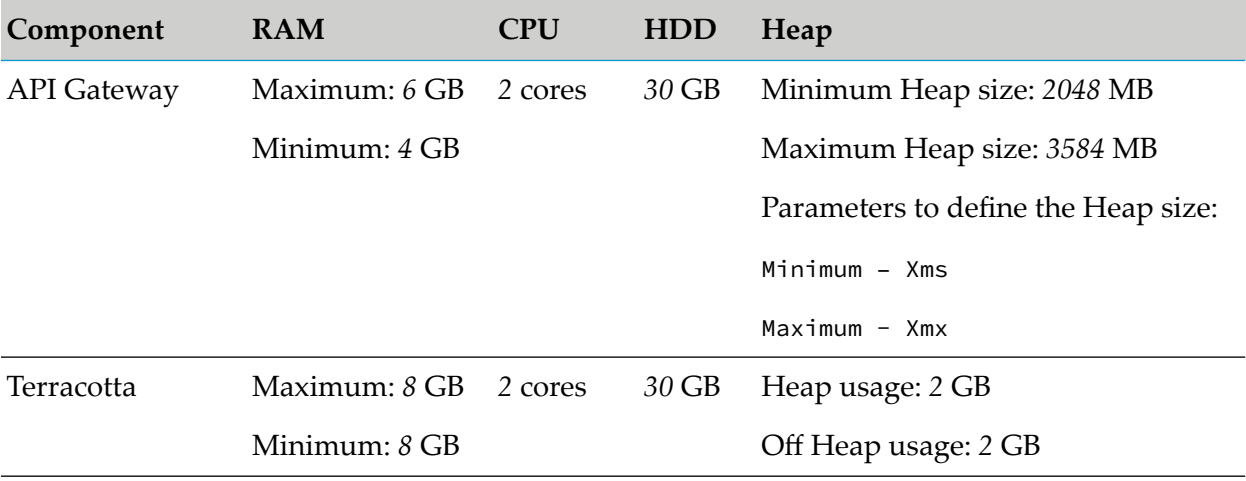

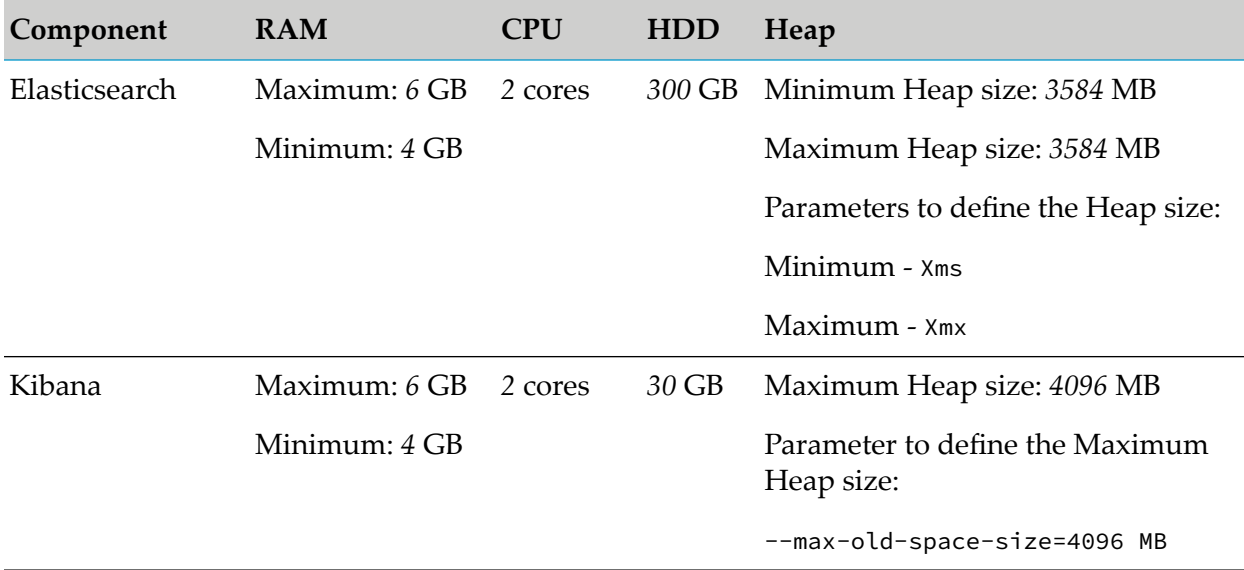

### **Standalone setup**

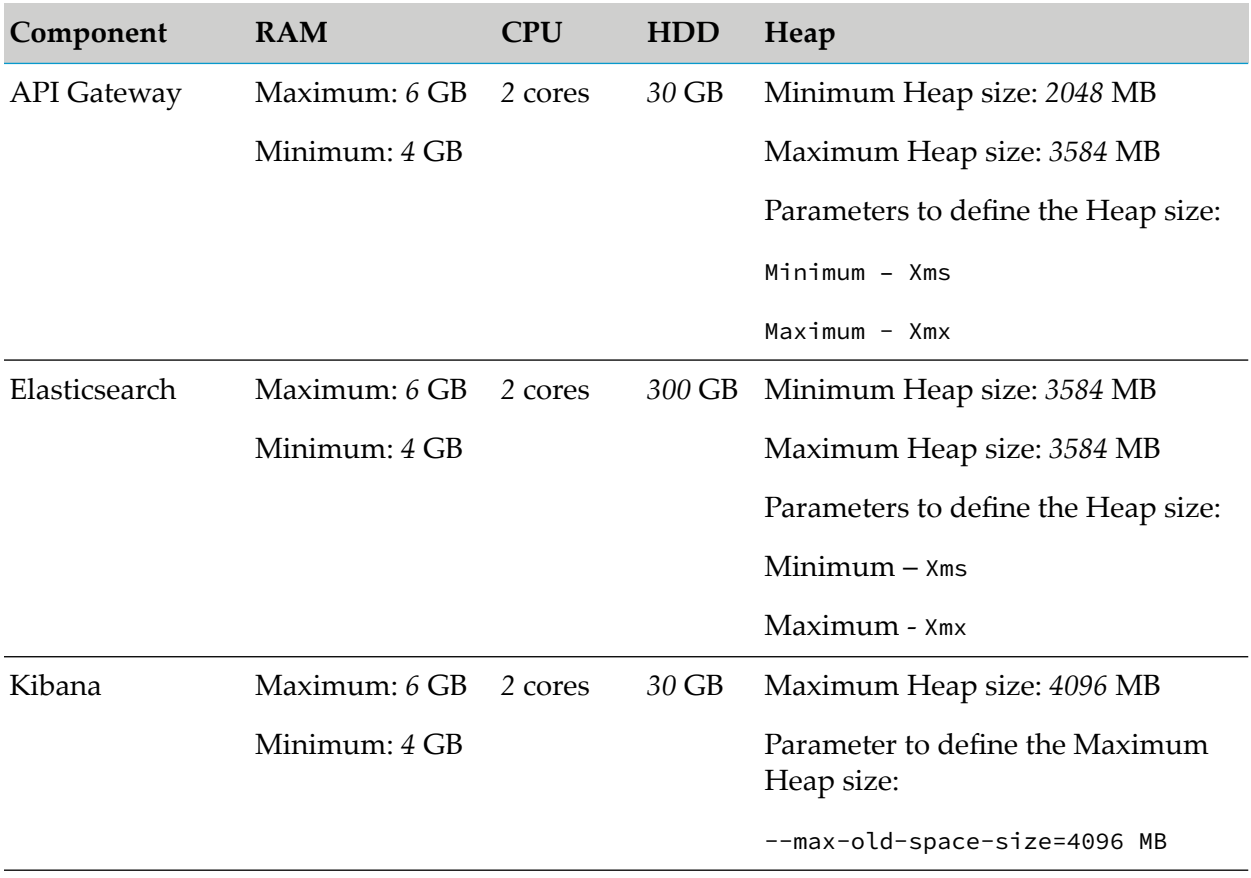

# **Logging Configurations**

To troubleshoot any operational issues efficiently, it is crucial to manage the log files. It enables you to track and analyze the activity, usage, problems, and security like, user access and critical configuration changes. It helps you to identify unexpected anomalies in logs. Additionally, it is also important to add the configurations related to log rotation and retention settings.

This section provides recommendations on configuring the log levels of every component of API Gateway to enable automatic log rotation. By default, the log files are stored in the following locations:

API Gateway logs:

- *SAG\_Install\_Directory*\IntegrationServer\instances\*instance\_name*\logs.
- *SAG\_Install\_Directory*\profiles\IS\_*instance\_name*\logs.

#### API Data Store logs:

*SAG\_Install\_Directory*\InternalDataStore\logs.

#### Terracotta logs:

- Client log: *SAG\_Install\_Directory*\IntegrationServer\instances\*instance\_name*\logs.
- Server log: *SAG\_Install\_Directory*\tsa.

Kibana logs:

*SAG\_Install\_Directory*\profiles\IS\_*instance\_name*\apigateway\dashboard\config or *Kibana\_Install\_Directory\*config.

#### **Note:**

By default, the log files are in *INFO* mode.

### **Log File Rotation Settings**

#### **API Gateway**

Software AG recommends the following logging guidelines for API Gateway server to enable automatic log rotation. You must have the API Gateway's manage user administration functional privilege assigned to configure the watt parameters in API Gateway UI for server log and audit log. You can configure the watt parameters in the Watt keys section under **API Gateway UI -> Administration -> General -> Extended settings -> Show and hide keys** by providing the recommended values.

#### **Server.log**

Log level of the API Gateway server. Server log file server.cnf is located at *SAGInstallDirectory*\IntegrationServer\ instances\*instance\_name*\config.

To configure the total size of the logs as **1** GB, set the following values to the corresponding properties in the Watt keys section under **API Gateway UI -> Administration -> General -> Extended settings -> Show and hide keys**.

```
watt.server.serverlogFilesToKeep=100
watt.server.serverlogRotateSize=10MB
```
#### **Audit.log**

Software AG logs the audit information for different categories of system transactions and events.

Audit log file server.cnf is located at *SAGInstallDirectory*\IntegrationServer\ instances\*instance\_name*\config.

To configure the total size of the logs as **1** GB, set the following values to the corresponding properties in the Watt keys section under **API Gateway UI -> Administration -> General -> Extended settings -> Show and hide keys**.

```
watt.server.audit.logFilesToKeep=100
watt.server.audit.logRotateSize=10MB
```
#### **Osgi.log**

Log level of the Osgi file type.

Osgi log file log4j2.properties is located at *SAGInstallDirectory*\profiles\IS\_*instance\_name*\ configuration\logging.

To configure the total size of the logs as **300** MB, set the following values in log4j2.properties log file and save the file.

```
appender.rolling.policies.size=10MB
appender.rolling.strategy.max=30
```
#### **Wrapper.log**

Log level of the Wrapper file type.

Wrapper log file custom wrapper.conf is located at *SAGInstallDirectory*\profiles\ IS\_*instance\_name*\configuration.

To configure the total size of the logs as **300** MB, add the following properties and its values as suggested in custom\_wrapper.conf log file and save it.

```
wrapper.logfile.maxfiles=30
wrapper.logfile.maxsize=10MB
```
### **Terracotta**

Software AG recommends the following logging guidelines for Terracotta server and client to enable automatic log rotation.

#### **Server log**

Log level of the Terracotta server.

Logs at the server side server-logs are located at *SAGInstallDirectory*\tsa.

To configure the total size of the logs as **10** GB, set the following value in server-logs file and save the file.

<property name="reconnect.maxLogFileSize" value="512"/>

#### **Client log**

Log level information at client side about the client and server interaction.

Logs at the client side are located at *SAGInstallDirectory*\IntegrationServer\ instances\*instance\_name*\logs.

To configure the total size of the logs as **10** GB, set the following value in the client log file:

```
<property name="logging.maxBackups" value="20"/>
```
### **API Data Store (Elasticsearch)**

Software AG recommends the following logging guidelines for Elasticsearch to enable automatic log rotation. For more information about Elasticsearch, see Elasticsearch [documentation](https://www.elastic.co/guide/en/elasticsearch/reference/current/index.html).

#### **elasticsearch.log**

Log level of Elasticsearch.

Elasticsearch log file log4j2.properties is located at *SAGInstallDirectory*\InternalDataStore\ config.

Software AG recommends you to set the following properties for the rolling file on log4j2.properties.

```
#Condition and Action to apply when handling roll overs
appender.rolling.strategy.action.condition.nested_condition.type = IfAny
#Perform the actions only if you have accumulated too many logs
appender.rolling.strategy.action.condition.nested_condition.type =
IfAccumulatedFileSize
# The size condition on the compressed logs is 512 MB
appender.rolling.strategy.action.condition.nested_condition.exceeds = 512MB
# A nested condition to apply to files matching the glob
appender.rolling.strategy.action.condition.nested_condition.lastMod.type =
IfLastModified
# Retains logs for seven days
appender.rolling.strategy.action.condition.nested_condition.lastMod.age = 7D
```
The properties for the old style pattern appenders is as follows. If the log4j2.properties in your system uses the old style layout of appenders, set the configurations forthe following properties. Note that these should be considered as deprecated and can be removed in the future.

```
appender.rolling_old.strategy.action.condition.nested_condition.type = IfAny
appender.rolling_old.strategy.action.condition.nested_condition.type =
IfAccumulatedFileSize
appender.rolling_old.strategy.action.condition.nested_condition.exceeds = 512MB
appender.rolling_old.strategy.action.condition.nested_condition.lastMod.type =
IfLastModified
appender.rolling_old.strategy.action.condition.nested_condition.lastMod.age = 7D
```
If the file size is 512MB *or* last modified date is 7D, log rotation is enabled.

A sample configuration is as follows:

```
status = error
# log action execution errors for easier debugging
logger.action.name = org.elasticsearch.action
logger.action.level = debug
appender.rolling.type = Console
appender.rolling.name = rolling
appender.rolling.layout.type = ESJsonLayout
```

```
appender.rolling.layout.type_name = server
appender.rolling.strategy.action.condition.nested_condition.type = IfAny
appender.rolling.strategy.action.condition.nested_condition.type =
IfAccumulatedFileSize
appender.rolling.strategy.action.condition.nested_condition.exceeds = 512MB
appender.rolling.strategy.action.condition.nested_condition.lastMod.type =
IfLastModified
appender.rolling.strategy.action.condition.nested_condition.lastMod.age = 7D
appender.rolling_old.strategy.action.condition.nested_condition.type = IfAny
appender.rolling_old.strategy.action.condition.nested_condition.type =
IfAccumulatedFileSize
appender.rolling_old.strategy.action.condition.nested_condition.exceeds = 512MB
appender.rolling_old.strategy.action.condition.nested_condition.lastMod.type =
IfLastModified
appender.rolling_old.strategy.action.condition.nested_condition.lastMod.age = 7D
rootLogger.level = info
rootLogger.appenderRef.rolling.ref = rolling
appender.deprecation_rolling.type = Console
appender.deprecation_rolling.name = deprecation_rolling
appender.deprecation rolling.layout.type = ESJsonLayout
appender.deprecation_rolling.layout.type_name = deprecation
logger.deprecation.name = org.elasticsearch.deprecation
logger.deprecation.level = warn
logger.deprecation.appenderRef.deprecation_rolling.ref = deprecation_rolling
logger.deprecation.additivity = false
appender.index_search_slowlog_rolling.type = Console
appender.index_search_slowlog_rolling.name = index_search_slowlog_rolling
appender.index_search_slowlog_rolling.layout.type = ESJsonLayout
appender.index_search_slowlog_rolling.layout.type_name = index_search_slowlog
logger.index_search_slowlog_rolling.name = index.search.slowlog
logger.index_search_slowlog_rolling.level = trace
logger.index_search_slowlog_rolling.appenderRef.index_search_slowlog_rolling.ref
= index_search_slowlog_rolling
logger.index_search_slowlog_rolling.additivity = false
appender.index_indexing_slowlog_rolling.type = Console
appender.index_indexing_slowlog_rolling.name = index_indexing_slowlog_rolling
appender.index_indexing_slowlog_rolling.layout.type = ESJsonLayout
appender.index_indexing_slowlog_rolling.layout.type_name = index_indexing_slowlog
logger.index_indexing_slowlog.name = index.indexing.slowlog.index
logger.index_indexing_slowlog.level = trace
logger.index_indexing_slowlog.appenderRef.index_indexing_slowlog_rolling.ref =
index_indexing_slowlog_rolling
logger.index_indexing_slowlog.additivity = false
```
#### **Note:**

Log4j's configuration parsing does not recognize extraneous whitespaces. Ensure to trim any leading and trailing whitespace when you copy the configurations.

#### **Kibana**

Software AG recommends the following logging guidelines for Kibana to enable automatic log rotation. For more information about Kibana, see [https://www.elastic.co/guide/en/kibana/current/](https://www.elastic.co/guide/en/kibana/current/introduction.html) [introduction.html.](https://www.elastic.co/guide/en/kibana/current/introduction.html)

#### **kibana.log**

Log level of Kibana.

Kibana log file kibana.yml is located at *SAGInstallDirectory*\profiles\IS\_*instance\_name*\ apigateway\dashboard\config or *Kibana\_InstallDirectory\*config.

To configure the total size of the logs as **300** MB, add the following properties and its values in kibana.yml log file and save it.

```
#Enables you to specify a file location where Kibana should store the log output.
logging.dest = <kibana_logfile_location>/kibana.log
#Enables the rotation of the logs
logging.rotate.enabled = true
logging.rotate.everyBytes = 10485760
logging.rotate.keepFiles = 30
logging.rotate.usePolling = true
```
A sample configuration is as follows:

```
server.name: apigw-kibana-{{ .Values.tenantName }}-107-0
server.host: "0.0.0.0"
server.port: 9405
elasticsearch.hosts: [ "http://apigw-{{ .Values.tenantName }}-es-107-svc:80" ]
console.enabled: false
server.basePath: "/apigatewayui/dashboardproxy"
kibana.index: "gateway_{{ .Values.tenantName }}_dashboard"
logging.dest: "kibana.log"
logging.rotate.enabled: true
logging.rotate.everyBytes: 10485760
logging.rotate.keepFiles: 30
logging.rotate.usePolling: true
elasticsearch.requestTimeout: 90
telemetry.enabled: false
```
# **Product Configurations Guidelines**

This section provides Software AG guidelines for configuring the following components of API Gateway: API Gateway server, API Data Store (Elasticsearch), Kibana, and Terracotta. These recommendations should be considered as a guideline for setting the configurations to meet the throughput values specified in the table. You can modify the configurations according to your business requirements.

### **API Gateway Configurations**

You must have the API Gateway's manage user administration functional privilege assigned to configure the watt parameters in API Gateway UI. You can configure the watt parameters in the Watt keys section under **API Gateway UI -> Administration -> General -> Extended settings -> Show and hide keys** by providing the recommended values. For more information about the extended settings, see ["Configuring](#page-223-0) Extended Settings" on page 224.

Following is the list of WATT properties that you can alter by changing the default value with the recommended value that Software AG suggests for an optimal performance of API Gateway:

#### **watt.server.threadPool**

Specifies the maximum number of threads that the server maintains in the thread pool that it uses to run services. If this maximum numberis reached, the server waits until services complete and return threads to the pool before running more services.

Recommended value: 600

#### **watt.server.threadPoolMin**

Specifies the minimum number of threads that the server maintains in the thread pool that it uses to run services. When the server starts, the thread pool initially contains this minimum number of threads. The server adds threads to the pool as needed until it reaches the maximum allowed, which is specified by the watt.server.threadPool setting.

Recommended value: 200

#### **watt.server.control.serverThreadThreshold**

Specifies the threshold at which API Gateway starts to warn of insufficient available threads. When the percentage of available server threads goes below the value of this property, API Gateway generates a journal log message indicating the current available thread percentage stating "Available Thread Warning Threshold Exceeded." When you receive this message in the journal log, you can adjust the thread usage to make server threads available. Recommended value: 20%

#### **watt.server.clientTimeout**

Specifies the amount of time in minutes after which an idle user session times out. Recommended value: 75

#### **watt.server.serverlogFilesToKeep**

Specifies the number of server log files that API Gateway keeps on the file system, including the current server log file. When API Gateway reaches the limit for the number of server log files, API Gateway deletes the oldest archived server log file each time API Gateway rotates the server log. If you set watt.server.log.filesToKeep to 1, API Gateway keeps the current server.log file and no previous server.log files. When API Gateway rotates the server.log, API Gateway does not create an archive file for the previous server log. If you set watt.server.log.filesToKeep to 0, or any value less than 1, API Gateway keeps an unlimited number of server log files.

Recommended value: 100

#### **Important:**

If you change the setting of this parameter, you must restart API Gateway for the changes to take effect.

#### **watt.server.serverlogRotateSize**

Specifies the file size at which API Gateway rolls over the server.log file. Set this property to N[KB|MB|GB], where N is any valid integer. The minimum size at which API Gateway rotates the server.log file is 33KB. If you use KB as the unit of measure, you must set N to a value greater than or equal to 33. If you do not specify a unit of measure, API Gateway treats the supplied N value as bytes. In this case, N must be greater than or equal to 32768 to take effect. Do not include any spaces between the integer and the unit of measure.

Recommended value: 10 MB

#### **watt.server.audit.logFilesToKeep**

Specifies the number of audit log files, including the current log file for the audit logger, that API Gateway keeps on the file system for an audit logger that writes to a file. When API Gateway reaches the limit for the number of log files for the audit logger, each time API Gateway rotates the audit log, API Gateway deletes the oldest archived audit log file. If you set watt.server.audit.log.filesToKeep to 1, API Gateway keeps the current audit log file and no

previous audit log files for each file-system based audit logger. That is, when API Gateway rotates the audit log for a logger, API Gateway does not create an archive file for the previous audit log. If you set watt.server.audit.logFilesToKeep to 0, or any value less than 1, API Gateway keeps an unlimited number of audit log files.

Recommended value: 100

The watt.server.audit.logFilesToKeep parameter affects only the audit loggers configured to write to a file. The parameter does not affect audit loggers configured to write to a database nor does it affect the FailedAuditLog.

If you reduce the number of logs that API Gateway keeps for file-based audit logs and then restart API Gateway, the existing audit logs will not be pruned until API Gateway writes to the audit log. For example, if the error logger writes to a file and you reduce the number of log files to keep from 10 to 6, API Gateway does not delete the 4 oldest error audit log files immediately after start up. API Gateway deletes the 4 oldest error audit logs after the error logger writes to the error audit log.

#### **Important:**

If you change the setting of this parameter, you must restart API Gateway for the changes to take effect.

#### **watt.server.audit.logRotateSize**

Specifies the file size at which API Gateway rolls over the audit log for a logger that writes to a file. Set this property to N[KB|MB|GB], where N is any valid integer. The minimum size at which API Gateway rotates an audit log is 33KB. If you use KB as the unit of measure, you must set N to a value greater than or equal to 33. If you do not specify a unit of measure, API Gateway treats the supplied N value as bytes. In this case, N must be greater than or equal to 32768 to take effect. Do not include any spaces between the integer and the unit of measure.

#### Recommended value: 10MB

The watt.server.audit.logRotateSize parameter affects only the audit loggers configured to write to a file. The parameter does not affect audit loggers configured to write to a database.

#### **Important:**

If you change the setting of this parameter, you must restart API Gateway for the changes to take effect.

#### **watt.net.maxClientKeepaliveConns**

Sets the default number of client keep alive connections to retain for a given target endpoint.

The default is 0, which indicates that API Gateway does not retain client keep aliveconnections for a target endpoint. API Gateway creates a new socket for each request.

Recommended value: 500

This benefits in situations where the frequency and number of concurrent requests to a given target endpoint are high. In situations where this is not the case, idle sockets will become stale and inoperable, resulting in unexpected exceptions such as the following:

[ISC.0077.9998E] Exception --> org.apache.axis2.AxisFault: Broken pipe

#### **watt.server.revInvoke.proxyMapUserCerts**

Specifies whether an API Gateway server is to perform client authentication itself in addition to passing authentication information to the Internal Server for processing.

Recommended value: true

If it is set to true, API Gateway rejects all anonymous requests (no certificate and no username or password supplied), even if the request is for an unprotected service on the Internal Server.

#### **watt.security.ssl.cacheClientSessions**

Controls whether API Gateway reuses previous SSL session information (for example, client certificates) for connections to the same client.

Recommended value: true

When this property is set to true, API Gateway caches and reuses SSL session information. For example, set this property to true when there are repeated HTTPS requests from the same client.

#### **watt.security.ssl.client.ignoreEmptyAuthoritiesList**

Specifies whether an API Gateway acting as a client sends its certificate chain after a remote SSL server returns an empty list of trusted authorities. When set to true, API Gateway disregards the empty trusted authorities list and sends its chain anyway. When set to false, before sending out its certificate chain, API Gateway requires the presentation of trusted authorities list that proves itself trusted.

Recommended value: true

#### **watt.server.url.alias.partialMatching**

Specifies whether API Gateway enables partial matching on URL aliases. If you set this server configuration parameter to true and define a URL alias in API Gateway Administrator, API Gateway enables partial matching on URL aliases.

Recommended value: true

When partial matching is enabled, API Gateway considers an alias a match if the entire alias matches all or part of the request URL, starting with the first character of the request URL path.

#### **Important:**

If you change the setting of this parameter, you must restart API Gateway for the changes to take effect.

#### **watt.net.clientKeepaliveUsageLimit**

Specifies the maximum number of usages for a socket in a client connection pool. Before returning a socket to the pool, API Gateway compares the number of times the socket has been used to send a request to the watt.net.clientKeepaliveUsageLimit value. If the socket usage count is greater than the watt.net.clientKeepaliveUsageLimit value, then Integration Server does not return the socket to the pool. Instead, API Gateway closes the socket. If a new socket is needed in the pool, API Gateway creates one.

Recommended value: 10000000 uses

#### **Note:**

Even if the number of connection usages is less than the watt.net.clientKeepaliveUsageLimit parameter, API Gateway closes the connection if the connection has exceeded the age limit set by the watt.net.clientKeepaliveAgingLimit server configuration parameter.

The watt.net.clientKeepaliveUsageLimit parameter applies only if watt.net.maxClientKeepaliveConns is set to a value greater than 0.

#### **Important:**

If you change the setting of this parameter, you must restart API Gateway for the changes to take effect.

#### **watt.server.rg.internalsocket.timeout**

Specifies the length of time, in milliseconds, that API Gateway server allows a client request to wait for a connection to the Internal Server before terminating the request with an HTTP 500 Internal Server Error. If a connection to the Internal Server becomes available within the specified timeout period, Enterprise Gateway Server forwards the request to the Internal Server. If a connection does not become available before the timeout elapses, API Gateway returns a HTTP 500-Internal Server Error to the requesting client and writes the following message to the error log: *Enterprise Gateway port {port\_number} is unable to forward the request to Internal Server because there are no Internal Server connections available*. This is applicable for paired deployment with reverse invoke setup.

Recommended value: 300 ms

#### **watt.server.enterprisegateway.ignoreXForwardedForHeader**

Specifies whether API Gateway must ignore the X-Forwarded-For request header while processing the rules in API Gateway server. If this property is set to true, then API Gateway ignores the X-Forwarded-For request header and considers the proxy server's IP address as the host IP address. If the property is set to false, then API Gateway obtains the actual host IP address from the X-Forwarded-For request header. This is applicable for paired deployment with reverse invoke setup.

Recommended value: false

### **API Gateway Extended Settings**

Software AG recommends the following configurations for the Extended settings.

#### **portClusteringEnabled**

By default, API Gateway provides synchronization of the port configuration across API Gateway cluster nodes. If you do not want the ports to be synchronized across API Gateway cluster nodes, set the portClusteringEnabled parameter available under **Username > Administration >General > Extended settings** in API Gateway to false.

Recommended value: false

For more details about Ports Configuration, see "Ports [Configuration"](#page-34-0) on page 35.

#### **eventsRefreshInterval**

Specifies the frequency at which Elasticsearch should refresh its own indices. In Elasticsearch, an operation that updates the data, which is visible in search is called a refresh. Any document that is modified or inserted appears in search operations only after the index is refreshed. Specifying a lesser value to this parameter overloads Elasticsearch with frequent indexing when there is a large volume of data. Henceforth, it is recommended to specify a higher value to this parameter.

#### **Note:**

In API Gateway, this property is only for the analytics indices and core data changes are refreshed every 1 second by default.

For changing the refresh interval, go to **API Gateway UI-> Administration -> Extended settings -> eventRefreshInterval** and change it.

Recommended value: 10s

#### **events.collectionPool.maxThreads**

Specifies the maximum number of threads to be used for the event data collection pool. Recommended value: 40

#### **events.collectionPool.minThreads**

Specifies the minimum number of threads to be used for the event data collection pool.

Recommended value: 2

#### **events.collectionQueue.size**

Specifies the size of the collection queue to be used during event data collection. When events like transaction, error events, and performance metrics are generated during API invocations, they are put in the collection queue for further processing. Each thread in the collection pool is assigned a task of collecting these events and processing them for sending to the desired destinations such as API Gateway, Elasticsearch, API Portal, and so on.

If the queue capacity is reached, then any additional event data would be lost. To avoid the loss of data, it is recommended to increase this size when there is an increase in incoming traffic. You should choose the value based on the payload size of the transactions as queue size and payload size determine the memory occupied by the queue.

### **events.reportingPool.maxThreads**

Specifies the maximum number of threads to be used for the event data reporting pool. Recommended value: 24

#### **events.reportingPool.minThreads**

Specifies the minimum number of threads to be used for the event data reporting pool.

Recommended value: 4

#### **events.reportingQueue.size**

Specifies the size of the reporting queue to be used during event data reporting. When events like transaction, error events, and performance metrics are generated during API invocations, they are put in the collection queue for further processing. Each thread in the collection pool is assigned a task of collecting these events, processing them and put in the reporting queue for sending to the desired destinations such as API Gateway, Elasticsearch, API Portal, and so on.

If the reporting queue capacity is reached, then any additional event data would be lost. To avoid the loss of data, it is recommended to increase this size when there is an increase in incoming traffic. You should choose the value based on the payload size of the transactions as queue size and payload size determine the memory occupied by the queue.

### **Terracotta Configurations**

See "Terracotta Server Array [Configuration"](#page-29-0) on page 30 and set the configurations accordingly.

### **API Data Store (Elasticsearch) Configurations**

This section explains the API Data Store configurations. As part of API Data Store configurations, this section covers the connection properties:

#### **Connection properties**

This section explains the configurations that are required to make API Gateway connect to desired Elasticsearch clusterlocated at *SAGInstallDirectory*\IntegrationServer\instances\*instance\_name*\ Packages\WmAPIGateway\config\resources\elasticsearch\config.properties. You must change the configurations of the following properties and tune it as per the following guidelines. You can modify the configurations according to your business requirements.

```
pg.gateway.elasticsearch.hosts = Elasticsearch Service endpoint, that is localhost:9240
pg.gateway.elasticsearch.http.connectionTimeout = 10000
pg.gateway.elasticsearch.http.socketTimeout = 30000
pg.gateway.elasticsearch.sniff.enable = false
pg.gateway.elasticsearch.http.maxRetryTimeout = 100000
```
#### **Note:**

This can be done through externalized configurations also. A default template is located in *SAGInstallDirectory*\IntegrationServer\instances\packages\WmAPIGateway\resources\ configuration folder. Ensure to add the desired settings in system-settings.yml file. After adding the desired settings, you have to enable the file config-sources.yml by uncommenting the appropriate lines in the file for API Gateway to know that this is the configuration file. For more information about externalized configurations, see "Externalizing [Configurations](#page-64-0) " on [page](#page-64-0) 65.

#### **Kibana Configurations**

This section explains the configuration changes for Kibana in kibana.yml file located at *SAGInstallDirectory*\profiles\IS\_*instance\_name*\apigateway\dashboard\configor *Kibana\_InstallDirectory*\config. You must change the configurations of the following properties and tune it as per the following guidelines. You can modify the configurations according to your business requirements.

#### **elasticsearch.requestTimeout property**

This property specifies Kibana's wait time to receive a response from Elastic Search, in seconds, for retries after which it times out.

Recommended value: 90 seconds

#### **elasticsearch.hosts**

Specifies the URLs of the Elasticsearch instance to use for all your queries.

http://*hostname*:*port*

#### **telemetry.enabled**

Disables the telemetry data being sent to elastic server.

Recommended value: false

For more details about Kibana configurations, see " [Connecting](#page-62-0) to an External Kibana" on [page](#page-62-0) 63.

# <span id="page-637-0"></span>**Changing the JVM Heap Size to Tune API Gateway Performance**

The JVM heap or on-heap size indicates how much memory is allotted for server processes. At some point, you might want to increase the minimum and maximum heap size to ensure that the JVM that API Gateway uses does notrun out of memory. In other words, for example, if you notice OutOfMemoryError: Java heap space for Integration Server process, then you have to increase the minimum and maximum heap size to overcome the out of memory error.

The heap size is controlled by the following Java properties specified in the custom\_wrapper.conf file.

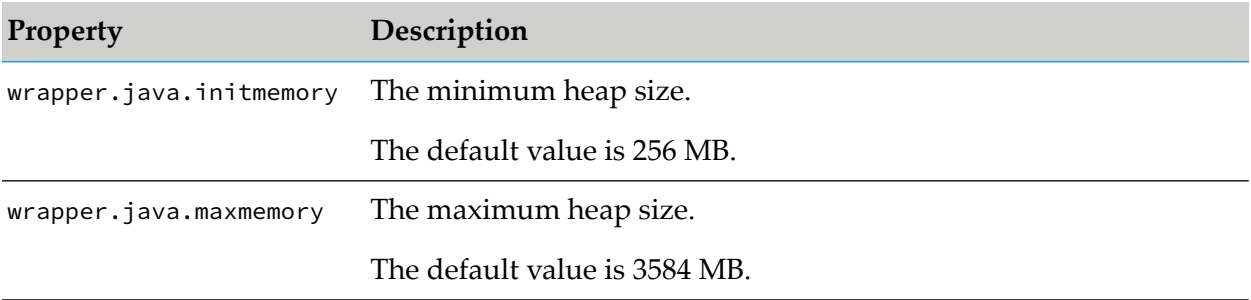

Your capacity planning and performance analysis should indicate whether you need to set higher maximum and minimum heap size values.

#### **To change the heap size**

1. Open the custom\_wrapper.conf file in a text editor.

You can find the custom\_wrapper.conf file in the following location: *Software AG\_directory* \profiles\*IS\_instance\_name*\configuration\.

2. Set the wrapper.java.initmemory and wrapper.java.maxmemory parameters so that they specify the minimum and maximum heap size required by API Gateway.

For example:

wrapper.java.initmemory=256 wrapper.java.maxmemory=3584

- 3. Save and close the file.
- 4. Restart API Gateway.

If you notice an out of memory issue for Elasticsearch, then you have to tune the Elasticsearch performance. For example, if you notice OutOfMemoryError: Java heap space for API Data Store process (that is,Elasticsearch), then you have to increase the following minimum and maximum heap size to overcome the out of memory error. Open the jvm.options file located at *Software AG\_directory*\InternalDataStore\config and set the following parameters to configure the heap size as 4GB:

```
-Xms4g-Xmx4g
```
where, Xms represents the initial size of total heap and Xmx represents the maximum size of total heap space. You have to restart the API Data Store for the changes to take effect.

# <span id="page-638-0"></span>**Data Separation**

API Gateway stores the data in API Data Store by default. It includes the core data and analytics data. These two data types are different in the following ways:

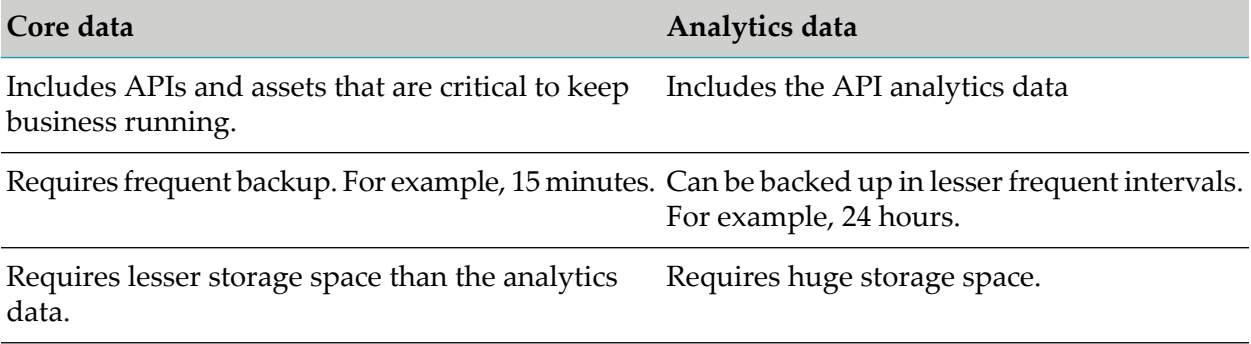

Hence, if you are managing large transactions volume, Software AG recommends that you save the core data and analytics data separately.

To separate the core data from analytics data, you can configure an external Elasticsearch and save the analytics data as illustrated in fig below.

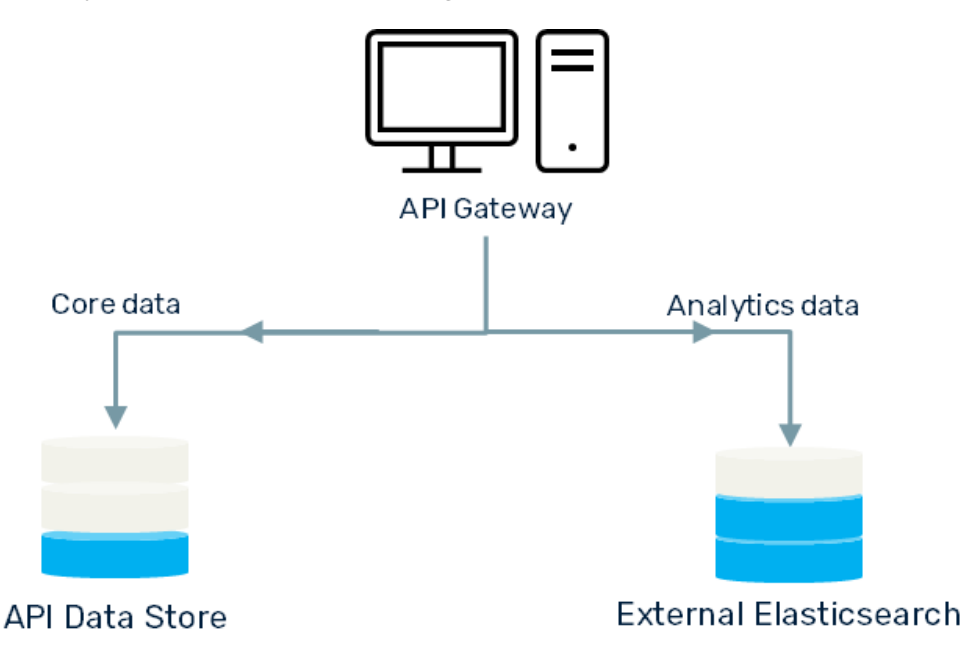

When you save the analytics data in an external Elasticsearch instance, the data is not reflected in the API Gateway Dashboard. You can configure a separate Kibana dashboard for your external Elasticsearch destination.

# **Storing Analytics Data in external Elasticsearch**

#### **To store analytics data in external Elasticsearch**

- 1. Configure an external Elasticsearch. For information on configuring and connecting to an external Elasticsearch, see " Connecting to an External [Elasticsearch"](#page-54-0) on page 55.
- 2. Apply the Log Invocation policy globally with Elasticsearch as destination.

Forinformation on the Log Invocation policy, see the section Log Invocation in the *webMethods API Gateway User's Guide*.

<span id="page-639-0"></span>The analytics data is saved to the configured external Elasticsearch destination.

### **Scaling**

As a critical step in your API Gateway deployment, you perform the capacity planning for API Gateway and its components that can live up to the estimated transactions (TPS) demands and data volume storage needs in compliance with your data and analytics retention SLAs. Though it is recommended to have the right sizing in place, it is important to consider scaling up or scaling down API Gateway to address the spikes that are not factored in the initial capacity planning.

You can do horizontal scale up or scale down of API Gateway to meet the spikes in the transactions or data.

You can scale up:

- $\blacksquare$ **API Gateway**. When the number of transactions exceeds the estimated capacity. For example, if the existing deployment handles 200 transactions per second, you have to scale up API Gateway if the number exceeds this limit.
- **API Data Store (Elasticsearch)**. When the volume of data to be stored exceeds the estimated size. For example, if the API Data Store capacity is 500 GB, and if the data to be stored exceeds the estimated size, you have to scale up the API Data Store.

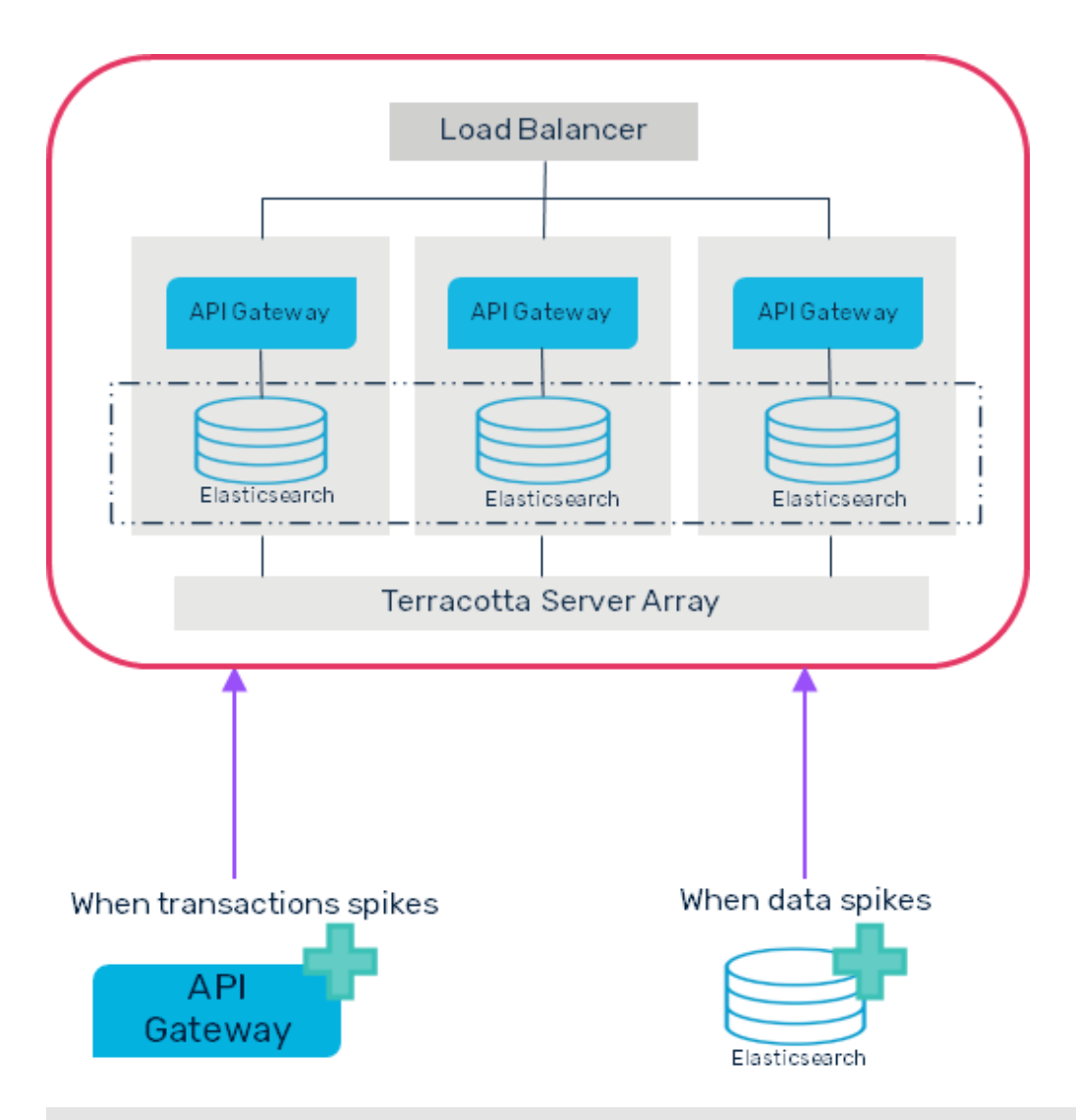

#### **Note:**

You can minimize the need for the scaling of API Data Store with the right sizing (capacity planning), monitoring, and Data housekeeping procedures that are in compliance with your data and analytics retention SLAs.

#### **Scaling requirements analysis**

You can monitor the key metrics of system and application to decide whether they must be scaled up or not.

- For information on monitoring API Gateway, see ["Monitoring](#page-184-0) API Gateway " on page 185.  $\blacksquare$
- For information on monitoring API Data Store, see ["Monitoring](#page-203-0) API Data Store" on page 204  $\blacksquare$ or ["Infrastructure](#page-194-0) Metrics" on page 195.

Software AG recommends that you

- Set up Data housekeeping procedures. ш
- Separate the lifecyle of API Gateway and Data store in a clustered environment.  $\blacksquare$

Scale up only the required component based on the need (API Gateway for transactions and Elasticsearch for Data volume).

# **Scaling up API Gateway**

You must add a new API Gateway node to scale up API Gateway and handle the spike.

To scale up API Gateway,

1. You can scale up API Gateway by simply adding a new API Gateway node to the existing cluster.

For information on adding nodes to a cluster, see "API Gateway Cluster [Configuration"](#page-24-0) on [page](#page-24-0) 25.

2. Add the node to Load balancer for the traffic to be distributed across the nodes.

#### **Note:**

Ensure that the new API Gateway node has same configurations as other nodes in the cluster.

API Gateway is scaled up, and the transactions are now distributed among the nodes.

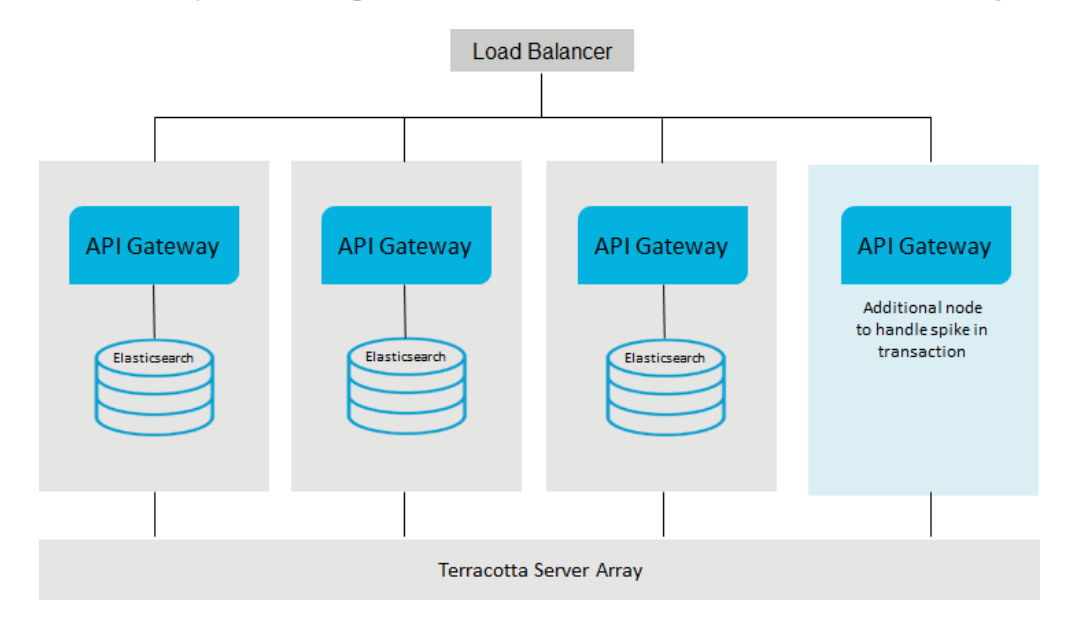

#### **Scaling up API Gateway in a Reverse Invoke setup**

The procedure is same as the one described above.

To scale up API Gateway in a Reverse Invoke setup, you can perform any of the following:

Add a new node in the Green zone.

#### **Note:**

If the **portClusteringEnabled** setting is disabled, then you need to create internal ports in the new node to connect to the registration ports of all the API Gateway nodes in the DMZ.

- Add a new node in the DMZ zone. After bringing up the new node to the DMZ, ensure that you
	- **Explicitly establish connections from all nodes in the green zone to the new node that you** added to the DMZ zone. This can be done by adding Internal port in the servers in the green zone to connect to the newly created API Gateway in the DMZ zone.
	- **Specify same configurations in the new node as other nodes in the DMZ zone.**

You can use the **Port Configuration** REST API to automate the port settings and allow the Load balancer to add the new node.

#### **Note:**

API Gateway instances running in the DMZ do not need to be clustered.

### **Scaling up API Data Store**

#### **To scale up API Data Store**

- 1. Install API Data Store or Elasticsearch in a new node.
- 2. Configure the required heap size. For information on increasing heap size, see ["Changing](#page-637-0) the JVM Heap Size to Tune API Gateway [Performance"](#page-637-0) on page 638.
- 3. In the Elasticsearch.yml file of the new node, modify the following:
	- Set the value of the *node.master* to *false* if the node is not a master node; and set it to *true*, if the node is a master node.
	- Set the value of the *node.data* to *true*
	- **Specify the value of the** *path.repo* variable same as the value in other nodes.
	- Specify the names of the nodes in the *discovery.seed.hosts* variable, in the following format: host\_name:port

For example,

```
discovery.seed_hosts: ["node1:9340","node2:9340","noden":"9340"]
```
The node names must be same as the list of nodes provided in the *cluster.initial\_master\_nodes* variable.

- Save the configurations.
- Start the API Data Store or Elasticsearch.

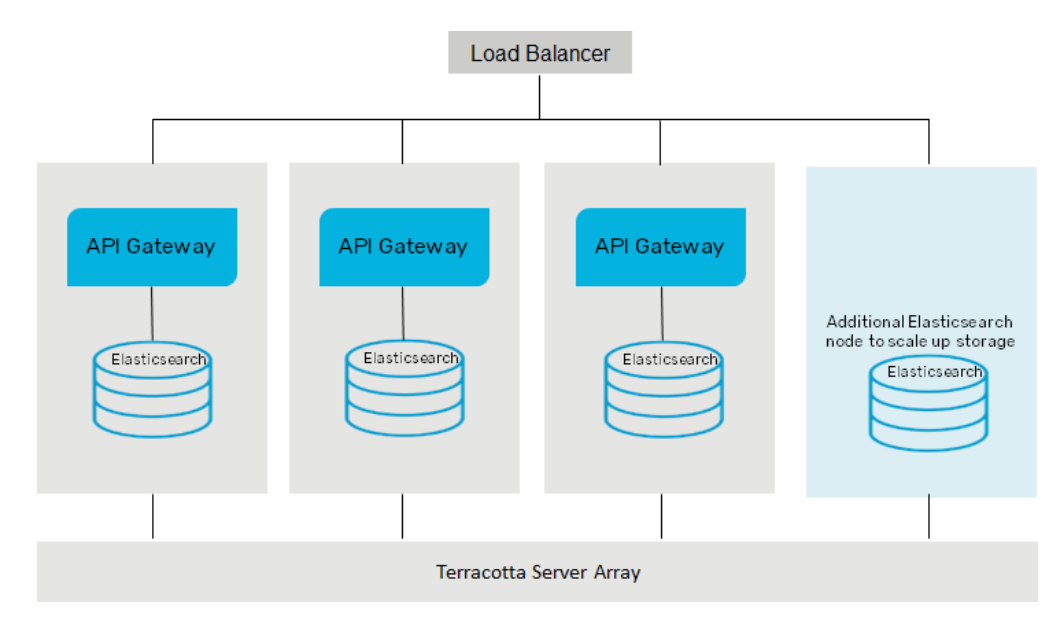

The API Data Store node is added and scaled up.

# **Scaling down API Gateway**

### **To scale down API Gateway**

- 1. Remove a node from the cluster by performing the following steps:
	- a. Enable the *Quiesce* mode in the node that you want to remove. The node will stop accepting transactions requests, and the Load balancer routes the requests to other nodes.
	- b. Shutdown the node after a grace period to allow ongoing requests to complete. The period depends on the responsiveness of the native services and the timeout setting for outbound requests. The timeout for outbound requests is defined via **watt.net.timeout** configuration parameter
	- c. Remove the node from the Load balancer.

The node is removed.

### **Scaling down API Gateway in a Reverse Invoke setup - DMZ Zone**

1. Remove a node from the DMZ zone by removing the node from the Load balancer.

The node is removed.

- 2. Shut down the node.
- 3. After the grace period for the inflight transactions to complete, remove the internal port from the nodes in green zone, that is configured to connect to the removed API Gateway node from the DMZ zone.

### **Scaling down API Gateway in a Reverse Invoke setup - Green Zone**

- 1. Remove a node from the Green zone by performing the following steps:
	- a. Disable the internal ports of the node.
	- b. Shut down the instance in the node.

In-flight transactions would fail as the communication channel is closed.

The node is removed.

### **Scaling down API Data Store**

#### **To scale down API Data Store**

1. Remove a API Data Store node from the cluster by stopping the API Data Store.

If you are removing master node, ensure that the node is not specified in the **cluster.initial.master.nodes** property. Else, the cluster formation becomes impossible.

The API Data Store is scaled down.

# **7 API Gateway Configuration with Command Central**

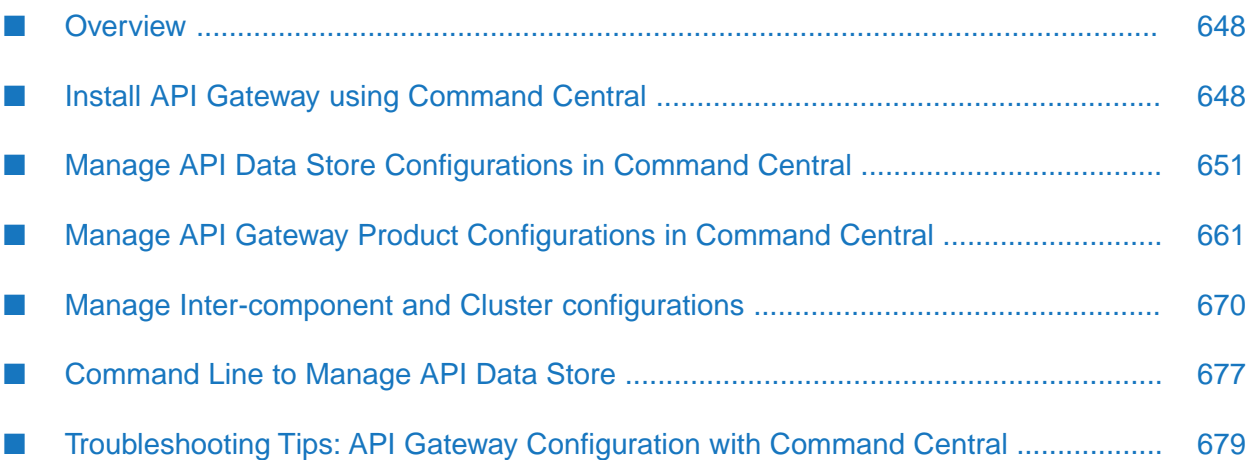

# <span id="page-647-0"></span>**Overview**

Command Central allows users who have administration privileges to administer API Gateway and API Data Store.

Command Central is a centralized application using which administrators can configure multiple Software AG products at a time. When you install API Gateway using Command Central, API Gateway and API Data Store are installed. API Gateway communicates with this API Data store by default. This feature helps administrators to make API Gateway to use an external data store (Elasticsearch) to store its core data and analytics, configure external Kibana, in addition to managing the product configurations such as Ports, Keystores, Truststores, Loggers, License Keys, General Properties, and Clustering.

You can perform the following common functions available in Command Central for API Gateway:

- Install API Gateway using Command Central
- Update fixes using Command Central
- Manage configurations and life cycle of API Data Store
- Product configurations of API Gateway
	- General Properties
	- License Keys
	- Loggers
	- Ports
	- Keystores
	- **Truststores**
- Inter-component and Cluster configurations
	- Elasticsearch Connection Settings
	- Kibana Connection Settings
	- API Gateway Clustering

Since Command Central supports configuring through its UI and using templates, users can pick their choice for configuring the above seen components. In a typical scenario, administrators prefer configuring through the UI when it is a first time setup and for subsequent configurations, they use templates.

<span id="page-647-1"></span>This section describes the operations that are specific to API Gateway. For all common operations, see the *Software AG Command Central Help*.

# **Install API Gateway using Command Central**

You can install API Gateway in either of the following ways:
- Using Command Central UI. See the *Software AG Command Central Help*.
- Using Command Central templates.

Before you begin, ensure that:

- You are familiar with Command Central as a product. п
- You are familiar with Command Central templates.
- You have a basic understanding of API Gateway as a product.
- You have a basic understanding of API Gateway administrator configurations. п

## **Installing API Gateway using Command Central Commands**

This section lists the steps that you need to run in the Command Central command-line interface for installing API Gateway. For more details on how to use templates and the command-line interface in Command Central, see the *Software AG Command Central Help*.

When you install API Gateway using Command Central, API Gateway, and API Data Store are installed. API Gateway communicates with this API Data Store by default.

1. Run the following command to add the credentials for connecting to the Software AG server. The credentials are maintained in an XML file, *credentials\_installer.xml*.

sagcc create configuration data local OSGI-CCE-ENGINE COMMON-CREDENTIALS -i credentials\_installer.xml

2. Run the following command to add the repository where the products are available.

```
sagcc add repository products master name=webMethods-10.5 location=<repository url>
 credentials=SAGCONNECT
description="10.5 repository"
```
credentials=SAGCONNECT. This is the alias forthe credentials created in Step 1. The alias is saved in the *credentials\_installer.xml* file.

3. Run the following command to add the required license key to install API Gateway.

sagcc add license-tools keys apigateway\_license -i license\_apigateway.xml

*apigateway\_license*is the license name that Command Centralrefers to license\_apigateway.xml file.

4. Run the following command to add the API Gateway installation template. The sample installation template, *template.yaml* is used in the following command.

sagcc exec templates composite import -i sag-apigateway-server-trunk/template.yaml

This imports the template required for installing API Gateway.

5. Run the following template to apply the template.

sagcc exec templates composite apply sag-apigateway-server nodes=local is.instance.type=integrationServer agw.memory.max=512 repo.product=webMethods-10.5 os.platform=W64 agw.key.license=apigateway\_license

This installs API Gateway on the specified node. In this case, it's the local machine. You can specify the required node name in the above command to install in the corresponding node.

- 6. Run the commands in the given order for applying the fixes:
	- a. Add SUM related credentials.

```
sagcc create configuration data local OSGI-CCE-ENGINE COMMON-CREDENTIALS -i
credentials_fixes.xml.
```
b. Add the fix repository.

```
sagcc add repository fixes master name=GA_Fix_Repo location=<Fix repo location>
 credentials=EMPOWER
description="105 GA fix repo"
```
c. Add the fix template similar to installation template.

```
sagcc exec templates composite import -i
sag-apigateway-server-qa-fix/template.yaml.
```
d. Apply the template.

```
sagcc exec templates composite apply sag-apigateway-server-fix nodes=local
is.instance.type=integrationServer agw.memory.max=512
repo.product=webMethods-10.5 os.platform=W64
agw.key.license=apigateway_license
is.instance.type=integrationServer repo.fix=GA_Fix_Repo
```
This procedure completes API Gateway installation and you can see API Gateway and API Data Store in Command Central UI.

In Command Central,

API Gateway > API Data Store contains details about default Elasticsearch shipped with API Gateway.

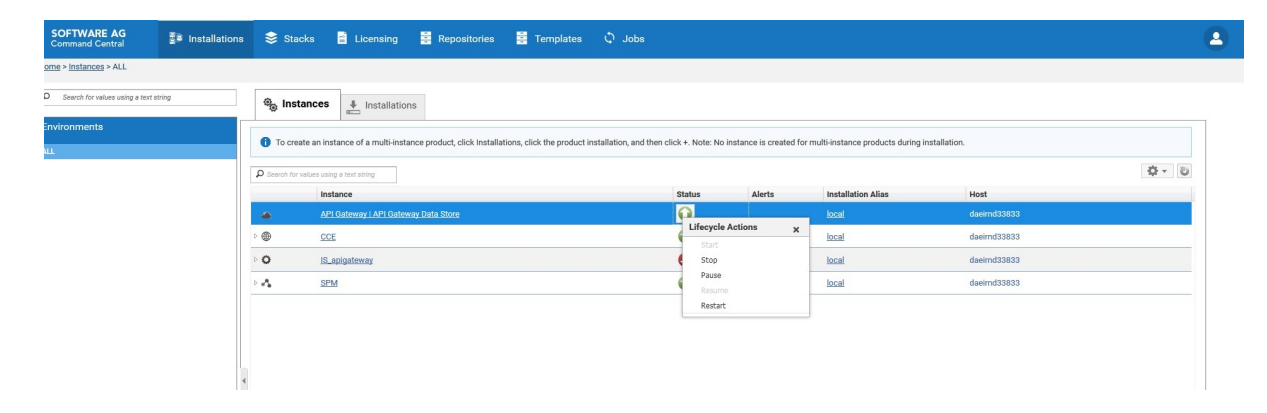

**IS\_**<profile> contains details about API Gateway, Digital Event Services, Event Routing, and Integration Server.

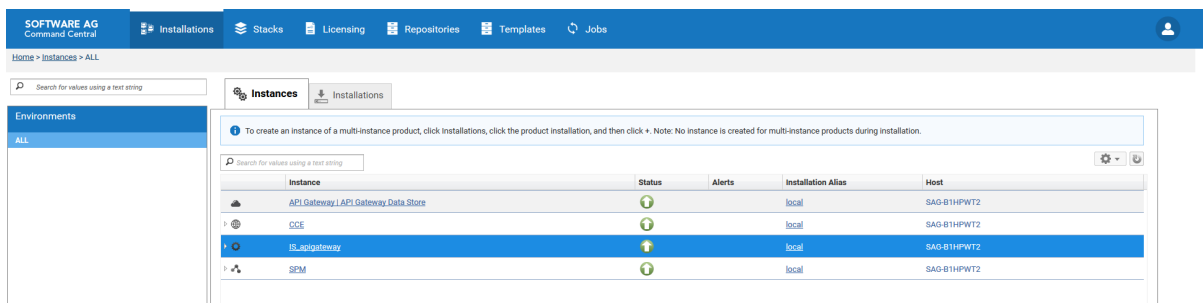

# **Manage API Data Store Configurations in Command Central**

Command Central lists API Gateway and API Data Store shipped with API Gateway. API Gateway stores all its core and analytics data in this Data Store by default. You can start, stop, and restart API Data Store from Command Central. You can also manage Clustering details, Keystores, Ports, Properties, and Truststores.

This section describes the following administering tasks for API Data Store:

- "Starting and Stopping API Data Store in [Command](#page-651-0) Central" on page 652
- ["Changing](#page-653-0) the API Data Store HTTP Port" on page 654 ш
- ["Changing](#page-654-0) the API Data Store TCP Port" on page 655 ш
- ш ["Configuring](#page-655-0) an API Data Store Cluster" on page 656
- ["Configuring](#page-658-0) Elasticsearch Properties" on page 659 п

## **Administering API Data Store**

This section describes the following administering tasks for API Data Store:

- "Starting, Stopping, and [Restarting](#page-650-0) API Data Store" on page 651 ш
- ["Changing](#page-653-0) the API Data Store HTTP Port" on page 654 ш
- ["Changing](#page-654-0) the API Data Store TCP Port" on page 655 П
- <span id="page-650-0"></span>["Configuring](#page-657-0) Custom API Data Store Properties" on page 658
- ["Configuring](#page-658-0) Elasticsearch Properties" on page 659 п
- ["Monitoring](#page-659-0) API Data Store" on page 660

### **Starting, Stopping, and Restarting API Data Store**

API Data store uses Elasticsearch 7.13.0. For details on the Elasticsearch versions that are compatible with different API Gateway versions, see "API Gateway, [Elasticsearch,](#page-92-0) Kibana, and TSA [Compatibility](#page-92-0) Matrix" on page 93.

You can start, stop, and restart your API Data Store instance using the Command Central web user interface and command line interface. Additionally, you can use scripts on Unix and Windows, and the Windows Start menu on Windows to manage the runtime status of your API Data Store instance.

### **Note:**

You must create a temporary directory temp in the *Installation Location*/InternalDataStore and set the "-Djava.io.tmpdir=temp"in the *Installation Location*/InternalDataStore/config/ jvm.options.

### <span id="page-651-0"></span>**Starting and Stopping API Data Store in Command Central**

### **Starting API Data Store in Command Central**

Use the following procedure to start API Data Store in the Command Central web user interface.

### **To start API Data Store**

- 1. In Command Central, navigate to **Environments > Instances > All > API Data Store**.
- 2. Click the status icon for API Data Store .
- 3. From the **Lifecycle Actions** drop-down menu, select **Start**.

## **Stopping API Data Store in Command Central**

Use the following procedure to stop API Data Store in the Command Central web user interface.

### **To stop API Data Store**

- 1. In Command Central, navigate to **Environments > Instances > All > API Data Store**.
- 2. Click the status icon for API Data Store .
- 3. From the **Lifecycle Actions** drop-down menu, select **Stop**.

### **Starting, Stopping, and Restarting API Data Store on Windows**

When you install API Data Store on a Windows operating system, you can start and stop your API Data Store instance using the Windows Start menu or using scripts.

To start or stop API Data Store using the Windows Start menu, go to **Start** > *product install folder*, select **Start API Data Store 10.11** or **Stop API Data Store 10.11** respectively.

To start, stop, or restart API Data Store using scripts, run:

■ Start API Data Store -

*Software AG\_directory* \InternalDataStore\bin\config\startup.bat

■ Stop API Data Store -

*Software AG\_directory* \InternalDataStore\config\bin\shutdown.bat

Restart API Data Store -

*Software AG\_directory* \InternalDataStore\config\bin\restart.bat

#### **Starting, Stopping, and Restarting API Data Store on LINUX**

Elasticsearch cannot be run as the root user on a Linux system, so you must create a data store user and install and run the data store as that user.

Elasticsearch does several checks before starting up. Software AG recommends that you review the bootstrap checks and important system configuration settings before starting the data store. In particular, you may need to adjust these settings:

- $\blacksquare$  Check the settings for the system-wide maximum number of file descriptors (kernel parameter fs.file-max) by running the command sysctl  $-a$  | fgrep fs.file-max. If the value is less than 65536, log on as the root user and increase the value by running sysctl -w fs.file-max=200000 or echo "fs.file-max=65536" >> /etc/sysctl.conf, then activate the new value by running sysctl -p .
- $\blacksquare$  Check the data store user settings for the maximum number of open file descriptors by running the commands ulimit -Hn and ulimit -Sn, where -Hn is the hard limit and -Sn is the soft limit. If the value is less than 65536, log on as the data store user and increase the value to at least 65536 by running ulimit -n 65536. To permanently save this setting for the user, run the following:

```
echo "user_name soft nofile 65536" >> /etc/security/limits.conf
echo "user_name hard nofile 65536" >> /etc/security/limits.conf
```
- Check the setting for the system-wide maximum map count (kernel parametervm.max\_map\_count) by running the command sysctl -a | fgrepvm.max\_map\_count. If the value is less than 262144, log on as the rootuser and increase the value to at least 262144 by running sysctl -wvm.max\_map\_count=262144 or echo " vm.max\_map\_count=262144" >> /etc/sysctl.conf, then activate the new value by running sysctl -p.
- **n** Check the data store user settings for the maximum number of processes by running the command ulimit -u. If the value is less than 4096, log on as the data store user and increase the value to at least 4096 by running ulimit -n 4096. To permanently save this setting for the user, run the following:

```
echo "user_name soft nproc 4096" >> /etc/security/limits.conf
echo "user_name hard nproc 4096" >> /etc/security/limits.conf
```
You can start, stop, and restart API Data Store by running the following commands on LINUX:

Start API Data Store.

./startup.sh

Stop API Data Store.

./shutdown.sh

Restart API Data Store.

./restart.sh

## <span id="page-653-0"></span>**Changing the API Data Store HTTP Port**

The default HTTP port that clients use to make calls to API Gateway Data Store is 9240. Use the following procedure to change the HTTP port number.

#### **Note:**

You cannot add a new port from this section. You can only edit existing port details.

### **To change the API Data Store HTTP port**

- 1. In Command Central, navigate to **Environments > Instances > All > API Data Store > Configuration**.
- 2. Select **Ports** from the drop-down menu.
- 3. Click **http port** and specify the HTTP port number in the **Port Number** field.
- 4. Optionally, click **Test** to verify your configuration.
- 5. Save your changes.
- 6. Stop API Gateway instance, if it is running.
- 7. Update the Elasticsearch entry in the config.properties file located at *SAG\_Installdir*/IntegrationServer/instances/*tenant\_name*/ packages/WmAPIGateway/config/resources/elasticsearch/.

Instead of changing the entries manually you can include these changes in one of the following ways:

- **Through the externalization of configurations feature. For details, see** ["Externalizing](#page-64-0)" [Configurations](#page-64-0) " on page 65
- **Through Command Central. For details, see ["Configuring](#page-670-0) Elasticsearch Connection** [Settings"](#page-670-0) on page 671.
- 8. Restart the API Gateway instance.

### **Changing the API Data Store HTTP Port using Template**

You can change the HTTP Port details using the following Command Central template:

```
sagcc exec templates composite import -i ports.yaml
sagcc exec templates composite apply sag-apigw-datastore-port nodes=local
port.alias=port_alias port.number=port_number
```
#### Sample ports configuration file:

```
alias: sag-apigw-datastore-port
description: API Gateway Data Store Port configuration
layers:
  runtime:
   templates:
     - apigw-datastore-port
templates:
  apigw-datastore-port:
    products:
      CEL:
        default:
          configuration:
            CEL:
              COMMON-PORTS:
                COMMON-PORTS-defaultHttp:
                  Port:
                     '@alias': ${port.alias}
                    Number: ${port.number}
                    Protocol: HTTP
provision:
  default:
    runtime: ${nodes}
```
### <span id="page-654-0"></span>**Changing the API Data Store TCP Port**

Java clients use the TCP port to make calls to API Data Store. In addition, the nodes in an API Data Store cluster use the TCP port to communicate with one another. The default TCP port is 9340.

#### **Important:**

If you change the default TCP port, you must change the respective TCP port value in the **Clustering** configuration.

- **To change the API Data Store TCP port**
- 1. In Command Central, navigate to **Environments > Instances > All > API Data Store > Configuration**.
- 2. Select **Ports** from the drop-down menu.
- 3. Click **tcp port** and specify the TCP port number in the **Port Number** field.
- 4. Optionally, click **Test** to verify your configuration.
- 5. Save your changes.
- 6. Restart the API Data Store instance.

In a cluster setup, if you change the TCP port in one node, then you have to change the respective cluster configuration in other nodes. You can change the cluster configuration through Command Central. For details, see ["Configuring](#page-655-0) an API Data Store Cluster" on page 656.

### <span id="page-655-0"></span>**Configuring an API Data Store Cluster**

You can run an API Data Store instance as a single node, or you can configure multiple API Data Store instances to run as a cluster to provide high availability and redundancy.

You can configure API Data Store Cluster in one of the following ways:

- Through Command Central
- Through elasticsearch.yml file

This section describes configuring an API Data Store cluster through Command Central. For details on configuring a cluster using the elasticsearch.yml file, see "API Data Store [Cluster](#page-30-0) [Configuration"](#page-30-0) on page 31.

You must specify at least one host and port pair for your configuration in Command Central. API Data Store comes with a default host and port pair.

### **To configure an API Data Store cluster**

- 1. In Command Central, for each API Data Store instance that is part of the cluster, navigate to **Environments > Instances > All > API Data Store > Configuration**.
- 2. Select **Clustering** from the drop-down menu, and then click **Edit**.
- 3. Specify values for each field in the table as outlined in the description column:

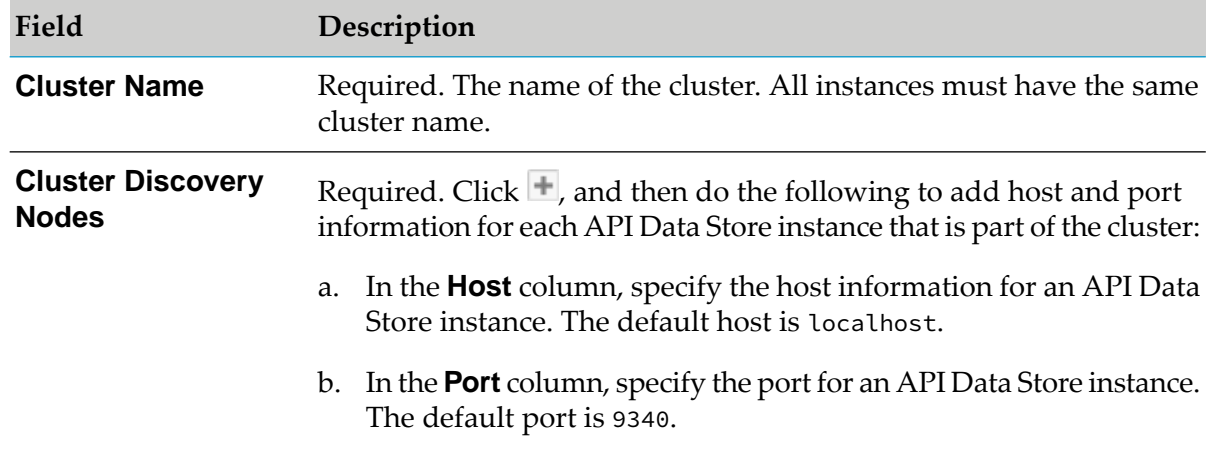

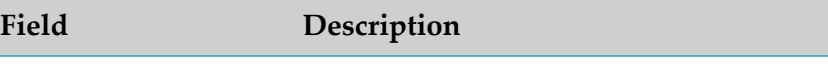

c. In the **Node name** column, specify the provide the node name details of the API Data Store instance. Ensure that this name matches with node.name property of the Elasticsearch instance.

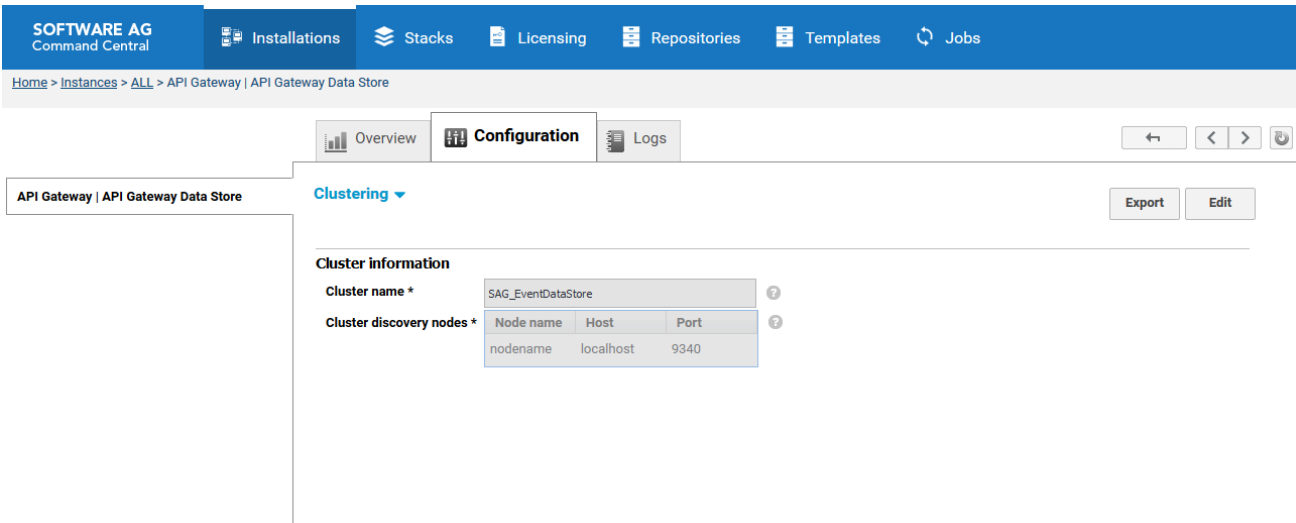

- 4. Optionally, click **Test** to verify that your configuration is valid.
- 5. Save your changes.
- 6. Select **Properties** from the drop-down menu, and then click **Edit**.
- 7. Specify the Elasticsearch configuration property details. When you want to form a cluster with nodes on other hosts, you must use the discovery.seed\_hosts setting to provide a list of other nodes in the cluster that are master-eligible and likely to be live and can be contacted in order to seed the discovery process. This setting should normally contain the addresses of all the master-eligible nodes in the cluster as follows:

```
discovery.seed_hosts:
- "<HostName>:<TCPPort>"
- "<HostName>:<TCPPort>"
```
Example:

```
discovery.seed_hosts:
- "Host1:9340"
- "Host2:9340"
```
- 8. Click **Apply** to save your changes.
- 9. Restart the API Data Store instance.

## **Configuring Data Store Cluster using Template**

You can configure the Data Store cluster using the following Command Central template:

```
sagcc exec templates composite import -i clustering.yaml
sagcc exec templates composite apply sag-apigw-datastore-clustering nodes=local
node.name=node_name node.host=node_host node.port=node_port
```
Sample clustering configuration template:

```
alias: sag-apigw-datastore-clustering
description: API Gateway Data Store Clustering Configuration
layers:
  runtime:
    templates:
     - apigw-datastore-clustering
templates:
  apigw-datastore-clustering:
    products:
      CEL:
        default:
          configuration:
            CEL:
              COMMON-CLUSTER:
                COMMON-CLUSTER-default:
                  Enabled: 'true'
                  Name: SAG_EventDataStore
                  Servers:
                    Server:
                      ExtendedProperties:
                        Property:
                         - '@name': node
                          $: ${node.name}
                         - '@name': host
                          $: ${node.host}
                        - '@name': port
                          $: ${node.port}
provision:
  default:
    runtime: ${nodes}
```
## <span id="page-657-0"></span>**Configuring Custom API Data Store Properties**

You can specify custom properties for your Data Store configuration.

### **To specify custom properties for API Data Store**

- 1. In Command Central, navigate to **Environments > Instances > All > API Data Store > Configuration**.
- 2. Select **Properties** from the drop-down menu and click **Edit**.
- 3. In the **Content** field, specify custom parameters. Use YAML syntax and the *property\_name* : *value* format.
- 4. Restart the API Data Store instance.

### <span id="page-658-0"></span>**Configuring Elasticsearch Properties**

From Command Central, you can edit the properties of Elasticsearch that are used by API Data Store. The changes made to the properties are saved in the elasticsearch.yml file.

- **To configure Elasticsearch properties**
- 1. In Command Central, for each API Data Store instance that is part of the cluster, navigate to **Environments > Instances > All > API Data Store > Configuration**.
- 2. Select **Properties** from the drop-down menu, and then click **Edit**.

This section lists properties maintained in elasticsearch.yml file.

- 3. Make the required your changes.
- 4. Restart the API Data Store instance.

### **Configuring Elasticsearch Properties using Template**

You can configure the Elasticsearch properties using the following Command Central template:

```
sagcc exec templates composite import -i properties.yaml (properties.yaml)
sagcc exec templates composite apply sag-apigw-datastore-properties nodes=local
```
Sample template:

```
alias: sag-apigw-datastore-properties
description: API Gateway Data Store Properties
layers:
  runtime:
    templates:
     - apigw-datastore-properties
templates:
  apigw-datastore-properties:
    products:
      CEL:
        default:
          configuration:
            CEL:
              CUSTOM-PROPERTIES:
                CUSTOM-PROPERTIES-default: |
                  ---
                  path.logs: "C:\\sag\\cc\\InternalDataStore/newlogs"
                  path.repo:
                   - "C:\\sag\\cc\\InternalDataStore/archives"
                  cluster.initial_master_nodes:
```
- "nodename" provision: default: runtime: \${nodes}

## <span id="page-659-0"></span>**Monitoring API Data Store**

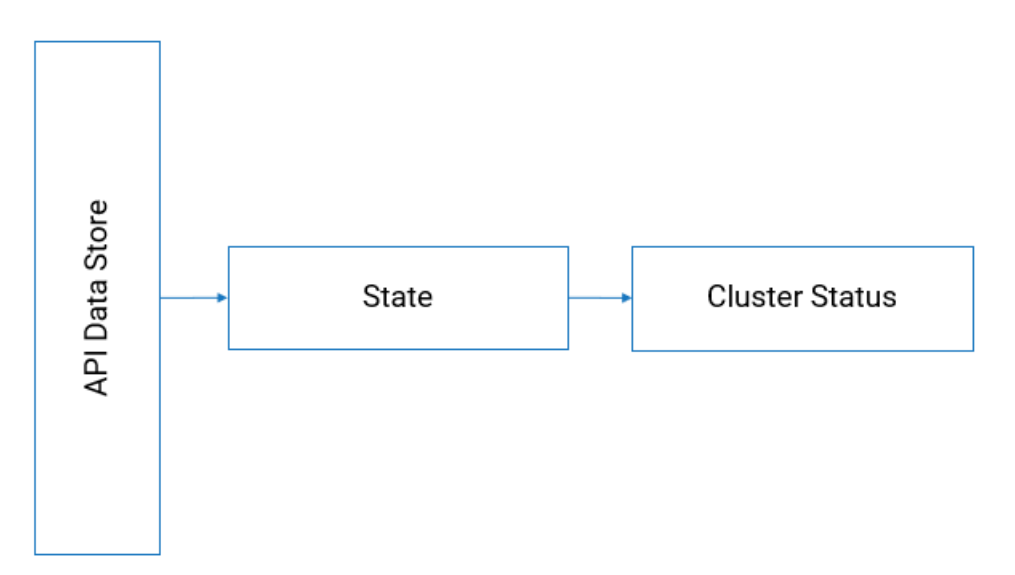

As part of application monitoring, you can monitor the state, that is the cluster status of API Data Store along with the resources.

## **How do I monitor the health of API Data Store?**

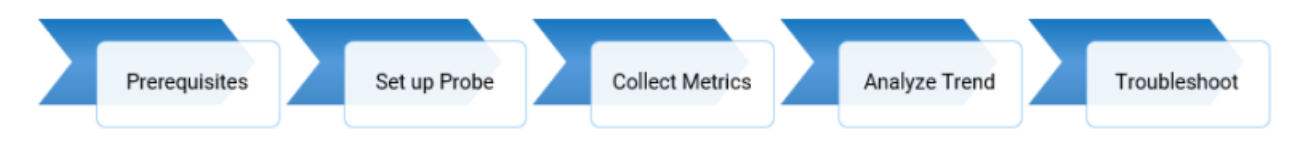

### **Prerequisites**:

- You must have a valid API Gateway user credential for using the Readiness Probe and Liveness ш Probe.
- All the node level probes must be setup to target the local instance, typically, localhost.
- Software AG recommends to set up a dedicated port for monitoring with an appropriate private п thread pool.

### **Readiness Probe at Node-Level**

To monitor the readiness of API Data Store, that is to check if API Data Store has started successfully, use the following REST endpoint:

GET HTTP://host:port/\_cluster/health

The following table shows the response code and the description.

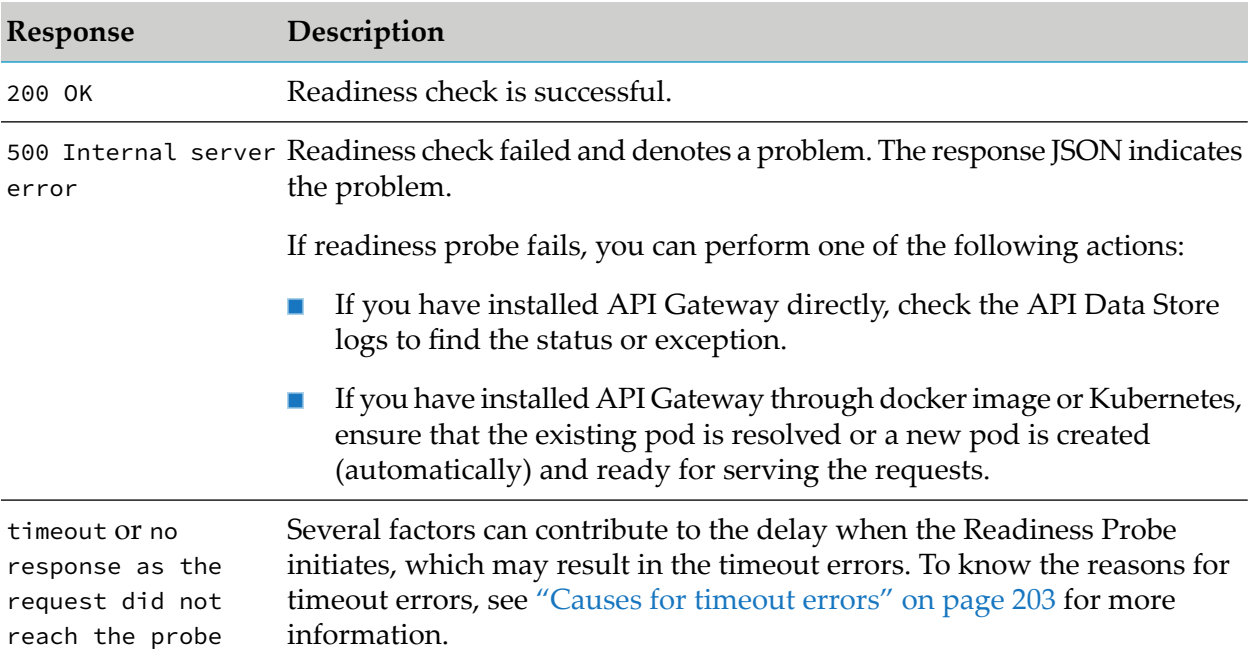

### **Liveness Probe at Node-Level**

As API Data Store works in a cluster-based environment, the result of the Liveness Probe is determined by the cluster health. You can check the cluster status using the same endpoint mentioned for the Readiness Probe.

### **How do I collect metrics?**

Metrics collection is reported in the Prometheus data format. Prometheus is a non- Software AG dashboarding tool that helps in trend analysis. For more information, see <https://prometheus.io/>. The Prometheus metrics names can differ in your environment if you are using a different Prometheus exporter like ES exporter.

# **Manage API Gateway Product Configurations in Command Central**

Starting API Gateway 10.5, you can use external Elasticsearch and configure API Gateway to communicate with that Elasticsearch. Once API Gateway is installed using Command Central, it lists installed Integration Server instances as shown in the image below.

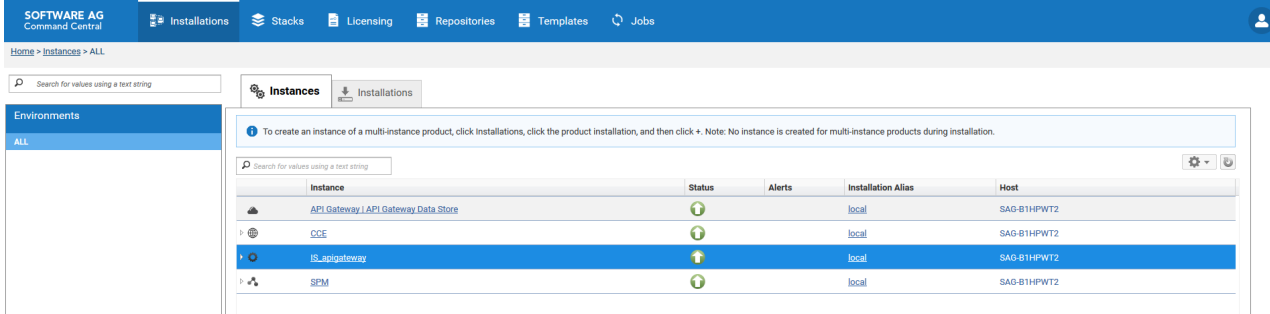

The image shows the IS instance apigateway with the name IS\_apigateway. Under IS\_apigateway, users can configure the following assets and components of API Gateway instances:

- **Clusters**
- Elasticsearch instances
- General and extended properties
- Keystores
- Kibana instances
- License keys
- Loggers
- Ports
- **Truststores**

# **Configuring Properties**

This section provides information about configuring Extended and Watt settings of API Gateway.

- **To configure the Properties**
- 1. In Command Central, navigate to **Environments** > **Instances** > **All** > **API Gateway** > **Configuration**.
- 2. Click **General Properties**. The **General Properties** page appears.
- 3. Click **Extended Settings**. The properties are listed as key value pairs.
- 4. Make the required changes.
- 5. Click **Save**.

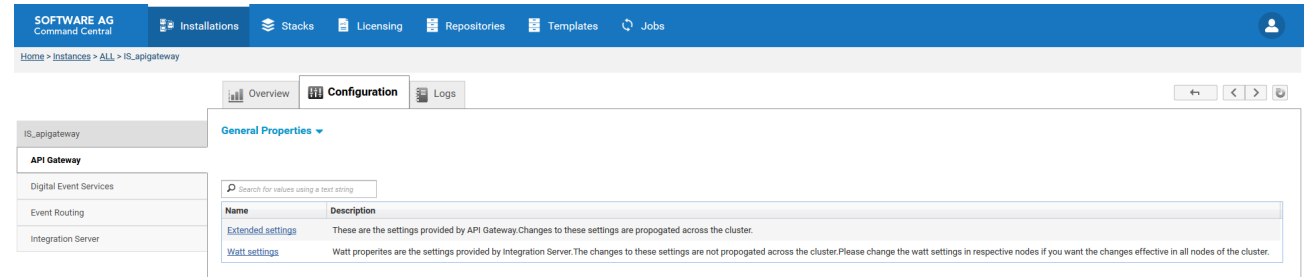

- 6. Click **Watt Settings**. The properties are listed as key value pairs.
- 7. Make the required changes.
- 8. Save your changes.

# **Configuring Keystores**

This section provides information about adding keystores for API Gateway from Command Central.

#### **To configure the Keystores**

- 1. In Command Central, navigate to **Environments** > **Instances** > **All** > **API Gateway** > **Configuration**.
- 2. Select **Keystores** from the drop-down menu.

The Keystores list appears.

- 3. Click  $\pm$  to add a new keystore.
- 4. Provide an **Alias** for the keystore.
- 5. Provide **Type**, **Provider**, and **Location** of the keystore in the **Keystore Configuration** section.

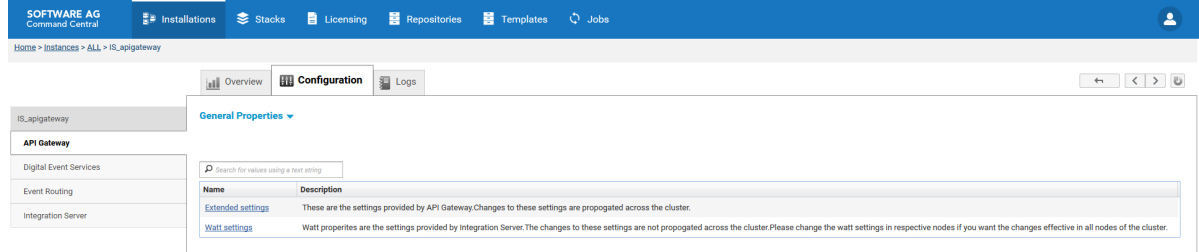

6. Click **Save** .

The keystore is added to the list.

# **Configuring Keystores using Template**

You can configure Keystores using the following Command Central template:

```
sagcc exec templates composite import -i keystore.yaml
sagcc exec templates composite apply keyStoreAlias nodes=local
keystore.path=youekeystorepath
keystore.password=keystorepassword key.alias=keyAlias
key.password=keyPassword
```
### Sample keystore configuration template

```
alias: keyStoreAlias
description: API Gateway keystore creation
layers:
  runtime:
    templates: keyStore-Template
templates:
  keyStore-Template:
    products:
      integrationServer:
        apigateway:
          configuration:
            OSGI-IS_apigateway-WmAPIGateway:
              COMMON-KEYSTORES:
                COMMON-KEYSTORES_pgkey:
                  Keystore:
                    '@alias': pgkey
                    Description: pgkey
                    Type: JKS
                    Provider: SUN
                    Location: ${keystore.path}
                    Password: '{AES/CBC/PKCS5Padding}
                    {7BhetRrOVU+AVsox8WKkwQwMVemomS3dpCgNJj5ByYA=}
                    {JSQ88/tEzqkDGq8D+GWlrw==}uSFvFjWALKWdMOAjuwGpVA=='
                    Key:
                     - '@alias': partner1
                      Password: '{AES/CBC/PKCS5Padding}
                      {VPQ5ojZEZgzUR7x0WfO317ROK+bxvMyjSCSigoBiAEo=}
                       {+96qyCFXAiXg2gX3CzdIWA==}7kAeXaZcieuJuRefScC0Ig=='
                    - '@alias': partner2
                      Password: '{AES/CBC/PKCS5Padding}
                       {4cu7D8zZ+Bng2CvoeX71tlb1TSv5yKwqNAXjDN1yLKI=}
                       {wOE8hwyO2s5BlSZV1tKtNA==}mIVtB9dVL8TCVb35zQGJaA=='
                     - '@alias': policygateway
                      Password: '{AES/CBC/PKCS5Padding}
                      {PWBrBO5D5w6KSdloz8q8yTcrVThiZEbyPhre1u7gXb4=}
                       {FuESDHiSW1rXqmBIfL7P7g==}/hMP4Bzp0hmCF2Jlrsy00w=='
                  ExtendedProperties:
                    Property:
                     - '@name': fileContent
                       $:
```
# **Configuring Licenses**

This section provides information about adding API Gateway licenses using Command Central.

### **To configure Licenses**

- 1. In Command Central, navigate to **Environments** > **Instances** > **All** > **API Gateway** > **Configuration**.
- 2. Select **License Keys** from the drop-down menu.

The License Keys list appears.

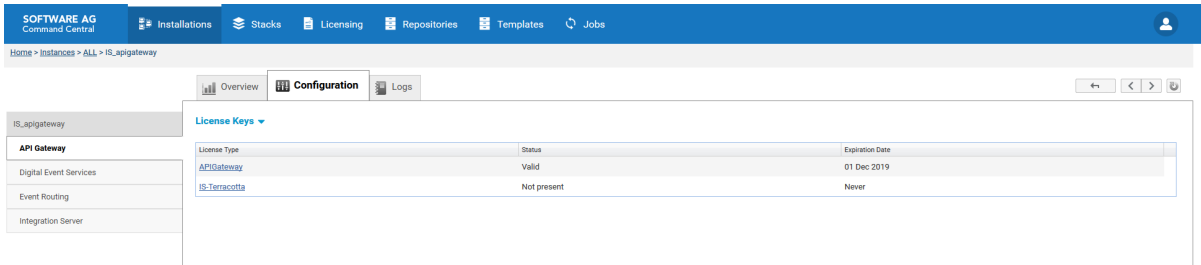

3. Click  $\pm$  to add a new license and provide the required license.

## **Configuring Loggers**

### **To configure Loggers**

- 1. In Command Central, navigate to **Environments** > **Instances** > **All** > **API Gateway** > **Configuration**.
- 2. Select **Loggers** from the drop-down menu.

This section displays components and their corresponding log levels.

- 3. Follow these steps to change the log level of a component:
	- a. Click the required log file type from the list.
	- b. Select the required **Log Level** from the drop-down list.

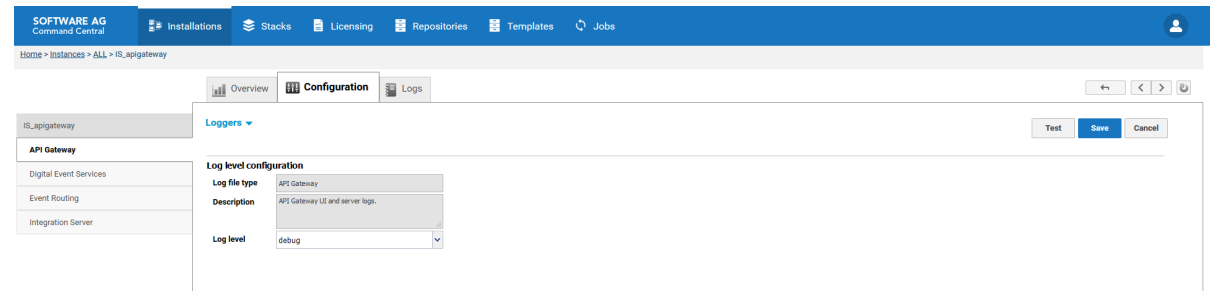

c. Click **Save**.

# **Configuring HTTP Port**

This section provides information about configuring HTTP ports available in API Gateway.

### **To configure the HTTP port**

- 1. In Command Central, navigate to **Environments** > **Instances** > **All** > **API Gateway** > **Configuration**.
- 2. Select **Ports** from the drop-down menu.
- 3. Click **HTTP Port Configuration**.
- 4. Select Yes in the **Enable** field in the **Basic configuration** section.
- 5. Provide valid port numbers in the **Port** and **Alias** field of the **HTTP listener configuration** section.

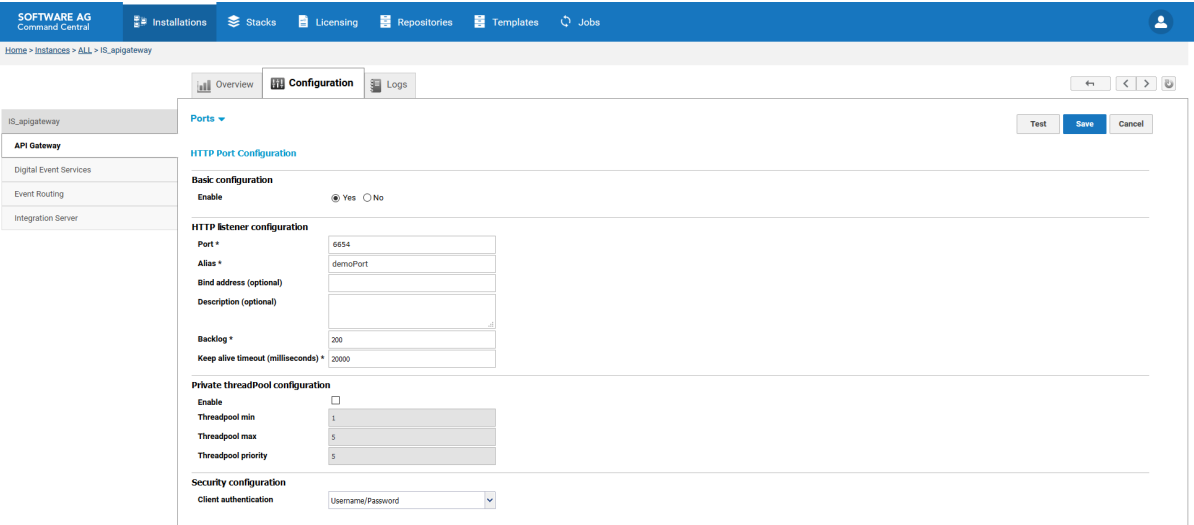

- 6. Optionally, click **Test** to verify your configuration.
- 7. Save your changes.
- 8. Restart the API Gateway instance.

The port is created and enabled.

# **Configuring HTTPS Port**

This section provides information about configuring HTTPS ports available in API Gateway.

### **To configure the HTTPS port**

- 1. In Command Central, navigate to **Environments** > **Instances** > **All** > **API Gateway** > **Configuration**.
- 2. Select **Ports** from the drop-down menu.
- 3. Click **HTTPS Port Configuration**.
- 4. Select Yes in the **Enable** field in the **Basic configuration** section.
- 5. Provide valid port numbers in the **Port** and **Alias** field of the **HTTPS listener configuration** section.
- 6. Select the required Keystore and Truststore from the available list of options.

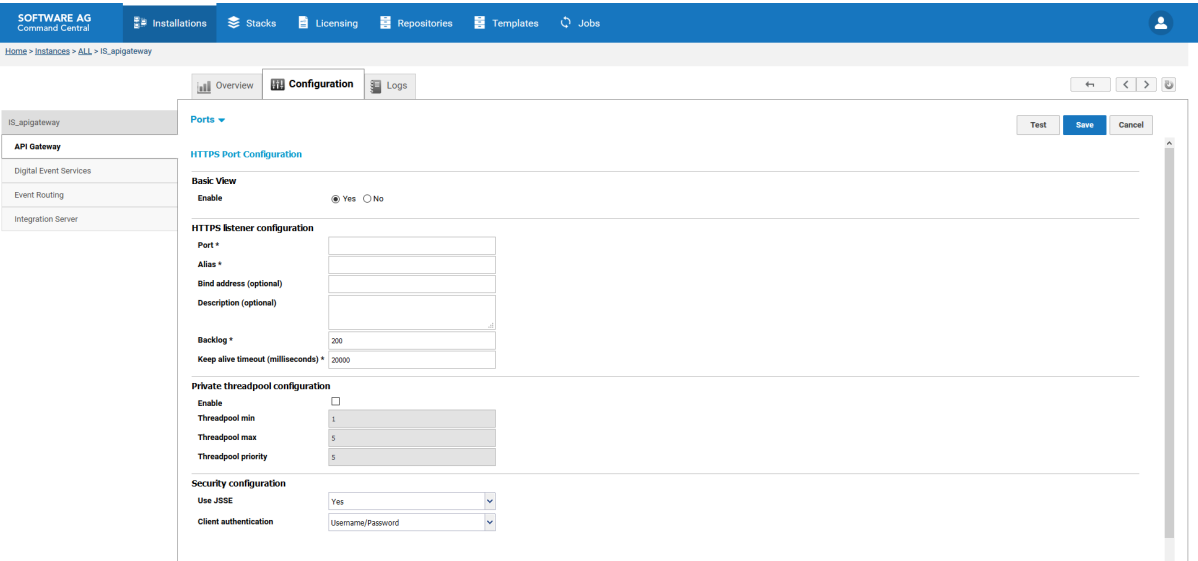

- 7. Optionally, click **Test** to verify your configuration.
- 8. Save your changes.
- 9. Restart the API Gateway instance.

The port is created and enabled.

# **Configuring HTTPS Port using Template**

### You can configure port by using the following Command Central template:

```
sagcc exec templates composite import -i httpPort.yaml
sagcc exec templates composite apply httpPortAlias
```
### Sample ports configuration template

```
alias: httpsPortAlias
description: API Gateway https port creation
layers:
  runtime:
    templates: httpsPort-Template
templates:
  httpsPort-Template:
    products:
      integrationServer:
        apigateway:
          configuration:
            OSGI-IS_apigateway-WmAPIGateway:
              COMMON-PORTS:
                COMMON_PORTS_HTTPS:
                  Port:
                     '@primary': 'false'
                     '@alias': HTTPS
                    Enabled: 'true'
                    CustomType: HTTPSListener@5558
                    Number: '5558'
                    Protocol: HTTPS
                    Backlog: '200'
                    KeepAliveTimeout: '20000'
                    ThreadPool:
                    SSL:
                      KeystoreAlias: pgkey
                      KeyAlias: partner2
                      TruststoreAlias: trust
                    ExtendedProperties:
                      Property:
                       - '@name': DIS_PORT
                         $: '5558'
                       - '@name': DIS_PORT_ALIAS
                         $: HTTPS
                       - '@name': DIS_PROTOCOL
                         $: HTTPS
                       - '@name': DIS_ENABLE
                         $: 'true'
                       - '@name': DIS_PRIMARY
                         $: 'false'
                       - '@name': listenerType
                         $: Regular
                       - '@name': Type
                         $: Regular
                       - '@name': DIS_TYPE
                        $: Regular
                       - '@name': PortType
                        $: HTTPS
                       - '@name': PortDescription
```

```
$: https ports
                      - '@name': ClientAuth
                       $: require
                      - '@name': IdleTimeout
                      - '@name': MaxConnections
                      - '@name': ProxyHost
                      - '@name': Username
                      - '@name': Password
provision:
 default:
    runtime: ${nodes}
```
# **Configuring Truststores**

This section provides information about adding Truststores for API Gateway from Command Central.

#### **To configure the Truststores**

- 1. In Command Central, navigate to **Environments** > **Instances** > **All** > **API Gateway** > **Configuration**.
- 2. Select **Truststores** from the drop-down menu.

The Truststores list appears.

- 3. Click  $\pm$  to add a new Truststore.
- 4. Provide an **Alias** for the Truststore.
- 5. Provide **Type**, **Provider**, and **Location** of the Truststore in the **Truststore Configuration** section.
- 6. Click **Save** .

The Truststore is added to list.

## **Configuring Truststores using Template**

You can configure Truststores using the following Command Central template:

```
sagcc exec templates composite import -i truststore.yaml
sagcc exec templates composite apply trustStoreAlias nodes=local
truststore.location=trustStoreLocation
truststore.password=trustStorePassword
```
#### Sample Truststores configuration template

```
alias: trustStoreAlias
description: API Gateway trust store creation
```

```
7 API Gateway Configuration with Command Central
```

```
layers:
  runtime:
    templates: trustStore-Template
templates:
  trustStore-Template:
    products:
       integrationServer:
         default:
           configuration:
              OSGI-IS_apigateway-WmAPIGateway:
                COMMON-TRUSTSTORES:
                   COMMON-TRUSTSTORES_testTrustStore:
                     Truststore:
                        '@alias': testTrustStore
                       Description: Test truststore for command central
                       Type: JKS
                       Provider: SUN
                       Location: ${truststore.location}
                       Password: ${truststore.password}
                     ExtendedProperties:
                        Property:
                           - '@name': certficateAliases
                            $:
addtrustclass1ca,addtrustexternalca,addtrustqualifiedca,baltimorecodesigningca,baltimorecybertrustca,
comodoaaaca,entrust2048ca,entrustclientca,entrustglobalclientca,entrustgsslca,entrustsslca,equifaxsecureca,equifaxsecureebusinessca1,
equifaxsecureebusinessca2,equifaxsecureglobalebusinessca1,geotrustglobalca,godaddyclass2ca,gtecybertrust5ca,gtecybertrustca,
gtecybertrustglobalca,lhca,partner1,partner2,policygateway,soneraclass1ca,soneraclass2ca,starfieldclass2ca,synapse,
thawtepersonalbasicca,thawtepersonalfreemailca,thawtepersonalpremiumca,thawtepremiumserverca,thawteserverca,
```

```
- '@name': isLoaded
                         $: 'true'
                         '@name': fileContent
                         $:
/u3+7QAAAAIAAAAxAAAAAgAMd2VibSB0ZXN0IGNhAAABSLIi/poABVguNTA5AAADazCCA2cwggJPo
                         AMCAQICBFQih6gwDQYJKoZIhvcNAQELBQAwazELMAkGA1UEBhM
JoAMCAQICBDdwz7UwDQYJKoZIhvcNAQEFBQAwTjELMAkGA1UEBhMCVVMxFzAVBgNVBAoTDkVxdWlmYXggU2VjdXJlMSYwJAYD
                       - '@name': fileName
                         $: cacerts
provision:
  default:
    runtime: ${nodes}
```
utndatacorpsgcca,utnuserfirstclientauthemailca,utnuserfirsthardwareca,utnuserfirstobjectca,valicertclass2ca, verisignclass1ca,verisignclass1g2ca,verisignclass1g3ca,verisignclass2ca,verisignclass2g2ca,verisignclass2g3ca, verisignclass3ca,verisignclass3g2ca,verisignclass3g3ca,verisignserverca,webm test ca

# **Manage Inter-component and Cluster configurations**

This section describes the administering tasks for the following API Gateway components:

- Elasticsearch Connection Settings
- Kibana Connection Settings
- API Gateway Clustering

# <span id="page-670-0"></span>**Configuring Elasticsearch Connection Settings**

This section provides information about configuring internal or external Elasticsearch for API Gateway.

### **To configure Elasticsearch**

- 1. In Command Central, navigate to **Environments** > **Instances** > **All** > **API Gateway** > **Configuration**.
- 2. Click **Elasticsearch** from the drop-down menu. The Elasticsearch section appears.
- 3. Provide **Tenant name**.
- 4. Select one of the following values in the **Auto start** field:
	- *Yes* if you are using internal Elasticsearch.
	- *No* if you are using external Elasticsearch.
- 5. Provide the **Host** and **Port** of the server where the Elasticsearch (external orinternal) is running, in the **Transport** section.
- 6. If the Elasticsearch is protected with basic authorization, provide the user name and password in the **Authentication** section.
- 7. If the Elasticsearch is protected with HTTPS, perform the following in the **SSL** section:
	- a. Select the **Enable** check box.
	- b. Provide valid **Keystore** and **Truststore** details.
- 8. Provide additional configurations that defines the API Gateway's connectivity to Elasticsearch in the **Additional Information** section.

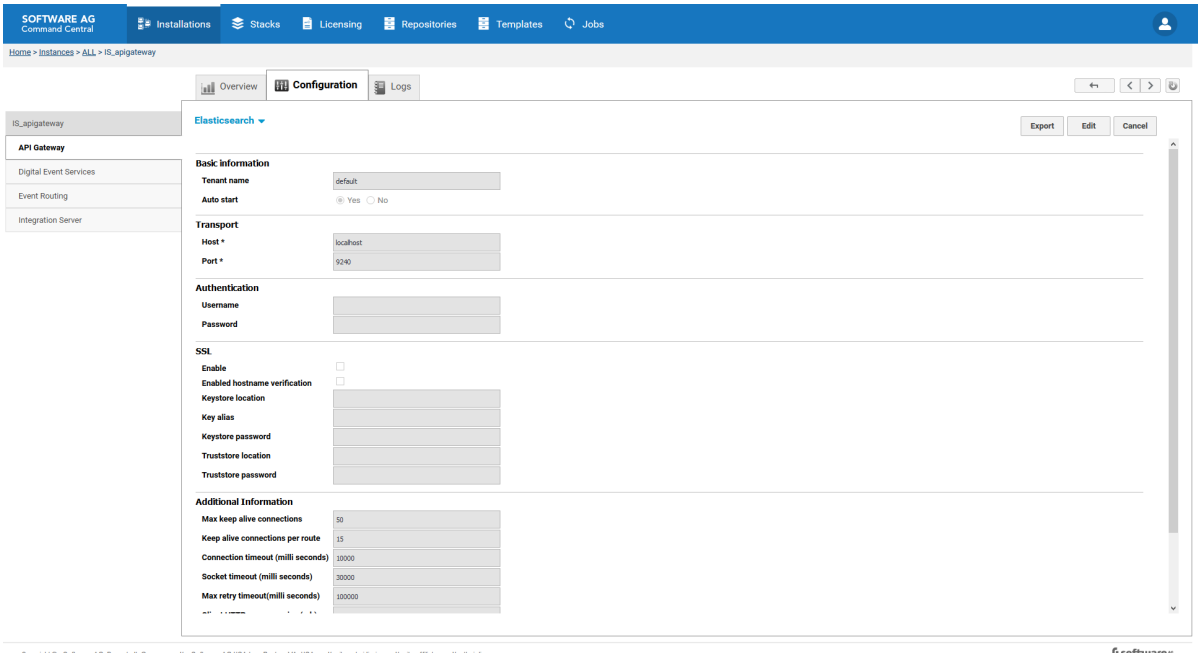

9. Save your changes.

The **Pending restart** value is changed to *true* and **Status** is *Enabled*.

10. Restart the API Gateway instance.

The Elasticsearch details are updated in API Gateway.

### **Configuring External Elasticsearch using Template**

You can configure external Elasticsearch using the following Command Central template:

```
sagcc exec templates composite import -i cc-minimal-es.yaml
sagcc exec templates composite apply cc-minimal-es nodes=local ssl_username=username
ssl_password=password
eshost=eshost esport=esport keystore_location=your_keystore_location
keystore_alias=alias_of_keystore
truststore_location=your_truststore_location truststorealias=your_truststore_alias
truststore_password=truststorepassword
```
Sample external Elasticsearch configuration template

```
alias: elasticsearch-alias
description: Elastic search configuration
layers:
  runtime:
    templates:
     - cc-minimal-es
templates:
  cc-minimal-es:
    products:
      integrationServer:
        default:
```

```
configuration:
            OSGI-IS_apigateway-WmAPIGateway:
              APIGATEWAY-ELASTICSEARCH:
                APIGATEWAY-ELASTICSEARCH:
                  '@alias': Elasticsearch
                  autostart: 'false'
                  tenantId: apigateway
                  Auth:
                    '@type': SSL
                    User: ${ssl_username}
                    Password: ${ssl_password}
                  Transport:
                   Host: ${eshost}
                    Port: ${esport}
                  SSL:
                    Enable: 'true'
                    HostnameVerification: 'false'
                    KeystoreLocation: ${keystore_location}
                    KeystoreAlias: ${keystore_alias}
                    TruststoreLocation: ${truststore_location}
                    TruststoreAlias: ${truststore_alias}
                    TruststorePassword: ${truststore_password}
                  ExtendedProperties:
                    Property:
                       - '@name': clientHttpResponseSize
                        $: '1024'
                      - '@name': connectionTimeout
                         $: '10000'
                       - '@name': keepalive
                         $: '10'
                       - '@name': keepAliveConnectionsPerRoute
                         $: '1000'
                       - '@name': maxRetry
                        $: '10000'
                       - '@name': socketTimeout
                        $: '10000'
                       - '@name': sniffEnabled
                        $: 'true'
                      - '@name': sniffTimeInterval
                        $: '5000'
provision:
  default:
    runtime: ${nodes}
```
# **Configuring Kibana Connection Settings**

This section provides information about configuring internal or external Kibana for API Gateway from Command Central.

### **To configure Kibana**

- 1. In Command Central, navigate to **Environments** > **Instances** > **All** > **API Gateway** > **Configuration**.
- 2. Select **Kibana** from the drop-down menu.

The Kibana instances list appears.

- 3. Click the instance that you want to configure.
- 4. Select one of the following values in the **Auto start** field:
	- *Yes* if you are using internal Kibana.  $\blacksquare$
	- *No* if you are using external Kibana. п
- 5. If you are using external Kibana, provide the **Host** and **Port** of the server where the Kibana is running in the **Transport** section. Else, do not enter any values in those fields.

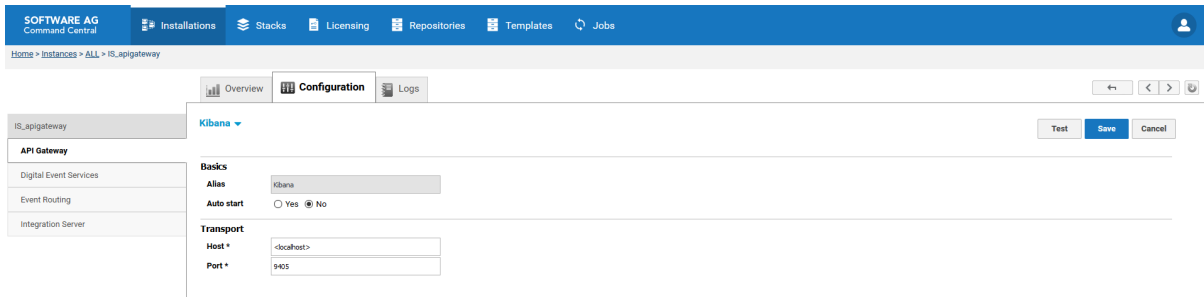

6. Save your changes.

The **Pending restart** value is changed to *true* and **Status** is *Enabled*.

7. Restart the API Gateway instance.

The Kibana details are updated in API Gateway.

## **Configuring Kibana using Template**

You can configure Kibana using the following Command Central template:

```
sagcc exec templates composite import -i cc-kibana.yaml
sagcc exec templates composite apply cc-kibana nodes=local host=hostname port=portnumber
```
#### Sample Kibana configuration template

```
alias: cc-kibana-alias
description: HTTPS elastic search template
layers:
  runtime:
    templates:
     - cc-kibana
templates:
  cc-kibana:
    products:
      integrationServer:
        default:
          configuration:
            OSGI-IS_apigateway-WmAPIGateway:
```

```
APIGATEWAY-KIBANA:
                APIGATEWAY-KIBANA:
                  '@alias': Kibana
                  autostart: 'false'
                  Transport:
                   Host: ${host}
                    Port: ${port}
provision:
 default:
    runtime: ${nodes}
```
# **Configuring API Gateway Cluster**

This section provides information about configuring cluster details for API Gateway in the API Gateway section.

```
Note:
```
Ensure that the Terracotta server is running when configuring cluster.

### **To configure API Gateway Clustering**

- 1. In Command Central, navigate to **Environments** > **Instances** > **All** > **API Gateway** > **Configuration**.
- 2. Select **Clustering** from the drop-down menu.

The initial clustering status appears as *Disabled*.

- 3. Click **Disabled**. The **General Information** section appears.
- 4. Click **Edit** to provide the cluster details.

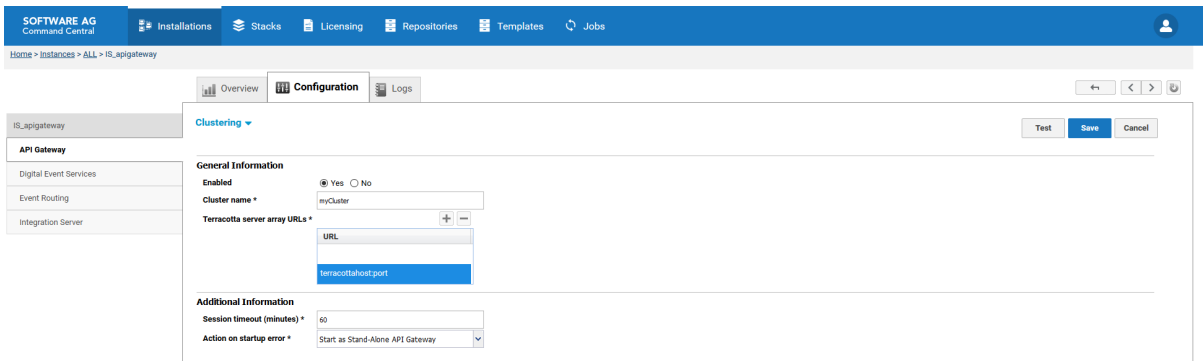

- 5. Select *Yes* in the **Enable** field.
- 6. Provide **Cluster name**.
- 7. Provide the host name and port of the server where Terracotta is running, in the **Terracotta server array URLs** field.
- 8. Optionally, click **Test** to verify your configuration.
- 9. Save your changes.

The **Pending restart** value is changed to *true* and **Status** is *Enabled*.

10. Restart the API Gateway instance.

The clustering details are updated in API Gateway.

### **Configuring Cluster using Template**

You can configure Cluster using the following Command Central template:

```
sagcc exec templates composite import -i cc-clustering.yaml
sagcc exec templates composite apply commandcentral-clustering-alias nodes=local
tchost=terracotta_host tcport=terracotta_port
```
#### Sample clustering configuration template

```
alias: cc-clustering-alias
description: cluster config
layers:
  runtime:
    templates:
    - cc-clustering
templates:
  cc-clustering:
    products:
      integrationServer:
        default:
          configuration:
            OSGI-IS_apigateway-WmAPIGateway:
              COMMON-CLUSTER:
                COMMON-CLUSTER:
                  Enabled: 'true'
                  Name: APIGatewayTSAcluster
                  Servers:
                    Server:
                      URL: daeirnd33974:9510
                  ExtendedProperties:
                    Property:
                     - '@name': SessionTimeout
                      $: '60'
                    - '@name': ActionOnStartupError
                      $: standalone
provision:
  default:
    runtime: ${nodes}
```
# **Command Line to Manage API Data Store**

You can manage Data Store using command line. This section provides details about the various commands and configuration types that the Data Store supports, the run-time monitoring statuses and the lifecycle actions for the Data Store.

## **Commands that API Data Store Supports**

API Data Store supports the Platform Manager commands listed in the following table. The table also lists where you can find information about each command.

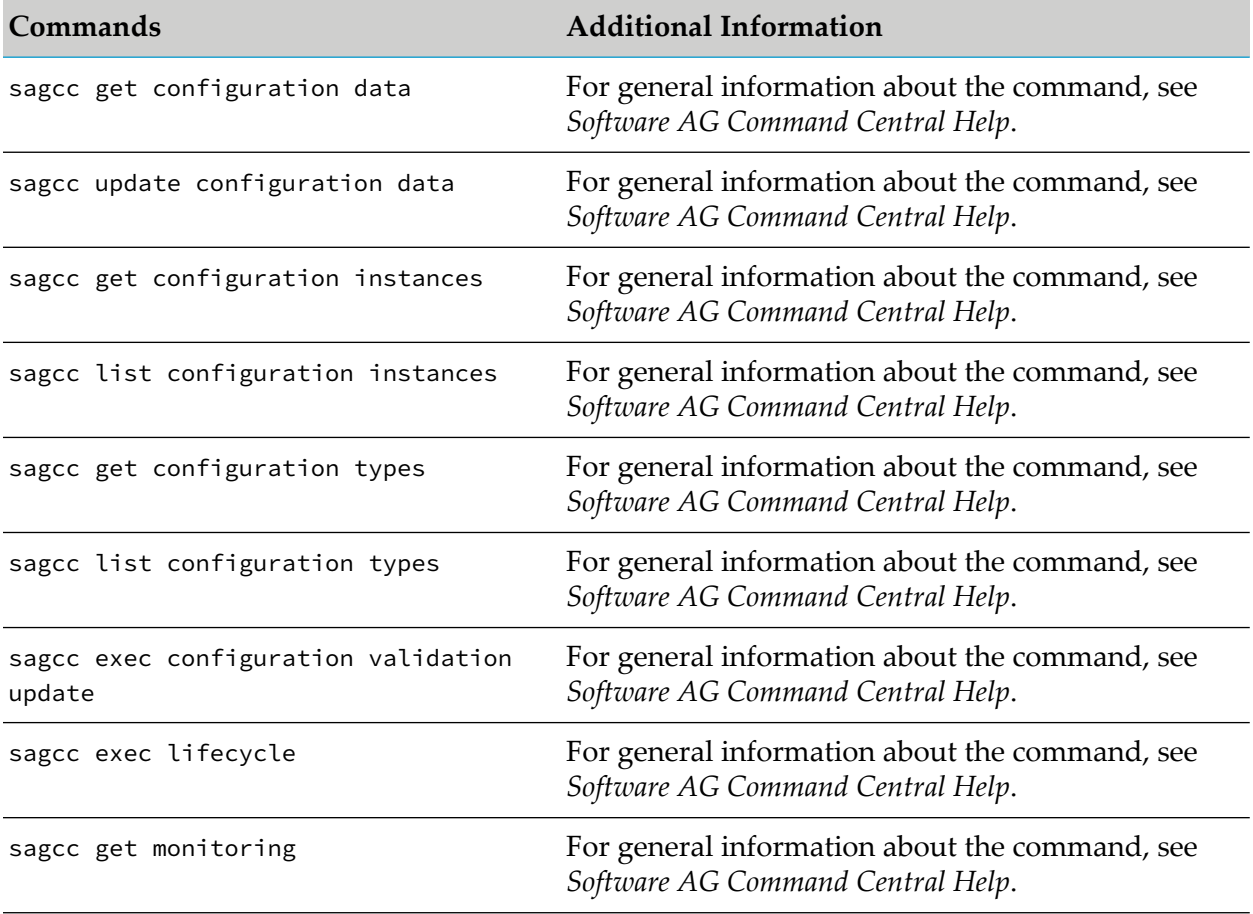

# **Configuration Types that API Data Store Supports**

The following table lists the configuration types that the API Data Store run-time component supports, along with the description of each configuration type:

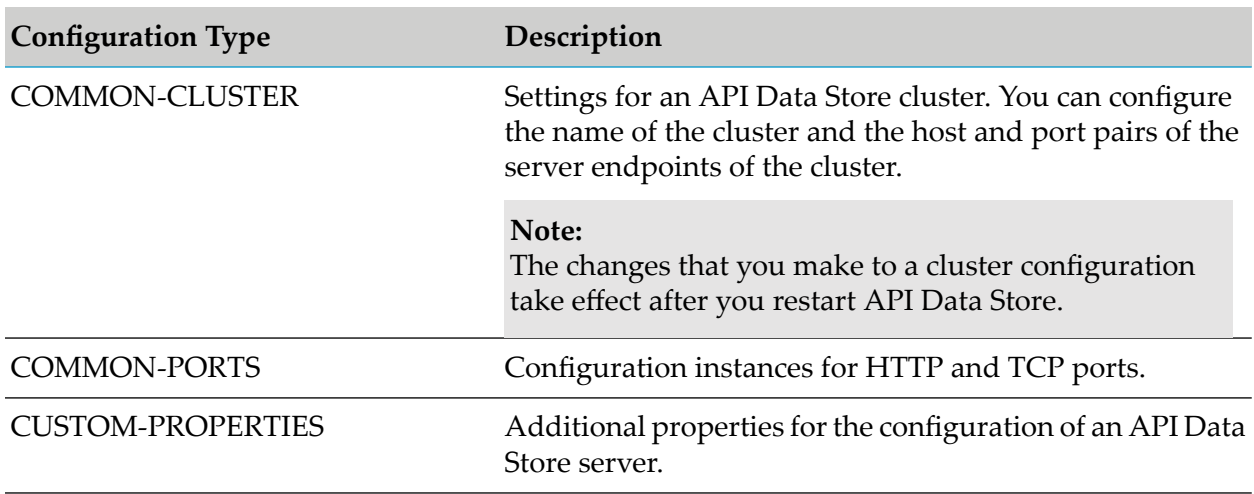

# **Run-Time Monitoring Statuses for API Data Store**

The following table lists the run-time statuses that the API Data Store run-time component can return in response to the sagcc get monitoring state command, along with the meaning of each run-time status.

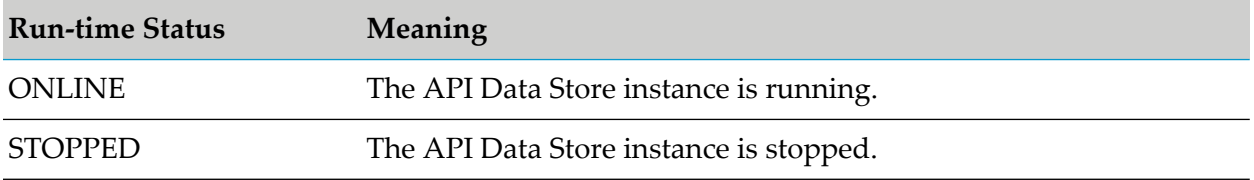

# **Lifecycle Actions for API Data Store**

The following table lists the actions that API Data Store supports with the sagcc exec lifecycle command, along with the description of each action:

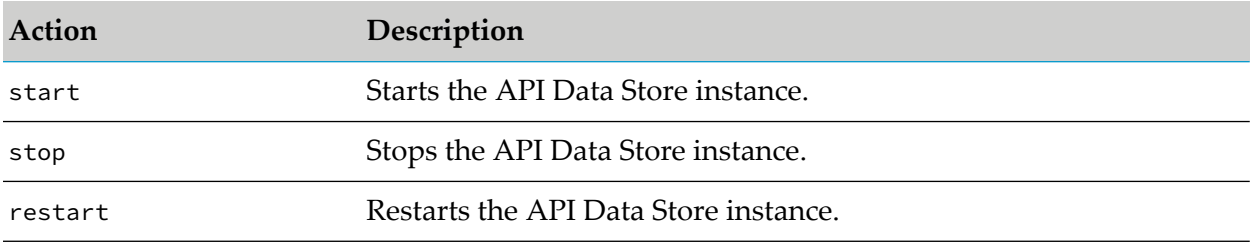

You can also perform these actions in the Command Central web user interface.

# **Troubleshooting Tips: API Gateway Configuration with Command Central**

## **I see that the HTTPS port for API Gateway UI is not working**

When API Gateway is installed using Command Central, API Gateway Administration page is not accessible with default ports.

### **Resolution**:

Check if com.softwareag.catalina.connector.https.pid-apigateway.properties file is available at *SAGInstallDirectory*\profiles\IS\_*instance\_name*\configuration\ com.softwareag.platform.config.propsloader.

If the file is missing in the specified location, contact SoftwareAG Support to fix the problem.

#### **Note:**

Do not copy the file from a different location. If the file is copied from a different location, the HTTPS port might not work.